9.4

# *IBM MQ* 资源管理器

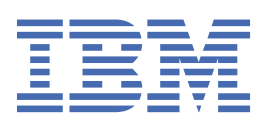

在使用本资料及其支持的产品之前,请阅读第 449 [页的『声明』中](#page-448-0)的信息。

**注**

本版本适用于 IBM® MQ V 9 发行版 4 以及所有后续发行版和修订版,直到在新版本中另有声明为止。 当您向 IBM 发送信息时,授予 IBM 以它认为适当的任何方式使用或分发信息的非独占权利,而无需对您承担任何责任。 **© Copyright International Business Machines Corporation 2007, 2024.**

# 内容

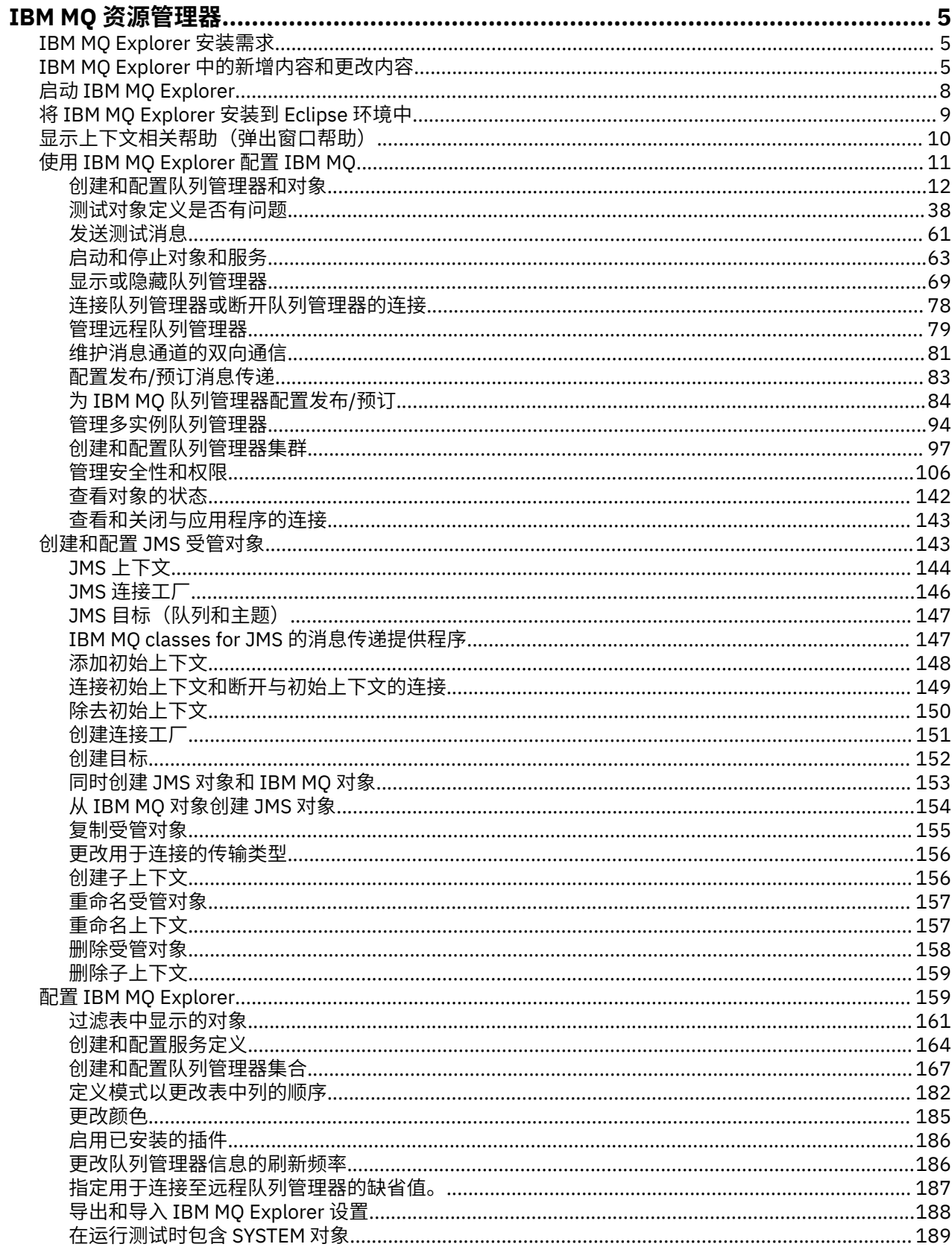

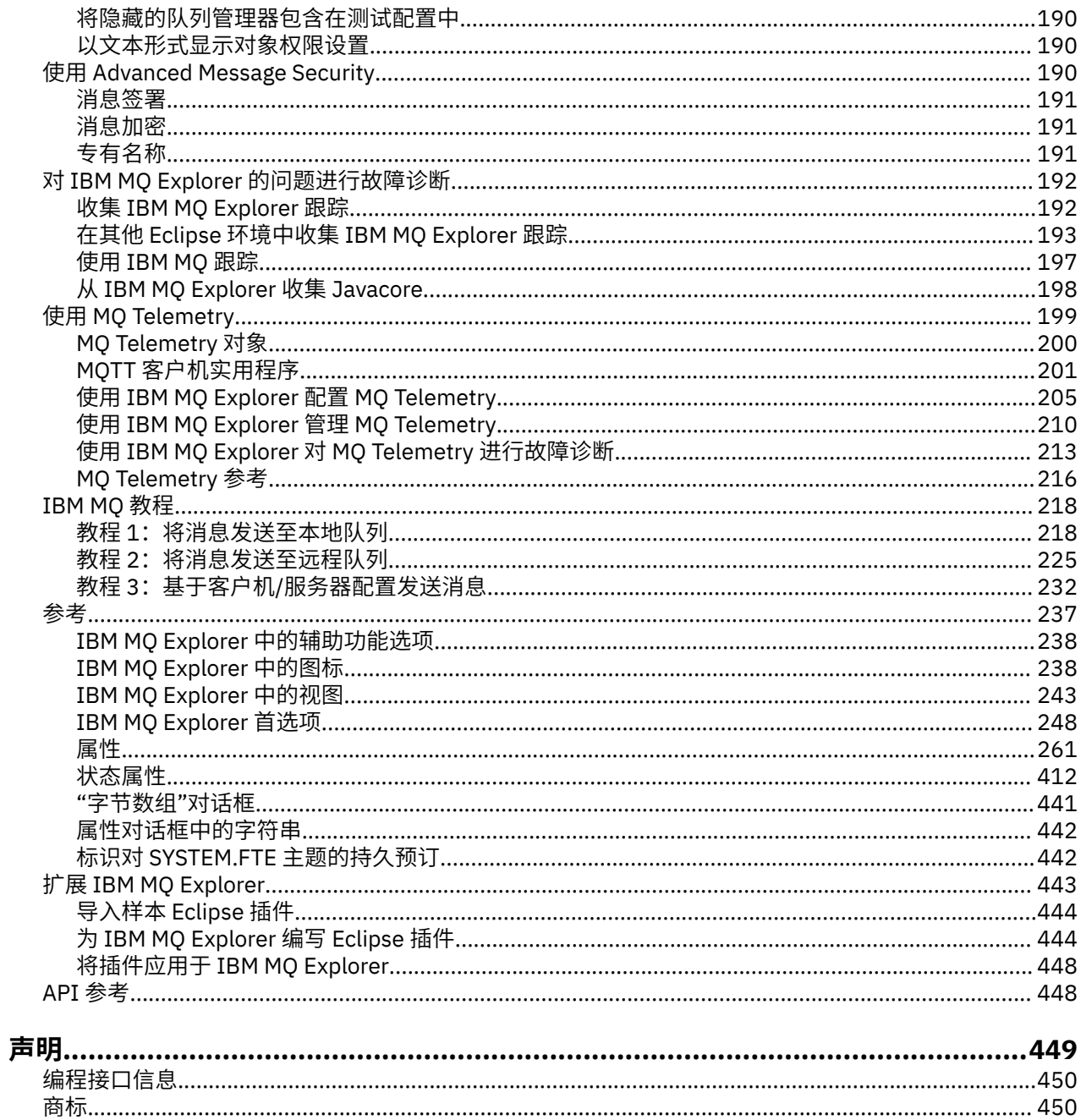

# <span id="page-4-0"></span>**IBM MQ Explorer 简介**

IBM MQ Explorer 是图形用户界面,您可在其中管理和监视 IBM MQ 对象,而不论这些对象是由本地计算机 托管还是在远程系统上托管。

IBM MQ Explorer 可在 Windows 和 Linux® x86-64 上运行。 它可以远程连接到在任何受支持平台(包括 z/OS)上运行的队列管理器,以便从控制台查看、探索和变更整个消息传递主干。

IBM MQ Explorer 基于开放式源代码 Eclipse 技术构建而成。 因此, IBM MQ Explorer 可进行高度定制和完 全扩展。 您可以将新工具作为插件添加到 IBM MQ Explorer 中,从而以集成到控制台的方式提供新功能。

从 IBM MQ 9.3.0, IBM MQ Explorer 已从 IBM MQ 安装包中除去。 它仍然作为单独的下载提供, 并且可以 从 Fix Central 提供的独立 IBM MQ Explorer 下载进行安装。

#### **相关任务**

将 IBM MQ Explorer 作为独立应用程序安装在 Linux 和 Windows 上

#### **相关参考**

第 238 页的『IBM MQ Explorer [中的辅助功能选项』](#page-237-0) 辅助功能帮助有残疾(例如,行动不便或有视力障碍)的用户成功使用软件产品。

# **IBM MQ Explorer 安装需求**

在安装 IBM MQ Explorer 之前, 请查看最低安装需求。

IBM MQ Explorer 适用于 Windows x86\_64 和 Linux x86\_64。从 IBM MQ 9.3.0, IBM MQ Explorer 已从 IBM MQ 安装包中除去。 它仍然作为单独的下载提供,并且可以从 Fix Central 提供的独立 IBM MQ Explorer 下载进行安装。

安装 IBM MQ Explorer 的需求包括:

- 512 MB RAM
- 1 GHz 处理器
- 最少 300 MB 可用磁盘空间
- 适合于操作系统的显示器并且屏幕大小至少是 1024x768
- 在 Linux GTK2 (包括 GTK2 引擎)上, 其中带有 GTK2 主题。 最低 GTK2 级别取决于 IBM MO 的版本。 从 IBM MO 9.1 开始, 将支持 GTK+ V2.18.0 或更高版本。
- Bitstream-vera 字体(仅适用于 Linux)。

注: 在 Linux 上,如果已在系统上安装了 GTK2 和 GTK3, 那么必须使用环境变量 SWT\_GTK3=0 禁用 GTK3。

IBM MQ Explorer 在高于它所采用的 Eclipse 级别的 Eclipse 平台上不受支持。但是, IBM MQ Explorer 向后 兼容低于它所采用的 Eclipse 级别。

有关 IBM MQ Explorer 所采用的 Eclipse 级别的信息, 请参阅 第5页的『IBM MQ Explorer 中的新增内容 和更改内容』。

#### **相关任务**

将 IBM MQ Explorer 作为独立应用程序安装在 Linux 和 Windows 上

**相关信息**

[Windows 8](https://windows.microsoft.com/en-GB/windows-8/system-requirements) 系统需求 [Windows 10](https://support.microsoft.com/en-us/help/4028142/windows-windows-10-system-requirements) 系统需求

# **IBM MQ Explorer 中的新增内容和更改内容**

了解 IBM MQ Explorer 中主要的新功能和已更改的功能。

### **IBM MQ 9.4.x 中的新增 IBM MQ Explorer 功能**

IBM MQ 9.4.x 中的 IBM MQ Explorer 中没有新增或已更改的功能部件。

### **IBM MQ 9.3.x 中的新增 IBM MQ Explorer 功能**

从 IBM MQ 9.3.5 开始, IBM MQ Explorer 不支持符合 SSL FIPS 的方式。 必须禁用此选项, 或者使用较早 版本的 IBM MQ Explorer。 如果尝试在启用此选项的情况下连接到远程队列管理器,那么将发出警告。

从 IBM MQ 9.3.0, IBM MQ Explorer 已从 IBM MQ 安装包中除去。 它仍然作为单独的下载提供, 并且可以 从 Fix Central 提供的独立 IBM MQ Explorer 下载进行安装。

### **IBM MQ 9.2.x 中的新增 IBM MQ Explorer 功能**

IBM MQ Explorer 是基于 Eclipse 4.15 构建的。

有关安装需求的更多信息,请参阅 第 5 页的『[IBM MQ Explorer](#page-4-0) 安装需求』和第 9 [页的『将](#page-8-0) IBM MQ Explorer 安装到 Eclipse [环境中』](#page-8-0)。

### **IBM MQ 9.1.x 中的新增 IBM MQ Explorer 功能**

### **对 IBM MQ Explorer 所采用的 Eclipse 版本的更改**

 $\blacktriangleright$  LTS  $\blacksquare$ 从 IBM MO 9.1.0 开始, IBM MO Explorer 采用 Eclipse 4.7.3(而非 Eclipse 4.6.3)技 术。

 $M$  IBM MO 9.1.4 开始, IBM MO Explorer 采用 Eclipse 4.8 (而非 Eclipse 4.7.3)技术。 CD. 对 Eclipse 级别的此更改仅适用于 Continuous Delivery。 对于 Long Term Support, Eclipse 级别保持在 Eclipse 4.7.3。

- CD - $\,$ 从 IBM MQ 9.1.5 开始,IBM MQ Explorer 采用 Eclipse 4.11(而非 Eclipse 4.8)技术。 对 Eclipse 级别的此更改仅适用于 Continuous Delivery。 对于 Long Term Support, Eclipse 级别保持在 Eclipse 4.7.3。

### **对独立 IBM MQ Explorer 更新的交付机制的更改**

**CD M** M IBM M Q 9.1.4 开始,独立 IBM M Q Explorer (先前称为 SupportPac MS0T)可作为独 立应用程序从 [Fix Central](https://ibm.biz/mqexplorer) 获取。 不能再从 IBM 下载站点获取 SupportPac MS0T。

有关安装需求的更多信息,请参阅第5页的『[IBM MQ Explorer](#page-4-0) 安装需求』和第9[页的『将](#page-8-0) IBM MO Explorer 安装到 Eclipse [环境中』](#page-8-0)。

### **IBM MQ 9.0.4 中的新增 IBM MQ Explorer 功能**

### **IBM MQ Explorer 采用 Eclipse 4.6.3(而非 Eclipse 4.4.2)技术。**

有关安装需求的更多信息,请参阅 第 5 页的『[IBM MQ Explorer](#page-4-0) 安装需求』和第 9 [页的『将](#page-8-0) IBM MQ [Explorer](#page-8-0) 安装到 Eclipse 环境中』。

### **IBM MQ 9.0 中的新增 IBM MQ Explorer 功能**

### **IBM MQ Explorer 采用 Eclipse 4.4.2(而非 Eclipse 4.3.2)技术。**

有关安装需求的更多信息,请参阅 第 5 页的『[IBM MQ Explorer](#page-4-0) 安装需求』和第 9 [页的『将](#page-8-0) IBM MQ Explorer 安装到 Eclipse [环境中』](#page-8-0)。

### **IBM MQ 8.0 中的新增 IBM MQ Explorer 功能**

### **IBM MQ Explorer 采用 Eclipse 4.3.1(而非 Eclipse 3.6.2)技术。**

有关安装需求的更多信息,请参阅 第 5 页的『[IBM MQ Explorer](#page-4-0) 安装需求』和第 9 [页的『将](#page-8-0) IBM MQ [Explorer](#page-8-0) 安装到 Eclipse 环境中』。

#### **发布/预订集群的主题主机路由支持**

在先前的版本中,当在队列管理器上配置集群主题时,集群中的所有队列管理器都可识别集群中的所有 其他队列管理器。执行发布和预订操作时, 每个队列管理器便会直接连接到所有其他队列管理器。 IBM MQ 8.0 中仍提供了此方法,但将其称为直接路由。

IBM MQ 8.0 中还增加了一种备用方法,称为主题主机路由。 利用此方法,集群中的所有队列管理器都 可识别用于托管路由主题定义的集群队列管理器。 在执行发布和预订操作时, 集群中的队列管理器只会 连接到这些主题主机队列管理器,而不会彼此直接连接。 主题主机队列管理器负责将发布从执行发布的 队列管理器路由至具有匹配预订的队列管理器。

要支持主题主机路由,请添加以下参数:

- **Cluster publication route**。集群中队列管理器之间的发布的路由行为。 这在主题对象的"集 群"选项卡上进行设置和显示,并在显示集群主题时显示。
- **Cluster object state**。集群式主题定义的当前状态。 在主题对象的"集群"选项卡上以及在显示 集群主题时,显示该参数。
- **Version**。集群队列管理器所关联的 IBM MQ 安装的版本。 在"队列管理器集群"屏幕的"集群发送方 通道"选项卡上,显示该参数。

#### **支持更全面地了解系统大小**

所报告的发布/预订信息中添加了以下参数。 在给定队列管理器的"发布/预订状态"页面上,显示这些参 数。

- **Sub count**。显示针对本地主题树进行预订的总次数。
- **Topic count**。显示本地主题树中的主题节点的总数。

有关更多信息,请参阅 第 419 [页的『队列管理器发布](#page-418-0)/预订引擎状态属性』。

#### **新连接详细信息属性**

有关更多信息,请参阅 第 379 [页的『连接详细信息属性』](#page-378-0)。

#### **CHCKLOCL**

如果将 CHCKLOCL 设置为管理员必需或全部用户必需,那么您无法通过 **runmqsc** 命令来本地管理队列 管理器,除非在 **runmqsc** 命令行上指定了 -u UserID 参数。

有关更多信息,请参阅第 344 [页的『认证信息属性』的](#page-343-0)第 346 页的『"[用户标识](#page-345-0) + 密码"页面』部分中的 "CHKLOCL MQSC 参数解释"。

#### **启用了安全性的远程队列管理器连接**

不再支持 SSL 密码规范 RC2\_MD5\_EXPORT。 对于使用此密码规范且导入到 IBM MQ Explorer for IBM MQ 8.0 的连接, 其 SSL 密码规范设置为空。 必须选择一个新的密码规范。

如果将使用此密码规范的连接导入到 IBM MQ Explorer 8, 并按原样进行使用, 那么将显示一个包含 IBM MQ 错误消息 AMQ4199 的对话框。

#### **不推荐使用的特定 SSLv3 密码套件**

不再支持 IBM MQ 8.0 产品文档中 Java 和 JMS: 对 CipherSuite 支持的更改 中列出的三个 SSL 密码规 范。

但是,您可以重新启用其他 SSLv3 密码。 请参阅 IBM MO 8.0 产品文档中的不推荐: SSLv3 密码。

 $z/0S$ 

#### **z/OS 的新增功能**

对于 z/OS,第 267 [页的『队列管理器属性』](#page-266-0)和第 307 [页的『通道属性』](#page-306-0)中描述了以下更改:

- 新增了第 293 [页的『统计信息监视](#page-292-0) (z/OS)』部分。
- 添加了从第 281 [页的『统计信息监视\(多平台\)』](#page-280-0)至第 293 [页的『统计信息监视](#page-292-0) (z/OS)』的链接。
- 已将新的 **Security policies**、**\*Maximum ACE pool size (KB)** 和 **Excluded operator messages** 参数添加到 第 296 [页的『系统](#page-295-0) (z/OS)』。
- 第 321 页的『"[统计信息](#page-320-0)"页面』 中增强了 **Channel statistics** 参数描述。
- 为 z/OS 的 **Cluster channel names** 参数添加了说明。 有关更多信息,请参阅 第 299 [页的『](#page-298-0)IBM MQ [队列属性』](#page-298-0) 的 第 300 [页的『](#page-299-0)"扩展"页面』 中的 Cluster channel names 属性。

<span id="page-7-0"></span>第 238 页的『[IBM MQ Explorer](#page-237-0) 中的图标』 IBM MQ Explorer 使用图标来表示不同的对象,例如队列管理器、队列和通道。

#### **启动 IBM MQ Explorer** Windows **M**

您可以从 Linux 上的系统菜单或者 Windows 上的开始菜单启动 IBM MQ Explorer。 或者,可以使用 **MQExplorer** 命令。

### **开始之前**

从 IBM MQ 9.3.0, IBM MQ Explorer 已从 IBM MQ 安装包中除去。 它仍然作为单独的下载提供, 并且可以 从 Fix Central 提供的独立 IBM MQ Explorer 下载进行安装。

### **过程**

• 要使用 Linux 上的系统菜单或者 Windows 上的开始菜单启动 IBM MQ Explorer,请左键单击要启动的安 装。

**上 Linux 上**在 Linux 上,IBM MQ Explorer 的系统菜单条目将添加到开发类别;其在系统菜单中的显示 位置取决于 Linux 分发版 (SUSE 还是 Red Hat®) 以及桌面环境 (GNOME 还是 KDE)。

- 在 SUSE 上,左键单击**计算机 > 更多应用程序...**, 并在**开发**类别下查找想要启动的 IBM MQ Explorer 安装。
- 在 Red Hat 上,可以在**应用程序 > 编程**下找到想要启动的 IBM MQ Explorer 安装。

**Windows 在 Windows 上,打开开始菜单, 然后选择与想要启动的安装相对应的 IBM MQ** 组下的 IBM MQ Explorer 安装条目。 所列的 IBM MQ Explorer 的每个实例由为其安装所选的名称标识。

• 要从命令行启动 IBM MQ Explorer ,请输入 **MQExplorer** 命令。

**MQExplorer** 命令位于 *MQ\_EXPLORER\_INSTALLATION\_PATH* 中, 其中 *MQ\_EXPLORER\_INSTALLATION\_PATH* 是独立 IBM MQ Explorer 的安装路径。

MQExplorer.exe(启动 **MQExplorer** 命令)支持标准 Eclipse 运行时选项,包括以下选项:

**-clean**

清除 Eclipse 运行时所使用的高速缓存以存储捆绑依赖关系解析和 Eclipse 扩展注册表数据。 使用此 选项会强制 Eclipse 重新初始化这些高速缓存。

**-initialize**

初始化要运行的配置。 将刷新所有运行时相关数据结构和高速缓存。 不会清除任何用户/插件定义的 配置数据。 不运行任何应用程序,忽略所有产品规范,且不显示任何 UI(例如,不绘制启动屏 幕)。

有关 **MQExplorer** 命令的更多信息,请参阅 MQExplorer(启动 IBM MQ Explorer)。

### **下一步做什么**

安装独立 IBM MQ Explorer 后,可以立即管理远程队列管理器。 但是,要管理本地队列管理器,需要一些其 他配置。

• Linux M 您可以通过设置 LD\_LIBRARY\_PATH 环境变量,然后使用 setmqenv 命令来配置独立 IBM MQ Explorer on Linux 以管理本地队列管理器。

– 在运行 IBM MQ Explorer 之前,请设置 LD\_LIBRARY\_PATH 环境变量以包含 IBM MQ 安装的 java/ lib64 和 lib64 目录。 例如,如果 /opt/mqm 中安装了 IBM MQ ,请运行以下命令:

export LD\_LIBRARY\_PATH=/opt/mqm/java/lib64:/opt/mqm/lib64:\$LD\_LIBRARY\_PATH

<span id="page-8-0"></span>- 接下来,从命令行运行 **setmqenv** 命令以配置 IBM MQ 环境。 例如,如果 IBM MQ 安装在目 录 /opt/mqm 中, 请输入以下命令:

. /opt/mqm/bin/setmqenv -s

– 从命令行启动 IBM MQ Explorer 。 例如,如果 IBM MQ Explorer 安装在目录 /opt/mqexplorer 中, 请输入以下命令:

. /opt/mqexplorer/MQExplorer

• Windows 恢可以在 Windows 上配置独立 IBM MQ Explorer , 以在从同一命令行启动 IBM MQ Explorer 之前使用 **setmqenv** 命令来管理本地队列管理器。

例如,如果 IBM MQ 安装在目录 C:\Program Files\IBM\MQ 中,而独立 IBM MQ Explorer 安装在目录 C:\Program Files\IBM\MQ Explorer 中,请输入以下命令:

"C:\Program Files\IBM\MQ\bin\setmqenv" -s "C:\Program Files\IBM\MQ Explorer\MQExplorer.exe"

如果频繁打开 Windows 上的独立 IBM MQ Explorer 以管理本地队列管理器, 那么可以考虑创建用于运行 命令的批处理文件。 然后,可以将批处理文件添加到 Windows "开始" 菜单以更快地进行访问。

要跟踪 IBM MQ Explorer, 请使用以下命令之一:

- **Linux 在 Linux 上, 使用 runwithtrace** 命令。
- Windows 在 Windows 上, 使用 runwithtrace.cmd 命令。

有关更多信息,请参阅第 192 页的『对 IBM MQ Explorer [的问题进行故障诊断』。](#page-191-0)

#### **相关任务**

将 IBM MQ Explorer 作为独立应用程序安装在 Linux 和 Windows 上

# **将 IBM MQ Explorer 安装到 Eclipse 环境中**

您可以将 IBM MQ Explorer 安装到自己的 Eclipse 环境或基于 Eclipse 的产品中,以帮助开发 Java 应用程序 或开发自己的扩展。

### **开始之前**

**Let Windows In**如果正在使用具有用户帐户控制 (UAC) 支持的 的 Windows 版本,并且基于 Eclipse 的产品安 装到 UAC 下的目录(例如, C:\Program Files), 那么必须使用提升的权限(以管理员身份运行)运行 基于 Eclipse 的产品, 然后再将 IBM MQ Explorer 功能部件安装到该目录中。 安装该功能部件后, 无需通过 提升的权限就可运行该产品。

有关 IBM MQ Explorer 所采用的 Eclipse 级别的信息,请参阅 第 5 页的『[IBM MQ Explorer](#page-4-0) 中的新增内容和 [更改内容』。](#page-4-0)

**注:** 在将 IBM MQ Explorer 插件放入您自己的 Eclipse 环境或基于 Eclipse 的产品之前,请参阅适用于您的平 台的 "详细系统需求" 报告以及您的 IBM MQ 版本 (请参阅 IBM MQ [的系统需求](https://www.ibm.com/support/pages/system-requirements-ibm-mq))。

有关支持 IBM MQ Explorer 插件的环境的信息,请参阅 IBM MQ 详细系统需求报告的*"*受支持软件*"*选项卡的 *"*开发工具*"*部分。

要使用完整的密码套件集,并使用经过认证的 FIPS 140-2 或 Suite-B 合规性进行操作,需要合适的 Java runtime environment (JRE)。 IBM Java 7 SR4 FP2 或更高级别的 IBM JRE 提供相应的支持。 有关更多信 息,请参阅 IBM MQ "详细系统需求" 报告的 "支持的软件" 选项卡的 *Java* 部分 。

### **关于此任务**

IBM MQ Explorer 是作为使用 Eclipse 富客户机平台的独立应用程序在 Eclipse 上构建的。 您还可以将 IBM MQ Explorer 安装到自己的兼容 Eclipse 环境或基于 Eclipse 的产品中,以帮助使用 IBM MQ 开发 Java 应用 程序, 或者开发您自己的 IBM MQ Explorer 扩展。

### <span id="page-9-0"></span>**过程**

要将 IBM MQ Explorer 安装到基于 Eclipse 的兼容环境中:

- 1. 在 Eclipse 环境中,单击**帮助**然后单击**安装新软件**。
- 2. 单击**添加**,然后单击**归档**,并随后浏览至 IBM MQ 安装目录中的 mqexplorer/eclipse 目录。 选择 MQExplorerSDK.zip 文件。
- 3. 在选择输入本地站点名称后,单击**确定**。
- 4. 将显示 MQ Explorer 的类别。 展开该类别并选择 MQ Explorer, 也可以选择转换。
- 5. 单击**下一步**并遵循指示信息。 然后,单击按钮以重新启动 Eclipse(或基于 Eclipse 的产品)。 如果由于缺少捆绑软件(例如, org.eclipse.draw2d)而导致安装失败, 那么必须安装 Eclipse Graphical Editing Framework (GEF) 工具。
- 6. IBM MQ Explorer 可作为单独透视图使用。 要查看,单击**打开透视图**,然后单击**其他**。

## **下一步做什么**

如果 IBM MQ Explorer 仅用于管理远程队列管理器, 那么无需进一步配置。如果存在需要管理的本地队列管 理器,那么必须使用操作系统所需的环境设置运行基于 Eclipse 的产品。 此外,基于 Eclipse 的产品还必须 是 64 位应用程序,才能与 64 位本地队列管理器相匹配。

<mark>▲ Windows </mark>在 Windows 上,设置 PATH 环境变量以包含 IBM MQ 安装的 b<code>in64</code> 和 <code>java/lib64</code> 目录。 在从命令行启动基于 Eclipse 的产品之前,可以使用 **setmqenv** 命令来设置 PATH 环境变量。 例如,如果 IBM MQ 安装在目录 C:\Program Files\IBM\MO 中, 而独立 IBM MQ Explorer 安装在目录 C:\Program Files\IBM\MQ Explorer 中,请输入以下命令:

"C:\Program Files\IBM\MQ\bin\setmqenv" -s "C:\Program Files\IBM\MQ Explorer\MQExplorer.exe"

**Linux**   $\frac{1}{4}$  Linux x86 64 系统上:

• 运行 setmqenv 命令以配置 IBM MO 环境。 例如,如果 IBM MO 安装在目录 /opt/mqm 中,请输入以下 命令:

. /opt/mqm/bin/setmqenv -s

• 在运行基于 Eclipse 的产品之前,请设置 LD\_LIBRARY\_PATH 环境变量以包含 IBM MQ 安装的 java/ 1ib64 和 lib64 目录。 例如, 如果 IBM MO 安装在 /opt/mqm 中:

export LD\_LIBRARY\_PATH=/opt/mqm/java/lib64:/opt/mqm/lib64:\$LD\_LIBRARY\_PATH

- 从运行 setmqenv 命令的命令行启动基于 Eclipse 的产品。 例如,如果 IBM MQ Explorer 安装在目 录 /opt/mqexplorer 中,请输入以下命令:
	- . /opt/mqexplorer/MQExplorer

### **相关任务**

第 193 页的『在其他 Eclipse 环境中收集 [IBM MQ Explorer](#page-192-0) 跟踪』 通过使用 **runwithtrace** 命令的变体,您可以从安装到自己的 Eclipse 环境或基于 Eclipse 的产品的 IBM MQ Explorer 实例中收集跟踪。

# **显示上下文相关帮助(弹出窗口帮助)**

如果您要在 IBM MQ Explorer 中工作,随时都可以获取上下文相关帮助。

### <span id="page-10-0"></span>**关于此任务**

在向导中,帮助显示在向导条幅中;在 IBM MQ Explorer 的其他地方,帮助显示在弹出窗口帮助中。 根据请 求来源, 以及缺省首选项的设置, 可以用两种不同方式来显示弹出窗口帮助。 显示的两种格式是:

- •黄色小方框,它包含与界面上当前有焦点的部分相关的简短描述、说明或指示信息。
- 一段超出了当前对话框或透视图边框的文字, 它包含与界面上当前有焦点的部分相关的简短描述、说明或 指示信息。

弹出窗口帮助通常还包含超链接,通过该超链接可打开提供更详细信息的帮助系统。

IBM MO Explorer 界面中的各种对象(例如,文件夹、视图和属性对话框)都提供弹出窗口帮助。 要在 IBM MQ Explorer 中显示弹出窗口帮助:

### **过程**

1. 将焦点放置在界面的某个部分上;例如,单击文件夹或将光标悬浮在某个属性对话框上。

- 2. 显示弹出窗口帮助:
	- Windows 在 Windows 上, 按 F1 键。
	- Linux 上 在 Linux 上, 按 Ctrl+F1。

### **结果**

这样会显示弹出窗口帮助。

### **下一步做什么**

可以按照以下过程更改弹出窗口帮助首选项:单击**窗口** > **首选项** > **帮助**

这样会打开"**帮助首选项**"对话框。

# **使用 IBM MQ Explorer 配置 IBM MQ**

在"导航器"视图中,您可以使用"属性"对话框配置某些适用于整个安装的 IBM MQ 属性。 如果需要,您还可 以配置单个队列管理器的属性。

### **关于此任务**

您可在计算机上配置某些应用于整个 IBM MO 安装的 IBM MO 属性。如果需要的话,您可配置个别队列管 理器来覆盖 IBM MQ 属性。

要配置 IBM MQ,请完成以下步骤。

### **过程**

1. 在 Navigator 视图中, 右键单击 IBM MQ, 然后单击**属性...** "属性"对话框打开。

2. 在"属性"对话框中, 根据需要配置以下任意类型的属性:

- [常规:](#page-261-0)基本 IBM MQ 属性,例如,计算机上队列管理器的缺省位置。
- [扩展:](#page-261-0) 更多高级 IBM MO 属性, 例如, 如何将 EBCDIC 换行符转换为 ASCII。
- [出口:](#page-261-0)配置 IBM MQ 以使用您自己编写的代码模块(出口)。
- [缺省日志设置:](#page-261-0)更改 IBM MQ 日志的位置和类型。
- • [ACPI](#page-261-0):指定当计算机尝试休眠时,IBM MQ 应如何响应。
- [报警监视器:](#page-261-0) 配置 IBM MQ 以在出现问题 (例如, 缺少必需队列) 时发出警报。

### <span id="page-11-0"></span>**结果**

除非以不同方式设置了个别队列管理器以覆盖 IBM MQ 设置,否则您对 IBM MQ 属性所作的任何更改也会应 用于计算机上的所有队列管理器和对象。

### **创建和配置队列管理器和对象**

通过使用"导航器"视图和"内容"视图,您可以在 IBM MQ Explorer 中创建、配置和删除队列管理器和对象。

### **关于此任务**

您在 IBM MQ Explorer 中可管理的所有队列管理器和对象都包含在"导航器"视图的文件夹中。 例如,**队列管 理器**文件夹包含您在 IBM MQ Explorer 中可管理的所有队列管理器;**通道**文件夹包含所有队列管理器的通 道。 对于多数文件夹,当您右键单击文件夹时,会显式一个菜单,以便您可执行任务,例如,创建新对象。 当您在"导航器"视图中单击文件夹时,此文件夹的内容会显示在"内容"视图中。 例如,当您单击**队列**文件夹 时,此队列管理器的队列会显示在"内容"视图中。 然后,您可在"内容"视图中右键单击一个对象以执行任 务,例如,打开此对象的属性对话框和删除此对象。

下列主题提供了有关如何在 IBM MQ Explorer 中创建、配置和删除队列管理器和对象的指示信息。

- 第 29 页的『从 JMS 对象创建 [IBM MQ](#page-28-0) 对象』
- 第 31 [页的『配置队列管理器和对象』](#page-30-0)
- 第 32 [页的『强制更改队列属性』](#page-31-0)
- 第 442 [页的『属性对话框中的字符串』](#page-441-0)
- 2/05 图第36页的『[Configuring system parameters on z/OS queue managers](#page-35-0)』
- $\frac{1}{4}$   $\frac{105}{4}$   $\frac{105}{4}$   $\frac{37}{4}$   $\frac{105}{4}$   $\frac{100}{4}$   $\frac{100}{4}$   $\frac{100}{4}$   $\frac{100}{4}$   $\frac{100}{4}$   $\frac{100}{4}$   $\frac{100}{4}$   $\frac{100}{4}$   $\frac{100}{4}$   $\frac{100}{4}$   $\frac{100}{4}$   $\frac{100}{4}$   $\frac{100}{4}$   $\frac{1$
- 第 34 [页的『删除队列管理器和对象』](#page-33-0)

### **IBM MQ Explorer 中的对象**

在 IBM MQ Explorer 中, 所有队列管理器及其 IBM MQ 对象都被组织在"导航器"视图中的文件夹中。 您可在许多文件夹中执行下列任务:

- 要查看对象,单击相关文件夹,文件夹中的对象会在"内容"视图中列出。
- 要创建新对象,右键单击此文件夹。
- 要配置或删除对象,右键单击此对象。

有关管理队列管理器及其对象的更多信息,请参阅下列主题。

- [队列管理器](#page-12-0)
- [队列](#page-12-0)
- [主题](#page-14-0)
- [集群主题](#page-14-0)
- [预订](#page-15-0)
- [通道\(](#page-16-0)包括客户机连接)
- [侦听器](#page-19-0)
- [进程定义](#page-20-0)
- [名称列表](#page-20-0)
- [认证信息](#page-21-0)
- [触发器监视器](#page-24-0)
- [通道启动程序](#page-25-0)
- [定制服务](#page-25-0)
- <span id="page-12-0"></span>• *t/*0S [存储类](#page-25-0)
- 2/0\$ [队列共享组](#page-26-0)
- 2/0S [耦合设施结构](#page-27-0)
- [队列管理器集群](#page-27-0)
- JMS [上下文](#page-143-0)
- JMS [连接工厂](#page-145-0)
- • [JMS](#page-146-0) 目标

第 31 [页的『配置队列管理器和对象』](#page-30-0)

您可以从 IBM MQ Explorer 中使用"属性"对话框来配置队列管理器及其对象的许多属性。

### **队列管理器**

队列管理器是为应用程序提供消息传递服务的程序。 使用消息队列接口(MQI)的应用程序可以将消息放置 到队列并可从队列中获取消息。 队列管理器确保消息可以发送至正确的队列或传递至另一个队列管理器。

队列管理器处理向它发出的 MQI 调用以及提交给它的命令(无论从哪个源)。 队列管理器为每个调用或命 令生成合适的完成代码。

队列管理器是 IBM MQ 消息传递网络中的主要组件。 队列管理器主管网络中的其他对象, 例如, 将队列管理 器连接在一起的队列和通道。 队列管理器必须正在运行以执行下列任务:

- 启动通道
- 处理 MQI 调用
- 创建、删除或改变队列和通道定义
- 运行命令服务器以处理 MQSC 命令

### **相关任务**

第 12 [页的『创建和配置队列管理器和对象』](#page-11-0)

通过使用"导航器"视图和"内容"视图,您可以在 IBM MQ Explorer 中创建、配置和删除队列管理器和对象。

第 34 [页的『删除队列管理器和对象』](#page-33-0)

当您在 IBM MQ Explorer 中删除队列管理器或对象时,队列管理器或对象不再存在于系统中。

第 69 [页的『显示或隐藏队列管理器』](#page-68-0)

缺省情况下,"导航器"视图会显示安装了 IBM MQ Explorer 的计算机上的所有队列管理器。 但是,如果存在 任何当前未在管理的队列管理器,您可以根据需要选择隐藏这些队列管理器。 您还可以显示和隐藏远程队列 管理器。

第 77 [页的『除去队列管理器』](#page-76-0)

如果您不想继续在 IBM MQ Explorer 中管理某个队列管理器,可以从 IBM MQ Explorer 中移除此队列管理 器。

### **相关参考**

第 267 [页的『队列管理器属性』](#page-266-0) 您可以为本地和远程队列管理器设置属性。

### *IBM MQ* **队列**

队列是存放消息的容器。 连接至主管队列的队列管理器的业务应用程序可从队列检索消息或将消息放置到队 列。

队列在它可保存的最大消息数和这些消息的最大长度方面存在限制。

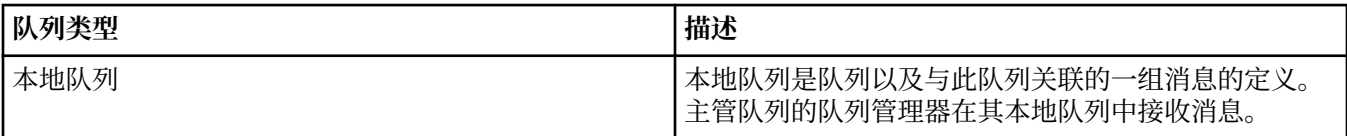

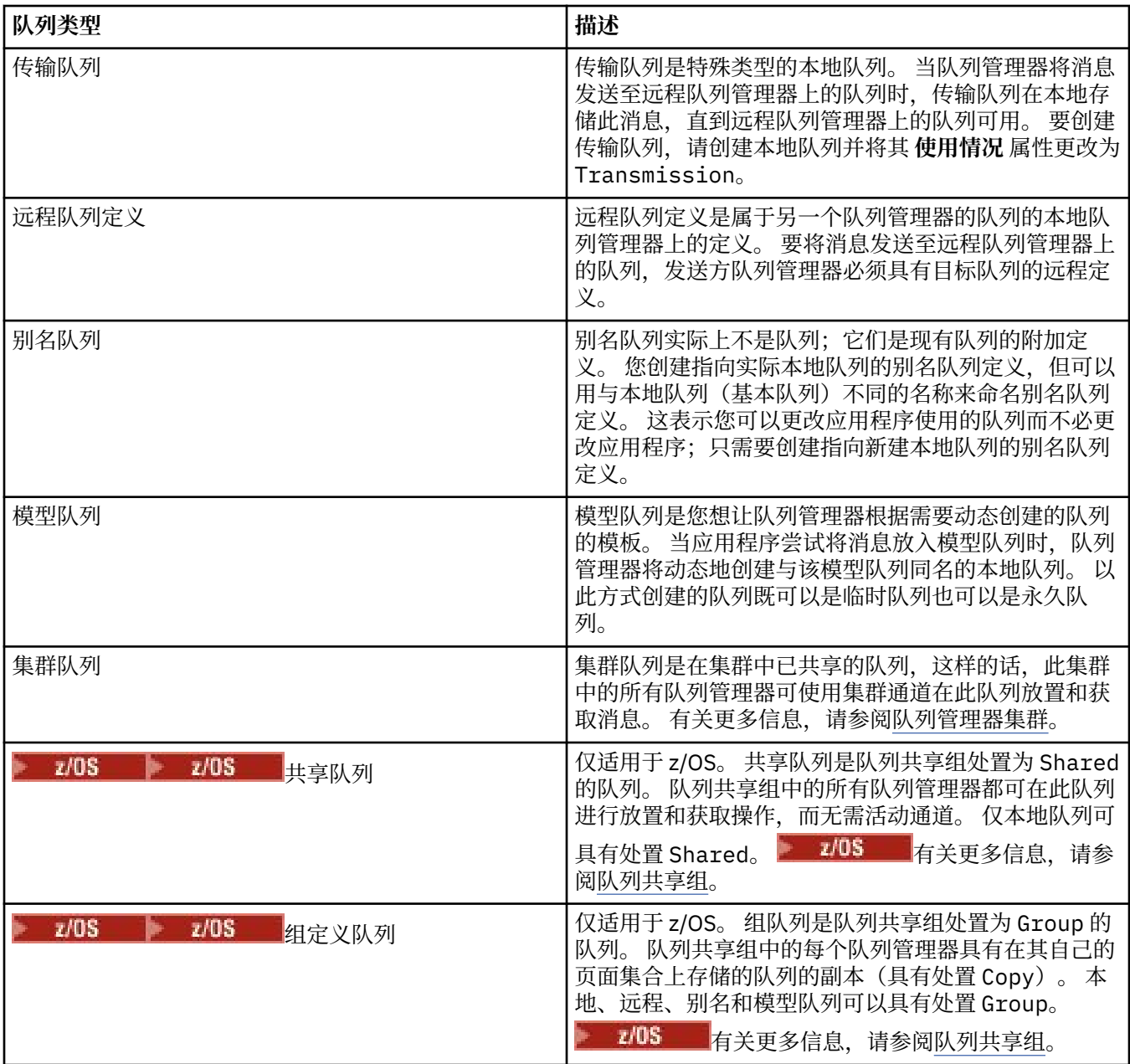

有关队列的更多信息,请参阅队列。

### **相关概念**

第 147 页的『JMS [目标\(队列和主题\)』](#page-146-0) JMS 目标是一个对象(JMS 队列或 JMS 主题), 表示客户机所生成消息的目标和客户机所使用消息的源。 在点到点消息传递中,目标表示队列;在发布/预订消息传递中,目标表示主题。

#### **相关任务**

第 12 [页的『创建和配置队列管理器和对象』](#page-11-0)

通过使用"导航器"视图和"内容"视图,您可以在 IBM MQ Explorer 中创建、配置和删除队列管理器和对象。

第 31 [页的『配置队列管理器和对象』](#page-30-0)

您可以从 IBM MQ Explorer 中使用"属性"对话框来配置队列管理器及其对象的许多属性。

第 34 [页的『删除队列管理器和对象』](#page-33-0)

当您在 IBM MQ Explorer 中删除队列管理器或对象时,队列管理器或对象不再存在于系统中。

#### **相关参考**

第 299 页的『IBM MQ [队列属性』](#page-298-0)

<span id="page-14-0"></span>可以为队列设置的属性取决于队列的类型。 不同类型的 IBM MQ 队列具有不同的属性。 某些属性不适用于 所有类型的队列; 某些属性特定于集群队列; 某些属性特定于 z/OS 队列。

### **主题**

主题标识发布的内容。 主题是描述在发布/预订消息中所发布信息的主题的字符串。 作为订户,您可以指定 一个主题或使用通配符指定主题范围以用于接收您所需的信息。

主题标识发布的内容,它由长度最大可为 10240 个字符的字符串组成。 主题是发布/预订系统中成功传递消 息的关键。 发布者为每条消息分配一个主题,而不是在每条消息中包含一个特定目标地址。 队列管理器将 该主题与预订该主题的一组订户相匹配,并将消息传递至其中每个订户。

发布者通过仔细选择消息中指定的主题,可以控制哪些订户接收到发布。

在定义消息的主题之前,发布者也可以使用该消息;在发布或预订中首次指定消息时,会创建一个主题。

有关最新的主题字符串、通配符、特殊字符和主题树,请参阅以下信息:

- 主题字符串可以包含 Unicode 字符集中的任何字符,其中包括空格字符。 但是,有些字符有特殊含义:加 号(+)、数字符号(#)、星号(\*)和问号(?)。 有关这些字符的更多信息,请参阅 通配符方案。
- 主题字符串区分大小写,虽然空字符不会导致发生错误,但请勿在主题字符串中使用空字符。 有关主题字 符串的最新信息,请参阅 组合主题字符串。
- 您定义的每个主题都是主题树中的一个元素或节点。 有关主题树的最新信息,请参阅主题树。

#### **主题字符串中的通配符和特殊字符**

本主题详细描述了在发布/预订消息传递的 IBM MQ 实现中使用的通配符。

主题可以包含 Unicode 字符集中的任何字符。 但是, 以下三个字符在 IBM MQ 发布/预订中具有特殊含义:

主题级别分隔符"/"。 多点传送通配符"#"。 单一级别通配符"+"。

主题级别分隔符用于将结构引入主题,因此可以出于这一目的在主题中指定。

通配符是 IBM MQ 发布/预订中主题系统的一项强大功能。 通配符支持订户同时预订多个主题。 多点传送通 配符和单一级别通配符可用于预订,但不能由消息的发布者在主题中使用。

但是,如果发布者在主题的任何主题级别将字符"+"或"#"与其他字符一起使用,那么这两个字符不会作为通 配符处理,它们不具有任何特殊含义。

#### **相关概念**

第 84 [页的『发布者和订户』](#page-83-0)

发布者和订户是使用消息传递的发布/预订方法发送和接收消息(发布)的应用程序。 发布者和订户是相互 分离的,所以发布者不知道他们发送的信息的目标,而订户也不知道他们接收到的信息的来源。

#### **相关参考**

第 425 [页的『主题状态属性』](#page-424-0) 主题的状态属性。

#### **集群主题**

可以将主题按集群队列的相似方式分群,不过单个主题对象只能是一个集群的成员。 通过在主题对象上定义 用于托管该主题的集群名称以及用于该主题发布的集群路由机制,可以使该主题成为集群主题。

提供两个选项用于在发布/预订集群中路由发布:直接路由和主题主机路由。 要选择在集群中使用的消息路 由,请将受管主题对象上的 **CLROUTE** 属性设置为以下值之一:

#### • **DIRECT**

#### • **TOPICHOST**

缺省情况下,主题路由为 **DIRECT**。 这是 IBM MQ 8.0 之前的唯一选项。 当在队列管理器上配置直接路由集 群主题时,集群中的所有队列管理器都可识别集群中的所有其他队列管理器。 执行发布和预订操作时,每个 队列管理器便会直接连接到所有其他队列管理器。

<span id="page-15-0"></span>从 IBM MQ 8.0 开始,您可以改为将主题路由配置为 **TOPICHOST**。 使用主题主机路由时,集群中的所有队 列管理器都可识别用于托管路由主题定义的集群队列管理器。 在执行发布和预订操作时,集群中的队列管理 器只会连接到这些主题主机队列管理器,而不会彼此直接连接。 主题主机队列管理器负责将发布从执行发布 的队列管理器路由至具有匹配预订的队列管理器。

主题主机路由发布/预订集群提供了以下优势:

- 提升了大型集群的可伸缩性。 只有主题主机队列管理器需要能够连接到集群中的所有其他队列管理器。 因 此,队列管理器之间存在较少的通道,队列管理器间的发布/预订管理流量比用于直接路由的少。 在队列 管理器上进行预订更改时,只需要通知主题主机队列管理器。
- 对物理配置进行更多控制。 对于直接路由, 所有队列管理器采用所有角色, 因此全都需要同等能力。 对于 主题主机路由,您可显式选择主题主机队列管理器。 因此,您可以确保这些队列管理器在合适的设备上运 行,并且可以将功能差一些的系统用于其他队列管理器。

#### **定义本地主题和集群主题的影响**

如果您希望连接至队列管理器的发布者应用程序仅发布至本地连接的订户,可定义本地主题对象。 主题的本 地定义始终会覆盖远程队列管理器上的任何集群主题定义。

**注:** 您还需要在本地主题对象上将**发布范围**指定为队列管理器。 如果**发布范围**解析为全部,那么还会将发布 至此队列管理器上定义的主题的发布发送至远程订户。

#### **直接路由集群中的多个集群主题定义**

在直接路由集群中,通常不会在多个集群队列管理器上定义集群主题。 这是因为直接路由可使主题可用于集 群中的所有队列管理器。

同样,唯一的主机队列管理器也无需持续可用,因为完整存储库队列管理器会高速缓存集群主题定义,并且 所有其他队列管理器也会将集群主题定义高速缓存到其局部集群存储库中。 通过这种高速缓存机制,可以在 主机队列管理器不可用的情况下至少 60 天内可以使用集群主题定义。

如果您需要更改集群主题定义,请在定义该集群主题定义的队列管理器上谨慎进行修改。

#### **主题主机路由集群中的多个集群主题定义**

在主题主机路由集群中,所有发布/预订消息传递均通过主题主机进行路由。 因此,要确保可伸缩性和可用 性,通常要在多个队列管理器上定义集群主题,并使多个集群主题定义完全相同。

#### **相关概念**

第 84 [页的『发布者和订户』](#page-83-0)

发布者和订户是使用消息传递的发布/预订方法发送和接收消息(发布)的应用程序。 发布者和订户是相互 分离的,所以发布者不知道他们发送的信息的目标,而订户也不知道他们接收到的信息的来源。

#### **相关参考**

第 323 [页的『主题属性』](#page-322-0)

IBM MQ 主题是一个 IBM MQ 对象, 用于确定发布的内容。 您可以为主题设置属性。 某些主题属性特定于 z/OS 主题。 某些属性只能在您创建主题时进行更改。 创建 IBM MQ 主题后,不能再修改这些属性。

#### **预订**

预订是一个记录,它包含关于订户感兴趣并希望接收关于其信息的主题的信息。 因此,预订信息确定哪些发 布内容会转发至订户。 订户可以接收来自不同发布者的信息,并且也可以将他们接收的信息发送至其他订 户。

发布的信息将在 IBM MQ 消息中进行发送,该信息的题目通过主题进行标识。 发布者在发布信息时指定主 题,而订户则指定它要接收的发布所针对的主题。 将仅对订户发送关于它预订的那些主题的信息。

IBM WebSphere MQ 7.0 或更高版本的队列管理器使用发布/预订引擎来控制发布者与订户之间的交互。 发 布/预订引擎接收来自发布者的消息和来自订户的预订请求(针对主题范围)。 发布/预订引擎的工作是将发 布的数据传递至目标订户。

订户可以指定他们不想接收到保留发布,并且现有订户可以要求将保留发布的重复副本发送给他们。 有关保 留发布的更多信息,请参阅第 17 [页的『出版物』。](#page-16-0)

<span id="page-16-0"></span>第 84 页的『为 IBM MQ [队列管理器配置发布](#page-83-0)/预订』

在 IBM MQ Explorer 中,可以将 IBM MQ 队列管理器配置为发布/预订引擎,以在发布应用程序和预订应用 程序之间路由消息。 要测试您的配置,您可以注册为订户,然后发送和接收测试发布(如果您有权这样做的 话)。

第 92 [页的『查看订户列表』](#page-91-0)

您可以查看预订了发布/预订引擎上的主题的应用程序列表或预订了特定主题的应用程序列表。

#### **相关参考**

第 339 页的『IBM MQ [预订属性』](#page-338-0) 您可以为所有类型的预订设置属性。 某些属性不适用于所有类型的预订。 某些属性特定于 z/OS 预订。

第 426 [页的『预订状态属性』](#page-425-0) 预订的状态属性。

### **出版物**

发布是由应用程序发送至发布/预订引擎的消息。 然后,发布/预订引擎将消息发送至任何已预订接收这些消 息的应用程序。

发布/预订引擎可根据发布中包含的信息类型以不同方式处理它接收的发布。

### **状态和事件信息**

可以将发布按它们包含的信息类型进行分类:

#### **状态发布**

状态发布包含关于某件事的当前状态的信息,如股票价格或足球比赛的当前比分。 当发生某件事(如股 票价格更改或足球比分更改)时,将不再需要先前的状态信息,因为它已被新的信息取代。

订户应用程序希望在启动时接收状态信息的当前版本,并希望在状态更改时接收到新的信息。

#### **事件发布**

事件发布包含关于发生的个别事件的信息,如购入某支股票或将球射进特定球门。 每个事件独立于其他 事件。

订户希望在事件发生时接收关于事件的信息。

### **保留的发布内容**

缺省情况下,发布/预订引擎在将某个发布发送至所有感兴趣的订户之后会删除该发布。 这种处理方法适合 于事件信息,但并非始终适合于状态信息。 发布者可以指定发布/预订引擎必须保存发布的副本,该副本则 称为保留发布。 可以将副本发送至对该主题有兴趣的后续订户。 这表示新的订户不必等待再次发布信息也 能接收到信息。 例如,预订股票价格的订户会立即接收到当前股票价格,而不必等待股票价格更改(而因此 被重新发布)。

因为发布/预订引擎仅为每个主题保留一个发布,所以当新发布到达时,将删除旧发布。 因此,请确保只有 一个发布者在发送针对每个主题的保留发布。

订户可以指定他们不想接收到保留发布,并且现有订户可以要求将保留发布的重复副本发送给他们。

有关如何确定是否使用保留发布的更多信息,请参阅保留的发布。

#### **相关概念**

第 84 [页的『发布者和订户』](#page-83-0)

发布者和订户是使用消息传递的发布/预订方法发送和接收消息(发布)的应用程序。 发布者和订户是相互 分离的,所以发布者不知道他们发送的信息的目标,而订户也不知道他们接收到的信息的来源。

第 15 [页的『主题』](#page-14-0)

主题标识发布的内容。主题是描述在发布/预订消息中所发布信息的主题的字符串。作为订户,您可以指定 一个主题或使用通配符指定主题范围以用于接收您所需的信息。

### **通道**

IBM MQ 可以使用三种不同类型的通道:消息通道、MQI 通道和 AMQP 通道。

请勿混淆这几种不同类型的通道:

#### **消息通道**

消息通道是两个队列管理器之间的单向通信链路。 IBM MQ 使用消息通道在队列管理器之间传送消息。 要双向发送消息,您必须定义每个方向的通道。

#### **MQI 通道**

MQI 通道是双向通道,用于将应用程序(MQI 客户机)连接至服务器上的队列管理器。 IBM MQ 使用 MQI 通道在 MQI 客户机和队列管理器之间传送 MQI 调用和响应。

### **AMULLE AMOP** 通道

AMQP 通道,这是双向通道,用于将 AMQP 客户机连接到服务器上的队列管理器。 IBM MQ 使用 AMQP 通道在 AMQP 应用程序和队列管理器之间传送 AMQP 调用和响应。

当提到消息通道时,通道一词常用作通道定义的同义词。 通常从上下文中能清楚地分辨出我们正在谈论的是 一个完整的通道(带有两端)还是一个通道定义(只有一端)。

### **消息通道**

消息通道定义可以是下列其中一个类型:

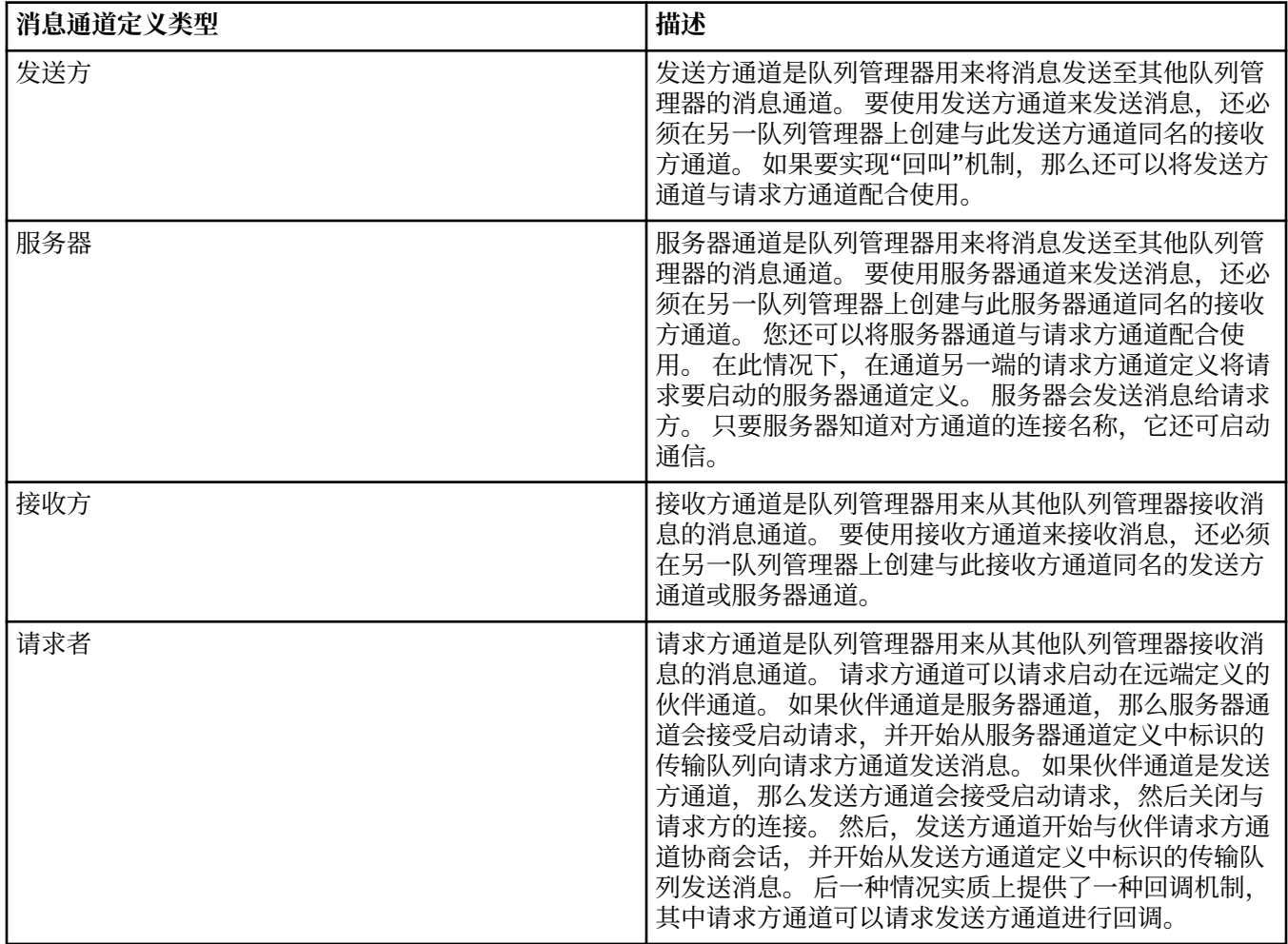

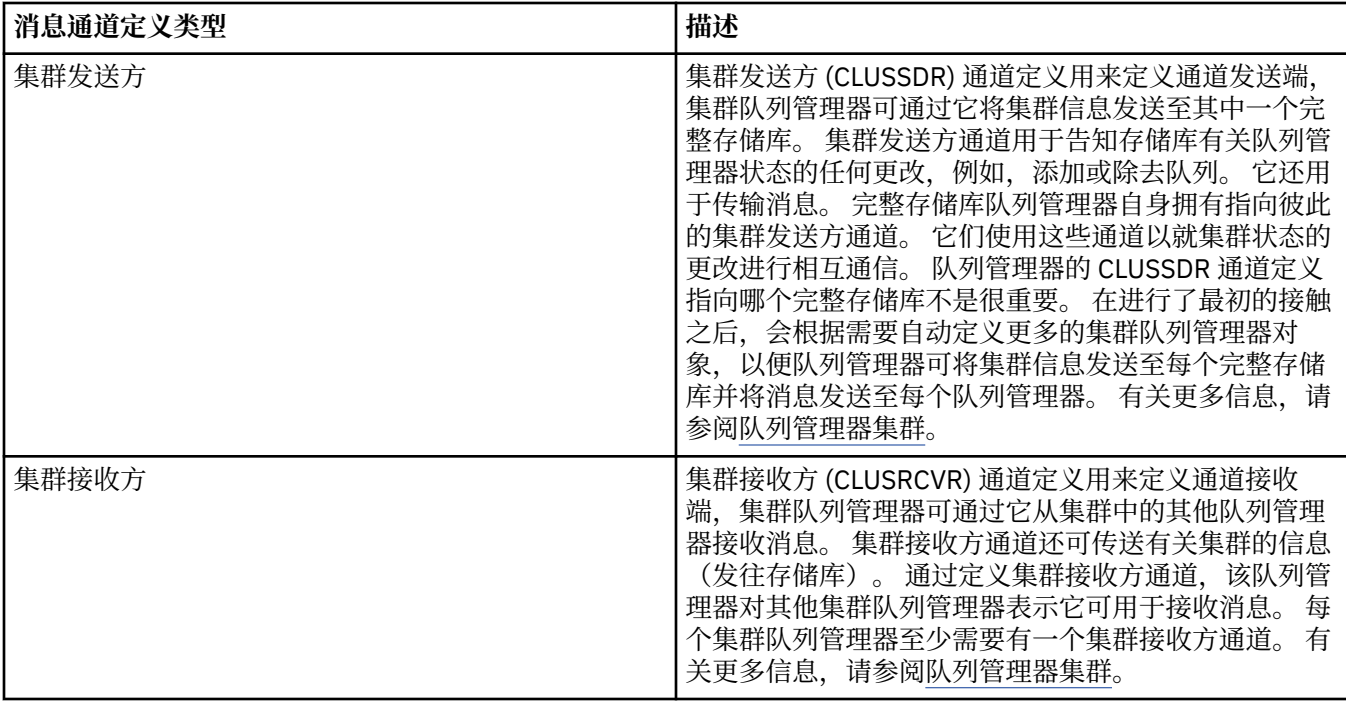

对于每个通道,您必须定义两端以便获取通道每一端的通道定义。 通道的两端必须是兼容类型。 您可使用下列通道定义的组合:

- 发送方-接收方
- 服务器-接收方
- 请求方-服务器
- 请求方-发送方(回调)
- 集群发送方-集群接收方

### **消息通道代理程序**

您创建的每个通道定义都属于特定队列管理器。 队列管理器可具有同一类型或不同类型的几个通道。 通道 的每一端是一个程序, 即消息通道代理程序 (MCA)。 在通道的一端, 调用方 MCA 从传输队列获取消息并通 过通道发送它们。 在通道的另一端,响应方 MCA 接收这些消息并将它们传递至远程队列管理器。

调用方 MCA 可与发送方通道、服务器通道或请求方通道关联。 响应方 MCA 可与任何类型的消息通道关联。

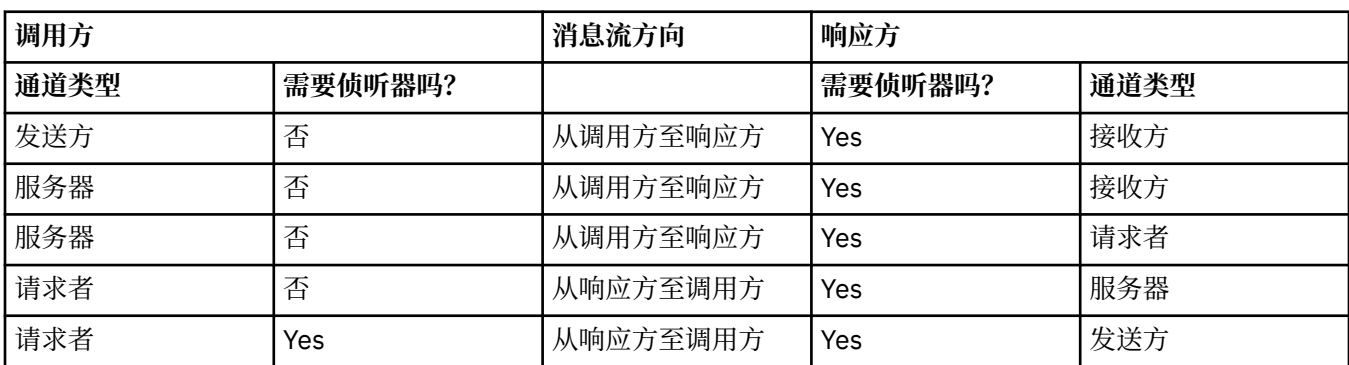

IBM MQ 在连接的两端支持通道类型的以下组合:

## **MQI 通道**

MQI 通道可以是下列其中一个类型:

<span id="page-19-0"></span>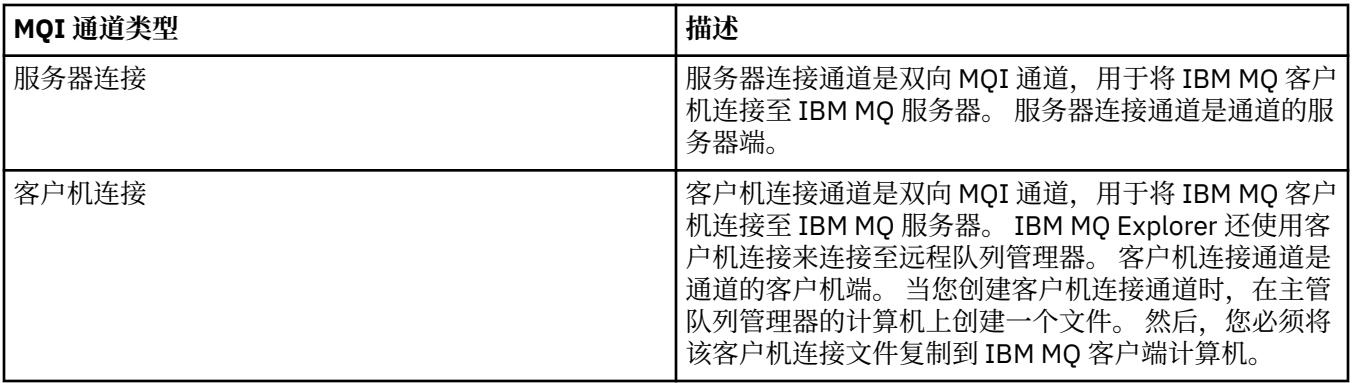

### **AMQP 通道**

 $\blacktriangleright$  Multi  $\blacksquare$ 

只有一种类型的 AMQP 通道。

使用此通道连接 AMQP 消息传递应用程序和队列管理器,从而使该应用程序能够与 IBM MQ 应用程序交换消 息。AMQP 允许您使用 MQ Light 开发应用程序, 然后将其部署为企业应用程序, 从而利用 IBM MQ 提供的 企业级功能。

有关通道的更多信息,请参阅通道。

#### **相关任务**

第 12 [页的『创建和配置队列管理器和对象』](#page-11-0)

通过使用"导航器"视图和"内容"视图,您可以在 IBM MQ Explorer 中创建、配置和删除队列管理器和对象。

第 31 [页的『配置队列管理器和对象』](#page-30-0)

您可以从 IBM MQ Explorer 中使用"属性"对话框来配置队列管理器及其对象的许多属性。

第 65 [页的『启动和停止通道』](#page-64-0)

启动通道的方式取决于该通道是调用方通道还是响应方通道。 在停止通道时,您可以选择是在当前消息批次 完成处理后停止通道,还是在当前消息批次完成处理前强制关闭通道。

第 34 [页的『删除队列管理器和对象』](#page-33-0)

当您在 IBM MQ Explorer 中删除队列管理器或对象时,队列管理器或对象不再存在于系统中。

#### **相关参考**

第 307 [页的『通道属性』](#page-306-0) 您可以为所有类型的通道(包括客户机连接通道)设置属性。 某些属性特定于某些类型的通道。

#### **侦听器**

侦听器是一个 IBM MO 进程, 用于侦听与队列管理器的连接。

IBM MQ Explorer 中的每个侦听器对象都表示一个侦听器进程;但是,如果从命令行启动侦听器进程,那么 在 IBM MQ Explorer 中此侦听器不能由侦听器对象表示。 因此,要从 IBM MQ Explorer 管理侦听器进程, 请在 IBM MQ Explorer 中创建侦听器对象。 当您在 IBM MO Explorer 中启动侦听器对象时, 侦听器进程也 会启动。

在 IBM MQ 中提供了多种不同类型的侦听器,这取决于消息通道代理程序 (MCA) 通过消息通道用来发送和接 收消息的传输协议:

- LU6.2
- TCP/IP
- NetBIOS
- SPX

 $\mathbb{P}$  z/OS 您可以在 IBM MQ Explorer 中启动新的 z/OS 侦听器,后者在**内容**视图中显示,可在此视图中 启动和停止侦听器。 IBM MQ Explorer 中的 z/OS 侦听器仅支持 TCP/IP 和 LU6.2。

有关更多信息,请参阅侦听器。

<span id="page-20-0"></span>第 12 [页的『创建和配置队列管理器和对象』](#page-11-0) 通过使用"导航器"视图和"内容"视图,您可以在 IBM MQ Explorer 中创建、配置和删除队列管理器和对象。

第 31 [页的『配置队列管理器和对象』](#page-30-0) 您可以从 IBM MQ Explorer 中使用"属性"对话框来配置队列管理器及其对象的许多属性。

第 34 [页的『删除队列管理器和对象』](#page-33-0)

当您在 IBM MQ Explorer 中删除队列管理器或对象时,队列管理器或对象不再存在于系统中。

#### **相关参考**

第 321 [页的『侦听器属性』](#page-320-0) 您可以为所有类型的侦听器设置属性。 一些属性特定于某些类型的侦听器。

### **进程定义**

进程定义包含应用程序的信息,此应用程序作为队列管理器上的触发器事件的响应而启动。 当您在队列上启 用触发时,您可创建进程定义并将它与此队列关联。

每个队列可指定不同的进程定义,或几个队列可共享同一个进程定义。如果您创建进程定义,队列管理器将 从此进程定义中抽取信息并将其放置到触发器消息中以供触发器监视器使用。

如果要触发通道的启动而不是应用程序的启动,那么您不需要创建进程定义,因为可使用传输队列定义代 替。

有关更多信息,请参阅进程定义。

#### **相关概念**

第 25 [页的『触发器监视器』](#page-24-0) 触发器监视器是一个应用程序,它在发生触发器事件时处理放在启动队列上的触发器消息。

#### **相关任务**

第 12 [页的『创建和配置队列管理器和对象』](#page-11-0)

通过使用"导航器"视图和"内容"视图,您可以在 IBM MQ Explorer 中创建、配置和删除队列管理器和对象。

第 31 [页的『配置队列管理器和对象』](#page-30-0)

您可以从 IBM MQ Explorer 中使用"属性"对话框来配置队列管理器及其对象的许多属性。

第 34 [页的『删除队列管理器和对象』](#page-33-0)

当您在 IBM MQ Explorer 中删除队列管理器或对象时,队列管理器或对象不再存在于系统中。

#### **相关参考**

第 342 [页的『进程定义属性』](#page-341-0) 您可以为流程定义设置属性。 某些属性并不适用于所有类型的流程定义。 某些属性特定于 z/OS 进程定义。

### **名称列表**

名称列表是包含其他对象名称列表的 IBM MQ 对象。

通常,名称列表由诸如触发器监视器之类的应用程序使用,在这些应用程序中,名称列表用来标识一组队 列,或者名称列表与队列管理器集群配合使用,以维护由多个 IBM MQ 对象引用的集群的列表。 名称列表还 用于维护认证信息对象的列表,这些认证信息对象包含连接至 LDAP 服务器的认证信息。

有关更多信息,请参阅名称列表。

#### **相关概念**

第 28 [页的『队列管理器集群』](#page-27-0)

集群是两个或更多队列管理器的组,这些队列管理器在逻辑上是关联的并可在彼此之间共享信息。 任何队列 管理器都可对同一集群中的任何其他队列管理器发送消息而无需设置特定的通道定义、远程队列定义或传输 队列,这是因为所有这些信息都保留在存储库中,此集群中的所有队列管理器都对此存储库拥有访问权。

第 25 [页的『触发器监视器』](#page-24-0)

触发器监视器是一个应用程序,它在发生触发器事件时处理放在启动队列上的触发器消息。

第 22 [页的『认证信息』](#page-21-0)

认证信息对象包含可用于确定撤销状态证书的服务器的连接详细信息。

<span id="page-21-0"></span>第 12 [页的『创建和配置队列管理器和对象』](#page-11-0) 通过使用"导航器"视图和"内容"视图,您可以在 IBM MQ Explorer 中创建、配置和删除队列管理器和对象。

第 31 [页的『配置队列管理器和对象』](#page-30-0) 您可以从 IBM MQ Explorer 中使用"属性"对话框来配置队列管理器及其对象的许多属性。

第 34 [页的『删除队列管理器和对象』](#page-33-0)

当您在 IBM MQ Explorer 中删除队列管理器或对象时,队列管理器或对象不再存在于系统中。

#### **相关参考**

第 343 [页的『名称列表属性』](#page-342-0) 您可以为名称列表设置属性。 某些属性特定于 z/OS 名称列表。

### **认证信息**

认证信息对象包含可用于确定撤销状态证书的服务器的连接详细信息。

认证信息对象包含检查是否已撤销 TLS 证书时所使用的认证信息。 下表显示针对不同平台的 IBM MQ TLS 认 证信息支持:

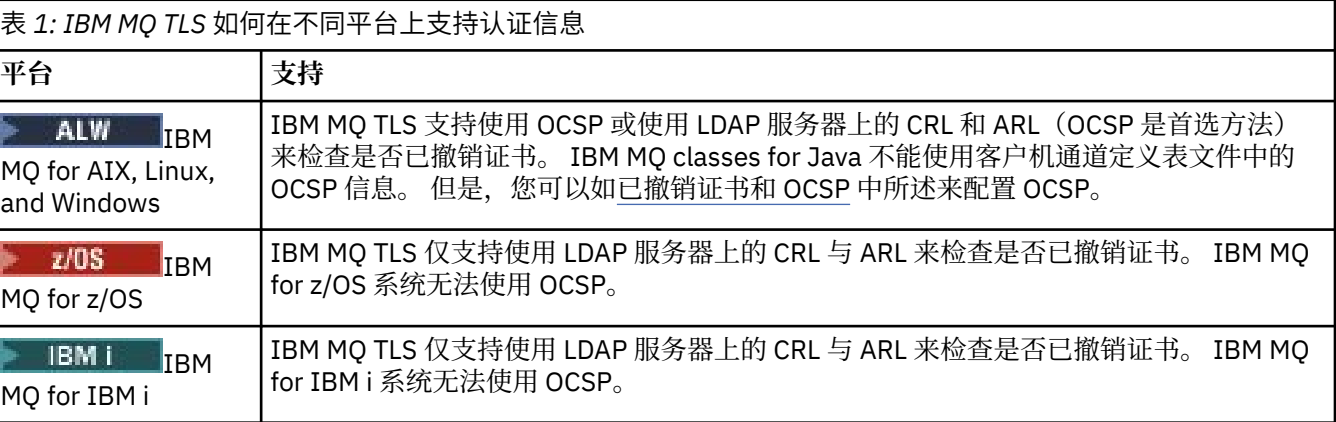

有关使用 CRL 和 LDAP 的信息, 请参阅: 第 22 页的『使用已撤销证书』。

有关使用 OCSP 的信息, 请参阅: 第 23 [页的『使用联机证书状态协议](#page-22-0) (OCSP)』。

有关在通道级别控制访问权的信息,请参阅通道认证记录。

#### **相关概念**

第 21 [页的『名称列表』](#page-20-0) 名称列表是包含其他对象名称列表的 IBM MQ 对象。

#### **相关任务**

第 12 [页的『创建和配置队列管理器和对象』](#page-11-0) 通过使用"导航器"视图和"内容"视图,您可以在 IBM MQ Explorer 中创建、配置和删除队列管理器和对象。

第 34 [页的『删除队列管理器和对象』](#page-33-0)

当您在 IBM MQ Explorer 中删除队列管理器或对象时,队列管理器或对象不再存在于系统中。

第 108 [页的『在队列管理器上配置](#page-107-0) TLS』 您可以配置队列管理器,以使用 "证书撤销列表" 或 OCSP 来检查 TLS 证书的有效性。

#### **相关参考**

第 344 [页的『认证信息属性』](#page-343-0)

您可以为所有类型的认证信息对象设置属性。 某些属性不适用于所有类型的认证信息对象,而某些属性特定 于 z/OS 认证信息对象。

#### 使用已撤销证书

认证信息对象包含可用于确定证书撤销状态的响应程序或服务器的连接详细信息。

认证信息对象包含检查是否已撤销 TLS 证书时所使用的认证信息。 下表显示针对不同平台的 IBM MQ TLS 认 证信息支持:

<span id="page-22-0"></span>表 *2: IBM MQ TLS* 如何在不同平台上支持认证信息

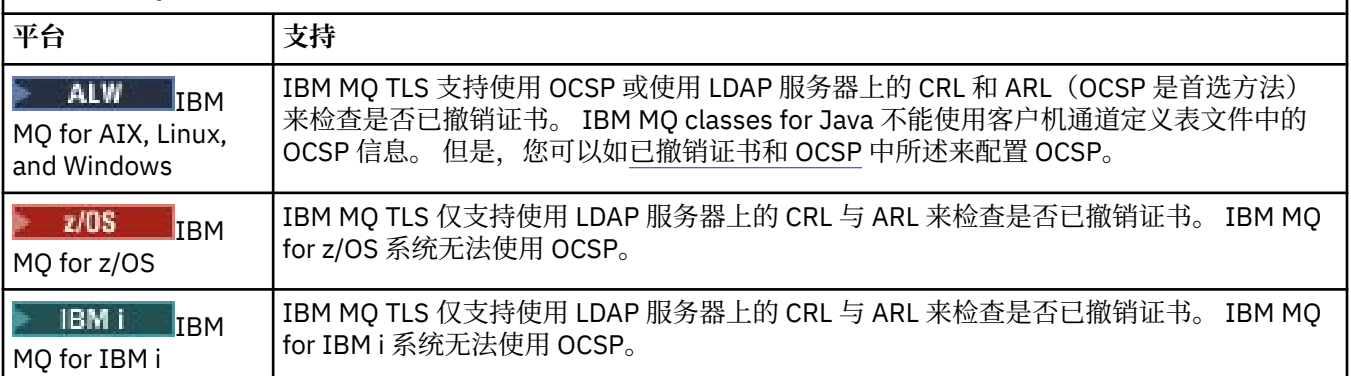

有关更多信息,请参阅保护。

### **相关概念**

第 21 [页的『名称列表』](#page-20-0) 名称列表是包含其他对象名称列表的 IBM MQ 对象。

#### **相关任务**

第 12 [页的『创建和配置队列管理器和对象』](#page-11-0)

通过使用"导航器"视图和"内容"视图,您可以在 IBM MQ Explorer 中创建、配置和删除队列管理器和对象。

第 34 [页的『删除队列管理器和对象』](#page-33-0)

当您在 IBM MQ Explorer 中删除队列管理器或对象时,队列管理器或对象不再存在于系统中。

第 108 [页的『在队列管理器上配置](#page-107-0) TLS』

您可以配置队列管理器,以使用 "证书撤销列表" 或 OCSP 来检查 TLS 证书的有效性。

#### **相关参考**

第 344 [页的『认证信息属性』](#page-343-0)

您可以为所有类型的认证信息对象设置属性。 某些属性不适用于所有类型的认证信息对象,而某些属性特定 于 z/OS 认证信息对象。

#### **ALW** 使用联机证书状态协议 *(OCSP)*

IBM MQ 确定要使用的联机证书状态协议 (OCSP) 响应程序,并处理收到的响应。 您可能必须执行相应步骤 以使 OCSP 响应程序可访问。

认证信息对象包含检查是否已撤销 TLS 证书时所使用的认证信息。

**注:** 此信息仅适用于 IBM MQ for AIX, Linux, and Windows 系统。 下表显示针对不同平台的 IBM MQ TLS 认 证信息支持:

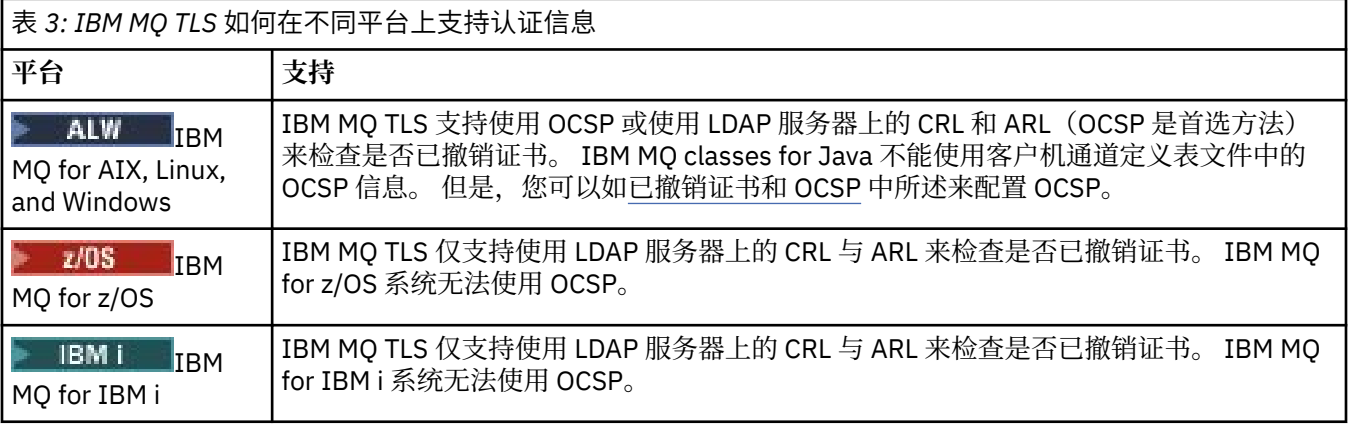

要使用 OCSP 检查数字证书的撤销状态,IBM MQ 将采用以下两种方式之一确定要联系的 OCSP 响应程序:

• 在要检查的证书中使用 AuthorityInfoAccess (AIA) 证书扩展。

• 使用在认证信息对象中指定的 URL 或由客户机应用程序指定的 URL。

在认证信息对象中指定的 URL 或由客户机应用程序指定的 URL 优先于 AIA 证书扩展中的 URL。

OCSP 响应程序的 URL 可能受防火墙保护,如果是这样,请重新配置防火墙以使 OCSP 响应程序可供访问, 或者设置 OCSP 代理服务器。 使用 SSL 节中的 **SSLHTTPProxyName** 属性指定代理服务器的名称。 在客户 机系统上,还可以使用环境变量 **MQSSLPROXY** 指定代理服务器的名称。

如果您不担心是否撤销 TLS 证书,可能是因为您正在测试环境中运行, 那么可以在 SSL 节中将 OCSPCheckExtensions 设置为 NO 。 如果设置此变量, 那么将忽略任何 AIA 证书扩展。 此解决方案在生 产环境中不大可行,因为在生产环境中您可能不希望允许用户访问已撤销证书。

用于访问 OCSP 响应程序的调用可能返回以下三种结果之一:

#### 良好

证书有效。

#### 已撤销

证书已撤销。

#### 未知

产生此结果的可能原因有以下三种:

- IBM MQ 不能访问 OCSP 响应程序。
- OCSP 响应程序已发送响应, 但 IBM MO 无法验证该响应的数字签名。
- OCSP 响应程序已发送响应, 指出它没有证书的撤销数据。

缺省情况下,如果 IBM MQ 接收到 OCSP 响应未知, 那么它会拒绝连接, 并且发出错误消息。 您可以通过设 置 **OCSPAuthentication** 属性来更改此行为。 这保存在 AIX and Linux 系统的 qm.ini 文件的 SSL 节, Windows 注册表或客户机配置文件的 SSL 节中。 可以在适用的平台上使用 IBM MQ Explorer 对其进行设 置。

### **OCSP 结果**未知

如果 IBM MO 接收到 OCSP 结果 未知, 那么其行为取决于 OCSPAuthentication 属性的设置。 对于队列 管理器, 此属性保存在 AIX and Linux 系统或 Windows 注册表的 qm.ini 文件的 SSL 节中, 并且可以使用 IBM MQ Explorer 进行设置。 对于客户机,该属性保留在客户机配置文件的 SSL 节中。

如果收到结果 未知 ,并且 **OCSPAuthentication** 设置为 REQUIRED (缺省值) ,那么 IBM MQ 将拒绝连接 并发出类型为 AMQ9716 的错误消息。如果启用了队列管理器 SSL 事件消息, 那么将生成类型为 MQRC\_CHANNEL\_SSL\_ERROR 且 ReasonQualifier 设置为 MQRQ\_SSL\_HANDSHAKE\_ERROR 的 SSL 事件消 息。

如果接收到结果 未知 ,并且 **OCSPAuthentication** 设置为 OPTIONAL,那么 IBM MQ 允许 SSL 通道启 动,并且不会生成警告或 SSL 事件消息。

如果接收到结果 未知, 并且 OCSPAuthentication 设置为 WARN, 那么 SSL 通道将启动, 但 IBM MO 会 在错误日志中发出类型为 AMQ9717 的警告消息。 如果启用了队列管理器 SSL 事件消息, 那么将生成类型为 MORC\_CHANNEL\_SSL\_WARNING 且 ReasonQualifier 设置为 MORO\_SSL\_UNKNOWN\_撤销 的 SSL 事件消息。

### **OCSP 响应的数字签名**

OCSP 响应程序可以采用以下三种方式之一对其响应进行签名。 响应程序将向您通知所使用的方法。

- 可以使用已发布您所检查证书的同一个 CA 证书对 OCSP 响应进行数字签名。 在这种情况下, 您无需设置 任何其他证书;建立 SSL 连接时所执行的步骤足以验证 OCSP 响应。
- 可以使用已发布您所检查证书的同一个 CA 签署的另一个证书对 OCSP 响应进行数字签名。 在这种情况 下,签名证书会与 OCSP 响应一起流动。 从 OCSP 响应程序流出的证书必须将"扩展的密钥用法扩展"设置 为 id-kp-OCSPSigning,这样就可以信任该证书对 OCSP 响应进行数字签名。 由于 OCSP 响应与对其进行 签名的证书一起流动(并且该证书是由已对 SSL 连接可信的 CA 进行签署的), 因此无需任何其他证书设 置。
- 可以使用与您所检查证书不直接相关的另一个证书对 OCSP 响应进行数字签名。 在这种情况下,OCSP 响 应由 OCSP 响应程序自身发布的证书进行签名。 您必须向执行 OCSP 检查的客户机或队列管理器的密钥库 添加 OCSP 响应程序证书的副本。 请参阅将 CA 证书(或自签名证书的 CA 部分)添加至密钥存储库。 在

<span id="page-24-0"></span>添加 CA 证书时,缺省情况下会将其添加为可信根,这在该上下文中是必需设置。 如果未添加该证书,那 么 IBM MQ 无法验证 OCSP 响应上的数字签名,并且 OCSP 检查将产生未知结果,这可能会导致 IBM MQ 关闭通道(取决于 OCSPAuthentication 的值)。

#### **相关概念**

第 21 [页的『名称列表』](#page-20-0) 名称列表是包含其他对象名称列表的 IBM MQ 对象。

#### **相关任务**

第 12 [页的『创建和配置队列管理器和对象』](#page-11-0)

通过使用"导航器"视图和"内容"视图,您可以在 IBM MQ Explorer 中创建、配置和删除队列管理器和对象。

第 34 [页的『删除队列管理器和对象』](#page-33-0)

当您在 IBM MQ Explorer 中删除队列管理器或对象时,队列管理器或对象不再存在于系统中。

第 108 [页的『在队列管理器上配置](#page-107-0) TLS』

您可以配置队列管理器,以使用 "证书撤销列表" 或 OCSP 来检查 TLS 证书的有效性。

#### **相关参考**

第 22 [页的『使用已撤销证书』](#page-21-0) 认证信息对象包含可用于确定证书撤销状态的响应程序或服务器的连接详细信息。

第 344 [页的『认证信息属性』](#page-343-0)

您可以为所有类型的认证信息对象设置属性。 某些属性不适用于所有类型的认证信息对象,而某些属性特定 于 z/OS 认证信息对象。

#### **通信信息对象**

IBM MQ 多点广播提供低等待时间、高扇出和可靠的多点广播消息传递。 需要通信信息 (COMMINFO) 对象 才能使用多点广播传输。

多点广播比传统的单点广播发布/预订消息传递更有效,因为它可以扩展至较大量的订户,而不会对性能产生 不利影响。 IBM MQ 使用应答、否定应答和序号来支持可靠的多点广播消息传递, 以实现高扇出的低等待时 间消息传递。

IBM MQ 多点广播公平传递支持几乎同时的传递,从而确保不偏向任何接收方。 IBM MQ 多点广播使用网络 来传递消息,因此无需发布/预订引擎对数据进行扇出。 将主题映射至组地址之后, 就不需要队列管理器, 因为发布者和订户可以采用对等方式运作。 该过程允许减少队列管理器服务器上的负载,而队列管理器服务 器将不再是潜在的故障点。

COMMINFO 对象包含与多点广播传输关联的属性。 要在"**导航器**"视图中创建 COMMINFO 对象:

1. 在"**导航器**"视图中,展开**队列管理器**节点。

2. 展开您要在其上创建 COMMINFO 对象的队列管理器的节点。

3. 右键单击**通信信息**以打开菜单,然后单击**新建** > **多点广播通信信息**以打开 COMMINFO 向导。

4. 完成 COMMINFO 向导以创建 COMMINFO 对象。

#### **触发器监视器**

触发器监视器是一个应用程序,它在发生触发器事件时处理放在启动队列上的触发器消息。

如果触发队列并发生了触发器事件,那么队列管理器会将触发器消息发送至启动队列。 触发器监视器读取触 发器消息并根据触发器消息中的数据执行适当的操作。 通常,此操作将启动某些其他应用程序以处理导致生 成触发器消息的队列。 从队列管理器的角度来看,触发器监视器没有任何特殊的地方,它只是读取来自队列 (启动队列)的消息的另一个应用程序。

当您启动了触发器监视器之后,它仅继续监视指定的启动队列。 您不能直接停止触发器监视器。 当您停止 触发器监视器的队列管理器时,触发器监视器也会停止。

有关更多信息,请参阅触发器监视器。

#### **相关概念**

第 26 [页的『通道启动程序』](#page-25-0) 通道启动程序是一个应用程序,它在发生触发器事件时处理放在启动队列上的触发器消息。 通道启动程序是 特殊类型的触发器监视器,它启动通道而不是启动应用程序。

<span id="page-25-0"></span>第 67 [页的『启动触发器监视器』](#page-66-0) 要启动触发器监视器,您必须先创建将启动此触发器监视器的服务。

#### **通道启动程序**

通道启动程序是一个应用程序,它在发生触发器事件时处理放在启动队列上的触发器消息。 通道启动程序是 特殊类型的触发器监视器,它启动通道而不是启动应用程序。

如果触发队列并发生了触发器事件,那么队列管理器会将触发器消息发送至启动队列。 通道启动程序处理此 触发器消息并启动通道。 从队列管理器的角度来看,通道启动程序没有任何特殊的地方,它只是从队列(启 动队列)读取消息的另一个应用程序。

因为通道启动程序只是特殊类型的触发器监视器,所以当您启动了通道启动程序时,它只会继续监视指定的 启动队列。 您不能直接停止通道启动程序。 当您停止通道启动程序的队列管理器时,通道启动程序也会停 止。

您也不能创建或删除通道启动程序。 当创建或删除了通道启动程序的队列管理器时,就会创建或删除通道启 动程序。

#### **相关概念**

第 25 [页的『触发器监视器』](#page-24-0) 触发器监视器是一个应用程序,它在发生触发器事件时处理放在启动队列上的触发器消息。

#### **相关任务**

第 68 [页的『启动通道启动程序』](#page-67-0) 要启动通道启动程序,您必须先创建将启动此通道启动程序的服务。

### **定制服务**

定制服务是您创建以便自动运行命令的服务。

定制服务存储在这些服务所属的队列管理器上的**服务**文件夹中。 您可指定在服务启动和停止时运行的命令和 其他选项。 您可使服务在队列管理器启动时自动启动并运行命令。

您何时可能需要创建服务的一个示例就是在队列管理器启动时启动触发器监视器。

#### **相关任务**

第 12 [页的『创建和配置队列管理器和对象』](#page-11-0)

通过使用"导航器"视图和"内容"视图,您可以在 IBM MQ Explorer 中创建、配置和删除队列管理器和对象。

第 31 [页的『配置队列管理器和对象』](#page-30-0)

您可以从 IBM MQ Explorer 中使用"属性"对话框来配置队列管理器及其对象的许多属性。

第 34 [页的『删除队列管理器和对象』](#page-33-0)

当您在 IBM MQ Explorer 中删除队列管理器或对象时,队列管理器或对象不再存在于系统中。

#### **相关参考**

第 329 [页的『服务属性』](#page-328-0) 您可以在"服务属性"对话框中为定制服务对象配置属性。

### *Storage classes*

Storage classes can exist only on z/OS queue managers. A storage class maps one or more queues to a page set. This means that the messages on the queues are stored on the page set.

You can use storage classes to control where non-shared message data is stored for administrative, data set space and load management, or application isolation purposes. Only queues that are not shared store their messages on page sets. Therefore, shared queues do not use storage classes. The messages on shared queues are stored in coupling facility structures instead.

You can create storage classes in IBM MQ Explorer but the only storage class property that you can configure is the **Description** field.

#### **Related tasks**

"[创建和配置队列管理器和对象](#page-11-0)" on page 12

<span id="page-26-0"></span>通过使用"导航器"视图和"内容"视图,您可以在 IBM MQ Explorer 中创建、配置和删除队列管理器和对象。

"[删除队列管理器和对象](#page-33-0)" on page 34

当您在 IBM MQ Explorer 中删除队列管理器或对象时,队列管理器或对象不再存在于系统中。

"[配置队列管理器和对象](#page-30-0)" on page 31 您可以从 IBM MQ Explorer 中使用"属性"对话框来配置队列管理器及其对象的许多属性。

### *Queue sharing groups*

Queue sharing groups exist only on z/OS queue managers. A queue sharing group is a group of queue managers that can access the same shared queues. Each member of the queue sharing group has access to the same set of shared queues.

All the queue sharing groups to which the queue managers in IBM MQ Explorer belong are shown in the **Queue Sharing Group** folder. All the resources that members of a queue sharing group can access are shown in folders in the queue sharing group.

Queue sharing groups have a name of up to four characters. The name must be unique in your network, and must be different from any queue manager names.

You cannot create or configure queue sharing groups in IBM MQ Explorer.

For more information, see Queue sharing groups and clusters.

### **Shared queues**

A shared queue is a queue that has been defined on a queue manager in a queue sharing group and has the queue sharing group disposition of Shared. A shared queue's object definition is stored in the queue sharing group's shared repository on Db2®, and the messages on the shared queue are stored in a coupling facility structure on a physical coupling facility.

All of the queue managers in the queue sharing group can access the shared queue, which means that they can put and get messages on the shared queue without needing active channels. Because any queue manager can access the shared queue, an application is not dependent on the availability of any one queue manager.

All of the shared queues that belong to a queue manager are shown in the queue manager's folder. All of the shared queues in a queue sharing group are also shown in the queue sharing group's **Shared Queues** folder.

### **Group definitions**

Group definitions is the collective term for IBM MQ objects that are defined on queue managers in a queue sharing group and have the queue sharing group disposition of Group. Any IBM MQ object that can be defined on a z/OS queue manager can have the queue sharing group disposition of Group. When you create a group definition object, the definition of the object is stored in the shared repository on Db2.

IBM MQ automatically creates a copy of the object (with queue sharing group disposition Copy) for each queue manager and stores it on the queue manager's page set zero with the queue manager's private objects, which have disposition Private. A page set is a data set that is specially formatted for use by IBM MQ. The messages on queues that have disposition Copy are also stored on page sets but they should not be stored on page set zero because if page set zero gets full, IBM MQ cannot function correctly. You can specify which page set the messages are stored on by creating one or more storage class objects which map the queues to page sets.

All of the group definitions that belong to a queue manager are shown in the queue manager's folder. All of the group definitions in a queue sharing group are also shown in the queue sharing group's **Group Definitions** folder.

### **Related concepts**

["Coupling facility structures" on page 28](#page-27-0)

The coupling facility objects in IBM MQ Explorer represent coupling facility structures on a physical coupling facility. Coupling facility structures store the messages that are on shared queues. Each coupling <span id="page-27-0"></span>facility structure used by IBM MQ is dedicated to a specific queue sharing group, but a coupling facility can hold structures for more than one queue sharing group.

#### "IBM MQ 队列[" on page 13](#page-12-0)

队列是存放消息的容器。 连接至主管队列的队列管理器的业务应用程序可从队列检索消息或将消息放置到队 列。

### ["Storage classes" on page 26](#page-25-0)

Storage classes can exist only on z/OS queue managers. A storage class maps one or more queues to a page set. This means that the messages on the queues are stored on the page set.

#### $\approx$  z/OS *Coupling facility structures*

The coupling facility objects in IBM MQ Explorer represent coupling facility structures on a physical coupling facility. Coupling facility structures store the messages that are on shared queues. Each coupling facility structure used by IBM MQ is dedicated to a specific queue sharing group, but a coupling facility can hold structures for more than one queue sharing group.

The physical coupling facility exists independently of the queue sharing group network, and typically runs on a different power supply. This means that the coupling facility is resilient to software failures and can be configured to be resilient to hardware failures and power-outages. The messages on the coupling facility structures are, therefore, highly available.

For more information, see Managing the coupling facility.

#### **Related concepts**

#### ["Queue sharing groups" on page 27](#page-26-0)

Queue sharing groups exist only on z/OS queue managers. A queue sharing group is a group of queue managers that can access the same shared queues. Each member of the queue sharing group has access to the same set of shared queues.

#### "IBM MQ 队列[" on page 13](#page-12-0)

队列是存放消息的容器。 连接至主管队列的队列管理器的业务应用程序可从队列检索消息或将消息放置到队 列。

#### **Related tasks**

"[创建和配置队列管理器和对象](#page-11-0)" on page 12 通过使用"导航器"视图和"内容"视图,您可以在 IBM MQ Explorer 中创建、配置和删除队列管理器和对象。

"[删除队列管理器和对象](#page-33-0)" on page 34 当您在 IBM MQ Explorer 中删除队列管理器或对象时,队列管理器或对象不再存在于系统中。

#### **Related reference**

["Coupling facility structure properties" on page 355](#page-354-0)

You can set properties for coupling facility structures. Coupling facility structures are available only on z/OS.

### **队列管理器集群**

集群是两个或更多队列管理器的组,这些队列管理器在逻辑上是关联的并可在彼此之间共享信息。 任何队列 管理器都可对同一集群中的任何其他队列管理器发送消息而无需设置特定的通道定义、远程队列定义或传输 队列,这是因为所有这些信息都保留在存储库中,此集群中的所有队列管理器都对此存储库拥有访问权。

例如,您可创建一个集群,然后在此集群中要共享的队列管理器上设置一个队列。 现在, 在此集群中的任何 其他队列管理器上,此队列都是可视的,就好像它是本地队列一样,并且您可马上打开它并可直接在此队列 中放置消息。

 $\approx$  z/OS 注意,在集群中共享队列(集群队列)与在 z/OS 队列管理器上的队列共享组中共享队列(共 享队列)不同。但是, 在 z/OS 上, 集群队列管理器也可属于队列共享组, 并且可与队列共享组中的其他队 列管理器共享其队列定义。

而且,任何平台上的队列管理器都可以同时是多个集群的成员。

集群支持还允许多个队列管理器主管同一队列(即,具有相同名称的队列)的一个实例。 这表示您可运行一 个应用程序的多个实例,每个实例都可独立接收消息并运行,这样就把工作负载分摊到多个队列管理器。

<span id="page-28-0"></span>有关更多信息,请参阅分布式排队和集群。

#### **相关概念**

第 102 [页的『集群存储库』](#page-101-0) 集群存储库包含有关集群的信息;例如,有关隶属于集群的队列管理器和集群通道的信息。 存储库由集群中 的队列管理器主管。

第 13 页的『[IBM MQ](#page-12-0) 队列』

队列是存放消息的容器。 连接至主管队列的队列管理器的业务应用程序可从队列检索消息或将消息放置到队 列。

### **2008 [队列共享组](#page-26-0)**

Queue sharing groups exist only on z/OS queue managers. A queue sharing group is a group of queue managers that can access the same shared queues. Each member of the queue sharing group has access to the same set of shared queues.

### **从 JMS 对象创建 IBM MQ 对象**

您可以基于现有 JMS 队列和主题创建新的 IBM MQ 队列和主题。 JMS 对象的相关属性值将复制到新的 IBM MQ 对象。 然而,如果您以后对其中某个对象进行更改,那么这些更改不会反映在其他对象上。

### **开始之前**

- 添加包含 JMS [队列或主题的初始上下文](#page-147-0)。
- [连接至初始上下文。](#page-148-0)

### **关于此任务**

如果用于创建 IBM MQ 对象的 JMS 对象在其属性中指定了队列管理器名称, 那么您只能在具有相同名称的 队列管理器上创建 IBM MQ 对象。 这意味着您可能必须使用 JMS 对象中指定的名称来添加新的队列管理 器。

要从现有 JMS 对象中创建 IBM MQ 对象, 请完成以下步骤。

### **过程**

- 1. 在"导航器"视图中,展开包含该 JMS 对象(JMS 队列或 JMS 主题)的初始上下文,然后单击**目标**文件夹 以在"内容"视图中列出对象。
- 2. 在"内容"视图中,右键单击该对象,然后根据具体情况单击**创建 MQ 队列**或**创建 MQ 主题**。 将根据情况打开"新建队列"或"新建主题"向导。
- 3. 在该向导中,单击选择,然后选择要在其中创建新的 IBM MQ 对象的队列管理器。 该队列管理器的名称显示在向导的**队列管理器**字段中。
- 4. 完成向导以定义新的 IBM MQ 对象, 然后单击完成。

### **结果**

新的 IBM MQ 对象将创建并显示在 IBM MQ Explorer 中的相应队列管理器下。

### **下一步做什么**

要查看新的 MQ 对象,在"导航器"视图中,展开您在其中创建了该 MQ 对象的队列管理器的名称。 现在可以 继续对 IBM MQ 对象进行必要的配置。

要同时创建 MQ 对象和 JMS 对象,请遵循第 30 [页的『同时创建](#page-29-0) IBM MQ 对象和 JMS 对象』或第 [153](#page-152-0) 页 [的『同时创建](#page-152-0) JMS 对象和 IBM MQ 对象』中的指示信息进行操作。

### **相关任务**

第 12 [页的『创建和配置队列管理器和对象』](#page-11-0) 通过使用"导航器"视图和"内容"视图,您可以在 IBM MQ Explorer 中创建、配置和删除队列管理器和对象。 <span id="page-29-0"></span>第 35 页的『从 JMS [连接工厂添加队列管理器』](#page-34-0)

您可以将现有队列管理器从使用 MQ MQI 客户机传输(而不是绑定传输)并指定了与该队列管理器对应的主 机名和端口的 JMS 连接工厂,添加至 IBM MQ Explorer。

第 153 [页的『同时创建](#page-152-0) JMS 对象和 IBM MQ 对象』

创建新的 JMS 对象时,可以选择创建相同类型的对应 IBM MQ 对象。

第 30 页的『同时创建 IBM MQ 对象和 JMS 对象』

创建新的 IBM MQ 对象时,可以有选择地创建相同类型的对应 JMS 对象。

### **同时创建 IBM MQ 对象和 JMS 对象**

创建新的 IBM MQ 对象时,可以有选择地创建相同类型的对应 JMS 对象。

### **开始之前**

- 您必须具有 IBM MQ 队列管理器。 如果该队列管理器不存在,那么您可以按第 12 [页的『创建和配置队列](#page-11-0) [管理器和对象』中](#page-11-0)所述进行创建
- 您必须具有 JMS 初始上下文。如果该初始上下文不存在, 那么您可以按添加将包含 JMS [主题的初始上下](#page-147-0) [文中](#page-147-0)的描述创建一个。
- 必须按[连接至初始上下文中](#page-148-0)的描述连接至 JMS 初始上下文

### **关于此任务**

通过使用 IBM MQ Explorer 中的对象创建向导,可以同时创建 IBM MQ 对象和 JMS 对象。首先启动所需的 对象向导(例如, IBM MQ 队列向导)。然后在创建了该对象后,选择用于启动另一向导(例如, JMS 队列 向导)的选项。 第二个对象向导肯定具有相同的对象类型并且一个对象的属性将映射至另一个对象。

您可以对队列或主题执行此任务:

- 1. 同时创建 IBM MQ 队列和 JMS 队列。
- 2. 同时创建 IBM MQ 主题和 JMS 主题。

### **过程**

• [选项 1] 同时创建 IBM MQ 队列和 JMS 队列。

在 IBM MQ Explorer 中创建新的 IBM MQ 队列时,可以选择启动**新建 JMS 队列**向导,以在 IBM MQ **新建 本地队列**向导完成后立即创建 JMS 队列。 "**新建 JMS 队列**"向导现在包含您在创建 IBM MQ 队列时输入 的详细信息。

- a) 在"导航器"视图中选择要添加新的 IBM MQ 队列的队列管理器,并右键单击其**队列**队列管理器对象文 件夹。
- b) 单击**新建** > **本地队列**以打开"**新建本地队列**"向导。

c) 输入队列的名称,然后选择**启动向导来创建匹配的 JMS 队列**。 完成向导以创建您的队列。

完成"**新建本地队列**"向导后,会打开"**新建目标 > 新建 JMS 队列**"向导,同时许多 IBM MQ 队列详细信息 已映射至 JMS 队列。

• [选项 2] 同时创建 IBM MQ 主题和 JMS 主题。

在 IBM MQ Explorer 中创建新的 IBM MQ 主题时,可以选择启动**新建 JMS 主题**向导,以在 IBM MQ **新建 主题**向导完成后立即创建 JMS 主题。 "**新建 JMS 主题**"向导现在包含您在创建 IBM MQ 主题时输入的详 细信息。

- a) 在"导航器"视图中选择要添加新的 IBM MQ 主题的队列管理器,并右键单击其**主题**队列管理器对象文 件夹。
- b) 单击**新建** > **主题**以打开"**新建主题**"向导。

c) 输入主题的名称,然后选择**启动向导来创建匹配的 JMS 主题**。 完成向导以创建您的主题。

一旦完成"**新建主题**"向导,就会打开"**新建目标 > 新建 JMS 主题**"向导,同时许多 IBM MQ 主题详细信息 已映射至 JMS 主题。

<span id="page-30-0"></span>第 152 [页的『创建目标』](#page-151-0) JMS 客户机使用目标对象来指定 JMS 客户机产生的消息的目标和 JMS 客户机接收的消息的来源。 目标对象 可以表示队列(对于点到点消息传递)或主题(对于发布/预订消息传递)。

第 29 页的『从 JMS 对象创建 [IBM MQ](#page-28-0) 对象』

您可以基于现有 JMS 队列和主题创建新的 IBM MQ 队列和主题。 JMS 对象的相关属性值将复制到新的 IBM MQ 对象。 然而,如果您以后对其中某个对象进行更改,那么这些更改不会反映在其他对象上。

第 154 页的『从 [IBM MQ](#page-153-0) 对象创建 JMS 对象』 您可以基于现有 IBM MQ 对象创建新的 JMS 受管对象。

#### **相关参考**

第 402 [页的『目标属性』](#page-401-0) 您可以在"目标"属性对话框中查看和设置目标属性。 此对话框中可用的属性取决于目标的类型。

第 381 [页的『连接工厂属性』](#page-380-0)

您可以在"连接工厂"属性对话框中查看和设置连接工厂属性。 此对话框中可用的属性取决于连接工厂使用哪 个消息传递提供程序。

### **配置队列管理器和对象**

您可以从 IBM MQ Explorer 中使用"属性"对话框来配置队列管理器及其对象的许多属性。

### **关于此任务**

 $\approx$  2/0S

**注意:** IBM MQ Explorer for IBM MQ for z/OS 无法管理针对 AMS 的安全策略。

在 z/OS 平台上, 您必须使用 CSO0UTIL。

要使用属性对话框配置队列管理器或对象,请完成以下步骤。

### **过程**

- 1. 在"导航器"视图中,单击相关文件夹以在"内容"视图中列出其内容。 例如,如果您要配置队列,请单击**队列**文件夹以在"内容"视图中列出队列管理器的队列。
- 2. 在"内容"视图中,右键单击队列管理器或对象,然后单击**属性**。 这样会打开队列管理器或对象的属性对话框。
- 3. 根据需要编辑属性。
- 4. 要应用更改而不关闭此对话框,单击**应用**,或者,要关闭此对话框并保存更改,单击**确定**。

### **结果**

您可马上看到您的许多更改,但某些更改(例如,更改队列管理器的 TLS 密钥存储库的缺省位置)在您停止 并重新启动此队列管理器之后才会生效。

### **示例**

有关每种类型对象的属性的更多信息,请参阅下列主题:

- [队列管理器属性](#page-266-0)
- [队列属性](#page-298-0)
- [通道属性](#page-306-0)
- [侦听器属性](#page-320-0)
- [队列管理器手动设置属性](#page-174-0)
- [队列管理器自动设置属性](#page-173-0)
- [主题属性](#page-322-0)
- <span id="page-31-0"></span>• [服务属性](#page-328-0)
- [预订属性](#page-338-0)
- [进程定义属性](#page-341-0)
- [名称列表属性](#page-342-0)
- [认证信息属性](#page-343-0)
- 2/0S [存储类属性](#page-352-0)
- 2/0S [队列共享组属性](#page-353-0)
- 2/0S [耦合设施结构属性](#page-354-0)
- [集群队列管理器属性](#page-357-0)
- [集群队列属性](#page-363-0)
- [应用程序连接属性](#page-369-0)
- [消息属性](#page-373-0)
- [连接工厂属性](#page-380-0)
- [目标属性](#page-401-0)

第 12 [页的『创建和配置队列管理器和对象』](#page-11-0) 通过使用"导航器"视图和"内容"视图,您可以在 IBM MQ Explorer 中创建、配置和删除队列管理器和对象。 第 34 [页的『删除队列管理器和对象』](#page-33-0)

当您在 IBM MQ Explorer 中删除队列管理器或对象时,队列管理器或对象不再存在于系统中。

### **相关参考**

第 442 [页的『属性对话框中的字符串』](#page-441-0) 要在字符串中包含特定字符,必须以特殊方式在字符串中添加标点。

### **强制更改队列属性**

如果您对队列属性所做的更改会影响队列管理器或其他程序的运行,系统可能会要求您确认是否要强制更改 队列属性。

### **关于此任务**

在某些情况下,在您更改了队列属性并单击**确定**后,会显示一个确认对话框,通知您所做的更改会影响队列 管理器或使用该对象的其他程序的运行。 然后,系统会询问您是否要强制更改此对象的属性。 要显示此确 认对话框,必须已在一个独立的应用程序中打开此对象。

在下列情况下,您必须强制更改本地队列:

- **扩展** 属性页面上的 **可共享性** 属性指定为 Not shareable。
- 一个或多个应用程序已打开队列以便输入内容。
- 同时满足以下两个条件:
	- 已更改**用法**属性。
	- 有一个或多个消息位于队列中,或者一个或多个应用程序已打开队列。

在下列情况下,您必须强制更改别名队列:

- 已指定**基本对象**属性。
- 一个应用程序已打开队列。

在下列情况下,您必须强制更改远程队列:

- 已更改**传输队列**属性。
- 一个或多个应用程序已将此队列作为远程队列打开。
- 同时满足以下两个条件:
	- 已更改**远程队列**、**远程队列管理器**或**传输队列**中的任何一个。
	- 一个或多个应用程序已打开通过此定义解析为队列管理器别名的队列。

第 31 [页的『配置队列管理器和对象』](#page-30-0)

您可以从 IBM MQ Explorer 中使用"属性"对话框来配置队列管理器及其对象的许多属性。

#### **相关参考**

第 299 页的『IBM MQ [队列属性』](#page-298-0)

可以为队列设置的属性取决于队列的类型。 不同类型的 IBM MQ 队列具有不同的属性。 某些属性不适用于 所有类型的队列; 某些属性特定于集群队列; 某些属性特定于 z/OS 队列。

### **比较两个对象的属性**

您可将一个对象的属性与同一类型的另一个对象的属性进行比较,例如,将队列与另一个队列进行比较,将 主题与另一个主题进行比较,或将通道与另一个通道进行比较。

### **关于此任务**

您可以比较同一个队列管理器或不同队列管理器上的两个对象。 要比较两个对象的属性,请完成以下步骤。

### **过程**

- 1. 在"内容"视图中,右键单击要进行比较的对象,然后单击**比较...**。 这样会打开"比较"对话框。
- 2. 在"比较"对话框中,选择要比较的对象:
	- 要与同一队列管理器中的对象进行比较,请选择要通过**比较对象**容器进行比较的对象的名称,然后浏 览至要与之比较的队列管理器或队列。
	- 要在不同的队列管理器上比较队列:
		- a. 从**队列管理器**列表中选择一个队列管理器。

b. 选择要通过**比较对象**容器进行比较的对象的名称。

• 如果比较的是队列管理器(而不是队列),那么用于浏览至队列的选项不可用。

### **结果**

缺省情况下,选中**仅显示差别**复选框以便仅列出不同的属性。 要显示每个队列的所有属性,请取消选中**仅显 示差别**复选框。

#### **相关参考**

第 261 [页的『属性』](#page-260-0)

使用此信息查找您可以查看和编辑的属性,包括适用于整个 IBM MQ 安装的属性和单个 IBM MQ 对象(如队 列、队列管理器或通道)的属性。

### **对通道执行 Ping 操作以验证连接**

在定义通道时,必须正确定义该通道的两端,否则该通道无法工作。 通过将数据作为特殊消息发送至远程队 列管理器并检查是否返回此数据,可测试是否正确定义了通道。 本地队列管理器生成此数据。

### **关于此任务**

您必须从通道的发送方或服务器端执行 ping 操作。 您不能对正在运行的通道执行 ping 操作;在对通道执行 ping 操作之前, 请确保通道已停止或未在重试中。

要对通道执行 ping 操作, 请完成以下步骤。

### <span id="page-33-0"></span>**过程**

在"内容"视图中,右键单击发送方通道定义或服务器通道定义,然后单击 **Ping**。

### **结果**

如果正确定义了通道,那么将显示一条消息,指示: IBM MQ successfully sent data to the remote queue manager and received the data returned. (AMQ4006)

如果未正确定义此通道,那么会显示一条错误消息,它描述您不能对此通道执行 ping 操作的原因。

#### **相关任务**

第 31 [页的『配置队列管理器和对象』](#page-30-0)

您可以从 IBM MQ Explorer 中使用"属性"对话框来配置队列管理器及其对象的许多属性。

#### **相关参考**

第 307 [页的『通道属性』](#page-306-0) 您可以为所有类型的通道(包括客户机连接通道)设置属性。 某些属性特定于某些类型的通道。

### **清除 AMQP 通道**

您可以清除 AMQP 通道来移除该通道上的队列消息。

### **关于此任务**

要清除通道,请完成以下步骤。

### **过程**

1. 在"导航器"视图中,单击**通道**文件夹以在"内容"视图中显示通道。

2. 在"内容"视图中,右键单击此通道,然后单击**清除**。

### **手动启动通道**

### **关于此任务**

您可在 IBM MQ Explorer 中启动调用方通道。 在 IBM MQ Explorer 中启动响应方通道时,实际上是在将响 应方通道的状态从"已停止"更改为"不活动";然后侦听器将该状态从"不活动"更改为"已启动"。 因此,如果 您正在使用响应方通道,那么必须在计算机上启动侦听器。

要启动通道:

### **过程**

1. 在"导航器"视图中,单击通道文件夹以在"内容"视图中显示通道。

- 2. 在"内容"视图中,右键单击此通道,然后单击**启动**。
- 3. 在"清除通道"窗口中,可以选择指定清除与特定客户机标识关联的通道。
- 4. 单击**确定**以清除通道。

### **结果**

这样就清除了通道。

### **删除队列管理器和对象**

当您在 IBM MQ Explorer 中删除队列管理器或对象时,队列管理器或对象不再存在于系统中。

### <span id="page-34-0"></span>**关于此任务**

要点:在您删除队列管理器或对象之前,确保您的应用程序不再需要它。如果您删除队列管理器,那么也会 删除所选队列管理器的所有对象,如队列或通道。

如果您要在系统上保留队列管理器或对象,但又不想让它显示在 IBM MQ Explorer 中, 那么可将它隐藏。 有 关更多信息,请参阅在 [IBM MQ Explorer](#page-74-0) 中隐藏队列管理器和过滤 [IBM MQ Explorer](#page-160-0) 中显示的对象。 要删除队列管理器或对象,请完成以下步骤。

### **过程**

- 1. 在"导航器"视图中, 单击相关文件夹以在"内容"视图中列出其内容。 例如, 如果您要删除队列, 请单击 **队列**文件夹以在"内容"视图中列出所选队列管理器的队列。
- 2. 在"内容"视图中,右键单击队列管理器或对象,然后单击**删除**。 要删除多个对象,请按住 Shift 或 Ctrl 键,选择要删除的对象,右键单击所选对象,然后单击**删除**。 如果您正在删除某个队列,而该队列包含消息,那么将出现一个对话框询问您是否要首先清除这些消 息。 如果不首先清除队列中的消息,那么无法删除该队列。

3. 在系统提示您时, 请单击删除以确认您要删除此队列管理器或对象。

### **结果**

此队列管理器或对象将从系统中删除,并且需要此队列管理器或对象的任何应用程序将不能再正常工作。

#### **相关任务**

第 12 [页的『创建和配置队列管理器和对象』](#page-11-0)

通过使用"导航器"视图和"内容"视图,您可以在 IBM MQ Explorer 中创建、配置和删除队列管理器和对象。

第 61 [页的『发送测试消息』](#page-60-0)

您可以使用测试消息来检查应用程序或队列管理器是否可以将消息放入队列中。 您还可以浏览队列中已有的 消息,或从队列中清除消息。

### **从 JMS 连接工厂添加队列管理器**

您可以将现有队列管理器从使用 MQ MQI 客户机传输(而不是绑定传输)并指定了与该队列管理器对应的主 机名和端口的 JMS 连接工厂,添加至 IBM MQ Explorer。

### **开始之前**

- 添加包含 JMS [连接工厂的初始上下文](#page-147-0)。
- [连接至初始上下文。](#page-148-0)

### **关于此任务**

要添加 JMS 连接工厂中的队列管理器,请完成以下步骤。

### **过程**

- 1. 在"导航器"视图中,单击包含该连接工厂的**连接工厂**文件夹以在"内容"视图中显示该连接工厂。
- 2. 在"内容"视图中,右键单击该连接工厂,然后单击**添加队列管理器**。

IBM MQ Explorer 尝试使用连接工厂中的连接详细信息将此队列管理器添加至"队列管理器"文件夹。

3. 得到提示时,请单击**是**。

### **结果**

将使用连接工厂中指定的连接详细信息将此队列管理器添加至"队列管理器"文件夹。 如果每个连接使用不同 的连接详细信息,那么同一队列管理器有可能在"队列管理器"文件夹中显示多次;例如,可以使用 "localhost"作为主机名连接某个本地队列管理器,并且还可以使用主机的 IP 地址作为主机名连接此本地队 列管理器。

### <span id="page-35-0"></span>**下一步做什么**

如果您使用 \* 通配符指定队列管理器的名称, 那么系统将提示您, 每次使用相同的连接工厂时, 确定的队列 管理器可能会更改。

如果您使用 \* 通配符指定队列管理器的名称并且连接失败,那么您无法将断开连接的队列管理器添加至资源 管理器,因为其名称将不确定。

JMS 连接工厂不必指定与队列管理器对应的主机名和端口,而是可以使用客户机通道定义表 (CCDT)。 有关 更多信息,请参阅客户机通道定义表。

#### **相关任务**

第 12 [页的『创建和配置队列管理器和对象』](#page-11-0)

通过使用"导航器"视图和"内容"视图,您可以在 IBM MQ Explorer 中创建、配置和删除队列管理器和对象。

第 29 页的『从 JMS 对象创建 [IBM MQ](#page-28-0) 对象』

您可以基于现有 JMS 队列和主题创建新的 IBM MQ 队列和主题。 JMS 对象的相关属性值将复制到新的 IBM MQ 对象。 然而,如果您以后对其中某个对象进行更改,那么这些更改不会反映在其他对象上。

### **Configuring system parameters on z/OS queue managers**

If the default system parameter module that is supplied with IBM MQ does not contain the system parameters that you want, you can create your own system parameter module and customized macros.

### **Before you begin**

Before you can perform this task, you must have already added the z/OS queue manager to IBM MQ Explorer and IBM MQ Explorer must be connected to the queue manager. For more information, see [Showing a remote queue manager](#page-69-0) and [Connecting or disconnecting a queue manager.](#page-77-0)

### **About this task**

A subset of a z/OS queue manager's properties are loaded from the queue manager system parameter module when the queue manager starts. The default system parameter module that is supplied with IBM MQ is called CSQZPARM. In the system parameter module are three macros:

- CSQ6SYSP, which controls the connection and tracing parameters
- CSQ6LOGP, which controls log initialization
- CSQ6ARVP, which controls archive initialization

If the default system parameter module does not contain the system parameters that you want, you can create your own system parameter module and customized macros using the supplied JCL sample. You cannot perform these customizations from IBM MQ Explorer because IBM MQ Explorer cannot connect to a queue manager that is not running. For more information, see Customizing your queue managers.

You can, however, perform the following tasks in IBM MQ Explorer:

- 1. View the system parameters.
- 2. [Override system parameters while the queue manager is running.](#page-36-0)

### **Procedure**

• [OPTION 1] View the system parameters.

When the z/OS queue manager starts, it loads its system parameter module which sets the queue manager's initial system parameter values. When the queue manager is running, you can monitor and administer it from IBM MQ Explorer and, therefore, view the queue manager's initial system parameter values.

- a) In the Navigator view, right-click the queue manager, then click the relevant menu item to view the initial parameter values that you are interested in:
	- To view the log archive settings, click **Configuration** > **Archive**
- To view the log settings, click **Configuration** > **Log**
- To view the connection and tracing settings, click **Configuration** > **System**

A dialog opens. In the dialog, the **Initial** table contains the values of the system parameters that were loaded from the system parameter module when the queue manager started.

• [OPTION 2] Override system parameters while the queue manager is running.

While the queue manager is running, you can change and temporarily override certain system parameter values. You can make these changes from IBM MQ Explorer.

- a) In the Navigator view, right-click the queue manager, then click the relevant menu item to view the initial parameter values that you are interested in:
	- To view the log archive settings, click **Configuration** > **Archive**
	- To view the log settings, click **Configuration** > **Log**
	- To view the connection and tracing settings, click **Configuration** > **System**

A dialog opens. In the dialog, there is a table called **Set**. If you have already edited the system parameters since the queue manager started, the **Set** table contains the new parameter values.

b) In the dialog, click **Properties...**.

A Properties dialog opens.

c) In the Properties dialog, edit the parameters that you want to override, then click **OK** to close the Properties dialog.

For more information about the individual parameters, see [Queue manager properties.](#page-266-0)

The changes that you have made are shown in the **Set** table. The changes are temporary; the next time that the queue manager is restarted, the changes are lost because the values in the system parameter module are applied again.

#### **Related tasks**

### "[显示远程队列管理器](#page-69-0)" on page 70

如果要管理远程队列管理器,必须将 IBM MQ Explorer 连接到远程队列管理器,这样队列管理器便会显示在 "导航器"视图中。 您可以手动创建连接,也可以使用客户机通道定义表来创建连接。 您还可以新建已启用 安全性的连接,或使用现有连接进行连接。

"Configuring resource security on z/OS queue managers" on page 37

For z/OS queue managers, you can activate or deactivate security for the whole queue manager (the subsystem). If security is active at the subsystem level, you can configure the security of the queue manager's resources, and, if the queue manager belongs to a queue sharing group, you can configure security for the whole of the queue sharing group.

### **Related reference**

"[队列管理器属性](#page-266-0)" on page 267 您可以为本地和远程队列管理器设置属性。

# **Configuring resource security on z/OS queue managers**

For z/OS queue managers, you can activate or deactivate security for the whole queue manager (the subsystem). If security is active at the subsystem level, you can configure the security of the queue manager's resources, and, if the queue manager belongs to a queue sharing group, you can configure security for the whole of the queue sharing group.

## **Before you begin**

Before you can perform this task, you must have already added the z/OS queue manager to IBM MQ Explorer and IBM MQ Explorer must be connected to the queue manager. For more information, see [Showing a remote queue manager](#page-69-0) and [Connecting or disconnecting a queue manager.](#page-77-0)

# <span id="page-37-0"></span>**About this task**

If subsystem security is active, when a user accesses an IBM MQ resource, the queue manager signs the user on to the queue manager. If the user does not access any IBM MQ resources on the queue manager for a predetermined period of time, the user's user ID is "timed out" and is signed out.

In IBM MQ Explorer, you can perform the following tasks:

- 1. View the queue manager security settings
- 2. Configure the timeout period for user IDs

For more information, see Securing.

## **Procedure**

• [OPTION 1] View the queue manager security settings

There can be none, one, or more security switches present that determine the security of the queue manager. The switches can be set on or set off, and the setting of the switches is determined by the presence or absence of switch profiles. In IBM MQ Explorer, you can view but not configure the setting of the security switches.

a) In the Navigator view, right-click the queue manager, then click **Configuration** > **Security**.

The Security dialog opens. The **Security Switches** table displays all the security switches that are present, and are relevant to the queue manager. The table shows whether each security switch is set on or set off, and which profile determined this setting.

• [OPTION 2] Configure the timeout period for user IDs

If a user is authenticated to access a resource on the queue manager but then doesn't access any of the queue manager's resources for a predetermined length of time, the user's user ID is timed out. IBM MQ can make regular checks to determine whether a user ID has timed out. In IBM MQ Explorer, you can configure the length of the timeout period, and the frequency of checks to determine whether the timeout period has expired.

- a) In the Navigator view, right-click the queue manager, then click **Configuration** > **Security**. The Security dialog opens.
- b) In the Security dialog, click **Properties...**. The Properties dialog opens.
- c) In the Properties dialog, edit the parameters that you want to change.

For example, if the Security timeout value is 30 and the Security interval value is 10, every 10 minutes IBM MQ checks user IDs and their associated resources to determine whether any have not been used for 30 minutes. If a timed-out user ID is found, that user ID is signed off within the queue manager. If any timed-out resource information associated with non-timed out user IDs is found, that resource information is discarded. If you do not want to time-out user IDs, set the Security interval value to zero. However, if the Interval value is zero, storage occupied by user IDs and their associated resources is not freed until you issue a REFRESH SECURITY or RVERIFY SECURITY command from the command line.

d) Click **OK** to close the Properties dialog.

The changes are shown in the table in the Security dialog.

### **Related reference**

"[队列管理器属性](#page-266-0)" on page 267 您可以为本地和远程队列管理器设置属性。

# **测试对象定义是否有问题**

您可以使用 IBM MQ Explorer 测试来检查您的对象定义是否存在错误和潜在问题。

# <span id="page-38-0"></span>**关于此任务**

在 IBM MQ Explorer 中定义对象时,对象的某些属性是必须定义的,不定义这些属性就无法创建对象。 然 而,有几个属性并不是必须定义的,但您应该定义这些属性,以使 IBM MQ 配置起作用、更容易维护或可供 审计。

IBM MQ Explorer 测试会检查您的对象定义是否有错误和潜在问题。 IBM MQ 的每个可检查方面都被定义成 一个离散测试;例如,一个测试用于检查是否定义了匹配的通道对,一个测试用于检查是否不存在多个 TCP 侦听器尝试在同一个端口上进行侦听,还有一个测试用于检查同一个系统上是否不存在多个队列管理器在使 用相同或类似的名称。 核心测试发现的问题并不会始终指示严重错误,并且有时仅仅指示当管理对象时有可 能发生混淆和错误;例如,同一系统上具有相似名称的两个队列管理器可能会引起问题。

提供了一组测试来检查主要的 IBM MQ 对象定义(例如,队列和通道);要获取完整的 IBM MQ 测试列表, 请参阅 [IBM MQ](#page-42-0) 测试。 IBM MQ Explorer 的其他部分(如 JMS 受管对象)也随附了一些其他可用测试。

测试结果显示在"测试结果"视图中,如下图所示,您首次运行测试时这样会打开该视图。

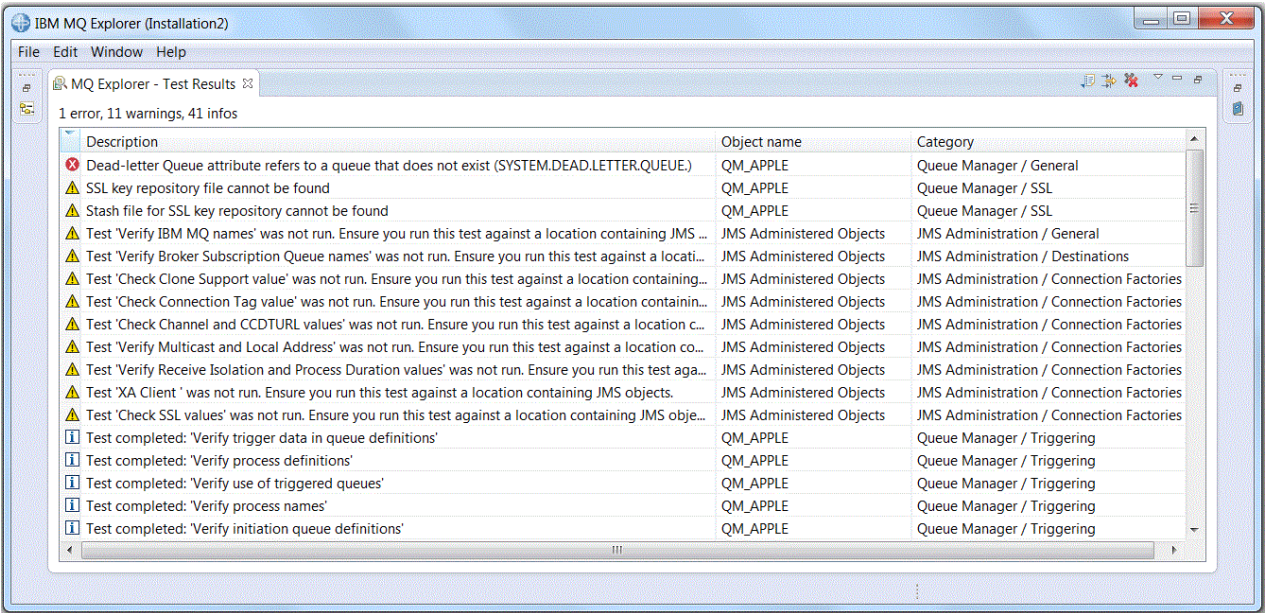

可以扩展所提供的测试集合以包含您自己的定制测试,以便 IBM MQ Explorer 可以提供与您如何使用 IBM MQ 直接相关的反馈。 有关样本定制测试的指示信息,请参阅[添加新测试。](#page-46-0)

### **相关任务**

第 186 [页的『启用已安装的插件』](#page-185-0)

如果缺省情况下未启用您在 IBM MQ Explorer 中安装的新插件,您可以使用"首选项"对话框启用此插件。

第 39 页的『运行测试』

将以测试配置的形式运行 IBM MQ Explorer 中的测试。 测试配置包含一组测试以及运行该测试配置时要对其 运行这些测试的一列对象(或对象类型)。

第 47 [页的『添加新的测试』](#page-46-0)

您可以扩展 IBM MQ Explorer 随附的测试集合以包含您自己的定制测试。

# **运行测试**

将以测试配置的形式运行 IBM MQ Explorer 中的测试。 测试配置包含一组测试以及运行该测试配置时要对其 运行这些测试的一列对象(或对象类型)。

# **关于此任务**

每种对象类型都存在一个缺省测试配置,可以从"**导航器**"视图中的任何对象或文件夹直接运行该测试配置。 有关更多信息,请参阅 第 40 [页的『运行缺省测试』](#page-39-0)。

<span id="page-39-0"></span>您也可以创建和编辑自己的测试配置,以包含您自己编写或从第三方获得的新测试。 有关更多信息,请参阅 第 40 页的『创建和运行自己的测试配置』。

在运行某个测试配置之后,可以在不编辑该测试配置的情况下重新运行个别测试。 有关更多信息,请参阅 第 41 [页的『重新运行个别测试』。](#page-40-0)

#### **相关任务**

第 47 [页的『添加新的测试』](#page-46-0) 您可以扩展 IBM MQ Explorer 随附的测试集合以包含您自己的定制测试。

第 38 [页的『测试对象定义是否有问题』](#page-37-0) 您可以使用 IBM MQ Explorer 测试来检查您的对象定义是否存在错误和潜在问题。

#### **运行缺省测试**

缺省测试配置包含一些测试,这些测试适合于您运行测试配置时所针对的对象类型。

### **关于此任务**

不能更改缺省测试配置中包含的所选测试。 如果您编辑缺省测试配置,那么下次运行缺省测试配置时,不会 使用编辑后的测试配置;而是会创建一个包含缺省测试的新配置。

要运行缺省测试配置,请完成以下步骤。

### **过程**

在"**导航器**"视图中,右键单击您要对其运行测试的对象或文件夹,然后单击**测试** > **运行缺省测试**。

运行测试时,在进度条上单击**在后台运行**以在您继续工作时在后台运行测试。 或者,在"**首选项**"对话框的 "常规"页面上选中**始终在后台运行**复选框。 要查看在后台运行的测试的进度,请打开"进度"视图:单击**窗口** > **显示视图** > **其他**,然后单击**基本** > **进度**。

### **结果**

测试运行完成时,将显示一条确认消息。 可以在"**首选项**"对话框中关闭此确认消息。

首次运行任何测试时,将在 IBM MQ Explorer 窗口中打开**测试结果**视图。 测试结果将在"**测试结果**"视图中显 示。

#### **相关任务**

第 40 页的『创建和运行自己的测试配置』 要对运行的测试有更多的控制或者要包含您编写的新测试,您可以创建和编辑自己的测试配置。

#### **创建和运行自己的测试配置**

要对运行的测试有更多的控制或者要包含您编写的新测试,您可以创建和编辑自己的测试配置。

## **关于此任务**

在测试配置中,您可以选择要运行的测试,也可以选择您要运行的测试所针对的对象或对象类型。 当您创建 测试配置时,对于您打开对话框时使用的对象类型,将选择缺省测试集合。 然而,您可以更改此选择,并且 还可以将其他对象类型添加至此测试配置中。

要创建并运行自己的测试配置,请完成以下步骤。

## **过程**

- 1. 在"**导航器**"视图中,右键单击某个对象或文件夹,然后单击**测试** > **运行定制测试配置**。 这样会打开"**运行测试配置**"对话框。
- 2. 在"**运行测试配置**"对话框中,单击**测试**以将其选中。 配置图标变得可用。
- <span id="page-40-0"></span>3. 在"**运行测试配置**"对话框中,单击**新建**以创建测试配置。 新的测试配置中已选择您打开该对话框时使用 的对象或文件夹的缺省测试集合。 新的测试配置已添加至导航树。 例如,如果您从 QM1 队列管理器上的 Q1 队列中打开了"**运行测试配 置**"对话框,那么新的测试配置中已选中"队列"和"触发"测试类别;这些测试设置为仅针对 QM1 队列管 理器上的队列运行。
- 4. 在**名称**字段中,为新配置输入一个有意义的名称。
- 5. 在**测试**页面上,选择您运行此测试配置时要运行的测试或测试类别。
- 6. 如果您希望在将新测试添加至 IBM MQ Explorer 时自动更新测试配置,请选择**自动包含任何新测试**。
- 7. 在**对象**页面上,选择您运行此测试配置时要测试针对其运行的对象或对象类型。
- 8. 如果您希望在将新对象定义类型添加至 IBM MQ Explorer 时自动更新测试配置,请选择**自动包含任何新 对象**。
- 9. 单击**应用**以保存新的测试配置。
- 10. 单击**运行**以运行新的测试配置。

运行测试时,在进度条上单击**在后台运行**以在您继续工作时在后台运行测试。

## **结果**

测试运行完成时,将显示一条确认消息。 可以在"**首选项**"对话框中关闭此确认消息。

首次运行任何测试时,将在 IBM MQ Explorer 窗口中打开**测试结果**视图。 测试结果将在"**测试结果**"视图中显 示。

### **相关任务**

第 47 [页的『添加新的测试』](#page-46-0) 您可以扩展 IBM MQ Explorer 随附的测试集合以包含您自己的定制测试。

第 40 [页的『运行缺省测试』](#page-39-0) 缺省测试配置包含一些测试,这些测试适合于您运行测试配置时所针对的对象类型。

### **重新运行个别测试**

如果您已使用测试结果中的信息来更改 IBM MQ Explorer 中的对象, 那么可以重新运行产生该结果的测试, 而无需再次运行整个测试配置。

## **关于此任务**

重新运行单个测试使您能够快速检查问题是否已解决。 重新运行个别测试不会编辑测试配置,并且不会影响将来的测试运行。

### **过程**

要重新运行个别测试:在"**测试结果**"视图中,右键单击测试结果,然后单击**再次运行该测试**。 将再次运行生成所选测试结果的测试,并且将在"**测试结果**"视图中更新该测试所生成的测试结果。

### **相关任务**

第 39 [页的『运行测试』](#page-38-0) 将以测试配置的形式运行 IBM MQ Explorer 中的测试。 测试配置包含一组测试以及运行该测试配置时要对其 运行这些测试的一列对象(或对象类型)。

## **查看测试结果**

您可以在"**测试结果**"视图中查看测试结果,该视图显示上次测试配置运行的结果。 您可以对"测试结果"视图 中显示的测试结果进行过滤或排序。

## **关于此任务**

首次针对 IBM MQ Explorer 中的对象运行测试时,将打开"**测试结果**"视图。

<span id="page-41-0"></span>如果您关闭"**测试结果**"视图,那么下次运行测试时将重新打开该视图。 通过单击**窗口** > **显示视图** > **MQ Explorer - 测试结果**,可以随时手动重新打开该视图。

"**测试结果**"视图中的每一行代表单个测试结果。 一个测试可以生成一个或多个结果。 要获取有关测试结果 的更多信息,请双击该结果。 这样会打开一个新窗口以简要说明生成测试结果的原因以及您是否必须执行操 作。

"**测试结果**"视图始终显示上次测试配置运行的测试结果。如果重新运行个别测试,那么该测试的原始结果将 替换为新的结果(或者,如果解决了问题,那么将不会出现任何结果),但会保留原始测试结果的其余部 分。

单击"导出结果"<sup>。—</sup>,以将测试结果保存到日志文件中。

可以将测试结果进行过滤和排序,以便更容易找到所需的信息。 有关更多信息,请参阅第 42 页的『将"测 试结果"视图中的测试结果进行过滤』和第 43 页的『将"测试结果"[视图中的测试结果进行排序』](#page-42-0)。

### **相关任务**

第 42 页的『将"测试结果"视图中的测试结果进行过滤』 可以过滤"**测试结果**"视图中显示的测试结果,以便可以限制同时显示的结果数,过滤结果以仅显示错误或仅 显示包含特定字符串的结果,等等。

第 43 页的『将"测试结果"[视图中的测试结果进行排序』](#page-42-0)

通过指定哪一列作为排序依据以及是按升序还是按降序显示结果,可以将"**测试结果**"视图中的测试结果进行 排序。

第 41 [页的『重新运行个别测试』](#page-40-0)

如果您已使用测试结果中的信息来更改 IBM MO Explorer 中的对象, 那么可以重新运行产生该结果的测试, 而无需再次运行整个测试配置。

### **将***"***测试结果***"***视图中的测试结果进行过滤**

可以过滤"**测试结果**"视图中显示的测试结果,以便可以限制同时显示的结果数,过滤结果以仅显示错误或仅 显示包含特定字符串的结果,等等。

## **关于此任务**

要将显示的测试结果进行过滤:

## **过程**

- 1. 在**测试结果**视图中,单击"过滤器"图标 书 以打开**过滤器**对话框。 这样会打开"**过滤器**"对话框。
- 2. 根据需要编辑过滤器。 例如, 要显示名称包含 "IBM" 的结果; 请将 Object name 设置为 包含, 并在字 段中输入 IBM 。
- 3. 单击**确定**以应用您的更改并关闭对话框。

### **结果**

将刷新"测试结果"视图以仅显示与过滤器条件匹配的测试结果。

您在此对话框中作出的任何更改将应用于列出了问题的所有视图。

### **相关任务**

第 41 [页的『查看测试结果』](#page-40-0)

您可以在"**测试结果**"视图中查看测试结果,该视图显示上次测试配置运行的结果。 您可以对"测试结果"视图 中显示的测试结果进行过滤或排序。

第 43 页的『将"测试结果"[视图中的测试结果进行排序』](#page-42-0)

通过指定哪一列作为排序依据以及是按升序还是按降序显示结果,可以将"**测试结果**"视图中的测试结果进行 排序。

## <span id="page-42-0"></span>**将***"***测试结果***"***视图中的测试结果进行排序**

通过指定哪一列作为排序依据以及是按升序还是按降序显示结果,可以将"**测试结果**"视图中的测试结果进行 排序。

# **关于此任务**

单击列名以按降序对测试结果进行排序。 再次单击相同列名将按升序对测试结果进行排序。 例如:

## **过程**

1. 在"**测试结果**"视图中,单击名为**描述**的列标题以按描述的降序将测试结果进行排序。

2. 在"**测试结果**"视图中,再次单击名为**描述**的列标题以按描述的升序将测试结果进行排序。

### **相关任务**

第 41 [页的『查看测试结果』](#page-40-0)

您可以在"**测试结果**"视图中查看测试结果,该视图显示上次测试配置运行的结果。 您可以对"测试结果"视图 中显示的测试结果进行过滤或排序。

第 42 页的『将"测试结果"[视图中的测试结果进行过滤』](#page-41-0)

可以过滤"**测试结果**"视图中显示的测试结果,以便可以限制同时显示的结果数,过滤结果以仅显示错误或仅 显示包含特定字符串的结果,等等。

# **IBM MQ 提供的测试**

IBM MQ Explorer 随附可用于检查 IBM MQ 对象定义以查找问题的测试。

IBM MQ Explorer 提供了以下类别的测试, 用于检查 IBM MQ 对象:

- 常规测试
- [集群测试](#page-43-0)
- [队列测试](#page-43-0)
- [通道测试](#page-44-0)
- [侦听器测试](#page-45-0)
- [触发测试](#page-45-0)
- TLS [测试](#page-45-0)

IBM MQ Explorer 提供了以下各表中所列的测试, 用于检查 IBM MQ 对象定义是否有问题。 IBM MQ Explorer 还提供了其他测试,用于检查 JMS 受管对象之类的对象;下表中未包含这类测试。

## **常规**

下表列出了用于检查 IBM MQ 定义中是否存在常规问题的测试。

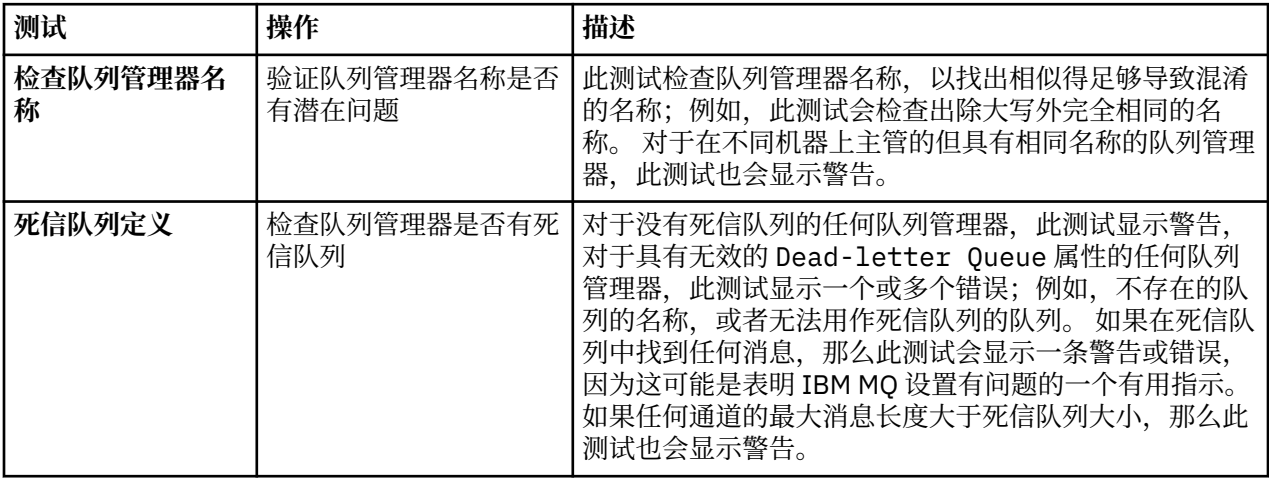

<span id="page-43-0"></span>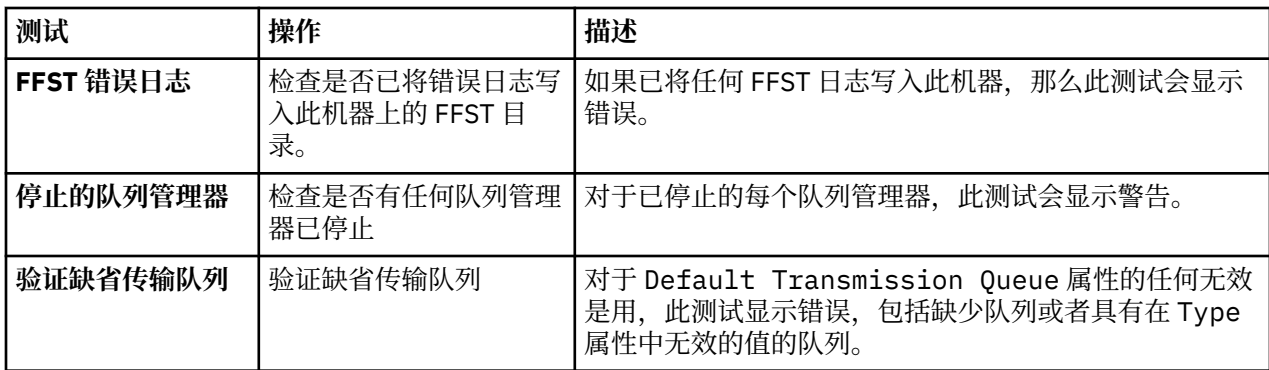

# **集群**

下表列出了检查集群定义是否有问题的测试。

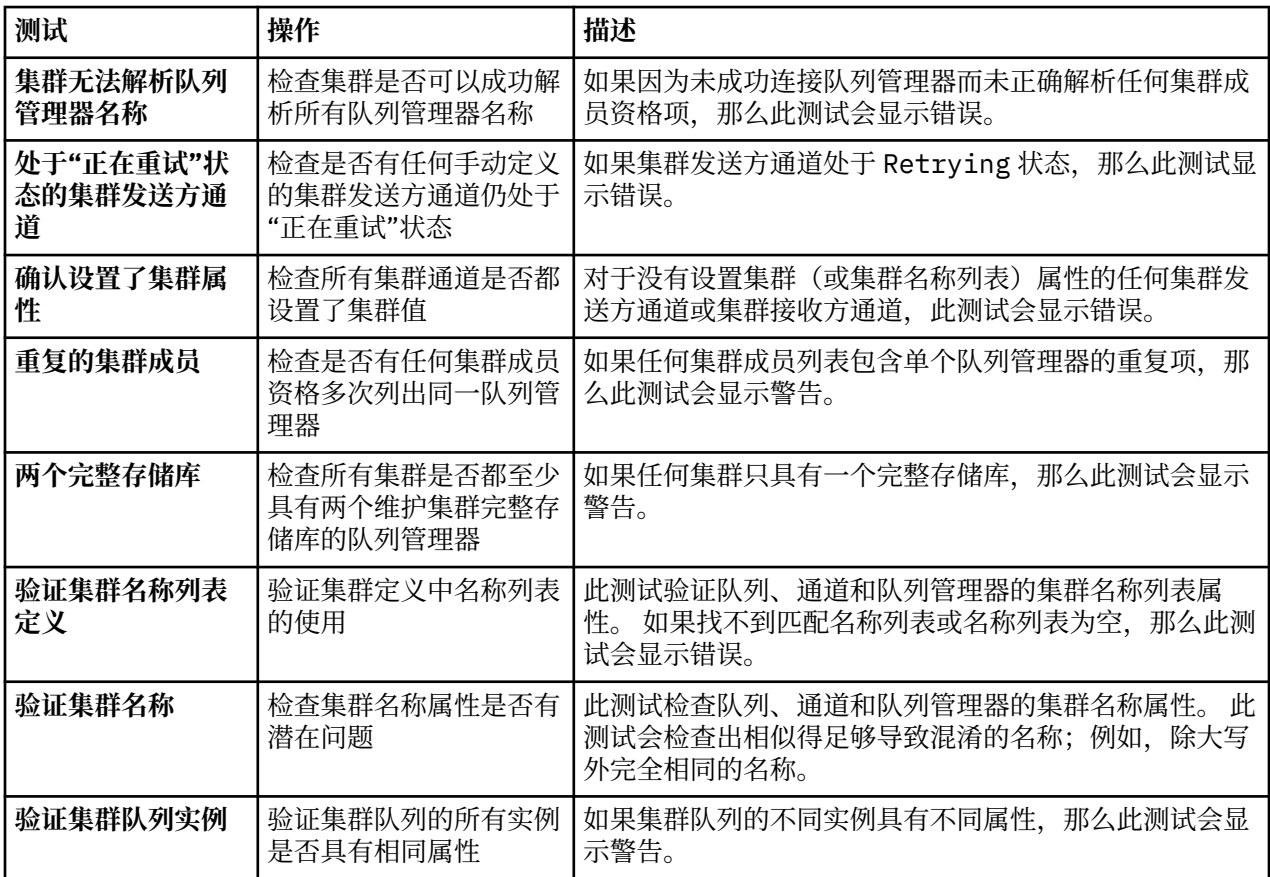

# **队列**

下表列出了检查队列定义是否有问题的测试。

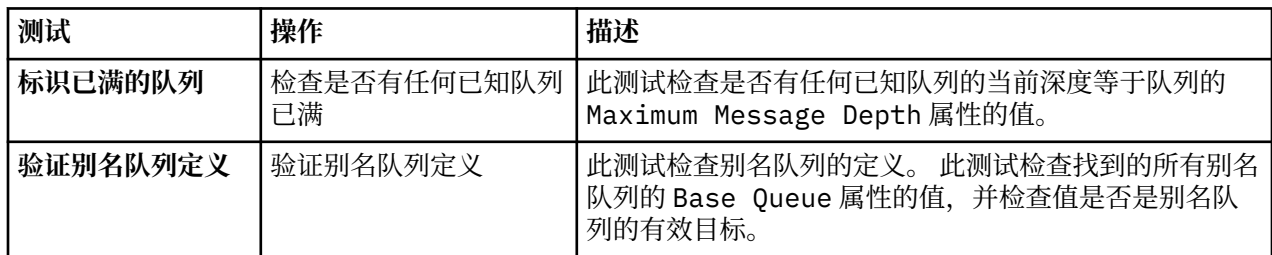

<span id="page-44-0"></span>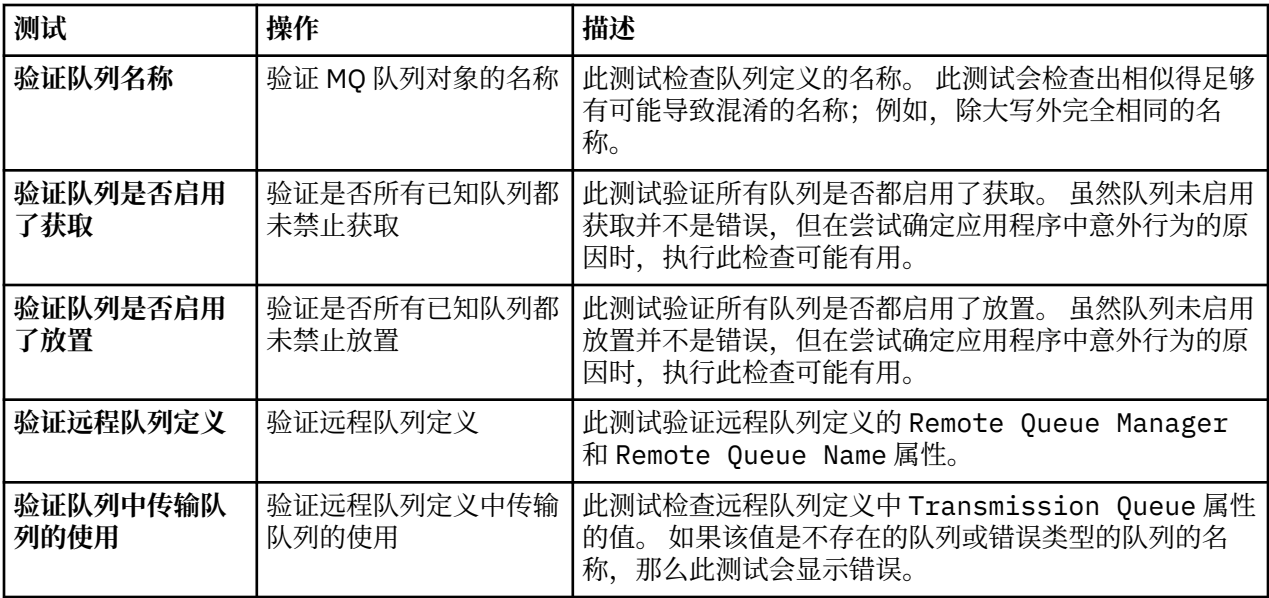

# **通道**

下表列出了检查通道定义是否有问题的测试。

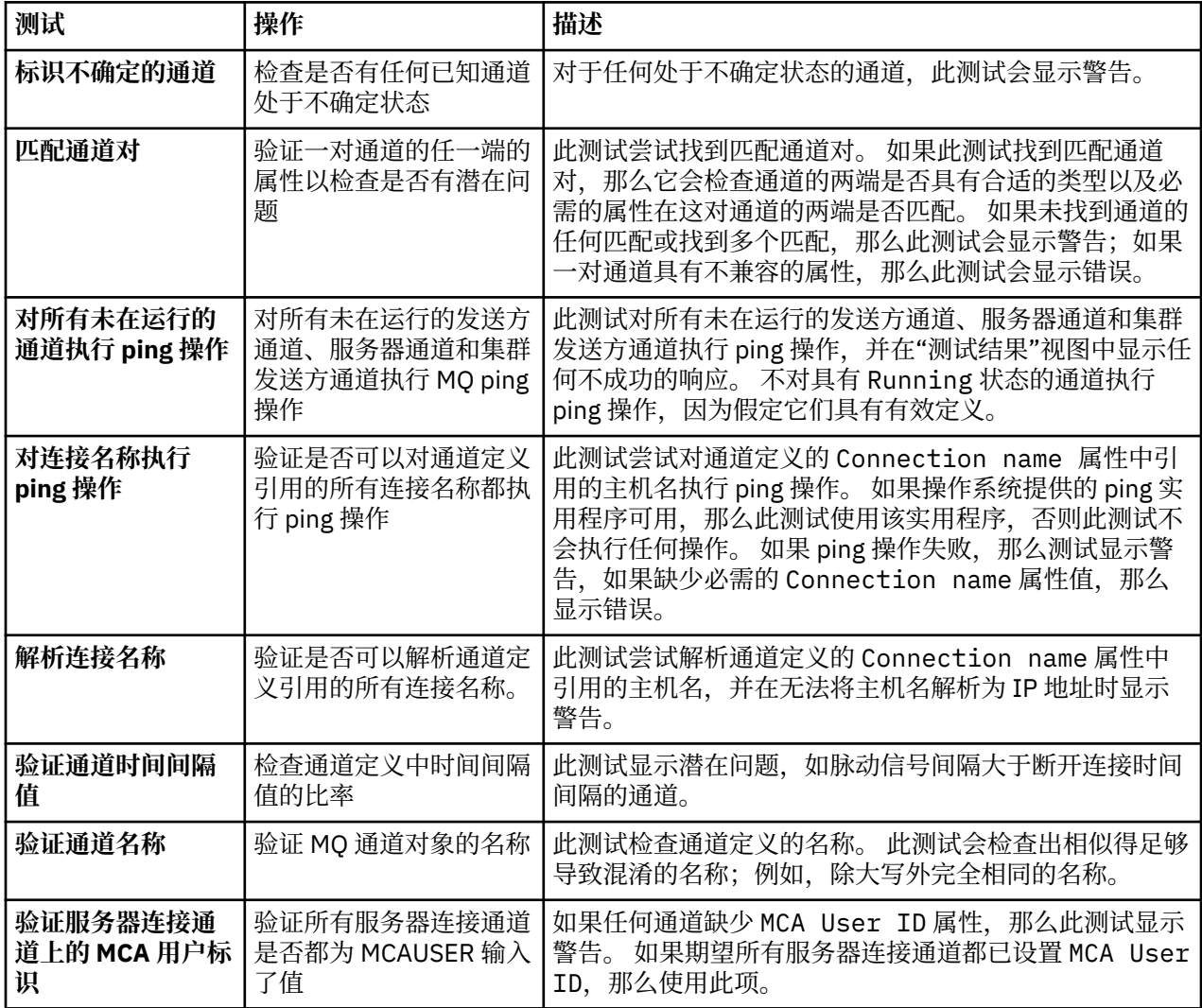

<span id="page-45-0"></span>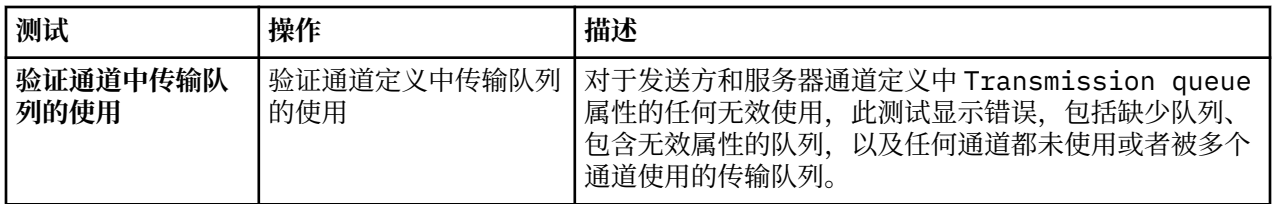

# **侦听器**

下表列出了检查侦听器定义是否有问题的测试。

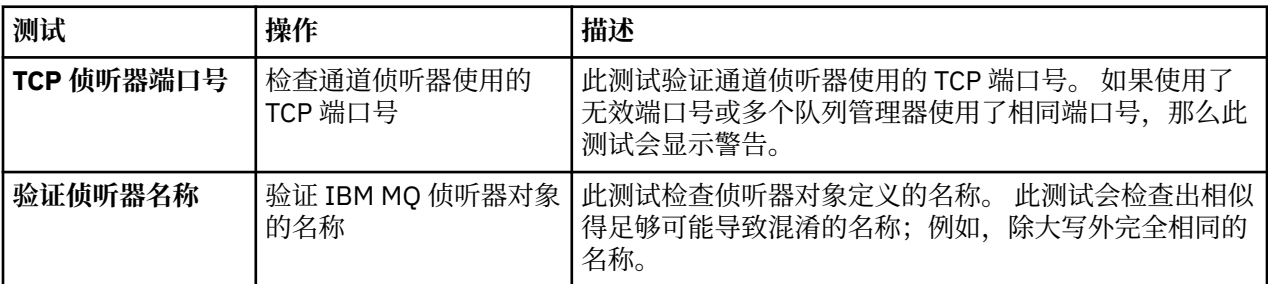

# **触发**

下表列出了检查触发配置是否有问题的测试。

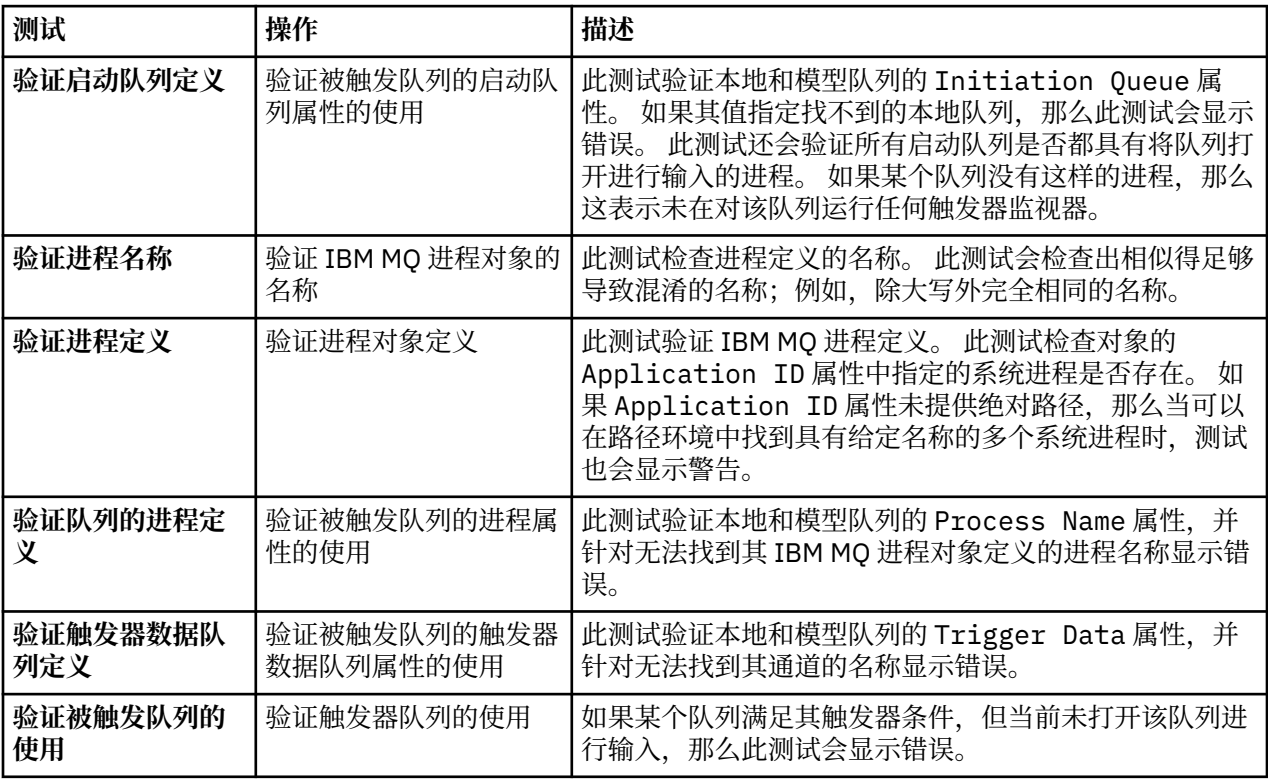

# **SSL/TLS**

下表列出了用于检查 SSL/TLS 配置问题的测试。

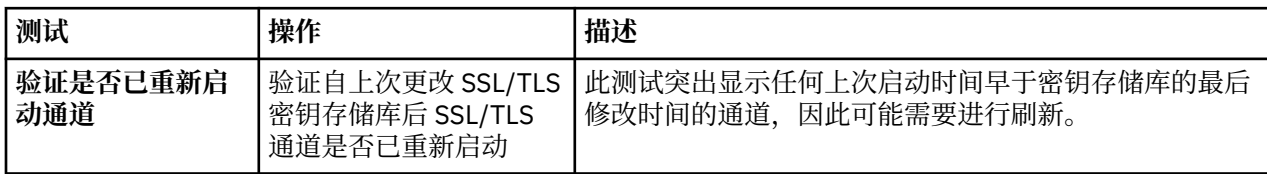

<span id="page-46-0"></span>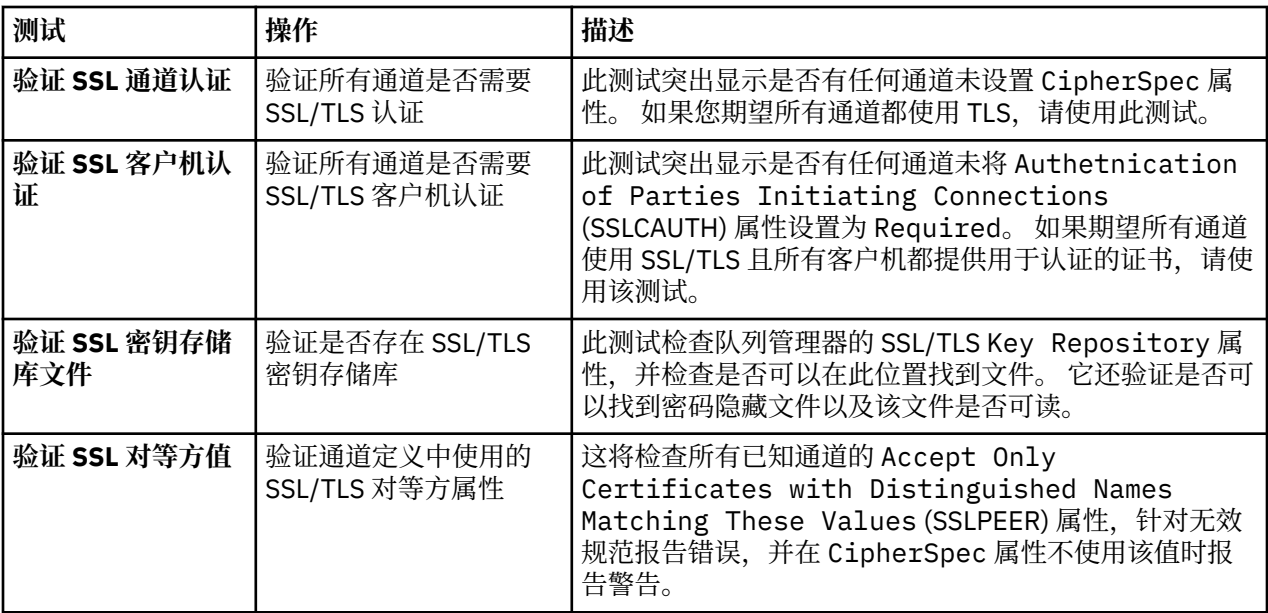

### **相关任务**

第 47 页的『添加新的测试』 您可以扩展 IBM MQ Explorer 随附的测试集合以包含您自己的定制测试。

# **添加新的测试**

您可以扩展 IBM MQ Explorer 随附的测试集合以包含您自己的定制测试。

# **关于此任务**

可以扩展 IBM MQ Explorer 随附的测试集合以包含您自己的定制测试,以便指示 IBM MQ Explorer 提供与您 如何使用 IBM MQ 直接相关的反馈。

以下主题提供了关于如何编写您自己的测试的更多信息:

- 创建新测试。 准备 Eclipse 开发环境以编写您自己的测试的逐步指导。
- • [WMQTest](#page-49-0) 接口。 基本测试中使用的方法的说明。
- [设计注意事项。](#page-52-0) 编写您自己的测试时值得考虑的一些建议。

提供了一些样本源代码以帮助您编写 IBM MQ Explorer 的测试:

- [样本](#page-54-0) 1。 返回静态数据的框架测试,作为 WMQTest 接口的示例。
- [样本](#page-55-0) 2。根据定义的命名约定检查队列名称的样本测试,如果发现任何队列不符合标准,那么将输出错 误。
- [样本](#page-58-0) 3。 显示请求和处理数据的异步方法的样本测试。
- [样本](#page-59-0) 4。 诊断工具。 请使用此代码代替真实的测试代码,以将真实的测试代码将访问的对象写入控制台。

## **创建新测试**

您可以创建新测试以添加到现有类别和测试集合中。

# **关于此任务**

这些指示信息描述如何在 IBM MQ Explorer 中的现有类别和测试集合(例如**队列管理器测试**类别中的**队列**测 试集)中创建新测试。 这些指示信息说明如何在 Eclipse 环境中定义测试。 有关编写 Java 测试源代码的信 息,请参阅 第 50 页的『[WMQTest](#page-49-0) 接口』。

如果要创建新的测试集合或测试类别而不是使用现有集合或类别,或者您已创建要在 IBM MQ Explorer 中管 理的新对象并且正在编写用于新对象的测试,请参阅[创建新的测试类别、测试集合和对象类型](#page-52-0)。

- 创建 Eclipse 插件项目以包含新测试
- 定义新测试
- [编写新测试](#page-48-0)
- [部署新测试](#page-49-0)

创建 *Eclipse* 插件项目以包含新测试

# **开始之前**

确保已安装 Eclipse 图形编辑框架 (GEF) 工具。 有关更多信息, 请参阅 第 9 页的『将 [IBM MQ Explorer](#page-8-0) 安装 到 Eclipse [环境中』。](#page-8-0)

# **关于此任务**

创建并配置新的插件项目以包含您的新测试:

# **过程**

- 1. 打开**插件开发**透视图。
- 2. 在"包资源管理器"视图中右键单击,然后单击**新建** > **插件项目**。 这样会打开"新建插件项目"向导。
- 3. 在**项目名称**字段中,输入包含新测试的项目的名称。
- 4. 单击**下一步**。

5. 编辑**版本**、**名称**和**供应商**字段中的详细信息,然后单击**完成**。

请注意,**标识**字段中的值可能与您在向导的上一页面的**名称**字段中输入的值不同。 项目名称仅在开发期 间使用;插件标识由 Eclipse 用来装入并标识插件。

新的插件项目显示在"包资源管理器"视图中,并且会自动打开插件清单文件。

6. 在插件清单编辑器中,单击**依赖项**选项卡。 **必需的插件**窗格中已列出两个依赖项。

7. 将以下插件添加到**必需的插件**窗格中:

- com.ibm.mq.explorer.tests
- com.ibm.mq.explorer.ui
- com.ibm.mq.pcf.event
- com.ibm.mq.runtime
- org.eclipse.core.resources

如果所列插件不可用,请安装 Eclipse 图形编辑框架 (GEF) 工具。 有关更多信息,请参阅 第 9 [页的『将](#page-8-0) [IBM MQ Explorer](#page-8-0) 安装到 Eclipse 环境中』。

8. 保存 MANIFEST.MF 文件。

# **结果**

该插件项目已作好包含测试的准备

定义新测试

# **关于此任务**

以下指示信息描述如何在现有**队列管理器测试**类别的现有测试集合中(例如,在**队列**测试集合中)定义新测 试。 有关在队列管理器测试类别中创建新测试集合、创建新类别或定义要测试的新对象类型的更多信息,请 参阅[创建新类别、测试集合和对象类型。](#page-52-0)

配置您的插件以包含新测试:

# <span id="page-48-0"></span>**过程**

- 1. 请确保在"插件清单"编辑器中打开 plugin.xml 或 MANIFEST.MF 文件。
- 2. 在"插件清单"编辑器中,单击**扩展**选项卡以显示"**扩展**"页面。
- 3. 单击**添加...**。

这样会打开"新建扩展"向导。

- 4. 突出显示 **com.ibm.mq.explorer.tests.Tests** 扩展点,然后单击**完成**。 新的测试扩展将添加到插件清单编辑器中的**所有扩展**窗格。
- 5. 单击新测试以将它突出显示,然后按下表所示输入该测试的详细信息:

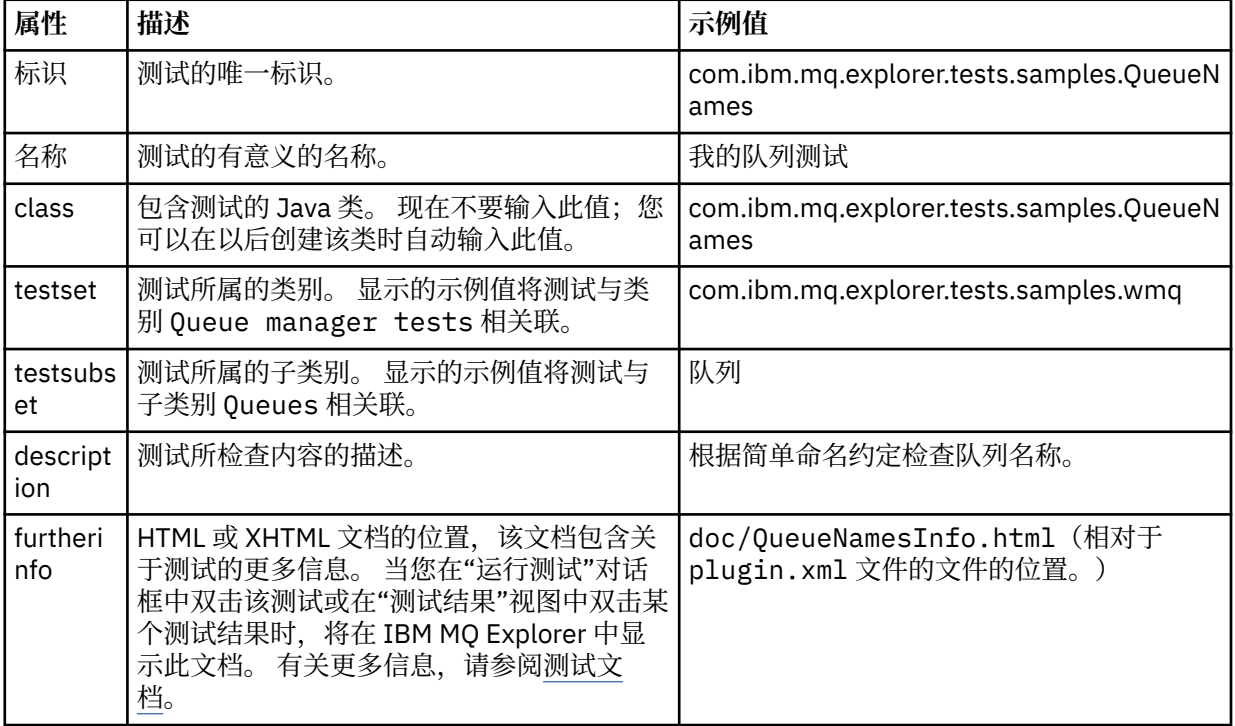

6. 保存插件清单编辑器文件。

# **结果**

插件项目现在已配置为包含新测试;下一步您需要编写该测试本身。 为您要编写的每个新测试定义新测试。

编写新测试

# **关于此任务**

创建包含该测试的新 Java 类:

# **过程**

- 1. 在**扩展元素详细信息**窗格中,单击**类**字段的标签(带有下划线)。 这样会打开"Java 属性编辑器"向导。
- 2. 确保仅选中继承的抽象方法复选框,然后单击完成。 这样会在 Java 编辑器中打开 Java 类文件。
- 3. 保存插件清单编辑器文件。 请注意,会自动插入"类"字段中的值。
- 4. 编辑 Java 源代码。
- 5. 将该测试记录在有效的 XHTML 或 HTML 文件中。 使用 plugin.xml 文件的 furtherinfo 属性中指定 的名称和位置保存文件。 XHTML 文件的位置可以在本地(存储在测试所在的插件中;例如,doc 子文件 夹中)或在远程(存储在 Web 服务器中)。

# <span id="page-49-0"></span>**结果**

您已编写了测试并配置了包含该测试的插件。 下一步请导出该插件并部署它以进行测试。

针对在 plugin.xml 文件中定义的每个测试编写一个新测试。

部署新测试

# **关于此任务**

将包含测试(或测试集合)的插件导出至文件系统,然后重新启动 IBM MO Explorer, 以便装入新的插件并 且您可以运行测试:

# **过程**

- 1. 在"包资源管理器"视图中, 右键单击插件项目 com.ibm.mq.explorer.tests.samples, 然后单击导 **出...**。 **导出...** 对话框将打开。
- 2. 在**插件开发**透视图中,单击**可部署的插件和片段**以将它突出显示,然后单击**下一步**。
- 3. 在**目录**字段中,输入 IBM MQ Explorer"测试"插件的位置。 位置为 *MQ\_INSTALLATION\_PATH*\eclipse,其中,*MQ\_INSTALLATION\_PATH* 表示安装 IBM MQ 的高级目 录。
- 4. 选择**可用的插件和片段**中的该插件,然后单击**完成**。
- 5. 重新启动 Eclipse, 然后切换至 IBM MQ Explorer 透视图。

# **结果**

您已部署了新插件。 现在可以运行新测试。

## *WMQTest* **接口**

为 IBM MQ Explorer 编写的测试必须属于一个 Java 类, 该类扩展了所提供的 WMQTest 类。本主题说明所 提供方法的接口和操作。

- 测试属性 测试对象的属性
- [创建测试](#page-50-0) 测试对象的构造函数
- [测试结构](#page-50-0) 测试的开头和末尾
- [运行测试](#page-50-0) 测试的主体
- [用户首选项](#page-51-0) 访问首选项
- [完成测试](#page-51-0) 将测试标记为完成
- [创建测试结果](#page-51-0) 创建测试结果
- [处理取消](#page-51-0) 用户要取消测试时将执行的操作
- [测试文档](#page-52-0) 提供关于测试的更多信息

# **测试属性**

通过使用属性集合,在插件清单文件 (plugin.xml) 中定义测试。 下表列出了测试的属性。

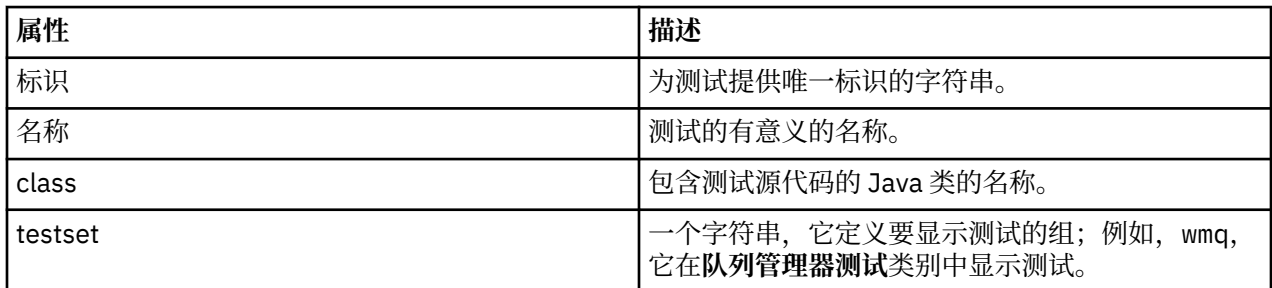

<span id="page-50-0"></span>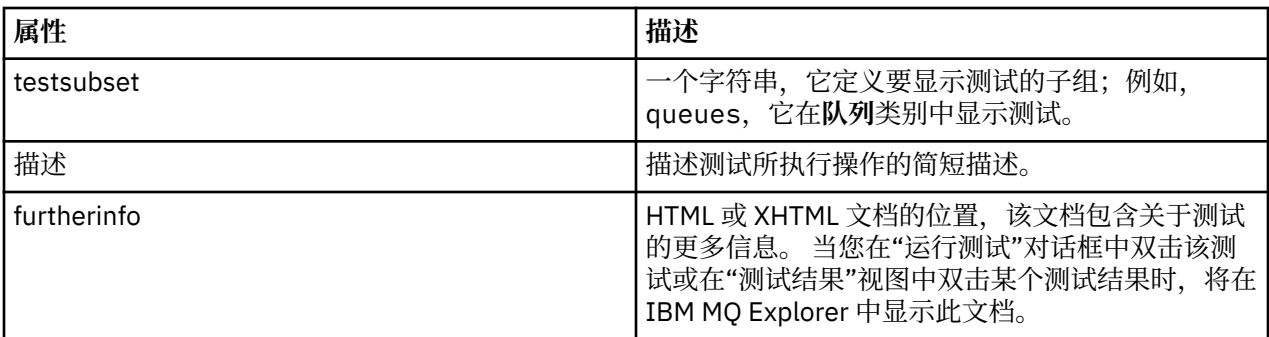

在 plugin.xml 文件中指定这些属性的值以定义测试。 也可以使用下表中列出的 WMQTest 方法以程序方式访 问这些属性。

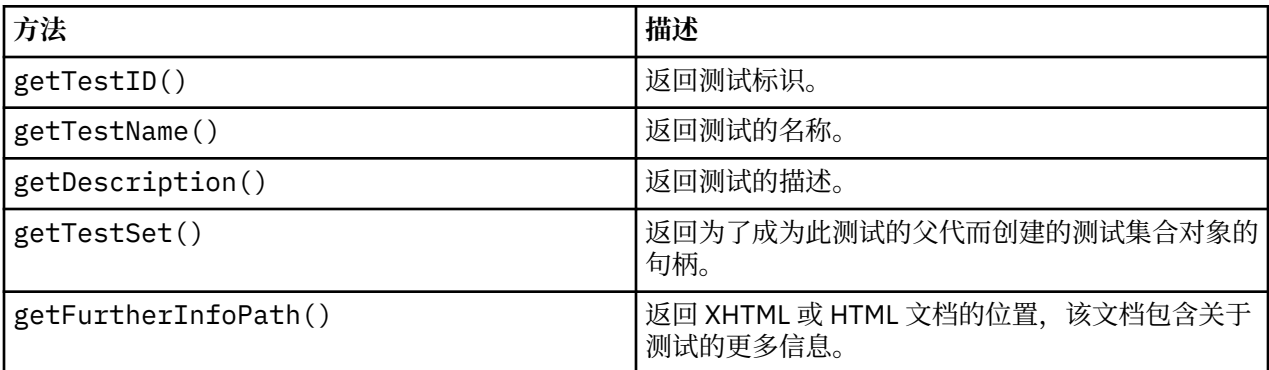

## **创建测试**

IBM MQ Explorer"测试"引擎使用提供的构造函数 WMQTest() 来实例化测试对象。 不需要生成此构造函数 的子类。

# **测试结构**

WMQTest 方法 runTest 定义测试的主体,并可调用此方法以启动测试运行。

runTest 方法的结束并不暗示测试结束;您必须使用 testComplete 方法显式指定测试结束。 您可以实现 测试,以便它们以异步方式获取对象数据。

runTest 方法提交请求以获取有关对象的数据,并且测试将从接收应答的侦听器方法开始运行。 这使测试 能够等待数据,而不必您来实现等待线程[;样本](#page-58-0) 3 中演示了此过程。

如果测试过程需要手动等待(休眠), 那么可以将对象监视器用于测试对象以使用 Java wait 和 notify 方 法。 实现测试引擎的线程技术时未使用个别测试对象的对象监视器。

# **运行测试**

IBM MQ Explorer"测试"引擎调用 runTest(WMQTestEngine, IProgressMonitor,contextObjects, treeNode) 以启动测试运行。 测试的主体必须在此处。

### **WMQTestEngine**

**WMQTestEngine** 参数向正在运行测试的测试引擎提供一个句柄。

提供此项以在使用测试引擎的 returnResult(WMQTestResult[], WMQTest) 方法运行测试时允许 测试返回结果。

此方法的第一个参数 (WMQTestResult[]) 包含要返回的结果,而第二个参数 (WMQTest) 必须是 "this",从而使测试引擎了解结果来自何处。 使用 **WMQTestEngine** 参数以返回中间结果是可选的 - 或者,可以在测试完成时返回测试结果(请参[阅完成测试](#page-51-0))。

### <span id="page-51-0"></span>**IProgressMonitor**

**IProgressMonitor** 参数向用于当前测试运行的 GUI 反馈监视器提供一个句柄。 此参数允许您的测试 不仅提供关于当前正在运行的任务和子任务的文本反馈,而且还提供表示当前完成情况的进度条。

runTest 的缺省实现高速缓存进度监视器的句柄,因此如果已使用此项,那么也可以使用 WMQTest 方 法 getGUIMonitor() 访问进度监视器的句柄。

进度监视器是核心 Eclipse 资源。 有关使用它的更多建议,请参阅 Web 上的 [Eclipse API](https://help.eclipse.org/2020-06/topic/org.eclipse.platform.doc.isv/reference/api/org/eclipse/core/runtime/IProgressMonitor.html) 文档。

### **contextObjects**

contextObjects 参数提供一个 MOExtObject 数组。 此参数提供要运行的测试的上下文, 以便在用户 打开"运行测试"对话框时预先选中了相关复选框。

### **treeNode**

**treeNode** 参数记录单击了导航器视图中的哪个文件夹或对象以运行缺省测试或打开"运行测试"对话 框。

# **用户首选项**

测试必须符合使用"Eclipse 首选项"对话框提供的用户首选项。 请使用以下方法来访问首选项:

- PreferenceStoreManager.getIncludeHiddenQmgrsPreference() 返回 true(如果在测试中包 含已在 IBM MO Explorer 中隐藏的队列管理器)或 false(如果必须排除)。
- PreferenceStoreManager.getIncludeSysObjsPreference() 返回 true(如果系统对象(名称 以 SYSTEM 开头的对象。) 必须包含在测试中) 或 false (如果必须排除) 。

# **完成测试**

通过调用 testComplete(WMQTestResult[]), 并向其传递测试结果对象数组, 完成测试。 有关测试结 果对象的指导,请参阅第 52 页的『创建测试结果』。

可以使用此方法在完成时返回结果,也可以在测试运行期间返回测试结果([如运行测试](#page-50-0)中所述)。 然而,返 回了两次的任何结果都将显示两次。

即使测试使用 WMQTestEngine 方法 returnResult 以返回其所有结果,仍然必须在完成时调用 testComplete。 要完成测试处理,必须执行此调用。 如果没有要返回的新结果,那么您可以在 testComplete 方法中提供 WMQTestResult 对象的空数组。

有关更多信息,请参阅 第 51 [页的『测试结构』](#page-50-0)。

## **创建测试结果**

作为 WMQTestResult 对象实现测试结果。 请使用以下方法创建结果:

**WMQTestResult**(int severity, String description, String qmgrname, String objectType)

其中:

- severity 是一个整数,用于标识问题的严重性。 请使用以下严重性级别之一: IMarker.SEVERITY\_ERROR、IMarker.SEVERITY\_WARNING 或 IMarker.SEVERITY\_INFO
- description 是字符串, 用于解释测试所发现的问题, 将在"问题"视图中显示。
- qmgrname 是找到问题的队列管理器的名称。
- objectType 是字符串,其提供可找到问题的对象类,例如,"Queues"或"Channels"。
- 有关在创建测试结果对象后要对该对象执行哪些操作的更多信息,请参阅第 52 页的『完成测试』。

## **处理取消**

您可以取消正在运行的测试。 使用方法 isCancelled() 以检查测试是否必须停止。 好的测试必须定期检查它是否已被取消,以避免不必要地耽误用户的时间。

<span id="page-52-0"></span>如果您尝试取消某个测试,但该测试在一个较长的时间段内未能响应,那么测试引擎通过结束正在运行该测 试的线程来强制该测试停止。 请不要依赖此方法,最好是测试能够及时响应,以使测试能够清除其已使用的 任何资源并返回迄今为止已生成的任何测试结果。

## **测试文档**

您可以提供其他文档来说明测试返回的结果,并提供关于解决问题所必须执行的操作的指导。

请以 HTML 格式在提供测试的插件的 plugin.xml 文件中标识的位置提供文档。 有关以 XML 格式定义测试的 详细信息,请参阅第 47 [页的『创建新测试』。](#page-46-0)

文档 HTML 文件的位置可以为以下几种:

- **内部** 存储在提供测试的插件项目本身中。 必须在与 plugin.xml 文件本身对应的 XML 文件中定义位置。 例如,doc/TestDoc.html
- **外部** 存储在 Web 服务器上,从而允许将文档与测试本身分开保存。 必须将位置定义为以"http://"开头的 完整 URL。

### **创建新的测试类别、测试集合和对象类型**

您可以创建新的测试类别,在现有类别中创建新的测试集合,也可以在现有测试集合中创建新子集。 您还可 以定义要为其创建测试的新对象类型。

## **关于此任务**

IBM MQ Explorer 随附的所有测试都分组在**队列管理器测试**类别中。 在**队列管理器测试**类别中,每个测试都 与一个特定测试集合相关联;例如,**队列**或**通道**。 测试集合用于根据"**导航器**"视图中您从中打开"**运行测试**" 对话框的文件夹或对象的类型,在"**运行测试**"对话框中做出缺省选择。 测试集合还用来指定在缺省测试集合 中运行哪些测试。

如果您打开"**运行测试**"对话框(在"导航器"视图中右键单击某个文件夹,然后单击**测试** > **运行定制测试配 置**),并查看该对话框的**测试**页面上的某个测试配置,就可以看到这些类别和测试集合。

您可以创建新类别(如**队列管理器测试**类别)。 还可以在类别中创建新的测试集合(如**队列**测试集合),甚 至可以在现有测试集合中创建新的子集合。

如果创建新对象类型和文件夹以在 IBM MQ Explorer 的**导航器**视图中显示,并且想要创建用于验证新对象类 型定义的测试,那么可以定义新对象类型,以便它们在**运行测试**对话框的**对象**页面上显示为选项。

有关在队列管理器类别的现有测试集合中创建新测试的指示信息,请参阅[创建新测试。](#page-46-0) 以下指示信息描述如 何创建新类别和测试集合,以及如何定义新对象类型:

- 在现有类别中创建新测试集合 (com.ibm.mq.explorer.tests.Testset)
- [创建新类别和测试集合](#page-53-0) (com.ibm.mq.explorer.tests.TestCategorys)
- [定义要测试的新对象类型](#page-54-0) (com.ibm.mq.explorer.tests.ContextGroup)

在**插件开发**透视图中完成以下任务。

在现有类别中创建新测试集合 *(com.ibm.mq.explorer.tests.Testset)*

# **关于此任务**

要在现有类别(您未创建的类别,例如**队列管理器测试**类别)中创建新的测试集合:

## **过程**

- 1. 在 plugin.xml 文件的**扩展**页面上,将 **com.ibm.mq.explorer.tests.Testset** 扩展添加至**所有扩展**窗 格。
- 2. 根据下表中的详细信息配置新的测试集合:

<span id="page-53-0"></span>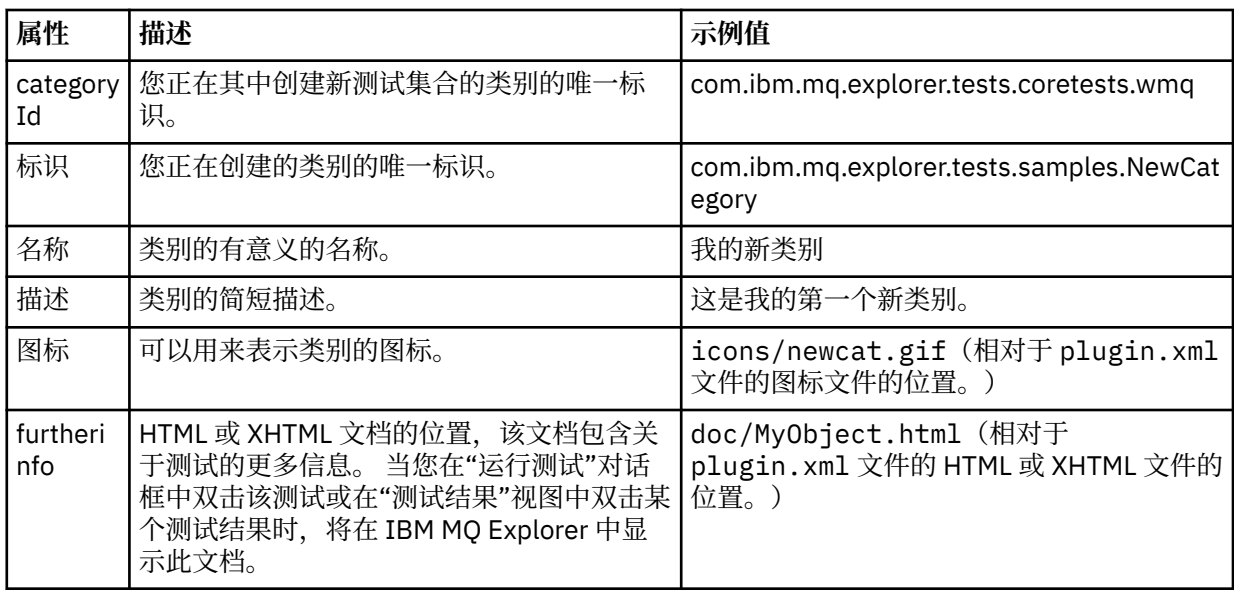

3. 保存 plugin.xml 文件。

# **结果**

已在现有类别中创建新的测试集合。

创建新类别和测试集合 *(com.ibm.mq.explorer.tests.TestCategorys)*

# **关于此任务**

如果要创建新类别,可以使用单个扩展在该类别中创建测试集合;即, 您不必再使用单独的 com.ibm.mq.explorer.tests.Testset 扩展。

要创建新类别:

# **过程**

- 1. 在 plugin.xml 文件的**扩展**页面上,将 **com.ibm.mq.explorer.tests.TestCategorys** 扩展添加至**所有扩 展**窗格。
- 2. 根据下表中的详细信息配置新类别:

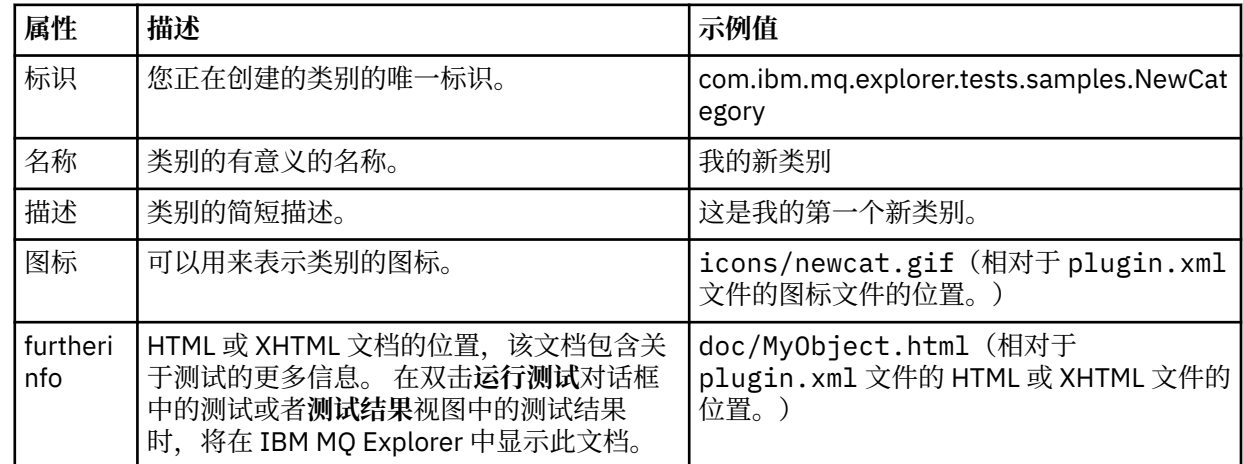

3. 保存 plugin.xml 文件。

# **结果**

已创建新类别。

# <span id="page-54-0"></span>**下一步做什么**

要在此类别中创建新的测试集合:

- 1. 右键单击该类别,然后单击**新建** > **测试集合**以将新的测试集合添加至**>所有扩展**窗格。
- 2. 根[据在现有类别中创建新的测试集合](#page-52-0)中的表的详细信息配置新的测试集合。注意,因为您正在刚创建的 类别中创建测试集合,所以您未设置 **categoryID** 属性。
- 3. 保存 plugin.xml 文件。

已在新类别中创建新的测试集合。

定义要测试的新对象类型 *(com.ibm.mq.explorer.tests.ContextGroup)*

# **关于此任务**

如果已创建要在 IBM MQ Explorer 的导航器视图中显示的新类型的对象,并且想要创建测试以检查新对象类 型的定义,那么必须使用 com.ibm.mq.explorer.tests.ContextGroup 扩展定义对象类型。 此扩展 在"运行测试" 对话框的**对象**页面的提供的**队列管理器**、**集群**和**队列共享组**组的层次显示一个较高层次的新 组。

要定义新对象类型:

# **过程**

- 1. 在 plugin.xml 文件的**扩展**页面上,将 **com.ibm.mq.explorer.tests.ContextGroup** 扩展添加至**所有扩 展**窗格。
- 2. 根据下表中的详细信息配置新组:

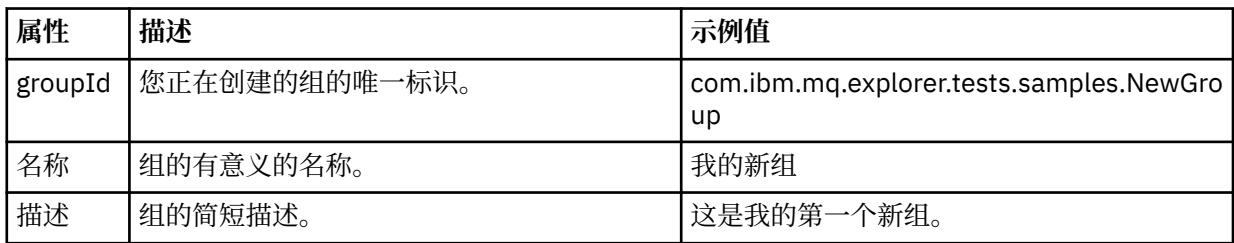

已定义新组。 下一步,请定义用于标识对象属于哪个组的条件。

3. 在**所有扩展**窗格中,右键单击组,选择**新建**,然后根据下表中的信息选择要使用的条件类型:

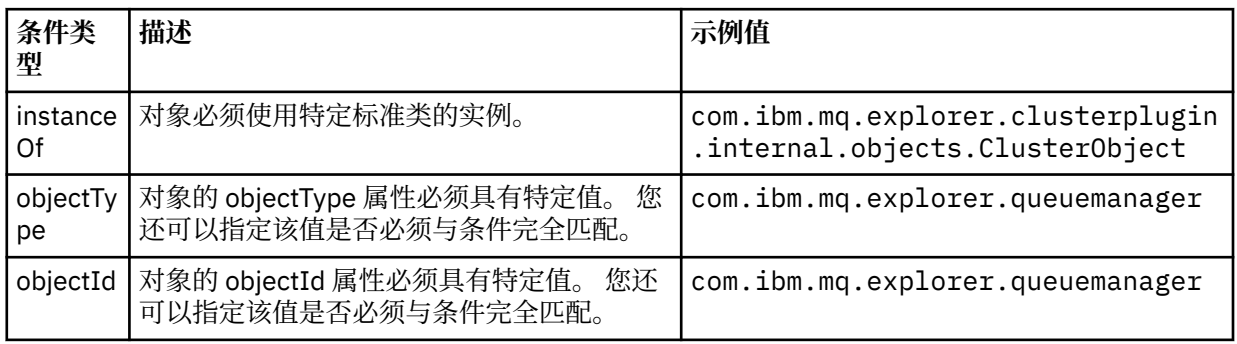

4. 保存 plugin.xml 文件。

# **结果**

已定义您可以对其运行测试的对象的新组。

## **编写您自己的测试:样本** *1*

以下源代码是一个返回静态数据的框架测试示例。 此处给出该测试作为 WMQTest 接口的示例。

```
/*
 * Licensed Materials - Property of IBM
 * 
 * 63H9336
 * (c) Copyright IBM Corp. 2005, 2024. All Rights Reserved.
 * 
 * US Government Users Restricted Rights - Use, duplication or
 * disclosure restricted by GSA ADP Schedule Contract with
 * IBM Corp.
 */
package com.ibm.mq.explorer.tests.sample;
/**
 * Sample test that is run from an additional test in the WMQ standards test tree
 */
public class WMQTestSimple extends WMQTest {
/*
   * (non-Javadoc)
    * 
    * @see 
com.ibm.mq.explorer.tests.WMQTest#runTest(com.ibm.mq.explorer.tests.internal.actions.WMQTestEngi
ne,
    * org.eclipse.core.runtime.IProgressMonitor, com.ibm.mq.explorer.ui.extensions.MQExtObject[],
    * java.lang.String)
    */ 
 public void runTest(WMQTestEngine callback, IProgressMonitor guimonitor,
 MQExtObject[] contextObjects, TreeNode treenodeId) {
     // Start with the default implementation. this will store a handle
 // to the test engine that will be needed when we want to submit
 // any results at the end of the test
   super.runTest(callback, guimonitor, contextObjects, treenodeId);
     // prepare space to store test results
    ArrayList testresults = new ArrayList();
     // initialise the progress bar part of the GUI used to show progress (4 stages)
    guimonitor.beginTask(getTestName(), 4);
 // Loop through 4 times, incrementing the progress counter by 1 each time
 for (int k = 0; k < 4; k++) {
 try {
 // Sleep for a bit so it looks like we are doing some work
         Thread.sleep(900);
       }
       catch (InterruptedException e) {
\frac{3}{2} // increment GUI progress bar used to show progress, completed 1 sleep
       guimonitor.worked(1);
    }
 // Create a new test result and add it to our array list of results
 testresults.add(new WMQTestResult(IMarker.SEVERITY_INFO, "SAMPLE: Our addition test 
worked!", //$NON-NLS-1$
 "Object name", getTestSubCategory())); //$NON-NLS-1$
       package up results and return - test complete.
     testComplete((WMQTestResult[]) testresults.toArray(new WMQTestResult[testresults.size()]));
  }
}
```
### **编写您自己的测试:样本** *2*

以下源代码是一个测试示例,它依据定义的命名约定来检查队列名称。 如果找到任何其名称不符合定义的命 名约定的队列,那么将在"测试结果"视图中显示详细信息。

/\* \* Licensed Materials - Property of IBM \* \* 5724-H72, 5655-L82, 5724-L26, 5655R3600 \* \* (c) Copyright IBM Corp. 2005, 2024.

```
 * 
 * US Government Users Restricted Rights - Use, duplication or
 * disclosure restricted by GSA ADP Schedule Contract with IBM Corp.
\star/package com.ibm.mq.explorer.tests.sample;
/**
 * A sample test used to check Queue Names against naming conventions. Queue names are checked 
if
* they begin with any of a set range of prefixes, defined in this class. Any names which do not
 * start with one of the prefixes are output in an error.
 *
 * This example uses the PCF classes provide by the MS0B SupportPac. Download the SupportPac 
from
* the IBM website, then include the jar file in the build path for the project.
 */
public class WMQQueueNames extends WMQTest {
  /** Maintain a count of how many queue managers we are waiting for replies from. */private static int numberOfQmgrs = 0;
  /** Stores the accepted queue name prefixes. */ private static final String[] ACCEPTED_Q_PREFIXES = {"SALES_", "MARKETING_", "SHIPPING_", //
$NON-NLS-1$//$NON-NLS-2$ //$NON-NLS-3$
 "INCOMING_", "OUTGOING_"}; //$NON-NLS-1$//$NON-NLS-2$
  /*\star Stores the user preference for whether system queues should be included. */\star boolean includeSystemObjs = false;
  /**
   * Starts the test.
\star\star * @param callback handle to the test engine running the test
\,\star\, @param guimonitor a handle to the object monitoring the test, provided to allow the test to
\star periodically check if the user has tried to cancel the test running and provide additional
user
  \star feedback
   * @param contextObjects context MQExtObjects passed to the test engine
   * @param treenodeId the treenodeid used to launch the tests
\star/ public void runTest(WMQTestEngine callback, IProgressMonitor guimonitor,
      MQExtObject[] contextObjects, TreeNode treenodeId) {
     // start with the default implementation. this will store a handle
       to the test engine that will be needed when we want to submit
     // any results at the end of the test
   super.runTest(callback, guimonitor, contextObjects, treenodeId);
     // prepare space to store any results we might want to return
    ArrayList testResults = new ArrayList();
     // get from Preferences whether we should include system queues
     includeSystemObjs = PreferenceStoreManager.getIncludeSysObjsPreference();
     // get a list of queue managers from the Explorer
    ArrayList allQmgrs = new ArrayList();
    for (int k = 0; k < contextObjects.length; k++) {
       if (contextObjects[k] instanceof MQQmgrExtObject) {
           // Object is a queue manager, add to list
         allQmgrs.add(contextObjects[k]);
      }
     }
     // how many queue managers are there?
    numberOfQmgrs = allQmgrs.size();
     // use the number of queue managers as a guide to track progress
    guimonitor.beginTask(getTestName(), numberOfQmgrs);
     // for each queue manager, submit a query
   for (int i = 0; i < numberOfQmgrs; i++) \{ // get next queue manager
       MQQmgrExtObject nextQueueManager = (MQQmgrExtObject) allQmgrs.get(i);
       // only submit queries to connected queue managers
       if (nextQueueManager.isConnected()) {
          // get the name of the queue manager, for use in GUI
         String qmgrName = nextQueueManager.getName();
```

```
 // get a handle to a Java object representing the queue manager
        MQQueueManager qmgr = nextQueueManager.getMQQueueManager();
       try \{t\}get a PCF message agent to handle sending PCF inquiry to
         PCFMessageAgent \text{ agent} = new PCFMessageAgent(\text{qmgr});
           // use PCF to submit an 'inquire queue names' query
          PCFMessage response = submitQueueNamesQuery(qmgrName, agent);
           // did we get a response to the query?
         if (response != null) {
             // get the queue names out of the reply
           String[] qnames = (String[]) response.getParameterValue(CMQCFC.MQCACF_Q_NAMES);
             // check each name
           for (int j = 0; j < qnames.length; j++) {
              boolean qnameOkay = checkQueueName(qnames[j]);
 if (!qnameOkay) {
\frac{1}{2} if a problem was found with the name, we generate an
 // error message, and add it to the collection to be
 // returned
              testResults.add(generateTestResult(qnames[j], qmgrName));
}}<br>}}<br>}
            }
          }
        }
        catch (MQException e) {
          // record error details
          e.printStackTrace();
        }
      }
      // finished examining a queue manager
      guimonitor.worked(1);
    }
 // return any results that this test has generated
 WMQTestResult[] finalresults = (WMQTestResult[]) testResults
 .toArray(new WMQTestResult[testResults.size()]);
    testComplete(finalresults);
  /**
   * Used internally to submit a INQUIRE_Q_NAMES query using PCF to the given queue manager.
\star\star * @param qmgrName name of the queue manager to submit the query to
   * @param agent
   * @return the PCF response from the queue manager
\star/ private PCFMessage submitQueueNamesQuery(String qmgrName, PCFMessageAgent agent) {
     build the pcf message
 PCFMessage inquireQNames = new PCFMessage(CMQCFC.MQCMD_INQUIRE_Q_NAMES);
 inquireQNames.addParameter(CMQC.MQCA_Q_NAME, "*"); //$NON-NLS-1$
 try {
 // send the message
      PCFMessage[] responseMsgs = agent.send(inquireQNames);
 // check if results received successfully
 if (responseMsgs[0].getCompCode() == 0) {
        return responseMsgs[0];
      }
    }
    catch (IOException e) {
      // record error details
      e.printStackTrace();
 }
    catch (MQException e) {
      // record error details
      e.printStackTrace();
    }
     // for some reason, we don't have a response, so return null
    return null;
```
}

}

```
 /**
   * Used internally to check the given queue name against the collection of acceptable
prefixes.
   * 
   * 
   * @param queueName queue name to check
  * @return true if the queue name is okay, false otherwise
\star/ private boolean checkQueueName(String queueName) {
    // if this is a system object (i.e. it has a name which begins with<br>//   "SYSTEM.") we check the
 // "SYSTEM.") we check the
 if ((queueName.startsWith("SYSTEM.")) || (queueName.startsWith("AMQ."))) { //$NON-NLS-1$//
$NON-NLS-2$
      if (!includeSystemObjs) {
         // user has requested that we do not include system
         // objects in the test, so we return true to
        \frac{1}{2} avoid any problems being reported for this queue
        return true;
      }
    }
    // PCF response will white-pad the queue name, so we trim it now
    queueName = queueName.trim();
     // check the queue name against each of the acceptable prefixes
 // in turn, returning true immediately if it is
 for (int i = 0; i < ACCEPTED_Q_PREFIXES.length; i++) {
 if (queueName.startsWith(ACCEPTED_Q_PREFIXES[i]))
        return true;
    }
     // we have checked against all accepted prefixes, without
     // finding a match
     return false;
  }
   /**
  * Used internally to generate a test result for the given queue name.
\overline{\phantom{a}}\star\,\star\, @param queueName queue name which doesn't meet requirements
   * @param qmgrName name of queue manager which hosts the queue
    * @return the generated test result
\star/ private WMQTestResult generateTestResult(String queueName, String qmgrName) {
 String res = "Queue (" + queueName.trim() + ") does not begin with a known prefix"; //$NON-
NLS-1$//$NON-NLS-2$
    return new WMQTestResult(IMarker.SEVERITY_ERROR, res, qmgrName, getTestSubCategory());
  }
}
```
## **编写您自己的测试:样本** *3*

以下源代码是一个测试示例,它显示请求数据和处理数据的异步方法。

```
/* 
 * Licensed Materials - Property of IBM
 * 
 * 5724-H72, 5655-L82, 5724-L26, 5655R3600
 * 
 * (c) Copyright IBM Corp. 2005, 2024.
 * 
 * US Government Users Restricted Rights - Use, duplication or
 * disclosure restricted by GSA ADP Schedule Contract with IBM Corp.
 */
package com.ibm.mq.explorer.tests.sample;
/**
 * Pseudo-code sample demonstrating an asynchronous approach to implementing a
 * Test. 
 */
public class QueuesTest extends WMQTest implements SomeListener {
\rightarrow \star Used to store test results. \star/ private ArrayList testresults = new ArrayList();
    /**
```

```
 * Used to start the test.
    * <p><br>* @param callback
                            handle to the test engine running the test
    * @param guimonitor a handle to the object monitoring the test,
      * provided to allow the test to periodically check
     \star if the user has tried to cancel the test running \star/
\star/ public void runTest(WMQTestEngine callback, IProgressMonitor guimonitor, MQExtObject[] 
contextObjects, TreeNode treenodeId) {
         super.runTest(callback, guimonitor, contextObjects, treenodeId);
         // reset all test stores
         testresults = new ArrayList();
         // initialise the progress bar part of the GUI used to show progress of
         // this test
         guimonitor.beginTask(getTestName(), numqmgrs);
         // start the test!
         // send query
         PseudoQueueManager qmgrHandle = pseudoGetQueueManager();
         submitQmgrQuery(qmgrHandle, this, query);
         // note that the runTest method is now finished, but the test is not 
over! 
    }
     /**
     * Used to process results received in response to the query submitted by
      * runTest.
     \star <p>
      * @param objects data received 
      */
    public void dataReponseReceived(ArrayList objects) {
         // analyse each of the replies in the collection received in the reply
        for ( int i = 0; i < objects.size(); i++ ) {
 PseudoQueue nxtQueue = (PseudoQueue) objects.get(i);
 analyseQueue(nxtQueue);
             // increment GUI progress bar used to show progress of this test
             getGUIMonitor().worked(1);
         }
         // return the completed results
         WMQTestResult[] finalresults = (WMQTestResult[]) testresults.toArray(new 
WMQTestResult[0]);
        testComplete(finalresults);
    }
     /**
     * Analyse the given queue. If any potential problems are found, a problem 
      * marker is added to the testresults collection.
    * <p><br>* @param queue
                          queue to analyse
      */
    private void analyseQueue(PseudoQueue queue) {
         // do something
         // add a problem marker to the collection
        if (problemFound)
             testresults.add(new WMQTestResult(IMarker.SEVERITY_WARNING,
                                               'A problem was found with "
                                                 + queueName,
                                               getQueueManagerName(queue),
                                              getTestSubCategorical(gory());
        }
    } 
}
```
### **编写您自己的测试:样本** *4*

以下源代码是一个诊断工具示例。 请使用此代码代替真实的测试代码,以将真实的测试代码将访问的对象写 入控制台。

```
/*
 * Licensed Materials - Property of IBM
 * 
 * 63H9336
 * (c) Copyright IBM Corp. 2005, 2024. All Rights Reserved.
 * 
 * US Government Users Restricted Rights - Use, duplication or
 * disclosure restricted by GSA ADP Schedule Contract with
  * IBM Corp.
 */
package com.ibm.mq.explorer.tests.sample;
/**
 * List all the context objects provided to standard out
 */
public class WMQTestSimple extends WMQTest {
/*
    * (non-Javadoc)
\star * @see 
com.ibm.mq.explorer.tests.WMQTest#runTest(com.ibm.mq.explorer.tests.internal.actions.WMQTestEngi
ne,
    * org.eclipse.core.runtime.IProgressMonitor, com.ibm.mq.explorer.ui.extensions.MQExtObject[],
    * java.lang.String)
   \star public void runTest(WMQTestEngine callback, IProgressMonitor guimonitor,
       MQExtObject[] contextObjects, TreeNode treenodeId) {
     super.runTest(callback, guimonitor, contextObjects, treenodeId);
     // prepare space to store test results
     ArrayList testresults = new ArrayList();
 // Loop through all supplied MQExtObjects and output them to the console
 System.out.println("Objects supplied to this test:"); //$NON-NLS-1$
    for (int k = 0; k < contextObjects.length; k++) {
      if (contextObjects[k] := null) {
        System.out.println(contextObjects[k].getName());
       }
     }
 // Output the tree node ID to the console
 System.out.println("tree node ID supplied to this test: " + treenodeId); //$NON-NLS-1$
     // Add a test result
     testresults.add(new WMQTestResult(IMarker.SEVERITY_WARNING,
         "SAMPLE: Listing context completed", //$NON-NLS-1$
         "Object name", getTestSubCategory())); //$NON-NLS-1$
     // package up results and return - test complete.
     testComplete((WMQTestResult[]) testresults.toArray(new WMQTestResult[testresults.size()]));
  }
}
```
# **发送测试消息**

您可以使用测试消息来检查应用程序或队列管理器是否可以将消息放入队列中。 您还可以浏览队列中已有的 消息,或从队列中清除消息。

# **关于此任务**

您可通过使用 IBM MQ Explorer 将测试消息放置到队列来验证应用程序或队列管理器是否可将消息放置到队 列。 有关指示信息,请参阅将测试消息放置到队列。

您还可以使用 IBM MQ Explorer 来浏览已在队列中的消息。 浏览队列使您能够查看队列中的消息,而不必从 队列中获取(除去)这些消息。 有关指示信息,请参阅浏览队列中的消息。

最后,您可以使用 IBM MQ Explorer 从队列中清除消息,而不必停止并重新启动队列管理器。 有关指示信 息,请参阅从队列中清除消息。

# <span id="page-61-0"></span>**将测试消息放入队列中**

您可以使用测试消息来验证应用程序或队列管理器是否可以将消息放入队列中。

## **关于此任务**

要将测试消息放入队列中,请完成以下步骤。

### **过程**

- 1. 在"导航器"视图中,单击包含此队列的**队列**文件夹。 此队列显示在"内容"视图中。
- 2. 在"内容"视图中,右键单击该队列,然后单击**放入测试消息...** 将打开"放入测试消息"对话框。
- 3. 在**消息数据**字段中,输入一些样本消息数据。 例如,输入 This is a test message。
- 4. 单击**放置消息**。 此消息放置到此队列。
- 5. 单击**关闭**以关闭"放置测试消息"对话框。

### **结果**

在"内容"视图中,该队列的**当前队列深度**列中的值将增加一个。 如果值没有更改,请单击"内容"视图工具栏 上的"刷新"<sup>69</sup>。

### **相关任务**

第 61 [页的『发送测试消息』](#page-60-0) 您可以使用测试消息来检查应用程序或队列管理器是否可以将消息放入队列中。 您还可以浏览队列中已有的 消息,或从队列中清除消息。

第 62 页的『浏览队列中的消息』 浏览队列使您能够查看队列中的消息,而不必从队列中获取(除去)这些消息。 第 63 [页的『从队列中清除消息』](#page-62-0) 您可以从队列中清除消息,而不必停止并重新启动队列管理器。

## **浏览队列中的消息**

浏览队列使您能够查看队列中的消息,而不必从队列中获取(除去)这些消息。

### **关于此任务**

要浏览队列中的消息,请完成以下步骤。

## **过程**

- 1. 在"导航器"视图中,单击包含此队列的**队列**文件夹。 此队列显示在"内容"视图中。
- 2. 在"内容"视图中,右键单击此队列,然后单击**浏览消息...** "消息浏览器"对话框打开。

#### **结果**

"**消息浏览器**"窗口显示用户定义数量的消息中用户定义数量的字节。 双击一个消息以查看其属性,包括此消 息中的数据。 所有消息都保留在队列中。

设置要显示在"**首选项**"窗口中的消息数和字节数,如第 159 页的『配置 [IBM MQ Explorer](#page-158-0)』中所述。

### **相关任务**

第 61 [页的『发送测试消息』](#page-60-0)

您可以使用测试消息来检查应用程序或队列管理器是否可以将消息放入队列中。 您还可以浏览队列中已有的 消息,或从队列中清除消息。

第 62 页的『将测试消息放入队列中』

您可以使用测试消息来验证应用程序或队列管理器是否可以将消息放入队列中。

<span id="page-62-0"></span>第 63 页的『从队列中清除消息』 您可以从队列中清除消息,而不必停止并重新启动队列管理器。

# **从队列中清除消息**

您可以从队列中清除消息,而不必停止并重新启动队列管理器。

# **关于此任务**

要清除队列中的所有消息,请完成以下步骤。

# **过程**

- 1. 在"导航器"视图中,单击包含此队列的**队列**文件夹。 此队列显示在"内容"视图中。
- 2. 在"内容"视图中,右键单击队列,然后单击**清除消息...** 这样会打开"清除队列"对话框。
- 3. 选择要用来从此队列中清除消息的方法:
	- 如果您使用 CLEAR 命令,那么会从此队列清除所有消息。 但是,如果另一个应用程序已独占地打开 此队列,或者,如果此队列包含未落实的消息,那么此命令会立即失败并且不会清除任何消息。
	- 如果您使用 MQGET API 调用, 那么会从此队列获取消息, 直到再也没有消息可获取。 但是, MQGET 不识别未落实的消息,这表示此队列中仍可能有未落实的消息。 而且,如果另一个应用程序已独占地 打开此队列,那么此命令可能失败。
- 4. 单击**清除**。

会显示一个消息告知您此命令是否成功完成。

5. 单击**关闭**以关闭对话框。

## **结果**

除非存在问题(例如,此队列包含未落实的消息),否则将从此队列清除所有消息。

**相关任务**

第 61 [页的『发送测试消息』](#page-60-0)

您可以使用测试消息来检查应用程序或队列管理器是否可以将消息放入队列中。 您还可以浏览队列中已有的 消息,或从队列中清除消息。

第 62 [页的『将测试消息放入队列中』](#page-61-0) 您可以使用测试消息来验证应用程序或队列管理器是否可以将消息放入队列中。

第 62 [页的『浏览队列中的消息』](#page-61-0) 浏览队列使您能够查看队列中的消息,而不必从队列中获取(除去)这些消息。

# **启动和停止对象和服务**

在您可创建队列管理器的对象之前,此队列管理器必须正在运行。 同样,在应用程序可通过通道发送消息之 前,此通道必须正在运行,并且接收队列管理器必须有一个正在运行的侦听器。 另外,如果需要的话,类似 于通道启动程序和触发器监视器的任何服务必须正在运行。

# **关于此任务**

有关更多信息,请参阅以下主题:

- [启动和停止队列管理器](#page-63-0)
- [启动和停止通道](#page-64-0)
- [启动和停止侦听器](#page-65-0)
- [启动和停止命令服务器](#page-65-0)
- [启动和停止定制服务](#page-66-0)
- <span id="page-63-0"></span>• [启动触发器监视器](#page-66-0)
- [启动通道启动程序](#page-67-0)

## **启动和停止队列管理器**

您可以启动或停止单个队列管理器,也可以启动或停止队列管理器集合中的所有队列管理器。

## **关于此任务**

您必须先启动队列管理器,然后才能创建要由队列管理器托管的 IBM MQ 对象以及启动由此队列管理器托管 的任何 IBM MQ 对象。

在某些情况下(例如,当您已更改队列管理器的属性时、当您要将修订包应用于 IBM MQ 时或当您要停止参 与消息传递网络的队列管理器时),您需要停止队列管理器。

要启动或停止 IBM MQ Explorer 中的队列管理器,请完成以下任一步骤:

- 1. 启动或停止个别队列管理器
- 2. 启动或停止队列管理器集合中的所有队列管理器

## **过程**

- [选项 1] 启动或停止个别队列管理器
	- a) 在"导航器"视图中,展开**队列管理器**文件夹。
	- b) 右键单击队列管理器的名称,然后单击**启动**或**停止**。
	- c) 如果选择停止队列管理器,请选择**受控**或**立即**。
	- d) 单击**确定**。

此队列管理器名称旁边的图标会发生更改,以指示此队列管理器已根据情况启动或停止。

• [选项 2] 启动或停止队列管理器集合中的所有队列管理器

在启动或停止集合中的所有队列管理器之前,必须完成以下步骤:

- 必须显示队列管理器集合,如第 168 [页的『显示队列管理器集合』](#page-167-0)中所述。
- 必须为队列管理器定义一个集合,如第 169 [页的『定义手动集合』](#page-168-0)或第 170 [页的『定义自动集合』](#page-169-0)中 所述。
- a) 在"导航器"视图中,展开**队列管理器**文件夹。
- b) 右键单击该集合的名称以打开菜单。 单击**启动本地队列管理器**或**停止本地队列管理器**。

此队列管理器名称旁边的图标会发生更改,以指示集合中的队列管理器已根据情况启动或停止。

### **相关概念**

第 13 [页的『队列管理器』](#page-12-0)

队列管理器是为应用程序提供消息传递服务的程序。 使用消息队列接口(MQI)的应用程序可以将消息放置 到队列并可从队列中获取消息。 队列管理器确保消息可以发送至正确的队列或传递至另一个队列管理器。

第 12 页的『[IBM MQ Explorer](#page-11-0) 中的对象』 在 IBM MQ Explorer 中,所有队列管理器及其 IBM MQ 对象都被组织在"导航器"视图中的文件夹中。

### **可重新连接的客户机**

如果 IBM MQ 客户机与队列管理器的连接中断,它们可以利用自动重新连接功能。 当连接断开或队列管理器 发生故障时,这是非常有用的。 在停止队列管理器后,您可以选择启用客户机自动重新连接功能。

您可以使用多种方法对 IBM MQ MQI 客户机进行编码和配置,以使其在所连接的队列管理器发生故障时仍可 继续工作。 应用程序可通过关闭队列和预订并与发生故障的队列管理器断开连接来对队列管理器故障做出响 应。 然后,客户机程序可能会尝试重新连接,也可能会等待该队列管理器再次运行为止,或者连接至同一个 队列管理器组中的另一队列管理器。

<span id="page-64-0"></span>要使此常见过程变得更为轻松,客户机程序可在当前连接发生故障时,使用自动重新连接至另一队列管理器 (或重新连接至此队列管理器)的选项,以连接至队列管理器。 不需要任何应用程序编程。 不必向应用程 序通知来自队列管理器的任何中断连接错误。

Java 的 IBM MQ 类不支持自动客户机重新连接。

作为 IBM MQ 管理员,您可能希望通知所有客户机应用程序(包括请求自动处理队列管理器故障的应用程 序),表明您即将有意停止队列管理器并且希望客户机应用程序停止,而非让客户机应用程序将队列管理器 停止视为故障并尝试自动重新连接。 这是 **Stop queue manager** 命令的缺省行为,以保持与先前发行版 的 IBM MQ 的兼容性。然而, 作为 Stop queue manager 命令的选项, 您可以使用指示可重新连接的客户机 进行重新连接选项,并且可重新连接的客户机连接会截取有关队列管理器将停止的指示,然后开始尝试自动 重新连接,如同已经发生故障一样。

### **相关概念**

自动客户机重新连接

# **启动和停止通道**

启动通道的方式取决于该通道是调用方通道还是响应方通道。 在停止通道时,您可以选择是在当前消息批次 完成处理后停止通道,还是在当前消息批次完成处理前强制关闭通道。

## **开始之前**

您必须在通道每一端的计算机上使用所需的传输协议,例如,TCP/IP。

# **关于此任务**

通道可按调用方或响应方进行分类。 应用程序可以直接或通过通道启动程序自动启动调用方通道。 响应方 通道只能通过侦听器来启动。

您可在 IBM MQ Explorer 中启动调用方通道。 在 IBM MQ Explorer 中启动响应方通道时,实际上是在将响 应方通道的状态从"已停止"更改为"不活动";然后侦听器将该状态从"不活动"更改为"已启动"。因此,如果 您正在使用响应方通道,那么必须在计算机上启动侦听器。

# **过程**

- 手动启动通道。
	- a) 在"导航器"视图中,单击通道文件夹以在"内容"视图中显示通道。

b) 在"内容"视图中,右键单击此通道,然后单击**启动**。

此通道启动。 此通道旁边的图标改为显示此通道正在运行。

- 停止通道。
	- a) 在"导航器"视图中,单击**通道**文件夹以在"内容"视图中显示通道。
	- b) 在"内容"视图中,右键单击此通道,然后单击**停止...**。 这样会打开"停止通道"对话框。

c) 选择 IBM MQ 停止此通道的方式:

- 接受缺省值 (不选中复选框) 以在当前消息批处理完成后结束通道 (在多平台上),或在当前消息 (在 z/OS 上)后结束通道。 对于接收通道, 如果没有任何批次正在进行处理, 那么此通道在停止之前会 等待下一个批次或下一个脉动信号(如果正在使用脉动信号)。 对于服务器连接通道,此通道会在 连接结束时停止。
- 选择**强制中断当前消息批次**复选框以终止传输任何当前消息批次;不会终止通道的线程或进程。 这 可能会导致不确定的通道。 对于服务器连接通道,将断开当前连接。
- 如果您选择**强制中断当前消息批次**复选框并且要终止通道的线程或进程,请选择**允许终止线程/进 程**。
- d) 如果通道定义是响应方通道, 那么多个队列管理器或远程连接可以使用同一响应方通道。 因此, 您可 以将已停止的通道进行过滤:选择相关的复选框,然后输入队列管理器或远程连接的名称。
- e) 选择通道在停止时将更改为的状态:
- <span id="page-65-0"></span>– 单击**已停止**以停止通道,但继续运行进程或线程;通道仍然是活动的并且还在使用资源。
- 单击**不活动**以停止通道,包括停止进程或线程;通道是不活动的并且未在使用资源。

通道停止运行。 通道旁边的图标更改以显示此通道不再运行。

#### **相关概念**

第 20 [页的『侦听器』](#page-19-0)

侦听器是一个 IBM MQ 进程, 用于侦听与队列管理器的连接。

第 26 [页的『通道启动程序』](#page-25-0)

通道启动程序是一个应用程序,它在发生触发器事件时处理放在启动队列上的触发器消息。 通道启动程序是 特殊类型的触发器监视器,它启动通道而不是启动应用程序。

第 17 [页的『通道』](#page-16-0)

IBM MQ 可以使用三种不同类型的通道:消息通道、MQI 通道和 AMQP 通道。

# **启动和停止侦听器**

IBM MQ Explorer 中的每个侦听器对象都表示一个侦听器进程,当您在 IBM MQ Explorer 中启动侦听器对象 时,侦听器进程也会启动。

## **关于此任务**

对于从通道接收消息的队列管理器,它必须有一个正在运行的侦听器,此侦听器必须正确配置了其传输类 型。 然后,当此侦听器检测到应用程序已启动通道发送端时,它将启动通道接收端。

要启动或停止侦听器,请完成以下步骤。

## **过程**

1. 在"导航器"视图中,单击侦听器文件夹以在"内容"视图中显示侦听器。

2. 在"**内容**"视图中,右键单击此侦听器,然后单击**启动**或**停止**。

### **结果**

此侦听器根据情况启动或停止。

z/OS 平台上的侦听器不是侦听器对象,并且其行为方式与侦听器对象不同。 当 z/OS 平台上的 侦听器停止时,它们不再与 z/OS 队列管理器相关联。

#### **相关概念**

第 20 [页的『侦听器』](#page-19-0) 侦听器是一个 IBM MQ 进程, 用于侦听与队列管理器的连接。

第 17 [页的『通道』](#page-16-0)

IBM MQ 可以使用三种不同类型的通道:消息通道、MQI 通道和 AMQP 通道。

#### **相关任务**

第 65 [页的『启动和停止通道』](#page-64-0)

启动通道的方式取决于该通道是调用方通道还是响应方通道。 在停止通道时,您可以选择是在当前消息批次 完成处理后停止通道,还是在当前消息批次完成处理前强制关闭通道。

第 12 [页的『创建和配置队列管理器和对象』](#page-11-0) 通过使用"导航器"视图和"内容"视图,您可以在 IBM MQ Explorer 中创建、配置和删除队列管理器和对象。

# **启动和停止命令服务器**

要从 IBM MQ Explorer 连接至队列管理器,该队列管理器的命令服务器必须正在运行。

## **关于此任务**

要启动或停止命令服务器,请完成以下步骤。

# <span id="page-66-0"></span>**过程**

在"导航器"视图中,右键单击队列管理器,然后单击**启动命令服务器**或**停止命令服务器**。

## **结果**

命令服务器根据情况启动或停止。

**相关任务**

第 64 [页的『启动和停止队列管理器』](#page-63-0) 您可以启动或停止单个队列管理器,也可以启动或停止队列管理器集合中的所有队列管理器。

# **启动和停止定制服务**

您可以配置定制服务,使其在队列管理器启动时自动启动。 您也可以手动启动或停止服务。

# **关于此任务**

您可以通过在服务的属性对话框中更改 Service control 属性的值,将定制服务配置为在队列管理器启 动时自动启动。 下列指示信息描述如何手动启动服务。

注意,如果在此服务中没有已定义的结束命令(例如,用于触发器监视器),那么当服务停止时,此服务正 在控制的对象不会停止。

要启动或停止服务,请完成以下步骤。

## **过程**

1. 在"导航器"视图中,单击**服务**文件夹以在"内容"视图中显示服务。

2. 在"内容"视图中,右键单击此服务,然后单击**启动**或**停止**。

### **结果**

此服务根据情况启动或停止。 此服务旁边的图标更改以显示此服务是否正在运行。

### **相关概念**

第 26 [页的『定制服务』](#page-25-0) 定制服务是您创建以便自动运行命令的服务。 第 25 [页的『触发器监视器』](#page-24-0) 触发器监视器是一个应用程序,它在发生触发器事件时处理放在启动队列上的触发器消息。

# **启动触发器监视器**

要启动触发器监视器,您必须先创建将启动此触发器监视器的服务。

# **关于此任务**

要从 IBM MQ Explorer 启动触发器监视器,首先必须创建在服务启动时将运行 runmqtrm 命令(用于启动触 发器监视器)的服务。

请注意,如果要为客户机启动触发器监视器,请改为使用 runmqtmc 命令。 有关触发器监视器的更多信 息,请参阅触发器监视器。

要启动触发器监视器,请完成以下步骤。

**注:** 在触发器监视器作为服务运行时,已启动的进程或应用程序在后台运行。

## **过程**

1. 在"导航器"视图中,展开您要启动触发器监视器服务的队列管理器。

2. 右键单击队列管理器的**服务**文件夹,然后单击 **新建...** > **服务**。 "新建服务"对话框打开。

- <span id="page-67-0"></span>3. 在"新建服务"对话框中,输入此服务的名称,例如,TriggerMonitor,然后单击**下一步**。 您现在可 以配置新服务。
- 4. 可选: 在 **描述** 字段中,输入服务的描述,例如 A trigger monitor for queue manager QM1。
- 5. 在**服务控制**字段中, 配置该服务的启动和停止方式:
	- 要在队列管理器启动和停止时自动启动和停止服务,单击**队列管理器**
	- 要在队列管理器启动时自动启动服务,但在队列管理器停止时不停止服务,单击**队列管理器启动**
	- 要配置服务以便您必须手动启动和停止它,单击**手动**。
- 6. 在**启动命令**字段中,输入 runmqtrm 命令的完整路径。
	- 输入:*MQ\_INSTALLATION\_PATH*\bin\runmqtrm,其中 *MQ\_INSTALLATION\_PATH* 将替换为安装 IBM MQ 的高级目录。
- 7. 如果队列管理器不是缺省队列管理器,那么在**启动自变量**字段中输入 -m *queue\_manager\_name*,其中 *queue\_manager\_name* 是此队列管理器的名称。
- 8. 如果要使用除 SYSTEM.DEFAULT.INITATION.OUEUE 作为启动队列, 在 **启动自变量** 字段中, 输入 -q *initq\_name* ,其中 *initq\_name* 是队列的名称。
- 9. 在**服务类型**字段中,选择要运行的服务类型。
	- 如果您选择**命令**,那么可以运行该服务的多个实例,但不能在 IBM MQ Explorer 中查看该服务的状 态。
	- 如果您选择**服务器**,那么只能运行该服务的一个实例,但可以在 IBM MQ Explorer 中查看该服务的状 态。
- 10. 单击**完成**。

将在所选的队列管理器上创建新服务。

11. 启动该服务。 有关指示信息,请参阅第 67 [页的『启动和停止定制服务』。](#page-66-0)

### **结果**

服务启动并运行 runmqtrm 命令, 后者启动队列管理器上的触发器监视器。

当您启动了触发器监视器之后,它仅继续监视指定的启动队列。 您不能直接停止触发器监视器。 当您停止 触发器监视器的队列管理器时,触发器监视器也会停止。

### **相关概念**

第 25 [页的『触发器监视器』](#page-24-0) 触发器监视器是一个应用程序,它在发生触发器事件时处理放在启动队列上的触发器消息。

### **启动通道启动程序**

要启动通道启动程序,您必须先创建将启动此通道启动程序的服务。

### **关于此任务**

因为通道启动程序仅是特殊类型的触发器监视器,要从 IBM MQ Explorer 启动通道启动程序,首先必须创建 将在服务启动时运行 runmqchi 命令(以启动通道启动程序)的服务。

下列指示信息假定您正在名为 QM1 的队列管理器上创建名为 ChannelInitiator 的服务。 有关通道启动程序 的更多信息,请参阅启动和停止通道启动程序。

要创建通道启动程序服务:

### **过程**

1. 在"导航器"视图中,展开要启动通道启动程序的队列管理器 QM1。

2. 右键单击队列管理器的**服务**文件夹,然后单击 **新建...** > **服务**。 "新建服务"对话框打开。

- 3. 在 "新建服务" 对话框中,输入服务的名称,例如, ChannelInitiator,然后单击 **下一步**。 您现在 可配置新服务 ChannelInitiator。
- 4. 可选: 在 **描述** 字段中,输入 ChannelInitiator 服务的描述,例如 A channel initiator for queue manager QM1。
- 5. 在**服务控制**字段中, 配置该服务的启动和停止方式:
	- 要在队列管理器启动和停止时自动启动和停止服务,单击**队列管理器**
	- 要在队列管理器启动时自动启动服务,但在队列管理器停止时不停止服务,单击**队列管理器启动**
	- 要配置服务以便您必须手动启动和停止它,单击**手动**。
- 6. 在**启动命令**字段中,输入 runmqchi 命令的完整路径。
	- 输入:*MQ\_INSTALLATION\_PATH*\bin\runmqchi,其中 *MQ\_INSTALLATION\_PATH* 将替换为安装 IBM MQ 的高级目录。
- 7. 如果 QM1 不是缺省队列管理器,请在 **启动参数** 字段中输入 -m QM1
- 8. 如果您要使用 SYSTEM.CHANNEL.INITQ 以外的队列作为启动队列,请在**启动自变量**字段中输入 -q *initq\_name*,其中,*initq\_name* 是此队列的名称。
- 9. 在 服务类型 字段中, 选择 Command。
- 10. 单击**完成**。

这样就在所选的队列管理器 QM1 上创建了新服务 ChannelInitiator。

11. 启动该服务。 有关指示信息,请参阅第 67 [页的『启动和停止定制服务』。](#page-66-0)

## **结果**

服务 ChannelInitiator 启动并运行 runmqchi 命令,此命令启动队列管理器 QM1 上的通道启动程序。

### **相关概念**

第 25 [页的『触发器监视器』](#page-24-0) 触发器监视器是一个应用程序,它在发生触发器事件时处理放在启动队列上的触发器消息。

第 26 [页的『通道启动程序』](#page-25-0)

通道启动程序是一个应用程序,它在发生触发器事件时处理放在启动队列上的触发器消息。 通道启动程序是 特殊类型的触发器监视器,它启动通道而不是启动应用程序。

# **显示或隐藏队列管理器**

缺省情况下,"导航器"视图会显示安装了 IBM MQ Explorer 的计算机上的所有队列管理器。 但是,如果存在 任何当前未在管理的队列管理器,您可以根据需要选择隐藏这些队列管理器。 您还可以显示和隐藏远程队列 管理器。

## **关于此任务**

您必须先在 IBM MQ Explorer"导航器"视图中的**队列管理器**文件夹中显示某个队列管理器,然后才能在 IBM MQ Explorer 中管理此队列管理器。缺省情况下, 安装了 IBM MQ Explorer 的计算机上的所有队列管理器会 被自动检测并会显示在**队列管理器**文件夹中。 如果您不想在 IBM MQ Explorer 中管理某些队列管理器,那么 可将它们隐藏。

如果您正在配置 JMS 受管对象,那么可以将队列管理器从定义该队列管理器的连接详细信息的连接工厂添加 至 IBM MQ Explorer 中。 您实际上是创建从定义队列管理器详细信息的连接工厂至 IBM MQ Explorer 的连 接。

如果您已连接至队列管理器,并且此队列管理器与远程队列管理器同属一个集群,那么还可使用集群连接来 管理远程队列管理器。

下列主题描述如何在 IBM MQ Explorer 中显示和隐藏本地及远程队列管理器:

- [显示本地队列管理器](#page-69-0)
- [显示远程队列管理器](#page-69-0)
- <span id="page-69-0"></span>• [隐藏队列管理器](#page-74-0)
- [显示隐藏的队列管理器](#page-75-0)
- [除去队列管理器](#page-76-0)
- 第 35 页的『从 JMS [连接工厂添加队列管理器』](#page-34-0)
- [管理远程集群队列管理器](#page-104-0)

#### **相关概念**

#### 第 28 [页的『队列管理器集群』](#page-27-0)

集群是两个或更多队列管理器的组,这些队列管理器在逻辑上是关联的并可在彼此之间共享信息。 任何队列 管理器都可对同一集群中的任何其他队列管理器发送消息而无需设置特定的通道定义、远程队列定义或传输 队列,这是因为所有这些信息都保留在存储库中,此集群中的所有队列管理器都对此存储库拥有访问权。

#### **相关任务**

第 79 [页的『管理远程队列管理器』](#page-78-0)

在 IBM MQ Explorer 中, 您可以启用远程计算机上的 IBM MQ 队列管理器进行远程管理。

## **显示本地队列管理器**

如果您想管理本地队列管理器,它必须显示在"导航器"视图中。

## **关于此任务**

将自动检测在安装了 IBM MQ Explorer 的计算机上托管的所有队列管理器,并在 IBM MQ Explorer 的**队列管 理器**文件夹中显示这些队列管理器,但是您可以在视图中隐藏它们。 要使用 IBM MQ Explorer 管理本地队列 管理器,必须在 IBM MQ Explorer 导航器视图的**队列管理器**文件夹中显示队列管理器。

如果您隐藏了此队列管理器,您可再次显示它。 有关指示信息,请参阅[:显示隐藏的队列管理器](#page-75-0)。

#### **相关任务**

第 75 [页的『隐藏队列管理器』](#page-74-0)

您可以从视图中隐藏"导航器"视图内显示的任何队列管理器。 如果您隐藏的队列管理器是一个或多个队列管 理器集合的成员,那么所有这些集合中都不会显示此队列管理器。

#### 第 70 页的『显示远程队列管理器』

如果要管理远程队列管理器,必须将 IBM MQ Explorer 连接到远程队列管理器,这样队列管理器便会显示在 "导航器"视图中。 您可以手动创建连接,也可以使用客户机通道定义表来创建连接。 您还可以新建已启用 安全性的连接,或使用现有连接进行连接。

第 79 [页的『管理远程队列管理器』](#page-78-0)

在 IBM MQ Explorer 中,您可以启用远程计算机上的 IBM MQ 队列管理器进行远程管理。

第 77 [页的『除去队列管理器』](#page-76-0)

如果您不想继续在 IBM MQ Explorer 中管理某个队列管理器,可以从 IBM MQ Explorer 中移除此队列管理 器。

## **显示远程队列管理器**

如果要管理远程队列管理器,必须将 IBM MQ Explorer 连接到远程队列管理器,这样队列管理器便会显示在 "导航器"视图中。 您可以手动创建连接,也可以使用客户机通道定义表来创建连接。 您还可以新建已启用 安全性的连接,或使用现有连接进行连接。

## **关于此任务**

IBM MQ Explorer 会自动发现安装了 IBM MQ Explorer 的计算机上的所有队列管理器。但是, IBM MO Explorer 不会自动发现其他计算机上的队列管理器。

要管理远程队列管理器,必须手动将 IBM MQ Explorer 连接到远程队列管理器,并在 IBM MQ Explorer 的**队 列管理器**文件夹中显示队列管理器。

使用下列其中一个方法连接至远程队列管理器:

- 1. 手动创建连接。 使用"**添加队列管理器**"向导创建与远程队列管理器的连接。 可以使用缺省 SYSTEM.ADMIN.SVRCONN 通道或您自己指定的服务器连接通道。
- 2. [使用客户机通道定义表创建连接](#page-71-0)。 如果使用客户机通道定义表来配置通道,那么可以在通道上定义安全 性出口。
- 3. [新建已启用安全性的连接](#page-71-0)。 创建与远程队列管理器的启用了安全性的新连接。
- 4. [使用现有连接进行连接](#page-72-0)。 使用其他队列管理器建立的现有连接来连接至远程队列管理器。

您还可以在**队列管理器**文件夹中显示远程集群队列管理器,以便可以从 IBM MQ Explorer 对它们进行管理。 有关更多信息,请参[阅管理远程集群队列管理器](#page-104-0)。

如果由于任何原因(例如,远程队列管理器未在运行), IBM MQ Explorer 不能连接至远程队列管理器, 那 么会显示对话框询问您是否仍要添加该队列管理器。 请单击**是**,该队列管理器将显示在**队列管理器**文件夹 中,但其详细信息直到连接该队列管理器后才会提供。

IBM MQ Explorer 不能连接至在不支持远程管理的 IBM MQ 平台上运行的队列管理器。 有关受支持的 IBM MQ 平台的更多信息,请参阅[管理远程队列管理器。](#page-78-0)

IBM MQ classes for Java 不支持客户机自动重新连接。

有关 CCDT 的更详细信息, 请参阅客户机通道定义表。

### **过程**

• [选项 1] 手动创建连接

在您可创建连接之前,您必须了解有关远程队列管理器的下列信息:

- 队列管理器的名称。
- 主管此队列管理器的计算机的名称。
- 队列管理器侦听器的端口号。
- 队列管理器上,IBM MQ Explorer 将用于连接至队列管理器的服务连接通道的名称。 如果您对此队列 管理器启用了远程管理,那么 SYSTEM.ADMIN.SVRCONN 通道可用。 否则,使用 SYSTEM.DEF.SVRCONN、客户机通道定义表或您已创建和命名的服务器连接通道。
- a) 在"导航器"视图中右键单击"队列管理器",然后单击**添加远程队列管理器** 这样会打开"**添加队列管理器**"向导,以允许您创建连接。
- b) 在**队列管理器名称**字段中输入您要连接的队列管理器的名称。
- c) 确保选中了直接连接, 然后单击下一步。
- d) 确保选中了**指定连接详细信息**, 然后输入下列详细信息:
	- 在**主机名或 IP 地址**字段中,使用下列其中一种格式输入主管远程队列管理器的计算机的名称:
		- 简短的主机名,例如,joho,远程计算机和本地计算机必须在同一域中。
		- 标准主机名称,例如,joho.example.com。如果远程计算机位于与本地计算机不同的域中, 请使用此格式。
		- IP 地址, 例如, 127.0.0.1
	- 在**端口号**字段中输入端口号,例如,1416
	- 在**服务器连接通道**字段中,输入要使用的通道的名称。

要更改所使用的缺省值,请参阅第 187 [页的『指定用于连接至远程队列管理器的缺省值。』](#page-186-0)

- e) 可选:选中**自动重新连接**复选框,以将 IBM MQ Explorer 配置为在连接丢失时自动重新连接至队列管 理器。
- f) 可选:更改 IBM MQ Explorer 刷新其队列管理器相关信息的频率。 要阻止 IBM MQ Explorer 自动刷新 其队列管理器相关信息,请单击**无队列管理器刷新时间间隔**;要指定不同的刷新时间间隔,请单击**指 定队列管理器刷新时间间隔**,然后输入在刷新其队列管理器相关信息之前希望 IBM MQ Explorer 等待 的秒数。
- g) 单击**完成**。

<span id="page-71-0"></span>IBM MQ Explorer 连接至远程队列管理器,并且此队列管理器显示在"导航器"视图的**队列管理器**文件夹 中。

• [选项 2] 使用客户机通道定义表创建连接

您可使用预定义的客户机通道定义表来代替手动指定远程队列管理器的连接详细信息。 使用此连接方法 意味着(例如)您可配置通道以使用安全性出口。

必须先在托管远程队列管理器的计算机上创建客户机通道定义表,然后将该客户机通道定义表复制到本 地计算机(您要从该计算机连接至远程队列管理器),才能使用客户机通道定义表创建连接。

IBM MQ Explorer 使用客户机通道定义表连接至远程队列管理器,并且此队列管理器显示在"导航器"视图 的**队列管理器**文件夹中。

要使用客户机通道定义表连接到远程队列管理器,请在本地计算机(即,要连接到远程队列管理器的计 算机)上的 IBM MQ Explorer 中完成以下步骤。

- a) 在"导航器"视图中右键单击"队列管理器",然后单击**添加远程队列管理器** 这样会打开"**添加队列管理器**"向导,以允许您创建连接。
- b) 在**队列管理器名称**字段中输入您要连接的队列管理器的名称。
- c) 确保选中了**直接连接**, 然后单击下一步。
- d) 单击**使用客户机通道定义表,** 然后浏览至客户机通道定义表文件。
- e) 可选:选中**自动重新连接**复选框,以将 IBM MQ Explorer 配置为在连接丢失时自动重新连接至队列管 理器。
- f) 可选:更改 IBM MQ Explorer 刷新其队列管理器相关信息的频率。 要阻止 IBM MQ Explorer 自动刷新 其队列管理器相关信息,请单击**无队列管理器刷新时间间隔**;要指定不同的刷新时间间隔,请单击**指 定队列管理器刷新时间间隔**,然后输入在刷新其队列管理器相关信息之前希望 IBM MQ Explorer 等待 的秒数。

g) 单击**完成**。

• [选项 3] 新建已启用安全性的连接

有关将 TLS 与客户机连接配合使用的更多信息, 请参阅 Java 的 IBM MQ 类中的安全套接字层 (SSL) 支 持。

要使用已启用安全性的连接来连接到远程队列管理器,请在要连接到远程队列管理器的计算机上的 IBM MQ Explorer 中完成以下步骤。

**注:** 如果将 IBM MQ Explorer 插件置于其他 Eclipse 环境中,要使用 CipherSuites 的完整集合,且要在经 认证的 FIPS 140-2 或 Suite-B 合规性下操作, 那么需要适当的 JRE。IBM Java 7 SR4 FP2 或更高级别的 IBM JRE 提供相应的支持。

- a) 在"导航器"视图中右键单击"队列管理器",然后单击**添加远程队列管理器** 这样会打开"**添加队列管理器**"向导,以允许您创建连接。
- b) 在**队列管理器名称**字段中输入您要连接的队列管理器的名称。
- c) 确保选中了**直接连接**,然后单击**下一步**。
- d) 确保选中了**指定连接详细信息**, 然后输入下列详细信息:
	- 在**主机名或 IP 地址**字段中,使用下列其中一种格式输入主管远程队列管理器的计算机的名称:
		- 简短的主机名, 例如, joho, 远程计算机和本地计算机必须在同一域中。
		- 标准主机名称, 例如, joho.example.com。如果远程计算机位于与本地计算机不同的域中, 请使用此格式。
		- IP 地址, 例如, 127.0.0.1。
	- 在**端口号**字段中,输入端口号,例如,1416。
	- 在**服务器连接通道**字段中,输入要使用的通道的名称。

要更改所使用的缺省值,请参阅第 187 [页的『指定用于连接至远程队列管理器的缺省值。』](#page-186-0)。

e) 可选:选中**自动重新连接**复选框,以将 IBM MQ Explorer 配置为在连接丢失时自动重新连接至队列管 理器。
- f) 可选:更改 IBM MQ Explorer 刷新其队列管理器相关信息的频率。 要阻止 IBM MQ Explorer 自动刷新 其队列管理器相关信息,请单击**无队列管理器刷新时间间隔**;要指定不同的刷新时间间隔,请单击**指 定队列管理器刷新时间间隔**,然后输入在刷新其队列管理器相关信息之前希望 IBM MQ Explorer 等待 的秒数。
- g) 单击**下一步**。

此时,您可以在向导的新页面上选择可选安全性参数。 所有安全性参数都是可选的,如果您不希望启用 其中任何参数,那么不必将其启用,但您必须选择**启用 SSL 库**才能访问**启用 SSL 选项**参数:

- 1. 可选。 选择**启用安全性出口**并在字段中输入安全性出口详细信息。 远程服务器连接通道还必须定义安 全性出口。 单击**下一步**。
- 2. 可选。 选择**启用用户标识**并在字段中输入必需的用户标识详细信息。 如果要设置可选密码,请在字段 中输入密码详细信息。可选: 远程服务器连接通道还可以定义安全性出口。单击下一步。
- 3. 可选。 选择**启用 SSL 库**以指定 TLS 证书密钥库详细信息。 远程服务器连接通道还必须启用 TLS。 要 指定证书库,请选择以下某个选项或两个都选择。
	- 可选。 在对话框的**所选证书库**部分中单击**浏览**以找到证书库文件。 如果要设置可选密码,请单击 **输入密码...** 以打开**密码详细信息**对话框,您必须在字段中输入密码详细信息。
	- 可选。 在对话框的**个人证书库**部分中单击**浏览**以找到个人证书库文件。 在定义个人证书库时必须 设置密码;单击**输入密码...** 以打开**密码详细信息**对话框,您必须在字段中输入密码详细信息。

单击**下一步**。

4. 可选。 选择**启用 SSL 选项**。 选择您需要的 TLS 选项,然后单击**完成**以创建支持 TLS 的连接并关闭向 导。 您先前必须已选中**启用 SSL 库**才能访问**启用 SSL 选项**参数。

可以将 IBM MO Explorer 用于连接至资源(例如, 打开 TLS 库或连接至队列管理器)的密码存储在文件 中。可以将该文件的位置更改为远程设备或可移动设备。有关更多信息,请参阅:第 135 [页的『密码首](#page-134-0) [选项』](#page-134-0)。

IBM MQ Explorer 现在使用 TLS 安全连接与远程队列管理器建立连接,并且此队列管理器显示在"导航器" 视图中的"队列管理器"文件夹中。

• [选项 4] 使用现有连接进行连接

IBM MQ Explorer 连接至远程队列管理器,并且此队列管理器显示在"导航器"视图的**队列管理器**文件夹 中。

您还可使用现有集群连接来管理远程集群队列管理器。 有关更多信息,请参阅[管理远程集群队列管理](#page-104-0) [器](#page-104-0)。

要使用另一个队列管理器已建立的现有连接来进行连接,请完成以下步骤。

- a) 在"导航器"视图中右键单击"队列管理器",然后单击**添加远程队列管理器**。 这样会打开"**添加队列管理器**"向导,以允许您创建连接。
- b) 在**队列管理器名称**字段中输入您要连接的队列管理器的名称。
- c) 单击**使用中间队列管理器进行连接**,然后单击**下一步**。
- d) 从**中间队列管理器**列表中单击建立现有连接的队列管理器的名称。
- e) 可选:选中**自动重新连接**复选框,以将 IBM MQ Explorer 配置为在连接丢失时自动重新连接至队列管 理器。
- f) 可选:更改 IBM MQ Explorer 刷新其队列管理器相关信息的频率。 要阻止 IBM MQ Explorer 自动刷新 其队列管理器相关信息,请单击**无队列管理器刷新时间间隔**;要指定不同的刷新时间间隔,请单击**指 定队列管理器刷新时间间隔**,然后输入在刷新其队列管理器相关信息之前希望 IBM MQ Explorer 等待 的秒数。
- g) 单击**完成**。

### **相关任务**

第 79 [页的『管理远程队列管理器』](#page-78-0)

在 IBM MQ Explorer 中,您可以启用远程计算机上的 IBM MQ 队列管理器进行远程管理。

第 105 [页的『管理远程集群队列管理器』](#page-104-0)

<span id="page-73-0"></span>使用集群信息源作为中间队列管理器将 IBM MQ Explorer 连接到远程集群队列管理器后,可以选择在 **队列管 理器** 文件夹中显示队列管理器。 然后便可以使用此连接来管理远程队列管理器。

#### **相关参考**

第 135 [页的『密码首选项』](#page-134-0) 可以将密码存储至文件,以便不必在每次连接至资源时都要输入密码。

## **创建客户机通道定义表**

可以为队列管理器创建客户机通道定义表,以便更容易将 IBM MQ Explorer 的实例连接至该队列管理器。

## **关于此任务**

使用客户机通道定义表将 IBM MQ Explorer 连接至队列管理器时,该表提供所有连接信息,并且您无需知道 连接详细信息也能连接至队列管理器。

以下指示信息描述如何创建可以用于由传输层安全性 (TLS) 保护的连接的客户机通道定义表。 要创建不使用 TLS 的客户机通道定义表,只需跳过关于配置 TLS 的步骤。

要创建客户机通道定义表,请在主管远程队列管理器的计算机上执行以下任务:

### **过程**

1. 如果要保护使用客户机通道定义表的连接,请配置队列管理器以使用支持 TLS 的连接。

- 2. 在队列管理器上创建服务器连接通道。
- 3. 如果要使用 TLS,请将服务器连接通道配置为使用 TLS。
- 4. 在队列管理器上使用与服务器连接通道相同的名称创建客户机连接通道。
- 5. 如果要使用 TLS, 请将客户机连接通道配置为使用 TLS。

如果已将服务器连接通道配置为使用 TLS,那么您还必须相应地配置客户机连接通道。

6. 将队列管理器的客户机通道定义表移至您要连接至队列管理器的计算机(安装了 IBM MQ Explorer 的计 算机)上。 例如, 使用 FTP 在两台计算机之间传送该文件。

#### **结果**

现在新的客户机通道定义表可供 IBM MQ Explorer 用来连接至远程队列管理器。 **相关任务**

第 110 页的『使用 [IBM MQ Explorer](#page-109-0) 配置 TLS 通道』

要在 IBM MQ Explorer 中配置 TLS 通道,请使用 " **通道属性** " 对话框的 **SSL** 页面来定义要使用的密码规范。 您可以选择将此通道配置为仅接受含有与给定值匹配的所有者专有名称中属性的证书。 您还可以选择配置队 列管理器通道,以便在启动方不发送其自有个人证书时,此队列管理器会拒绝连接。

第 12 [页的『创建和配置队列管理器和对象』](#page-11-0)

通过使用"导航器"视图和"内容"视图,您可以在 IBM MQ Explorer 中创建、配置和删除队列管理器和对象。

## **指定 TLS 证书的缺省位置和缺省密码**

您可以将 IBM MQ Explorer 配置为使用信任库和密钥库中的 TLS 证书,通过支持 TLS 的连接来连接至远程队 列管理器。

### **关于此任务**

要为 IBM MQ Explorer 配置 TLS 证书库的位置和密码,请在您要连接至远程队列管理器的计算机上的 IBM MQ Explorer 中完成下列任务:

### **过程**

1. 在 IBM MQ Explorer 中,单击**窗口** > **首选项**。

这样会打开"**首选项**"对话框。

2. 展开 **MQ Explorer**。

- <span id="page-74-0"></span>3. 展开**客户机连接**。 现在就可以访问缺省安全性设置对话框了。
- 4. 选择 **SSL 密钥存储库**以显示"**SSL 密钥存储库**"窗格。
- 5. 在**可信证书库**字段中,浏览至此计算机上的信任密钥库的位置,在**个人证书库**字段中浏览至此计算机上 的密钥库的位置。 信任库和密钥库包含 TLS 证书,这些证书与使用客户机通道定义表的连接配合使用。 信任库和密钥库可 能在您的计算机的同一位置。
- 6. (可选)单击输入密码... (在"可信证书库"部分中) 以打开 SSL 密码对话框; 在 SSL 密码对话框中, 输 入 IBM MQ Explorer 访问存储库将需要的密码。
- 7. 单击**输入密码...** (在"个人证书库"部分中)以打开 **SSL 密码**对话框;在 **SSL 密码**对话框中,输入 IBM MQ Explorer 访问存储库将需要的密码。
- 8. 单击**确定**以保存您的更改并关闭"首选项"对话框。

### **结果**

IBM MQ Explorer 现在可使用信任库和密钥库中的 TLS 证书以通过支持 TLS 的连接来连接至远程队列管理 器。

### **相关任务**

第 70 [页的『显示远程队列管理器』](#page-69-0)

如果要管理远程队列管理器,必须将 IBM MQ Explorer 连接到远程队列管理器,这样队列管理器便会显示在 "导航器"视图中。 您可以手动创建连接,也可以使用客户机通道定义表来创建连接。 您还可以新建已启用 安全性的连接,或使用现有连接进行连接。

第 74 [页的『创建客户机通道定义表』](#page-73-0) 可以为队列管理器创建客户机通道定义表,以便更容易将 IBM MQ Explorer 的实例连接至该队列管理器。

#### **相关参考**

第 134 [页的『缺省安全性首选项』](#page-133-0)

可以为同一 IBM MQ Explorer 中的所有客户机连接定义一个安全性出口。 它称为缺省安全性出口,下面描述 了安全性出口的首选项。

## **隐藏队列管理器**

您可以从视图中隐藏"导航器"视图内显示的任何队列管理器。 如果您隐藏的队列管理器是一个或多个队列管 理器集合的成员,那么所有这些集合中都不会显示此队列管理器。

## **关于此任务**

如果您正在 IBM MO Explorer 中处理众多队列管理器, 那么可以通过隐藏队列管理器来限制在"队列管理器" 文件夹中显示的队列管理器。

要隐藏队列管理器,请完成以下任意步骤:

- 1. 使用"导航器: 方法 1"隐藏队列管理器。
- 2. 使用"导航器:方法 2"隐藏队列管理器。
- 3. 使用"集合"[隐藏队列管理器。](#page-75-0)

#### **过程**

• [选项 1] 使用"导航器:方法 1"隐藏队列管理器。

a) 在"导航器"视图中,选择队列管理器。 按住 Ctrl 键的同时选择多个队列管理器。

b) 要隐藏所选的队列管理器,请右键单击,然后选择**隐藏**。

所选的队列管理器不再显示在**队列管理器**文件夹中。 如果您已隐藏的队列管理器属于一个或多个队列管 理器集合,那么这些队列管理器不会显示在这些集合中。

• [选项 2] 使用"导航器:方法 2"隐藏队列管理器。 a) 在"导航器"视图中,右键单击**队列管理器**文件夹,然后单击**显示/隐藏队列管理器**。 <span id="page-75-0"></span>这样会打开"显示/隐藏队列管理器"对话框。 一组可视队列管理器显示在"显示/隐藏队列管理器"对话 框的**显示的队列管理器**表中。

- b) 在**显示的队列管理器**表中,选择一个或多个队列管理器,然后单击**隐藏**。 现在,所选的队列管理器将 在**隐藏的队列管理器**表中列出。
- c) 单击**关闭**。

所选的队列管理器不再显示在**队列管理器**文件夹中。 如果您已隐藏的队列管理器属于一个或多个队列管 理器集合,那么这些队列管理器不会显示在这些集合中。

• [选项 3] 使用"集合"隐藏队列管理器。

还可以在视图中隐藏队列管理器集合中分组的队列管理器。 如果您正在 IBM MQ Explorer 中处理大量队 列管理器,那么您可以借此限制在"集合和队列管理器"文件夹中显示的队列管理器。

在隐藏集合中的所有队列管理器之前,必须完成以下步骤:

- 1. 必须显示队列管理器集合,如第 168 [页的『显示队列管理器集合』](#page-167-0)中所述。
- 2. 必须为队列管理器定义一个集合,如第 169 [页的『定义手动集合』](#page-168-0)或第 170 [页的『定义自动集合』](#page-169-0) 中所述。
- a) 在"**导航器**"视图中,右键单击此集合,然后单击**隐藏所有队列管理器**。

集合中的队列管理器不再显示在"集合"文件夹中。

当您隐藏某个集合中的队列管理器时,那么会在每个集合(包括 **All** 集合)中隐藏这些队列管理器,而不 仅仅是在您选择的集合中隐藏。

#### **相关任务**

第 76 页的『显示隐藏的队列管理器』

您可以通过"导航器"视图显示先前隐藏的队列管理器。 您可以同时恢复所有隐藏的队列管理器,也可以恢复 特定队列管理器。 您还可以显示队列管理器集合中分组的隐藏队列管理器。

第 77 [页的『除去队列管理器』](#page-76-0)

如果您不想继续在 IBM MQ Explorer 中管理某个队列管理器,可以从 IBM MQ Explorer 中移除此队列管理 器。

### **显示隐藏的队列管理器**

您可以通过"导航器"视图显示先前隐藏的队列管理器。 您可以同时恢复所有隐藏的队列管理器,也可以恢复 特定队列管理器。 您还可以显示队列管理器集合中分组的隐藏队列管理器。

### **关于此任务**

如果您在**队列管理器**文件夹中隐藏了本地或远程队列管理器,而您现在需要管理这些队列管理器,那么可以 再次显示这些队列管理器。

要一次性恢复所有隐藏的队列管理器,请完成以下任意步骤:

- 1. 显示所有隐藏的队列管理器。
- 2. 显示特定的已隐藏队列管理器。
- 3. 使用"集合"[显示隐藏的队列管理器。](#page-76-0)

#### **过程**

- [选项 1] 显示所有隐藏的队列管理器。
	- a) 在"**导航器**"视图中,右键单击**队列管理器**文件夹,然后单击**显示所有隐藏的队列管理器**
- [选项 2] 显示特定的已隐藏队列管理器。
	- a) 在"**导航器**"视图中,右键单击**队列管理器**文件夹,然后单击**显示/隐藏队列管理器** 这样会打开"显示/隐藏队列管理器"对话框。 一组隐藏的队列管理器显示在"**隐藏的队列管理器**"表中。
	- b) 在**隐藏的队列管理器**表中,选择一个或多个队列管理器,然后单击**显示**。

现在,所选的队列管理器将在"**显示的队列管理器**表中列出。

<span id="page-76-0"></span>c) 单击**关闭**。

所选的队列管理器将在**队列管理器**文件夹中显示。

• [选项 3] 使用"集合"显示隐藏的队列管理器。

在显示队列管理器集合中分组的已隐藏队列管理器之前,必须完成以下步骤:

- 1. 必须显示队列管理器集合,如第 168 [页的『显示队列管理器集合』](#page-167-0)中所述。
- 2. 必须为队列管理器定义一个集合,如第 169 [页的『定义手动集合』](#page-168-0)或第 170 [页的『定义自动集合』](#page-169-0) 中所述。
- a) 在"**导航器**"视图中,右键单击此集合,然后单击**显示所有队列管理器**。

先前隐藏的队列管理器现在显示在"集合"文件夹中。

当您显示某个集合中的队列管理器时,那么这些队列管理器会显示在每个集合(包括 **All** 集合)中,而不 仅仅是显示在您选择的集合中。

### **相关任务**

第 75 [页的『隐藏队列管理器』](#page-74-0)

您可以从视图中隐藏"导航器"视图内显示的任何队列管理器。 如果您隐藏的队列管理器是一个或多个队列管 理器集合的成员,那么所有这些集合中都不会显示此队列管理器。

第 77 页的『除去队列管理器』

如果您不想继续在 IBM MQ Explorer 中管理某个队列管理器,可以从 IBM MQ Explorer 中移除此队列管理 器。

# **除去队列管理器**

如果您不想继续在 IBM MQ Explorer 中管理某个队列管理器,可以从 IBM MQ Explorer 中移除此队列管理 器。

# **关于此任务**

如果您不想再在 IBM MQ Explorer 中管理某个队列管理器,那么可从**队列管理器**文件夹中除去此队列管理 器。

要除去队列管理器:

## **过程**

- 1. 在"导航器"视图中,右键单击**队列管理器**文件夹,然后单击**显示/隐藏队列管理器...**。 这样会打开"显示/隐藏队列管理器"对话框。
- 2. 如果此队列管理器当前显示在**队列管理器**文件夹的**显示的队列管理器**表中,请隐藏此队列管理器,以便 此队列管理器显示在**隐藏的队列管理器**表中。

有关更多信息,请参[阅隐藏队列管理器](#page-74-0)。

- 3. 在**隐藏的队列管理器**表中,单击此队列管理器的名称,然后单击**除去...**。
- 4. 当收到提示时,单击**是**以确认您要从 IBM MQ Explorer 中除去此队列管理器。

# **结果**

在您从 IBM MQ Explorer 中除去某个队列管理器后,此队列管理器仍存在于其主机上,但您不能在 IBM MQ Explorer 中对它进行管理,直到您再次将它添加至**队列管理器**文件夹中。

### **相关任务**

第 79 [页的『管理远程队列管理器』](#page-78-0) 在 IBM MQ Explorer 中, 您可以启用远程计算机上的 IBM MQ 队列管理器进行远程管理。 第 75 [页的『隐藏队列管理器』](#page-74-0)

<span id="page-77-0"></span>您可以从视图中隐藏"导航器"视图内显示的任何队列管理器。 如果您隐藏的队列管理器是一个或多个队列管 理器集合的成员,那么所有这些集合中都不会显示此队列管理器。

#### 第 76 [页的『显示隐藏的队列管理器』](#page-75-0)

您可以通过"导航器"视图显示先前隐藏的队列管理器。 您可以同时恢复所有隐藏的队列管理器,也可以恢复 特定队列管理器。 您还可以显示队列管理器集合中分组的隐藏队列管理器。

# **连接队列管理器或断开队列管理器的连接**

如果要在 IBM MQ Explorer 中管理队列管理器,必须将 IBM MQ Explorer 连接至队列管理器。

# **开始之前**

在您可以将 IBM MQ Explorer 连接至队列管理器之前,请执行下列任务:

- 在 IBM MQ Explorer 的**队列管理器**文件夹中显示队列管理器。
- 如果此队列管理器与 IBM MQ Explorer 位于不同的计算机上,请确保此队列管理器正在运行。

# **关于此任务**

要在 IBM MQ Explorer 中管理队列管理器, 您必须将 IBM MQ Explorer 连接至队列管理器。 您可连接至任 何本地队列管理器,无论此队列管理器是否正在运行。 但是,只有在远程队列管理器正在运行时,您才可连 接它。

您还可以将队列管理器配置为在连接丢失的情况下,IBM MQ Explorer 自动重新连接到此队列管理器。 有关 更多信息,请参阅 第 78 页的『自动重新连接至队列管理器』

## **过程**

1. 要将 IBM MQ Explorer 连接到队列管理器:在"**导航器**"视图中,右键单击该队列管理器,然后单击**连接** 或**断开连接**。

IBM MQ Explorer 会连接至队列管理器或从队列管理器断开连接。 队列管理器图标的颜色在连接时更改 为黄色,在断开连接时则更改为灰色。

断开连接的队列管理器仍保留在**队列管理器**文件夹中。 如果您要从 IBM MQ Explorer 中完全除去队列管 理器,请参阅第 77 [页的『除去队列管理器』](#page-76-0)。

2. 如果启用了队列管理器集合,那么可以连接或断开集合中的所有队列管理器的连接:在"**导航器**"视图中, 右键单击集合,然后单击**连接队列管理器**或**断开队列管理器连接**。 将根据您选择的选项连接所有队列管理器或断开与它们的连接。

### **相关任务**

第 69 [页的『显示或隐藏队列管理器』](#page-68-0)

缺省情况下,"导航器"视图会显示安装了 IBM MQ Explorer 的计算机上的所有队列管理器。 但是,如果存在 任何当前未在管理的队列管理器,您可以根据需要选择隐藏这些队列管理器。 您还可以显示和隐藏远程队列 管理器。

### **相关参考**

第 238 页的『[IBM MQ Explorer](#page-237-0) 中的图标』 IBM MQ Explorer 使用图标来表示不同的对象,例如队列管理器、队列和通道。

## **自动重新连接至队列管理器**

您可配置每个队列管理器,以在连接丢失时(例如,如果与远程队列管理器的网络连接失败),队列管理器 可与 IBM MQ Explorer 自动连接。

## **关于此任务**

如果您手动断开与 IBM MQ Explorer 与队列管理器的连接,那么此队列管理器不会自动重新连接,直到下次 您关闭并重新启动 IBM MQ Explorer 为止。 当再次启动 IBM MQ Explorer 时, 只会自动重新连接在关闭 IBM MQ Explorer 时连接的队列管理器以及配置为自动重新连接的队列管理器。

## <span id="page-78-0"></span>**过程**

- 要将队列管理器配置为与 IBM MQ Explorer 自动重新连接,请执行以下任务:
	- 对于远程队列管理器,当您将此队列管理器添加至 IBM MQ Explorer 时,可在"显示/隐藏队列管理器 向导"中选中**在启动或连接丢失时自动连接到这个队列管理器**复选框。
	- 对于已显示在**队列管理器**文件夹中的本地队列管理器和远程队列管理器,在"导航器"视图中,右键单 击此队列管理器,然后单击**自动重新连接**。 菜单项旁边会显示一个选中标记,以指示已将 IBM MQ Explorer 设置为在连接丢失的情况下自动重新连接至队列管理器。

### **下一步做什么**

要配置队列管理器,以使 IBM MQ Explorer 不会自动与其重新连接,右键单击该队列管理器,然后单击**自动 重新连接**。 此菜单项旁边的选取标记被除去。

#### **相关任务**

第 78 [页的『连接队列管理器或断开队列管理器的连接』](#page-77-0) 如果要在 IBM MQ Explorer 中管理队列管理器,必须将 IBM MQ Explorer 连接至队列管理器。

## **管理远程队列管理器**

在 IBM MQ Explorer 中, 您可以启用远程计算机上的 IBM MQ 队列管理器进行远程管理。

## **关于此任务**

在 IBM MQ Explorer 中,您可以管理通过 TCP/IP 连接至您计算机的其他计算机上的 IBM MQ。 可以使用不 同的传输协议连接至远程队列管理器。 要使用不同的传输协议,此连接必须通过 IBM MQ Explorer 所连接的 另一个队列管理器来进行。

所有平台上当前支持的所有 IBM MQ 发行版都支持远程管理。

有关操作系统和命令级别的更多信息,请参阅外部 IBM Web 站点上的 IBM MQ [的系统需求。](https://www.ibm.com/support/pages/system-requirements-ibm-mq)

要查明任何 IBM MQ 队列管理器所支持的命令级别,请显示此队列管理器的属性并检查 CommandLevel (CMDLEVEL) 属性。

您不能从 IBM MQ Explorer 启动、停止、创建或删除远程队列管理器。

要从计算机 B 上的 IBM MQ Explorer 管理计算机 A 上的队列管理器:

## **过程**

- 1. 在计算机 A 上,在 IBM MQ Explorer 中显示队列管理器。
- 2. 在计算机 A 上, 启动队列管理器。
- 3. 要使用计算机 A 上的 SYSTEM.ADMIN.SVRCONN 服务器连接通道以连接至队列管理器,请对此队列管理 器启用远程管理。
- 4. 在计算机 B 上, 在 IBM MQ Explorer 中显示远程队列管理器。

## **结果**

您可以从计算机 B 上的 IBM MQ Explorer 管理计算机 A 上的队列管理器。

## **启用队列管理器的远程管理**

在 IBM MQ Explorer 中,您可管理通过 TCP/IP 连接至您的计算机的其他计算机托管的队列管理器。 这包括 在 z/OS 上托管的队列管理器。

## **关于此任务**

可以使用不同的传输协议连接至远程队列管理器,但此连接必须通过 IBM MQ Explorer 所连接的另一个队列 管理器来进行。

### **过程**

- 1. 确保有正在运行的命令服务器。
- 2. 创建服务器连接通道以允许基于 TCP/IP 对此队列管理器进行远程管理。
- 3. 创建侦听器以接受入局网络连接。
- 4. 确保该侦听器正在运行。

任何 TCP/IP 侦听器和任何服务器连接通道都可以用于此管理。

必须使用缺省 SYSTEM.ADMIN.SVRCONN 服务器连接通道来启用 IBM MQ 队列管理器以进行远程管理。

您可以使用 IBM MQ Explorer 在 Windows 或 Linux (x86 和 x86-64 平台) 计算机上的队列管理器上启用远程 管理。 在其他平台上,您必须从命令行配置队列管理器。

有关更多信息,请参阅管理远程 IBM MQ 对象或在 UNIX 和 Windows 系统中管理 IBM MQ 的权限。

#### **使用系统缺省对象在现有队列管理器上启用远程管理**

在 IBM MQ Explorer 中,您可使用系统缺省对象管理通过 TCP/IP 连接至您的计算机的其他计算机托管的队 列管理器。 这包括在 z/OS 上托管的队列管理器。

## **关于此任务**

当您安装 IBM MQ 时,如果计算机上存在以前安装的队列管理器并且未启用任何队列管理器进行远程管理, 那么您可选择运行"远程管理"向导。 "远程管理"向导更新您指定的队列管理器。

如果已在远程 Windows 或 Linux(x86 和 x86-64 平台)计算机上安装 IBM MQ,并且计算机托管未针对远 程管理启用的队列管理器,那么您可以使用系统缺省对象针对远程管理启用它们,如下所示:

在使用系统缺省对象对现有队列管理器启用远程管理之前,请在托管远程队列管理器的计算机上的 IBM MQ Explorer 中启动该队列管理器。

要启用现有队列管理器的远程管理:

### **过程**

- 1. 在"**导航器**"视图中右键单击此队列管理器,然后单击**远程管理...**。 这样会打开"**远程管理**"对话框。 IBM MQ 检查 SYSTEM.ADMIN.SVRCONN 服务器连接通道是否存在,以及检查是否已创建侦听器且正在运 行。 结果显示在"**远程管理**"对话框中。
- 2. 单击**创建**以创建 SYSTEM.ADMIN.SVRCONN 通道(如果该通道不存在)。 创建 SYSTEM.ADMIN.SVRCONN 通道。
- 3. 单击**创建**以创建 LISTENER.TCP 侦听器(如果该侦听器不存在)。 将创建 LISTENER.TCP 侦听器。
- 4. 单击**关闭**以关闭对话框。

有关更多信息,请参阅在 UNIX 和 Windows 系统中管理 IBM MQ 的权限。

#### **当您创建新的队列管理器时启用远程管理**

在 IBM MQ Explorer 中创建新的队列管理器时,可以为此新队列管理器启用远程管理。 该队列管理器配置为 将 SYSTEM.ADMIN.SVRCONN 服务器连接通道用于远程管理。

## **关于此任务**

本任务提供有关创建新队列管理器时如何启用远程管理的步骤。 要对新的队列管理器启用远程管理,请完成以下步骤。

#### **过程**

1. 在"创建队列管理器"向导中, 选择下列选项:

<span id="page-80-0"></span>a) 创建服务器连接通道

b) 创建配置用于 TCP/IP 的侦听器

2. 在**侦听端口号**字段中输入一个端口号。 该端口号不能由同一计算机上主管的正在运行的其他队列管理器 在使用。

当创建队列管理器时,此队列管理器配置为将 SYSTEM.ADMIN.SVRCONN 服务器连接通道用于远程管理。

有关更多信息,请参阅管理远程 IBM MQ 对象或在 UNIX 和 Windows 系统中管理 IBM MQ 的权限。

# **维护消息通道的双向通信**

有时您需要采取一些操作来维护消息通道的双向通信。 例如,您可能需要通过回退或落实消息来解析不确定 通道,或在通道两端的消息计数不同步时重置通道同步。 您也可以对通道进行配置来降低发送通道不确定或 不可用的可能性。

## **关于此任务**

当通道尝试落实逻辑工作单元时,如果通道接收端不可用,那么通道发送端处于不确定状态,因为它不能确 定是否已落实传输队列上的消息。 消息会滞留在传输队列上,并且在通道的状态得到确定之前不能通过此通 道发送消息。 通常,在重新建立通道两端之间的连接时,IBM MQ 会自动解析处于"不确定"状态的通道。 但 是,这可能会导致延迟,特别是由于通道接收端已删除等情况而不能重新建立连接时。

消息通道代理程序 (MCA) 会记录已发送和接收的消息的号码(序号)和最新落实的逻辑工作单元的标识 (LUWID)。

- 第 82 [页的『解析不确定的通道』](#page-81-0)
- 第 81 页的『复位通道同步』
- 第 83 [页的『配置通道以减少成为](#page-82-0)"不确定"通道的机会』

有关更多信息,请参阅分布式排队和集群。

#### **相关参考**

第 307 [页的『通道属性』](#page-306-0) 您可以为所有类型的通道(包括客户机连接通道)设置属性。 某些属性特定于某些类型的通道。

## **复位通道同步**

如果因为通道两端的消息计数不同步而报告同步错误,您可以重置同步。

## **关于此任务**

通道两端的每个"消息通道代理程序 (MCA)"都保留通过此通道发送的消息数,以便在通道两端之间保持同 步。 可能会失去同步,例如,当一端的通道定义被删除并接着重新创建时便会如此。 重新创建的通道定义 将其计数复位为 0,如果队列管理器尝试使用该通道,那么由于通道两端不同步,从而会报告同步错误。

要修正通道同步的问题,您必须复位未重新创建的通道定义的计数。

要重置计数,请完成以下步骤。

### **过程**

1. 在"内容"视图中,右键单击未重新创建的通道定义,然后单击**复位**。这样会打开"复位"对话框。

- 2. 在"复位"对话框中,输入您想要复位通道定义的序号:
	- 如果已删除并重新创建了通道的另一端,请输入 0。
	- 如果此通道是发送方(即服务器)通道,请输入从 0 至通道的"序号复位"属性中定义的值之间的任何数 字(缺省值是 999,999,999)。 新的消息序号自动发送至通道的另一端,另一端会设置其号码以在下 一次启动通道时使两端匹配。
	- 对于所有其他通道类型, 输入通道另一端的当前序号。 要找到通道另一端的当前序号, 请右键单击通 道的名称,然后单击**状态**

<span id="page-81-0"></span>3. 单击**是**以将通道定义复位为您在"消息序号"字段中输入的消息计数。

### **结果**

通道的两端具有相同的消息计数,因此两端同步。

有关更多信息,请参阅分布式排队和集群。

#### **相关任务**

第 31 [页的『配置队列管理器和对象』](#page-30-0) 您可以从 IBM MQ Explorer 中使用"属性"对话框来配置队列管理器及其对象的许多属性。

第 81 [页的『维护消息通道的双向通信』](#page-80-0)

有时您需要采取一些操作来维护消息通道的双向通信。 例如,您可能需要通过回退或落实消息来解析不确定 通道,或在通道两端的消息计数不同步时重置通道同步。 您也可以对通道进行配置来降低发送通道不确定或 不可用的可能性。

#### **相关参考**

第 307 [页的『通道属性』](#page-306-0) 您可以为所有类型的通道(包括客户机连接通道)设置属性。 某些属性特定于某些类型的通道。

## **解析不确定的通道**

如果已丢失的链路不可能恢复,那么必须通过回退或落实消息来解析不确定的通道。

### **关于此任务**

通道发送端可能会因为某些原因保留不确定的消息,例如,发送端丢失了与通道接收端的连接。 如果链路不 可能恢复,那么解析通道的方式为要么回退消息(将消息复原至传输队列),要么落实这些消息(废弃这些 消息)。

要解析通道,请完成以下步骤。

### **过程**

- 1. 找出通道每一端落实的最后一个逻辑工作单元标识 (LUWID):
	- a) 在"内容"视图中,右键单击通道一端的通道定义,然后单击**状态 ...** 将打开该通道定义的"状态"对话 框。
	- b) 在"状态"对话框中,查找**最后一个 LUWID** 列中的值。 此值显示此通道落实的最后一个逻辑工作单元 的标识。 记录下此值。
	- c) 对此通道另一端的通道定义重复步骤 1 和步骤 2。
- 2. 在"内容"视图中,右键单击通道的发送端,然后单击**解析...** 将打开"解析"对话框。
- 3. 在"解析"对话框中,选择解析此通道的方法:
	- 如果通道发送端的 LUWID 与通道接收端的 LUWID 相同,请单击**落实**以落实消息并从传输队列中废弃 这些消息。
	- 如果通道发送端的 LUWID 与通道接收端的 LUWID 不同,请单击**回退**以回退此工作单元并将消息保留 至传输队列,以便可重新发送这些消息。

### **结果**

此通道不再是不确定的,并且其他通道可使用此传输队列重新发送这些消息。

有关更多信息,请参阅分布式排队和集群。

### **相关任务**

第 31 [页的『配置队列管理器和对象』](#page-30-0) 您可以从 IBM MQ Explorer 中使用"属性"对话框来配置队列管理器及其对象的许多属性。 第 81 [页的『维护消息通道的双向通信』](#page-80-0)

<span id="page-82-0"></span>有时您需要采取一些操作来维护消息通道的双向通信。 例如,您可能需要通过回退或落实消息来解析不确定 通道,或在通道两端的消息计数不同步时重置通道同步。 您也可以对通道进行配置来降低发送通道不确定或 不可用的可能性。

#### **相关参考**

第 307 [页的『通道属性』](#page-306-0) 您可以为所有类型的通道(包括客户机连接通道)设置属性。 某些属性特定于某些类型的通道。

## **配置通道以减少成为"不确定"通道的机会**

通过使用**批处理脉动信号间隔**属性,您可以降低发送通道处于不确定或不可用状态的可能性。

## **关于此任务**

您可以使用**批处理脉动信号间隔**属性来配置通道,这样通道发送端会检查通道接收端在通道尝试落实当前逻 辑工作单元之前是否仍处于活动状态。 在设置了**批处理脉动信号间隔**属性时,通道发送端在通道尝试落实当 前逻辑工作单元之前将脉动信号发送至接收端。

如果发送通道在**批处理脉动信号间隔**内已与接收通道进行过通信,那么假定接收通道仍处于活动状态,否则 会将"脉动信号"发送至接收通道以进行检查。 发送通道会根据通道脉动信号间隔 (HBINT) 属性中指定的秒 数,等待来自通道接收端的响应一段时间。

使用**批处理脉动信号间隔**的优点是发送通道不会成为"不确定"通道并且不可用,延迟仅在通道发送端发送脉 动信号并等待通道接收端响应的那段时间才会发生。

要配置**批处理脉动信号间隔**属性:

### **过程**

1. 打开发送通道的属性对话框。

2. 在**扩展**页面上, 输入通道发送端等待来自通道接收端的响应的秒数。

3. 单击**确定**。

### **结果**

每当通道准备落实逻辑工作单元时,通道发送端就会将脉动信号发送至通道接收端,以检查通道接收端是否 仍处于活动状态。

有关更多信息,请参阅分布式排队和集群。

#### **相关任务**

第 31 [页的『配置队列管理器和对象』](#page-30-0) 您可以从 IBM MQ Explorer 中使用"属性"对话框来配置队列管理器及其对象的许多属性。

第 81 [页的『维护消息通道的双向通信』](#page-80-0)

有时您需要采取一些操作来维护消息通道的双向通信。 例如,您可能需要通过回退或落实消息来解析不确定 通道,或在通道两端的消息计数不同步时重置通道同步。 您也可以对通道进行配置来降低发送通道不确定或 不可用的可能性。

#### **相关参考**

第 307 [页的『通道属性』](#page-306-0) 您可以为所有类型的通道(包括客户机连接通道)设置属性。 某些属性特定于某些类型的通道。

# **配置发布/预订消息传递**

在发布/预订消息传递中,消息的发送方(发布者)与消息的接收方(订户)是分离的,所以发布者不需要知 道谁将接收消息,而订户也不必知道谁发送了消息。 发布者将消息发布至代理,然后代理负责将消息分发至 任何已注册并且对消息中的信息感兴趣的订户。

<span id="page-83-0"></span>**过程**

- 第 84 页的『发布者和订户』
- 为 IBM WebSphere MQ 7.0 和更高版本的队列管理器配置发布/预订消息传递。

# **发布者和订户**

发布者和订户是使用消息传递的发布/预订方法发送和接收消息(发布)的应用程序。 发布者和订户是相互 分离的,所以发布者不知道他们发送的信息的目标,而订户也不知道他们接收到的信息的来源。

信息的提供者称为发布者。 发布者提供关于主题的信息,而不必知道关于对该信息有兴趣的应用程序的任何 事情。

信息的使用者称为订户。 订户决定它感兴趣的信息,然后等待接收该信息。 订户可以接收来自不同发布者 的信息,并且也可以将他们接收的信息发送至其他订户。

信息将在 IBM MQ 消息中进行发送,信息的题目由一个主题字符串进行标识。 发布者在发布信息时指定主题 字符串,而订户则指定它要接收的发布所针对的主题字符串。 将仅对订户发送关于它预订的那些主题字符串 的信息。

IBM WebSphere MO 7.0 和更高版本的队列管理器使用发布/预订引擎(而不是代理程序)来控制发布者与订 户之间的交互。 发布/预订引擎接收来自发布者的消息和来自订户的预订请求。 发布/预订引擎的工作是将发 布的数据传递至目标订户。

#### **相关概念**

#### 第 15 [页的『主题』](#page-14-0)

主题标识发布的内容。 主题是描述在发布/预订消息中所发布信息的主题的字符串。 作为订户, 您可以指定 一个主题或使用通配符指定主题范围以用于接收您所需的信息。

第 17 [页的『出版物』](#page-16-0)

发布是由应用程序发送至发布/预订引擎的消息。 然后,发布/预订引擎将消息发送至任何已预订接收这些消 息的应用程序。

#### **相关任务**

第 84 页的『为 IBM MQ 队列管理器配置发布/预订』

在 IBM MQ Explorer 中,可以将 IBM MQ 队列管理器配置为发布/预订引擎,以在发布应用程序和预订应用 程序之间路由消息。 要测试您的配置,您可以注册为订户,然后发送和接收测试发布(如果您有权这样做的 话)。

# **为 IBM MQ 队列管理器配置发布/预订**

在 IBM MO Explorer 中, 可以将 IBM MO 队列管理器配置为发布/预订引擎, 以在发布应用程序和预订应用 程序之间路由消息。 要测试您的配置,您可以注册为订户,然后发送和接收测试发布(如果您有权这样做的 话)。

## **开始之前**

有关发布/预订、主题、预订和发布的更多概念性信息,请参阅以下主题:

- 发布/预订消息传递
- 主题
- 订户和预订
- 发布者和发布

在您开始配置之前:

• 第 12 [页的『创建和配置队列管理器和对象』](#page-11-0)。队列管理器将托管发布/预订引擎。

## **关于此任务**

要在 IBM MQ 队列管理器上配置发布/预订消息传递,请完成子主题中描述的一个或多个任务。

# <span id="page-84-0"></span>**过程**

- 第 85 页的『创建新主题』
- 第 86 [页的『创建新的集群主题』](#page-85-0)
- 第 87 [页的『查看主题状态』](#page-86-0)
- 第 87 [页的『发送和接收主题对象文件夹中的测试发布』](#page-86-0)
- 第 89 [页的『发送和接收特定主题的测试发布』](#page-88-0)
- 第 90 [页的『查看发布者的主题状态』](#page-89-0)
- 第 91 [页的『查看订户的主题状态』](#page-90-0)
- 第 91 [页的『创建新预订』](#page-90-0)
- 第 92 [页的『查看订户列表』](#page-91-0)
- 第 92 [页的『刷新代理预订』](#page-91-0)
- 第 93 [页的『创建新多点广播通信信息对象』](#page-92-0)

# **下一步做什么**

在 IBM MQ Explorer 中,您还可以查看和清除保留发布。

# **创建新主题**

主题标识发布的内容。 主题是描述在发布/预订消息中所发布信息的主题的字符串。

# **开始之前**

有关主题字符串、通配符、特殊字符和主题树的最新信息,请参阅以下链接。

- 主题字符串可以包含 Unicode 字符集中的任何字符, 其中包括空格字符。然而, 有些字符具有特殊含义。 通配符方案中描述了字符:加号(+)、数字符号(#)、星号(\*)和问号(?)。
- 主题字符串区分大小写, 虽然空字符不会导致发生错误, 但请勿在主题字符串中使用空字符。 有关主题字 符串的最新信息,请参阅 组合主题字符串。
- 您定义的每个主题都是主题树中的一个元素或节点。 有关主题树的最新信息,请参阅 主题树。

托管发布/预订引擎的队列管理器必须在"**导航器**"视图中可视。 要显示队列管理器,请遵循第 69 [页的『显示](#page-68-0) [或隐藏队列管理器』](#page-68-0)中的指示信息进行操作

# **关于此任务**

要在 IBM MQ Explorer 中创建新主题:

## **过程**

1. 展开主管发布/预订引擎的队列管理器,以显示"**导航器**"视图中的对象文件夹。

2. 右键单击**主题**,然后单击**新建** > **主题**。

## **结果**

这样会打开"**新建主题**"向导。 完成该向导以创建新主题。

# **下一步做什么**

有关主题名称、主题字符串和主题通配符的信息,请参阅以下链接。

# **相关概念**

第 15 [页的『主题』](#page-14-0)

主题标识发布的内容。 主题是描述在发布/预订消息中所发布信息的主题的字符串。 作为订户, 您可以指定 一个主题或使用通配符指定主题范围以用于接收您所需的信息。

## **相关任务**

第 87 [页的『查看主题状态』](#page-86-0)

<span id="page-85-0"></span>主题标识发布的内容。 主题状态显示关于主题的信息,如发布和预订。

### **创建新的集群主题**

可以将现有主题转换为集群主题,也可以创建新的集群主题。 要执行此操作,请浏览至主题属性,然后指定 用于托管该主题的集群名称以及用于该主题发布的集群路由机制。

### **开始之前**

创建一个包含两个或更多队列管理器的集群,如第 97 [页的『创建队列管理器集群』中](#page-96-0)所述。

通常不应该将 SYSTEM.BASE.TOPIC 和 SYSTEM.DEFAULT.TOPIC 用作集群主题。 这是因为 SYSTEM.BASE.TOPIC 存在于所有集群队列管理器上,因此它仅影响本地队列管理器,除非在所有队列管 理器上进行了修改以具有正常运行的发布/预订集群。 整个主题树也在单个集群内,这样一来,主题空间的 子节就无法位于集群中,并且难以将主题空间的子节分为独立的集群。 但在一些情况下需要这样做,如 IBM Integration Bus Collective 迁移。 有关更多信息, 请参阅发布/预订消息传递。

不使用 SYSTEM.DEFAULT.TOPIC 作为集群主题也有许多原因: 它存在于集群中的所有队列管理器上, 因 此它仅影响本地队列管理器,并且当它是集群主题时定义的所有主题也会成为同一集群中的集群主题。

#### **关于此任务**

要在 IBM MQ Explorer"**导航器**"视图中创建新的集群主题,请完成以下步骤:

### **过程**

1. 展开要在其中创建新集群主题的集群队列管理器。

2. 在导航窗格中,选择**主题**。

这样会在主窗格中显示现有主题的列表。

- 3. 选择现有主题, 或者创建新的主题。
	- 要选择现有主题,请双击主窗格中的该主题。
	- 要创建新的主题,请右键单击导航窗格中的**主题**,然后选择**新建** > **主题**。 有关更多信息,请参阅第 [85](#page-84-0) [页的『创建新主题』。](#page-84-0)
- 4. 在属性窗格中,单击**集群**以打开"**集群**"属性页面。
- 5. 在**集群主题**字段中输入您想要主题隶属于的集群的名称。

6. 可选: 对于 IBM MQ 8.0 及更高版本,请从**集群路由**下拉列表中选择路由机制。

选项如下所示:

**直接**

一个队列管理器上发布的消息会从此队列管理器直接发送至集群中其他任何队列管理器上的每个预 订。

#### **主题主机**

一个队列管理器上发布的消息会从此队列管理器发送至用于托管该主题定义的队列管理器。 主题主机 队列管理器会将消息路由至集群中其他任何队列管理器上的每个预订。

7. 单击**应用**以保存更改。

### **结果**

该主题现在变为集群主题。

### **相关概念**

第 15 [页的『集群主题』](#page-14-0)

可以将主题按集群队列的相似方式分群,不过单个主题对象只能是一个集群的成员。 通过在主题对象上定义 用于托管该主题的集群名称以及用于该主题发布的集群路由机制,可以使该主题成为集群主题。

#### **相关任务**

第 87 [页的『查看主题状态』](#page-86-0) 主题标识发布的内容。 主题状态显示关于主题的信息,如发布和预订。

# <span id="page-86-0"></span>**查看主题状态**

主题标识发布的内容。 主题状态显示关于主题的信息,如发布和预订。

## **开始之前**

在您开始之前:

• 显示主管发布/[预订引擎的队列管理器](#page-68-0)。

## **关于此任务**

要在 IBM MQ Explorer 中查看主题的状态:

### **过程**

- 1. 在"**导航器**"视图中,展开主管发布/预订引擎的队列管理器,然后单击**主题**文件夹。 发布/预订引擎上的现 有主题显示在"**内容**"视图中。
- 2. 在"**内容**"视图中,右键单击要查看其状态的主题,然后单击**状态**。

#### **结果**

这样会打开"**状态**"对话框。 一个"**状态**"对话框的窗格显示"主题字符串"树结构。 可以展开和折叠主题字符串 来浏览树结构和显示各个主题状态。

### **下一步做什么**

有关主题名称、主题字符串和主题属性的信息,请参阅本主题末尾链接的主题。

**相关概念**

第 15 [页的『主题』](#page-14-0)

主题标识发布的内容。主题是描述在发布/预订消息中所发布信息的主题的字符串。作为订户,您可以指定 一个主题或使用通配符指定主题范围以用于接收您所需的信息。

#### **相关任务**

第 85 [页的『创建新主题』](#page-84-0) 主题标识发布的内容。 主题是描述在发布/预订消息中所发布信息的主题的字符串。

#### **相关参考**

第 323 [页的『主题属性』](#page-322-0) IBM MQ 主题是一个 IBM MQ 对象, 用于确定发布的内容。 您可以为主题设置属性。 某些主题属性特定于 z/OS 主题。 某些属性只能在您创建主题时进行更改。 创建 IBM MQ 主题后,不能再修改这些属性。 第 425 [页的『主题状态属性』](#page-424-0)

主题的状态属性。

## **发送和接收主题对象文件夹中的测试发布**

可以发送(发布)和接收(预订)测试发布(消息)以检查发布/预订引擎网络和主题是否按预期的方式工 作。 可以配置发布,以便发布/预订引擎在将其发布至订户后仍保留副本。 这使新的订户能够接收到该发 布,即使这些订户是在该发布已发布后进行的预订。

### **开始之前**

在您开始之前:

• 显示主管发布/[预订引擎的队列管理器](#page-68-0)。

### **关于此任务**

要发送和接收任何主题的测试发布:

## **过程**

- 1. 预订要测试的主题:
	- a) 在"导航器"视图中, 展开主管发布/预订引擎的队列管理器。
	- b) 右键单击**主题**文件夹,然后单击**测试预订...**。 这样会打开"**预订**"应用程序。
	- c) 在"主题字符串"字段中输入主题字符串。 主题字符串必须与发布者同名。
- 2. 针对同一主题发布消息:
	- a) 在"导航器"视图中, 展开主管发布/预订引擎的队列管理器。
	- b) 右键单击**主题**文件夹,然后单击**测试发布...**。 这样会打开"**发布测试消息**"应用程序。
	- c) 在**主题**字段中,输入您发布消息要针对的主题的名称。 您或另一个发布者可能已经注册为可以针对该主题进行发布,或者可以输入新的主题字符串。 当您发 布消息时,您就会自动注册为该主题的发布者。
	- d) 在**消息数据**字段中,输入一条消息以在发布中发送。 例如,输入 Hello, world!
	- e) 单击**发布消息**以将该消息发送至发布/预订引擎。
	- 订户接收该消息(发布)。
- 3. 启动"**预订**"应用程序的另一个实例。 第二个"**预订**"应用程序不会接收到"**发布测试消息**"应用程序发布的消息,这是因为在将发布发送至发布/ 预订引擎时,该"预订"应用程序未预订该主题。
- 4. 取消第二个"**预订**"实例对该主题的预订。
	- a) 在第二个"**预订**"应用程序中,单击**取消预订**。 第二个"**预订**"应用程序将再也无法接收到关于该主题的发布。 第一个"**预订**"应用程序仍然可以接收到 关于该主题的发布。
- 5. 发布针对该主题的保留发布。
	- a) 在"**发布测试消息**"应用程序中,选中**保留消息**复选框。
	- b) 更改**消息数据**字段中的文本。 例如,输入 Hi, I'm home。
	- c) 单击**发布消息**。 保留发布将发布至发布/预订引擎。 第一个"**预订**"应用程序接收到保留发布。 因为第二个"**预订**"应用 程序当前未预订,所以它未接收到该发布。
- 6. 使第二个"**预订**"应用程序再次预订该主题:
	- a) 在第二个"**预订**"应用程序中,单击**预订**。 第二个"**预订**"应用程序将再次预订该主题,并且因为发布/预订引擎保存了保留发布的副本,所以此应 用程序会接收到该保留发布。

### **结果**

您现在已发布并预订测试发布,包括保留发布。

#### **相关概念** 第 17 [页的『出版物』](#page-16-0)

发布是由应用程序发送至发布/预订引擎的消息。 然后,发布/预订引擎将消息发送至任何已预订接收这些消 息的应用程序。

第 15 [页的『主题』](#page-14-0)

主题标识发布的内容。 主题是描述在发布/预订消息中所发布信息的主题的字符串。 作为订户,您可以指定 一个主题或使用通配符指定主题范围以用于接收您所需的信息。

# <span id="page-88-0"></span>**发送和接收特定主题的测试发布**

可以发送(发布)和接收(预订)测试发布(消息)以检查发布/预订引擎网络和主题是否按预期的方式工 作。 可以配置发布,以便发布/预订引擎在将其发布至订户后仍保留副本。 这使新的订户能够接收到该发 布,即使这些订户是在该发布已发布后进行的预订。

# **开始之前**

在您开始之前:

• 显示主管发布/[预订引擎的队列管理器](#page-68-0)。

## **关于此任务**

要发送和接收特定主题的测试发布:

# **过程**

- 1. 预订要测试的主题:
	- a) 在"导航器"视图中, 展开主管发布/预订引擎的队列管理器。
	- b) 单击**主题**文件夹。 将在"**内容**"视图中显示所有主题。
	- c) 右键单击"**内容**"视图中的特定主题,然后单击**测试预订...**。 这样会打开"**预订**"应用程序。
- 2. 针对同一主题发布消息:
	- a) 在"导航器"视图中, 展开主管发布/预订引擎的队列管理器。
	- b) 单击**主题**文件夹。 将在"**内容**"视图中显示所有主题。
	- c) 右键单击"**内容**"视图中的特定主题,然后单击**测试发布...**。 这样会打开"**发布测试消息**"应用程序。
	- d) 在**消息数据**字段中,输入一条消息以在发布中发送。 例如,输入 Hello, world!
	- e) 单击**发布消息**以将该消息发送至发布/预订引擎。
	- 订户接收该消息(发布)。
- 3. 启动"**预订**"应用程序的另一个实例。

第二个"**预订**"应用程序不会接收到"**发布测试消息**"应用程序发布的消息,这是因为在将发布发送至发布/ 预订引擎时,该"预订"应用程序未预订该主题。

- 4. 取消第二个"**预订**"实例对该主题的预订。
	- a) 在第二个"**预订**"应用程序中,单击**取消预订**。 第二个"**预订**"应用程序将再也无法接收到关于该主题的发布。 第一个"**预订**"应用程序仍然可以接收到 关于该主题的发布。
- 5. 发布针对该主题的保留发布。
	- a) 在"**发布测试消息**"应用程序中,选中**保留消息**复选框。
	- b) 更改**消息数据**字段中的文本。

例如,输入 Hi, I'm home。

c) 单击**发布消息**。

保留发布将发布至发布/预订引擎。 第一个"**预订**"应用程序接收到保留发布。 因为第二个"**预订**"应用 程序当前未预订,所以它未接收到该发布。

- 6. 使第二个"**预订**"应用程序再次预订该主题:
	- a) 在第二个"**预订**"应用程序中,单击**预订**。

第二个"**预订**"应用程序将再次预订该主题,并且因为发布/预订引擎保存了保留发布的副本,所以此应 用程序会接收到该保留发布。

## <span id="page-89-0"></span>**结果**

您现在已发布并预订测试发布,包括关于特定主题的保留发布。 **相关概念**

第 17 [页的『出版物』](#page-16-0)

发布是由应用程序发送至发布/预订引擎的消息。 然后,发布/预订引擎将消息发送至任何已预订接收这些消 息的应用程序。

第 15 [页的『主题』](#page-14-0)

主题标识发布的内容。 主题是描述在发布/预订消息中所发布信息的主题的字符串。 作为订户, 您可以指定 一个主题或使用通配符指定主题范围以用于接收您所需的信息。

## **查看发布者的主题状态**

每个主题都可以具有许多相关联的属性和值。 将某个主题指定为发布者后,您可以查看其状态,并可以编辑 模式以显示状态信息。

## **开始之前**

在您开始之前:

• 显示主管发布/[预订引擎的队列管理器](#page-68-0)。

## **关于此任务**

要查看主题对象发布者的状态:

### **过程**

1. 在"**导航器**"视图中,展开主管发布/预订引擎的队列管理器,然后单击**主题**文件夹。 发布/预订引擎上的现有主题显示在"内容"视图中。

2. 在"**内容**"视图中,右键单击您要查看其发布者状态的主题,然后单击**主题状态 - 发布者...**。

## **结果**

这样会打开"**状态**"对话框,它显示了主题对象发布者的状态。

### **下一步做什么**

您可以编辑"**状态**"对话框中显示信息的方式。 有关更多信息,请参阅以下链接。

**相关概念**

第 15 [页的『主题』](#page-14-0)

主题标识发布的内容。主题是描述在发布/预订消息中所发布信息的主题的字符串。 作为订户, 您可以指定 一个主题或使用通配符指定主题范围以用于接收您所需的信息。

第 182 [页的『定义模式以更改表中列的顺序』](#page-181-0)

当对象数据显示在 IBM MQ Explorer 的表中时,您可定制这些表中列的顺序。

### **相关任务**

第 91 [页的『查看订户的主题状态』](#page-90-0) 每个主题都可以具有许多相关联的属性和值。 将某个主题指定为订户后,您可以查看其状态,并可以编辑模 式以显示状态信息。

第 182 [页的『创建模式』](#page-181-0)

您可在 IBM MQ Explorer 中为大部分数据表创建模式。

第 183 [页的『编辑现有模式』](#page-182-0)

您可以编辑先前创建的任何方案,也可以编辑 IBM MQ Explorer 随附的方案; 例如, Standard for Queues 方案。 修改状态表的布局之后,可以将列宽重置为缺省值。

第 184 [页的『复制现有模式』](#page-183-0)

如果已存在的模式与您要创建的模式类似,那么您可复制现有模式并根据需要编辑它。

第 161 [页的『过滤表中显示的对象』](#page-160-0)

<span id="page-90-0"></span>当对象数据显示在 IBM MQ Explorer 的表中时,您可过滤该数据,以便只显示您感兴趣的对象。

## **查看订户的主题状态**

每个主题都可以具有许多相关联的属性和值。 将某个主题指定为订户后,您可以查看其状态,并可以编辑模 式以显示状态信息。

### **开始之前**

托管发布/预订引擎的队列管理器必须在"**导航器**"视图中可视。 要显示队列管理器,请遵循第 69 [页的『显示](#page-68-0) [或隐藏队列管理器』](#page-68-0)中的指示信息进行操作

## **关于此任务**

要查看主题对象订户的状态:

#### **过程**

- 1. 在"**导航器**"视图中,展开主管发布/预订引擎的队列管理器,然后单击**主题**文件夹。 发布/预订引擎上的现有主题显示在"**内容**"视图中。
- 2. 在"**内容**"视图中,右键单击您要查看其订户状态的主题,然后单击**主题状态 订户**

#### **结果**

这样会打开"**状态**"对话框,它显示了主题对象订户的状态。

#### **下一步做什么**

您可以编辑"**状态**"对话框中显示信息的方式。 有关更多信息,请参阅以下链接。

#### **相关概念**

第 15 [页的『主题』](#page-14-0)

主题标识发布的内容。主题是描述在发布/预订消息中所发布信息的主题的字符串。作为订户,您可以指定 一个主题或使用通配符指定主题范围以用于接收您所需的信息。

第 182 [页的『定义模式以更改表中列的顺序』](#page-181-0)

当对象数据显示在 IBM MQ Explorer 的表中时,您可定制这些表中列的顺序。

#### **相关任务**

第 90 [页的『查看发布者的主题状态』](#page-89-0) 每个主题都可以具有许多相关联的属性和值。 将某个主题指定为发布者后,您可以查看其状态,并可以编辑 模式以显示状态信息。

第 182 [页的『创建模式』](#page-181-0)

您可在 IBM MQ Explorer 中为大部分数据表创建模式。

第 183 [页的『编辑现有模式』](#page-182-0) 您可以编辑先前创建的任何方案,也可以编辑 IBM MQ Explorer 随附的方案; 例如, Standard for Queues 方案。 修改状态表的布局之后,可以将列宽重置为缺省值。

第 184 [页的『复制现有模式』](#page-183-0) 如果已存在的模式与您要创建的模式类似,那么您可复制现有模式并根据需要编辑它。

第 161 [页的『过滤表中显示的对象』](#page-160-0) 当对象数据显示在 IBM MQ Explorer 的表中时,您可过滤该数据,以便只显示您感兴趣的对象。

## **创建新预订**

可以创建新预订以便为 IBM WebSphere MQ 7.0 或更高版本的队列管理器预订主题。

## **关于此任务**

要创建新预订:

## <span id="page-91-0"></span>**过程**

1. 在"**导航器**"视图中,展开您要创建新预订的队列管理器。

2. 右键单击**预订**对象文件夹,然后单击**新建** > **预订...**。

### **结果**

这样会打开"**新建预订**"向导。 现在可以完成该向导以创建新预订。

**相关概念**

第 15 [页的『主题』](#page-14-0)

主题标识发布的内容。主题是描述在发布/预订消息中所发布信息的主题的字符串。 作为订户, 您可以指定 一个主题或使用通配符指定主题范围以用于接收您所需的信息。

#### **相关任务**

第 84 页的『为 IBM MQ [队列管理器配置发布](#page-83-0)/预订』

在 IBM MQ Explorer 中,可以将 IBM MQ 队列管理器配置为发布/预订引擎,以在发布应用程序和预订应用 程序之间路由消息。 要测试您的配置,您可以注册为订户,然后发送和接收测试发布(如果您有权这样做的 话)。

### **相关参考**

第 243 页的『[IBM MQ Explorer"](#page-242-0)导航器"视图』 IBM MQ Explorer 中的导航器视图显示可在 IBM MQ Explorer 中管理和监视的所有 IBM MQ 对象。

## **查看订户列表**

您可以查看预订了发布/预订引擎上的主题的应用程序列表或预订了特定主题的应用程序列表。

### **关于此任务**

要查看订户列表:

### **过程**

在"**导航器**"视图中,展开主管您要查看其订户的发布/预订引擎的队列管理器,然后单击**预订**对象文件夹。

### **结果**

发布/预订引擎上的现有预订显示在"**内容**"视图中。

### **相关概念**

第 15 [页的『主题』](#page-14-0)

主题标识发布的内容。主题是描述在发布/预订消息中所发布信息的主题的字符串。作为订户,您可以指定 一个主题或使用通配符指定主题范围以用于接收您所需的信息。

### **相关参考**

第 248 页的『[IBM MQ Explorer"](#page-247-0)内容"视图』 IBM MQ Explorer 中的"内容"视图显示了有关对象和属性的信息。

第 243 页的『[IBM MQ Explorer"](#page-242-0)导航器"视图』 IBM MQ Explorer 中的导航器视图显示可在 IBM MQ Explorer 中管理和监视的所有 IBM MQ 对象。

## **刷新代理预订**

可以在 IBM MQ 队列管理器中刷新代理预订。

### **关于此任务**

刷新代理预订会使所有代理预订与此队列管理器参与的任何集群或层次结构中的所有其他直接连接的队列管 理器重新同步。 您必须仅在异常情况下刷新代理预订,如队列管理器收到不得发送的预订,或未接收必须接 收的预订。 以下列表描述了刷新代理预定的一些异常原因:

- 灾难恢复
- 在通知发出 REFRESH QMGR TYPE(REPOS) 命令消息的队列管理器错误日志中发现的问题。

<span id="page-92-0"></span>• 操作员错误, 例如, 在代理预定中发出 DELETE SUB 命令。

如果使用 **Subscription scope** 设置为队列管理器指定最接近的匹配主题定义或者集群名称为空或不正 确,那么可能导致缺少代理预订。 请注意,**Publication scope** 不会阻止发送代理预订,但会阻止将发 布内容传递到这些预订。

如果将最匹配的主题定义指定为 **Proxy subscription behavior** 设置为强制,那么可能会导致额外的 代理预订。

因配置错误而导致的缺失或多余的代理预订,并不会因为发出再同步而有所改变。 再同步却可以解决由于所 列的异常原因而导致的缺失或多余的发布。

要刷新队列管理器的代理预订:

#### **过程**

1. 在"**导航器**"视图中,选择您要刷新其代理预订的队列管理器。

2. 右键单击队列管理器,然后单击**发布/预订** > **刷新代理预订**。

#### **结果**

这样会打开"**刷新代理预订**"对话框。 可以立即单击**是**以刷新代理预订,也可以单击**否**以关闭对话框。 **相关概念**

第 16 [页的『预订』](#page-15-0)

预订是一个记录,它包含关于订户感兴趣并希望接收关于其信息的主题的信息。 因此,预订信息确定哪些发 布内容会转发至订户。 订户可以接收来自不同发布者的信息,并且也可以将他们接收的信息发送至其他订 户。

第 15 [页的『主题』](#page-14-0)

主题标识发布的内容。主题是描述在发布/预订消息中所发布信息的主题的字符串。 作为订户, 您可以指定 一个主题或使用通配符指定主题范围以用于接收您所需的信息。

#### **相关任务**

第 84 页的『为 IBM MQ [队列管理器配置发布](#page-83-0)/预订』

在 IBM MQ Explorer 中,可以将 IBM MQ 队列管理器配置为发布/预订引擎,以在发布应用程序和预订应用 程序之间路由消息。 要测试您的配置,您可以注册为订户,然后发送和接收测试发布(如果您有权这样做的 话)。

#### **相关参考**

第 243 页的『[IBM MQ Explorer"](#page-242-0)导航器"视图』 IBM MQ Explorer 中的导航器视图显示可在 IBM MQ Explorer 中管理和监视的所有 IBM MQ 对象。

## **创建新多点广播通信信息对象**

IBM MQ 多点广播提供具有低等待时间和高扇出的可靠多点广播消息传递。

## **关于此任务**

多点广播比传统的单点广播发布/预订消息传递更有效,可扩展到大量订户。 IBM MQ 使用应答、否定应答 和序号来支持可靠的多点广播消息传递,以实现具有高扇出的低等待时间消息传递。

IBM MQ 多点广播的公平传递支持几乎同时的传递,从而确保不偏向任何接收方。 IBM MQ 多点广播使用网 络来传递消息,因此无需发布/预订引擎对数据进行扇出。 将主题映射至组地址之后,就不需要队列管理 器,因为发布者和订户可以采用对等方式运作。 这就允许减少队列管理器服务器上的负载,而队列管理器服 务器将不再是潜在的故障点。

要在 IBM MQ Explorer 中创建新主题:

### **过程**

1. 展开您要在其上托管多点广播通信信息对象的队列管理器以显示"**导航器**"视图中的对象文件夹。

2. 右键单击**通信信息**,然后单击**新建** > **多点广播通信信息**。

### <span id="page-93-0"></span>**结果**

这样会打开"**通信信息**"向导。 完成该向导以创建新通信信息对象。 **相关参考** 第 350 [页的『多点广播通信信息对象属性』](#page-349-0)

您可以为多点广播通信信息对象设置属性。

## **管理多实例队列管理器**

您必须配置 IBM MQ Explorer 以使用远程连接管理多实例队列管理器。

使用**队列管理器** > **添加远程队列管理器**菜单项以添加与多实例队列管理器的连接。 或者,如果已配置与队列 管理器的远程连接,也可以右键单击 IBM MQ Explorer 导航器中的远程队列管理器节点,然后单击**连接详细 信息** > **管理实例**来对连接进行添加、除去、测试和重新排序。

必须将队列管理器的所有实例连接至其远程队列管理器节点,然后该节点才能够监视队列管理器的所有实例 的状态。 您可以看到当前活动的实例以及处于备用或断开连接状态的实例。

当队列管理器的所有实例处于备用和活动状态时,请务必测试与这些实例的连接。 确保侦听器正在队列管理 器的活动实例和备用实例上运行。 备用实例队列管理器无权访问队列管理器文件系统,并且不会自动启动侦 听器,除非该队列管理器变为活动状态。 要测试活动实例和备用实例的连接,请考虑从命令行对这两种实例 启动侦听器。

如果已将侦听器配置为使用队列管理器启动,请勿手动启动这些侦听器。 否则将在队列管理器启动时产生错 误,因为侦听器服务会因端口已在使用而发生故障。

## **直接连接至多实例队列管理器**

创建与队列管理器的多个实例的直接远程连接,以便使用 IBM MQ Explorer 来管理多实例队列管理器。

在"**指定新建连接详细信息**"页面上,系统会要求您提供队列管理器的两个实例的连接信息。 这两个实例可能 都是远程实例,或者可能一个是本地实例,另一个是远程实例。 IBM MQ Explorer 在导航树中创建单个远程 队列管理器节点,以表示该队列管理器的两个实例。 您可以看到多实例队列管理器的整体状态。

一旦在 IBM MQ Explorer 中创建远程队列管理器节点,就可以使用它来添加和除去该队列管理器的其他实 例。 您无法将其他队列管理器实例添加至本地队列管理器节点。

在连接至多实例队列管理器之前,需要创建多实例队列管理器。

#### **相关概念**

创建多实例队列管理器

您无法使用 IBM MQ Explorer 来创建多实例队列管理器的所有实例。

[删除多实例队列管理器](#page-94-0)

IBM MQ Explorer 不提供删除多实例队列管理器的所有实例的方法。

[启动多实例队列管理器](#page-94-0)

在 IBM MQ Explorer 中, 可以采用两种方式从本地队列管理器启动多实例队列管理器。

[停止多实例队列管理器](#page-95-0)

在 IBM MQ Explorer 中, 可采用两种方式从本地队列管理器中停止多实例队列管理器。

[管理与多实例队列管理器的连接](#page-95-0)

您可以管理 IBM MQ Explorer 用于连接至队列管理器以进行远程管理的连接。 需要多个连接以监视多实例队 列管理器的所有实例的状态。 此外,也可以配置与队列管理器的单个实例的多个连接,以使远程管理更为可 靠。

## **创建多实例队列管理器**

您无法使用 IBM MQ Explorer 来创建多实例队列管理器的所有实例。

要创建高可用性多实例队列管理器,请先在另一台服务器上的高可用性网络存储设备上使用共享数据和日志 目录在一台服务器上创建队列管理器,然后将队列管理器定义节添加到同一体系结构的另一台服务器上的 mqs.ini 文件中,并运行相同版本或更高版本的 IBM MQ。 命令 **dspmqinf** 和 **addmqinf** 可帮助将队列管 理器定义从第一个服务器复制到第二个服务器,而您不必手动编辑 mqs.ini 文件。

<span id="page-94-0"></span>有关更多信息,请参阅多实例队列管理器。

#### **相关概念**

[直接连接至多实例队列管理器](#page-93-0)

创建与队列管理器的多个实例的直接远程连接,以便使用 IBM MQ Explorer 来管理多实例队列管理器。

删除多实例队列管理器

IBM MQ Explorer 不提供删除多实例队列管理器的所有实例的方法。

启动多实例队列管理器

在 IBM MO Explorer 中,可以采用两种方式从本地队列管理器启动多实例队列管理器。

[停止多实例队列管理器](#page-95-0)

在 IBM MQ Explorer 中,可采用两种方式从本地队列管理器中停止多实例队列管理器。

[管理与多实例队列管理器的连接](#page-95-0)

您可以管理 IBM MQ Explorer 用于连接至队列管理器以进行远程管理的连接。 需要多个连接以监视多实例队 列管理器的所有实例的状态。 此外,也可以配置与队列管理器的单个实例的多个连接,以使远程管理更为可 靠。

### **删除多实例队列管理器**

IBM MQ Explorer 不提供删除多实例队列管理器的所有实例的方法。

要删除多实例队列管理器,应该删除一个服务器中的队列管理器,然后使用 **rmvmqinf** 命令除去其他服务器 中的队列管理器定义。

有关更多信息,请参阅多实例队列管理器。

**注:** 如果在定义了相同队列管理器的另一服务器上再次删除该队列管理器,则 **dltmqm** 命令会失败。 如果确 实尝试删除具有队列管理器定义但没有队列管理器的服务器上的队列管理器,那么会再次在同一服务器上删 除该队列管理器,该队列管理器将被完全除去。

#### **相关概念**

[直接连接至多实例队列管理器](#page-93-0)

创建与队列管理器的多个实例的直接远程连接,以便使用 IBM MQ Explorer 来管理多实例队列管理器。

[创建多实例队列管理器](#page-93-0)

您无法使用 IBM MQ Explorer 来创建多实例队列管理器的所有实例。

启动多实例队列管理器

在 IBM MQ Explorer 中, 可以采用两种方式从本地队列管理器启动多实例队列管理器。

[停止多实例队列管理器](#page-95-0)

在 IBM MQ Explorer 中, 可采用两种方式从本地队列管理器中停止多实例队列管理器。

[管理与多实例队列管理器的连接](#page-95-0)

您可以管理 IBM MQ Explorer 用于连接至队列管理器以进行远程管理的连接。 需要多个连接以监视多实例队 列管理器的所有实例的状态。 此外,也可以配置与队列管理器的单个实例的多个连接,以使远程管理更为可 靠。

## **启动多实例队列管理器**

在 IBM MQ Explorer 中,可以采用两种方式从本地队列管理器启动多实例队列管理器。

**作为单一实例队列管理器**

不要选中**允许备用实例**复选框。

#### **作为多实例队列管理器**

启动第一个实例,并选中**允许备用实例**复选框,然后启动第二个实例,同样选中**允许备用实例**复选框。

**注:** 无法使用远程连接的队列管理器来启动多实例队列管理器。

#### **相关概念**

[直接连接至多实例队列管理器](#page-93-0)

创建与队列管理器的多个实例的直接远程连接,以便使用 IBM MQ Explorer 来管理多实例队列管理器。

#### [创建多实例队列管理器](#page-93-0)

<span id="page-95-0"></span>您无法使用 IBM MQ Explorer 来创建多实例队列管理器的所有实例。

[删除多实例队列管理器](#page-94-0)

IBM MQ Explorer 不提供删除多实例队列管理器的所有实例的方法。

停止多实例队列管理器

在 IBM MQ Explorer 中, 可采用两种方式从本地队列管理器中停止多实例队列管理器。

管理与多实例队列管理器的连接

您可以管理 IBM MQ Explorer 用于连接至队列管理器以进行远程管理的连接。 需要多个连接以监视多实例队 列管理器的所有实例的状态。 此外,也可以配置与队列管理器的单个实例的多个连接,以使远程管理更为可 靠。

# **停止多实例队列管理器**

在 IBM MQ Explorer 中, 可采用两种方式从本地队列管理器中停止多实例队列管理器。

**停止队列管理器的所有实例**

不要选中**允许转换至备用实例**复选框。

**停止队列管理器的这个实例,并转换至备用实例**

选中**允许转换至备用实例**复选框。 如果没有备用实例正在运行,那么命令会失败,并且该队列管理器仍 保持运行状态。

**注:** 无法使用远程连接的队列管理器来停止多实例队列管理器。

#### **相关概念**

[直接连接至多实例队列管理器](#page-93-0) 创建与队列管理器的多个实例的直接远程连接,以便使用 IBM MQ Explorer 来管理多实例队列管理器。

[创建多实例队列管理器](#page-93-0)

您无法使用 IBM MQ Explorer 来创建多实例队列管理器的所有实例。

[删除多实例队列管理器](#page-94-0)

IBM MQ Explorer 不提供删除多实例队列管理器的所有实例的方法。

[启动多实例队列管理器](#page-94-0)

在 IBM MQ Explorer 中,可以采用两种方式从本地队列管理器启动多实例队列管理器。

管理与多实例队列管理器的连接

您可以管理 IBM MQ Explorer 用于连接至队列管理器以进行远程管理的连接。 需要多个连接以监视多实例队 列管理器的所有实例的状态。 此外,也可以配置与队列管理器的单个实例的多个连接,以使远程管理更为可 靠。

## **管理与多实例队列管理器的连接**

您可以管理 IBM MQ Explorer 用于连接至队列管理器以进行远程管理的连接。 需要多个连接以监视多实例队 列管理器的所有实例的状态。 此外,也可以配置与队列管理器的单个实例的多个连接,以使远程管理更为可 靠。

队列管理器实例必须通过下列其中一种方式共享同一队列管理器数据:通过配置与单个服务器上同一队列管 理器的多个连接,或通过配置与不同服务器上同一队列管理器的多个实例的连接。

无法除去 IBM MQ Explorer 正在使用的活动连接。

单击**测试连接**以刷新连接状态。

要连接至备用队列管理器实例,您必须已配置要在队列管理器处于备用状态时运行的侦听器进程。 例如,将 侦听器 CONTROL 设置为"Queue Manager"或"Queue Manager Start"。

### **相关概念**

[直接连接至多实例队列管理器](#page-93-0) 创建与队列管理器的多个实例的直接远程连接,以便使用 IBM MQ Explorer 来管理多实例队列管理器。

[创建多实例队列管理器](#page-93-0)

您无法使用 IBM MQ Explorer 来创建多实例队列管理器的所有实例。

[删除多实例队列管理器](#page-94-0)

<span id="page-96-0"></span>IBM MQ Explorer 不提供删除多实例队列管理器的所有实例的方法。

[启动多实例队列管理器](#page-94-0)

在 IBM MQ Explorer 中,可以采用两种方式从本地队列管理器启动多实例队列管理器。

[停止多实例队列管理器](#page-95-0)

在 IBM MQ Explorer 中,可采用两种方式从本地队列管理器中停止多实例队列管理器。

# **创建和配置队列管理器集群**

集群是两个或更多队列管理器的组,这些队列管理器在逻辑上是关联的并可在彼此之间共享信息。 您可以使 用 IBM MQ Explorer 中的向导和属性对话框来创建和配置队列管理器集群。

# **关于此任务**

因为集群内的队列管理器在逻辑上相关联并且可以互相共享信息,这表示应用程序可从集群中的任何队列管 理器将消息放置到集群队列中,并且此消息会自动路由至定义集群队列的队列管理器。 因为集群队列管理器 用于交换应用程序消息的集群通道是根据需要自动定义的,因此减少了系统管理方面的工作量。

IBM MQ Explorer 提供了一些向导以帮助您创建和配置队列管理器集群和对象。

您不能使用这些向导来管理属于多个集群的队列管理器和对象(因此要使用名称列表)。 但是,如果您让队 列管理器和对象属于多个集群,那么您仍可使用 IBM MQ Explorer 属性对话框来编辑它们的属性。

下列主题描述如何在 IBM MQ Explorer 中创建和配置队列管理器集群:

- 第 97 页的『创建队列管理器集群』
- 第 98 [页的『将队列管理器添加至集群』](#page-97-0)
- 第 99 [页的『从集群除去队列管理器』](#page-98-0)
- 第 100 [页的『暂挂队列管理器的集群成员资格』](#page-99-0)
- 第 101 [页的『恢复队列管理器的集群成员资格』](#page-100-0)
- 第 101 [页的『刷新本地保存的有关集群的信息』](#page-100-0)
- 第 102 页的『为 IBM MQ Explorer [指定不同的集群信息源』](#page-101-0)
- 第 102 [页的『集群存储库』](#page-101-0)
- 第 103 [页的『使队列管理器成为多个集群的完整存储库』](#page-102-0)
- 第 104 [页的『在集群中共享队列』](#page-103-0)
- 第 104 [页的『连接至远程集群队列管理器』](#page-103-0)
- 第 105 [页的『管理远程集群队列管理器』](#page-104-0)

有关更多信息,请参阅分布式排队和集群。

#### **相关概念**

#### 第 28 [页的『队列管理器集群』](#page-27-0)

集群是两个或更多队列管理器的组,这些队列管理器在逻辑上是关联的并可在彼此之间共享信息。 任何队列 管理器都可对同一集群中的任何其他队列管理器发送消息而无需设置特定的通道定义、远程队列定义或传输 队列,这是因为所有这些信息都保留在存储库中,此集群中的所有队列管理器都对此存储库拥有访问权。

## **创建队列管理器集群**

IBM MQ Explorer 将队列管理器集群看做对象,以便您可以像对待其他 MQ 对象一样对它们进行创建和管 理。

# **关于此任务**

IBM MQ Explorer 已知的所有队列管理器集群都显示在**队列管理器集群**文件夹中。

在您可创建新的队列管理器集群之前:

• 创建两个将具有集群完整存储库的队列管理器。

- <span id="page-97-0"></span>• 集群中的每个完整存储库队列管理器都必须有正在运行的侦听器。
- 您必须了解集群中每个完整存储库队列管理器的连接详细信息,因为将会要求您在此向导中输入这些详细 信息。

**注:** 如果此完整存储库队列管理器已属于另一个集群,那么您就不能使用"创建集群"向导。 如果您要使用已 属于另一个集群的队列管理器,那么必须使用 MQSC 命令来配置此集群。

要创建新集群,请完成以下步骤。

### **过程**

1. 在 Navigator 视图中,右键单击**队列管理器集群**文件夹,然后单击**新建 ...** 将打开"创建集群"向导。

2. 输入有关新集群的下列信息来完成此向导中的页面:

- a) 页面 1: 新集群的名称。 此名称在您的组织中必须是唯一的。
- b) 页面 2:队列管理器的名称,此队列管理器将拥有有关此集群的信息的完整存储库。 队列管理器必须 已存在;如果队列管理器对于 IBM MQ Explorer 尚未知,请单击**向 MQ Explorer 添加队列管理器**。
- c) 页面 3:第二个队列管理器的名称,此队列管理器将拥有有关此集群的信息的完整存储库。 队列管理 器必须已存在;如果队列管理器对于 IBM MQ Explorer 尚未知,请单击**向 MQ Explorer 添加队列管理 器**。
- d) 页面 4: 第一个完整存储库队列管理器的连接名称。 连接名称的格式取决于此队列管理器使用的传输 协议。 例如,如果此队列管理器使用 TCP/IP,那么您可使用格式 *computer\_name*(*port\_number*),其中,*computer\_name* 是主管此队列管理器的计算机的名称, *port\_number* 是此队列管理器在连接时所侦听的端口号。

3. 单击**完成**以创建此集群。

### **结果**

新集群显示在**队列管理器集群**文件夹中。 此集群的完整存储库显示在其**完整存储库**文件夹中。

有关更多信息,请参阅 分布式排队和集群 以及 使用 MQSC 命令管理 IBM MQ。

#### **相关概念**

第 28 [页的『队列管理器集群』](#page-27-0)

集群是两个或更多队列管理器的组,这些队列管理器在逻辑上是关联的并可在彼此之间共享信息。 任何队列 管理器都可对同一集群中的任何其他队列管理器发送消息而无需设置特定的通道定义、远程队列定义或传输 队列,这是因为所有这些信息都保留在存储库中,此集群中的所有队列管理器都对此存储库拥有访问权。

#### 第 102 [页的『集群存储库』](#page-101-0)

集群存储库包含有关集群的信息;例如,有关隶属于集群的队列管理器和集群通道的信息。 存储库由集群中 的队列管理器主管。

### **相关任务**

第 98 页的『将队列管理器添加至集群』 您可以使用 IBM MQ Explorer 将队列管理器作为完整存储库或部分存储库添加到集群。

## **将队列管理器添加至集群**

您可以使用 IBM MQ Explorer 将队列管理器作为完整存储库或部分存储库添加到集群。

### **关于此任务**

此任务展示了如何使用 IBM MQ Explorer 中的"创建集群"向导将队列管理器添加到现有集群。 只要队列管理 器还不属于其他集群,就可以使用此向导来添加队列管理器。

尽管您可以将任何队列管理器(即使该队列管理器已属于其他集群)添加至现有集群,但队列管理器已属于 其他集群时不能使用"创建集群"向导。 您必须使用 MQSC 命令配置集群。

在您能够将队列管理器添加至集群之前,要执行下列操作:

• 创建队列管理器。

- <span id="page-98-0"></span>• 队列管理器必须有正在运行的侦听器。
- 您必须了解此队列管理器的连接详细信息,因为会要求您在此向导中输入这些详细信息。 要将队列管理器添加至集群:

### **过程**

1. 在"导航器"视图中,右键单击此集群,然后单击**将队列管理器添加至集群**。这样会打开"创建集群"向导。 2. 输入有关此队列管理器的下列信息来完成此向导中的页面:

- a) 页面 1: 此队列管理器的名称。 队列管理器必须已存在; 如果队列管理器对于 IBM MQ Explorer 尚未 知,请单击**向 MQ Explorer 添加队列管理器**。
- b) 页面 2: 队列管理器将成为此集群的完整存储库还是部分存储库。
- c) 页面 3: 此队列管理器的连接名称。 连接名称的格式取决于此队列管理器使用的传输协议。 例如, 如 果此队列管理器使用 TCP/IP, 那么您可使用格式 computer\_name(port\_number), 其中, *computer\_name* 是主管此队列管理器的计算机的名称或 IP 地址,*port\_number* 是此队列管理器在 连接时所侦听的端口号。
- d) 页面 4:如果此队列管理器将是部分存储库,请选择此部分存储库队列管理器会将有关此集群的信息 发送至的一个或多个完整存储库队列管理器。
- e) 页面 5: 如果此队列管理器将是部分存储库, 请选择完整存储库队列管理器将用于接收来自该部分存 储库队列管理器的信息的集群接收方通道。
- f) 第 6 页: 使用该列表, 指定每个完整存储库队列管理器上要用于将集群信息发送到新存储库队列管理 器的集群发送方通道。
- 3. 单击**完成**以将此队列管理器添加至集群。

## **结果**

此队列管理器作为完整存储库或部分存储库添加至集群。 此队列管理器显示在集群的**完整存储库**文件夹中或 **部分存储库**文件夹中。

有关更多信息,请参阅 分布式排队和集群 以及 使用 MQSC 命令管理 IBM MQ。

#### **相关概念**

第 28 [页的『队列管理器集群』](#page-27-0)

集群是两个或更多队列管理器的组,这些队列管理器在逻辑上是关联的并可在彼此之间共享信息。 任何队列 管理器都可对同一集群中的任何其他队列管理器发送消息而无需设置特定的通道定义、远程队列定义或传输 队列,这是因为所有这些信息都保留在存储库中,此集群中的所有队列管理器都对此存储库拥有访问权。

第 102 [页的『集群存储库』](#page-101-0)

集群存储库包含有关集群的信息;例如,有关隶属于集群的队列管理器和集群通道的信息。 存储库由集群中 的队列管理器主管。

#### **相关任务**

第 97 [页的『创建队列管理器集群』](#page-96-0)

IBM MQ Explorer 将队列管理器集群看做对象,以便您可以像对待其他 MQ 对象一样对它们进行创建和管 理。

## **从集群除去队列管理器**

如果不再希望队列管理器成为集群的成员,那么可以使用 IBM MQ Explorer 从集群中除去队列管理器。

# **关于此任务**

当您使用 IBM MQ Explorer 从集群中除去队列管理器时,将更新此队列管理器的属性和"队列管理器属性"对 话框的"集群"页面上的表,并且,如果此队列管理器是此集群的完整存储库,那么还将更新"队列管理器属 性"对话框的"存储库"页面上的属性。

当您从集群中除去队列管理器时,此队列管理器的集群队列和集群通道再也不能用于使用此集群的应用程 序。

<span id="page-99-0"></span>注意,如果此队列管理器属于多个集群(使用名称列表),那么您不能使用下列指示信息从集群中除去队列 管理器;您必须手动编辑此队列管理器的属性。

要从集群中除去队列管理器:

### **过程**

1. 在"导航器"视图中(在**队列管理器集群**文件夹中),展开当前暂挂此队列管理器的集群。

2. 右键单击此队列管理器,然后单击**从集群中除去队列管理器...**

3. 当您得到提示时,单击**是**。

## **结果**

从此集群除去了队列管理器并且更新了此队列管理器的属性。

#### **相关任务**

第 100 页的『暂挂队列管理器的集群成员资格』

如果队列管理器是集群的成员,但您希望暂时阻止队列管理器共享其集群队列并使用该集群来交换消息,那 么可以使用 IBM MQ Explorer 来暂挂集群中的队列管理器。 以后,您可以很容易地恢复此队列管理器的集群 成员资格。

第 98 [页的『将队列管理器添加至集群』](#page-97-0) 您可以使用 IBM MQ Explorer 将队列管理器作为完整存储库或部分存储库添加到集群。

第 97 [页的『创建和配置队列管理器集群』](#page-96-0)

集群是两个或更多队列管理器的组,这些队列管理器在逻辑上是关联的并可在彼此之间共享信息。 您可以使 用 IBM MQ Explorer 中的向导和属性对话框来创建和配置队列管理器集群。

从集群中除去队列管理器: 最佳实践

从集群中除去队列管理器: 备用方法

## **暂挂队列管理器的集群成员资格**

如果队列管理器是集群的成员,但您希望暂时阻止队列管理器共享其集群队列并使用该集群来交换消息,那 么可以使用 IBM MQ Explorer 来暂挂集群中的队列管理器。 以后,您可以很容易地恢复此队列管理器的集群 成员资格。

## **关于此任务**

要在不使用 IBM MQ Explorer 的情况下暂挂队列管理器,请参阅暂挂集群队列管理器 (SPDMQMCLQM)。

要暂挂集群中的某个队列管理器,请在"导航器"视图中(在**队列管理器集群**文件夹中),右键单击此队列管 理器,然后单击**暂挂集群成员资格...**。

从此集群暂挂了此队列管理器,并且装饰了其图标以显示此信息。

有关更多信息,请参阅分布式排队和集群。

#### **相关任务**

第 101 [页的『恢复队列管理器的集群成员资格』](#page-100-0)

如果先前暂挂了队列管理器的集群成员资格,但随后想要恢复队列管理器的成员资格,那么可以使用 IBM MQ Explorer 来执行此操作,而不必重新输入队列管理器的连接详细信息。

第 99 [页的『从集群除去队列管理器』](#page-98-0)

如果不再希望队列管理器成为集群的成员,那么可以使用 IBM MQ Explorer 从集群中除去队列管理器。

第 97 [页的『创建和配置队列管理器集群』](#page-96-0)

集群是两个或更多队列管理器的组,这些队列管理器在逻辑上是关联的并可在彼此之间共享信息。 您可以使 用 IBM MQ Explorer 中的向导和属性对话框来创建和配置队列管理器集群。

# <span id="page-100-0"></span>**恢复队列管理器的集群成员资格**

如果先前暂挂了队列管理器的集群成员资格,但随后想要恢复队列管理器的成员资格,那么可以使用 IBM MQ Explorer 来执行此操作,而不必重新输入队列管理器的连接详细信息。

# **关于此任务**

如果您已暂挂队列管理器的集群成员资格,那么此队列管理器就不能使用此集群交换消息,并且此队列管理 器的集群队列不可用于此集群中的其他队列管理器。 无须再次输入此队列管理器的连接详细信息, 您就可以 很容易地恢复此队列管理器的集群成员资格。

有关更多信息,请参阅分布式排队和集群。

要恢复队列管理器的集群成员资格:

## **过程**

在"导航器"视图中(在**队列管理器集群**文件夹中),右键单击此队列管理器,然后单击**恢复集群成员资格...**

## **结果**

此队列管理器再次成为此集群的活动成员,并且从此队列管理器的图标上除去了任何装饰以显示此信息。

#### **相关任务**

第 100 [页的『暂挂队列管理器的集群成员资格』](#page-99-0)

如果队列管理器是集群的成员,但您希望暂时阻止队列管理器共享其集群队列并使用该集群来交换消息,那 么可以使用 IBM MQ Explorer 来暂挂集群中的队列管理器。 以后,您可以很容易地恢复此队列管理器的集群 成员资格。

第 97 [页的『创建和配置队列管理器集群』](#page-96-0)

集群是两个或更多队列管理器的组,这些队列管理器在逻辑上是关联的并可在彼此之间共享信息。 您可以使 用 IBM MQ Explorer 中的向导和属性对话框来创建和配置队列管理器集群。

## **刷新本地保存的有关集群的信息**

在正常情况下,可能不需要刷新(废弃)本地保存的所有关于集群的信息,但 IBM 支持中心可能会要求您执 行此操作。

## **开始之前**

对于大型集群,当集群正在运行中时,使用 **REFRESH CLUSTER** 命令可能会破坏该集群,并且将在 27 天的 时间间隔之后,集群对象才会再次自动向所有相关队列管理器发送状态更新。 请参阅集群:使用 REFRESH CLUSTER 最佳实践。

## **过程**

- 1. 在 Navigator 视图 (在**队列管理器集群**文件夹中)中, 右键单击队列管理器, 单击**刷新集群成员资格...** 将 打开"刷新集群队列管理器"对话框。
- 2. 选择刷新的范围:
	- 要刷新关于集群的除下列信息外的所有队列管理器信息,请单击**刷新集群**:
		- 本地定义的所有集群队列管理器和集群队列的队列管理器信息被保留。
		- 是完整存储库的所有集群队列管理器的队列管理器信息被保留。
		- 如果队列管理器是完整存储库,那么此集群中的其他集群队列管理器信息被保留。 从存储库的本地 副本中除去其他任何信息,并从集群中的其他完整存储库重新构建它们。

另外,要指定也要刷新代表完整存储库集群队列管理器的对象,请选择**清除存储库信息**。 此选项仅用 于部分存储库队列管理器。 但是,您可将完整存储库临时配置为部分存储库,以便您也可刷新其存储 库。

<span id="page-101-0"></span>• 要在此队列管理器所属的所有集群中刷新此队列管理器,单击**刷新所有集群**。

另外,要强制队列管理器重新启动在本地集群发送方通道定义的信息中进行的完整存储库搜索(即使 此集群发送方通道将队列管理器连接至几个集群),请选择**清除存储库信息**。

3. 单击**确定**。

### **结果**

刷新了有关此集群或多个集群的队列管理器信息。

有关更多信息,请参阅分布式排队和集群。

#### **相关概念**

集群:使用 REFRESH CLUSTER 最佳实践

#### **相关任务**

第 97 [页的『创建和配置队列管理器集群』](#page-96-0)

集群是两个或更多队列管理器的组,这些队列管理器在逻辑上是关联的并可在彼此之间共享信息。 您可以使 用 IBM MQ Explorer 中的向导和属性对话框来创建和配置队列管理器集群。

## **为 IBM MQ Explorer 指定不同的集群信息源**

您可以更改完整存储库队列管理器,IBM MQ Explorer 从中获取有关哪些队列管理器属于集群的信息。

## **关于此任务**

对于每个集群,IBM MQ Explorer 都从此集群的某个完整存储库队列管理器获取有关哪些队列管理器属于此 集群的信息。 通过指定属于同一集群的不同完整存储库队列管理器, 您可更改 IBM MQ Explorer 的信息源。 要指定不同的完整存储库队列管理器,请完成以下步骤。

#### **过程**

1. 在"导航器"视图中单击此集群。 "内容"视图显示当前是信息源的完整存储库队列管理器的名称。

2. 在"内容"视图中,单击**选择...** 这样会打开一个对话框。

3. 从列表中选择一个完整存储库队列管理器,然后单击**完成**。

### **结果**

现在,"内容"视图显示您所选的队列管理器的名称。 IBM MQ Explorer 从指定的完整存储库队列管理器更新 其有关此集群的信息。

有关更多信息,请参阅分布式排队和集群。

#### **相关概念**

第 102 页的『集群存储库』

集群存储库包含有关集群的信息;例如,有关隶属于集群的队列管理器和集群通道的信息。 存储库由集群中 的队列管理器主管。

### **相关任务**

第 97 [页的『创建和配置队列管理器集群』](#page-96-0)

集群是两个或更多队列管理器的组,这些队列管理器在逻辑上是关联的并可在彼此之间共享信息。 您可以使 用 IBM MQ Explorer 中的向导和属性对话框来创建和配置队列管理器集群。

### **集群存储库**

集群存储库包含有关集群的信息;例如,有关隶属于集群的队列管理器和集群通道的信息。 存储库由集群中 的队列管理器主管。

通常,为了确保可用性,两个队列管理器(在不同的计算机上)主管完整存储库,完整存储库包含有关集群 及其资源的一组完整信息。 这两个队列管理器交换消息以使其存储库保持同步。 集群中的所有其他队列管 理器主管部分存储库,部分存储库包含有关集群及其资源的一组不完整信息。

<span id="page-102-0"></span>队列管理器的部分存储库仅包含有关此队列管理器需要与之交换消息的那些队列管理器的信息。 队列管理器 从完整存储库请求更新,以便在信息更改的情况下,完整存储库队列管理器可将新的信息发送给它们。 多数 情况下,队列管理器的部分存储库拥有它在集群内执行操作所需的所有信息。 当队列管理器需要某些其他信 息时,它可查询完整存储库并更新其部分存储库。

为此目的, 每个队列管理器使用两种特殊的通道, 一种是集群发送方 (CLUSSDR) 通道, 另一种是集群接收方 (CLUSRCVR) 通道。

#### **DHCP**

如果计算机使用 DHCP (动态分配 IP 地址), 那么建议您使用计算机的名称而不是计算机的 IP 地址来定义存 储库的 Connection name 属性。 这是因为要使用此连接名称查找存储库。 如果使用计算机的 IP 地址并 在稍后更改了此 IP 地址, 那么其他队列管理器将再也不能找到此存储库。即使集群中的所有队列管理器在 同一台计算机上,结果仍如此,这是因为仍然使用了 IP 地址来查找此存储库。

#### **相关概念**

第 28 [页的『队列管理器集群』](#page-27-0)

集群是两个或更多队列管理器的组,这些队列管理器在逻辑上是关联的并可在彼此之间共享信息。 任何队列 管理器都可对同一集群中的任何其他队列管理器发送消息而无需设置特定的通道定义、远程队列定义或传输 队列,这是因为所有这些信息都保留在存储库中,此集群中的所有队列管理器都对此存储库拥有访问权。

第 17 [页的『通道』](#page-16-0)

IBM MO 可以使用三种不同类型的通道: 消息通道、MOI 通道和 AMOP 通道。

## **使队列管理器成为多个集群的完整存储库**

队列管理器可以同时是多个集群的完整存储库。

## **关于此任务**

如果您想要队列管理器成为多个集群的完整存储库,那么必须为此队列管理器创建名称列表并在名称列表中 列出这些集群的名称。 "**创建集群**"向导不会编辑名称列表,所以您必须在 IBM MQ Explorer 中手动管理多个 集群。

要使队列管理器成为多个集群的完整存储库,请完成以下步骤。

### **过程**

- 1. 为此队列管理器创建新的名称列表。
- 2. 打开新名称列表的"**属性**"对话框并编辑此名称列表:
	- a) 在"**属性**"对话框的**常规**页面上的**名称**字段中,单击**编辑**。 这样会打开"**编辑名称**"对话框。
	- b) 单击**添加**。这样会打开"添加至名称"对话框。
	- c) 在"**添加至名称**"对话框中,输入您希望此队列管理器成为其完整存储库的集群的名称,然后单击**确 定**。
	- d) 添加您想要此队列管理器成为其完整存储库的每个集群的名称。
	- e) 在"**编辑名称**"对话框中,单击**确定**以返回至"**属性**"对话框。
	- f) 单击**确定**以应用更改并关闭"**属性**"对话框。
- 3. 打开队列管理器的"**属性**"对话框并指定名称列表:
	- a) 在"**属性**"对话框的**存储库**页面上,单击**一列集群的存储库**,然后在此字段中输入此名称列表的名称。
	- b) 单击**确定**以应用更改并关闭"**属性**"对话框。

## **结果**

此队列管理器将添加至名称列表中列出的集群的**完整存储库**文件夹中。 现在显示了以前未在**队列管理器集群** 文件夹中显示的一些集群。

#### <span id="page-103-0"></span>**相关概念**

第 21 [页的『名称列表』](#page-20-0) 名称列表是包含其他对象名称列表的 IBM MQ 对象。

#### **相关任务**

第 12 [页的『创建和配置队列管理器和对象』](#page-11-0) 通过使用"导航器"视图和"内容"视图,您可以在 IBM MQ Explorer 中创建、配置和删除队列管理器和对象。 第 31 [页的『配置队列管理器和对象』](#page-30-0) 您可以从 IBM MQ Explorer 中使用"属性"对话框来配置队列管理器及其对象的许多属性。

# **在集群中共享队列**

属于集群的队列管理器可与此集群中的所有其他成员一起共享它的一个或多个队列。

## **关于此任务**

在集群中能够共享队列之前:

- 拥有此队列的队列管理器必须是此集群的成员。
- 此队列管理器的集群成员资格一定未被暂挂。

要在集群中共享队列,请完成以下步骤。

### **过程**

- 1. 在"导航器"视图中,单击此队列管理器的**队列**文件夹。 此队列管理器的队列显示在"内容"视图中。
- 2. 在"内容"视图中,右键单击要共享的队列,然后单击**属性...** 将打开队列的"属性"对话框。
- 3. 在"属性"对话框的**集群**页面上,单击**在集群中共享**,然后输入您要共享此队列的集群的名称。 如果此队 列已在集群中共享,或者,如果您要在多个集群中共享此队列,请单击**在集群列表中共享**,然后输入包 含此集群列表的名称列表名称。

4. 单击**确定**以应用这些更改。

## **结果**

现在,此队列可用于此集群或共享此队列的集群中的所有队列管理器。

#### **相关概念**

第 21 [页的『名称列表』](#page-20-0)

名称列表是包含其他对象名称列表的 IBM MQ 对象。

第 28 [页的『队列管理器集群』](#page-27-0)

集群是两个或更多队列管理器的组,这些队列管理器在逻辑上是关联的并可在彼此之间共享信息。 任何队列 管理器都可对同一集群中的任何其他队列管理器发送消息而无需设置特定的通道定义、远程队列定义或传输 队列,这是因为所有这些信息都保留在存储库中,此集群中的所有队列管理器都对此存储库拥有访问权。

#### **相关任务**

第 97 [页的『创建队列管理器集群』](#page-96-0)

IBM MO Explorer 将队列管理器集群看做对象, 以便您可以像对待其他 MO 对象一样对它们进行创建和管 理。

第 98 [页的『将队列管理器添加至集群』](#page-97-0)

您可以使用 IBM MQ Explorer 将队列管理器作为完整存储库或部分存储库添加到集群。

第 101 [页的『恢复队列管理器的集群成员资格』](#page-100-0)

如果先前暂挂了队列管理器的集群成员资格,但随后想要恢复队列管理器的成员资格,那么可以使用 IBM MQ Explorer 来执行此操作,而不必重新输入队列管理器的连接详细信息。

### **连接至远程集群队列管理器**

您可通过将集群信息源用作中间队列管理器,将 IBM MQ Explorer 连接至远程队列管理器。

# <span id="page-104-0"></span>**关于此任务**

如果远程队列管理器属于 IBM MO Explorer 中显示的集群,但 IBM MO Explorer 不知道此队列管理器的任何 情况,那么此队列管理器的图标会显示其未连接。 IBM MQ Explorer 要获取有关此远程队列管理器的信息, 它必须连接至此队列管理器。 当然,如果您不知道此队列管理器的连接详细信息,就难以将它添加至**队列管 理器**文件夹,不过您可能并不希望能够管理此队列管理器。 因此,您可通过将集群信息源用作中间队列管理 器以将 IBM MQ Explorer 连接至远程队列管理器。

例如,如果 QMX 是完整存储库队列管理器并且 IBM MQ Explorer 从此存储库中获取有关此集群的所有信 息,那么您可通过将 QMX 用作中间队列管理器来连接至远程集群队列管理器 QMZ。 这表示 IBM MQ Explorer 无需知道远程集群队列管理器的连接详细信息,因为集群的完整存储库队列管理器 QMX 已有此信 息。

当 IBM MQ Explorer 连接至此远程集群队列管理器时,如果您要管理此远程集群队列管理器,那么可在**队列 管理器**文件夹中显示此队列管理器。

要连接到远程集群队列管理器,请在"导航器"视图中(在**队列管理器集群**文件夹中),右键单击此队列管理 器,然后单击**连接至队列管理器**。

IBM MQ Explorer 使用作为 IBM MQ Explorer 的集群相关信息源的完整存储库队列管理器连接到远程集群队 列管理器。 单击此队列管理器以在"内容"视图中显示其集群队列和集群通道。

有关更多信息,请参阅分布式排队和集群。

#### **相关任务**

第 97 [页的『创建和配置队列管理器集群』](#page-96-0)

集群是两个或更多队列管理器的组,这些队列管理器在逻辑上是关联的并可在彼此之间共享信息。 您可以使 用 IBM MQ Explorer 中的向导和属性对话框来创建和配置队列管理器集群。

## **管理远程集群队列管理器**

使用集群信息源作为中间队列管理器将 IBM MQ Explorer 连接到远程集群队列管理器后,可以选择在 **队列管 理器** 文件夹中显示队列管理器。 然后便可以使用此连接来管理远程队列管理器。

## **开始之前**

如果集群队列管理器未显示在**队列管理器**文件夹中,那么此集群队列管理器会由于断开连接而显示在**队列管 理器集群**文件夹中。 您可使用集群信息源作为中间队列管理器连接至远程集群队列管理器。 当远程集群队 列管理器连接到 IBM MQ Explorer 时,您可以使用该连接管理队列管理器,但首先必须在**队列管理器**文件夹 中显示该队列管理器。

## **关于此任务**

要在 IBM MQ Explorer 中管理远程集群队列管理器:

## **过程**

- 1. 确保远程集群队列管理器连接到 IBM MQ Explorer。 有关更多信息,请参[阅连接至远程集群队列管理](#page-103-0) [器](#page-103-0)。
- 2. 右键单击此队列管理器,然后单击**在"队列管理器"文件夹中显示**。

### **结果**

此队列管理器就被添加至**队列管理器**文件夹中,现在您可象管理任何其他远程队列管理器一样来管理它了。 第 104 [页的『连接至远程集群队列管理器』](#page-103-0)

您可通过将集群信息源用作中间队列管理器,将 IBM MQ Explorer 连接至远程队列管理器。

第 102 页的『为 IBM MQ Explorer [指定不同的集群信息源』](#page-101-0)

您可以更改完整存储库队列管理器,IBM MQ Explorer 从中获取有关哪些队列管理器属于集群的信息。

第 79 [页的『管理远程队列管理器』](#page-78-0)

在 IBM MQ Explorer 中,您可以启用远程计算机上的 IBM MQ 队列管理器进行远程管理。

第 28 [页的『队列管理器集群』](#page-27-0)

<span id="page-105-0"></span>集群是两个或更多队列管理器的组,这些队列管理器在逻辑上是关联的并可在彼此之间共享信息。 任何队列 管理器都可对同一集群中的任何其他队列管理器发送消息而无需设置特定的通道定义、远程队列定义或传输 队列,这是因为所有这些信息都保留在存储库中,此集群中的所有队列管理器都对此存储库拥有访问权。

# **管理安全性和权限**

IBM MQ 中提供的安全性包括使用传输层安全性 (TLS) 来保护通道以及控制对 IBM MQ 对象的访问。

## **关于此任务**

您可以在 IBM MQ Explorer 中管理 TLS 安全性和对象权限。 有关更多信息,请参阅:

- 第 106 页的『使用 TLS 来保护通道』
- 第 113 [页的『通过授权服务来管理对象权限』](#page-112-0)

有关 TLS、对象权限以及用于保护 IBM MQ 队列管理器网络的其他方式的更多信息,请参阅保护。

#### **相关任务**

第 138 [页的『授权用户在](#page-137-0) Windows 和 Linux 上配置 IBM MQ(x86 和 x86-64 平台)』 IBM MQ 使用正常的用户权限和组权限来保护 IBM MQ 应用程序和 IBM MQ 管理。

第 139 页的『在 Multiplatforms [上刷新授权服务信息』](#page-138-0)

在 Multiplatforms 上,如果您对实体进行更改,那么必须刷新授权服务中的实体信息。 必须为受您对实体所 作更改的影响的每个队列管理器执行此操作。

第 140 [页的『刷新](#page-139-0) TLS 安全性』

您可以在不重新启动通道的情况下对密钥存储库进行更改。 但是,在通道运行时保留在内存中的密钥存储库 的副本将不受影响。 刷新密钥存储库的高速缓存副本时,队列管理器上当前正在运行的 TLS 通道会用新信息 来更新。

第 141 页的『[Refreshing ESM classes \(z/OS only\)](#page-140-0)』

IBM MQ for z/OS does not perform any authority checks itself; instead, it routes requests for authority checks to an external security manager (ESM).

## **使用 TLS 来保护通道**

TLS (传输层安全性) 协议使队列管理器能够与其他队列管理器或客户机安全地通信。

## **关于此任务**

*TLS* 概念

支持 TLS 的连接在以下方面是安全的:

- **认证**:为启动支持 TLS 的连接的队列管理器或客户机确定其所连接至的队列管理器的身份,而要接收连接 的队列管理器则可检查要启动连接的队列管理器或客户机的身份。
- 消息隐私: 通过使用唯一的会话密钥, TLS (如果已配置的话) 可加密通过连接进行交换的所有信息。 这 可以确保信息在受到未授权方拦截时不会被看到。
- **消息完整性**:数据不会因连接而被篡改。
- **认证中心链**:认证中心 (CA) 链中的每个证书都由该链中其父证书标识的实体来签署。 此链的头部是根 CA 证书。 根证书总是由根 CA 自己签署。 此链中所有证书的签名都必须被验证。

顺序概述

如以下步骤所述,安全性有两个阶段。

## **过程**

1. 当队列管理器连接至另一个队列管理器时,这两个队列管理器执行证书的标准 TLS 交换和验证检查。 如 果验证成功,那么会建立连接。 要达到此目的,您必须使用适当的证书设置来配置这两个队列管理器以 及它们将使用的通道。

2. 当消息沿着通道从一个队列管理器发送至另一个队列管理器时,通常使用证书交换期间已建立的会话密 钥来加密数据。 要达到此目的,您必须使用适当的 CipherSpec 来配置将要使用的通道。

## **结果**

顺序详细信息

队列管理器 QM1 和 QM2 之间的典型的简单 TLS 连接顺序如下:

- 1. QM1 连接至 QM2。
- 2. QM2 使用的个人证书发送至 QM1。
- 3. QM1 根据认证中心证书链来认证个人证书。
- 4. 如果联机证书状态协议 (OCSP) 在服务器平台上受支持,那么 QM1 可以选择检查是否存在证书撤销。 有 关 OCSP 的更多信息,请参阅第 23 [页的『使用联机证书状态协议](#page-22-0) (OCSP)』。
- 5. OM1 可以选择根据证书撤销列表 (CRL) 检查个人证书。 有关更多信息, 请参阅: 第 108 [页的『在队列管](#page-107-0) [理器上配置](#page-107-0) TLS』。
- 6. QM1 可选地应用过滤器以仅接受符合任何已定义的对等名称的个人证书。 有关更多信息,请参阅[:第](#page-109-0) 110 页的『使用 [IBM MQ Explorer](#page-109-0) 配置 TLS 通道』。
- 7. QM1(如果所有情况都良好的话)从 QM2 接受个人证书。
- 8. 现在安全连接已建立。
- 为了更加安全, OM2 可从 OM1 请求证书, 在此情况下还可能出现下列步骤:

1. QM1 发送其指定的个人证书至 QM2。

- 2. QM2 应用与先前显示相同的检查(步骤 3、4 和 5)。
- 3. QM2 (如果所有情况都良好的话) 从 QM1 接受个人证书。

现在安全连接已建立。

有关更多信息,请参阅保护 IBM MQ。

#### **相关任务**

第 107 页的『为 IBM MQ 配置 TLS 安全性』 要配置 TLS 安全,请在每个队列管理器和每个客户机(使用支持 TLS 的连接)上设置 TLS。

第 108 [页的『在队列管理器上配置](#page-107-0) TLS』

您可以配置队列管理器,以使用 "证书撤销列表" 或 OCSP 来检查 TLS 证书的有效性。

### **相关参考**

第 344 [页的『认证信息属性』](#page-343-0) 您可以为所有类型的认证信息对象设置属性。 某些属性不适用于所有类型的认证信息对象,而某些属性特定 于 z/OS 认证信息对象。

### **为** *IBM MQ* **配置** *TLS* **安全性**

要配置 TLS 安全,请在每个队列管理器和每个客户机(使用支持 TLS 的连接)上设置 TLS。

## **关于此任务**

有关如何使用证书来建立 TLS 连接的简介和详细信息,请参阅 使用 TLS [保护通道。](#page-105-0)

## **过程**

要在队列管理器上设置 TLS ,请针对使用 TLS 连接的每个队列管理器完成以下步骤:

1. 为队列管理器创建 TLS 密钥存储库,并将必需的证书添加到密钥存储库。

**注: strmqikm** GUI 将从 IBM MQ 9.4.0 中的 IBM MQ 中除去,并且无法用于 管理 IBM MQ Explorer 中的 TLS 证书。 从 IBM MQ 9.4.0 开始,使用 **runmqakm** 或 **runmqktool** 命令在 AIX, Linux, and Windows 上管理 TLS 证书。有关更多信息,请参阅 使用 SSL/TLS。

<span id="page-107-0"></span>使用运行队列管理器的系统上可用的命令来完成以下步骤:

- a) 在队列管理器的 **密钥存储库** 属性中指定的位置创建密钥存储库。
- b) 从认证中心 (CA) 请求并获取具有正确标签的个人证书及其返回至根证书的完整 CA 证书链。
- c) 按正确顺序将所有证书添加到队列管理器的密钥存储库。

2. 为支持 TLS 的消息传递配置队列管理器。 有关更多信息, 请参阅在队列管理器上配置 SSL。

3. 配置通道以支持使用 [TLS](#page-109-0) 的安全消息传递。 有关更多信息, 请参阅 配置 TLS 通道。

要在 IBM MQ 客户机上设置 TLS, 请针对使用 TLS 连接的每个客户机完成以下步骤:

4. 为客户机创建 TLS 密钥存储库,并将必需的证书添加到密钥存储库。

<mark>注: ▼9.4.0 ▼ 9.4.0 strmqikm</mark> GUI 将从 IBM MQ 9.4.0 中的 IBM MQ 中除去, 并且无法用于 管理 IBM MQ Explorer 中的 TLS 证书。 从 IBM MQ 9.4.0 开始,使用 **runmqakm** 或 **runmqktool** 命令在 AIX, Linux, and Windows 上管理 TLS 证书。 有关更多信息, 请参阅 使用 SSL/TLS。

使用运行客户机的系统上可用的命令来完成以下步骤:

- a) 创建客户机的密钥存储库。
- b) 从认证中心 (CA) 请求并获取具有正确标签的个人证书及其返回至根证书的完整 CA 证书链。
- c) 按正确顺序将所有证书添加到客户机的密钥存储库。
- 5. 为支持 TLS 的消息传递配置客户机。 有关更多信息, 请参阅 在 IBM MQ [客户机上配置](#page-111-0) TLS。
- 6. 配置客户机通道定义以支持使用 TLS 的安全消息传递。 有关更多信息,请参阅在 IBM MQ [客户机上配置](#page-111-0) [SSL](#page-111-0)。

## **结果**

有关更多信息,请参阅 保护 IBM MQ。

## **在队列管理器上配置** *TLS*

您可以配置队列管理器,以使用 "证书撤销列表" 或 OCSP 来检查 TLS 证书的有效性。

# **关于此任务**

此任务介绍了在 IBM MQ 客户机上使用 TLS 时要使用的命令。 有关更多信息, 请参阅保护和设置 IBM MQ MQI 客户机安全性。

请完成以下任意任务:

- 1. 创建队列管理器密钥存储库
- 2. [更改队列管理器密钥存储库位置](#page-108-0)
- 3. [使用证书撤销列表来认证证书](#page-108-0)
- 4. 使用 OCSP [认证来认证证书](#page-108-0)
- 5. [配置加密硬件](#page-109-0)

## **过程**

• [选项 1] 创建队列管理器密钥存储库

密钥存储库是存储队列管理器使用的证书的地方。 在 AIX, Linux, and Windows 平台上,密钥存储库称为 密钥数据库文件。

您必须确保此位置上存在密钥数据库文件,然后才能在密钥存储库中存储队列管理器证书。

- a) 查找队列管理器密钥存储库的位置。 这是在队列管理器的**密钥存储库**属性中指定的。
- b) 如果队列管理器密钥存储库尚不存在,请创建它。 在 AIX, Linux, and Windows, 使用 **runmqakm** 命 令来创建密钥存储库。
- c) 确保队列管理器密钥存储库包含验证从其他队列管理器接收到的证书时可能需要的所有认证中心 (CA) 证书。
- [选项 2] 更改队列管理器密钥存储库位置

在某些情况下,您可能想要更改密钥存储库位置,例如,要使用一个操作系统上所有队列管理器共享的 一个位置。

要更改队列管理器密钥存储库位置:

- a) 在队列管理器属性中更改密钥存储库位置:
	- a. 打开 IBM MQ Explorer 并展开**队列管理器**文件夹。
	- b. 右键单击队列管理器,然后单击**属性**。
	- c. 在 SSL 属性页面上, 编辑密钥存储库字段中的路径以指向您选择的目录。
	- d. 在"**警告**"对话框中,单击**是**。
- b) 在运行队列管理器的系统上使用相应的命令将队列管理器个人证书传输到新位置。 有关更多信息,请参阅保护。
- [选项 3] 使用证书撤销列表来认证证书

认证中心(CA)可通过在证书撤销列表(CRL)中发布不再可信的证书来撤销它们。 队列管理器或 IBM MQ MQI 客户机收到证书后,可根据 CRL 来检查该证书,以确保该证书尚未被撤销。 CRL 检查对于完成 支持 TLS 的消息传递来说不是强制的,但是建议使用它以确保用户证书的可信性。

要建立与 LDAP CRL 服务器的连接,请完成以下步骤:

- a) 在 IBM MQ Explorer 中,展开队列管理器。
- b) 创建 CRL LDAP 类型的认证信息对象。 有关更多信息, 请参阅 第 12 [页的『创建和配置队列管理器和](#page-11-0) [对象』](#page-11-0)。
- c) 重复之前的步骤以创建所需数量的 CRL LDAP 认证信息对象。
- d) 创建名称列表,并将您在步骤 2 和步骤 3 中创建的认证信息对象的名称添加到此名称列表中。 有关更多信息,请参阅第 12 [页的『创建和配置队列管理器和对象』](#page-11-0)。
- e) 右键单击队列管理器,然后单击**属性**。
- f) 在 **SSL** 页面的 **CRL 名称列表**字段中,输入您在步骤 4 中创建的名称列表的名称。
- g) 单击**确定**。

现在可根据 LDAP 服务器上保留的 CRL 来认证队列管理器接收的证书。

您可将最多 10 个备用 LDAP 服务器的连接添加至名称列表,以确保在一个或多个 LDAP 服务器不可用的 情况下继续服务。

• [认证 4] 使用 OCSP 认证来认证证书

<mark>: ALW </mark>在 AIX, Linux, and Windows 上,IBM MQ TLS 支持可使用 OCSP(联机证书状态协议)或 使用 LDAP (轻量级目录访问协议)服务器上的 CRL 与 ARL 来检查是否有已撤销的证书。 OCSP 是首选 方法。 IBM MQ classes for Java 和 IBM MQ classes for JMS 不能使用客户机通道定义表文件中的 OCSP 信息。但是,您可以如已撤销证书和 OCSP 中所述来配置 OCSP。

z/0S  $\blacksquare$ z/OS 不支持 OCSP 检查,但允许生成包含 OCSP 信息的客户机通道定义表 (CCDT)。

⊧ IBM i ■IBM i 不支持 OCSP 检查,但允许生成包含 OCSP 信息的客户机通道定义表 (CCDT)。

有关 CCDT 和 OCSP 的更多信息, 请参阅客户机通道定义表。

要建立与 OCSP 服务器的连接,请完成以下步骤。

- a) 在 IBM MQ Explorer 中,展开队列管理器。
- b) 创建 **OCSP** 类型的认证信息对象。

有关更多信息,请参阅第 12 [页的『创建和配置队列管理器和对象』](#page-11-0)。

c) 重复之前的步骤以创建所需数量的 OCSP 认证信息对象。

- <span id="page-109-0"></span>d) 创建名称列表,并将您在步骤 2 和步骤 3 中创建的 OCSP 认证信息对象的名称添加到此名称列表中。 有关更多信息,请参阅第 12 [页的『创建和配置队列管理器和对象』](#page-11-0)。
- e) 右键单击队列管理器,然后单击**属性**。
- f) 在 **SSL** 页面的**撤销名称列表**字段中,输入您在步骤 4 中创建的名称列表的名称。

g) 单击**确定**。

将根据 OCSP 响应程序来认证队列管理器接收的证书。

该队列管理器将 OCSP 信息写入 CCDT。

由于套接字库每次只能使用一个 OCSP 响应程序 URL,所以只能将一个 OCSP 对象添加至该名称列表。

• [选项 5] 配置加密硬件

IBM MQ 可支持加密硬件,并且必须相应地配置队列管理器。

- a) 启动 IBM MQ Explorer。
- b) 在"导航器"视图中,右键单击队列管理器,然后单击**属性**。 这样会打开"**属性**"对话框。
- c) 在 **SSL** 页面上,单击**配置**。 这样会打开"**加密硬件设置**"对话框。
- d) 在"**加密硬件设置**"对话框中,输入 PKCS #11 驱动程序的路径以及令牌标签、令牌密码和对称的密码 设置。

所有受支持的加密卡现在均使用 PKCS #11, 因此将忽略对 Rainbow Cryptoswift 或 nCipher nFast 卡 的引用。

e) 单击**确定**。

现在配置了此队列管理器,使它可使用加密硬件。

您可以使用 **runmqakm** 命令 AIX, Linux, and Windows。

有关更多信息,请参阅保护。

#### **相关任务**

第 107 页的『为 [IBM MQ](#page-106-0) 配置 TLS 安全性』 要配置 TLS 安全,请在每个队列管理器和每个客户机(使用支持 TLS 的连接)上设置 TLS。

第 112 页的『在 [IBM MQ MQI](#page-111-0) 客户机上配置 TLS』 通过使用证书撤销列表或 OCSP 认证,管理 IBM MQ 客户机证书,配置通道以使用 TLS,并对证书进行认 证。

#### **相关参考**

第 344 [页的『认证信息属性』](#page-343-0)

您可以为所有类型的认证信息对象设置属性。 某些属性不适用于所有类型的认证信息对象,而某些属性特定 于 z/OS 认证信息对象。

#### **使用** *IBM MQ Explorer* **配置** *TLS* **通道**

要在 IBM MQ Explorer 中配置 TLS 通道,请使用 " **通道属性** " 对话框的 **SSL** 页面来定义要使用的密码规范。 您可以选择将此通道配置为仅接受含有与给定值匹配的所有者专有名称中属性的证书。 您还可以选择配置队 列管理器通道,以便在启动方不发送其自有个人证书时,此队列管理器会拒绝连接。

## **关于此任务**

**注:** 要在 IBM MQ 中配置通道,请参阅配置 TLS 通道。。

要配置 IBM MQ Explorer 中的通道,请完成以下步骤。

#### **过程**

1. 打开 IBM MQ Explorer。

- 2. 在"**导航器"**视图中,展开**队列管理器**文件夹,然后单击**通道**文件夹。
- 3. 在"**内容**"视图中,右键单击此通道,然后单击**属性**。
- 4. 在"**属性**"对话框中,打开 **SSL** 页面。

使用"**通道属性**"对话框的 **SSL** 页面来执行以下任务。

设置消息安全性

支持 TLS 的消息传递提供了两种方法来确保消息的安全性:

- 加密确保一旦此消息被拦截,它也是不可读的。
- 散列函数确保一旦此消息被改变,也会检测到这一情况。

这些方法的组合称为密码规范或 CipherSpec。 必须为通道的两端设置相同的 CipherSpec,否则支持 TLS 的 消息传递将失败。 有关更多信息,请参阅 保护 IBM MQ。

在"属性"对话框的 SSL 页面上,执行以下某个操作:

- 从**标准密码**字段中,选择一个标准密码。
- 2005 2005 如果您是 z/OS 上的高级用户,并且要管理包含非 IBM MQ 预定义列表的新 CipherSpecs 的 队列管理器平台,请在 **定制密码** 字段中输入特定于平台的 CipherSpec 值。
- IBM i My果您是 IBM i 上的高级用户,并且要管理包含非 IBM MQ 预定义列表的新 CipherSpecs 的 队列管理器,请在 **定制密码** 字段中输入特定于平台的 CipherSpec 值。

根据其所有者的名称过滤证书

证书包含证书所有者的专有名称。 您可以选择将此通道配置为仅接受含有与给定值匹配的所有者专有名称中 的属性的证书。 要执行此操作,请选择**仅接受专有名称与这些值匹配的证书**复选框。

下表中列出了 IBM MQ 可以过滤的属性名称:

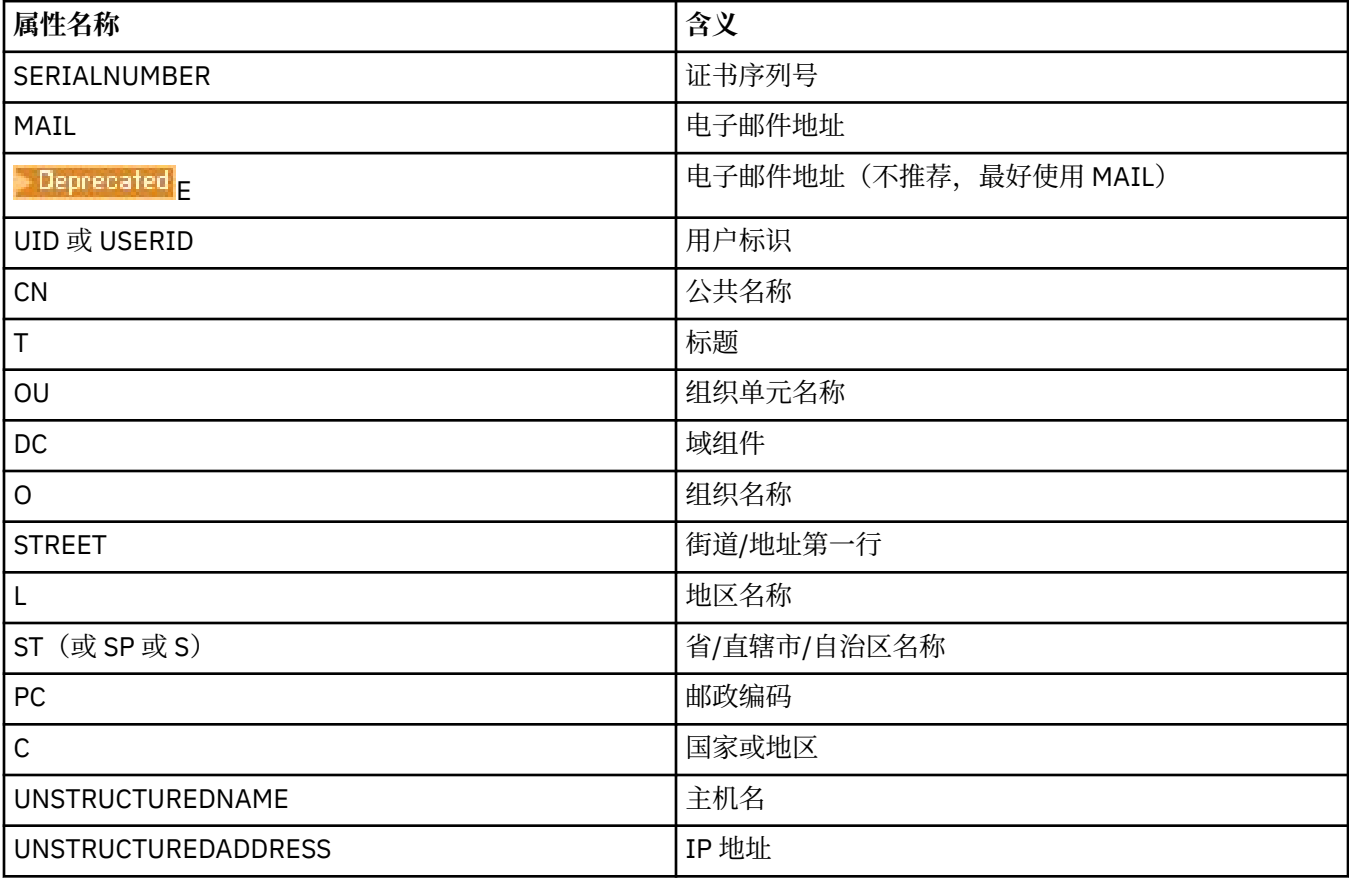

<span id="page-111-0"></span>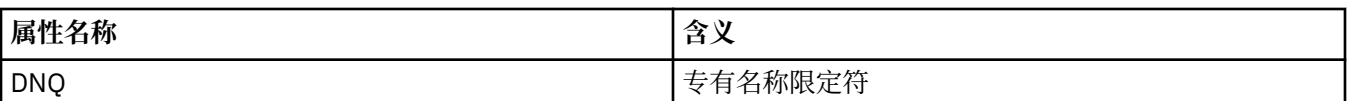

在**仅接受专有名称与这些值匹配的证书**字段中,您可在属性值的开始处和结束处使用通配符(\*)作为任意 个字符的替代项。 例如,要仅接受名称以 Smith 结尾并在 GB(英国)为 IBM 工作的任何人员的证书,请 输入:

CN=\*Smith, O=IBM, C=GB

认证方启动与队列管理器的连接

当另一方启动对队列管理器的支持 TLS 的连接时,此队列管理器必须将其个人证书作为身份证明发送至启动 方。 您还可以选择配置队列管理器通道,以便在启动方不发送其自己的个人证书时,此队列管理器拒绝连 接。 为此,请在"**通道属性**"对话框的 **SSL** 页面上,从**对连接启动方的认证**列表中选择**必需**。

#### **相关任务**

第 107 页的『为 [IBM MQ](#page-106-0) 配置 TLS 安全性』 要配置 TLS 安全,请在每个队列管理器和每个客户机(使用支持 TLS 的连接)上设置 TLS。

#### **在** *IBM MQ MQI* **客户机上配置** *TLS*

通过使用证书撤销列表或 OCSP 认证,管理 IBM MQ 客户机证书,配置通道以使用 TLS,并对证书进行认 证。

## **关于此任务**

此任务介绍了在 IBM MQ 客户机上使用 TLS 时要使用的命令。 有关更多信息,请参阅保护和设置 IBM MQ MQI 客户机安全性。

请完成以下任意任务:

- 1. 管理 IBM MQ 客户机证书
- 2. 配置通道以使用 TLS
- 3. 使用证书撤销列表来认证证书
- 4. 使用 OCSP [认证来认证证书](#page-112-0)

## **过程**

• [选项 1] 管理 IBM MQ 客户机证书

a) 查找客户机密钥存储库的位置。

输入以下命令以检查 MQSSLKEYR 环境变量:

echo %MQSSLKEYR%

- b) 确保客户机密钥存储库包含验证从其他队列管理器接收的证书时可能需要的所有认证中心 (CA) 证书。
- c) 检查您的应用程序,因为可以在 MQCONNX 调用中设置密钥存储库。

如果设置两个值,那么在此 MQCONNX 调用中设置的值会覆盖 MQSSLKEYR 的值。

• [选项 2] 配置通道以使用 TLS

设置 TLS 通道, 如第 110 页的『使用 [IBM MQ Explorer](#page-109-0) 配置 TLS 通道』中所述。

• [选项 3] 使用证书撤销列表来认证证书

认证中心(CA)可通过在证书撤销列表(CRL)中发布不再可信的证书来撤销它们。 队列管理器或 IBM MQ MQI 客户机收到证书后,可根据 CRL 来检查该证书,以确保该证书尚未被撤销。 CRL 检查对于完成 支持 TLS 的消息传递来说不是强制的,但是建议使用它以确保用户证书的可信性。

您可以设置 IBM MQ MQI 客户机,以根据 LDAP 服务器上的 CRL 来检查证书。

- <span id="page-112-0"></span>a) 在 IBM MQ 服务器上的 IBM MQ Explorer 中,展开队列管理器。
- b) 创建 **CRL LDAP** 类型的新的认证信息对象。 有关更多信息,请参阅 第 12 [页的『创建和配置队列管理](#page-11-0) [器和对象』](#page-11-0)。
- c) 重复之前的步骤以创建所需数量的认证信息对象。
- d) 创建名称列表,并将您在步骤 2 和步骤 3 中创建的认证信息对象的名称添加到此名称列表中。 有关更多信息,请参阅第 12 [页的『创建和配置队列管理器和对象』](#page-11-0)。
- e) 右键单击队列管理器,然后单击**属性**。
- f) 在 **SSL** 页面的 **CRL 名称列表**字段中,输入您在步骤 4 中创建的名称列表的名称。
- g) 单击**确定**。

现在,所有 LDAP CRL 信息都写入客户机通道定义表。

h) 使客户机通道定义表可供客户机使用, 或者, 如果您正在使用 Windows Active Directory, 请将客户 机通道定义表中的信息写出到 Active Directory。

请参阅 setmqscp 命令。

您可将最多 10 个备用 LDAP 服务器的连接添加至名称列表,以确保在一个或多个 LDAP 服务器不可用的 情况下继续服务。 有关更多信息,请参阅保护。

另请参阅 IBM MQ MQI clients。

• [认证 4] 使用 OCSP 认证来认证证书

您可以设置 IBM MQ MQI 客户机,以根据 OCSP 响应程序来检查证书。 某些客户机环境不支持 OCSP 撤 销检查,但所有服务器平台均支持定义 OCSP 配置的功能,该配置将被写入客户机通道定义表文件。

- a) 在 IBM MQ 服务器上的 IBM MQ Explorer 中,展开队列管理器。
- b) 创建 **OCSP** 类型的新的认证信息对象。

有关更多信息,请参阅第 12 [页的『创建和配置队列管理器和对象』](#page-11-0)。

- c) 重复之前的步骤以创建所需数量的 OCSP 认证信息对象。
- d) 创建新的名称列表,并将您在步骤 2 和步骤 3 中创建的 OCSP 认证信息对象的名称添加到此名称列表 中。

有关更多信息,请参阅第 12 [页的『创建和配置队列管理器和对象』](#page-11-0)。

- e) 右键单击队列管理器,然后单击**属性**。
- f) 在 **SSL** 页面的**撤销名称列表**字段中,输入您在步骤 4 中创建的名称列表的名称。
- g) 单击**确定**。
- h) 使客户机通道定义表可供客户机使用。

由于套接字库每次只能使用一个 OCSP 响应程序 URL,所以只能将一个 OCSP 对象添加至该名称列表。 有关更多信息,请参阅保护。

另请参阅 IBM MQ MQI clients。

#### **相关任务**

第 107 页的『为 [IBM MQ](#page-106-0) 配置 TLS 安全性』 要配置 TLS 安全,请在每个队列管理器和每个客户机(使用支持 TLS 的连接)上设置 TLS。

第 108 [页的『在队列管理器上配置](#page-107-0) TLS』 您可以配置队列管理器,以使用 "证书撤销列表" 或 OCSP 来检查 TLS 证书的有效性。

#### **相关参考**

第 344 [页的『认证信息属性』](#page-343-0) 您可以为所有类型的认证信息对象设置属性。 某些属性不适用于所有类型的认证信息对象,而某些属性特定 于 z/OS 认证信息对象。

#### **通过授权服务来管理对象权限**

授权服务是一项可安装服务,它使您能够查看和管理组和用户对 IBM MQ 对象的访问权限。 您可以使用 IBM MQ Explorer 管理这些权限。

## <span id="page-113-0"></span>**关于此任务**

随 IBM MO 一起提供的授权服务组件是对象权限管理器 (OAM), 但如果您愿意, 可以使用 IBM MO Explorer 以通过其他可安装授权服务来管理权限。

授权服务为它正在控制访问权的每个 IBM MQ 对象维护一个访问控制表 (ACL)。 ACL 包含可以对对象执行操 作的所有组标识的列表; 在 Windows 上, ACL 可以包含用户标识以及组标识。 在授权服务中, 您可以授予 和撤销用户访问队列管理器和对象的权限。

有关使用 OAM 管理对象权限的更多信息,请参阅对象权限管理器 (OAM) 和保护。

有关 授予对队列管理器和对象的权限的更多信息,请参阅以下主题:

- 授予"创建"权限
- [授予对队列管理器的权限](#page-115-0)
- [授予对特定对象的权限](#page-116-0)
- [授予对多个对象的权限](#page-116-0)

#### **相关概念**

第 128 页的『可以对 IBM MQ [对象设置的权限』](#page-127-0) 您可以为访问不同 IBM MQ 对象的用户和组设置权限。

第 125 [页的『权限记录』](#page-124-0) 权限记录是一组已授予特定用户或用户组(实体)对指定对象的权限。

第 124 [页的『累积权限』](#page-123-0) 累积权限是用户或组对某个对象执行操作所具有的全部权限。

第 126 [页的『授权服务中的用户和组\(实体\)』](#page-125-0)

在授权服务中,将授予用户(当用户名是带有域名的标准名称时也称为主体)或用户组访问 IBM MQ 对象的 权限。 用户和组在授权服务中共同称为实体。 通过创建权限记录,可以将一组权限授予实体。

#### **相关任务**

第 186 [页的『启用已安装的插件』](#page-185-0) 如果缺省情况下未启用您在 IBM MQ Explorer 中安装的新插件,您可以使用"首选项"对话框启用此插件。

#### **授予***"***创建***"***权限**

要在队列管理器中创建新对象,执行此操作的用户必须具有在队列管理器中创建该类型的对象的权限。

#### **关于此任务**

可以将该权限授予用户所属的组(在这种情况下,组的所有成员都会被授予"创建"权限), 仅当在 Windows 队列管理器上时,才可以将该权限授予单个用户。

用户可以具有在队列管理器上创建任何类型对象或只创建特定类型对象(例如,通道、队列和侦听器)的权 限。

注意,创建队列的能力会间接授予完全管理权限。 请勿向普通用户或应用程序授予"创建"权限。

要对组或用户授予在队列管理器上创建对象的权限,请完成以下步骤。

- 1. 在 Navigator 视图中,右键单击队列管理器,然后单击**对象权限** > **管理创建权限...** 这样会打开"管理创建 权限"对话框。
- 2. 仅适用于 Windows 队列管理器: 如果要将权限授予单个用户,请单击 **用户** 选项卡。
- 3. 单击**新建 ...** 这样会打开"添加权限"对话框。
- 4. 根据情况输入组或用户的名称。
- 5. 选中您要授予"创建"权限的对象的复选框,然后单击**确定**。

组或用户的权限记录将添加至表中并且将显示您授予的"创建"权限。

如果组或用户已具有队列管理器中某些对象的"创建"权限,请选择现有权限记录并进行编辑。 如果您为已具 有对象的权限记录的用户或组添加新的权限记录,那么系统会提示您确认是否要覆盖现有权限记录。

#### **相关概念**

第 126 [页的『授权服务中的用户和组\(实体\)』](#page-125-0)

在授权服务中,将授予用户(当用户名是带有域名的标准名称时也称为主体)或用户组访问 IBM MQ 对象的 权限。 用户和组在授权服务中共同称为实体。 通过创建权限记录,可以将一组权限授予实体。

第 128 页的『可以对 IBM MQ [对象设置的权限』](#page-127-0) 您可以为访问不同 IBM MQ 对象的用户和组设置权限。

#### **相关任务**

第 116 [页的『授予对队列管理器的权限』](#page-115-0) 要对队列管理器执行操作,用户必须具有对此队列管理器执行该特定操作的权限。

第 117 [页的『授予对特定对象的权限』](#page-116-0)

用户必须具有正确的权限才能对对象执行操作;例如,浏览队列中的消息。

第 117 [页的『授予对多个对象的权限』](#page-116-0)

用户必须具有正确的权限才能对对象执行操作;例如,浏览队列中的消息。 通过使用通用概要文件,可以授 予对队列管理器上的多个对象的同一组权限。

#### **在队列管理器上授予基于角色的权限**

用户必须具有正确的权限才能对对象执行操作;您可以单独分配这些权限,但如果用户需要对由某个队列管 理器托管的所有对象的只读访问权或完全管理访问权,可以通过单个操作进行相应授权。

## **关于此任务**

**注:** 除了用户或组当前具有的任何访问权,该过程还会授予所请求的访问权。 如果对某个用户或组授予只读 访问权,那么该用户或组不会丢失任何现有的管理权限。

要授予某个组或用户对由某个队列管理器托管的所有对象的只读访问权或完全管理访问权,请完成以下步 骤。

## **过程**

- 1. 在 Navigator 视图中,右键单击队列管理器,然后单击**对象权限** > **添加基于角色的权限...** 将打开"添加基 于角色的权限"对话框。
- 2. 仅适用于 Windows 队列管理器: 如果要将权限授予单个用户,请单击 **用户** 并输入用户名。
- 3. 如果要向组授予权限,请单击**组**并输入组名。
- 4. 选择相应的单选按钮,以授予只读访问权或完整管理访问权。
- 5. 如果希望允许该用户或组浏览由队列管理器托管的队列上的消息,请选择**允许读取队列上的消息**复选 框。
- 6. 将在**命令预览**窗格中显示授予所请求权限的等效命令。 您可以复制一个或多个命令并将其粘贴到脚本或 命令行中。
- 7. 单击**确定**。

## **结果**

将向用户或组授予所请求的权限。

**注:** 在 IBM i 上,可能还需要更改访问权限以允许用户发出您已生成的命令。 使用 **GRTOBJAUT** 命令进行此 操作。

#### **相关概念**

第 126 [页的『授权服务中的用户和组\(实体\)』](#page-125-0)

<span id="page-115-0"></span>在授权服务中,将授予用户(当用户名是带有域名的标准名称时也称为主体)或用户组访问 IBM MQ 对象的 权限。 用户和组在授权服务中共同称为实体。 通过创建权限记录,可以将一组权限授予实体。

#### **相关任务**

第 117 [页的『授予对特定对象的权限』](#page-116-0)

用户必须具有正确的权限才能对对象执行操作;例如,浏览队列中的消息。

第 117 [页的『授予对多个对象的权限』](#page-116-0)

用户必须具有正确的权限才能对对象执行操作;例如,浏览队列中的消息。 通过使用通用概要文件,可以授 予对队列管理器上的多个对象的同一组权限。

第 114 [页的『授予](#page-113-0)"创建"权限』

要在队列管理器中创建新对象,执行此操作的用户必须具有在队列管理器中创建该类型的对象的权限。

第 118 [页的『授予连接至队列管理器的权限』](#page-117-0)

用户必须连接至队列管理器,然后才能访问队列管理器的对象。 因此,用户必须具有连接至该队列管理器的 权限。

### **授予对队列管理器的权限**

要对队列管理器执行操作,用户必须具有对此队列管理器执行该特定操作的权限。

## **关于此任务**

用户可以具有对队列管理器执行任何操作的权限或只具有执行特定操作(例如,连接至队列管理器、删除队 列管理器或显示队列管理器的属性)的权限。

要对组或用户授予对队列管理器执行操作的权限,请完成以下步骤。

### **过程**

- 1. 在 Navigator 视图中,右键单击队列管理器,然后单击**对象权限** > **管理队列管理器权限记录...** 这样会打 开"管理权限记录"对话框。
- 2. 仅适用于 Windows 队列管理器: 如果要将权限授予单个用户,请单击 **用户** 选项卡。
- 3. 单击**新建 ...** 这样会打开"添加权限"对话框。
- 4. 根据情况输入组或用户的名称。
- 5. 选中您要授予的权限的复选框,然后单击**确定**。

## **结果**

组或用户的权限记录将添加至表中并且将显示您授予的权限。

如果用户或组已对该队列管理器具有某些权限,请选择现有权限记录并进行编辑。 如果您为已具有对象的权 限记录的用户或组添加新的权限记录,那么系统会提示您确认是否要覆盖现有权限记录。

#### **相关概念**

第 126 [页的『授权服务中的用户和组\(实体\)』](#page-125-0)

在授权服务中,将授予用户(当用户名是带有域名的标准名称时也称为主体)或用户组访问 IBM MQ 对象的 权限。 用户和组在授权服务中共同称为实体。 通过创建权限记录,可以将一组权限授予实体。

第 128 页的『可以对 IBM MQ [对象设置的权限』](#page-127-0) 您可以为访问不同 IBM MQ 对象的用户和组设置权限。

#### **相关任务**

第 117 [页的『授予对特定对象的权限』](#page-116-0) 用户必须具有正确的权限才能对对象执行操作;例如,浏览队列中的消息。

第 117 [页的『授予对多个对象的权限』](#page-116-0)

用户必须具有正确的权限才能对对象执行操作;例如,浏览队列中的消息。 通过使用通用概要文件,可以授 予对队列管理器上的多个对象的同一组权限。

第 114 [页的『授予](#page-113-0)"创建"权限』

要在队列管理器中创建新对象,执行此操作的用户必须具有在队列管理器中创建该类型的对象的权限。

## <span id="page-116-0"></span>**授予对特定对象的权限**

用户必须具有正确的权限才能对对象执行操作;例如,浏览队列中的消息。

## **关于此任务**

要对用户或用户组授予权限以对特定对象执行操作,请完成以下步骤。

#### **过程**

- 1. 在"内容"视图中,右键单击该对象,然后单击**对象权限** > **管理权限记录**。 这样会打开"管理权限记录"对 话框。
- 2. 展开**特定概要文件**文件夹。 因为一个特定概要文件只能与一个对象匹配, 所以只会显示一个概要文件。 如果从"导航器"视图中的某个文件夹打开"管理权限记录"对话框,那么该文件夹中每个对象的特定概要文 件显示在**特定概要文件**文件夹中。
- 3. 单击**特定概要文件**文件夹中显示的概要文件。 将显示已对该对象进行授权的权限记录。
- 4. 仅适用于 Windows 队列管理器: 如果要将权限授予单个用户,请单击 **用户** 选项卡。
- 5. 单击**新建 ...** 这样会打开"添加权限"对话框。
- 6. 根据情况输入组或用户的名称。
- 7. 选中您要授予对对象的权限的复选框,然后单击**确定**。

### **结果**

用户或组的权限记录将添加至表中并且您授予的权限显示在该权限记录中。

如果用户或组已具有对象的某些权限,请选择现有权限记录并进行编辑。 如果您为已具有对象的权限记录的 用户或组添加新的权限记录,那么系统会提示您确认是否要覆盖现有权限记录。

#### **相关概念**

第 126 [页的『通用概要文件和特定概要文件』](#page-125-0)

当您使用"管理权限记录"对话框管理对象文件夹(例如"队列"文件夹)的权限时,您应授予对概要文件的权 限,而不是授予对特定对象的权限。

第 126 [页的『授权服务中的用户和组\(实体\)』](#page-125-0) 在授权服务中,将授予用户(当用户名是带有域名的标准名称时也称为主体)或用户组访问 IBM MQ 对象的 权限。 用户和组在授权服务中共同称为实体。 通过创建权限记录,可以将一组权限授予实体。

第 128 页的『可以对 IBM MQ [对象设置的权限』](#page-127-0) 您可以为访问不同 IBM MQ 对象的用户和组设置权限。

#### **相关任务**

第 117 页的『授予对多个对象的权限』

用户必须具有正确的权限才能对对象执行操作;例如,浏览队列中的消息。 通过使用通用概要文件,可以授 予对队列管理器上的多个对象的同一组权限。

第 114 [页的『授予](#page-113-0)"创建"权限』 要在队列管理器中创建新对象,执行此操作的用户必须具有在队列管理器中创建该类型的对象的权限。

#### **授予对多个对象的权限**

用户必须具有正确的权限才能对对象执行操作;例如,浏览队列中的消息。 通过使用通用概要文件,可以授 予对队列管理器上的多个对象的同一组权限。

## **关于此任务**

要将对多个对象的同一组权限授予用户或组,请完成以下步骤。

#### **过程**

1. 在"导航器"视图中主管这些对象的队列管理器上,右键单击包含这些对象的文件夹,然后单击**对象权限** > **管理权限记录...**。 这样会打开"管理权限记录"对话框。

- <span id="page-117-0"></span>2. 可以使用现有的通用概要文件或创建新的概要文件:
	- 如果存在与对象匹配的现有通用概要文件,请展开 **通用概要文件** 文件夹, 单击该通用概要文件, 然后 单击 **新建** > **用户权限 ...** 或 **新建** > **组权限 ...**。 这样会打开"添加权限"对话框。
	- 如果没有与对象匹配的现有通用概要文件,请右键单击 **通用概要文件** 文件夹,然后单击**新建** > **使用新 概要文件的用户权限 ...** 或 **New** > **Group Authority Using New Profile ...**。 这样会打开"使用通用概要 文件添加"对话框。
- 3. 输入用户或组的名称。
- 4. 使用通配符输入概要文件的名称。 概要文件的名称必须与您要将该概要文件应用至的所有对象的名称匹 配。
- 5. 选中您要授予对对象的权限的复选框,然后单击**确定**。

用户或组的权限记录将添加至表中并且将显示您授予的权限。

如果用户或组已具有对象的某些权限,请选择现有权限记录并进行编辑。 如果您为已具有对象的权限记录的 用户或组添加新的权限记录,那么系统会提示您确认是否要覆盖现有权限记录。

#### **相关概念**

第 126 [页的『通用概要文件和特定概要文件』](#page-125-0)

当您使用"管理权限记录"对话框管理对象文件夹(例如"队列"文件夹)的权限时,您应授予对概要文件的权 限,而不是授予对特定对象的权限。

第 126 [页的『授权服务中的用户和组\(实体\)』](#page-125-0) 在授权服务中,将授予用户(当用户名是带有域名的标准名称时也称为主体)或用户组访问 IBM MO 对象的 权限。 用户和组在授权服务中共同称为实体。 通过创建权限记录,可以将一组权限授予实体。

第 128 页的『可以对 IBM MQ [对象设置的权限』](#page-127-0) 您可以为访问不同 IBM MQ 对象的用户和组设置权限。

#### **相关任务**

第 117 [页的『授予对特定对象的权限』](#page-116-0) 用户必须具有正确的权限才能对对象执行操作;例如,浏览队列中的消息。

#### **相关参考**

第 131 [页的『通用概要文件中使用通配符』](#page-130-0) 您可以在通用概要文件中使用某些通配符。

#### **授予连接至队列管理器的权限**

用户必须连接至队列管理器,然后才能访问队列管理器的对象。 因此,用户必须具有连接至该队列管理器的 权限。

## **关于此任务**

除非用户可以连接至队列管理器,否则授予用户对队列管理器的对象的任何权限都不起作用。

当您查看用户不具有"连接"权限的队列管理器中对象的权限记录时,"查找累积权限"对话框会显示一条消息 来提醒您: 在您将"连接"权限授予用户或用户所属的组之后, 这些权限才有效。

要将队列管理器的"连接"权限授予用户或组,请完成以下步骤。

- 1. 在 Navigator 视图中,右键单击队列管理器,然后单击**对象权限** > **管理队列管理器权限记录...** 这样会打 开"管理权限记录"对话框。
- 2. 突出显示要添加"连接"权限的用户或组的记录,然后单击**编辑...** 将打开"编辑权限"对话框。
- 3. 选择**连接**复选框,然后单击**确定**。

<span id="page-118-0"></span>用户现在具有该队列管理器的"连接"访问权。 当用户访问队列管理器的对象时, 您已授予用户的权限才会生 效。

#### **相关概念**

第 128 页的『可以对 IBM MQ [对象设置的权限』](#page-127-0) 您可以为访问不同 IBM MQ 对象的用户和组设置权限。

#### **相关任务**

第 116 [页的『授予对队列管理器的权限』](#page-115-0)

要对队列管理器执行操作,用户必须具有对此队列管理器执行该特定操作的权限。

第 117 [页的『授予对特定对象的权限』](#page-116-0)

用户必须具有正确的权限才能对对象执行操作;例如,浏览队列中的消息。

第 117 [页的『授予对多个对象的权限』](#page-116-0)

用户必须具有正确的权限才能对对象执行操作;例如,浏览队列中的消息。 通过使用通用概要文件,可以授 予对队列管理器上的多个对象的同一组权限。

第 114 [页的『授予](#page-113-0)"创建"权限』

要在队列管理器中创建新对象,执行此操作的用户必须具有在队列管理器中创建该类型的对象的权限。

#### **比较两个实体的权限**

在授权服务中,您可以比较已授予两组用户的权限。

## **关于此任务**

例如,您可以比较组 AppDev6 的权限与队列 Q\_STOCKS\_5 中 SysDev6 的权限。

在 Windows 队列管理器中,您还可以比较已授予两个单独用户的权限,或者将一个组的权限与一个单独用 户的权限进行比较。

要比较两个组或用户的权限,请完成以下步骤。

- 1. 在"内容"视图中,右键单击两个组或用户具有权限的对象,然后单击**对象权限** > **管理权限记录...** 这样会 打开"管理权限记录"对话框。
- 2. 单击与两个组或用户具有权限的对象匹配的概要文件(通用概要文件或特定概要文件)。 将显示与该概 要文件相关联的权限记录。
- 3. 单击某个组或用户的权限记录,然后单击**比较**。这样会打开"比较权限记录"对话框。
- 4. 输入您要与之比较权限的组或用户的名称,然后单击**比较**。 将在表中显示这两个组或用户及其权限。
- 5. 可选:要仅显示以不同方式设置的权限,请选择**仅显示差别**复选框。 将隐藏两个组或用户的相同权限, 以便您更容易看出差别。 在下图中,"比较权限记录"对话框显示 User500 用户与 AppDev6 组的权限记 录之间的唯一差别如下:"浏览"、"获取"、"查询"和"设置"权限已显式地授予 AppDev6, 但未授予 User500。

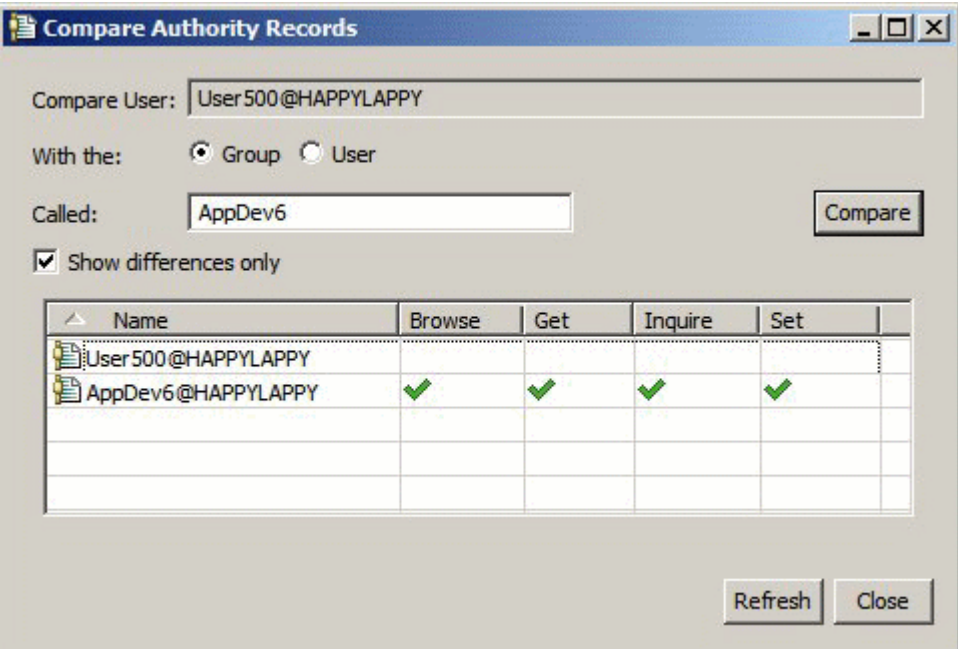

对话框仅显示实体对于对象的权限记录。 对话框不显示用户或组可能从其他源继承的权限(累积权限)。 有关比较累积权限的更多信息,请参阅比较两个实体的累积权限。

### **相关概念**

第 126 [页的『授权服务中的用户和组\(实体\)』](#page-125-0) 在授权服务中,将授予用户(当用户名是带有域名的标准名称时也称为主体)或用户组访问 IBM MQ 对象的 权限。 用户和组在授权服务中共同称为实体。 通过创建权限记录,可以将一组权限授予实体。

#### **相关任务**

第 117 [页的『授予对特定对象的权限』](#page-116-0) 用户必须具有正确的权限才能对对象执行操作;例如,浏览队列中的消息。

#### **比较两个实体的累积权限**

您可以比较两个用户、两个组或一个用户与一个组对某个对象的累积权限。

## **关于此任务**

要比较两个实体的累积权限,请完成以下步骤。

- 1. 显示用户或组对对象的累积权限。 有关更多信息,请参阅[查找实体对对象的累积权限。](#page-122-0)
- 2. 单击表的累积权限行以突出显示这一行,然后单击**比较**。这样会打开"比较累积权限"对话框。
- 3. 输入您要与之比较累积权限的实体的名称和类型,然后单击**比较**。 将在表中显示这两组累积权限。
- 4. 可选: 选中**仅显示累积差别**复选框以仅显示不同的权限。例如, 在下图中, "比较累积权限记录"对话框 显示: 在 User500 用户与 mqm 组的比较中, 唯一的差别是 mqm 具有"放置"权限, 而 User500 没有此 权限。

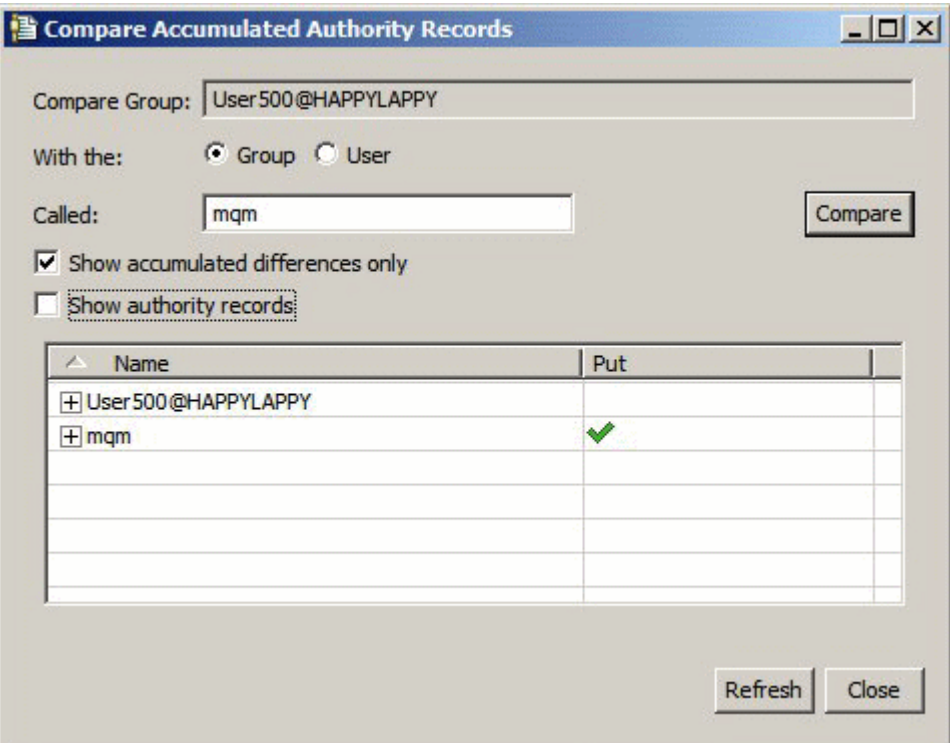

5. 可选:选中**显示权限记录**复选框,以同时展开两组累积权限行来显示对这些累积权限有作用的权限记 录。

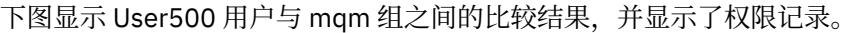

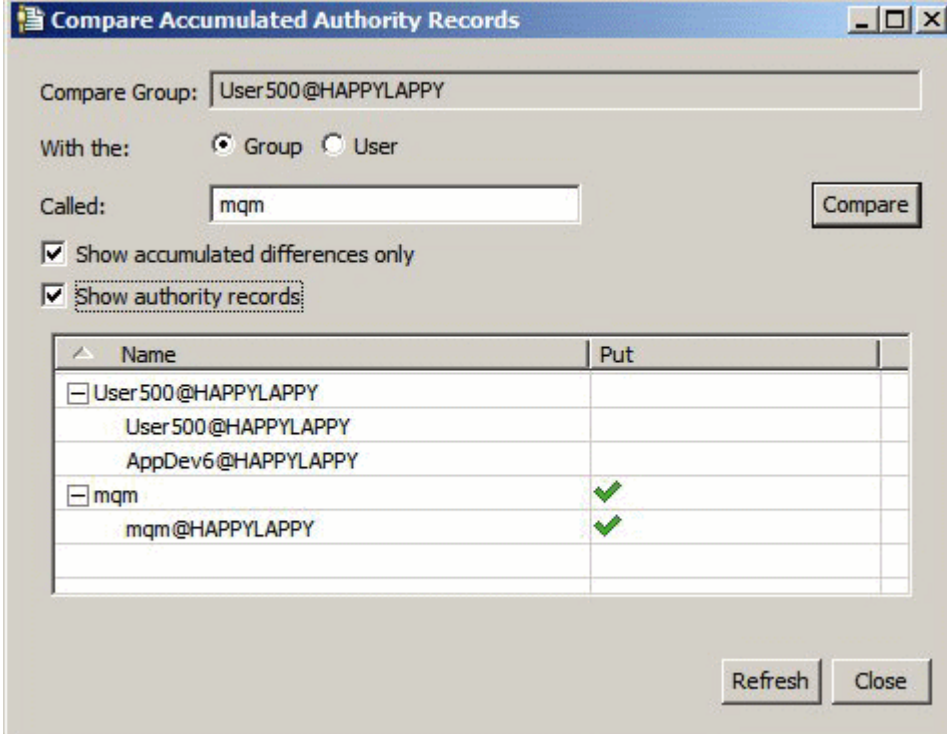

## **结果**

对话框显示累积权限和对这些累积权限有作用的权限记录。 您不能从此对话框编辑权限记录。

#### <span id="page-121-0"></span>**相关概念**

第 124 [页的『累积权限』](#page-123-0) 累积权限是用户或组对某个对象执行操作所具有的全部权限。

第 126 [页的『授权服务中的用户和组\(实体\)』](#page-125-0)

在授权服务中,将授予用户(当用户名是带有域名的标准名称时也称为主体)或用户组访问 IBM MQ 对象的 权限。 用户和组在授权服务中共同称为实体。 通过创建权限记录,可以将一组权限授予实体。

#### **相关任务**

第 119 [页的『比较两个实体的权限』](#page-118-0) 在授权服务中,您可以比较已授予两组用户的权限。

### **查找用户或组对对象的权限。**

您可以搜索授权服务以找到组或用户(实体)对于队列管理器对象的权限记录或已授予他们对这些对象的累 积权限。 如果组或用户不具有对于所指定对象的权限记录,那么不会显示任何结果。

## **关于此任务**

要查找权限,请完成以下步骤。

## **过程**

- 1. 在"导航器"视图中,右键单击队列管理器,然后单击**对象权限** > **查找权限**。 这样会打开"查找权限"对话 框。
- 2. 选择要显示的信息的类型:
	- 要查看已显式授予组或用户的权限,请单击**权限记录**。
	- 要查看组或用户已累积的权限,请单击**累积权限**。
- 3. 在**实体类型**字段中,选择您要查找其权限的实体:
	- 要查看特定用户的权限,请单击一**个用户**。 如果选择了**权限记录**,那么此选项仅在 Windows 队列管理 器中可用。
	- 要查看特定用户组的权限,请单击**一个组**。
	- 要查看特定名称的组或用户的权限,请单击**一个用户或一个组**。 此选项仅在 Windows 队列管理器中可 用。
	- 要查看所有用户的权限,请单击**所有用户**。 此选项仅在 Windows 队列管理器中可用。
	- 要查看所有组的权限,请单击**所有组**。
	- 要查看所有实体的权限,请单击**所有用户和组**。 此选项仅在 Windows 队列管理器中可用。
- 4. 在**实体名称**字段中,输入实体的名称。
- 5. 在**对象类型**字段中,选择授予了对其权限的对象的类型。
- 6. 在概要文件类型字段中,选择对象的名称必须匹配的概要文件的类型。
	- 要查找对特定对象的权限,请单击**特定概要文件**。
	- 要查找对多个对象的权限,请单击**通用概要文件**。 通用概要文件必须已存在。
- 7. 在**概要文件名称**字段中,输入对象名必须匹配的概要文件的名称。
- 8. 单击**查找**。

## **结果**

将在表中显示权限记录或累积权限。

可以编辑或除去表中显示的权限记录。 但请注意,除去权限记录可能会撤销与该记录相关联的用户或组(或 组中的任何用户)的权限。

#### **相关概念**

第 124 [页的『累积权限』](#page-123-0) 累积权限是用户或组对某个对象执行操作所具有的全部权限。 <span id="page-122-0"></span>第 126 [页的『通用概要文件和特定概要文件』](#page-125-0)

当您使用"管理权限记录"对话框管理对象文件夹(例如"队列"文件夹)的权限时,您应授予对概要文件的权 限,而不是授予对特定对象的权限。

第 126 [页的『授权服务中的用户和组\(实体\)』](#page-125-0)

在授权服务中,将授予用户(当用户名是带有域名的标准名称时也称为主体)或用户组访问 IBM MQ 对象的 权限。 用户和组在授权服务中共同称为实体。 通过创建权限记录,可以将一组权限授予实体。

#### **相关任务**

第 117 [页的『授予对特定对象的权限』](#page-116-0) 用户必须具有正确的权限才能对对象执行操作;例如,浏览队列中的消息。

第 117 [页的『授予对多个对象的权限』](#page-116-0)

用户必须具有正确的权限才能对对象执行操作;例如,浏览队列中的消息。 通过使用通用概要文件,可以授 予对队列管理器上的多个对象的同一组权限。

第 116 [页的『授予对队列管理器的权限』](#page-115-0)

要对队列管理器执行操作,用户必须具有对此队列管理器执行该特定操作的权限。

#### **查找实体对对象的累积权限**

您可以查找并查看实体的累积权限。 实体对某个对象的累积权限效果会影响实体是否能在此对象上执行操 作。

#### **关于此任务**

当您在"管理权限记录"对话框中查看特定对象(例如,名为 Q2 的队列)的已创建权限记录时, 您可以看到 对该对象的哪些权限已显式授予用户或组(实体),您还可以看到哪些概要文件应用于该对象以及实体是否 具有针对任何通用概要文件的权限记录。 然而,很难看到这些权限的累积效果,而它才是影响实体是否可以 对对象执行操作的最终因素。

您可以按以下任何方式查找和查看实体对对象的累积权限:

- 在"管理权限记录"对话框中,单击实体的权限记录,然后单击**累积权限...** 有关打开"管理权限记录"对话框 的更多信息,请参阅第 117 [页的『授予对特定对象的权限』](#page-116-0)或第 117 [页的『授予对多个对象的权限』](#page-116-0)。
- 在"内容"视图中,右键单击该对象,然后单击**对象权限** > **查找累积权限...**
- 在 Navigator 视图中,右键单击队列管理器,然后单击**对象权限** > **查找权限...** 有关在"查找权限"对话框中 查找累积权限的更多信息,请参阅[查找用户或组对于某对象的权限。](#page-121-0)

实体的累积权限显示在表的第一行,其他行显示对累积权限有作用的所有权限记录。 如果一个权限记录包含 用于执行特定操作(例如,将消息放置到队列中)的权限,那么累积权限允许实体执行该操作。

可以编辑一个或多个对累积权限有作用的权限记录。 还可以从"查找累积权限"对话框中除去权限记录。 但 一定要清楚,除去权限记录可能会撤销与该记录相关联的用户或组(或组中的任何用户)的权限。

#### **相关概念**

第 124 [页的『累积权限』](#page-123-0) 累积权限是用户或组对某个对象执行操作所具有的全部权限。

第 126 [页的『授权服务中的用户和组\(实体\)』](#page-125-0)

在授权服务中,将授予用户(当用户名是带有域名的标准名称时也称为主体)或用户组访问 IBM MQ 对象的 权限。 用户和组在授权服务中共同称为实体。 通过创建权限记录,可以将一组权限授予实体。

第 126 [页的『通用概要文件和特定概要文件』](#page-125-0)

当您使用"管理权限记录"对话框管理对象文件夹(例如"队列"文件夹)的权限时,您应授予对概要文件的权 限,而不是授予对特定对象的权限。

#### **相关任务**

第 117 [页的『授予对多个对象的权限』](#page-116-0) 用户必须具有正确的权限才能对对象执行操作;例如,浏览队列中的消息。 通过使用通用概要文件,可以授 予对队列管理器上的多个对象的同一组权限。

第 117 [页的『授予对特定对象的权限』](#page-116-0) 用户必须具有正确的权限才能对对象执行操作;例如,浏览队列中的消息。

## <span id="page-123-0"></span>**确定实体具有某些权限的原因**

实体的权限可以从多个源累积,所以能够找出对实体的累积权限有作用的权限记录很有用。

### **关于此任务**

确定某个实体为何具有特定权限后,便可以根据情况更改一个或多个权限记录中的累积权限。 要确定实体为何具有对某个对象的某些权限,请完成以下步骤。

## **过程**

- 1. 在"内容"视图中,右键单击该对象,然后单击**对象权限** > **查找累积权限...** 将打开"查找累积权限"对话 框。
- 2. 选择实体的类型并输入实体的名称。 表显示实体的累积权限和对这些权限有作用的权限记录。
- 3. 查看权限的列(例如,**放置**列)以确定哪个权限记录导致了实体具有该累积权限。

#### **结果**

当您确定了哪些权限记录已对组或用户的累积权限有作用时,您可以编辑一个或多个要更改累积权限的权限 记录(应知道您作出的更改可能也会被其他组或用户继承)。

还可以从"查找累积权限"对话框中除去权限记录。 但一定要清楚, 除去权限记录可能会撤销与该记录相关联 的用户或组(或组中的任何用户)的权限。

#### **相关概念**

第 124 页的『累积权限』 累积权限是用户或组对某个对象执行操作所具有的全部权限。

第 126 [页的『授权服务中的用户和组\(实体\)』](#page-125-0) 在授权服务中,将授予用户(当用户名是带有域名的标准名称时也称为主体)或用户组访问 IBM MQ 对象的 权限。 用户和组在授权服务中共同称为实体。 通过创建权限记录,可以将一组权限授予实体。

## **累积权限**

累积权限是用户或组对某个对象执行操作所具有的全部权限。

可以从以下源授予用户对某个对象的权限:

- 在该对象上为用户创建的权限记录(仅限 Windows)。
- 在该对象上为用户所属的组创建的权限记录。
- 针对与该对象匹配的通用概要文件为用户创建的权限记录(仅限 Windows)。
- 针对与该对象匹配的通用概要文件为用户所属的组创建的权限记录。

如果只从这些源中的其中一个源对用户授予某个权限(例如,将消息放置到名为 01 的队列中的权限), 那 么即使其他源中的权限记录未授予该权限,此用户也具有该权限。 例如,下图显示名为 User500 的用户

(他属于 AppDev6 组) 没有将消息放置到 O1 中的权限, 因为尚未将"放置"权限授予 User500 或 AppDev6。 然而, User500 具有从 O1 中获取消息的权限, 这是因为已将"获取"权限授予 AppDev6, 所以 User500 继承"获取"权限。

<span id="page-124-0"></span>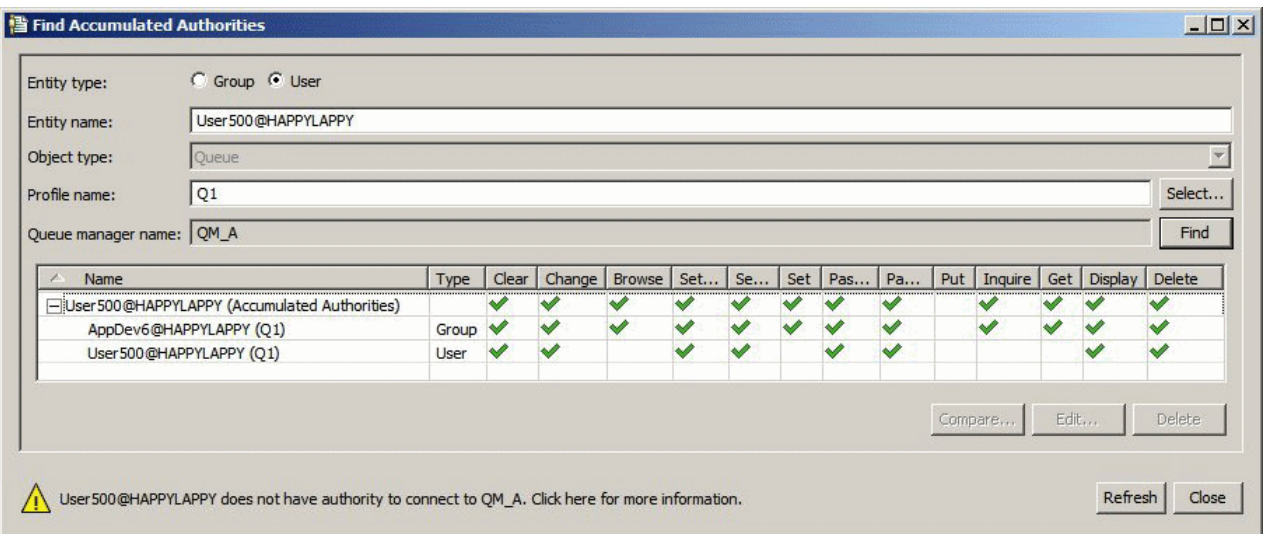

在该图中, "查找累积权限"对话框中表的第一行显示 User500 的累积权限。 下两行显示对累积权限有作用 的权限记录。 在图中显示的情形中, User500 的权限记录不包含"放置"和"获取"权限; 然而, AppDev6 的 权限记录包含"获取"权限。 因此,User500 的累积权限显示 User500 对队列 Q1 具有"获取"权限,但不具有 "放置"权限。

"查找累积权限"对话框中的警告消息显示,虽然 User500 具有一些对队列 Q1 执行操作的权限,但 User500 不具有连接至主管 Q1 的队列管理器的权限。

#### **相关概念**

第 125 页的『权限记录』 权限记录是一组已授予特定用户或用户组(实体)对指定对象的权限。

第126[页的『授权服务中的用户和组\(实体\)』](#page-125-0)

在授权服务中,将授予用户(当用户名是带有域名的标准名称时也称为主体)或用户组访问 IBM MO 对象的 权限。 用户和组在授权服务中共同称为实体。 通过创建权限记录,可以将一组权限授予实体。

#### **相关任务**

第 114 [页的『授予](#page-113-0)"创建"权限』 要在队列管理器中创建新对象,执行此操作的用户必须具有在队列管理器中创建该类型的对象的权限。

#### **权限记录**

权限记录是一组已授予特定用户或用户组(实体)对指定对象的权限。

对于 Windows 上的对象,您可以为个别用户和用户组创建权限记录。 在 AIX、Linux 和 IBM i 上, 只能为用 户组创建权限记录;如果您将权限授予个别用户,那么授权服务会创建或更新该用户的主组的权限记录,以 便将相同权限授予组中的所有用户。

为了能够对对象或队列管理器执行操作,实体(用户或组)必须具有一个包含执行这些操作的权限的权限记 录。 例如,要使用户 User337 能够将消息放置到队列 Q1 中,User337 或 User337 所属的组必须具有一个 包含"放置"权限的权限记录。

可以通过针对特定概要文件创建权限记录来授予对单个对象的权限,也可以通过针对通用概要文件创建权限 记录来授予对多个对象的权限。 因为您可以为单个用户和组创建权限,并且可以针对可以应用于多个对象的 通用概要文件创建权限记录 所以可以从几个源累积单个用户对特定对象所具有的权限。

#### **相关概念**

第 124 [页的『累积权限』](#page-123-0) 累积权限是用户或组对某个对象执行操作所具有的全部权限。

第 126 [页的『通用概要文件和特定概要文件』](#page-125-0)

当您使用"管理权限记录"对话框管理对象文件夹(例如"队列"文件夹)的权限时,您应授予对概要文件的权 限,而不是授予对特定对象的权限。

#### **相关任务**

第 124 [页的『确定实体具有某些权限的原因』](#page-123-0)

<span id="page-125-0"></span>实体的权限可以从多个源累积,所以能够找出对实体的累积权限有作用的权限记录很有用。

#### **授权服务中的用户和组(实体)**

在授权服务中,将授予用户(当用户名是带有域名的标准名称时也称为主体)或用户组访问 IBM MQ 对象的 权限。 用户和组在授权服务中共同称为实体。 通过创建权限记录,可以将一组权限授予实体。

对于 Windows 上的对象, 您可以为个别用户和用户组创建权限记录。 在 AIX、Linux 和 IBM i 上, 只能为用 户组创建权限记录;如果您将权限授予个别用户,那么授权服务会创建或更新该用户的主组的权限记录,以 便将相同权限授予主组中的所有用户。

下图显示了名为 O\_STOCKS\_5 的队列上 mqm 组的权限记录。 O\_STOCKS\_5 是 Windows 队列管理器上的队 列,因此可查看为个别用户创建的权限记录。 如果队列在 Linux、AIX 或 IBM i 队列管理器上托管,那么对 话框中将不会提供**用户**选项卡。

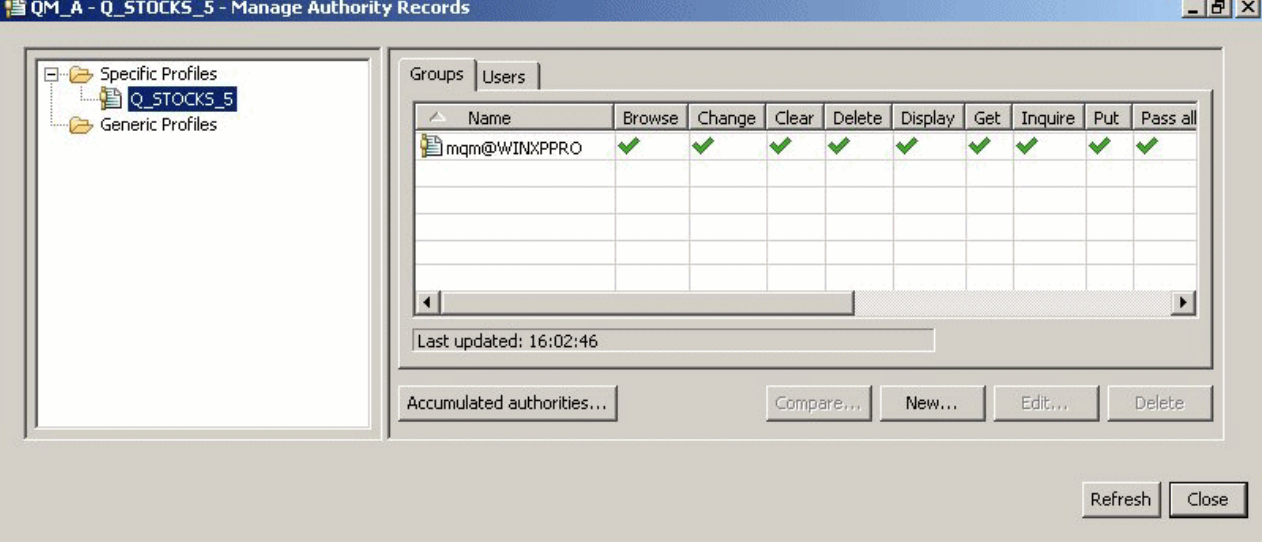

IBM MQ Explorer 中显示的用户和组是在托管队列管理器和对象的操作系统中定义的。因此,您不能在 IBM MQ Explorer 本身中创建或删除实体。如果您在 IBM MQ Explorer 正在运行时更改实体,那么您必须刷新授 权服务才能使更改生效;有关更多信息,请参阅[刷新授权服务信息。](#page-138-0)

可以显式地对实体授权,也可以通过继承来对实体授权。 有关实体如何才能继承权限的更多信息,请参[阅累](#page-123-0) [积权限。](#page-123-0)

在 Windows 上,先删除对应于特定 Windows 用户帐户的权限记录,然后删除该用户帐户。 在除去 Windows 用户帐户之后,将无法除去权限记录。

#### **相关概念**

第 125 [页的『权限记录』](#page-124-0) 权限记录是一组已授予特定用户或用户组(实体)对指定对象的权限。

第 124 [页的『累积权限』](#page-123-0)

累积权限是用户或组对某个对象执行操作所具有的全部权限。

#### **通用概要文件和特定概要文件**

当您使用"管理权限记录"对话框管理对象文件夹(例如"队列"文件夹)的权限时,您应授予对概要文件的权 限,而不是授予对特定对象的权限。

概要文件定义权限将应用的对象的名称和类型。 特定概要文件与对象的名称完全匹配,而通用概要文件使用 通配符与一个或多个对象匹配。

#### **特定概要文件**

特定概要文件仅应用于具有该名称和类型的对象。 要授予或撤销对单个对象的权限, 必须选择相关的特定概 要文件并创建或编辑该概要文件的权限记录。

例如,要给组 AppDev6 授予将消息放置到队列 Q.STOCKS.5 的权限,请选择名为 Q.STOCKS.5 的特定概要 文件并创建或编辑组 AppDev6 的权限记录。 该权限记录将仅应用于名为 Q.STOCKS.5 的队列。

类型为队列或主题并且其名称与概要文件名称匹配的对象在发出命令时不必存在。

## **通用概要文件**

通用概要文件是您已创建以便与同一类型的多个对象相关联的概要文件。 通过创建针对通用概要文件的权限 记录,可以同时授予对一组对象的权限。例如,要授予组 AppDev6 将消息放入名称以 Q.STOCKS 开头的任 何队列的权限。 使用名为 Q.STOCKS.\* 的通用概要文件授予权限。有关通配符的更多信息,请参阅 [通用概](#page-130-0) [要文件中使用的通配符](#page-130-0)。

发出命令时,与概要文件名匹配的对象不一定存在。

#### **相关概念**

第 126 [页的『授权服务中的用户和组\(实体\)』](#page-125-0) 在授权服务中,将授予用户(当用户名是带有域名的标准名称时也称为主体)或用户组访问 IBM MQ 对象的 权限。 用户和组在授权服务中共同称为实体。 通过创建权限记录,可以将一组权限授予实体。

#### **相关任务**

第 117 [页的『授予对特定对象的权限』](#page-116-0) 用户必须具有正确的权限才能对对象执行操作;例如,浏览队列中的消息。

第 117 [页的『授予对多个对象的权限』](#page-116-0)

用户必须具有正确的权限才能对对象执行操作;例如,浏览队列中的消息。 通过使用通用概要文件,可以授 予对队列管理器上的多个对象的同一组权限。

#### **相关参考**

第 131 [页的『通用概要文件中使用通配符』](#page-130-0) 您可以在通用概要文件中使用某些通配符。

## **授权服务控制命令**

IBM MQ Explorer 执行与 IBM MQ 控制命令 setmqaut、dspmqaut 和 dmpmqaut 相同的功能。

下表显示 IBM MQ Explorer 中的权限和您使用控制命令时的等价参数。

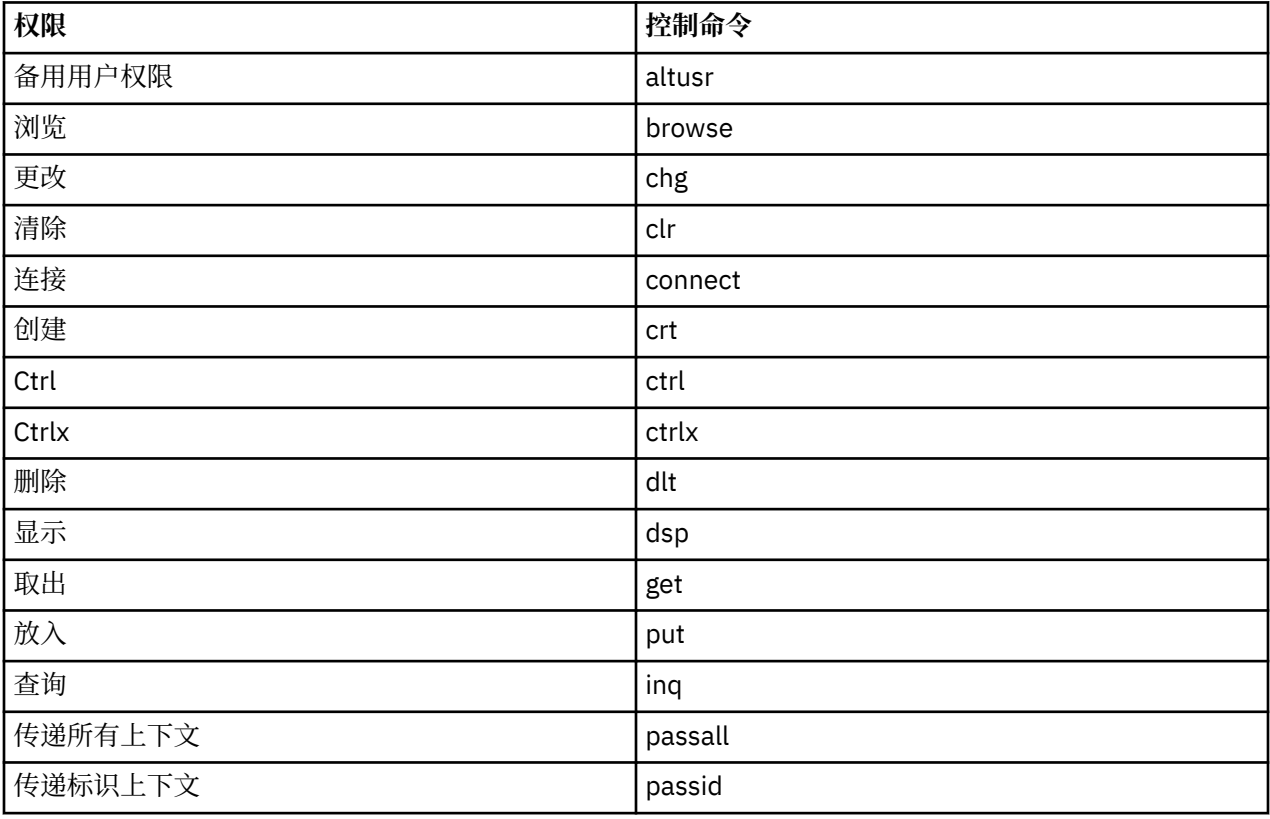

<span id="page-127-0"></span>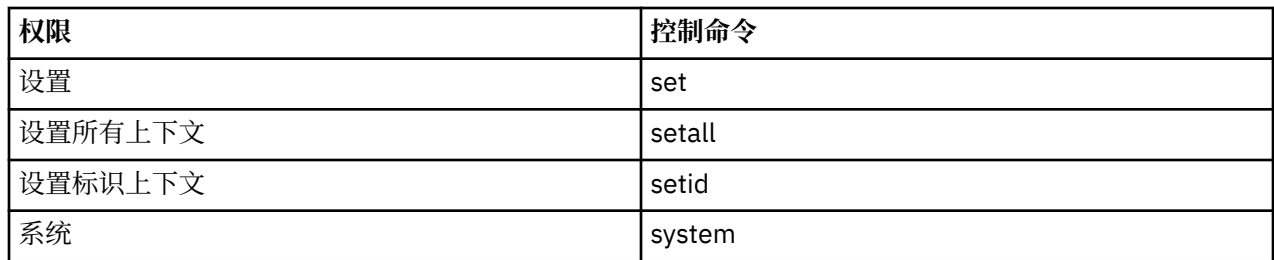

#### **相关任务**

第 116 [页的『授予对队列管理器的权限』](#page-115-0)

要对队列管理器执行操作,用户必须具有对此队列管理器执行该特定操作的权限。

第 117 [页的『授予对特定对象的权限』](#page-116-0)

用户必须具有正确的权限才能对对象执行操作;例如,浏览队列中的消息。

第 117 [页的『授予对多个对象的权限』](#page-116-0)

用户必须具有正确的权限才能对对象执行操作;例如,浏览队列中的消息。 通过使用通用概要文件,可以授 予对队列管理器上的多个对象的同一组权限。

## **可以对** *IBM MQ* **对象设置的权限**

您可以为访问不同 IBM MQ 对象的用户和组设置权限。

下表列出了可以为访问不同 IBM MQ 对象的用户和组设置的权限。 某些权限只能针对特定对象进行设置;该 表显示了每个权限是否对每个对象有效。

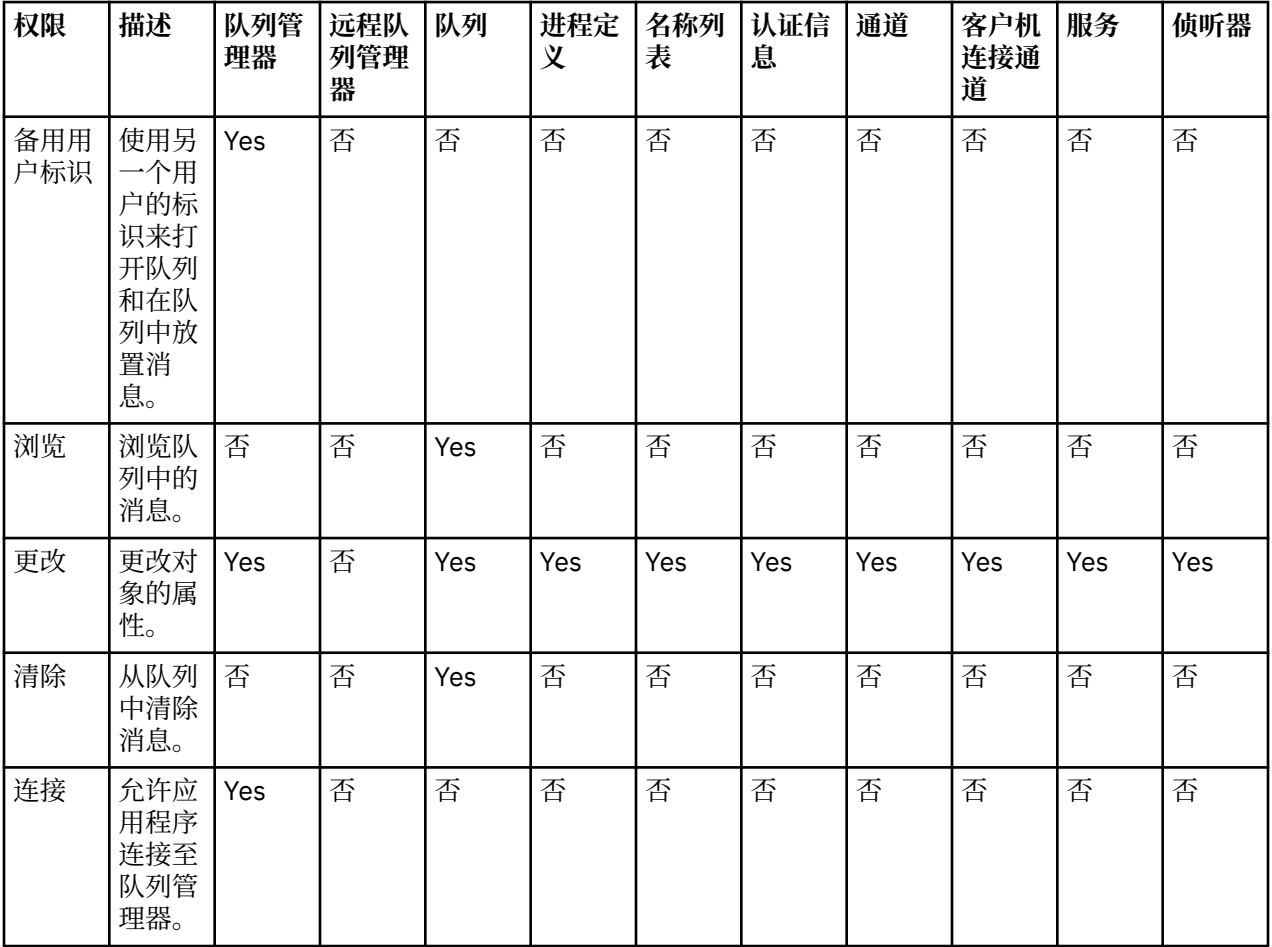

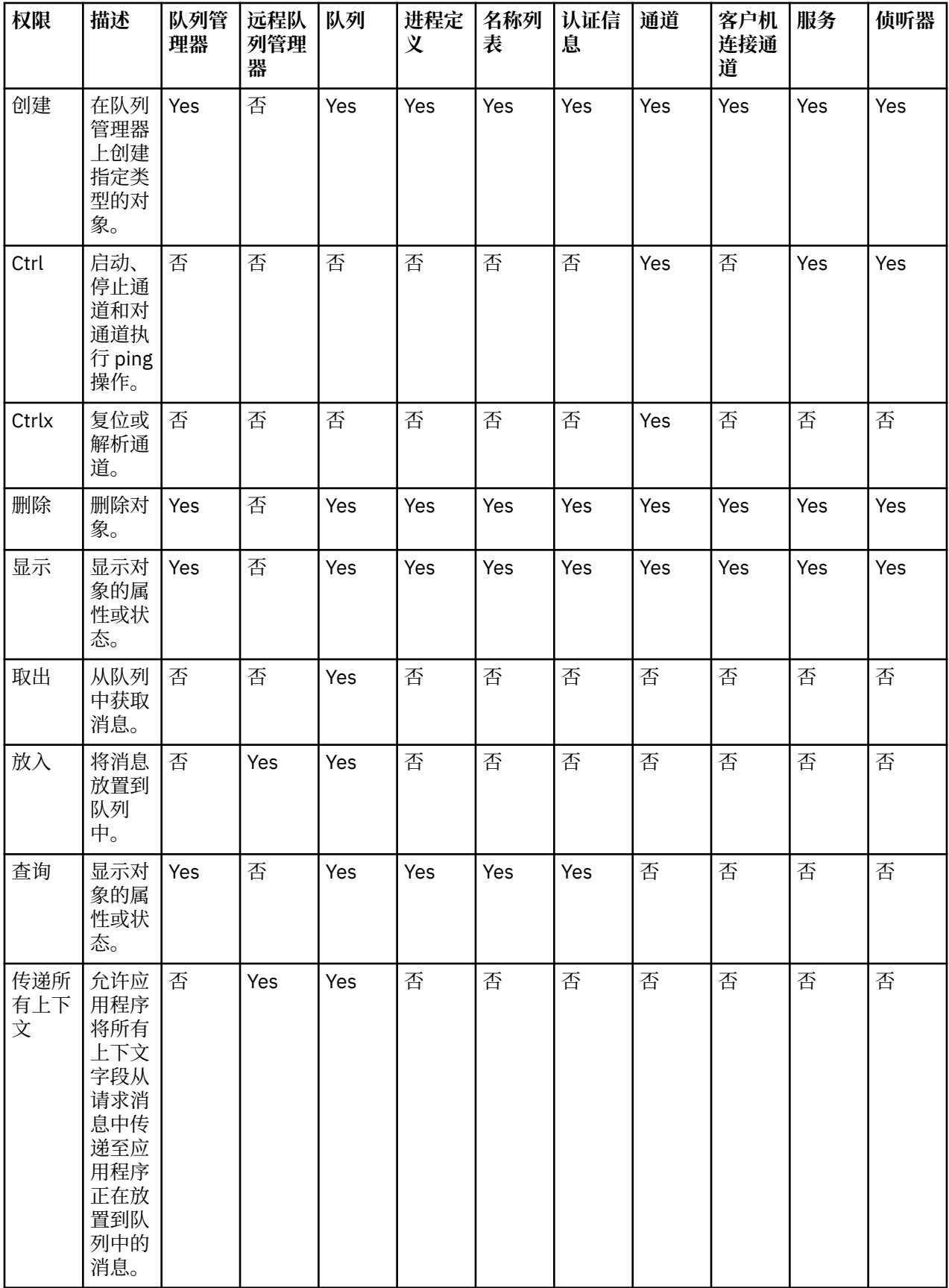

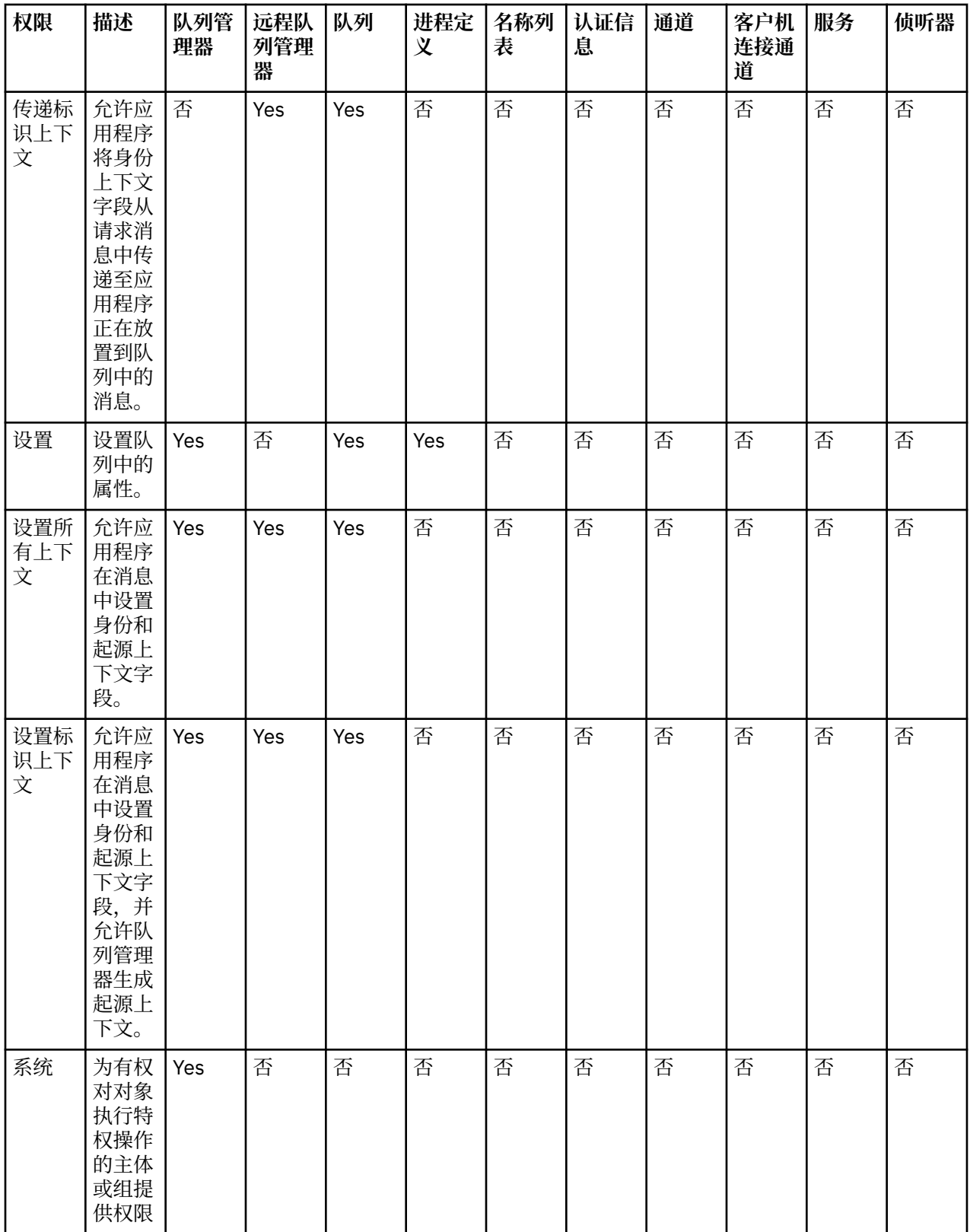

#### **相关任务**

第 116 [页的『授予对队列管理器的权限』](#page-115-0)

要对队列管理器执行操作,用户必须具有对此队列管理器执行该特定操作的权限。

第 117 [页的『授予对特定对象的权限』](#page-116-0)

3. 11. 2017. 12. 2017. 2017. 2017. 2018. 2018. 2018. 2019. 2019. 2019. 2019. 2019 2019. 2019. 2019. 2019. 2019

#### <span id="page-130-0"></span>第 117 [页的『授予对多个对象的权限』](#page-116-0)

用户必须具有正确的权限才能对对象执行操作;例如,浏览队列中的消息。 通过使用通用概要文件,可以授 予对队列管理器上的多个对象的同一组权限。

第 114 [页的『授予](#page-113-0)"创建"权限』

要在队列管理器中创建新对象,执行此操作的用户必须具有在队列管理器中创建该类型的对象的权限。

#### **通用概要文件中使用通配符**

您可以在通用概要文件中使用某些通配符。

下表列出了可以在通用概要文件中使用的通配符。

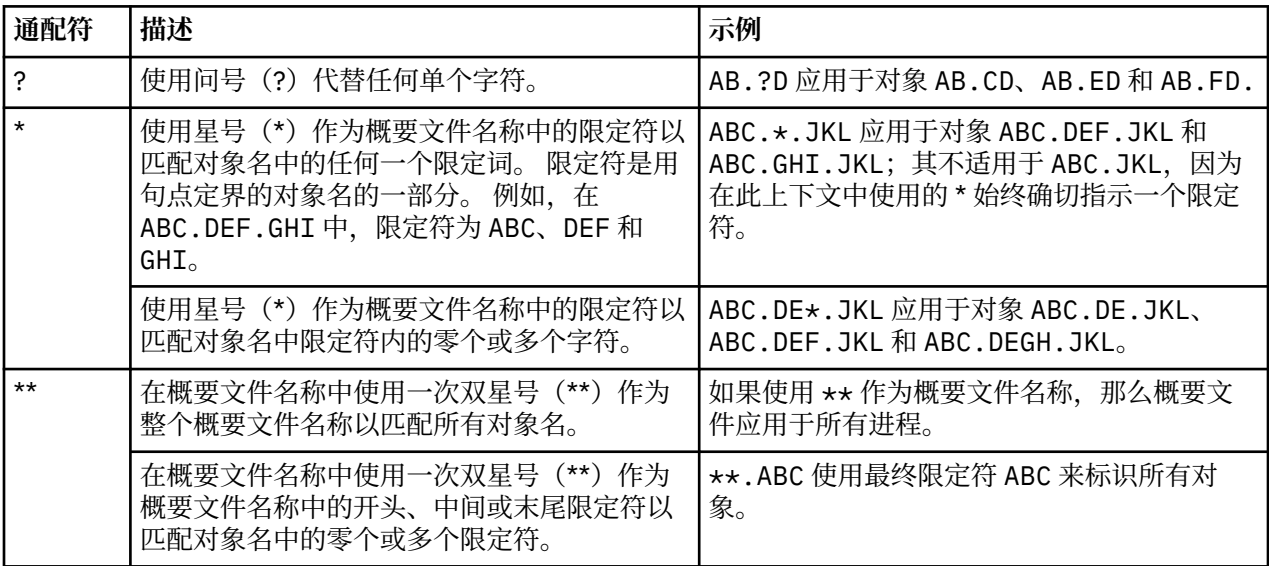

请注意,通配符在对其进行了扩展的系统上必须使用引号。 通常,AIX and Linux 平台需要使用双引号将通 用概要文件括起,而 Windows 平台则不需要。

至于其他平台,请参阅您的产品文档。

#### **相关概念**

第 126 [页的『通用概要文件和特定概要文件』](#page-125-0)

当您使用"管理权限记录"对话框管理对象文件夹(例如"队列"文件夹)的权限时,您应授予对概要文件的权 限,而不是授予对特定对象的权限。

#### **相关任务**

第 117 [页的『授予对多个对象的权限』](#page-116-0)

用户必须具有正确的权限才能对对象执行操作;例如,浏览队列中的消息。 通过使用通用概要文件,可以授 予对队列管理器上的多个对象的同一组权限。

#### **将权限导出至文件**

可以从 IBM MQ Explorer 将对象权限导出至文本文件。

## **关于此任务**

将在该文本文件中格式化这些权限,以便您可以在命令行上或在脚本中使用该文件中的行来设置对 IBM MQ 网络中其他计算机的权限。 例如,文件可以包含以下各行:

setmqaut -m QM\_A -n Q1 -t queue -p user@domain +browse +chg +clr +dlt +dsp +put +inq +get +passall +passid +set +setall +setid setmqaut -m QM\_A -n Q1 -t queue -g mqm +browse +chg +clr +dlt +dsp +put +inq +get +passall +passid +set +setall +setid

可以导出对象权限的不同子集。 请完成以下任意任务:

1. [导出队列管理器及其对象的所有对象权限](#page-131-0)

<span id="page-131-0"></span>2. 导出队列管理器的所有"创建"权限

3. 按对象类型导出权限

## **过程**

• [选项 1] 导出队列管理器及其对象的所有对象权限

a) 在"导航器"视图中,右键单击队列管理器,然后单击**对象权限** > **全部保存**。 这样会打开一个对话框。 b) 输入文本文件的名称并保存这些权限。

队列管理器及其对象的所有对象权限将保存在该文本文件中。

- [选项 2] 导出队列管理器的所有"创建"权限
	- a) 在"导航器"视图中,右键单击队列管理器,然后单击**对象权限** > **管理创建权限**。 这样会打开"管理创建权限"对话框。 有关管理"创建"权限的更多信息,请参阅授予"[创建](#page-113-0)"权限。
	- b) 单击**另存为**。
		- 这样会打开一个对话框。
	- c) 输入文本文件的名称并保存这些权限。

队列管理器的所有"创建"权限将保存在该文本文件中。

- [选项 3] 按对象类型导出权限
	- a) 在"导航器"视图中,右键单击队列管理器,然后单击**对象权限** > **查找权限**。这样会打开"查找权限"对 话框。
	- b) 按需要输入搜索搜索参数, 然后单击查找; 有关更多信息, 请参[阅查找用户或组的权限](#page-121-0)。
	- c) 单击**另存为**,将打开一个对话框。
	- d) 输入文本文件的名称并保存这些权限。

找到的记录中的所有对象权限将保存在文本文件中。

#### **相关任务**

第 188 页的『导出和导入 [IBM MQ Explorer](#page-187-0) 设置』

您可从 IBM MQ Explorer 导出您的设置以作备份,或者将此设置传送并导入至 IBM MQ Explorer 的另一个实 例中。

第 122 [页的『查找用户或组对对象的权限。』](#page-121-0)

您可以搜索授权服务以找到组或用户(实体)对于队列管理器对象的权限记录或已授予他们对这些对象的累 积权限。 如果组或用户不具有对于所指定对象的权限记录, 那么不会显示任何结果。

第 114 [页的『授予](#page-113-0)"创建"权限』 要在队列管理器中创建新对象,执行此操作的用户必须具有在队列管理器中创建该类型的对象的权限。

## **配置缺省安全性出口**

可以为同一 IBM MQ Explorer 中的所有客户机连接定义一个安全性出口。 它称为缺省安全性出口。

## **关于此任务**

缺省安全性定义将持久地存在于 IBM MQ Explorer 中,并且自动地包含在任何导入或导出操作的"**首选项**" 中。 每个队列管理器的安全性出口详细信息以及队列管理器的其他连接详细信息将持久存在。

要配置缺省安全性出口:

- 1. 单击**窗口** > **首选项**。
	- 这样会打开"**首选项**"对话框。
- 2. 展开 **MQ Explorer**。
- 3. 展开**客户机连接**。

现在就可以访问缺省安全性设置对话框了。

<span id="page-132-0"></span>4. 根据需要配置安全性设置。

### **下一步做什么**

现在已配置了缺省安全性出口。 同一 IBM MQ Explorer 中的所有新客户机连接现在将您配置的设置用作缺省 值。 添加新的远程队列管理器时,可以覆盖这些设置。

#### **相关任务**

第 133 页的『配置队列管理器集合的客户机安全性详细信息』

可以为队列管理器集合中连接了客户机的所有队列管理器定义客户机安全性详细信息和安全性出口。

#### **相关参考**

第 134 [页的『缺省安全性首选项』](#page-133-0)

可以为同一 IBM MQ Explorer 中的所有客户机连接定义一个安全性出口。 它称为缺省安全性出口,下面描述 了安全性出口的首选项。

第 135 [页的『密码首选项』](#page-134-0)

可以将密码存储至文件,以便不必在每次连接至资源时都要输入密码。

#### **配置队列管理器集合的客户机安全性详细信息**

可以为队列管理器集合中连接了客户机的所有队列管理器定义客户机安全性详细信息和安全性出口。

## **开始之前**

在为队列管理器集合设置安全性详细信息之前,队列管理器集合必须是可视的,如第 168 [页的『显示队列管](#page-167-0) [理器集合』中](#page-167-0)所述。

### **关于此任务**

安全性定义会持久存储在 IBM MQ Explorer 中,并会自动包含在任何导入或导出操作的"**首选项**"中。 每个队 列管理器的安全性详细信息会与队列管理器的其他连接详细信息一起持久存储。 可以为**全部**队列管理器集合 以及用户定义的队列管理器集合设置安全性详细信息。

要为队列管理器集合中的所有现有队列管理器配置安全性详细信息:

## **过程**

1. 右键单击您要定义安全性详细信息的队列管理器。

2. 单击**编辑安全设置...**

将打开"**设置连接详细信息**"向导,您可以设置安全性出口详细信息、用户标识和密码详细信息、TLS 证书 库详细信息,以及启用缺省 TLS 选项。 用户标识和密码详细信息还可应用于属于该集合的任何本地队列 管理器。

3. 从该向导的每一页中选择所需的安全性选项。

4. 选择要应用新的安全性设置的队列管理器。 单击**完成**以应用更改并关闭"**设置连接详细信息**"对话框。

#### **下一步做什么**

已为所选队列管理器集合配置安全性详细信息。 将使用新的安全性详细信息配置您在队列管理器集合中选择 的所有队列管理器。 安全性配置将应用于不同队列管理器集合中相同队列管理器的所有实例。

下次连接该队列管理器时才会应用更改。

#### **相关任务**

第 132 [页的『配置缺省安全性出口』](#page-131-0)

可以为同一 IBM MQ Explorer 中的所有客户机连接定义一个安全性出口。 它称为缺省安全性出口。

#### **相关参考**

第 134 [页的『缺省安全性首选项』](#page-133-0)

可以为同一 IBM MQ Explorer 中的所有客户机连接定义一个安全性出口。 它称为缺省安全性出口,下面描述 了安全性出口的首选项。

第 135 [页的『密码首选项』](#page-134-0)

<span id="page-133-0"></span>可以将密码存储至文件,以便不必在每次连接至资源时都要输入密码。

## **缺省安全性首选项**

可以为同一 IBM MQ Explorer 中的所有客户机连接定义一个安全性出口。 它称为缺省安全性出口,下面描述 了安全性出口的首选项。

缺省安全性首选项是"**首选项**"对话框的一部分,可以通过以下方式打开这些首选项:

1. 单击**窗口** > **首选项...**。 这样会打开"**首选项**"对话框。

#### 2. 展开 **MQ Explorer**。

3. 展开**客户机连接**。 现在就可以访问缺省安全性设置对话框了。

## **安全性出口**

选择**启用缺省安全性出口**以设置同一 IBM MQ Explorer 中所有客户机连接的缺省安全性出口。 可以更改集合 中连接了客户机的所有队列管理器的安全性出口。 如果您在添加新的远程队列管理器时定义新的安全性出 口,那么可以覆盖安全性出口。

可以更改集合中连接了客户机的所有队列管理器的安全性出口。 添加新的远程队列管理器时,可以覆盖 TLS 选项。

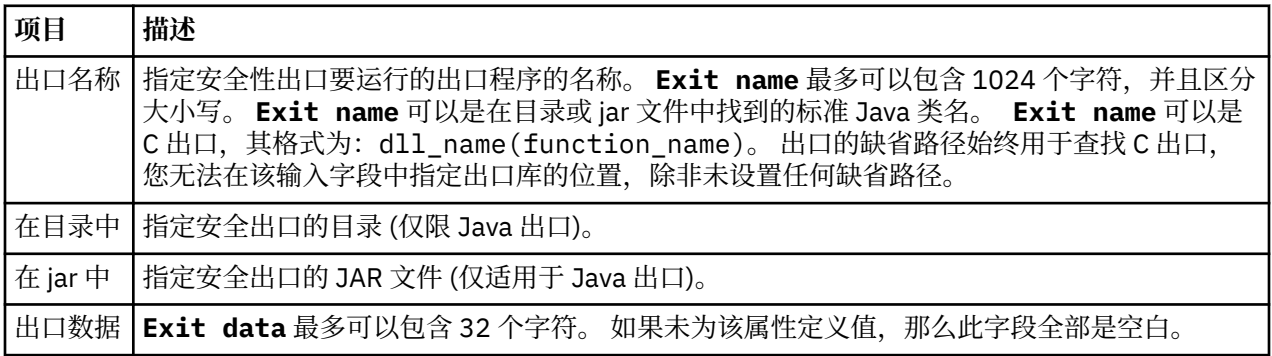

## **SSL/TLS 选项**

选择**启用缺省 SSL 选项**以启用同一 IBM MQ Explorer 中所有客户机连接的缺省 SSL/TLS 选项。 可以更改集 合中连接了客户机的所有队列管理器的 SSL/TLS 选项。 在添加新的远程队列管理器时,可以覆盖 SSL/TLS 选项。

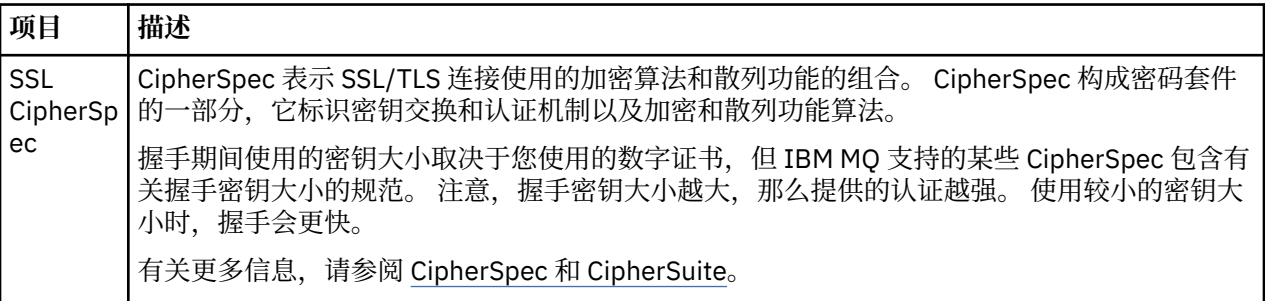

<span id="page-134-0"></span>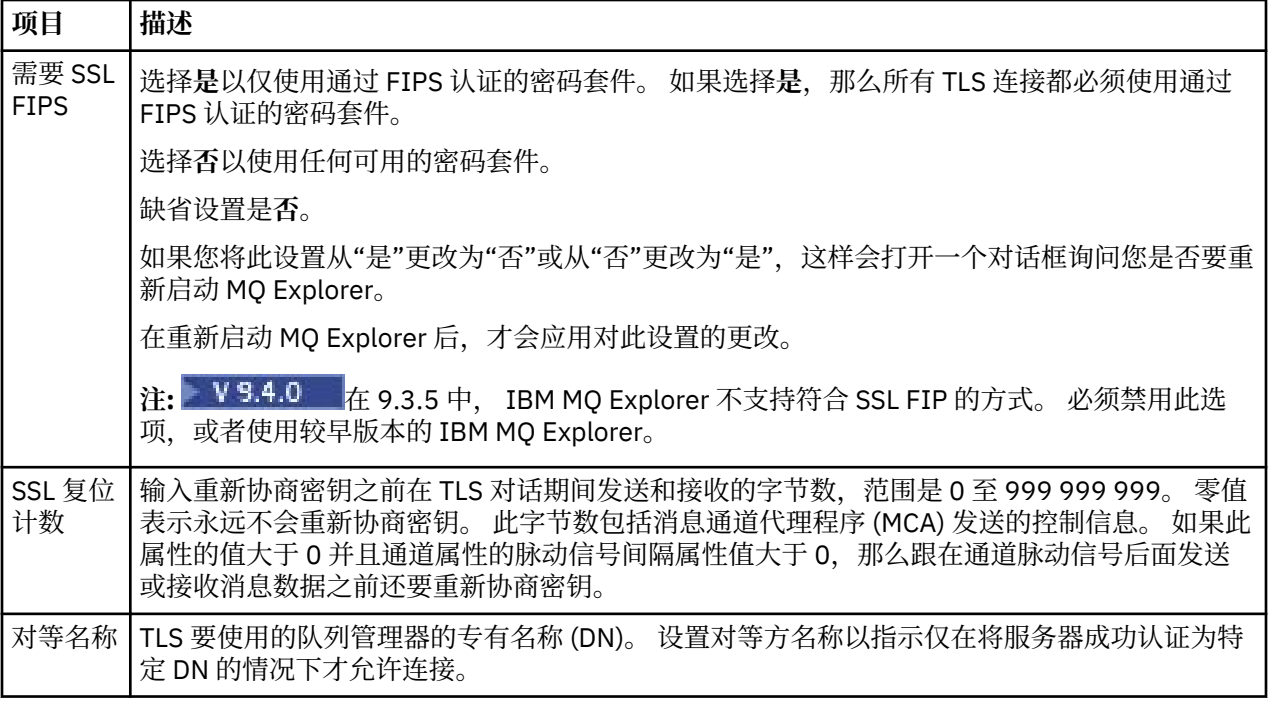

## **SSL/TLS 库**

选择**启用缺省 SSL 库**以使用可信证书库和个人证书库。

要为 IBM MQ Explorer 配置 SSL/TLS 证书库的位置和密码,请参阅:第 74 页的『指定 TLS [证书的缺省位置](#page-73-0) [和缺省密码』。](#page-73-0)

通过启用缺省 SSL/TLS 库,IBM MQ Explorer 可使用信任库和密钥库中的证书以通过支持 TLS 的连接来连接 至远程队列管理器。

可以更改集合中连接了客户机的所有队列管理器的 SSL/TLS 库。 添加新的远程队列管理器时,可以覆盖 SSL/TLS 库。

#### **相关任务**

第 132 [页的『配置缺省安全性出口』](#page-131-0) 可以为同一 IBM MQ Explorer 中的所有客户机连接定义一个安全性出口。 它称为缺省安全性出口。

第 133 [页的『配置队列管理器集合的客户机安全性详细信息』](#page-132-0)

可以为队列管理器集合中连接了客户机的所有队列管理器定义客户机安全性详细信息和安全性出口。

#### **相关参考**

第 135 页的『密码首选项』 可以将密码存储至文件,以便不必在每次连接至资源时都要输入密码。

#### **密码首选项**

可以将密码存储至文件,以便不必在每次连接至资源时都要输入密码。

可以将 IBM MQ Explorer 用于连接至资源(例如, 打开 TLS 库或连接至队列管理器)的密码存储在文件中。 可以将密码文件存储在本地、存储至远程设备或存储至可移动设备。

要打开"**密码**"首选项面板:

1. 单击**窗口** > **首选项**。 这样会打开"**首选项**"对话框。

#### 2. 展开 **MQ Explorer**。

3. 选择**密码**以显示"**密码**"面板。

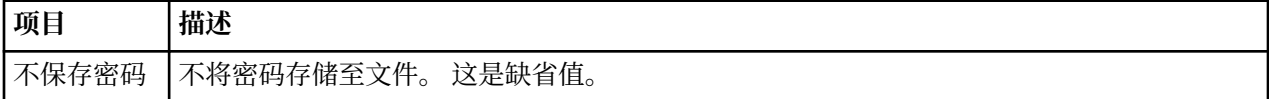

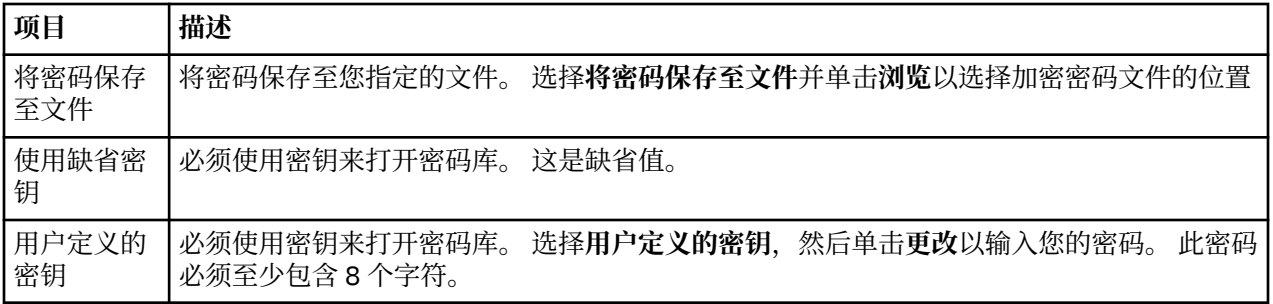

#### **相关任务**

第 132 [页的『配置缺省安全性出口』](#page-131-0)

可以为同一 IBM MQ Explorer 中的所有客户机连接定义一个安全性出口。 它称为缺省安全性出口。

第 133 [页的『配置队列管理器集合的客户机安全性详细信息』](#page-132-0)

可以为队列管理器集合中连接了客户机的所有队列管理器定义客户机安全性详细信息和安全性出口。

#### **相关参考**

第 134 [页的『缺省安全性首选项』](#page-133-0)

可以为同一 IBM MQ Explorer 中的所有客户机连接定义一个安全性出口。 它称为缺省安全性出口,下面描述 了安全性出口的首选项。

## **配置 API 出口**

API 出口是您自己提供的代码模块(即 .dll 文件),在 MQI 调用之前或之后立即运行。

## **关于此任务**

当 IBM MQ 接收到程序对其 API 入口点之一的调用时,IBM MQ 会调用您的 API 出口。 根据您配置 API 出 口的方式,该出口在运行 MQI 之前或之后运行。

您可以配置不调用任何出口、调用一个出口或调用多个出口,并且您可以配置多个出口的调用顺序。 在 Windows 和 Linux (x86 和 x86-64 平台)上, 可以使用 IBM MQ Explorer 来配置 API 出口。 配置详细信息 存储在 .ini 文件中。

1. 在 [IBM MQ Explorer](#page-136-0) 中配置 API 出口。

2. 使用局部 API [出口覆盖公共](#page-136-0) API 出口。

有三种类型的 API 出口定义:

#### **公共 (ApiExitCommon)**

每台计算机的一组定义。当队列管理器启动时,将读取已定义的 API 出口 (如果有的话) 并将这些出口 应用于队列管理器。 在"IBM MQ 属性"对话框中配置公共 API 出口。 公共出口显示在每个本地队列管理 器的"属性"对话框的**局部 API 出口**表中。

#### **模板 (ApiExitTemplate)**

每台计算机的一组定义。 当创建队列管理器时,此处定义的 API 出口(如果有的话)将复制到新创建的 队列管理器作为局部出口。 在"IBM MQ 属性"对话框中配置模板 API 出口。

#### **局部 (ApiExitLocal)**

每个队列管理器的一组定义。 当队列管理器启动时,已定义的任何 API 出口会覆盖公共出口(如果它们 的**名称**属性相同,并且指定了覆盖)。 覆盖公共 API 出口时,即使为可选的**数据**属性指定了值,也不会 保存公共定义中的任何字段。 在队列管理器的"属性"对话框中配置局部 API 出口。

在 IBM MQ 和队列管理器属性对话框中配置 API 出口时,会将属性值添加到配置文件或 Windows 注册表中 的 **ApiExitCommon**、**ApiExitTemplate** 和 **ApiExitLocal** 节。

<span id="page-136-0"></span>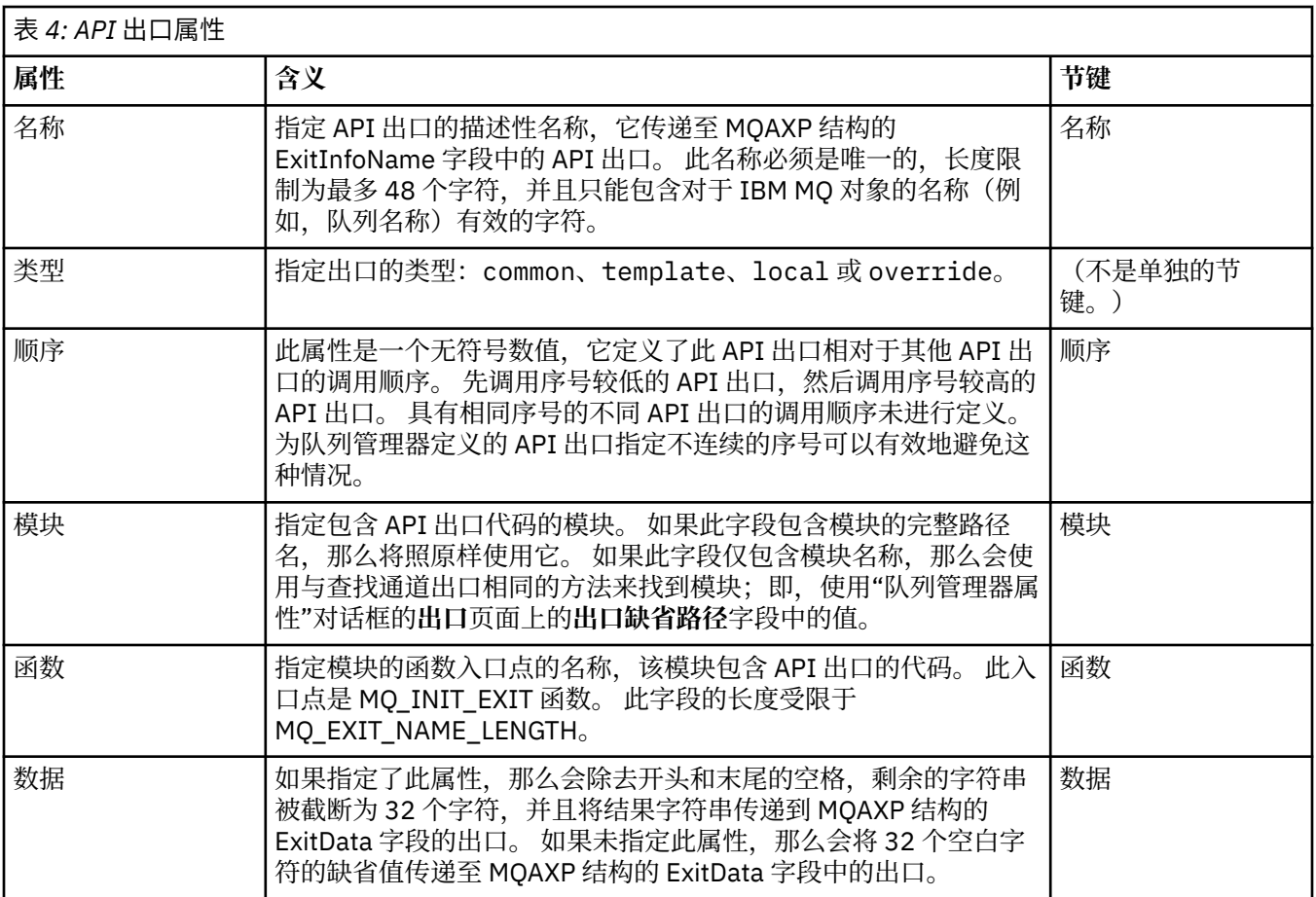

## **过程**

- [选项 1] 在 IBM MQ Explorer 中配置 API 出口。
	- a) 打开相关的"属性"对话框:
	- b) 在**出口**页面上,单击**添加...**。 "**添加 API 出口**"对话框打开。
	- c) 将必需的信息输入到"**添加 API 出口**"对话框的字段中。
	- d) 单击**确定**以创建该出口并关闭"**添加 API 出口**"对话框。
	- 新 API 出口的属性显示在"出口"页的表中。
- [选项 2] 使用局部 API 出口覆盖公共 API 出口。

在队列管理器中使用与某个公共出口相同的名称定义局部 API 出口时,将覆盖该公共出口。 也就是说, 将不会调用该公共出口,而是调用进行覆盖的局部出口。 为了防止意外覆盖,用户界面会在您配置覆盖 时提醒您慎重考虑;例如,您无法添加与现有出口同名的新出口,并且无法将出口的名称更改为与现有 出口相同。 然而,您可能希望将局部 API 出口添加至队列管理器,以便不使用公共 API 出口,而改用局 部 API 出口。 在这种情况下, 您需要使用局部 API 出口覆盖公共 API 出口。

- a) 打开"队列管理器属性"对话框的**出口**页面。
- b) 在"**局部 API 出口**"表中单击要覆盖的公共出口。
- c) 单击**覆盖**。
	- "**编辑 API 出口**"对话框打开,同时显示公共 API 出口的名称。
- d) 在"**编辑 API 出口**"对话框中,输入局部 API 出口的详细信息,然后单击**确定**以保存这些更改。

局部出口现在将覆盖同名的公共出口。

第 31 [页的『配置队列管理器和对象』](#page-30-0)

您可以从 IBM MQ Explorer 中使用"属性"对话框来配置队列管理器及其对象的许多属性。

第 267 [页的『队列管理器属性』](#page-266-0)

您可以为本地和远程队列管理器设置属性。 第 262 页的『[IBM MQ](#page-261-0) 属性』 IBM MQ 属性适用于整个 IBM MQ 安装。

## **授权用户在 Windows 和 Linux 上配置 IBM MQ(x86 和 x86-64 平台)**

IBM MQ 使用正常的用户权限和组权限来保护 IBM MQ 应用程序和 IBM MQ 管理。

## **配置** *IBM MQ*

## **关于此任务**

IBM MQ 安装自动创建本地组 mqm。 只有属于 mqm 组的用户可执行如下任务:创建、删除和更改队列管理 器,在队列管理器对象上设置授权,以及运行侦听器。 有关用于执行这些任务的命令的更多信息,请参阅 使用控制命令管理 IBM MQ for Multiplatforms。

在 Windows 上,作为 Windows Administrators 组的成员的用户名也有权执行这些任务。 作为 Windows Administrators 组的成员的用户还有权更改本地 Windows 操作系统设置。 对于 Windows 上的 IBM MQ,用户名最多可包含 20 个字符;对于其他平台上的 IBM MQ,用户名最多只能包含 12 个字符。

要提供用户权限以管理队列管理器:

## **过程**

1. 使用在 Windows 上具有管理员权限或在 Linux 上具有 root 用户权限的用户名登录至操作系统。 2. 将用户的用户名添加到 mqm 组。

## **结果**

在 Windows 上,IBM MQ Explorer 启动时用于查询权限的安全性令牌包含由 Windows 高速缓存的用户名和 权限信息。 如果更改用户名权限,那么此用户必须注销并再次登录,以便在 IBM MO Explorer 重新启动时, 这些更改可以生效。

## **执行** *IBM MQ* **操作**

## **关于此任务**

要执行诸如"连接至队列管理器"、"打开队列"或"创建队列"等操作,用户必须具有正确的 IBM MQ 特权。 只 有属于 mqm 组或者已在队列管理器上授予 **+chg** 许可权的用户才可以执行诸如创建、删除和更改队列管理器 之类的任务。 具有正确特权的用户可运行应用程序,但是无法创建或删除队列管理器,除非他们还是 mqm 组的成员。

您可以对在自己网络上创建和实现的 IBM MQ 应用程序设定不同能力级别的用户名权限,例如,用户名可以 有权限连接至队列管理器并在队列中放置和获取消息,但没有权限改变此队列的属性。 使用 setmqaut 命 令来执行此操作。 有关更多信息, 请参阅 setmqaut。 您可以生成使用网络的全局组的应用程序成员的用户 名,然后,在必须运行应用程序的每台计算机上,使全局组成为 mqm 组的成员。

通过 setmqaut 命令对 IBM MQ 授权进行的更改将立即生效。 但是,对用户名权限所做的更改在停止并重 新启动相关的队列管理器后才会生效。

## **针对** *IBM MQ* **安装启动** *Windows* **服务**

## **关于此任务**

此服务在 Windows 启动时且在登录任何用户之前启动。 此服务用于启动通过自动启动选项配置的所有队列 管理器。 为了确保队列管理器进程使用正确权限运行,必须通过相应用户名配置该服务。 有关配置 IBM MQ 服务的更多信息,请参阅更改 IBM MQ Windows 服务用户帐户的密码。

## <span id="page-138-0"></span>**在 Multiplatforms 上刷新授权服务信息**

在 Multiplatforms 上,如果您对实体进行更改,那么必须刷新授权服务中的实体信息。 必须为受您对实体所 作更改的影响的每个队列管理器执行此操作。

## **关于此任务**

授权服务中显示的用户和组(实体)是在操作系统中定义的。因此,您不能在授权服务本身中创建或删除实 体。 如果您在队列管理器正在运行时更改实体(用户或组),那么您必须刷新授权服务中的实体信息。

当您刷新授权服务中的实体信息时,授权服务会使用新的实体信息重建其访问控制表(ACL)。

要使用 IBM MQ Explorer 在队列管理器授权服务中刷新实体信息,请完成以下步骤。

## **过程**

1. 在"导航器"视图中,右键单击您要刷新其实体信息的队列管理器,然后单击**安全性** > **刷新授权服务**。 2. 得到提示时,请单击**是**。

## **结果**

将在授权服务中刷新队列管理器及其所有对象的实体信息。

确保刷新受您对实体所作更改的影响的每个队列管理器的实体信息。

#### **相关概念**

第 126 [页的『授权服务中的用户和组\(实体\)』](#page-125-0)

在授权服务中,将授予用户(当用户名是带有域名的标准名称时也称为主体)或用户组访问 IBM MO 对象的 权限。 用户和组在授权服务中共同称为实体。 通过创建权限记录,可以将一组权限授予实体。

#### **相关任务**

第 140 [页的『刷新](#page-139-0) TLS 安全性』

您可以在不重新启动通道的情况下对密钥存储库进行更改。 但是,在通道运行时保留在内存中的密钥存储库 的副本将不受影响。 刷新密钥存储库的高速缓存副本时,队列管理器上当前正在运行的 TLS 通道会用新信息 来更新。

第 141 页的『[Refreshing ESM classes \(z/OS only\)](#page-140-0)』

IBM MQ for z/OS does not perform any authority checks itself; instead, it routes requests for authority checks to an external security manager (ESM).

第 139 页的『刷新连接认证配置』 如果连接认证的配置发生更改,您必须刷新此配置的队列管理器视图。

## **刷新连接认证配置**

如果连接认证的配置发生更改,您必须刷新此配置的队列管理器视图。

## **关于此任务**

当用于启用或禁用连接认证的配置或用于连接认证的用户存储库详细信息发生更改时,必须刷新此配置的队 列管理器视图。

## **过程**

- 1. 在"导航器"视图中,右键单击您要刷新其连接认证配置的队列管理器,然后单击**安全性** > **刷新连接认 证**。
- 2. 得到提示时,请单击**是**。

## **结果**

连接认证的配置由队列管理器选取,用于确定连接认证是否应用于队列管理器的后续连接。

#### <span id="page-139-0"></span>**相关任务**

第 139 页的『在 Multiplatforms [上刷新授权服务信息』](#page-138-0)

在 Multiplatforms 上,如果您对实体进行更改,那么必须刷新授权服务中的实体信息。 必须为受您对实体所 作更改的影响的每个队列管理器执行此操作。

#### 第 141 页的『[Refreshing ESM classes \(z/OS only\)](#page-140-0)』

IBM MQ for z/OS does not perform any authority checks itself; instead, it routes requests for authority checks to an external security manager (ESM).

#### 第 140 页的『刷新 TLS 安全性』

您可以在不重新启动通道的情况下对密钥存储库进行更改。 但是,在通道运行时保留在内存中的密钥存储库 的副本将不受影响。 刷新密钥存储库的高速缓存副本时,队列管理器上当前正在运行的 TLS 通道会用新信息 来更新。

## **刷新 TLS 安全性**

您可以在不重新启动通道的情况下对密钥存储库进行更改。 但是,在通道运行时保留在内存中的密钥存储库 的副本将不受影响。 刷新密钥存储库的高速缓存副本时,队列管理器上当前正在运行的 TLS 通道会用新信息 来更新。

## **关于此任务**

使用 TLS 保护通道时,数字证书及其关联的专用密钥存储在密钥存储库中。当运行通道时,密钥存储库的副 本保存在内存中。 如果对密钥存储库进行更改,那么当通道正在运行时,更改不会在密钥存储库的内存中副 本中变为活动状态。

使用 REFRESH SECURITY TYPE (SSL) MOSC 命令刷新密钥存储库的高速缓存副本时, 将停止并重新启动所 有正在运行的 TLS 通道:

- 通道然后使用刷新的密钥存储库视图再次运行 SSL 握手过程。
- 使用 TLS 的所有其他类型的通道都会停止。如果已停止通道的伙伴端定义了重试值, 那么通道会重试并再 次运行 SSL 握手过程。 新的 SSL 握手过程使用密钥存储库的内容、要用于证书撤销列表的 LDAP 服务器的 位置和密钥存储库的位置的已刷新视图。 在使用服务器连接通道的情况下,客户机应用程序会失去与队列 管理器的连接,必须重新连接后才能继续运行。

要刷新密钥存储库的高速缓存副本,请完成以下步骤。

## **过程**

- 1. 在"导航器"视图中,右键单击您要为其刷新密钥存储库的高速缓存副本的队列管理器,然后单击**安全性** > **刷新 SSL**。
- 2. 得到提示时,请单击**是**。

## **结果**

这样就使用新信息更新了当前正在队列管理器上运行的 TLS 通道。 在 AIX, Linux, and Windows 上, 也可以 通过该命令刷新队列管理器 FIPS 配置 (SSLFipsRequired)。

#### **相关任务**

第 106 页的『使用 TLS [来保护通道』](#page-105-0) TLS (传输层安全性) 协议使队列管理器能够与其他队列管理器或客户机安全地通信。

第 139 页的『在 Multiplatforms [上刷新授权服务信息』](#page-138-0)

在 Multiplatforms 上,如果您对实体进行更改,那么必须刷新授权服务中的实体信息。 必须为受您对实体所 作更改的影响的每个队列管理器执行此操作。

第 141 页的『[Refreshing ESM classes \(z/OS only\)](#page-140-0)』

IBM MQ for z/OS does not perform any authority checks itself; instead, it routes requests for authority checks to an external security manager (ESM).

第 139 [页的『刷新连接认证配置』](#page-138-0) 如果连接认证的配置发生更改,您必须刷新此配置的队列管理器视图。

#### <span id="page-140-0"></span>z/0S **Refreshing ESM classes (z/OS only)**

IBM MQ for z/OS does not perform any authority checks itself; instead, it routes requests for authority checks to an external security manager (ESM).

## **About this task**

The IBM MQ product documentation assumes that you are using the z/OS Security Server Resource Access Control Facility (RACF®) as the ESM.

So that IBM MQ does not have to contact RACF for every authority check, IBM MQ puts information about the user and the user's authorities in a cache. When you add, delete, or change a RACF resource profile that is held in one of the following classes:

- MQADMIN
- MQNLIST
- MQPROC
- MQQUEUE
- MXADMIN
- MXNLIST
- MXPROC
- MXQUEUE
- MXTOPIC

force IBM MQ to refresh the ESM classes so that it throws away the cached information and starts to rebuild the cache from RACF.

For more information about MQSC commands, see Administering IBM MQ using MQSC commands.

To refresh z/OS classes:

#### **Procedure**

- 1. In the Navigator view, right-click the queue manager for which you want to refresh the classes, then, to refresh all of the classes, click **Security** > **Refresh ESM Classes** > **ALL**. Alternatively, instead of clicking **ALL**, click the type of class that you want to refresh:
- 2. When prompted, click **Yes**.

#### **Results**

The classes that you selected are refreshed: the profiles are deleted from the in-storage table and must be retrieved directly from RACF next time they are needed.

#### **Related tasks**

"在 Multiplatforms [上刷新授权服务信息](#page-138-0)" on page 139

在 Multiplatforms 上,如果您对实体进行更改,那么必须刷新授权服务中的实体信息。 必须为受您对实体所 作更改的影响的每个队列管理器执行此操作。

#### "刷新 TLS 安全性[" on page 140](#page-139-0)

您可以在不重新启动通道的情况下对密钥存储库进行更改。 但是,在通道运行时保留在内存中的密钥存储库 的副本将不受影响。 刷新密钥存储库的高速缓存副本时,队列管理器上当前正在运行的 TLS 通道会用新信息 来更新。

"[刷新连接认证配置](#page-138-0)" on page 139 如果连接认证的配置发生更改,您必须刷新此配置的队列管理器视图。

# **查看对象的状态**

您可以在 IBM MQ Explorer 中显示能够处于不同状态的任何对象的当前状态。 您还可查看 IBM MQ 通道的 已保存状态。

## **关于此任务**

请完成以下任意任务:

- 1. 查看对象的状态
- 2. 查看所选队列管理器特定类型的所有对象的状态
- 3. 查看同一接收方通道的多个实例的状态

#### **过程**

- [选项 1] 查看对象的状态
	- a) 在"**内容**"视图中,右键单击该对象,然后单击**状态...**
	- b) 如果您正在查看通道定义的状态,可以单击**通道状态**来查看通道的当前状态,或者单击**保存状态**来查 看通道的保存状态。
	- c) 这样会打开对象的"**状态**"对话框,其中将显示您请求的状态信息。
- [选项 2] 查看所选队列管理器特定类型的所有对象的状态
	- a) 在"**资源管理器**"视图中,右键单击所选队列管理器的对象(如队列)的文件夹,然后单击**状态...**。 将在一个独立窗口中显示新的"**内容**"视图。
	- b) 对象文件夹中所有对象的状态显示在新的"**内容**"视图窗口中。
- [选项 3] 查看同一接收方通道的多个实例的状态 不同应用程序可以同时使用同一接收方通道的不同实例。 这些不同实例可以具有不同状态。 在 IBM MQ Explorer 中, 可采用两种方式来查看多个通道实例的状态:
	- a) 在内容视图中, 右键单击通道, 然后单击状态... 可以查看通道的当前状态(单击通道状态)或通道的 保存状态(单击**保存状态**)。

各个实例的所有状态将聚集为单一状态显示在"**内容**"视图中。

b) 在"**导航器**"视图中,右键单击所选队列管理器的通道文件夹,然后单击**状态**。 可以查看通道的当前状  $\delta$ 态(单击**通道状态**)或通道的保存状态(单击**保存状态)**。

将在一个独立窗口中打开新的"**内容**"视图。 该文件夹中所有对象的状态显示在新的"**内容**"视图窗口 中。 所有通道实例和各个状态将显示在"**内容**"视图中。

显示的聚集状态取决于实例的数量及其不同状态,如下所述:

- 没有通道实例: 状态显示为 Inactive。
- 有单个通道实例:状态显示为该通道的实际状态。
- 有多个实例,且所有实例具有相同状态:状态显示为这些通道的实际状态。
- 具有混合状态的实例超过 1 个: 状态显示为 Mixed。

#### **相关任务**

第 31 [页的『配置队列管理器和对象』](#page-30-0)

您可以从 IBM MQ Explorer 中使用"属性"对话框来配置队列管理器及其对象的许多属性。

#### **相关参考**

第 412 [页的『状态属性』](#page-411-0)

在 IBM MQ Explorer 中,您可查看 IBM MQ 对象的当前状态。 例如,您可查明通道是否正在运行,或者, 可查明上一个消息放置到某个队列的时间。 您还可查看通道的保存状态。

# **查看和关闭与应用程序的连接**

您可以使用"**应用程序连接**"对话框找出当前连接至特定队列管理器的应用程序以及应用程序当前正在访问的 队列管理器对象。 您还可以使用此对话框关闭连接。

## **关于此任务**

在删除 IBM MQ 对象或更改其属性之前,请先检查是否有任何应用程序当前连接至队列管理器或正在访问其 对象 "**应用程序连接**"对话框显示当前连接至特定队列管理器的应用程序以及应用程序当前正在访问的队列管 理器对象。

可以使用"**应用程序连接**"对话框来关闭连接。 您应了解当您关闭应用程序与队列管理器之间的连接时,此应 用程序就再也不能访问任何队列管理器对象。 这可能会阻止应用程序正常运行。

要查看连接至队列管理器的应用程序列表:

## **过程**

- 1. 在"**导航器**"视图中,右键单击队列管理器,然后单击**应用程序连接**。 这样会打开"**应用程序连接**"对话 框。
- 2. 在"应用程序连接"对话框中,第一个表列出了当前连接至队列管理器的应用程序。
- 3. 单击应用程序以在第二个表中显示应用程序正在访问的队列管理器上的对象列表。
- 4. 可选:关闭连接:

a) 单击应用程序的名称,然后单击**关闭连接**。

b) 当您得到提示时,单击**是**以确认您要关闭此连接。

应用程序与队列管理器之间的连接关闭。

## **结果**

如果关闭了连接,那么使用该连接的应用程序就再也无法访问队列管理器的对象。

# **创建和配置 JMS 受管对象**

您可以使用 IBM MO Explorer 来配置 JMS 管理的对象, 这些对象支持 Java 应用程序和 IBM MO 之间的通 信。

## **关于此任务**

Java Message Service (JMS) 是 Java API, 其允许以 Java 针对 JMS 规范编写的应用程序与实现 JMS API 的 任何消息传递产品进行通信。 因为 JMS API 是一个开放式标准并具有多个实现,所以您可以根据需要选择 要使用的消息传递提供程序(JMS 提供程序)。

IBM MQ 是 JMS 提供程序; 它提供了实现两个当前版本的 JMS API 的消息传递系统:

- JMS 2.0 Java Message Service (JMS 2.0)
- JM 3.0 Jakarta Messaging 3.0

**注:** 对于 Jakarta Messaging 3.0,无法使用 IBM MQ Explorer 来管理 JNDI。 **JMSAdmin** 的 Jakarta Messaging 3.0 变体 (即 **JMS30Admin**) 支持 JNDI 管理。

您可以使用 IBM MQ 图形用户界面 IBM MQ Explorer 以配置 JMS 受管对象,该受管对象支持 Java 应用程序 (JMS 客户机)与 IBM MQ (JMS 提供程序)之间的通信。

IBM MQ classes for JMS 中存在两种类型的 JMS 受管对象:

- [连接工厂,](#page-145-0)由 JMS 客户机用于创建与 JMS 提供程序的连接。
- 目标、由 JMS 客户机用于表示消息的目标和源。

受管对象存储在由 IBM MQ Explorer 使用 Java Naming Directory Interface (JNDI) API 来访问的命名和目录 服务中。 受管对象存储在该命名和目录服务中称为 JNDI 名称空间的位置。 存在各种 JNDI 服务提供者, 您 可以将它们用作命名和目录服务,其中包括轻量级目录访问协议 (LDAP) 和本地或远程文件系统。

因为 JMS 客户机使用 JMS 受管对象来连接至 JMS 提供程序, 所以您配置这些受管对象来定义 JMS 客户机 发送和接收或者发布和预订消息的方式。 JMS 客户机不会直接与 JMS 提供程序通信,并且不知道使用的是 哪个 JMS 提供程序。 这意味着您可以更改 JMS 提供程序而不必更新 JMS 客户机。

要配置 IBM MQ classes for JMS, 使 JMS 客户机可以连接和访问 JNDI 名称空间中的受管对象, 必须在 IBM MQ Explorer 中执行以下任务:

### **过程**

1. 连接至 JNDI 名称空间。 有关更多信息,请参[阅添加初始上下文](#page-147-0)。

2. 创建并配置 JNDI 名称空间中存储的受管对象。 有关更多信息, 请参[阅创建连接工厂](#page-150-0)[和创建目标](#page-151-0)。

## **结果**

有关规划 JMS 应用程序和配置 IBM MQ classes for JMS 的更多信息,请参阅针对 JMS 使用 IBM MQ 类。

#### **相关概念**

第 146 页的『JMS [连接工厂』](#page-145-0)

连接工厂是 JMS 客户机 (使用 JMS API 的 JMS 程序) 用于创建与 JNDI 提供程序 (消息传递提供程序, 如 IBM MO)的连接的对象。

第 147 页的『JMS [目标\(队列和主题\)』](#page-146-0)

JMS 目标是一个对象(JMS 队列或 JMS 主题), 表示客户机所生成消息的目标和客户机所使用消息的源。 在点到点消息传递中,目标表示队列;在发布/预订消息传递中,目标表示主题。

## **JMS 上下文**

上下文是一组绑定,它使名称与命名和目录服务中存储的对象产生关联。

JMS 客户机(使用 JMS API 的 Java 应用程序)使用上下文以查找命名和目录服务中 JMS 对象的名称。 每 个上下文都具有一个相关联的命名约定。

有关 LDAP 命名注意事项的更多信息,请参阅配置 JMS 管理工具。

## **初始上下文**

对于命名和目录服务中的每个位置,您需要指定初始上下文以提供一个起始点,JMS 客户机可以从此起始点 解析该命名和目录服务位置中对象的名称。 JMS 客户机通过 Java Naming Directory Interface (JNDI) 访问 命名和目录服务中的对象;命名和目录服务中由上下文定义的位置称为 JNDI 名称空间。

当您在 IBM MQ Explorer 中指定初始上下文时, 将显示 JNDI 名称空间的全部内容, 但是在 IBM MQ Explorer 中,您只能编辑存储在其中的 IBM MQ classes for JMS 对象。 添加至 IBM MQ Explorer 的所有初 始上下文显示在"**导航器**"视图的"**JMS 受管对象**"文件夹中,如下图所示。

在图中,File System Initial Context 是本地文件系统中某个位置的初始上下文:C:/JMSAdmin/ JMSAdmin1 和 LDAP Initial Context 是 LDAP 服务器上某个位置的初始上下文,位于具有专有名称 cn=JMSData,dc=ibm,dc=uk 的名为 hiss 的计算机上。

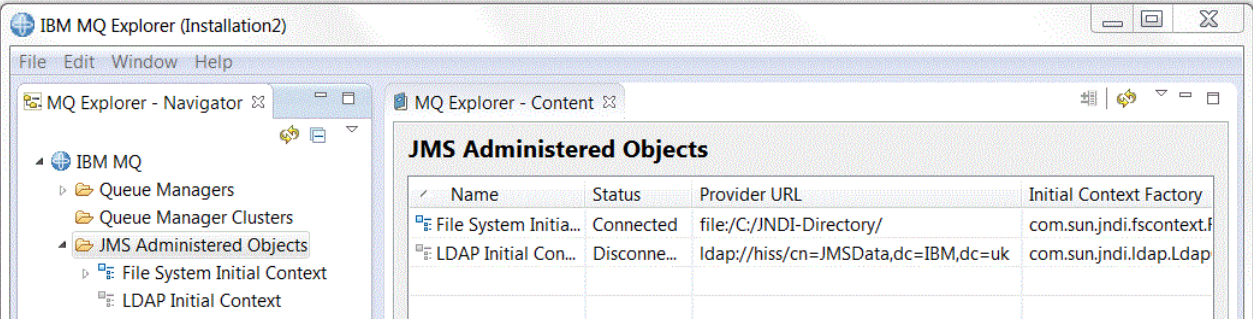
当您已将初始上下文添加至 IBM MQ Explorer 时,就可以在 JNDI 名称空间中创建连接工厂对象、目标对象 和子上下文。

# **子上下文**

子上下文是 JNDI 名称空间的分支,可以包含连接工厂和目标以及其他子上下文。 子上下文本身并不是对 象;它仅仅是子上下文中对象的命名约定的扩展。 可以在单个上下文中创建多个子上下文。

在下图中,名为 A Subcontext 的子上下文绑定到名为 File System Initial Context 的初始上下 文。 在存储上下文和子上下文的文件系统中,子上下文是初始上下文的子目录;其他 JNDI 实现(如 LDAP)可能以不同方式存储子上下文。

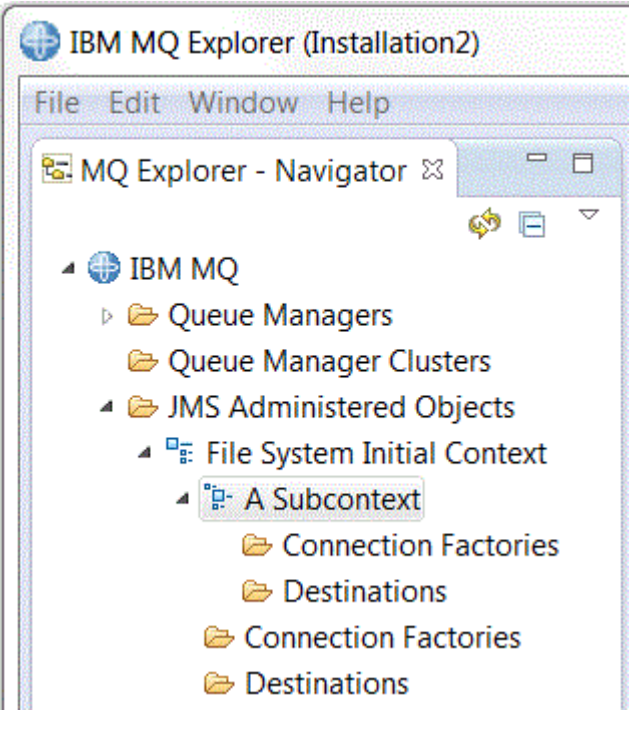

可以在子上下文中创建连接工厂对象、目标对象和子上下文。

### **相关概念**

第 146 页的『JMS [连接工厂』](#page-145-0)

连接工厂是 JMS 客户机(使用 JMS API 的 JMS 程序)用于创建与 JNDI 提供程序 (消息传递提供程序, 如 IBM MQ)的连接的对象。

第 147 页的『JMS [目标\(队列和主题\)』](#page-146-0) JMS 目标是一个对象(JMS 队列或 JMS 主题),表示客户机所生成消息的目标和客户机所使用消息的源。 在点到点消息传递中,目标表示队列;在发布/预订消息传递中,目标表示主题。

### **相关任务**

第 148 [页的『添加初始上下文』](#page-147-0) 要在 IBM MQ Explorer 中创建和配置 JMS 对象,必须添加初始上下文以在命名和目录服务中定义存储这些 JMS 对象的 JNDI 名称空间的根。

第 149 [页的『连接初始上下文和断开与初始上下文的连接』](#page-148-0)

您可以将 IBM MQ Explorer 连接至"JMS 受管对象"文件夹中显示的初始上下文, 或断开与该初始上下文的连 接。 您也可以配置每个初始上下文, 以便您下次关闭并重新启动 IBM MQ Explorer 时, IBM MQ Explorer 会 自动重新连接至该初始上下文。

第 156 [页的『创建子上下文』](#page-155-0)

子上下文是 JNDI 名称空间的分部,它可以包含连接工厂和目标以及其他子上下文。 可以在初始上下文或其 他子上下文中创建子上下文。

### <span id="page-145-0"></span>**相关信息** <https://docs.oracle.com/javase/jndi/tutorial/TOC.html>

# **JMS 连接工厂**

连接工厂是 JMS 客户机 (使用 JMS API 的 JMS 程序) 用于创建与 JNDI 提供程序 (消息传递提供程序, 如 IBM MO)的连接的对象。

可以使用 IBM MQ Explorer 来创建连接工厂以及定义连接工厂将用于创建连接的连接参数。

像目标一样,连接工厂也是受管对象,存储在 JNDI 名称空间中,该名称空间是命名和目录服务中的一个已 定义位置。 初始上下文定义 JNDI 名称空间的根。 在 IBM MQ Explorer 中,所有连接工厂都存储在相应上下 文和子上下文的"连接工厂"文件夹中,如下图中所示。

在图中,名为 Connection Factory 1 的连接工厂存储在名为 File System Initial Context 的初 始上下文的"连接工厂"文件夹中。

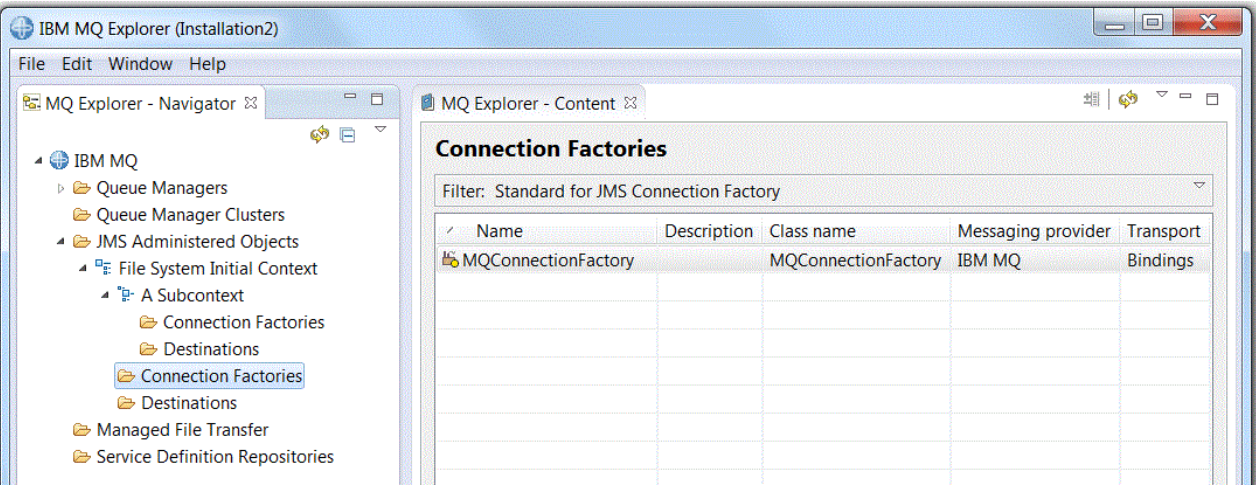

当您定义连接工厂时,需要选择用作 JMS 提供程序(例如, IBM MQ 或实时)的消息传递提供程序;连接工 厂只能创建与该消息传递提供程序的连接。要使 JMS 客户机能够创建与其他消息传递提供程序的连接, 您 必须创建新的连接工厂并指定该消息传递提供程序。 在 IBM MQ 8.0 中无法进行实时传输。 如果使用 IBM MQ 8.0, 那么可以定义实时传输, 但在尝试创建连接时会失败。

## **独立于域的连接工厂**

存在两种消息传递域:点到点消息传递域和发布/预订消息传递域。 您可以创建连接工厂以针对点到点消息 传递创建连接(使用 QueueConnectionFactory 接口)或针对发布/预订消息传递创建连接(使用 TopicConnectionFactory 接口)。 从 JNDI 开始,您还可以创建独立于域的连接工厂,所以可以将这些连接 工厂同时用于点到点消息传递和发布/预订消息传递(使用 ConnectionFactory 接口)。 有关更多信息,请 参[阅创建连接工厂](#page-150-0)。

如果 JMS 应用程序仅打算使用点到点消息传递或仅使用发布/预订消息传递,那么您可以在创建连接工厂时 选择特定消息传递域,这样将创建特定于域的连接工厂。

然而,如果您要在同一事务中同时执行点到点工作和发布/预订工作,那么您可以创建独立于域的连接工厂。 例如,您可能想要 JMS 应用程序预订某个主题(发布/预订消息传递), 然后当该 JMS 应用程序接收到特定 消息时,它将另一条消息发送至队列(点到点消息传递)。 如果您使用特定于域的连接工厂,那么很难在同 一事务下可靠地执行点到点工作和发布/预订工作:您必须为每个消息传递域创建一个单独的连接工厂,这意 味着点到点工作将在 QueueSession 会话控制的事务下完成,而发布/预订工作将在 TopicSession 会话控制 的事务下完成。 很难确保发送和接收操作同时发生或同时被回退。

不必为完成点到点工作创建一个特定于域的连接工厂并为完成发布/预订工作再创建一个特定于域的连接工 厂,您可以为完成这两种工作创建单个独立于域的连接工厂。 这表示该连接工厂创建一个连接,然后该连接 创建一个会话。 该会话创建某个主题的消息使用者和某个队列的消息生产者。 当 JMS 应用程序接收到发布 的消息时,可以在同一会话的事务中将下一条消息发送至队列;然后可以作为单个工作单元落实或回滚两种 操作。

<span id="page-146-0"></span>有关更多信息,请参阅针对 JMS 使用 IBM MQ 类。

#### **相关概念**

第 147 页的『JMS 目标(队列和主题)』

JMS 目标是一个对象(JMS 队列或 JMS 主题),表示客户机所生成消息的目标和客户机所使用消息的源。 在点到点消息传递中,目标表示队列;在发布/预订消息传递中,目标表示主题。

#### **相关任务**

第 151 [页的『创建连接工厂』](#page-150-0)

JMS 客户机(使用 JMS API 的 Java 应用程序)使用连接工厂来创建与 JMS 提供程序(消息传递提供程序, 如 IBM MQ)的连接。

# **JMS 目标(队列和主题)**

JMS 目标是一个对象(JMS 队列或 JMS 主题),表示客户机所生成消息的目标和客户机所使用消息的源。 在点到点消息传递中,目标表示队列;在发布/预订消息传递中,目标表示主题。

JMS 客户机可以使用单个目标对象来放置消息和获取消息,JMS 客户机也可以使用单独的目标对象。 可以 将同一个目标对象用于 IBM MQ 和实时消息传递提供程序,这样,与连接工厂不同,您不需要为不同消息传 递提供程序创建单独的目标对象。 在 IBM MQ 8.0 中无法进行实时传输。 如果使用 IBM MQ 8.0, 那么可以 定义实时传输,但在尝试创建连接时会失败。

在该图中,名为 Destination 1 的目标存储在名为 File System Initial Context 的初始上下文的 "目标"文件夹中。

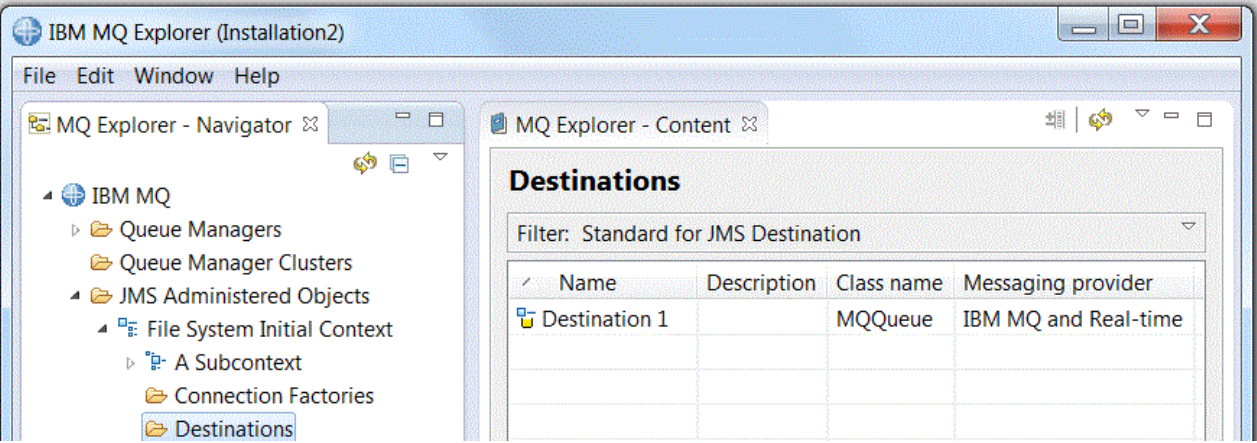

当您创建目标对象时,必须指定目标是 JMS 队列(在点到点消息传递域中)还是 JMS 主题(在发布/预订消 息传递域中);目标创建后不能再更改域。 您还必须使用目标表示的队列或主题的名称来配置目标。 使用 JMS 的优点是,您可以通过在目标定义中更改属性的值来更改 JMS 客户机使用的队列或主题的名称. 并且 不会更新 JMS 客户机本身。

有关更多信息,请参阅将 IBM MQ 类用于 JMS 和发布/预订消息传递。

### **相关概念**

第 13 页的『[IBM MQ](#page-12-0) 队列』

队列是存放消息的容器。 连接至主管队列的队列管理器的业务应用程序可从队列检索消息或将消息放置到队 列。

## **IBM MQ classes for JMS 的消息传递提供程序**

JMS 客户机(使用 JMS API 的 Java 应用程序)使用连接工厂以创建与 JMS 提供程序的连接。 用作 JMS 提 供程序的消息传递提供程序确定哪些类型的传输可用于该连接。

如果要使用点到点消息传递或者要将 IBM MQ 发布/预订代理程序用于发布/预订消息传递, 那么必须将 IBM MQ 用作消息传递提供程序。 因此,JMS 客户机连接至队列管理器,并且连接所使用的传输类型取决于 JMS 客户机是否位于队列管理器所在的计算机上:

- <span id="page-147-0"></span>• 如果 JMS 客户机与队列管理器位于不同计算机上,那么 JMS 客户机必须使用客户机连接 (TCP/IP) 来连接 至队列管理器。
- 如果 JMS 客户机位于队列管理器所在的计算机上,那么 JMS 客户机可以使用绑定或使用客户机连接 (TCP/IP) 直接连接至队列管理器。

当您创建连接工厂时,应选择将用作 JMS 提供程序的消息传递提供程序。 这会约束连接工厂创建仅适合于 所选消息传递提供程序的连接。 如果要更改消息传递提供程序,必须创建新的连接工厂并指定其他消息传递 提供程序。 有关更多信息, 请参[阅创建连接工厂](#page-150-0)。

然而,只要新的传输适合于所选消息传递提供程序,就可以更改所使用的传输的类型。 为此, 必须更改与 JMS 客户机用来创建连接的连接工厂相关联的传输类型。 有关更多信息, 请参阅[更改用于连接的传输类型。](#page-155-0)

#### **相关概念**

第 146 页的『JMS [连接工厂』](#page-145-0)

连接工厂是 JMS 客户机(使用 JMS API 的 JMS 程序)用于创建与 JNDI 提供程序(消息传递提供程序, 如 IBM MO)的连接的对象。

#### **相关任务**

第 151 [页的『创建连接工厂』](#page-150-0)

JMS 客户机(使用 JMS API 的 Java 应用程序)使用连接工厂来创建与 JMS 提供程序(消息传递提供程序, 如 IBM MQ)的连接。

第 156 [页的『更改用于连接的传输类型』](#page-155-0)

您可以更改 JMS 客户机用于连接 JMS 提供程序的传输类型。 您可能还需要更改新传输类型需要的任何属性 和设置。

## **添加初始上下文**

要在 IBM MQ Explorer 中创建和配置 JMS 对象,必须添加初始上下文以在命名和目录服务中定义存储这些 JMS 对象的 JNDI 名称空间的根。

### **关于此任务**

必须为要访问的每个 JNDI 名称空间添加一个初始上下文。 添加至 IBM MQ Explorer 的所有初始上下文显示 在"导航器"视图的"JMS 受管对象"文件夹中。

要将初始上下文添加至 IBM MQ Explorer 中的"JMS 受管对象"文件夹,请完成以下步骤。

#### **过程**

- 1. 在"导航器"视图中,右键单击 **JMS 受管对象**文件夹,然后单击**添加初始上下文**。这样会打开"添加初始上 下文"向导。
- 2. 选择 JNDI 名称空间在命名和目录服务中的位置:
	- 如果 JNDI 名称空间位于 LDAP 服务器上,请单击 **LDAP 服务器**。 您必须知道以下连接详细信息:
		- LDAP 服务器的主机名。
		- JNDI 名称空间的位置的专有名称。
	- 如果 JNDI 名称空间位于文件系统中,请单击**文件系统**。 您必须知道以下连接详细信息:
		- JNDI 名称空间在文件系统中的位置的路径。
	- 如果 JNDI 名称空间位于其他位置,请单击**其他**。 您必须知道以下连接详细信息:
		- JNDI 服务提供者的初始上下文工厂类的名称和位置。
		- JNDI 名称空间的位置的 URL。
- 3. 如果 JNDI 名称空间位于 LDAP 服务器上,或由其他某个要求进行认证的 JNDI 服务提供者提供,请选择 IBM MQ Explorer 必须用于连接至 JNDI 名称空间的认证类型:
	- 单击**无**以使用匿名认证来连接至 JNDI 名称空间。 JNDI 不会将任何安全性凭证从 IBM MQ Explorer 传 递至服务提供者。
	- 如果 IBM MQ Explorer 必须将安全凭证传递给 JNDI 服务提供程序,请单击**简单认证**。
- <span id="page-148-0"></span>• 如果 IBM MQ Explorer 必须将 CRAM-MD5 标准的安全凭证传递给 JNDI 服务提供程序,请单击 **CRAM-MD5 认证**。
- 4. 可选: 编辑将用于在 IBM MQ Explorer 中显示初始上下文的昵称。缺省情况下, 将使用 JNDI 名称空间 的位置,但您可以将它更改为更容易理解和识别的内容。
- 5. 可选: 选择 IBM MQ Explorer 是否自动连接至该初始上下文:
	- 选中**完成时立即连接**复选框以在关闭向导时连接至此初始上下文。
		- 如果您清除此复选框, 那么当向导关闭时, 该初始上下文将添加至"JMS 受管对象"文件夹中, 但在您连 接至该初始上下文之前,IBM MQ Explorer 无法访问 JNDI 名称空间中的 JMS 对象。
	- 如果想要在每次关闭并重新打开 IBM MQ Explorer 时 IBM MQ Explorer 自动重新连接到初始上下文, 请选择**启动时自动重新连接到上下文**复选框。
- 6. 单击**完成**。

### **结果**

此初始上下文将添加到"导航器"视图的"JMS 受管对象"文件夹中。 如果 IBM MQ Explorer 已连接至该初始上 下文,那么您现在可以在该初始上下文中创建连接工厂对象、目标对象和子上下文。

#### **相关概念**

第 144 页的『JMS [上下文』](#page-143-0)

上下文是一组绑定,它使名称与命名和目录服务中存储的对象产生关联。

#### **相关任务**

第 149 页的『连接初始上下文和断开与初始上下文的连接』

您可以将 IBM MQ Explorer 连接至"JMS 受管对象"文件夹中显示的初始上下文,或断开与该初始上下文的连 接。您也可以配置每个初始上下文,以便您下次关闭并重新启动 IBM MQ Explorer 时, IBM MQ Explorer 会 自动重新连接至该初始上下文。

第 150 [页的『除去初始上下文』](#page-149-0)

如果您不再希望访问和管理特定 JNDI 名称空间中的 JMS 对象, 那么您可以从 IBM MQ Explorer 的"JMS 受 管对象"文件夹中除去定义该 JNDI 名称空间的根的初始上下文。

第 151 [页的『创建连接工厂』](#page-150-0)

JMS 客户机(使用 JMS API 的 Java 应用程序)使用连接工厂来创建与 JMS 提供程序(消息传递提供程序, 如 IBM MQ)的连接。

第 152 [页的『创建目标』](#page-151-0)

JMS 客户机使用目标对象来指定 JMS 客户机产生的消息的目标和 JMS 客户机接收的消息的来源。 目标对象 可以表示队列(对于点到点消息传递)或主题(对于发布/预订消息传递)。

第 156 [页的『创建子上下文』](#page-155-0)

子上下文是 JNDI 名称空间的分部,它可以包含连接工厂和目标以及其他子上下文。 可以在初始上下文或其 他子上下文中创建子上下文。

## **连接初始上下文和断开与初始上下文的连接**

您可以将 IBM MQ Explorer 连接至"JMS 受管对象"文件夹中显示的初始上下文,或断开与该初始上下文的连 接。您也可以配置每个初始上下文,以便您下次关闭并重新启动 IBM MQ Explorer 时, IBM MQ Explorer 会 自动重新连接至该初始上下文。

### **关于此任务**

要在 IBM MQ Explorer 中管理 IBM MQ classes for JMS 对象, IBM MQ Explorer 必须连接到定义 JNDI 名称 空间根目录的初始上下文,JMS 对象存储在此根目录中。 如果 IBM MQ Explorer 已断开与该初始上下文的 连接,该上下文仍会显示在"JMS 受管对象"文件夹中,但您不能查看或管理 JNDI 名称空间中的对象。

请完成以下任务之一:

1. 连接"JMS 受管对象"文件夹中显示的初始上下文, 或断开与该初始上下文的连接。

2. [启用或取消与初始上下文的自动重新连接。](#page-149-0)

## <span id="page-149-0"></span>**过程**

• [选项 1] 连接"JMS 受管对象"文件夹中显示的初始上下文, 或断开与该初始上下文的连接。 a) 如果 JNDI 名称空间与 IBM MQ Explorer 不在同一台计算机上,请确保提供了命名和目录服务。

b) 在"导航器"视图中,右键单击此初始上下文,然后按需要单击**连接**或**断开连接**。

c) 如果 JNDI 服务提供者要求进行认证(如 LDAP), 请在获得提示时输入您的认证详细信息。

IBM MQ Explorer 将连接至初始上下文或断开与初始上下文的连接。 初始上下文的图标颜色更改以显示 其状态:如果已断开连接,那么颜色为灰色,如果已连接,那么颜色为蓝色。

如果从配置为使 IBM MQ Explorer 与之自动重新连接的初始上下文断开连接, 那么您下次关闭并重新启 动 IBM MQ Explorer 时, 将重新连接该初始上下文。

如果要从 IBM MQ Explorer 中完全移除该初始上下文,请参阅移除初始上下文。

• [选项 2] 启用或取消与初始上下文的自动重新连接。

可以配置每个初始上下文,以便您下次关闭并重新启动 IBM MQ Explorer 时,IBM MQ Explorer 自动连接 至该初始上下文。 如果您未将初始上下文配置为自动重新连接,那么当您关闭并重新启动 IBM MQ Explorer 时, 不会重新连接该初始上下文。

如果初始上下文位于要求进行认证的命名和目录服务(如 LDAP 服务器)中, 那么当您启动 IBM MQ Explorer 时,系统会提示您输入每个要求进行认证并设置为自动重新连接的初始上下文的认证详细信 息。

- 在将初始上下文添加到 IBM MQ Explorer 中的"JMS 受管对象"文件夹时,选择**添加新上下文**向导中的 **启动时自动重新连接**复选框。
- 在"导航器"视图中,对于"JMS 受管对象"文件夹中显示的初始上下文,右键单击初始上下文,然后单 击**自动重新连接**。 菜单项旁边会显示一个复选标记,以指示该初始上下文已设置为在启动时自动重新 连接至 IBM MQ Explorer。
- 要取消"自动重新连接",请右键单击此初始上下文,然后单击**自动重新连接**。 此菜单项旁边的选取标 记被除去。

#### **相关概念**

第 144 页的『JMS [上下文』](#page-143-0)

上下文是一组绑定,它使名称与命名和目录服务中存储的对象产生关联。

#### **相关任务**

第 148 [页的『添加初始上下文』](#page-147-0)

要在 IBM MQ Explorer 中创建和配置 JMS 对象,必须添加初始上下文以在命名和目录服务中定义存储这些 JMS 对象的 JNDI 名称空间的根。

第 150 页的『除去初始上下文』

如果您不再希望访问和管理特定 JNDI 名称空间中的 JMS 对象, 那么您可以从 IBM MQ Explorer 的"JMS 受 管对象"文件夹中除去定义该 JNDI 名称空间的根的初始上下文。

# **除去初始上下文**

如果您不再希望访问和管理特定 JNDI 名称空间中的 JMS 对象, 那么您可以从 IBM MQ Explorer 的"JMS 受 管对象"文件夹中除去定义该 JNDI 名称空间的根的初始上下文。

## **关于此任务**

从 IBM MQ Explorer 中的"JMS 受管对象"文件夹中移除初始上下文,不会从命名和目录服务中删除 JNDI 名 称空间以及它所包含的对象。如果您以后要使用 IBM MQ Explorer 来管理这些 JMS 对象, 那么可以再次添 加该初始上下文;有关更多信息,请参[阅添加初始上下文](#page-147-0)。

如果您现在不想管理 JNDI 名称空间中的 JMS 对象,但打算稍后进行管理, 那么可以从初始上下文断开连 接,而不从 IBM MQ Explorer 中将其除去;有关更多信息,请参[阅连接和断开连接初始上下文](#page-148-0)。

要从 IBM MQ Explorer 除去初始上下文:

## <span id="page-150-0"></span>**过程**

1. 在"导航器"视图中,右键单击该初始上下文,然后单击**除去** 2. 得到提示时,请单击**是**。

### **结果**

将从 IBM MQ Explorer 的"JMS 受管对象"文件夹中除去该初始上下文。 不会从命名和目录服务中删除 JNDI 名称空间,所以您可以在以后再次将该初始上下文添加至 IBM MQ Explorer。

#### **相关概念**

第 144 页的『JMS [上下文』](#page-143-0) 上下文是一组绑定,它使名称与命名和目录服务中存储的对象产生关联。

#### **相关任务**

第 148 [页的『添加初始上下文』](#page-147-0)

要在 IBM MQ Explorer 中创建和配置 JMS 对象,必须添加初始上下文以在命名和目录服务中定义存储这些 JMS 对象的 JNDI 名称空间的根。

第 149 [页的『连接初始上下文和断开与初始上下文的连接』](#page-148-0)

您可以将 IBM MQ Explorer 连接至"JMS 受管对象"文件夹中显示的初始上下文,或断开与该初始上下文的连 接。 您也可以配置每个初始上下文, 以便您下次关闭并重新启动 IBM MQ Explorer 时, IBM MQ Explorer 会 自动重新连接至该初始上下文。

## **创建连接工厂**

JMS 客户机(使用 JMS API 的 Java 应用程序)使用连接工厂来创建与 JMS 提供程序(消息传递提供程序, 如 IBM MQ)的连接。

### **关于此任务**

当您定义连接工厂时,应选择将用作 JMS 提供程序的消息传递提供程序。 如果要更改 JMS 提供程序,必须 为新的 JMS 提供程序创建新的连接工厂。

您要在其中创建连接工厂的 JNDI 名称空间的初始上下文必须显示在"JMS 受管对象"文件夹中,并且必须连 接至 IBM MQ Explorer。

要创建连接工厂对象,请完成以下步骤。

### **过程**

- 1. 在"导航器"视图中,展开 **JMS 受管对象**文件夹,然后展开将存储该连接工厂的 JNDI 名称空间的初始上 下文(必要时还要展开子上下文)。
- 2. 右键单击**连接工厂**文件夹,然后单击**新建** > **连接工厂...**。 这样会打开"新建连接工厂"向导。
- 3. 在该向导中, 输入连接工厂的名称并选择 JMS 客户机将使用连接工厂来连接的消息传递提供程序, 然后 单击**下一步**:
	- 如果要使用点到点消息传递或者要使用 IBM MQ 发布/预订代理程序,请单击 **IBM MQ**。
- 4. 选择要创建的连接工厂的类型:
	- 如果 JMS 应用程序将同时使用点到点消息传递和发布/预订消息传递,尤其是您希望 JMS 应用程序在 相同事务中执行两种类型的消息传递,请单击**连接工厂**。
	- 如果 JMS 应用程序将仅使用点到点消息传递,请单击**队列连接工厂**。
	- 如果 JMS 应用程序将仅使用发布/预订消息传递,请单击**主题连接工厂**。
- 5. 可选:要支持 XA 事务,请选中**支持 XA 事务**复选框。 如果正在将"实时"用作消息传递提供程序,那么 XA 事务不受支持。
- 6. 单击**下一步**。
- 7. 选择连接工厂创建的连接将使用的传输类型,然后单击**下一步**:
- <span id="page-151-0"></span>• 如果使用连接工厂的 JMS 客户机与队列管理器位于不同计算机上,请单击 MQ 客户机。 这表示连接使 用 TCP/IP。 如果选择 MQ 客户机并且已在向导的先前页面上选择"支持 XA 事务"复选框, 那么必须安 装 IBM MQ 的 Java Extended Transaction Support 组件。
- 如果使用连接工厂的 JMS 应用程序与队列管理器在同一台计算机上运行, 那么您可以单击 MQ 客户机 (请参阅前一选项以获取更多信息),也可以单击**绑定**,这表示 JMS 客户机直接至队列管理器。
- 如果使用连接工厂的 JMS 客户机将使用 TCP/IP 连接至实时代理,请单击**直接**。
- 如果使用连接工厂的 JMS 客户机将使用 HTTP 隧道连接至实时代理,请单击**直接 HTTP**。

**注:** 在 IBM MQ 8.0 中无法进行实时传输。 如果使用 IBM MQ 8.0,那么可以定义实时传输,但在尝试 创建连接时会失败。

8. 可选:如果要使用与现有连接工厂相同的属性创建连接工厂对象,请选择**使用与现有 JNDI 对象相似的属 性创建**,然后单击**选择**以选择现有连接工厂。

9. 单击**完成**。

## **结果**

新的连接工厂显示在"连接工厂"文件夹的"内容"视图中。

#### **相关概念**

第 146 页的『JMS [连接工厂』](#page-145-0)

连接工厂是 JMS 客户机(使用 JMS API 的 JMS 程序)用于创建与 JNDI 提供程序(消息传递提供程序,如 IBM MQ)的连接的对象。

#### **相关任务**

第 152 页的『创建目标』

JMS 客户机使用目标对象来指定 JMS 客户机产生的消息的目标和 JMS 客户机接收的消息的来源。 目标对象 可以表示队列(对于点到点消息传递)或主题(对于发布/预订消息传递)。

第 156 [页的『创建子上下文』](#page-155-0)

子上下文是 JNDI 名称空间的分部,它可以包含连接工厂和目标以及其他子上下文。 可以在初始上下文或其 他子上下文中创建子上下文。

第 156 [页的『更改用于连接的传输类型』](#page-155-0)

您可以更改 JMS 客户机用于连接 JMS 提供程序的传输类型。 您可能还需要更改新传输类型需要的任何属性 和设置。

第 158 [页的『删除受管对象』](#page-157-0)

当您在 IBM MQ Explorer 中删除某个受管对象时,该受管对象将不再存在于命名和目录服务的 JNDI 名称空 间中。

第 157 [页的『重命名受管对象』](#page-156-0) 在创建了受管对象(连接工厂和目标)之后,可以随后在 IBM MQ Explorer 中将其重命名。

## **创建目标**

JMS 客户机使用目标对象来指定 JMS 客户机产生的消息的目标和 JMS 客户机接收的消息的来源。 目标对象 可以表示队列(对于点到点消息传递)或主题(对于发布/预订消息传递)。

## **开始之前**

• [添加要在其中创建目标的初始上下文。](#page-147-0)

• [连接至初始上下文。](#page-148-0)

## **关于此任务**

要创建目标对象,请完成以下步骤。

## <span id="page-152-0"></span>**过程**

- 1. 在"导航器"视图中,展开 **JMS 受管对象**文件夹,然后展开 JNDI 命名和目录服务中将存储该目标的初始 上下文(必要时还要展开子上下文)。
- 2. 右键单击**目标**文件夹,然后单击**新建** > **目标**。 这样会打开"新建目标"向导。
- 3. 在该向导中, 输入目标的名称, 然后单击下一步。
- 4. 选择要创建的目标类型,然后单击**下一步**:
	- 如果正在使用点到点消息传递,请单击**队列**。
	- 如果正在使用发布/预订消息传递,请单击 **主题**。
- 5. 可选:如果要使用与现有目标相同的属性创建目标对象,请选择**使用与现有 JNDI 对象相似的属性创建**, 然后单击**选择**以选择现有目标。
- 6. 单击**完成**。

## **结果**

新的目标显示在"目标"文件夹的"内容"视图中。

#### **相关概念**

第 147 页的『JMS [目标\(队列和主题\)』](#page-146-0)

JMS 目标是一个对象(JMS 队列或 JMS 主题),表示客户机所生成消息的目标和客户机所使用消息的源。 在点到点消息传递中,目标表示队列;在发布/预订消息传递中,目标表示主题。

#### **相关任务**

第 151 [页的『创建连接工厂』](#page-150-0)

JMS 客户机(使用 JMS API 的 Java 应用程序)使用连接工厂来创建与 JMS 提供程序(消息传递提供程序, 如 IBM MO)的连接。

第 156 [页的『创建子上下文』](#page-155-0)

子上下文是 JNDI 名称空间的分部,它可以包含连接工厂和目标以及其他子上下文。 可以在初始上下文或其 他子上下文中创建子上下文。

第 158 [页的『删除受管对象』](#page-157-0)

当您在 IBM MQ Explorer 中删除某个受管对象时,该受管对象将不再存在于命名和目录服务的 JNDI 名称空 间中。

第 157 [页的『重命名受管对象』](#page-156-0)

在创建了受管对象(连接工厂和目标)之后,可以随后在 IBM MQ Explorer 中将其重命名。

第 154 页的『从 [IBM MQ](#page-153-0) 对象创建 JMS 对象』 您可以基于现有 IBM MQ 对象创建新的 JMS 受管对象。

## **同时创建 JMS 对象和 IBM MQ 对象**

创建新的 JMS 对象时,可以选择创建相同类型的对应 IBM MQ 对象。

## **开始之前**

- 您必须具有 IBM MQ 队列管理器。 如果该队列管理器不存在,那么您可以按第 12 [页的『创建和配置队列](#page-11-0) [管理器和对象』中](#page-11-0)所述进行创建
- 您必须具有 JMS 初始上下文。如果该初始上下文不存在, 那么您可以按添加将包含 JMS [主题的初始上下](#page-147-0) [文中](#page-147-0)的描述创建一个。
- 必须按[连接至初始上下文中](#page-148-0)的描述连接至 JMS 初始上下文

## **关于此任务**

通过使用 IBM MO Explorer 中的对象创建向导,可以同时创建 IBM MO 对象和 JMS 对象。首先启动所需的 对象向导(例如,IBM MQ 队列向导)。 然后在创建了该对象时选择用于启动另一向导(例如,JMS 队列向 导)的选项。 第二个对象向导肯定具有相同的对象类型并且一个对象的属性将映射至另一个对象。

<span id="page-153-0"></span>请完成以下任务之一:

- 1. 同时创建 JMS 队列和 IBM MQ 队列。
- 2. 同时创建 JMS 主题和 IBM MQ 主题。

### **过程**

• [选项 1] 同时创建 JMS 队列和 IBM MQ 队列。

在 IBM MQ Explorer 中创建新的 JMS 队列时,可以选择启动 IBM MQ **新建本地队列**向导,以在**新建 JMS 目标**向导完成后立即创建 IBM MQ 队列。 "**新建本地队列**"向导现在包含您在创建 JMS 队列时输入的详细 信息。

- a) 在"导航器"视图中选择要添加新的 JMS 队列的 JMS 初始上下文,并右键单击其**目标**初始上下文对象 文件夹。
- b) 单击**新建** > **目标**以打开"**新建目标**"向导。

c) 请输入队列的名称,然后在 **Type** 字段中选择队列。

d) 选择**启动向导来创建匹配的 MQ 队列**。 继续通过向导来创建您的队列。

完成"**新建目标**"向导后,将打开"**新建 MQ 队列**"向导,其中许多 JMS 队列详细信息已映射至 IBM MQ 队 列。

• [选项 2] 同时创建 JMS 主题和 IBM MQ 主题。

在 IBM MQ Explorer 中创建新的 JMS 主题时,可以选择启动 IBM MQ **新建主题**向导,以在**新建 JMS 目 标**向导完成后立即创建 IBM MQ 主题。 "**新建主题**"向导现在包含您在创建 JMS 主题时输入的详细信息。

- a) 在"导航器"视图中选择要添加新的 JMS 主题的 JMS 初始上下文,并右键单击其**目标**初始上下文对象 文件夹。
- b) 单击**新建** > **目标**以打开"**新建目标**"向导。
- c) 输入主题的名称, 然后在 Type 字段中选择主题。
- d) 选择**启动向导来创建匹配的 MQ 主题**。 继续通过向导来创建您的主题。

完成"**新建目标**"向导后,将打开"**新建主题**"向导,其中许多 JMS 主题详细信息已映射至 IBM MQ 主题。

#### **相关任务**

第 152 [页的『创建目标』](#page-151-0)

JMS 客户机使用目标对象来指定 JMS 客户机产生的消息的目标和 JMS 客户机接收的消息的来源。 目标对象 可以表示队列(对于点到点消息传递)或主题(对于发布/预订消息传递)。

第 12 [页的『创建和配置队列管理器和对象』](#page-11-0)

通过使用"导航器"视图和"内容"视图,您可以在 IBM MQ Explorer 中创建、配置和删除队列管理器和对象。

#### 第 29 页的『从 JMS 对象创建 [IBM MQ](#page-28-0) 对象』

您可以基于现有 JMS 队列和主题创建新的 IBM MQ 队列和主题。 JMS 对象的相关属性值将复制到新的 IBM MQ 对象。 然而,如果您以后对其中某个对象进行更改,那么这些更改不会反映在其他对象上。

第 154 页的『从 IBM MQ 对象创建 JMS 对象』 您可以基于现有 IBM MQ 对象创建新的 JMS 受管对象。

#### **相关参考**

第 402 [页的『目标属性』](#page-401-0)

您可以在"目标"属性对话框中查看和设置目标属性。 此对话框中可用的属性取决于目标的类型。

第 381 [页的『连接工厂属性』](#page-380-0)

您可以在"连接工厂"属性对话框中查看和设置连接工厂属性。 此对话框中可用的属性取决于连接工厂使用哪 个消息传递提供程序。

## **从 IBM MQ 对象创建 JMS 对象**

您可以基于现有 IBM MQ 对象创建新的 JMS 受管对象。

## **开始之前**

- 显示托管 IBM MQ [队列或主题的队列管理器](#page-68-0)。
- [创建和配置队列管理器和对象。](#page-11-0)
- [添加初始上下文。](#page-147-0)

# **关于此任务**

要从现有 IBM MQ 对象创建 JMS 受管对象,请完成以下步骤。

## **过程**

- 1. 在"导航器"视图中,展开托管该 IBM MO 对象(IBM MO 队列或 IBM MO 主题)的队列管理器,然后根 据具体情况单击**队列**或**主题**文件夹,以在"内容"视图中列出对象。
- 2. 在"内容"视图中,右键单击该对象,然后根据具体情况单击**创建 JMS 队列**或**创建 JMS 主题**。 这样会打开"新建目标"向导。
- 3. 在该向导中,单击**选择**,然后选择要在其中创建新的 JMS 对象的 JMS 上下文。 该 JMS 上下文的名称显示在向导的 **JMS 上下文**字段中。
- 4. 完成向导以定义新的 JMS 对象, 然后单击完成。

## **结果**

将在 IBM MQ Explorer 中相应的 JMS 上下文中创建并显示新的 JMS 受管对象。

## **下一步做什么**

现在可以继续对 JMS 对象进行必要的配置。

要同步创建 JMS 对象和 IBM MQ 对象,请按照第 153 [页的『同时创建](#page-152-0) JMS 对象和 IBM MQ 对象』或第 [30](#page-29-0) [页的『同时创建](#page-29-0) IBM MQ 对象和 JMS 对象』中的指示信息进行操作。

### **相关任务**

第 152 [页的『创建目标』](#page-151-0)

JMS 客户机使用目标对象来指定 JMS 客户机产生的消息的目标和 JMS 客户机接收的消息的来源。 目标对象 可以表示队列(对于点到点消息传递)或主题(对于发布/预订消息传递)。

第 153 [页的『同时创建](#page-152-0) JMS 对象和 IBM MQ 对象』 创建新的 JMS 对象时,可以选择创建相同类型的对应 IBM MQ 对象。

第 30 [页的『同时创建](#page-29-0) IBM MQ 对象和 JMS 对象』 创建新的 IBM MQ 对象时,可以有选择地创建相同类型的对应 JMS 对象。

# **复制受管对象**

要在 IBM MQ Explorer 中复制受管对象,请根据要复制的现有对象创建新对象。

## **关于此任务**

要创建现有 JMS 受管对象的副本,请完成以下步骤。

## **过程**

- 1. 在"导航器"视图中, 右键单击相关的对象文件夹, 然后打开"新建"向导。 例如,右键单击**连接工厂**文件夹,然后单击**新建** > **连接工厂**。
- 2. 选择您需要的选项,直到到达您可以选择使用与现有对象相似的属性创建对象的向导页面。
- 3. 选中**使用与现有对象相似的属性创建**复选框。
- 4. 单击**选择**。这样会打开"选择相似对象"对话框。 该对话框列出 JNDI 名称空间中与您已在向导中作出的选 择匹配的所有对象。 例如,如果您正在创建连接工厂,那么该对话框列出与您正在创建的连接工厂使用 相同传输类型、消息传递提供程序和连接工厂类的所有连接工厂。

<span id="page-155-0"></span>5. 单击新对象要基于的对象,然后单击**确定**。

6. 单击**完成**以创建该对象。

### **结果**

将以与您指定的现有对象相同的属性创建新对象。

## **更改用于连接的传输类型**

您可以更改 JMS 客户机用于连接 JMS 提供程序的传输类型。 您可能还需要更改新传输类型需要的任何属性 和设置。

### **关于此任务**

JMS 客户机(使用 JMS API 的 Java 应用程序)使用连接工厂来创建与 JMS 提供程序的连接。 用作 JMS 提 供程序的消息传递提供程序确定哪些类型的传输可用于该连接。

要更改 JMS 客户机用来连接至 JMS 提供程序的传输,请完成以下步骤。

#### **过程**

- 1. 在"导航器"视图中,单击包含您要更改其传输类型的连接工厂的**连接工厂**文件夹。 该连接工厂显示在"内 容"视图中。
- 2. 在"内容"视图中,右键单击该连接工厂,然后单击**切换传输**。
- 3. 单击可用的传输类型:
	- 如果要将 IBM MQ 用作消息传递提供程序,请单击**绑定**或**客户**。
	- 如果正在将实时传输用作消息传递提供程序,请单击**直接**或**直接 HTTP**。 在 IBM MQ 8.0 中无法进行实 时传输。 如果使用 IBM MQ 8.0,那么可以定义实时传输,但在尝试创建连接时会失败。
- 4. 检查您是否需要更改新的传输类型所需要的任何属性和设置;例如,如果您要从**绑定**更改为**客户机**,那 么您需要设置客户机连接(如果您尚未设置的话)。

### **结果**

下次连接工厂为 JMS 客户机创建连接时,连接将使用新的传输类型。

#### **相关概念**

第 147 页的『[IBM MQ classes for JMS](#page-146-0) 的消息传递提供程序』 JMS 客户机(使用 JMS API 的 Java 应用程序)使用连接工厂以创建与 JMS 提供程序的连接。 用作 JMS 提 供程序的消息传递提供程序确定哪些类型的传输可用于该连接。

第 146 页的『JMS [连接工厂』](#page-145-0) 连接工厂是 JMS 客户机(使用 JMS API 的 JMS 程序)用于创建与 JNDI 提供程序(消息传递提供程序, 如 IBM MO)的连接的对象。

#### **相关任务**

第 151 [页的『创建连接工厂』](#page-150-0)

JMS 客户机(使用 JMS API 的 Java 应用程序)使用连接工厂来创建与 JMS 提供程序(消息传递提供程序, 如 IBM MO)的连接。

## **创建子上下文**

子上下文是 JNDI 名称空间的分部,它可以包含连接工厂和目标以及其他子上下文。 可以在初始上下文或其 他子上下文中创建子上下文。

#### **关于此任务**

子上下文扩展初始上下文的命名约定。 扩展的命名约定用于组织 JNDI 名称空间中的受管对象。 要在初始上下文或其他子上下文中创建新的子上下文,请完成以下步骤。

## <span id="page-156-0"></span>**过程**

1. 在 Navigator 视图中,右键单击要在其中创建新子上下文的初始上下文或子上下文,然后单击**新建 > 子上 下文...** 将打开"新建子上下文"对话框。

2. 输入新子上下文的名称,然后单击**确定**。

### **结果**

新的子上下文显示在"导航器"视图中创建它的初始上下文或子上下文之下。

#### **相关概念**

第 144 页的『JMS [上下文』](#page-143-0) 上下文是一组绑定,它使名称与命名和目录服务中存储的对象产生关联。

#### **相关任务**

第 159 [页的『删除子上下文』](#page-158-0)

在 IBM MQ Explorer 中删除某个子上下文后,该子上下文将不再存在于 JNDI 名称空间中。

第 148 [页的『添加初始上下文』](#page-147-0)

要在 IBM MQ Explorer 中创建和配置 JMS 对象, 必须添加初始上下文以在命名和目录服务中定义存储这些 JMS 对象的 JNDI 名称空间的根。

## **重命名受管对象**

在创建了受管对象(连接工厂和目标)之后,可以随后在 IBM MQ Explorer 中将其重命名。

## **关于此任务**

要重命名受管对象,请完成以下步骤。

### **过程**

1. 在"内容"视图中,右键单击要重命名的对象,然后单击**重命名**。这样会打开"重命名对象"对话框。 2. 输入该对象的新名称,然后单击**确定**。

### **结果**

此重命名的对象显示在"内容"视图中。

#### **相关概念**

第 146 页的『JMS [连接工厂』](#page-145-0) 连接工厂是 JMS 客户机(使用 JMS API 的 JMS 程序)用于创建与 JNDI 提供程序(消息传递提供程序,如 IBM MO)的连接的对象。

第 147 页的『JMS [目标\(队列和主题\)』](#page-146-0) JMS 目标是一个对象(JMS 队列或 JMS 主题),表示客户机所生成消息的目标和客户机所使用消息的源。 在点到点消息传递中,目标表示队列;在发布/预订消息传递中,目标表示主题。

第 144 页的『JMS [上下文』](#page-143-0) 上下文是一组绑定,它使名称与命名和目录服务中存储的对象产生关联。

#### **相关任务**

第 157 页的『重命名上下文』 您可以重命名子上下文,但必须先从子上下文中删除该子上下文内存储的所有对象。

# **重命名上下文**

您可以重命名子上下文,但必须先从子上下文中删除该子上下文内存储的所有对象。

## <span id="page-157-0"></span>**关于此任务**

在将初始上下文添加至 IBM MQ Explorer 之后, 不能更改其昵称; 必须先除去该初始上下文, 然后使用新的 昵称将其添加至 IBM MQ Explorer。 然而,可以更改子上下文的名称。

要重命名子上下文,请完成以下步骤。

## **过程**

- 1. 从该子上下文删除其中存储的任何对象,包括 IBM MQ classes for JMS 连接工厂和目标、其他子上下文 以及初始上下文的"内容"视图中显示的任何其他对象。
- 2. 刷新该子上下文的"内容"视图,以便 IBM MQ Explorer 具有 JNDI 名称空间内容的相关最新信息。
- 3. 在"导航器"视图中,右键单击子上下文,然后单击**重命名**。 这样会打开"重命名"对话框。 如果**重命名**菜单项不可用,该子上下文中仍然存在对象;这些对象可能未 显示在 IBM MQ Explorer 中;请刷新"内容"视图, 以确保 IBM MQ Explorer 具有 JNDI 名称空间内容的相 关最新信息。
- 4. 输入该子上下文的新名称,然后单击**确定**。

## **结果**

将重命名该子上下文。

#### **相关概念**

第 146 页的『JMS [连接工厂』](#page-145-0) 连接工厂是 JMS 客户机(使用 JMS API 的 JMS 程序)用于创建与 JNDI 提供程序(消息传递提供程序,如 IBM MQ)的连接的对象。

第 147 页的『JMS [目标\(队列和主题\)』](#page-146-0)

JMS 目标是一个对象(JMS 队列或 JMS 主题), 表示客户机所生成消息的目标和客户机所使用消息的源。 在点到点消息传递中,目标表示队列;在发布/预订消息传递中,目标表示主题。

第 144 页的『JMS [上下文』](#page-143-0)

上下文是一组绑定,它使名称与命名和目录服务中存储的对象产生关联。

#### **相关任务**

第 157 [页的『重命名受管对象』](#page-156-0) 在创建了受管对象(连接工厂和目标)之后,可以随后在 IBM MQ Explorer 中将其重命名。

## **删除受管对象**

当您在 IBM MQ Explorer 中删除某个受管对象时,该受管对象将不再存在于命名和目录服务的 JNDI 名称空 间中。

## **关于此任务**

**要点:** 在删除受管对象之前,确保您的所有 JMS 客户机应用程序都不需要该对象。 删除受管对象后,仍需要 该受管对象的任何 JMS 客户机应用程序将不再正常工作。

要删除受管对象,请完成以下步骤。

### **过程**

1. 在"内容"视图中,右键单击该受管对象,然后单击**删除**

2. 在系统提示您时,请单击**删除**以确认您要删除该受管对象。

## **结果**

将从 JNDI 名称空间以及 IBM MQ Explorer 中删除该受管对象。

#### <span id="page-158-0"></span>**相关概念**

第 146 页的『JMS [连接工厂』](#page-145-0)

连接工厂是 JMS 客户机(使用 JMS API 的 JMS 程序)用于创建与 JNDI 提供程序(消息传递提供程序,如 IBM MO)的连接的对象。

第 147 页的『JMS [目标\(队列和主题\)』](#page-146-0) JMS 目标是一个对象(JMS 队列或 JMS 主题),表示客户机所生成消息的目标和客户机所使用消息的源。 在点到点消息传递中,目标表示队列;在发布/预订消息传递中,目标表示主题。

第 144 页的『JMS [上下文』](#page-143-0)

上下文是一组绑定,它使名称与命名和目录服务中存储的对象产生关联。

# **删除子上下文**

在 IBM MQ Explorer 中删除某个子上下文后,该子上下文将不再存在于 JNDI 名称空间中。

## **关于此任务**

不能删除包含受管对象的子上下文;必须首先从该子上下文中删除其中的所有连接工厂、目标和子上下文。

**要点:** 在删除子上下文之前,确保所有 JMS 客户机应用程序都不需要该子上下文中的任何受管对象。 删除子 上下文后,仍需要子上下文中先前存在的这些受管对象的任何 JMS 客户机应用程序将不再正常工作。 要删除子上下文,请完成以下步骤。

## **过程**

- 1. 从该子上下文删除其中存储的任何对象,包括 IBM MQ classes for JMS 连接工厂和目标、其他子上下文 以及初始上下文的"内容"视图中显示的任何其他对象。
- 2. 刷新该子上下文的"内容"视图,以便 IBM MQ Explorer 具有 JNDI 名称空间内容的相关最新信息。
- 3. 在"导航器"视图中,右键单击该子上下文,然后单击**删除...**。 如果删除... 菜单项不可用, 那么子上下文中仍存在对象; 对象可能不在 IBM MQ Explorer 中显示; 刷新 "内容"视图以确保 IBM MQ Explorer 具有有关 JNDI 名称空间内容的最新信息。
- 4. 在系统提示您时,请单击**删除**以确认您要删除该子上下文。

## **结果**

将从 JNDI 名称空间以及 IBM MQ Explorer 中删除该子上下文。

### **相关概念**

第 144 页的『JMS [上下文』](#page-143-0)

上下文是一组绑定,它使名称与命名和目录服务中存储的对象产生关联。

第 146 页的『JMS [连接工厂』](#page-145-0) 连接工厂是 JMS 客户机(使用 JMS API 的 JMS 程序)用于创建与 JNDI 提供程序(消息传递提供程序,如 IBM MQ)的连接的对象。

第 147 页的『JMS [目标\(队列和主题\)』](#page-146-0) JMS 目标是一个对象(JMS 队列或 JMS 主题),表示客户机所生成消息的目标和客户机所使用消息的源。 在点到点消息传递中,目标表示队列;在发布/预订消息传递中,目标表示主题。

### **相关任务**

第 158 [页的『删除受管对象』](#page-157-0)

当您在 IBM MQ Explorer 中删除某个受管对象时,该受管对象将不再存在于命名和目录服务的 JNDI 名称空 间中。

# **配置 IBM MQ Explorer**

请使用此信息来帮助您配置自己的 IBM MQ Explorer 安装。

# **关于此任务**

您可以定制 IBM MQ Explorer 呈现信息的方式,包括表中列的顺序以及"**内容**"视图中显示的对象。 您还可以 定制一系列其他首选项来满足您的业务需要。 某些首选项的可用性取决于您已对 IBM MQ Explorer 安装并启 用了哪些插件。

在"**首选项**"对话框中配置关键设置。 要打开"**首选项**"对话框,请单击**窗口** > **首选项**。 其他设置的配置可以 参照下表中的信息:

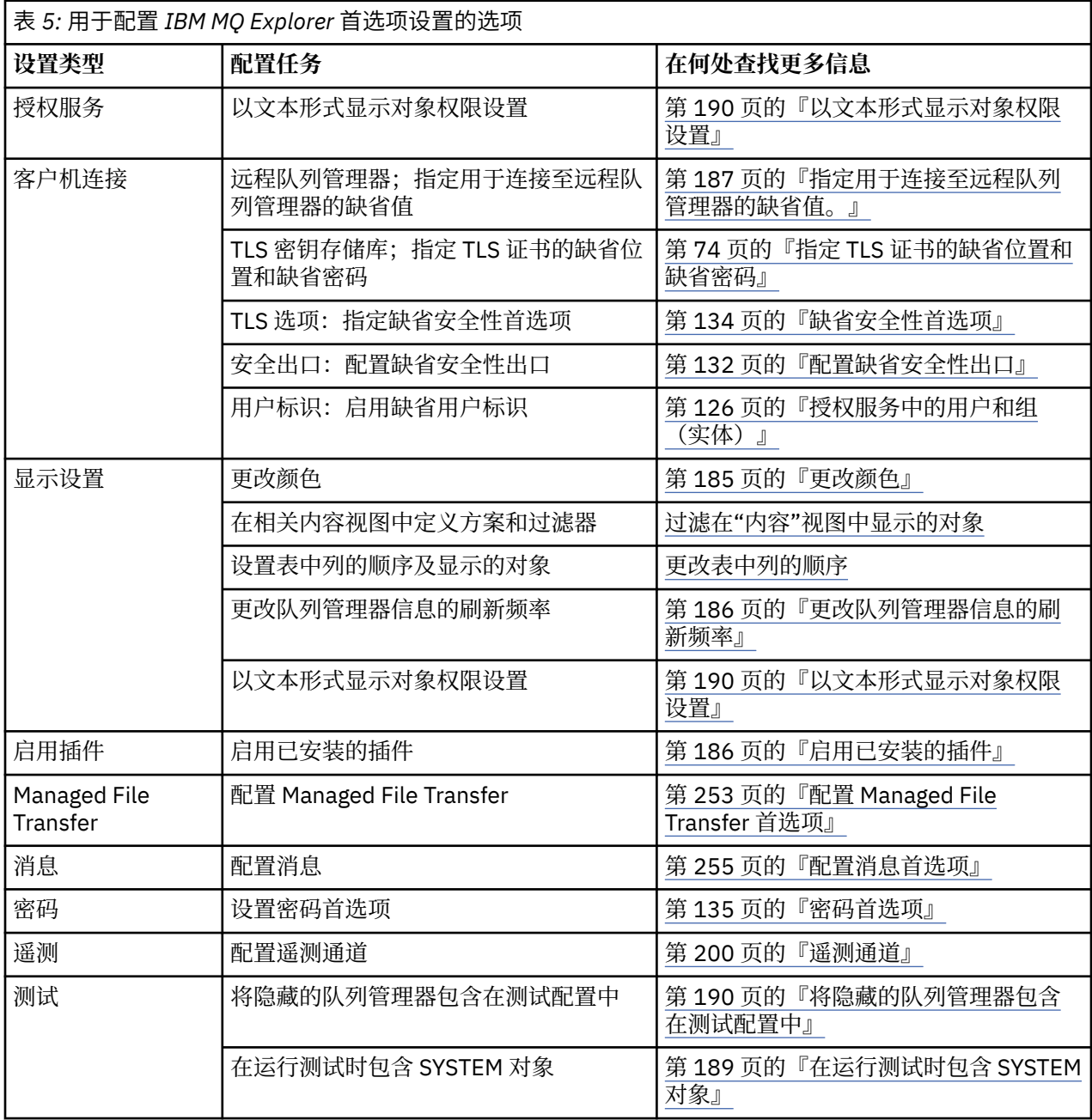

可以导出和导入您在 IBM MQ Explorer 中执行的定制。 有关更多信息, 请参阅在 MQ Explorer [中导出和导入](#page-187-0) [设置。](#page-187-0)

### **相关任务**

第 11 页的『使用 [IBM MQ Explorer](#page-10-0) 配置 IBM MQ』

 $\overline{A}$ "导航器"视图中,您可以使用"属性"对话框配置某些适用于整个安装的 IBM MQ 属性。如果需要,您还可 以配置单个队列管理器的属性。

#### <span id="page-160-0"></span>**相关参考**

第 238 页的『IBM MQ Explorer [中的辅助功能选项』](#page-237-0) 辅助功能帮助有残疾(例如,行动不便或有视力障碍)的用户成功使用软件产品。

# **过滤表中显示的对象**

当对象数据显示在 IBM MQ Explorer 的表中时,您可过滤该数据,以便只显示您感兴趣的对象。

## **关于此任务**

以下是您可以执行的过滤示例: 当"内容"视图显示队列管理器的队列文件夹的内容时, 您可选择只显示名称 以 saturn 开头的队列。 您不必为每个队列管理器上每种对象都创建一个新的过滤器,而是可以只为一个队 列管理器上的一种对象(例如,队列)创建一个过滤器,然后,对其他队列管理器上的队列复用此过滤器。

您可根据下列条件进行过滤:

- 对象的名称。
- 对象的类型(仅适用于队列和通道)。
- 对象的属性(可选)。

IBM MQ Explorer 为每种对象提供标准过滤器并将它们应用于每种对象。 例如, Standard for Queues 过滤器包含所有队列,以便您可以确保查看队列管理器上的所有队列, Standard for Channels 过滤器 包含所有通道,依此类推。 IBM MQ 还提供了其他有用过滤器的选择; 例如, All queues with messages 过滤器仅显示具有一条或多条消息的队列。

要将不同的过滤器应用于对象的文件夹:

## **过程**

- 1. 在包含此表的"内容"视图或对话框中,单击当前过滤器名称旁边的小箭头。 将显示一个菜单。
- 2. 如果您要应用所提供的一个其他过滤器,请在菜单中单击过滤器的名称。 此菜单会关闭,并且此过滤器 会应用于此表。
- 3. 如果要应用其他过滤器(未随 IBM MQ 提供),请单击**更多过滤器...** 将打开"选择过滤器"对话框,其中 显示可用的过滤器。
- 4. 在**应用过滤器**列表中,单击您要应用的过滤器,或单击**无过滤器**以从表中除去所有过滤。
- 5. 单击**确定**。

### **结果**

所选的过滤器应用于所选的文件夹。

#### **相关概念**

第 182 [页的『定义模式以更改表中列的顺序』](#page-181-0) 当对象数据显示在 IBM MQ Explorer 的表中时,您可定制这些表中列的顺序。

## **创建过滤器**

## **关于此任务**

您可以为任何 IBM MQ 对象(包括通道、队列、侦听器和服务)创建过滤器。 一个过滤器仅适用于一个类型 的对象,因为不同类型的对象有不同的属性。

在以下指示信息使用的示例中,创建了队列过滤器,以便只有名称以 jupiter 开头并包含超过 50 条消息的 本地队列才会显示在"**内容**"视图中。 您也可以很容易地使用这些指示信息为其他类型的对象创建过滤器。 要创建新的过滤器:

## <span id="page-161-0"></span>**过程**

- 1. 在包含此表的"**内容**"视图或对话框中,单击当前过滤器名称旁边的小箭头。 将显示一个菜单。
- 2. 从此菜单单击**管理过滤器**。 这样会打开"**管理过滤器**"对话框,其中显示此对象类型已存在的过滤器。
- 3. 在"**管理过滤器**"对话框中,单击**添加**。这样会打开"**添加过滤器**"对话框。
- 4. 在 " **添加过滤器** " 对话框的 **过滤器名称** 字段中,输入过滤器的名称; 例如, Queues containing more than 50 messages
- 5. 在**过滤器名称**字段后面是**包括对象的条件**字段,您可在这些字段中输入要添加至新过滤器的条件。 例 如,如果您正在创建队列的过滤器,那么这些字段会标注为**包括队列的条件**。 输入下列信息:
	- a) 字段的第一行允许您过滤对象的名称。 缺省情况下,第三个字段包含一个星号(\*),以便所有对象 (不管其名称如何)都包括在此过滤器中。 例如,要仅包括以 jupiter 开头的队列,输入 jupiter\*
	- b) 仅适用于队列和通道:字段的下一行允许您过滤对象的类型。 缺省情况下,过滤器包括对象的所有类 型。 例如,要仅包括本地队列,选择**本地队列**。
	- c) 可选:您可基于对象的属性值将另一个条件输入至过滤器。 选中标注了  **与 -** 的复选框,以便您可编 辑这些字段。 例如,要仅包括那些包含了 50 个以上消息的队列,在第一个字段中选择属性**当前队列 深度**;在第二个字段中选择**大于**;在第三个字段中输入 50。
- 6. 可选:要在应用此过滤器时自动应用现有列模式,选中**应用此过滤器时自动应用列模式**复选框,然后从 列表中选择列模式。
- 7. 单击**确定**。 将关闭"**添加过滤器**"对话框。 新过滤器将与其他任何可用的过滤器显示在"**管理过滤器**"对话 框中。
- 8. 在"**管理过滤器**"对话框中,单击**确定**。 将关闭"**管理过滤器**"对话框。

## **结果**

现在,您可将此过滤器应用于此表。

#### **相关概念**

第 182 [页的『定义模式以更改表中列的顺序』](#page-181-0) 当对象数据显示在 IBM MQ Explorer 的表中时,您可定制这些表中列的顺序。

#### **相关任务**

第 161 [页的『过滤表中显示的对象』](#page-160-0) 当对象数据显示在 IBM MQ Explorer 的表中时,您可过滤该数据,以便只显示您感兴趣的对象。

第 162 页的『编辑现有过滤器』

您可以编辑先前创建的任何过滤器,也可以编辑 IBM MQ Explorer 随附的过滤器; 例如, Default for Queues 过滤器。

第 163 [页的『复制现有过滤器』](#page-162-0)

## **编辑现有过滤器**

您可以编辑先前创建的任何过滤器,也可以编辑 IBM MQ Explorer 随附的过滤器; 例如, Default for Queues 过滤器。

## **关于此任务**

您可以编辑所查看的表当前应用的过滤器,也可以编辑其他过滤器。

1. 编辑当前过滤器

2. [编辑非当前过滤器](#page-162-0)

### **过程**

• [选项 1] 编辑当前过滤器 a) 在包含此表的"内容"视图或对话框中, 单击当前过滤器名称旁边的小箭头。 将显示一个菜单。

- <span id="page-162-0"></span>b) 从此菜单单击**编辑当前过滤器**。 这样会打开"编辑过滤器"对话框。
- c) 在"编辑过滤器"对话框中进行更改,然后单击**确定**。 有关此对话框中字段的更多信息,请参阅第 [161](#page-160-0) [页的『创建过滤器』](#page-160-0)。
- 对此过滤器所做的更改会自动应用于正在使用此过滤器的任何表。
- [选项 2] 编辑非当前过滤器
	- a) 在包含此表的"内容"视图或对话框中,单击当前过滤器名称旁边的小箭头。 将显示一个菜单。
	- b) 从此菜单单击**管理过滤器**。 "管理过滤器"对话框打开并显示此对象类型已存在的过滤器。
	- c) 在"管理过滤器"对话框中,单击要编辑的过滤器,然后单击**编辑**。 这样会打开"编辑过滤器"对话框。
	- d) 在"编辑过滤器"对话框中添加、移除或更改此过滤器的条件,然后单击**确定**。 有关此对话框中字段的 更多信息,请参阅第 161 [页的『创建过滤器』](#page-160-0)。
	- e) 单击**确定**以关闭"管理过滤器"对话框。
	- 对此过滤器所做的更改会自动应用于正在使用此过滤器的任何表。

#### **相关任务**

第 161 [页的『过滤表中显示的对象』](#page-160-0) 当对象数据显示在 IBM MQ Explorer 的表中时,您可可滤该数据,以便只显示您感兴趣的对象。

第 161 [页的『创建过滤器』](#page-160-0)

第 163 页的『复制现有过滤器』

### **复制现有过滤器**

### **关于此任务**

如果有现有过滤器与您要创建的过滤器类似,那么您可复制该现有过滤器并根据需要进行编辑。 您可以复制 先前创建的任何过滤器,也可以复制 IBM MQ Explorer 随附的过滤器; 例如, Default for Queues 过滤 器。 您不能复制用于一种对象的过滤器以将其用于另一种对象;例如,您不能复制用于通道的过滤器以将其 用于过滤队列。

要复制现有过滤器:

## **过程**

- 1. 确保要为其创建过滤器的那个对象类型显示在"内容"视图中,然后单击当前过滤器名称旁边的小箭头。 将显示一个菜单。
- 2. 在"选择过滤器"对话框中,单击**管理过滤器...** "管理过滤器"对话框打开并显示此对象类型已存在的过滤 器。
- 3. 在"管理过滤器"对话框中,单击要复制的过滤器,然后单击**复制为...** 将打开"复制过滤器"对话框。
- 4. 在"复制过滤器"对话框中,输入新过滤器的名称,然后单击**确定**。
- 5. 在"管理过滤器"对话框中,单击编辑 ... 这样会打开"编辑过滤器"对话框。
- 6. 在"编辑过滤器"对话框中添加、除去或更改此过滤器的条件,然后单击**确定**。 有关此对话框中字段的更 多信息,请参[阅创建过滤器](#page-160-0)。
- 7. 单击**确定**以关闭"管理过滤器"对话框。

## **结果**

在"选择过滤器"对话框中可应用此新的过滤器。

#### <span id="page-163-0"></span>**相关任务**

第 161 [页的『过滤表中显示的对象』](#page-160-0) 当对象数据显示在 IBM MQ Explorer 的表中时,您可过滤该数据,以便只显示您感兴趣的对象。

第 161 [页的『创建过滤器』](#page-160-0)

第 162 [页的『编辑现有过滤器』](#page-161-0)

您可以编辑先前创建的任何过滤器,也可以编辑 IBM MQ Explorer 随附的过滤器; 例如, Default for Queues 过滤器。

第 163 [页的『复制现有过滤器』](#page-162-0)

## **创建和配置服务定义**

IBM MQ 服务定义规范提供了使用 WSDL 和 URI 将 IBM MQ 应用程序描述为服务的标准。

服务定义简化了在面向服务的体系结构中复用 IBM MQ 应用程序的过程。 通过使用与传统 Web service 相同 的格式将应用程序描述为服务,可以采用能提升复用和允许与标准服务工具集成的相同方式来管理它们。 服 务定义向导会先验证必需的信息,然后生成格式正确的服务定义,这意味着您不需要具备 WSDL 与 IBM MQ 服务定义规范的详细知识,而手动生成服务定义则需要这些知识。

通过允许您轻松查询应用程序使用的资源(例如,队列和队列管理器)以及在运行时动态查找服务,服务定 义可帮助对 IBM MQ 应用程序进行编目和管理。 对于具有非受管 IBM MQ 应用程序 (并非由 CICS 或应用程 序服务器托管, 在 Windows, UNIX, System i 上独立运行或作为批处理大型机应用程序) 的客户, 尤其如 此,这些应用程序是在一段时间内使用不一致的文档和不可靠的应用程序清单开发的。

下列主题描述如何在 IBM MQ Explorer 中创建服务定义:

- 第 164 页的『添加服务定义存储库』
- 第 165 [页的『删除服务定义存储库』](#page-164-0)
- 第 165 [页的『创建新服务定义』](#page-164-0)

下列主题描述如何在 IBM MQ Explorer 中配置现有服务定义:

- 第 166 [页的『删除服务定义』](#page-165-0)
- 第 167 [页的『查看服务定义](#page-166-0) WSDL 文件』
- 第 167 [页的『导出](#page-166-0) WSDL 文件』

下列主题描述 IBM MQ Explorer 中的服务定义集合的属性页的各种属性:

• 第 329 页的『IBM MQ [服务定义属性』](#page-328-0)

<mark>注: 】 Deprecated</mark> 对于 IBM MQ 8.0, 不推荐使用 IBM WebSphere MQ 7.0 中引入的 IBM MQ Explorer"服务 定义向导"。

### **添加服务定义存储库**

本信息用于创建新的服务定义存储库。

### **开始之前**

必须在基于文件的存储库内创建新服务定义。 您可以创建多个存储库,每个存储库可以不包含任何服务定 义,也可以包含一个或多个服务定义。 通过创建多个存储库,可以将服务定义分组在一起。 存储库不能嵌 套,它们只能直接创建在"**导航器**"视图中的**服务定义存储库**下面。

## **关于此任务**

要在"**导航器**"视图中添加新服务定义存储库:

## **过程**

1. 右键单击**服务定义存储库**以打开菜单,然后单击**添加存储库**以打开"**添加新服务定义存储库**"对话框。 2. 输入新存储库的名称,然后单击**完成**,以关闭该对话框并创建新存储库。

#### <span id="page-164-0"></span>**相关任务**

第 165 页的『删除服务定义存储库』 删除服务定义存储库还将删除其中包含的任何服务定义。

第 165 页的『创建新服务定义』

服务定义向导简化了创建服务定义的过程,并且已集成到 IBM MQ Explorer 中。 IBM MQ 8.0 中不推荐使用 服务定义向导

第 166 [页的『删除服务定义』](#page-165-0) 删除服务定义是永久性的。 在删除服务定义后,您无法恢复该服务定义。

## **删除服务定义存储库**

删除服务定义存储库还将删除其中包含的任何服务定义。

## **开始之前**

删除服务定义存储库时,还将删除该存储库中包含的所有服务定义。 该存储库或服务定义均无法恢复。 如果仍需要服务定义,那么您有两个选择:

- 可以在另一个存储库中创建新服务定义,并且在"**新建服务定义**"向导中选择**使用与现有服务定义相同的属 性进行创建**选项,然后选择所需的服务定义。
- 可以将服务定义导出至新位置。

## **关于此任务**

要在"**导航器**"视图中删除存储库:

## **过程**

- 1. 右键单击要删除的存储库以打开菜单,然后单击**除去**。 "确认"对话框打开。
- 2. 单击**删除**以永久删除该存储库及其存储的所有服务定义。 "确认"对话框关闭,并且该存储库已删除。 在"**导航器**"视图中,该更改可能要数秒钟才会更新。

### **相关任务**

第 164 [页的『添加服务定义存储库』](#page-163-0) 本信息用于创建新的服务定义存储库。

第 165 页的『创建新服务定义』

服务定义向导简化了创建服务定义的过程,并且已集成到 IBM MQ Explorer 中。 IBM MQ 8.0 中不推荐使用 服务定义向导

第 166 [页的『删除服务定义』](#page-165-0) 删除服务定义是永久性的。 在删除服务定义后,您无法恢复该服务定义。

## <mark>▶Deprecated</mark> 创建新服务定义

服务定义向导简化了创建服务定义的过程,并且已集成到 IBM MQ Explorer 中。 IBM MQ 8.0 中不推荐使用 服务定义向导

## **开始之前**

服务定义简化了在面向服务的体系结构中复用 IBM MQ 应用程序的过程。 通过使用与传统 Web service 相同 的格式将应用程序描述为服务,可以采用能提升复用和允许与标准服务工具集成的相同方式来管理它们。 服 务定义向导会先验证必需的信息,然后生成格式正确的服务定义,这意味着您不需要具备 WSDL 与 IBM MQ 服务定义规范的详细知识,而手动生成服务定义则需要这些知识。

通过允许您轻松查询应用程序使用的资源(例如,队列和队列管理器)以及在运行时动态查找服务,服务定 义可帮助对 IBM MQ 应用程序进行编目和管理。 对于具有非受管 IBM MQ 应用程序 (并非由 CICS 或应用程

<span id="page-165-0"></span>序服务器托管,在 Windows, UNIX, System i 上独立运行或作为批处理大型机应用程序) 的客户,尤其如 此,这些应用程序是在一段时间内使用不一致的文档和不可靠的应用程序清单开发的。

您必须创建服务定义存储库,然后才能定义新服务定义。 有关更多信息,请参阅第 164 [页的『添加服务定](#page-163-0) [义存储库』](#page-163-0)

## **关于此任务**

在"**导航器**"视图中创建存储库之后:

### **过程**

- 1. 右键单击要在其中定义新服务定义的存储库以打开菜单。
- 2. 单击**新建** > **新建服务定义**以打开"**新建服务定义**"向导。 当您逐步执行向导操作时,可以按 F1 键以获取与 上下文有关的帮助(在安装 Linux 的环境中按 Ctrl + F1 组合键)

#### **结果**

在所选存储库中创建新服务定义。 您可以在每个存储库中创建多个服务定义。

#### **下一步做什么**

每个存储库中的服务定义名称必须是唯一的,但可在其他存储库中重新使用。 **相关任务** 第 166 页的『删除服务定义』 删除服务定义是永久性的。 在删除服务定义后,您无法恢复该服务定义。 第 164 [页的『添加服务定义存储库』](#page-163-0)

本信息用于创建新的服务定义存储库。

第 165 [页的『删除服务定义存储库』](#page-164-0) 删除服务定义存储库还将删除其中包含的任何服务定义。

## **删除服务定义**

删除服务定义是永久性的。 在删除服务定义后,您无法恢复该服务定义。

### **关于此任务**

要在"**导航器**"视图中永久删除服务定义,请完成以下步骤。

### **过程**

- 1. 选择您要删除的服务定义所在的服务定义存储库。
- 2. 在"**内容**"视图中,右键单击要删除的服务定义以打开上下文菜单,然后单击**删除**。 "确认"对话框打开。
- 3. 单击**删除**以永久删除该服务定义。 "确认"对话框关闭,并且该服务定义已删除。 在"**内容**"视图中,该更改可能要数秒钟才会更新。

#### **相关任务**

第 165 [页的『创建新服务定义』](#page-164-0)

服务定义向导简化了创建服务定义的过程,并且已集成到 IBM MQ Explorer 中。 IBM MQ 8.0 中不推荐使用 服务定义向导

第 164 [页的『添加服务定义存储库』](#page-163-0) 本信息用于创建新的服务定义存储库。

第 165 [页的『删除服务定义存储库』](#page-164-0) 删除服务定义存储库还将删除其中包含的任何服务定义。

## <span id="page-166-0"></span>**查看服务定义 WSDL 文件**

在创建新服务定义之后,可以查看已创建的 WSDL 文件。

## **关于此任务**

要查看 WSDL 服务定义文件的内容,请完成以下步骤。

#### **过程**

1. 在"**导航器"**视图中,选择您要查看的服务定义所在的服务定义存储库

2. 在"**内容**"视图中,右键单击要查看的服务定义以打开菜单,然后单击**查看**。 缺省情况下,将在"**导航器**"视图旁边的新建视图中打开该 WSDL 服务定义文件。

#### **相关任务**

第 165 [页的『创建新服务定义』](#page-164-0)

服务定义向导简化了创建服务定义的过程,并且已集成到 IBM MQ Explorer 中。 IBM MQ 8.0 中不推荐使用 服务定义向导

第 166 [页的『删除服务定义』](#page-165-0) 删除服务定义是永久性的。 在删除服务定义后,您无法恢复该服务定义。

#### **相关参考**

第 329 页的『IBM MQ [服务定义属性』](#page-328-0) 在创建新服务定义或编辑现有服务定义时,可设置服务定义的特性与属性。

## **导出 WSDL 文件**

在创建新服务定义之后,可以将 WSDL 文件导出至新位置。

### **关于此任务**

要导出 WSDL 服务定义文件的内容:

### **过程**

1. 在"导航器"视图中, 选择您要导出的服务定义所在的服务定义存储库。

2. 在"**内容**"视图中,右键单击要导出的服务定义以打开菜单,然后单击**导出**。

一个对话框打开,您可以指定导出文件的名称和位置。

#### **相关任务**

第 165 [页的『创建新服务定义』](#page-164-0)

服务定义向导简化了创建服务定义的过程,并且已集成到 IBM MQ Explorer 中。 IBM MQ 8.0 中不推荐使用 服务定义向导

第 166 [页的『删除服务定义』](#page-165-0) 删除服务定义是永久性的。 在删除服务定义后,您无法恢复该服务定义。

#### **相关参考**

第 329 页的『IBM MQ [服务定义属性』](#page-328-0) 在创建新服务定义或编辑现有服务定义时,可设置服务定义的特性与属性。

## **创建和配置队列管理器集合**

队列管理器集合使您可以在文件夹中组合队列管理器并使您可以对该集合中的所有队列管理器执行操作。 此 集合使您可以将队列管理器进行细分,例如,细分为"测试"和"生产"集合或根据平台的操作系统进行细分。

## **关于此任务**

如果您使用 IBM MQ Explorer 管理大量队列管理器, 那么将队列管理器进行分组特别有用, 因为可以将属于 特定应用程序、部门或公司的队列管理器分组在一起。

<span id="page-167-0"></span>下列主题描述如何在 IBM MQ Explorer 中创建队列管理器集合:

- 第 168 页的『显示队列管理器集合』
- 第 169 [页的『定义手动集合』](#page-168-0)
- 第 170 [页的『定义自动集合』](#page-169-0)

下列主题描述如何在 IBM MQ Explorer 中配置现有队列管理器集合:

- 第 171 [页的『管理自动集合的过滤器』](#page-170-0)
- 第 172 [页的『手动添加和除去队列管理器』](#page-171-0)
- 第 173 [页的『自动添加和除去队列管理器』](#page-172-0)
- 第 178 [页的『复制现有集合』](#page-177-0)
- 第 178 [页的『删除集合』](#page-177-0)
- 第 179 [页的『将队列管理器复制到集合』](#page-178-0)
- 第 180 [页的『拖动队列管理器』](#page-179-0)
- 第 181 [页的『导入和导出队列管理器集合』](#page-180-0)

下列主题描述 IBM MQ Explorer 中队列管理器集合的属性页的各种属性:

- 第 175 [页的『编辑自动集合的属性』](#page-174-0)
- 第 175 [页的『手动集合的属性』](#page-174-0)
- 第 174 [页的『自动集合的属性』](#page-173-0)
- 第 176 [页的『编辑手动集合的属性』](#page-175-0)
- 第 177 [页的『管理集合属性』](#page-176-0)

### **显示队列管理器集合**

在使用队列管理器集合之前,必须首先在 IBM MQ Explorer 中显示这些集合。 虽然队列管理器集合被隐藏时 仍然存在,但您无法管理这些集合。

## **关于此任务**

从"**导航器**"视图:

1. 在"导航器"视图中,右键单击**队列管理器**文件夹以打开菜单,然后单击**集合** > **显示集合**。

**Show Sets** 命令显示名为 **All** 的缺省集合,该集合无法编辑,并且始终包含所有队列管理器。

如果您要隐藏所有集合(但保持它们的定义和分组)以简化"导航器"视图,例如:

1. 在"导航器"视图中,右键单击**队列管理器**文件夹以打开菜单,然后单击**集合** > **隐藏集合**。

**Hide Sets** 命令从 " Navigator " 视图中除去所有已定义的集合,包括 **全部** 集合 (同时维护其定义和分组)。

#### **相关任务**

第 167 [页的『创建和配置队列管理器集合』](#page-166-0)

队列管理器集合使您可以在文件夹中组合队列管理器并使您可以对该集合中的所有队列管理器执行操作。 此 集合使您可以将队列管理器进行细分,例如,细分为"测试"和"生产"集合或根据平台的操作系统进行细分。

第 169 [页的『定义手动集合』](#page-168-0)

可以定义不包含任何队列管理器的手动队列管理器集合,并可以在需要时添加队列管理器。

第 170 [页的『定义自动集合』](#page-169-0)

您可以定义自动包含相关队列管理器的队列管理器集合。

第 171 [页的『管理自动集合的过滤器』](#page-170-0)

您可以使用过滤器来定义要将哪些队列管理器分组到集合中。 您可以添加、编辑、复制和删除过滤器以配置 自动队列管理器集合。

第 172 [页的『手动添加和除去队列管理器』](#page-171-0)

在创建了手动队列管理器集合后,可以手动添加和除去队列管理器。

<span id="page-168-0"></span>第 173 [页的『自动添加和除去队列管理器』](#page-172-0) 可以定义过滤器以自动管理队列管理器集合的成员资格。

第 178 [页的『复制现有集合』](#page-177-0) 复制现有集合以使用相同配置创建新的队列管理器集合。

# **定义手动集合**

可以定义不包含任何队列管理器的手动队列管理器集合,并可以在需要时添加队列管理器。

## **关于此任务**

要定义新的集合:

## **过程**

- 1. 在 Navigator 视图中,右键单击**队列管理器**文件夹,然后单击**集合** > **新建集合...** 将打开**新建集合**向导。
- 2. 为新的队列管理器集合输入有效名称。 此集合的名称不受常规 MO 对象命名规则的约束。 然而, 此名称 必须不同于任何现有集合的名称。
- 3. 单击**手动**以便以手动方式添加队列管理器。
- 4. 选择以下某个选项:
	- 单击**完成**以创建一个空集合,或者
	- 单击**下一步**以将队列管理器添加至新集合。
- 5. 在手动选择窗格中,选中相应队列管理器名称旁边的复选框以将该队列管理器添加至您的新集合。 可以 添加多个队列管理器。
- 6. 单击**完成**以创建集合并关闭向导。

## **结果**

新的手动队列管理器集合显示在"导航器"视图中。

## **下一步做什么**

如果您在步骤 3 中创建了空集合,那么您可以按第 172 [页的『手动添加和除去队列管理器』中](#page-171-0)的描述,以手 动方式添加队列管理器。

### **相关任务**

第 167 [页的『创建和配置队列管理器集合』](#page-166-0)

队列管理器集合使您可以在文件夹中组合队列管理器并使您可以对该集合中的所有队列管理器执行操作。 此 集合使您可以将队列管理器进行细分,例如,细分为"测试"和"生产"集合或根据平台的操作系统进行细分。

第 168 [页的『显示队列管理器集合』](#page-167-0)

在使用队列管理器集合之前,必须首先在 IBM MQ Explorer 中显示这些集合。 虽然队列管理器集合被隐藏时 仍然存在,但您无法管理这些集合。

第 169 页的『定义手动集合』

可以定义不包含任何队列管理器的手动队列管理器集合,并可以在需要时添加队列管理器。

第 170 [页的『定义自动集合』](#page-169-0)

您可以定义自动包含相关队列管理器的队列管理器集合。

第 171 [页的『管理自动集合的过滤器』](#page-170-0)

您可以使用过滤器来定义要将哪些队列管理器分组到集合中。 您可以添加、编辑、复制和删除过滤器以配置 自动队列管理器集合。

第 172 [页的『手动添加和除去队列管理器』](#page-171-0) 在创建了手动队列管理器集合后,可以手动添加和除去队列管理器。 第 173 [页的『自动添加和除去队列管理器』](#page-172-0)

可以定义过滤器以自动管理队列管理器集合的成员资格。

# <span id="page-169-0"></span>**定义自动集合**

您可以定义自动包含相关队列管理器的队列管理器集合。

## **关于此任务**

要定义新的集合:

### **过程**

- 1. 在 Navigator 视图中,右键单击**队列管理器**文件夹,然后单击**集合** > **新建集合...** 将打开**新建集合**向导。
- 2. 为新的队列管理器集合输入有效名称。 此集合的名称不受常规 MQ 对象命名规则的约束。 然而, 此名称 必须不同于任何现有集合的名称。
- 3. 单击**自动**以使用自动过滤器添加队列管理器,然后单击**下一步**。
- 4. 从**可用过滤器**窗格中选择要使用的过滤器,然后单击 **添加 ->**。过滤器将从**可用过滤器**窗格中除去,并放 置在**所选过滤器**窗格中。 要选择多个过滤器(例如,Platform = Unix 和 Command level = 500),请使用下列其中一个选项:
	- 选择**匹配所有选定过滤器**以将 AND 语句添加到过滤器中,例如 Platform = Unix -AND-Command level = 500。 如果您选择了冲突过滤器(例如,不允许 Platform = Unix -AND-Platform = Windows),那么向导将不允许您继续。
	- 选择**匹配任何选定过滤器**以将 OR 语句添加到过滤器中,例如 Platform = Unix -OR- Command  $level = 500$

如果您需要创建、复制、编辑或删除过滤器,现在就可以单击**管理过滤器...** 并遵循如下所描述的指示信 息进行操作:第 171 [页的『管理自动集合的过滤器』](#page-170-0)。 或者,如果有需要,可以在以后管理过滤器。

5. 单击**完成**以创建集合并关闭向导。

### **结果**

新的自动队列管理器集合显示在"导航器"视图中。

## **下一步做什么**

可以创建新的过滤器以添加或除去队列管理器,并可以复制、编辑和删除过滤器,如第 171 [页的『管理自动](#page-170-0) [集合的过滤器』中](#page-170-0)所述。

#### **相关任务**

第 167 [页的『创建和配置队列管理器集合』](#page-166-0)

队列管理器集合使您可以在文件夹中组合队列管理器并使您可以对该集合中的所有队列管理器执行操作。 此 集合使您可以将队列管理器进行细分,例如,细分为"测试"和"生产"集合或根据平台的操作系统进行细分。

第 168 [页的『显示队列管理器集合』](#page-167-0)

在使用队列管理器集合之前,必须首先在 IBM MQ Explorer 中显示这些集合。 虽然队列管理器集合被隐藏时 仍然存在,但您无法管理这些集合。

第 169 [页的『定义手动集合』](#page-168-0)

可以定义不包含任何队列管理器的手动队列管理器集合,并可以在需要时添加队列管理器。

第 170 页的『定义自动集合』

您可以定义自动包含相关队列管理器的队列管理器集合。

第 171 [页的『管理自动集合的过滤器』](#page-170-0)

您可以使用过滤器来定义要将哪些队列管理器分组到集合中。 您可以添加、编辑、复制和删除过滤器以配置 自动队列管理器集合。

第 172 [页的『手动添加和除去队列管理器』](#page-171-0)

在创建了手动队列管理器集合后,可以手动添加和除去队列管理器。

第 173 [页的『自动添加和除去队列管理器』](#page-172-0)

可以定义过滤器以自动管理队列管理器集合的成员资格。

# <span id="page-170-0"></span>**管理自动集合的过滤器**

您可以使用过滤器来定义要将哪些队列管理器分组到集合中。 您可以添加、编辑、复制和删除过滤器以配置 自动队列管理器集合。

## **开始之前**

在添加、编辑、复制或删除过滤器之前,请完成以下步骤:

1. 启用集合可视性, 如第 168 [页的『显示队列管理器集合』](#page-167-0)中所述。

- 2. 定义一个集合以在其中添加或移除队列管理器,如第 170 [页的『定义自动集合』](#page-169-0)中所述。
- 3. 在**导航器**视图中,右键单击想要管理其过滤器的集合,然后单击**编辑集合...** 以打开**编辑集合**窗口。

4. 单击**管理过滤器**以打开"**管理过滤器**"窗口。

## **关于此任务**

要管理过滤器,请选择以下任意选项:

- 1. 添加新的过滤器
- 2. 编辑过滤器
- 3. [复制过滤器](#page-171-0)
- 4. [移除过滤器](#page-171-0)

## **过程**

- 1. [选项 1] 添加新过滤器
	- a) 打开"**管理过滤器**"窗口,如本主题开头所述。
	- b) 在"**管理过滤器**"窗口中,单击**添加...** 这样会打开"**添加过滤器**"窗口。
	- c) 在 " **添加过滤器** " 窗口的 **过滤器名称** 字段中,输入过滤器的名称; 例如, Queues containing more than 50 messages
	- d) 在**包括队列管理器**字段中,您可以输入要添加至新过滤器的条件。 例如,输入以下信息:
		- i) 第一行字段允许您过滤队列管理器的名称。 缺省情况下, 第三个字段包含一个星号 (\*), 以便所 有队列管理器(不管其名称如何)都包括在此过滤器中。 例如,要仅包括以 jupiter 开头的队 列, 输入 jupiter\*
		- ii) 可选:您可基于对象的属性值将另一个条件输入至过滤器。 选中标注了  **与 -** 的复选框,以便您可 编辑这些字段。 例如,要仅包含 **描述** 字段为 Payroll 的队列管理器,请选择属性 **薪资**; 在第二 个字段中,选择 **等于**; 在第三个字段中,输入 Payroll。
	- e) 可选:要在应用此过滤器时自动应用现有列模式,选中**应用此过滤器时自动应用列模式**复选框,然后 从列表中选择列模式。
	- f) 单击**确定**。

这样会关闭"**添加过滤器**"窗口。 新过滤器将与其他任何可用的过滤器一起显示在"**管理过滤器**"窗口 中。

g) 在"**管理过滤器**"窗口中,单击**确定**。

这样会关闭"**管理过滤器**"窗口。

您的新过滤器将添加到可用过滤器列表中。

- 2. [选项 2] 编辑过滤器
	- a) 打开"**管理过滤器**"窗口,如本主题开头所述。
	- b) 在"**管理过滤器**"窗口中,单击**编辑...**
		- 这样会打开"**编辑过滤器**"对话框。
	- c) 在"**编辑过滤器**"对话框中添加、移除或更改此过滤器的条件,然后单击**确定**。 有关此对话框中字段的更多信息,请参阅添加新过滤器。

<span id="page-171-0"></span>d) 单击**确定**以关闭"**管理过滤器**"窗口。

对此过滤器所做的更改会自动应用于正在使用此过滤器的任何表。 MQ Explorer 可能需要几秒钟来将这 些过滤器应用到队列管理器。

3. [选项 3] 复制过滤器

要创建与现有过滤器相似的过滤器,可以复制现有过滤器,然后根据需要对其进行编辑。 您可以复制先 前创建的任何过滤器,也可以复制 IBM MQ Explorer 随附的过滤器; 例如, Command level = 500 过 滤器。

- a) 打开"**管理过滤器**"窗口,如本主题开头所述。
- b) 在"**管理过滤器**"窗口中,选择您要复制的过滤器,然后单击**复制为...** 这样会打开"**复制过滤器**"对话框。
- c) 在"**复制过滤器**"对话框中,输入新过滤器的名称,然后单击**确定**。 复制的过滤器的名称不能与现有过滤器相同。
- d) 在"**管理过滤器**"窗口中,单击**编辑...** 这样会打开"**编辑过滤器**"对话框。
- e) 在"**编辑过滤器**"对话框中添加、移除或更改此过滤器的条件,然后单击**确定**。 有关此对话框中字段的更多信息,请参[阅添加新过滤器](#page-170-0)。
- f) 单击**确定**以关闭"**管理过滤器**"窗口。
- 可以应用此新的过滤器了。
- 4. [选项 4] 移除过滤器
	- a) 打开"**管理过滤器**"窗口,如本主题开头所述。
	- b) 在"**管理过滤器**"窗口中,选择您要删除的过滤器,然后单击**移除...** 这样会打开"**移除过滤器**"确认对话框。
	- c) 单击**是**以除去该过滤器并关闭确认对话框。
	- d) 单击**确定**以关闭"**管理过滤器**"窗口。

将从所选队列管理器集合的过滤器列表中移除您删除的过滤器。 在"导航器"视图中,通过该过滤器添加 到集合中的任何队列管理器将不再隶属于该集合。

#### **相关任务**

第 168 [页的『显示队列管理器集合』](#page-167-0)

在使用队列管理器集合之前,必须首先在 IBM MQ Explorer 中显示这些集合。 虽然队列管理器集合被隐藏时 仍然存在,但您无法管理这些集合。

第 169 [页的『定义手动集合』](#page-168-0)

可以定义不包含任何队列管理器的手动队列管理器集合,并可以在需要时添加队列管理器。

第 170 [页的『定义自动集合』](#page-169-0)

您可以定义自动包含相关队列管理器的队列管理器集合。

第 172 页的『手动添加和除去队列管理器』

在创建了手动队列管理器集合后,可以手动添加和除去队列管理器。

第 173 [页的『自动添加和除去队列管理器』](#page-172-0) 可以定义过滤器以自动管理队列管理器集合的成员资格。

## **手动添加和除去队列管理器**

在创建了手动队列管理器集合后,可以手动添加和除去队列管理器。

### **开始之前**

在您开始之前:

1. 启用集合可视性,如第 168 [页的『显示队列管理器集合』](#page-167-0)中所述。

2. 定义一个集合以在其中添加或除去队列管理器,如第 169 [页的『定义手动集合』](#page-168-0)中所述。

## <span id="page-172-0"></span>**关于此任务**

有两种方式在 IBM MQ Explorer 的"导航器"视图中手动添加和除去队列管理器。

## **过程**

- 要使用第一种方法添加或除去队列管理器:
	- a) 右键单击要修改的集合。 不能修改 **All** 集合成员资格。
	- b) 单击**设置成员资格 ...** 以打开**设置成员资格**对话框。 将显示所有可用的队列管理器。 已隶属于该集合的队列管理器已选中其相应的复选框。
	- c) 要将队列管理器添加到集合,请选中对应队列管理器名称旁边的复选框。 要从集合中移除队列管理 器,请清除对应队列管理器旁边的复选框。 可以选择多个队列管理器。
	- d) 单击**确定**以保存您的更改并关闭对话框。
- 要使用第二种方法添加或除去队列管理器:
	- a) 右键单击要添加至队列管理器集合的队列管理器。
	- b) 单击**集合** > **手动设置成员资格...** 以打开**手动设置成员资格**对话框。
	- c) 要在某个队列管理器集合中添加队列管理器,请选中对应队列管理器集合名称旁边的复选框。 要从该 队列管理器集合中移除队列管理器,请清除对应队列管理器集合旁边的复选框。 可以选择多个队列管理器集合。
	- d) 单击**确定**以保存您的更改并关闭对话框。

## **结果**

如果某个集合中添加或移除了队列管理器, "导航器"视图中会显示新的集合成员。

#### **相关任务**

第 167 [页的『创建和配置队列管理器集合』](#page-166-0)

队列管理器集合使您可以在文件夹中组合队列管理器并使您可以对该集合中的所有队列管理器执行操作。 此 集合使您可以将队列管理器进行细分,例如,细分为"测试"和"生产"集合或根据平台的操作系统进行细分。

第 168 [页的『显示队列管理器集合』](#page-167-0)

在使用队列管理器集合之前,必须首先在 IBM MQ Explorer 中显示这些集合。 虽然队列管理器集合被隐藏时 仍然存在,但您无法管理这些集合。

第 169 [页的『定义手动集合』](#page-168-0) 可以定义不包含任何队列管理器的手动队列管理器集合,并可以在需要时添加队列管理器。

第 170 [页的『定义自动集合』](#page-169-0) 您可以定义自动包含相关队列管理器的队列管理器集合。

第 171 [页的『管理自动集合的过滤器』](#page-170-0)

您可以使用过滤器来定义要将哪些队列管理器分组到集合中。 您可以添加、编辑、复制和删除过滤器以配置 自动队列管理器集合。

第 172 [页的『手动添加和除去队列管理器』](#page-171-0) 在创建了手动队列管理器集合后,可以手动添加和除去队列管理器。

第 173 页的『自动添加和除去队列管理器』 可以定义过滤器以自动管理队列管理器集合的成员资格。

## **自动添加和除去队列管理器**

可以定义过滤器以自动管理队列管理器集合的成员资格。

## **开始之前**

在您开始之前:

1. 启用集合可视性,如第 168 [页的『显示队列管理器集合』](#page-167-0)中所述。

<span id="page-173-0"></span>2. 定义一个集合以在其中添加或除去队列管理器,如第 170 [页的『定义自动集合』](#page-169-0)中所述。

### **关于此任务**

要添加和除去队列管理器:

### **过程**

1. 右键单击要修改的集合。 不能修改 **All** 集合成员资格。

- 2. 单击**编辑集...** 以打开**编辑集**对话框。 将显示当前过滤器,允许您添加或除去这些过滤器(您还可以编 辑、复制或删除这些过滤器,如第 171 [页的『管理自动集合的过滤器』](#page-170-0)中所述)。
- 3. 单击**确定**以保存您的更改并关闭窗口。

### **结果**

如果对过滤器的更改已将队列管理器添加至集合或从集合中除去了队列管理器,那么新的集合成员资格显示 在"导航器"视图中。

## **下一步做什么**

#### **相关任务**

第 167 [页的『创建和配置队列管理器集合』](#page-166-0)

队列管理器集合使您可以在文件夹中组合队列管理器并使您可以对该集合中的所有队列管理器执行操作。 此 集合使您可以将队列管理器进行细分,例如,细分为"测试"和"生产"集合或根据平台的操作系统进行细分。

第 168 [页的『显示队列管理器集合』](#page-167-0)

在使用队列管理器集合之前,必须首先在 IBM MQ Explorer 中显示这些集合。 虽然队列管理器集合被隐藏时 仍然存在,但您无法管理这些集合。

第 169 [页的『定义手动集合』](#page-168-0)

可以定义不包含任何队列管理器的手动队列管理器集合,并可以在需要时添加队列管理器。

第 170 [页的『定义自动集合』](#page-169-0)

您可以定义自动包含相关队列管理器的队列管理器集合。

第 171 [页的『管理自动集合的过滤器』](#page-170-0)

您可以使用过滤器来定义要将哪些队列管理器分组到集合中。 您可以添加、编辑、复制和删除过滤器以配置 自动队列管理器集合。

第 172 [页的『手动添加和除去队列管理器』](#page-171-0) 在创建了手动队列管理器集合后,可以手动添加和除去队列管理器。

## **自动集合的属性**

自动队列管理器集合有若干个您可以编辑的属性。

下表列出了"**编辑集合**"对话框上选项的描述。

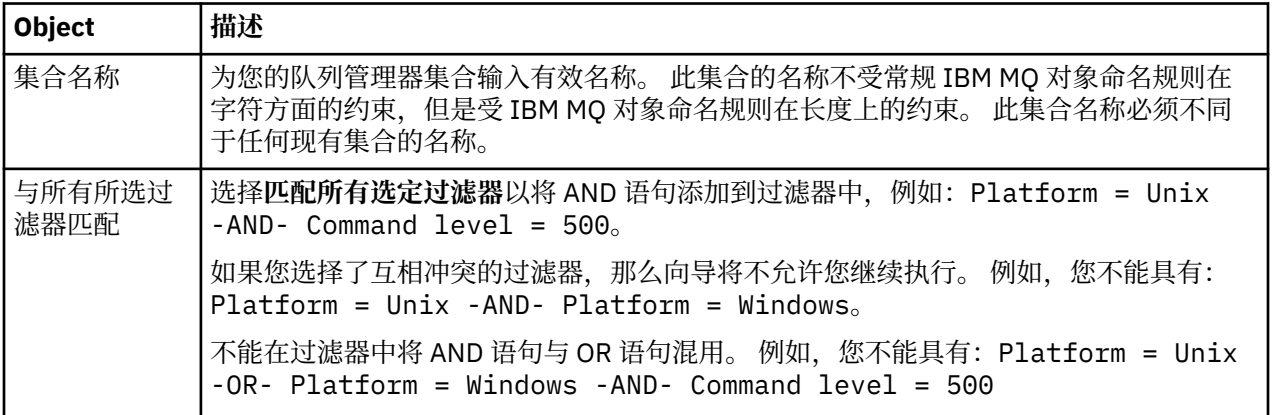

<span id="page-174-0"></span>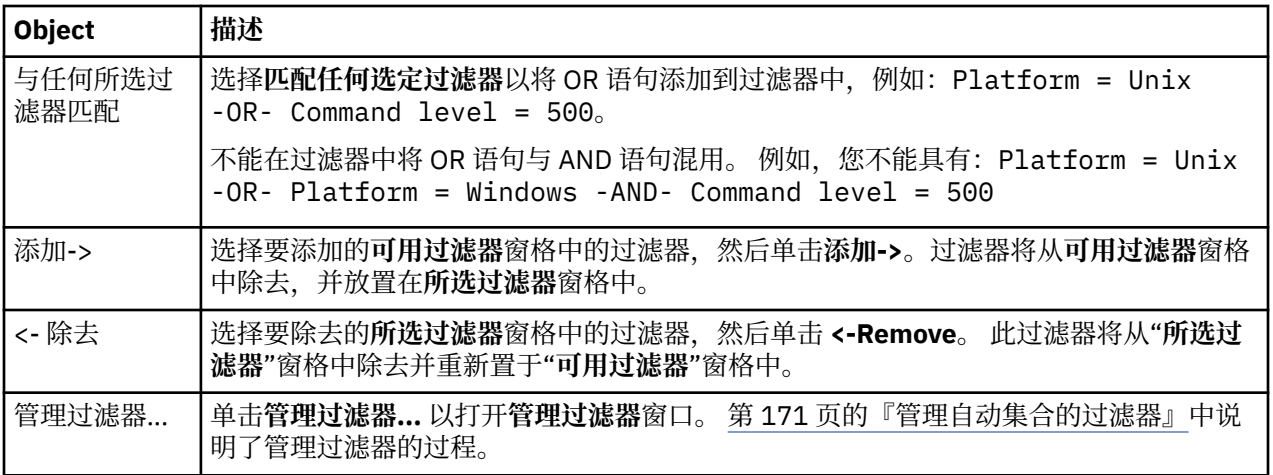

#### **相关任务**

第 175 页的『编辑自动集合的属性』 可以编辑现有自动集合的属性。

第 167 [页的『创建和配置队列管理器集合』](#page-166-0)

队列管理器集合使您可以在文件夹中组合队列管理器并使您可以对该集合中的所有队列管理器执行操作。 此 集合使您可以将队列管理器进行细分,例如,细分为"测试"和"生产"集合或根据平台的操作系统进行细分。

第 170 [页的『定义自动集合』](#page-169-0) 您可以定义自动包含相关队列管理器的队列管理器集合。

第 171 [页的『管理自动集合的过滤器』](#page-170-0)

您可以使用过滤器来定义要将哪些队列管理器分组到集合中。 您可以添加、编辑、复制和删除过滤器以配置 自动队列管理器集合。

第 173 [页的『自动添加和除去队列管理器』](#page-172-0) 可以定义过滤器以自动管理队列管理器集合的成员资格。

# **手动集合的属性**

手动队列管理器集合仅具有一个您可以编辑的属性。

下表列出了"**编辑集合**"对话框上选项的描述。

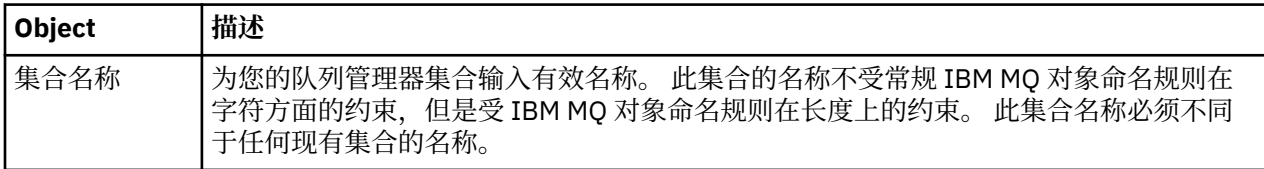

#### **相关任务**

第 176 [页的『编辑手动集合的属性』](#page-175-0) 可以编辑现有手动集合的属性。

第 167 [页的『创建和配置队列管理器集合』](#page-166-0)

队列管理器集合使您可以在文件夹中组合队列管理器并使您可以对该集合中的所有队列管理器执行操作。 此 集合使您可以将队列管理器进行细分,例如,细分为"测试"和"生产"集合或根据平台的操作系统进行细分。

第 169 [页的『定义手动集合』](#page-168-0)

可以定义不包含任何队列管理器的手动队列管理器集合,并可以在需要时添加队列管理器。

第 172 [页的『手动添加和除去队列管理器』](#page-171-0)

在创建了手动队列管理器集合后,可以手动添加和除去队列管理器。

## **编辑自动集合的属性**

可以编辑现有自动集合的属性。

## <span id="page-175-0"></span>**关于此任务**

在 IBM MQ Explorer 导航器视图中,可通过两种方法打开自动队列管理器集合的**编辑集合**对话框。 要使用第 一种方法打开"**编辑集合**"对话框:

### **过程**

1. 右键单击要编辑的自动集合。

2. 单击**编辑集...** 以打开**编辑集**对话框。

### **结果**

现在已打开"**编辑集合**"对话框,您可以编辑该自动集合的属性。

### **下一步做什么**

要使用第二种方法打开"**编辑集合**"对话框:

1. 右键单击**队列管理器**

2. 单击**集合** > **管理集合**以打开"**管理集合**"对话框。

3. 选择要编辑其属性的自动集合。

4. 单击**编辑...** 以打开自动集的**编辑集**对话框。

现在已打开"**编辑集合**"对话框,您可以编辑该自动集合的属性。

#### **相关任务**

第 167 [页的『创建和配置队列管理器集合』](#page-166-0)

队列管理器集合使您可以在文件夹中组合队列管理器并使您可以对该集合中的所有队列管理器执行操作。 此 集合使您可以将队列管理器进行细分,例如,细分为"测试"和"生产"集合或根据平台的操作系统进行细分。

第 170 [页的『定义自动集合』](#page-169-0) 您可以定义自动包含相关队列管理器的队列管理器集合。

第 171 [页的『管理自动集合的过滤器』](#page-170-0)

您可以使用过滤器来定义要将哪些队列管理器分组到集合中。 您可以添加、编辑、复制和删除过滤器以配置 自动队列管理器集合。

第 173 [页的『自动添加和除去队列管理器』](#page-172-0) 可以定义过滤器以自动管理队列管理器集合的成员资格。

#### **相关参考**

第 174 [页的『自动集合的属性』](#page-173-0) 自动队列管理器集合有若干个您可以编辑的属性。

## **编辑手动集合的属性**

可以编辑现有手动集合的属性。

### **关于此任务**

在 IBM MQ Explorer 导航器视图中,可通过两种方法打开手动队列管理器集合的**编辑集合**对话框。 要使用第 一种方法打开"**编辑集合**"对话框:

## **过程**

1. 右键单击要编辑的手动集合。

2. 单击**编辑集...** 以打开**编辑集**对话框。

### **结果**

现在已打开"**编辑集合**"对话框,您可以编辑该手动集合的属性。

## <span id="page-176-0"></span>**下一步做什么**

要使用第二种方法打开"**编辑集合**"对话框:

- 1. 右键单击**队列管理器**
- 2. 单击**集合** > **管理集合**以打开"**管理集合**"对话框。
- 3. 选择要编辑其属性的手动集合。
- 4. 单击**编辑...** 以打开手动集合的**编辑集合**对话框。

现在已打开"**编辑集合**"对话框,您可以编辑该手动集合的属性。

#### **相关任务**

第 167 [页的『创建和配置队列管理器集合』](#page-166-0)

队列管理器集合使您可以在文件夹中组合队列管理器并使您可以对该集合中的所有队列管理器执行操作。 此 集合使您可以将队列管理器进行细分,例如,细分为"测试"和"生产"集合或根据平台的操作系统进行细分。

第 169 [页的『定义手动集合』](#page-168-0)

可以定义不包含任何队列管理器的手动队列管理器集合,并可以在需要时添加队列管理器。

第 172 [页的『手动添加和除去队列管理器』](#page-171-0) 在创建了手动队列管理器集合后,可以手动添加和除去队列管理器。

#### **相关参考**

第 175 [页的『手动集合的属性』](#page-174-0) 手动队列管理器集合仅具有一个您可以编辑的属性。

## **管理集合属性**

通过"**管理集合**"对话框来管理集合属性。

右键单击队列管理器以打开**集合**菜单项,然后单击**管理集合**以打开"**管理集合**"对话框。

下表列出了"**管理集合**"对话框上选项的描述。

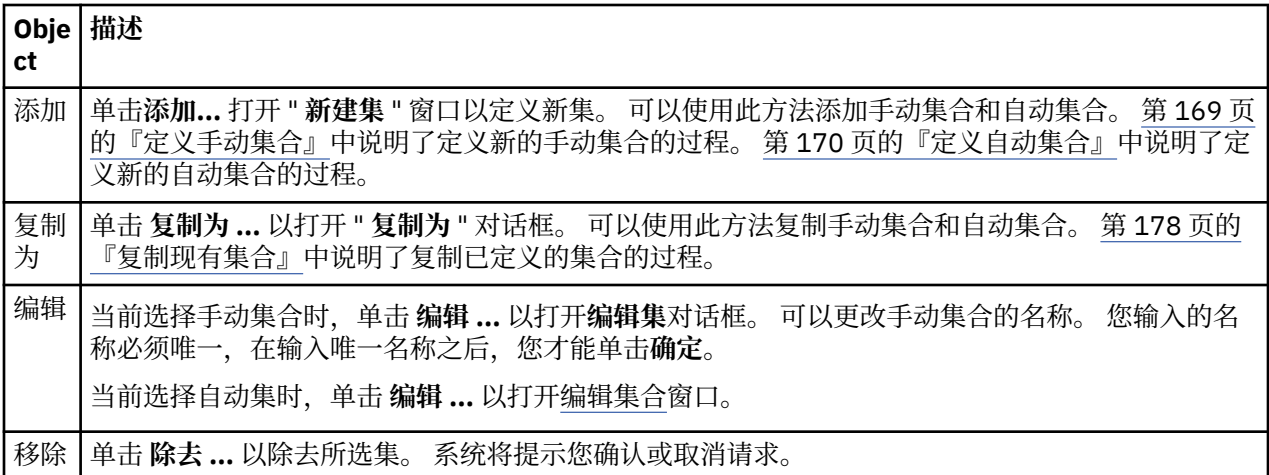

#### **相关任务**

第 167 [页的『创建和配置队列管理器集合』](#page-166-0)

队列管理器集合使您可以在文件夹中组合队列管理器并使您可以对该集合中的所有队列管理器执行操作。 此 集合使您可以将队列管理器进行细分,例如,细分为"测试"和"生产"集合或根据平台的操作系统进行细分。

第 168 [页的『显示队列管理器集合』](#page-167-0)

在使用队列管理器集合之前,必须首先在 IBM MQ Explorer 中显示这些集合。 虽然队列管理器集合被隐藏时 仍然存在,但您无法管理这些集合。

第 169 [页的『定义手动集合』](#page-168-0)

可以定义不包含任何队列管理器的手动队列管理器集合,并可以在需要时添加队列管理器。

第 172 [页的『手动添加和除去队列管理器』](#page-171-0)

在创建了手动队列管理器集合后,可以手动添加和除去队列管理器。

<span id="page-177-0"></span>第 180 [页的『拖动队列管理器』](#page-179-0) 可以将队列管理器拖动到集合中以及将其拖到集合之外。

## **复制现有集合**

复制现有集合以使用相同配置创建新的队列管理器集合。

## **开始之前**

在您开始之前:

1. 启用集合可视性, 如第 168 [页的『显示队列管理器集合』](#page-167-0)中所述。

2. 定义要复制的集合,如第 170 [页的『定义自动集合』](#page-169-0)或第 169 [页的『定义手动集合』中](#page-168-0)所述。

### **关于此任务**

要复制现有集合:

### **过程**

1. 在"**导航器**"视图中,右键单击**队列管理器**文件夹,然后单击**集合** > **管理集合...**。 这样会打开"**管理集合**"窗口。

- 2. 选择要复制的集合
- 3. 单击 **复制为 ...** 以打开 " **复制集** " 对话框。
- 4. 在**新集合名称**字段中输入您集合的名称。 新集合名称必须唯一。
- 5. 单击**确定**以复制该集合并关闭对话框。

### **结果**

您已成功复制集合,"导航器"视图将用新集合进行更新(如果集合中存在很多队列管理器,那么这可能需要 几秒钟)。

## **相关任务**

第 167 [页的『创建和配置队列管理器集合』](#page-166-0)

队列管理器集合使您可以在文件夹中组合队列管理器并使您可以对该集合中的所有队列管理器执行操作。 此 集合使您可以将队列管理器进行细分,例如,细分为"测试"和"生产"集合或根据平台的操作系统进行细分。

第 168 [页的『显示队列管理器集合』](#page-167-0)

在使用队列管理器集合之前,必须首先在 IBM MQ Explorer 中显示这些集合。 虽然队列管理器集合被隐藏时 仍然存在,但您无法管理这些集合。

第 169 [页的『定义手动集合』](#page-168-0) 可以定义不包含任何队列管理器的手动队列管理器集合,并可以在需要时添加队列管理器。

第 170 [页的『定义自动集合』](#page-169-0)

您可以定义自动包含相关队列管理器的队列管理器集合。

第 171 [页的『管理自动集合的过滤器』](#page-170-0)

您可以使用过滤器来定义要将哪些队列管理器分组到集合中。 您可以添加、编辑、复制和删除过滤器以配置 自动队列管理器集合。

第 172 [页的『手动添加和除去队列管理器』](#page-171-0)

在创建了手动队列管理器集合后,可以手动添加和除去队列管理器。

第 173 [页的『自动添加和除去队列管理器』](#page-172-0) 可以定义过滤器以自动管理队列管理器集合的成员资格。

## **删除集合**

删除队列管理器集合只会删除集合本身,而不会删除集合中的队列管理器。

## <span id="page-178-0"></span>**开始之前**

1. 启用集合可视性,如第 168 [页的『显示队列管理器集合』](#page-167-0)中所述。

2. 定义要删除的集合,如第 170 [页的『定义自动集合』](#page-169-0)或第 169 [页的『定义手动集合』中](#page-168-0)所述。

### **关于此任务**

删除队列管理器集合时,不会删除集合中的队列管理器。 要删除现有集合,请完成以下步骤。

1. 在"**导航器**"视图中,右键单击要删除的集合以打开菜单。 单击**删除**以打开确认对话框。 单击**删除**以永久 删除所选集合。

### **结果**

您已成功除去集合,"导航器"视图将用新信息进行更新(如果集合中存在很多队列管理器,那么这可能需要 几秒钟)。

### **相关任务**

第 167 [页的『创建和配置队列管理器集合』](#page-166-0)

队列管理器集合使您可以在文件夹中组合队列管理器并使您可以对该集合中的所有队列管理器执行操作。 此 集合使您可以将队列管理器进行细分,例如,细分为"测试"和"生产"集合或根据平台的操作系统进行细分。

第 168 [页的『显示队列管理器集合』](#page-167-0)

在使用队列管理器集合之前,必须首先在 IBM MQ Explorer 中显示这些集合。 虽然队列管理器集合被隐藏时 仍然存在,但您无法管理这些集合。

第 169 [页的『定义手动集合』](#page-168-0)

可以定义不包含任何队列管理器的手动队列管理器集合,并可以在需要时添加队列管理器。

第 170 [页的『定义自动集合』](#page-169-0) 您可以定义自动包含相关队列管理器的队列管理器集合。

第 171 [页的『管理自动集合的过滤器』](#page-170-0)

您可以使用过滤器来定义要将哪些队列管理器分组到集合中。 您可以添加、编辑、复制和删除过滤器以配置 自动队列管理器集合。

第 172 [页的『手动添加和除去队列管理器』](#page-171-0) 在创建了手动队列管理器集合后,可以手动添加和除去队列管理器。

第 173 [页的『自动添加和除去队列管理器』](#page-172-0) 可以定义过滤器以自动管理队列管理器集合的成员资格。

## **将队列管理器复制到集合**

将队列管理器从一个集合复制到另一个集合是将队列管理器快速添加到所选集合的简易方法,而不必将队列 管理器分别添加到每个集合。

## **开始之前**

在您开始之前:

- 1. 启用集合可视性, 如第 168 [页的『显示队列管理器集合』](#page-167-0)中所述。
- 2. 至少定义两个手动集合,一个用作复制源,一个用作复制目标,如第 169 [页的『定义手动集合』](#page-168-0)中所 述。 不能将自动集合用于以下过程。

## **关于此任务**

要将队列管理器复制到集合:

## **过程**

- 1. 在"**导航器**"视图中,右键单击要从中复制队列管理器的集合,然后单击**复制到集合...**。 这样会打开"**复制到集合**"对话框。
- 2. 选中要将队列管理器添加至的相应集合名称旁边的复选框。 可以选择多个集合。
- <span id="page-179-0"></span>3. 可选:您可以单击**管理集合...** 以定义或移除集合,如以下内容中所述:第 172 [页的『手动添加和除去队](#page-171-0) [列管理器』](#page-171-0)
- 4. 单击**确定**以关闭"**复制到集合**"对话框。

#### **结果**

您已成功将一个集合的内容复制到另一个集合。 "导航器"视图将用新的信息进行更新(如果集合中存在很多 队列管理器,那么这可能需要几秒钟)。

**相关任务**

第 167 [页的『创建和配置队列管理器集合』](#page-166-0)

队列管理器集合使您可以在文件夹中组合队列管理器并使您可以对该集合中的所有队列管理器执行操作。 此 集合使您可以将队列管理器进行细分,例如,细分为"测试"和"生产"集合或根据平台的操作系统进行细分。

第 168 [页的『显示队列管理器集合』](#page-167-0)

在使用队列管理器集合之前,必须首先在 IBM MQ Explorer 中显示这些集合。 虽然队列管理器集合被隐藏时 仍然存在,但您无法管理这些集合。

第 169 [页的『定义手动集合』](#page-168-0)

可以定义不包含任何队列管理器的手动队列管理器集合,并可以在需要时添加队列管理器。

第 172 [页的『手动添加和除去队列管理器』](#page-171-0)

在创建了手动队列管理器集合后,可以手动添加和除去队列管理器。

第 180 页的『拖动队列管理器』

可以将队列管理器拖动到集合中以及将其拖到集合之外。

### **拖动队列管理器**

可以将队列管理器拖动到集合中以及将其拖到集合之外。

### **开始之前**

在您开始之前:

- 1. 启用集合可视性,如第 168 [页的『显示队列管理器集合』](#page-167-0)中所述。
- 2. 定义一个集合以在其中添加或除去队列管理器,如第 169 [页的『定义手动集合』](#page-168-0)中所述。

#### **关于此任务**

有以下几种方式可拖动队列管理器:

### **过程**

- 将某个队列管理器从 All 集合拖至手动集合,以将此队列管理器添加至该手动集合。 不会从 All 集合中除 去此队列管理器。
- 将某个队列管理器从手动集合拖至 All 集合, 以将此队列管理器从该手动集合中除去。
- 将某个队列管理器从一个手动集合拖至第二个手动集合。 该队列管理器将添加至第二个手动集合并从第 一个手动集合中除去。
- 将某个队列管理器从自动集合拖至手动集合,以将此队列管理器添加至该手动集合。 不会从自动集合中 除去此队列管理器。
- 在按住 Ctrl 键时,将某个队列管理器从一个手动集合拖至第二个手动集合。 该队列管理器将添加至第二 个手动集合并仍保留在第一个手动集合中。

### **示例**

#### **下一步做什么**

不能将队列管理器从另一个集合拖至自动集合。 不能将队列管理器从自动集合拖至 All 集合, 例如: 不能通 过拖动队列管理器将它从自动集合中除去。
#### <span id="page-180-0"></span>**相关任务**

第 167 [页的『创建和配置队列管理器集合』](#page-166-0) 队列管理器集合使您可以在文件夹中组合队列管理器并使您可以对该集合中的所有队列管理器执行操作。 此 集合使您可以将队列管理器进行细分,例如,细分为"测试"和"生产"集合或根据平台的操作系统进行细分。

第 168 [页的『显示队列管理器集合』](#page-167-0)

在使用队列管理器集合之前,必须首先在 IBM MQ Explorer 中显示这些集合。 虽然队列管理器集合被隐藏时 仍然存在,但您无法管理这些集合。

第 169 [页的『定义手动集合』](#page-168-0)

可以定义不包含任何队列管理器的手动队列管理器集合,并可以在需要时添加队列管理器。

第 172 [页的『手动添加和除去队列管理器』](#page-171-0)

在创建了手动队列管理器集合后,可以手动添加和除去队列管理器。

第 179 [页的『将队列管理器复制到集合』](#page-178-0)

将队列管理器从一个集合复制到另一个集合是将队列管理器快速添加到所选集合的简易方法,而不必将队列 管理器分别添加到每个集合。

# **导入和导出队列管理器集合**

您可以从 IBM MQ Explorer 导出队列管理器集合以作为备份, 或者将这些队列管理器集合传送并导入至 IBM MQ Explorer 的另一个实例中。

# **关于此任务**

请完成以下任务之一:

- 1. 导出队列管理器集合
- 2. 导入队列管理器集合

## **过程**

- [选项 1] 导出队列管理器集合
	- a) 在"导航器"视图中,右键单击 **IBM MQ**,然后单击**导出 MQ Explorer 设置...** 这样会打开"**导出**"对话框。
	- b) 从复选框中选择**集合**。
	- c) 输入要创建用于存储所导出队列管理器集合的压缩文件的文件名和位置。

d) 单击**确定**。

将创建包含导出的队列管理器集合的压缩文件。 该压缩文件包含 XML 文件中的设置。

当您要导出手动队列管理器集合时,将导出属于集合的队列管理器的名称以及这些队列管理器的 QMID 的列表。 当您导出自动队列管理器集合时,将导出队列管理器必须匹配的过滤器标识列表以及队列管理 器是否必须与任何或所有过滤器匹配。

- [选项 2] 导入队列管理器集合
	- a) 在 Navigator 视图中,右键单击 **IBM MQ**,然后单击**导入 MQ Explorer 设置...** 这样会打开"**导入**"对话框。
	- b) 浏览至包含这些队列管理器集合的压缩文件。
	- c) 选择**集合**以导入设置。 如果该压缩文件没有包含任何导出的队列管理器集合信息,那么与这些集合相 关联的复选框不可用。
	- d) 单击**确定**。

这样会将压缩文件中的设置导入至 IBM MQ Explorer。 队列管理器会向导入的集合附加当前定义的集 合,以便在 IBM MQ Explorer 中合并这些集合。

当您要导入手动队列管理器集合时,将导入属于集合的队列管理器的名称以及这些队列管理器的 QMID 的列表。 其 QMID 与所导入集合定义中的 QMID 匹配的任何现有队列管理器将添加至队列管理器集合

<span id="page-181-0"></span>中。 如果 IBM MQ Explorer 不包含具有匹配 QMID 的队列管理器,那么将忽略该队列管理器的导入信 息。

当您导入自动队列管理器集合时,将导入队列管理器必须匹配的过滤器标识列表以及队列管理器是否必 须与任何或所有过滤器匹配。 只有与导入的过滤规则匹配的现有队列管理器才会添加到对应的自动集合 中。 如果缺少任何过滤器,那么将显示一个对话框,要求您选择其他过滤器,或删除该集合。

不能将队列管理器集合定义导入至 IBM WebSphere MQ 6.0 Explorer 或更低版本。

#### **相关任务**

第 168 [页的『显示队列管理器集合』](#page-167-0)

在使用队列管理器集合之前,必须首先在 IBM MQ Explorer 中显示这些集合。 虽然队列管理器集合被隐藏时 仍然存在,但您无法管理这些集合。

### **定义模式以更改表中列的顺序**

当对象数据显示在 IBM MQ Explorer 的表中时,您可定制这些表中列的顺序。

例如,队列包含大量属性;在"**内容**"视图中显示**队列**文件夹的内容时,如果对创建队列的日期和时间不感兴 趣,可以选择不显示这些属性,或者可以将这些里移到表格中的其他位置。

您所做的更改会作为模式保存,以便您也能将此组更改应用于其他队列管理器上的同类对象。

IBM MQ Explorer 提供并应用标准模式。 因为队列管理器和对象的 IBM MQ for z/OS 属性会略 有不同,所以每个对象模式分别针对多平台队列管理器上的对象和 z/OS 队列管理器具有相应的设置。 标准 模式包括此类对象的所有属性。 例如, Standard for Queues 方案包含多平台和 z/OS 平台上队列的所 有属性,以便您可以确保可以查看列出的队列的所有属性。

要将现有模式应用于表:

1. 在"**内容**"视图或包含表格的对话框中,单击当前方案名称旁边的小箭头。 将显示一个菜单。

2. 从菜单中单击**选择方案**。这样会打开"**选择方案**"对话框。

3. 在"**选择方案**"对话框中,单击要应用的方案。 此模式将显示的属性在对话框中列出。

4. 单击**确定**。

所选模式应用于对象的文件夹。

#### **相关任务**

第 182 页的『创建模式』 您可在 IBM MQ Explorer 中为大部分数据表创建模式。

第 183 [页的『编辑现有模式』](#page-182-0)

您可以编辑先前创建的任何方案,也可以编辑 IBM MQ Explorer 随附的方案; 例如, Standard for Queues 方案。 修改状态表的布局之后,可以将列宽重置为缺省值。

第 184 [页的『复制现有模式』](#page-183-0)

如果已存在的模式与您要创建的模式类似,那么您可复制现有模式并根据需要编辑它。

第 161 [页的『过滤表中显示的对象』](#page-160-0)

当对象数据显示在 IBM MQ Explorer 的表中时,您可过滤该数据,以便只显示您感兴趣的对象。

## **创建模式**

您可在 IBM MQ Explorer 中为大部分数据表创建模式。

### **关于此任务**

您可以为队列、通道和侦听器创建模式,也可以在"**状态**"对话框(如"队列状态"对话框)中为状态表创建模 式。 一个模式仅适用于一个类型的对象,因为不同类型的对象有不同的属性。

**Nuti Nuti 以下指示信息使用示例来为队列创建模式, 从而针对多平台上的队列仅显示 Queue name、** Queue type 和 Current queue depth 属性。

<span id="page-182-0"></span><mark>z/0S \_\_\_</mark>对于 z/OS 上的队列,显示相同属性以及 QSG disposition。

您也可以很容易地使用这些指示信息为其他类型的对象创建模式。 要创建模式,请完成以下步骤。

## **过程**

- 1. 在包含此表的"**内容**"视图或对话框中,单击当前过滤器名称旁边的小箭头。 将显示一个菜单。
- 2. 从菜单中单击**管理方案**。这样会打开"**管理方案**"对话框,显示对象类型已存在的方案。
- 3. 在"**管理方案对话框**"中,单击**添加**。这样会打开"**添加方案**"对话框。
- 4. 在 "添加方案" 对话框的 **方案名称** 字段中,输入方案的名称; 例如, Monitoring the depth of my queues 缺省情况下, 所有属性都包含在方案中。

## 5. Multi

根据需要编辑 Multiplatforms 版上的对象的方案。 例如:

- a) 在**分布式**页面上,单击**全部除去**。 **显示的属性**列表中的所有属性都被除去。
- b) 在**可用属性**列表中,单击 **Queue name**,然后单击**添加**。 这会将 Queue name 属性添加到**显示的属 性**列表。
- c) 针对 Queue type 和 Current queue depth 属性,重复步骤 6。

## $6.$   $z/0s$

根据需要编辑 z/OS 上的对象的方案。 例如:

- a) 单击 z/OS 选项卡以切换到 **z/OS** 页面。
- b) 在 **z/OS** 页面上,单击**从分布式复制到 z/OS**。 在**分布式**页面上所做的更改被复制到 **z/OS** 页面。
- c) 在**可用的属性**列表中,单击 **QSG 处置**,然后单击**添加**。 这会将 QSG disposition 属性添加到**显示 的属性**列表。
- 7. 单击**确定**。 将关闭"**添加方案**"对话框。 新方案与其他可用方案将显示在"**管理方案**"对话框中。

8. 单击**确定**以关闭"**管理方案**"对话框。

## **结果**

现在您可将此模式应用于数据表了。

#### **相关概念**

第 182 [页的『定义模式以更改表中列的顺序』](#page-181-0) 当对象数据显示在 IBM MQ Explorer 的表中时,您可定制这些表中列的顺序。

#### **相关任务**

第 183 页的『编辑现有模式』 您可以编辑先前创建的任何方案,也可以编辑 IBM MQ Explorer 随附的方案; 例如, Standard for Queues 方案。 修改状态表的布局之后,可以将列宽重置为缺省值。

第 184 [页的『复制现有模式』](#page-183-0) 如果已存在的模式与您要创建的模式类似,那么您可复制现有模式并根据需要编辑它。

## **编辑现有模式**

您可以编辑先前创建的任何方案,也可以编辑 IBM MQ Explorer 随附的方案; 例如, Standard for Queues 方案。 修改状态表的布局之后,可以将列宽重置为缺省值。

## **关于此任务**

您可以编辑当前应用于您正在查看的表的模式,也可以编辑其他模式。 对此模式所做的更改会自动应用于正 在使用此模式的任何表。

#### 1. [编辑当前模式](#page-183-0)

<span id="page-183-0"></span>2. 编辑非当前模式

#### 3. 复位状态表

## **过程**

- [选项 1] 编辑当前模式
	- a) 确保要为其创建方案的对象类型显示在"**内容**"视图中,然后在"**内容**"视图中,单击当前方案名称旁边 的小箭头。 将显示一个菜单。
	- b) 从菜单中单击**编辑当前方案**。 此时将打开"**编辑方案**"对话框。
	- c) 在"**编辑方案**"对话框中进行更改,然后单击**确定**。 有关此对话框的更多信息,请参[阅创建模式](#page-181-0)。
- [选项 2] 编辑非当前模式
	- a) 确保要为其创建模式的对象类型显示在"**内容**"视图中。
	- b) 在"**内容**"视图中,单击当前模式名称旁边的小箭头。 将显示一个菜单。
	- c) 在此菜单中单击**管理模式**。 这样会打开"**管理模式**"对话框,其中显示此对象类型已存在的模式。
	- d) 在"**管理方案**"对话框中,单击要编辑的方案,然后单击**编辑**。 此时将打开"**编辑方案**"对话框。
	- e) 在"**编辑方案**"对话框中,根据需要添加或从方案中除去属性,然后单击**确定**。 有关此对话框的更多信息,请参[阅创建模式](#page-181-0)。
	- f) 单击**确定**以关闭"**管理方案**"对话框。

对此模式所做的更改会自动应用于正在使用此模式的任何表。

• [选项 3] 复位状态表

在修改了状态表的布局后,通过此步骤将列的宽度复位为其缺省值。

- a) 确保要为其复位列宽度的表显示在"**内容**"视图中。
- b) 在"内容"视图中,单击当前模式名称旁边的小箭头。 将显示一个菜单。
- c) 在菜单中单击**复位列宽**。 状态表上列的宽度将复位为其缺省值。

#### **相关任务**

第 184 页的『复制现有模式』

如果已存在的模式与您要创建的模式类似,那么您可复制现有模式并根据需要编辑它。

第 182 [页的『创建模式』](#page-181-0)

您可在 IBM MQ Explorer 中为大部分数据表创建模式。

# **复制现有模式**

如果已存在的模式与您要创建的模式类似,那么您可复制现有模式并根据需要编辑它。

# **关于此任务**

您可以复制先前创建的任何方案,也可以复制 IBM MQ Explorer 随附的方案; 例如, Standard for Queues 方案。 您不能复制一种对象的模式以用于另一种对象;例如,您不能复制通道的模式以用于过滤 队列。

要复制现有模式:

# **过程**

- 1. 确保要为其创建过滤器的对象类型显示在"**内容**"视图中,然后在"**内容**"视图中,单击当前过滤器名称旁边 的小箭头。 将显示一个菜单。
- 2. 从菜单中单击**管理方案**。这样会打开"**管理方案**"对话框,显示对象已存在的方案。
- 3. 在"**管理方案**"对话框中,单击要复制的方案,然后单击**复制为**。这样会打开"**复制方案**"对话框。
- 4. 在"**复制方案**"对话框中,输入新方案的名称,然后单击**确定**。
- 5. 在"**管理方案"**对话框中,单击编辑。这样会打开"编辑方案"对话框。
- 6. 在"**编辑方案**"对话框中,根据需要添加或从方案中除去属性,然后单击**确定**。
- 7. 单击**确定**以关闭"**管理方案**"对话框。

## **结果**

现在您可将此模式应用于数据表了。

#### **相关概念**

第 182 [页的『定义模式以更改表中列的顺序』](#page-181-0) 当对象数据显示在 IBM MQ Explorer 的表中时,您可定制这些表中列的顺序。

#### **相关任务**

第 183 [页的『编辑现有模式』](#page-182-0) 您可以编辑先前创建的任何方案,也可以编辑 IBM MQ Explorer 随附的方案; 例如, Standard for Queues 方案。 修改状态表的布局之后,可以将列宽重置为缺省值。

第 182 [页的『创建模式』](#page-181-0) 您可在 IBM MQ Explorer 中为大部分数据表创建模式。

## **更改颜色**

您可以更改用于突出显示 IBM MQ Explorer 界面部分的颜色。

### **关于此任务**

在 IBM MQ Explorer 中, 有几个地方使用颜色来突出显示界面的各部分。 例如, 在"内容"视图中, 不适用于 对象的单元使用灰色;在包含"创建队列管理器向导"的命令详细信息的命令窗口中,使用不同的颜色突出显 示文本部分。 在"首选项"对话框中,您可更改使用的颜色。

要更改不适用的单元的颜色:

### **过程**

- 1. 打开"首选项"对话框:**窗口** > **首选项**
- 2. 在"首选项"对话框的导航树中,展开 **MQ Explorer**,然后单击**颜色**。
- 3. 在**颜色**页面上,单击您要更改的功能部件的调色板按钮。 该页面的"内容视图"部分中的调色板按钮控制 不适用的单元(缺省情况下为灰色的单元)的颜色;该页面的"命令详细信息"部分中的调色板按钮控制当 您在 IBM MO Explorer 中创建、删除、启动和停止队列管理器时,"详细信息"窗口内显示的命令窗口中 文本和背景的颜色。
- 4. 在调色板中,单击您要使用的颜色(或定义一个定制颜色),然后单击**确定**。
- 5. 单击**确定**以关闭"首选项"对话框。

#### **结果**

您所选的颜色被使用。

#### **相关任务**

第 159 页的『配置 [IBM MQ Explorer](#page-158-0)』 请使用此信息来帮助您配置自己的 IBM MQ Explorer 安装。

#### **相关参考**

第 238 页的『IBM MQ Explorer [中的辅助功能选项』](#page-237-0) 辅助功能帮助有残疾(例如,行动不便或有视力障碍)的用户成功使用软件产品。

# **启用已安装的插件**

如果缺省情况下未启用您在 IBM MQ Explorer 中安装的新插件,您可以使用"首选项"对话框启用此插件。

## **关于此任务**

当您在 IBM MQ Explorer 中安装新插件时,无论此插件是由 IBM 提供的还是由第三方提供的,如果它未显 示在 IBM MQ Explorer 中,那么可能在缺省情况下不启用此插件。

要启用已安装的插件,请完成以下步骤。

### **过程**

1. 单击**窗口** > **首选项**以打开"首选项"对话框。

2. 在"首选项"对话框的导航树中,展开 MQ Explorer, 然后单击启用插件。 这会显示可用的插件列表。

3. 选中要启用的插件旁边的复选框,然后单击**确定**。

### **结果**

现已在 IBM MQ Explorer 中启用了此插件。 例如, 与此插件相关的任何文件夹或菜单项目前都在 IBM MQ Explorer 中可用。

您还可以禁用您不使用的插件。例如,如果在消息传递网络中您不使用集群,那么可取消选中"集群组件"插 件旁边的复选框。 "集群组件"插件仍然安装在您的计算机上,以便您可在将来启用它。 因为此插件仍安装 在您的计算机上,所以与集群关联的帮助在帮助系统和上下文相关帮助中仍然可用。

# **更改队列管理器信息的刷新频率**

在 IBM MQ Explorer 中,有关本地队列管理器和远程队列管理器的信息会按照已设置的时间间隔自动刷新。 您可以更改特定队列管理器的刷新频率,也可以更改所有新队列管理器的缺省刷新频率。 您也可阻止特定队 列管理器的信息自动刷新。

## **关于此任务**

缺省情况下,由于每次从远程系统请求信息时会增加网络流量,所以显示的远程队列管理器信息的刷新频率 低于本地队列管理器信息的刷新频率。

您也可阻止特定队列管理器自动刷新。 例如, 如果您知道某个队列管理器将保持停止状态一段时间, 那么您 可阻止 IBM MO Explorer 请求有关此队列管理器的信息,由此减少网络流量。

- 第 186 页的『更改特定队列管理器的刷新频率』
- 第 187 [页的『更改所有新队列管理器的缺省刷新频率』](#page-186-0)
- 第 187 [页的『阻止自动刷新队列管理器信息』](#page-186-0)

## **更改特定队列管理器的刷新频率**

#### **关于此任务**

要更改有关特定队列管理器信息的刷新频率:

#### **过程**

- 1. 在"**导航器**"视图中,右键单击队列管理器,然后单击**连接详细信息** > **设置刷新时间间隔**。这样会打开"**自 动刷新**"对话框。
- 2. 在"**自动刷新**"对话框中,编辑**时间间隔**字段中的值。

<span id="page-186-0"></span>3. 可选:要将自动刷新率复位为缺省值,单击**应用缺省值**。

4. 单击**确定**以保存新的刷新率。

## **结果**

队列管理器信息现在以新的刷新率进行自动刷新。

# **更改所有新队列管理器的缺省刷新频率**

## **关于此任务**

要更改本地队列管理器信息和远程队列管理器信息的刷新频率:

## **过程**

- 1. 单击**窗口** > **首选项**以打开"首选项"对话框。
- 2. 在 MQ Explorer 页面中, 在缺省队列管理器刷新时间间隔字段中, 输入刷新时间间隔(以秒计), 然后 单击**确定**。

## **结果**

添加至 IBM MQ Explorer 的所有新队列管理器现在将按新的频率进行刷新。

## **阻止自动刷新队列管理器信息**

#### **关于此任务**

要阻止自动刷新 IBM MQ Explorer 中的队列管理器信息:

## **过程**

- 1. 在"**导航器**"视图中,右键单击队列管理器,然后单击**连接详细信息** > **设置刷新时间间隔**。这样会打开"**自 动刷新**"对话框。
- 2. 在"**自动刷新**"对话框中,取消选中复选框,然后单击**确定**。

#### **结果**

有关队列管理器的信息不再自动刷新。 要刷新有关队列管理器的信息,请在"**内容**"视图中的菜单上单击**刷 新**。

# **指定用于连接至远程队列管理器的缺省值。**

您可以直接使用缺省值配置 IBM MQ Explorer, 或将 IBM MQ Explorer 配置为使用系统环境值变量。

### **关于此任务**

要为 IBM MQ Explorer 配置缺省值以用于连接至远程队列管理器,请完成以下某个任务:

- 1. 直接指定缺省值。
- 2. [使用系统环境变量。](#page-187-0)

### **过程**

• [选项 1] 直接指定缺省值。

要为 IBM MQ Explorer 配置缺省端口号和服务器连接通道,以用于连接至远程队列管理器,请在您要连 接至远程队列管理器的计算机上的 IBM MQ Explorer 中完成这项任务。

a) 在 IBM MQ Explorer 中,单击**窗口** > **首选项**。 这样会打开"**首选项**"对话框。

<span id="page-187-0"></span>b) 展开 **MQ Explorer**。

c) 展开**客户机连接**。

d) 选择**远程队列管理器**以显示"**远程队列管理器**"窗格。

e) 在**端口号**字段,输入连接至远程队列管理器时所使用的缺省端口号。

f) 在**服务器连接通道**字段,输入连接至远程队列管理器时所使用的缺省通道名称。

现在,IBM MQ Explorer 在创建与远程队列管理器的新连接时会使用提供的缺省值。 当使用"**添加队列管 理器**"向导向远程队列管理器添加新连接时,会更改这些缺省值。

• [选项 2] 使用系统环境变量。

要配置 IBM MQ Explorer,以在连接至远程队列管理器时 使用系统环境变量值,请在您要连接至远程队 列管理器的计算机上的 IBM MQ Explorer 中完成这项任务。

a) 在 IBM MQ Explorer 中,单击**窗口** > **首选项**。

这样会打开"**首选项**"对话框。

b) 展开 **MQ Explorer**。

- c) 展开**客户机连接**。
- d) 选择**远程队列管理器**以显示"**远程队列管理器**"窗格。
- e) 选择**使用环境 (MQSERVER)** 复选框,覆盖指定的缺省值,使用系统环境变量设置缺省端口和缺省通道 名称。

现在,IBM MQ Explorer 在创建与远程队列管理器的新连接时会使用 MQSERVER 系统环境变量。 当使用 "**添加队列管理器**"向导向远程队列管理器添加新连接时,会更改这些缺省值。

#### **相关任务**

第 70 [页的『显示远程队列管理器』](#page-69-0)

如果要管理远程队列管理器,必须将 IBM MQ Explorer 连接到远程队列管理器,这样队列管理器便会显示在 "导航器"视图中。 您可以手动创建连接,也可以使用客户机通道定义表来创建连接。 您还可以新建已启用 安全性的连接,或使用现有连接进行连接。

# **导出和导入 IBM MQ Explorer 设置**

您可从 IBM MQ Explorer 导出您的设置以作备份, 或者将此设置传送并导入至 IBM MQ Explorer 的另一个实 例中。

# **关于此任务**

您可在 IBM MQ Explorer 中导出和导入以下类型的设置:

- 您已创建的列模式
- 您已创建的过滤器
- 远程队列管理器的连接详细信息
- 您在 IBM MQ Explorer 中设置的首选项
- 队列管理器集合成员资格、集合定义和集合过滤器

# **导出设置**

## **关于此任务**

例如,您可从工作空间导出您的设置以传送并导入至 IBM MQ Explorer 的另一个实例中。 要从 IBM MQ Explorer 工作空间导出您的设置:

# **过程**

- 1. 要打开"导出"对话框,请在"导航器"视图中右键单击 **IBM MQ**,然后单击**导出 MQ Explorer 设置...**。 或 者,您可以通过单击**文件 > 导出**,然后从对话框中选择 **MQ Explorer > MQ Explorer 设置**来打开"导出" 对话框。
- 2. 选中您要导出的设置类型的复选框。
- 3. 在将数据写入文件系统时,输入将为存储导出的设置而创建的 XML 文件的文件名和位置。
- 4. 单击**确定**。

## **结果**

将创建包含导出设置的 XML 文件。

有关导出队列管理器集合的信息,请参阅:第 181 [页的『导入和导出队列管理器集合』。](#page-180-0)

# **导入设置**

# **关于此任务**

要将设置导入至 IBM MQ Explorer:

## **过程**

- 1. 在 Navigator 视图中, 右键单击 IBM MQ, 然后单击导入 MQ Explorer 设置... 将打开"导入"对话框。
- 2. 浏览包含设置的 XML 文件。
- 3. 选择您要导入至 IBM MO Explorer 的设置类型。 如果 XML 文件不包含特定类型的设置, 那么与该类型关 联的复选框不可用。
- 4. 单击**确定**。

### **结果**

XML 文件中的设置将导入到 IBM MQ Explorer 中。

有关导入队列管理器集合的信息,请参阅:第 181 [页的『导入和导出队列管理器集合』。](#page-180-0)

# **在运行测试时包含 SYSTEM 对象**

缺省情况下, 测试结果中不包含 SYSTEM 对象, 但您可以在需要时选择包含这些对象。

## **关于此任务**

在 IBM MQ 中, 以不完整模板形式提供 SYSTEM.DEFAULT 对象的定义, 因此, 缺省情况下, 运行测试时不 包含它们。 然而,如果您愿意,那么可以包含这些对象。

要在测试结果中包含 SYSTEM 对象,请完成以下步骤。

### **过程**

- 1. 单击**窗口** > **首选项**以打开"首选项"对话框。
- 2. 在"首选项"对话框的导航树中,展开 IBM MQ Explore, 然后单击测试。
- 3. 选中**在测试结果中包含 SYSTEM 对象**复选框。

### **结果**

下一次针对 IBM MQ Explorer 中的对象运行测试时,还会测试任何可用的 SYSTEM 对象。

# **将隐藏的队列管理器包含在测试配置中**

缺省情况下, 在您创建新测试配置时, IBM MQ Explorer 中隐藏的队列管理器不会显示在可用对象列表中。 但是,您可以选择将隐藏的队列管理器包含在内,使其列为可以对其运行测试的可用队列管理器。

# **关于此任务**

IBM MQ Explorer 中当前隐藏的队列管理器并不是您目前感兴趣的内容,因此,在缺省情况下,在您创建新 的测试配置时,它们未包含在可用对象的列表中。

要包含隐藏的队列管理器,请完成以下步骤。

# **过程**

1. 单击**窗口** > **首选项**以打开"首选项"对话框。

- 2. 在"首选项"对话框的导航树中,展开 **IBM MQ Explore**,然后单击**测试**。
- 3. 选中**将隐藏的对象包含在可用对象的列表中**复选框。

## **结果**

下次您创建或编辑测试配置时,任何隐藏的队列管理器将列示为您可以对其运行测试的可用队列管理器。

# **以文本形式显示对象权限设置**

在 IBM MQ Explorer 对话框中,缺省情况下,对象权限会显示为图标,但您可以选择将其显示为文本。

# **关于此任务**

在"管理权限记录"对话框和其他显示对象权限的对话框中,表使用图标来显示是否授予了某个权限。 如果您 愿意,那么可以将这些表设置为使用文本而不是使用图标。

要将表更改为使用文本而不是图标来显示是否授予了某个权限,请完成以下步骤。

# **过程**

- 1. 打开"首选项"对话框:**窗口** > **首选项**
- 2. 展开 **MQ Explorer**。
- 3. 在**授权服务**页面上,单击**以文本形式显示权限**。
- 4. 单击**确定**以关闭"首选项"对话框。

## **结果**

下次打开显示对象权限的对话框时,这些表将使用文本而不是图标来显示权限。

### **相关任务**

第 159 页的『配置 [IBM MQ Explorer](#page-158-0)』 请使用此信息来帮助您配置自己的 IBM MQ Explorer 安装。

### **相关参考**

第 238 页的『IBM MQ Explorer [中的辅助功能选项』](#page-237-0) 辅助功能帮助有残疾(例如,行动不便或有视力障碍)的用户成功使用软件产品。

# **使用 Advanced Message Security**

Advanced Message Security 是单独安装和许可的组件,可为流过 IBM MQ 网络的敏感数据提供高级保护, 同时不影响最终应用程序。

# **消息签署**

通过对消息使用数字签名,可以确认发送方的身份和消息的真实性,因此,消息的发送方不能拒绝(或否 定)该消息的发送。

当应用程序将消息放到队列中时, Advanced Message Security 会检查目标队列是否具有用于签署或加密的 Advanced Message Security 策略。如果需要签署, Advanced Message Security 会创建一个包络, 其中包 含消息数据、密码签名和与该应用程序关联的用户的公用证书数据。

当应用程序从队列检索消息时,Advanced Message Security 会从消息数据中剥去签名,并验证可信认证中 心是否知道并签署了发送方。另外, Advanced Message Security 还会检查策略是否已授权签名所标识的用 户将消息放入目标队列。

签名还包括消息数据的摘要,这是在将消息放入队列时生成的。 验证该摘要以确保在消息放入队列到检索消 息这段时间内消息中的数据没有改变。

# **消息加密**

通过使用消息加密,消息发送方可确保消息在到达接收方之前消息内容未被修改。

当应用程序将消息放到队列中时,Advanced Message Security 会检查目标队列是否具有用于签署或加密的 Advanced Message Security 策略。如果需要加密, 那么 Advanced Message Security 会签署并加密数据。

除了签署过程外, Advanced Message Security 还会根据在与目标队列关联的 Advanced Message Security 策略中指定的加密算法,使用对称密钥加密消息数据。 然后,使用用户的公用密钥,将消息传送到在该策略 中指定的每个可能的接收方。

当应用程序从队列检索消息时,Advanced Message Security 会验证签名并使用接收方用户的专用密钥对消 息数据进行解密。

# **专有名称**

Advanced Message Security 使用公共密钥基础结构 (PKI) 身份表示用户或应用程序。 这种类型的身份用于 签署并加密消息。 身份由证书中与已签署并加密的消息关联的专有名称 (DN) 字段表示。

#### **发送方专有名称**

发送方专有名称 (DN) 用于标识有权将消息放入队列的用户。 然而,直到检索消息,Advanced Message Security 才会检查消息是否已由有效用户放入数据受保护队列。 此时, 如果策略规定了一个或多个有效 发送方,而在队列中放入该消息的用户不在有效发送方列表中,那么 Advanced Message Security 会向 获取应用程序返回一个错误,并将消息放入其错误队列中。

可以为一个策略指定 0 个或 0 个以上的发送方 DN。 如果没有为策略指定发送方 DN. 那么只要用户的证 书可信,他们都可以将数据保护型消息放入队列。

发送方专有名称的格式如下:

CN=Common Name,O=Organization,C=Country

如果为策略指定了一个或多个发送方 DN, 那么只有那些用户可以将消息放入与该策略关联的队列。

指定发送方 DN 时,必须完全匹配与放入消息的用户关联的数字证书中包含的 DN。

#### **接收方专有名称**

接收方专有名称 (DN) 用于标识有权从队列检索消息的用户。 可以为一个策略指定 0 个或 0 个以上的接 收方 DN。 接收方专有名称的格式如下:

CN=Common Name,O=Organization,C=Country

如果没有为策略指定接收方 DN, 那么任何用户都可以从与该策略关联的队列获取消息。 这意味着该策 略未指定加密,因为具有加密的策略会要求指定接收方 DN。

如果为策略指定了一个或多个接收方 DN,那么只有那些用户可以从与该策略关联的队列获取消息。

<span id="page-191-0"></span>指定接收方 DN 时,必须完全匹配与获取消息的用户关联的数字证书中包含的 DN。

配置 Advanced Message Security 策略涉及使用随 Advanced Message Security 提供的工具来创建这些 策略。

**注:** Advanced Message Security 不允许对 SYSTEM 队列使用策略。 这些队列的名称以"SYSTEM."开头。 如果为 SYSTEM 队列定义策略, 则会忽略该策略。

# **对 IBM MQ Explorer 的问题进行故障诊断**

故障诊断是指找出发生问题的原因并加以解决的过程。 如果您在使用 IBM MQ Explorer 时遇到问题,请使用 所述方法来帮助您诊断和解决问题。

通过测试对象定义以发现潜在的问题,可以防止对象定义和消息传递配置的许多问题。 有关更多信息,请参 阅[测试对象定义是否有问题。](#page-37-0)

如果您在 IBM MQ Explorer 中工作时显示了错误消息,请单击该错误消息上的**更多详细信息**以显示有关问题 的更多信息。

### **相关任务**

第 192 页的『收集 IBM MQ Explorer 跟踪』 使用 **runwithtrace** 命令启动 IBM MQ Explorer 时,将合并用于启用 IBM MQ Explorer 跟踪的额外参数。

第 193 页的『在其他 Eclipse 环境中收集 [IBM MQ Explorer](#page-192-0) 跟踪』

通过使用 **runwithtrace** 命令的变体,您可以从安装到自己的 Eclipse 环境或基于 Eclipse 的产品的 IBM MQ Explorer 实例中收集跟踪。

第 197 [页的『使用](#page-196-0) IBM MQ 跟踪』

IBM MQ 跟踪使您能够收集有关 IBM MQ 所执行操作的详细信息。

# **收集 IBM MQ Explorer 跟踪**

使用 **runwithtrace** 命令启动 IBM MQ Explorer 时,将合并用于启用 IBM MQ Explorer 跟踪的额外参数。

# **开始之前**

此任务假定您具有典型的 IBM MQ Explorer 安装。 即, 在自己的 Eclipse 实例中运行的安装(由标准产品安 装程序安装)。 如果将 IBM MQ Explorer 安装到自己的 Eclipse 环境或基于 Eclipse 的产品中,请参[阅第](#page-192-0) 193 页的『在其他 Eclipse 环境中收集 [IBM MQ Explorer](#page-192-0) 跟踪』。

# **关于此任务**

要收集典型 IBM MQ Explorer 安装的跟踪,请使用随产品提供的 **runwithtrace** 命令来启动 IBM MQ Explorer 。

**注:** 通常,仅当 IBM 服务代表要求跟踪时才启用跟踪。 跟踪会使 IBM MQ Explorer 变慢,并且跟踪文件可能 会迅速地增大。

**runwithtrace** 命令使用可启用跟踪的额外设置来启动 IBM MQ Explorer。 请注意,**runwithtrace** 命令 本身不带任何参数。

当命令运行时,跟踪文件的输出位置将打印到命令行,因为实际位置取决于

- IBM MQ 安装的状态。
- 用户许可权。

IBM MQ Explorer 跟踪文件具有格式为 AMQYYYYMMDDHHmmssmmm.TRC.n 的名称, 指示跟踪会话的开始时 间。 在跟踪文件到达其最大大小时, 跟踪工具会通过使文件后缀 .n 递增 1 来重命名会话的所有跟踪文件。 然后, 跟踪工具会创建后缀为.0且包含最新跟踪的新文件

要跟踪 IBM MQ Explorer,请完成以下步骤。

# <span id="page-192-0"></span>**过程**

1. 关闭 IBM MQ Explorer。

2. Windows

可选: 在 Windows 系统上,使用 **runwithtrace.cmd** 在激活跟踪的情况下运行 IBM MQ Explorer。 **runwithtrace** 命令位于与 **MQExplorer** 命令相同的目录中。

# $3.$  Linux

可选: 在 Linux 系统上,使用 **runwithtrace** 在激活跟踪的情况下运行 IBM MQ Explorer。

**runwithtrace** 命令位于与 **MQExplorer** 命令相同的目录中。

## **相关任务**

第 193 页的『在其他 Eclipse 环境中收集 IBM MQ Explorer 跟踪』 通过使用 **runwithtrace** 命令的变体, 您可以从安装到自己的 Eclipse 环境或基于 Eclipse 的产品的 IBM MQ Explorer 实例中收集跟踪。

第 9 页的『将 [IBM MQ Explorer](#page-8-0) 安装到 Eclipse 环境中』 您可以将 IBM MQ Explorer 安装到自己的 Eclipse 环境或基于 Eclipse 的产品中,以帮助开发 Java 应用程序 或开发自己的扩展。

# **在其他 Eclipse 环境中收集 IBM MQ Explorer 跟踪**

通过使用 **runwithtrace** 命令的变体, 您可以从安装到自己的 Eclipse 环境或基于 Eclipse 的产品的 IBM MQ Explorer 实例中收集跟踪。

# **开始之前**

此任务假定您已将 IBM MO Explorer 安装到自己的 Eclipse 环境或基于 Eclipse 的产品中,因此无法使用标 准 **runwithtrace** 命令,如 第 192 页的『收集 [IBM MQ Explorer](#page-191-0) 跟踪』中所述。

# **关于此任务**

可以将 IBM MQ Explorer 安装到自己的 Eclipse 环境或基于 Eclipse 的产品中,以帮助开发 Java 应用程序或 开发自己的扩展。

要收集跟踪,请使用 **runwithtrace** 命令来启动 IBM MQ Explorer。 不能使用随产品提供的 **runwithtrace** 命令。 而是使用命令的变体,如以下过程中所述。

**注:** 通常,仅当 IBM 服务代表要求跟踪时才启用跟踪。 跟踪会使 IBM MQ Explorer 变慢,并且跟踪文件可能 会迅速地增大。

# **过程**

1. IBM MQ Explorer 跟踪机制依赖于所安装的 AspectJ 和 Equinox Weaving 插件。 要确认是否已安装这些 插件:

- a) 单击**帮助**
- b) 单击**关于...**
- c) 单击**安装详细信息**
- d) 单击**插件**选项卡。

org.eclipse.equinox.weaving.caching.j9 插件不再存在,但是如果使用 IBM MQ 9.0.4 之前的 IBM MQ 9.0 Long Term Support 或 IBM MQ 9.0 Continuous Delivery 发行版, 那么需要此插件。 验证是否安装了以下插件:

 org.aspectj.runtime org.aspectj.weaver org.eclipse.equinox.weaving.aspectj org.eclipse.equinox.weaving.caching  org.eclipse.equinox.weaving.caching.j9 org.eclipse.equinox.weaving.hook

<span id="page-193-0"></span>2. 如果尚未安装 AspectJ 和 Equinox Weaving 插件, 请加以安装。 这些插件必须与您使用的 Eclipse 版本 匹配,并且可从"Eclipse AspectJ 开发工具"下载站点进行下载。 要确定您的 Eclipse 版本可使用的下载 站点,请参阅 <https://projects.eclipse.org/projects/tools.ajdt>。

有关 IBM MO Explorer 所采用的 Eclipse 级别的信息, 请参阅 第5页的『IBM MO Explorer 中的新增内 [容和更改内容』](#page-4-0)。

目前,这些版本只能用作开发版本;您应选择最新可用版本。

要安装 AspectJ 和 Equinox Weaving 插件, 请完成以下分步:

- a) 单击**帮助**,然后单击**安装新软件...**。
- b) 单击**添加...** 然后输入适合 Eclipse 版本的下载站点的位置。 例如,对于 Eclipse 4.4,请输入 https://download.eclipse.org/tools/ajdt/44/dev/ update。
- c) 单击**确定**

这会显示可用软件的列表。

- d) 展开**其他 AJDT 工具(可选)**类别,并选择 **AspectJ Compiler 和 Equinox Weaving SDK**。
- e) 单击**下一步**并遵循向导指示信息。
- 3. 跟踪 IBM MQ Explorer。

使用 **runwithtrace** 脚本关闭并重新启动 IBM MQ Explorer 。 对于要用于 Windows 操作系统的脚本, 请参阅第 194 页的『Windows 的 runwithtrace 命令脚本』。 对于要用于 Linux 操作系统的脚本, 请参阅 第 196 页的『Linux 的 [runwithtrace](#page-195-0) 命令脚本』。

必须从包含 Eclipse 可执行文件的目录运行该脚本。

使用 **runwithtrace** 命令启动 IBM MQ Explorer 时,将合并用于启用 IBM MQ Explorer 跟踪的额外参 数。 请注意,**runwithtrace** 命令本身不带任何参数。

当命令运行时,跟踪文件的输出位置将打印到命令行,因为实际位置取决于

- IBM MQ 安装的状态。
- 用户许可权。

IBM MO Explorer 跟踪文件具有格式为 AMOYYYYMMDDHHmmssmmm.TRC.n 的名称, 指示跟踪会话的开始 时间。 在跟踪文件到达其最大大小时, 跟踪工具会通过使文件后缀 .n 递增 1 来重命名会话的所有跟踪文 件。然后,跟踪工具会创建后缀为.0且包含最新跟踪的新文件

- 4. 卸载 AspectJ 和 Equinox Weaving 插件。 当完成 IBM MO Explorer 跟踪时, 您可以从 Eclipse 环境中移 除 AspectJ 和 Equinox Weaving 插件。 要卸载 AspectJ 和 Equinox Weaving 插件:
	- a) 单击**帮助**,然后单击**关于…**。
	- b) 单击安装详细信息, 然后单击安装的软件选项卡。
	- c) 选择 AspectJ Complier 和 Equinox Weaving SDK 项。
	- d) 单击**卸载...** 并遵循向导指示信息。

#### **相关任务**

第 192 页的『收集 [IBM MQ Explorer](#page-191-0) 跟踪』

使用 **runwithtrace** 命令启动 IBM MQ Explorer 时,将合并用于启用 IBM MQ Explorer 跟踪的额外参数。

第 9 页的『将 [IBM MQ Explorer](#page-8-0) 安装到 Eclipse 环境中』

您可以将 IBM MQ Explorer 安装到自己的 Eclipse 环境或基于 Eclipse 的产品中,以帮助开发 Java 应用程序 或开发自己的扩展。

# **Windows 的 runwithtrace 命令脚本**

要从安装到自己的 Eclipse 环境或基于 Eclipse 的产品的 IBM MQ Explorer 实例中收集跟踪,请使用 **runwithtrace** 命令的变体。 本主题中嵌入了用于 Windows 系统的命令脚本。

将以下脚本复制并另存为 runwithtrace.cmd 文本文件, 然后按步骤 3: "在其他 Eclipse [环境中使用](#page-193-0) IBM [MQ Explorer](#page-193-0) 跟踪"中所述运行脚本。

@echo off REM --------------------------------------------------------------------------- REM File Name : runwithtrace.cmd REM REM File Description : This script is used when MQ Explorer plug-ins are REM installed into another Eclipse or Eclipse based product. REM It launches eclipse and will run WebSphere MQ Explorer with trace enabled. REM REM -------------------------------------------------------------------------- setlocal REM --------------------------------------------------------------------------- REM Special case for when MQ Explorer plug-ins are installed in an Eclipse or an REM Eclipse based product. REM REM eclipse needs to be in current directory. REM -------------------------------------------------------------------------- if exist "eclipse.exe" goto :MQExplorer\_found goto :no\_MQExplorer :MQExplorer\_found set explorerCmd=eclipse.exe REM --------------------------------------------------------------------------- REM Special processing for enabling trace REM 1. Allow a user to supply their own properties file, pointed to by the REM MQPROPERTIES environment variable REM 2. Otherwise, build a properties file in %temp% which writes trace<br>REM to the *MO INSTALLATION PATH\*trace directory if writeable, ot REM to the *MQ\_INSTALLATION\_PATH*\trace directory if writeable, otherwise to REM %temp% itself REM -------------------------------------------------------------------------- if not "%MQPROPERTIES%."=="." goto :own\_properties REM Create a properties file with the default trace options set MQPROPERTIES=%temp%\mq\_trace.properties REM Set MQTRACE to temp or the MQ trace directory if "%MQ\_JAVA\_DATA\_PATH%."=="." goto :set\_to\_temp set MQTRACE=%MQ\_JAVA\_DATA\_PATH%\trace goto :finish\_set :set\_to\_temp set MQTRACE=%temp% :finish\_set REM -------------REM Where should trace be written to - Try the MQ trace directory first REM ------------------------------------------------------------------ if "%MQTRACE%"=="%MQ\_JAVA\_DATA\_PATH%\trace" goto :MQ\_dir\_available echo Trace will be written to the temporary directory %MQTRACE% goto :finish\_trace\_location :MQ\_dir\_available echo Confirming write access to the MQ trace directory %MQTRACE% echo Test >> "%MQTRACE%\test.gui" 2>NUL if exist "%MQTRACE%\test.gui" goto :MQ\_dir\_used echo Trace will be written to the temporary directory %temp% set MQTRACE=%temp% goto :finish\_trace\_location :MQ\_dir\_used echo Trace will be written to the MQ trace directory %MQTRACE% del "%MQTRACE%\test.gui" >nul 2>&1 :finish\_trace\_location REM Convert back slashes to forward slashes for use in properties file REM Note  $:\$  /=/ converts back slashes to forward slashes. set MQTRACE=%MQTRACE:\=/%

<span id="page-195-0"></span>REM ------REM Now build the default properties file REM ------------------------------------------------------------ echo Diagnostics.MQ=enabled > %MQPROPERTIES% echo Diagnostics.Java=all >> %MQPROPERTIES% echo Diagnostics.Java.Trace.Detail=high >> %MQPROPERTIES% echo Diagnostics.Java.Trace.Destination.File=enabled >> %MQPROPERTIES% echo Diagnostics.Java.Trace.Destination.Console=disabled >> %MQPROPERTIES% echo Diagnostics.Java.Trace.Destination.Pathname=%MQTRACE% >> %MQPROPERTIES% echo Diagnostics.Java.FFDC.Destination.Pathname=%MQTRACE% >> %MQPROPERTIES% echo Diagnostics.Java.Errors.Destination.Filename=%MQTRACE% >> %MQPROPERTIES% :own\_properties REM --------------------------------------------------------------------------- REM Build the command line REM All parameters passed to this script are passed through. REM Set the load time weaving options, it's set as part of the vmargs parameter. REM --------------------------------------------------------------------------- REM Note. REM In eclipse and eclipse based products the osgi.framework.extensions is set REM as part of the Equinox Weaving plug-ins eclipse installation. REM Therefore unlike in the normal MQ Explorer script LTW\_OPTIONS is empty REM set LTW\_OPTIONS=-Dosgi.framework.extensions=org.eclipse.equinox.weaving.hook set LTW\_OPTIONS= set explorerCmd=%explorerCmd% %\* -vmargs -Xmx512M %LTW\_OPTIONS% "- Dcom.ibm.mq.commonservices=%MQPROPERTIES%" REM --------------------------------------------------------------------------- REM Launch MQ Explorer<br>REM ------------------REM -------------------------------------------------------------------------- echo Launching %explorerCmd% start %explorerCmd% goto :end :no\_MQExplorer echo ERROR - eclipse.exe not found in the current directory. echo ERROR - This script needs to be run in the same directory as eclipse.exe :end endlocal

# **Linux 的 runwithtrace 命令脚本**

要从安装到自己的 Eclipse 环境或基于 Eclipse 的产品的 IBM MQ Explorer 实例中收集跟踪,请使用 **runwithtrace** 命令的变体。 本主题中嵌入了用于 Linux 系统的命令脚本。

将以下脚本复制并另存为 runwithtrace.cmd 文本文件,然后按步骤 3: "在其他 Eclipse [环境中使用](#page-193-0) IBM [MQ Explorer](#page-193-0) 跟踪"中所述运行脚本。

```
#!/bin/sh
#---------------------------------------------------------------------------
# File Name : runwithtrace
#
# File Description : This script is used when MQ Explorer plug-ins are 
# installed into another Eclipse or Eclipse based product. 
# It launches eclipse and will run WebSphere MQ Explorer with trace enabled.
# 
#---------------------------------------------------------------------------
# ---------------------------------------------------------------------------
# Special processing for enabling trace<br># 1. Allow a user to supply their own
# 1. Allow a user to supply their own properties file, pointed to by the 
# MQPROPERTIES environment variable
# 2. Otherwise, build a properties file in /tmp which writes trace<br># to /var/mom/trace directory if writeable, otherwise to /tmm
         to /var/mqm/trace directory if writeable, otherwise to /tmp itself
# ---------------------------------------------------------------------------
# test if variable is not set or refers to a file that does not exist
if [ -z "$MQPROPERTIES" -o ! -f "$MQPROPERTIES" ]
then
```

```
 # Create a properties file with the default trace options
   MQPROPERTIES=/tmp/mq_trace.properties<br># ----------------------------------
 # -----------------------------------------------------
    # Where should trace go - Try the trace directory first
 # -----------------------------------------------------
 echo "Confirming write access to the MQ trace directory /var/mqm/trace"
    MQTRACE=/var/mqm/trace
    # test if dir exists and is writable
    if [ -d $MQTRACE -a -w $MQTRACE ]
    then
      echo "Trace will be written to the MQ trace directory /var/mqm/trace"
    else
      echo "Trace will be written to the temporary directory /tmp"
      MQTRACE=/tmp
   fi
 # -------------------------------------------------------------
    # Now build the default properties file
 # -------------------------------------------------------------
 echo Diagnostics.MQ=enabled > $MQPROPERTIES
    echo Diagnostics.Java=all >> $MQPROPERTIES
    echo Diagnostics.Java.Trace.Detail=high >> $MQPROPERTIES
    echo Diagnostics.Java.Trace.Destination.File=enabled >> $MQPROPERTIES
    echo Diagnostics.Java.Trace.Destination.Console=disabled >> $MQPROPERTIES
    echo Diagnostics.Java.Trace.Destination.Pathname=$MQTRACE >> $MQPROPERTIES
    echo Diagnostics.Java.FFDC.Destination.Pathname=$MQTRACE >> $MQPROPERTIES
    echo Diagnostics.Java.Errors.Destination.Filename=$MQTRACE >> $MQPROPERTIES
fi
# ---------------------------------------------------------------------------
# Build the command line to run
# Look in the current directory
# All parameters passed to this script are passed through.
# Set the load time weaving options, it's set as part of the vmargs parameter.
# ---------------------------------------------------------------------------
# Special case for when MQ Explorer plug-ins are installed in an Eclipse or an
# Eclipse based product.
# eclipse needs to be in current directory. 
if [ -f "eclipse" ]
then
  explorerCmd="./eclipse"
fi
if [ ! -f "${explorerCmd}" ]
then
   echo "ERROR - eclipse executable could not be found in the current directory"
 echo "ERROR - This script needs to be run in the same directory as the eclipse executable"
  exit 1
f_i# Note.
# In eclipse and eclipse based products the osgi.framework.extensions is set
# as part of the Equinox Weaving plug-ins eclipse installation.
# Therefore unlike in the normal MQ Explorer script LTW_OPTIONS is empty
# LTW_OPTIONS=-Dosgi.framework.extensions=org.eclipse.equinox.weaving.hook
LTW_OPTIONS=
explorerCmd="$explorerCmd $* -vmargs -Xmx512M $LTW_OPTIONS 
-Dcom.ibm.mq.commonservices=$MQPROPERTIES"
# ---------------------------------------------------------------------------
# Launch MQ Explorer
# ---------------------------------------------------------------------------
echo Launching $explorerCmd 
exec $explorerCmd
```
# **使用 IBM MQ 跟踪**

IBM MQ 跟踪使您能够收集有关 IBM MQ 所执行操作的详细信息。

# **关于此任务**

通常只应该在您的 IBM 服务代表要求下才启用跟踪。 跟踪会使 IBM MQ 的运行速度减慢,并且跟踪文件可 迅速地增大。

有关更多信息,请参阅 strmqtrc 和 endmqtrc。

使用 IBM MQ Explorer 来启动和停止跟踪等同于使用控制命令 **strmqtrc -e** 和 **endmqtrc -e** 来跟踪指定 队列管理器上的所有进程。

IBM MQ 跟踪功能不会跟踪 IBM MQ Explorer。 有关如何跟踪 IBM MQ Explorer 的详细信息, 请参阅第 [192](#page-191-0) 页的『对 IBM MQ Explorer [的问题进行故障诊断』](#page-191-0)。

# **启动跟踪**

## **关于此任务**

要开启跟踪服务:

## **过程**

1. 在"导航器"视图中,右键单击 **IBM MQ**,然后单击**跟踪...**。

- 2. 在"跟踪"对话框中,选择下列一个或多个选项:
	- 要输出系统中每个跟踪点的数据,单击**全部**。
	- 要为流处理跟踪点激活高详细信息级别跟踪,单击**详细信息**。
- 3. 单击**启动**。

## **结果**

IBM MQ 跟踪开始将信息写入跟踪文件。 IBM MQ 会一直将信息写入跟踪文件,直至您停止跟踪。

# **停止跟踪**

# **关于此任务**

要关闭跟踪服务:

## **过程**

1. 在"导航器"视图中,右键单击 **IBM MQ**,然后单击**跟踪...**。

2. 单击**停止**。

# **结果**

IBM MQ 跟踪停止将信息写入跟踪文件。

# **查看跟踪文件**

# **关于此任务**

您可以在安装数据文件期间选择的目录的 trace 子目录中查找本地跟踪文件。 如果已安装到缺省目录,那 么 trace 目录位于 IBM MQ 程序安装目录中。

trace 目录中的文件具有类似 AMQ123.TRC 的名称, 其中, 123 是写入文件的进程的 PID。 您可使用可显 示简单 ASCII 码文件的任何查看器来查看这些文件。

# **从 IBM MQ Explorer 收集 Javacore**

有关特定问题,可以从 IBM MQ Explorer 收集 Javacore 文件, 以在用户界面中检查内部线程的状态。

# **关于此任务**

只应在 IBM 服务代表要求时才收集 Javacore。 Javacore 的输出位置取决于 IBM MQ Explorer 的运行平台:

• Linux 在 Linux 上,将在当前工作目录中生成 Javacore,这通常是用户的主目录。 例如:

目录:/home/mquser/

文件名示例: javacore.20200108.101650.31132.0001.txt

• Windows 在 Windows 上,将在用户的主目录中生成 Javacore。 例如:

目录:C:\Users\MQUser\ 文件名示例: javacore.20200108.101825.4100.0001.txt

要收集 Javacore,请完成以下步骤。

# **过程**

1. 关闭 IBM MQ Explorer。

 $2$  Linux

在 Linux 上:

a) 使用命令 **MQExplorer** 来运行 IBM MQ Explorer。

- 如果您正在运行作为完整 IBM MQ 服务器安装的一部分安装的 IBM MQ Explorer, 那么 **MQExplorer** 命令位于 /opt/mqm/bin 中,其中 opt/mqm 是 IBM MQ 安装目录。
- 如果已安装独立 IBM MQ Explorer (MSOT SupportPac), 那么 MQExplorer 命令位于 *MQ\_EXPLORER\_INSTALLATION\_PATH* 中,其中,*MQ\_EXPLORER\_INSTALLATION\_PATH* 是独立 IBM MQ Explorer (MS0T SupportPac) 安装路径。
- b) 确定 IBM MQ Explorer 进程的进程标识。 以下示例显示如何确定当前用户的进程标识:

ps -u `whoami` | grep MQExplorer | awk ' { print \$1 } '

如果您不确定如何获取进程标识,请与系统管理员联系。

c) 运行以下命令以生成 Javacore:

kill -3 <*MQExplorer process identifier*>

### 3. Windows

在 Windows 上:

- a) 使用命令 **MQExplorer -debug** 来运行 IBM MQ Explorer。
	- 如果您正在运行作为完整 IBM MQ 服务器安装的一部分安装的 IBM MQ Explorer, 那么 **MQExplorer** 命令 (MQExplorer.exe) 位于 *MQ\_INSTALLATION\_PATH*/bin64 目录中,其中 *MQ\_INSTALLATION\_PATH* 是 IBM MQ 安装路径。
	- 如果已安装独立 IBM MQ Explorer (MSOT SupportPac), 那么 MQExplorer.exe 位于 *MQ\_EXPLORER\_INSTALLATION\_PATH* 目录中,其中,*MQ\_EXPLORER\_INSTALLATION\_PATH* 是 IBM MQ Explorer (MS0T SupportPac) 安装路径。
- b) 为 IBM MQ Explorer 显示命令行窗口时,请在此窗口上设置 Windows 焦点,并按 Control+Break 以 生成 Javacore。

## **相关参考**

MQExplorer (启动 IBM MQ Explorer)

# **使用 MQ Telemetry**

IBM MQ Telemetry 支持将 IBM MQ 消息服务器连接到遥测设备,包括但不限于传感器和传动结构、移动电 话、智能计量表、医疗设备、车辆和卫星定位。 可通过 MQ Telemetry Transport (MQTT) 协议来建立此连 接。

<span id="page-199-0"></span>MQTT 是一种开放式消息格式和协议,您可将其用于在遥测设备与消息服务器之间相互传输消息。 它可在受 限的设备上以及受限的网络间运行。 对设备的约束包括:内存少,处理能力较低。 对网络的约束包括:带 宽低、等待时间长、成本高以及容易被摧毁。 MQTT 已成功地部署到各个行业,包括能源、公共事业和零售 业。

#### **相关概念**

MQ Telemetry 安全性

#### **相关任务**

为 MQ Telemetry 开发应用程序

## **MQ Telemetry 对象**

以下信息中提供了有关 MQ Telemetry 对象的详细信息,其中包括:遥测通道、遥测通道状态对象和 MQXR 服务。

#### **相关概念**

第 200 页的『遥测 (MQXR) 服务』

IBM MQ Extended Reach (MQXR) 服务通常称为 MQ Telemetry 服务。 它是作为 IBM MQ 服务安装的 TCP/IP 侦听器。 它在队列管理器启动或停止时运行。

第 200 页的『遥测通道』

遥测通道是 IBM MQ 上的队列管理器与 MQTT 客户机之间的通信链路。 每个通道可能有一个或多个遥测设 备与它相连。

第 201 [页的『遥测通道状态对象』](#page-200-0)

遥测通道状态对象是一个 MQTT 客户机,它从与之相连的遥测设备收集信息,然后将信息发送至 IBM MQ。

## **遥测 (MQXR) 服务**

IBM MQ Extended Reach (MQXR) 服务通常称为 MQ Telemetry 服务。 它是作为 IBM MQ 服务安装的 TCP/IP 侦听器。 它在队列管理器启动或停止时运行。

MQXR 服务是您在运行"**定义样本配置**"向导时定义的。 在每个队列管理器上只能定义此服务的一个实例。

要查看此 MQXR 服务,在"导航器"视图中,请单击此服务所属的队列管理器上的**服务**文件夹。 确保选中了 **显示系统对象**选项并浏览至该服务。 该服务称为 SYSTEM.MQXR.SERVICE。

可以采用与修改标准 IBM MQ 服务属性相似的方式来修改 MQXR 服务属性。

#### **相关任务**

第 207 [页的『定义](#page-206-0) MQXR 服务』 MQXR 服务是您在运行"**定义样本配置**"向导时定义的。 您还可以手动定义 MQXR 服务。

第 210 [页的『启动和停止](#page-209-0) MQXR 服务』 队列管理器必须正在运行,您才能启动或停止 MQXR 服务。

#### **遥测通道**

遥测通道是 IBM MQ 上的队列管理器与 MQTT 客户机之间的通信链路。 每个通道可能有一个或多个遥测设 备与它相连。

对于从 IBM MQ 传递至 MQTT 客户机的消息,会从缺省的 MQTT 传输队列中获取消息,然后通过此遥测通道 发送消息。 对于以特定 MQTT 客户机为目标的消息,将通过使用这些客户机的标识将消息传递至其中。

#### **高级选项**

遥测通道有一个选项,用于设置可以在"**通道状态内容**"视图中显示的最大客户机连接数。 此选项称为最大响 应数。 缺省值为 500。 请考虑在启动队列管理器之前配置此选项。 如果队列管理器正在运行,那么必须将 它重新启动才能应用对高级选项所作的更改。

要配置"最大响应数"选项,请执行下列操作:

1. 单击**窗口** > **首选项**。

2. 展开 **IBM MQ 资源管理器**,然后单击**遥测**。

<span id="page-200-0"></span>3. 在**最大响应数**字段中,输入在任何时刻显示的客户机连接数。

4. 单击**确定**。

所有遥测通道上取决于最大响应限制的客户机连接显示在"**通道状态内容**"视图上。 如果客户机连接数超过了 此限制, 在"内容"视图中就会显示警告消息。 例如, 如果将最大响应数设置为 10, 并且达到或超过此数 字,那么将显示以下警告: The display has been limited to the first 10 responses. Use a filter to select a subset of responses。

"**遥测通道状态窗口**"显示特定于该通道的客户机连接。 "最大响应数"选项限制仅适用于此通道上的客户机连 接。

#### **相关任务**

第 205 [页的『创建和配置遥测通道』](#page-204-0)

遥测通道会将多个 MQTT 客户机连接至 IBM MQ。 在队列管理器上创建一个或多个遥测通道。 这些遥测通 道中的每一个都可能有不同的配置设置,因此更容易管理与它们相连的客户机。

第 211 [页的『启动和停止遥测通道』](#page-210-0)

第 211 [页的『查看遥测通道的状态』](#page-210-0)

第 212 [页的『过滤遥测对象』](#page-211-0)

如果您正在"**内容**"视图中查看已定义的多个遥测对象,那么可能需要使用某种方法来缩小这些对象的搜索范 围。 请使用过滤器来完成此任务。

## **遥测通道状态对象**

遥测通道状态对象是一个 MQTT 客户机,它从与之相连的遥测设备收集信息,然后将信息发送至 IBM MQ。

MQTT 客户机充当其他标准 IBM MQ 队列管理器的队列管理器。 与通道是 IBM MQ 中队列管理器之间的通信 链路一样,遥测通道也起到相同的作用。 它将队列管理器链接到 MQTT 客户机。

您可以编写自己的 MQTT 客户机应用程序,用于实现 MQTT V3 协议。 有关编写 MQTT 客户机应用程序的更 多信息, 请参阅为 IBM MQ Telemetry 开发应用程序。

## **清除 MQTT 客户机**

清除 MOTT 客户机连接,就会使客户机与遥测通道之间断开连接并且清除该客户机的状态。

清除客户机的状态时,涉及到从该客户机中删除所有暂挂发布和除去所有预订。

#### **相关任务**

第 211 [页的『查看遥测通道的状态』](#page-210-0)

第 212 [页的『过滤遥测对象』](#page-211-0)

如果您正在"**内容**"视图中查看已定义的多个遥测对象,那么可能需要使用某种方法来缩小这些对象的搜索范 围。 请使用过滤器来完成此任务。

#### **相关参考**

第 217 [页的『遥测通道状态属性』](#page-216-0)

和 IBM MQ 一样,您可以查看遥测通道的状态。 每个属性都有简要描述,描述了该属性用于哪些信息。 所 有遥测通道状态属性都是只读的。

# **MQTT 客户机实用程序**

MQTT 客户机实用程序是一种 Java 应用程序,您可以利用它来探究 MQTT 的功能,即如何连接至队列管理 器以及如何发布和预订主题。

可以使用该客户机实用程序来验证遥测设置(例如,在创建遥测通道时进行验证),或者,当您开发和调试 应用程序时,客户机可以提供帮助。 有关 MQTT 客户机实用程序的功能和属性的更多信息,请参阅下列描 述:

#### **发布**

将消息发布至主题,然后将此消息分发给感兴趣的订户。

#### **预订**

客户机和 MQXR 侦听器可通过预订感兴趣的主题,以在该主题中注册,从而可以接收发布到该主题的消 息。

#### **Topic**

主题是用于标识要将消息发布至的信息通道的主题字符串。 订户使用主题名称来标识他们想用来接收所 发布消息的信息通道。

### **主题通配符**

预订可以包含特殊字符,并且您一次可以预订多个主题。 主题级分隔符使用正斜杠 (/) 来分隔某个主题 中的每个级别,从而创建一种分层结构。 例如, ibm/qmgr/apple。 主题级分隔符实现了更大的灵活 性,并可以简化主题管理。

对于预订,支持使用两种通配符:

- 编号符号(#) 用于和主题中任意数目的级别匹配。 例如, 如果预订主题 ibm/amgr/#, 那么您将收到 有关主题 ibm/qmgr/apple 和 ibm/qmgr/orange 的消息。
- 加号(+)仅与一个主题级别匹配。 例如,ibm/qmgr/+ 匹配 ibm/qmgr/apple,但不匹配 ibm/ qmgr/apple/queue。

您可以在主题树末尾或者主题树中间使用 +。 例如, ibm/+ 和 ibm/+/orange 均有效。

不允许在发布主题中包含 + 或 #。

#### **消息**

MQTT 客户机实用程序上下文中的消息是指分发给表明对某个主题感兴趣的订户的消息有效内容。 消息 可由字母数字字符组成。

#### **服务质量 (QoS)**

MQTT 客户机实用程序提供了三种服务质量,如下所示:

#### **最多一次 (QoS = 0)**

至多传递一次消息,或者根本就不传递消息。 不会确认是否接收到消息。 如果客户机断开连接或者服务器失败,那么消息可能会丢失。

#### **至少一次 (QoS = 1)**

至少传递一次消息。 如果在经过一段时间后未收到确认信息,或者检测到故障并且重新启动了通信会 话,那么可能会多次传递消息。

消息必须存储在发送方本地,直到收到确认信息,以防需要再次发送此消息。 在用于接收消息的应用 程序中可能会复制消息。

#### **刚好一次 (QoS = 2)**

这是最高传递级别,在这种情况下,将传递一次消息并且只传递一次。 假定已传递,但不会将重复的 消息传递至接收方应用程序。

#### **已保留**

仅当发布消息时才使用此选项。 此选项确定在将来自主题发布的消息传递至当前订户之后,MQTT 服务 器(在 IBM MO 中为队列管理器)是否会保留该消息。 如果您针对具有保留发布的主题创建预订,那么 将立即接收到有关该主题的最新保留发布。

#### **最后的消息**

这是一个连接选项,它确定在 MQTT 客户机意外断开连接的情况下发送至 IBM MQ 的消息。 此选项包括 主题、消息、QoS 以及用于保留发布的选项。 请考虑将 **QoS** 设置为 1 或 2 以保证交付。

#### **清除会话**

使用清除会话启动 MQTT 客户机时,在连接之前,将除去所有暂挂的发布以及存在于该客户机上的所有 旧预订。如果不存在先前的会话,那么将使用新会话来启动客户机实用程序。

#### **客户机历史记录**

客户机历史记录提供了有关使用 MQTT 客户机实用程序时发生的事件的信息。 事件示例包括: Connected、Disonnected、Published 或 Subscribed。

通过选择某个条目并按 **Enter** 键来查看有关该条目的完整详细信息。 或者,双击该条目。

要对客户机历史记录中的列进行重新排序,可拖动列名,然后按照您选择的任何顺序放置这些列名。

### <span id="page-202-0"></span>**相关任务**

第 203 页的『运行 MQTT 客户机实用程序』

可以采用多种方式来运行 MQTT 客户机实用程序。 可以在创建新的遥测通道时以及在运行"**定义样本配置**"向 导时运行 MQTT 客户机实用程序,也可以从已经存在的遥测通道中或者从 MQ Telemetry 欢迎页面中运行该 实用程序。

第 204 页的『使用 MQTT [客户机实用程序』](#page-203-0)

使用一个或多个 MQTT 客户机实用程序来测试 Telemetry 设置。 在此任务中,将使用一个客户机实用程序来 发布和预订消息。

# **运行 MQTT 客户机实用程序**

可以采用多种方式来运行 MQTT 客户机实用程序。 可以在创建新的遥测通道时以及在运行"**定义样本配置**"向 导时运行 MQTT 客户机实用程序,也可以从已经存在的遥测通道中或者从 MQ Telemetry 欢迎页面中运行该 实用程序。

# **关于此任务**

当您在设置了基本配置或者创建了新的遥测通道之后启动 MQTT 客户机实用程序时,该实用程序会保留遥测 通道的端口号和主机名。

## **用于启动客户机实用程序的方法**

#### **从"定义样本配置"向导运行实用程序**

请遵循定义样本配置的步骤。 有关更多信息,请参阅 第 206 [页的『定义样本配置』。](#page-205-0)

- 1. 当**定义样本配置**向导启动时,选择**启动 MQTT 客户机实用程序**。
- 2. 单击**完成**。

### **从"新建遥测通道"向导运行实用程序**

请遵循使用该向导创建新的遥测通道的步骤。 有关更多信息,请参阅 第 205 [页的『创建和配置遥测通](#page-204-0) [道』](#page-204-0)。

1. 在该向导的"**摘要**"页面上,选择**启动 MQTT 客户机实用程序**。

2. 单击**完成**。

### **从 IBM MQ Telemetry 欢迎页面运行实用程序**

- 1. 单击**遥测**文件夹以显示 MQ Telemetry 欢迎页面。
- 2. 从"**内容**"视图中,单击**运行 MQTT 客户机实用程序**。

#### **从遥测通道运行该实用程序**

可以在特定遥测通道上启动 MQTT 客户机实用程序。

- 1. 展开**遥测**文件夹,然后单击**通道**。 遥测通道便列示在"**内容**"视图中。
- 2. 右键单击某个遥测通道,然后选择**启动 MQTT 客户机实用程序**。

**注:** 如果您选择使用 JAAS 或 TLS 执行认证,那么将不会获得用于从遥测通道启动 MQTT 客户机实用程序 的选项。 这是因为 MQTT 客户机实用程序不支持 JAAS 或 TLS 认证。 但是,您可以编写自己的 MQTT 客户机应用程序,以支持使用 JAAS 或 TLS 进行认证。

#### **相关任务**

第 206 [页的『定义样本配置』](#page-205-0)

您可以使用"**定义样本配置**"向导来重新配置队列管理器,使其适用于 MQ Telemetry 功能部件。 样本配置将 定义和启动 MQXR 服务、定义传输队列以及创建样本遥测通道。

第 205 [页的『创建和配置遥测通道』](#page-204-0)

遥测通道会将多个 MQTT 客户机连接至 IBM MQ。 在队列管理器上创建一个或多个遥测通道。 这些遥测通 道中的每一个都可能有不同的配置设置,因此更容易管理与它们相连的客户机。

第 204 页的『使用 MQTT [客户机实用程序』](#page-203-0)

使用一个或多个 MQTT 客户机实用程序来测试 Telemetry 设置。 在此任务中,将使用一个客户机实用程序来 发布和预订消息。

# <span id="page-203-0"></span>**使用 MQTT 客户机实用程序**

使用一个或多个 MQTT 客户机实用程序来测试 Telemetry 设置。 在此任务中,将使用一个客户机实用程序来 发布和预订消息。

## **开始之前**

- 请确保遥测 (MQXR) 服务正在运行。
- 您至少需要一个正在运行的遥测通道,才能成功地使用 MQTT 客户机实用程序。

## **关于此任务**

可以使用多种方法来启动 MQTT 客户机实用程序。 有关运行客户机实用程序的更多信息,请参阅第 [203](#page-202-0) 页 的『运行 MQTT [客户机实用程序』](#page-202-0)。 在此任务的作用域内,将从使用**定义样本配置**向导创建的 PlainText 遥测通道启动客户机实用程序。

缺省情况下, PlainText 通道的 M**CA** 用户标识 在 Windows 上设置为 guest ,在 Linux 上设置为 nobody 。 您需要这些缺省值以便预订主题。

## **过程**

- 1. 右键单击 PlainText 遥测通道,然后单击**运行 MQTT 客户机实用程序**。 "客户机实用程序"窗口这样会 打开。 将使用所选遥测通道中的值来自动设置**主机**和**端口**字段。
- 2. 在**客户机标识**字段中输入客户机标识。 每次从遥测通道启动 MQTT 客户机实用程序时,都会生成一个新 的客户机标识。 您可以使用所生成的标识,也可以输入您选择的名称。 如果您在一个遥测通道上运行 多个客户机实用程序,请确保针对每个客户机实用程序使用不同的客户机标识。 如果两个 MQTT 客户机 实用程序具有相同的客户机标识,那么要进行连接的后一个 MQTT 客户机实用程序会强制断开前一个 MQTT 客户机实用程序的连接。如果您从一个遥测通道运行多个 MQTT 客户机实用程序, 那么所生成的 客户机标识具有一个数字后缀,每次启动新的客户机实用程序时,该后缀就会递增。
- 3. 单击**选项**以打开"**连接选项**"窗口。 可以使用清除会话来启动客户机实用程序,或者配置"最后的愿望"选 项。
- 4. 单击**连接**以建立与 PlainText 遥测通道的连接。 Connected 的新事件条目将显示在**客户机历史记录** 中。
- 5. 在"**预订**"的**主题**字段中输入主题名称。 缺省主题名称是 testTopic,并在整个任务中使用此名称。
- 6. 从**请求服务质量**菜单中选择预订服务质量。
- 7. 单击**预订**以预订主题 testTopic。 Subscribed 的新事件条目以及主题名称、QoS 和预订时间将显示 在**客户机历史记录**中。
- 8. 接受**出版物 主题**字段中的缺省主题名称 testTopic。 通常,请确保预订主题和发布主题匹配,以便 MQTT 客户机可以收到来自正确主题的消息。
- 9. 在**消息**字段中输入消息。 缺省消息测试为 Test Message。
- 10. 从**请求服务质量**菜单中选择发布服务质量。
- 11. 选择**已保留**以将关于本主题的最新保留发布转发至新订户。
- 12. 单击**发布**以针对感兴趣的订户在 testTopic 主题上发布消息。 Published 的新事件条目以及主题名 称、QoS、是否保留消息以及预订时间将显示在**客户机历史记录**中。 在接收客户机实用程序上, Received 的新事件条目将显示在**客户机历史记录**中。
- 13. 在"**客户机历史记录**"中选择收到的消息,然后单击**查看消息**,以在**消息查看器**窗口中查看完整的消息。 或者,选择消息并按 Enter 键,或者双击接收到的消息。

## **结果**

通过发布消息以及查看来自所预订主题的消息,证明您已经为 Telemetry 正确设置了队列管理器。

#### **相关概念**

第 201 页的『MQTT [客户机实用程序』](#page-200-0)

MQTT 客户机实用程序是一种 Java 应用程序,您可以利用它来探究 MQTT 的功能,即如何连接至队列管理 器以及如何发布和预订主题。

#### <span id="page-204-0"></span>**相关任务**

第 214 页的『解决有关 MQTT [客户机无法连接的问题』](#page-213-0) 有多种原因可能导致 MQTT 客户机无法连接至遥测通道。

第 214 页的『解决有关 MQTT [客户机意外断开连接的问题』](#page-213-0) 当 MQTT 客户机意外地与遥测通道断开连接时,寻找存在的错误。

# **使用 IBM MQ Explorer 配置 MQ Telemetry**

使用 IBM MQ Explorer 配置 IBM MQ 以运行"遥测"功能。 创建遥测对象,并使用 MQTT 客户机实用程序来 测试您的遥测设置。

## **关于此任务**

通过修改在一组用于控制 Telemetry 功能部件的配置属性上指定的值,更改 MQ Telemetry 信息。 样本配置 为基本设置提供所定义的属性。 对于预设置遥测对象,通过修改它们的属性或特性来更改其行为。 有关每 个属性的含义的更多信息,请参阅第 216 [页的『遥测通道属性』和](#page-215-0)第 217 [页的『遥测通道状态属性』。](#page-216-0)

### **相关任务**

第 205 页的『创建和配置遥测通道』

遥测通道会将多个 MQTT 客户机连接至 IBM MQ。 在队列管理器上创建一个或多个遥测通道。 这些遥测通 道中的每一个都可能有不同的配置设置,因此更容易管理与它们相连的客户机。

第 206 [页的『定义样本配置』](#page-205-0)

您可以使用"**定义样本配置**"向导来重新配置队列管理器,使其适用于 MQ Telemetry 功能部件。 样本配置将 定义和启动 MQXR 服务、定义传输队列以及创建样本遥测通道。

第 207 [页的『定义](#page-206-0) MQXR 服务』

MQXR 服务是您在运行"**定义样本配置**"向导时定义的。 您还可以手动定义 MQXR 服务。

第 208 页的『在 Linux [上手动定义](#page-207-0) MQXR 服务』

第 209 页的『在 Windows [上手动定义](#page-208-0) MQXR 服务』

## **创建和配置遥测通道**

遥测通道会将多个 MQTT 客户机连接至 IBM MQ。 在队列管理器上创建一个或多个遥测通道。 这些遥测通 道中的每一个都可能有不同的配置设置,因此更容易管理与它们相连的客户机。

## **过程**

通过完成以下步骤,创建和配置新的遥测通道:

- 1. 右键单击遥测**通道**文件夹,然后单击**新建** > **遥测通道**。 这样会打开"**新建遥测通道**"向导。
- 2. 在**通道名称**字段中输入通道的名称。

遥测通道名称限制为最多 20 个字符。 可在遥测通道名称中使用的字符与在所有 IBM MQ 名称中使用的 字符相同,包括:

大写字母 A-Z 小写字母 a-z 数字 0-9 句点 (.) 下划线() 正斜杠 (/) 百分号 (%)

不允许前导空白或嵌入空白。

- 3. 在**端口号**字段中输入端口号。 未启用 TLS 安全性的遥测通道的缺省端口号为 1883。
- 4. 可选: 如果您选择使用 TLS 来保护新的遥测通道,请选择**使用 SSL 保护通道**。 端口号将更改为 8883,这是使用 TLS 来保护的通道的缺省端口号。

a) 单击**下一步**。

- <span id="page-205-0"></span>b) 在 **SSL 密钥文件**字段中输入要使用的 SSL/TLS 文件的名称。
- c) 在 **SSL 口令**字段中输入用来对密钥文件解锁的密码。
- d) 选择**使用数字证书标识客户机**,以强制所有客户机发送它们私下签名的数字证书进行认证;或者, 选择**允许使用匿名客户机**以避免让遥测通道使用 TLS 对客户机进行认证。
- 5. 单击**下一步**。
- 6. 选择下列其中一个选项进行客户机认证:
	- 不检查客户机提供的用户名和密码:如果您希望程序执行自己的认证,或者您不需要对任何客户机 进行认证,请选择此选项。
	- (**使用 JAAS)检查客户机所提供的用户名和密码**: 选择此选项以使用 JASS 来验证客户机的身份。 从 **JAAS 配置名称**菜单中选择您要实现的 JAAS 配置的名称。

7. 单击**下一步**。

- 8. 选择下列其中一个菜单选项:
	- 选择 **MQTT 客户机标识**,以使用所提供的 MQTT 客户机标识。
	- 选择固定的用户标识,不考虑客户机提供的任何用户标识。 在用户标识字段中输入您的首选用户标 识。 缺省值为 Guest (在 Windows 系统上) 和 nobody (在 Linux 系统上)。
	- 选择**客户机提供的用户名**,以使用客户机提供的用户名。 如果未提供任何用户名,那么客户机就无 法连接到 IBM MQ。
- 9. 单击**下一步**。

10. 可选: 选择**启动 MQTT 客户机实用程序**以启动图形实用程序来测试 MQTT 协议。

11. 查看要执行的操作的列表,然后单击**完成**。

#### **结果**

这就创建了新的遥测通道。 通过展开**遥测**文件夹并单击**通道**文件夹,查看该通道。

#### **下一步做什么**

现在,您可以管理遥测通道权限。

有关如何在 IBM MQ Explorer 中授予权限的信息,请参阅第 113 [页的『通过授权服务来管理对象权限』。](#page-112-0)

#### **相关任务**

第 206 页的『定义样本配置』 您可以使用"**定义样本配置**"向导来重新配置队列管理器,使其适用于 MQ Telemetry 功能部件。 样本配置将 定义和启动 MQXR 服务、定义传输队列以及创建样本遥测通道。

第 207 [页的『定义](#page-206-0) MQXR 服务』 MQXR 服务是您在运行"**定义样本配置**"向导时定义的。 您还可以手动定义 MQXR 服务。

### **定义样本配置**

您可以使用"**定义样本配置**"向导来重新配置队列管理器,使其适用于 MQ Telemetry 功能部件。 样本配置将 定义和启动 MQXR 服务、定义传输队列以及创建样本遥测通道。

#### **开始之前**

在运行"**定义样本配置**"向导之前:

- 您必须在计算机上安装 IBM MQ Telemetry 功能部件。
- 您必须愿意让向导重新配置队列管理器。 如果您不确定这样做的含义,请单独为此目的创建一个新的队列 管理器, 或者请参阅第 213 [页的『运行样本配置的含义』](#page-212-0)。

#### **关于此任务**

从使用样本配置起步,您可在计算机上设置一个基本配置,以便可以探究遥测功能。 除非您除去所创建的一 个或多个 IBM MQ 对象定义,否则无法在同一队列管理器上运行样本配置两次。 删除了由样本配置创建的对 象定义之后,再次运行该向导时将只重新创建缺少的对象。

# <span id="page-206-0"></span>**过程**

1. 在 Telemetry 的"欢迎使用"页面中,单击**定义样本配置。"定义样本配置**"向导这样会打开。

2. 检查在完成此向导之后会执行的操作的列表,然后单击**完成**。

# **结果**

这样"**定义样本配置**"向导会执行以下操作,并创建相应的资源:

- 定义和启动 MQXR 服务。
- 定义缺省传输队列。
- 允许 Windows 系统上的 Guest 和 Linux 系统上的 nobody 向连接到 MQTT 侦听器的客户机发送消息。
- 允许 Windows 系统上的 Guest 和 Linux 系统上的 nobody 在任何主题上发布和预订。
- 定义样本遥测通道。

此外,Telemetry 欢迎页面上的**定义样本配置**链接已替换为**已经为此队列管理器设置样本配置**。 这是第一种 形式的可视验证,用于验证是否正确建立了样本配置。

# **下一步做什么**

通过展开**遥测**文件夹并单击**通道**文件夹,即可查看该向导创建的样本遥测通道。

如果您除去"样本配置"向导所创建的其中一个定义,那么可以再次运行该向导。 该向导将创建您已删除的相 同资源,并在"摘要"部分中通知您。

# **定义 MQXR 服务**

MQXR 服务是您在运行"**定义样本配置**"向导时定义的。 您还可以手动定义 MQXR 服务。

## **关于此任务**

运行"**定义样本配置**"向导将创建一些 IBM MQ 对象和资源。 MQXR 服务就是这些对象的其中一个。 关于运 行"**定义样本配置**"向导的更多信息,请参阅第 206 [页的『定义样本配置』](#page-205-0)。

您还可以通过执行一系列步骤来定义 MQXR 服务。 有关更多信息,请参阅第 209 页的『在 [Windows](#page-208-0) 上手动 定义 [MQXR](#page-208-0) 服务』和第 208 页的『在 Linux [上手动定义](#page-207-0) MQXR 服务』。

# **结果**

创建可展开的**遥测**文件夹节点即表明已成功定义 MQXR 服务。

## **相关任务**

第 215 [页的『未出现](#page-214-0) Telemetry 节点』 了解在 Telemetry 节点未出现时要查找的内容。

## **对** *MQTT TLS* **通道的口令进行加密**

您可以使用 MQXR 服务 STARTARG 选项 **-sf** 对 MQTT TLS 通道的口令进行加密。

# **关于此任务**

创建或变更通道时,将使用凭证密钥文件对口令进行加密。 此密钥文件是在定义 MQXR 服务时使用 STARTARG 参数中的 **-sf** 选项指定的。 加密口令存储在特定于平台的属性文件 mqxr\_win.properties 或 mqxr\_unix.properties 中。

此任务假定在系统上定义了 MQXR 服务。您可以使用以下主题来配置 MXQR 服务, 包括指定凭证密钥文件 的步骤:

- 通过在 Windows 上使用 IBM MQ Explorer : 第 209 页的『在 Windows [上手动定义](#page-208-0) MQXR 服务』
- 通过在 Linux 上使用 IBM MQ Explorer : 第 208 页的『在 Linux [上手动定义](#page-207-0) MQXR 服务』
- 在 Windows 上使用命令行: 在 Windows 上创建 SYSTEM.MQXR.SERVICE

<span id="page-207-0"></span>• 在 Linux 上使用命令行: 在 Linux 上创建 SYSTEM.MQXR.SERVICE

### **过程**

- 1. 确保您知道每个 MQTT TLS 通道的口令。
- 2. 停止 MQXR 服务 SYSTEM.MQXR.SERVICE:
	- a) 在 " Navigator " 视图中,单击 **服务** 文件夹。
	- b) 右键单击 SYSTEM.MQXR.SERVICE, 然后单击 停止。
- 3. 变更 MQXR 服务 SYSTEM.MQXR.SERVICE ,用于添加 STARTARG 选项 -s**f** 并提供要用于加密的凭证密 钥文件:
	- a) 右键单击 SYSTEM.MQXR.SERVICE, 然后单击 属性。
	- b) 在 **启动自变量** 字段中,编辑文本以添加 **-sf** 选项。

例如, 在 Windows 上, 要使用存储在 c:\keyfile.txt 中的用户定义的密钥加密口令, 请将文本编 辑为以下文本:

STARTARG('-m +QMNAME+ -d "+MQ\_Q\_MGR\_DATA\_PATH+" -g "+MQ\_DATA\_PATH+" -sf "c:\keyfile.txt"')

例如,要使用 DEFAULT 密钥对口令进行加密,请将文本编辑为以下文本:

```
STARTARG('-m +QMNAME+ -d "+MQ_Q_MGR_DATA_PATH+" -g "+MQ_DATA_PATH+" 
-sf "[DEFAULT]"')
```
请注意, DEFAULT 字必须用方括号括起来,即 [DEFAULT]。

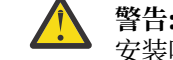

**警告:** 所有 IBM MQ 安装的缺省初始密钥都相同。 要安全地保护密码,请在加密密码时提供对 安装唯一的初始密钥。

- 4. 启动 MQXR 服务 SYSTEM.MQXR.SERVICE:
	- a) 在 " Navigator " 视图中,单击 **服务** 文件夹。
	- b) 右键单击 SYSTEM.MQXR.SERVICE , 然后单击 **启动**。
- 5. 更改 TLS 通道口令

通过 IBM MQ Explorer 或者使用 MQSC ALTER CHANNEL (MQTT) 命令来执行此操作。

使用步骤 第 208 页的『3』 中的 **-sf** 选项提供的凭证密钥文件对口令进行加密

6. 启动通道以使用新的加密口令。

**注意:**

- 在上述步骤中,如果在重新启动服务后不改变通道,那么使用纯文本口令的通道将无法启动。 记录错 误以指示需要更新口令。
- 如果要关闭加密,请执行相同的过程,但是在步骤 第 208 页的『3』 中,启动 MQXR 服务而不指定 **-sf** 选项。

#### **在** *Linux* **上手动定义** *MQXR* **服务**

您可以使用 IBM MQ Explorer 来手动定义 MQXR 服务。队列管理器只能定义 MQXR 服务的一个实例。

## **开始之前**

• 安装 MQ Telemetry 功能部件。

### **过程**

- 1. 在"导航器"视图中,右键单击**服务**文件夹。
- 2. 单击**新建** > **服务**以打开"**新建服务定义**"向导。
- 3. 在**名称**字段中,输入 SYSTEM.MQXR.SERVICE,然后单击**下一步**。
- <span id="page-208-0"></span>4. 在 **描述** 字段中,输入服务的描述 (例如, Manages clients using MQXR protocols such as MQTT)。
- 5. 从**服务控制**菜单中选择一个选项。
- 6. 在**启动命令**字段中,输入 +MQ\_INSTALL\_PATH+/mqxr/bin/runMQXRService.sh
- 7. 在 **开始参数** 字段中,输入以下文本。 您必须编辑 **-sf** 选项的详细信息以指定凭证密钥文件的位置。 此 密钥文件用于加密 MQTT TLS 通道的口令:

STARTARG('-m +QMNAME+ -d "+MQ\_Q\_MGR\_DATA\_PATH+" -g "+MQ\_DATA\_PATH+" -sf "C:\pathToKeyfile\keyfile.txt"')

要使用缺省密钥文件,请使用 -sf "[DEFAULT]"

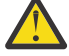

**警告:** 所有 IBM MQ 安装的缺省初始密钥都相同。 要安全地保护密码,请在加密密码时提供对安 装唯一的初始密钥。

有关 **-sf** 选项的更多信息,请参阅 第 207 页的『对 MQTT TLS [通道的口令进行加密』](#page-206-0)。

- 8. 在**停止命令**字段中,输入 +MQ\_INSTALL\_PATH+/mqxr/bin/endMQXRService.sh
- 9. 在 **停止参数** 字段中,输入 -m +QMNAME+
- 10. 在**标准输出**字段中,输入 +MQ\_Q\_MGR\_DATA\_PATH+/mqxr.stdout。
- 11. 在**标准错误**字段中,输入 +MQ\_Q\_MGR\_DATA\_PATH+/mqxr.stderr。
- 12. 从**服务类型**菜单中选择**服务器**。

13. 单击**完成**。

### **结果**

这就创建了 MQXR 服务。

要在"导航器"视图中查看此 MQXR 服务,请单击**服务**文件夹。 确保选中了**显示系统对象**选项并浏览至该服 务。

在此任务中,该服务称为 SYSTEM.MQXR.SERVICE。

#### **相关任务**

第 209 页的『在 Windows 上手动定义 MQXR 服务』

## **在** *Windows* **上手动定义** *MQXR* **服务**

您可以使用 IBM MQ Explorer 来手动定义 MQXR 服务。队列管理器只能定义 MQXR 服务的一个实例。

## **开始之前**

• 安装 MQ Telemetry 功能部件。

## **过程**

- 1. 在"导航器"视图中,右键单击**服务**文件夹。
- 2. 单击**新建** > **服务**以打开"**新建服务定义**"向导。
- 3. 在**名称**字段中,输入 SYSTEM.MQXR.SERVICE,然后单击**下一步**。
- 4. 在 **描述** 字段中,输入服务的描述 (例如, Manages clients using MQXR protocols such as MQTT)。
- 5. 从**服务控制**菜单中选择一个选项。
- 6. 在**启动命令**字段中,输入 +MQ\_INSTALL\_PATH+\mqxr\bin\runMQXRService.bat。
- 7. 在 **开始参数** 字段中,输入以下文本。 您必须编辑 **-sf** 选项的详细信息以指定凭证密钥文件的位置。 此 密钥文件用于加密 MQTT TLS 通道的口令:

STARTARG('-m +QMNAME+ -d "+MQ\_Q\_MGR\_DATA\_PATH+" -g "+MQ\_DATA\_PATH+" -sf "C:\pathToKeyfile\keyfile.txt"')

<span id="page-209-0"></span>要使用缺省密钥文件,请使用 -sf "[DEFAULT]"

**警告:** 所有 IBM MQ 安装的缺省初始密钥都相同。 要安全地保护密码,请在加密密码时提供对安 装唯一的初始密钥。

有关 **-sf** 选项的更多信息,请参阅 第 207 页的『对 MQTT TLS [通道的口令进行加密』](#page-206-0)。

8. 在**停止命令**字段中,输入 +MQ\_INSTALL\_PATH+\mqxr\bin\endMQXRService.bat。

9. 在 **停止参数** 字段中,输入 -m +QMNAME+

10. 在**标准输出**字段中,输入 +MQ\_Q\_MGR\_DATA\_PATH+\mqxr.stdout。

11. 在标准错误字段中, 输入 +MQ Q MGR DATA PATH+\mqxr.stderr。

12. 从**服务类型**菜单中选择**服务器**。

13. 单击**完成**。

### **结果**

这就创建了 MQXR 服务。

要在"导航器"视图中查看此 MQXR 服务,请单击**服务**文件夹。 确保选中了**显示系统对象**选项并浏览至该服 务。

在此任务中,该服务称为 SYSTEM.MQXR.SERVICE。

#### **相关任务**

第 208 页的『在 Linux [上手动定义](#page-207-0) MQXR 服务』

# **使用 IBM MQ Explorer 管理 MQ Telemetry**

MQ Telemetry 可通过使用 IBM MQ Explorer 进行管理。 您可以控制 MQXR 服务并监视连接到 IBM MQ 的 MQTT 客户机。

### **关于此任务**

有关客户机授权、使用 TLS 对遥测通道进行认证以及 JAAS 配置的信息,请参阅管理 IBM MQ Telemetry。

#### **相关任务**

第 210 页的『启动和停止 MQXR 服务』 队列管理器必须正在运行,您才能启动或停止 MQXR 服务。

第 211 [页的『启动和停止遥测通道』](#page-210-0)

第 211 [页的『查看遥测通道的状态』](#page-210-0)

#### 第 212 [页的『过滤遥测对象』](#page-211-0)

如果您正在"**内容**"视图中查看已定义的多个遥测对象,那么可能需要使用某种方法来缩小这些对象的搜索范 围。 请使用过滤器来完成此任务。

## **启动和停止 MQXR 服务**

队列管理器必须正在运行,您才能启动或停止 MQXR 服务。

#### **关于此任务**

当您在队列管理器上启动 MQXR 服务后,它将在该队列管理器上遥测通道的接收端侦听来自客户机的入局消 息。

停止 MQXR 服务具有下列含义:

- MQXR 服务不会侦听客户机连接。
- 无法展开**遥测**文件夹。 这意味着您无法:
	- 创建或查看遥测通道
	- 查看客户机连接
	- 向客户机发送消息

<span id="page-210-0"></span>– 从客户机接收消息

可以采用与修改标准 IBM MQ 服务属性相似的方式来修改 MQXR 服务属性。 右键单击服务名称,然后单击 **属性**。

在"**属性**"窗口中,通过从**服务控制**菜单中选择相应的选项,将 MQXR 服务配置为随队列管理器一起启动和停 止,或者手动启动和停止。

## **过程**

请执行下列步骤来启动或停止 MQXR 服务:

1. 在"**导航器**"视图中,单击**服务**文件夹。

2. 确保选中**显示系统对象**。

3. 在**内容**视图中,右键单击 MQXR 服务名称 (SYSTEM.MQXR.SERVICE),然后单击**启动**或**停止**。

4. 单击确认对话框上的**是**。

### **结果**

该 MQXR 服务将根据您所选择的操作而启动或停止。

#### **相关任务**

第 207 [页的『定义](#page-206-0) MQXR 服务』 MQXR 服务是您在运行"**定义样本配置**"向导时定义的。 您还可以手动定义 MQXR 服务。

## **启动和停止遥测通道**

创建遥测通道之后,它会自动启动。 当队列管理器或 MQXR 服务停止时,遥测通道也会停止。 您还可以手 动启动和停止遥测通道。

清除遥测通道时,它也会停止。 清除遥测通道将断开其与所有 MQTT 客户机的连接,清除 MQTT 客户机的 状态并停止遥测通道。 清除客户机状态的操作包括删除所有暂挂的发布以及除去来自该客户机的所有预订。

### **开始之前**

确保 MQXR 服务已定义并正在运行。

## **过程**

通过执行下列步骤来手动启动或停止遥测通道:

1. 在"**导航器**"视图中,展开**遥测**文件夹。

2. 单击**通道**。

- 3. 在"**内容**"视图中, 选择您要启动或停止的遥测通道。
- 4. 右键单击所选择的遥测通道,然后单击**启动**或**停止**。

### **结果**

该遥测通道将根据您所执行的操作而启动或停止。

**注:** 要清除遥测通道,请右键单击所选通道,然后单击**清除**。

#### **相关任务**

第 205 [页的『创建和配置遥测通道』](#page-204-0)

遥测通道会将多个 MQTT 客户机连接至 IBM MQ。 在队列管理器上创建一个或多个遥测通道。 这些遥测通 道中的每一个都可能有不同的配置设置,因此更容易管理与它们相连的客户机。

第 210 [页的『启动和停止](#page-209-0) MQXR 服务』 队列管理器必须正在运行,您才能启动或停止 MQXR 服务。

## **查看遥测通道的状态**

正在运行的遥测通道的状态提供了和与之相连的客户机相关的信息。

<span id="page-211-0"></span>可清除遥测通道状态对象。 清除 MQTT 客户机连接操作会使客户机与遥测通道断开连接,并且清除该客户机 的状态。 清除 MQTT 客户机状态的操作包括删除所有暂挂的发布以及除去来自该客户机的所有预订。

#### **过程**

要查看遥测通道的状态,请执行下列步骤:

- 1. 在"**导航器**"视图中,展开**遥测**文件夹,然后单击**通道**文件夹。 遥测通道定义便显示在"**内容**"视图中。
- 2. 右键单击适当的遥测通道,然后单击**状态**。 一个新的"**内容**"视图将在单独的窗口中打开,并显示该遥测 通道上的客户机连接。

#### **查看与遥测通道建立的所有客户机连接**

可以查看与队列管理器上的所有遥测通道建立的所有客户机连接。 为此,展开**遥测**文件夹,然后单击"**导航 器**"视图中的**通道状态**文件夹。

与该队列管理器上每个遥测通道建立的所有客户机连接都显示在"**内容**"视图中。 可以通过单击有关的列名以 对结果进行排序,从而将对象的显示重新排序。 或者,您可以使用过滤功能。

缺省情况下, IBM MQ Explorer 仅显示前 500 个客户机连接。 有关如何配置任何特定时刻所显示连接的最大 数目的更多信息,请参阅第 200 [页的『高级选项』。](#page-199-0)

**注:** 要清除遥测通道状态对象,请右键单击所选对象,然后单击**清除**。

#### **相关任务**

第 212 页的『过滤遥测对象』

如果您正在"**内容**"视图中查看已定义的多个遥测对象,那么可能需要使用某种方法来缩小这些对象的搜索范 围。 请使用过滤器来完成此任务。

### **过滤遥测对象**

如果您正在"**内容**"视图中查看已定义的多个遥测对象,那么可能需要使用某种方法来缩小这些对象的搜索范 围。 请使用过滤器来完成此任务。

### **开始之前**

- 安装 MQ Telemetry 功能部件。
- 针对 MQ Telemetry 功能部件配置队列管理器。 有关更多信息,请参阅 第 205 [页的『使用](#page-204-0) IBM MQ Explorer 配置 [MQ Telemetry](#page-204-0)』。

#### **关于此任务**

**遥测通道状态**视图中有一个过滤选项。 在 Telemetry 中,最好是在"**遥测通道状态**"内容视图中查看客户机连 接时进行过滤。 在多个遥测通道中,每个遥测通道都可能有多个客户机与之相连。 所有这些连接都显示在 **通道状态**文件夹中。 例如,您可能想要使用客户机标识(例如,ibm\_client)显示 MQTT 客户机。 这将 使用客户机标识(例如, ibm\_client1、ibm\_client2 和 ibm\_client3)返回客户机。

您还可以通过执行相同的过滤步骤来过滤遥测通道。 对于此任务,您是在"**遥测通道状态**"内容视图中进行过 滤。

#### **过程**

要过滤遥测对象,请执行下列步骤:

- 1. 假定您已经为 Telemetry 安装并设置了队列管理器,那么请单击**通道状态**文件夹。
- 2. 在"**遥测通道状态内容**"视图中,单击"**过滤器**"名称旁的箭头。
	- 要从所定义过滤器的列表中选择过滤选项,请单击**选择过滤器**。 "**通道状态内容**"视图中的缺省过滤器 为"**遥测通道状态的标准**"。
	- 要更改当前过滤器的选项,请单击**编辑当前过滤器**。
	- 要添加、复制或编辑过滤器,请单击**管理过滤器**。
- <span id="page-212-0"></span>a) 要添加过滤器,请在**管理过滤器**窗口中,单击**添加**。
- b) 在**过滤器名称**字段中输入有意义的名称。 例如,输入 Clients belonging to my IBM channel。
- c) 设置要应用于遥测通道的条件。 例如,Channel name like IBM.CHANNEL。
- d) 要添加另一项规则,请选择 **AND**。
- e) 单击**选择**以更改要过滤的属性。
- f) 输入适当的规则,然后单击**确定**。
- 3. 选择您要应用于该内容视图的过滤器名称,然后单击**确定**。

## **结果**

应用了过滤器,并按照在过滤选项中设置的条件对对象进行了过滤。

# **使用 IBM MQ Explorer 对 MQ Telemetry 进行故障诊断**

针对您使用 IBM MQ Explorer 来管理遥测时可能发生的某些问题提供了帮助。

## **关于此任务**

在安装 Telemetry 功能部件时,可能希望运行"**定义样本配置**"向导以设置遥测基本配置。 请参阅 第 [206](#page-205-0) 页 [的『定义样本配置』](#page-205-0)。

您可以通过使用 MQTT 客户机实用程序发布和预订消息,以验证和测试您的基本设置。 有关测试样本配置的 更多信息,请参阅第 204 页的『使用 MQTT [客户机实用程序』](#page-203-0)。

#### **相关任务**

第 214 页的『解决有关 MQTT [客户机无法连接的问题』](#page-213-0) 有多种原因可能导致 MQTT 客户机无法连接至遥测通道。

第 214 页的『解决有关 MQTT [客户机意外断开连接的问题』](#page-213-0) 当 MQTT 客户机意外地与遥测通道断开连接时,寻找存在的错误。

第 215 [页的『未出现](#page-214-0) Telemetry 节点』 了解在 Telemetry 节点未出现时要查找的内容。

第 215 [页的『解决遥测通道的问题』](#page-214-0) 如果遥测通道无法启动、意外停止或者断开客户机连接,那么在诊断问题时需要考虑几点。

#### **相关参考**

第 213 页的『运行样本配置的含义』

运行"**定义样本配置**"向导时,会定义 IBM MQ 对象。 这些对象中的某些对象会改变队列管理器的行为,您应 当知道这些对象如何影响队列管理器及其通信链路。

# **运行样本配置的含义**

运行"**定义样本配置**"向导时,会定义 IBM MQ 对象。 这些对象中的某些对象会改变队列管理器的行为,您应 当知道这些对象如何影响队列管理器及其通信链路。

通过运行"**定义样本配置**"向导,会将队列管理器的缺省传输队列设置为 SYSTEM.MOTT.TRANSMIT.OUEUE, 此队列优先于现有的缺省传输队列(如果在此队列管理器上存在)。

通过将缺省传输队列定义为 MQTT 传输队列,可使 IBM MQ 应用程序将点到点消息发送至 MQTT 客户机,而 不需要为每个客户机创建单独的队列管理器别名。 对于以 MQTT 客户机作为目标的消息,会通过队列管理器 上的 MQTT 传输队列,将消息传递至具有与消息目标队列管理器名称匹配的客户机标识的 MQTT 客户机。 尽管 IBM MO 队列管理器是远程队列管理器, 但是它们也能感知 MOTT 客户机。

如果您先前已使用 IBM MQ 缺省传输队列将消息传递至其他队列管理器,那么必须在运行样本配置或者手动 配置队列管理器以启用 Telemetry 功能部件之前显式创建备用路径(例如,通过定义队列管理器别名来创 建)。

运行样本配置会导致 MOTT 客户机在 Windows 上访问名为 Guest 的 IBM MO 资源, 在 Linux 上访问名为 nobody 的资源。

# <span id="page-213-0"></span>**解决有关 MQTT 客户机无法连接的问题**

有多种原因可能导致 MQTT 客户机无法连接至遥测通道。

## **过程**

请考虑下列原因,以诊断 MQTT 客户机无法连接的问题:

• 检查队列管理器和遥测 (MQXR) 服务是否正在运行。

启动队列管理器。 缺省情况下,MQXR 服务应随队列管理器一起启动。 如果您将 MQXR 服务控制配置为 手动启动,那么可能需要从**服务**文件夹中启动该服务。 有关启动 MQXR 服务的更多信息,请参阅第 [210](#page-209-0) [页的『启动和停止](#page-209-0) MQXR 服务』。

• 请检查是否正确定义了遥测通道和遥测 (MQXR) 服务并且它们正在运行。

您可以手动定义 MQXR 服务并将队列管理器的缺省传输队列设置为 SYSTEM.MQTT.TRANSMIT.QUEUE, 此队列优先于现有缺省传输队列。 这将使得队列管理器适合于 Telemetry。 或者,如果您尚未从 Telemetry 的"欢迎使用"页面来运行"定义样本配置"向导,那么可以考 虑这样做。

• 您是否编写了自己的客户机?

如果编写了,那么编写的是使用 MQTT V3 协议而不是 V5 协议的客户机应用程序吗? 请尝试通过运行 MQTT 客户机实用程序来找出问题。

• 您具有有效的客户机标识名称吗?

连接至 IBM MQ 时, MQTT 客户机标识应少于 23 个字符, 并且只能包含字母字符、数字字符以及句点 (.)、正斜杠 (/)、下划线 (\_) 和百分号 (%)。

• 是否已连接 MQTT 客户机并耗尽了 **MQTT keep alive** 时间间隔?

"保持活动"属性是以毫秒为单位的时间间隔,经过此时间间隔之后,MQTT 客户机就会因处于不活动状态 而断开连接。 如果 MQXR 服务在保持活动时间间隔内未从客户机中接收到任何通信,它就会与客户机断 开连接。

• 是否有大量 MQTT 客户机尝试同时连接至遥测通道?

每个遥测通道具有一个 **backlog** 属性。 这是遥测通道支持的并发连接请求数。 确保未将该值设置为小 于尝试连接的 MQTT 客户机的数目。

• 请检查 TCP/IP 连接是否仍然处于活动状态。

#### **相关任务**

第 206 [页的『定义样本配置』](#page-205-0)

您可以使用"**定义样本配置**"向导来重新配置队列管理器,使其适用于 MQ Telemetry 功能部件。 样本配置将 定义和启动 MQXR 服务、定义传输队列以及创建样本遥测通道。

第 207 [页的『定义](#page-206-0) MQXR 服务』 MQXR 服务是您在运行"**定义样本配置**"向导时定义的。 您还可以手动定义 MQXR 服务。

#### **相关参考**

第 216 [页的『遥测通道属性』](#page-215-0)

每个遥测通道属性都有简要描述;您必须首先了解简要描述,然后才能配置通道。 MQ Telemetry 只支持 TCP/IP 协议。

第 217 [页的『遥测通道状态属性』](#page-216-0)

和 IBM MQ 一样,您可以查看遥测通道的状态。 每个属性都有简要描述,描述了该属性用于哪些信息。 所 有遥测通道状态属性都是只读的。

# **解决有关 MQTT 客户机意外断开连接的问题**

当 MQTT 客户机意外地与遥测通道断开连接时,寻找存在的错误。

## **过程**

如果 MQTT 客户机成功建立了连接,后来又断开连接但原因不明,那么请考虑下列原因以便诊断此问题:

- <span id="page-214-0"></span>• 队列管理器、MQXR 服务或遥测通道未在运行。 启动队列管理器、MQXR 服务或遥测通道。 尝试重新连接 MQTT 客户机,然后检查此解决方案是否解决 了问题。
- 另一个客户机已启动并且使用同一客户机标识进行连接。 在此情况下,IBM MQ 接受来自第二个 MQTT 客户机的连接,并且强制断开与第一个 MQIT 客户机的连 接。
- MQTT 客户机未经授权访问某个主题,以进行发布或预订。 IBM MQ 断开与 MQTT 客户机的连接。
- TCP/IP 连接不再处于活动状态。 诊断并解决 TCP/IP 连接问题, 然后尝试重新连接 MQIT 客户机。

# **未出现 Telemetry 节点**

了解在 Telemetry 节点未出现时要查找的内容。

# **过程**

• 您是否已安装了 MQ Telemetry?

检查您是否具备所有必备软件,以及是否已安装 Telemetry。 请参阅 IBM MQ 产品文档中遥测下的安 装。

# **解决遥测通道的问题**

如果遥测通道无法启动、意外停止或者断开客户机连接,那么在诊断问题时需要考虑几点。

# **过程**

- 遥测通道未能启动。 刷新"**遥测通道内容**"视图,并确保该通道当前未在运行。 请进行检查,以确保遥测通道的端口号未由另一个应用程序使用。
- 遥测通道意外停止。 请确保遥测 (MQXR) 服务正在运行。
- 遥测通道断开了 MQTT 客户机连接。

有关意外断开连接的 MQTT 客户机的更多信息,请参阅第 214 页的『解决有关 MQTT [客户机意外断开连](#page-213-0) [接的问题』](#page-213-0)。

• 您无法查看遥测通道的状态。

请检查所讨论的遥测通道是否正在运行。

请确保 MQTT 客户机已连接至正确的遥测通道。 请检查客户机上的端口号和主机名与遥测通道上的端口 号和主机名是否相匹配。

如果已在"**遥测通道状态**"窗口中设置了自己的过滤器,请还原为缺省值**遥测通道状态的标准**,并检查是否 显示了所需的 MQTT 客户机。

• 无法从遥测通道运行 MQTT 客户机实用程序。

如果您选择使用 TLS 或 JAAS 来执行认证, 就无法从该遥测通道启动 MOTT 客户机实用程序。 这是因为 MOTT 客户机实用程序不支持 TLS 或 JAAS 认证。 但是, 您可以编写自己的 MOTT V3 客户机应用程序以 支持 JAAS 或 TLS 认证。

• "**遥测通道**"文件夹未显示任何通道,或者未显示您创建的通道。

使用"**定义样本配置**"向导(它将创建 PlainText 通道)或者"**新建遥测通道**"向导(它根据您指定的信息 来创建通道)来检查您是否已经成功地创建遥测通道。

请检查是否已将过滤选项设置为遥测通道的标准的遥测通道缺省值。

#### <span id="page-215-0"></span>**相关任务**

第 212 [页的『过滤遥测对象』](#page-211-0)

如果您正在"**内容**"视图中查看已定义的多个遥测对象,那么可能需要使用某种方法来缩小这些对象的搜索范 围。 请使用过滤器来完成此任务。

# **MQ Telemetry 参考**

您可以使用本部分中的参考信息,完成与使用 Telemetry 关联的任务。

#### **相关参考**

第 216 页的『遥测通道属性』

每个遥测通道属性都有简要描述;您必须首先了解简要描述,然后才能配置通道。 MQ Telemetry 只支持 TCP/IP 协议。

第 217 [页的『遥测通道状态属性』](#page-216-0)

和 IBM MQ 一样,您可以查看遥测通道的状态。 每个属性都有简要描述,描述了该属性用于哪些信息。 所 有遥测通道状态属性都是只读的。

## **遥测通道属性**

每个遥测通道属性都有简要描述;您必须首先了解简要描述,然后才能配置通道。 MQ Telemetry 只支持 TCP/IP 协议。

右键单击任何遥测对象,然后单击**属性**以查看和编辑该遥测通道的属性。

下表列出您可在"**遥测通道属性**"对话框中设置的属性[\(注](#page-216-0) 1)。

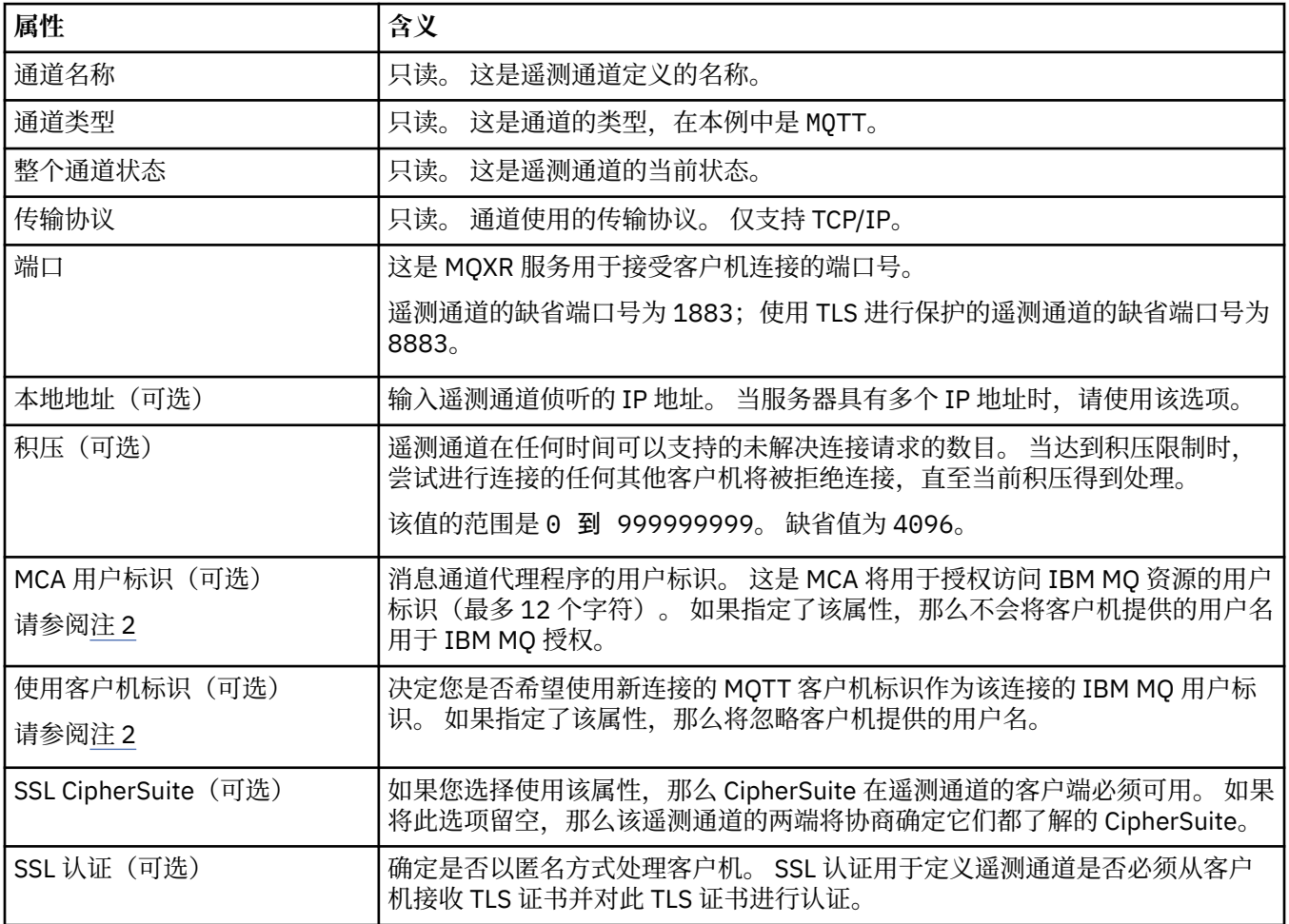
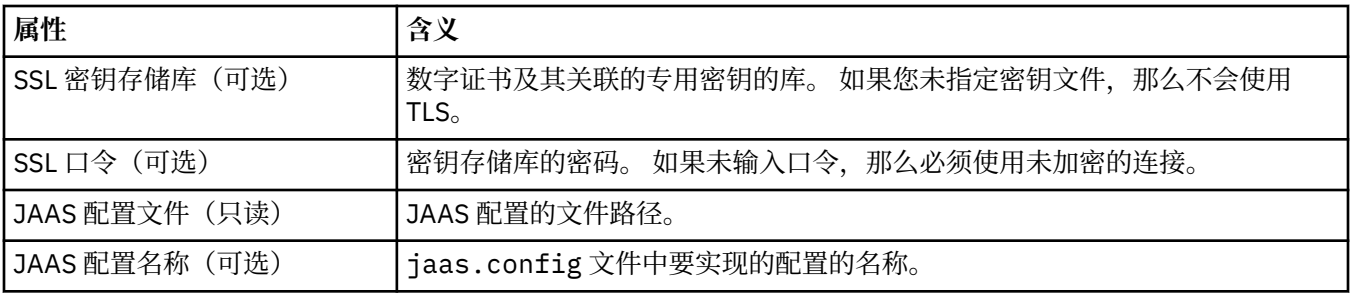

**注:**

- 1. 当您编辑遥测通道的属性后,必须重新启动通道以使更改生效。
- 2. 请勿同时指定 MCA user ID 和 Use client ID 属性。如果同时指定这两个属性, 那么遥测通道在尝 试启动时将失败。

如果未设置 **MCA user ID** 和 **Use client ID** 属性,那么将使用来自客户机的用户名和密码,并且该 用户名由 JAAS 使用密码进行认证。

#### **相关任务**

第 205 页的『使用 [IBM MQ Explorer](#page-204-0) 配置 MQ Telemetry』 使用 IBM MQ Explorer 配置 IBM MQ 以运行"遥测"功能。 创建遥测对象,并使用 MQTT 客户机实用程序来 测试您的遥测设置。

第 210 页的『使用 [IBM MQ Explorer](#page-209-0) 管理 MQ Telemetry』 MQ Telemetry 可通过使用 IBM MQ Explorer 进行管理。 您可以控制 MQXR 服务并监视连接到 IBM MQ 的 MQTT 客户机。

## **遥测通道状态属性**

和 IBM MQ 一样,您可以查看遥测通道的状态。每个属性都有简要描述,描述了该属性用于哪些信息。 所 有遥测通道状态属性都是只读的。

下表提供了对于遥测通道状态属性的描述:

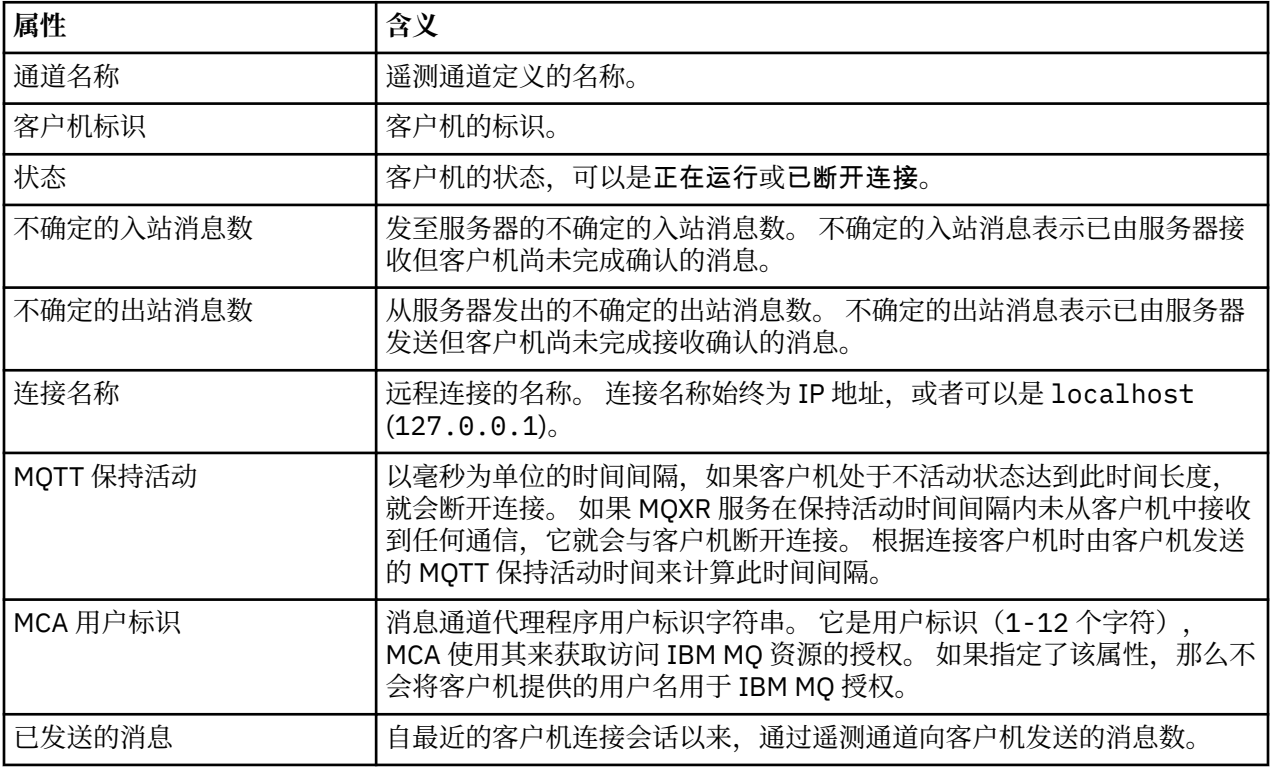

<span id="page-217-0"></span>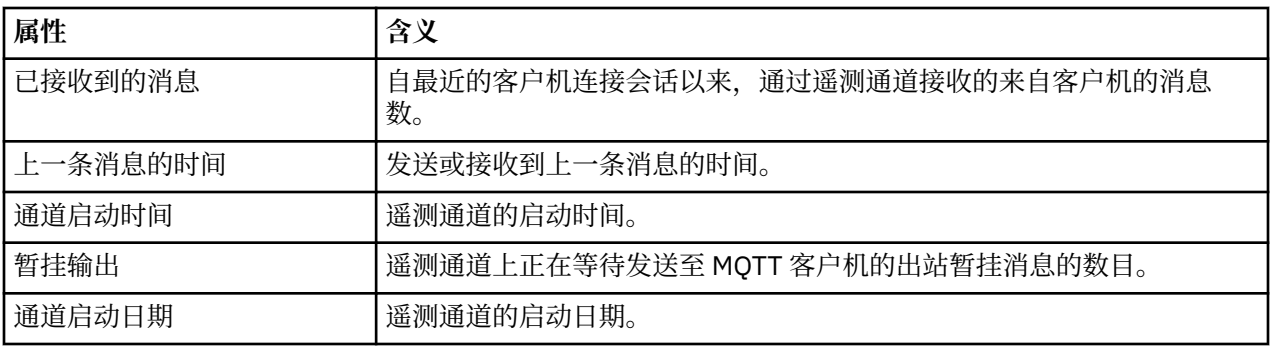

#### **相关任务**

第 211 [页的『查看遥测通道的状态』](#page-210-0)

第 212 [页的『过滤遥测对象』](#page-211-0)

如果您正在"**内容**"视图中查看已定义的多个遥测对象,那么可能需要使用某种方法来缩小这些对象的搜索范 围。 请使用过滤器来完成此任务。

# **IBM MO 教程**

这些教程介绍了如何执行诸如创建队列管理器、创建队列、创建通道、将消息放入队列以及从队列中获取消 息等基本任务。 这些教程只与多平台相关。

每个教程都分为若干个子任务。 您可以使用以下任一界面来执行每个任务:

- IBM MQ Explorer 图形界面。
- IBM MQ Script Commands (MQSC) 命令行界面。

有关 MQSC 命令的更多信息,请参阅 使用 MQSC 命令管理 IBM MQ。

第一个教程介绍了如何设置与其他任何 IBM MQ 安装没有通信链接的简单本地独立安装。 后续的每个教程都 基于先前教程中所设置的 IBM MQ 对象。 因此,建议您按照顺序完成这些教程。

这些教程旨在提供 IBM MQ 入门知识,并不包含较复杂的消息传递方案。

# **教程 1:将消息发送至本地队列**

本教程用于设置队列管理器、创建队列、将测试消息放入队列并验证是否接收到该消息。

## **关于此任务**

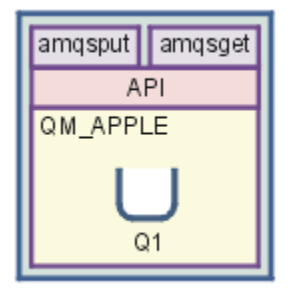

本教程显示如何在本地独立安装上设置队列管理器 QM\_APPLE 和队列 Q1,此安装没有与任何其他 IBM MQ 安装的通信链接。 定义对象后,可使用多种工具来测试该设置。 第一个任务是放置测试消息。 可以使用 IBM MQ Explorer 或分布式平台 amqsput 程序完成此任务。 第二个任务是验证该消息是否已添加到队列。 可以使用 IBM MQ Explorer 或分布式平台 amqsget 程序完成此任务。

完成教程 1 后, 您应该会基本了解 IBM MQ 消息传递在具有一个队列管理器和若干本地队列的简单消息传递 拓扑中的运行方式。

# <span id="page-218-0"></span>**创建队列管理器**

## **开始之前**

在创建队列管理器之前,必须确保已正确安装 IBM MQ。

## **关于此任务**

本主题介绍了如何创建名为 QM\_APPLE 的队列管理器。

您可以使用以下任一界面来执行此任务:

- IBM MQ Explorer 图形界面
- IBM MQ Script Command (MQSC) 命令行界面

## **使用** *IBM MQ Explorer* **创建队列管理器**

## **过程**

- 1. 启动 IBM MQ Explorer。
- 2. 在"**导航器**"视图中,右键单击**队列管理器**文件夹,然后单击**新建** > **队列管理器**。 这样会打开"**创建队列管理器**"向导。
- 3. 在**队列管理器名称**字段中,输入 QM\_APPLE。
- 4. 单击两次**下一步**。
- 5. 确保从**选择队列管理器启动类型**选项中选择**自动**。
- 6. 单击**下一步**。
- 7. 确保选中**创建配置用于 TCP/IP 的侦听器**复选框。
- 8. 如果完成按钮不可用, 那么在**侦听端口号**字段中输入另一个端口号。 如果当前值为 1414, 那么尝试使用另一个端口号, 例如: 1415 或 1416。 如果此阶段未使用缺省端口 号 1414, 请记录所使用的端口号, 因为在本教程的后面阶段中, 当 QM\_APPLE 充当接收队列管理器时 将需要此端口号。
- 9. 单击**完成**。

# **结果**

IBM MQ Explorer **导航器视图**的**队列管理器**文件中会显示表示此队列管理器的图标,并且队列管理器在创建 后自动开始运行,如以下截屏中所示:

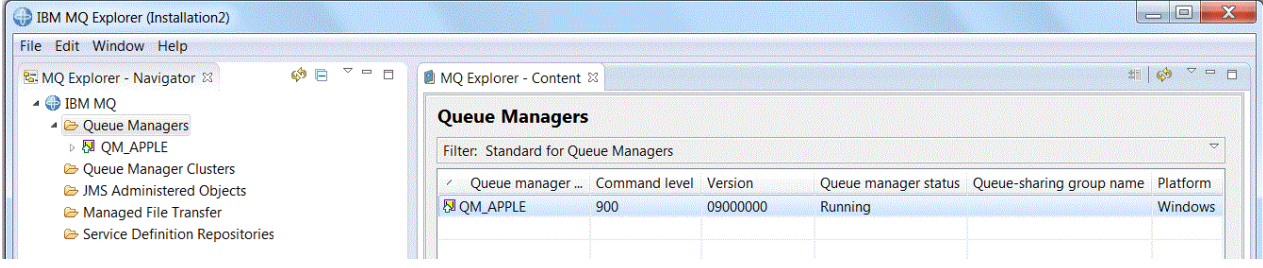

使用 *MQSC* 创建队列管理器

## **关于此任务**

打开命令提示符,然后按照以下步骤操作:

## **过程**

1. 通过输入以下命令,创建名为 QM\_APPLE 的队列管理器:

crtmqm QM\_APPLE

<span id="page-219-0"></span>此时会显示消息,告诉您已经创建了队列和缺省 IBM MQ 对象。 2. 通过输入以下命令来启动此队列管理器:

#### strmqm

此时会显示一条消息,告诉您何时启动了该队列管理器。

## **结果**

现在,您已创建名为 QM\_APPLE 的队列管理器。

## **创建本地队列**

#### **开始之前**

在队列管理器上创建本地队列之前,您必须已完成以下任务:[创建队列管理器。](#page-218-0)

#### **关于此任务**

本主题介绍了如何在队列管理器 QM\_APPLE 上创建本地队列 Q1。 您可以使用以下任一界面来执行此任务:

- IBM MQ Explorer 图形界面
- • [IBM MQ Script Command \(MQSC\)](#page-220-0) 命令行界面

## **使用** *IBM MQ Explorer* **创建本地队列**

#### **过程**

- 1. 在"**导航器**"视图中,展开**队列管理器**文件夹。
- 2. 展开队列管理器 QM\_APPLE。
- 3. 右键单击**队列**文件夹,然后单击**新建** > **本地队列**。 这样会打开"**新建本地队列**"向导。
- 4. 在**名称**字段中,输入 Q1。
- 5. 单击**完成**。

## **结果**

新队列 Q1 将显示在"内容"视图中,如以下截屏中所示:

<span id="page-220-0"></span>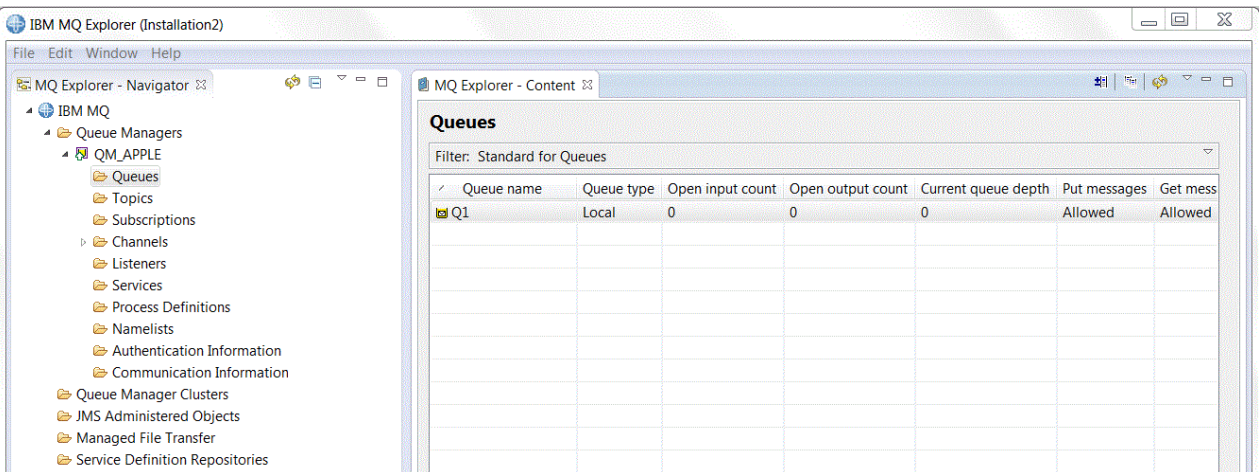

如果未在**"内容"视图**中显示队列,那么单击"刷新" (**"内容"视图**中)。

使用 *MQSC* 创建本地队列

# **关于此任务**

打开命令提示符,然后按照以下步骤操作:

# **过程**

1. 通过输入以下命令来启用 MQSC 命令:

runmqsc QM\_APPLE

2. 输入以下命令:

define qlocal (Q1)

此时会显示消息,告诉您已经创建了队列和缺省 IBM MQ 对象。

3. 通过输入以下命令来停止 MQSC:

end

## **结果**

您现在已创建名为 Q1 的本地队列。

# **将测试消息放入本地队列**

# **开始之前**

在将测试消息放入队列之前,您必须已经完成本教程中的下列任务:

- [创建本地队列管理器](#page-218-0)
- [创建本地队列](#page-219-0)

## **关于此任务**

本主题介绍了如何将测试消息放入本地队列 Q1。 您可以使用以下任一界面来执行此任务:

• [IBM MQ Explorer](#page-221-0) 图形界面

<span id="page-221-0"></span>• IBM MQ Script Command (MQSC) 命令行界面

## **使用** *IBM MQ Explorer* **将测试消息放入队列**

## **过程**

- 1. 在"**导航器**"视图中,展开**队列管理器**文件夹。
- 2. 展开所创建的队列管理器 QM\_APPLE。
- 3. 单击**队列**文件夹。 此时会在"**内容**"视图中列出队列管理器的队列。
- 4. 在"**内容**"视图中,右键单击本地队列 Q1,然后单击**放入测试消息**。 此时会打开"**放入测试消息**"对话框。
- 5. 在 消息数据 字段中,输入一些文本, 例如 this is a test message, 然后单击 放入消息。 系统会清空**消息数据**字段,并将消息放入队列。
- 6. 单击**关闭**。

## **结果**

在**"内容"视图**中,请注意 Q1 **Current queue depth** 值现在为 1,如以下截屏中所示:

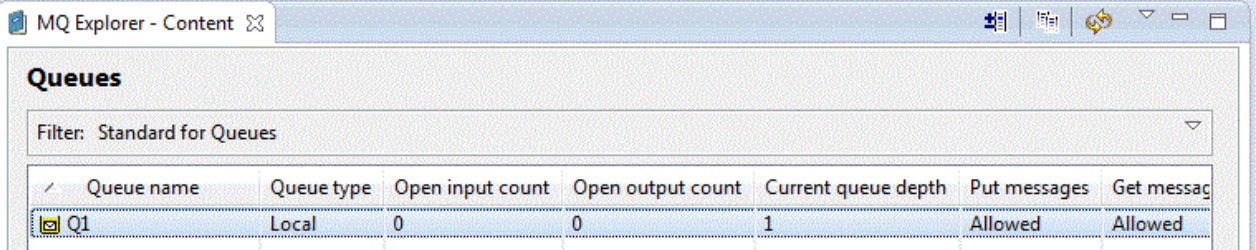

如果 Current queue depth 列不可见, 那么您可能需要在"内容"视图中横向滚动。

使用 *amqsput* 将测试消息放入队列

## **关于此任务**

使用 **amqsput** 样本程序来将消息放入您所创建的队列。

在 Windows 上,缺省情况下会随 IBM MQ Server 或 Client 一起安装样本程序。 在 Linux 上,需要安装样本 程序 RPM。

打开命令提示符,然后按照以下步骤操作:

#### **过程**

- 1. 启动 **amqsput** 样本程序, 如下所示:
	- Linux 在 Linux 上, 切换到 *MQ\_INSTALLATION\_PATH*/samp/bin 目录, 其中 *MQ\_INSTALLATION\_PATH* 表示安装了 IBM MQ 的高级目录。 输入以下命令:

./amqsput Q1 QM\_APPLE

• Windows 在 Windows 上,输入以下命令:

amqsput Q1 QM\_APPLE

此时会显示以下消息:

Sample AMQSPUT0 start

target queue is Q1

2. 在一行或多行上输入某些消息文本,然后按 **Enter** 键两次。 此时会显示以下消息:

Sample AMQSPUT0 end

## **结果**

您现在已经创建了测试消息并将其放入本地队列。

在 IBM MQ Explorer **"内容"视图**中,请注意 Q1 **Current queue depth** 值现在为 1,如以下截屏中所 示:

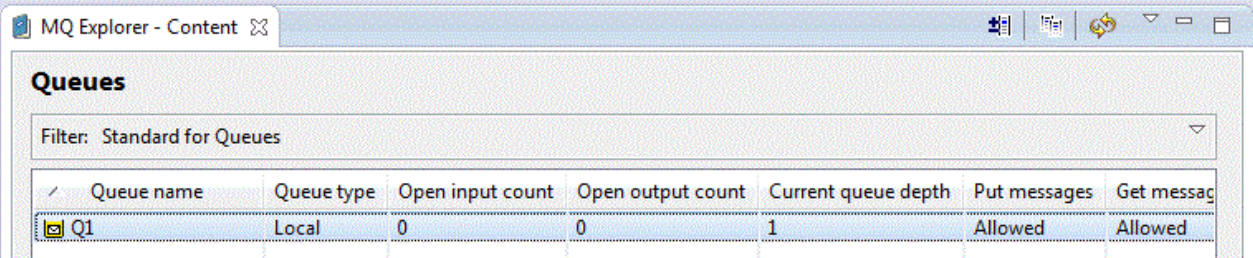

如果 **Current queue depth** 列不可见,那么您可能需要在"内容"视图中横向滚动。

## **验证是否已发送测试消息**

## **开始之前**

在从本地队列获取测试消息之前,您必须已经完成本教程中的以下任务:

- [创建本地队列管理器](#page-218-0)
- [创建本地队列](#page-219-0)
- [将测试消息放入本地队列](#page-220-0)

## **关于此任务**

本主题介绍了如何验证是否已发送测试消息。

您可以使用以下任一界面来执行此任务:

- 1. 使用 IBM MQ Explorer 图形界面
- 2. 使用 [IBM MQ Script Command \(MQSC\)](#page-223-0) 命令行界面

## **过程**

- [选项 1] 使用 IBM MQ Explorer 图形界面来验证是否已发送测试消息。
	- a) 在"导航器"视图中,展开队列管理器文件夹,然后再展开 QM\_APPLE。
	- b) 单击**队列**文件夹。
	- c) 在"**内容**"视图中,右键单击 Q1,然后单击**浏览消息**。 这样会打开"消息"浏览器,显示当前 Q1 上的消息列表。
	- d) 双击最后一条消息以打开其属性对话框。

在属性对话框的**数据**页面上,**Message data** 字段以人类可读的格式显示消息的内容,如以下截屏中所 示:

<span id="page-223-0"></span>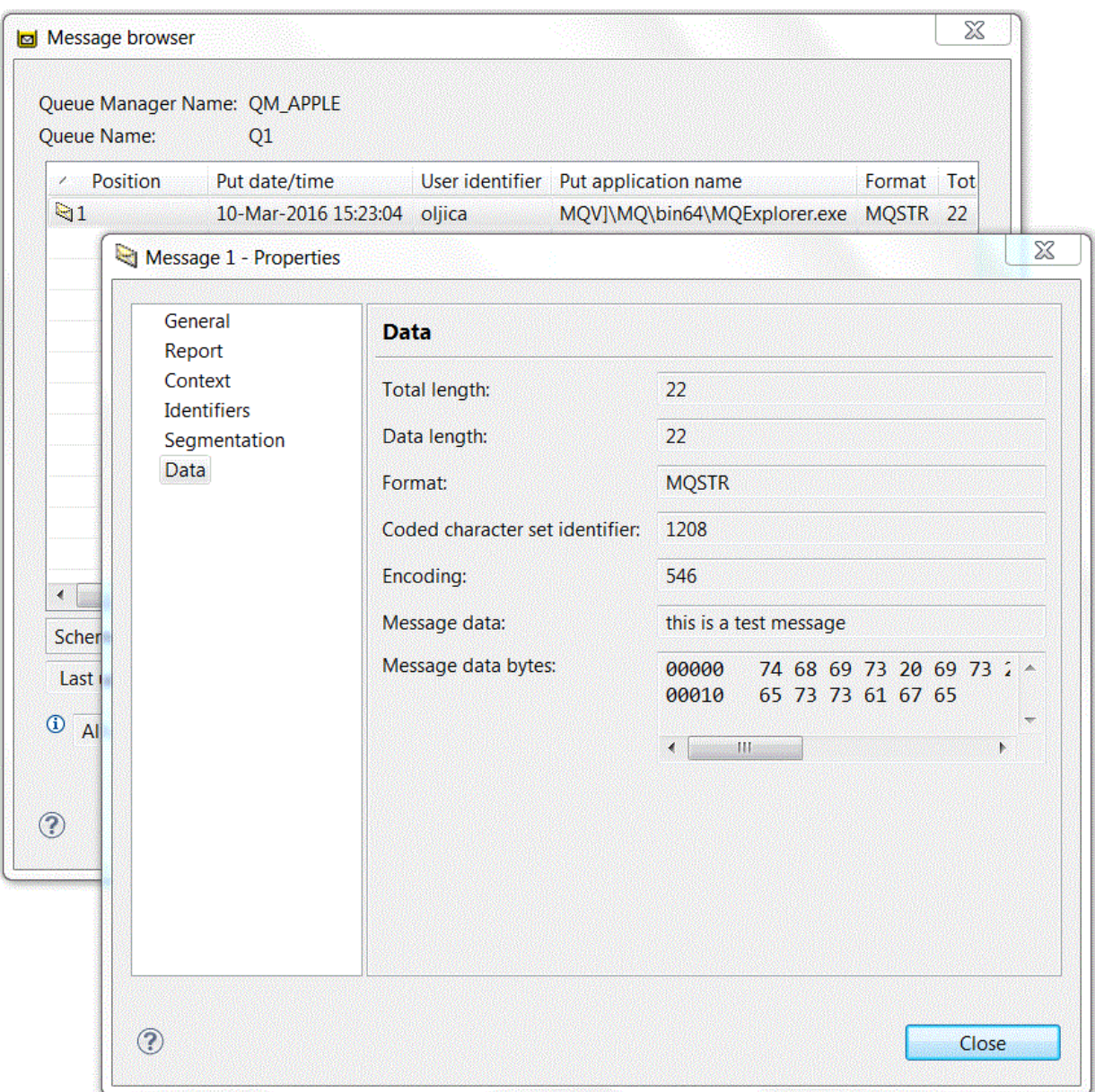

• [选项 2] 使用 IBM MQ Script Command (MQSC) 命令行界面来验证是否已发送测试消息。 使用 **amqsget** 样本程序来从队列中取回消息。

a) 打开命令提示符。

- b) 启动 **amqsget** 样本程序:
	- Windows 在 Windows 上,输入以下命令:

amqsget Q1 QM\_APPLE

<mark>— Linux </mark>在 Linux 上,切换至 *MQ\_INSTALLATION\_PATH* / samp / b<code>in 目录,其中</code> *MQ\_INSTALLATION\_PATH* 表示用于安装 IBM MQ 的高级目录。 输入以下命令:

./amqsget Q1 QM\_APPLE

此时会启动该样本程序,并显示您的消息以及此队列上的任何其他消息。 在暂停 15 秒钟后,样本程序结 束,并再次显示命令提示符。

您现在已经完成了本教程。

# <span id="page-224-0"></span>**教程 2:将消息发送至远程队列**

本教程显示如何将消息发送至远程队列管理器。

## **开始之前**

本教程基于在第 218 页的『教程 1: 将消息发送至本地队列』中设置的 IBM MQ 对象。 您必须先完成教程 1,才能继续学习本教程。

# **关于此任务**

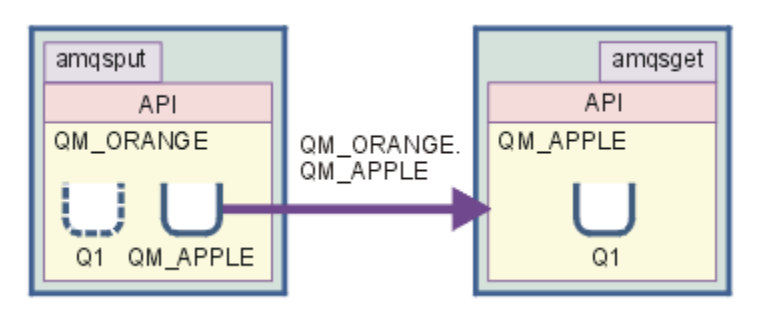

本教程演示如何设置名为 QM\_ORANGE 的队列管理器和名为 QM\_APPLE 的队列管理器之间的消息传递。 您 可以通过将同一计算机上的发送队列管理器设置为目标队列管理器,完成本教程并验证环境。 在发送队列管 理器上创建的消息会传递到接收队列管理器上名为 Q1 的队列(此队列称为远程队列)。

**要点:** 在本教程中,您必须使用在其中创建了队列管理器 QM\_APPLE 和本地队列 Q1 的计算机。

您必须在自己的计算机上设置队列管理器和队列(远程队列定义和传输队列),然后定义消息通道。 最后, 将测试消息放入发送队列管理器,并从接收队列管理器上的队列获取该消息。

完成此教程之后,您应该基本了解如何使用远程队列定义来设置和使用 IBM MQ 消息传递。

## **在发送机器上创建队列管理器**

#### **开始之前**

在发送机器上创建队列管理器之前,必须确保已正确安装了 IBM MQ 服务器。 无法远程地在发送机器上创建 队列管理器。 必须在发送机器上本地创建队列管理器。

## **关于此任务**

在教程的这一部分中,您将在发送机器上创建队列管理器 QM\_ORANGE。

您可以使用以下任一界面来执行此任务:

- MQ Explorer 图形界面
- • [IBM MQ Script Command \(MQSC\)](#page-225-0) 命令行界面

### **在发送机器上使用** *IBM MQ Explorer* **创建队列管理器**

#### **关于此任务**

无法远程完成此过程。 必须在发送机器上本地完成此过程。

## **过程**

- 1. 启动 IBM MQ Explorer。
- 2. 在"**导航器**"视图中,右键单击**队列管理器**文件夹,然后单击**新建** > **队列管理器** 这样会打开"**创建队列管理器**"向导。
- <span id="page-225-0"></span>3. 在**队列管理器名称**字段中,输入 QM\_ORANGE。
- 4. 单击**下一步**两次以转至向导的"输入配置选项"部分。
- 5. 选择**创建服务器连接通道**。
- 6. 确保从**选择队列管理器启动类型**选项中选择**自动**。
- 7. 单击**下一步**以转至向导的**输入侦听器选项**部分。
- 8. 确保选中**创建配置用于 TCP/IP 的侦听器**复选框。
- 9. 如果完成按钮不可用, 那么在**侦听端口号**字段中输入另一个端口号。 如果当前值为 1414,那么尝试输入 1415 或 1416
- 10. 单击**完成**。

#### **结果**

表示此队列管理器的图标在 IBM MQ Explorer **导航器视图**的**队列管理器**文件夹中显示,并且队列管理器在创 建自动开始运行。

## **使用** *MQSC* **创建发送队列管理器**

#### **关于此任务**

在发送机器上打开命令提示符,然后按照以下步骤操作:

## **过程**

1. 通过输入以下命令来创建名为 QM\_ORANGE 的缺省队列管理器:

#### crtmqm QM\_ORANGE

此时会显示消息,告诉您已经创建了队列和缺省 IBM MQ 对象。

2. 通过输入以下命令来启动此队列管理器:

#### strmqm QM\_ORANGE

此时会显示一条消息,告诉您何时启动了该队列管理器。

#### **结果**

您现在已经创建了发送队列管理器。

## **在发送队列管理器上创建队列**

#### **开始之前**

在发送队列管理器上创建队列之前,您必须已经在以下任务中创建该队列管理器:

• [创建队列管理器。](#page-224-0)

#### **关于此任务**

在教程的这一部分中,您将在发送队列管理器上创建远程队列定义和传输队列。 您可以使用以下任一界面来执行此任务:

- • [IBM MQ Explorer](#page-226-0) 图形界面
- • [IBM MQ Script Command \(MQSC\)](#page-226-0) 命令行界面

<span id="page-226-0"></span>**关于此任务**

在发送队列管理器上:

## **过程**

- 1. 在"**导航器**"视图中,展开**队列管理器**文件夹。
- 2. 展开队列管理器 QM\_ORANGE。
- 3. 右键单击**队列**文件夹,然后单击**新建** > **远程队列定义**。 这样会打开"**新建远程队列定义**"向导。
- 4. 在**名称**字段中,输入 Q1。
- 5. 单击**下一步**。
- 6. 在**远程队列**字段中,输入 Q1
- 7. 在**远程队列管理器**字段中,输入 QM\_APPLE
- 8. 在**传输队列**字段中,输入 QM\_APPLE
- 9. 单击**完成**。 您现在已经创建了远程队列定义。
- 10. 单击 QM\_ORANGE 队列管理器。
- 11. 右键单击**队列**文件夹,然后单击**新建** > **本地队列** 这样会打开"**新建本地队列**"向导。
- 12. 在**名称**字段中,输入 QM\_APPLE。
- 13. 单击**下一步**。
- 14. 在**用途**字段中,选择**传输**。
- 15. 单击**完成**。 您现在已经在本地机器上创建了传输队列。

## **结果**

"**内容**"视图中将会显示新队列 Q1 和 QM\_APPLE。

如果未在**"内容"视图**中显示队列,请单击"刷新" (**"内容"视图**中)。

## **使用** *MQSC* **来在发送队列管理器上创建队列**

#### **关于此任务**

在发送机器上打开命令提示符,然后按照以下步骤操作:

## **过程**

1. 通过输入以下命令来启动 MQSC:

runmqsc

此时会显示一条消息,告诉您 MQSC 会话已启动。

2. 通过输入以下命令定义名为 QM\_APPLE 的本地队列:

define qlocal (QM\_APPLE) usage (xmitq)

此时会显示一条消息,告诉您何时创建了该队列。

3. 通过输入以下命令来定义远程队列定义:

<span id="page-227-0"></span>define qremote (Q1) rname (Q1) rqmname(QM\_APPLE) xmitq (QM\_APPLE)

## **结果**

您现在已经在发送队列管理器上创建了队列。 下一个任务是创建发送队列管理器和接收队列管理器之间的消 息通道。

## **创建消息通道**

#### **开始之前**

在创建消息通道之前,您必须已经完成本教程中的以下任务:

- [创建队列管理器](#page-224-0)
- [创建队列](#page-225-0)

## **关于此任务**

在教程的这一部分中,您将创建发送队列管理器和接收队列管理器之间的消息通道。 您可以使用以下任一界面来执行此任务:

- IBM MQ Explorer 图形界面
- • [IBM MQ Script Command \(MQSC\)](#page-228-0) 命令行界面

### **使用** *IBM MQ Explorer* **创建消息通道**

#### **过程**

- 1. 在接收队列管理器 OM APPLE 上, 创建通道的接收方端:
	- a) 在 **Navigator 视图**中,展开先前创建的队列管理器 QM\_APPLE。
	- b) 右键单击**通道**文件夹,然后单击**新建** > **接收方通道**。 这样会打开"**新建接收方通道**"向导。
	- c) 在**名称**字段中,输入 QM\_ORANGE.QM\_APPLE
	- d) 单击**完成**。

您现在已经在接收机器上创建了接收方通道。

- 2. 在发送队列管理器 QM\_ORANGE 上, 创建通道的发送方端:
	- a) 展开先前创建的队列管理器 QM\_ORANGE。
	- b) 右键单击**通道**文件夹,然后单击**新建** > **发送方通道**。 这样会打开"**新建发送方通道**"向导。
	- c) 在**名称**字段中,输入 QM\_ORANGE.QM\_APPLE,然后单击**下一步**。
	- d) 在**连接名称**字段中,输入接收机器的计算机名称或 IP 地址(您应该已经在系统管理员的帮助下获得此 信息)。

如果在创建 QM\_APPLE 时未使用缺省端口号 1414, 那么"连接名称"字段条目应采用以下格式:

```
con-name(port)
```
其中, con-name 是接收机器的计算机名称或 IP 地址, port 是在设置接收队列管理器时使用的端口 号。

e) 在**传输队列**字段中,输入 QM\_APPLE

您在此处输入的传输队列名称必须[与在发送队列管理器上创建队列](#page-226-0)中为传输队列输入的名称匹配。

f) 单击**完成**。

- <span id="page-228-0"></span>g) 单击**通道**文件夹。
- h) 右键单击 **QM\_ORANGE.QM\_APPLE**。
- i) 从弹出菜单中,单击**启动**。
- j) 单击**确定**。

您现在已经在发送机器上创建了发送方通道。

注:您不必启动接收方通道,因为它已在您设置发送方通道时自动启动(在设置发送方通道时,您指 定了接收方通道的 IP 地址)。

#### **结果**

现在,您已经在接收队列管理器 QM\_APPLE 上创建了接收方通道 QM\_ORANGE.QM\_APPLE,并且在发送队 列管理器 QM\_ORANGE 上创建了发送方通道 QM\_ORANGE.QM\_APPLE。 此外,您还已经启动发送方通道, 从而自动启动了接收方通道。

#### **使用** *MQSC* **创建消息通道**

#### **过程**

1. 在接收机器上打开命令提示符,然后按照以下步骤操作:

a) 通过输入以下命令来启动 MQSC:

runmqsc

此时会显示一条消息,告诉您 MQSC 会话已启动。

b) 通过输入以下命令来定义接收通道:

define channel (QM\_ORANGE.QM\_APPLE) chltype (RCVR) trptype (TCP)

此时会显示一条消息,告诉您何时创建了该通道。

c) 打开新的命令窗口并查看哪些端口空闲。 输入以下命令:

netstat -an

这将显示正在运行的进程的列表。 查看每个进程的端口号以了解端口 1414 是否正在使用中;您可以 通过查看本地地址列来找到它。 该信息采用 ip\_address:port\_being \_used 格式提供。

如果端口 1414 未使用, 那么稍后在验证时使用 1414 作为侦听器和发送方通道的端口号。如果它在 使用中,那么选择未使用的备用端口;例如,如果 1415 未被另一进程使用,那么选择该端口。

d) 验证要求您启动缺省的 IBM MQ 侦听器。 缺省情况下,该侦听器将侦听端口 1414。 如果在步骤 c 中 发现端口 1414 空闲,那么不需要执行任何操作即可继续执行步骤 e。 如果必须使用除 1414 之外的 端口,那么修改 SYSTEM.DEFAULT.LISTENER.TCP 的定义。 例如,要使用端口 1415,请在 MQSC 窗 口中输入下列命令:

alter listener(system.default.listener.tcp) trptype(tcp) port(port\_number)

其中, port\_number 是侦听器应运行的端口号。 这必须与在该过程的步骤 2b 中定义发送方通道时 使用的端口号相同。

e) 在 MQSC 窗口中,通过输入以下命令来启动缺省 IBM MQ 侦听器:

start listener(system.default.listener.tcp)

f) 通过输入以下命令来停止 MQSC:

end

将显示一些消息,然后会显示命令提示符。

<span id="page-229-0"></span>2. 在发送机器上打开命令提示符,然后按照以下步骤操作:

a) 通过输入以下命令来启动 MQSC:

runmqsc

此时会显示一条消息,告诉您 MQSC 会话已启动。

b) 通过输入以下命令来定义发送方通道:

define channel(QM\_ORANGE.QM\_APPLE) chltype(sdr) conname('con-name(port)') xmitq(QM\_APPLE) trptype(tcp)

值 con-name 是接收方工作站的 TCP/IP 地址。 值 port 是侦听器在接收方机器上运行的端口,缺省 值为 1414。

c) 通过输入以下命令来启动通道:

start channel (QM\_ORANGE.QM\_APPLE)

d) 通过输入以下命令来停止 MQSC:

end

将显示一些消息,然后会显示命令提示符。

#### **结果**

现在已经创建了将消息从发送队列管理器 QM\_ORANGE 发送到接收队列管理器 QM\_APPLE 上的队列 Q1 所 需的全部 IBM MQ 对象。 下一个任务是发送测试消息。

## **将测试消息放入队列**

仅使用 MQSC 命令行界面,将测试消息放入远程队列中。

#### **开始之前**

在将测试消息放入队列之前,您必须已经完成本教程中的下列任务:

- [创建队列管理器](#page-224-0)
- [创建队列](#page-225-0)
- [创建消息通道](#page-227-0)

## **关于此任务**

在发送机器(托管队列管理器 QM\_ORANGE 的机器)上执行此任务。

**amqsput** 样本程序用于将消息放入您创建的队列:

- Windows 在 Windows 上,缺省情况下,样本程序随 IBM MQ 服务器或客户机一起安装。
- Linux <mark>在 Linux 上,需要安装样本程序 RPM。</mark>

## **过程**

2. 启动 **amqsput** 样本程序, 如下所示:

<sup>1.</sup> 打开命令提示符。

```
Windows 在 Windows 上, 输入以下命令:
```
amqsput Q1 QM\_ORANGE

■Linux ■在 Linux 上,切换到 /opt/mqm/samp/bin 目录并输入命令:

./amqsput Q1 QM\_ORANGE

此时会显示以下消息:

Sample amqsput0 start target queue is Q1

3. 在一行或多行上输入某些消息文本,然后按 **Enter** 键两次。 此时会显示以下消息:

Sample amqsput0 end

#### **结果**

您现在已经创建了测试消息并将其放入远程队列。 下一个任务是验证是否已接收到测试消息。

## **验证是否已发送测试消息**

#### **开始之前**

在从队列获取测试消息之前,您必须已经完成本教程中的其他任务:

- [创建队列管理器](#page-224-0)
- [创建队列](#page-225-0)
- [创建消息通道](#page-227-0)
- [将测试消息放入队列](#page-229-0)

## **关于此任务**

本主题介绍了如何验证是否已发送测试消息。 您可以使用以下任一界面来执行此任务:

- IBM MQ Explorer 图形界面
- • [IBM MQ Script Command \(MQSC\)](#page-231-0) 命令行界面

## **使用** *IBM MQ Explorer* **验证是否已发送测试消息**

### **关于此任务**

在接收机器(主管队列管理器 QM\_APPLE 的机器)上执行此任务。 在接收队列管理器上:

## **过程**

- 1. 在"导航器"视图中,展开队列管理器 QM\_APPLE。
- 2. 单击**队列**文件夹。
- 3. 在"**内容**"视图中,右键单击队列 Q1,然后单击**浏览消息**。 这样会打开消息浏览器,显示当前 Q1 上的消息列表。
- 4. 双击列表中的最后一条消息以查看其属性对话框。

<span id="page-231-0"></span>**结果**

在属性对话框的**数据**页面上,**Message data** 字段以人类可读格式显示消息的内容。

## **使用** *MQSC* **验证是否已发送测试消息**

## **关于此任务**

您在接收机器(主管队列管理器 QM\_APPLE 的机器)上执行此任务。 使用 amqsget 样本程序从队列中取回 消息。

打开命令提示符,然后按照以下步骤操作:

## **过程**

启动 amqsget 样本程序,如下所示:

● Linux ★ Linux 上, 切换到 *MQ\_INSTALLATION\_PATH*/samp/bin 目录, 其中 *MQ\_INSTALLATION\_PATH* 表示安装了 IBM MQ 的高级目录。 输入以下命令:

./amqsget Q1 QM\_APPLE

• Windows 在 Windows 上, 输入以下命令:

amqsget Q1 QM\_APPLE

#### **结果**

此时样本程序会启动,并且您的消息会与此队列上的任何其他消息一起显示。 在短暂停顿后,样本程序结 束,并再次显示命令提示符。

您现在已经完成了本教程。

# **教程 3:基于客户机/服务器配置发送消息**

本教程用于在客户机和服务器之间设置消息传递、从客户机发送消息并验证消息接收情况。

#### **开始之前**

本教程以先前教程中所设置的 IBM MQ 对象为基础,您必须先完成第 225 页的『教程 2[:将消息发送至远程](#page-224-0) [队列』](#page-224-0)。

在开始学习本教程之前,您需要从系统管理员处了解标识网络上托管队列管理器 QM\_ORANGE 的服务器的 名称。

您当前位于 IBM MQ Explorer 帮助中。 要授予客户机将消息放入队列的访问权,请参阅主产品文档中的准备 和运行样本程序。

<span id="page-232-0"></span>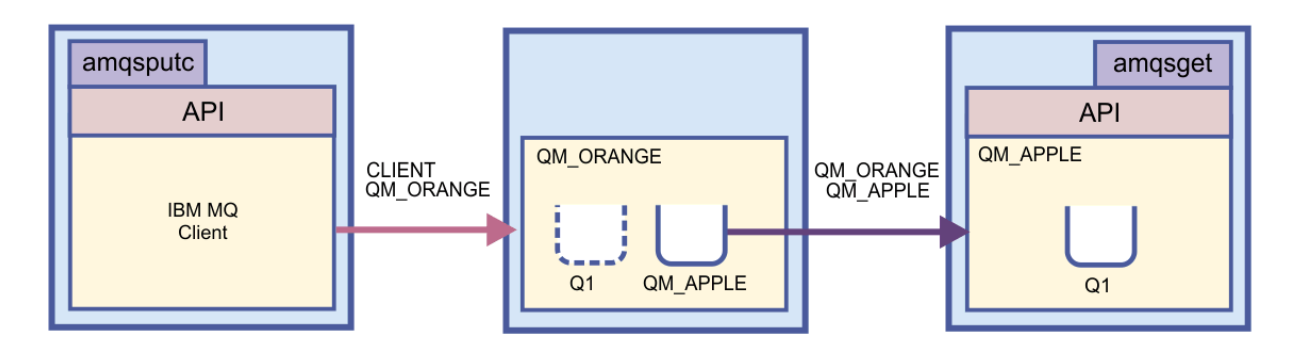

本教程介绍了如何设置客户机与服务器之间的消息传递。 您从客户机将消息放入服务器上托管的队列管理器 QM\_ORANGE。 QM\_ORANGE 将该消息发送至另一服务器上托管的 QM\_APPLE 上的 Q1。

**要点:** 本教程介绍了如何处理客户机/服务器安装,其中,客户机是安装了 IBM MQ 客户机的第三方机器,而 服务器是定义了队列管理器 QM\_ORANGE 的机器。

您将通过创建服务器连接通道来设置服务器。 然后,通过定义 MQSERVER 环境变量来设置客户机。 最后, 您将来自客户机的测试消息放入 QM\_ORANGE, 后者将此消息发送至 QM\_APPLE 上的队列 Q1, 然后您验证 是否已发送该消息。

完成本教程后,您应该已经基本了解如何在 IBM MQ MQI 客户机/服务器配置的基础上设置消息传递。

# **设置服务器**

## **关于此任务**

在教程的这一部分中,您将在服务器上设置队列管理器 QM\_ORANGE,以允许客户机连接到该队列管理器。 这会涉及到配置服务器连接通道。

可使用以下任一方法完成该任务:

- 第 233 页的『使用 IBM MQ Explorer 设置服务器』
- 第 234 页的『使用 MQSC [设置服务器』](#page-233-0)

## **使用** *IBM MQ Explorer* **设置服务器**

## **关于此任务**

在托管队列管理器 QM\_ORANGE 的服务器上:

## **过程**

- 1. 在"**导航器**"视图中,展开**队列管理器**文件夹。
- 2. 展开 QM\_ORANGE。
- 3. 右键单击**通道**文件夹,然后单击**新建** > **服务器连接通道**。 这样会打开"**新建服务器连接通道**"向导。
- 4. 在**名称**字段中,输入 CLIENT.QM\_ORANGE,然后单击**下一步**。
- 5. 单击 **MCA** 以打开 **MCA** 页面。
- 6. 在 **MCA 用户标识** 字段中,输入 Windows 登录名 (或 mqm 组中的用户名)。
- 7. 单击**完成**。

## **结果**

新的服务器连接通道将显示在"**内容**"视图中。

## <span id="page-233-0"></span>**下一步做什么**

有关 MCAUSER ID 的更多信息, 请参阅客户机访问控制。

## **使用** *MQSC* **设置服务器**

## **关于此任务**

在接收机器上打开命令提示符,然后按照以下步骤操作:

#### **过程**

1. 通过输入以下命令来启动 MQSC:

runmqsc QM\_ORANGE

此时会显示一条消息,告诉您 MQSC 会话已启动。 MQSC 没有命令提示符。

2. 在一行中输入以下命令来定义服务器连接通道:

define channel(CLIENT.QM\_ORANGE) chltype(SVRCONN) trptype(TCP) mcauser('mqm')

**Windows** 如果您正在使用 Windows, 请输入您的 Windows 登录名 (或有效的 mqm 用户名) 来替换 mqm。

此时会显示一条消息,告诉您何时创建了该通道。

3. 通过输入以下命令来停止 MQSC:

end

将显示一些消息,然后会显示命令提示符。 4. 通过输入以下命令来启动侦听器:

runmqlsr -t tcp

#### **结果**

您现在已经完成设置服务器。 下一个任务是设置客户机。

# **在 Windows 和 Linux 上设置客户机**

#### **开始之前**

在将客户机设置为与队列管理器 QM\_ORANGE 通信之前,必须确保已在客户端机器上安装了 IBM MQ MQI 客户机。

## **关于此任务**

在本教程的这个部分中,您必须使用 MQSERVER 环境变量在服务器上设置客户机组件。 您必须从系统管理 员处了解托管队列管理器 QM\_ORANGE 的机器的网络名。

要在 Windows 或 Linux 上设置客户机, 请为您要使用的平台完成以下步骤:

- Windows 第 235 页的『在 Windows [上设置客户机』](#page-234-0)
- Linux 第 235 页的『在 Linux [上设置客户机』](#page-234-0)

## <span id="page-234-0"></span>**在** *Windows* **上设置客户机**

## **关于此任务**

在本任务中,您将使用 MQSERVER 环境变量来设置客户机组件。 您将需要从系统管理员处了解托管队列管 理器 QM\_ORANGE 的机器的网络名。

### **过程**

- 1. 打开控制面板:单击**开始** > **设置** > **控制面板**。
- 2. 双击**系统**。
- 3. 单击**高级**选项卡。
- 4. 单击**环境变量**。
- 5. 在"用户变量"窗格中,单击**新建**。
- 6. 在"变量名"字段中输入 MQSERVER。
- 7. 在"变量值"字段中输入 CLIENT.QM\_ORANGE/TCP/*hostname*,其中,*hostname* 是标识托管队列管理 器 QM\_ORANGE 的机器的计算机名称或 IP 地址。如果不使用缺省端口号 1414, 您还必须指定侦听器要 侦听的端口号。 例如: MQSERVER=CLIENT.QM\_ORANGE/TCP/hostname (1415)
- 8. 单击**确定**。

MQSERVER 环境变量在"用户变量"窗格中可视。

#### **结果**

您现在已经在 Windows 机器上设置了所需的客户机和服务器组件。

## **上 Linux 存 Linux 上设置客户机**

#### **关于此任务**

在本任务中,您将使用 MQSERVER 环境变量来设置客户机组件。 您将需要从系统管理员处了解托管队列管 理器 QM\_ORANGE 的机器的网络名。

## **过程**

1. 以将要运行 Express File Transfer 的用户身份登录,该用户必须是 mqm 组的成员。

- 2. 打开命令提示符。
- 3. 类型

cd \$HOME

4. 使用文本编辑器来编辑概要文件。 此示例假定您正在使用 bash shell, 因此需要编辑 \$HOME/.bashrc 文件。如果您要使用其他系统 shell, 请参阅相应系统文档。 将以下文本添加到文件末尾:

MQSERVER=CLIENT.QM\_ORANGE/TCP/'*hostname*'; export MQSERVER

使用标识网络上服务器的名称替换 *hostname*。

- 5. 关闭命令提示符。
- 6. 注销并重新登录以使更改生效。

#### **结果**

您现在已经设置了所需的客户机和服务器组件。 下一个任务是将消息从客户机发送到服务器队列管理器 QM\_ORANGE。

# **将消息从客户机发送至服务器**

#### **开始之前**

在将测试消息放入队列之前,您必须已经完成本教程中的下列任务:

- 第 233 [页的『设置服务器』](#page-232-0)
- 第 234 页的『在 Windows 和 Linux [上设置客户机』](#page-233-0).

#### **关于此任务**

在教程的这一部分中,您将把消息从客户机发送至服务器队列管理器 QM\_ORANGE,后者使用在先前教程中 定义的远程队列定义和其他 IBM MQ 对象将该消息路由至队列管理器 QM\_APPLE 以及队列 Q1。

Windows 》在 Windows 上,缺省情况下,样本程序随 IBM MQ 服务器或客户机一起安装。

Linux 上, 需要安装样本程序 RPM。

在客户机上打开命令提示符,然后按照以下步骤操作:

#### **过程**

- 1. 启动 amqsputc 样本程序, 如下所示:
	- <mark>——Linux </mark>在 Linux 上,切换到 *MQ\_INSTALLATION\_PATH*/samp/bin 目录,其中 *MQ\_INSTALLATION\_PATH* 表示安装了 IBM MQ 的高级目录。 输入以下命令:

./amqsputc Q1

• Windows 在 Windows 上, 输入以下命令:

amqsputc Q1

此时会显示以下消息:

Sample AMQSPUT0 start target queue is Q1

2. 在一行或多行上输入某些消息文本,然后按 **Enter** 键两次。 此时会显示以下消息:

Sample AMQSPUT0 end

#### **结果**

您现在已经创建了测试消息,并且已将其发送至服务器队列管理器 QM\_ORANGE,后者将该消息路由至队列 管理器 QM\_APPLE 上的队列 Q1。 下一个任务是验证是否已接收到测试消息。

## **验证是否已发送测试消息**

#### **开始之前**

在从队列获取测试消息之前,您必须已经完成本教程中的以下任务:

- 第 233 [页的『设置服务器』](#page-232-0)
- 第 234 页的『在 Windows 和 Linux [上设置客户机』](#page-233-0)
- 第 236 页的『将消息从客户机发送至服务器』.

#### **关于此任务**

本主题介绍了如何验证是否已发送测试消息。

您可以使用以下任一界面来执行此任务:

- IBM MQ Explorer 图形界面
- IBM MQ Script Command (MQSC) 命令行界面

**使用** *IBM MQ Explorer* **验证是否已发送测试消息**

## **关于此任务**

在主管队列管理器 QM\_APPLE 的机器上:

## **过程**

- 1. 在"**导航器**"视图中,展开 QM\_APPLE。
- 2. 单击**队列**文件夹。
- 3. 在"**内容**"视图中,右键单击 Q1,然后单击**浏览消息**。 这样会打开**消息浏览器**,显示 Q1 上的消息列表。
- 4. 双击列表中的最后一条消息以打开其属性对话框。

## **结果**

在属性对话框的**数据**页面上,**Message data** 字段以人类可读格式显示消息的内容。

## **使用** *MQSC* **验证是否已发送测试消息**

## **关于此任务**

使用 **amqsget** 样本程序来从队列中取回消息。 打开命令提示符,然后启动 **amqsget** 样本程序,如下所示:

## **过程**

启动 **amqsget** 样本程序,如下所示:

● Linux ★ Linux 上, 切换到 *MQ\_INSTALLATION\_PATH*/samp/bin 目录, 其中 *MQ\_INSTALLATION\_PATH* 表示安装了 IBM MQ 的高级目录。 输入以下命令:

./amqsget Q1

• Windows 在 Windows 上, 输入以下命令:

amqsget Q1

## **结果**

此时会启动该样本程序,并显示您的消息以及此队列上的任何其他消息。 在暂停 15 秒钟后,样本程序结 束,并再次显示命令提示符。

您现在已经完成了本教程。

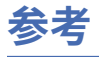

"帮助"的这一部分中包含 IBM MQ Explorer 的参考资料,如辅助功能选项、属性和图标。

下列主题列出了 IBM MQ Explorer 的参考资料。

- IBM MQ Explorer [中的辅助功能选项](#page-237-0)
- • [IBM MQ Explorer](#page-237-0) 中的图标
- <span id="page-237-0"></span>• [IBM MQ Explorer](#page-242-0) 中的视图
- [属性](#page-260-0)
- [状态属性](#page-411-0)
- "[字节数组](#page-440-0)"对话框
- [属性对话框中的字符串](#page-441-0)

# **IBM MQ Explorer 中的辅助功能选项**

辅助功能帮助有残疾(例如,行动不便或有视力障碍)的用户成功使用软件产品。

当您使用 IBM MQ Explorer 提供的管理工具时,可使用操作系统的辅助功能来修改用户界面的行为。 您可更 改键行为、提供高对比度的显示或使用键而不是鼠标来控制指针。 有关更多信息,请参阅您的操作系统的文 档。

使用命令行界面可访问 IBM MQ 的完整功能。 有关更多信息,请参阅 IBM MQ 的辅助功能。

IBM MQ Explorer 的设计中考虑到辅助功能选项。 已实施以下功能。

- IBM MQ Explorer 使用图标来表示对象(例如,队列管理器)的状态。屏幕朗读器不能解释这些图标,因 此提供一个选项来显示图标的文本描述。 要选择该选项,请从 IBM MQ Explorer 中单击**窗口** > **首选项** > MQ Explorer, 然后选择在对象名后显示对象状态。
- 在 IBM MQ Explorer 中,有几个地方使用颜色来突出显示界面的各部分。 如果难以解释缺省颜色,可更改 这些颜色。 有关更多信息, 请参阅 第 185 [页的『更改颜色』](#page-184-0)。
- 在**管理权限记录**对话框和其他显示对象权限的对话框中,表格将使用图标来显示是否授予了某项权限。 屏 幕朗读器无法解释这些图标。 如果您愿意,那么可以将这些表设置为使用文本而不是使用图标。 有关更多 信息,请参阅 第 190 [页的『以文本形式显示对象权限设置』。](#page-189-0)

# **IBM MQ Explorer 中的图标**

IBM MQ Explorer 使用图标来表示不同的对象, 例如队列管理器、队列和通道。

IBM MQ Explorer 会稍微改变这些图标以表示对象的状态,例如正在运行或已停止。

此页上的表列出了下列几种类型的图标:

- 状态
- [队列管理器](#page-238-0)
- [队列](#page-239-0)
- [通道](#page-239-0)
- 其他 [IBM MQ](#page-239-0) 对象
- [队列管理器集群](#page-240-0)
- [队列共享组](#page-241-0)
- API [出口](#page-241-0)
- • [JMS](#page-242-0) 对象

## **IBM MQ Explorer 中的状态图标**

下表列出了叠加在 IBM MQ Explorer 中 IBM MQ 对象图标上以指示对象状态的状态图标。 要调查对象处于 "警报"或"警告"状态的原因,请查看当前对象的状态。

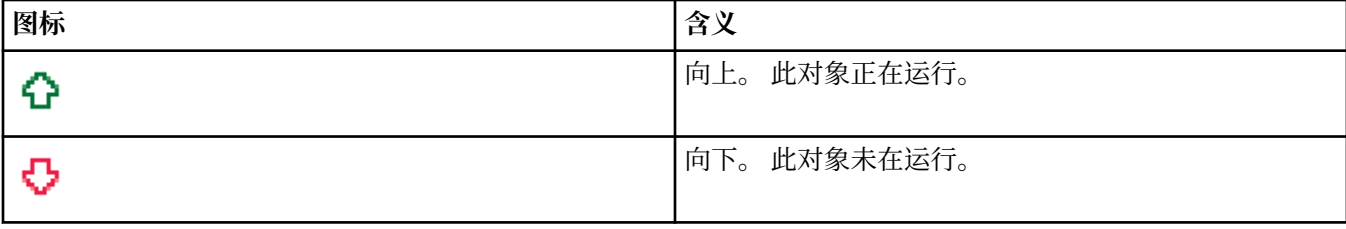

<span id="page-238-0"></span>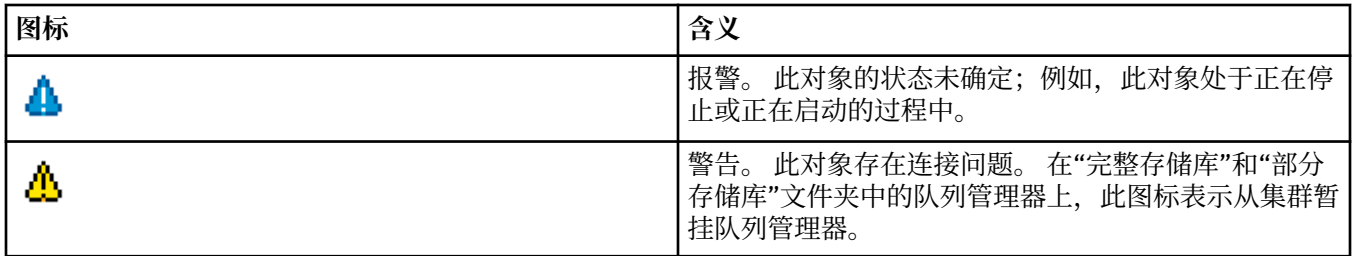

## **队列管理器**

下表列出了 IBM MQ Explorer 中用于表示队列管理器的图标。

当 IBM MQ Explorer 连接至队列管理器时,该队列管理器的图标呈黄色;当没有连接时,图标呈灰色。本地 队列管理器由"向上"或"向下"图标标记,以显示此队列管理器是处于"正在运行"状态,还是处于"已停止"状 态。

远程队列管理器与本地队列管理器不同,因为其图标不指示它们是否正在运行,而只指示它们是否连接至 IBM MQ Explorer。 远程队列管理器必须运行以便 IBM MQ Explorer 连接到该远程队列管理器;如果 IBM MQ Explorer 从远程队列管理器断开连接, 那么 IBM MQ Explorer 可以检测该远程队列管理器是否正在运 行。

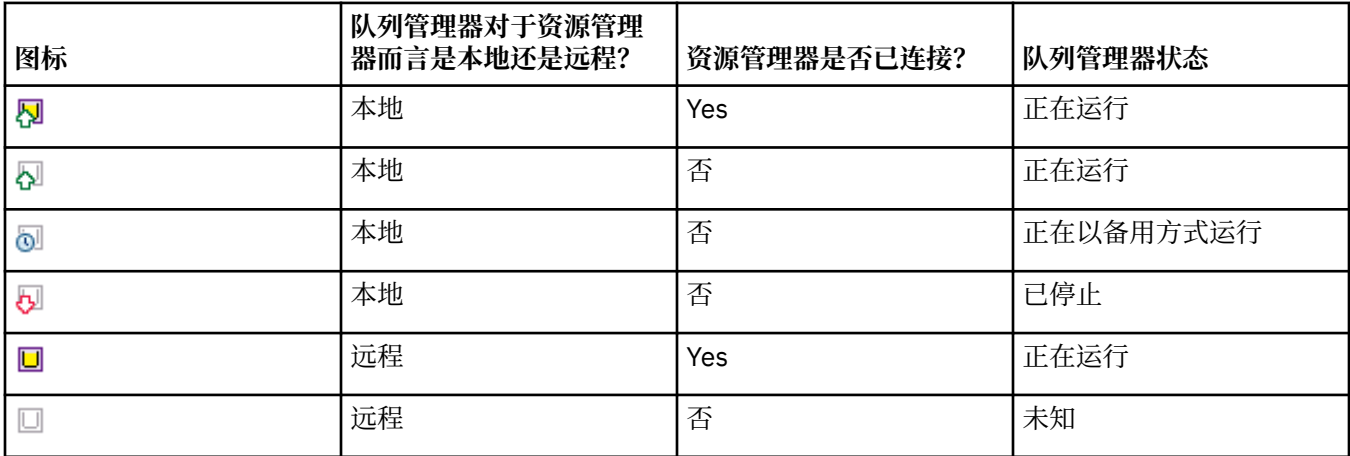

## **队列管理器实例**

通过在导航器中选择远程队列管理器,并单击**连接详细信息 > 管理实例**,可显示队列管理器实例状态。

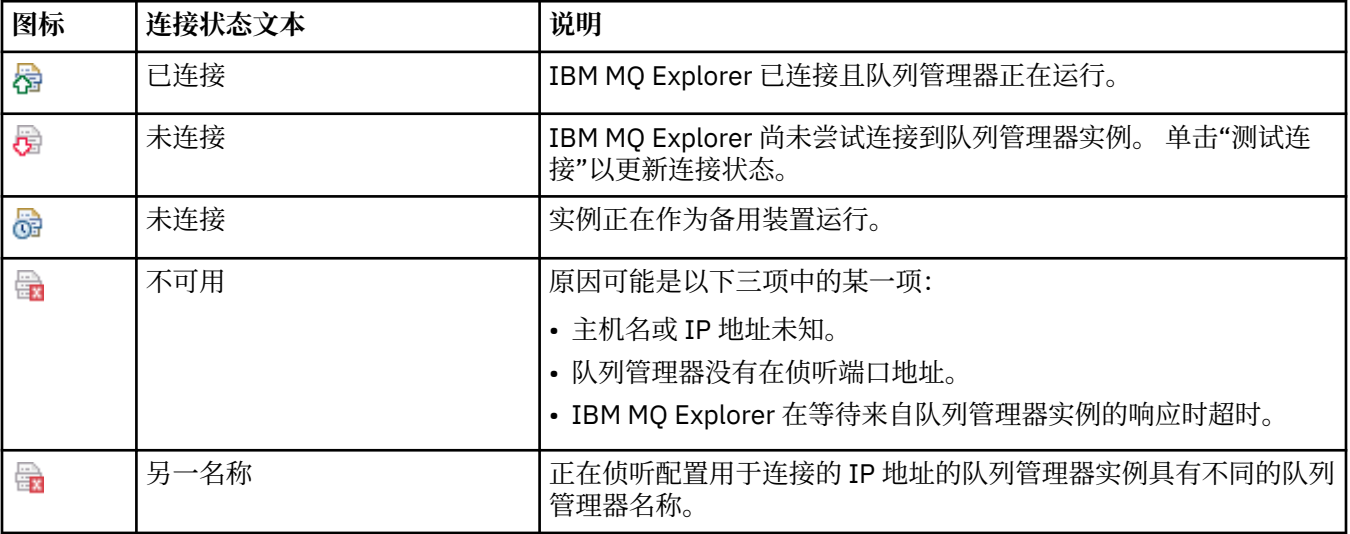

<span id="page-239-0"></span>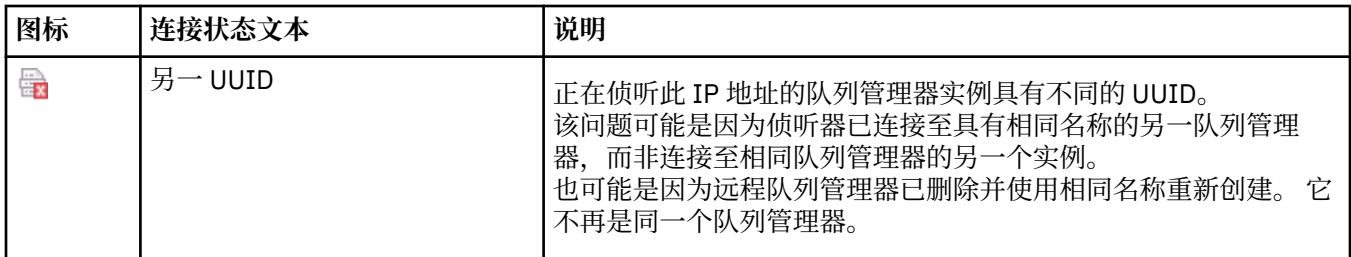

# **队列**

下表列出了 IBM MQ Explorer 中用于表示队列的图标。

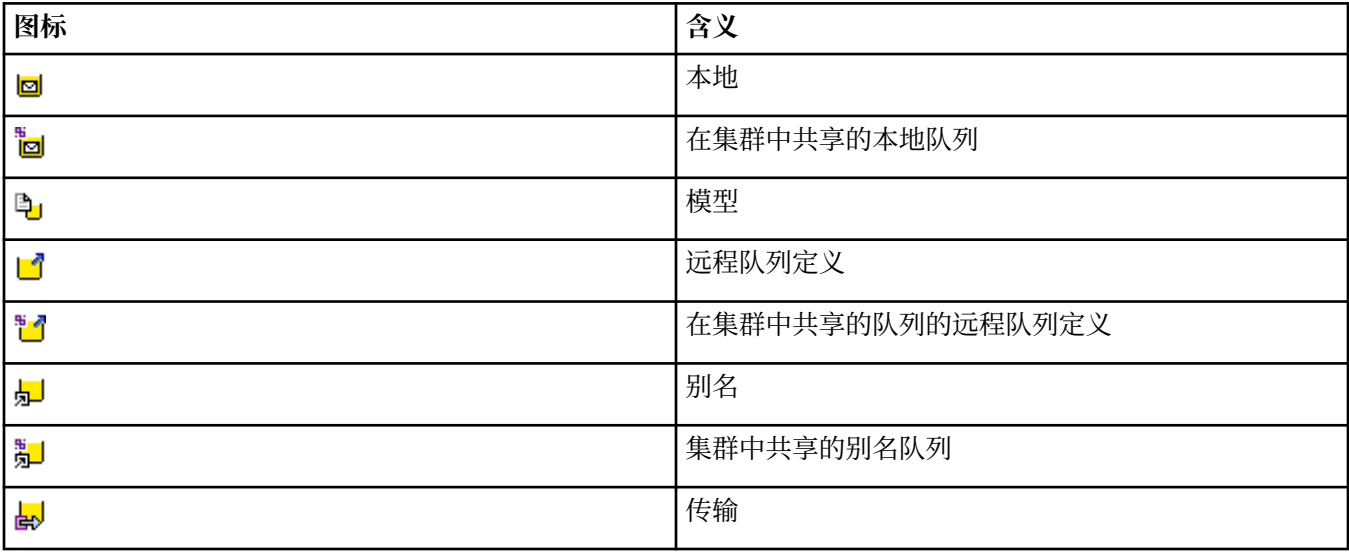

# **通道**

下表列出了 IBM MQ Explorer 中用于表示通道的图标。

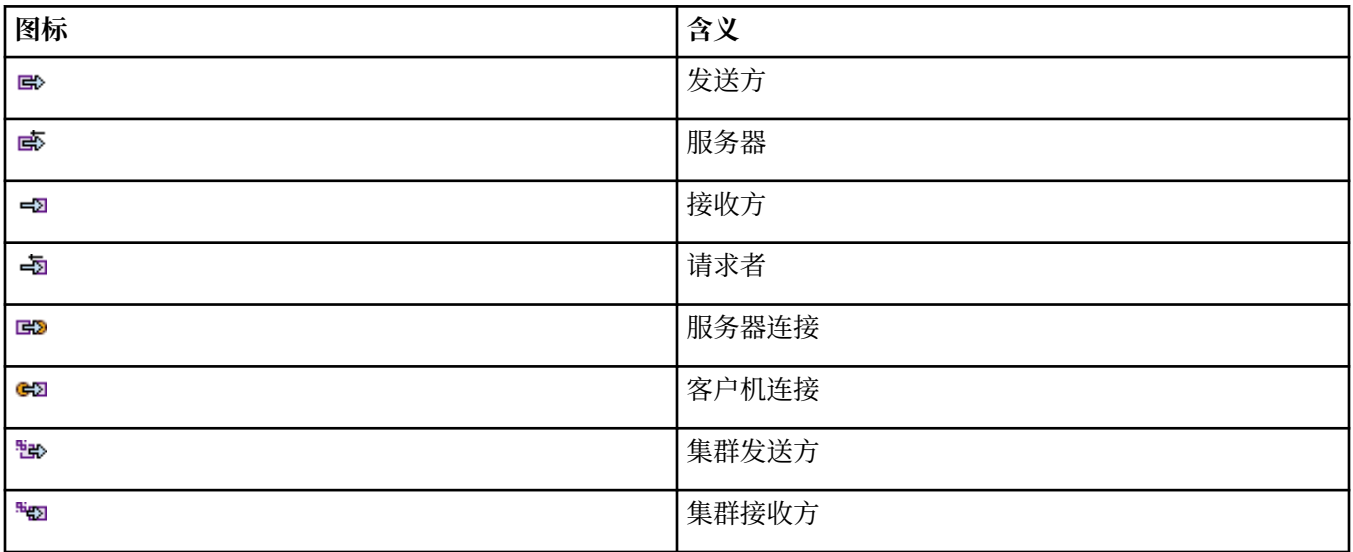

# **其他 IBM MQ 对象**

下表列出了 IBM MQ Explorer 中用于表示其他 IBM MQ 对象的图标。 定制服务可处于"正在运行"状态、"已停止"状态、"报警"状态或"警告"状态。

<span id="page-240-0"></span>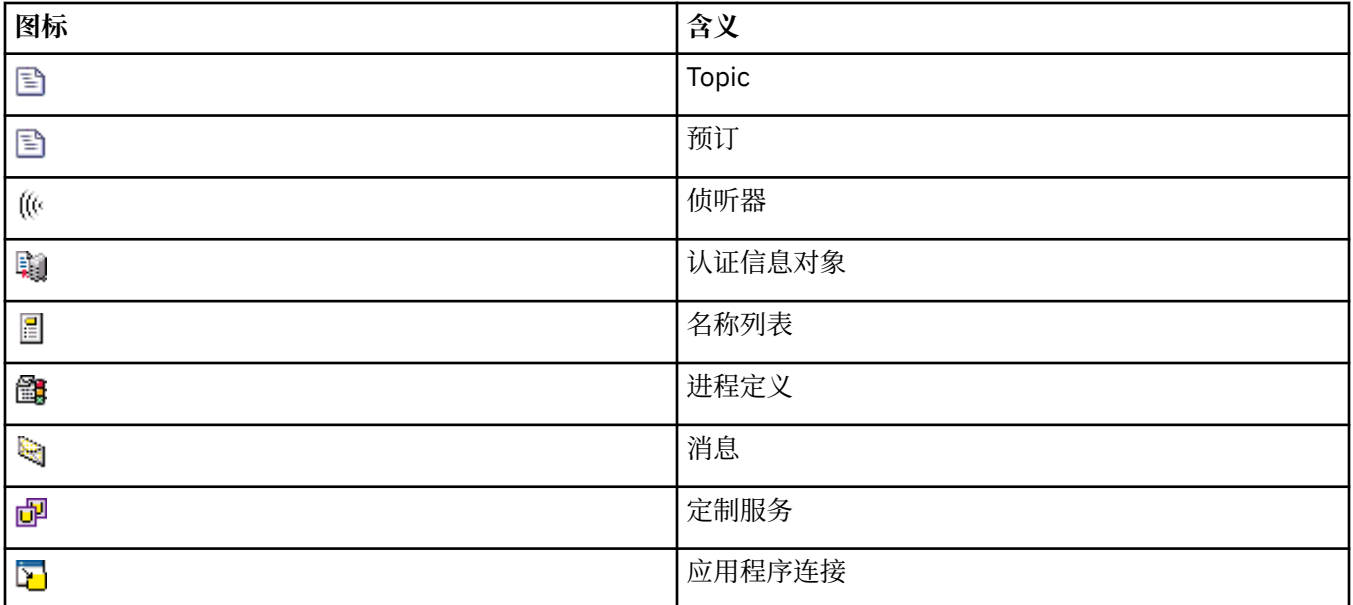

# **队列管理器集群**

下表列出了 IBM MQ Explorer 中用于表示集群的图标。

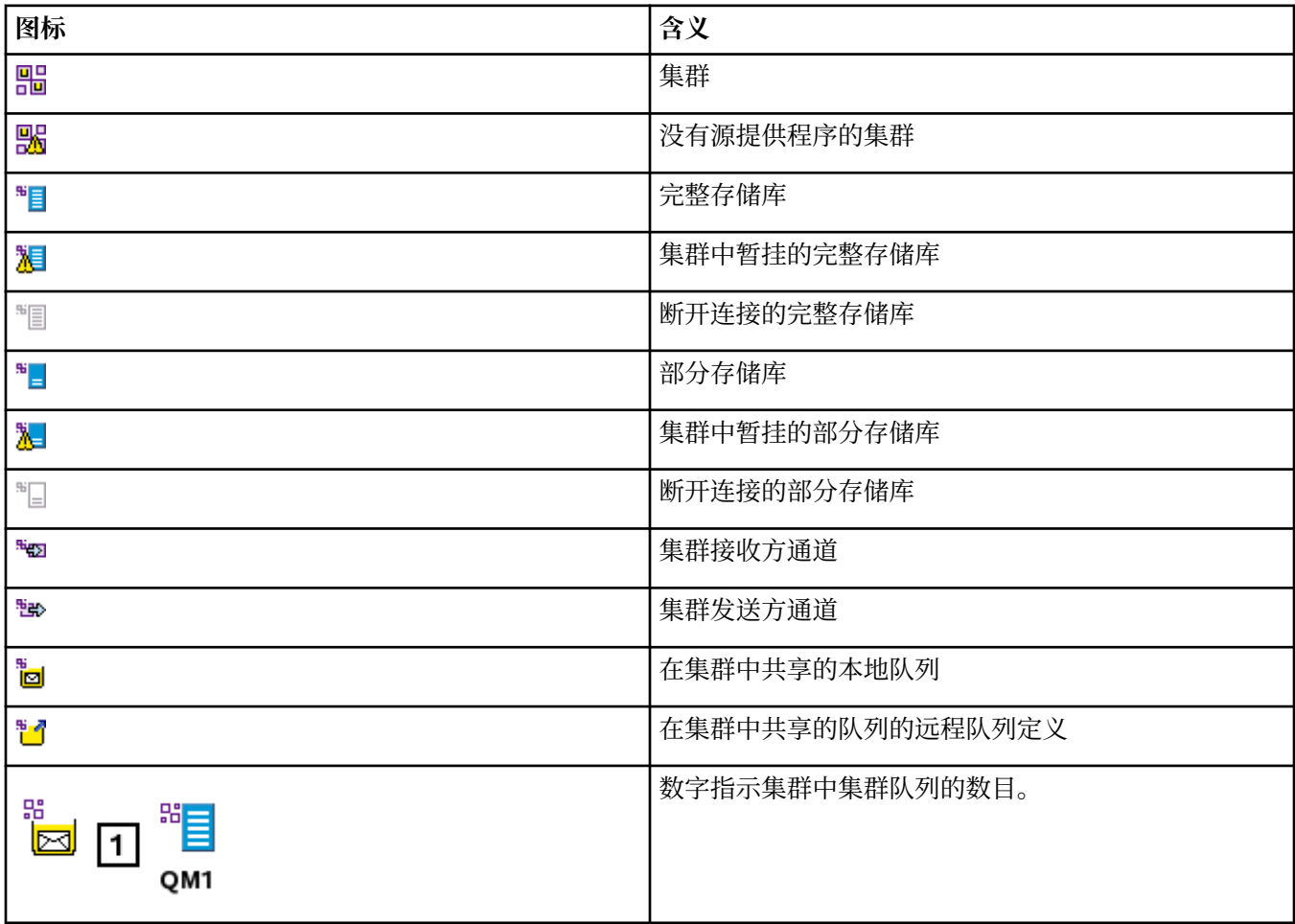

<span id="page-241-0"></span>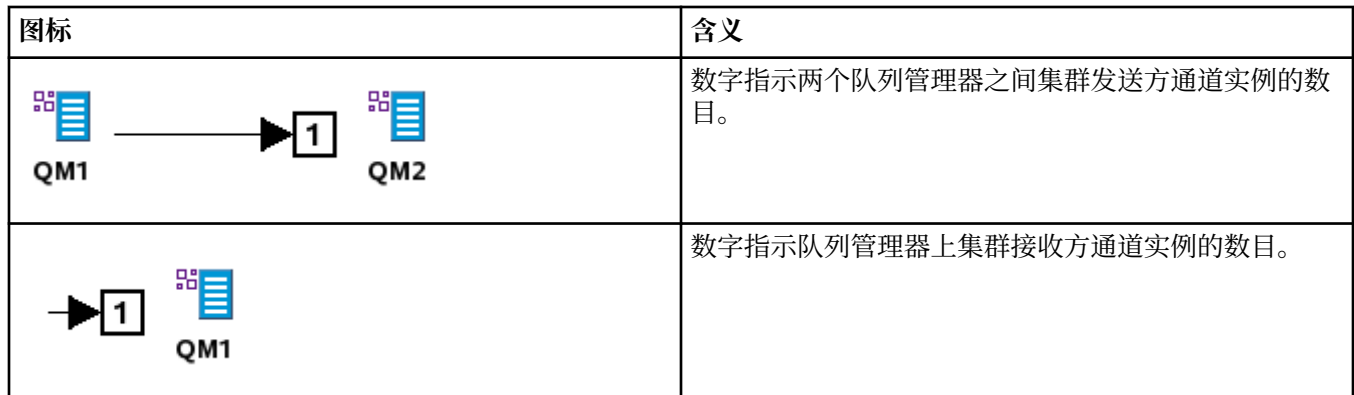

# **队列共享组**

下表列出了 IBM MQ Explorer 中用于表示队列共享组的图标。 通道可处于"正在运行"状态、"已停止"状态、 "报警"状态或"警告"状态。

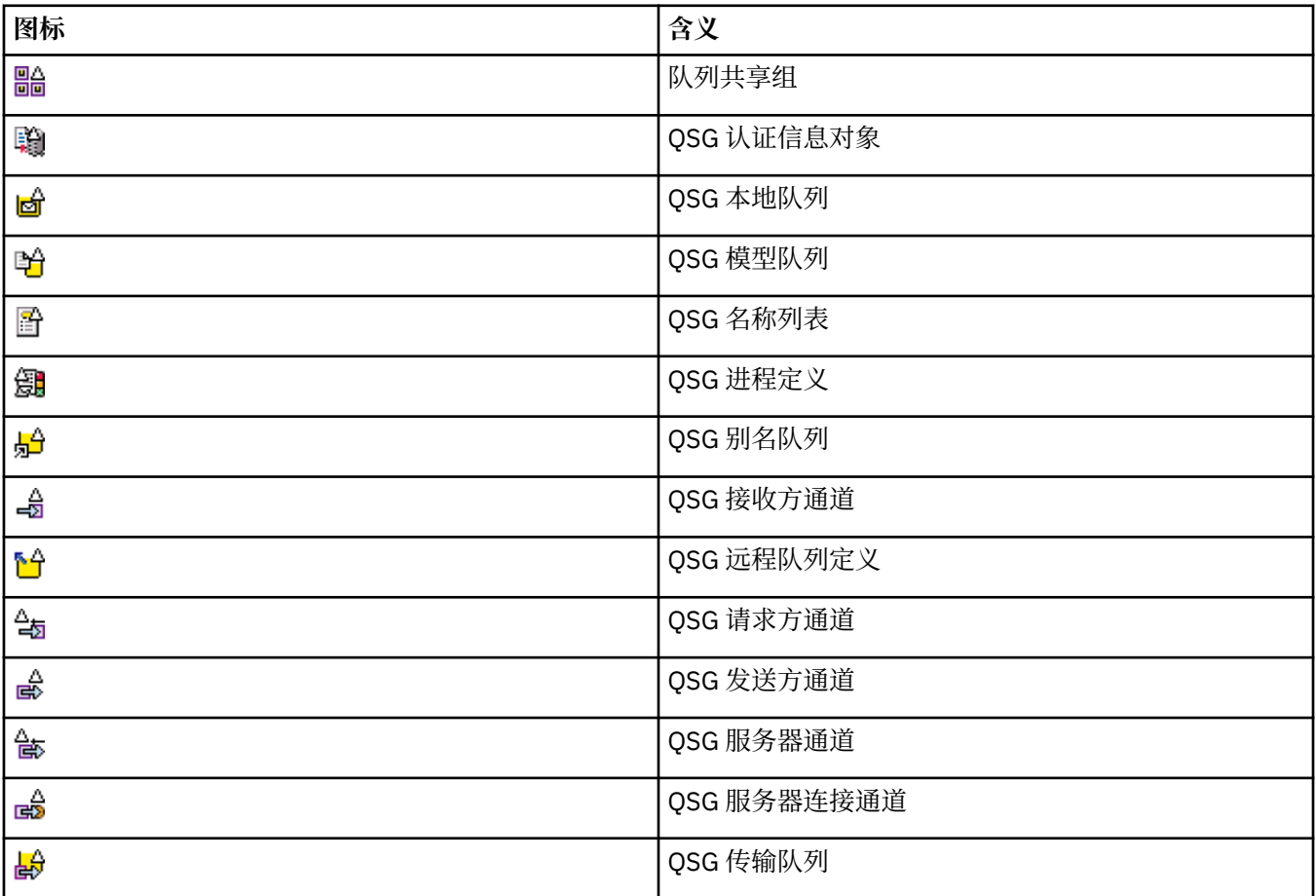

# **API 出口**

下表列出了 IBM MQ Explorer 中用于表示 API 出口的图标。

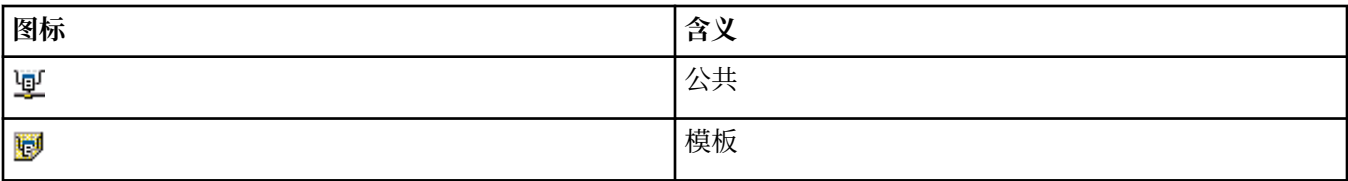

<span id="page-242-0"></span>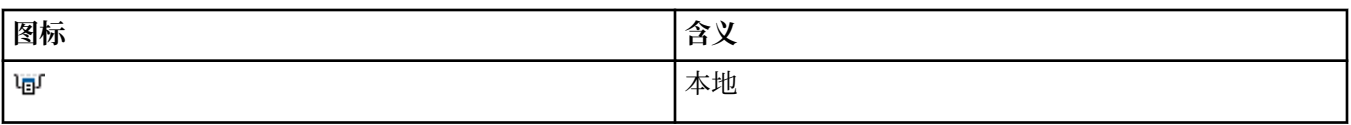

## **JMS 对象**

下表列出了 IBM MQ Explorer 中用于表示 JNDI 名称空间里的 JMS 对象的图标。

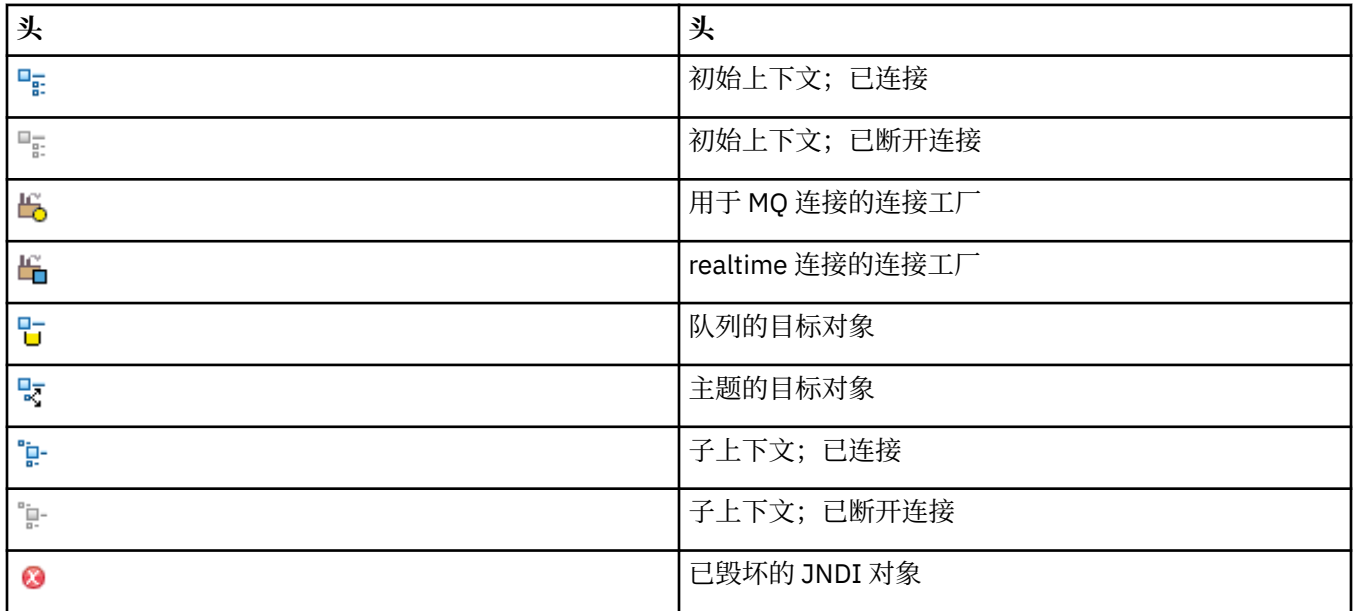

# **IBM MQ Explorer 中的视图**

IBM MQ Explorer 是 Eclipse 平台中的透视图, 采用 Built on Eclipse 技术。

IBM MQ Explorer 透视图是一组视图。 IBM MQ Explorer 透视图包含两个主视图:

1. 第 243 页的『IBM MQ Explorer"导航器"视图』

2. 第 248 页的『[IBM MQ Explorer"](#page-247-0)内容"视图』

根据您已安装并启用了哪些其他插件, IBM MQ Explorer 透视图还可能包含其他视图。 还可以通过以下操作 来显示 IBM MQ Explorer 透视图中的任何其他可用视图:单击**窗口** > **显示视图** > **其他...** 并选择视图。

## **相关任务**

第 159 页的『配置 [IBM MQ Explorer](#page-158-0)』 请使用此信息来帮助您配置自己的 IBM MQ Explorer 安装。

# **IBM MQ Explorer"导航器"视图**

IBM MQ Explorer 中的导航器视图显示可在 IBM MQ Explorer 中管理和监视的所有 IBM MQ 对象。

可以在"导航器"视图中管理和监控的对象类型包括其他计算机和其他平台上的对象,如 AIX、Linux 和 z/OS。

## **"导航器"视图中的对象和文件夹**

"导航器"视图包含一个包括队列管理器及其对象的对象和文件夹层次结构。 下表包含显示在"导航器"视图中 的对象和文件夹的描述。

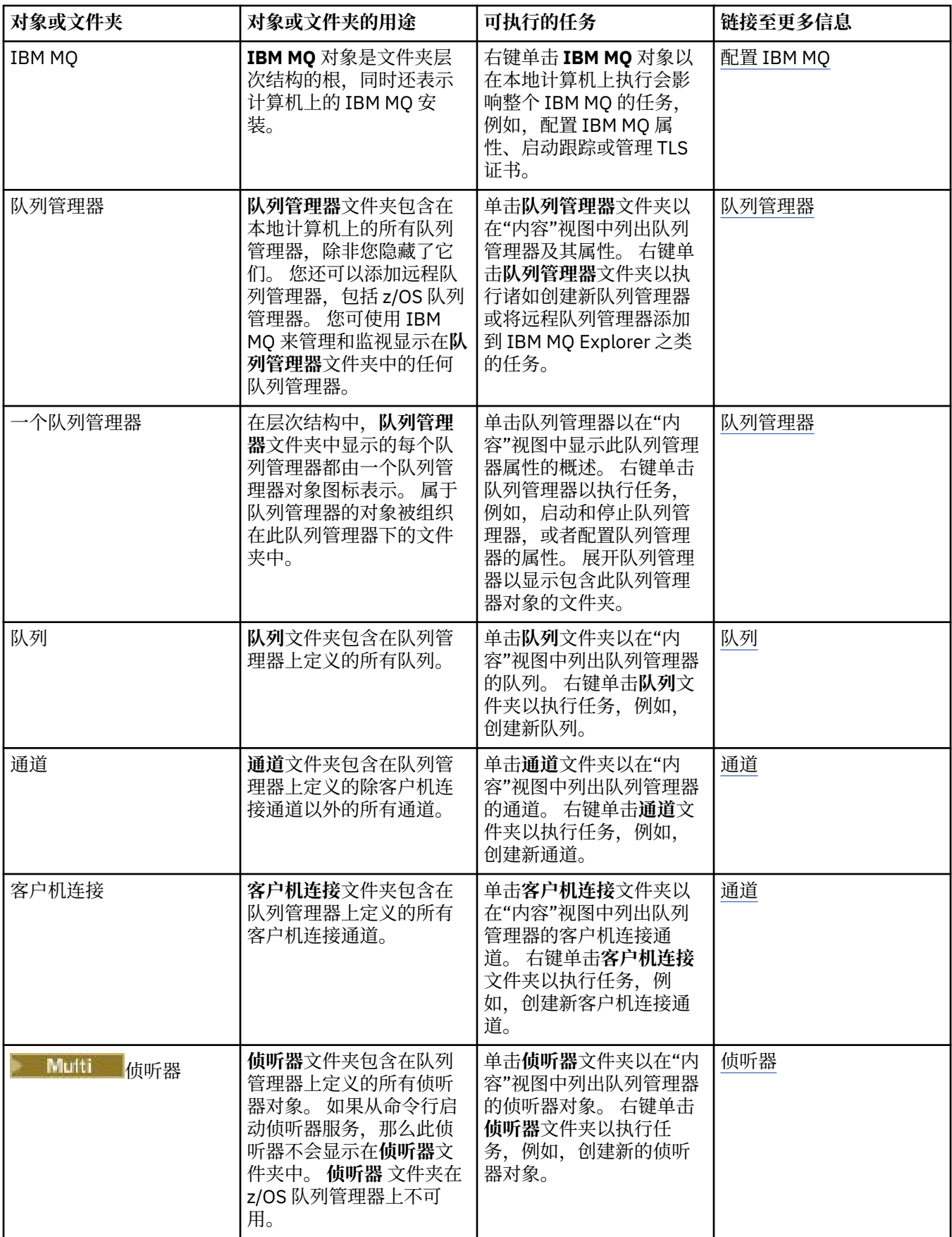

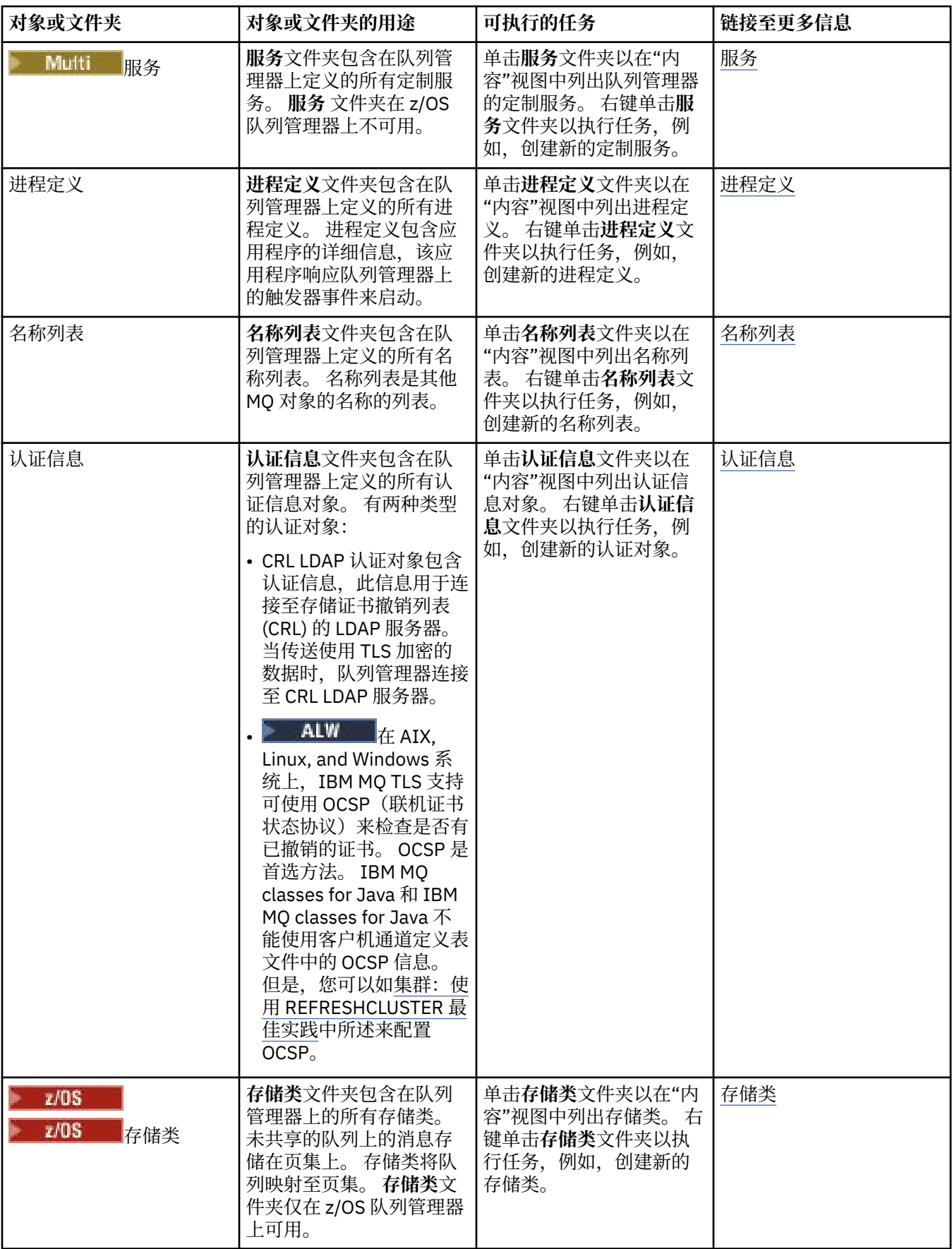

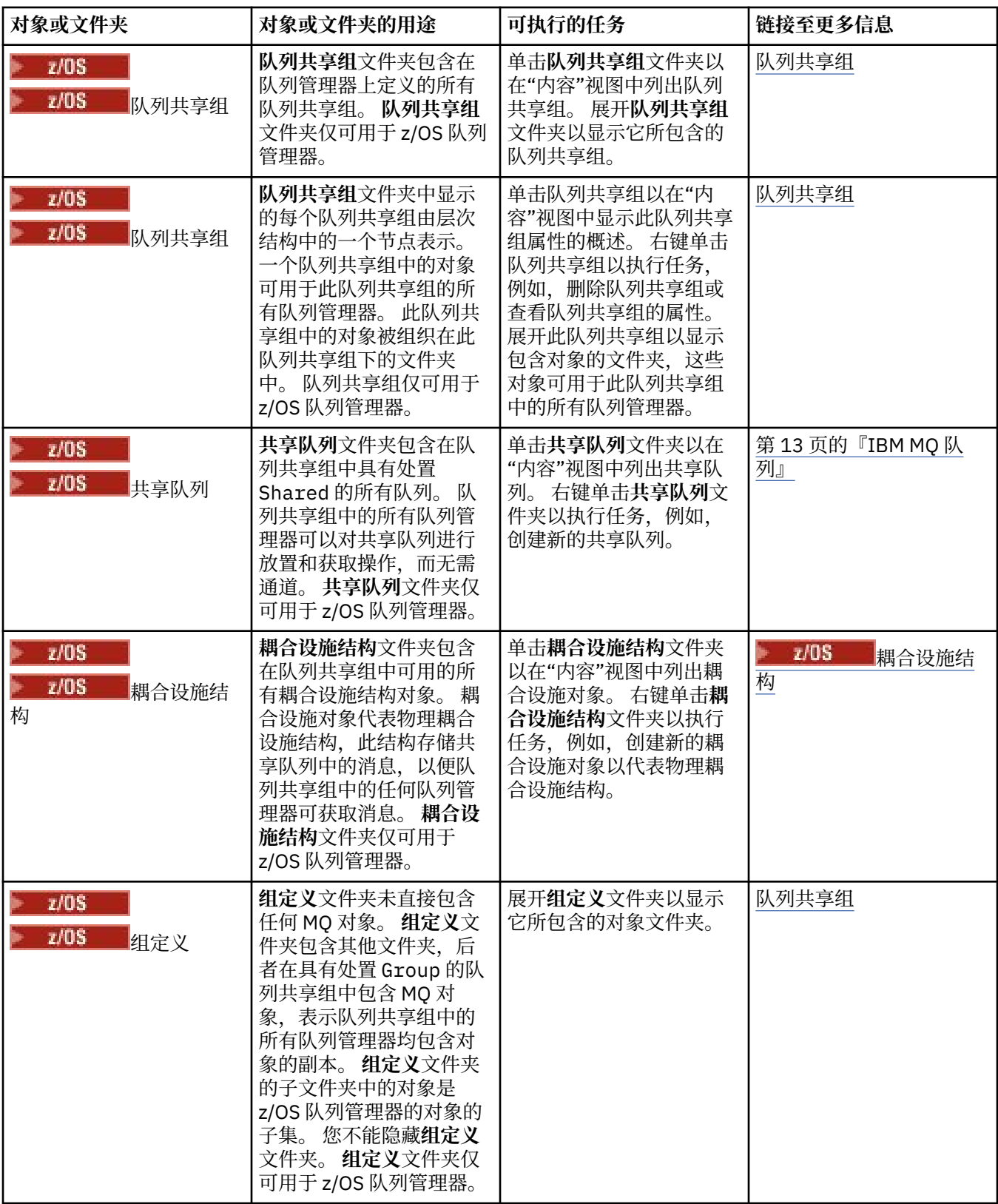

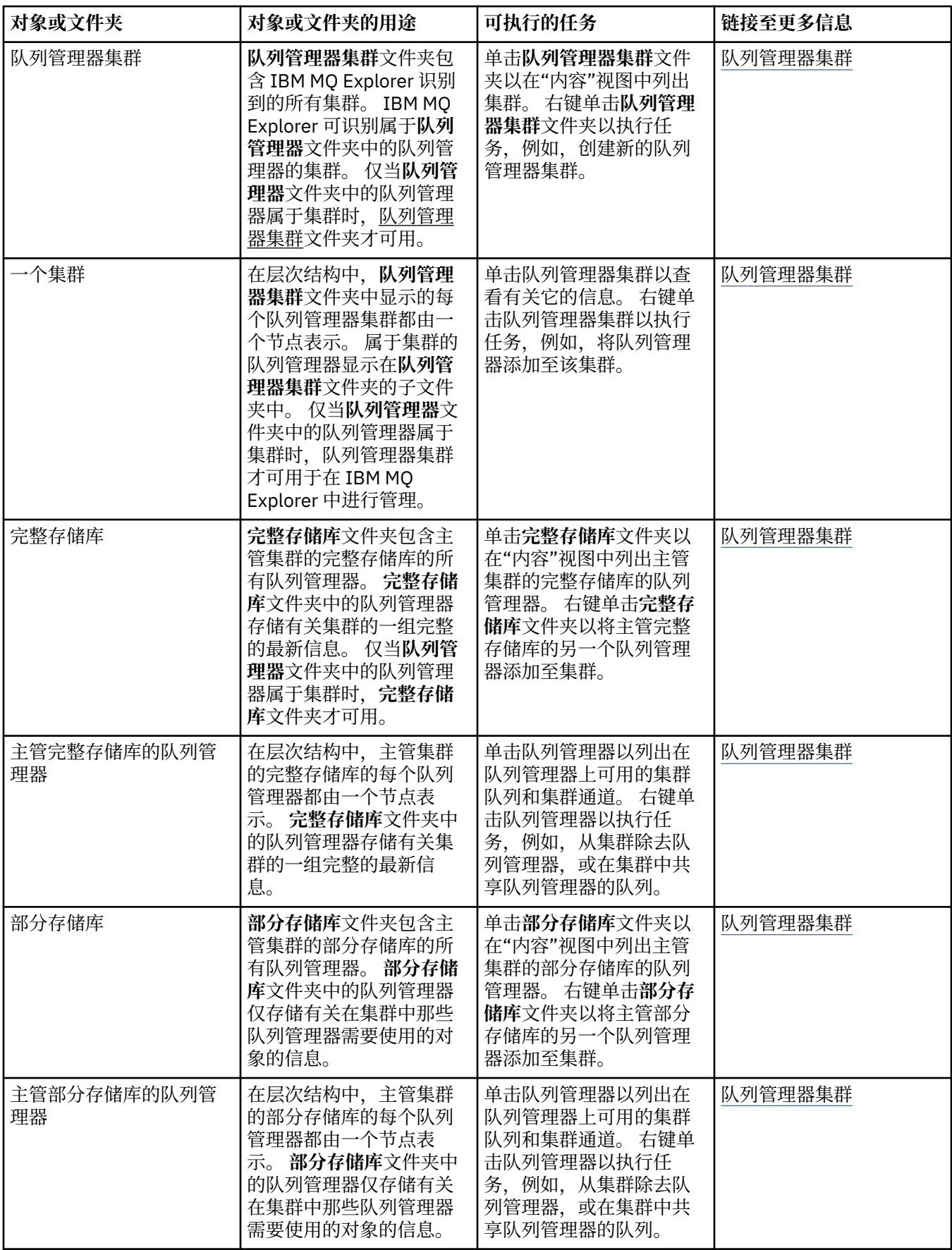

根据您已为 IBM MQ Explorer 安装并启用了哪些其他插件,"导航器"视图可能包含其他文件夹和对象。

#### <span id="page-247-0"></span>**相关任务**

第 69 [页的『显示或隐藏队列管理器』](#page-68-0)

缺省情况下,"导航器"视图会显示安装了 IBM MQ Explorer 的计算机上的所有队列管理器。 但是,如果存在 任何当前未在管理的队列管理器,您可以根据需要选择隐藏这些队列管理器。 您还可以显示和隐藏远程队列 管理器。

第 186 [页的『启用已安装的插件』](#page-185-0)

如果缺省情况下未启用您在 IBM MQ Explorer 中安装的新插件,您可以使用"首选项"对话框启用此插件。

#### **相关参考**

第 238 页的『[IBM MQ Explorer](#page-237-0) 中的图标』

IBM MO Explorer 使用图标来表示不同的对象, 例如队列管理器、队列和通道。

第 243 页的『[IBM MQ Explorer](#page-242-0) 中的视图』

IBM MQ Explorer 是 Eclipse 平台中的透视图, 采用 Built on Eclipse 技术。

## **IBM MQ Explorer"内容"视图**

IBM MQ Explorer 中的"内容"视图显示了有关对象和属性的信息。

当您在"**导航器**"视图中单击文件夹时,"**内容**"视图会显示此文件夹中的 IBM MQ 对象及其属性。 当您在"**导 航器**"视图中单击队列管理器时,此队列管理器属性的总结或"快速查看"会显示在"**内容**"视图中。

在"**导航器**"视图中选择队列管理器集合时,"**内容**"视图显示已分组的队列管理器以及集合是自动集合还是手 动集合。

通过使用[模式和](#page-181-0)[过滤器,](#page-160-0)可以定制"**内容**"视图中显示的属性和对象并将它们进行重新排序。

## **"内容"视图中的灰色单元**

"**内容**"视图中空的灰色单元表示此属性不相关并且不能设置。 例如,Scope 属性对于模型队列无效。 如果 单击**队列**文件夹以在**内容**视图中显示其内容,对于任何模型队列,Scope 属性单元都显示为灰色。 类似, 除可设置 Transmission Queue 属性的远程队列定义外,对于所有队列类型,Transmission Queue 属 性单元显示为灰色。如果尚未设置远程队列定义的 Transmission Queue 属性, 那么单元为空且显示为 白色。 白色单元表示可设置此属性。

您可在"**首选项**"对话框中更改这些单元的颜色。 有关更多信息,请参阅第 185 [页的『更改颜色』。](#page-184-0)

#### **相关概念**

第 182 [页的『定义模式以更改表中列的顺序』](#page-181-0) 当对象数据显示在 IBM MQ Explorer 的表中时,您可定制这些表中列的顺序。

#### **相关任务**

第 161 [页的『过滤表中显示的对象』](#page-160-0) 当对象数据显示在 IBM MQ Explorer 的表中时,您可过滤该数据,以便只显示您感兴趣的对象。

第 159 页的『配置 [IBM MQ Explorer](#page-158-0)』 请使用此信息来帮助您配置自己的 IBM MQ Explorer 安装。

第 186 [页的『启用已安装的插件』](#page-185-0) 如果缺省情况下未启用您在 IBM MQ Explorer 中安装的新插件,您可以使用"首选项"对话框启用此插件。

#### **相关参考**

第 238 页的『[IBM MQ Explorer](#page-237-0) 中的图标』 IBM MQ Explorer 使用图标来表示不同的对象,例如队列管理器、队列和通道。

第 243 页的『[IBM MQ Explorer](#page-242-0) 中的视图』 IBM MO Explorer 是 Eclipse 平台中的透视图, 采用 Built on Eclipse 技术。

# **IBM MQ Explorer 首选项**

请使用此信息来帮助您配置自己的 IBM MQ Explorer 安装。

您可以定制 IBM MQ Explorer 呈现信息的方式,包括表中列的顺序以及"**内容**"视图中显示的对象。 您还可以 定制一系列其他首选项来满足您的业务需要。 某些首选项的可用性取决于您已对 IBM MQ Explorer 安装并启 用了哪些插件。

在"**首选项**"对话框中配置关键设置。 要打开"**首选项**"对话框,请单击**窗口** > **首选项**。 其他设置的配置可以 参照下表中的信息:

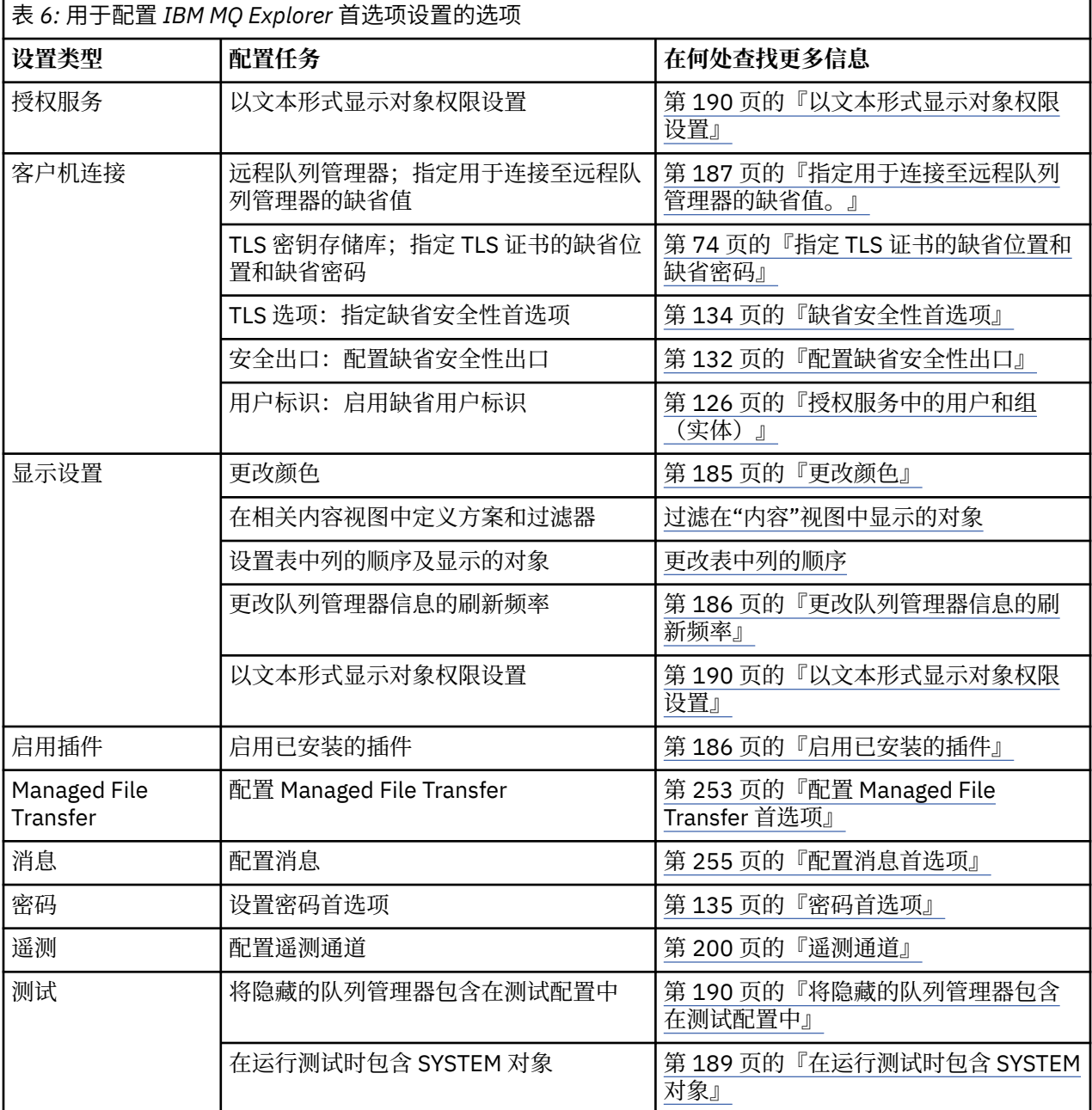

## **过滤表中显示的对象**

当对象数据显示在 IBM MQ Explorer 的表中时,您可过滤该数据,以便只显示您感兴趣的对象。

# **关于此任务**

以下是您可以执行的过滤示例:当"内容"视图显示队列管理器的**队列**文件夹的内容时,您可选择只显示名称 以 saturn 开头的队列。 您不必为每个队列管理器上每种对象都创建一个新的过滤器,而是可以只为一个队 列管理器上的一种对象(例如,队列)创建一个过滤器,然后,对其他队列管理器上的队列复用此过滤器。 您可根据下列条件进行过滤:

- 对象的名称。
- 对象的类型(仅适用于队列和通道)。
- 对象的属性(可选)。

IBM MQ Explorer 为每种对象提供标准过滤器并将它们应用于每种对象。 例如, Standard for Queues 过滤器包含所有队列,以便您可以确保查看队列管理器上的所有队列, Standard for Channels 过滤器 包含所有通道,依此类推。 IBM MQ 还提供了其他有用过滤器的选择; 例如, All queues with messages 过滤器仅显示具有一条或多条消息的队列。

要将不同的过滤器应用于对象的文件夹:

# **过程**

- 1. 在包含此表的"内容"视图或对话框中,单击当前过滤器名称旁边的小箭头。 将显示一个菜单。
- 2. 如果您要应用所提供的一个其他过滤器,请在菜单中单击过滤器的名称。 此菜单会关闭,并且此过滤器 会应用于此表。
- 3. 如果要应用其他过滤器(未随 IBM MQ 提供), 请单击更多过滤器... 将打开"选择过滤器"对话框, 其中 显示可用的过滤器。
- 4. 在**应用过滤器**列表中,单击您要应用的过滤器,或单击**无过滤器**以从表中除去所有过滤。
- 5. 单击**确定**。

## **结果**

所选的过滤器应用于所选的文件夹。

#### **相关概念**

第 182 [页的『定义模式以更改表中列的顺序』](#page-181-0) 当对象数据显示在 IBM MQ Explorer 的表中时,您可定制这些表中列的顺序。

## **定义模式以更改表中列的顺序**

当对象数据显示在 IBM MQ Explorer 的表中时,您可定制这些表中列的顺序。

例如,队列包含大量属性;在"**内容**"视图中显示**队列**文件夹的内容时,如果对创建队列的日期和时间不感兴 趣,可以选择不显示这些属性,或者可以将这些里移到表格中的其他位置。

您所做的更改会作为模式保存,以便您也能将此组更改应用于其他队列管理器上的同类对象。

**IFM 7/0S M**IBM MQ Explorer 提供并应用标准模式。 因为队列管理器和对象的 IBM MQ for z/OS 属性会略 有不同,所以每个对象模式分别针对多平台队列管理器上的对象和 z/OS 队列管理器具有相应的设置。 标准 模式包括此类对象的所有属性。 例如, Standard for Queues 方案包含多平台和 z/OS 平台上队列的所 有属性,以便您可以确保可以查看列出的队列的所有属性。

要将现有模式应用于表:

1. 在"**内容**"视图或包含表格的对话框中,单击当前方案名称旁边的小箭头。 将显示一个菜单。

2. 从菜单中单击**选择方案**。这样会打开"**选择方案**"对话框。

3. 在"**选择方案**"对话框中,单击要应用的方案。 此模式将显示的属性在对话框中列出。

4. 单击**确定**。

所选模式应用于对象的文件夹。

#### **相关任务**

第 182 [页的『创建模式』](#page-181-0)

您可在 IBM MQ Explorer 中为大部分数据表创建模式。

第 183 [页的『编辑现有模式』](#page-182-0)

您可以编辑先前创建的任何方案,也可以编辑 IBM MQ Explorer 随附的方案; 例如, Standard for Queues 方案。 修改状态表的布局之后,可以将列宽重置为缺省值。

第 184 [页的『复制现有模式』](#page-183-0)

如果已存在的模式与您要创建的模式类似,那么您可复制现有模式并根据需要编辑它。

第 161 [页的『过滤表中显示的对象』](#page-160-0)

当对象数据显示在 IBM MQ Explorer 的表中时,您可过滤该数据,以便只显示您感兴趣的对象。

## **更改队列管理器信息的刷新频率**

在 IBM MQ Explorer 中,有关本地队列管理器和远程队列管理器的信息会按照已设置的时间间隔自动刷新。 您可以更改特定队列管理器的刷新频率,也可以更改所有新队列管理器的缺省刷新频率。 您也可阻止特定队 列管理器的信息自动刷新。

## **关于此任务**

缺省情况下,由于每次从远程系统请求信息时会增加网络流量,所以显示的远程队列管理器信息的刷新频率 低于本地队列管理器信息的刷新频率。

您也可阻止特定队列管理器自动刷新。 例如,如果您知道某个队列管理器将保持停止状态一段时间,那么您 可阻止 IBM MQ Explorer 请求有关此队列管理器的信息,由此减少网络流量。

- 第 186 [页的『更改特定队列管理器的刷新频率』](#page-185-0)
- 第 187 [页的『更改所有新队列管理器的缺省刷新频率』](#page-186-0)
- 第 187 [页的『阻止自动刷新队列管理器信息』](#page-186-0)

## **更改特定队列管理器的刷新频率**

## **关于此任务**

要更改有关特定队列管理器信息的刷新频率:

## **过程**

- 1. 在"**导航器**"视图中,右键单击队列管理器,然后单击**连接详细信息** > **设置刷新时间间隔**。这样会打开"**自 动刷新**"对话框。
- 2. 在"**自动刷新**"对话框中,编辑**时间间隔**字段中的值。
- 3. 可选:要将自动刷新率复位为缺省值,单击**应用缺省值**。
- 4. 单击**确定**以保存新的刷新率。

## **结果**

队列管理器信息现在以新的刷新率进行自动刷新。

#### **更改所有新队列管理器的缺省刷新频率**

## **关于此任务**

要更改本地队列管理器信息和远程队列管理器信息的刷新频率:

## **过程**

- 1. 单击**窗口** > **首选项**以打开"首选项"对话框。
- 2. 在 MQ Explorer 页面中, 在缺省队列管理器刷新时间间隔字段中, 输入刷新时间间隔(以秒计), 然后 单击**确定**。

## **结果**

添加至 IBM MQ Explorer 的所有新队列管理器现在将按新的频率进行刷新。

## **阻止自动刷新队列管理器信息**

## **关于此任务**

要阻止自动刷新 IBM MQ Explorer 中的队列管理器信息:

## **过程**

- 1. 在"**导航器**"视图中,右键单击队列管理器,然后单击**连接详细信息** > **设置刷新时间间隔**。这样会打开"**自 动刷新**"对话框。
- 2. 在"**自动刷新**"对话框中,取消选中复选框,然后单击**确定**。

## **结果**

有关队列管理器的信息不再自动刷新。 要刷新有关队列管理器的信息,请在"**内容**"视图中的菜单上单击**刷 新**。

## **以文本形式显示对象权限设置**

在 IBM MQ Explorer 对话框中,缺省情况下, 对象权限会显示为图标, 但您可以选择将其显示为文本。

## **关于此任务**

在"管理权限记录"对话框和其他显示对象权限的对话框中,表使用图标来显示是否授予了某个权限。 如果您 愿意,那么可以将这些表设置为使用文本而不是使用图标。

要将表更改为使用文本而不是图标来显示是否授予了某个权限,请完成以下步骤。

## **过程**

- 1. 打开"首选项"对话框:**窗口** > **首选项**
- 2. 展开 **MQ Explorer**。
- 3. 在**授权服务**页面上,单击**以文本形式显示权限**。
- 4. 单击**确定**以关闭"首选项"对话框。

## **结果**

下次打开显示对象权限的对话框时,这些表将使用文本而不是图标来显示权限。

#### **相关任务**

第 159 页的『配置 [IBM MQ Explorer](#page-158-0)』 请使用此信息来帮助您配置自己的 IBM MQ Explorer 安装。

#### **相关参考**

第 238 页的『IBM MQ Explorer [中的辅助功能选项』](#page-237-0) 辅助功能帮助有残疾(例如,行动不便或有视力障碍)的用户成功使用软件产品。

## **更改颜色**

您可以更改用于突出显示 IBM MQ Explorer 界面部分的颜色。

## **关于此任务**

在 IBM MQ Explorer 中, 有几个地方使用颜色来突出显示界面的各部分。 例如, 在"内容"视图中, 不适用于 对象的单元使用灰色;在包含"创建队列管理器向导"的命令详细信息的命令窗口中,使用不同的颜色突出显 示文本部分。 在"首选项"对话框中,您可更改使用的颜色。

要更改不适用的单元的颜色:
# **过程**

- 1. 打开"首选项"对话框:**窗口** > **首选项**
- 2. 在"首选项"对话框的导航树中,展开 MQ Explorer,然后单击颜色。
- 3. 在**颜色**页面上,单击您要更改的功能部件的调色板按钮。 该页面的"内容视图"部分中的调色板按钮控制 不适用的单元(缺省情况下为灰色的单元)的颜色;该页面的"命令详细信息"部分中的调色板按钮控制当 您在 IBM MQ Explorer 中创建、删除、启动和停止队列管理器时,"详细信息"窗口内显示的命令窗口中 文本和背景的颜色。
- 4. 在调色板中,单击您要使用的颜色(或定义一个定制颜色),然后单击**确定**。
- 5. 单击**确定**以关闭"首选项"对话框。

### **结果**

您所选的颜色被使用。

#### **相关任务**

第 159 页的『配置 [IBM MQ Explorer](#page-158-0)』 请使用此信息来帮助您配置自己的 IBM MQ Explorer 安装。

#### **相关参考**

第 238 页的『IBM MQ Explorer [中的辅助功能选项』](#page-237-0) 辅助功能帮助有残疾(例如,行动不便或有视力障碍)的用户成功使用软件产品。

# **启用已安装的插件**

如果缺省情况下未启用您在 IBM MQ Explorer 中安装的新插件,您可以使用"首选项"对话框启用此插件。

# **关于此任务**

当您在 IBM MQ Explorer 中安装新插件时,无论此插件是由 IBM 提供的还是由第三方提供的,如果它未显 示在 IBM MQ Explorer 中, 那么可能在缺省情况下不启用此插件。

要启用已安装的插件,请完成以下步骤。

# **过程**

- 1. 单击**窗口** > **首选项**以打开"首选项"对话框。
- 2. 在"首选项"对话框的导航树中,展开 MQ Explorer,然后单击启用插件。这会显示可用的插件列表。 3. 选中要启用的插件旁边的复选框,然后单击**确定**。

# **结果**

现已在 IBM MQ Explorer 中启用了此插件。 例如, 与此插件相关的任何文件夹或菜单项目前都在 IBM MQ Explorer 中可用。

您还可以禁用您不使用的插件。 例如,如果在消息传递网络中您不使用集群,那么可取消选中"集群组件"插 件旁边的复选框。 "集群组件"插件仍然安装在您的计算机上,以便您可在将来启用它。 因为此插件仍安装 在您的计算机上,所以与集群关联的帮助在帮助系统和上下文相关帮助中仍然可用。

# **配置 Managed File Transfer 首选项**

可在 IBM MQ Explorer 中配置的 Managed File Transfer 首选项包含常规首选项和缺省全局配置类型。 您还 可以选择要启用的实用修订包行为级别。

# **关于此任务**

要在 IBM MQ Explorer 中配置 Managed File Transfer 首选项,请完成下列其中一项任务:

• 第 254 [页的『设置常规首选项』](#page-253-0)

- <span id="page-253-0"></span>• 第 254 页的『覆盖缺省全局配置预订类型』
- 第 254 页的『选择修订包功能级别』

#### **设置常规首选项**

### **关于此任务**

您可以覆盖缺省时区,其中在 Managed File Transfer 面板中显示任何日期和时间值,可以选择以插件状态存 储和保留的日志和进度消息的最大数目。

#### **过程**

- 1. 单击**窗口**,然后单击**首选项**。 这样会打开"**首选项**"对话框。
- 2. 单击 **Managed File Transfer**。

这样会显示 Managed File Transfer 设置。

- 3. 要覆盖缺省时区,其中在 Managed File Transfer 面板中显示任何日期和时间值,请从**时区**列表中选择首 选时区。
- 4. 要选择存储的日志和进度消息的最大数目,请选择相应的值。 每个的缺省值为 1000。

#### **覆盖缺省全局配置预订类型**

#### **关于此任务**

您可以覆盖连接到全局配置的属性集合时所生成的预订类型。 您可以配置持久预订或者非持久预订。 此设 置将会决定当插件断开与协调队列管理器的连接时出现的状况。 虽然插件已断开连接,但是持久预订继续存 在,并继续接收出版物。 仅当队列管理器的连接可用时,非持久预订才会存在。

#### **过程**

- 1. 单击**窗口**,然后单击**首选项**。 这样会打开"**首选项**"对话框。
- 2. 单击 **Managed File Transfer**。

这样会显示 Managed File Transfer 设置。

3. 在"**缺省全局配置预订类型**"中,选择**持久**或**非持久**。

#### **选择修订包功能级别**

#### **关于此任务**

您可以选择要启用的实用修订包行为级别。 除 APAR 修订之外,某些 IBM MQ Explorer 修订包级别还包含行 为中缺省情况下禁用的新功能或更改。 要启用这些更改,请选择您要移动的功能级别。 该设置不会影响修 订的应用(始终应用修订)。

#### **过程**

- 1. 单击**窗口**,然后单击**首选项**。 这样会打开"**首选项**"对话框。
- 2. 单击 **Managed File Transfer**。

这样会显示 Managed File Transfer 设置。

3. 选择您要移动的功能级别。

# **配置消息首选项**

您可以配置浏览限制,并设置消息属性的显示方式。

# **关于此任务**

要在 IBM MQ Explorer 中配置消息首选项,请完成以下任一任务:

- 第 255 页的『配置浏览限制』
- 第 255 页的『显示消息属性』

### **配置浏览限制**

# **关于此任务**

您可以配置以下值:

- 可以浏览的最大消息数,范围为 1 5000。
- 每条消息可以显示的最大数据字节数,范围为 0 16384。

**要点:** 请确保您的系统具有足够的随机存取存储器 (RAM) 来显示大量消息,否则系统性能将会受到影响。

### **过程**

- 1. 单击**窗口**,然后单击**首选项**。 这样会打开"**首选项**"对话框。
- 2. 单击**消息**。

这样会显示消息设置。

- 3. 通过单击向上或向下箭头,或者通过输入一个新值,更改可以浏览的消息的最大数。 缺省值为 500。
- 4. 通过单击向上或向下箭头, 或者通过输入一个新值, 更改显示的最大数据字节数。 缺省值为 1000。

### **显示消息属性**

### **关于此任务**

您可以设置显示消息属性的方式。 您可以显示无消息属性,也可以将消息属性显示为"命名的属性"、消息体 中的 MQRFH2 结构, 或者显示为与 IBM WebSphere MQ 6.0 兼容的消息体中的 MQRFH2 结构。

### **过程**

- 1. 单击**窗口**,然后单击**首选项**。
	- 这样会打开"**首选项**"对话框。
- 2. 单击**消息**。

这样会显示消息设置。

- 3. 要显示无消息属性,除消息描述符或扩展中所包含的这些属性外,请取消选中**显示消息属性**复选框。 有关更多信息,请参阅 第 376 页的『"[命名的属性](#page-375-0)"页面』。
- 4. 要将消息属性显示为"命名的属性",请选择**作为命名的属性**复选框。 除了消息描述符或扩展中包含的消 息属性之外,其余消息属性都采用名称/值对的形式表示在"**命名的属性**"面板中,并且这些属性将从消息 数据中除去。

有关更多信息,请参阅第 376 页的『"[命名的属性](#page-375-0)"页面』中的 MOGMO\_PROPERTIES\_IN\_HANDLE 条 目。

5. 要将消息属性显示为消息体中的 MQRFH2 结构,请选择**作为消息体中的 MQRFH2 结构**复选框。 除了消 息描述符或扩展中包含的消息属性之外,其余消息属性都表示在"**MQRFH2 属性**"面板中,并且这些属性 保留在消息数据中。

有关更多消息,请参阅第 376 页的『["MQRFH2](#page-375-0) 属性"页面』中的 MQGMO\_PROPERTIES\_FORCE\_MQRFH2 条目。

6. 要将消息属性显示为消息体中的 MQRFH2 结构,请选择**作为与 WebSphere MQ V6 兼容的消息体中的 MQRFH2 结构**复选框。 如果消息包含前缀为 mcd.、jms.、usr. 或 mqext. 的属性,那么所有消息属 性(消息描述符或扩展中包含的属性除外)都将在 **MQRFH2 属性**面板中显示,并且这些属性保留在消息 数据中。 否则,将废弃除了消息描述符或扩展中包含的消息属性之外的所有消息属性,并且不会进行显 示。

有关更多消息,请参阅第 376 页的『["MQRFH2](#page-375-0) 属性"页面』中的 MQGMO\_PROPERTIES\_FORCE\_MQRFH2 条目。

### **用户标识**

可以更改集合中所有队列管理器的用户标识。 添加新的远程队列管理器时,可以覆盖用户标识。

用户标识首选项是"**首选项**"对话框的一部分,可以通过以下方式打开这些首选项:

1. 单击**窗口** > **首选项...**。 这样会打开"**首选项**"对话框。

2. 展开 **MQ Explorer**。

3. 展开**用户标识**。 现在可以访问缺省用户标识设置对话框。

#### 选择**启用缺省用户标识**以启用**用户标识**和**密码**字段。

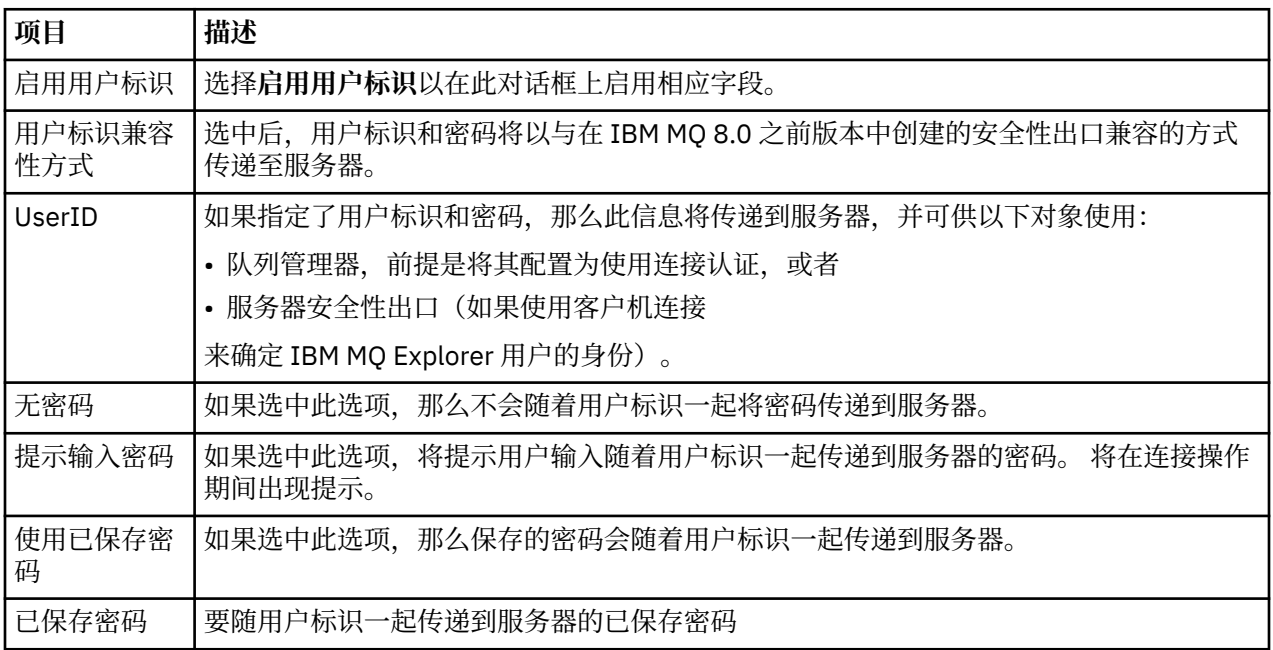

#### **相关参考**

第 134 [页的『缺省安全性首选项』](#page-133-0)

可以为同一 IBM MQ Explorer 中的所有客户机连接定义一个安全性出口。 它称为缺省安全性出口,下面描述 了安全性出口的首选项。

第 135 [页的『密码首选项』](#page-134-0)

可以将密码存储至文件,以便不必在每次连接至资源时都要输入密码。

#### **密码首选项**

可以将密码存储至文件,以便不必在每次连接至资源时都要输入密码。

可以将 IBM MQ Explorer 用于连接至资源(例如,打开 TLS 库或连接至队列管理器)的密码存储在文件中。 可以将密码文件存储在本地、存储至远程设备或存储至可移动设备。

要打开"**密码**"首选项面板:

1. 单击**窗口** > **首选项**。 这样会打开"**首选项**"对话框。

2. 展开 **MQ Explorer**。

3. 选择**密码**以显示"**密码**"面板。

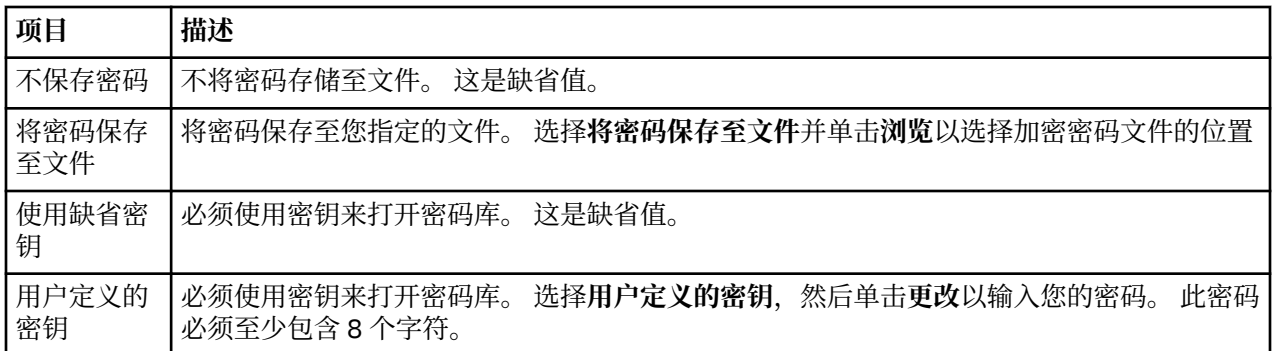

#### **相关任务**

第 132 [页的『配置缺省安全性出口』](#page-131-0)

可以为同一 IBM MQ Explorer 中的所有客户机连接定义一个安全性出口。 它称为缺省安全性出口。

第 133 [页的『配置队列管理器集合的客户机安全性详细信息』](#page-132-0)

可以为队列管理器集合中连接了客户机的所有队列管理器定义客户机安全性详细信息和安全性出口。

#### **相关参考**

第 134 [页的『缺省安全性首选项』](#page-133-0)

可以为同一 IBM MQ Explorer 中的所有客户机连接定义一个安全性出口。 它称为缺省安全性出口,下面描述 了安全性出口的首选项。

# **缺省安全性首选项**

可以为同一 IBM MQ Explorer 中的所有客户机连接定义一个安全性出口。 它称为缺省安全性出口,下面描述 了安全性出口的首选项。

缺省安全性首选项是"**首选项**"对话框的一部分,可以通过以下方式打开这些首选项:

1. 单击**窗口** > **首选项...**。 这样会打开"**首选项**"对话框。

2. 展开 **MQ Explorer**。

3. 展开**客户机连接**。 现在就可以访问缺省安全性设置对话框了。

# **安全性出口**

选择**启用缺省安全性出口**以设置同一 IBM MQ Explorer 中所有客户机连接的缺省安全性出口。 可以更改集合 中连接了客户机的所有队列管理器的安全性出口。 如果您在添加新的远程队列管理器时定义新的安全性出 口,那么可以覆盖安全性出口。

可以更改集合中连接了客户机的所有队列管理器的安全性出口。 添加新的远程队列管理器时,可以覆盖 TLS 选项。

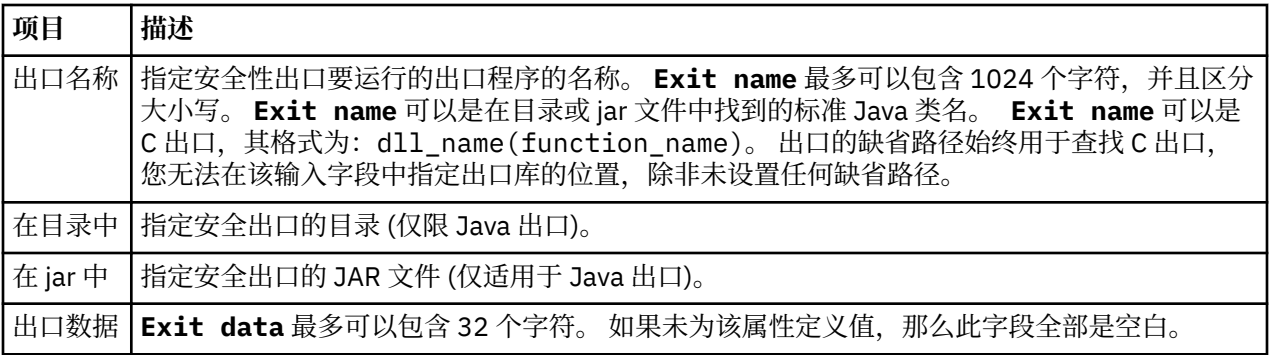

# **SSL/TLS 选项**

选择**启用缺省 SSL 选项**以启用同一 IBM MQ Explorer 中所有客户机连接的缺省 SSL/TLS 选项。 可以更改集 合中连接了客户机的所有队列管理器的 SSL/TLS 选项。 在添加新的远程队列管理器时,可以覆盖 SSL/TLS 选项。

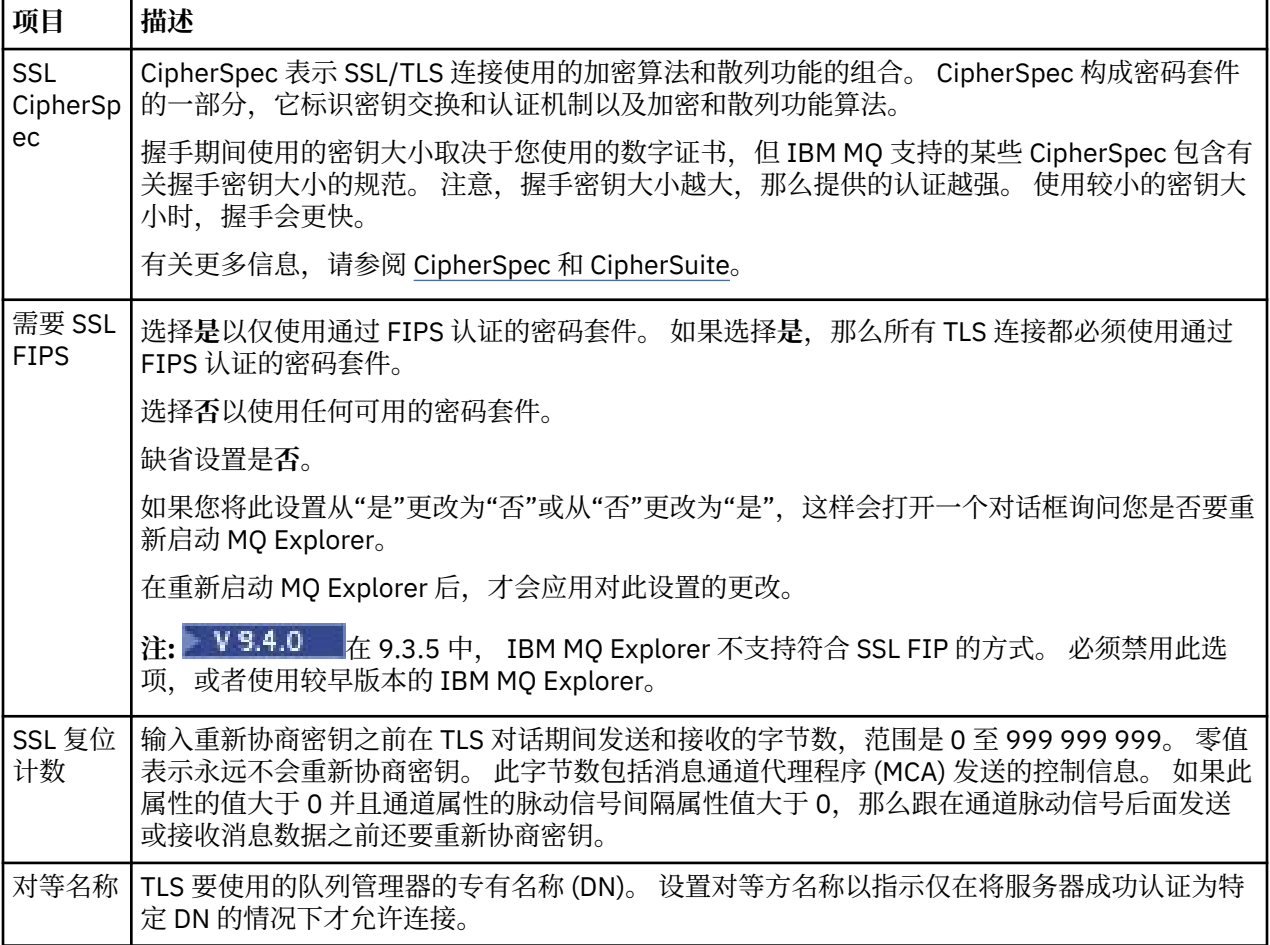

### **SSL/TLS 库**

选择**启用缺省 SSL 库**以使用可信证书库和个人证书库。

要为 IBM MQ Explorer 配置 SSL/TLS 证书库的位置和密码, 请参阅: 第 74 页的『指定 TLS [证书的缺省位置](#page-73-0) [和缺省密码』。](#page-73-0)

通过启用缺省 SSL/TLS 库,IBM MQ Explorer 可使用信任库和密钥库中的证书以通过支持 TLS 的连接来连接 至远程队列管理器。

可以更改集合中连接了客户机的所有队列管理器的 SSL/TLS 库。 添加新的远程队列管理器时,可以覆盖 SSL/TLS 库。

#### **相关任务**

第 132 [页的『配置缺省安全性出口』](#page-131-0)

可以为同一 IBM MQ Explorer 中的所有客户机连接定义一个安全性出口。 它称为缺省安全性出口。

第 133 [页的『配置队列管理器集合的客户机安全性详细信息』](#page-132-0)

可以为队列管理器集合中连接了客户机的所有队列管理器定义客户机安全性详细信息和安全性出口。

#### **相关参考**

第 135 [页的『密码首选项』](#page-134-0) 可以将密码存储至文件,以便不必在每次连接至资源时都要输入密码。

# **配置缺省安全性出口**

可以为同一 IBM MQ Explorer 中的所有客户机连接定义一个安全性出口。 它称为缺省安全性出口。

### **关于此任务**

缺省安全性定义将持久地存在于 IBM MQ Explorer 中,并且自动地包含在任何导入或导出操作的"**首选项**" 中。 每个队列管理器的安全性出口详细信息以及队列管理器的其他连接详细信息将持久存在。

要配置缺省安全性出口:

### **过程**

1. 单击**窗口** > **首选项**。

这样会打开"**首选项**"对话框。

- 2. 展开 **MQ Explorer**。
- 3. 展开**客户机连接**。

现在就可以访问缺省安全性设置对话框了。

4. 根据需要配置安全性设置。

### **下一步做什么**

现在已配置了缺省安全性出口。 同一 IBM MQ Explorer 中的所有新客户机连接现在将您配置的设置用作缺省 值。 添加新的远程队列管理器时,可以覆盖这些设置。

#### **相关任务**

第 133 [页的『配置队列管理器集合的客户机安全性详细信息』](#page-132-0)

可以为队列管理器集合中连接了客户机的所有队列管理器定义客户机安全性详细信息和安全性出口。

#### **相关参考**

第 134 [页的『缺省安全性首选项』](#page-133-0)

可以为同一 IBM MQ Explorer 中的所有客户机连接定义一个安全性出口。 它称为缺省安全性出口,下面描述 了安全性出口的首选项。

第 135 [页的『密码首选项』](#page-134-0)

可以将密码存储至文件,以便不必在每次连接至资源时都要输入密码。

# **指定 TLS 证书的缺省位置和缺省密码**

您可以将 IBM MQ Explorer 配置为使用信任库和密钥库中的 TLS 证书,通过支持 TLS 的连接来连接至远程队 列管理器。

# **关于此任务**

要为 IBM MQ Explorer 配置 TLS 证书库的位置和密码,请在您要连接至远程队列管理器的计算机上的 IBM MQ Explorer 中完成下列任务:

# **过程**

1. 在 IBM MQ Explorer 中,单击**窗口** > **首选项**。

这样会打开"**首选项**"对话框。

- 2. 展开 **MQ Explorer**。
- 3. 展开**客户机连接**。 现在就可以访问缺省安全性设置对话框了。
- 4. 选择 **SSL 密钥存储库**以显示"**SSL 密钥存储库**"窗格。
- 5. 在**可信证书库**字段中,浏览至此计算机上的信任密钥库的位置,在**个人证书库**字段中浏览至此计算机上 的密钥库的位置。

信任库和密钥库包含 TLS 证书,这些证书与使用客户机通道定义表的连接配合使用。 信任库和密钥库可 能在您的计算机的同一位置。

- 6. (可选)单击**输入密码...** (在"可信证书库"部分中)以打开 SSL 密码对话框; 在 SSL 密码对话框中,输 入 IBM MQ Explorer 访问存储库将需要的密码。
- 7. 单击**输入密码...** (在"个人证书库"部分中)以打开 **SSL 密码**对话框;在 **SSL 密码**对话框中,输入 IBM MQ Explorer 访问存储库将需要的密码。
- 8. 单击**确定**以保存您的更改并关闭"首选项"对话框。

#### **结果**

IBM MQ Explorer 现在可使用信任库和密钥库中的 TLS 证书以通过支持 TLS 的连接来连接至远程队列管理 器。

#### **相关任务**

第 70 [页的『显示远程队列管理器』](#page-69-0)

如果要管理远程队列管理器,必须将 IBM MQ Explorer 连接到远程队列管理器,这样队列管理器便会显示在 "导航器"视图中。 您可以手动创建连接,也可以使用客户机通道定义表来创建连接。 您还可以新建已启用 安全性的连接,或使用现有连接进行连接。

第 74 [页的『创建客户机通道定义表』](#page-73-0)

可以为队列管理器创建客户机通道定义表,以便更容易将 IBM MQ Explorer 的实例连接至该队列管理器。

#### **相关参考**

第 134 [页的『缺省安全性首选项』](#page-133-0)

可以为同一 IBM MQ Explorer 中的所有客户机连接定义一个安全性出口。 它称为缺省安全性出口,下面描述 了安全性出口的首选项。

#### **遥测通道**

遥测通道是 IBM MQ 上的队列管理器与 MQTT 客户机之间的通信链路。 每个通道可能有一个或多个遥测设 备与它相连。

对于从 IBM MQ 传递至 MQTT 客户机的消息, 会从缺省的 MQTT 传输队列中获取消息, 然后通过此遥测通道 发送消息。 对于以特定 MQTT 客户机为目标的消息,将通过使用这些客户机的标识将消息传递至其中。

#### **高级选项**

遥测通道有一个选项,用于设置可以在"**通道状态内容**"视图中显示的最大客户机连接数。 此选项称为最大响 应数。缺省值为500。 请考虑在启动队列管理器之前配置此选项。 如果队列管理器正在运行, 那么必须将 它重新启动才能应用对高级选项所作的更改。

要配置"最大响应数"选项,请执行下列操作:

1. 单击**窗口** > **首选项**。

2. 展开 **IBM MQ 资源管理器**,然后单击**遥测**。

3. 在**最大响应数**字段中,输入在任何时刻显示的客户机连接数。

4. 单击**确定**。

所有遥测通道上取决于最大响应限制的客户机连接显示在"**通道状态内容**"视图上。 如果客户机连接数超过了 此限制, 在"**内容**"视图中就会显示警告消息。 例如, 如果将最大响应数设置为 10, 并且达到或超过此数 字, 那么将显示以下警告: The display has been limited to the first 10 responses. Use a filter to select a subset of responses。

"**遥测通道状态窗口**"显示特定于该通道的客户机连接。 "最大响应数"选项限制仅适用于此通道上的客户机连 接。

#### **相关任务**

第 205 [页的『创建和配置遥测通道』](#page-204-0) 遥测通道会将多个 MQTT 客户机连接至 IBM MQ。 在队列管理器上创建一个或多个遥测通道。 这些遥测通 道中的每一个都可能有不同的配置设置,因此更容易管理与它们相连的客户机。

第 211 [页的『启动和停止遥测通道』](#page-210-0) 第 211 [页的『查看遥测通道的状态』](#page-210-0) 第 212 [页的『过滤遥测对象』](#page-211-0)

如果您正在"内容"视图中查看已定义的多个遥测对象,那么可能需要使用某种方法来缩小这些对象的搜索范 围。 请使用过滤器来完成此任务。

### **将隐藏的队列管理器包含在测试配置中**

缺省情况下,在您创建新测试配置时,IBM MQ Explorer 中隐藏的队列管理器不会显示在可用对象列表中。 但是,您可以选择将隐藏的队列管理器包含在内,使其列为可以对其运行测试的可用队列管理器。

### **关于此任务**

IBM MQ Explorer 中当前隐藏的队列管理器并不是您目前感兴趣的内容,因此,在缺省情况下,在您创建新 的测试配置时,它们未包含在可用对象的列表中。

要包含隐藏的队列管理器,请完成以下步骤。

### **过程**

1. 单击**窗口** > **首选项**以打开"首选项"对话框。

2. 在"首选项"对话框的导航树中,展开 IBM MQ Explore,然后单击**测试**。

3. 选中**将隐藏的对象包含在可用对象的列表中**复选框。

### **结果**

下次您创建或编辑测试配置时,任何隐藏的队列管理器将列示为您可以对其运行测试的可用队列管理器。

# **在运行测试时包含 SYSTEM 对象**

缺省情况下,测试结果中不包含 SYSTEM 对象,但您可以在需要时选择包含这些对象。

#### **关于此任务**

在 IBM MO 中, 以不完整模板形式提供 SYSTEM.DEFAULT 对象的定义, 因此, 缺省情况下, 运行测试时不 包含它们。 然而,如果您愿意,那么可以包含这些对象。

要在测试结果中包含 SYSTEM 对象,请完成以下步骤。

### **过程**

1. 单击**窗口** > **首选项**以打开"首选项"对话框。

2. 在"首选项"对话框的导航树中,展开 IBM MQ Explore,然后单击**测试**。

3. 选中**在测试结果中包含 SYSTEM 对象**复选框。

### **结果**

下一次针对 IBM MQ Explorer 中的对象运行测试时,还会测试任何可用的 SYSTEM 对象。

# **属性**

使用此信息查找您可以查看和编辑的属性,包括适用于整个 IBM MQ 安装的属性和单个 IBM MQ 对象(如队 列、队列管理器或通道)的属性。

在 IBM MQ Explorer 中,右键单击任何 IBM MQ 对象(例如,队列、队列管理器或通道),然后单击**属性**以 查看和编辑该对象的属性。 属性显示在"属性"对话框中,此对话框按照属性的类型(例如,TLS、出口和集 群)分为几页。

下列主题列出了 IBM MQ 对象的所有属性。 每个属性都有一个描述, 此描述提供使用属性的方法以及要设置 属性的原因。 在适用的情况下,这些主题还包括对应用程序进行编程时可以使用的等效 MQI 调用,以及可 以在命令行上输入的等效 MQSC 命令。

• IBM MQ

- [队列管理器](#page-266-0)
- [队列](#page-298-0)
- [通道,包括客户机连接](#page-306-0)
- [侦听器](#page-320-0)
- [主题](#page-322-0)
- [服务](#page-328-0)
- [服务定义](#page-328-0)
- [预订](#page-338-0)
- [进程定义](#page-341-0)
- [名称列表](#page-342-0)
- [认证信息](#page-343-0)
- 第 348 [页的『通道认证记录属性』](#page-347-0)
- z/0S [存储类](#page-352-0)
- z/0S [队列共享组](#page-353-0)
- 2/08 [耦合设施结构](#page-354-0)
- [集群队列管理器](#page-357-0)
- [集群队列](#page-363-0)
- [集群主题](#page-364-0)
- [应用程序连接](#page-369-0)
- [消息](#page-373-0)
- JMS [连接工厂](#page-380-0)
- • [JMS](#page-401-0) 目标

### **相关任务**

第 31 [页的『配置队列管理器和对象』](#page-30-0) 您可以从 IBM MQ Explorer 中使用"属性"对话框来配置队列管理器及其对象的许多属性。

# **IBM MQ 属性**

IBM MQ 属性适用于整个 IBM MQ 安装。

以下各表列出了您可以为 IBM MQ 设置的属性:

- 常规
- • [EXTENDED](#page-262-0)
- [出口](#page-262-0)
- [缺省日志设置](#page-263-0)
- • [ACPI](#page-264-0)
- [报警监视器](#page-265-0)
- [配置信息](#page-265-0)

对于每个属性,都有一个简短描述来说明在什么情况下您可能需要配置此属性。 IBM MQ 属性对话框中的属 性与配置文件中的节相关。

### **"常规"页面**

下表列出了可以在 IBM MQ"属性"对话框的**常规**页面上设置的属性。

<span id="page-262-0"></span>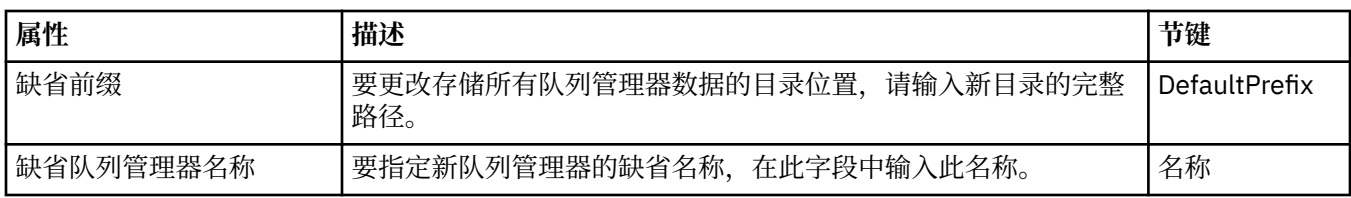

# **"扩展"页面**

下表列出了可以在 IBM MQ"属性"对话框的**扩展**页面上设置的属性。

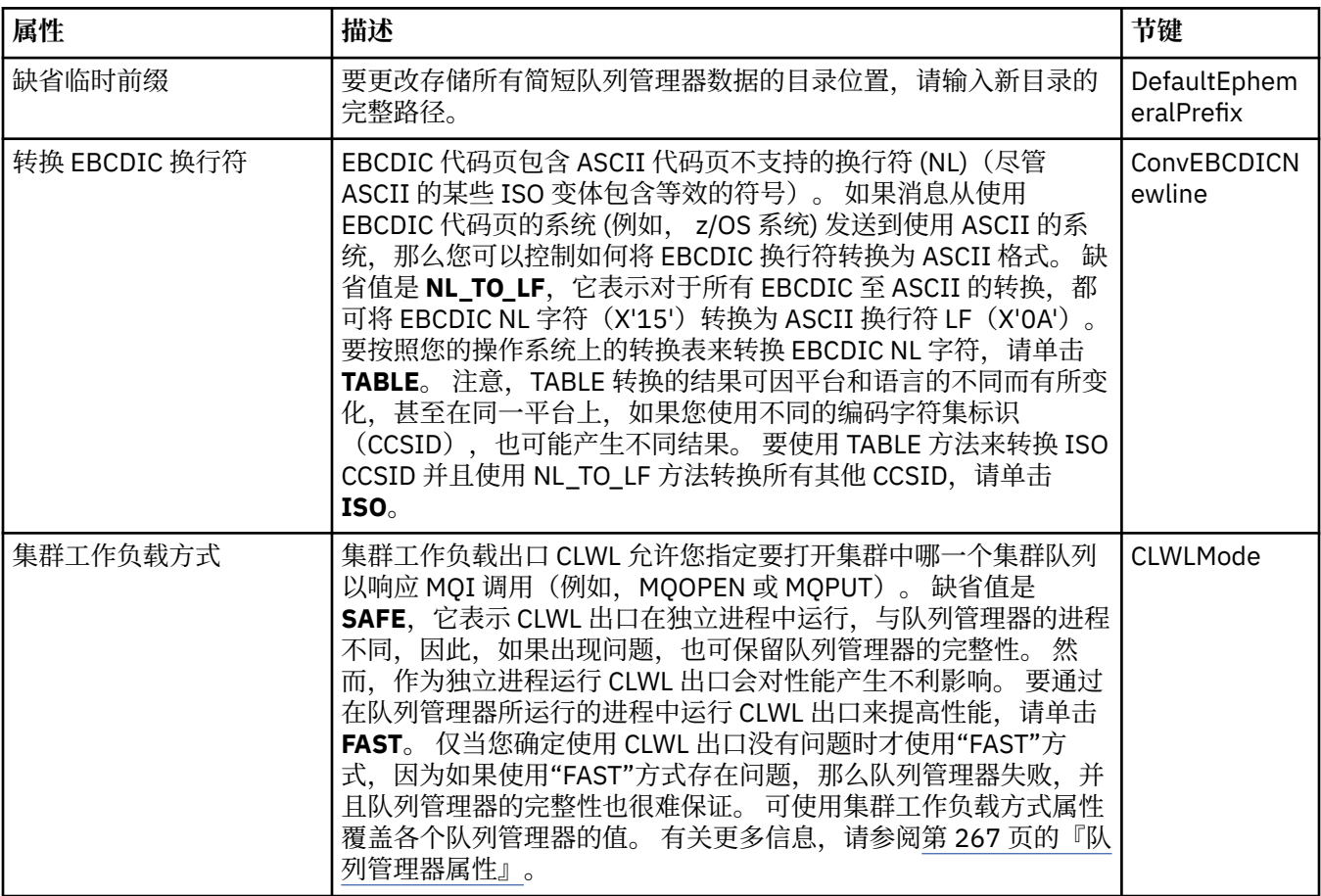

# **"出口"页面**

下表列出了可在 IBM MQ"属性"对话框的**出口**页面上设置的属性。 要配置可用于此计算机上所有队列管理器 的公共出口,请编辑**出口**页面上的属性。

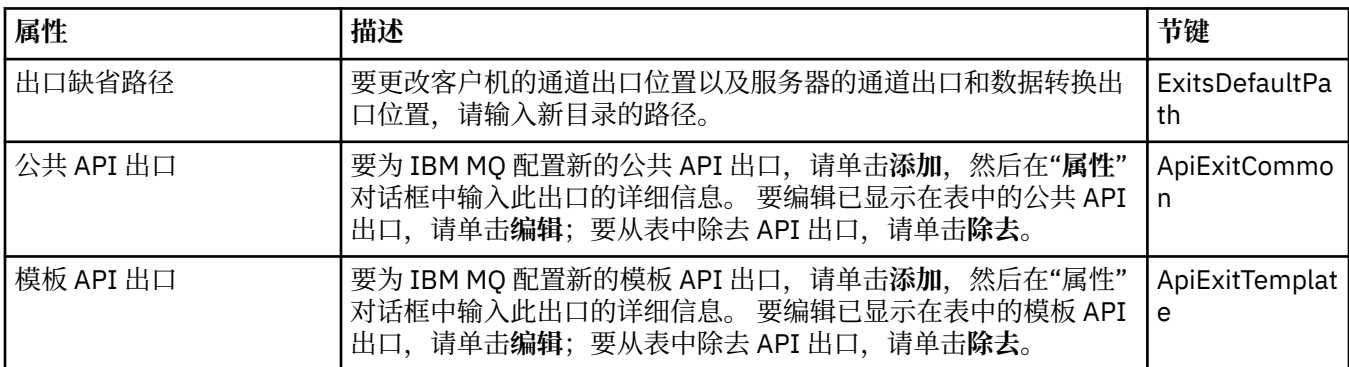

<span id="page-263-0"></span>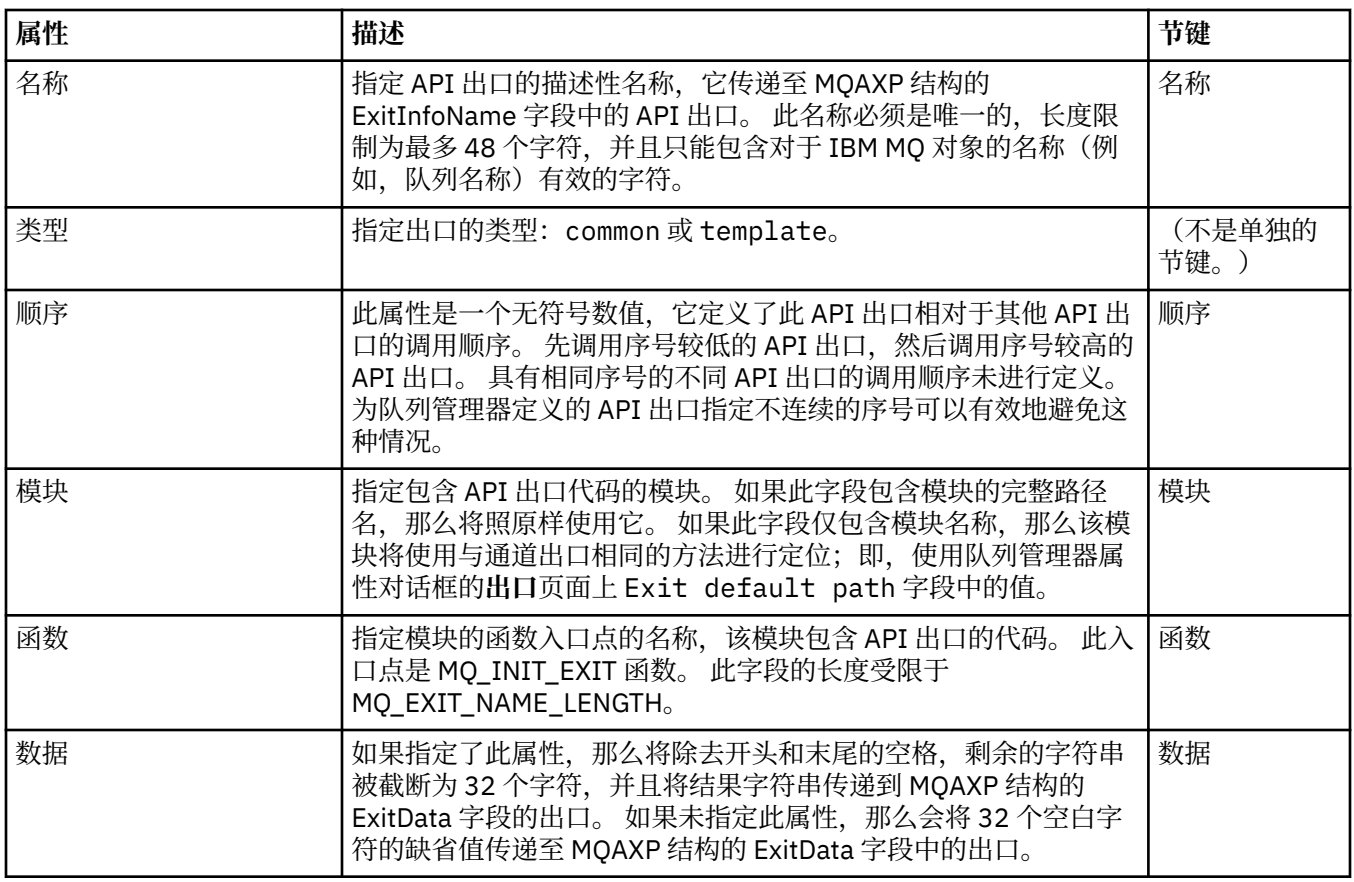

# **缺省记录设置**

下表列出了可以在 IBM MQ"属性"对话框的**缺省日志设置**页面上设置的属性。 要更改缺省日志设置,请编辑 **缺省日志设置**页面上的属性。 缺省情况下,这些设置应用于所有新队列管理器。

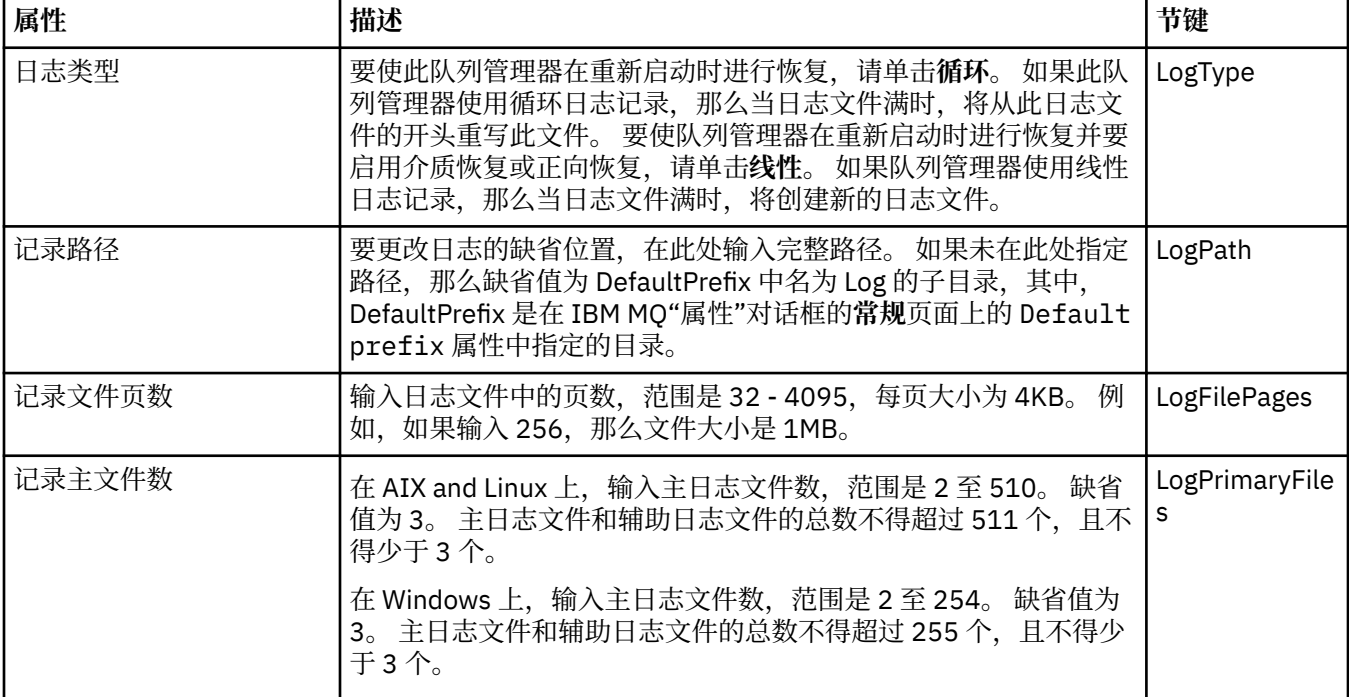

<span id="page-264-0"></span>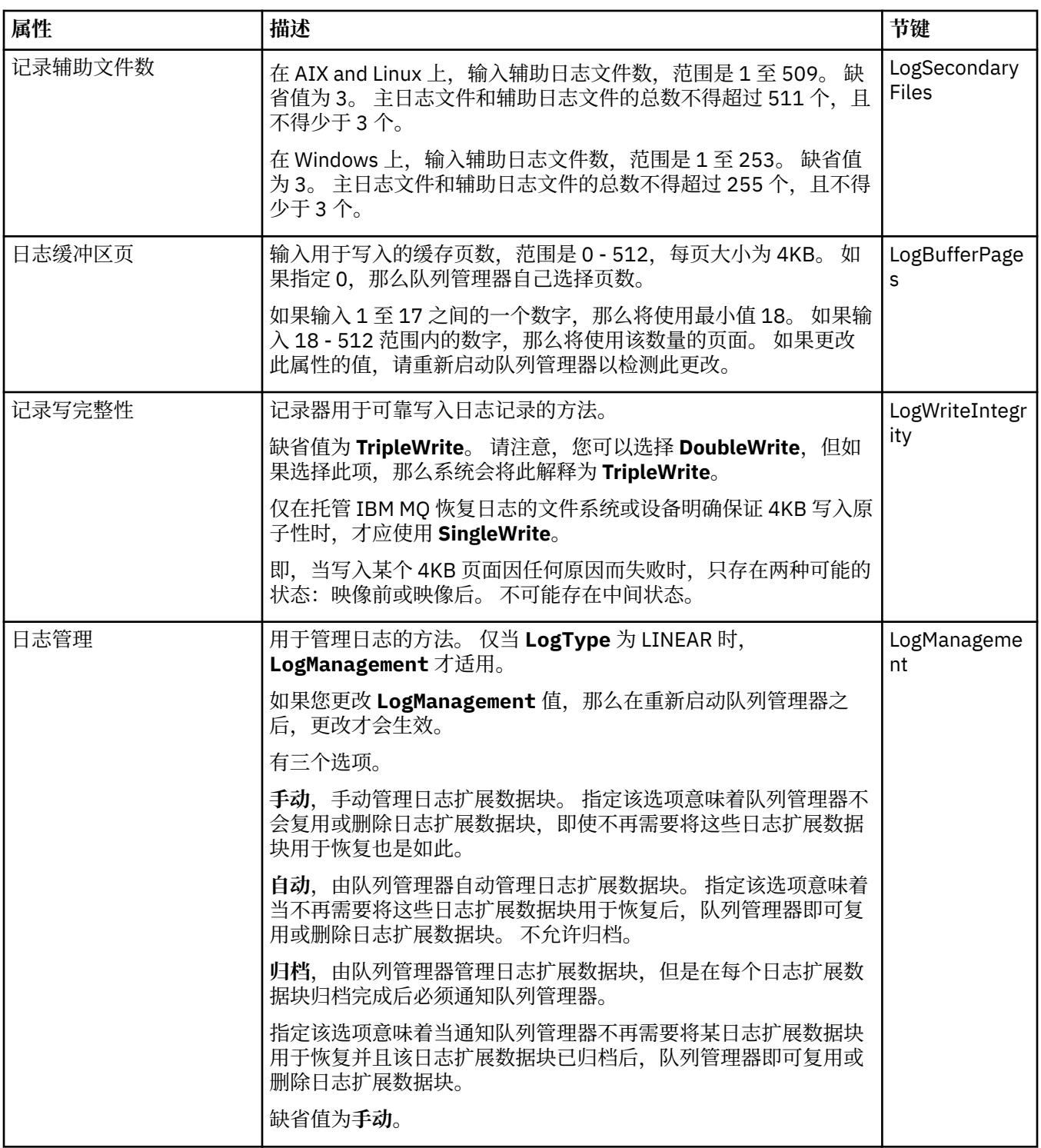

### **ACPI 页面**

下表列出了可以在 IBM MQ"属性"对话框的 **ACPI** 页面上设置的属性。 ACPI (高级配置和 电源 接口) 是一种 操作系统功能,允许计算机检测某些活动状态,从而冬眠,即在没有程序运行的情况下将自身切换到低功耗 模式,并以允许快速 "唤醒" 的方式。

当 ACPI 要将计算机置于休眠状态时,它首先向所有应用程序发出暂挂请求。 要控制 IBM MQ 响应此请求的 方式,请在 **ACPI** 页面上设置**进行对话**属性。

<span id="page-265-0"></span>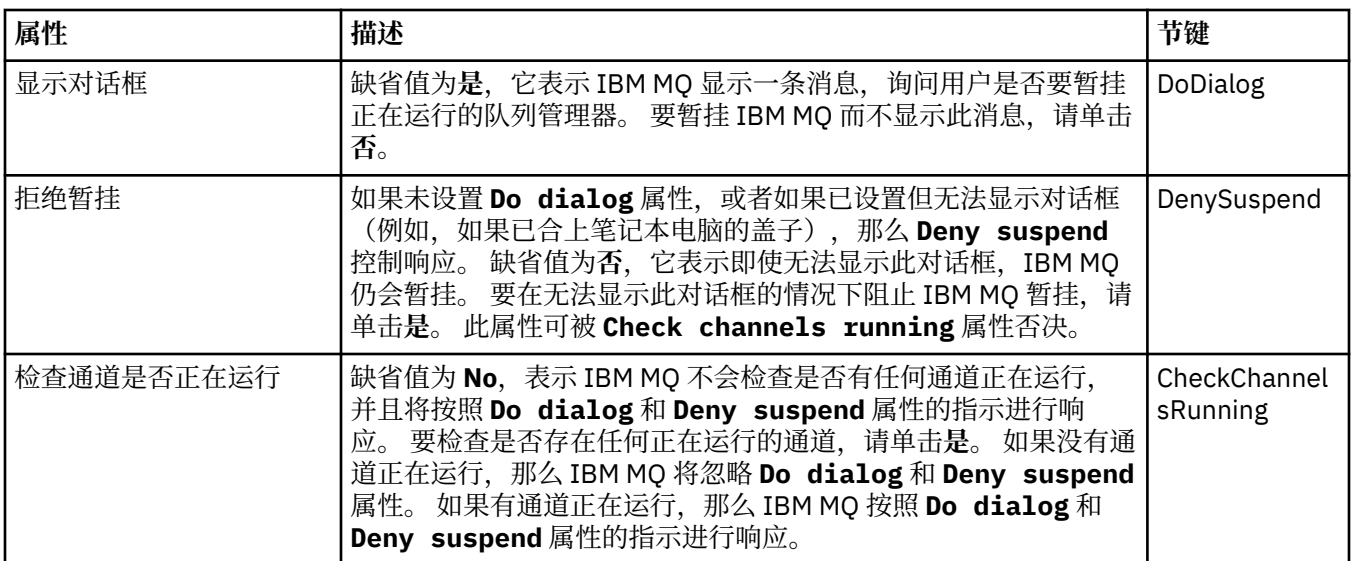

#### **"报警监视器"页面**

#### - Windows

报警监视器仅可用于 Windows。

下表列出了可以在 IBM MQ"属性"对话框的**警报监视器**页面上设置的属性。 报警监视器用于问题确定。 当发 生错误时,服务将会报警;例如,如果由于删除了需要的队列而不能启动通道启动程序服务时,就会报警。 要配置报警监视器,请编辑**报警监视器**页面上的属性。

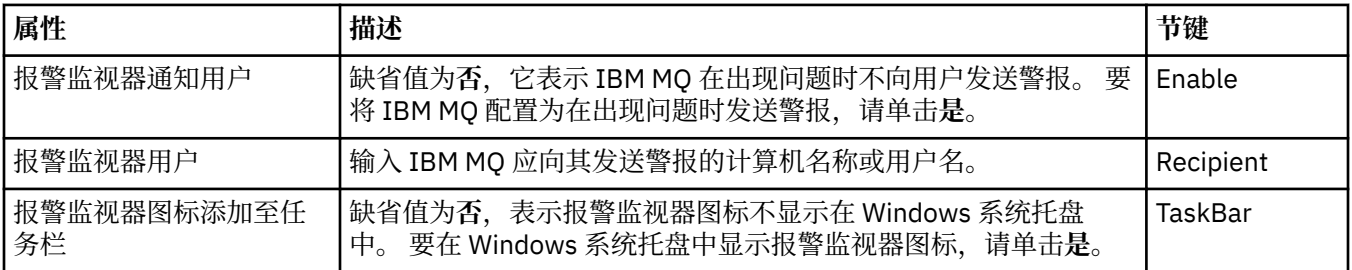

#### **"配置信息"页面**

下表列出了在 IBM MQ"属性"对话框的**配置信息**页面上显示的属性。 **配置信息**页面上的属性是只读的。

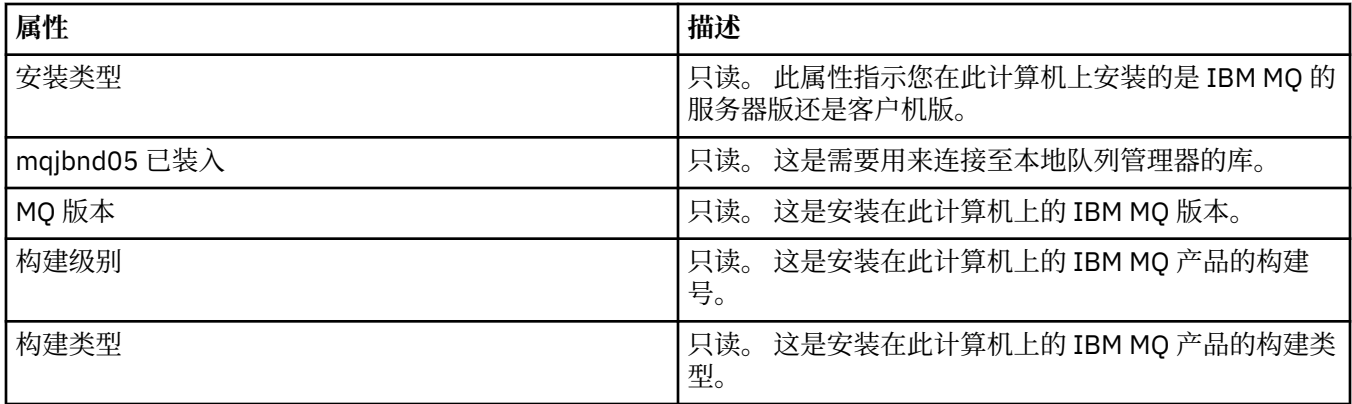

### **相关任务**

第 11 页的『使用 [IBM MQ Explorer](#page-10-0) 配置 IBM MQ』

在"导航器"视图中,您可以使用"属性"对话框配置某些适用于整个安装的 IBM MQ 属性。如果需要,您还可 以配置单个队列管理器的属性。

# <span id="page-266-0"></span>**队列管理器属性**

您可以为本地和远程队列管理器设置属性。

此页面上的表列出了您可以为本地队列管理器和远程队列管理器设置的所有属性。 对于每个属性,都有一个 简短描述来说明在什么情况下您可能需要配置此属性。 在相关时,这些表还给出了 ALTER 和 DISPLAY QMGR 命令的等效 MQSC 参数。 有关 MQSC 命令的更多信息, 请参阅 使用 MQSC 命令管理 IBM MQ。

使用 **ALTER QMGR** 命令通过 MQSC 更改的队列管理器的那些属性是针对本地和远程队列管理器显示的属 性。 请注意,IBM MQ Explorer 不会显示远程队列管理器的所有属性。

qm.ini 文件中定义的这些属性是仅对本地队列管理器显示的属性。 例如,恢复日志和 XA 的规范适用于 qm.ini 文件,因此,仅对本地队列管理器显示。

有关您可在队列管理器"属性"对话框中为本地队列管理器和远程队列管理器设置的所有属性的列表,请参阅 以下各表:

- [常规](#page-267-0)
- • [EXTENDED](#page-268-0)
- Multi 出口 (多平台)
- [集群](#page-272-0)
- [存储库](#page-274-0)
- [通信](#page-274-0)
- [事件](#page-276-0)
- • [SSL](#page-277-0)
- [统计信息](#page-278-0)
- [联机监视](#page-279-0)
- · Multi [统计信息监视\(多平台\)](#page-280-0)
- Multi [记帐监视\(多平台\)](#page-280-0)
- Multi 日志 (多平台)
- **Multi** xA [资源管理器\(多平台\)](#page-282-0)
- **Multi** [可安装服务\(多平台\)](#page-283-0)
- **Multi** 通道 ([多平台](#page-283-0))
- <mark>z/0S</mark> 通道 [\(z/OS\)](#page-284-0)
- **Multi** TCP [\(多平台\)](#page-287-0)
- **Multi** LU6.2 [\(多平台\)](#page-288-0)
- Multi NetBIOS [\(多平台\)](#page-288-0)
- Multi SPX [\(多平台\)](#page-288-0)
- 发布/[预订](#page-289-0)

使用星号(\*)标记的属性会更新配置文件,因此,您可以在队列管理器停止后对它们进行查看和编辑。如果 在队列管理器正在运行时,您编辑那些被标记的属性,那么您必须停止并重新启动此队列管理器,以使更改 生效。 仅当队列管理器正在运行时,您才可编辑未标记的属性。 有关配置属性的更多信息,请参阅 qm.ini 文件节和属性。

**图 2/0S 网**以下各表列出可为远程 z/OS 队列管理器设置的系统参数。 这些属性未显示在"队列管理器属 性"对话框中。因为它们仍然是队列管理器的属性,所以此处包括它们。 有关更多信息, 请参阅配置 [z/OS](#page-35-0) [队列管理器系统参数。](#page-35-0)

- <span id="page-267-0"></span>• 归档 [\(z/OS\)](#page-290-0)
- [归档磁带](#page-292-0) (z/OS)
- [统计信息监视](#page-292-0) (z/OS)
- [记帐监视](#page-293-0) (z/OS)
- 日志 [\(z/OS\)](#page-293-0)
- [日志副本](#page-294-0) (z/OS)
- 安全性 [\(z/OS\)](#page-294-0)
- [安全开关](#page-295-0) (z/OS)
- 系统 [\(z/OS\)](#page-295-0)

有关更多信息,请参阅 使用 MQSC 命令管理 IBM MQ 和 管理 IBM MQ。

# **常规**

下表列出了您可以在"队列管理器属性"对话框的**常规**页面上设置的属性。 **常规**页面上标有星号 (\*) 的属性与 配置文件中的节相关。

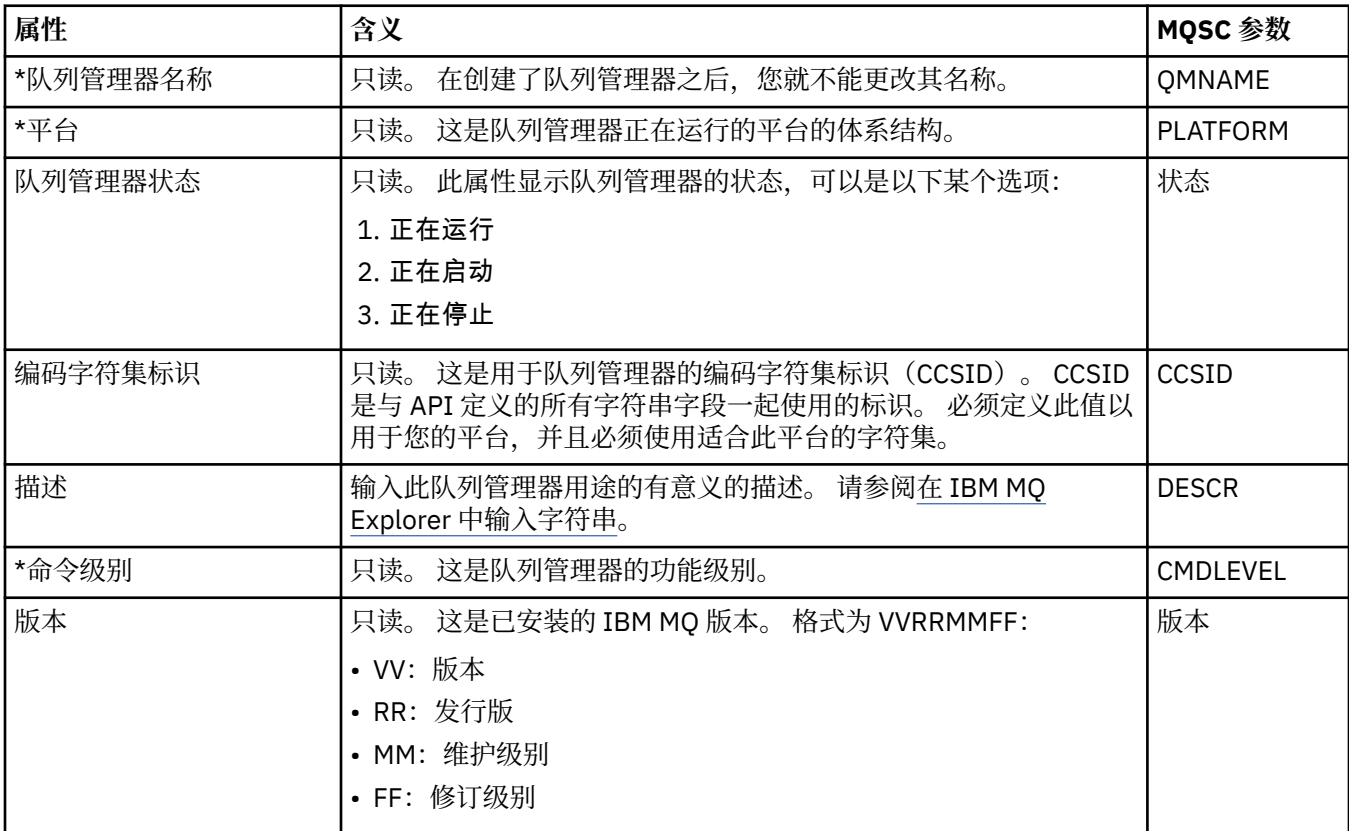

<span id="page-268-0"></span>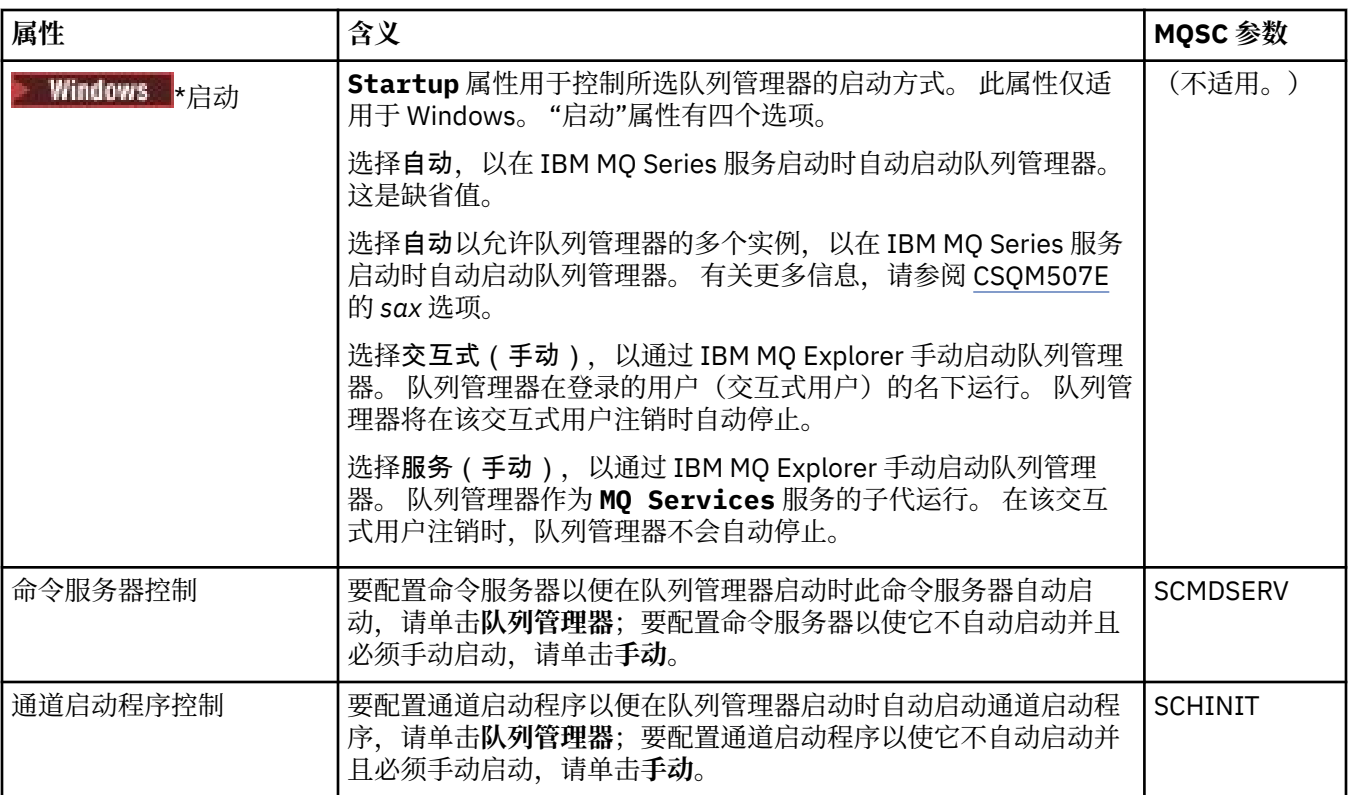

# **扩展**

下表列出了您可以在"队列管理器属性"对话框的**扩展**页面上设置的属性。 **扩展**页面上的 **Default bind type** 属性与配置文件中的 DefaultBindType 节关键字相关。

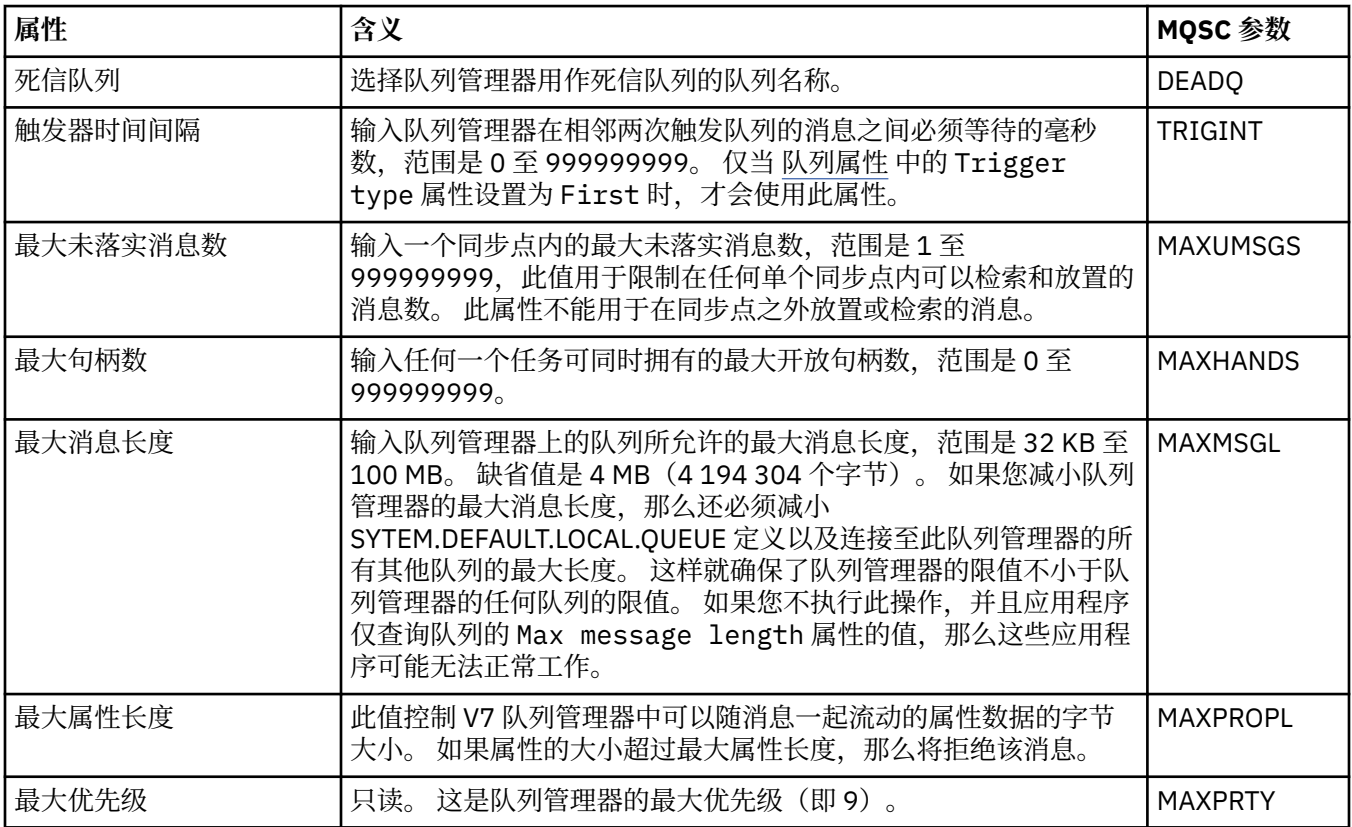

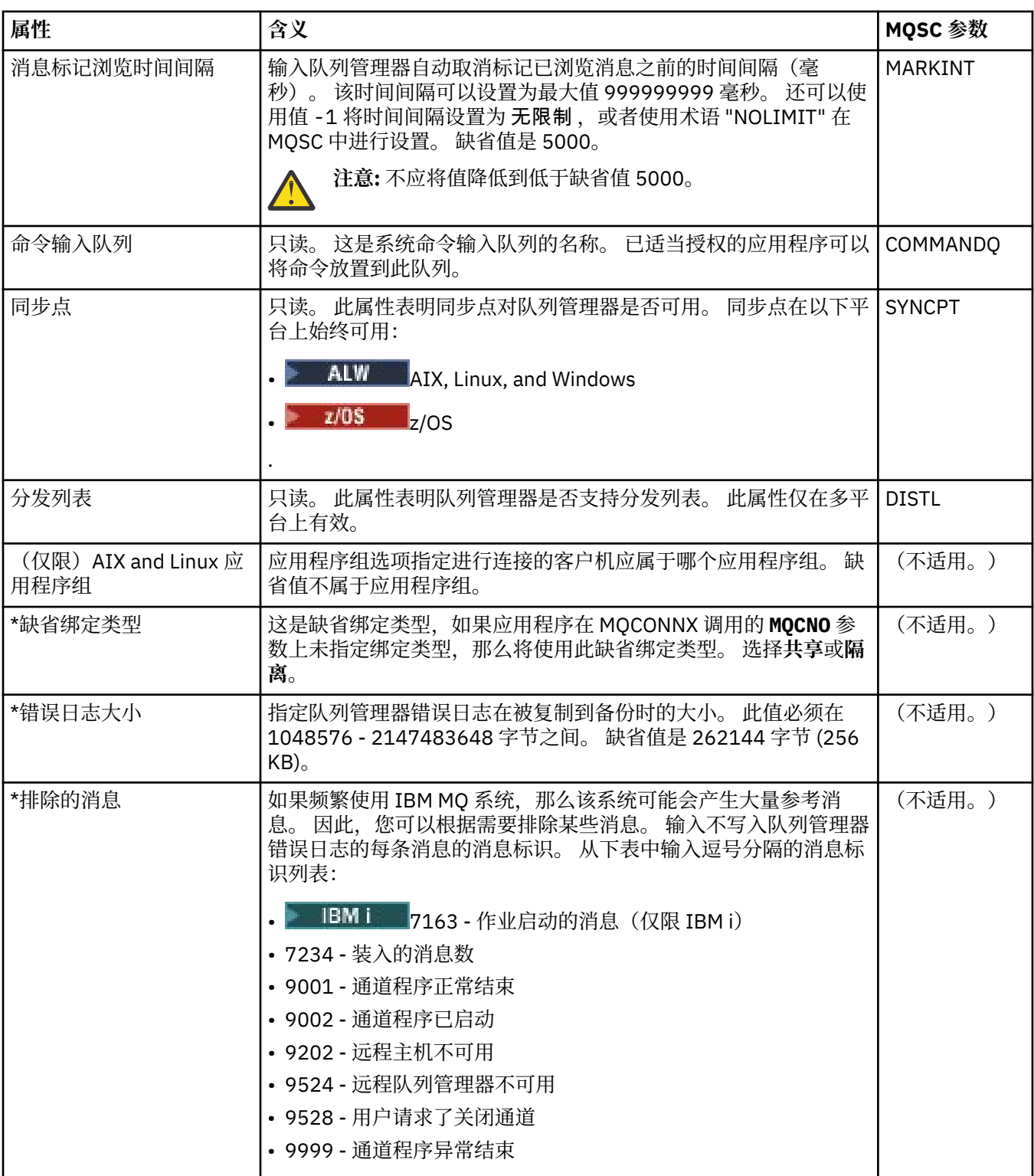

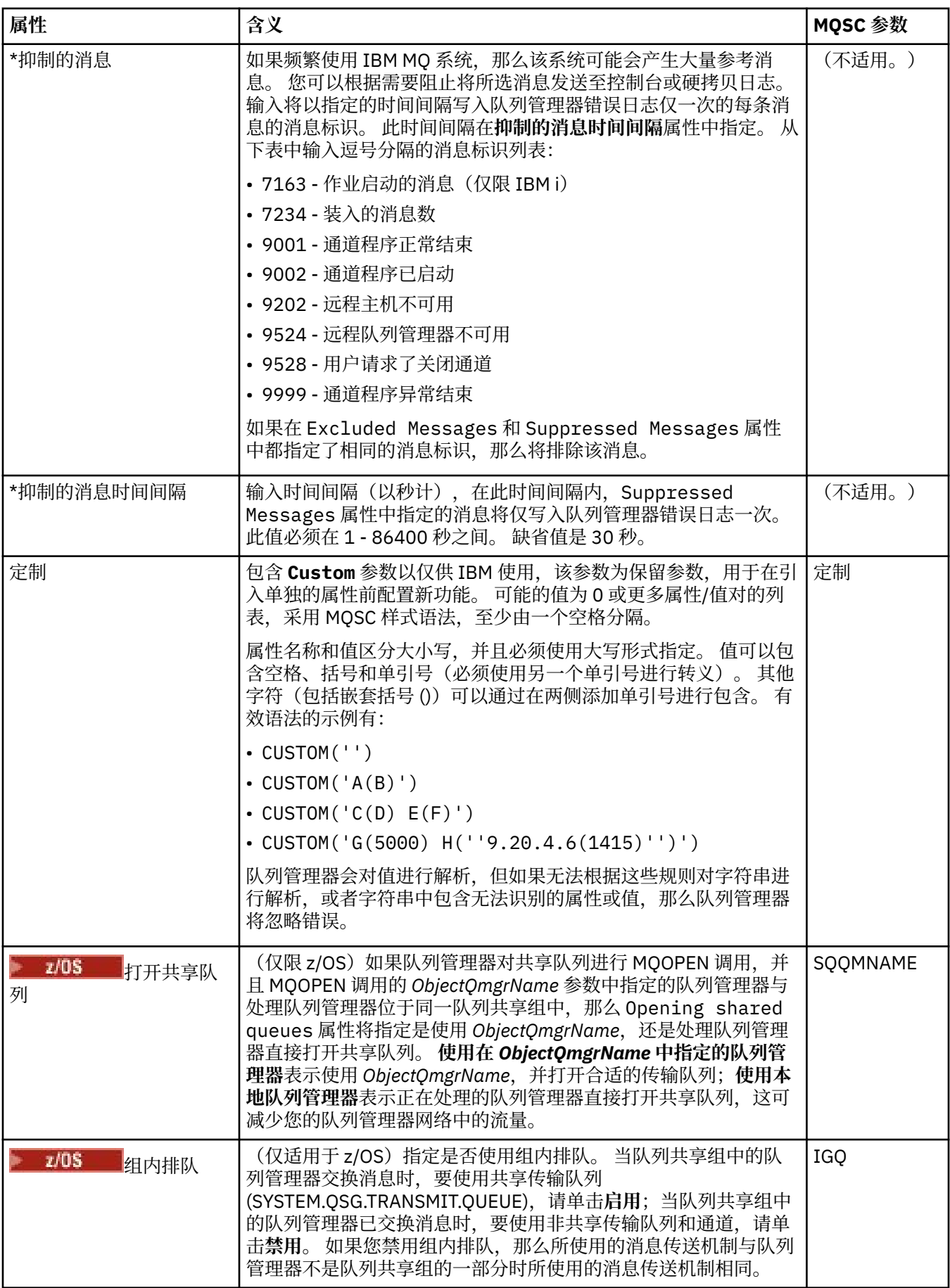

<span id="page-271-0"></span>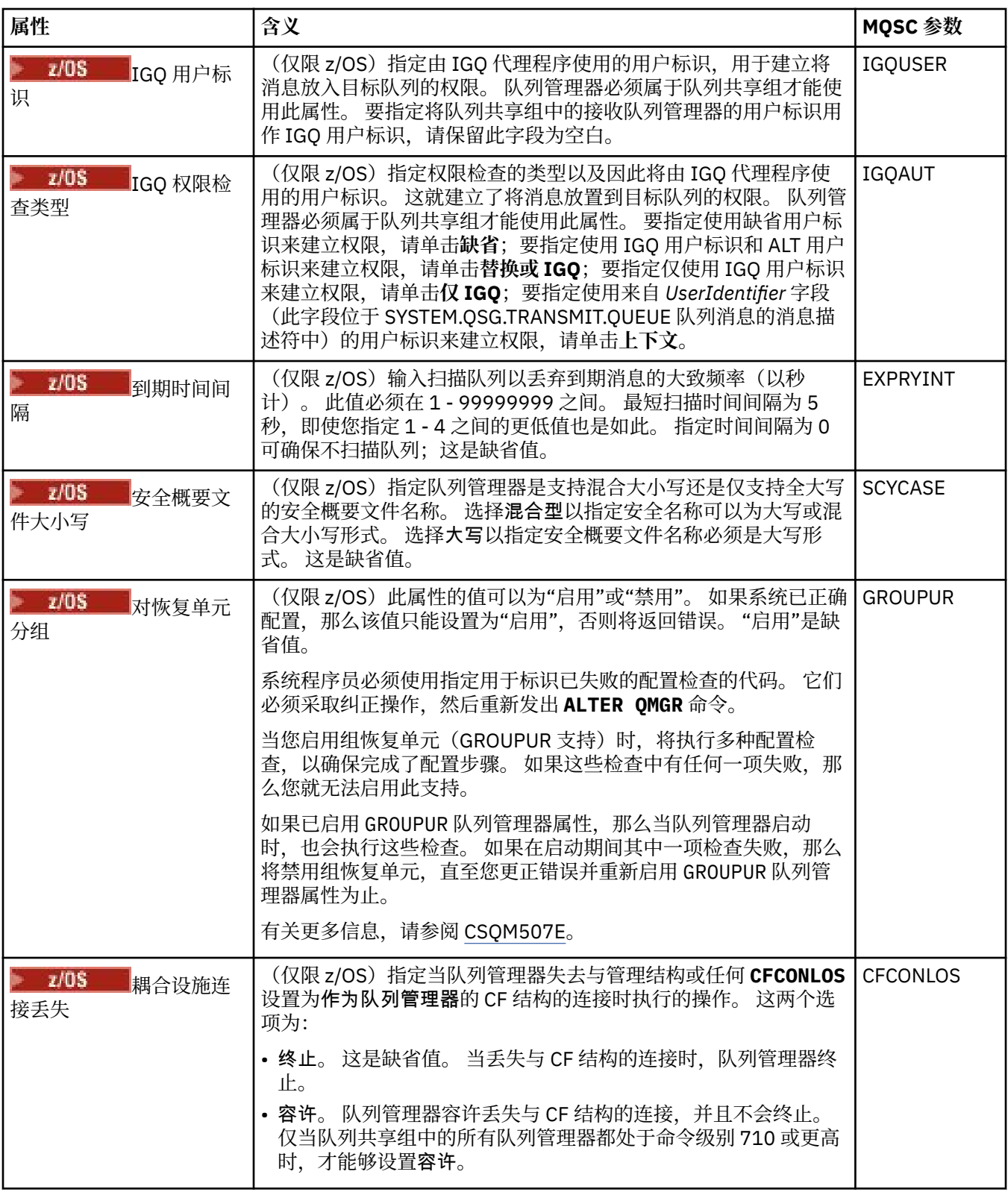

# **出口(多平台)**

 $\blacktriangleright$  Multi

下表列出了您可以在"队列管理器属性"对话框的**出口**页面上设置的属性。 要配置队列管理器以运行用户出 口,编辑**出口**页面上的属性。 **出口**页面上的属性与配置文件中的节相关。

<span id="page-272-0"></span>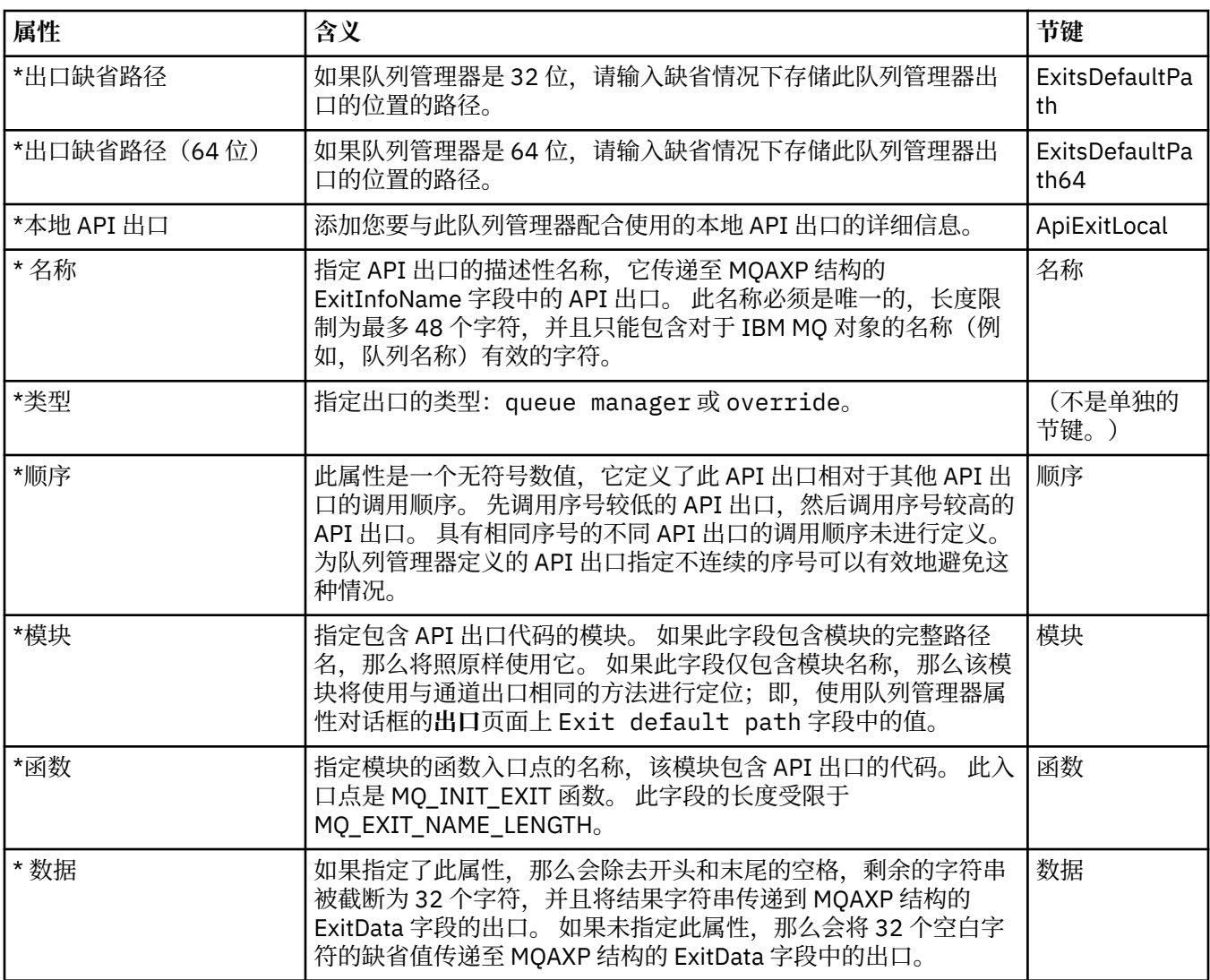

# **集群**

下表列出了您可以在"队列管理器属性"对话框的**集群**页面上设置的属性。 要配置队列管理器的集群属性,编 辑**集群**页面上的属性。

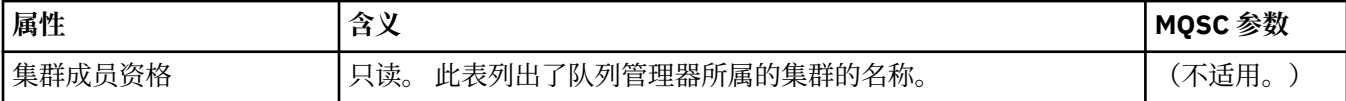

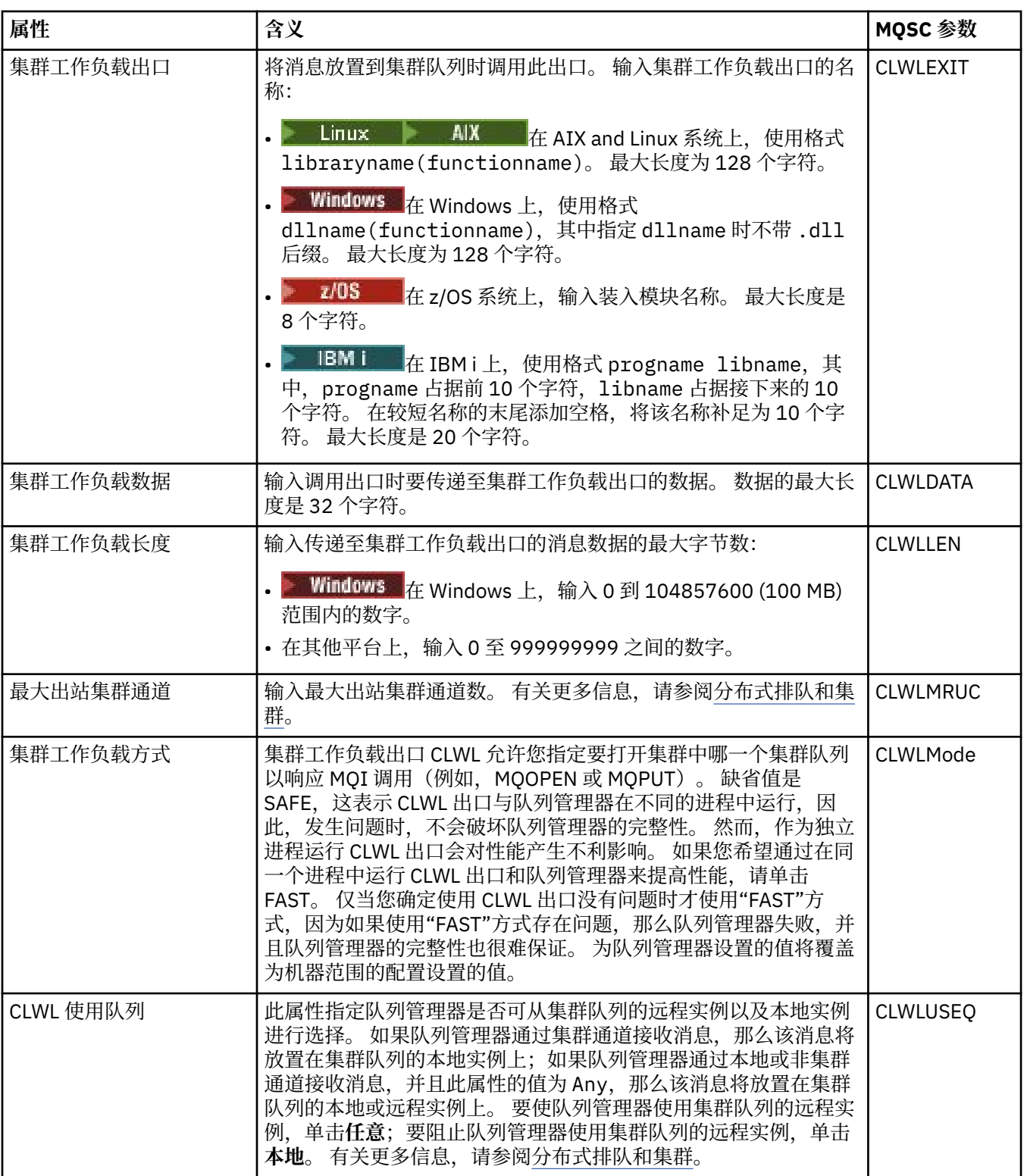

<span id="page-274-0"></span>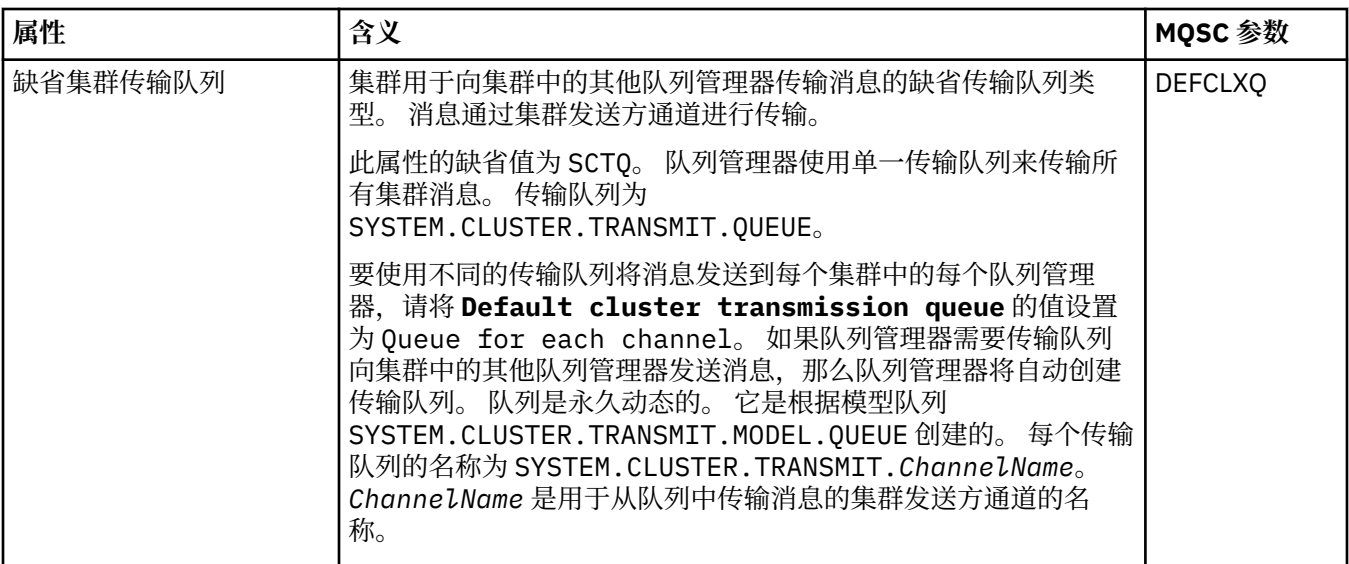

# **存储库**

下表列出了您可以在"队列管理器属性"对话框的**存储库**页面上设置的属性。 要指定队列管理器主管一个或多 个集群的存储库,编辑**存储库**页面上的属性。

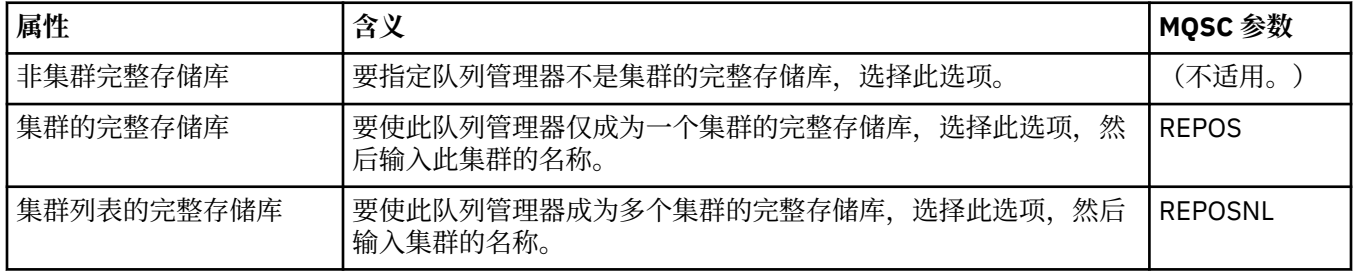

# **通信**

下表列出了您可以在"队列管理器属性"对话框的**通信**页面上设置的属性。 要配置队列管理器发送和接收消息 的方式,编辑**通信**页面上的属性。

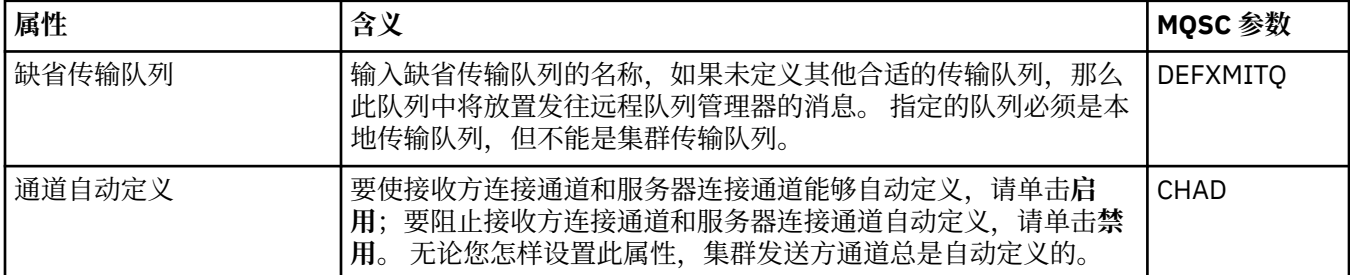

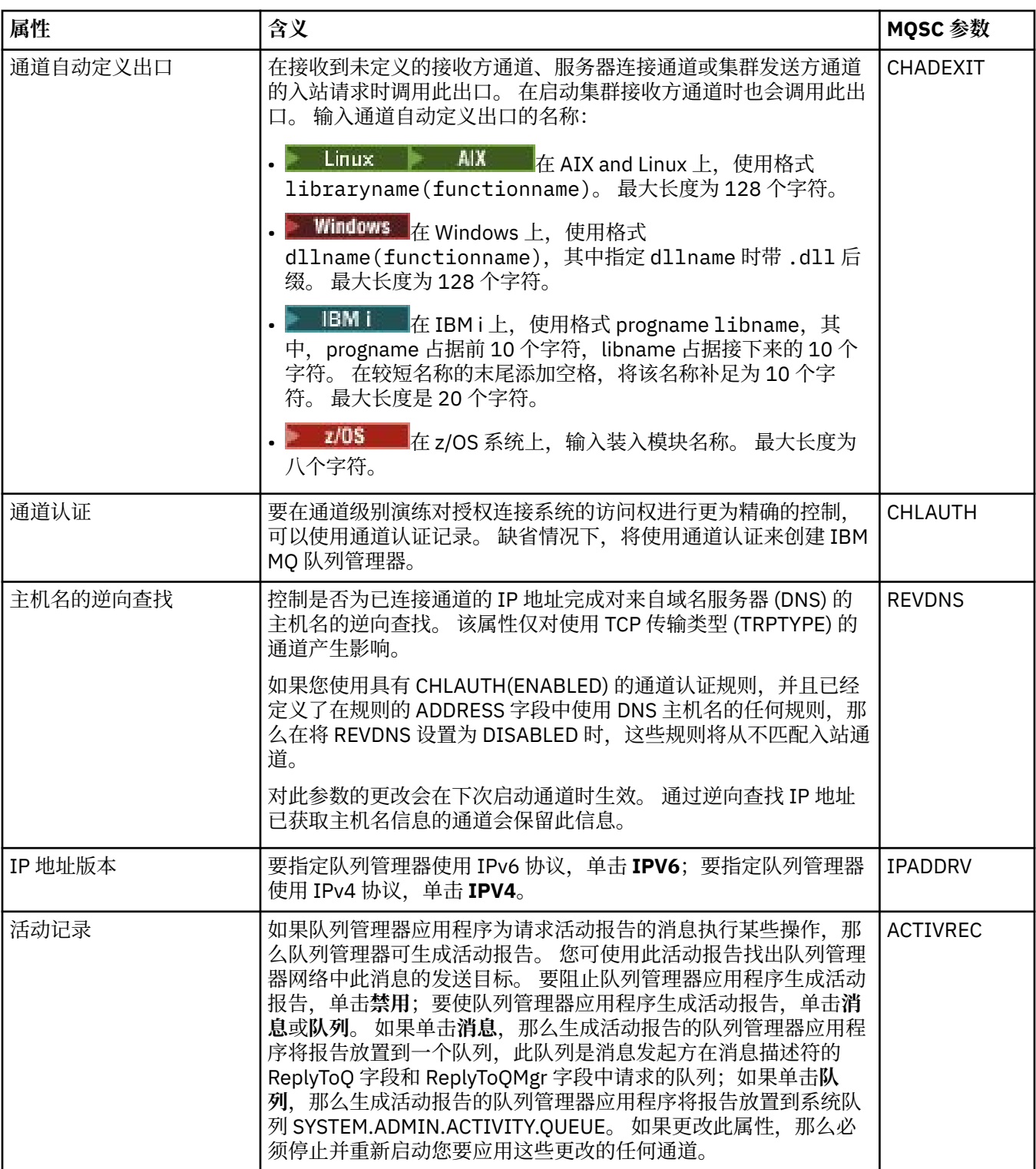

<span id="page-276-0"></span>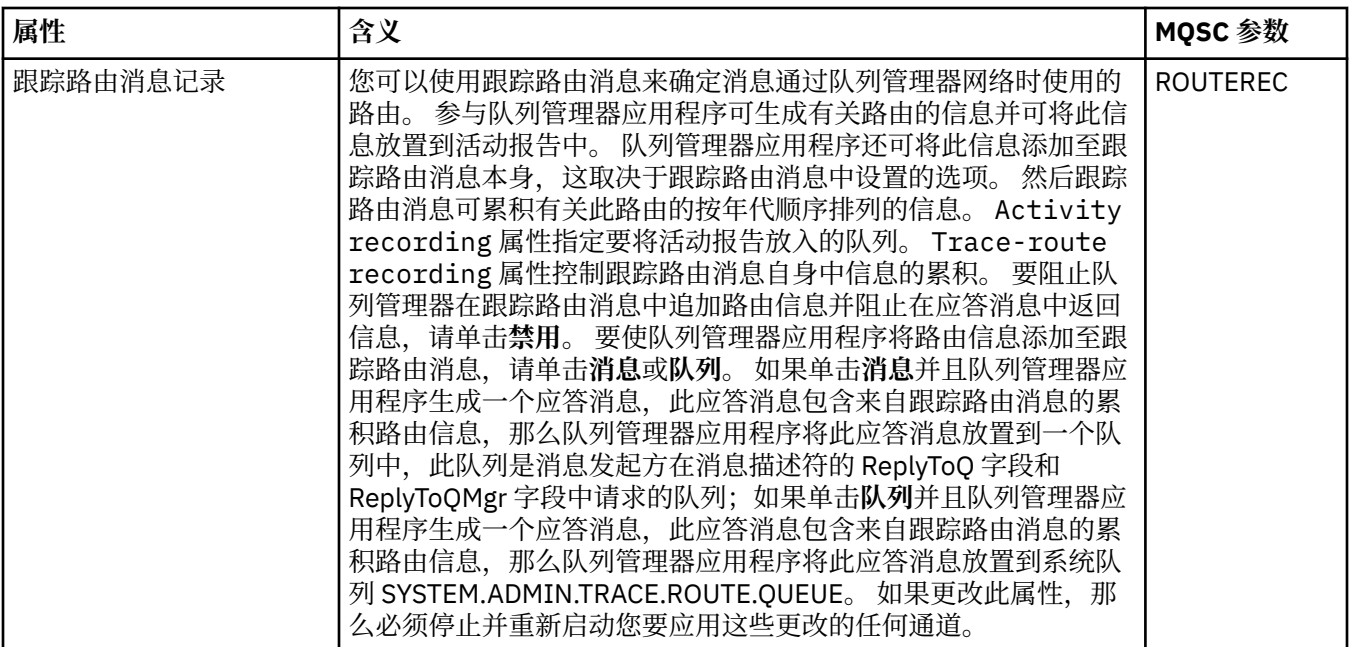

# **事件**

下表列出了您可以在"队列管理器属性"对话框的**事件**页面上设置的属性。 要配置队列管理器以生成事件来响 应某种条件,编辑**事件**页面上的属性。

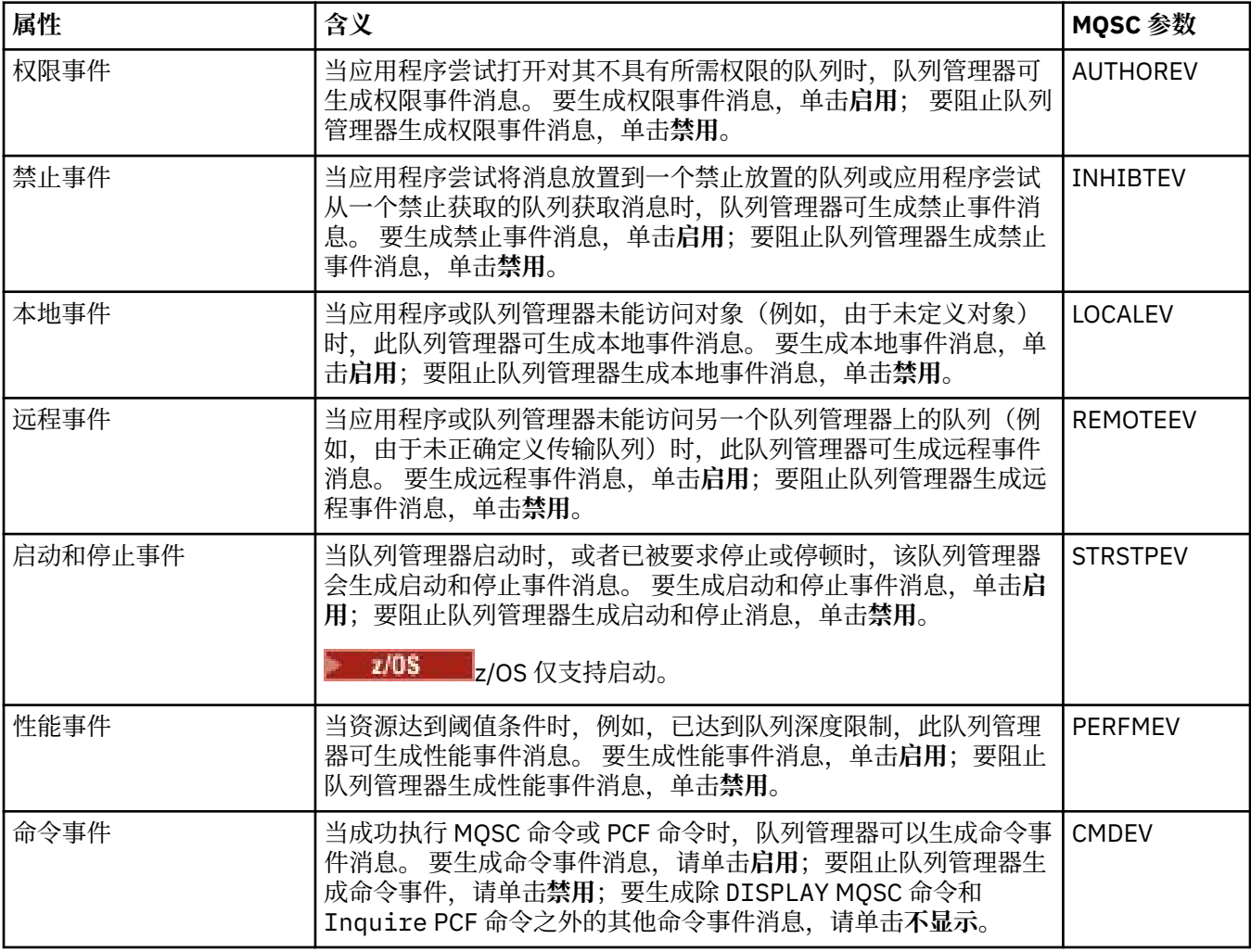

<span id="page-277-0"></span>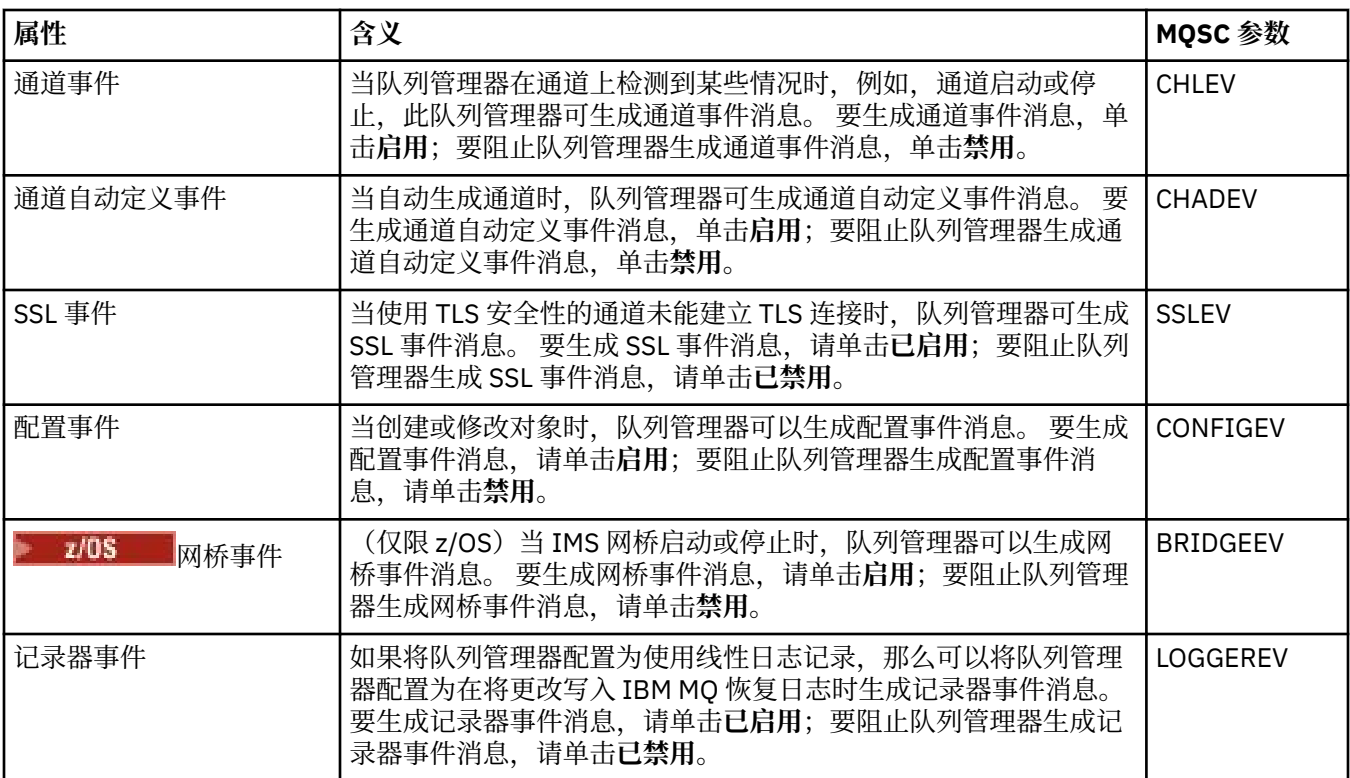

### **SSL**

下表列出了您可以在"队列管理器属性"对话框的 **SSL** 页面上设置的属性。 要配置队列管理器及其通道以使 用 TLS 安全性,编辑 **SSL** 页面上的属性。

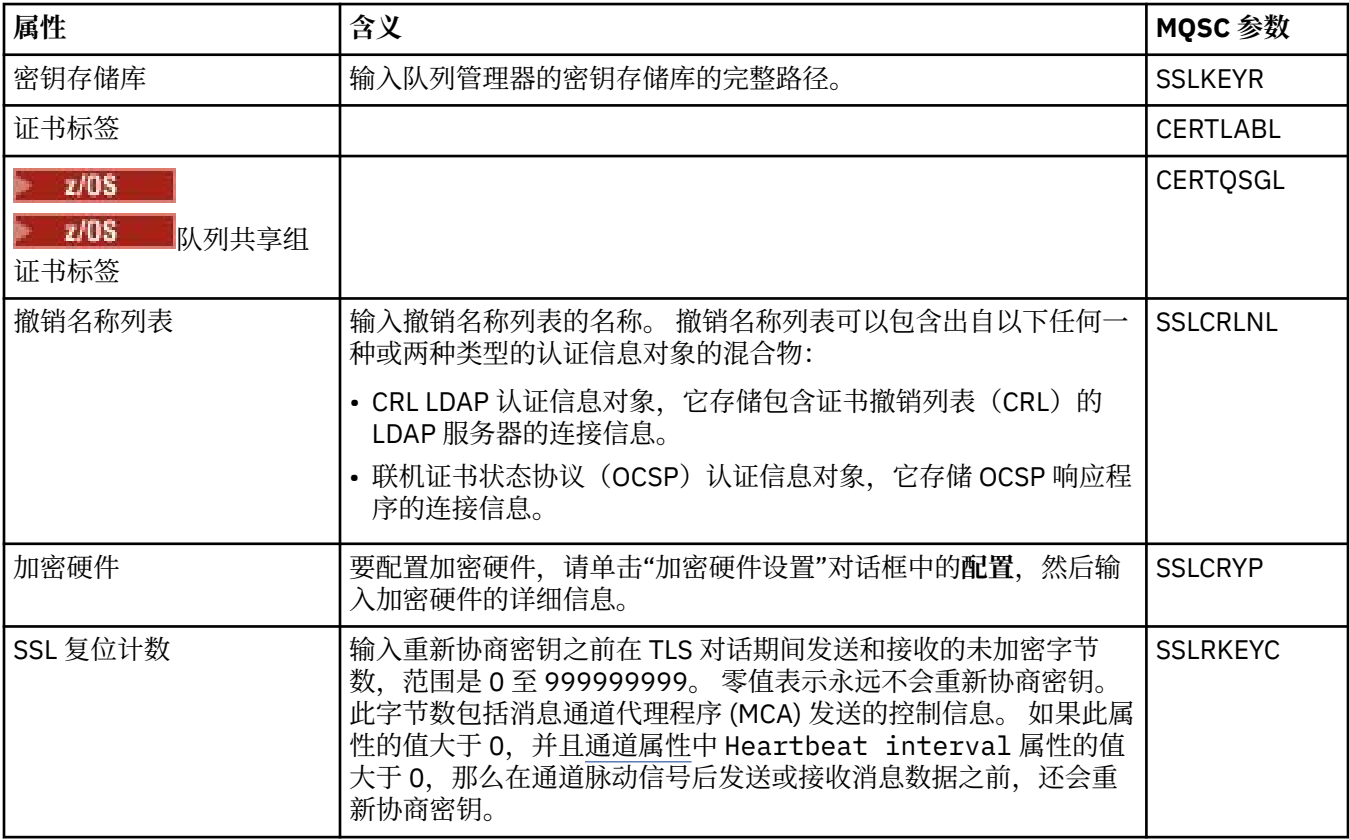

<span id="page-278-0"></span>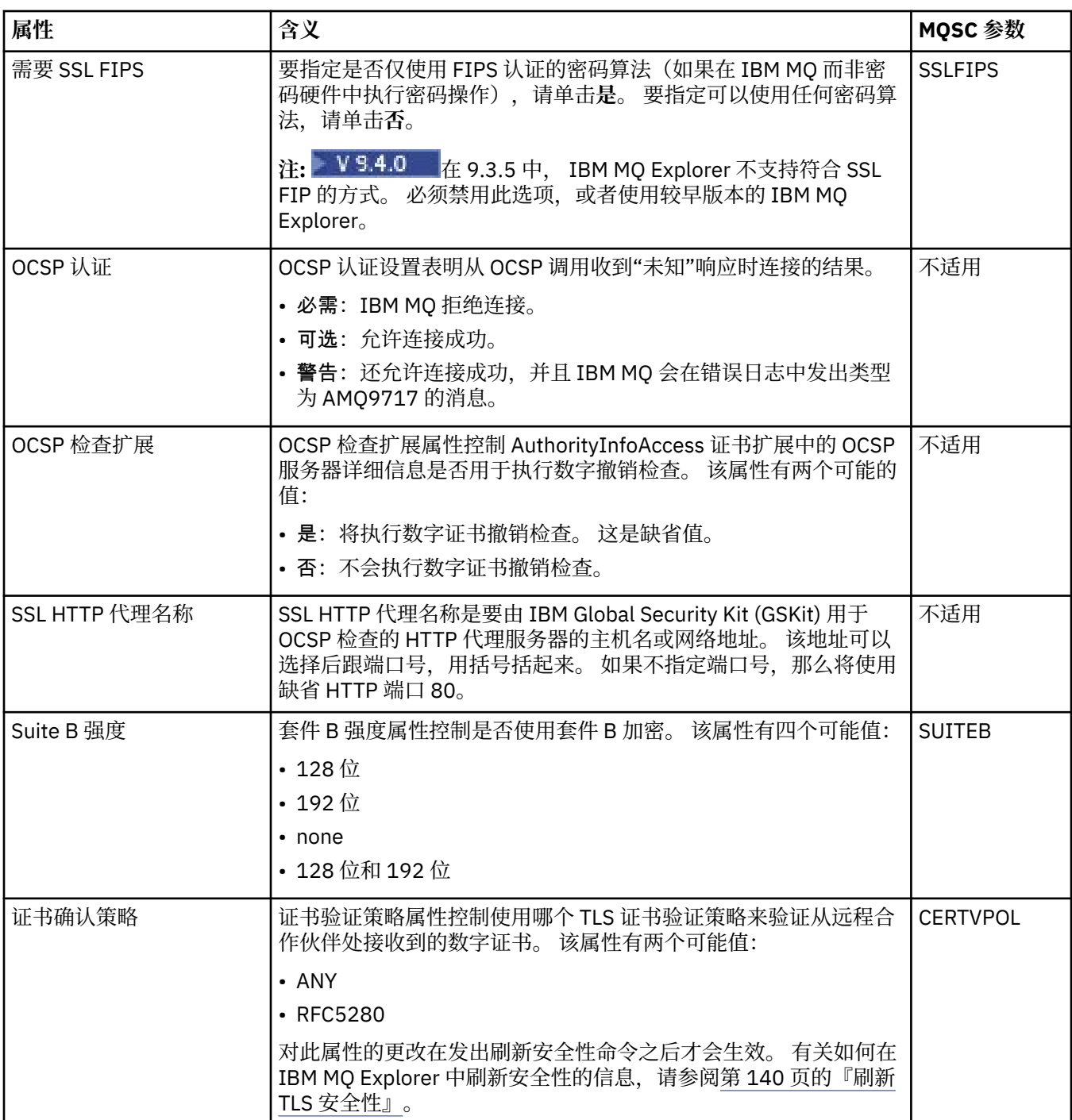

# **统计信息**

下表列出了"队列管理器属性"对话框的**统计信息**页面上的属性。 **统计信息**页面显示有关队列管理器的历史记 录的信息。 您不能编辑这些属性中的任何一个属性。

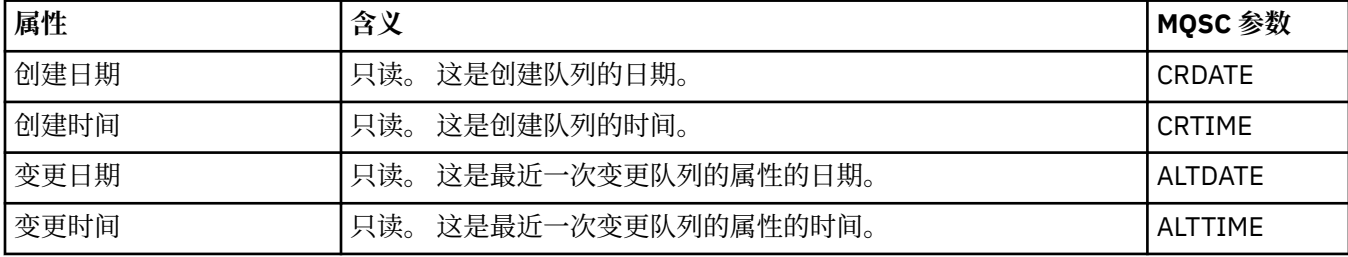

<span id="page-279-0"></span>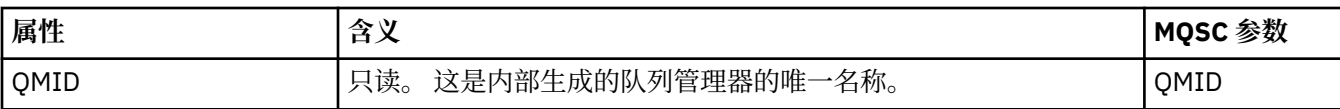

# **联机监视**

下表列出了您可以在"队列管理器属性"对话框的**联机监视**页面上设置的属性。 要收集有关队列管理器的通道 和队列的当前性能的数据,请编辑**联机监视**页面上的属性。

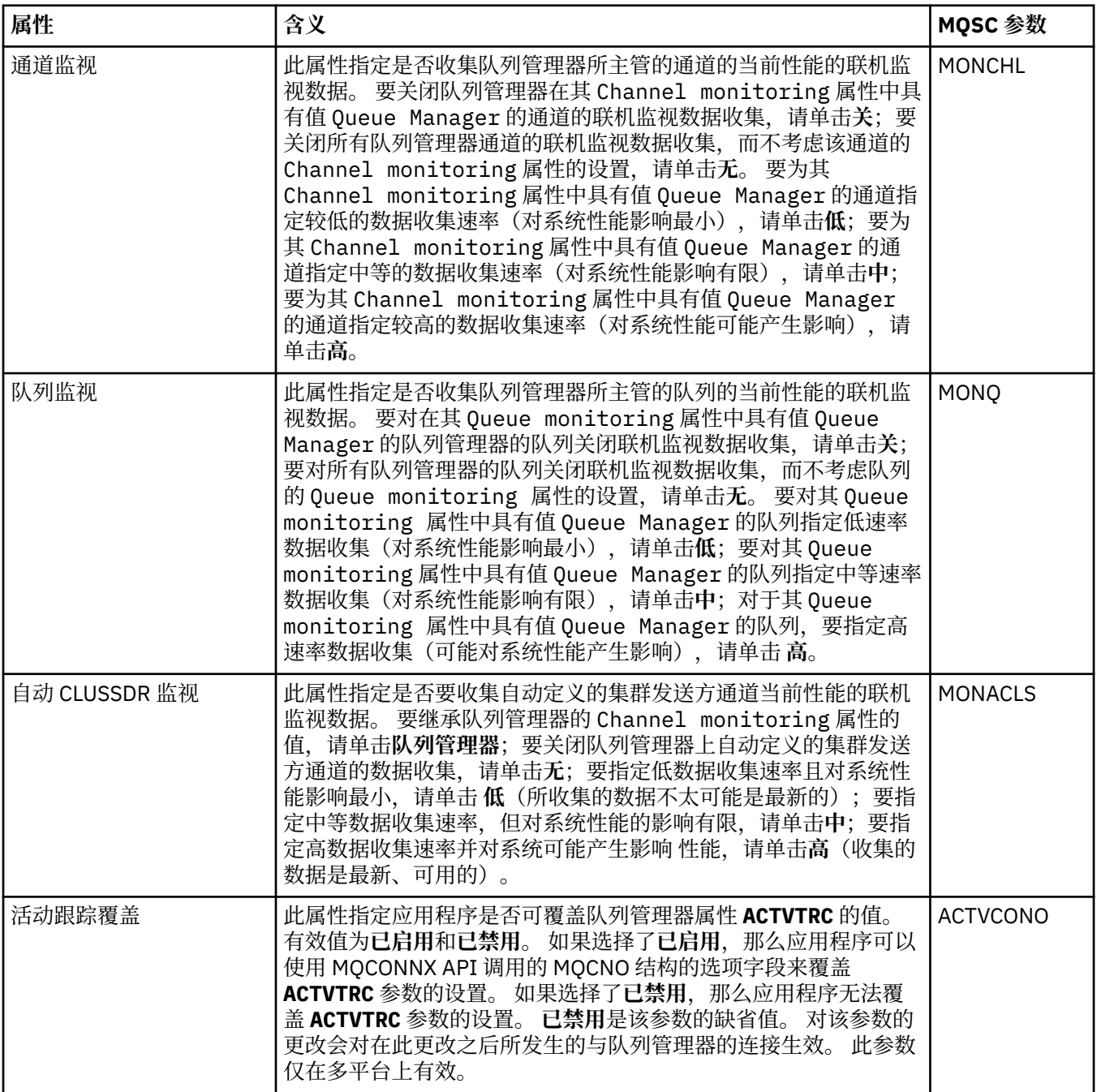

<span id="page-280-0"></span>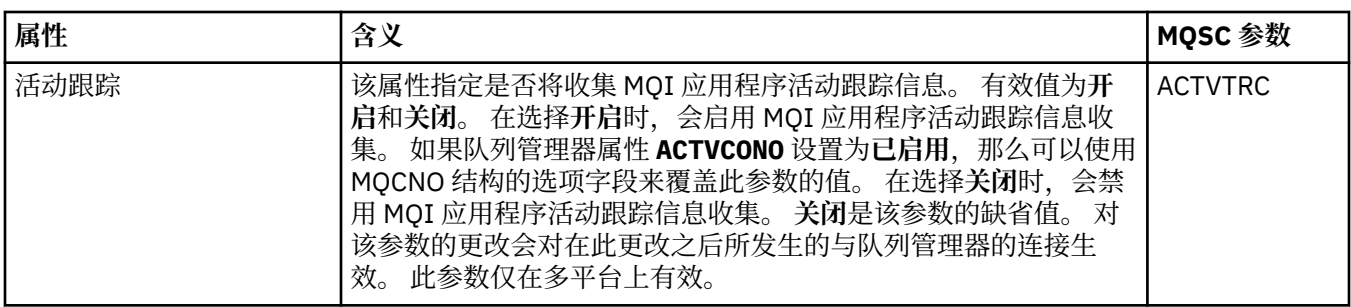

# **统计信息监视(多平台)**

 $\blacktriangleright$  Multi

下表列出了您可以在"队列管理器属性"对话框的**统计信息监视**页面上设置的属性。 要收集有关队列管理器活 动的统计数据,请编辑**统计信息监视**页面上的属性。

有关 z/OS 统计信息监视设置,请参阅 第 293 [页的『统计信息监视](#page-292-0) (z/OS)』。

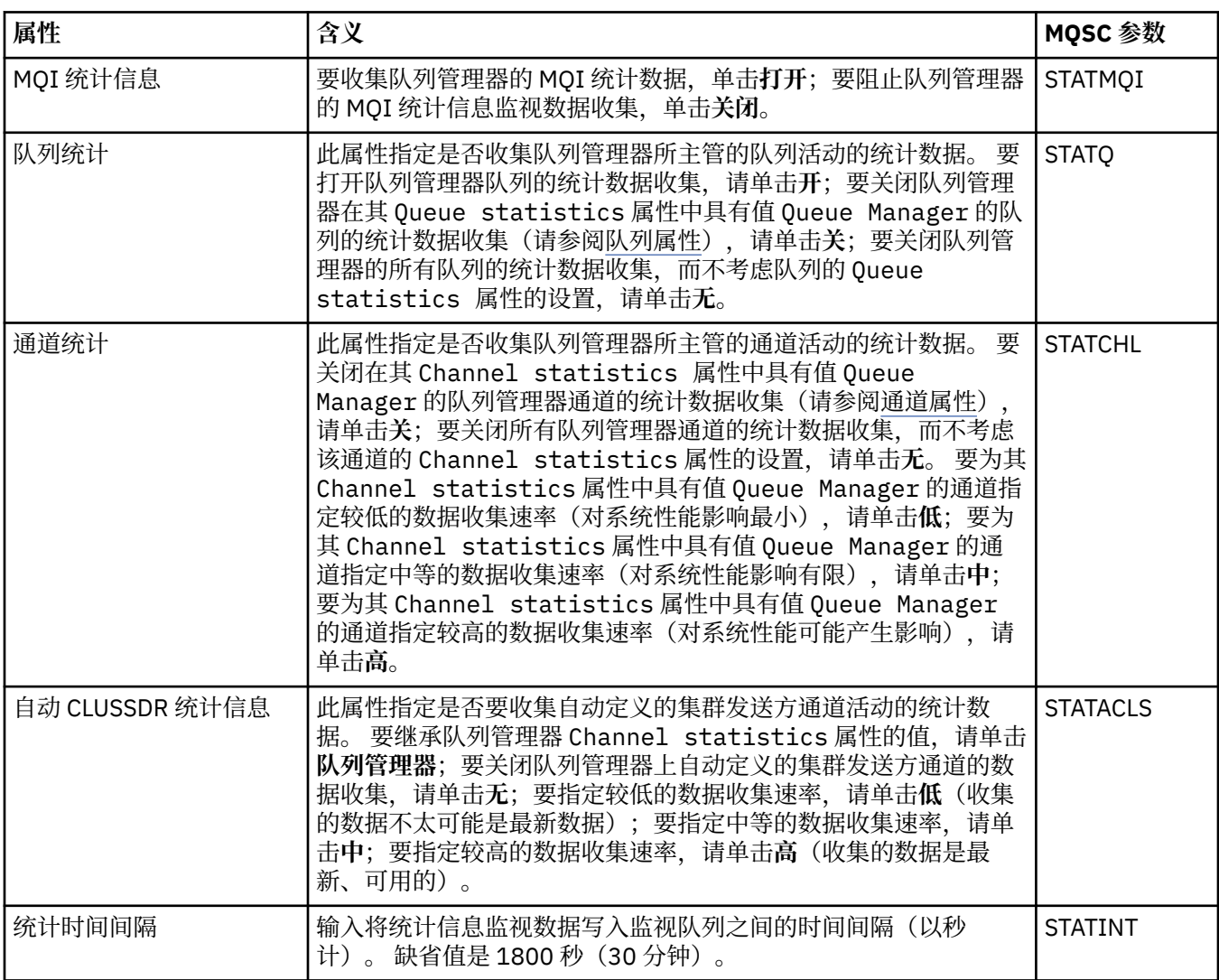

# **记帐监视(多平台)**

 $\blacktriangleright$  Multi

下表列出了您可以在"队列管理器属性"对话框的**记帐监视**页面上设置的属性。 要收集有关连接活动的数据, 编辑**记帐监视**页面上的属性。

**Z/OS 文**有关 z/OS 帐户监视设置,请参阅 z/OS [上的记帐监视。](#page-293-0)

<span id="page-281-0"></span>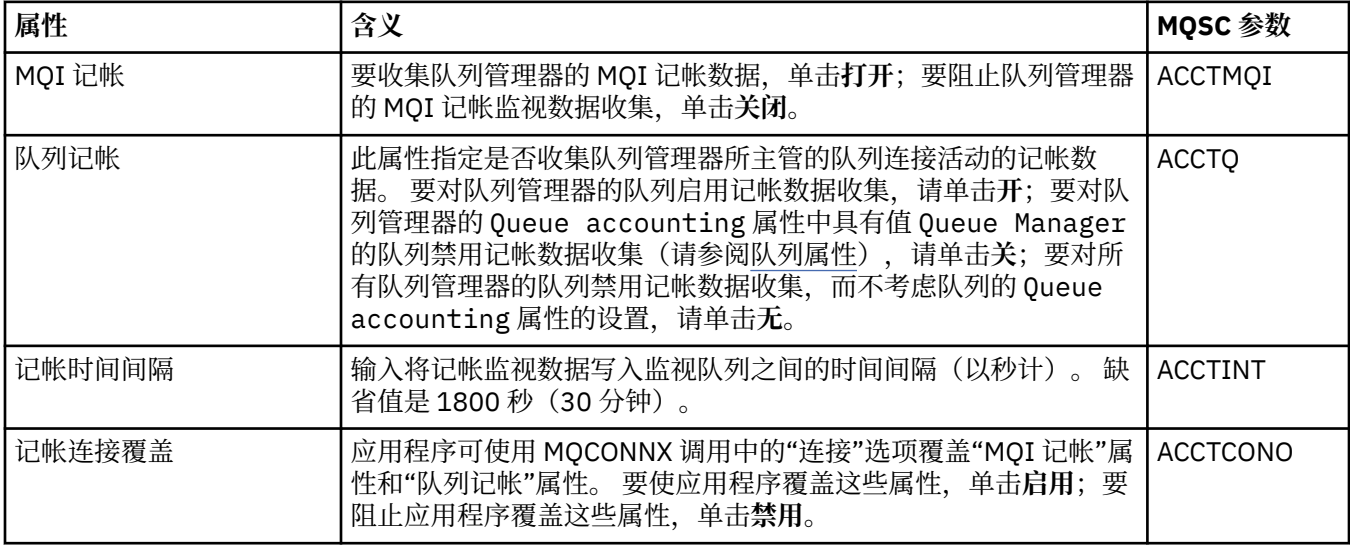

# **日志(多平台)**

 $\blacktriangleright$  Multi  $\parallel$ 

下表列出了您可以在"队列管理器属性"对话框的**日志**页面上设置的属性。 要配置队列管理器的日志设置,编 辑**日志**页面上的属性。 **日志**页面上的属性与配置文件中的节相关。

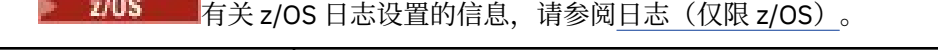

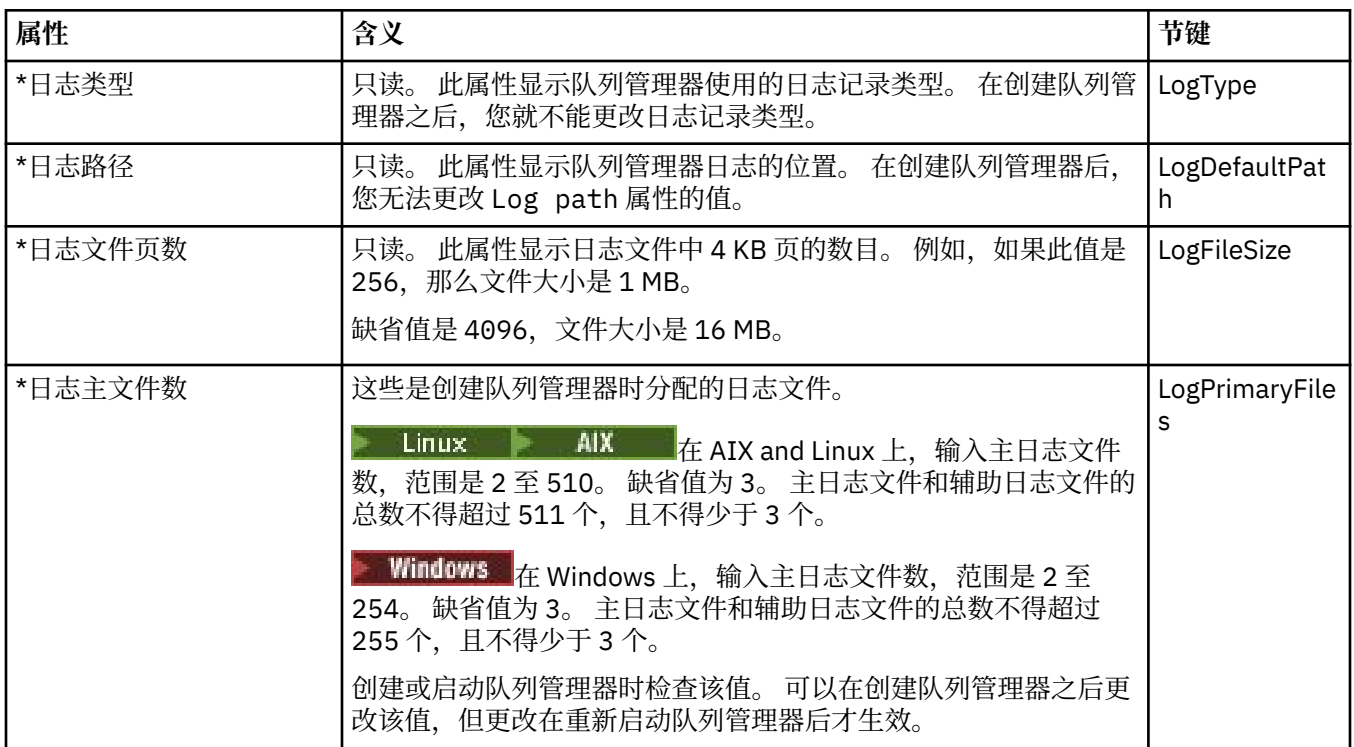

<span id="page-282-0"></span>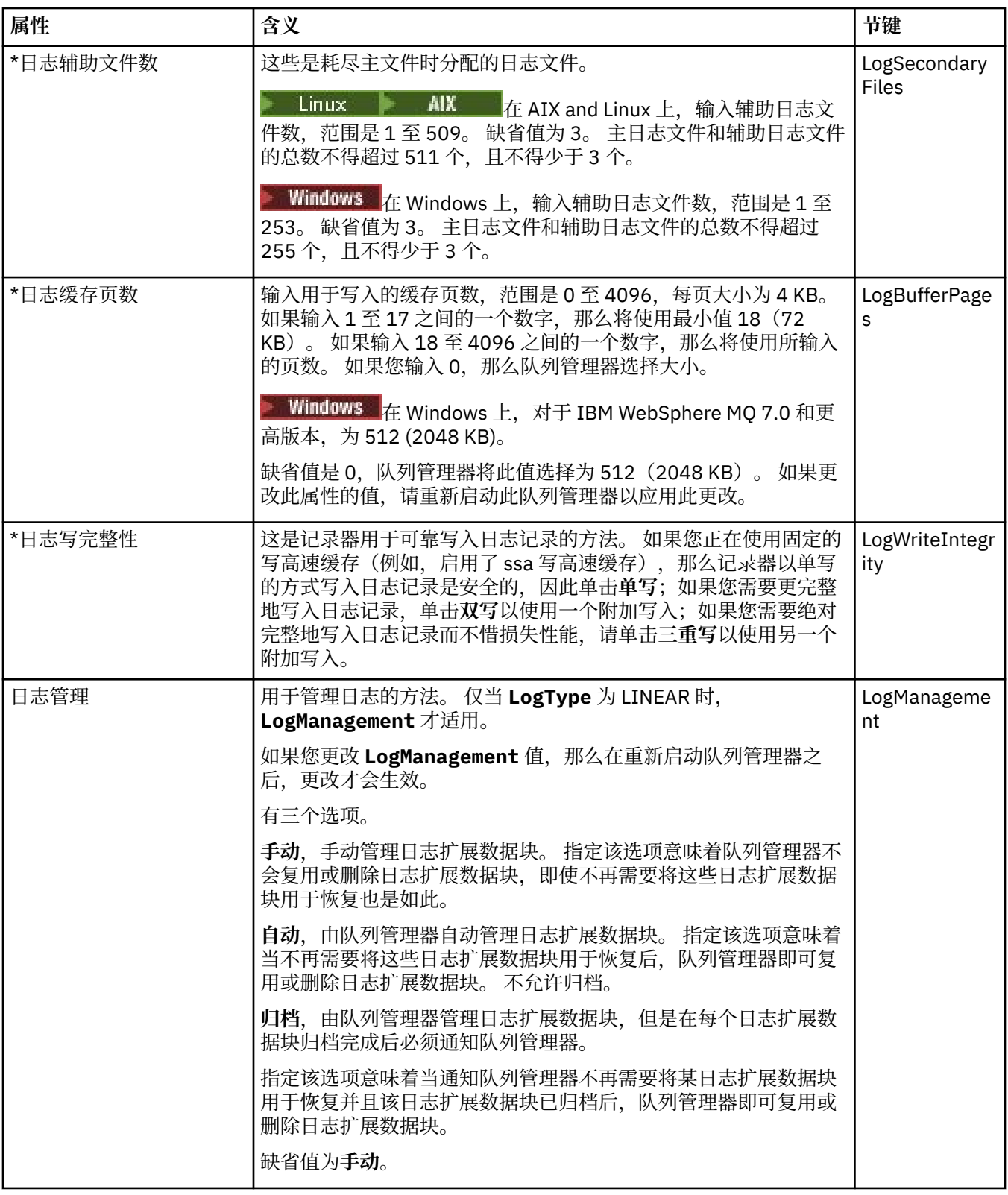

# **XA 资源管理器(多平台)**

### $\blacktriangleright$  Multi

下表列出了您可以在"队列管理器属性"对话框的 **XA 资源管理器**页面上设置的属性。 如果队列管理器随着数 据库更新协调自己的工作单元,那么 **XA 资源管理器**页面会显示要编辑的属性;例如,资源管理器(数据 库)的名称,以及有助于 IBM MQ 和数据库通信的交换文件的位置。 **XA 资源管理器**页面上的属性与配置文 件中的 XAResourceManager 节有关。

<span id="page-283-0"></span>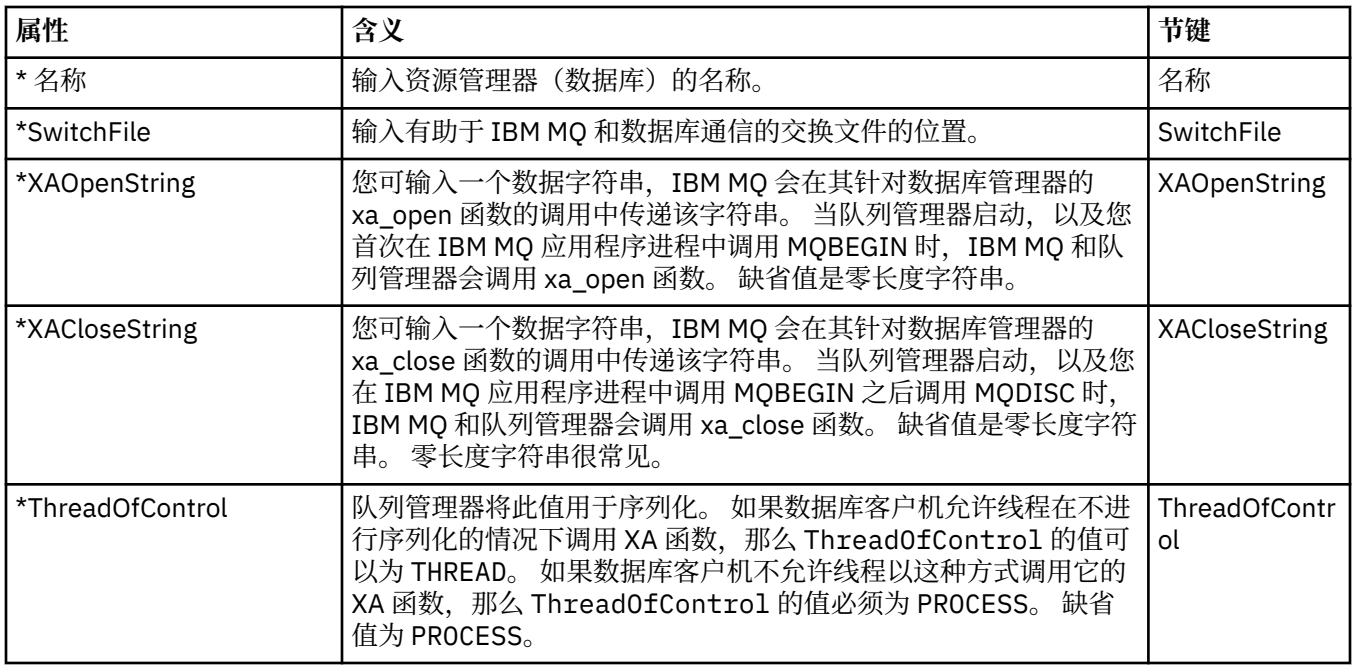

# **可安装服务(多平台)**

 $\blacktriangleright$  Multi

下表列出了"队列管理器属性"对话框的**可安装服务**页面上的属性。 **可安装服务**页面显示有关您的计算机上已 安装的可安装服务的信息。 缺省情况下,仅显示授权服务 OAM。 **可安装服务**页面上的属性与配置文件中的 Service 节有关。 有关更多信息, 请参阅配置服务和组件。

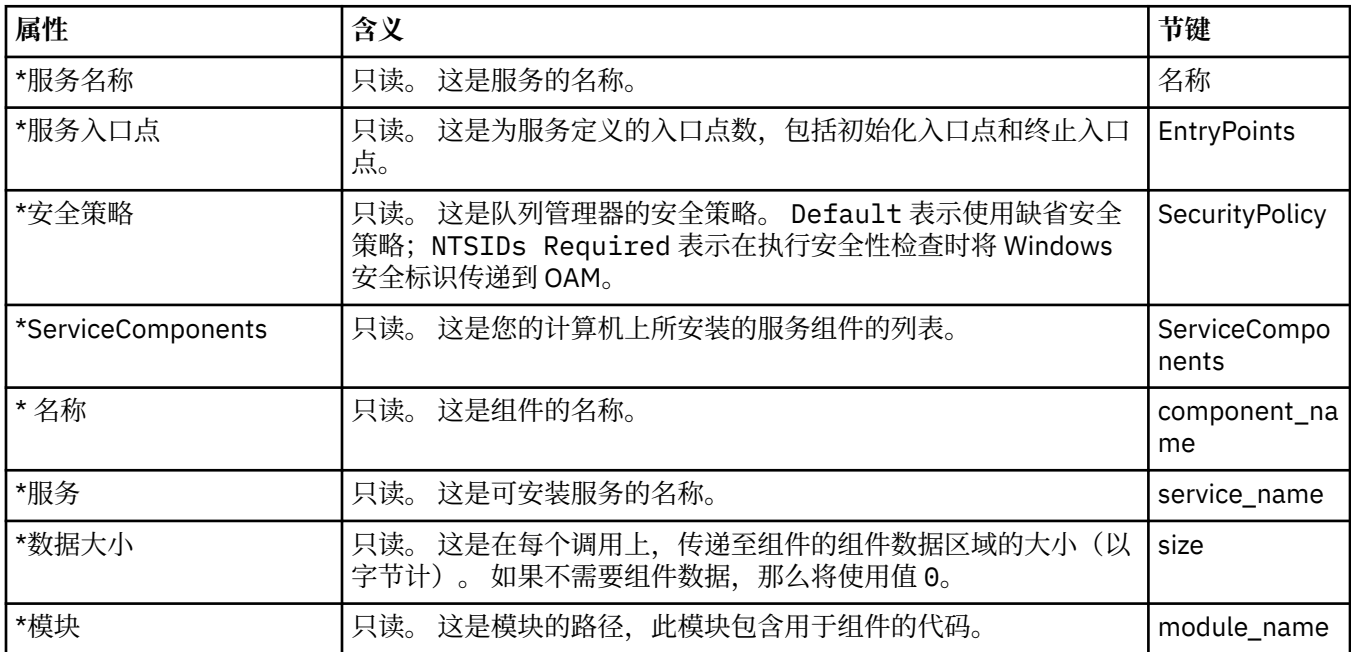

# **通道 (多平台)**

 $\blacktriangleright$  Multi

下表列出了您可以在 "队列管理器属性" 对话框的 **通道** 页面上为多平台设置的属性。 要配置队列管理器通道 的行为,请编辑**通道**页面上的属性。

在多平台上,**通道**页面上的属性与配置文件中的节相关。 无法在远程分布式队列管理器上编辑这些属性。

<span id="page-284-0"></span>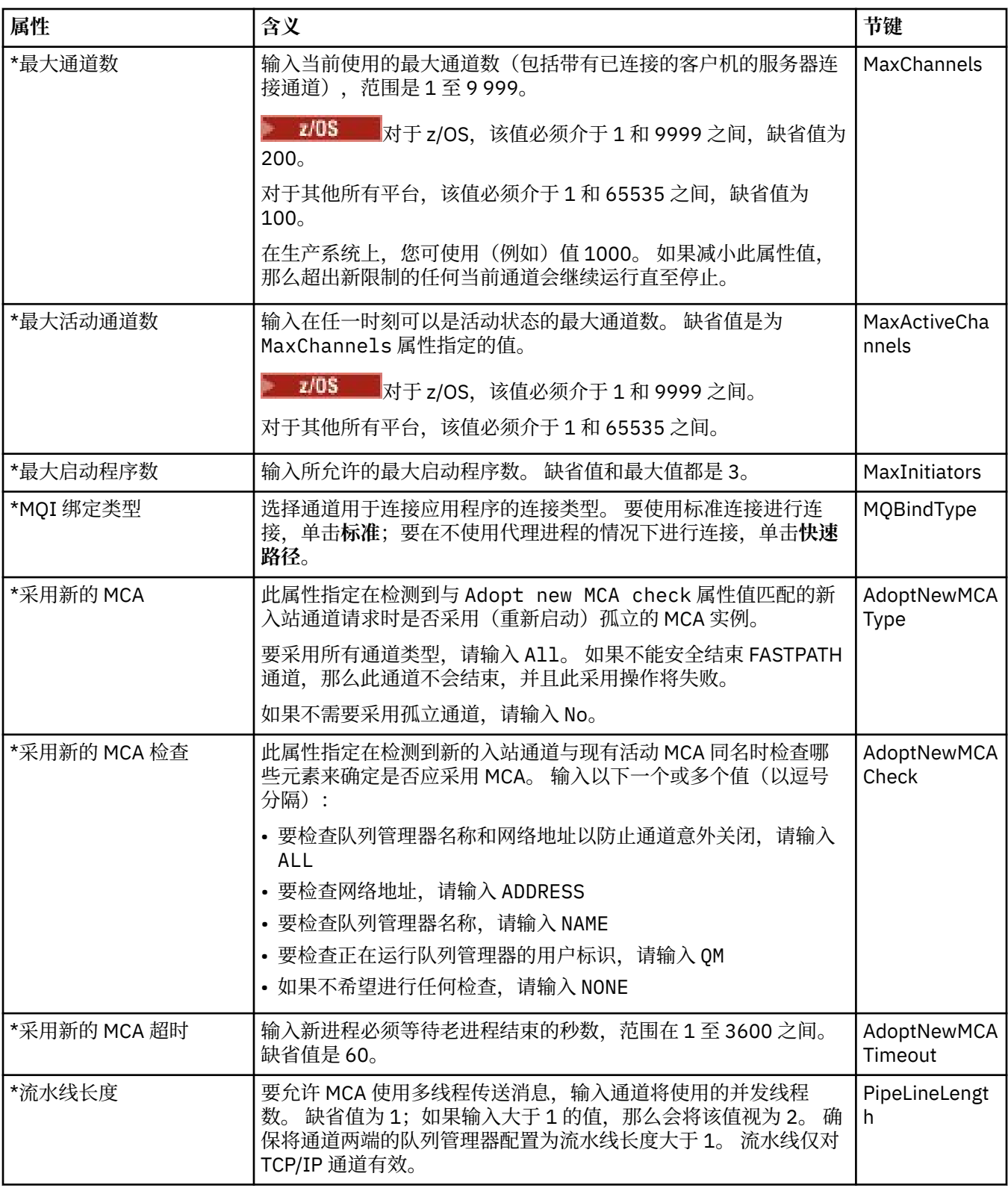

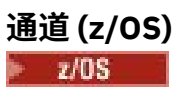

在 z/OS 上,通道属性都不是配置属性;它们只是普通的队列管理器属性,就像 z/OS 队列管理器的属性对话 框中的所有其他属性一样。

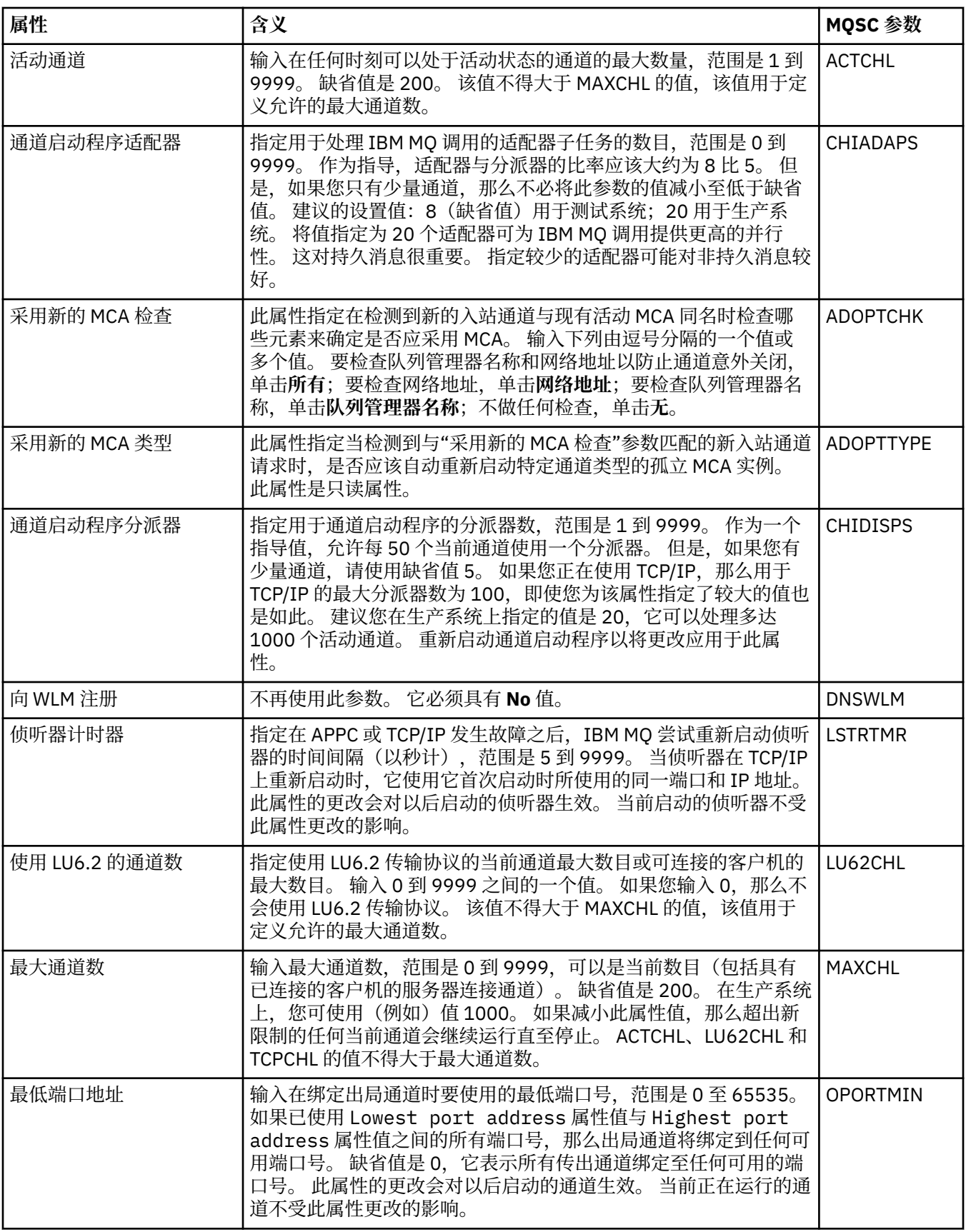

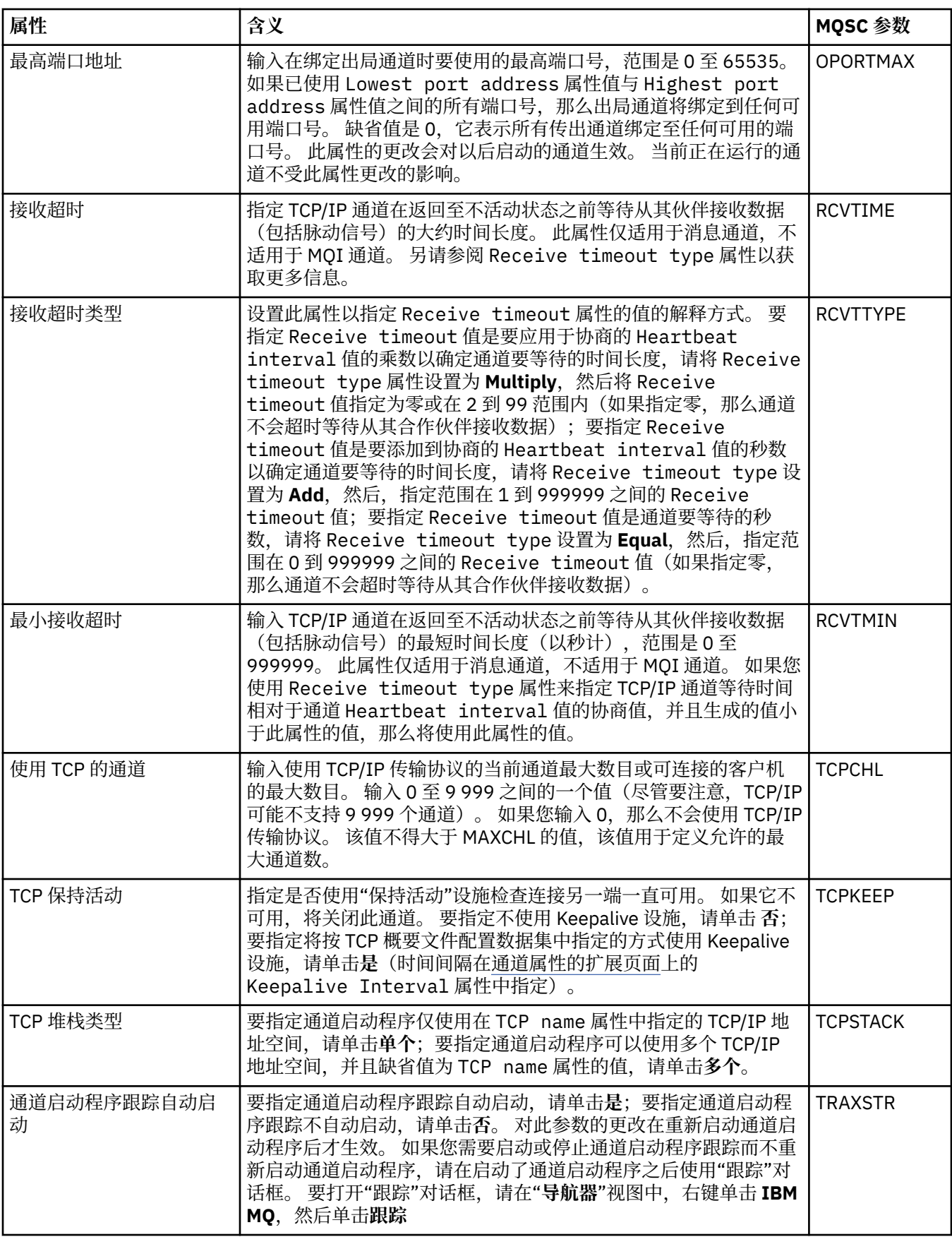

<span id="page-287-0"></span>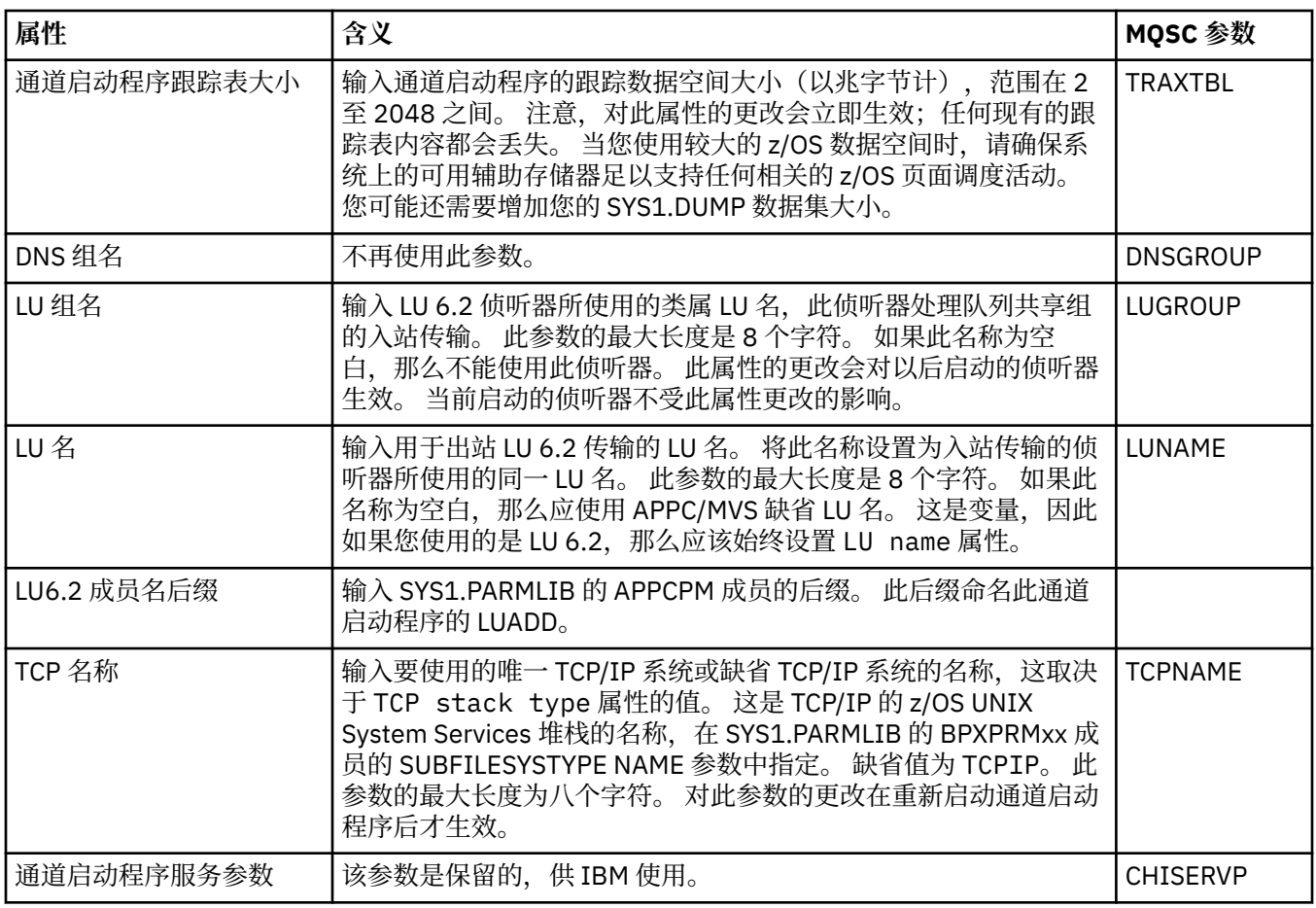

# **TCP(多平台)**

### $\blacktriangleright$  Multi  $\parallel$

下表列出了您可以在"队列管理器属性"对话框的 **TCP** 页面上设置的属性。 如果此队列管理器使用 TCP/IP 传 输协议来与其他队列管理器通信,请编辑 **TCP** 页面上的属性。 **TCP** 页面上的属性与配置文件中的节相关。

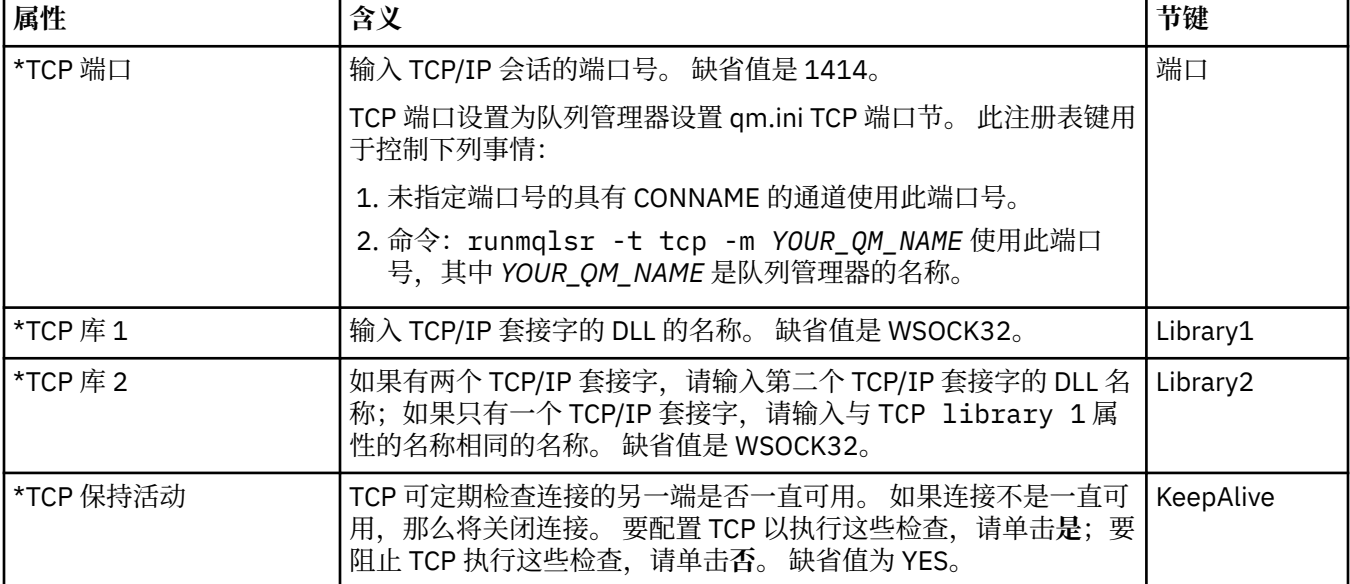
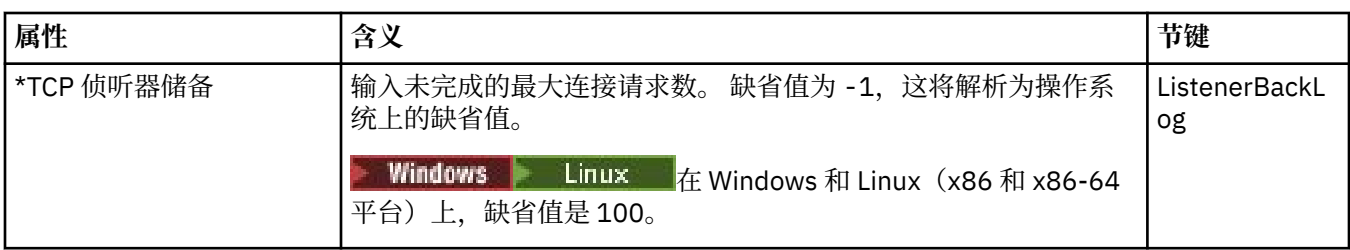

# **LU6.2(多平台)**

#### $\blacktriangleright$  Multi

下表列出了您可以在"队列管理器属性"对话框的 **LU6.2** 页面上设置的属性。 如果此队列管理器使用 LU6.2 传输协议来与其他队列管理器通信,请编辑 **LU6.2** 页面上的属性。 **LU6.2** 页面上的属性与配置文件中的节相 关。

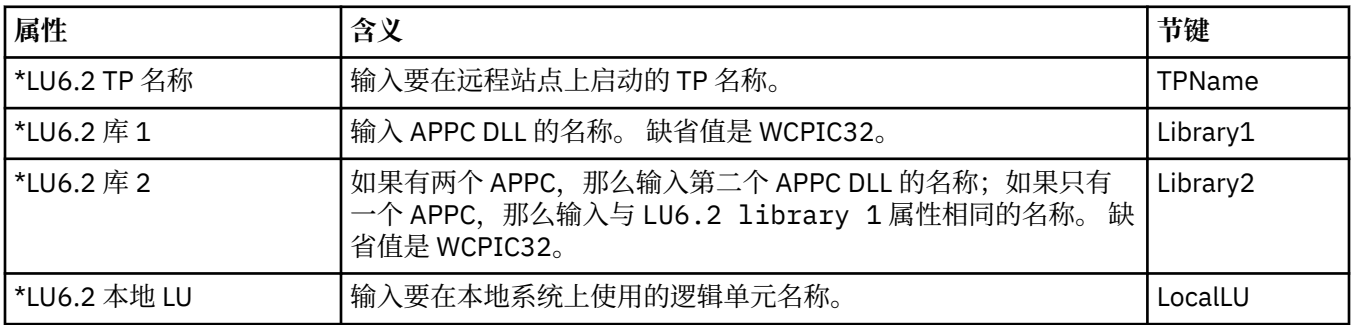

# **NetBIOS(多平台)**

#### $\blacktriangleright$  Multi

下表列出了您可以在"队列管理器属性"对话框的 **NetBIOS** 页面上设置的属性。 如果此队列管理器使用 NetBIOS 传输协议来与其他队列管理器通信,请编辑 **NetBIOS** 页面上的属性。 **NetBIOS** 页面上的属性与配 置文件中的节相关。

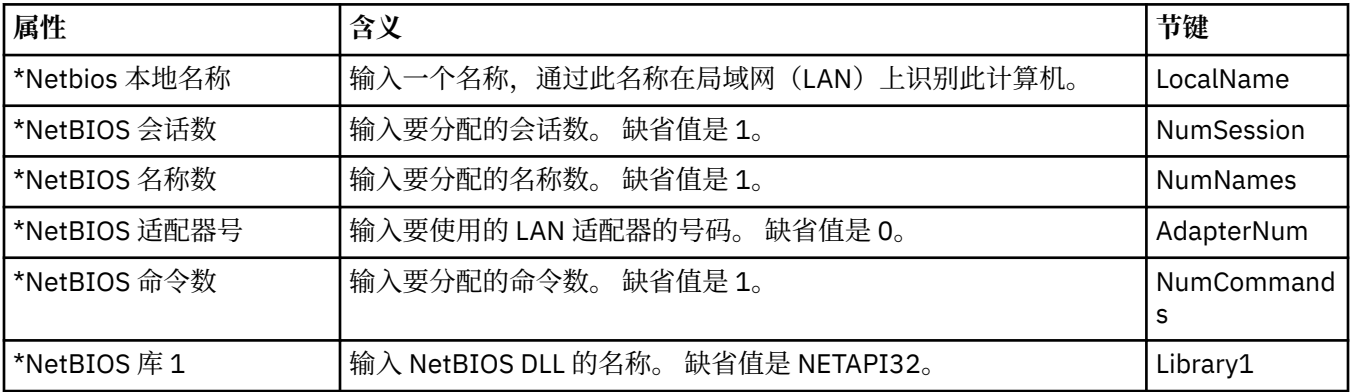

# **SPX(多平台)**

 $\blacktriangleright$  Multi  $\blacktriangleright$ 

下表列出了您可以在"队列管理器属性"对话框的 **SPX** 页面上设置的属性。 如果此队列管理器使用 SPX 传输 协议来与其他队列管理器通信,请编辑 **SPX** 页面上的属性。 **SPX** 页面上的属性与配置文件中的节相关。

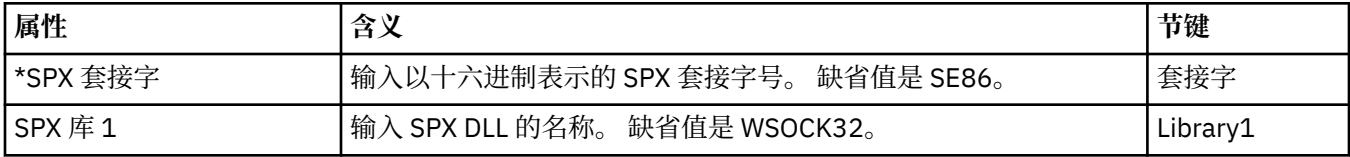

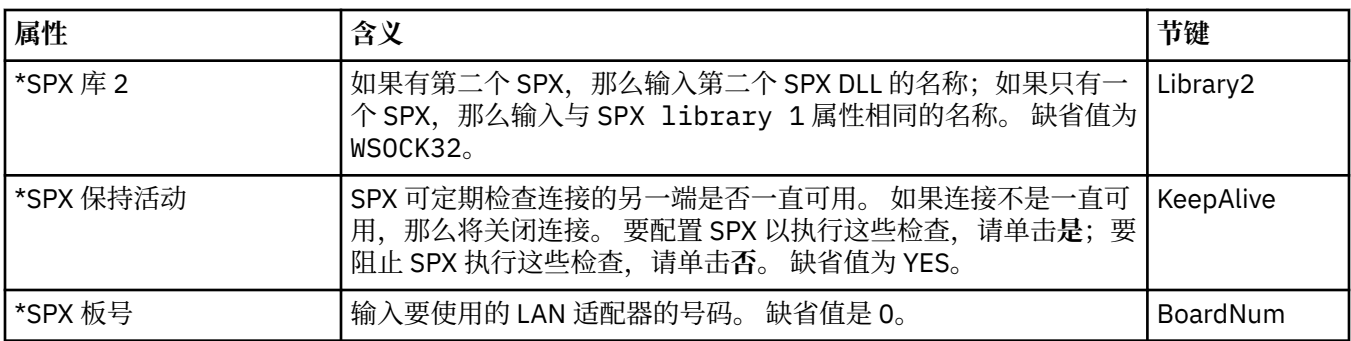

# **发布/预订**

下表列出了您可以在"队列管理器属性"对话框的**发布/预订**页面上设置的属性。 " **发布/预订** " 页面将替换先 前版本的 IBM MQ 随附的 **cfgmqbrk** 应用程序。 要为发布/预订消息传递配置队列管理器,请编辑**发布/预 订**页面上的属性。 **发布/预订**页面上的属性与配置文件中的节相关。 有关个别节的更多信息,请参阅配置服 务和组件。

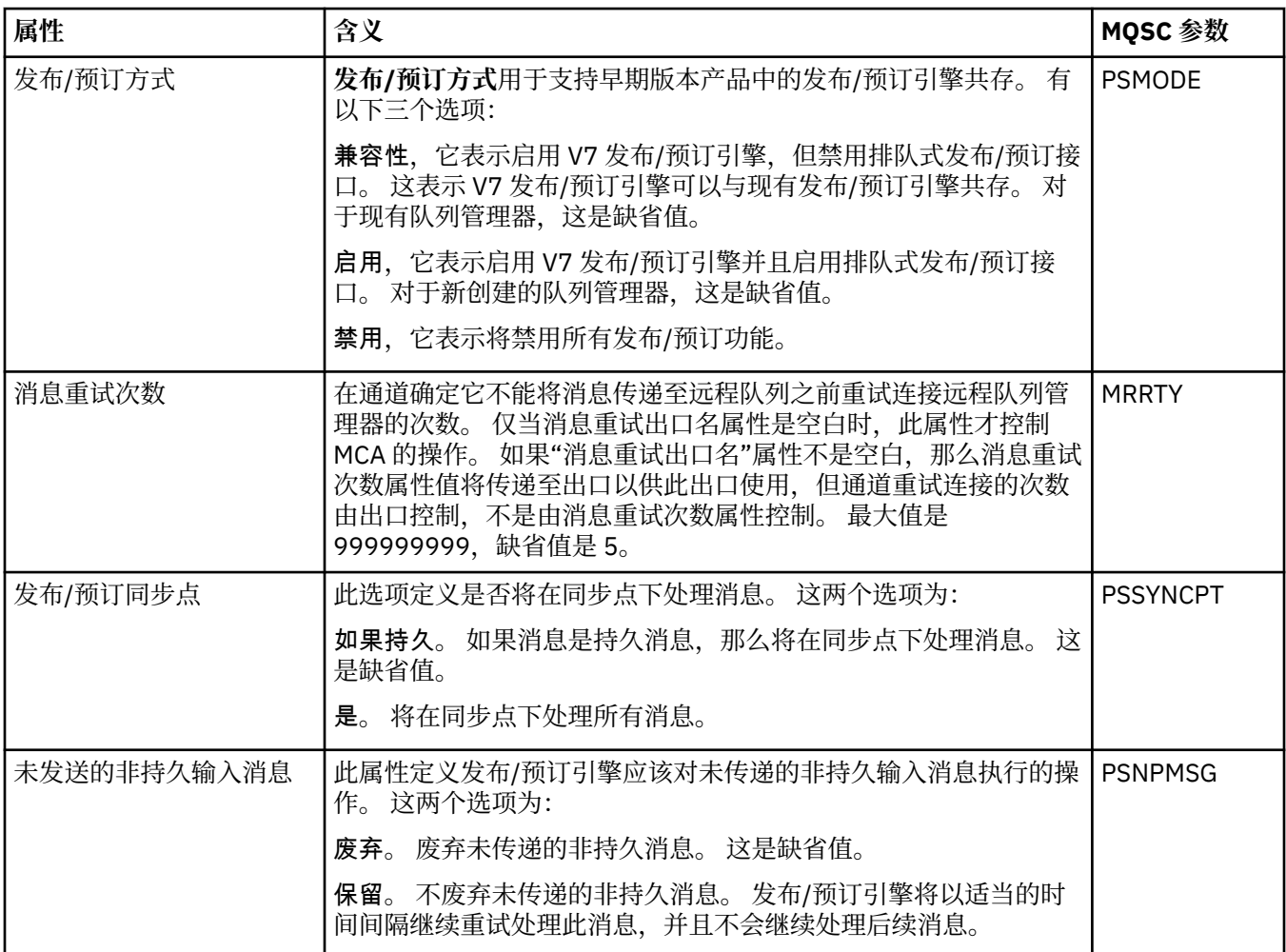

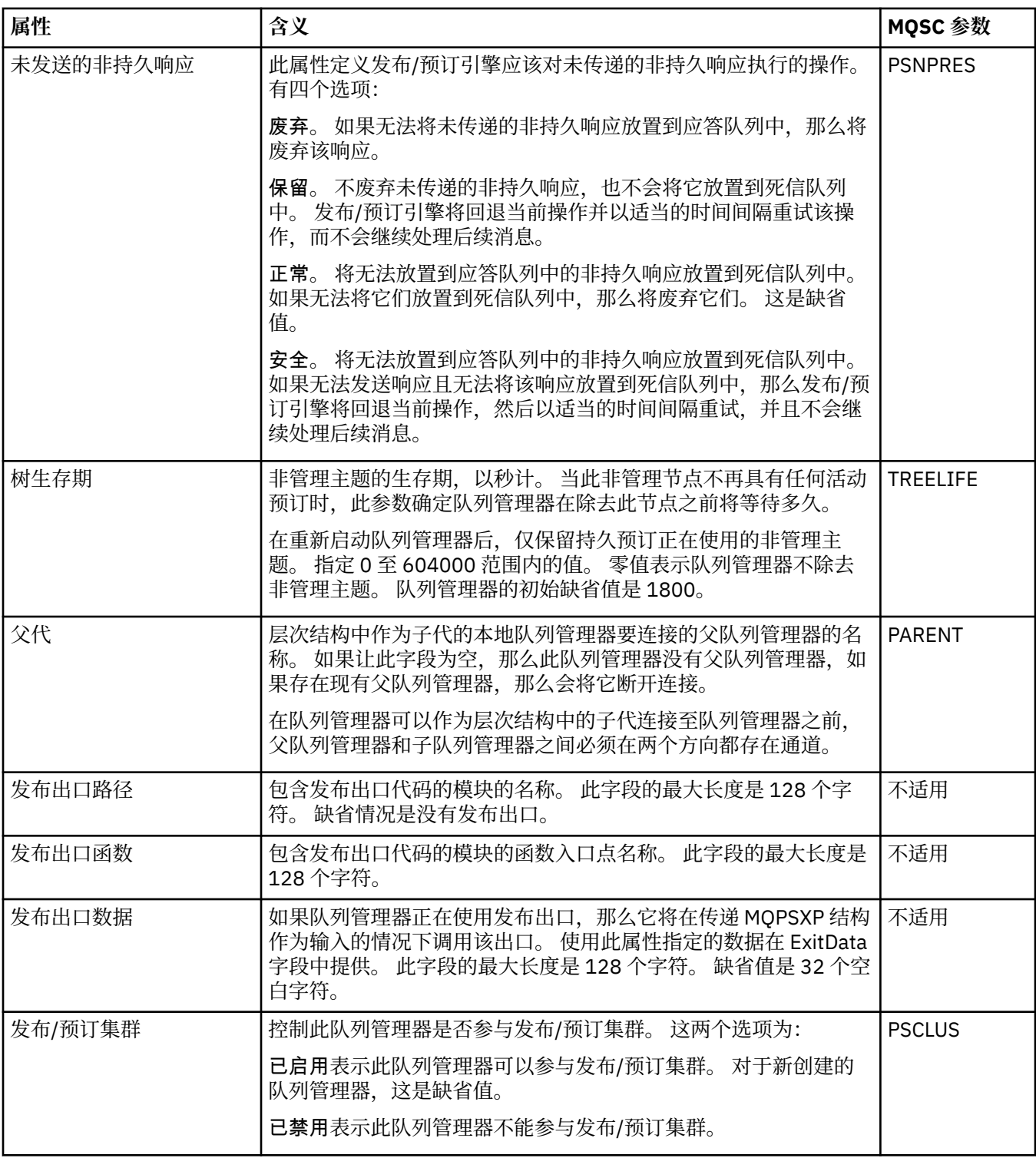

# **归档 (z/OS)**

#### $\approx$  z/OS

下表列出了队列管理器系统日志归档属性或参数,它们显示在队列管理器的"归档"对话框的**初始**表中。 当队 列管理器在启动期间装入系统参数模块时,应用了**初始**表中的值。 当队列管理器正在运行时,您可临时更改 和覆盖某些值;新值会显示在**设置**表中。 可以覆盖的参数标有星号 (\*)。有关**归档磁带记录**表中属性的详细 信息,请参[阅归档磁带。](#page-292-0)

对每个参数都显示了 SET ARCHIVE 命令的等效的 MQSC 属性。 有关 SET ARCHIVE 命令的更多信息, 请参 阅 SET ARCHIVE。

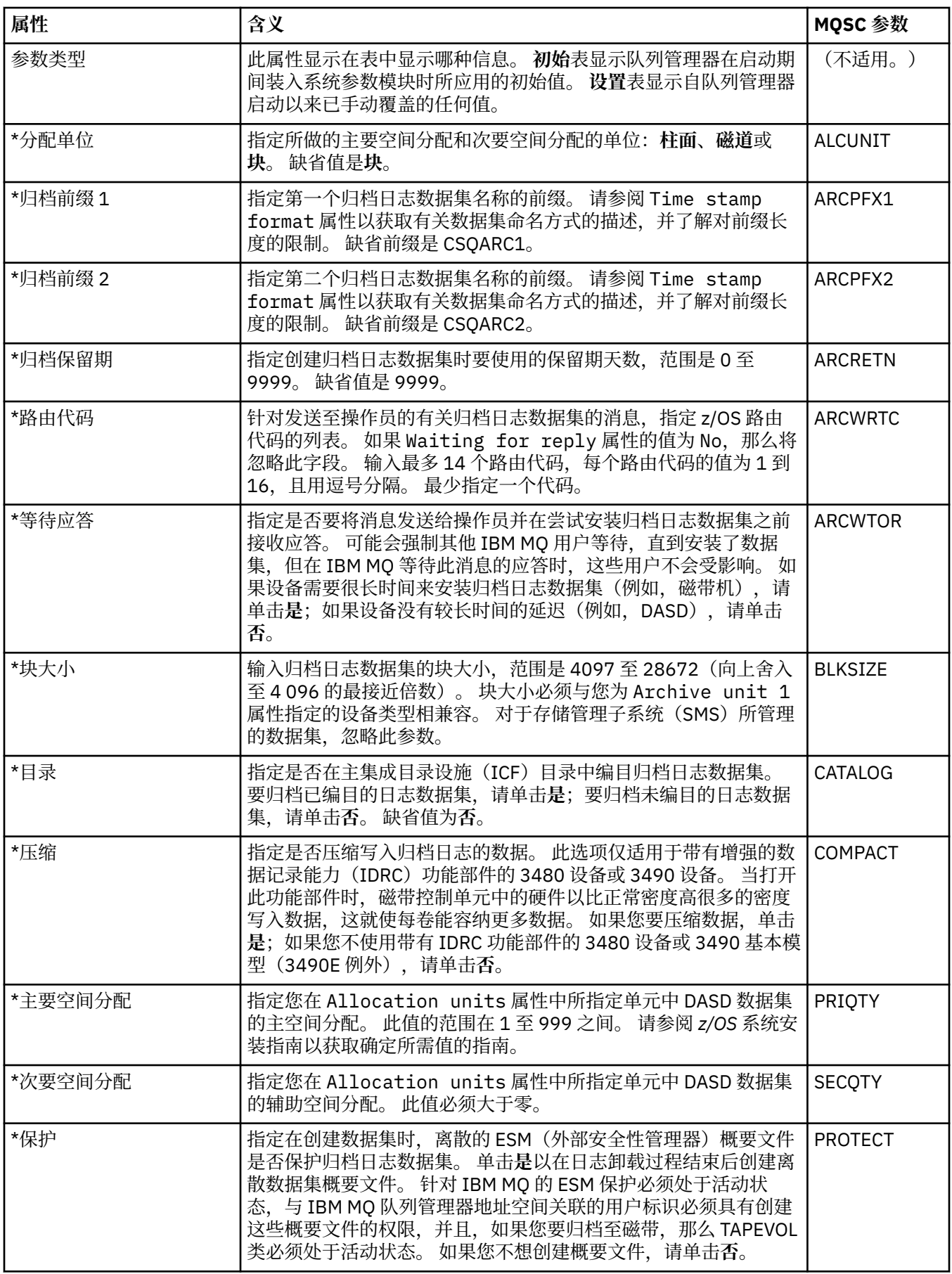

<span id="page-292-0"></span>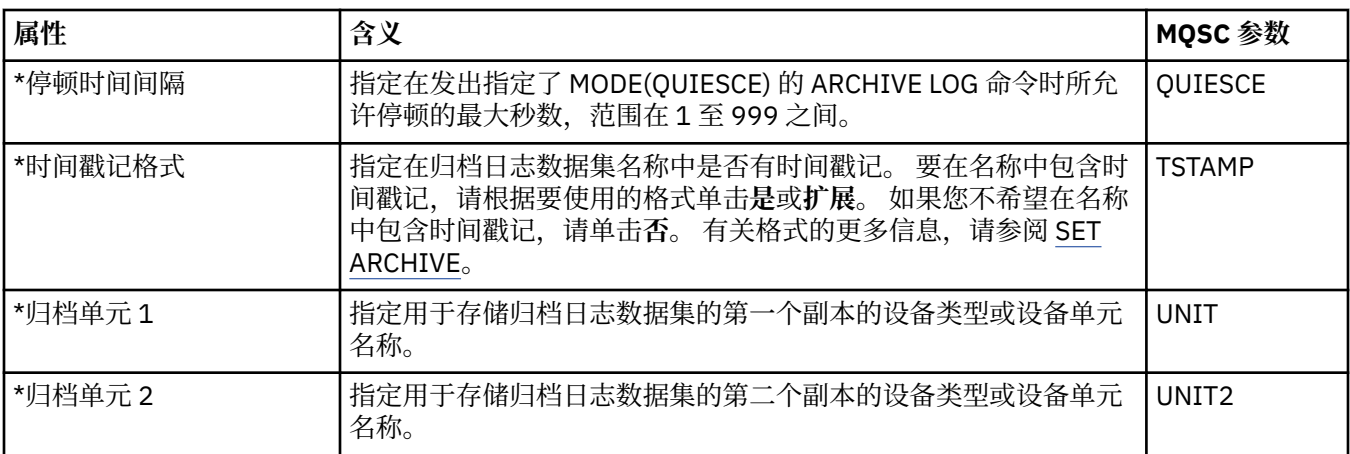

# **归档磁带 (z/OS)**

#### $\approx$  z/OS

下表列出了归档磁带属性,在队列管理器归档磁带记录中使用它们。 在队列管理器的"归档"对话框中的**归档 磁带记录**表中列出了这些归档磁带记录。 您不能编辑这些值。

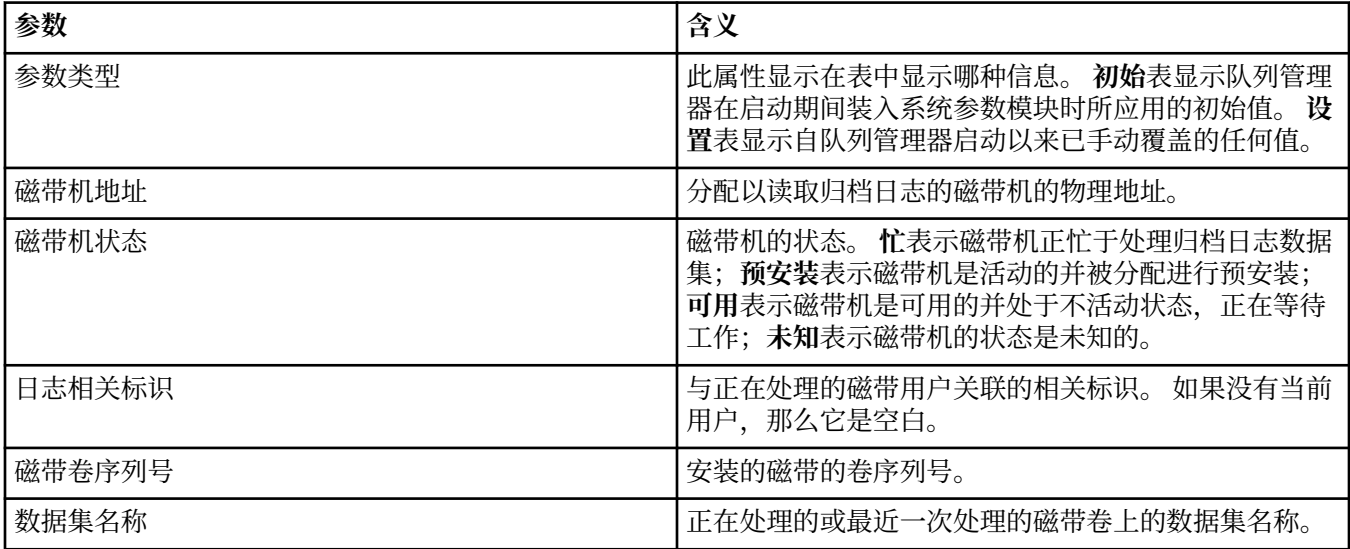

# 统计信息监视 (z/OS)<br><u>● z/0</u>S

下表列出了您可以在"队列管理器属性"对话框的**统计信息监视**页面上设置的属性。 要收集有关队列管理器活 动的统计数据,请编辑统计信息监视页面上的属性。

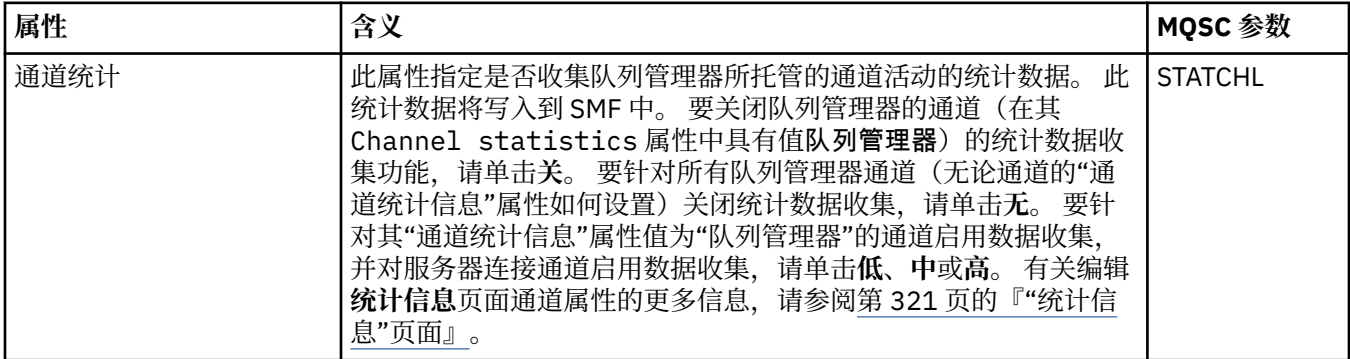

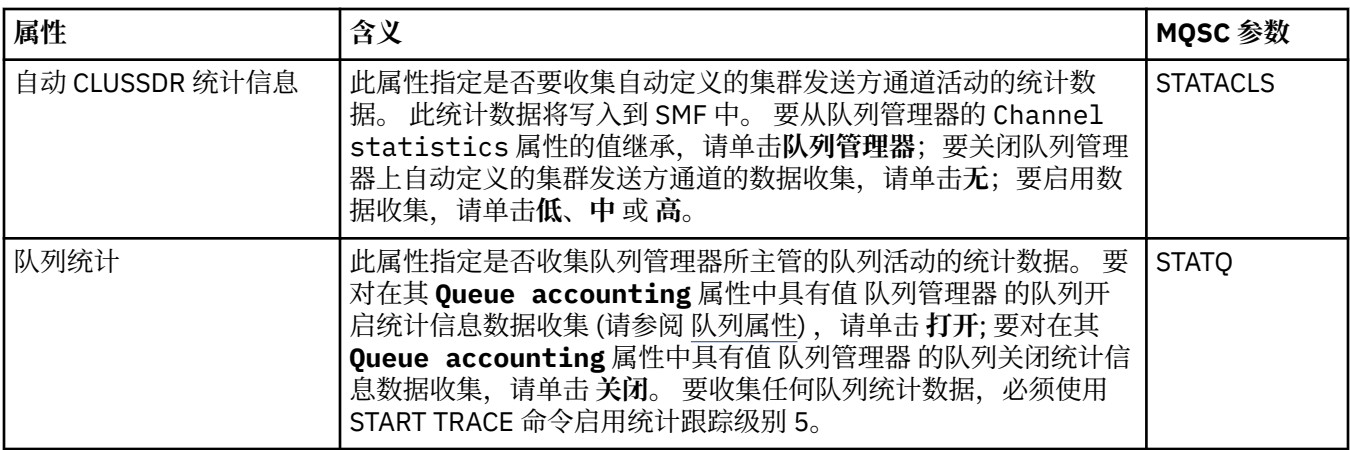

# **记帐监视 (z/OS)**

#### $\approx$  z/OS

下表列出了您可以在"队列管理器属性"对话框的**记帐监视**页面上设置的属性。 要收集有关连接活动的数据, 编辑**记帐监视**页面上的属性。

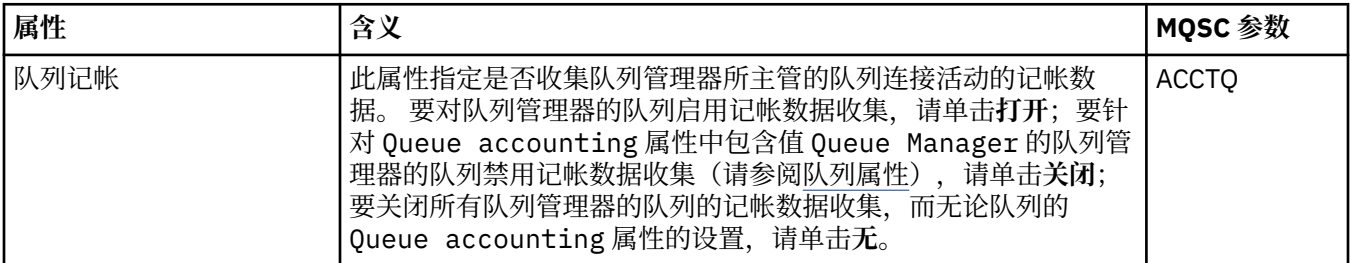

# **日志 (z/OS)**

## $\approx$  2/0S

下表列出了队列管理器系统日志属性或参数,它们显示在队列管理器的"日志"对话框的**初始**表中。 当队列管 理器在启动期间装入系统参数模块时,应用了**初始**表中的值。 当队列管理器正在运行时,您可临时更改和覆 盖某些值;新值会显示在**设置**表中。 可以覆盖的参数标有星号 (\*)。有关**日志复制记录**表中属性的详细信 息,请参[阅日志副本](#page-294-0)。

对每个参数都显示了 SET LOG 命令的等效的 MQSC 属性。 有关 SET LOG 命令的更多信息, 请参阅 SET LOG。

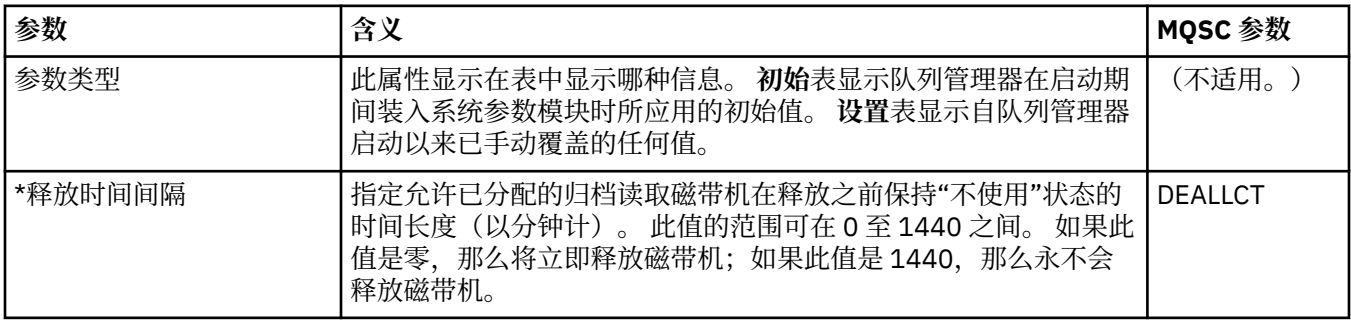

<span id="page-294-0"></span>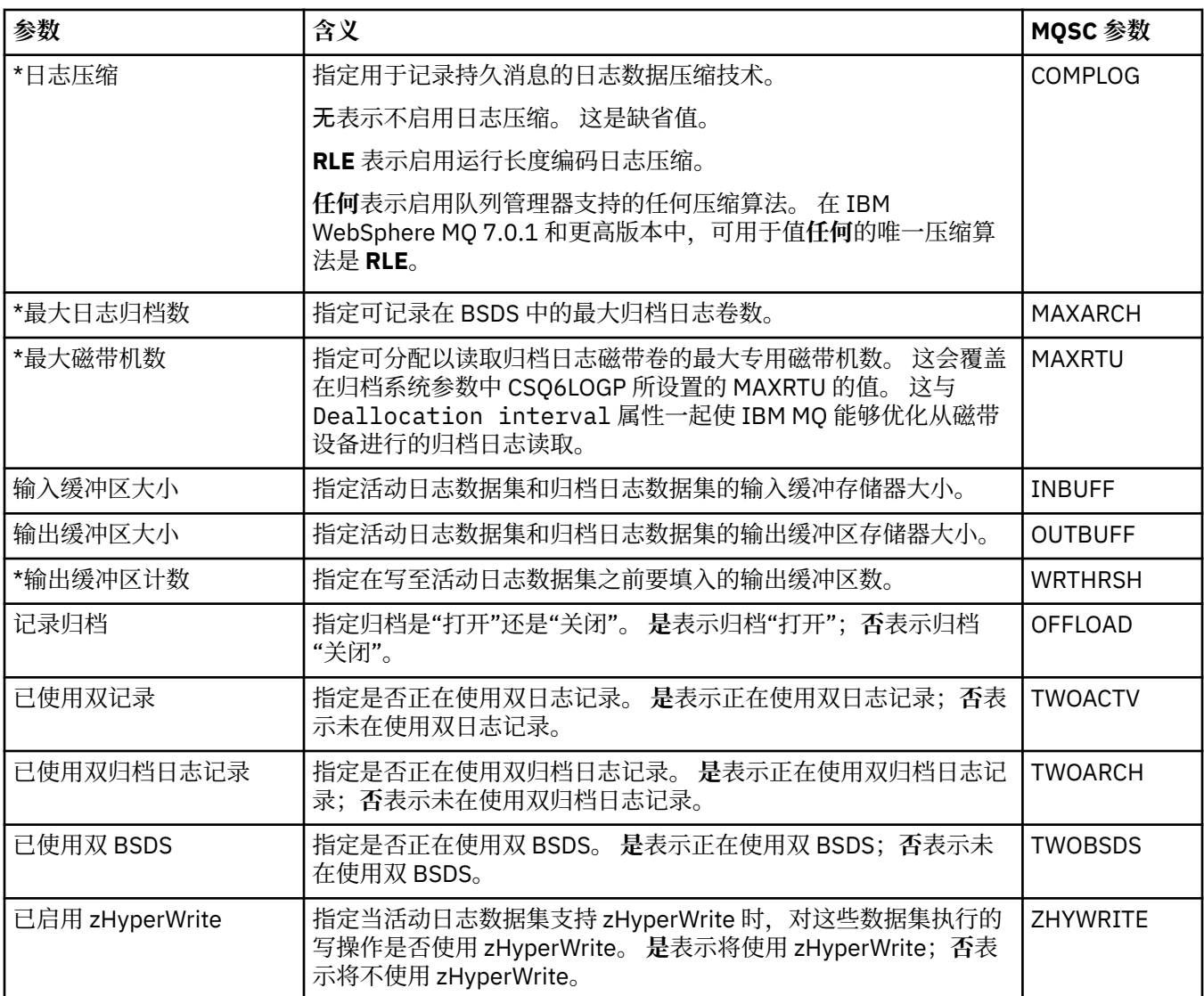

# **日志副本 (z/OS)**

 $\approx$  z/OS

下表列出了日志副本属性,在队列管理器日志副本记录中使用它们。 在队列管理器的"日志"对话框中的**日志 副本记录**表中列出了这些日志副本记录。 您不能编辑这些值。

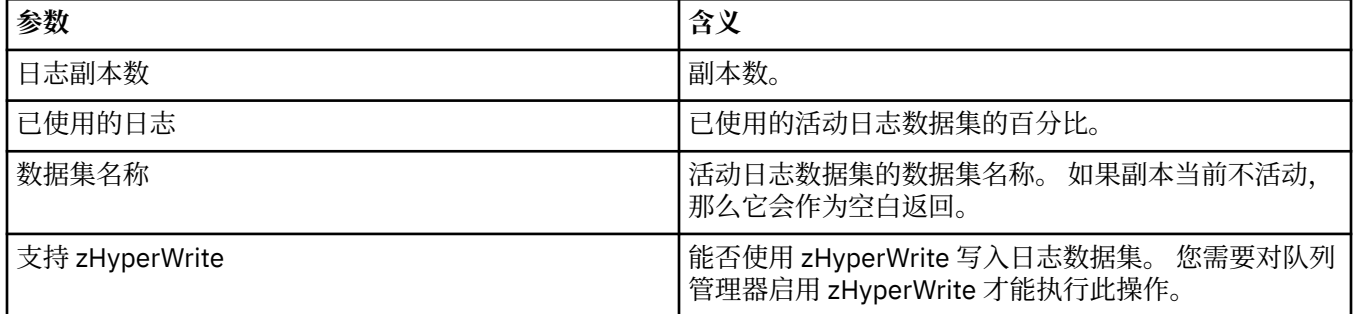

# **安全性 (z/OS)**

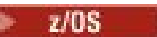

下表列出了队列管理器的系统范围的安全性属性或参数。您可以更改两个值;您可更改的参数标有星号 (\*)。有关**安全性切换**表中属性的详细信息,请参[阅安全性切换](#page-295-0)。

对每个参数都显示了 ALTER SECURITY 命令的等效的 MQSC 属性。 有关 ALTER SECURITY 命令的更多信 息,请参阅 ALTER SECURITY。

<span id="page-295-0"></span>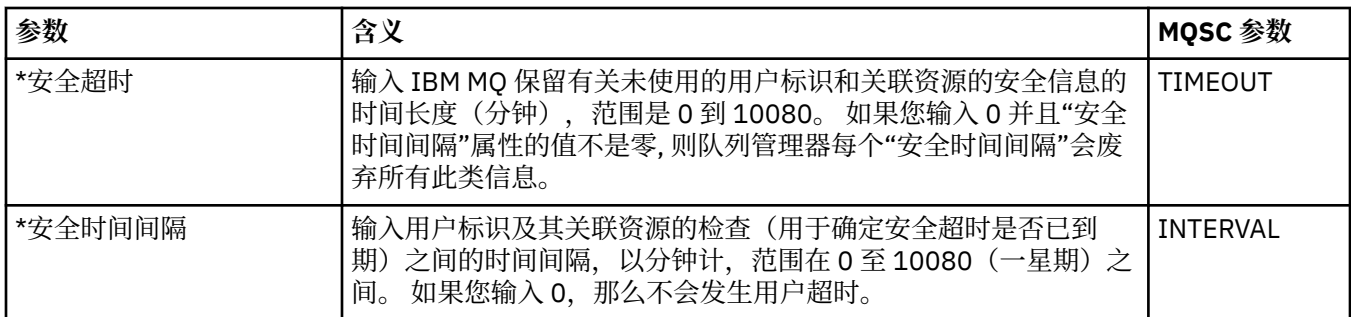

# **安全开关 (z/OS)**

#### $z/0S$

下表列出了安全开关属性,在队列管理器的安全开关消息中使用它们。 在队列管理器的"安全"对话框的**安全 开关**表中列出了安全开关消息(每个安全开关都有一个消息)。 您不能编辑这些值。

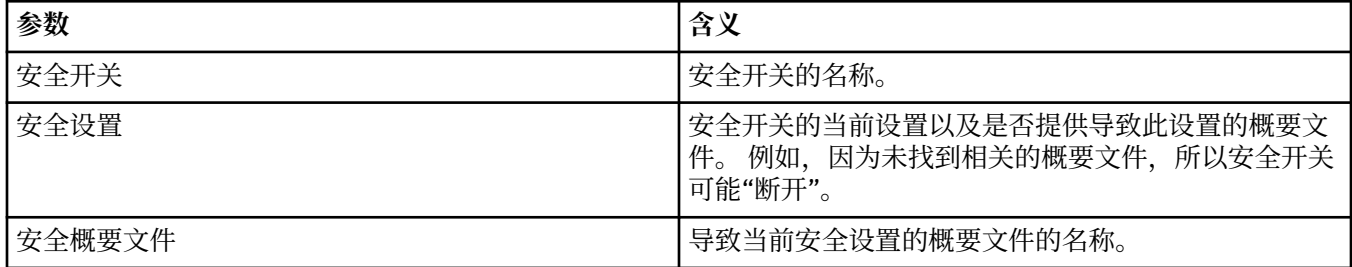

# **系统 (z/OS)**

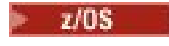

下表列出了队列管理器系统属性或参数,它们显示在队列管理器的"系统"对话框的**初始**表中。 当队列管理器 在启动期间装入系统参数模块时,应用了**初始**表中的值。 当队列管理器正在运行时,您可临时更改和覆盖某 些值;新值会显示在**设置**表中。 您可以覆盖的参数都被标记了星号(\*)。

对每个参数都显示了 DISPLAY SYSTEM 命令的等效的 MQSC 属性。 有关 DISPLAY SYSTEM 命令的更多信 息,请参阅 DISPLAY SYSTEM。

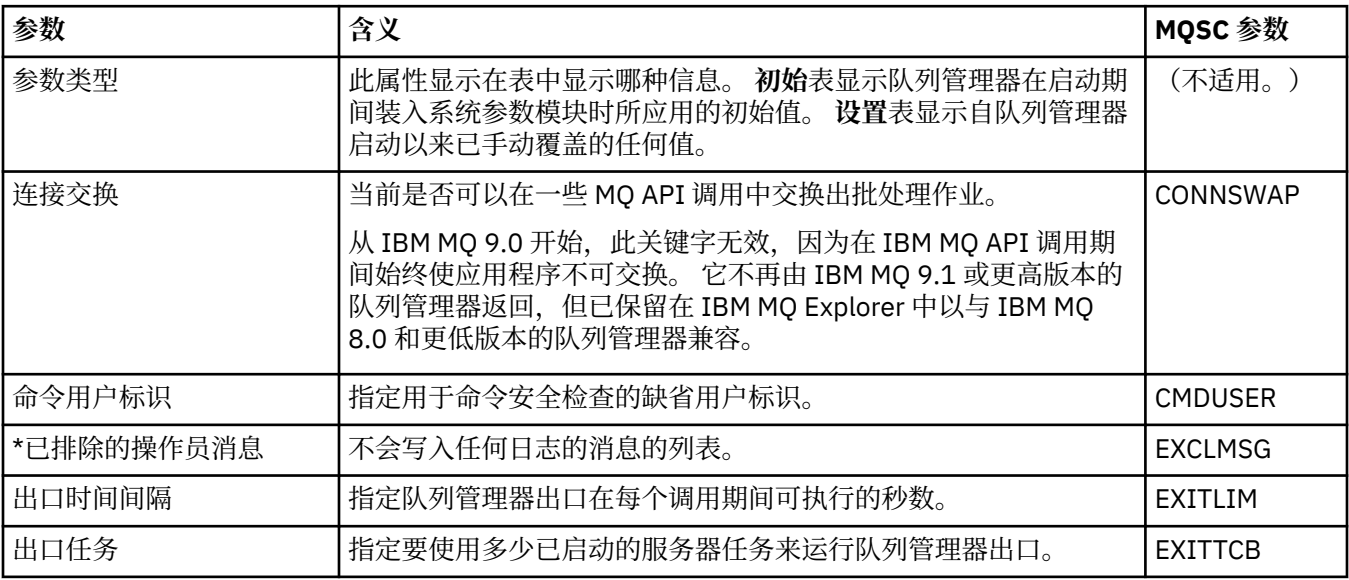

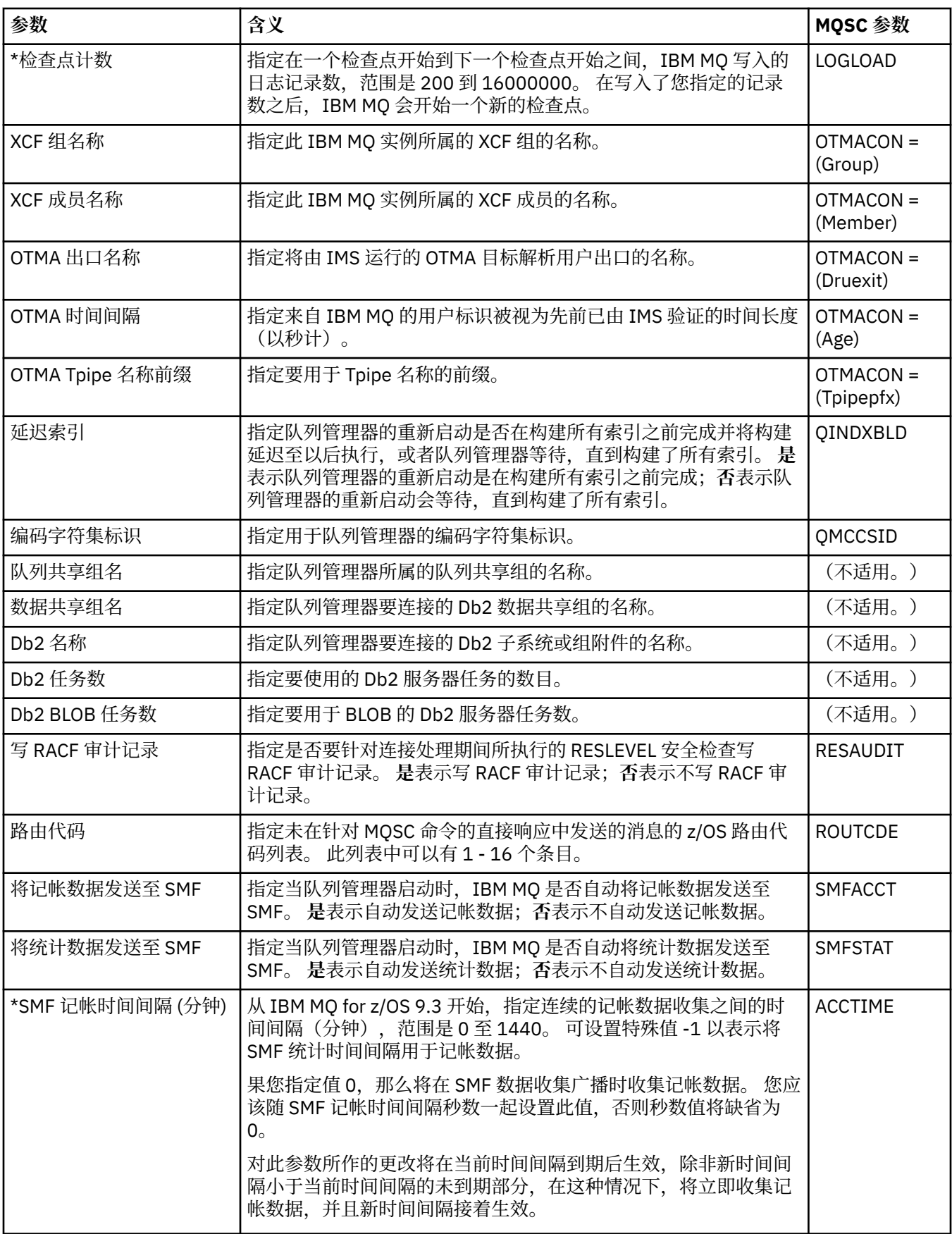

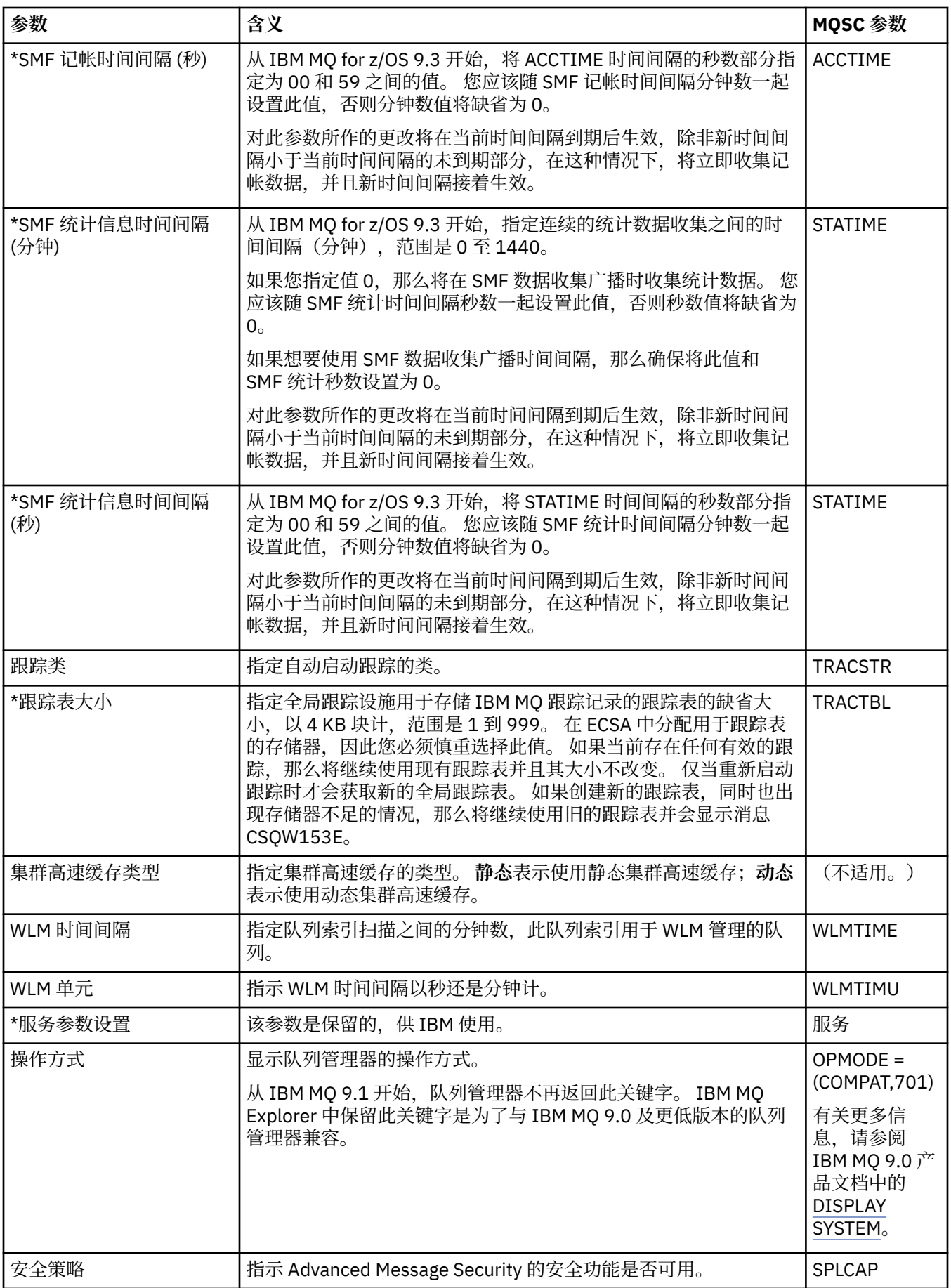

<span id="page-298-0"></span>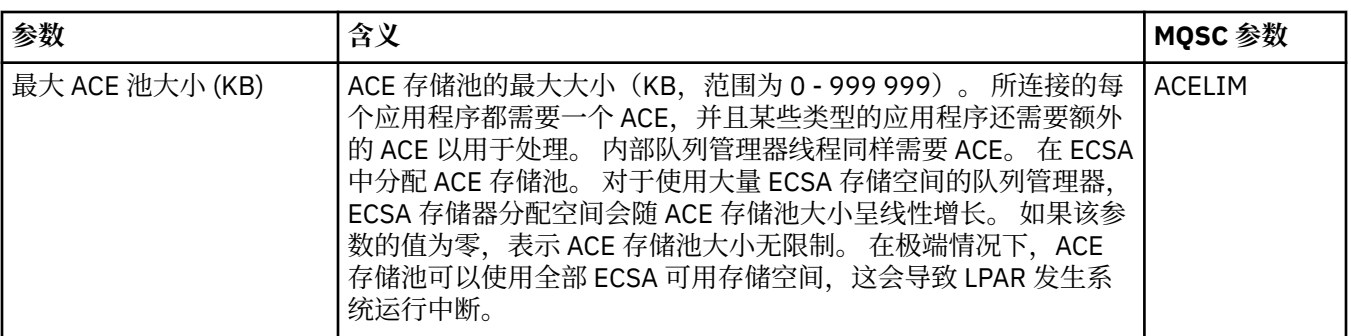

#### **相关任务**

第 31 [页的『配置队列管理器和对象』](#page-30-0)

您可以从 IBM MQ Explorer 中使用"属性"对话框来配置队列管理器及其对象的许多属性。

#### **相关参考**

第 442 [页的『属性对话框中的字符串』](#page-441-0) 要在字符串中包含特定字符,必须以特殊方式在字符串中添加标点。

# **IBM MQ 队列属性**

可以为队列设置的属性取决于队列的类型。 不同类型的 IBM MQ 队列具有不同的属性。 某些属性不适用于 所有类型的队列; 某些属性特定于集群队列; 某些属性特定于 z/OS 队列。

以下各表列出了可以为所有类型的队列设置的属性:

- 常规
- • [EXTENDED](#page-299-0)
- [集群](#page-302-0)
- [触发](#page-303-0)
- [事件](#page-303-0)
- [存储器](#page-304-0)
- [统计信息](#page-305-0)

对于每个属性,都有一个简短描述来说明在什么情况下您可能需要配置此属性。 这些表还给出了 DEFINE、 ALTER 和 DISPLAY QUEUE 命令的等效 MQSC 参数。 有关 MQSC 命令的更多信息, 请参阅 MQSC 命令。

## **"常规"页面**

下表列出了您可以在"**队列属性**"对话框的**常规**页面上设置的属性。

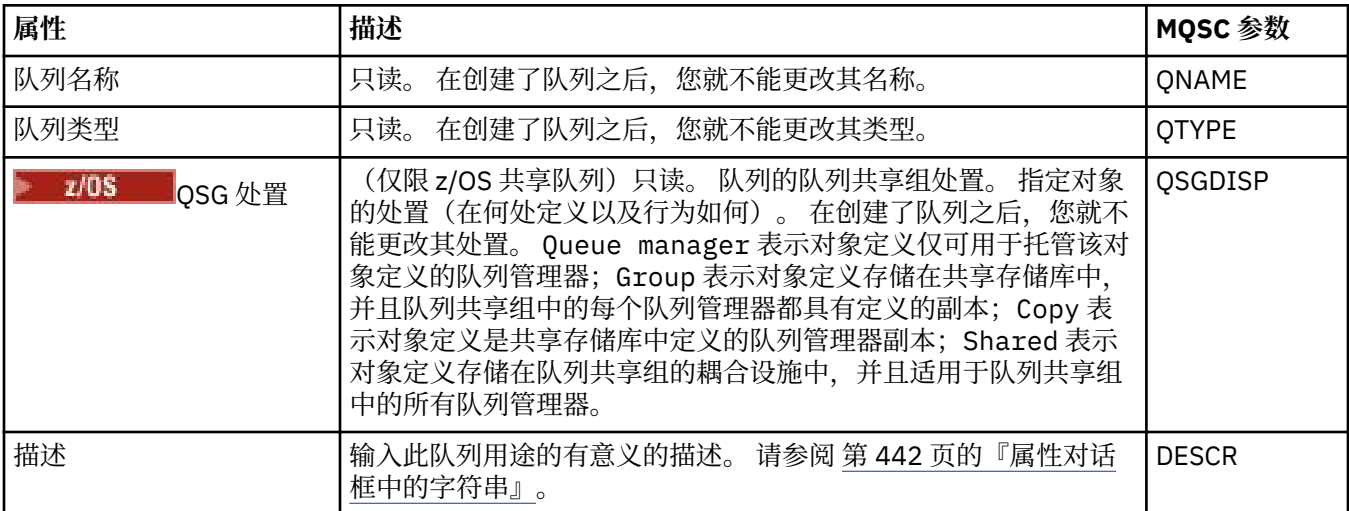

<span id="page-299-0"></span>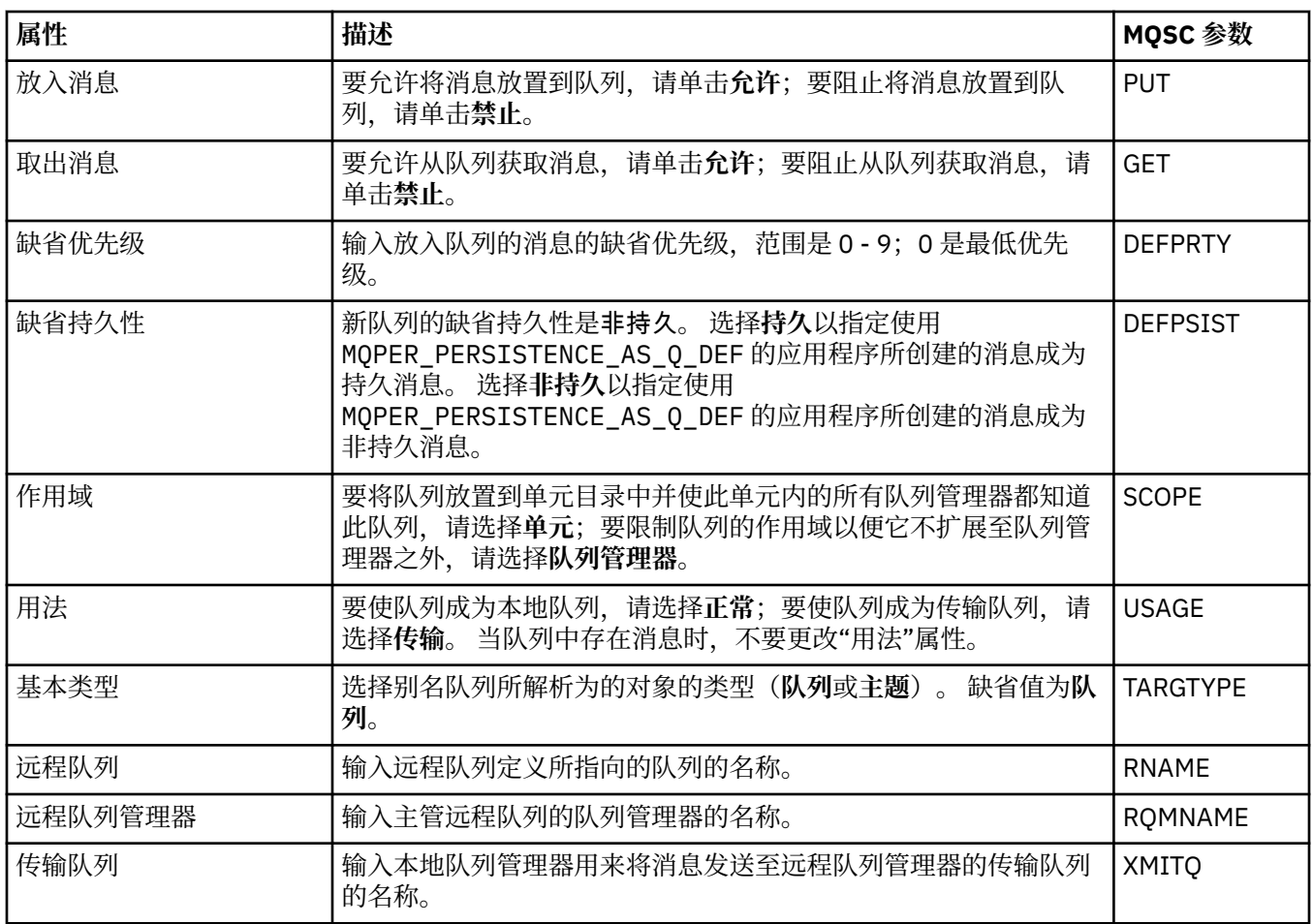

# **"扩展"页面**

下表列出了您可以在"**队列属性**"对话框的**扩展**页面上设置的属性。

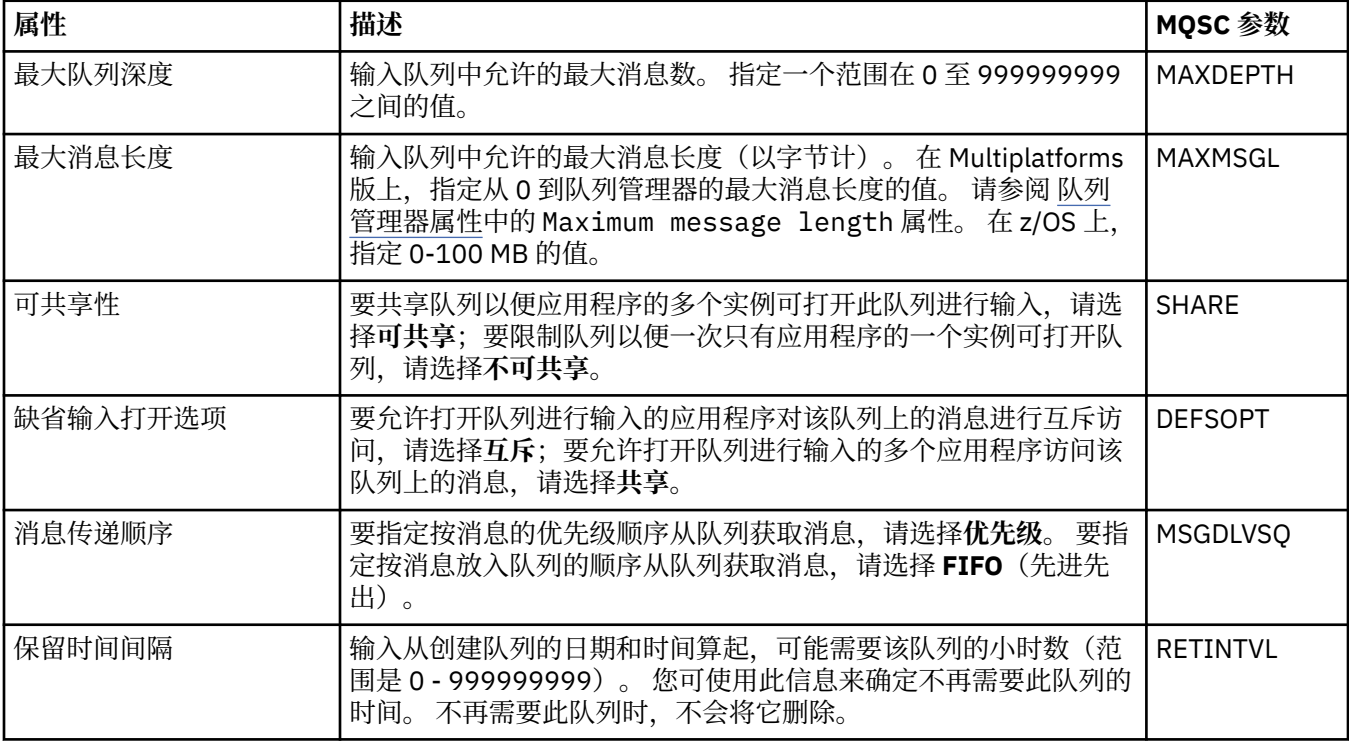

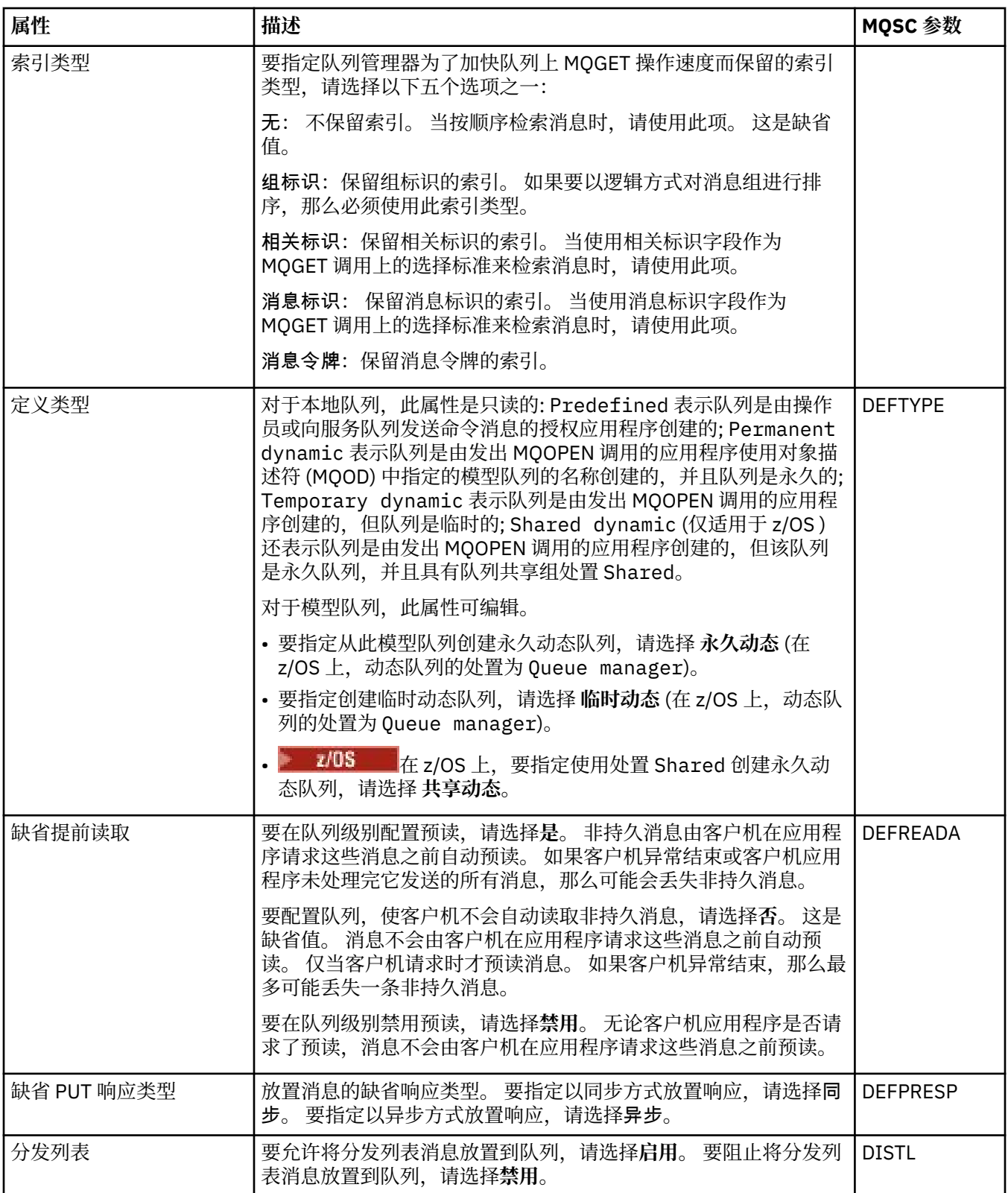

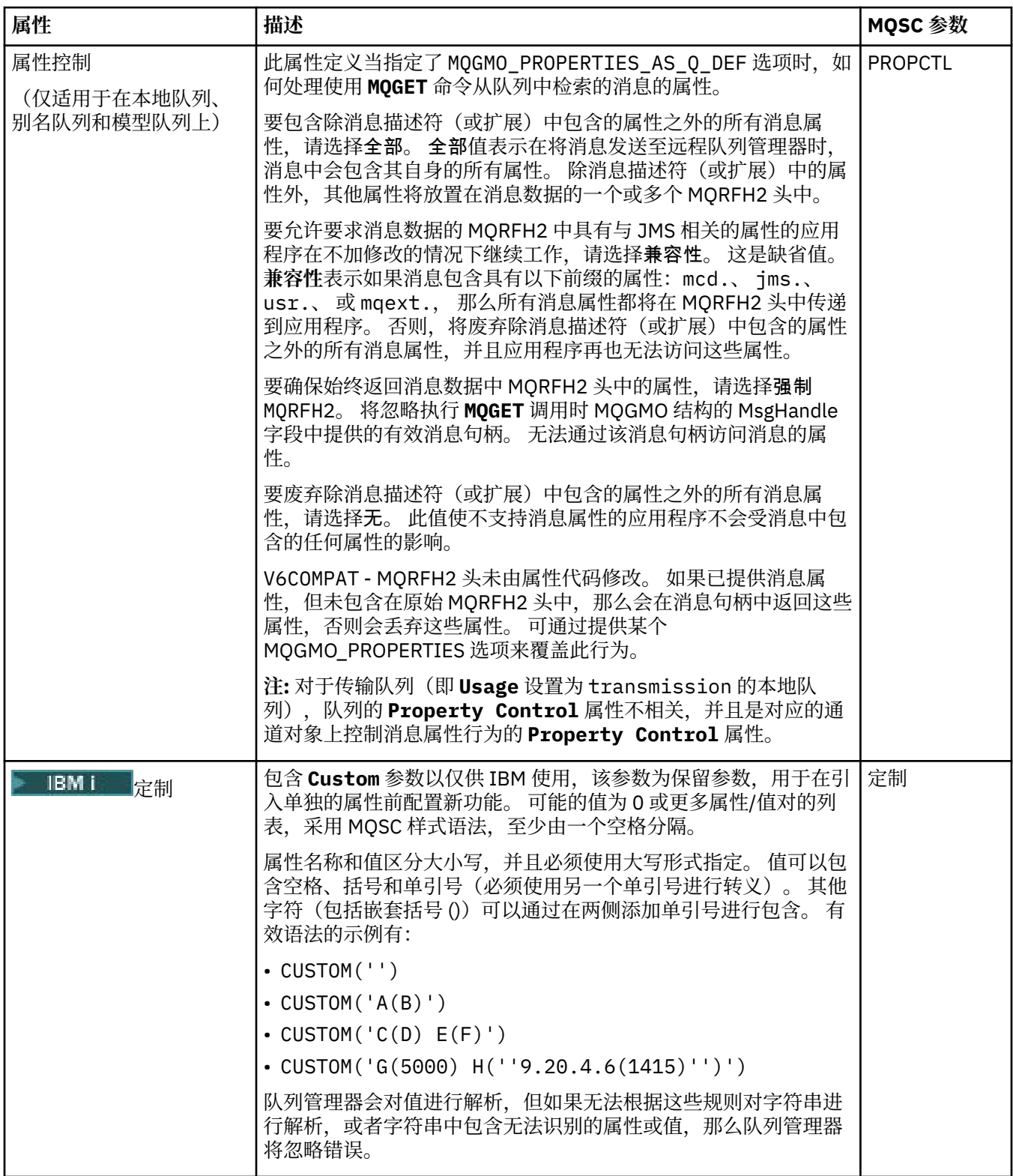

<span id="page-302-0"></span>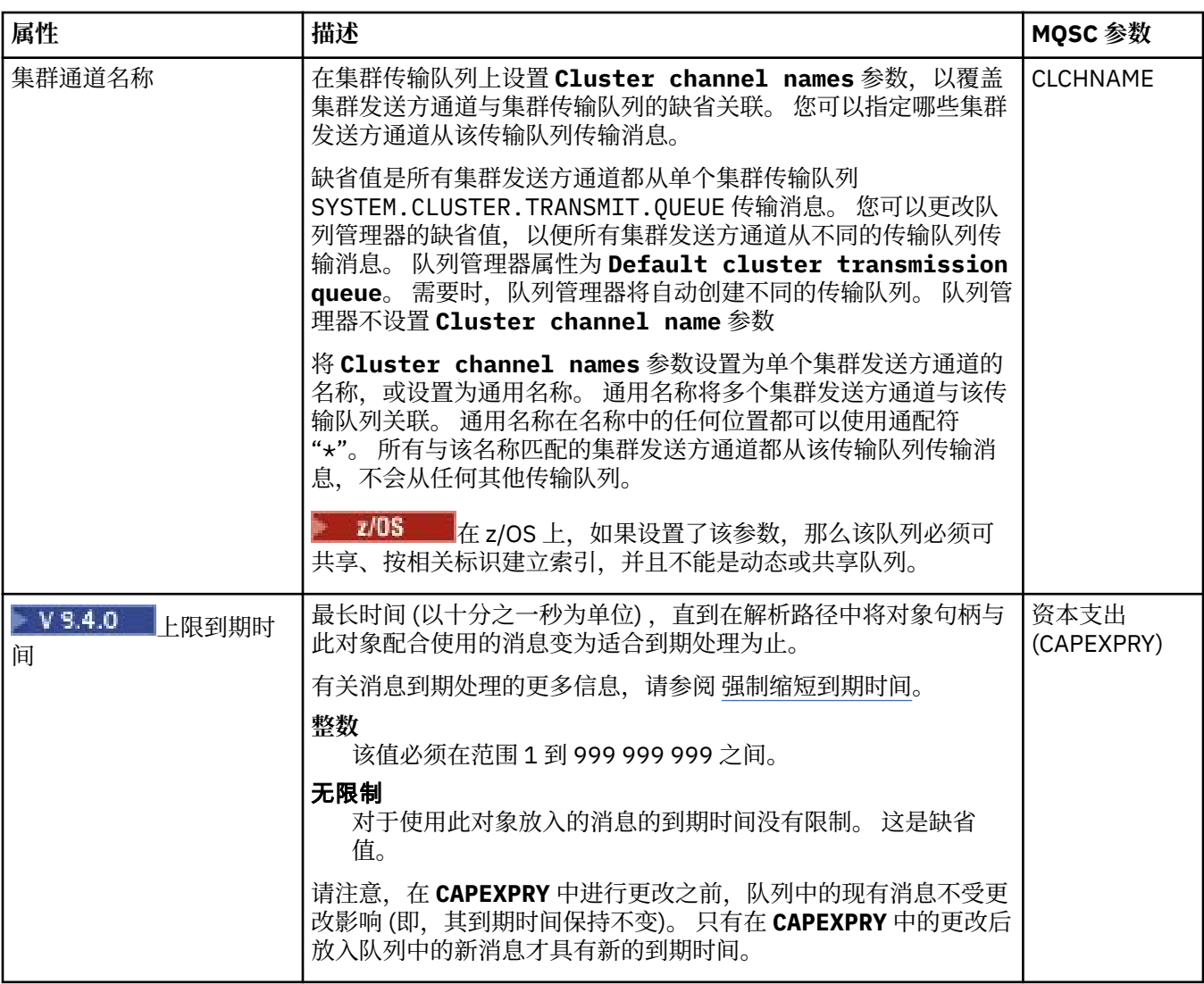

# **"集群"页面**

下表列出了您可以在"**队列属性**"对话框的**集群**页面上设置的属性。 要在一个或多个集群中共享队列,编辑**集 群**页面上的属性。

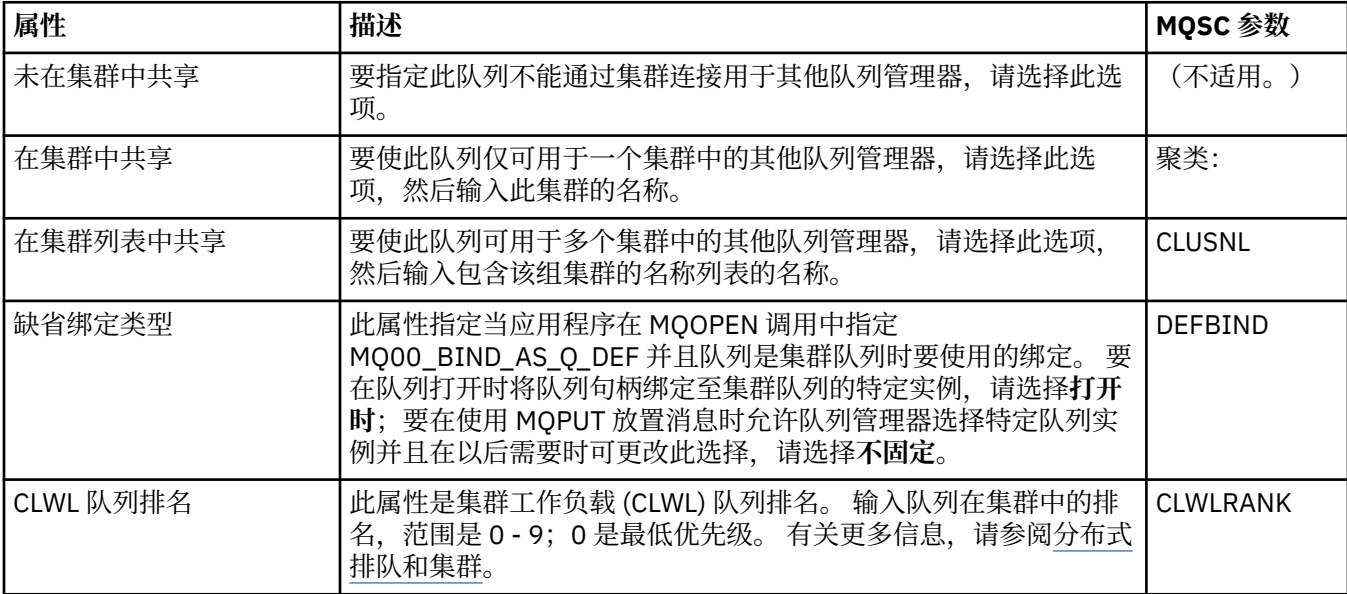

<span id="page-303-0"></span>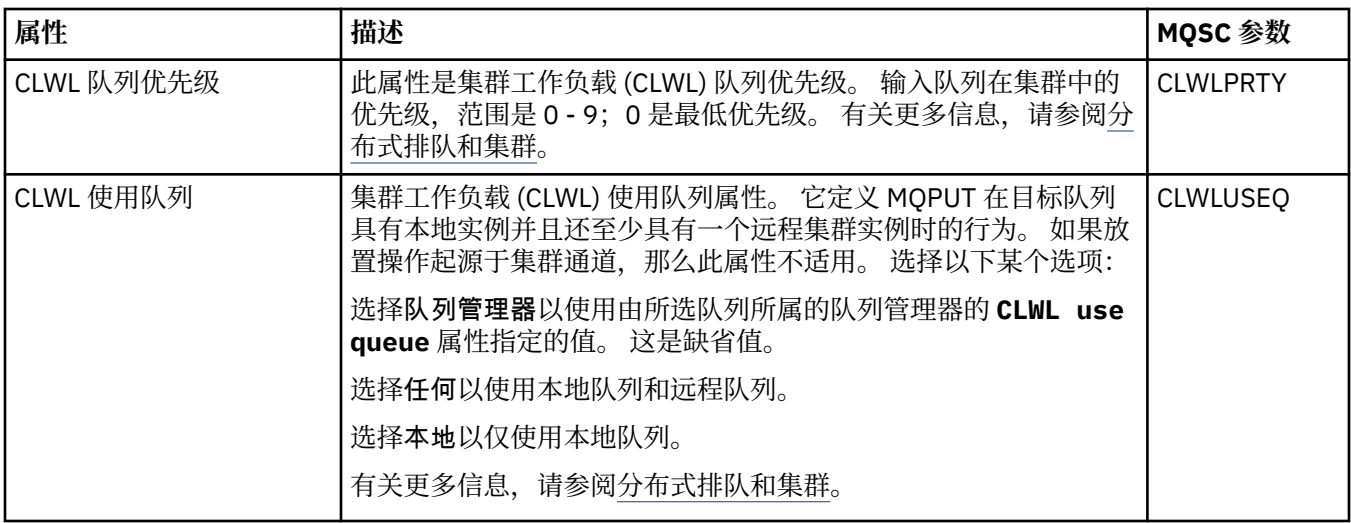

# **"触发"页面**

下表列出了您可以在"**队列属性**"对话框的**触发**页面上设置的属性。 要配置用于触发的队列,请编辑**触发**页面 上的属性。

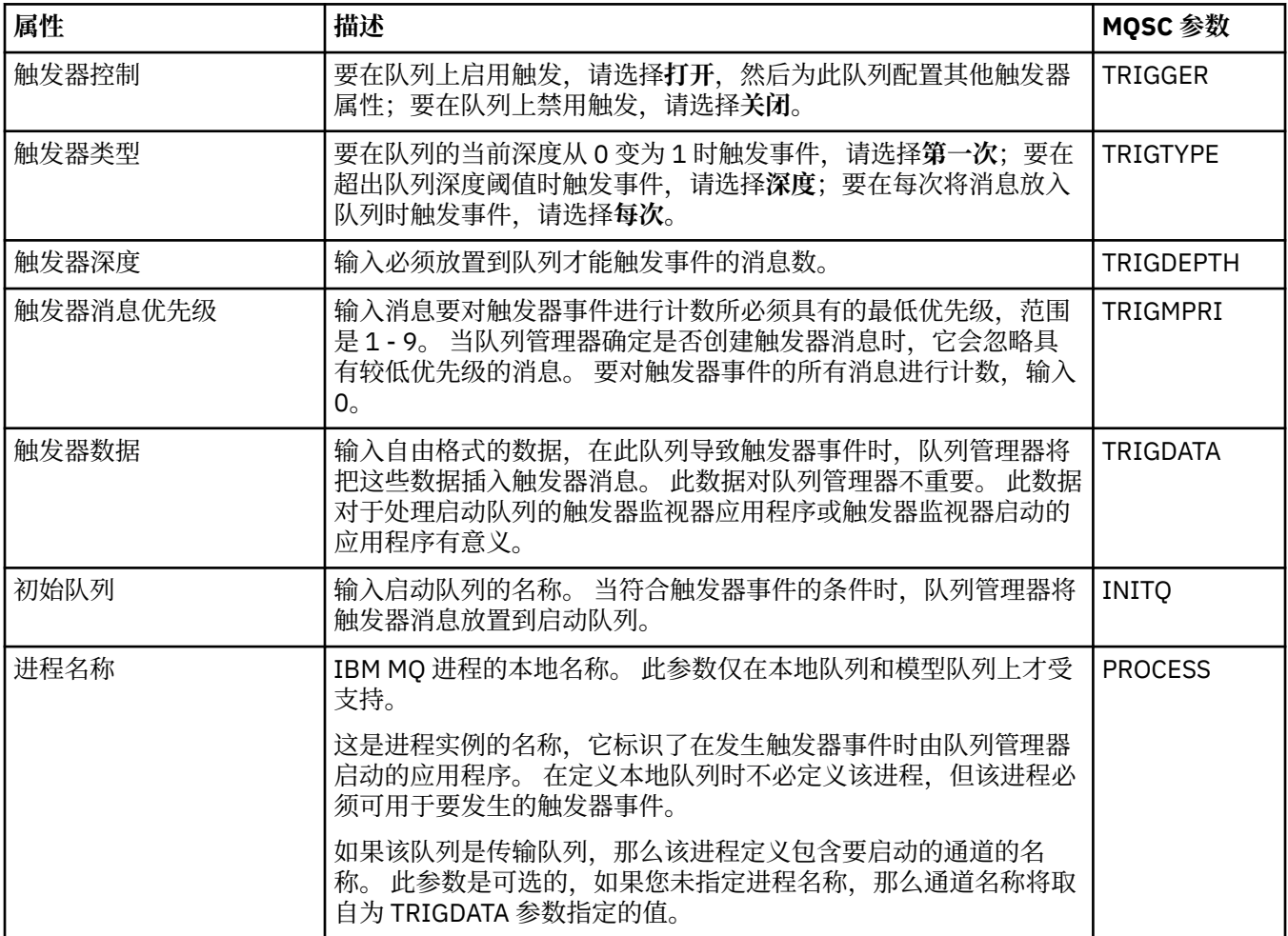

# **"事件"页面**

下表列出了您可以在"**队列属性**"对话框的**事件**页面上设置的属性。 要配置队列管理器以生成事件来响应队列 上的某种条件,请编辑**事件**页面上的属性。

<span id="page-304-0"></span>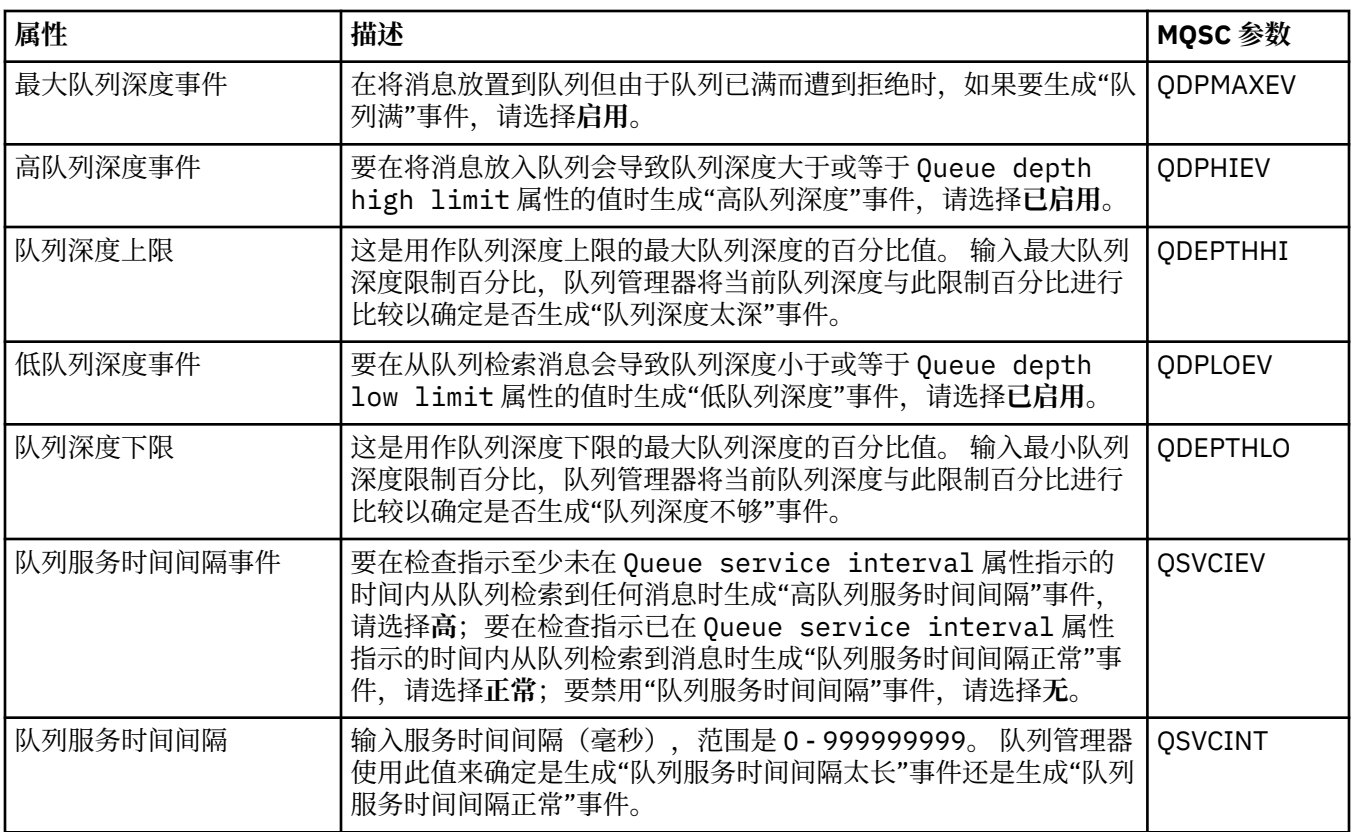

# **"存储器"页面**

下表列出了您可以在"**队列属性**"对话框的**存储器**页面上设置的属性。 要配置 IBM MQ 处理已回退消息的方 式,请编辑**存储器**页面上的属性。

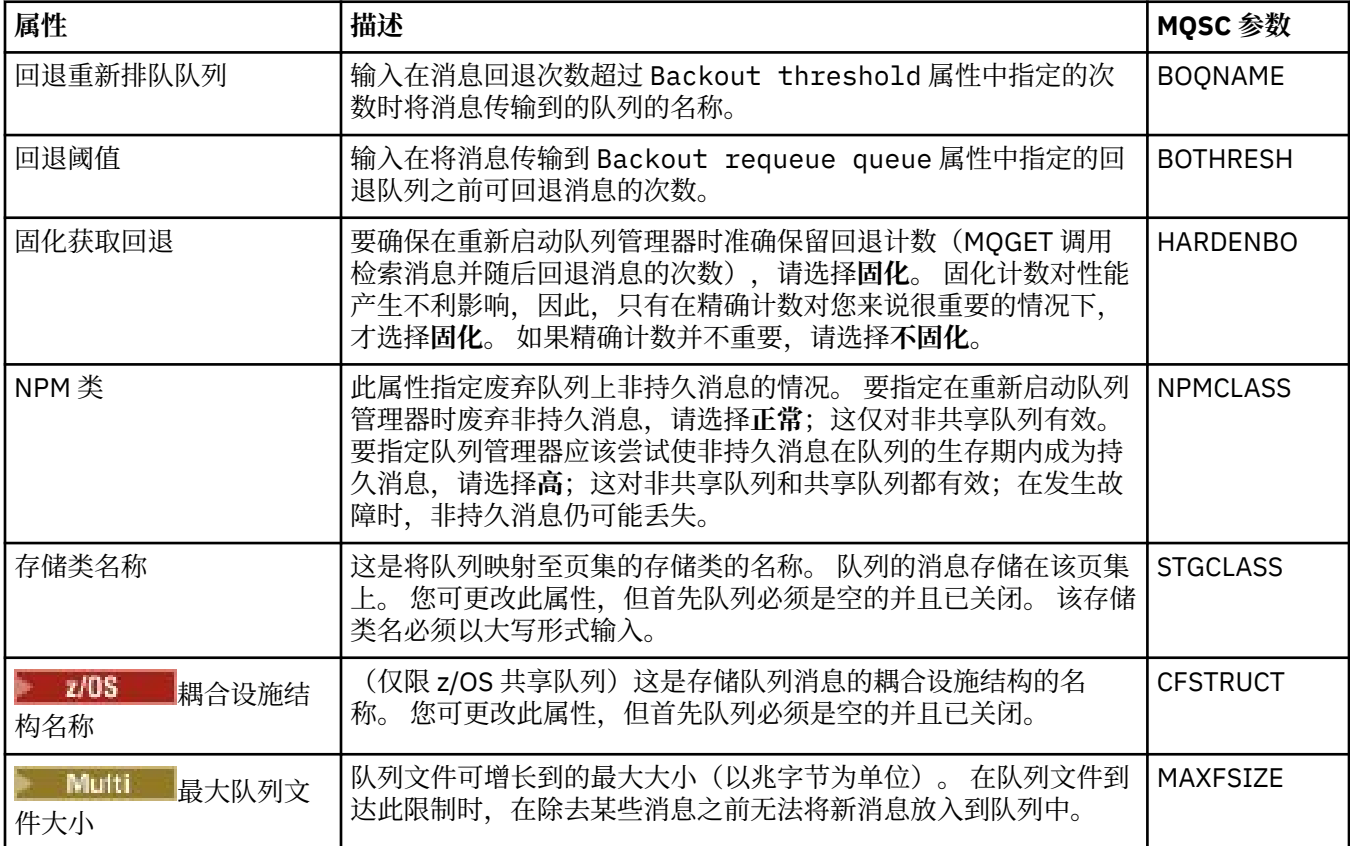

# <span id="page-305-0"></span>**"统计信息"页面**

下表列出了"**队列属性**"对话框的**统计信息**页面上的属性。 **统计信息**页面显示有关队列的历史记录的信息。 并非可以编辑所有属性。

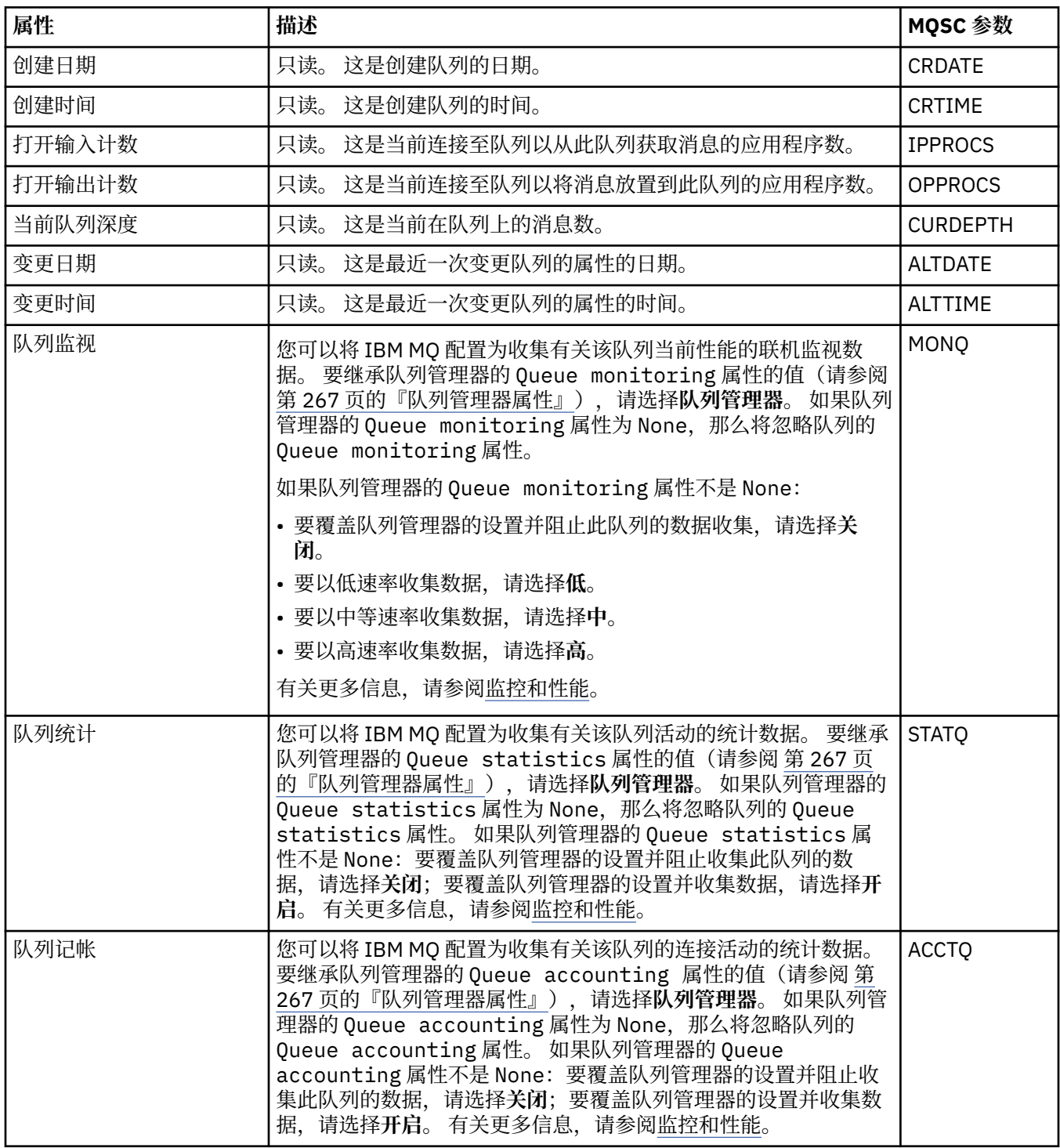

#### **相关概念**

第 13 页的『[IBM MQ](#page-12-0) 队列』

队列是存放消息的容器。 连接至主管队列的队列管理器的业务应用程序可从队列检索消息或将消息放置到队 列。

## **相关任务**

第 31 [页的『配置队列管理器和对象』](#page-30-0)

您可以从 IBM MQ Explorer 中使用"属性"对话框来配置队列管理器及其对象的许多属性。

第 32 [页的『强制更改队列属性』](#page-31-0)

如果您对队列属性所做的更改会影响队列管理器或其他程序的运行,系统可能会要求您确认是否要强制更改 队列属性。

## **相关参考**

第 442 [页的『属性对话框中的字符串』](#page-441-0) 要在字符串中包含特定字符,必须以特殊方式在字符串中添加标点。

第 323 [页的『主题属性』](#page-322-0)

IBM MO 主题是一个 IBM MO 对象,用于确定发布的内容。您可以为主题设置属性。某些主题属性特定于 z/OS 主题。 某些属性只能在您创建主题时进行更改。 创建 IBM MQ 主题后,不能再修改这些属性。

JMS [目标属性](#page-401-0)

您可以在"目标"属性对话框中查看和设置目标属性。 此对话框中可用的属性取决于目标的类型。

## **通道属性**

您可以为所有类型的通道(包括客户机连接通道)设置属性。 某些属性特定于某些类型的通道。 以下各表列出了可以设置的所有属性:

- 常规
- • [EXTENDED](#page-307-0)
- • [MCA](#page-313-0)
- [出口](#page-313-0)
- • [LU6.2](#page-316-0)
- [重试](#page-317-0)
- [消息重试](#page-317-0)
- [集群](#page-318-0)
- • [SSL](#page-318-0)
- [负载均衡](#page-319-0)
- [统计信息](#page-320-0)

某些属性并不适用于所有类型的通道:

• 某些属性特定于集群通道。

• 2/0S 某些属性特定于 z/OS 通道。

对于每个属性,都有一个简短描述来说明在什么情况下您可能需要配置它。 这些表还给出了 DEFINE、 ALTER 和 DISPLAY CHANNEL 命令的等效 MQSC 参数。 有关 MQSC 命令的更多信息,请参阅 使用 MQSC 命 令管理 IBM MQ。

### **"常规"页面**

下表列出了您可以在"**通道属性**"对话框的**常规**页面上设置的属性。

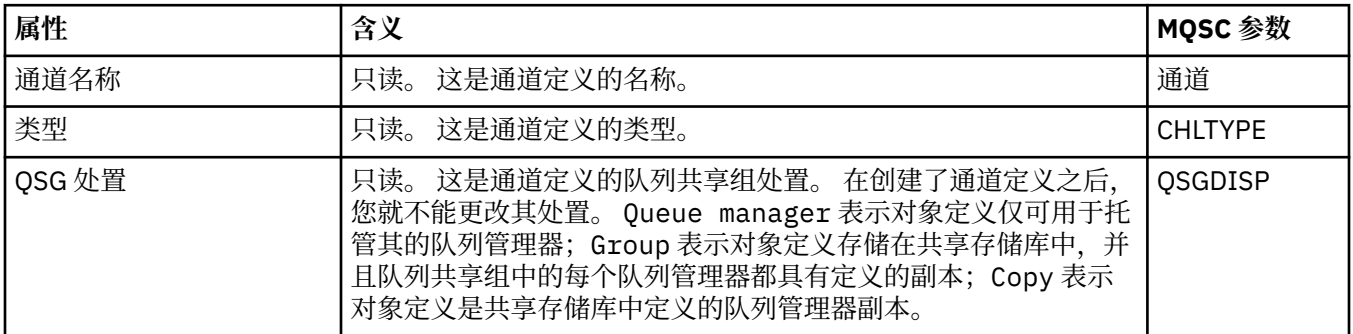

<span id="page-307-0"></span>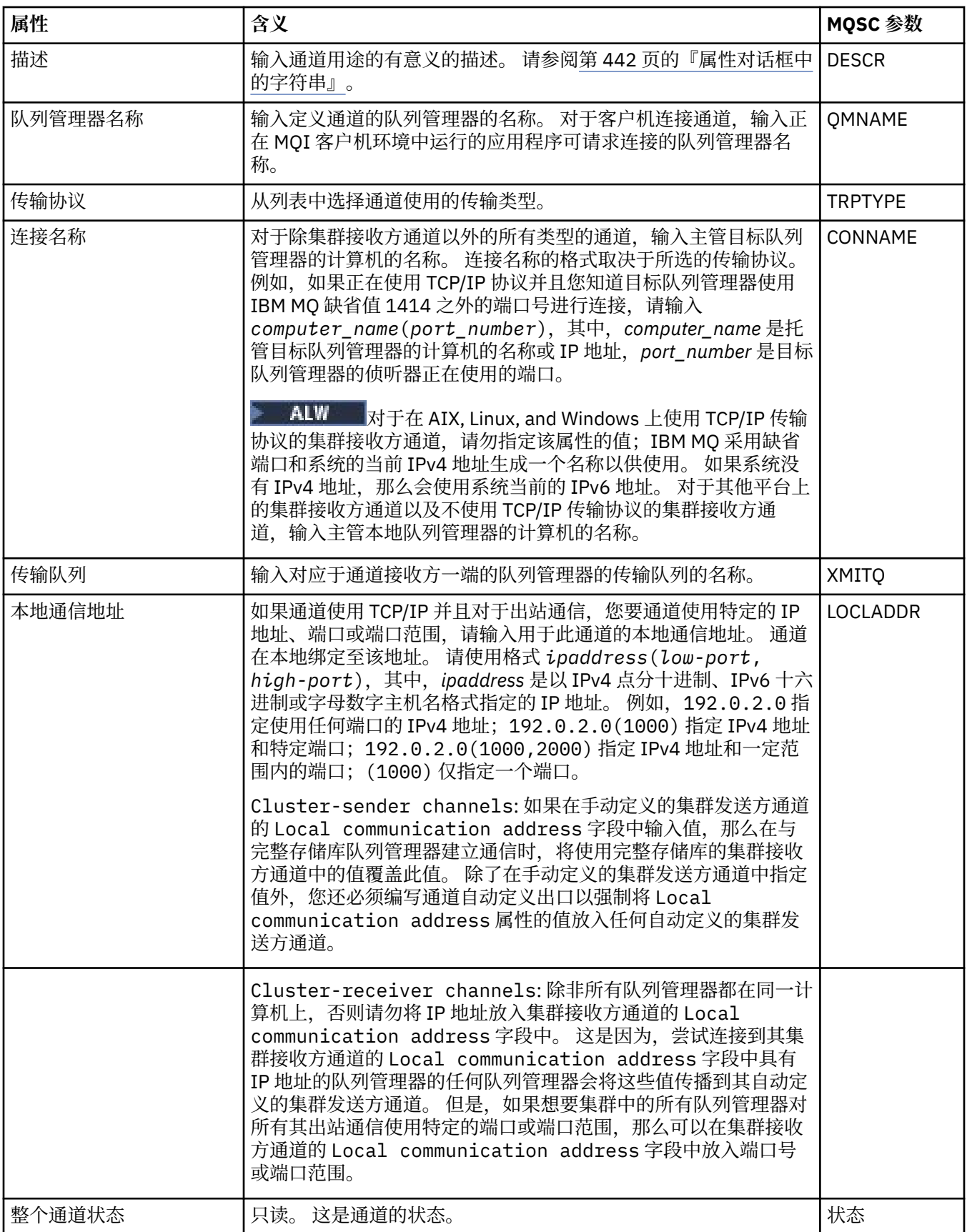

# **"扩展"页面**

下表列出了您可以在"**通道属性**"对话框的**扩展**页面上设置的属性。

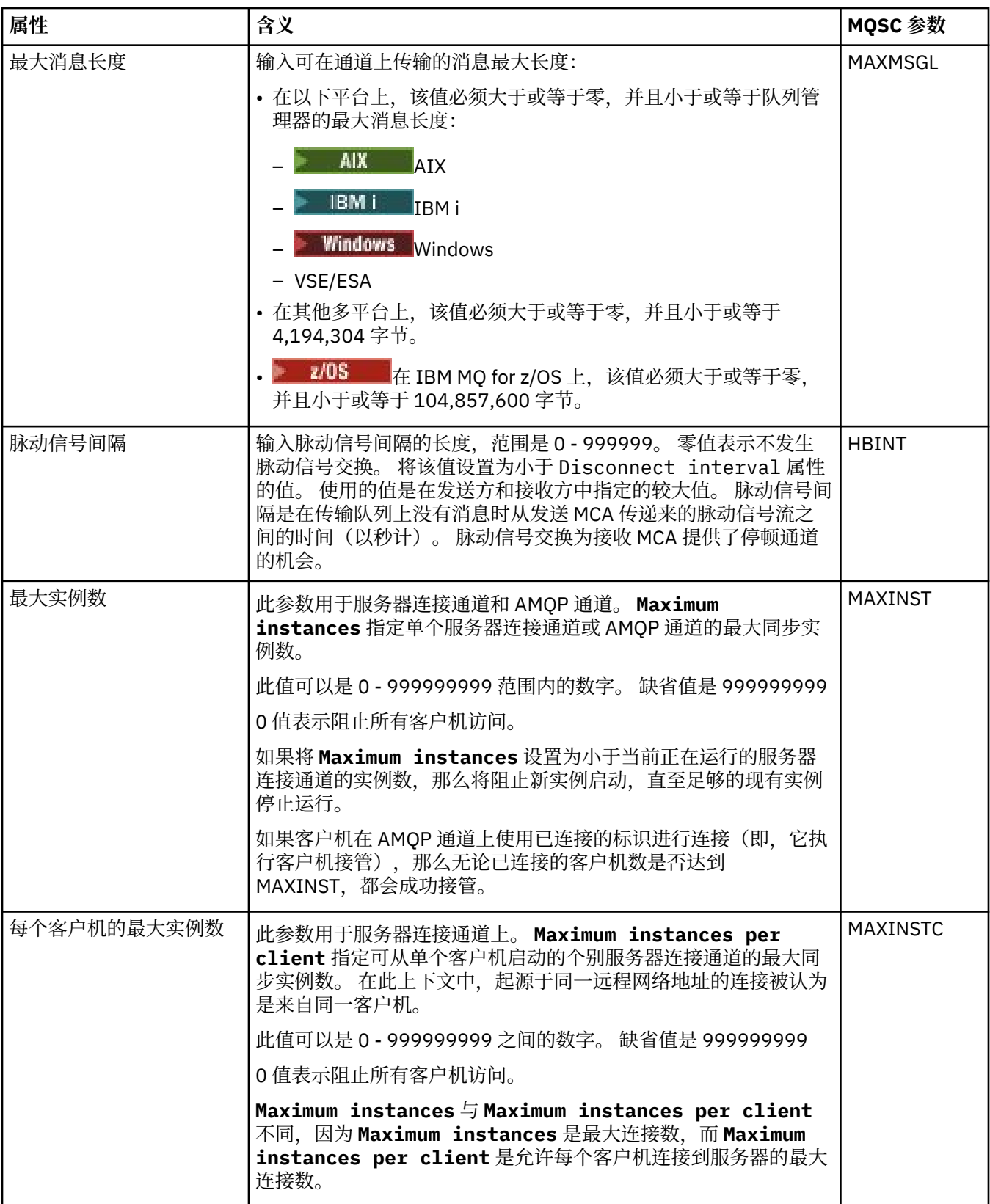

<span id="page-309-0"></span>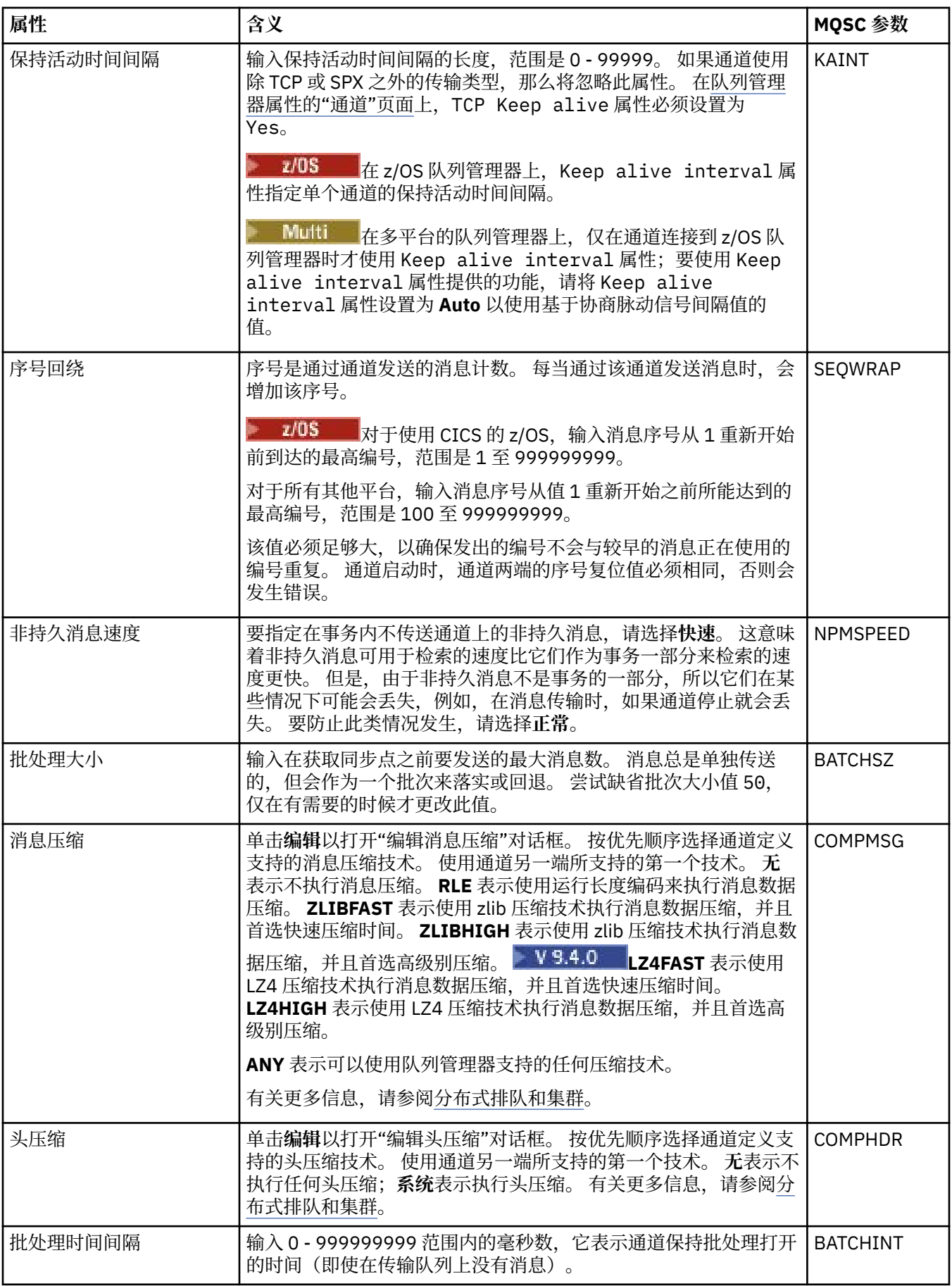

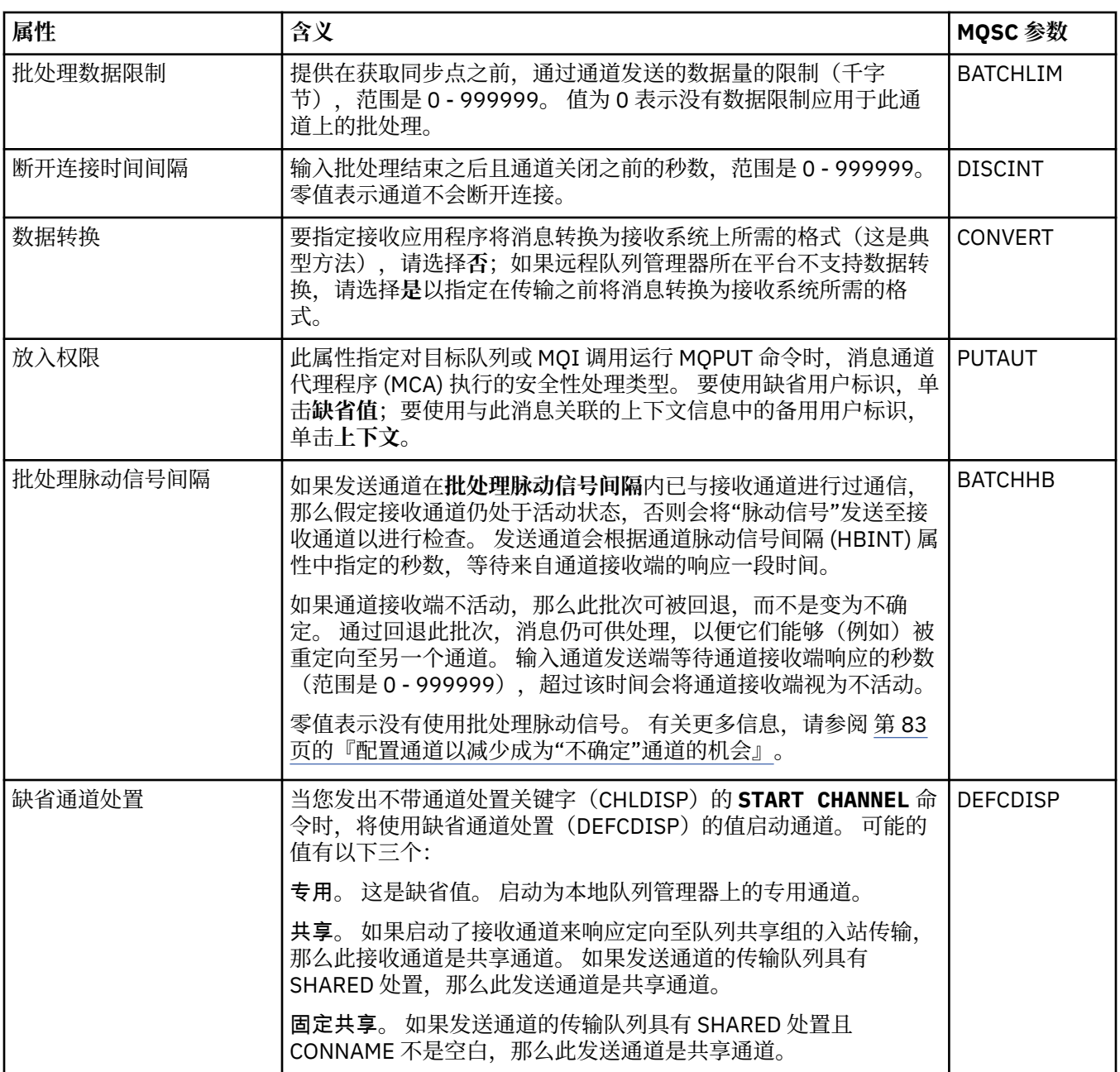

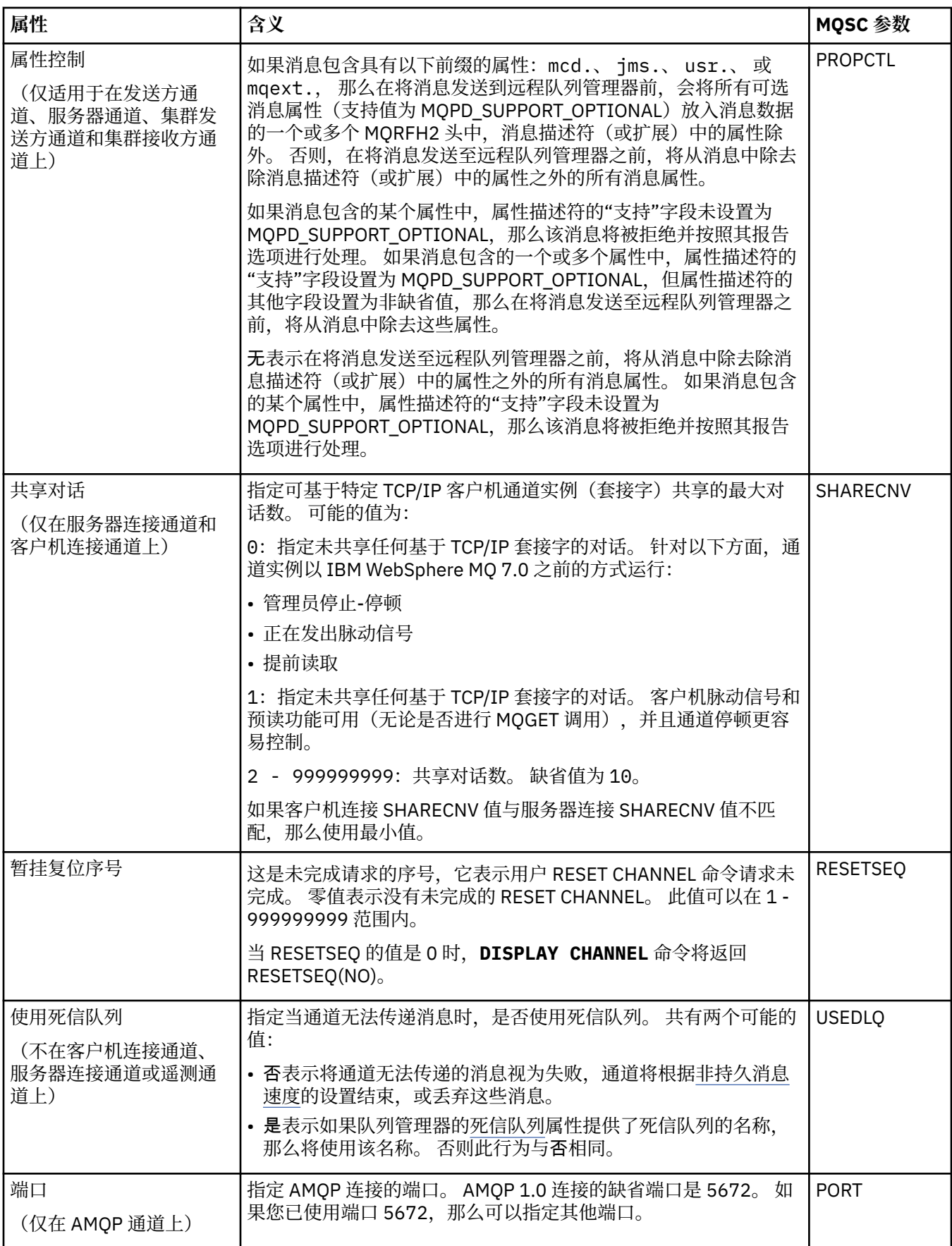

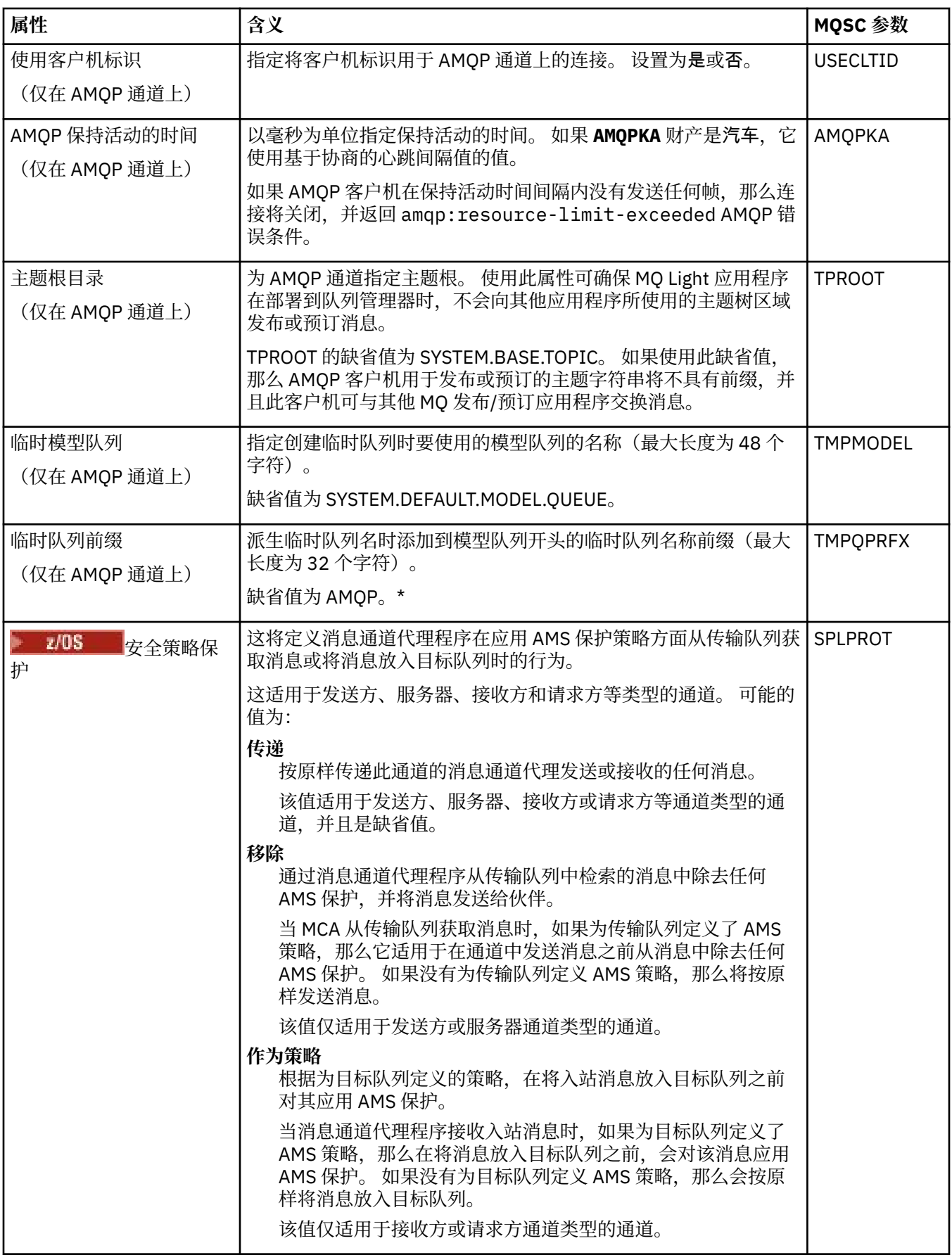

# <span id="page-313-0"></span>**MCA 页面**

下表列出了您可以在"**通道属性**"对话框的 **MCA** 页面上设置的属性。 要配置用于此通道的消息通道代理程序 (MCA) 的运行方式,请编辑 **MCA** 页面上的属性。

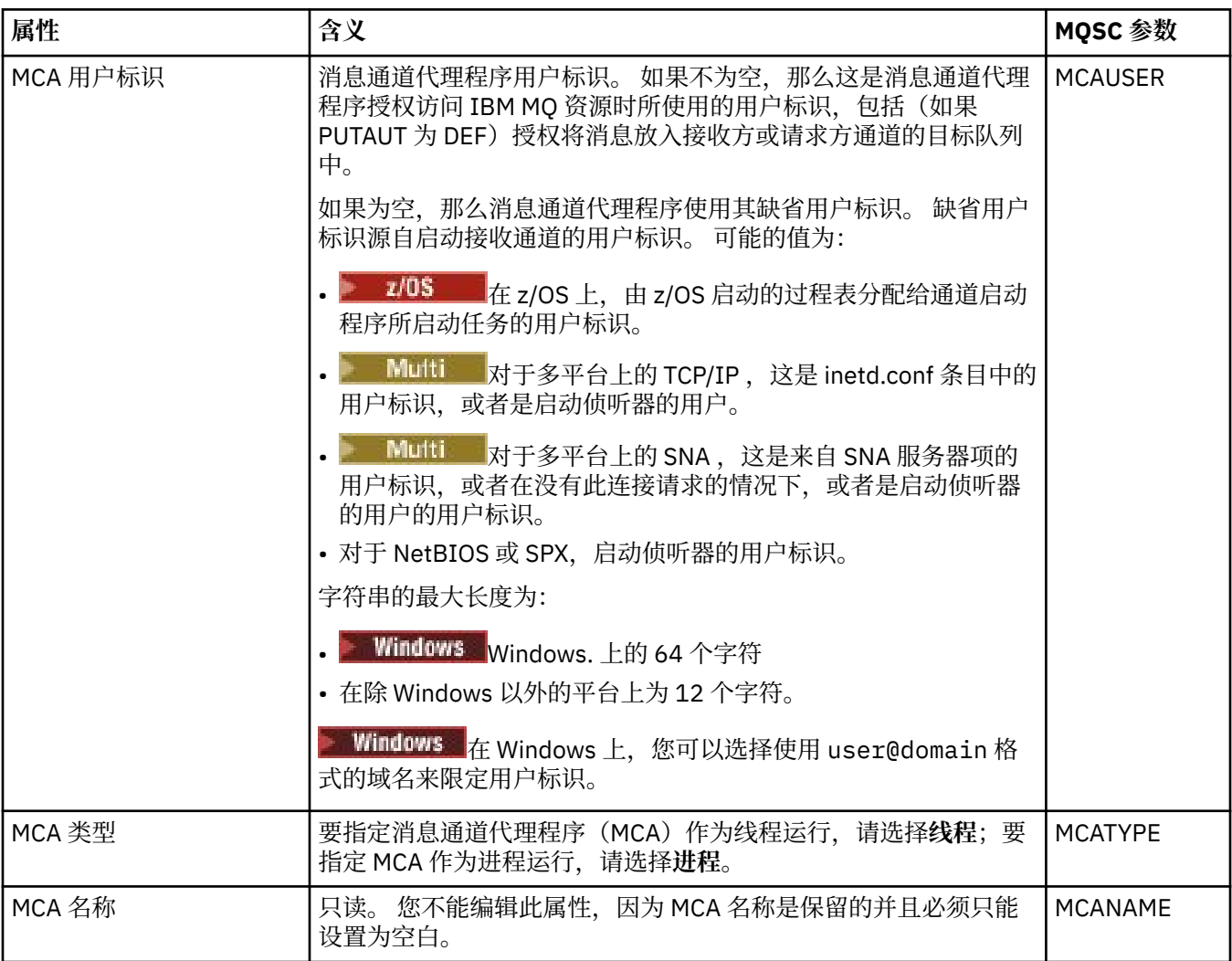

# **"出口"页面**

下表列出了您可以在"**通道属性**"对话框的**出口**页面上设置的属性。 要配置通道以运行用户出口,请编辑**出口** 页面上的属性。

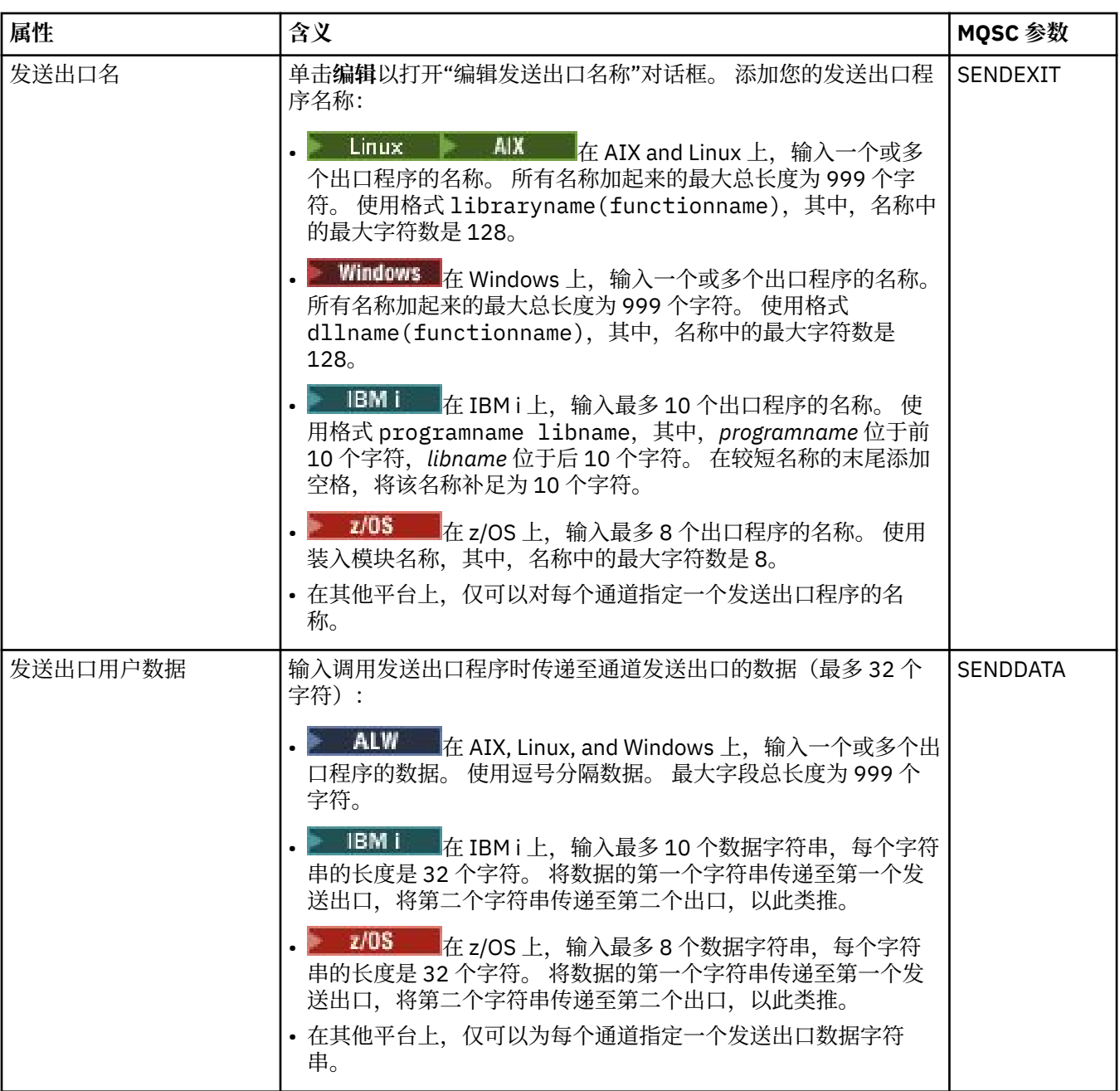

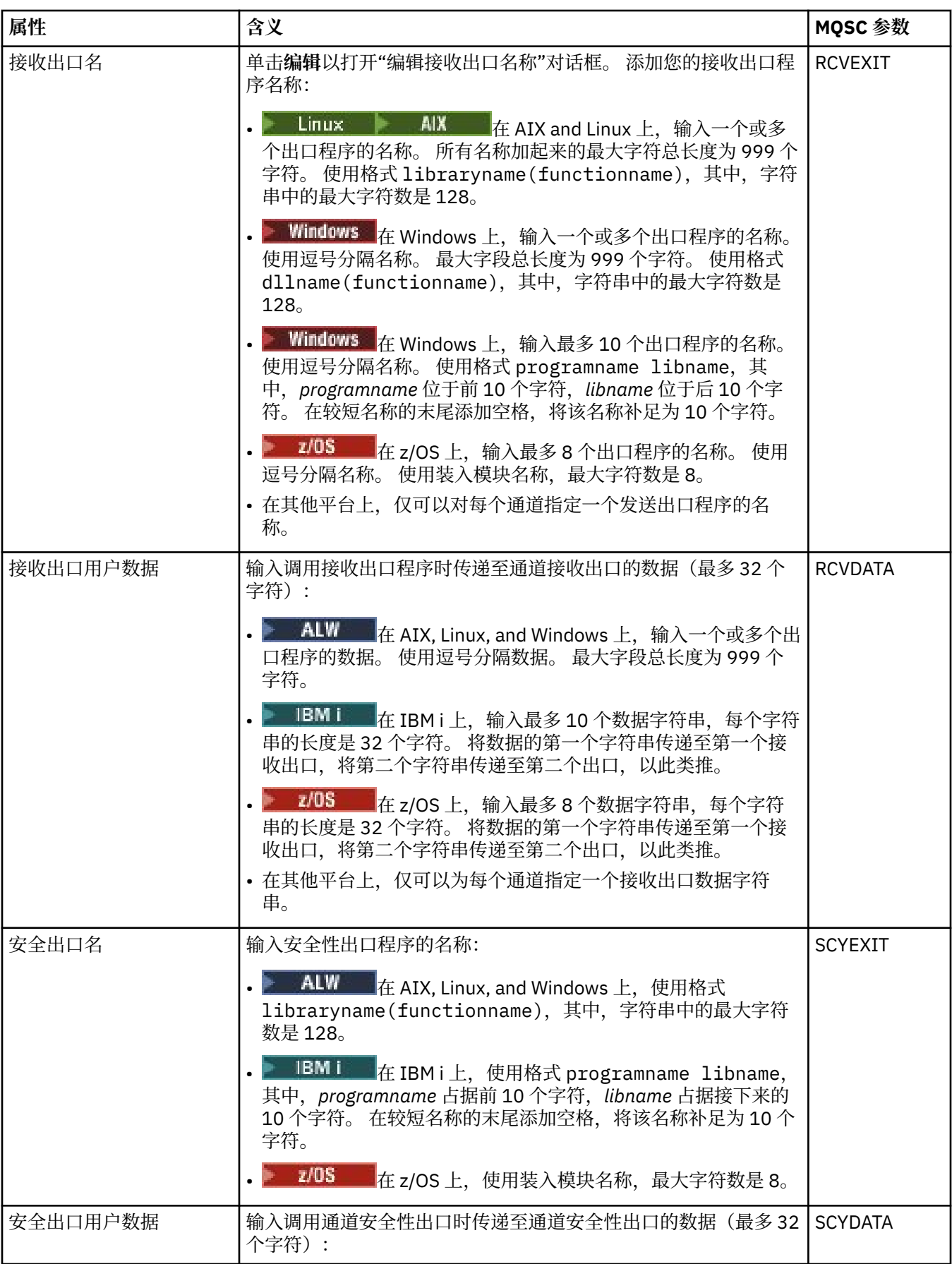

<span id="page-316-0"></span>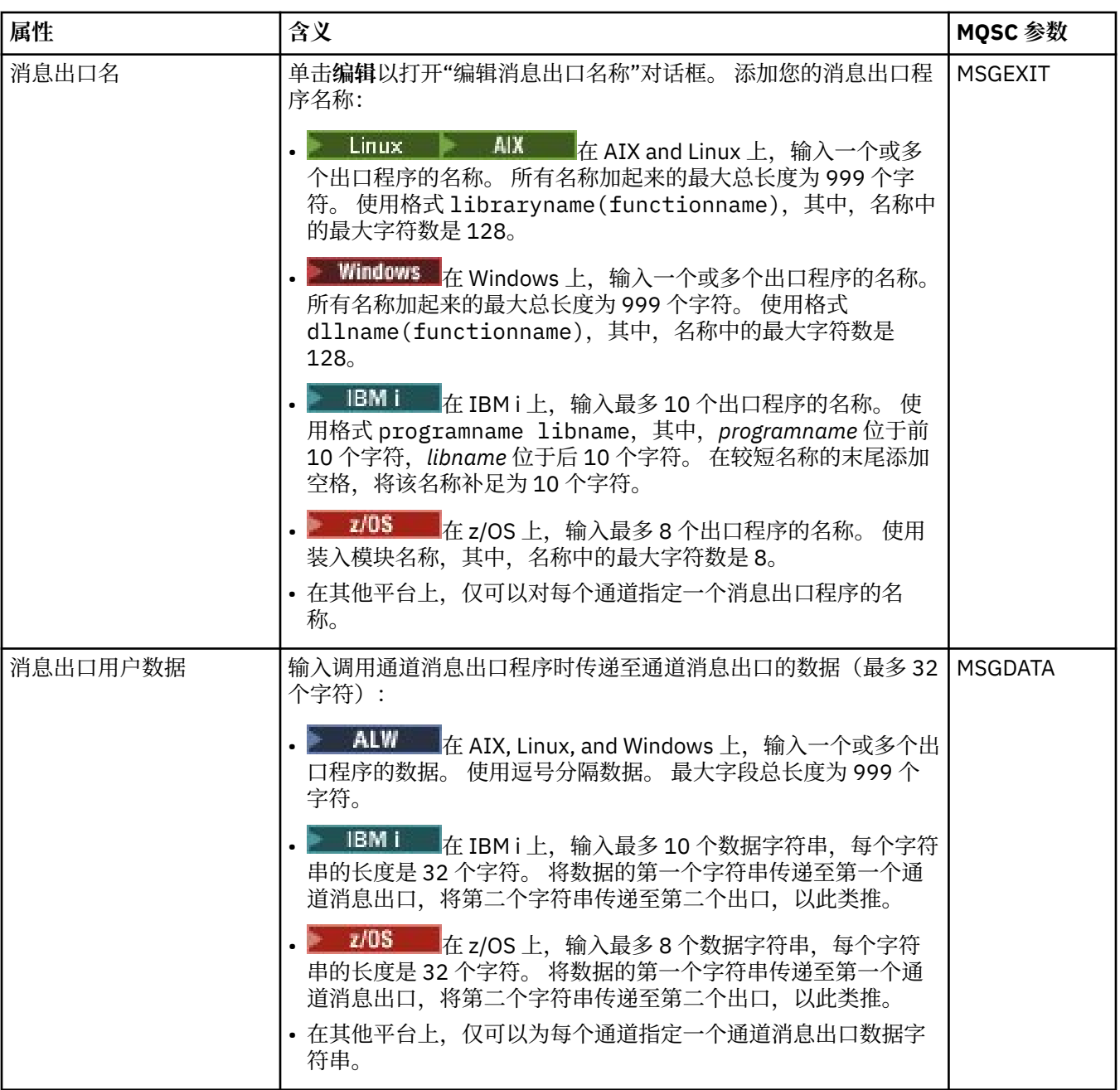

# **LU6.2 页面**

下表列出了您可以在"**通道属性**"对话框的 **LU6.2** 页面上设置的属性。 如果此通道使用 LU6.2 传输协议,请 编辑 **LU6.2** 页面上的属性。

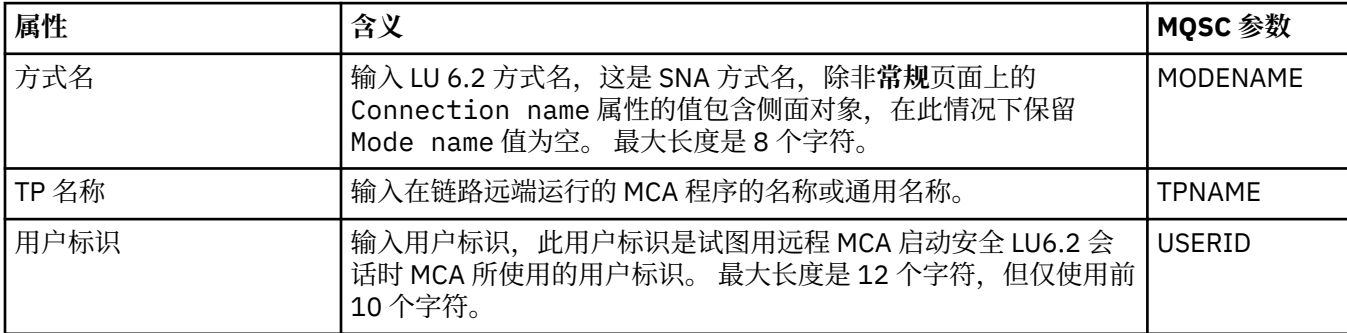

<span id="page-317-0"></span>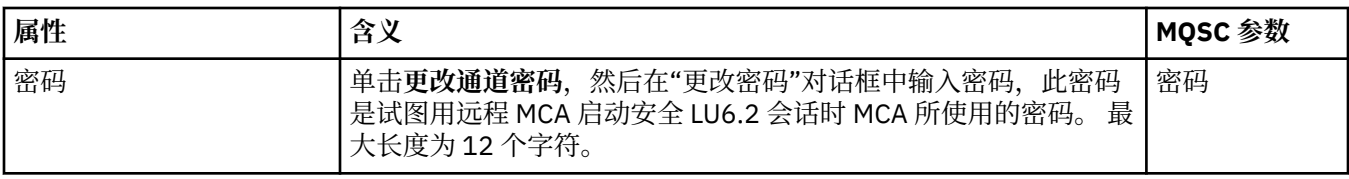

# **"重试"页面**

下表列出了您可以在"**通道属性**"对话框的**重试**页面上设置的属性。 要配置通道在不能连接至远程队列管理器 时的通道行为方式,请编辑**重试**页面上的属性。

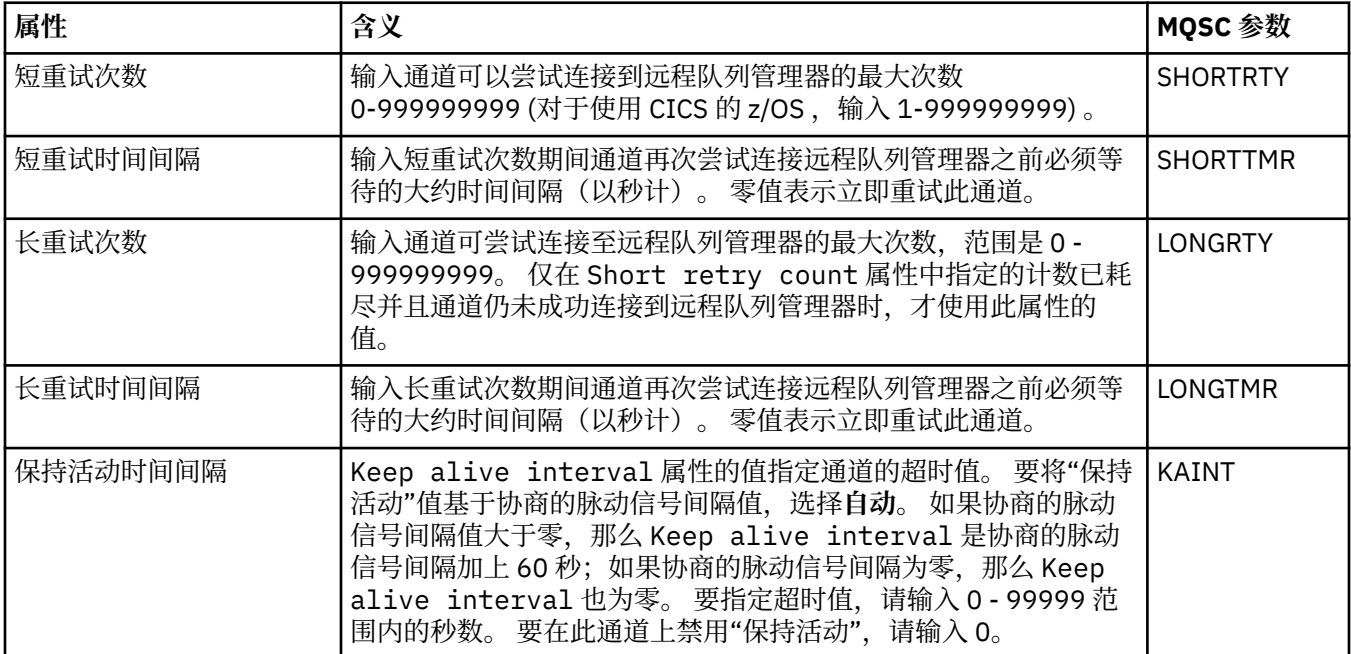

# **"消息重试"页面**

下表列出了您可以在"**通道属性**"对话框的**消息重试**页面上设置的属性。 要配置通道在第一次尝试将消息放置 到远程队列失败时的通道行为方式,请编辑**消息重试**页面上的属性。

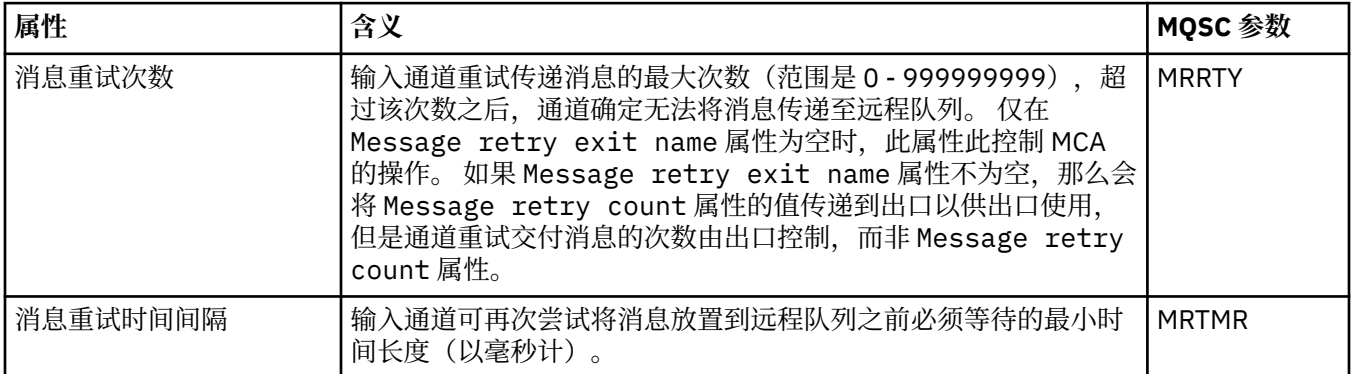

<span id="page-318-0"></span>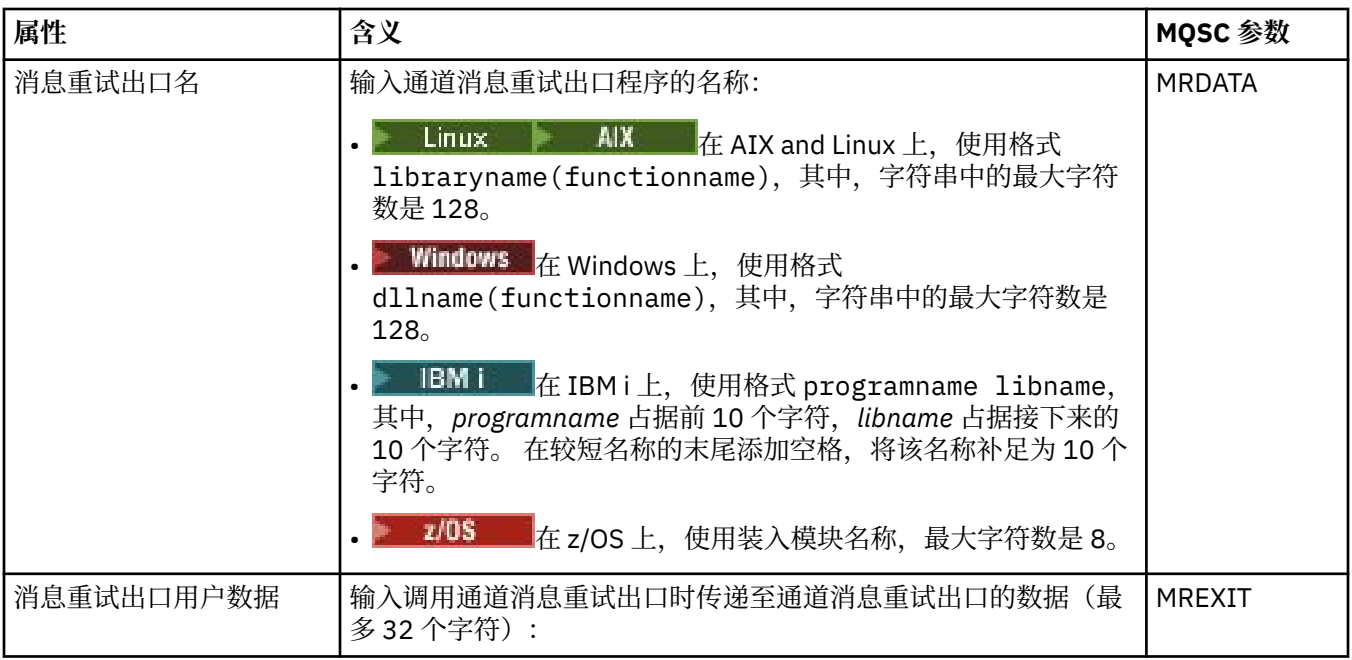

# **"集群"页面**

下表列出了您可以在"**通道属性**"对话框的**集群**页面上设置的属性。 要在一个或多个集群中共享通道,请编辑 **集群**页面上的属性。

**注:** 在目标队列管理器的集群接收方通道上指定集群通道属性。 在匹配的集群发送方通道上指定的任何属性 都可能被忽略。 请参阅集群通道。

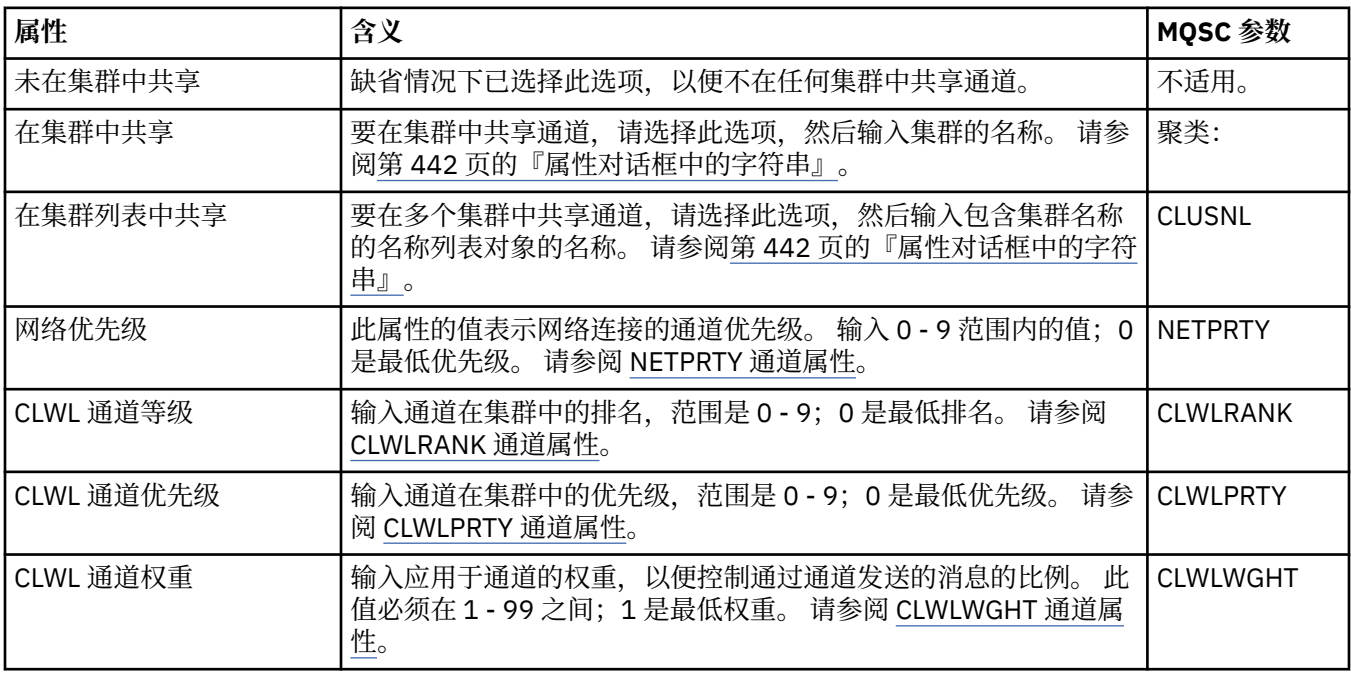

## **SSL 页面**

下表列出了您可以在"通道属性"对话框的 SSL 页面上设置的属性。要配置通道以使用 SSL 安全性, 请编辑 **SSL** 页面上的属性。

<span id="page-319-0"></span>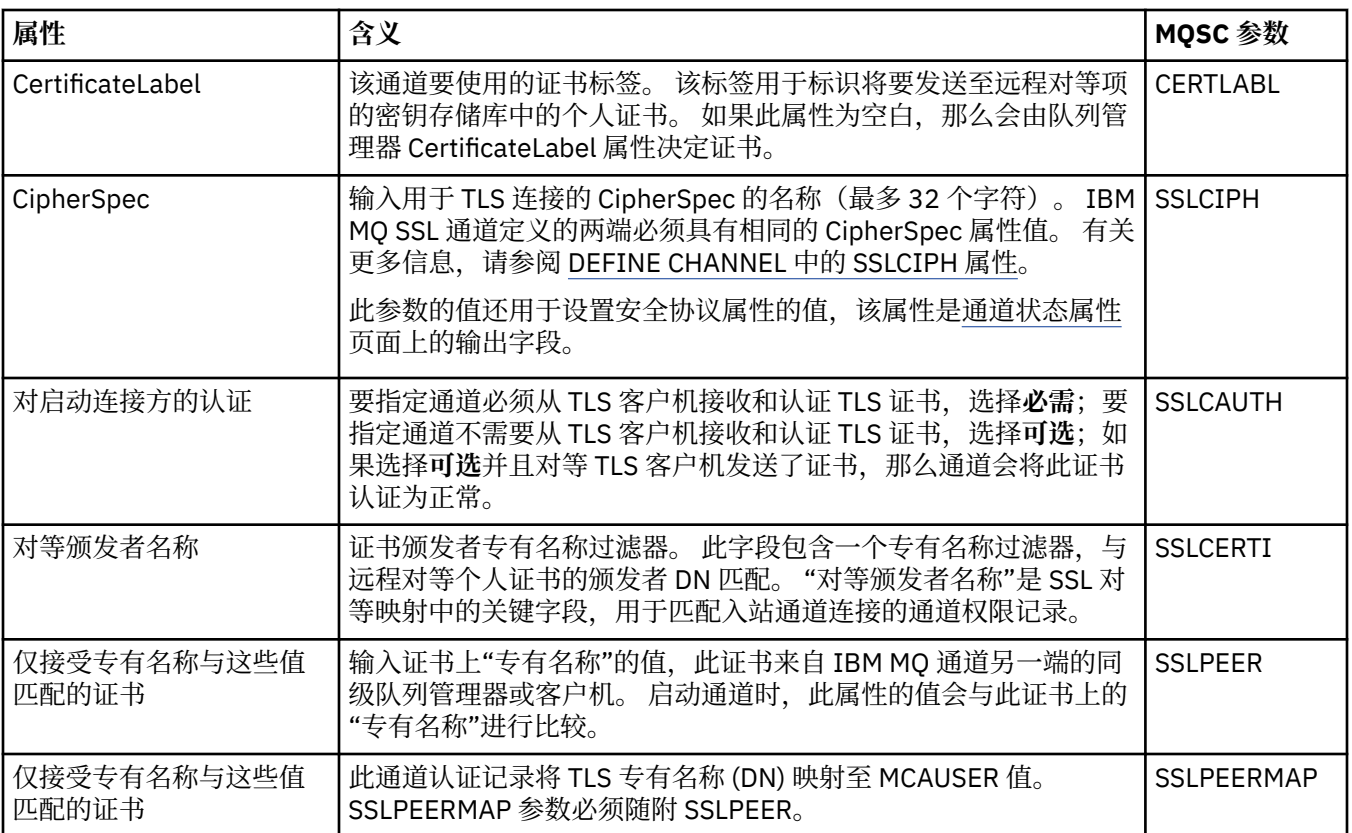

# **"负载均衡"页面**

下表列出了您可以在"**通道属性**"对话框的**负载均衡**页面上设置的属性。

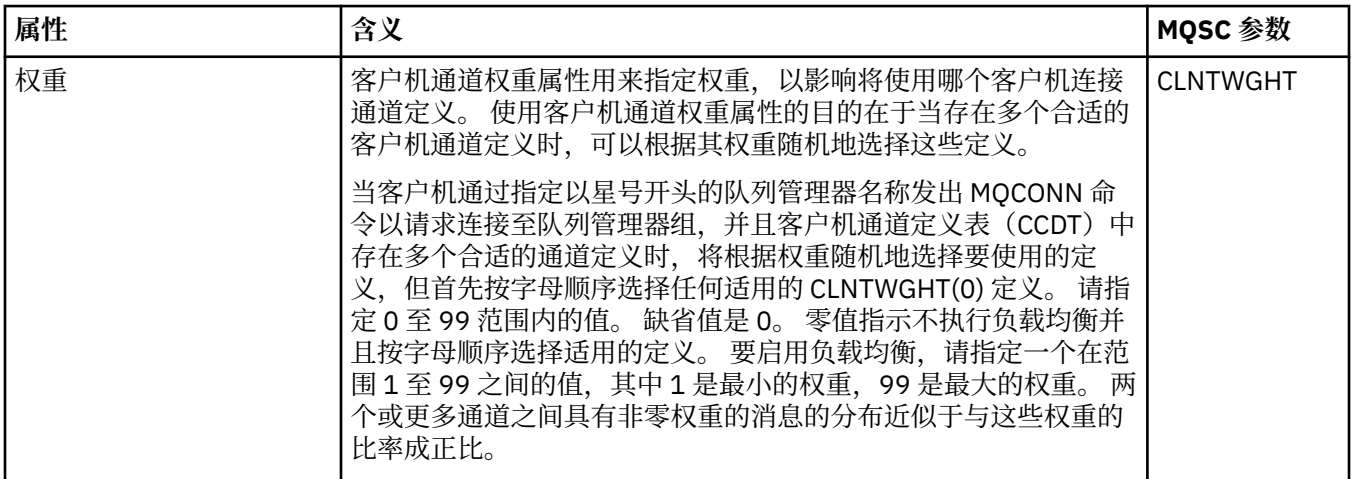

<span id="page-320-0"></span>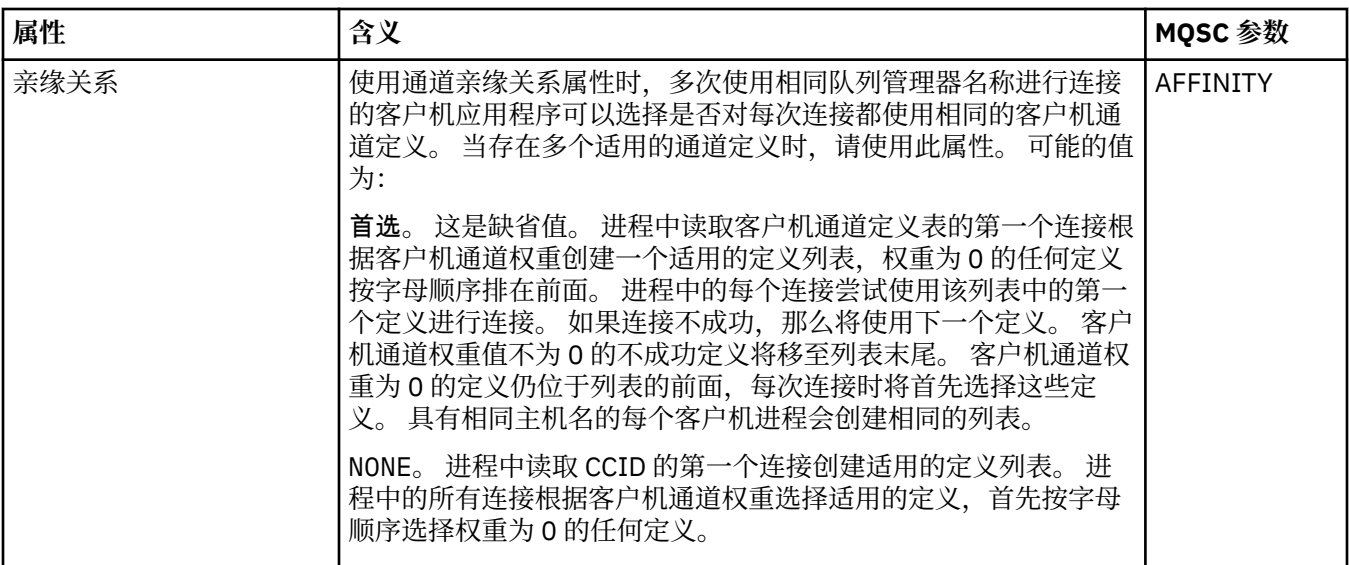

## **"统计信息"页面**

下表列出了您可以在"**通道属性**"对话框的**统计信息**页面上设置的属性。 要配置通道以收集监视数据或统计数 据,请编辑**统计信息**页面上的属性。

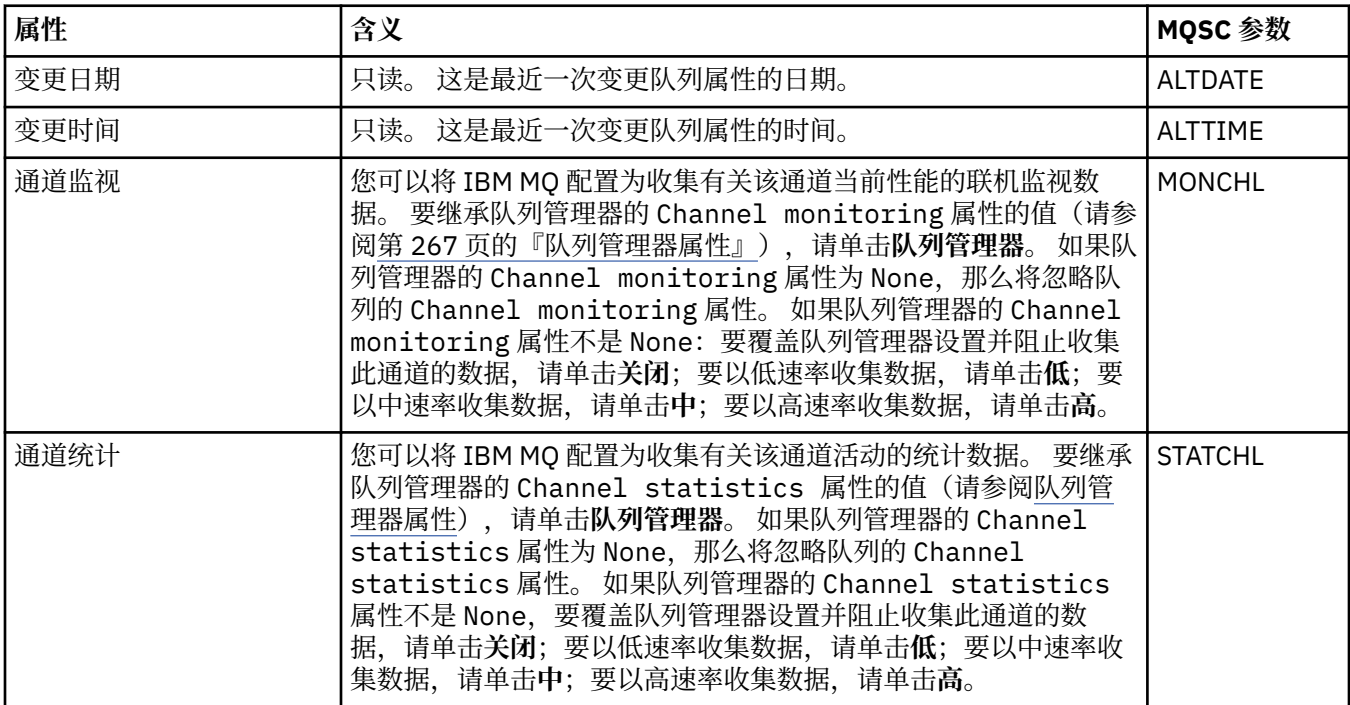

### **相关任务**

第 31 [页的『配置队列管理器和对象』](#page-30-0)

您可以从 IBM MQ Explorer 中使用"属性"对话框来配置队列管理器及其对象的许多属性。

#### **相关参考**

第 442 [页的『属性对话框中的字符串』](#page-441-0) 要在字符串中包含特定字符,必须以特殊方式在字符串中添加标点。

# **侦听器属性**

您可以为所有类型的侦听器设置属性。 一些属性特定于某些类型的侦听器。

下表列出了所有可设置的属性。

对于每个属性,都有一个简短描述来说明在什么情况下您可能需要配置此属性。 以下各表还提供了 DEFINE、ALTER 和 DISPLAY LISTENER 命令的等效 MQSC 参数。 有关 MQSC 命令的更多信息, 请参阅 使 用 MQSC 命令管理 IBM MQ。

## **"常规"页面**

下表列出了可在"侦听器属性"对话框的**常规**页面上设置的属性。

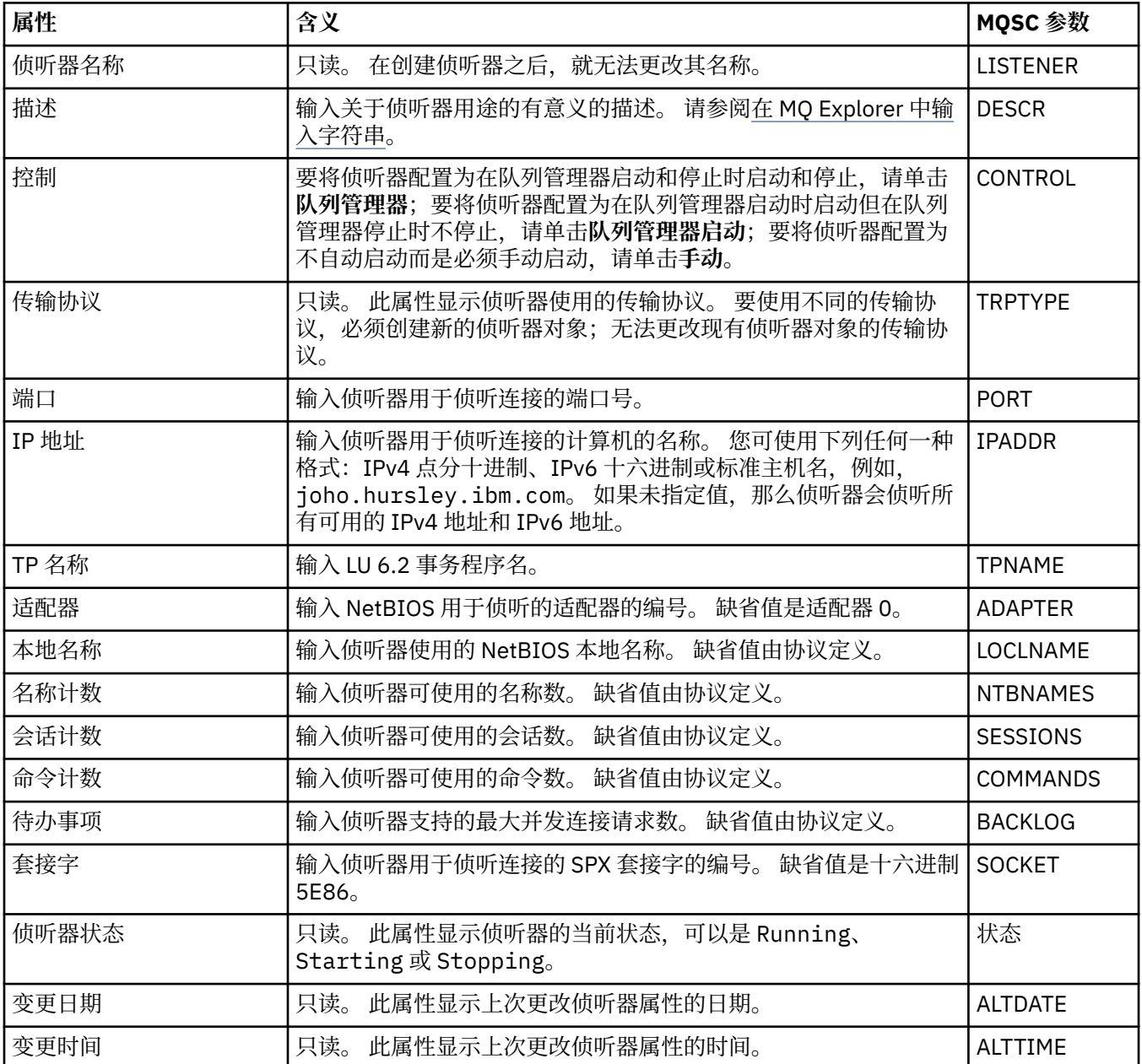

# **z/OS 侦听器的"常规"页面**

 $\approx$  z/OS

在定义 Z/OS 侦听器之后, 就无法更改其属性。 在添加新的 z/OS 侦听器时, 可设置这些属性。

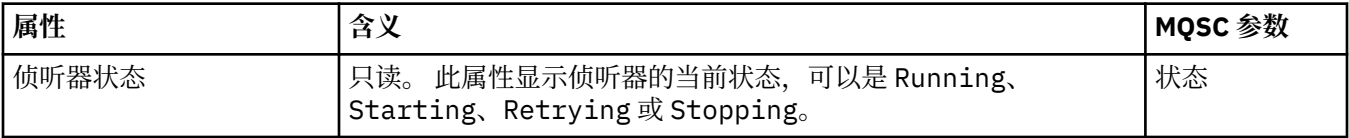

<span id="page-322-0"></span>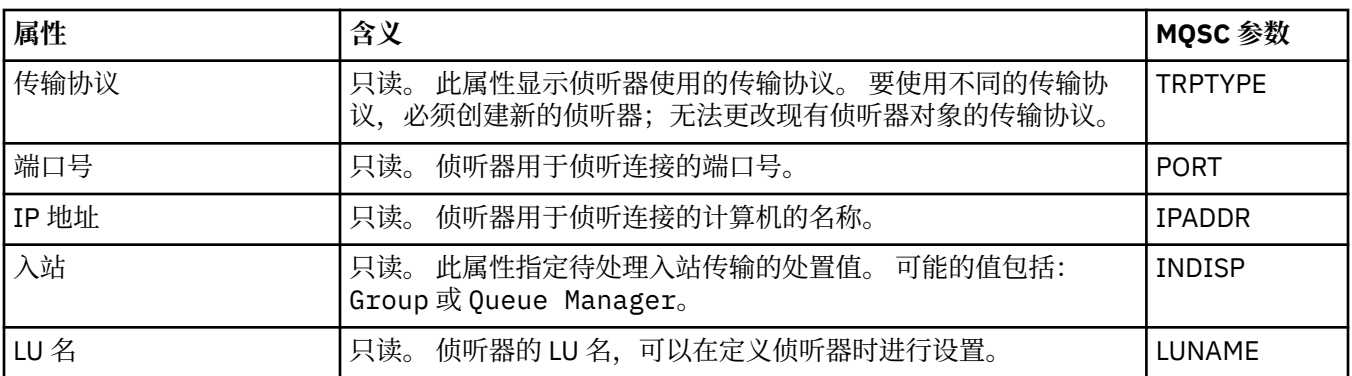

#### **相关任务**

第 31 [页的『配置队列管理器和对象』](#page-30-0)

您可以从 IBM MQ Explorer 中使用"属性"对话框来配置队列管理器及其对象的许多属性。

#### **相关参考**

第 442 [页的『属性对话框中的字符串』](#page-441-0) 要在字符串中包含特定字符,必须以特殊方式在字符串中添加标点。

## **主题属性**

IBM MQ 主题是一个 IBM MQ 对象, 用于确定发布的内容。 您可以为主题设置属性。 某些主题属性特定于 z/OS 主题。 某些属性只能在您创建主题时进行更改。 创建 IBM MQ 主题后,不能再修改这些属性。

以下各表列出了 IBM MQ 主题的所有属性。

对于每个属性,都有一个简短描述来说明在什么情况下您可能需要配置此属性。 这些表还给出了 DEFINE、 ALTER 和 DISPLAY TOPIC 命令的等效 MQSC 参数。 有关 MQSC 命令的更多信息, 请参阅 使用 MQSC 命令 管理 IBM MQ。

### **常规**

下表列出了 IBM MQ **主题属性**对话框的**常规**页面上的属性。

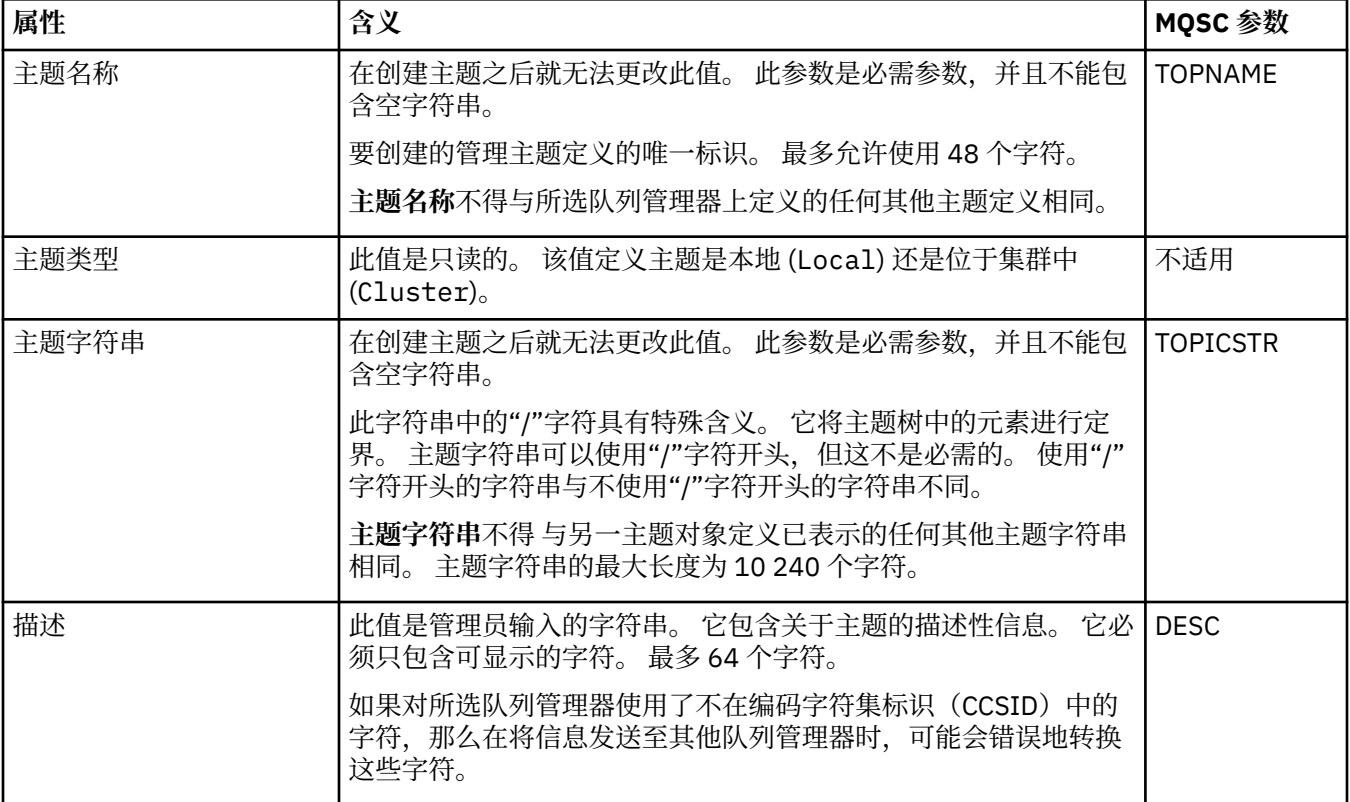

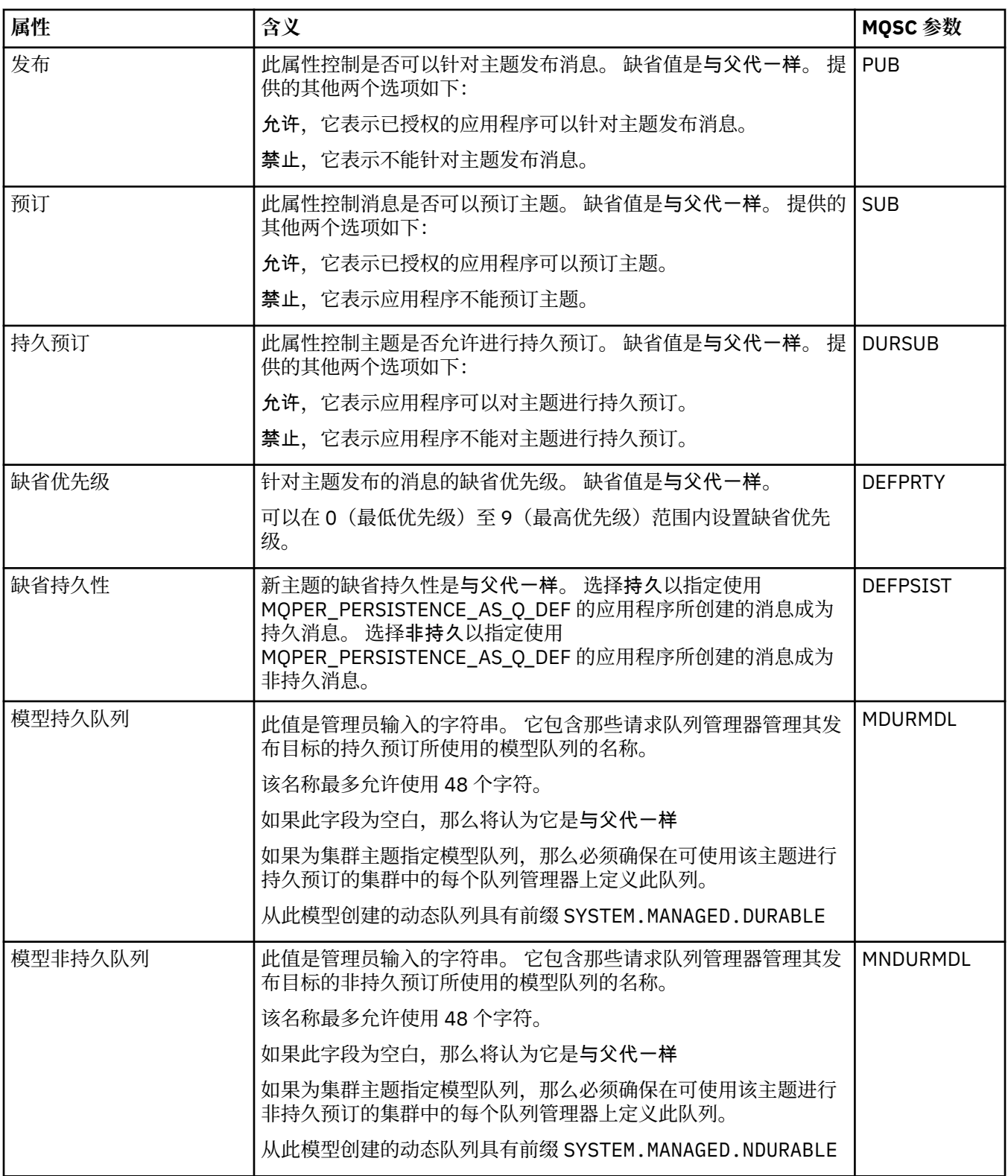
<span id="page-324-0"></span>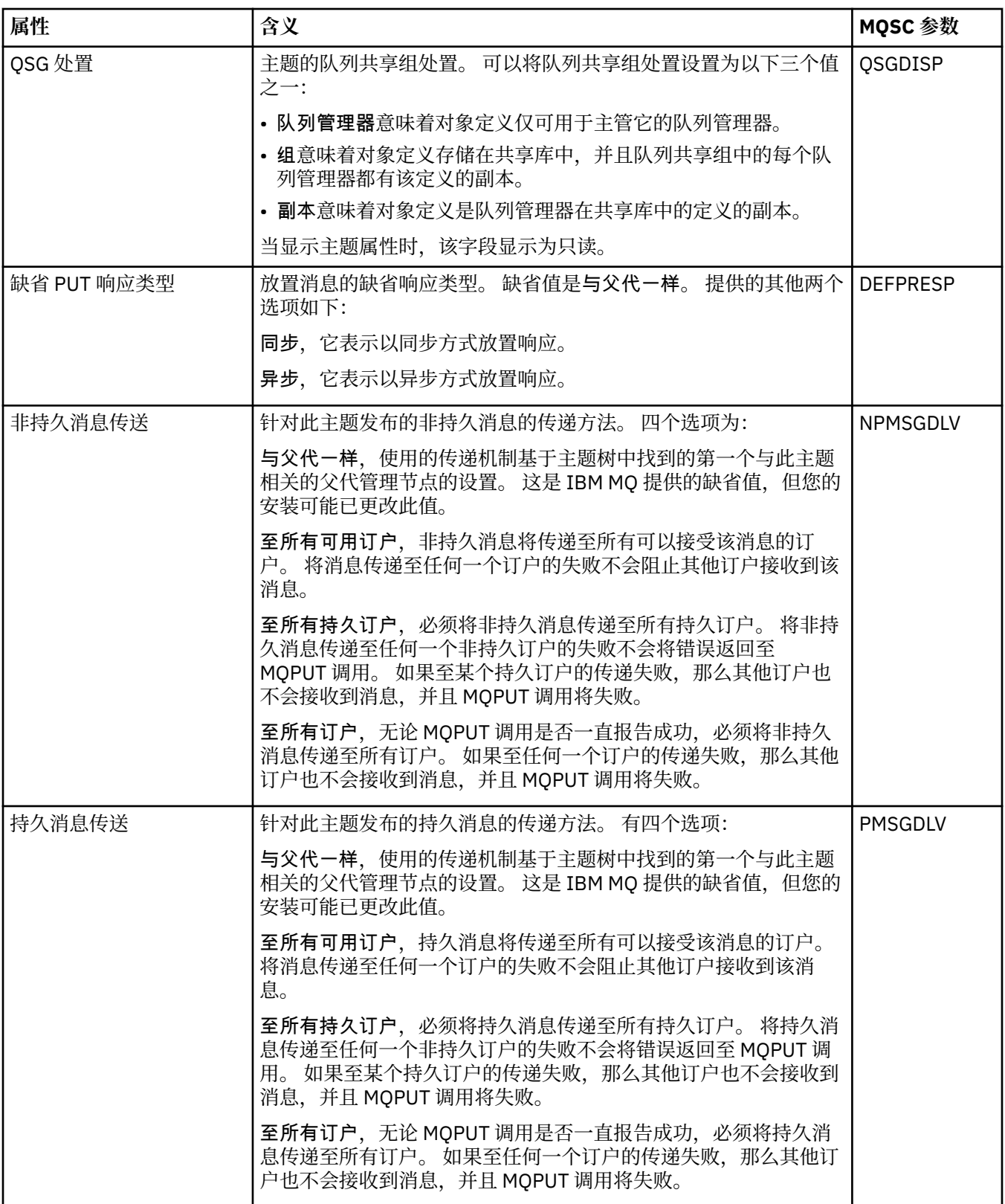

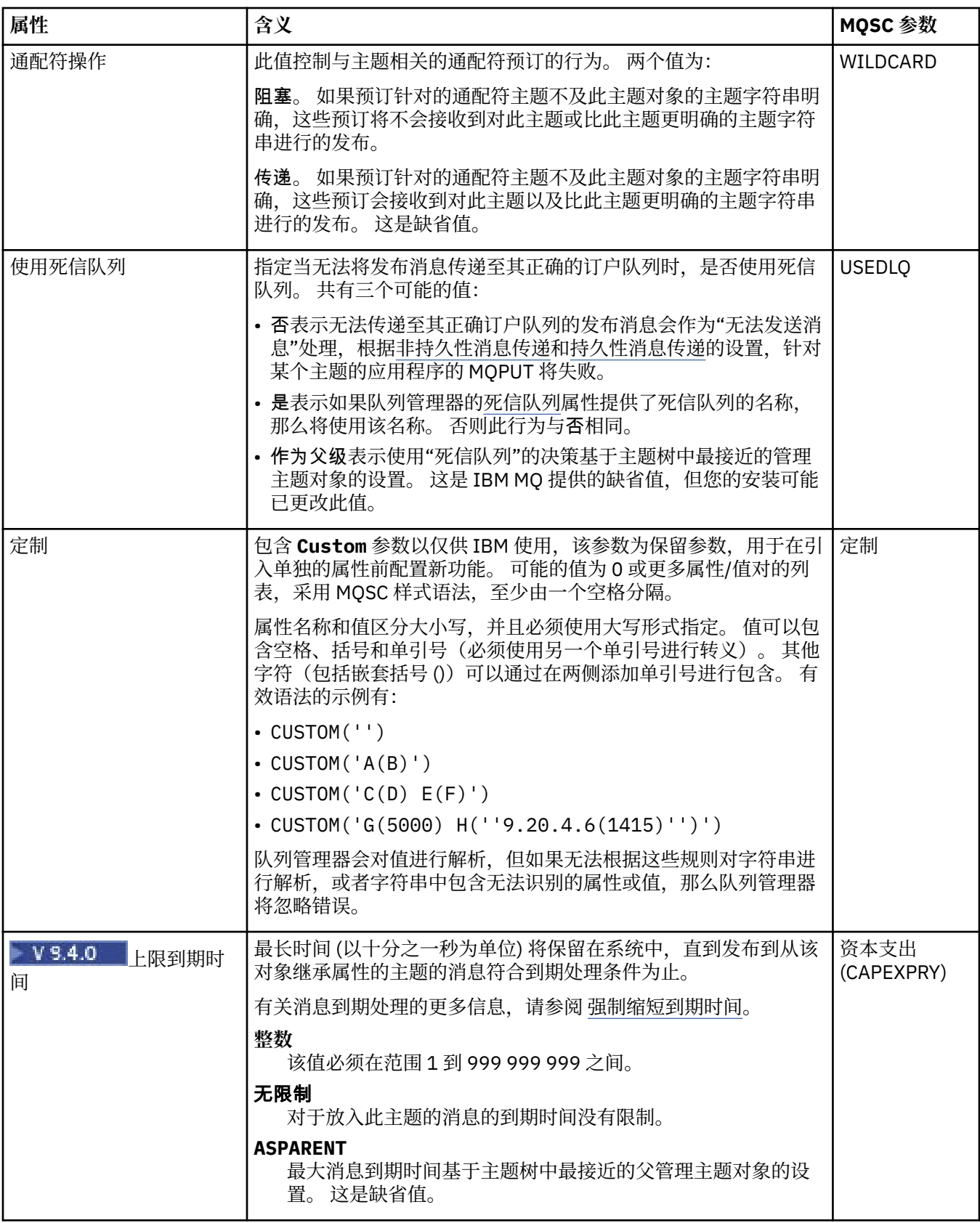

### **分布式发布/预订**

下表列出了 IBM MQ **主题属性**对话框的**分布式发布/预订**页面上的属性。

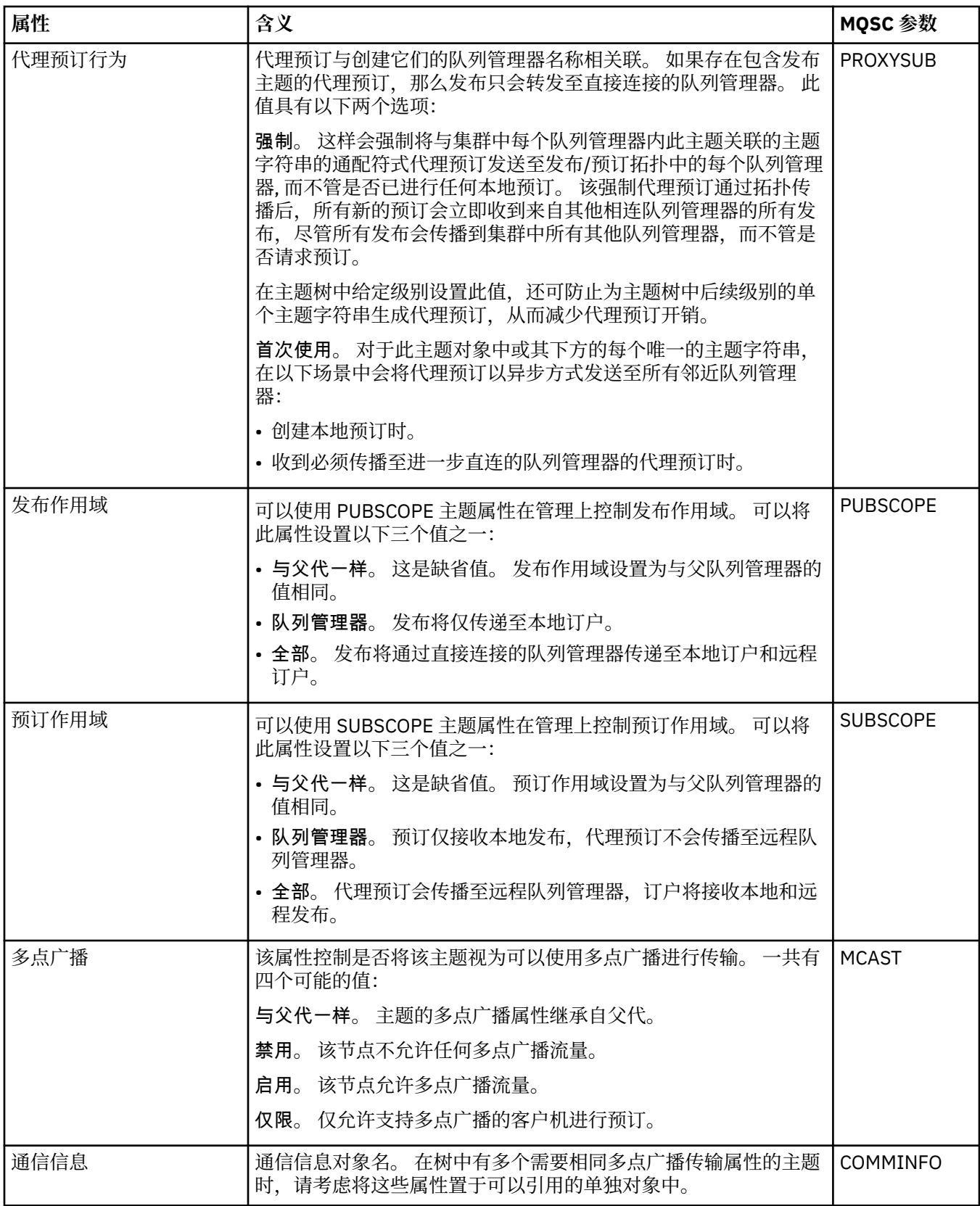

## **集群**

下表列出了 IBM MQ **主题属性**对话框的**集群**页面上的属性。

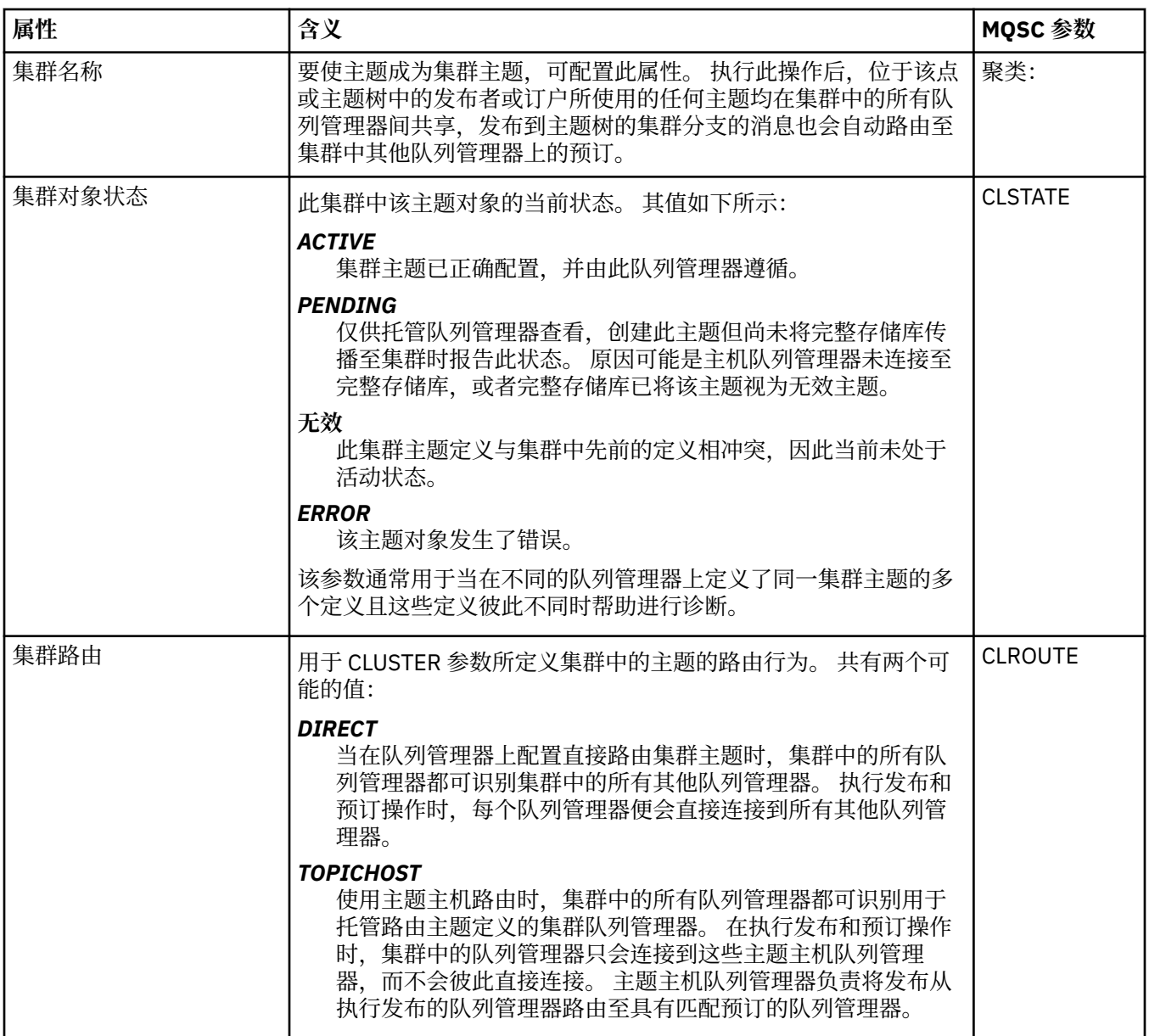

### **统计信息**

下表列出了 IBM MQ **主题属性**对话框的**统计**页面上的属性。

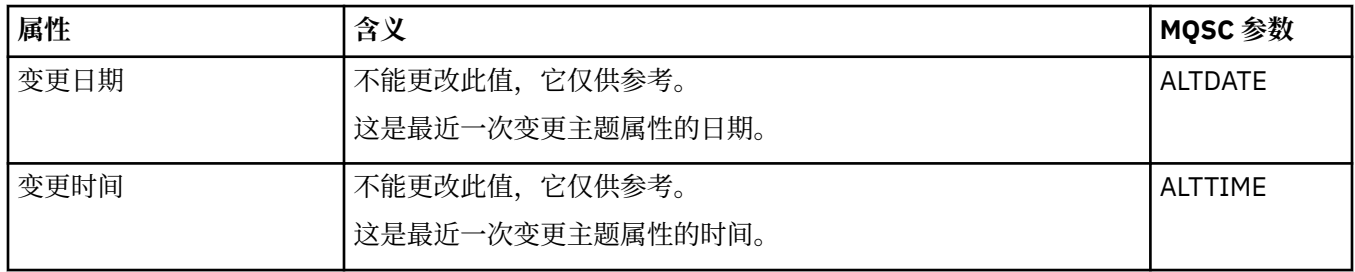

#### **相关任务**

第 12 [页的『创建和配置队列管理器和对象』](#page-11-0)

通过使用"导航器"视图和"内容"视图,您可以在 IBM MQ Explorer 中创建、配置和删除队列管理器和对象。

第 33 [页的『比较两个对象的属性』](#page-32-0)

您可将一个对象的属性与同一类型的另一个对象的属性进行比较,例如,将队列与另一个队列进行比较,将 主题与另一个主题进行比较,或将通道与另一个通道进行比较。

## **服务属性**

您可以在"服务属性"对话框中为定制服务对象配置属性。

下表列出了所有可设置的属性。

对于每个属性,都有一个简短描述来说明在什么情况下您可能需要配置此属性。 以下各表还提供了 DEFINE、ALTER 和 DISPLAY SERVICE 命令的等效 MQSC 参数。 有关 MQSC 命令的更多信息,请参阅 使用 MQSC 命令管理 IBM MQ。

### **"常规"页面**

下表列出了可以在"服务属性"对话框的**常规**页面上设置的属性。

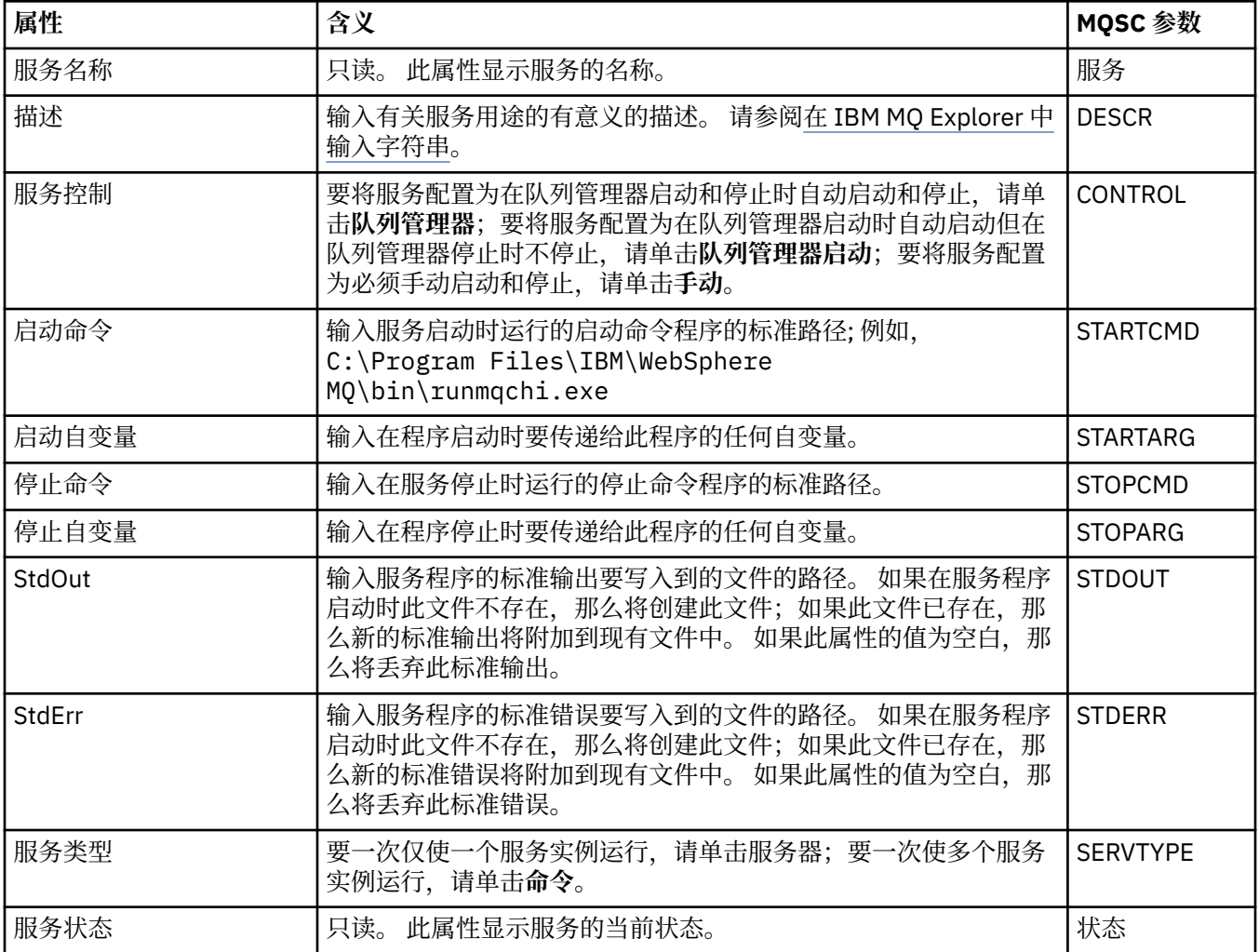

#### **相关任务**

第 31 [页的『配置队列管理器和对象』](#page-30-0)

您可以从 IBM MQ Explorer 中使用"属性"对话框来配置队列管理器及其对象的许多属性。

#### **相关参考**

第 442 [页的『属性对话框中的字符串』](#page-441-0) 要在字符串中包含特定字符,必须以特殊方式在字符串中添加标点。

### **IBM MQ 服务定义属性**

在创建新服务定义或编辑现有服务定义时,可设置服务定义的特性与属性。

某些属性仅在服务定义属于特定绑定类型或消息交换模式时才可用。 进入以下链接以查看服务定义的各个属 性页面的属性:

- 常规
- 操作
- 输入目标
- [输入消息模式](#page-331-0)
- [输入消息头](#page-331-0)
- [输出目标](#page-333-0)
- [输出消息模式](#page-335-0)
- [输出消息头](#page-335-0)

对于每个属性,都有一个简短描述来说明在什么情况下您可能需要配置此属性。

### **"常规"页面**

下表列出了您可以在"**服务定义属性**"对话框的**常规**页面上设置的属性。

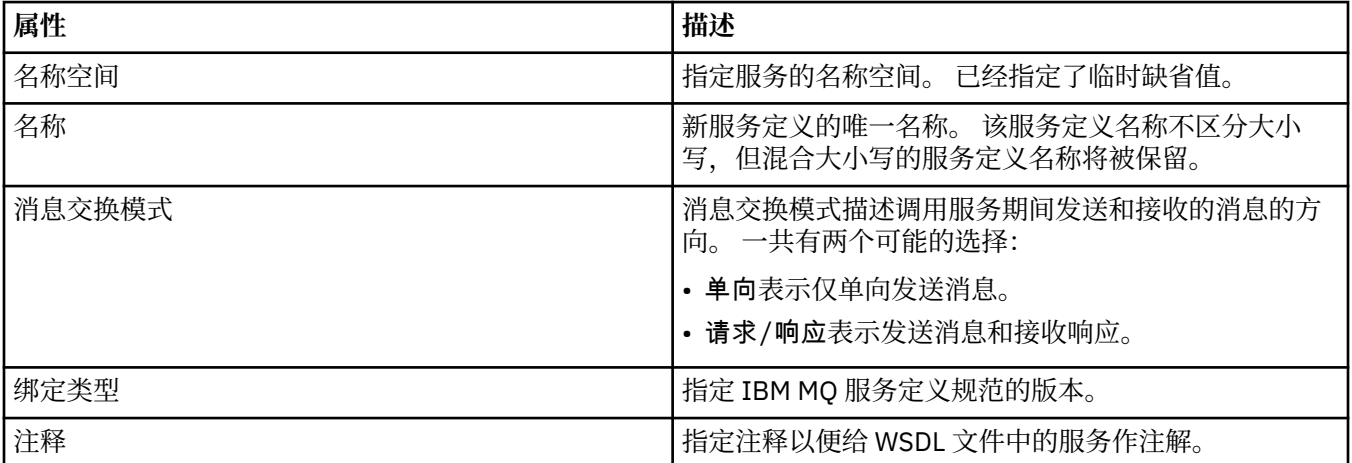

### **"操作"页面**

下表列出了您可以在"**服务定义属性**"对话框的**操作**页面上设置的属性。 每个服务定义只有 1 个操作。

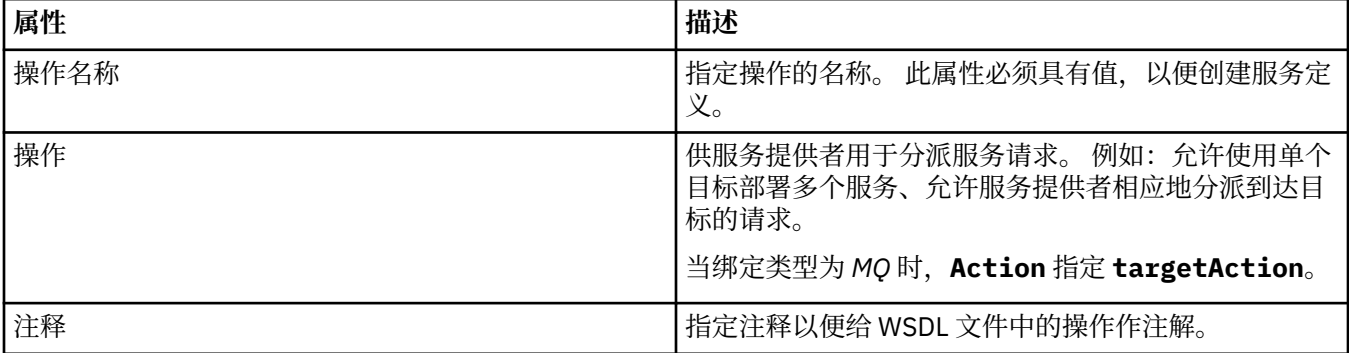

### **"输入目标"页面**

下表列出了您可以在"**服务定义属性**"对话框的**输入目标**页面上设置的属性。 该输入页面定义服务期望的消息 的详细信息以及从中检索消息的目标。

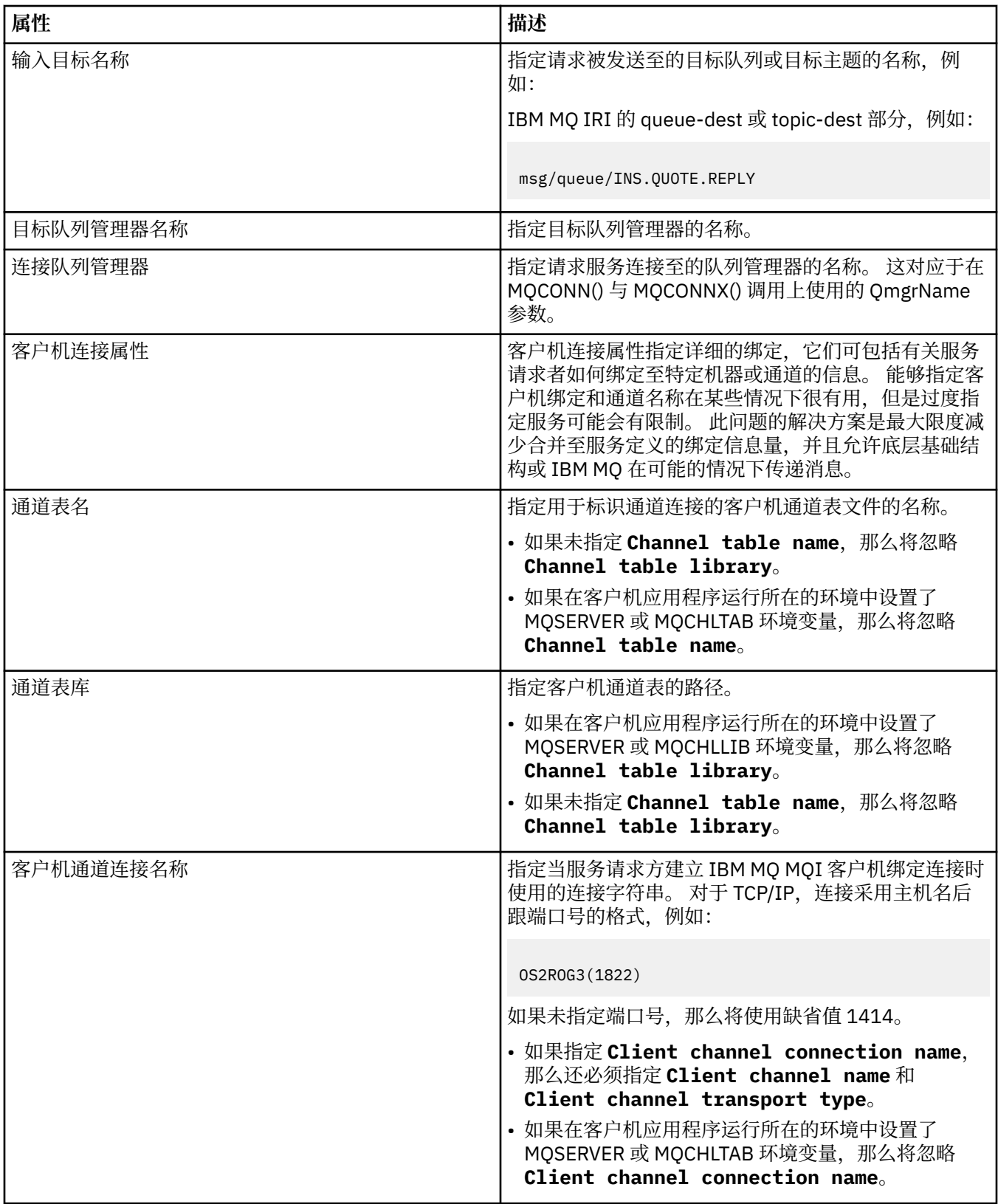

<span id="page-331-0"></span>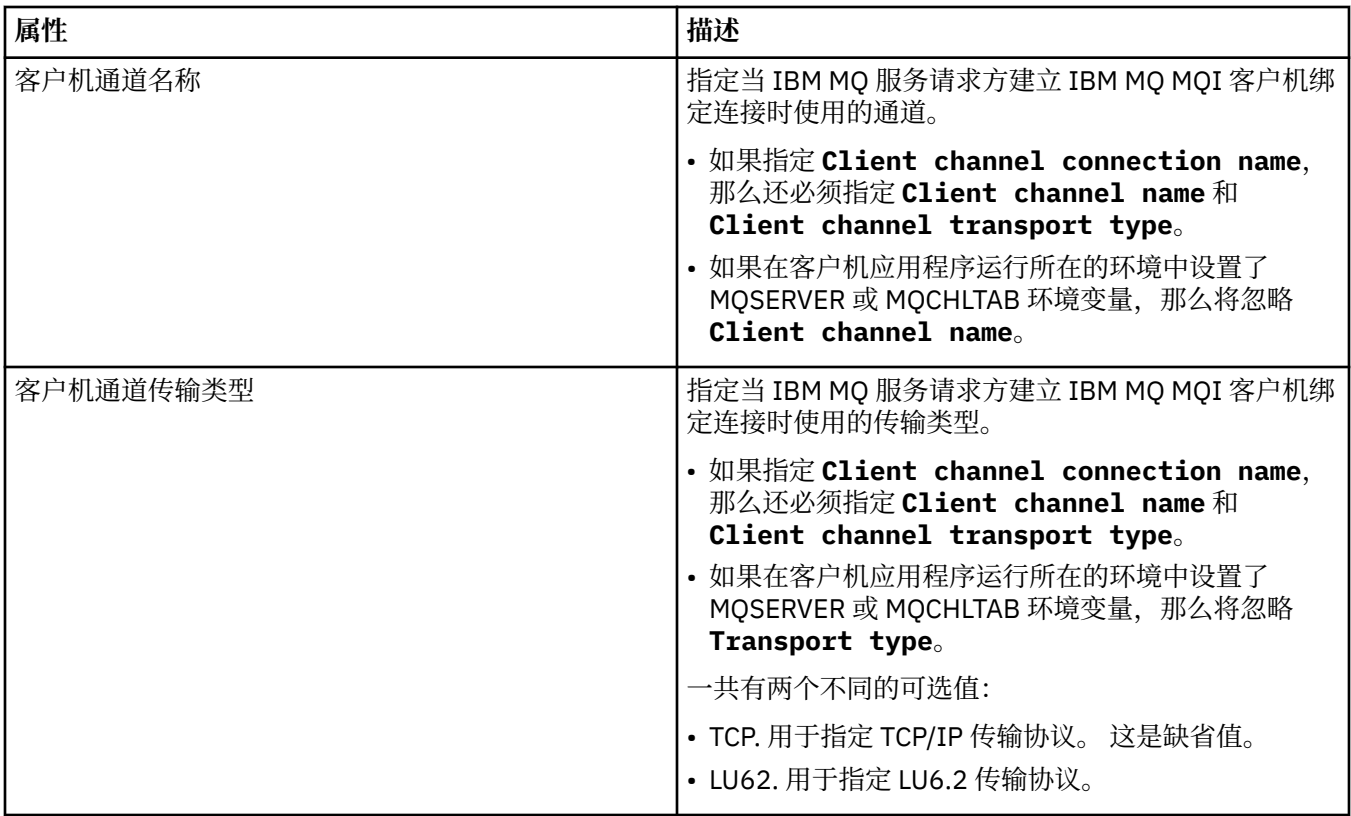

### **"输入消息模式"页面**

下表列出了您可以在"**服务定义属性**"对话框的**输入消息模式**页面上设置的属性。 它们允许您定义消息有效内 容的模式。

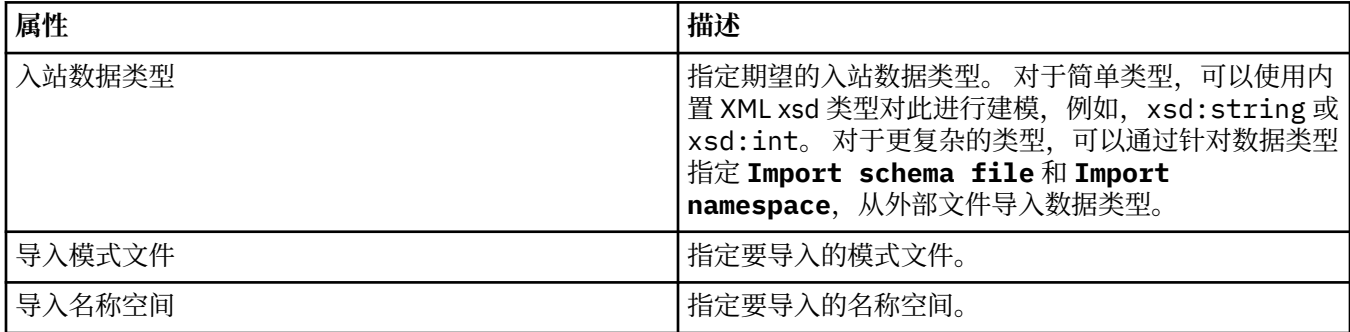

### **"输入消息头"页面**

下表列出了您可以在"**服务定义属性**"对话框的**输入消息头**页面上设置的属性。 该输入页面定义服务期望的消 息的详细信息以及从中检索消息的目标。 某些属性仅适用于 MQ 绑定类型的服务定义。

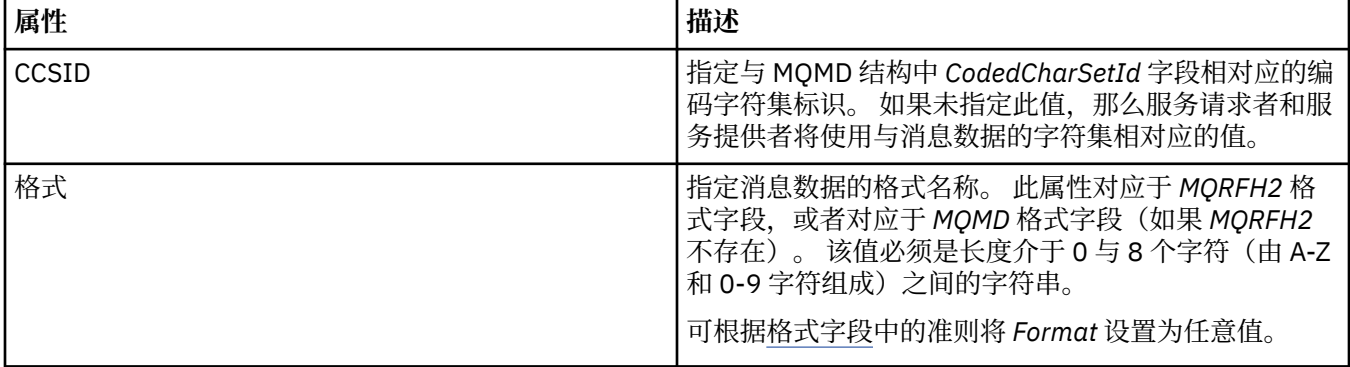

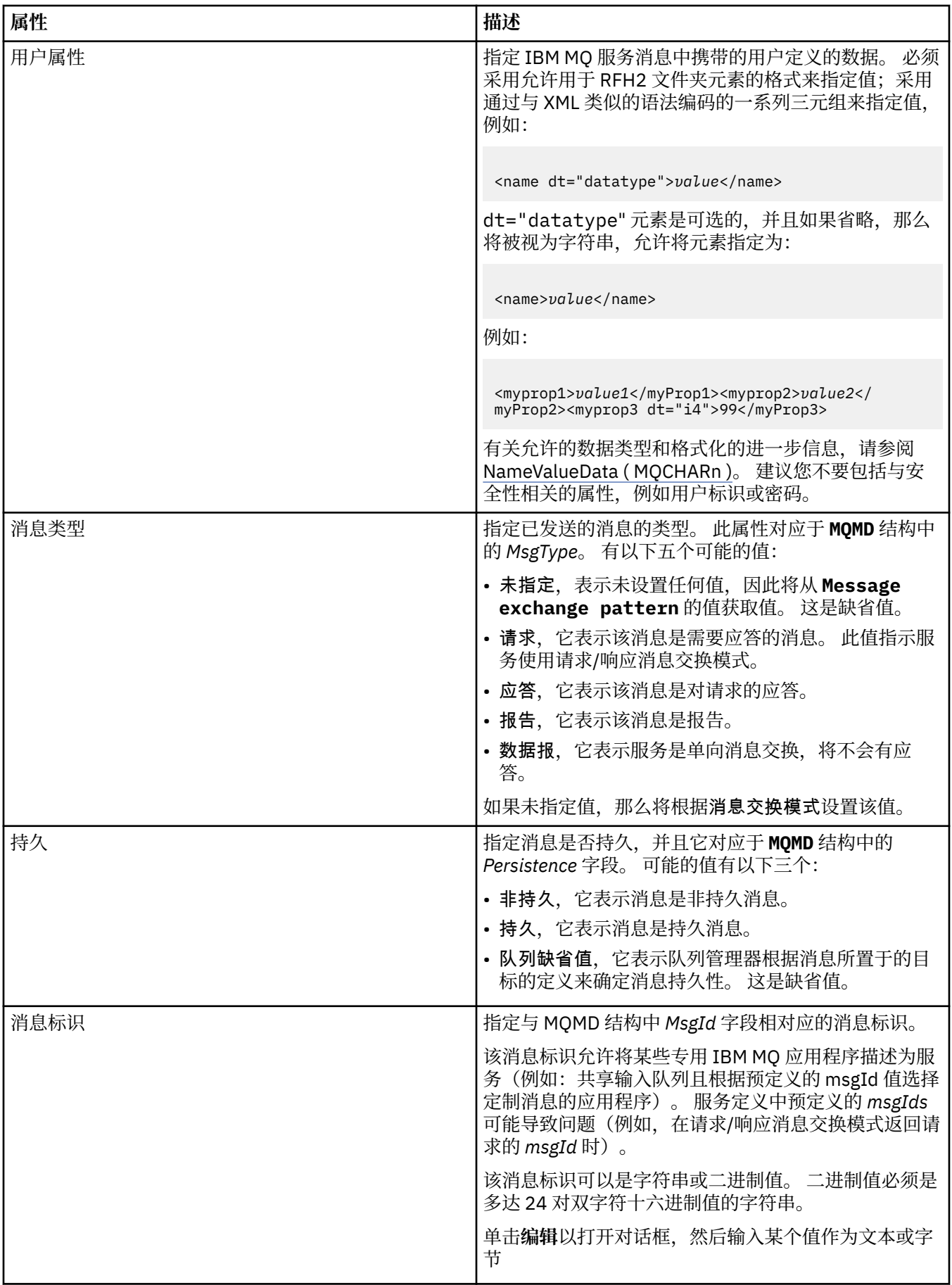

<span id="page-333-0"></span>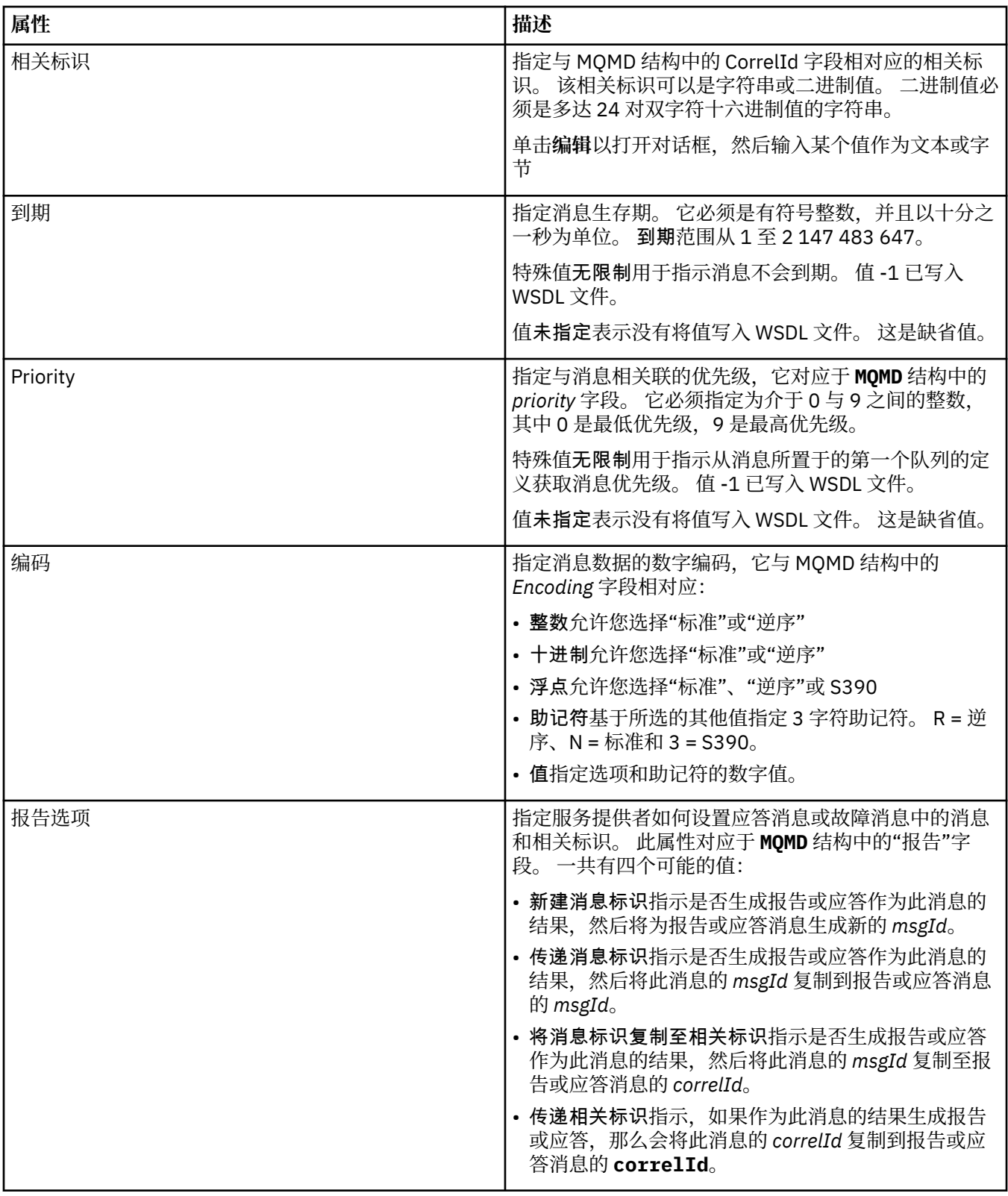

## **"输出目标"页面**

下表列出了您可以在"**服务定义属性**"对话框的**输出目标**页面上设置的属性。 该输出页面定义了服务为响应输 入消息而发送的消息的详细信息以及将放置消息的目标。 输出目标名称必须带有"msg/queue/"前缀(对于 人称, 2000, 2000, 2000, 2000, 2000, 2000, 2000, 2000, 2000, 2000, 2000, 2000, 2000, 2000, 2000, 2000, 2000, 200

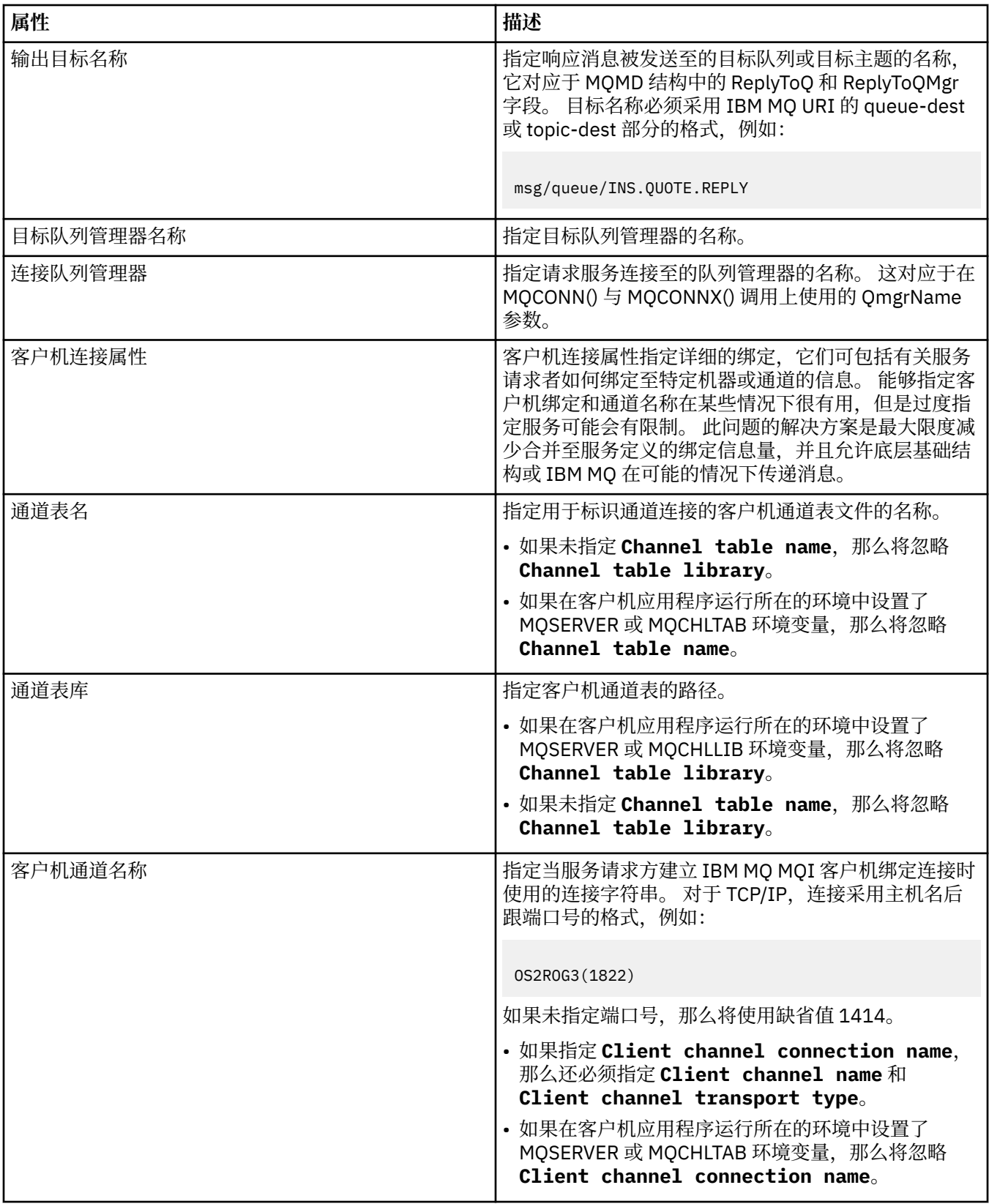

<span id="page-335-0"></span>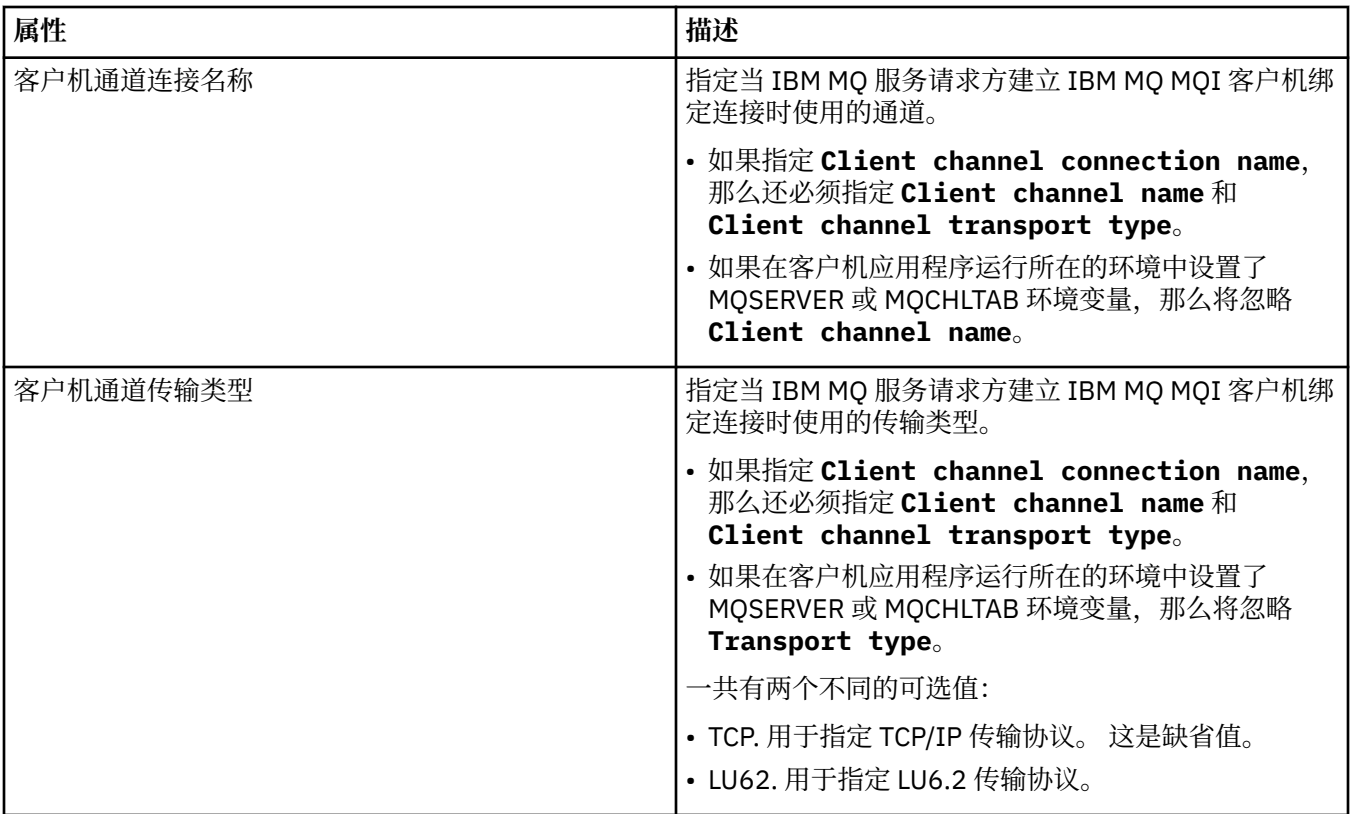

### **"输出消息模式"页面**

下表列出了您可以在"**服务定义属性**"对话框的**输出消息模式**页面上设置的属性。 它们允许您定义消息有效内 容的模式。

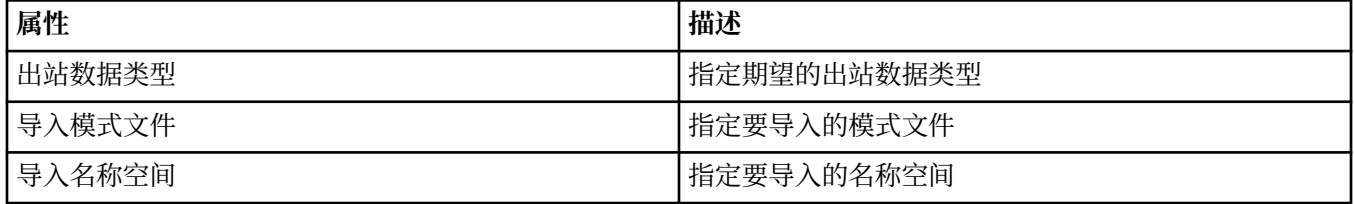

### **"输出消息头"页面**

下表列出了您可以在"**服务定义属性**"对话框的**输出消息头**页面上设置的属性。 该输出页面定义了服务为响应 输入消息而发送的消息的详细信息以及将放置消息的目标。 某些属性仅适用于 MQ 绑定类型的服务定义。

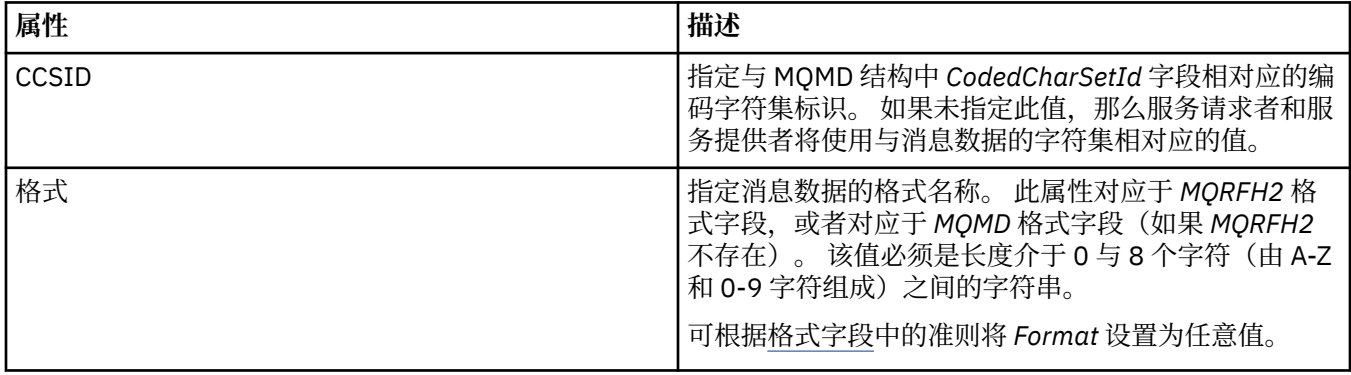

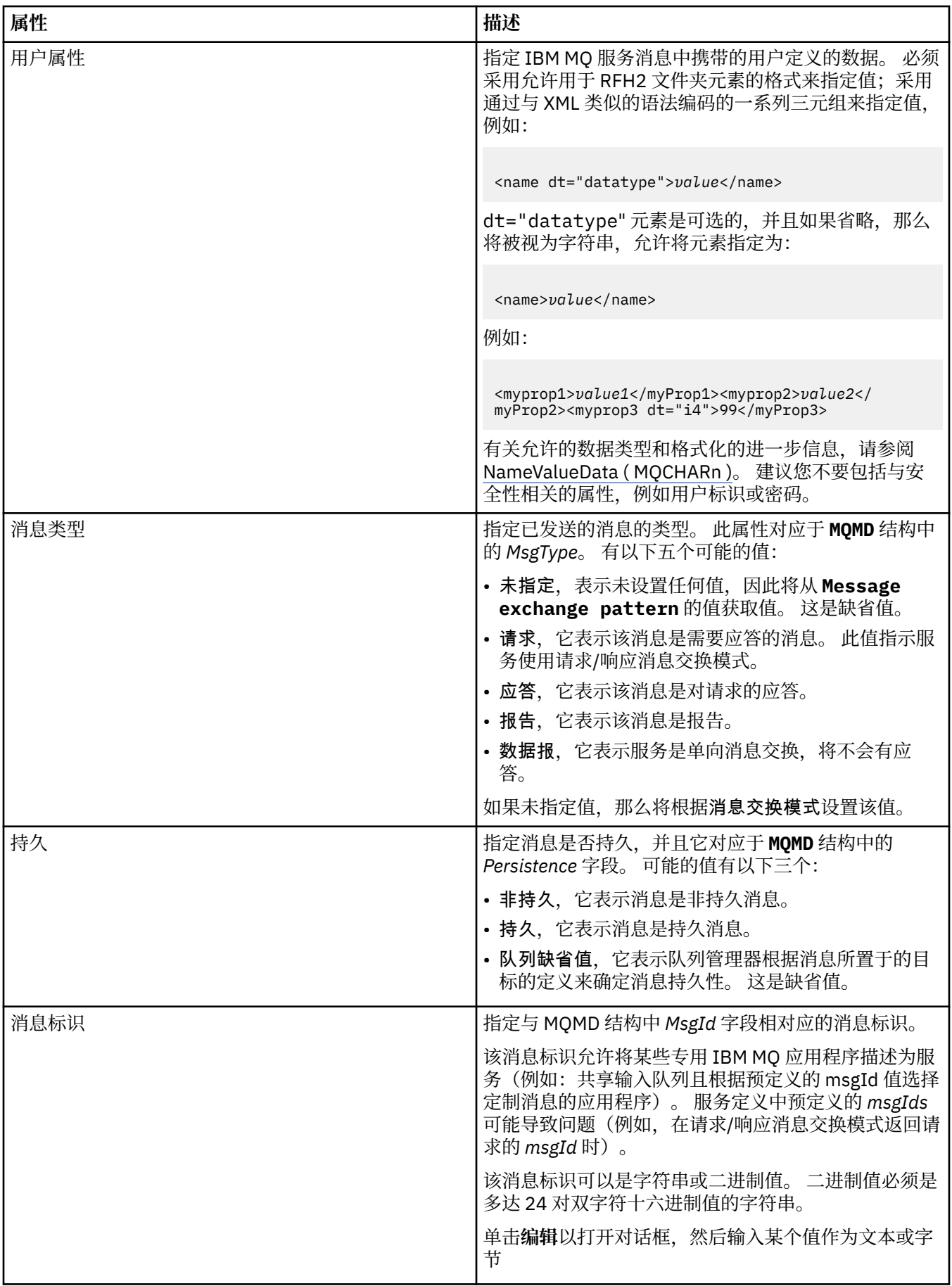

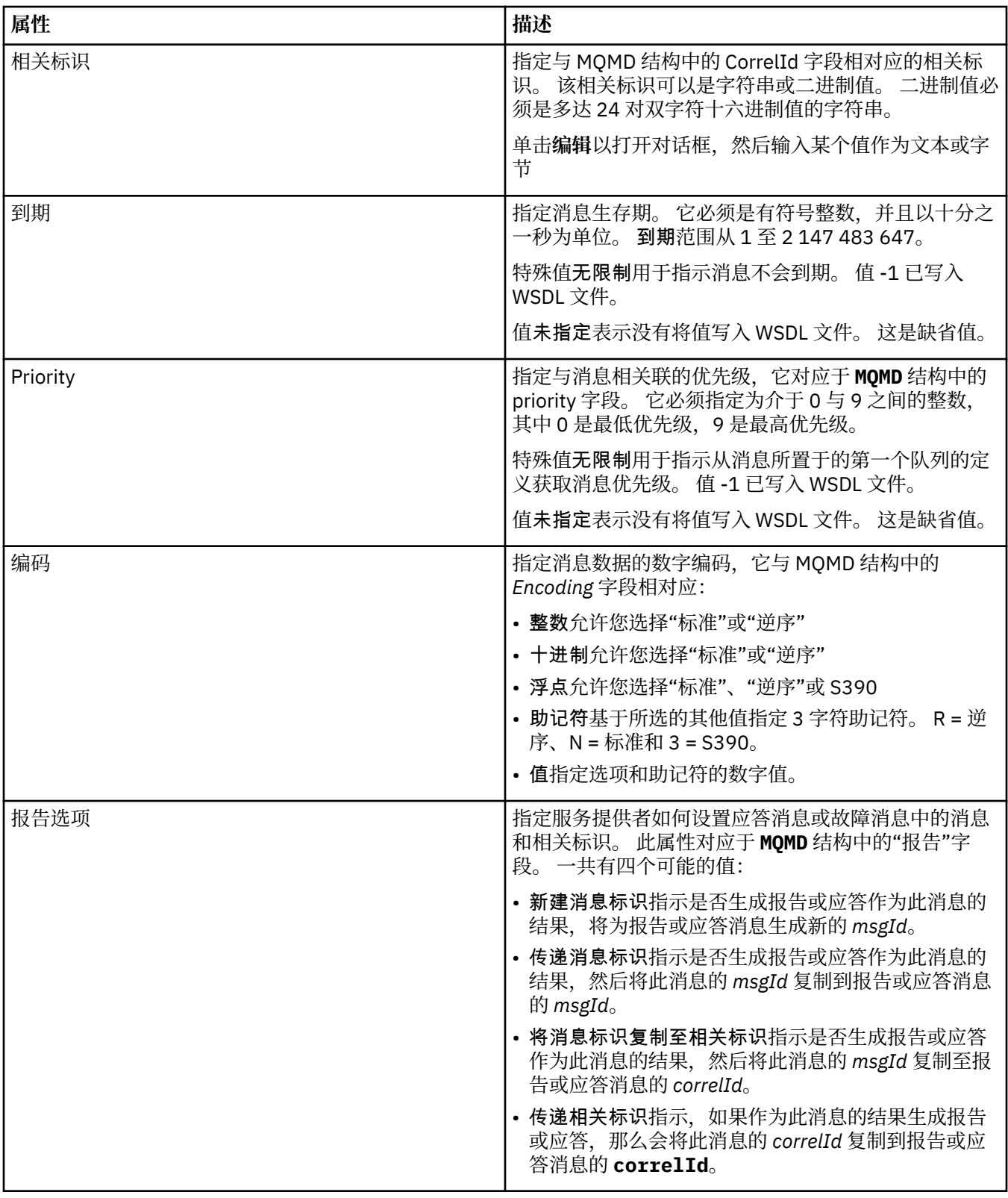

#### **相关任务**

第 165 [页的『创建新服务定义』](#page-164-0)

服务定义向导简化了创建服务定义的过程,并且已集成到 IBM MQ Explorer 中。 IBM MQ 8.0 中不推荐使用 服务定义向导

第 164 [页的『添加服务定义存储库』](#page-163-0) 本信息用于创建新的服务定义存储库。 第 31 [页的『配置队列管理器和对象』](#page-30-0)

您可以从 IBM MQ Explorer 中使用"属性"对话框来配置队列管理器及其对象的许多属性。

### **IBM MQ 预订属性**

您可以为所有类型的预订设置属性。 某些属性不适用于所有类型的预订。 某些属性特定于 z/OS 预订。 以下各表列出了可以设置的所有属性:

- 常规
- • [EXTENDED](#page-339-0)
- [统计信息](#page-340-0)

对于每个属性,都有一个简短描述来说明在什么情况下您可能需要配置此属性。 这些表还给出了 DEFINE、 ALTER 和 DISPLAY SUB 命令的等效 MQSC 参数。 有关 MQSC 命令的更多信息, 请参阅 使用 MQSC 命令管 理 IBM MQ。

### **"常规"页面**

下表列出了您可以在"**预订属性**"对话框的**常规**页面上设置的属性。

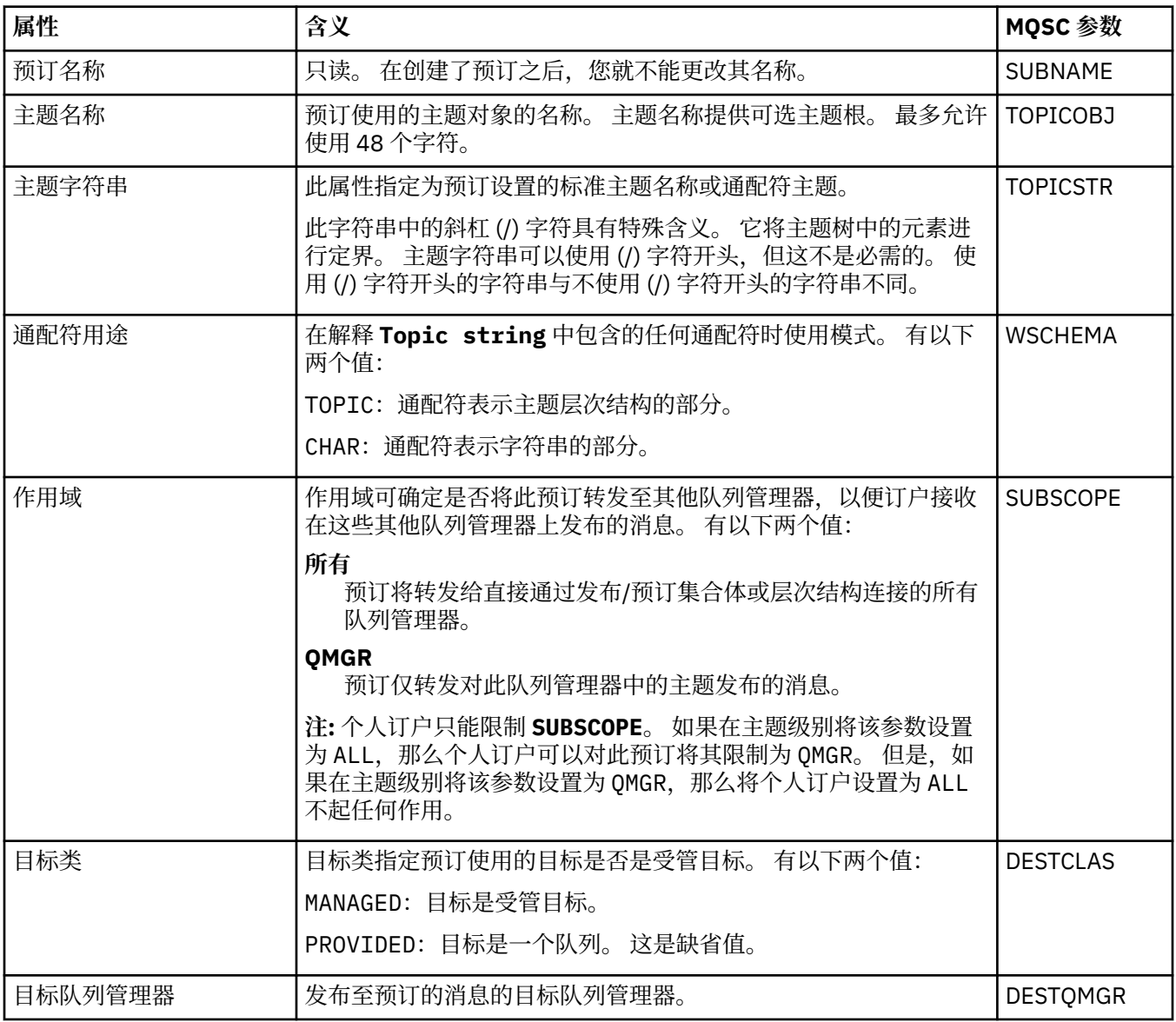

<span id="page-339-0"></span>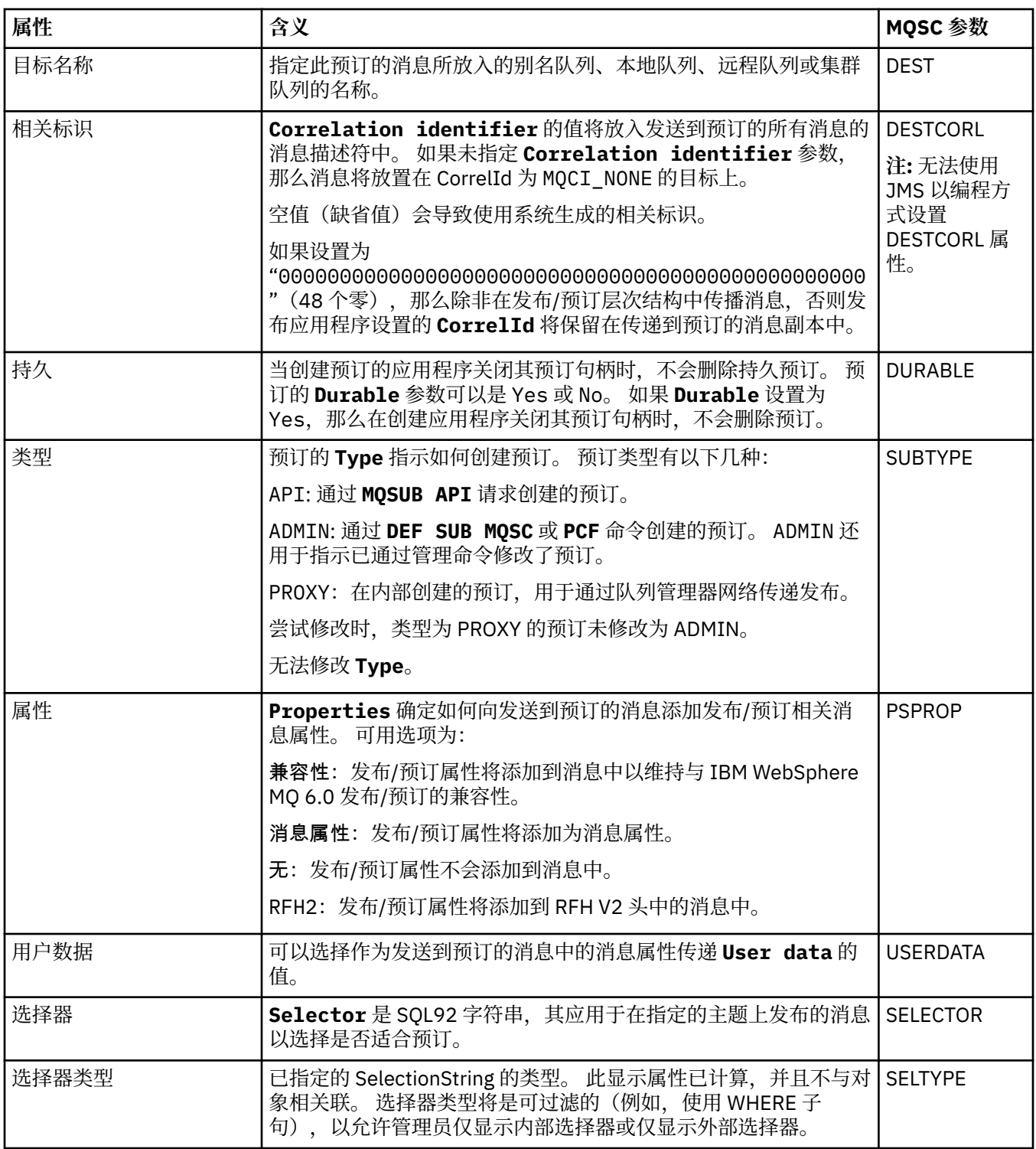

# **"扩展"页面**

下表列出了您可以在"**预订属性**"对话框的**扩展**页面上设置的属性。

<span id="page-340-0"></span>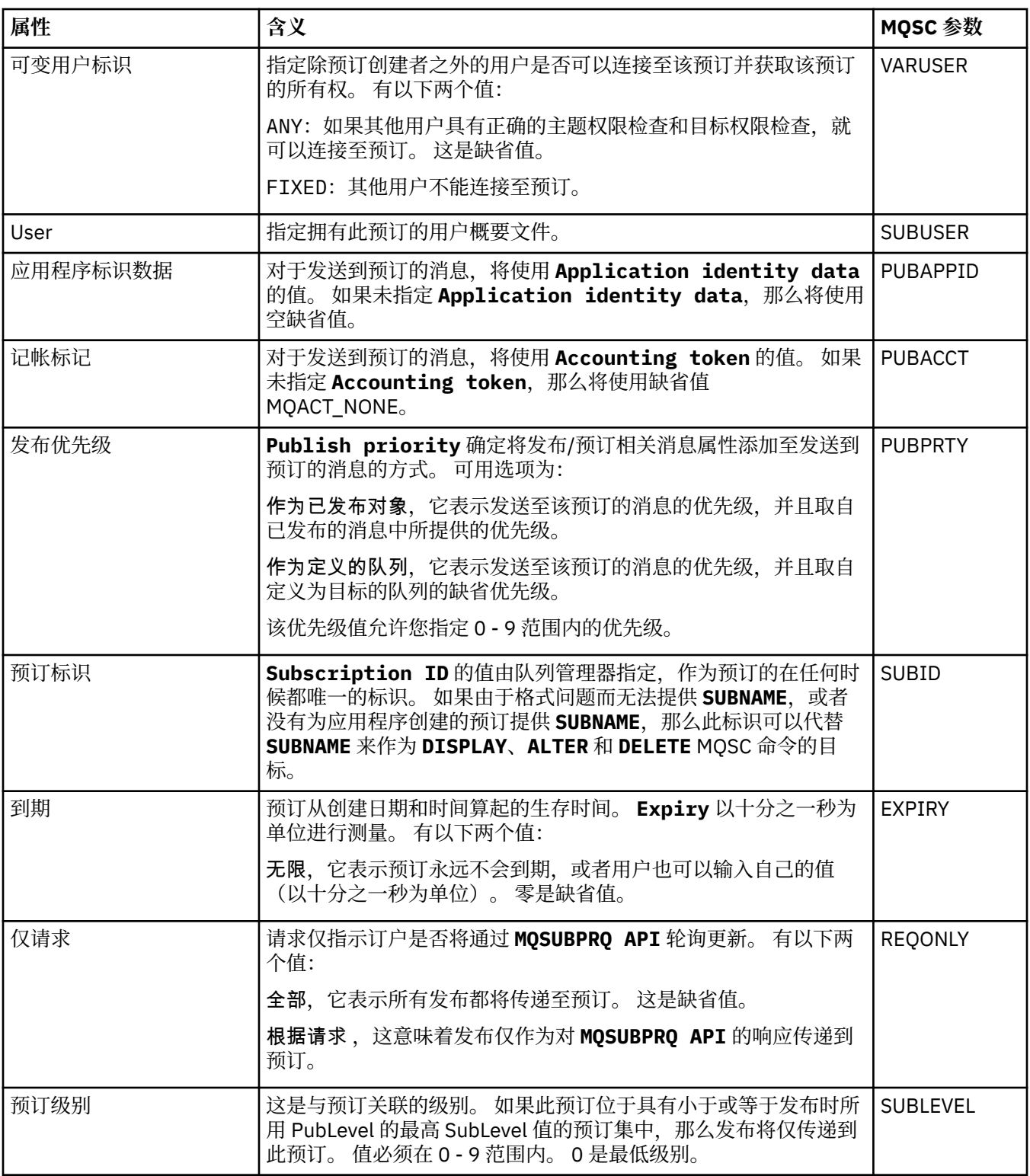

### **"统计信息"页面**

下表列出了"**预订属性**"对话框的**统计信息**页面上的属性。 **统计信息**页面显示有关预订的历史记录的信息。 **统计信息**页面上显示的信息是只读信息,用户无法改变。

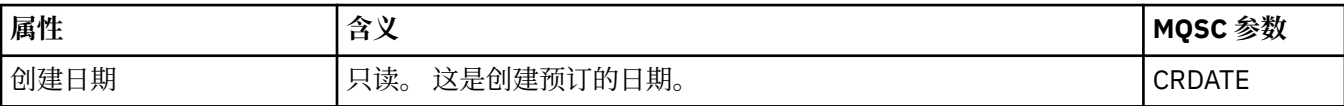

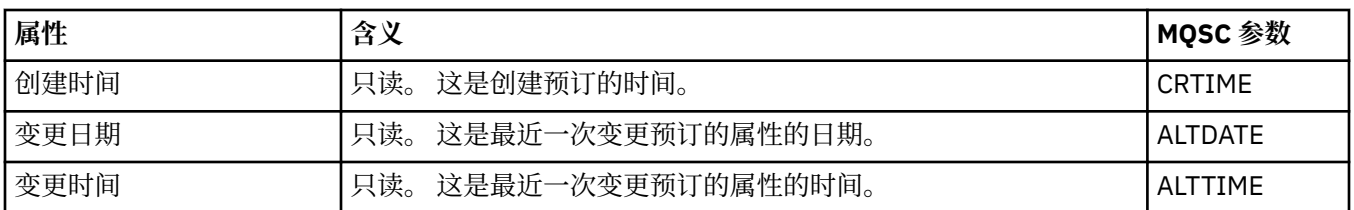

#### **相关概念**

第 84 [页的『发布者和订户』](#page-83-0)

发布者和订户是使用消息传递的发布/预订方法发送和接收消息(发布)的应用程序。 发布者和订户是相互 分离的,所以发布者不知道他们发送的信息的目标,而订户也不知道他们接收到的信息的来源。

#### **相关任务**

第 31 [页的『配置队列管理器和对象』](#page-30-0) 您可以从 IBM MQ Explorer 中使用"属性"对话框来配置队列管理器及其对象的许多属性。

第 32 [页的『强制更改队列属性』](#page-31-0)

如果您对队列属性所做的更改会影响队列管理器或其他程序的运行,系统可能会要求您确认是否要强制更改 队列属性。

#### **相关参考**

第 442 [页的『属性对话框中的字符串』](#page-441-0) 要在字符串中包含特定字符,必须以特殊方式在字符串中添加标点。

#### **进程定义属性**

您可以为流程定义设置属性。 某些属性并不适用于所有类型的流程定义。 某些属性特定于 z/OS 进程定义。 以下各表列出了可为流程定义设置的所有属性:

• 常规

• [统计信息](#page-342-0)

对于每个属性,都有一个简短描述来说明在什么情况下您可能需要配置此属性。 以下各表还提供了 DEFINE、ALTER 和 DISPLAY PROCESS 命令的等效 MQSC 参数。 有关更多信息,请参阅 ALTER PROCESS 和 DISPLAY PROCESS

#### **"常规"页面**

下表列出了可在"进程定义属性"对话框的**常规**页面上设置的属性。

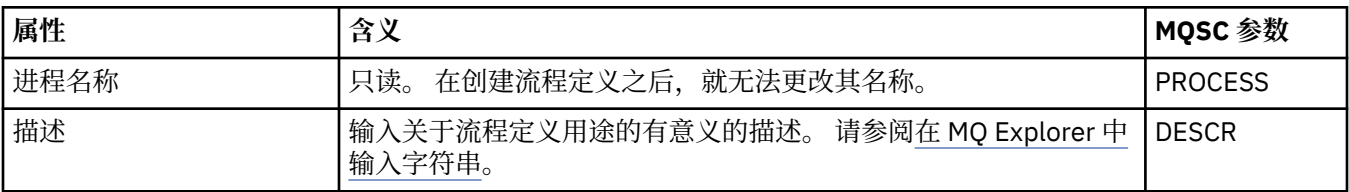

<span id="page-342-0"></span>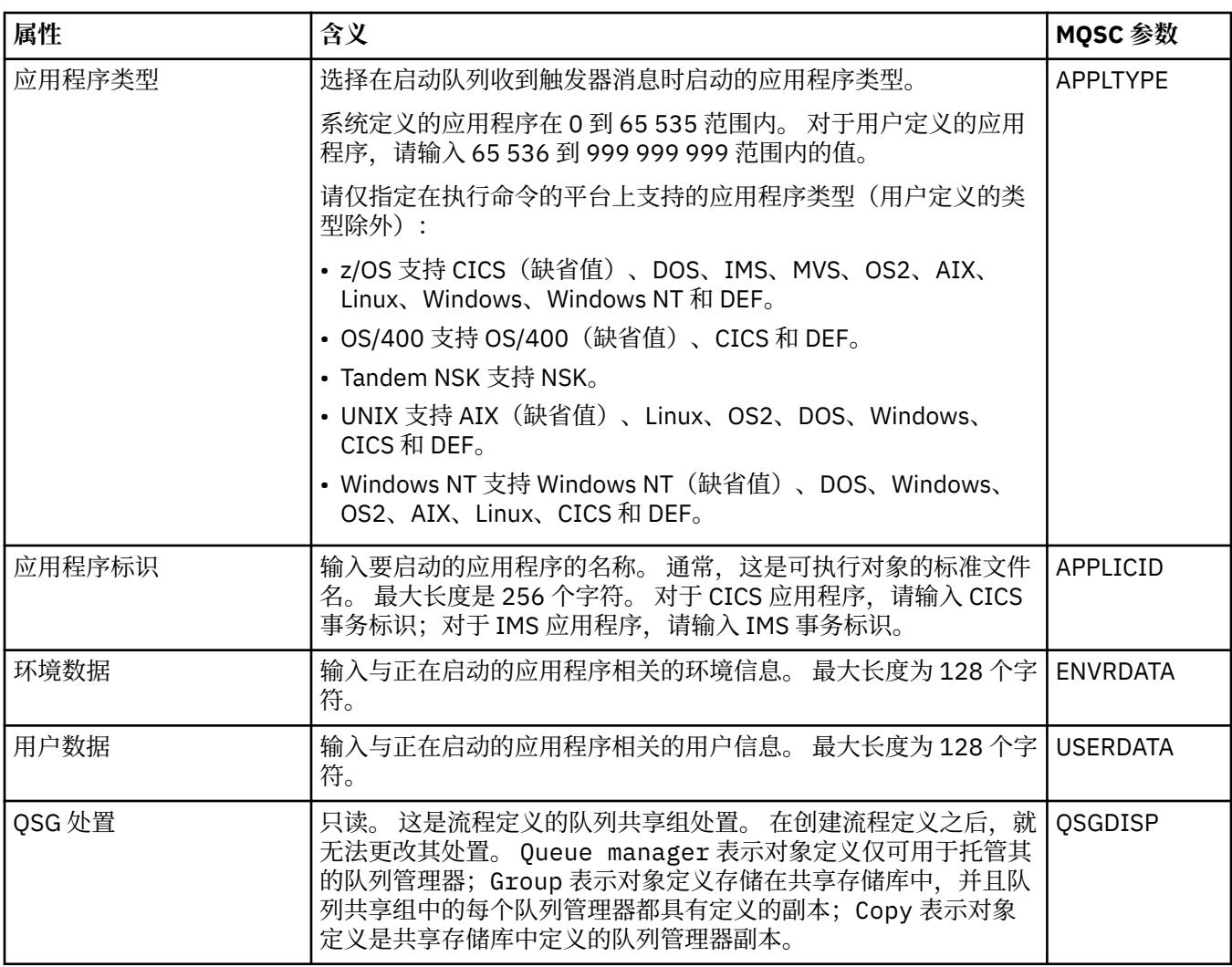

### **"统计信息"页面**

下表列出了可在"进程定义属性"对话框的**统计信息**页面上设置的属性。 **统计信息**页面显示有关流程定义的历 史记录的信息。 您不能编辑这些属性中的任何一个属性。

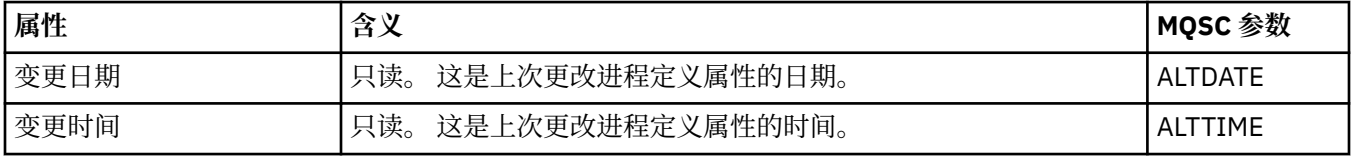

#### **相关任务**

第 31 [页的『配置队列管理器和对象』](#page-30-0) 您可以从 IBM MQ Explorer 中使用"属性"对话框来配置队列管理器及其对象的许多属性。

# **相关参考**

第 442 [页的『属性对话框中的字符串』](#page-441-0) 要在字符串中包含特定字符,必须以特殊方式在字符串中添加标点。

### **名称列表属性**

您可以为名称列表设置属性。 某些属性特定于 z/OS 名称列表。

以下各表列出了可以设置的属性:

• [常规](#page-343-0)

#### <span id="page-343-0"></span>• 统计信息

对于每个属性,都有一个简短描述来说明在什么情况下您可能需要配置此属性。 以下各表还提供了 DEFINE、ALTER 和 DISPLAY NAMELIST 命令的等效 MQSC 参数。 有关 MQSC 命令的更多信息,请参阅 使 用 MQSC 命令管理 IBM MQ。

### **"常规"页面**

下表列出了您可以在"名称列表属性"对话框的**常规**页面上设置的属性。

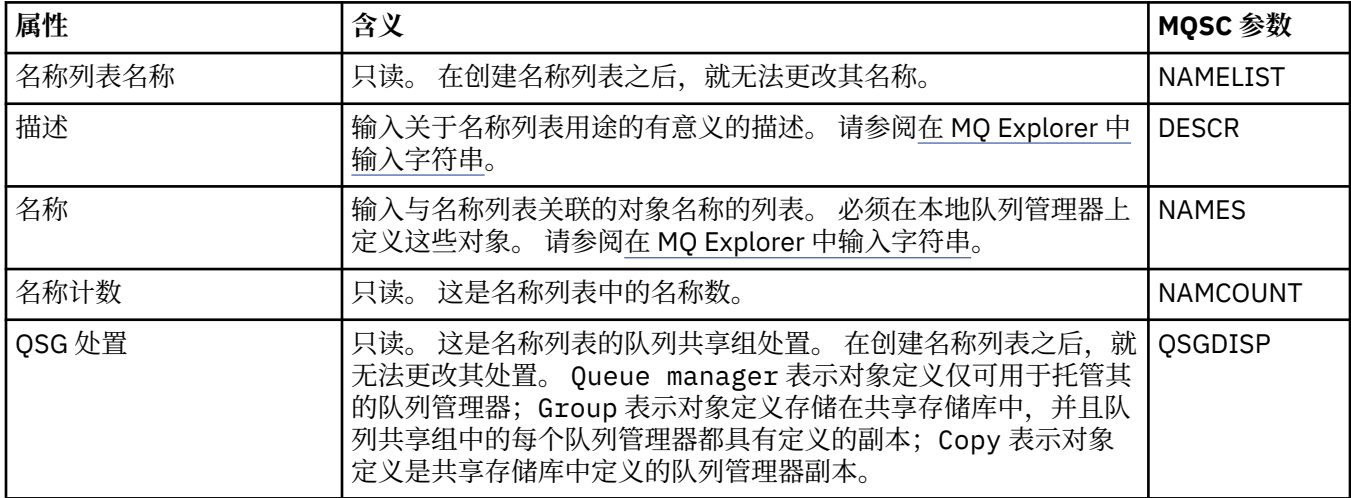

### **"统计信息"页面**

下表列出了您可以在"名称列表属性"对话框的**统计**页面上设置的属性。 **统计信息**页面显示有关名称列表的历 史记录的信息。 您不能编辑这些属性中的任何一个属性。

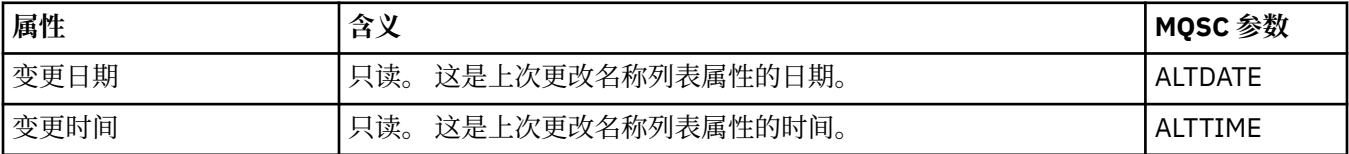

#### **相关任务**

第 31 [页的『配置队列管理器和对象』](#page-30-0)

您可以从 IBM MQ Explorer 中使用"属性"对话框来配置队列管理器及其对象的许多属性。

#### **相关参考**

第 442 [页的『属性对话框中的字符串』](#page-441-0) 要在字符串中包含特定字符,必须以特殊方式在字符串中添加标点。

### **认证信息属性**

您可以为所有类型的认证信息对象设置属性。 某些属性不适用于所有类型的认证信息对象,而某些属性特定 于 z/OS 认证信息对象。

以下各表列出了可以设置的属性:

- [常规](#page-344-0)
- • [LDAP](#page-344-0)
- • [OCSP](#page-344-0)
- LDAP [用户存储库](#page-345-0)
- • [LDAP](#page-345-0) 授权
- [用户标识](#page-345-0) + 密码
- [统计信息](#page-346-0)

<span id="page-344-0"></span>对于每个属性,都有一个简短描述来说明在什么情况下您可能需要配置它。 这些表还给出了 DEFINE、 ALTER 和 DISPLAY AUTHINFO 命令的等效 MQSC 参数。 有关 MQSC 命令的更多信息, 请参阅 使用 MQSC 命令管理 IBM MQ。

### **"常规"页面**

下表列出了您可以在"认证信息属性"对话框的**常规**页面上设置的属性。

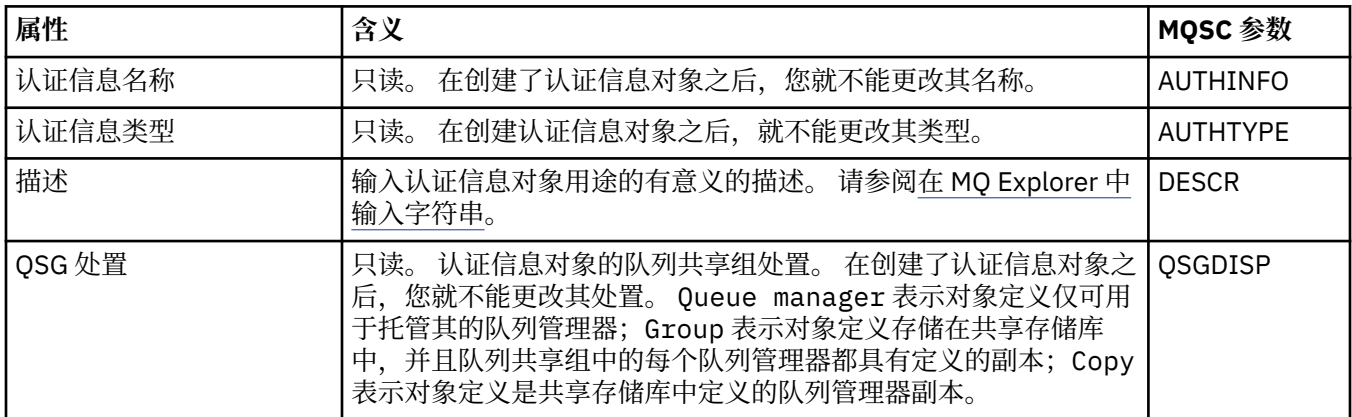

### **LDAP 页面**

下表列出了您可以在"CRL LDAP 或 IDPW LDAP 认证信息属性"对话框的 **LDAP** 页面上设置的属性。 **LDAP** 页 面显示 LDAP 服务器的名称和认证信息。

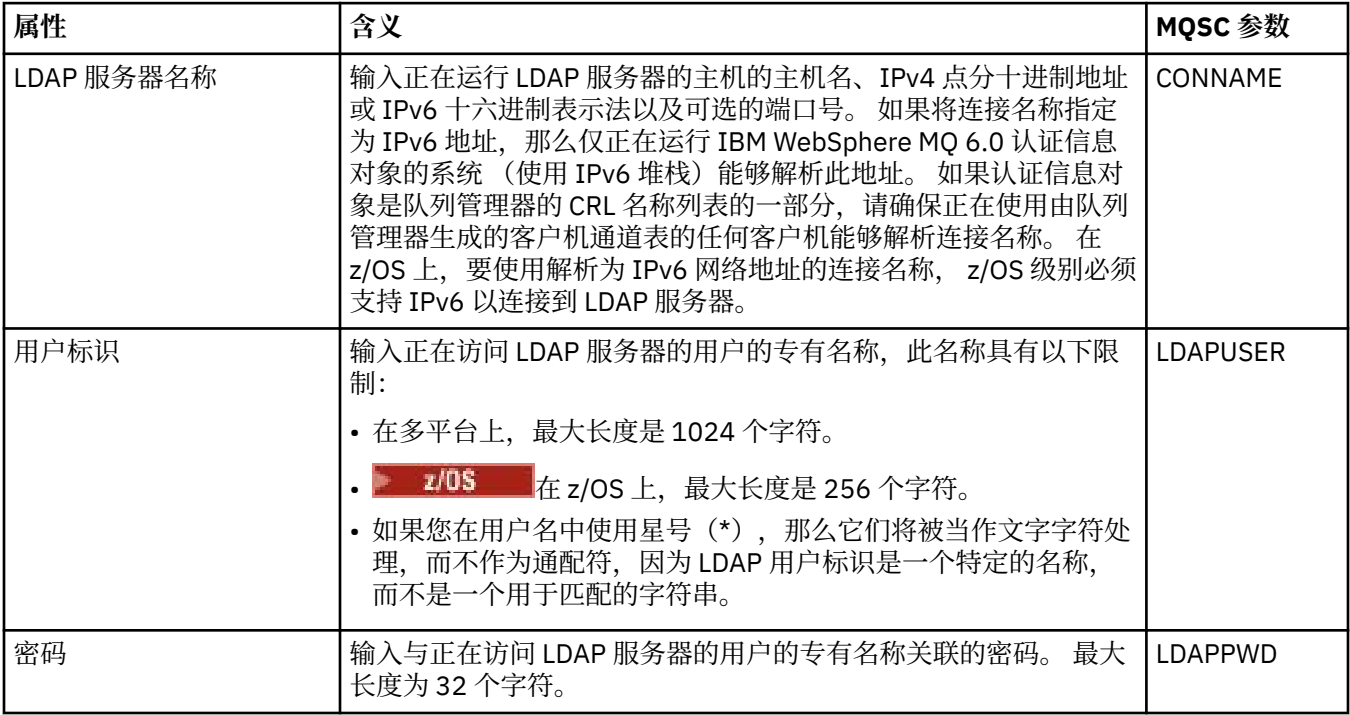

### **OCSP 页面**

下表列出了可以在"OCSP 认证信息属性"对话框的 **OCSP** 页面上设置的属性。

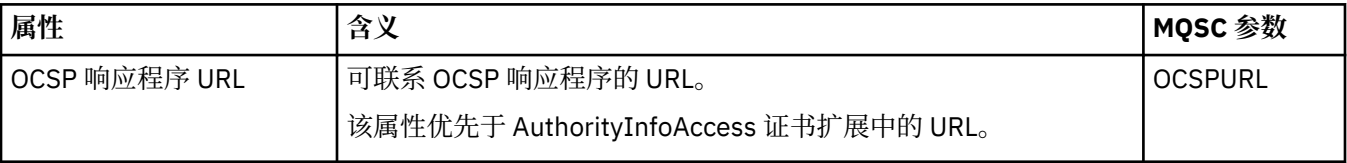

### <span id="page-345-0"></span>**"LDAP 用户存储库"页面**

下表列出了您可以在"IDPW LDAP 认证信息属性"对话框的 **LDAP 用户存储库**页面上设置的属性。

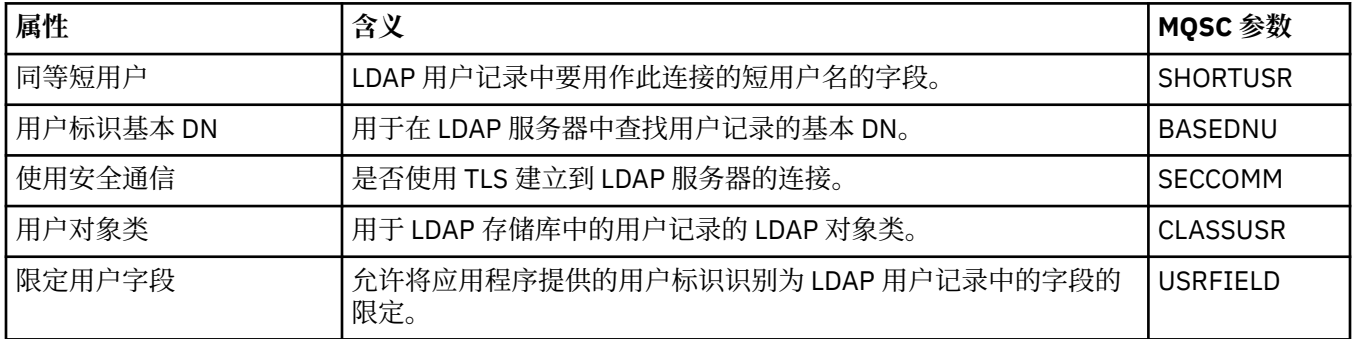

### **LDAP 授权**

下表列出了您可以在"IDPW LDAP 认证信息属性"对话框的 **LDAP 授权**页面上设置的属性。

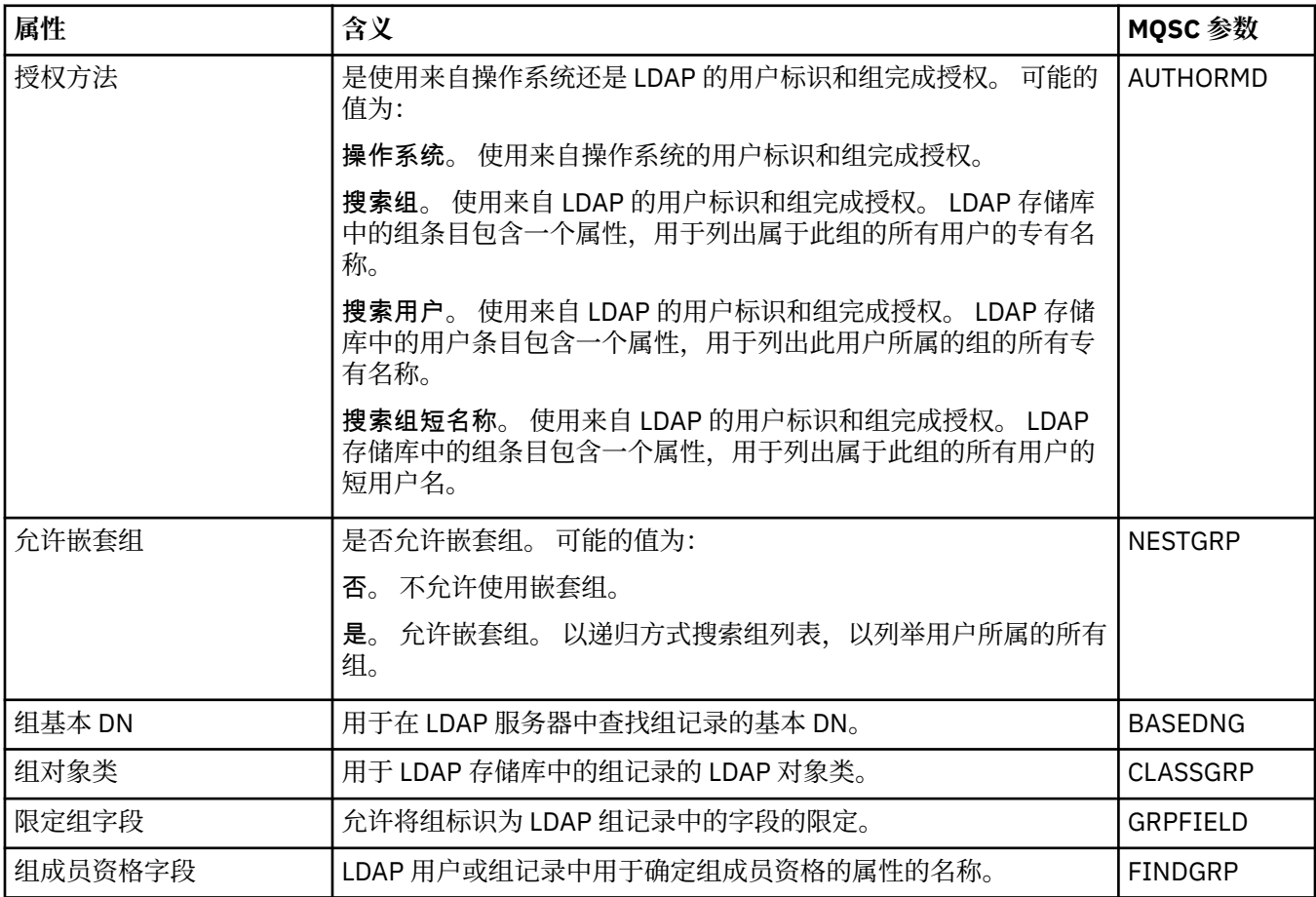

### **"用户标识 + 密码"页面**

下表列出了您可以在"IDPW 操作系统或 IDPW LDAP 认证信息属性"对话框的**用户标识 + 密码**页面上设置的 属性。

<span id="page-346-0"></span>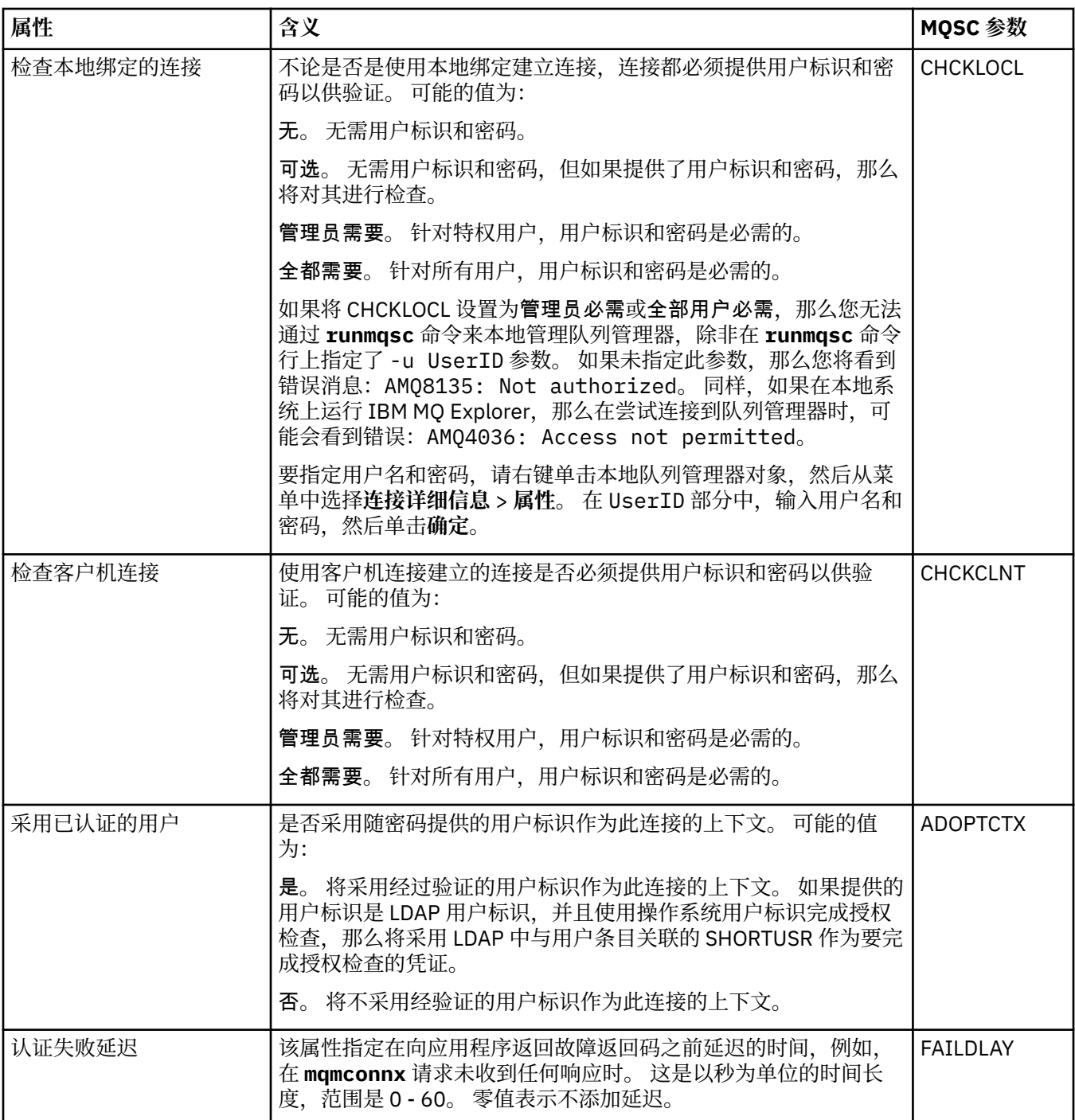

### **"统计信息"页面**

下表列出了您可以在"认证信息属性"对话框的**统计**页面上设置的属性。 **统计信息**页面显示有关认证信息对象 的历史记录的信息。 您不能编辑这些属性中的任何属性的值。

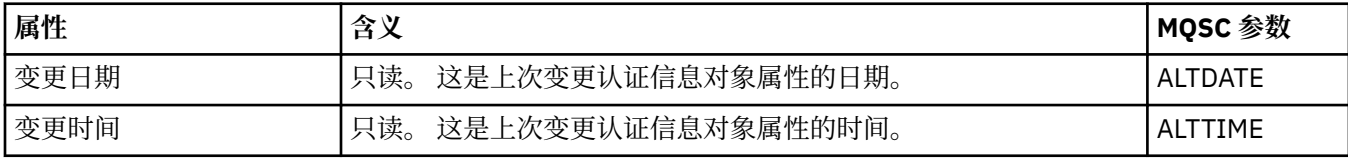

### **相关任务**

第 31 [页的『配置队列管理器和对象』](#page-30-0)

您可以从 IBM MQ Explorer 中使用"属性"对话框来配置队列管理器及其对象的许多属性。

#### **相关参考**

第 442 [页的『属性对话框中的字符串』](#page-441-0) 要在字符串中包含特定字符,必须以特殊方式在字符串中添加标点。

### **通道认证记录属性**

您可以为通道认证记录对象设置属性。

以下各表列出了可以设置的属性:

- 常规
- Address
- 阻止地址
- [阻止用户](#page-348-0)
- [队列管理器](#page-348-0)
- SSL [同级](#page-348-0)
- [客户机用户](#page-348-0)
- • [EXTENDED](#page-348-0)
- [统计信息](#page-349-0)

对于每个属性,都有一个简短描述来说明在什么情况下您可能需要配置它。 这些表还给出了 SET CHLAUTH 和 DISPLAY CHLAUTH 命令的等效 MQSC 参数。 有关 MQSC 命令的更多信息, 请参阅 使用 MQSC 命令管理 IBM MQ。

### **"常规"页面**

下表列出了可在**通道认证记录**属性对话框的**常规**页面上设置的属性。

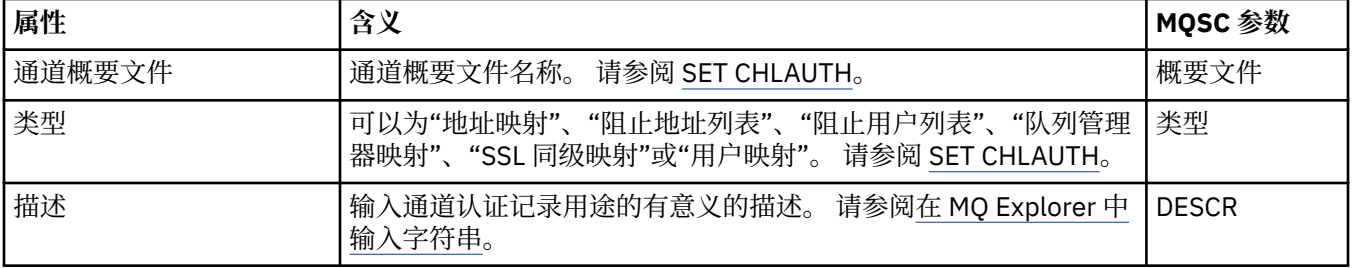

#### **"地址"页面**

下表列出了可在**通道认证记录**属性对话框的**地址**页面上设置的属性。

**注:**

此参数对于属性 TYPE(ADDRESSMAP)、TYPE(QMGRMAP)、TYPE(SSLPEERMAP) 和 TYPE(USERMAP) 有 效。

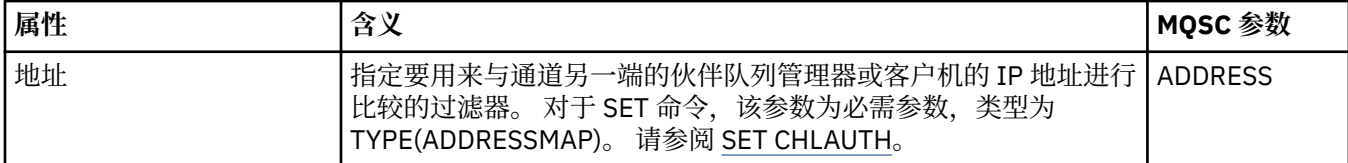

#### **"阻止地址"页面**

下表列出了可在**通道认证记录**属性对话框的**阻止地址**页面上设置的属性。

**注:**

该参数仅对属性 TYPE(BLOCKADDR) 有效。

<span id="page-348-0"></span>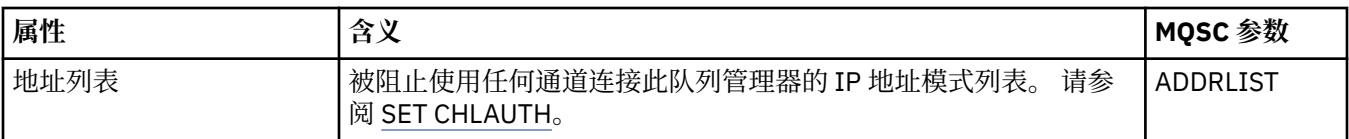

### **"阻止用户"页面**

下表列出了可在**通道认证记录**属性对话框的**阻止用户**页面上设置的属性。

**注:**

该参数仅对属性 TYPE(BLOCKUSER) 有效。

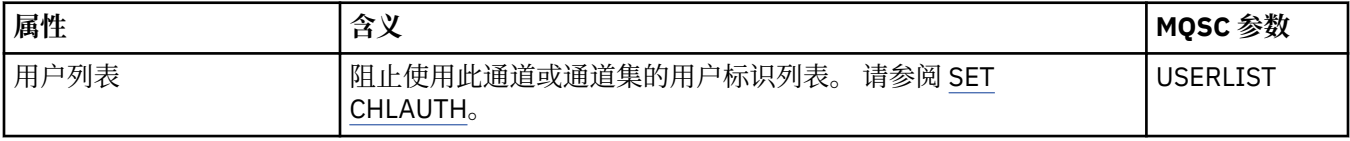

### **"队列管理器"页面**

下表列出了可在**通道认证记录**属性对话框的**队列管理器**页面上设置的属性。

**注:**

该参数仅对属性 TYPE(QMGRMAP) 有效。

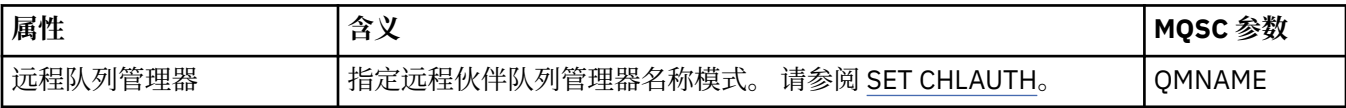

### **"SSL 同级"页面**

下表列出了可在**通道认证记录**属性对话框的 **SSL 同级**页面上设置的属性。

### **注:**

该参数仅对属性 TYPE(SSLPEERMAP) 有效。

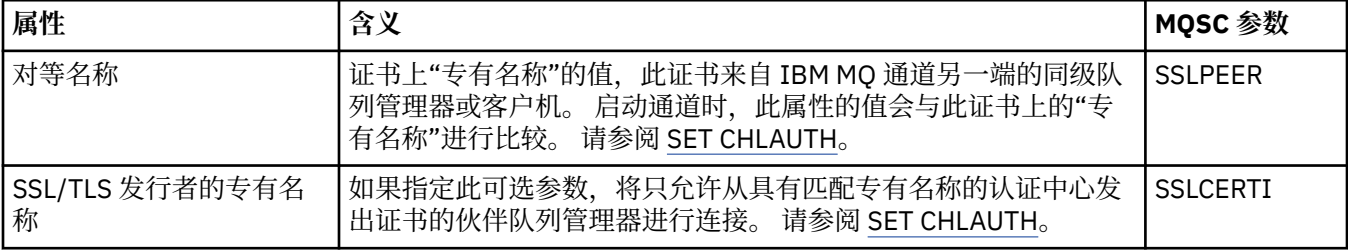

### **"客户机用户"页面**

下表列出了可在**通道认证记录**属性对话框的**客户机用户**页面上设置的属性。

**注:**

该参数仅对属性 TYPE(USERMAP) 有效。

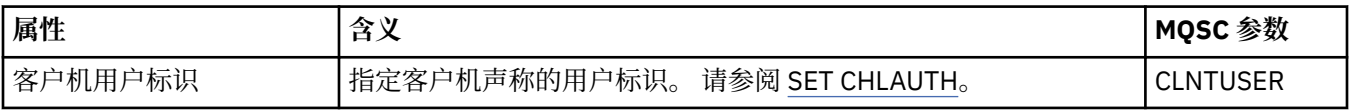

### **"扩展"页面**

下表列出了可在**通道认证记录**属性对话框的**扩展**页面上设置的属性。 请参阅 SET CHLAUTH。

<span id="page-349-0"></span>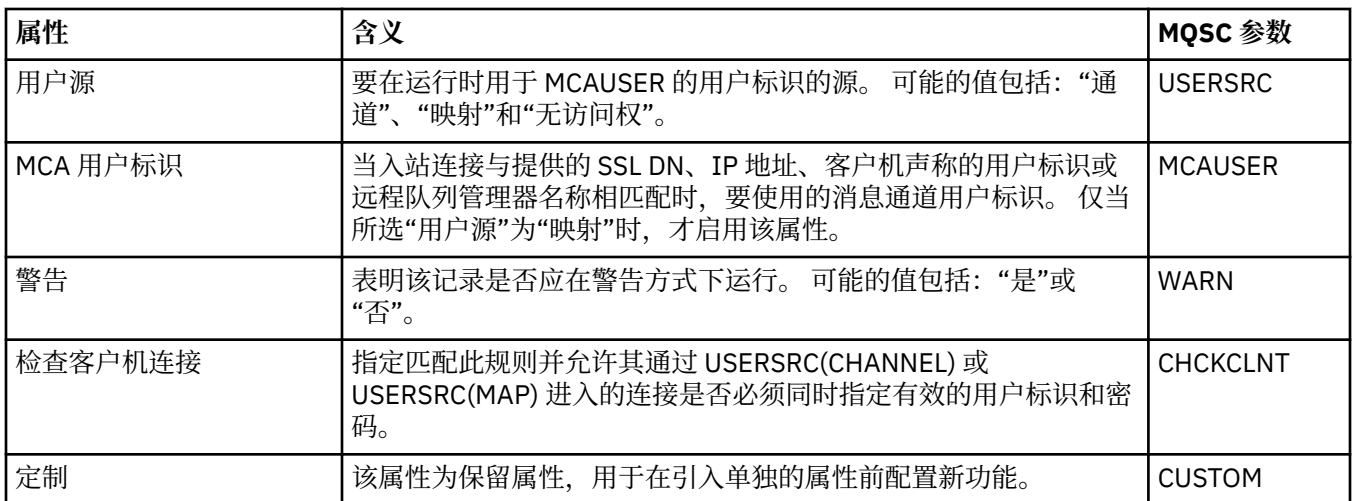

### **"统计信息"页面**

"通道认证记录"属性对话框的统计信息页面可显示只读信息,说明上次更改通道认证记录属性的时间。您不 能编辑这些属性的值。 请参阅 DISPLAY CHLAUTH。

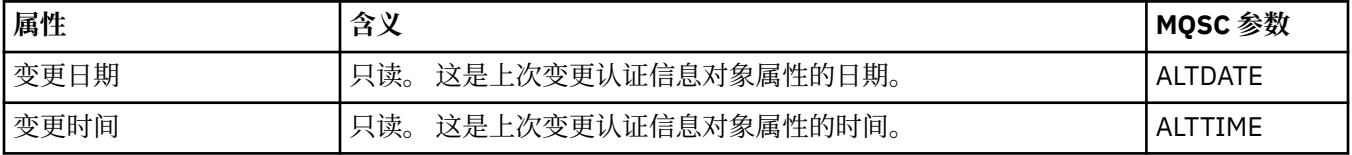

#### **相关参考**

通道认证记录 SET AUTHREC 消息通道代理程序用户标识 (MCAUSER) 第 442 [页的『属性对话框中的字符串』](#page-441-0) 要在字符串中包含特定字符,必须以特殊方式在字符串中添加标点。

### **多点广播通信信息对象属性**

您可以为多点广播通信信息对象设置属性。

以下各表列出了可以设置的属性:

- 常规
- [统计信息](#page-352-0)

对于每个属性,都有一个简短描述来说明在什么情况下您可能需要配置此属性。 这些表还给出了 DEFINE、 ALTER 和 DISPLAY COMMINFO 命令的等效 MQSC 参数。 有关 MQSC 命令的更多信息, 请参阅 MQSC 命 令。

### **"常规"页面**

下表列出了您可以在"通信信息对象属性"对话框的**常规**页面上设置的属性。

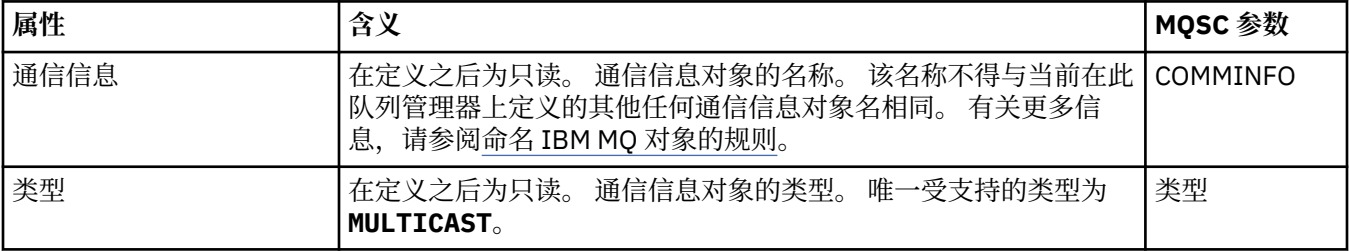

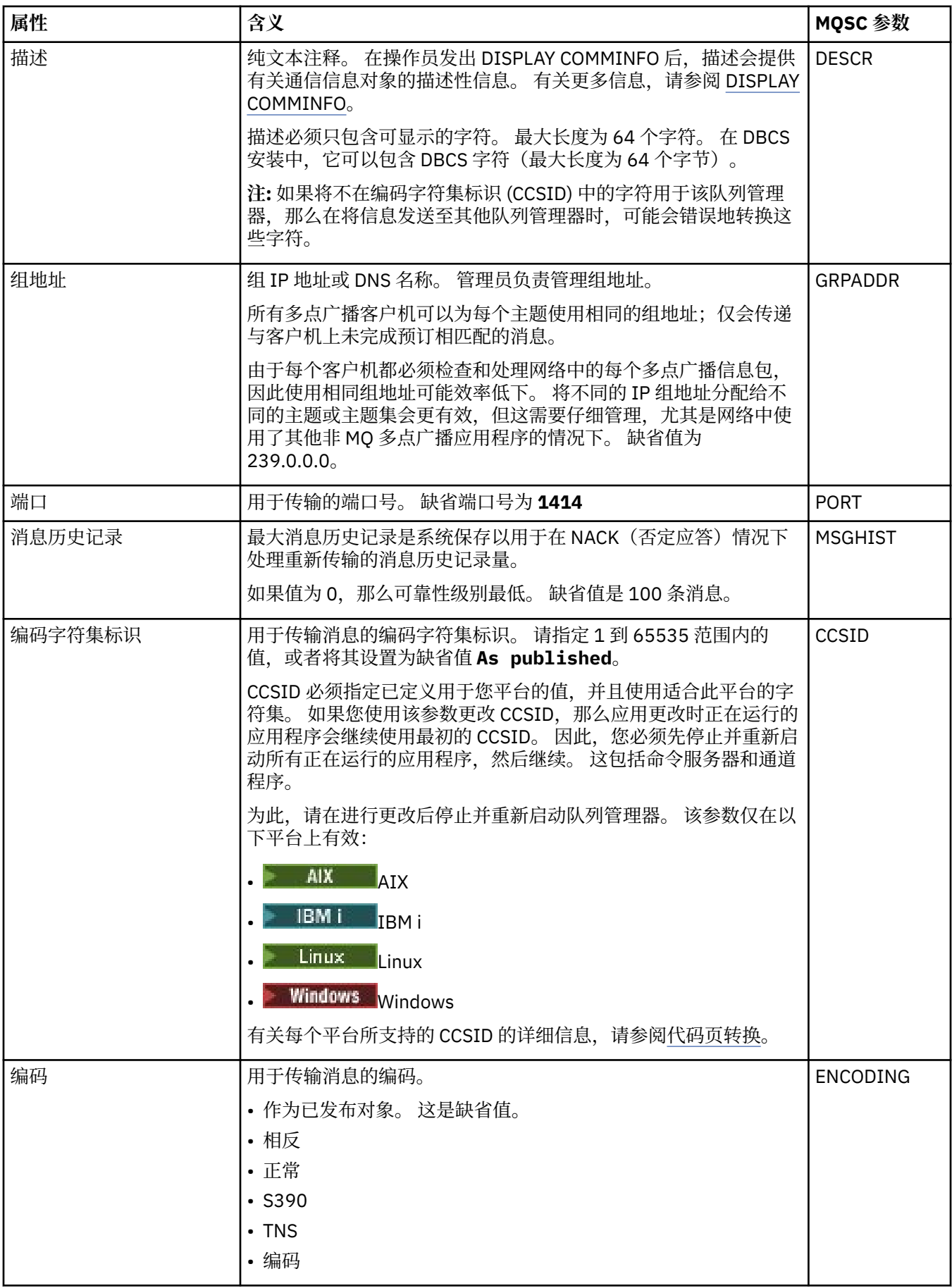

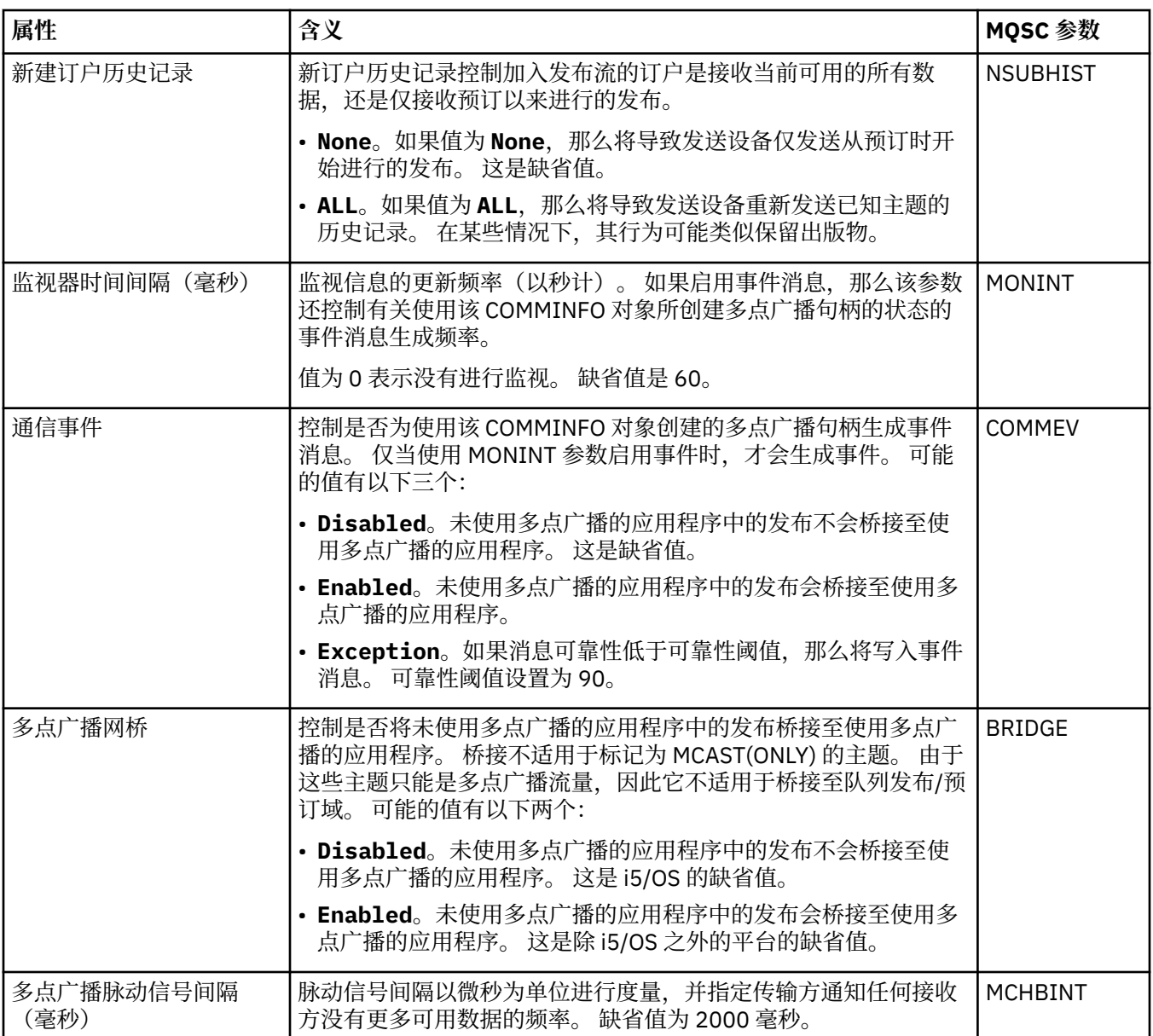

<span id="page-352-0"></span>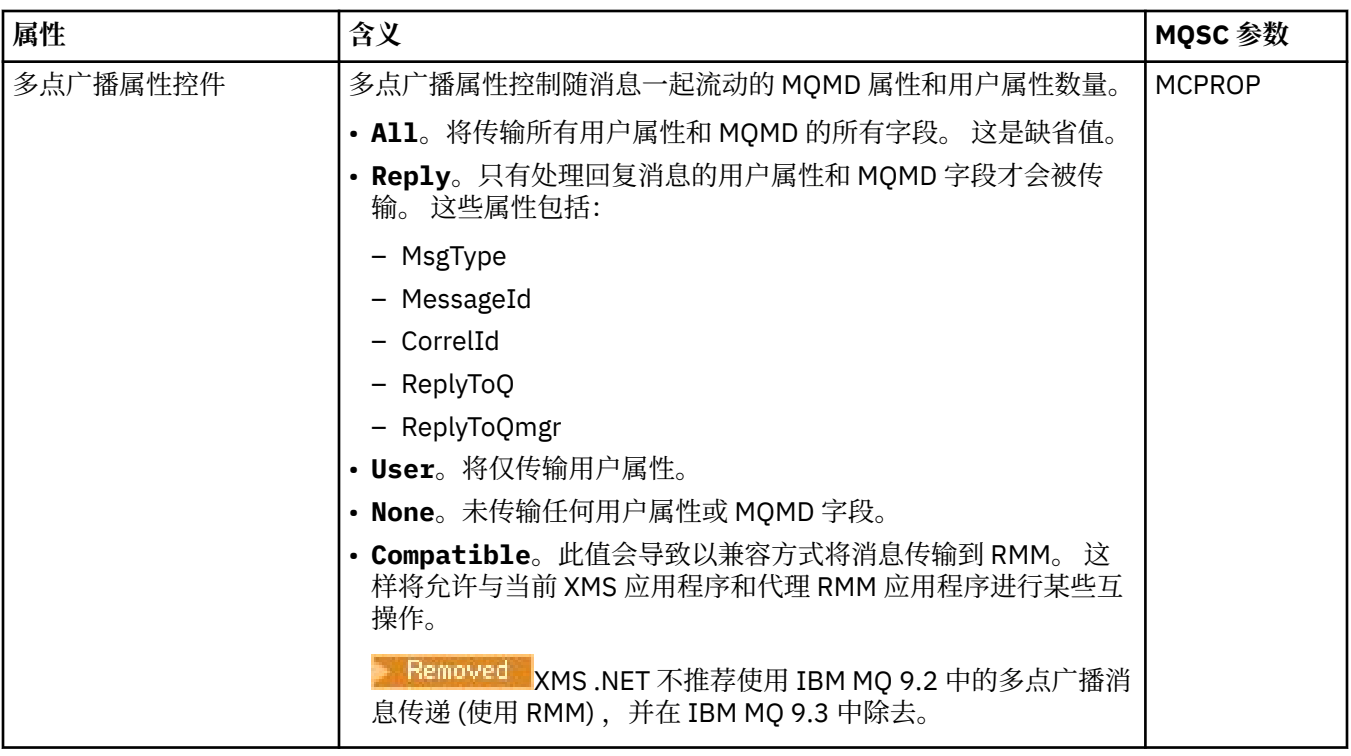

### **"统计信息"页面**

下表列出了您可以在"**通信信息**"属性对话框的**统计信息**页面上设置的属性。 **统计信息**页面显示有关通信信息 对象的历史记录的信息。 您不能编辑这些属性中的任何一个属性。

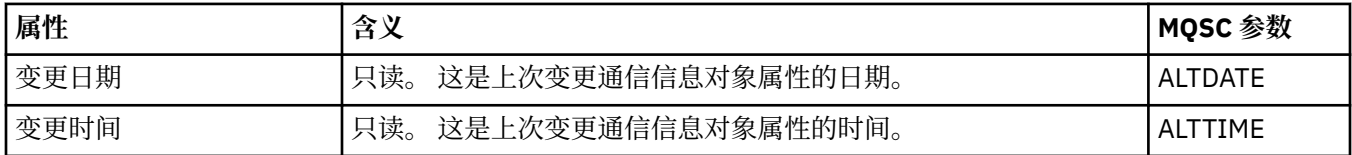

### **相关任务**

第 31 [页的『配置队列管理器和对象』](#page-30-0)

您可以从 IBM MQ Explorer 中使用"属性"对话框来配置队列管理器及其对象的许多属性。

#### **Storage class properties**  $z/0S$

You can set properties for storage classes. Storage classes are available only on z/OS.

The following table lists the properties that you can set.

For each property, there is a brief description of when you might need to configure the property. The tables also give the equivalent MQSC parameter for the DEFINE, ALTER and DISPLAY STGCLASS commands. For more information about MQSC commands, see Administering IBM MQ using MQSC commands.

### **General page**

The following table lists the properties that you can set on the **General** page of the **Storage class properties** dialog.

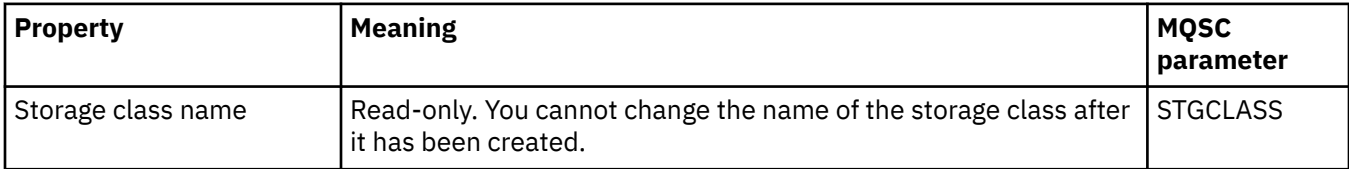

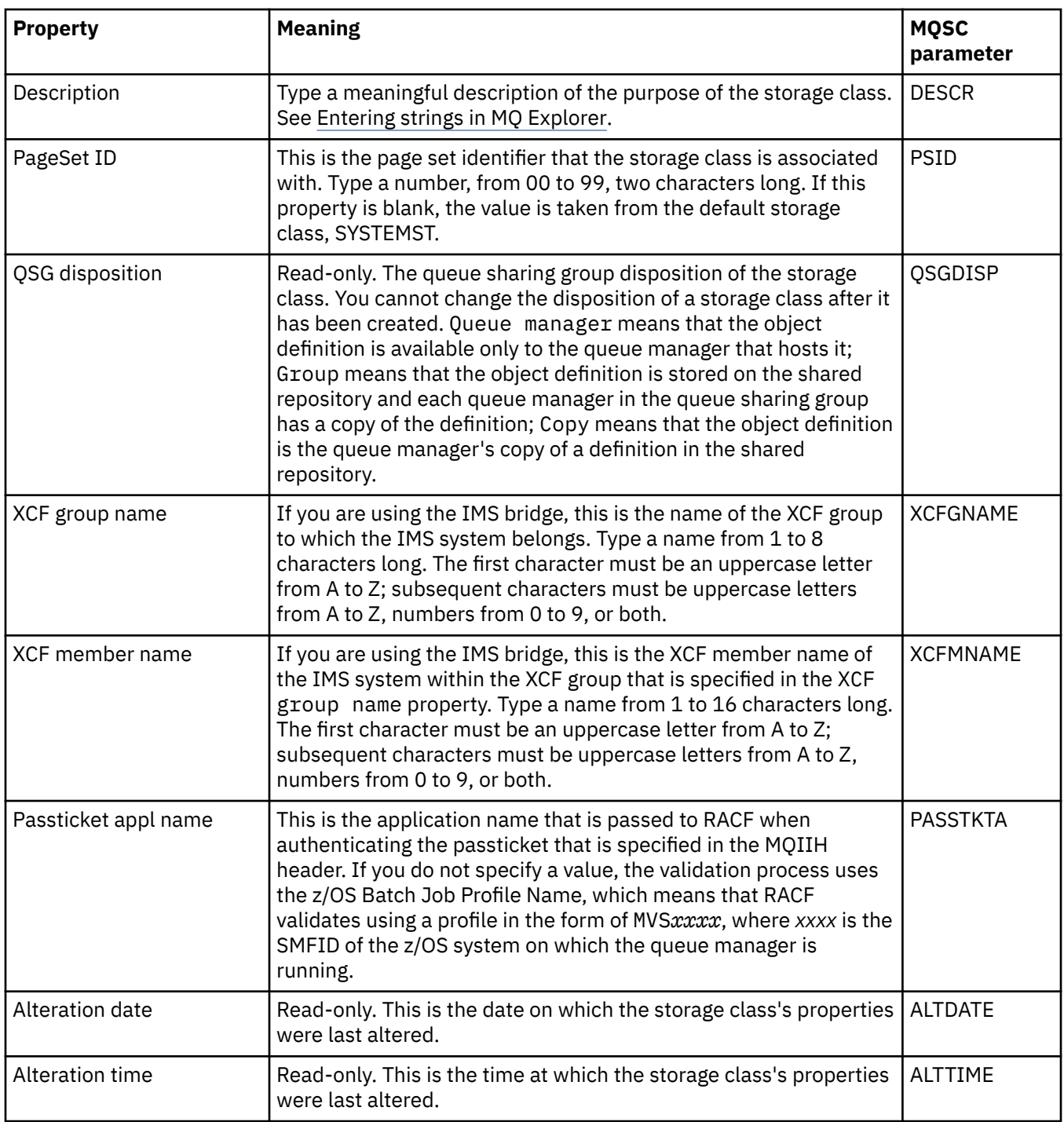

#### **Related tasks**

"[配置队列管理器和对象](#page-30-0)" on page 31 您可以从 IBM MQ Explorer 中使用"属性"对话框来配置队列管理器及其对象的许多属性。

#### **Related reference**

"[属性对话框中的字符串](#page-441-0)" on page 442 要在字符串中包含特定字符,必须以特殊方式在字符串中添加标点。

### **Lacks Contrigencer Sharing group properties**

You cannot edit the values of any queue sharing group properties.

The following tables list all the properties for queue sharing groups.

For each property, there is a brief description of what it means. The equivalent MQSC command is DISPLAY GROUP, which returns information about the queue sharing group to which a queue manager belongs. For more information about MQSC commands, see Administering IBM MQ using MQSC commands.

You cannot edit the values of any of these properties.

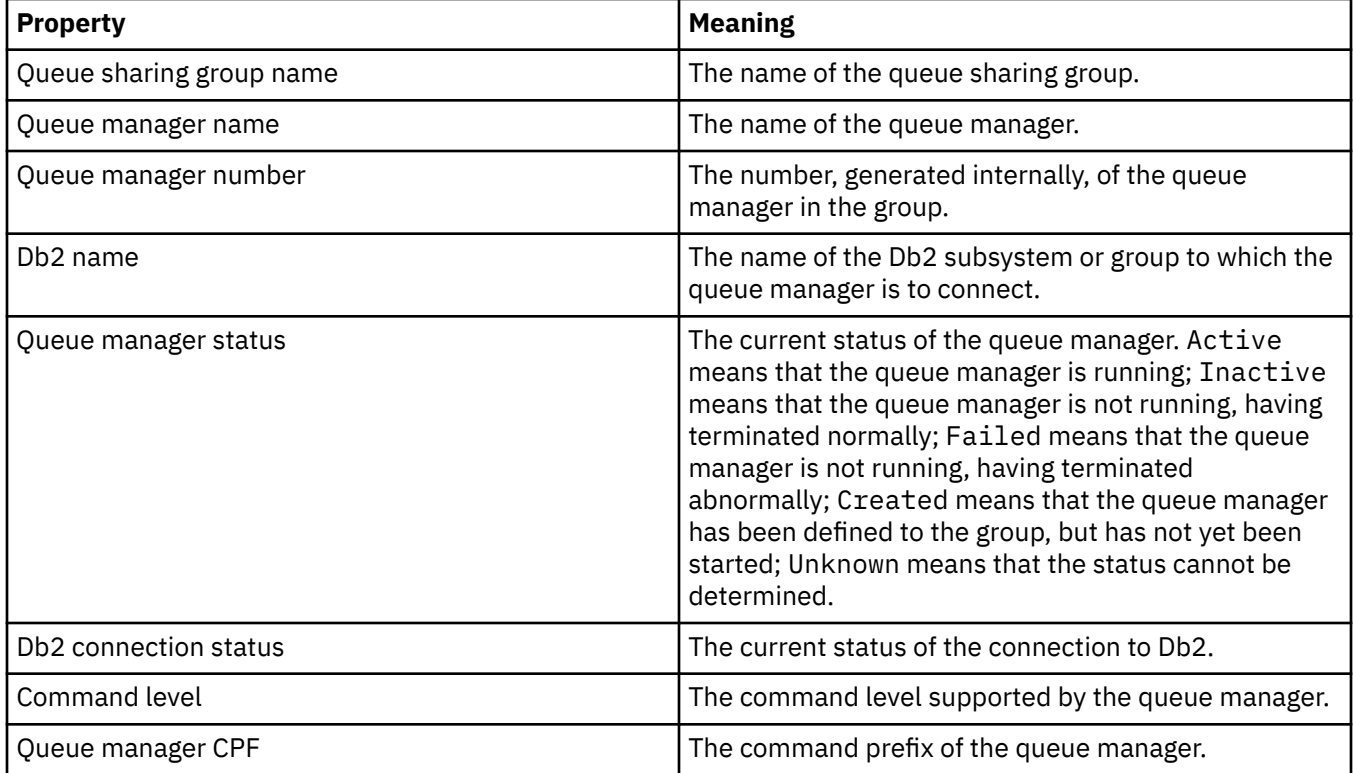

#### **Related concepts**

["Queue sharing groups" on page 27](#page-26-0)

Queue sharing groups exist only on z/OS queue managers. A queue sharing group is a group of queue managers that can access the same shared queues. Each member of the queue sharing group has access to the same set of shared queues.

#### $z/0S$ **Coupling facility structure properties**

You can set properties for coupling facility structures. Coupling facility structures are available only on z/OS.

For each property, there is a brief description of when you might need to configure the property. The tables also give the equivalent MQSC parameter for the DEFINE, ALTER and DISPLAY CFSTRUCT commands. For more information about MQSC commands, see Administering IBM MQ using MQSC commands.

### **General page**

This table lists the properties that you can set on the **General** page of the **Coupling facility structure properties** dialog.

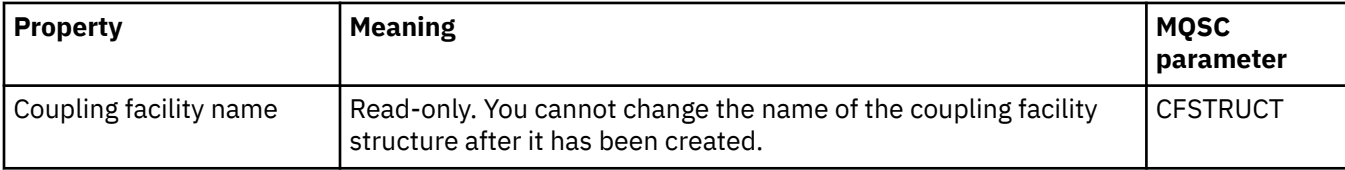

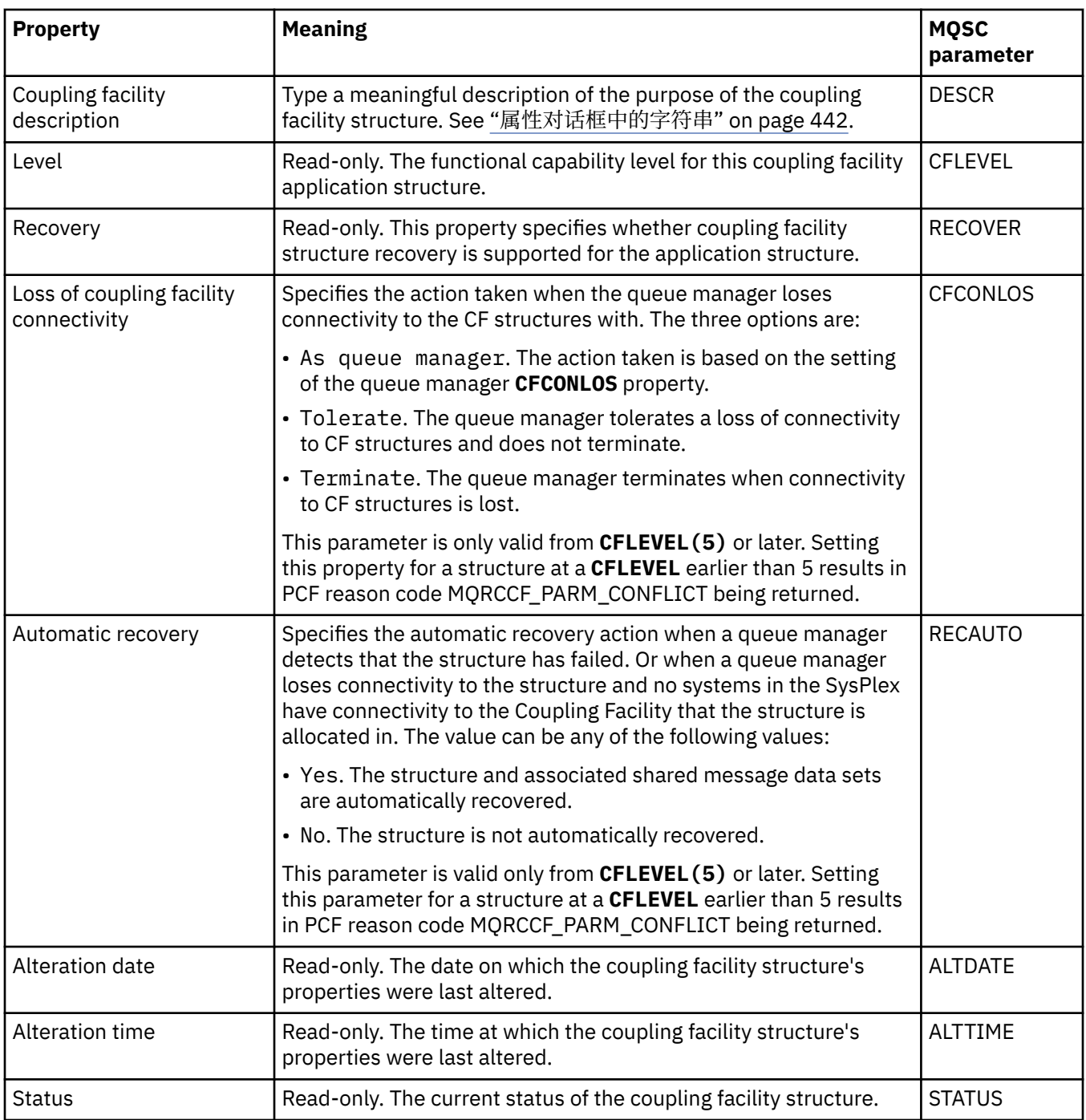

### **Message offload page**

This table lists the properties that you can set on the **Message offload** page of the Coupling facility structure properties dialog.

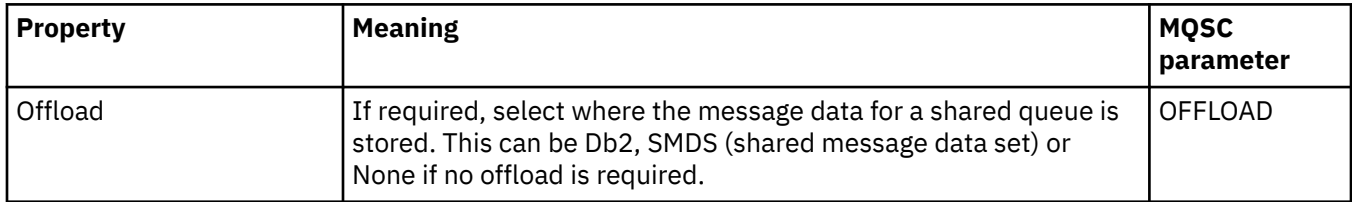

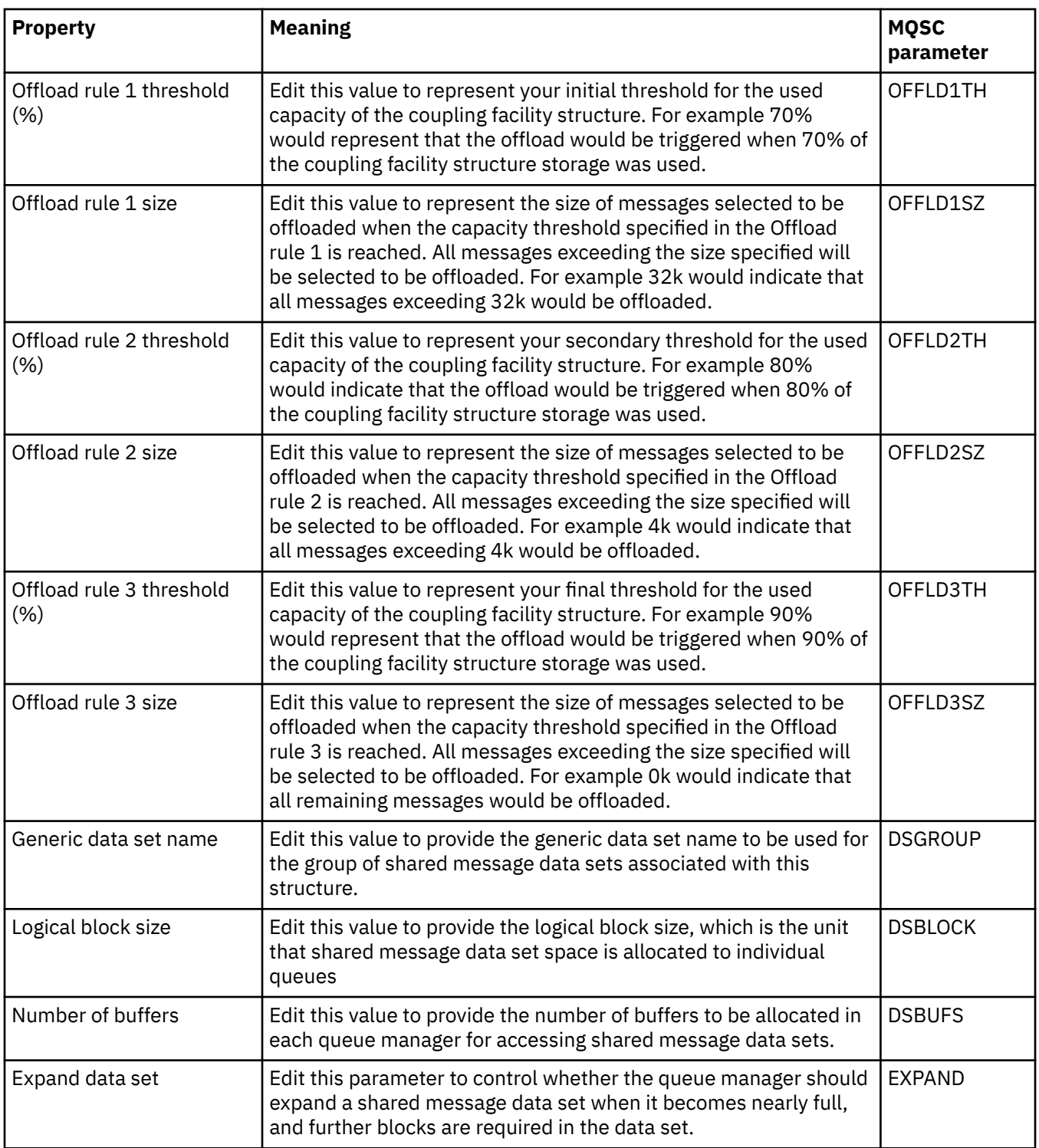

#### **Related tasks**

"[配置队列管理器和对象](#page-30-0)" on page 31 您可以从 IBM MQ Explorer 中使用"属性"对话框来配置队列管理器及其对象的许多属性。

#### **Related reference**

"[属性对话框中的字符串](#page-441-0)" on page 442 要在字符串中包含特定字符,必须以特殊方式在字符串中添加标点。

## **集群队列管理器属性**

"**集群队列管理器属性**"对话框显示所选集群队列管理器上的集群发送方通道和集群接收方通道的属性。 您不 能编辑"集群队列管理器属性"对话框中的任何属性。

集群队列管理器是隶属于集群的队列管理器。 集群队列管理器"一词还指集群中每个队列管理器保留的有关 集群中其他队列管理器和对象(特别是,集群发送方通道和集群接收方通道)的记录。

"**集群队列管理器属性**"对话框显示所选集群队列管理器上的集群发送方通道和集群接收方通道的属性。 下表 列出了在属性对话框中显示的属性。 这些属性与"通道属性"对话框中显示的相同通道的属性不同(请参阅[通](#page-306-0) [道属性](#page-306-0))。

- 常规
- • [EXTENDED](#page-358-0)
- • [MCA](#page-360-0)
- [出口](#page-360-0)
- • [LU6.2](#page-360-0)
- [重试](#page-361-0)
- [消息重试](#page-361-0)
- [集群](#page-361-0)
- • [SSL](#page-362-0)
- [统计信息](#page-362-0)

您不能编辑"集群队列管理器属性"对话框中的任何属性。

这些表提供 DISPLAY CLUSQMGR 命令的等效 MQSC 参数。 有关 MQSC 命令的更多信息, 请参阅 使用 MQSC 命令管理 IBM MQ。

#### **"常规"页面**

下表列出了"集群队列管理器属性"对话框的**常规**页面上的属性。

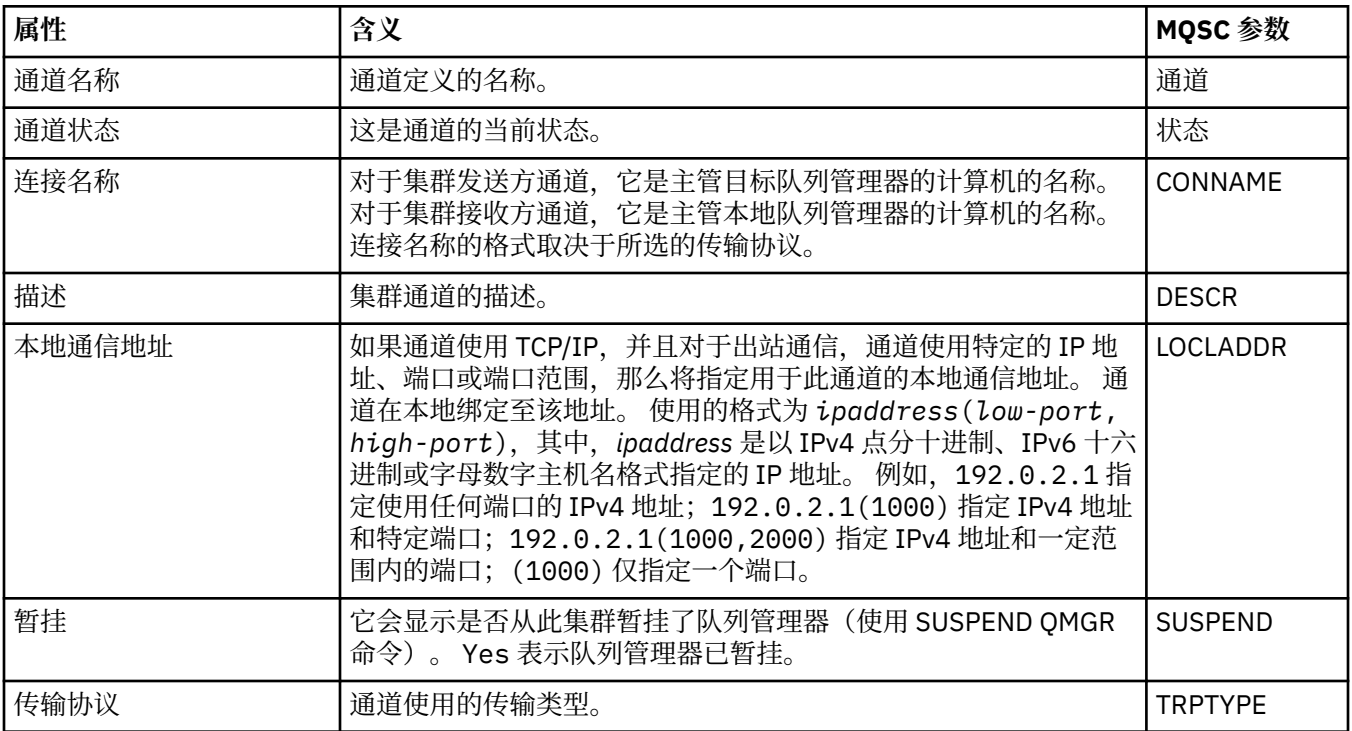

<span id="page-358-0"></span>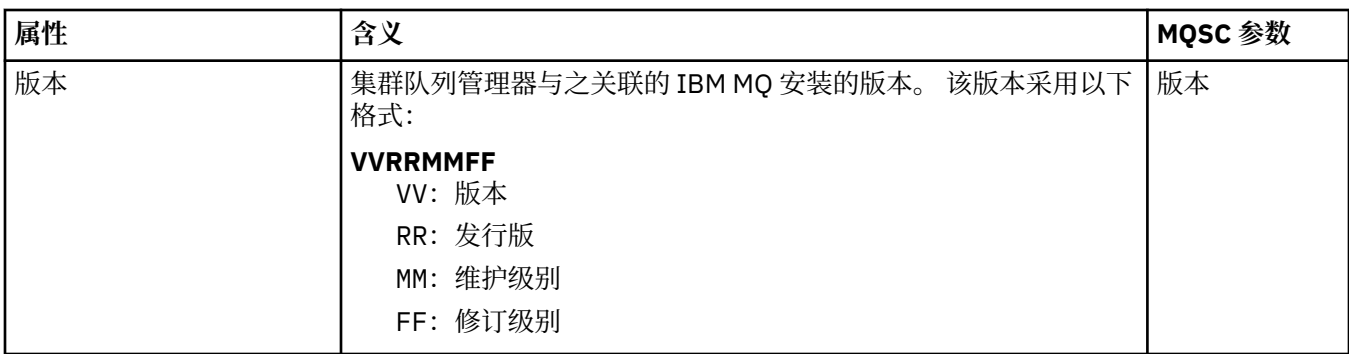

### **"扩展"页面**

下表列出了"集群队列管理器属性"对话框的**扩展**页面上的属性。

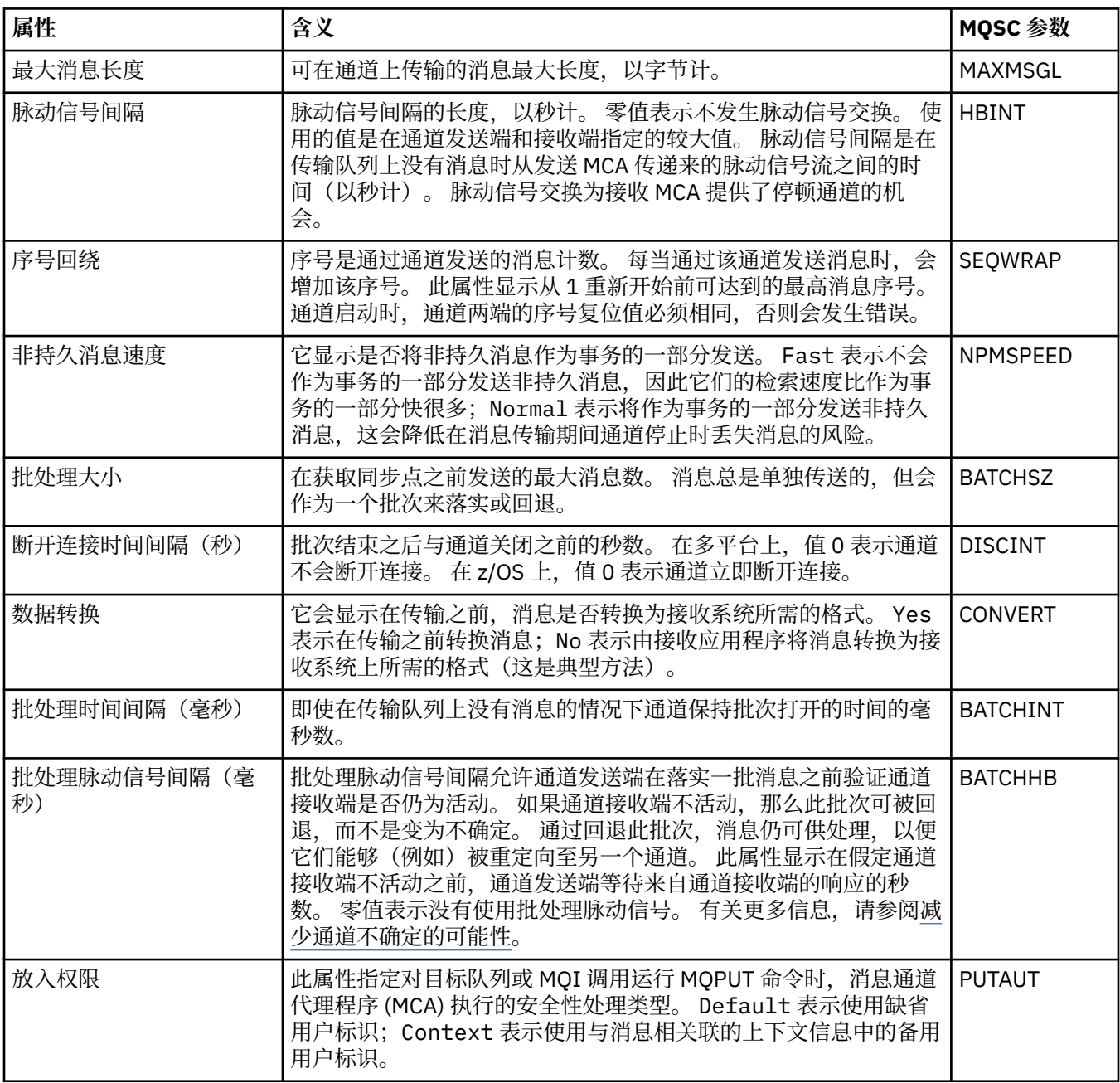

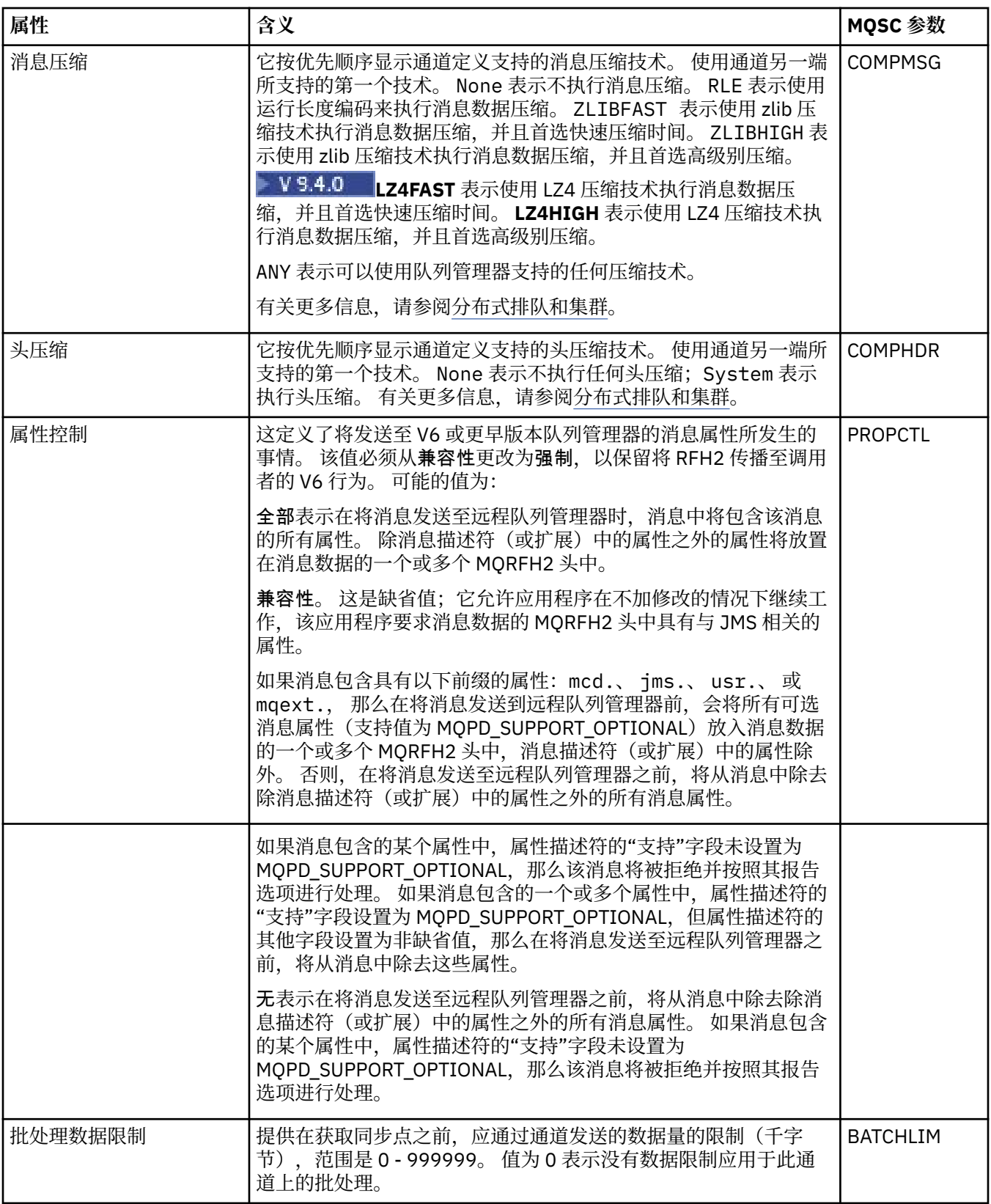
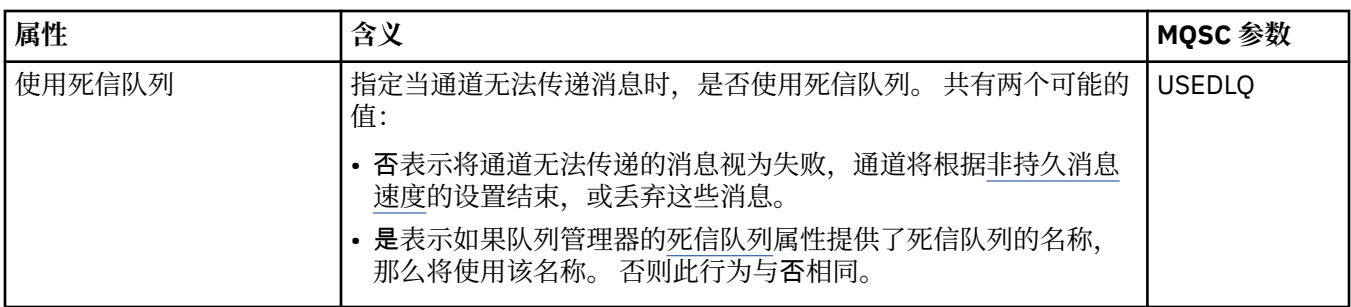

# **MCA 页面**

下表列出了"集群队列管理器属性"对话框的 **MCA** 页面上的属性。 此属性显示所选通道的消息通道代理程序 (MCA) 的运行方式。

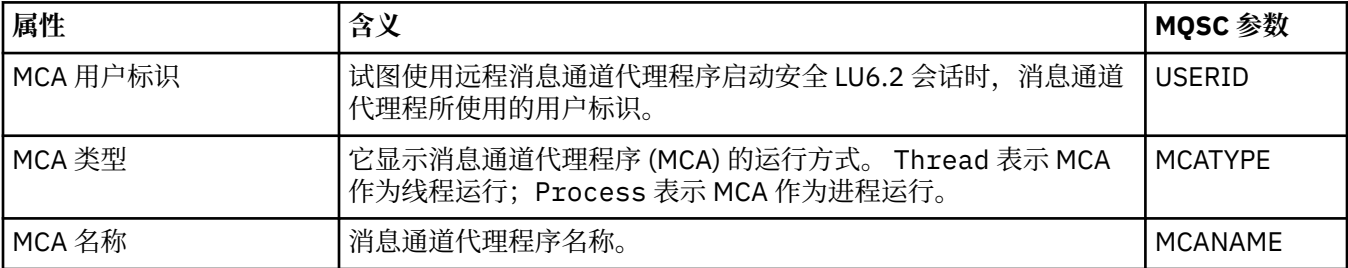

## **"出口"页面**

下表列出了"集群队列管理器属性"对话框的**出口**页面上的属性。 这些属性配置所选通道运行的用户出口。

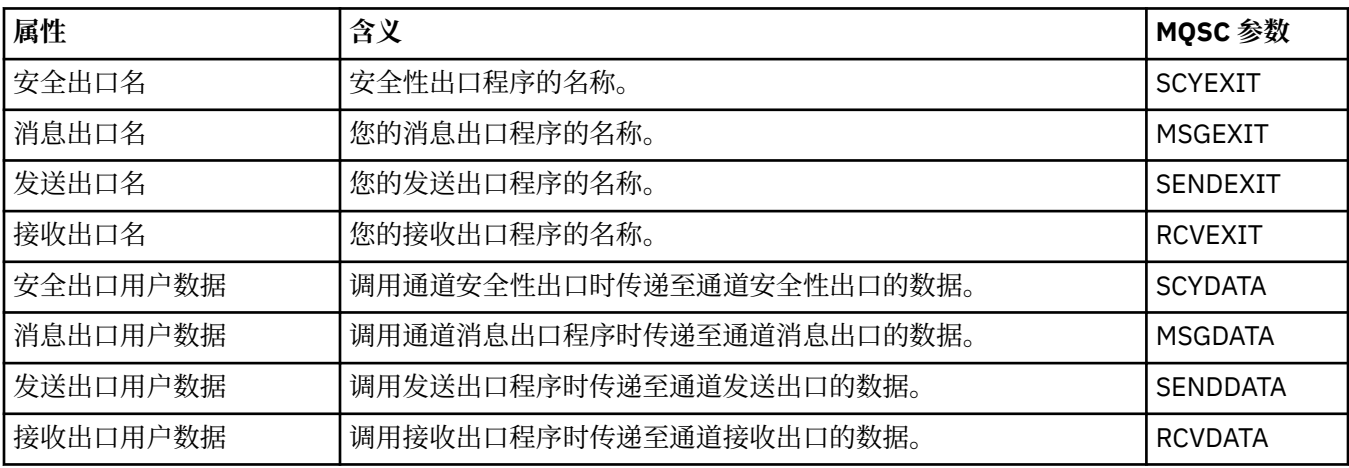

# **LU6.2 页面**

下表列出了"集群队列管理器属性"对话框的 **LU6.2** 页面上的属性。

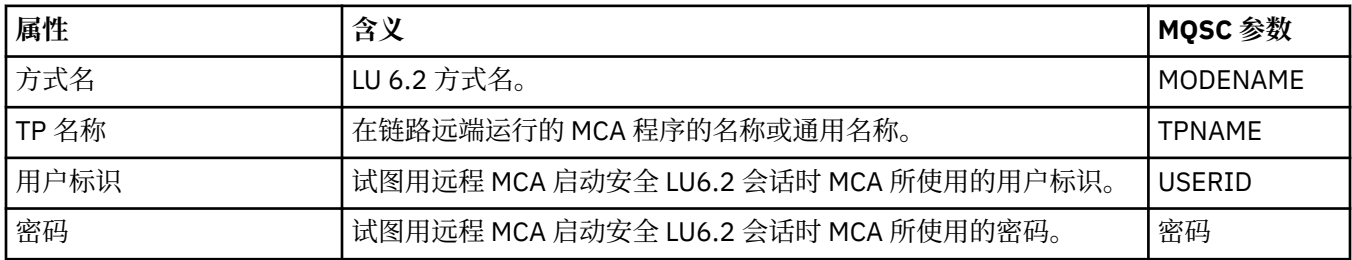

## **"重试"页面**

下表列出了"集群队列管理器属性"对话框的**重试**页面上的属性。 这些属性配置通道不能连接至远程队列管理 器时此通道的行为方式。

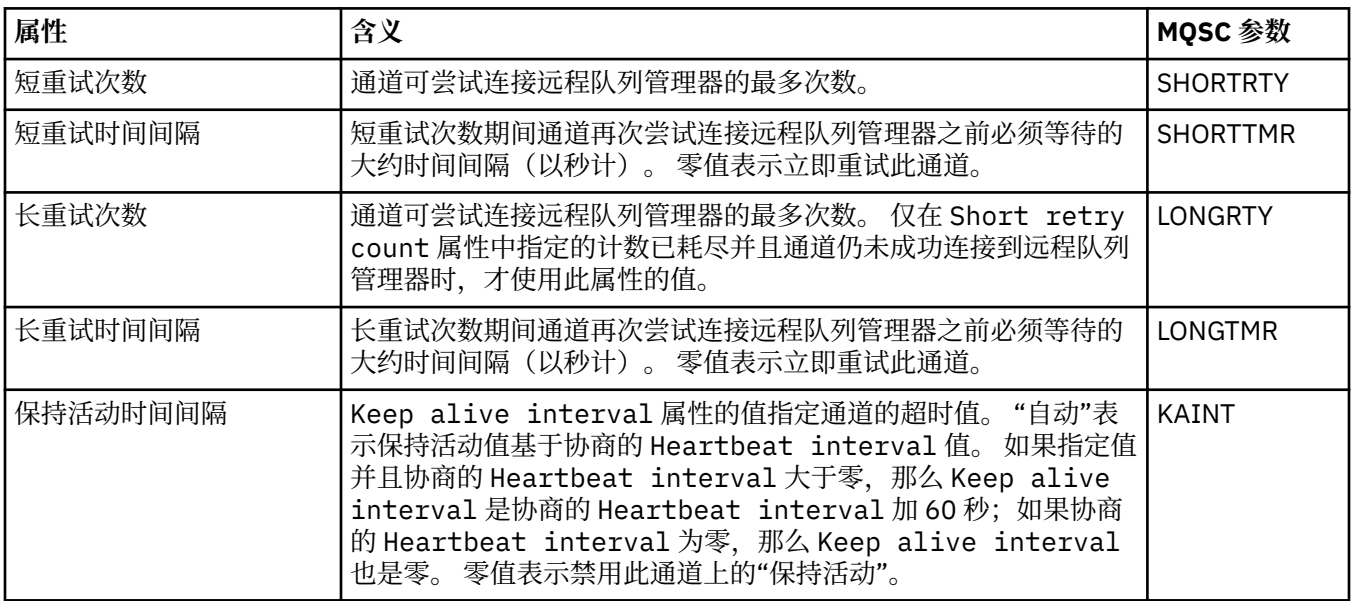

## **"消息重试"页面**

下表列出了"集群队列管理器属性"对话框的**消息重试**页面上的属性。 这些属性配置通道在第一次尝试将消息 放置到远程队列失败时的行为方式。

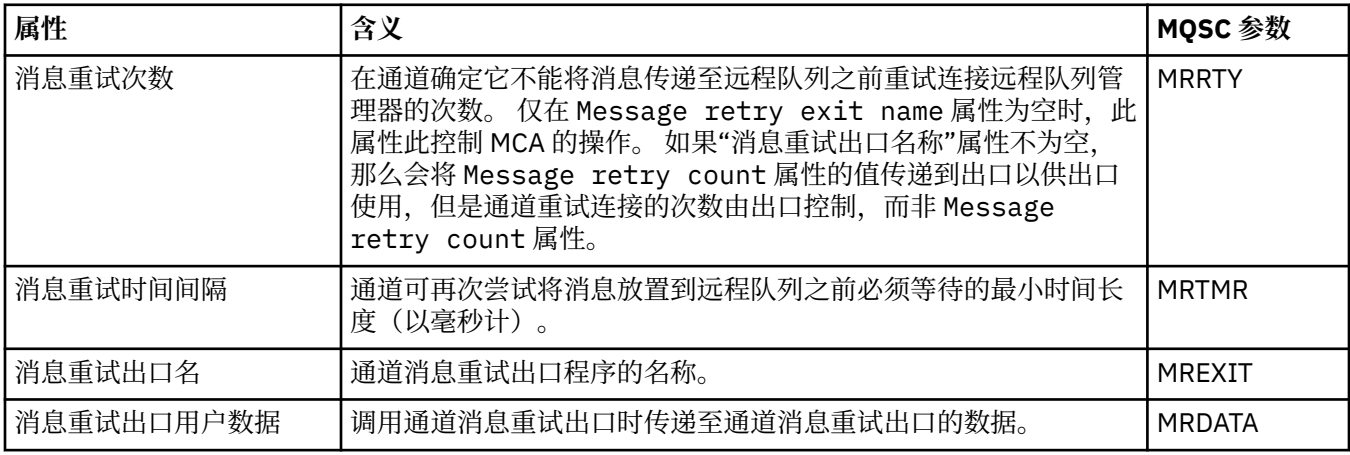

## **"集群"页面**

下表列出了"集群队列管理器属性"对话框的**集群**页面上的属性。

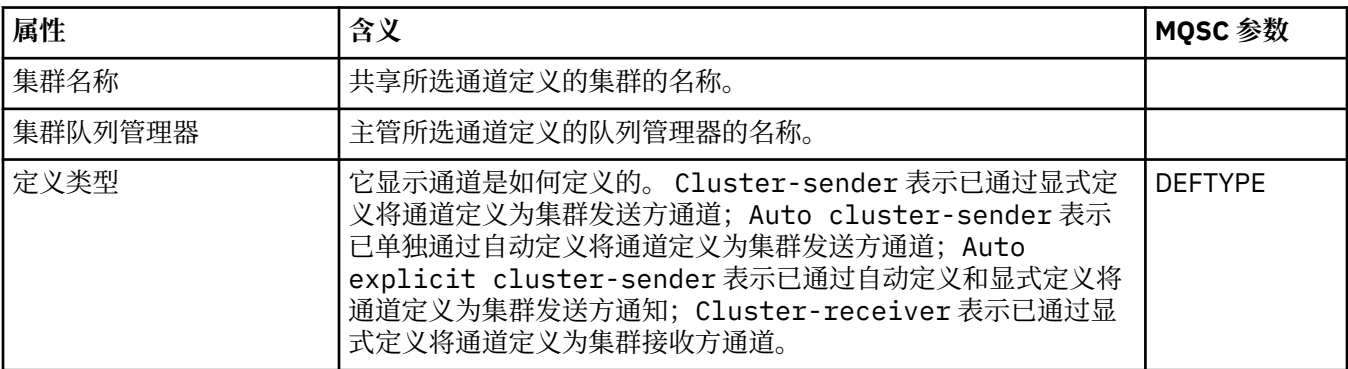

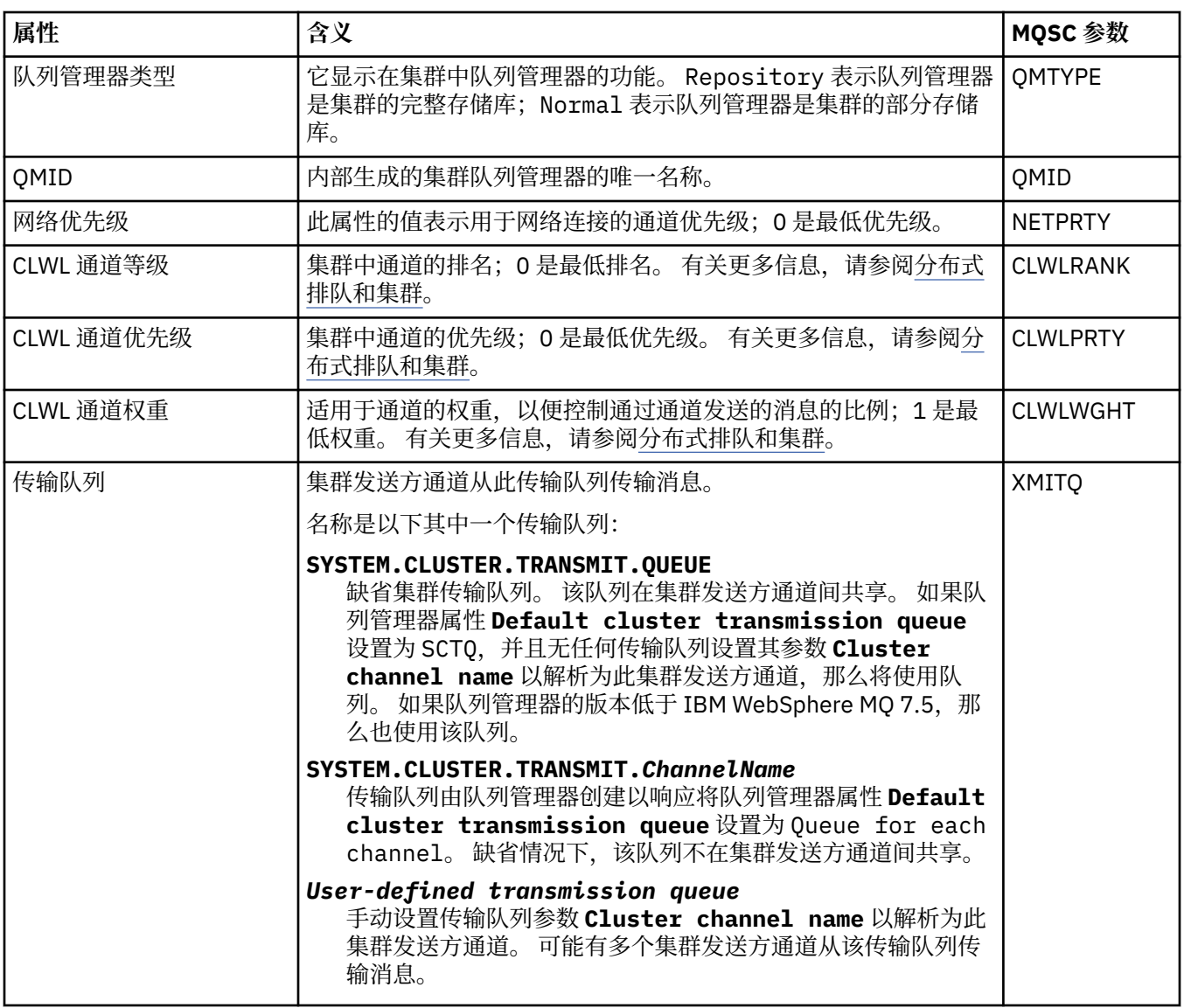

## **SSL 页面**

下表列出了"集群队列管理器属性"对话框的 **SSL** 页面上的属性。 这些属性配置通道以使用 TLS 安全性。

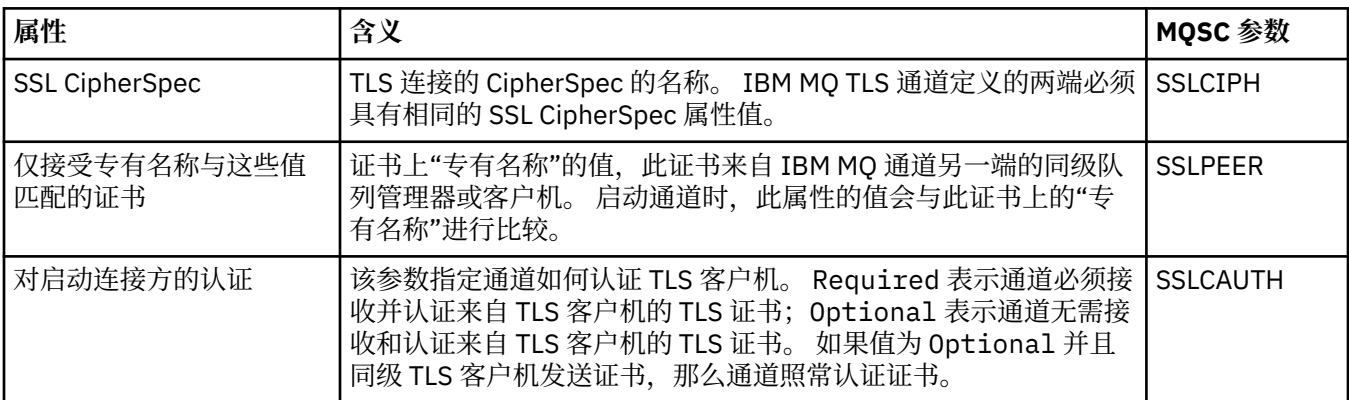

## **"统计信息"页面**

下表列出了"集群队列管理器属性"对话框的**统计信息**页面上的属性。 **统计信息**页面显示上次变更集群队列管 理器的日期和时间。

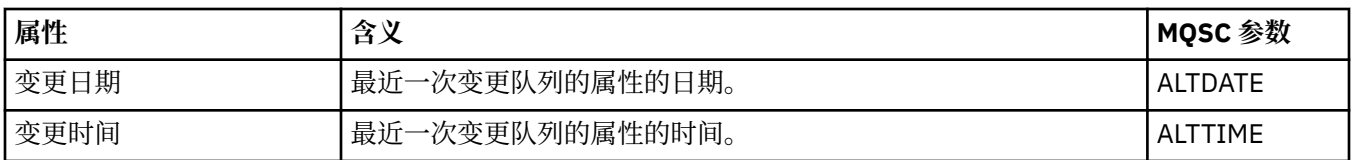

#### **相关参考**

第 307 [页的『通道属性』](#page-306-0)

您可以为所有类型的通道(包括客户机连接通道)设置属性。 某些属性特定于某些类型的通道。

第 364 页的『集群队列属性』

当查看属于集群中某个队列管理器的集群队列时,您可以双击集群队列,然后在"集群队列属性"对话框中查 看其属性。 您无法编辑"集群队列属性"对话框中的任何属性。

### **集群队列属性**

当查看属于集群中某个队列管理器的集群队列时,您可以双击集群队列,然后在"集群队列属性"对话框中查 看其属性。 您无法编辑"集群队列属性"对话框中的任何属性。

以下各表列出了"集群队列属性"对话框中显示的属性。 这些属性与"队列属性"对话框中显示的相同队列的属 性不同(请参[阅队列属性](#page-298-0))。

- 常规
- 集群
- [统计信息](#page-364-0)

对于每个属性,都有一个简短描述来说明它所表示的含义。 以下各表还提供了 DISPLAY QCLUSTER 命令的 等效 MQSC 参数。 有关 MQSC 命令的更多信息,请参阅 使用 MQSC 命令管理 IBM MQ。

#### **"常规"页面**

下表列出了"集群队列属性"对话框的**常规**页面上的属性。

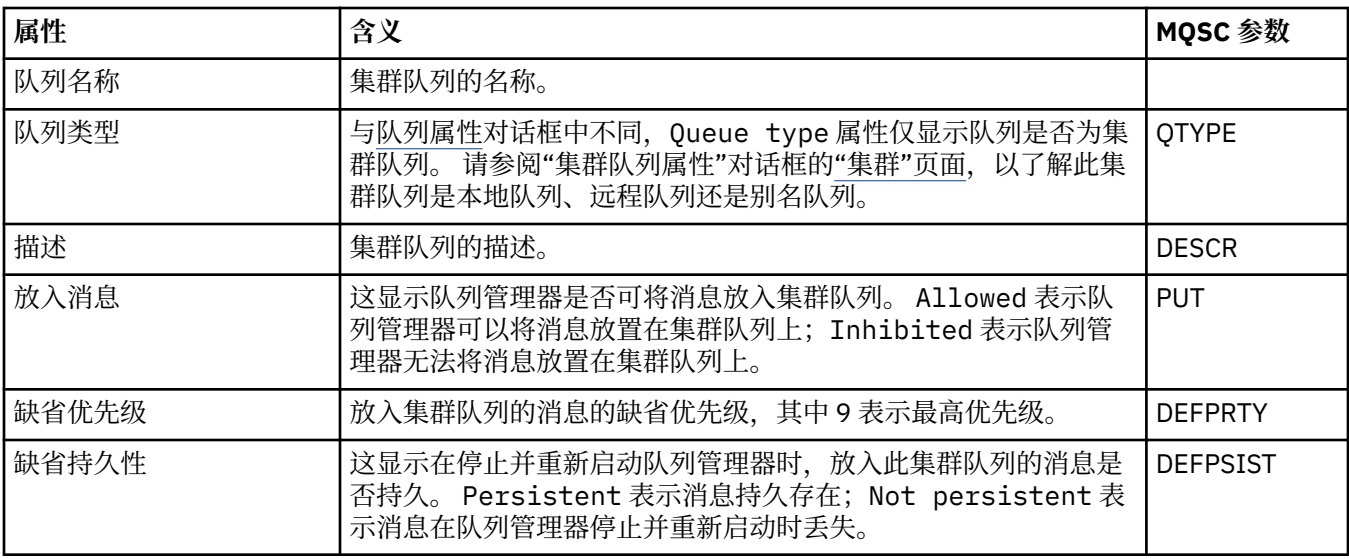

#### **"集群"页面**

下表列出了"集群队列属性"对话框的**集群**页面上的属性。 **集群**页面显示与集群相关的集群队列的属性。

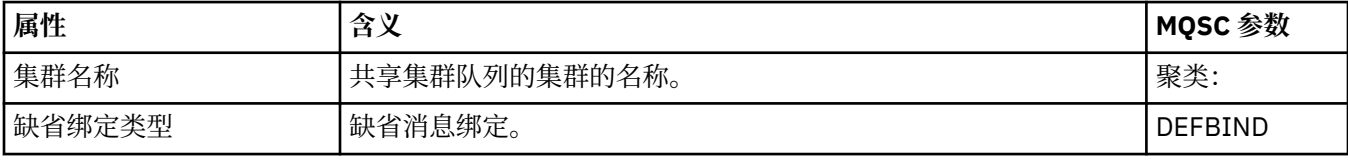

<span id="page-364-0"></span>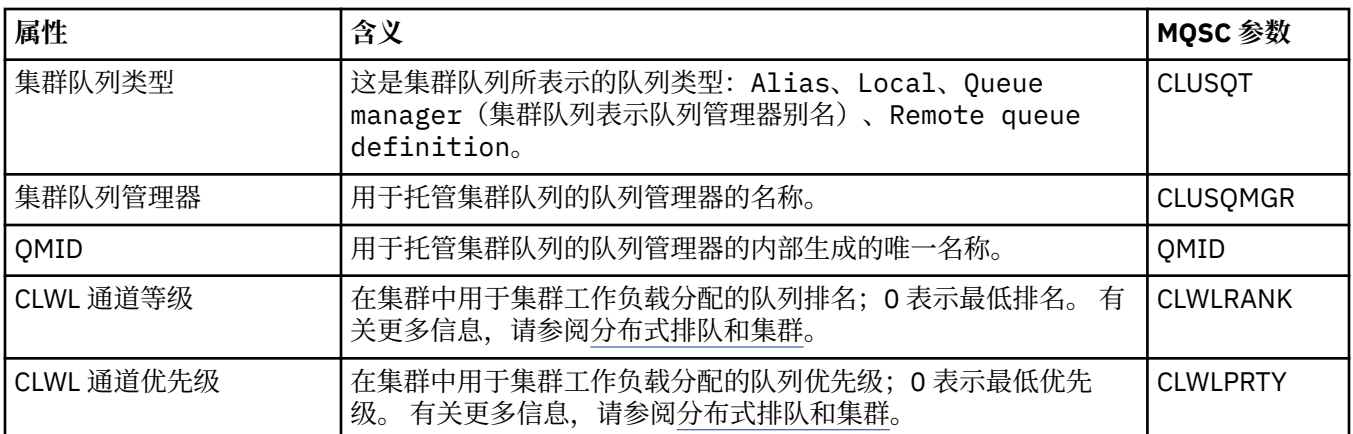

#### **"统计信息"页面**

下表列出了"集群队列属性"对话框的**统计信息**页面上的属性。 **统计信息**页面显示上次更改集群队列的日期和 时间。

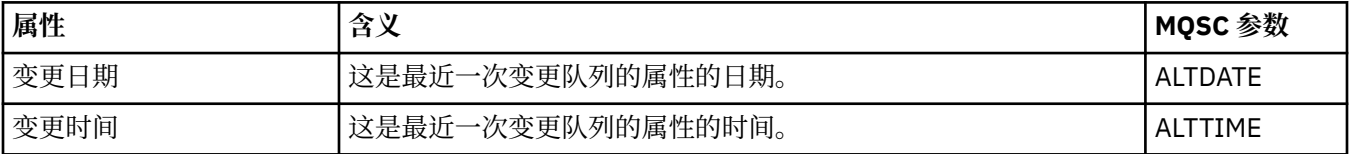

#### **相关参考**

第 299 页的『IBM MQ [队列属性』](#page-298-0)

可以为队列设置的属性取决于队列的类型。 不同类型的 IBM MQ 队列具有不同的属性。 某些属性不适用于 所有类型的队列; 某些属性特定于集群队列; 某些属性特定于 z/OS 队列。

第 358 [页的『集群队列管理器属性』](#page-357-0)

"**集群队列管理器属性**"对话框显示所选集群队列管理器上的集群发送方通道和集群接收方通道的属性。 您不 能编辑"集群队列管理器属性"对话框中的任何属性。

### **集群主题属性**

您可以为集群主题设置属性。 但是,某些属性只能在创建新集群主题时更改。 创建集群主题后,不能再更 改这些属性。

要配置标准的队列管理器集群以进行发布/预订消息传递,可在集群中的一个队列管理器上定义一个或多个受 管主题对象。 要使该主题成为集群主题,可配置"集群名称"属性。 执行此操作后,主题树中自该点起的发 布者或订户所使用的任何主题均在集群中的所有队列管理器间共享。 发布到主题树的集群分支的消息也会自 动路由至集群中其他队列管理器上的预订。

以下各表列出了 IBM MQ 集群主题的所有属性。以下各表所列的某些属性只能在创建新主题时进行更改, 在 创建 IBM MQ 集群主题后,不能再进行修改。

对于每个属性,都有一个简短描述来说明在什么情况下您可能需要配置它。 这些表还给出了可用于(例如) DISPLAY TCLUSTER 命令的等效 MQSC 参数。 有关 MQSC 命令的更多信息,请参阅 使用 MQSC 命令管理 IBM MQ。

#### **常规**

下表列出了"**集群主题属性**"对话框中"**常规**"页面上的属性。

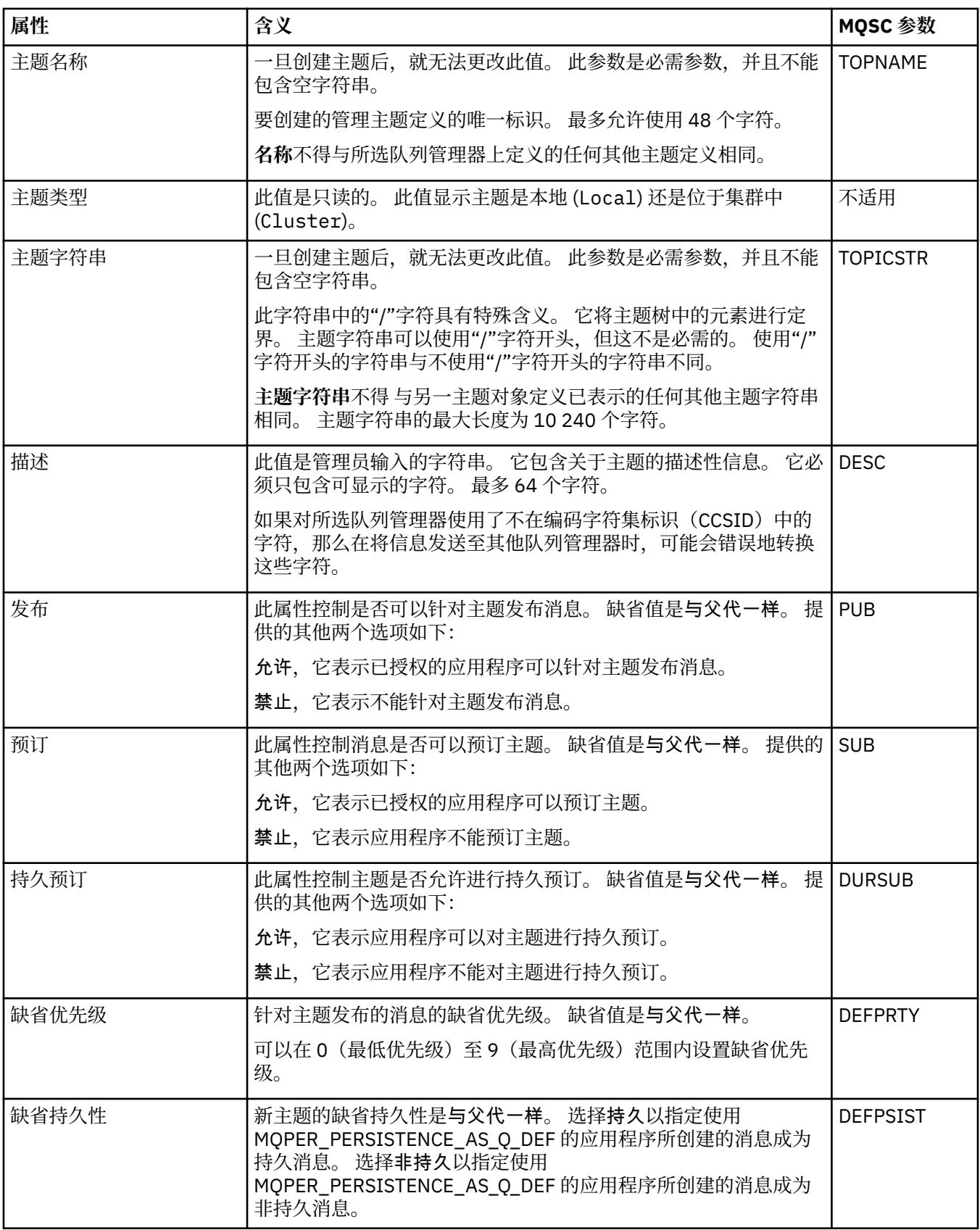

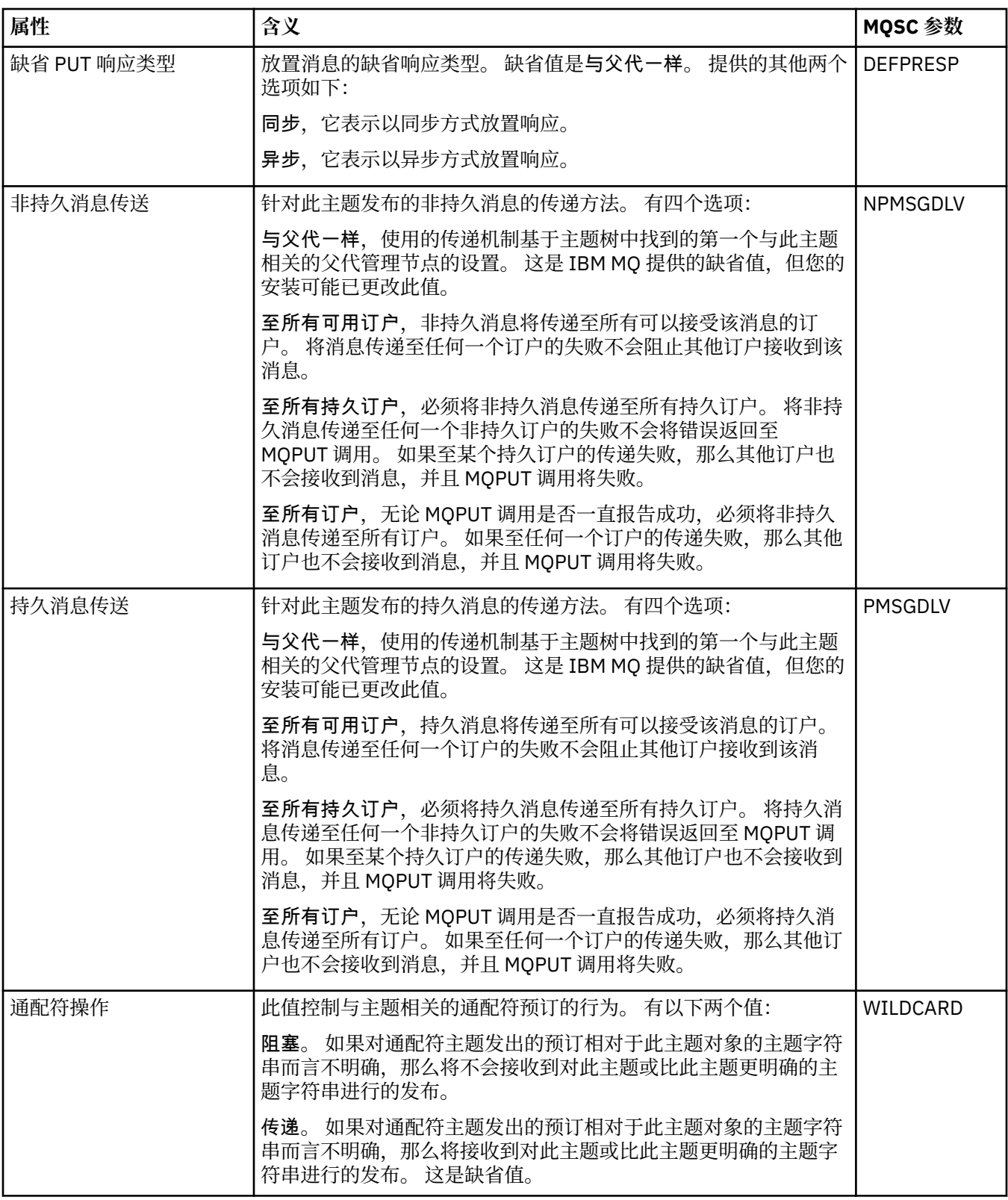

### **分布式发布/预订**

下表列出了"**集群主题属性**"对话框中"**>分布式发布/预订**"页面上的属性。

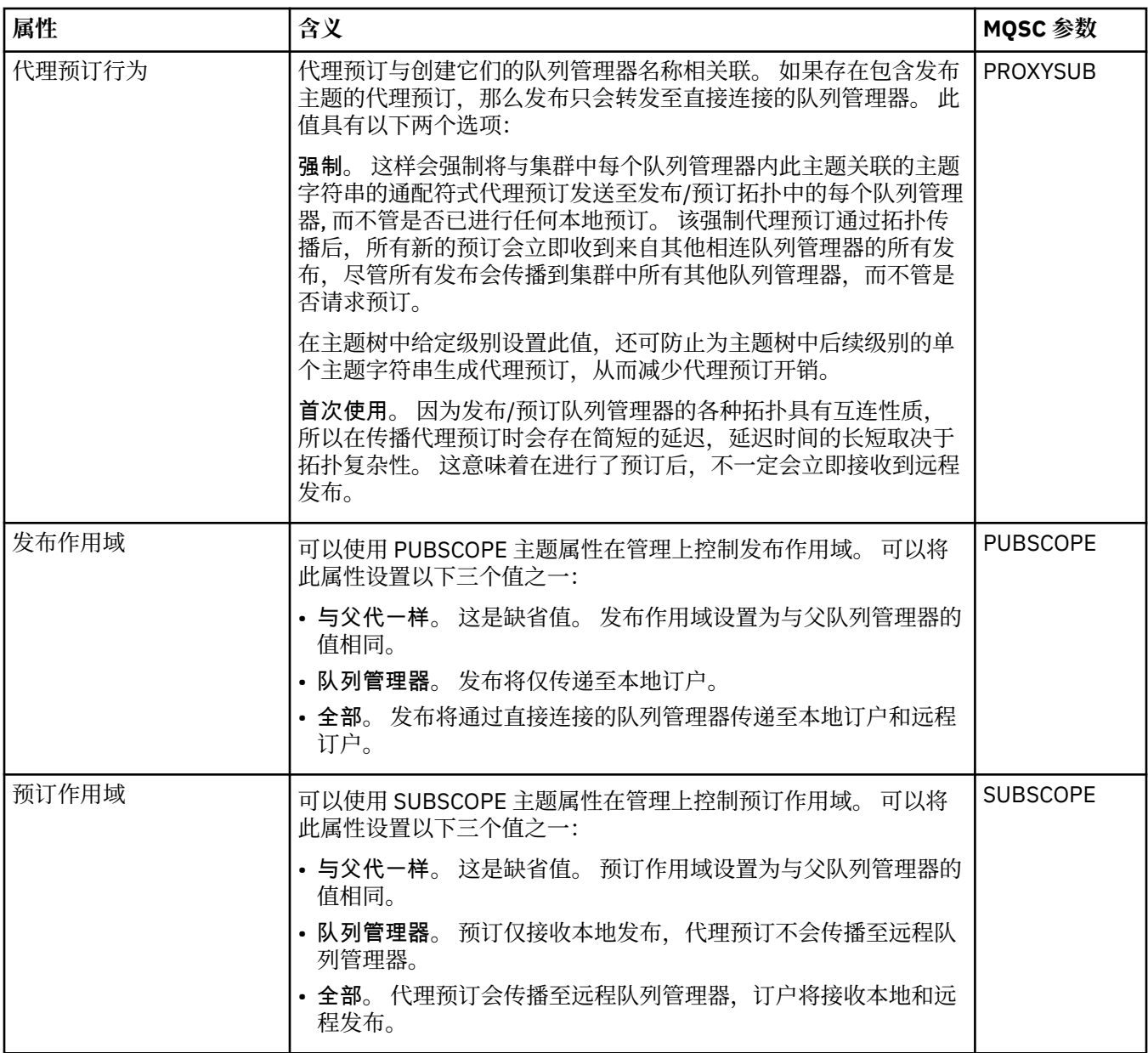

## **集群**

下表列出了"**集群主题属性**"对话框中"**集群**"页面上的属性。

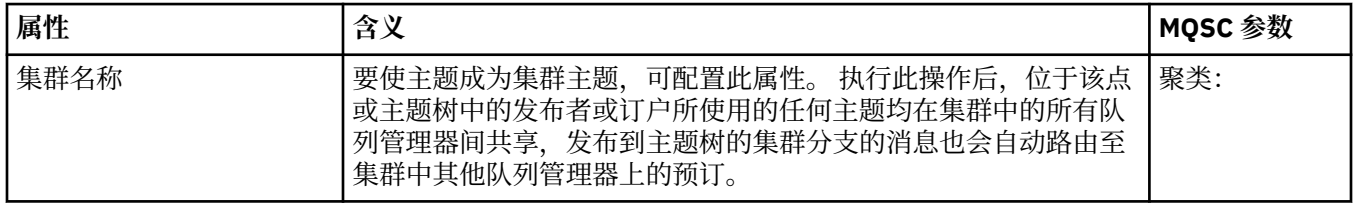

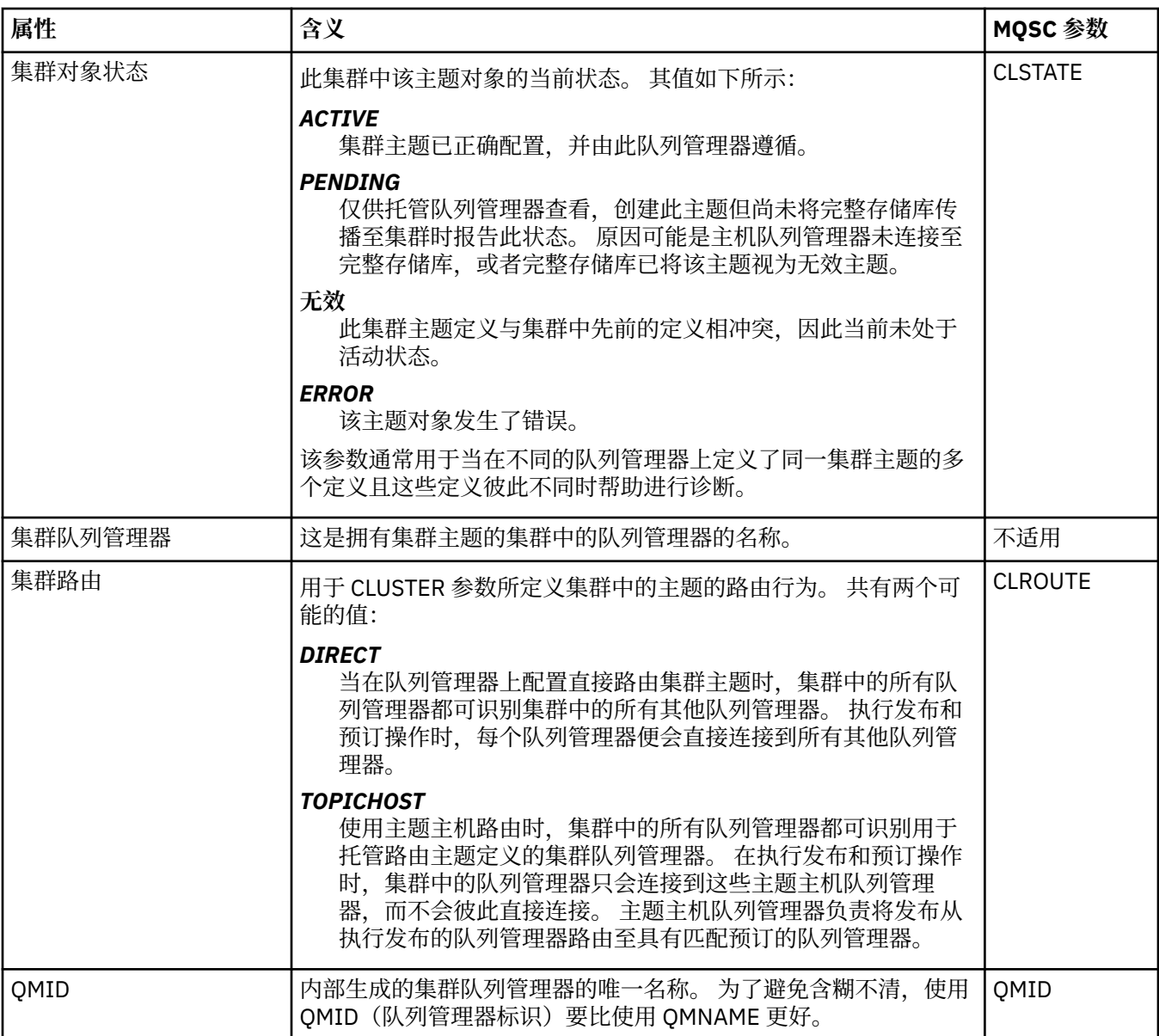

## **统计信息**

下表列出了"**集群主题属性**"对话框中"**统计信息**"页面上的属性。

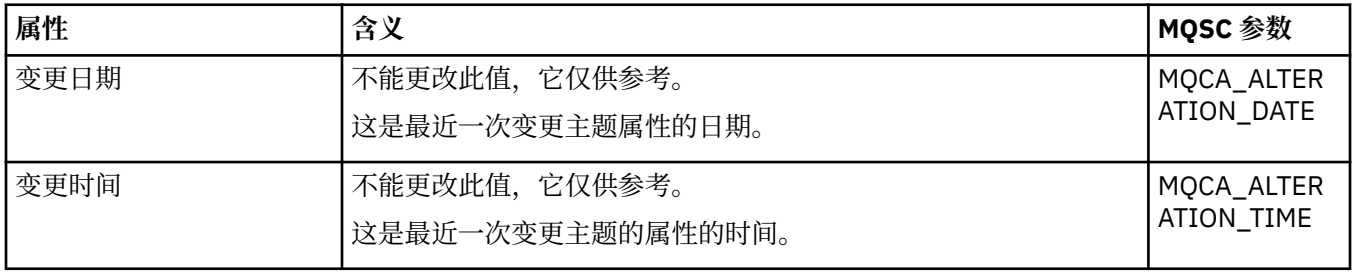

### **相关任务**

第 12 [页的『创建和配置队列管理器和对象』](#page-11-0)

通过使用"导航器"视图和"内容"视图,您可以在 IBM MQ Explorer 中创建、配置和删除队列管理器和对象。

第 33 [页的『比较两个对象的属性』](#page-32-0)

。<br>您可将一个对象的属性与同一类型的另一个对象的属性进行比较,例如,将队列与另一个队列进行比较,将 主题与另一个主题进行比较,或将通道与另一个通道进行比较。

# **应用程序连接属性**

应用程序连接的属性显示在"应用程序连接"属性对话框中。 您不能编辑这些属性中的任何属性的值。 以下各表列出了应用程序连接的所有属性:

- 常规
- 工作单元
- [句柄](#page-371-0)

对于每个属性,都有一个简短描述来说明它所表示的含义。 此表给出了 DISPLAY CONN 命令的等效 MQSC 参数。 有关 MQSC 命令的更多信息, 请参阅 使用 MQSC 命令管理 IBM MQ。

### **"常规"页面**

下表列出了"应用程序连接属性"对话框的**常规**页面上的属性。

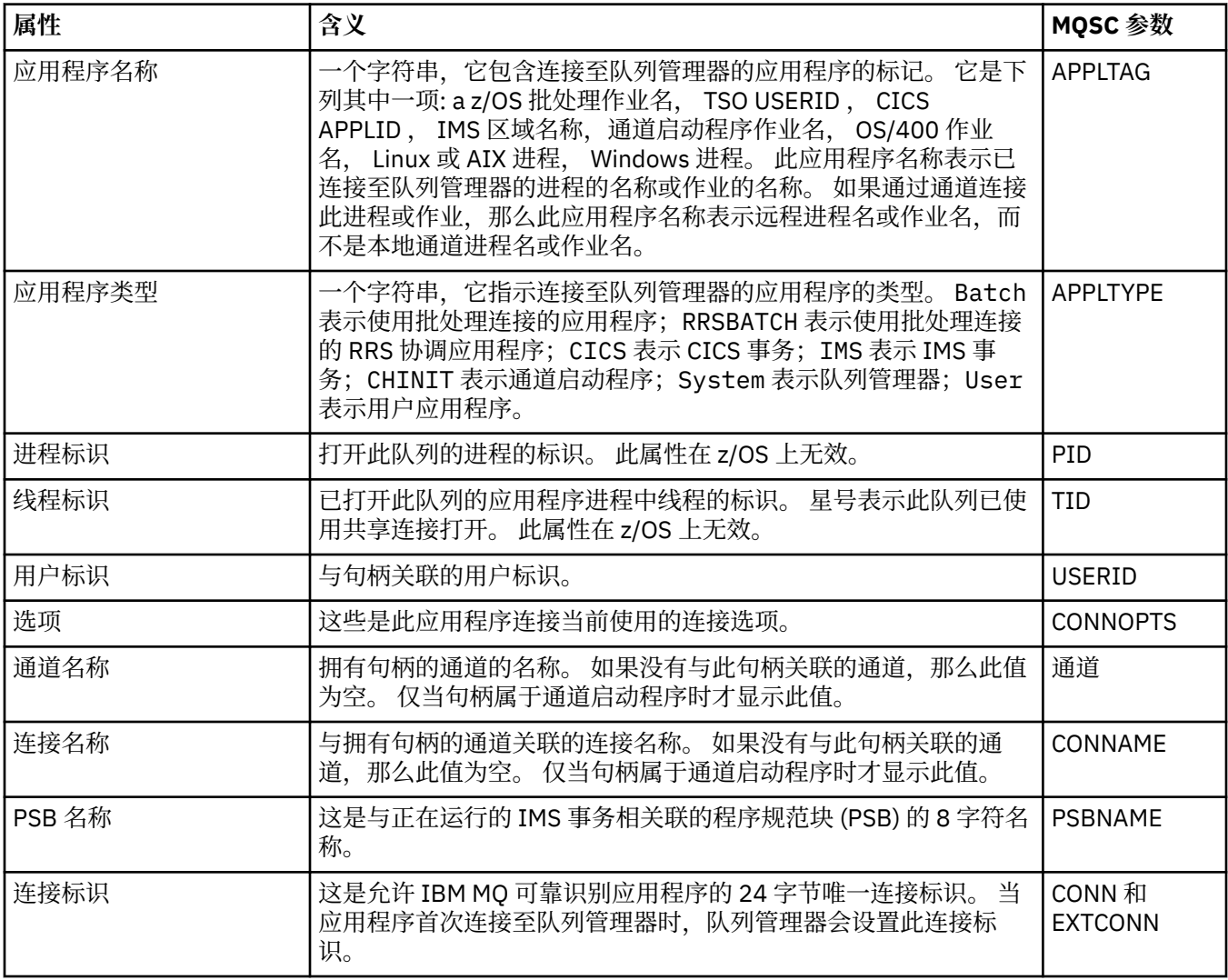

### **"工作单元"页面**

下表列出了"应用程序连接属性"对话框的**工作单元**页面上的属性。 **工作单元**页面显示与所选连接关联的工作 单元的信息。

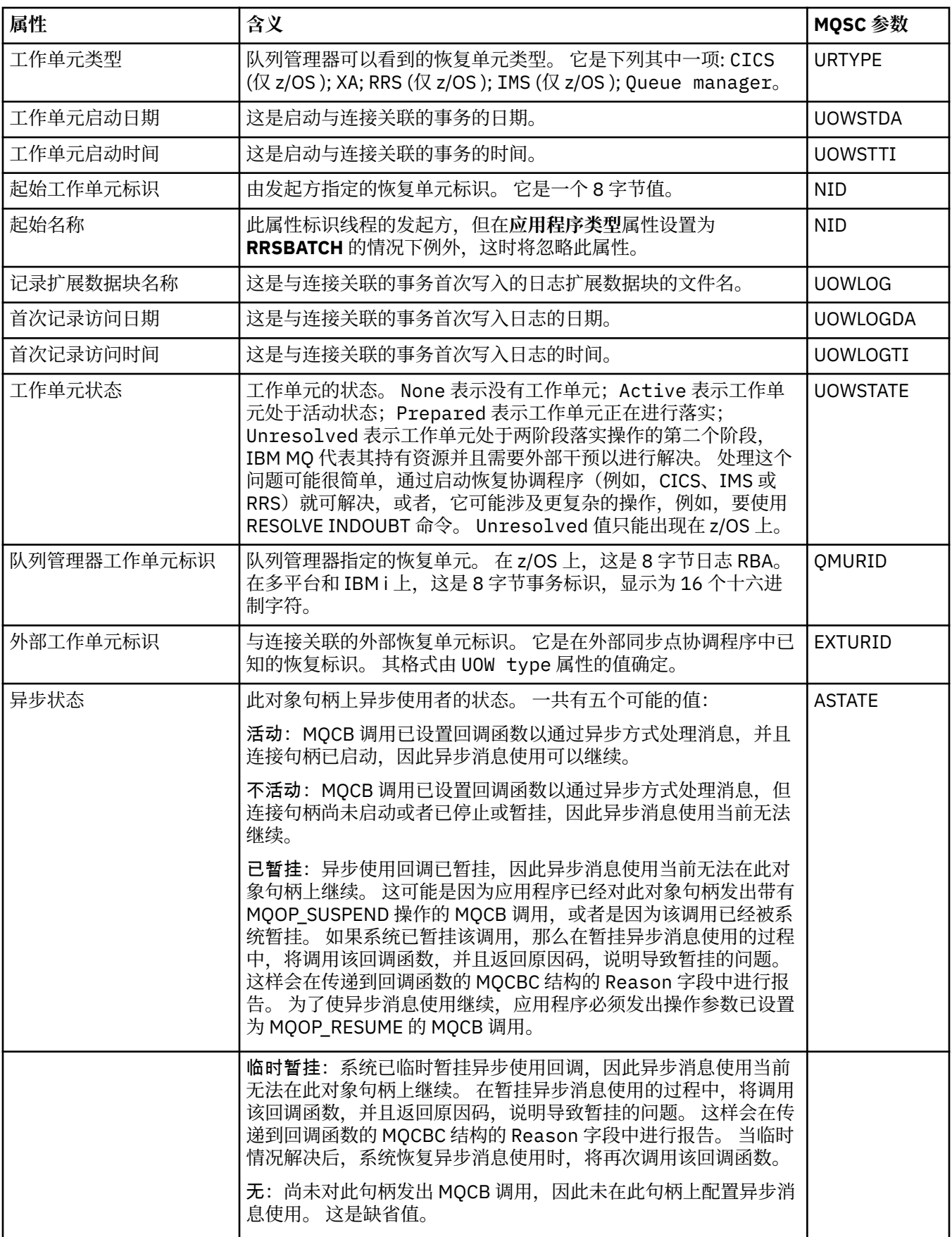

<span id="page-371-0"></span>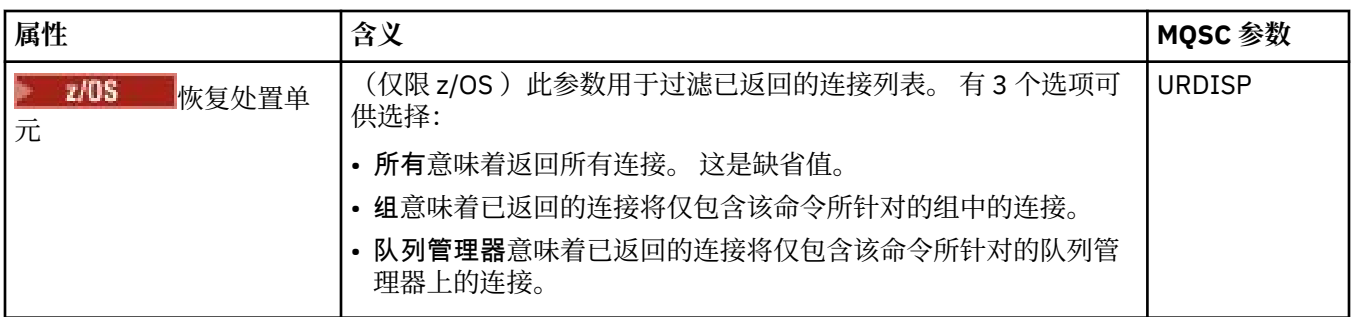

# **"句柄"页面**

下表列出了"应用程序连接属性"对话框的**句柄**页面上的属性。 **句柄**页面显示所选应用程序已打开的对象的信 息。

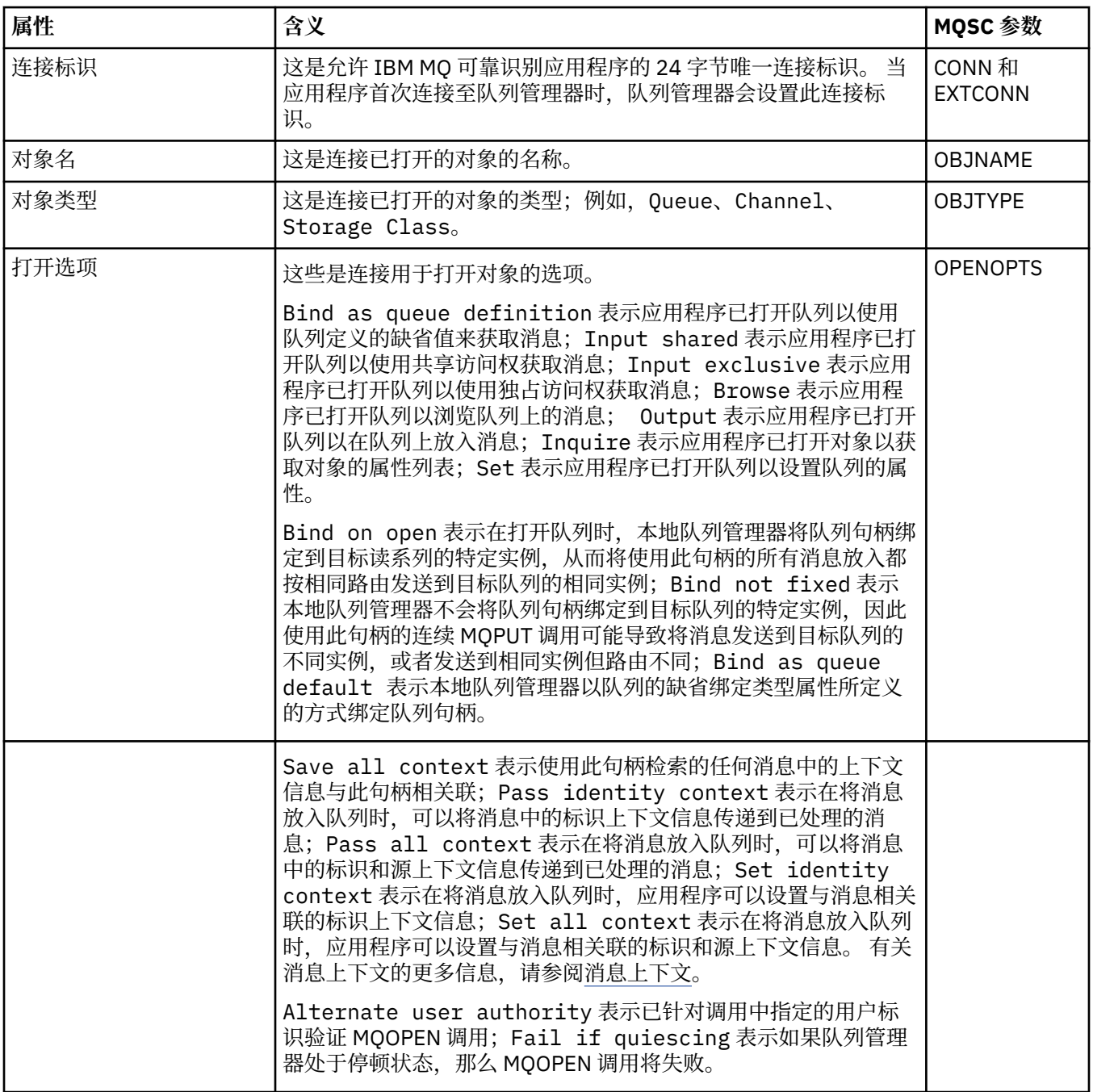

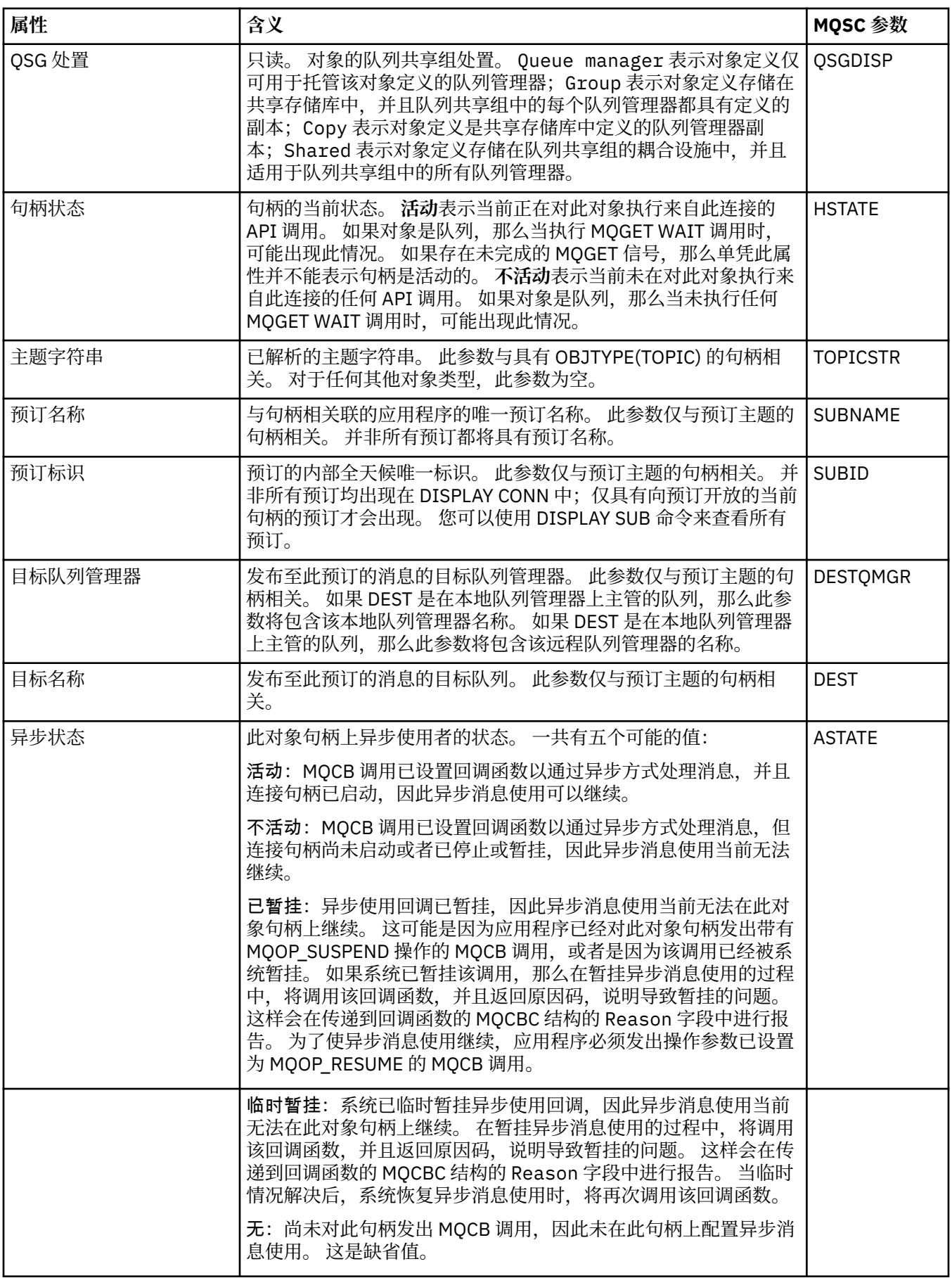

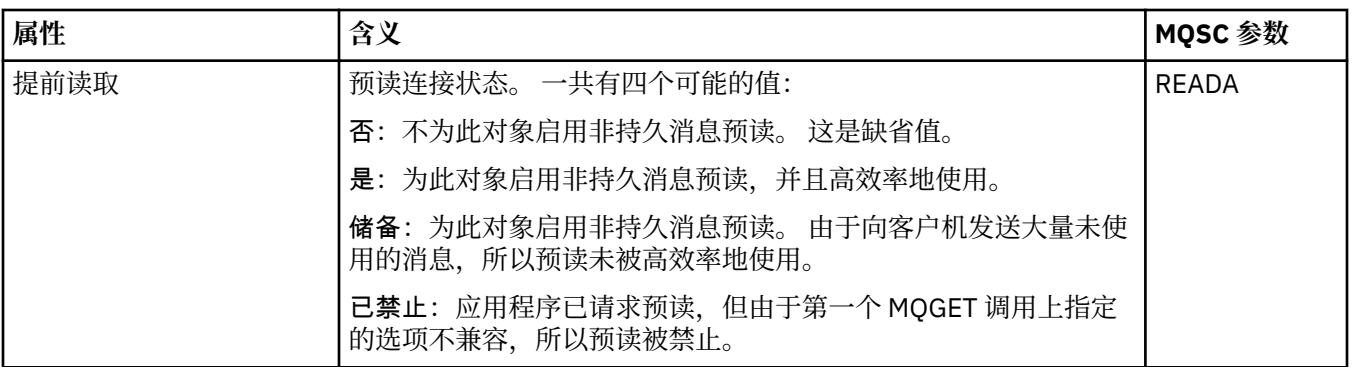

#### **相关任务**

第 143 [页的『查看和关闭与应用程序的连接』](#page-142-0)

您可以使用"**应用程序连接**"对话框找出当前连接至特定队列管理器的应用程序以及应用程序当前正在访问的 队列管理器对象。 您还可以使用此对话框关闭连接。

## **消息属性**

消息属性显示在"消息属性"对话框中。 您不能编辑任何消息属性。

以下各表列出了您可放置到队列中和从队列中获取的 IBM MQ 消息的属性:

- 常规
- [报告](#page-374-0)
- [上下文](#page-374-0)
- [标识](#page-375-0)
- [分段](#page-375-0)
- [命名的属性](#page-375-0)
- • [MQRFH2](#page-375-0) 属性
- [数据](#page-376-0)
- [死信头](#page-376-0)

对于每个属性,都有一个对此属性的含义的简短描述。 这些表还显示了 API 中所用名称的 MQMD 格式。 这 在 MQMD-消息描述符中进行了描述。

### **"常规"页面**

下表列出了"消息属性"对话框的**常规**页面上的属性。

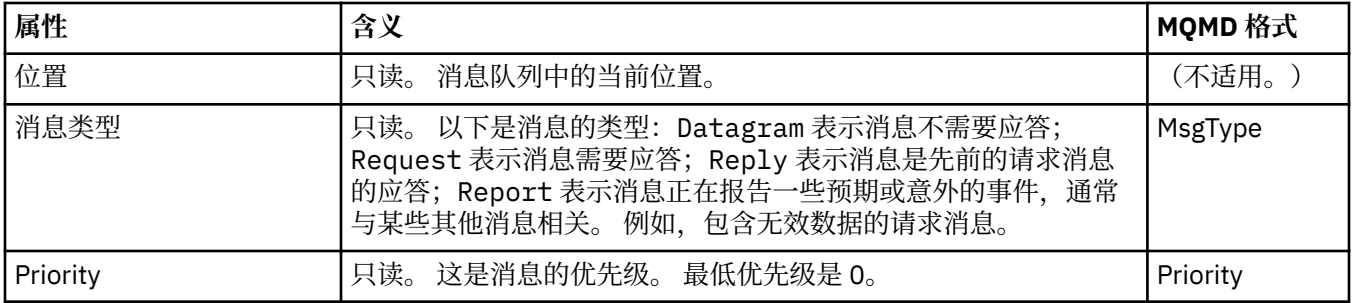

<span id="page-374-0"></span>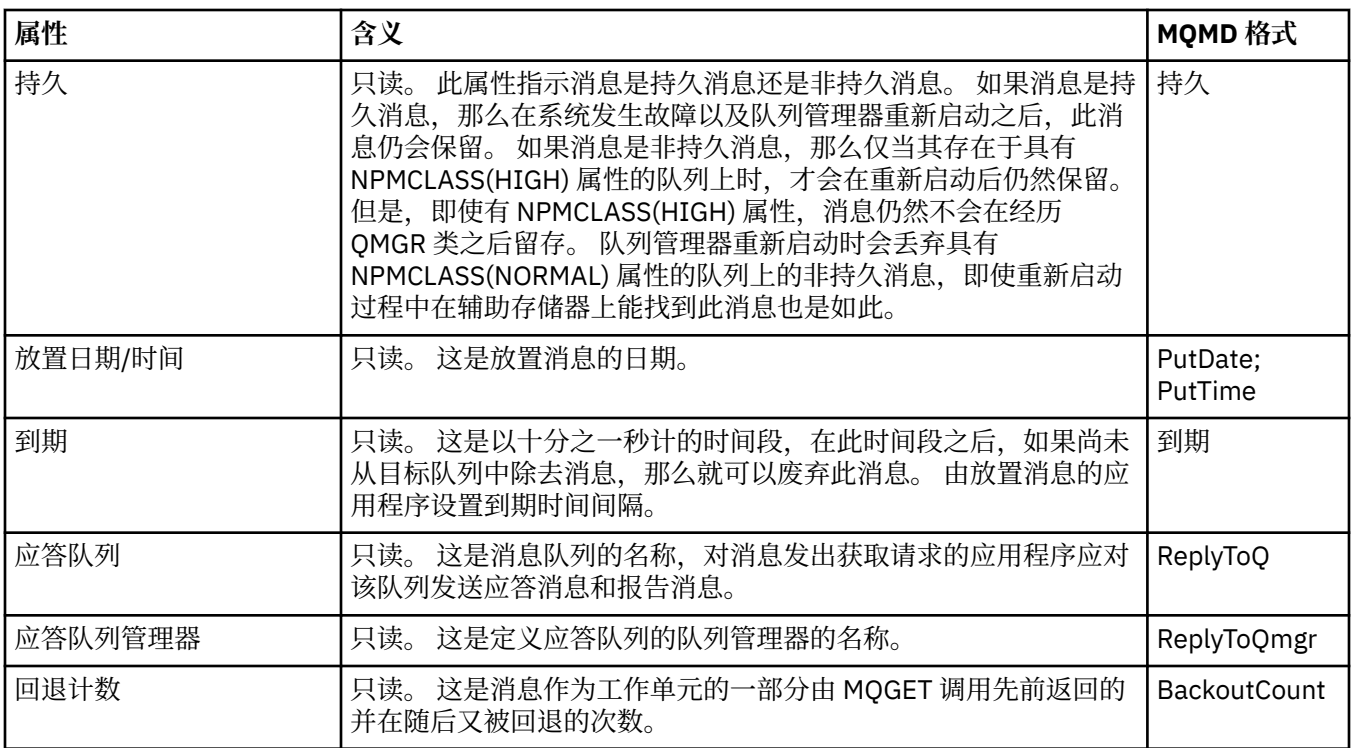

## **"报告"页面**

下表列出了"消息属性"对话框的**报告**页面上的属性。 报告是关于其他消息的消息, 用于通知应用程序与原始 消息相关的期望的事件或意外的事件。 **报告**页面显示与报告消息相关的属性。 有关更多信息,请参阅报告 选项和消息标志。

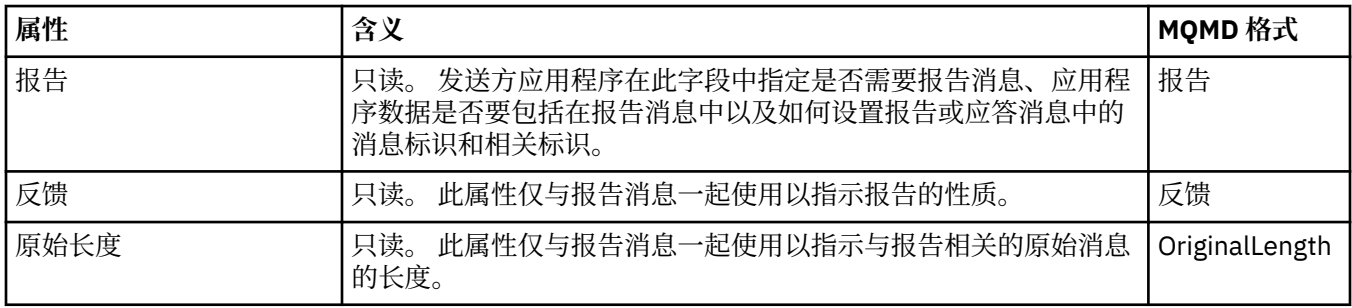

# **"上下文"页面**

下表列出了"消息属性"对话框的**上下文**页面上的属性。 **上下文**页面显示来自发送方应用程序的有关消息的信 息。

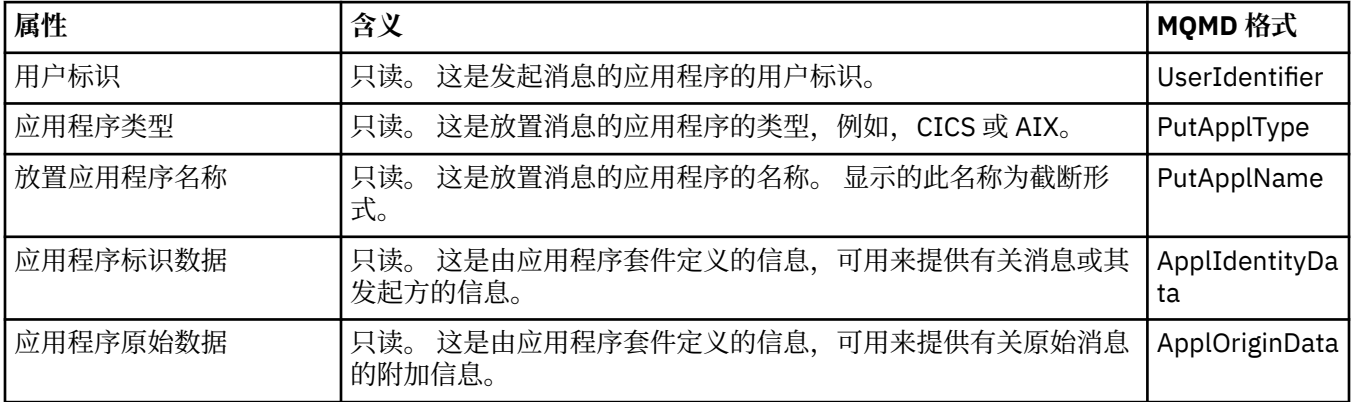

<span id="page-375-0"></span>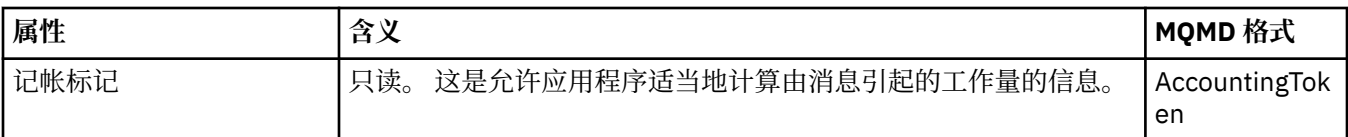

### **"标识"页面**

下表列出了"消息属性"对话框的**标识**页面上的属性。 **标识**页面显示与消息关联的标识信息。

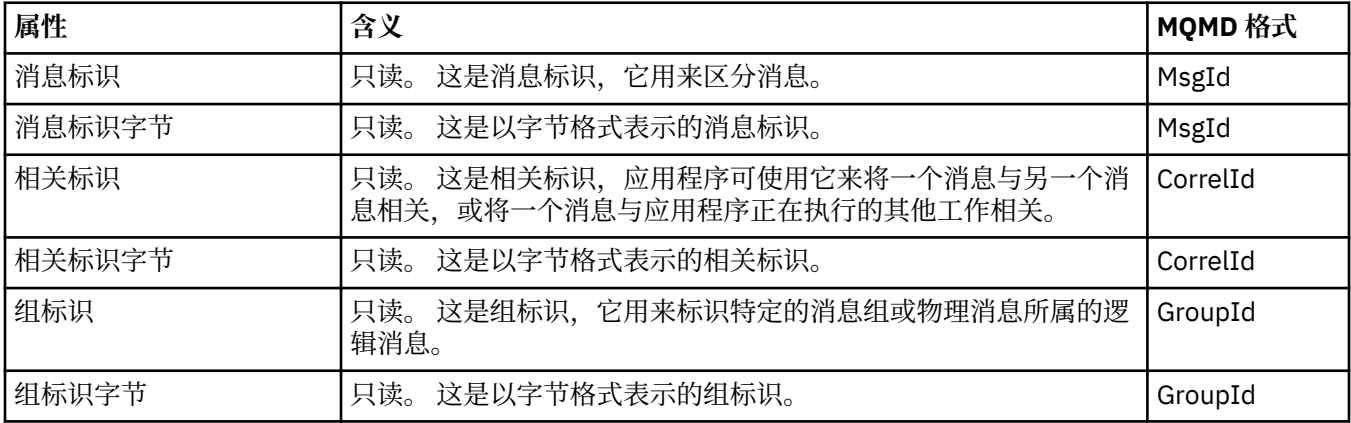

### **"分段"页面**

下表列出了"消息属性"对话框的**分段**页面上的属性。 **分段**页面显示与对大型消息进行分段有关的属性。

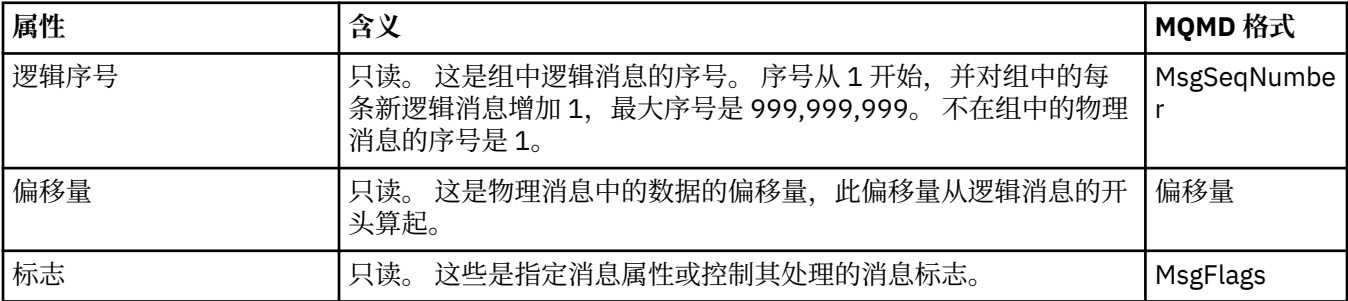

### **"命名的属性"页面**

下表列出了"**消息属性**"对话框的**命名属性**页面上的属性。 仅当您在"**首选项**"对话框的"**消息属性**"页面上选择 了作为命名的属性并且所选消息具有属性时,才会显示**命名的属性**页面。 除了消息描述符或扩展中包含的消 息属性之外,其余消息属性必须采用名称值对的形式表示在**命名的属性**面板中,并且这些属性将从消息数据 中除去。

MQGMO 选项为 MQGMO\_PROPERTIES\_IN\_HANDLE, 有关相关 "获取消息选项" 的更多信息, 请参阅第 [378](#page-377-0) 页的『MQ [获取消息选项』。](#page-377-0)

有关"**首选项**"对话框的更多信息,请参阅配置 [MQ Explorer](#page-158-0)。

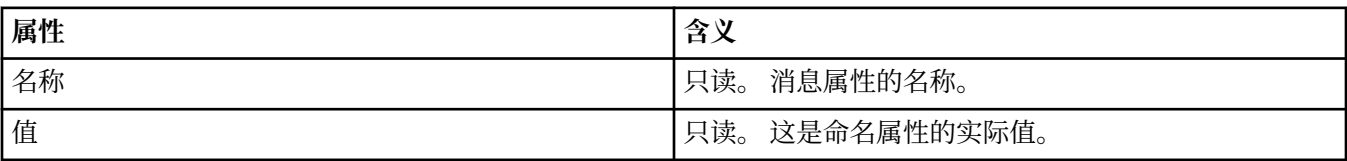

### **"MQRFH2 属性"页面**

下表列出了"**消息属性**"对话框的 **MQRFH2 属性**页面上的属性。 有 2 种方式来显示 **MQRFH2 属性**页面:

• 在"**首选项**"对话框的"**消息**"页面中选择作为消息体中的 MQRFH2 结构。

<span id="page-376-0"></span>除了消息描述符或扩展中包含的消息属性之外,其余消息属性必须表示在"**MQRFH2 属性**"中,并且这些属 性保留在消息数据中。 MQGMO 选项为 **MQGMO\_PROPERTIES\_FORCE\_MQRFH2**,有关相关 "获取消息选 项"的更多信息, 请参阅 第 378 页的『MQ [获取消息选项』。](#page-377-0)

• 在"**首选项**"对话框的"**消息**"页面上选择作为消息体中与 WebSphere MQ V6 兼容的 MQRFH2 结构。 仅 当消息包含前缀为 *mcd*、*jms*、*usr* 或 *mqext* 的属性时,**MQRFH2 属性**页面才会显示。

如果消息包含前缀为 *mcd*、*jms*、*usr* 或 *mqext* 的属性,那么除了消息描述符或扩展中包含的消息属性之 外,其余所有消息属性均必须表示在"MQRFH2 属性"面板中,并且这些属性保留在消息数据中。 否则,将 废弃除了消息描述符或扩展中包含的消息属性之外的所有消息属性,并且不会对它们进行显示。 MQGMO 选项为 MQGMO\_PROPERTIES\_IN\_COMPATIBILITY, 有关相关 "获取消息选项" 的更多信息, 请参阅[第](#page-377-0) 378 页的『MQ [获取消息选项』](#page-377-0)。

有关"**首选项**"对话框的更多信息,请参阅配置 [MQ Explorer](#page-158-0)。

因为 MQRFH2 结构是嵌套的 xml,所以"**MQRFH2 属性**"页面以树形视图的形式显示 MQRFH2 属性。 具有 相同同义词的所有属性组合在同义词树下,可以展开该树以显示所有属性,也可以折叠该树以隐藏所有属 性。

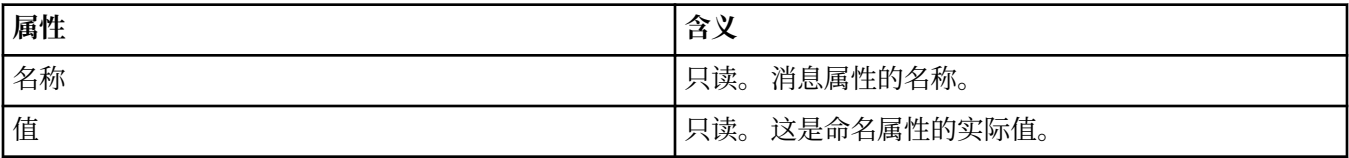

### **"数据"页面**

下表列出了"消息属性"对话框的**数据**页面上的属性。 **数据**页面显示消息数据本身以及有关数据格式的信息。

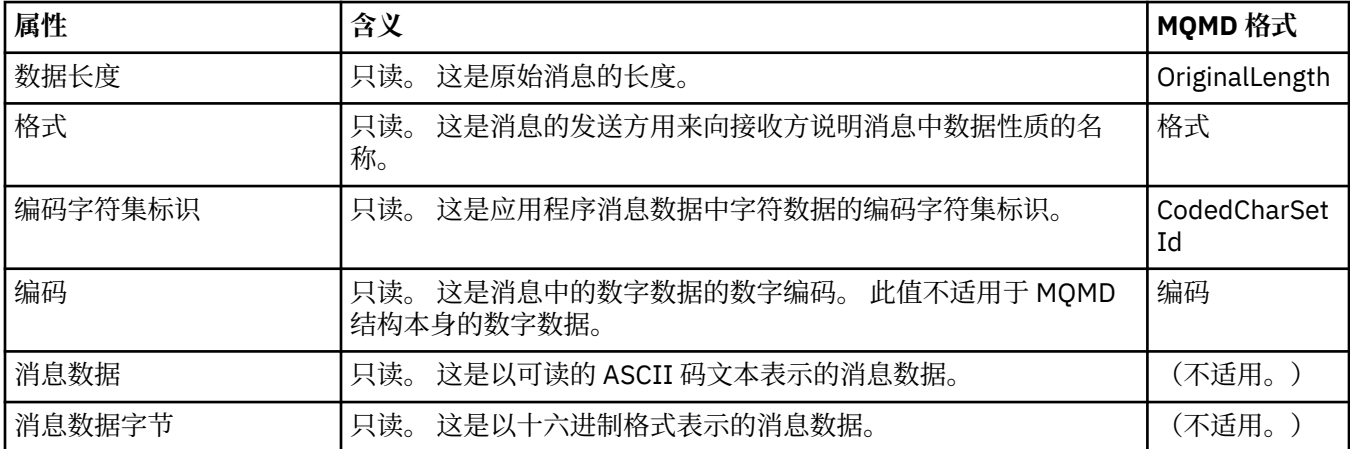

### **"死信头"页面**

下表列出了"消息属性"对话框的**死信头**页面上的属性。 仅当消息有死信头时,才显示**死信头**页面。

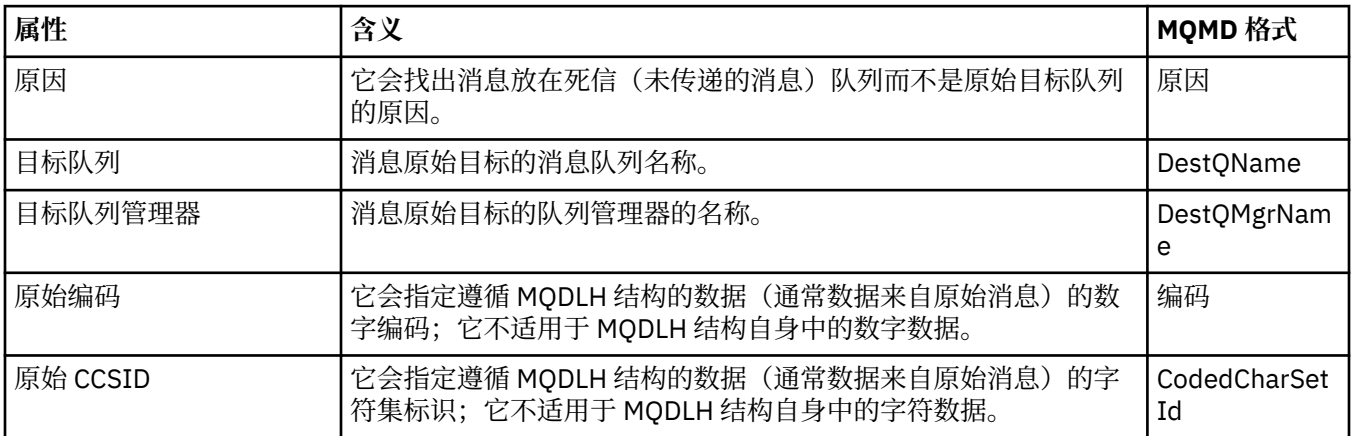

<span id="page-377-0"></span>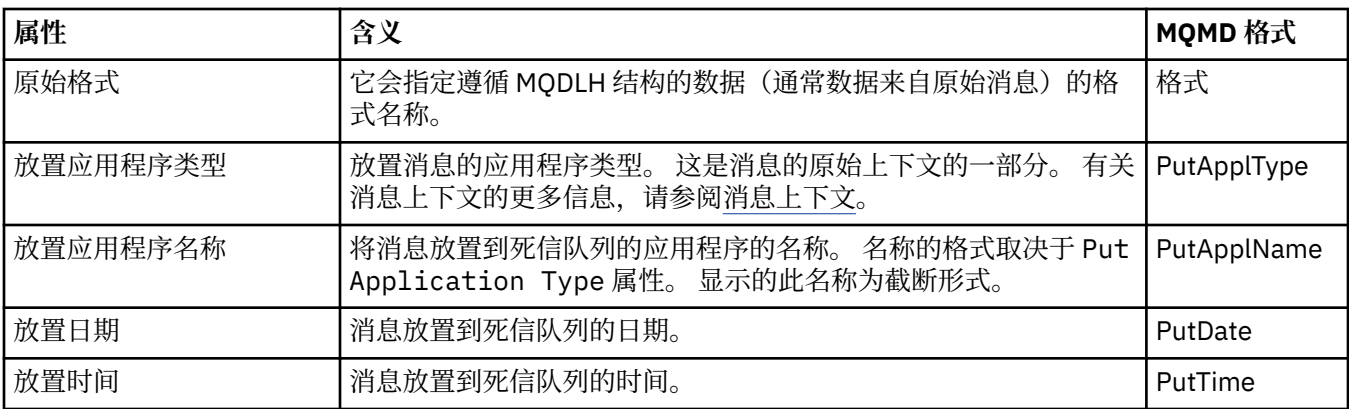

#### **相关任务**

第 61 [页的『发送测试消息』](#page-60-0)

您可以使用测试消息来检查应用程序或队列管理器是否可以将消息放入队列中。 您还可以浏览队列中已有的 消息,或从队列中清除消息。

#### *MQ* **获取消息选项**

MQ 获取消息选项可用于控制 MQGET 的行为。

您可以不指定本部分中随后描述的选项,也可以指定其中一个或多个选项。如果您需要多个选项,那么这些 值可以:

- 相加(不要将同一常量相加多次),或者
- 通过按位"或"运算组合在一起(如果编程语言支持位运算)。

Options 字段的初始值为 MQGMO\_NO\_WAIT 加 MQGMO\_PROPERTIES\_AS\_Q\_DEF。

#### **属性选项**

下列选项与消息属性相关:

#### **MQGMO\_PROPERTIES\_AS\_Q\_DEF**

除消息描述符(或扩展)中包含的属性之外的消息属性必须按照 **PropertyControl** 队列属性所定义的 方式来表示。 如果提供了 *MsgHandle* ,那么将忽略此选项,并且除非 **PropertyControl** 队列属性的 值为 MQPROP\_FORCE\_MQRFH2,否则将使用 *MsgHandle* 来提供消息的属性。

如果未指定属性选项,那么这是缺省操作。

#### **MQGMO\_PROPERTIES\_IN\_HANDLE**

必须通过 *MsgHandle* 来提供消息属性。 如果未提供消息句柄,那么调用将失败,原因为 **MQRC\_HMSG\_ERROR**。

#### **MQGMO\_NO\_PROPERTIES**

将不会检索除消息描述符(或扩展)中包含的属性之外的消息属性。 如果提供了 *MsgHandle*,那么会 将其忽略。

#### **MQGMO\_PROPERTIES\_FORCE\_MQRFH2**

除消息描述符(或扩展)中包含的属性之外的消息属性必须使用 **MQRFH2** 头来表示。 对于期望检索属性 但无法更改为使用消息句柄的应用程序,这可提供与较早版本的兼容性。 如果提供了 *MsgHandle*,那 么会将其忽略。

#### **MQGMO\_PROPERTIES\_COMPATIBILITY**

如果消息包含前缀为 **"mcd."**, **"jms."**, **"usr."**或 **"mqext."**的属性,那么所有消息属性都将通过 MQRFH2 头传递到应用程序。 否则,将丢弃除消息描述符(或扩展)中包含的属性之外的所有消息属 性,并且应用程序无法再访问这些属性。

## <span id="page-378-0"></span>**缺省选项**

如果不需要上述任何选项,那么可以使用以下选项:

#### **MQGMO\_NONE**

使用此值来指示未指定任何其他选项;所有选项均采用其缺省值。 MQGMO\_NONE 可帮助编写程序;此 选项不应与其他任何选项一起使用,但由于其值为零,所以系统无法检测到此类使用情况。

## **连接详细信息属性**

您可以在"连接详细信息"属性对话框中查看和设置连接属性。

要查看连接详细信息属性,请右键单击队列管理器,选择**连接详细信息**,然后单击**属性**。 以下各表列出了可 以设置的所有属性:

- 常规
- 安全出口
- [用户标识](#page-379-0)
- SSL [密钥存储库](#page-379-0)
- SSL [选项](#page-380-0)

### **"常规"页面**

下表列出了您可以在"连接详细信息属性"对话框的**常规**页面上设置的属性。

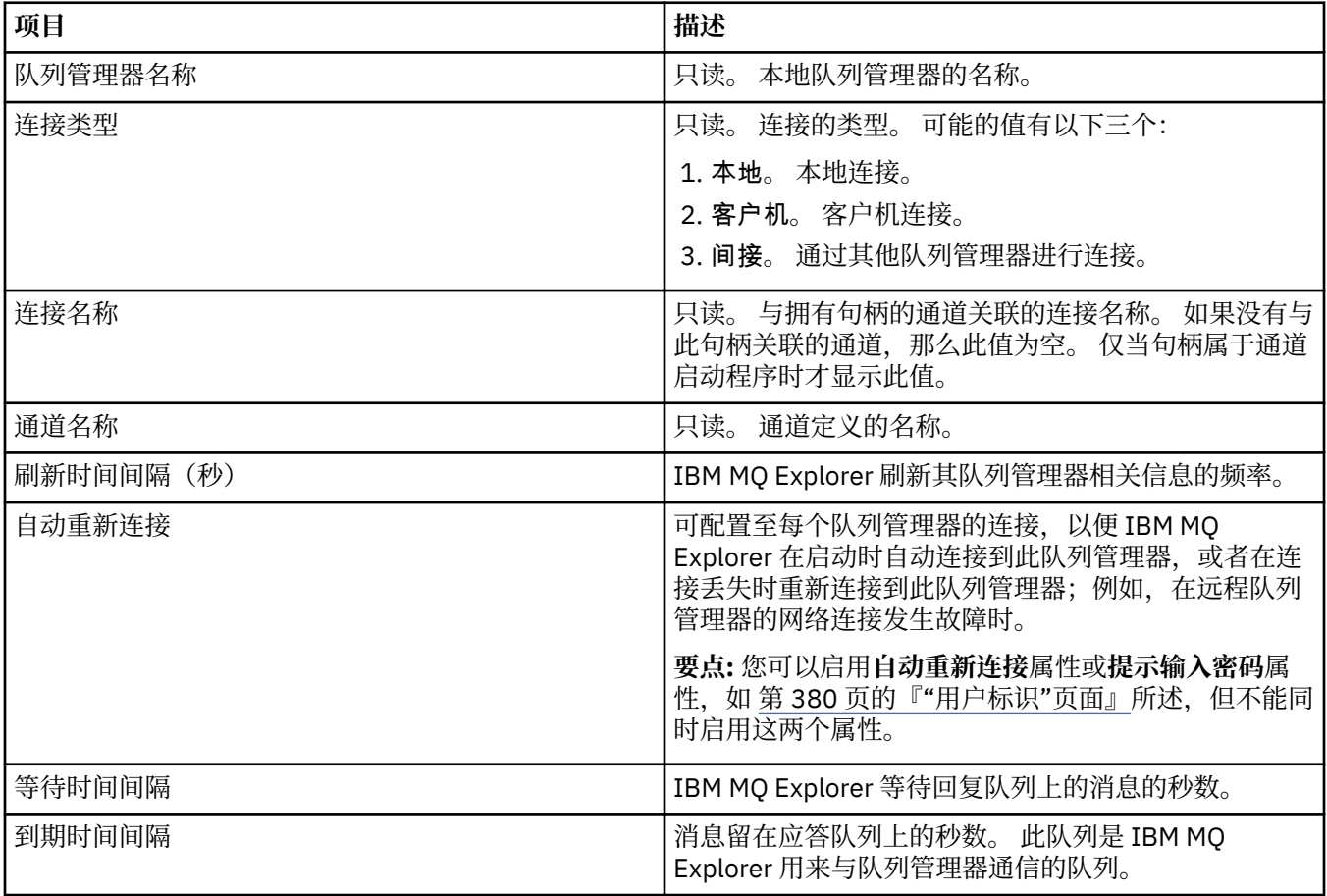

## **"安全出口"页面**

下表列出了可在"连接详细信息属性"对话框的**安全出口**页面上设置的属性。

<span id="page-379-0"></span>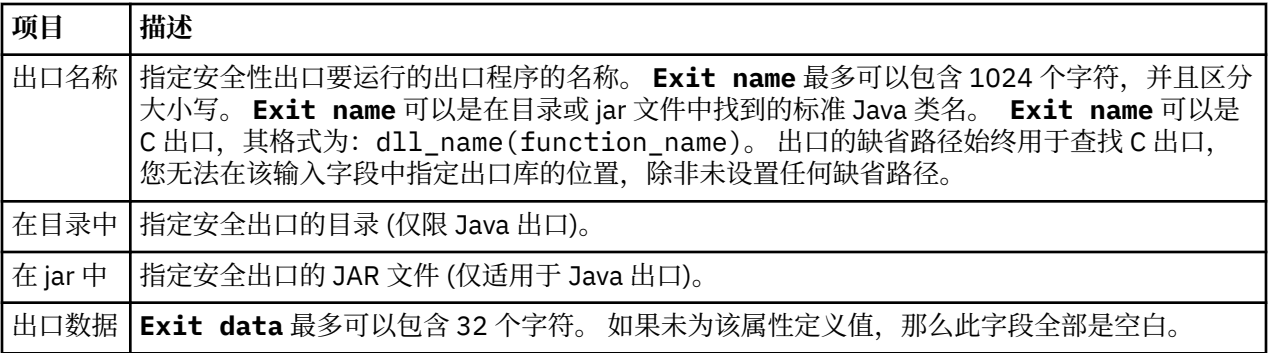

## **"用户标识"页面**

下表列出了可在"连接详细信息属性"对话框的**用户标识**页面上设置的属性。

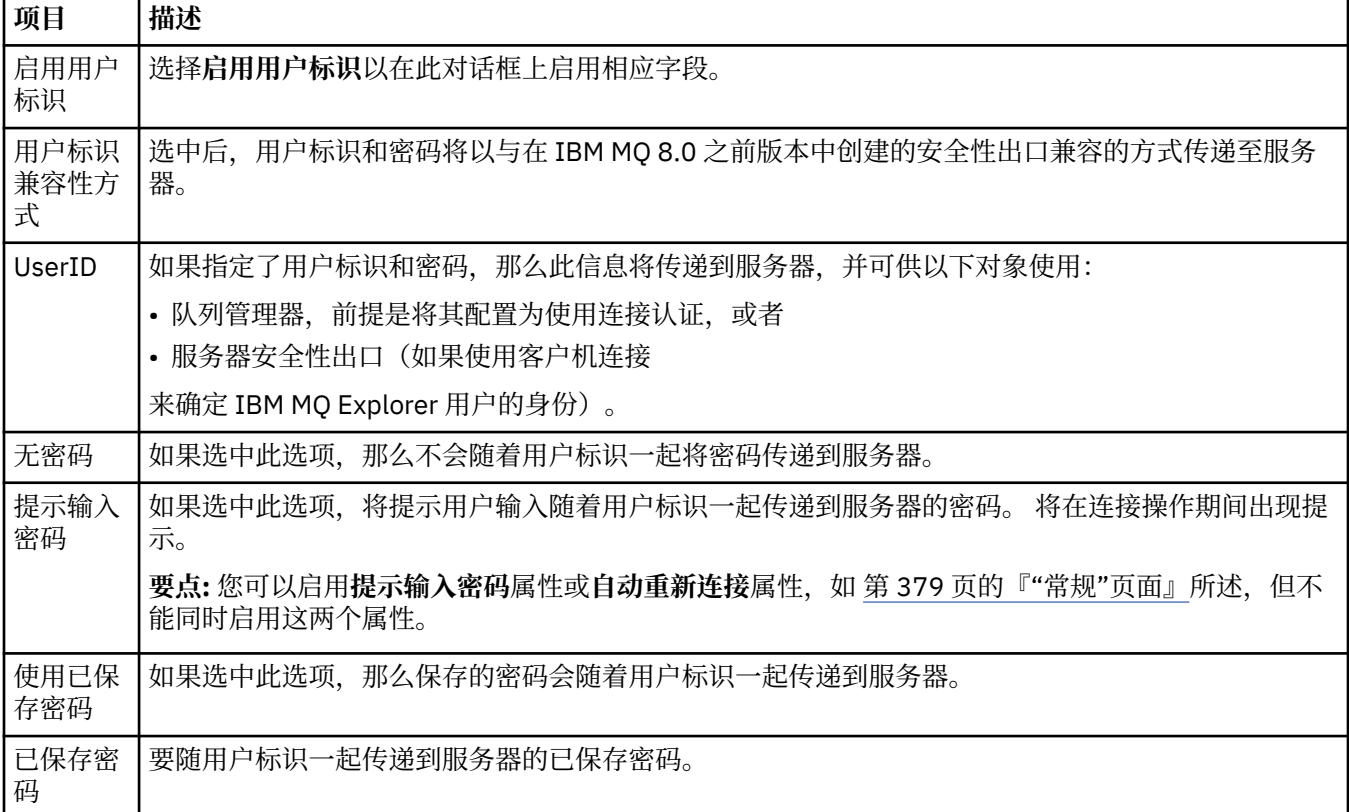

## **"SSL 密钥存储库"页面**

下表列出了可在"连接详细信息属性"对话框的 **SSL 密钥存储库**页面上设置的属性。

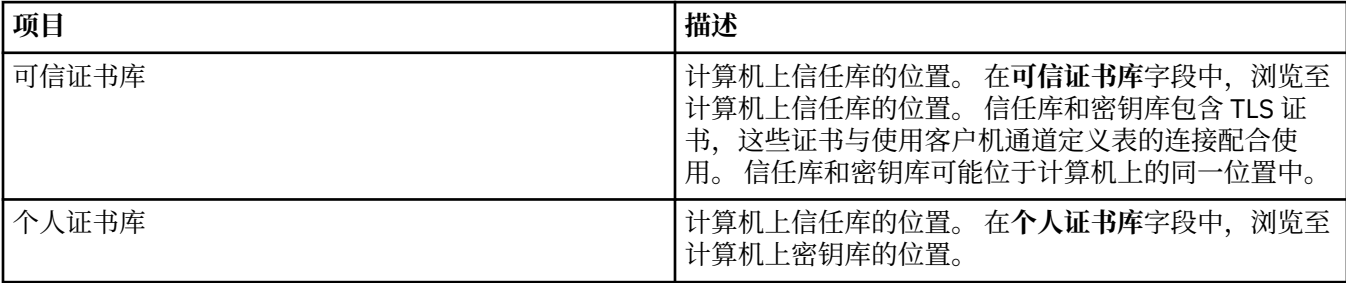

有关为 IBM MQ Explorer 配置 TLS 证书库的缺省位置和密码的更多信息,请参阅第 74 [页的『指定](#page-73-0) TLS 证书 [的缺省位置和缺省密码』。](#page-73-0)

## <span id="page-380-0"></span>**"SSL 选项"页面**

下表列出了可在"连接详细信息属性"对话框的 **SSL 选项**页面上设置的属性。

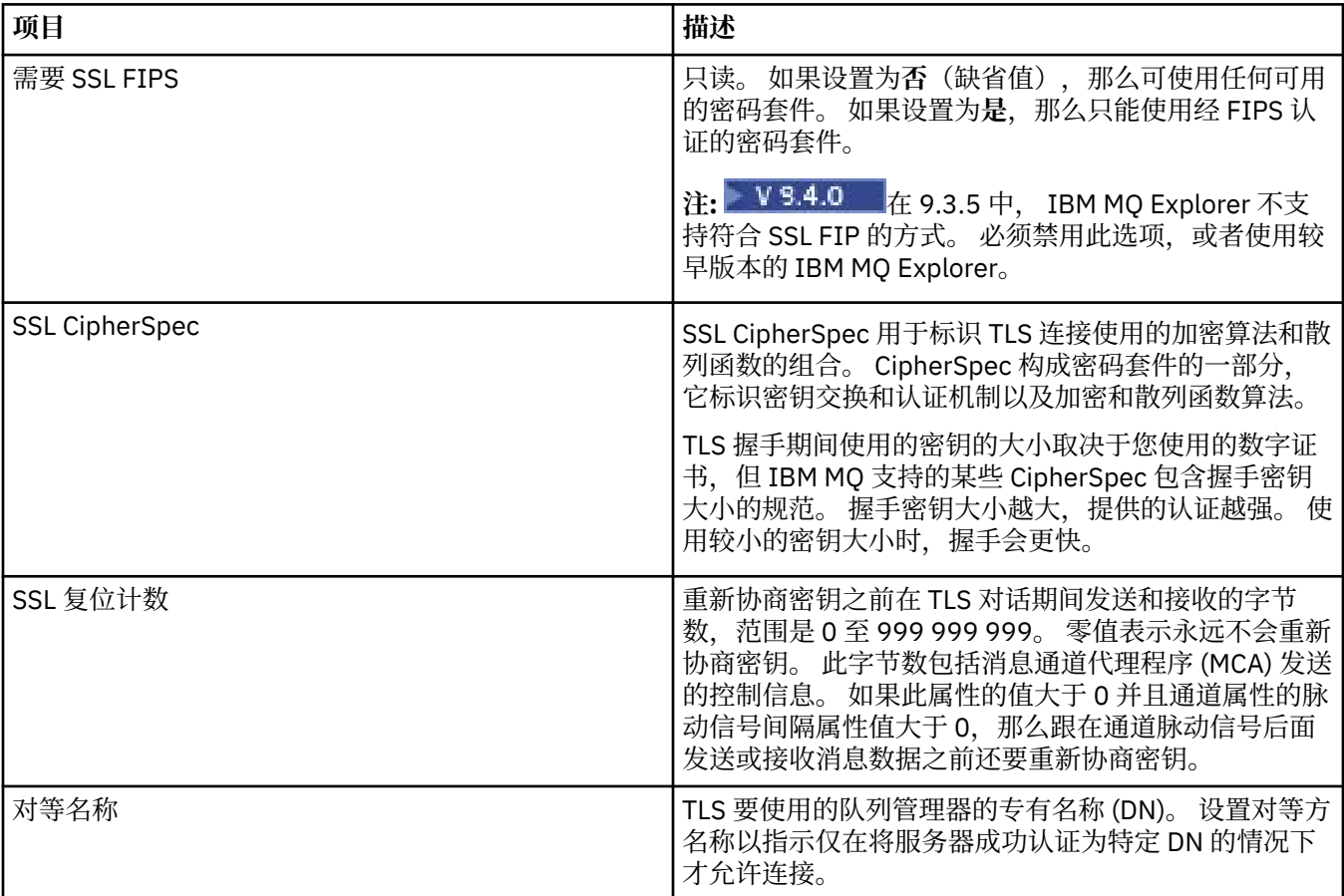

# **连接工厂属性**

您可以在"连接工厂"属性对话框中查看和设置连接工厂属性。 此对话框中可用的属性取决于连接工厂使用哪 个消息传递提供程序。

以下各表列出了可以设置的所有属性:

- [常规](#page-381-0)
- [连接](#page-382-0)
- [重新连接](#page-388-0)
- [通道](#page-388-0)
- • [SSL](#page-389-0)
- [出口](#page-390-0)
- [代理](#page-391-0)
- [临时队列](#page-393-0)
- [临时主题](#page-394-0)
- [订户](#page-394-0)
- • [EXTENDED](#page-396-0)
- [高级调整](#page-399-0)

对于每个属性,都有一个简短描述来说明在什么情况下您可能需要配置此属性。 这些表还提供了等价的长名 称和短名称以在 JMS 管理命令行工具中使用。 "属性"对话框中可用的属性取决于连接工厂使用哪个消息传 递提供程序。 有关 JMS 管理命令行工具的更多信息,请参阅使用管理工具配置 JMS 对象。

# <span id="page-381-0"></span>**"常规"页面**

下表列出了您可以在"连接工厂属性"对话框的**常规**页面上设置的属性。

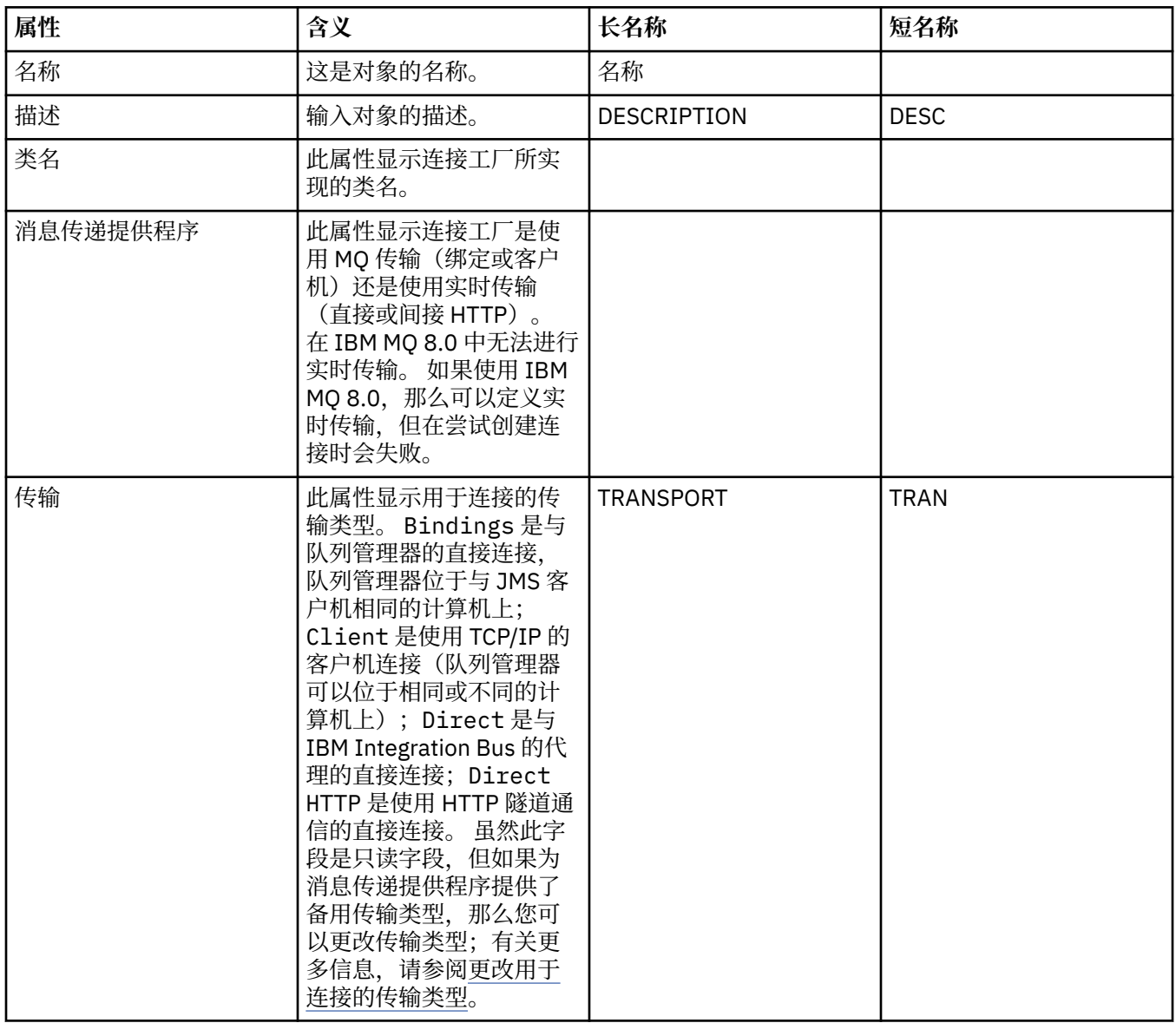

<span id="page-382-0"></span>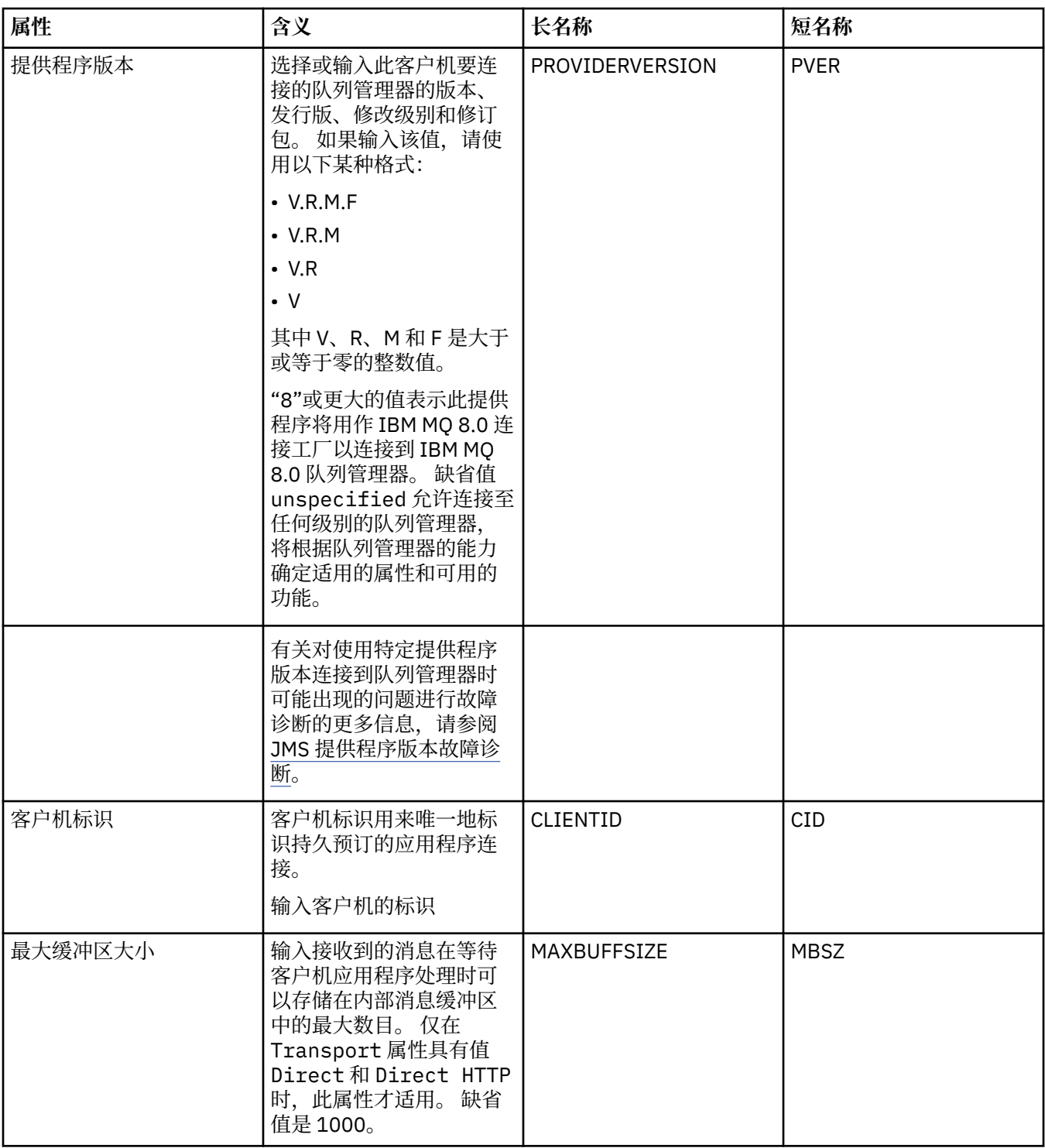

## **"连接"页面**

下表列出了您可以在"连接工厂属性"对话框的**连接**页面上设置的属性。 编辑**连接**页面上的属性以设置此连接 工厂创建的连接的连接详细信息。

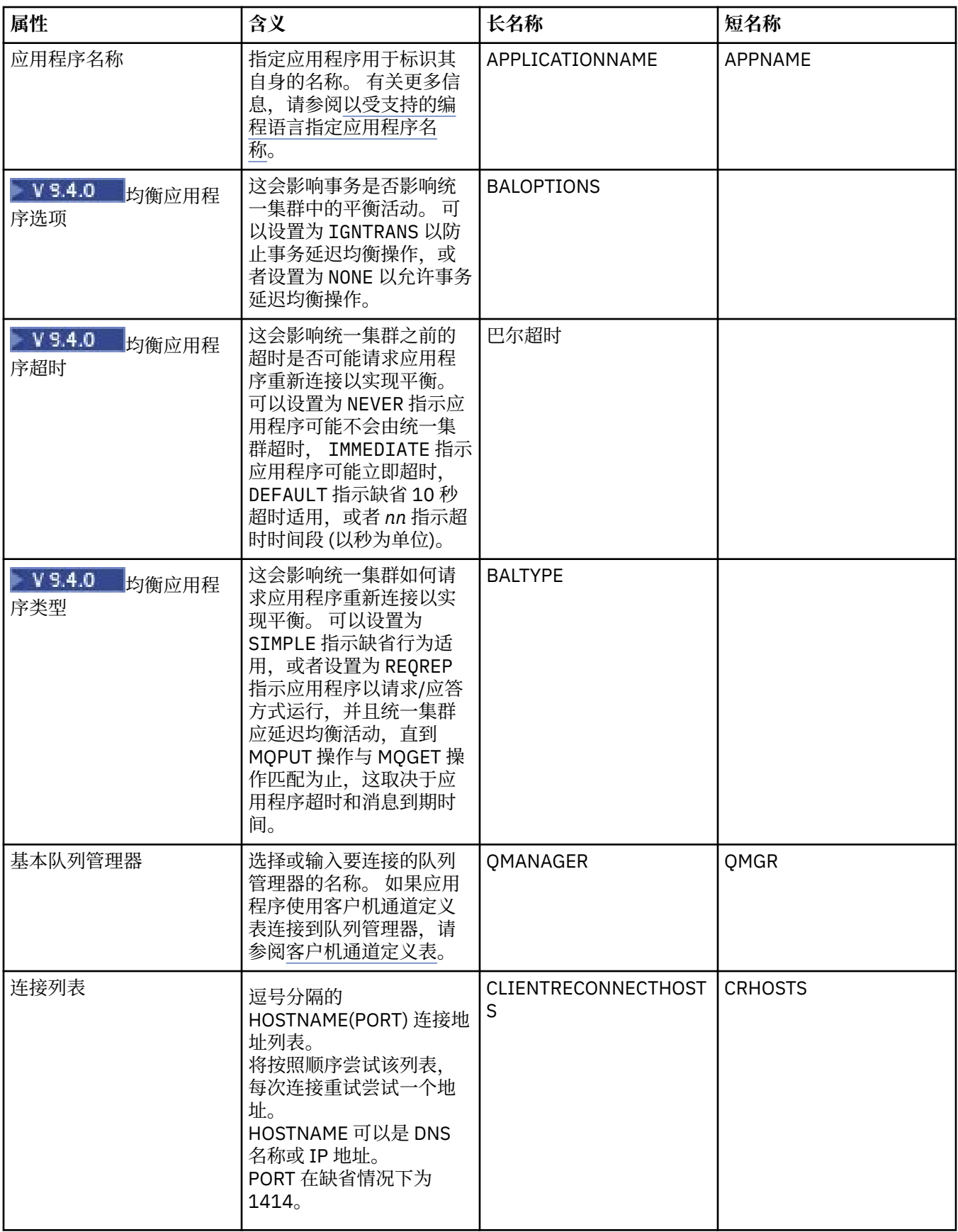

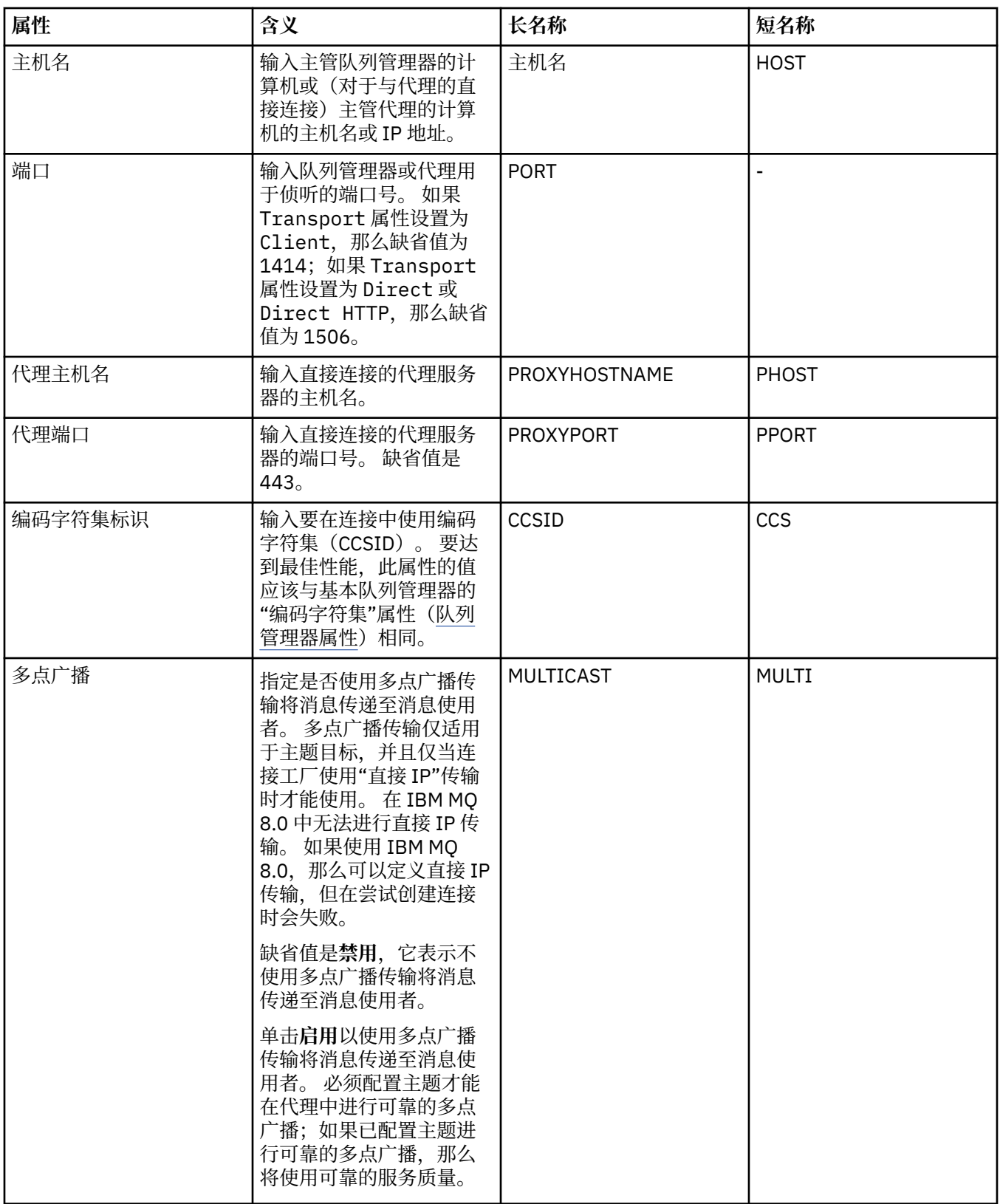

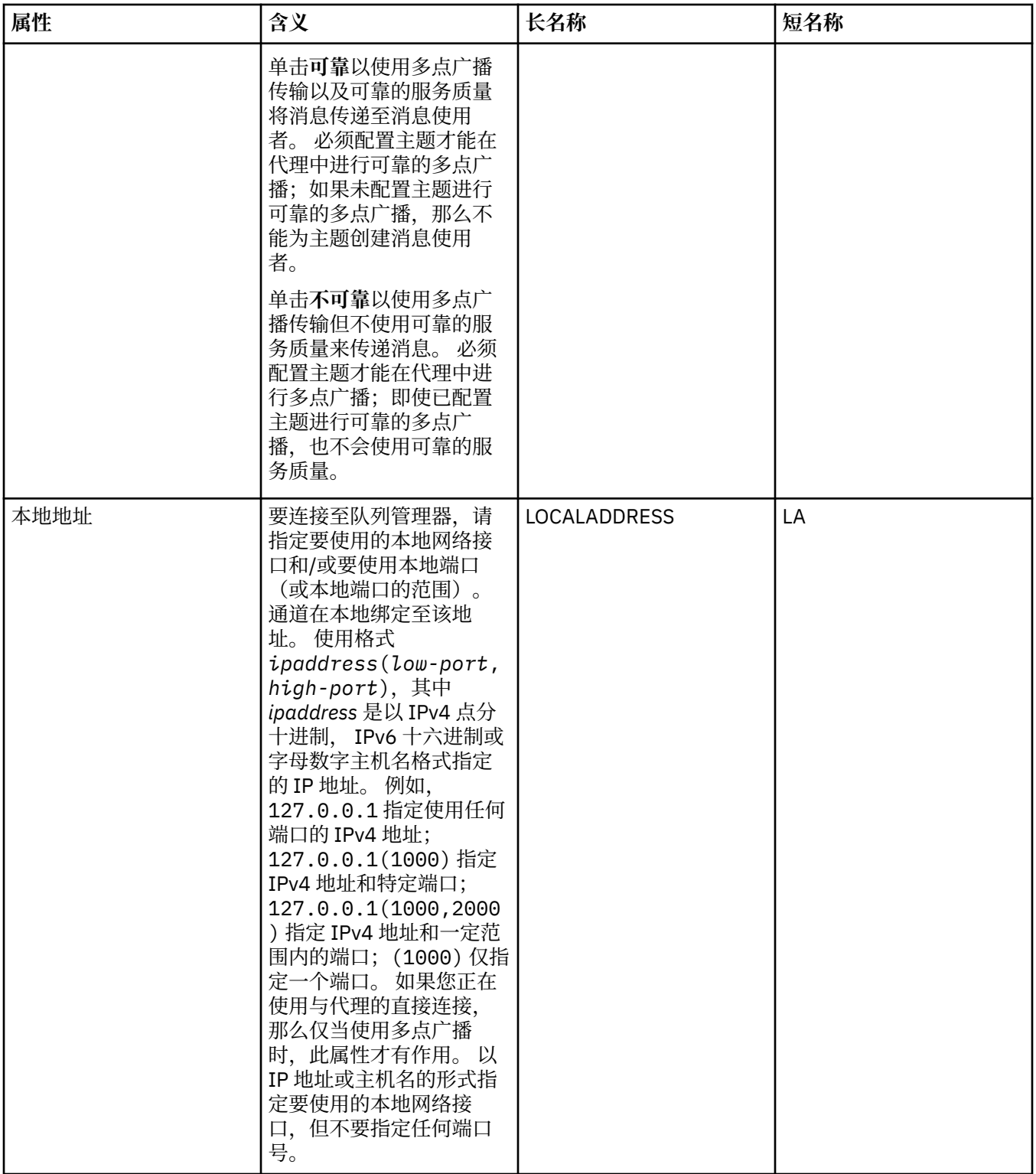

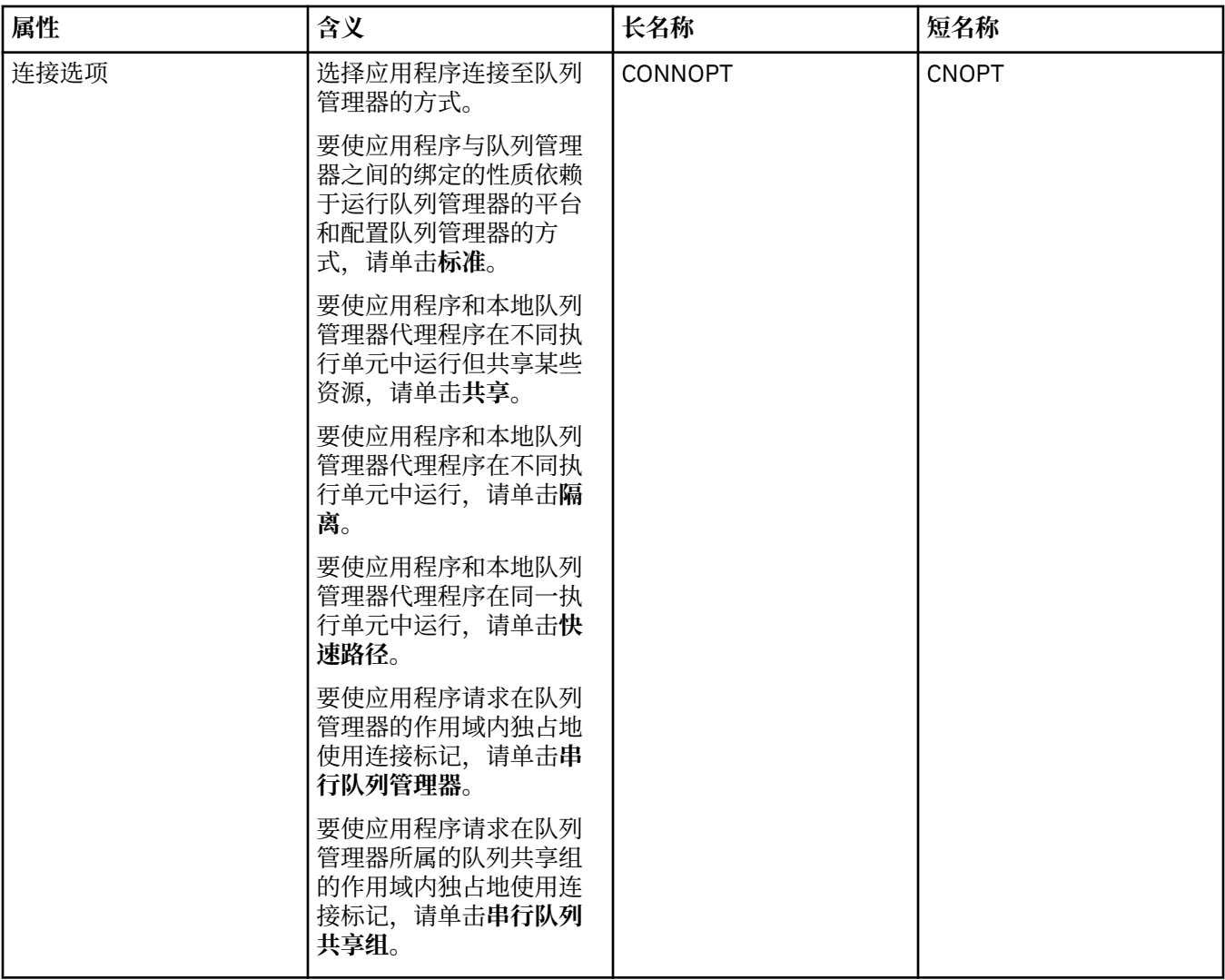

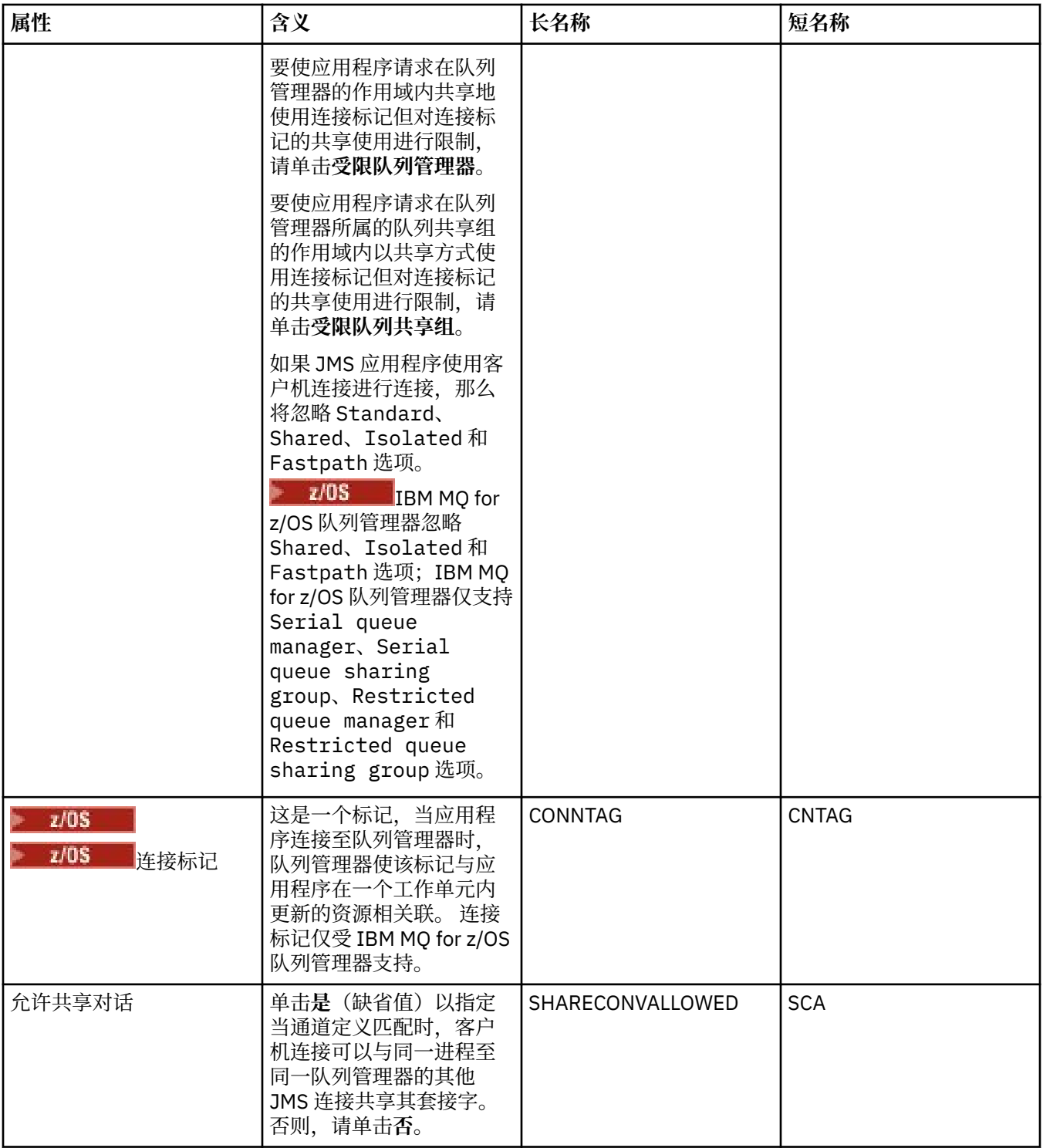

## **"重新连接"页面**

<span id="page-388-0"></span>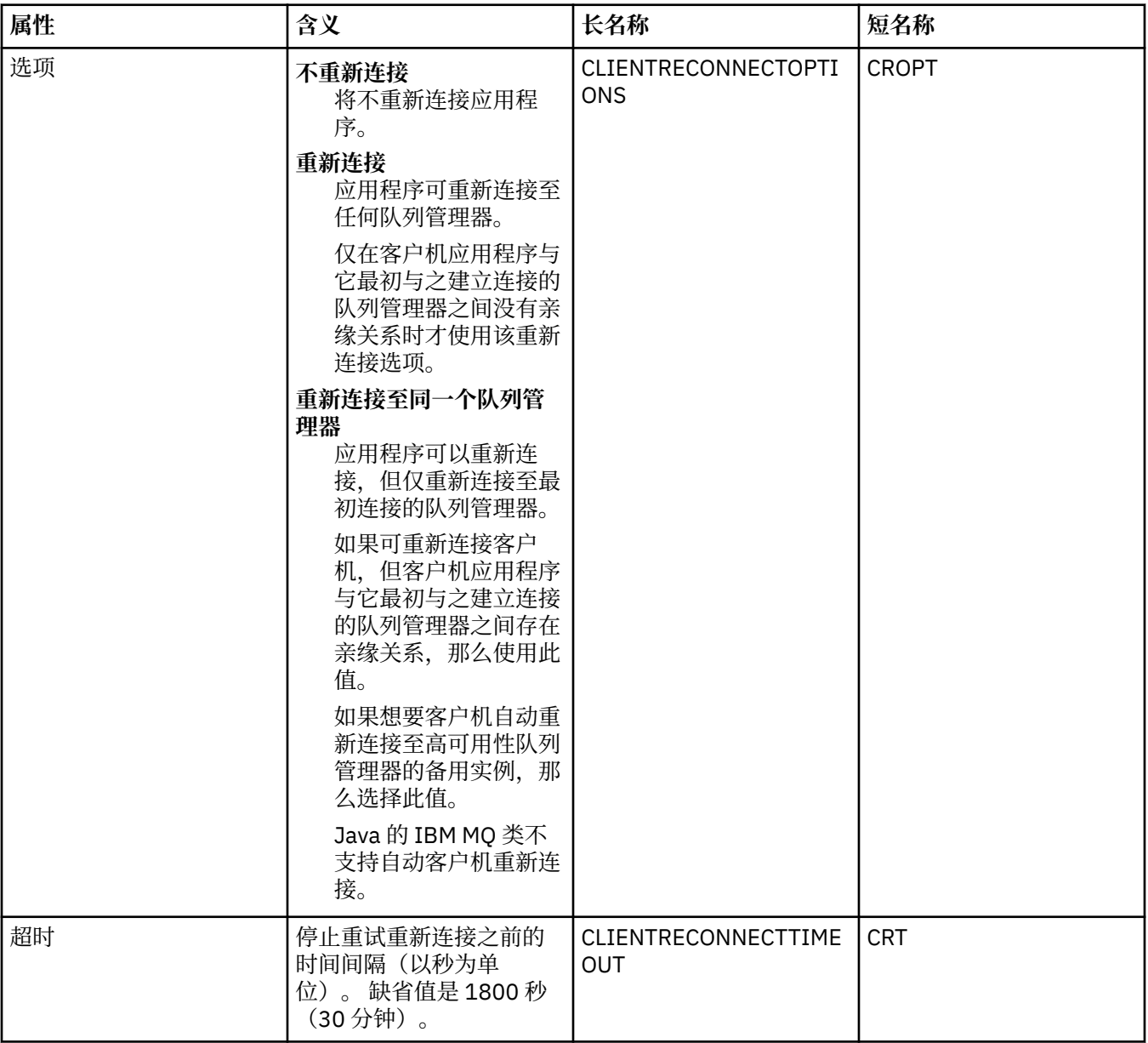

### **"通道"页面**

下表列出了您可以在"连接工厂属性"对话框的**通道**页面上设置的属性。 编辑**通道**页面上的属性,以配置 JMS 客户机连接至队列管理器的方式。

<span id="page-389-0"></span>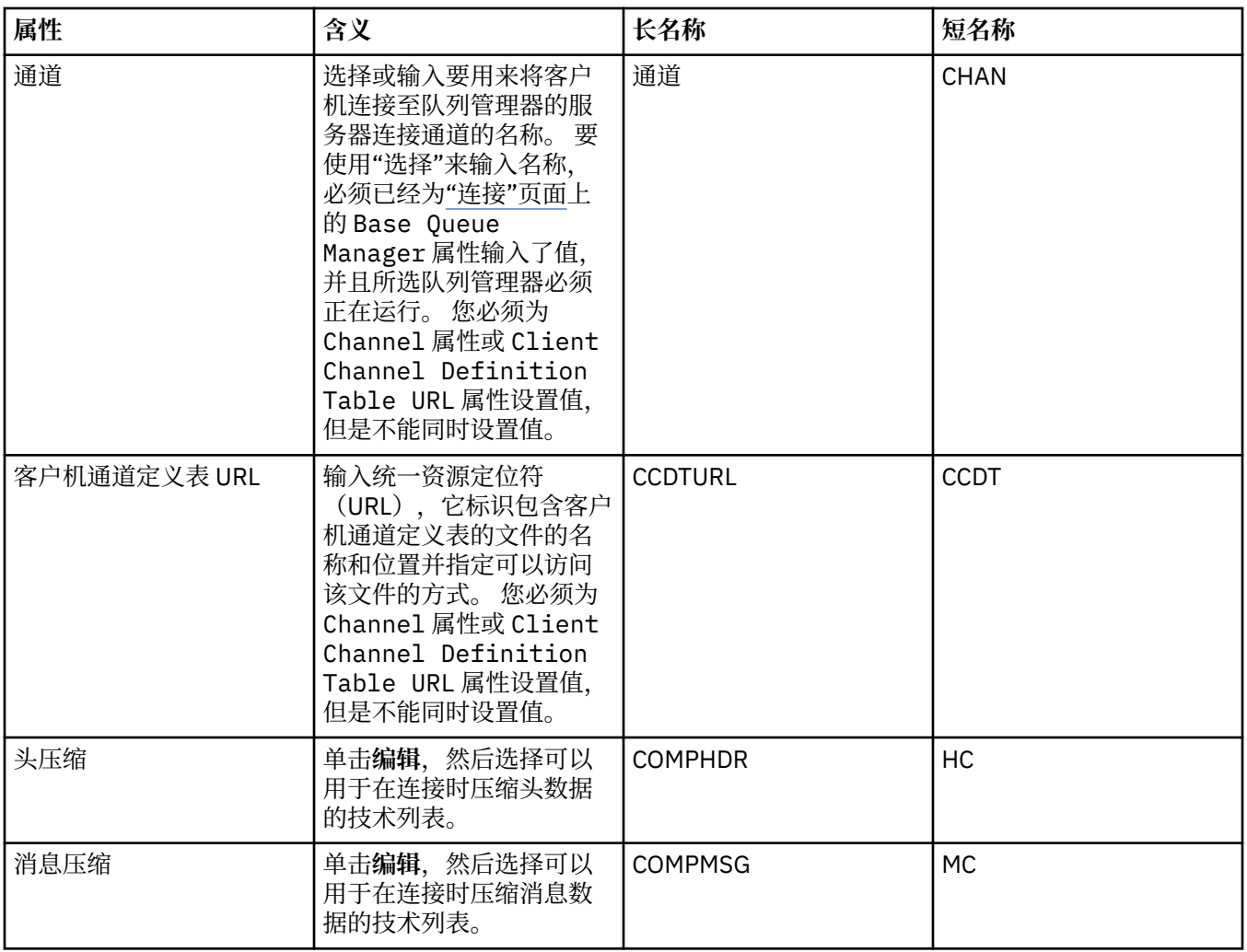

# **SSL 页面**

下表列出了您可以在"连接工厂属性"对话框的 **SSL** 页面上设置的属性。 编辑 **SSL** 页面上的属性,以配置用 于保护客户机连接和与代理的直接连接的 TLS 详细信息。

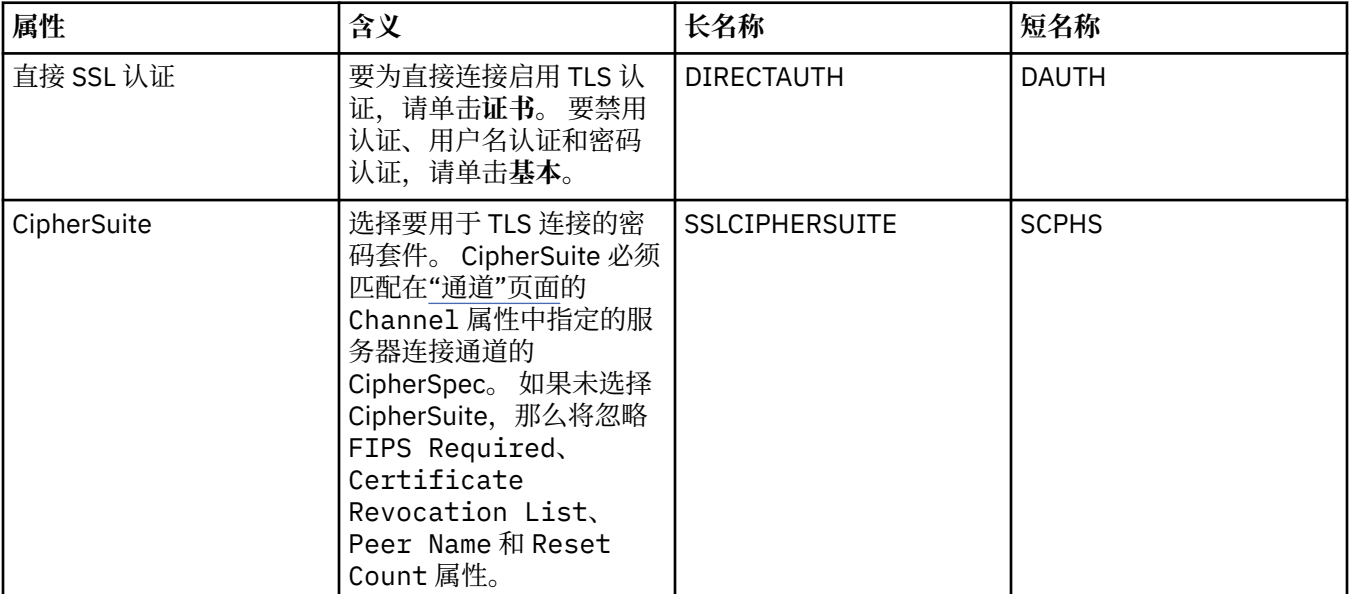

<span id="page-390-0"></span>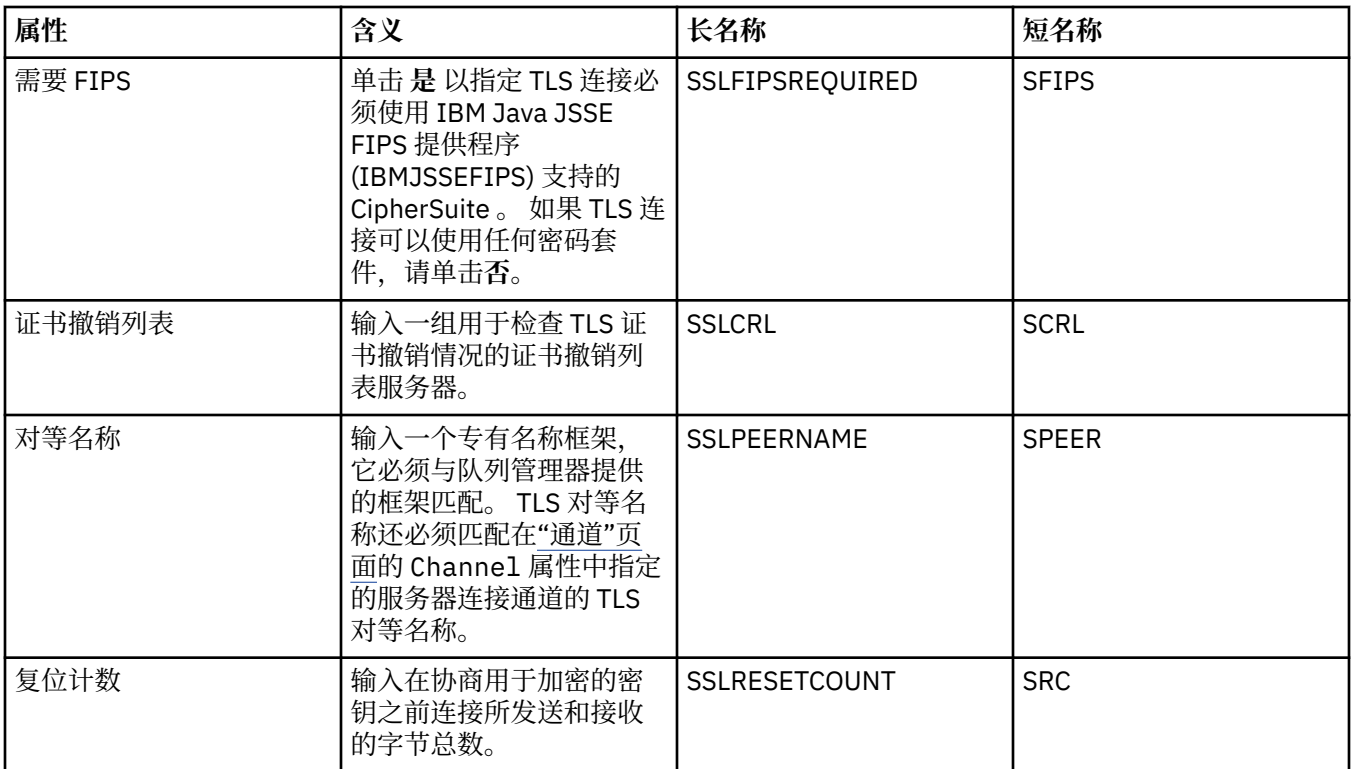

## **"出口"页面**

下表列出了您可以在"连接工厂属性"对话框的**出口**页面上设置的属性。 用户出口是您自己提供的代码模块, 用于对消息数据执行其他处理(例如加密或数据压缩)。 编辑**出口**页面上的属性以更改被调用时运行的客户 机出口代码模块的缺省位置。

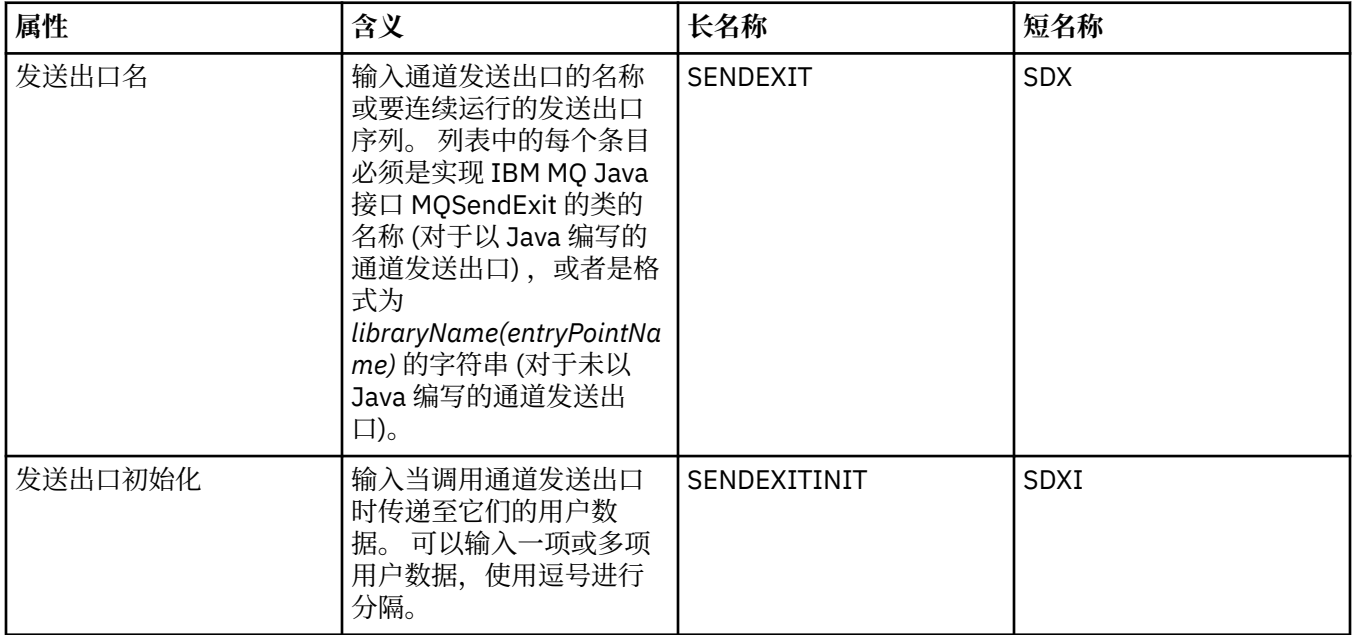

<span id="page-391-0"></span>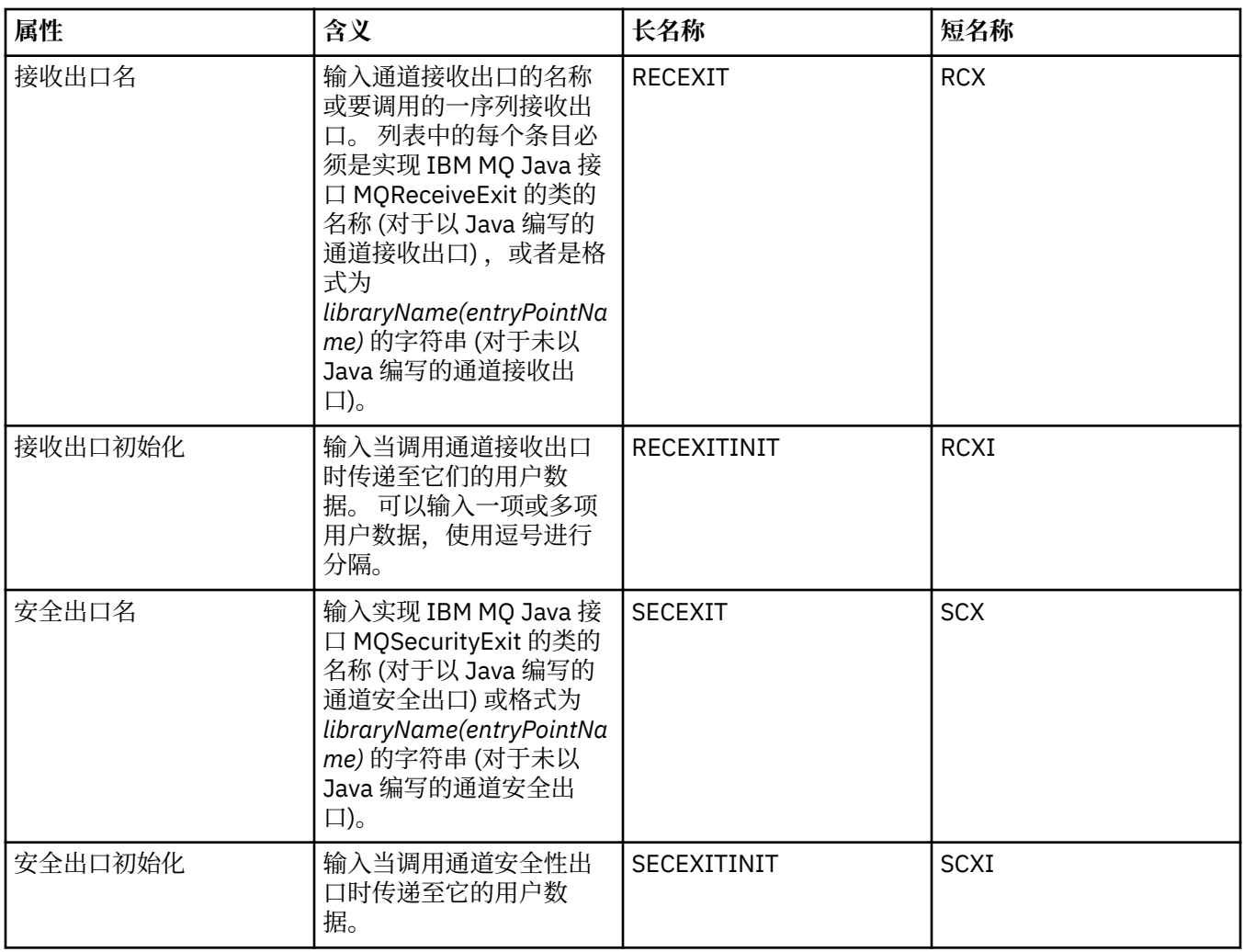

## **"代理"页面**

下表列出了您可以在"连接工厂属性"对话框的**代理**页面上设置的属性。 编辑**代理**页面上的属性以提供发布/ 预订代理的详细信息。

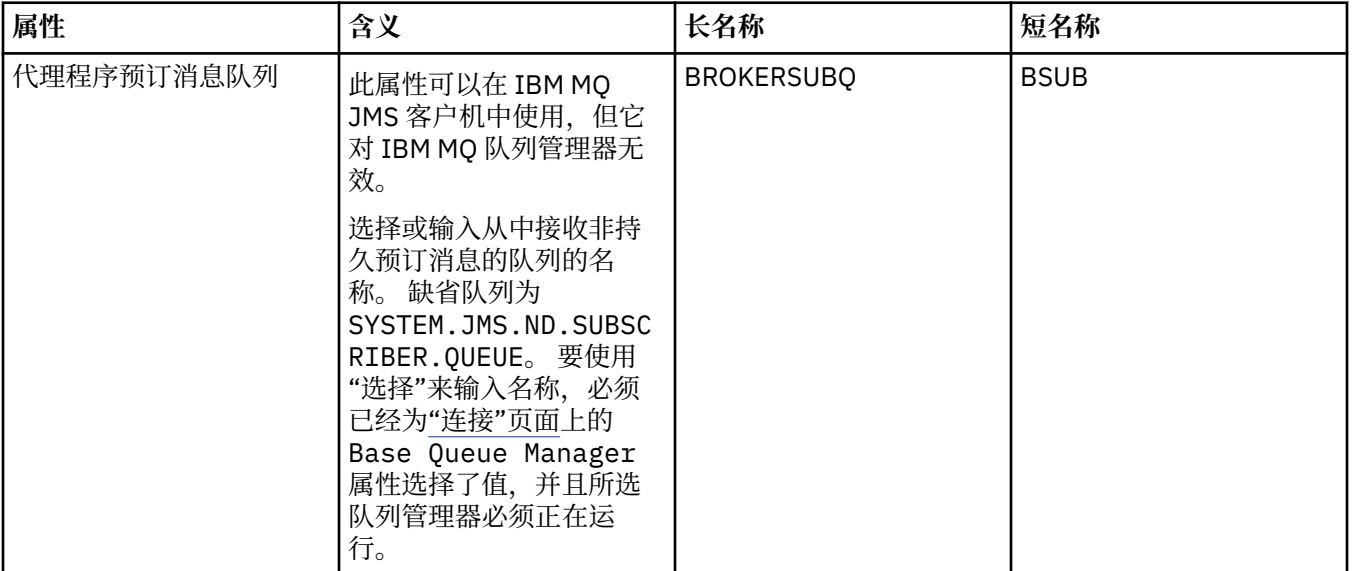

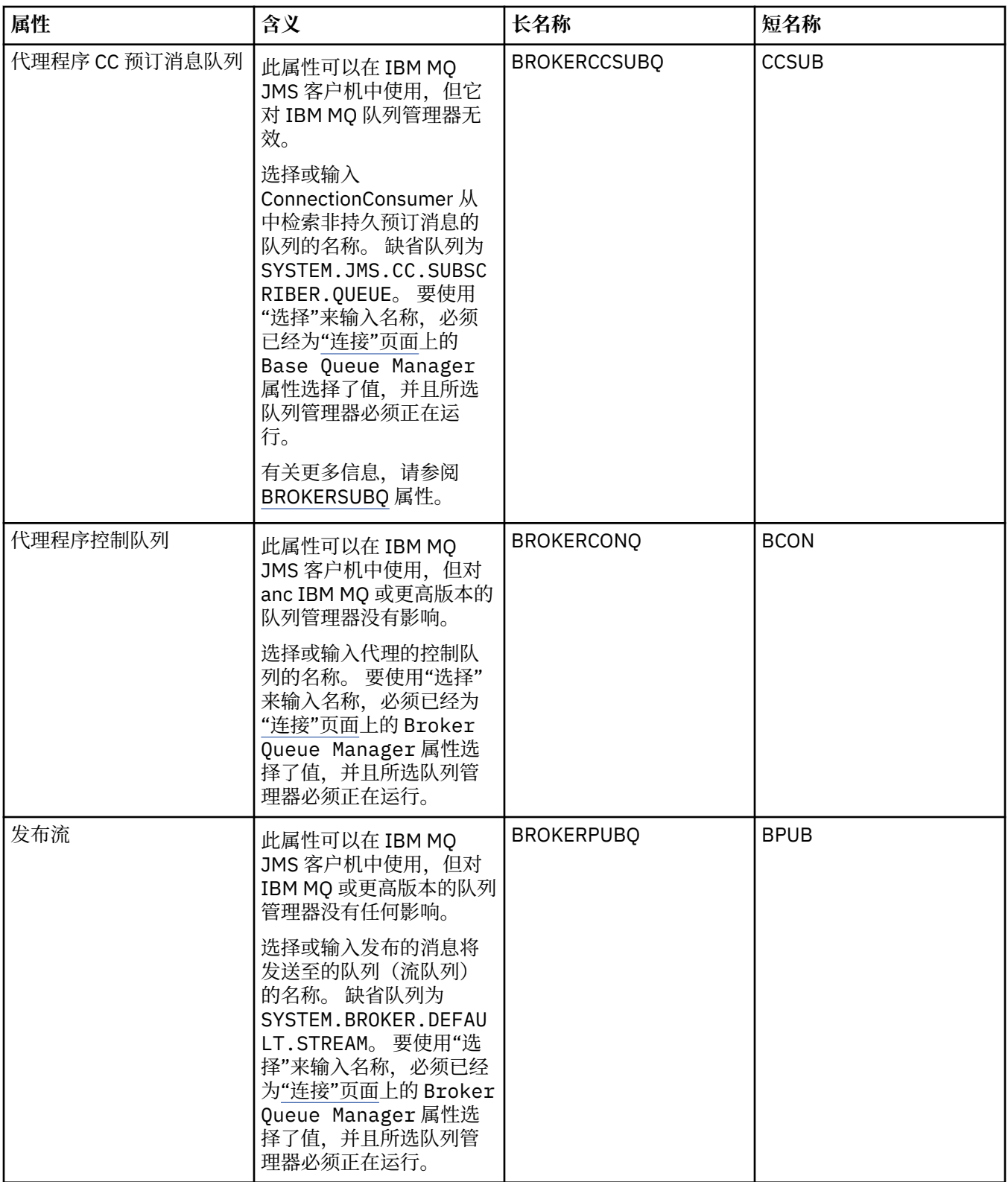

<span id="page-393-0"></span>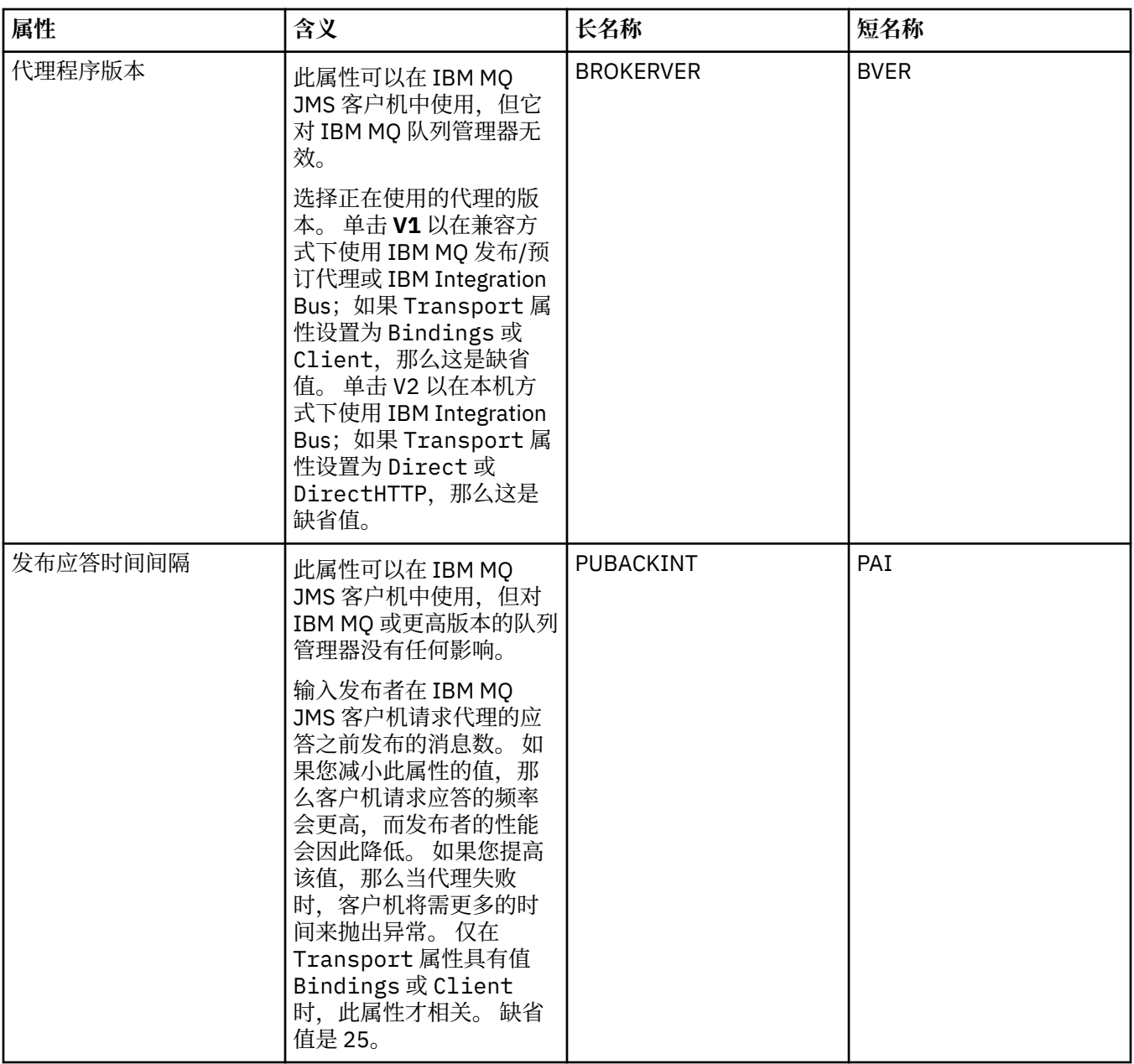

## **"临时队列"页面**

下表列出了您可以在"连接工厂属性"对话框的**临时队列**页面上设置的属性。 编辑**临时队列**页面上的属性以指 定如何动态地定义 JMS 临时队列。

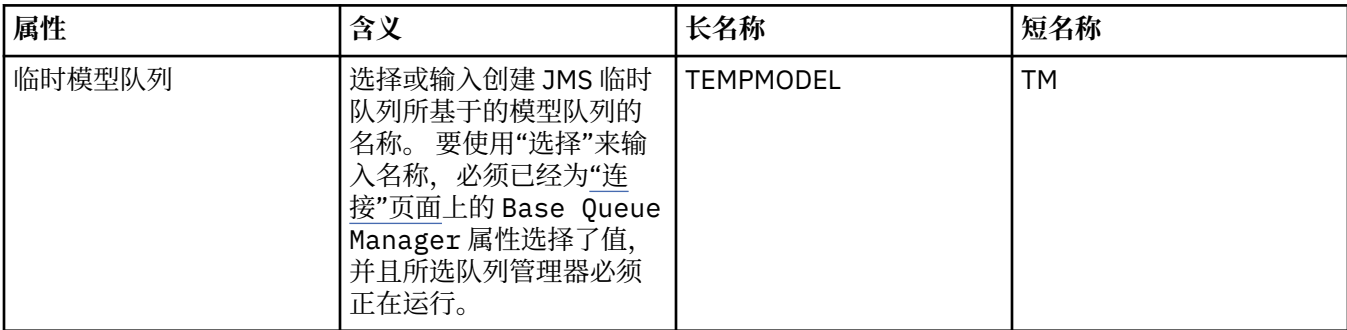

<span id="page-394-0"></span>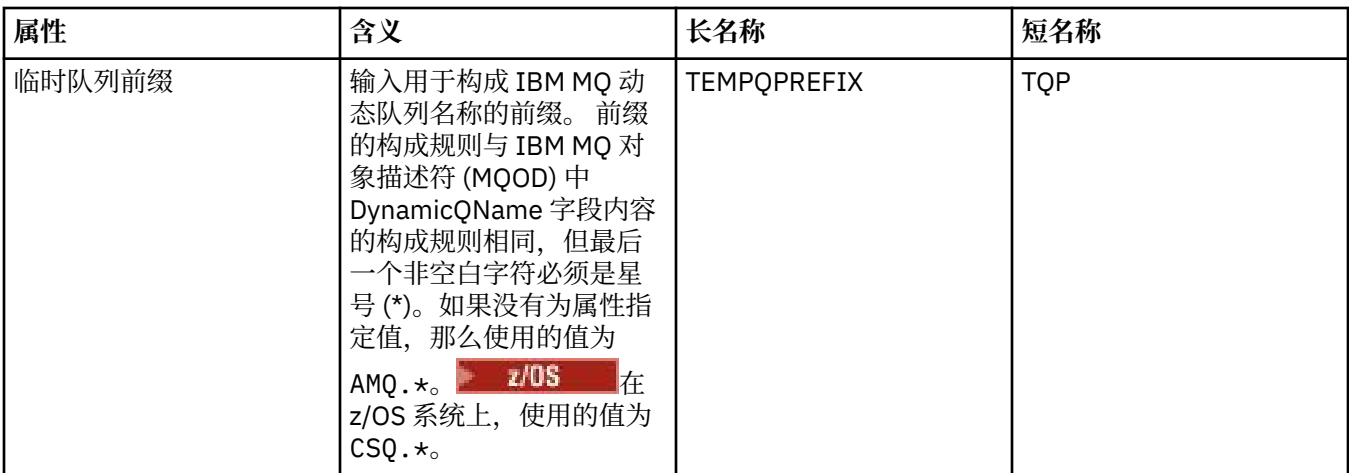

# **"临时主题"页面**

下表列出了您可以在"连接工厂属性"对话框的**临时主题**页面上设置的属性。 编辑**临时主题**页面上的属性以指 定如何动态地定义 JMS 临时主题。

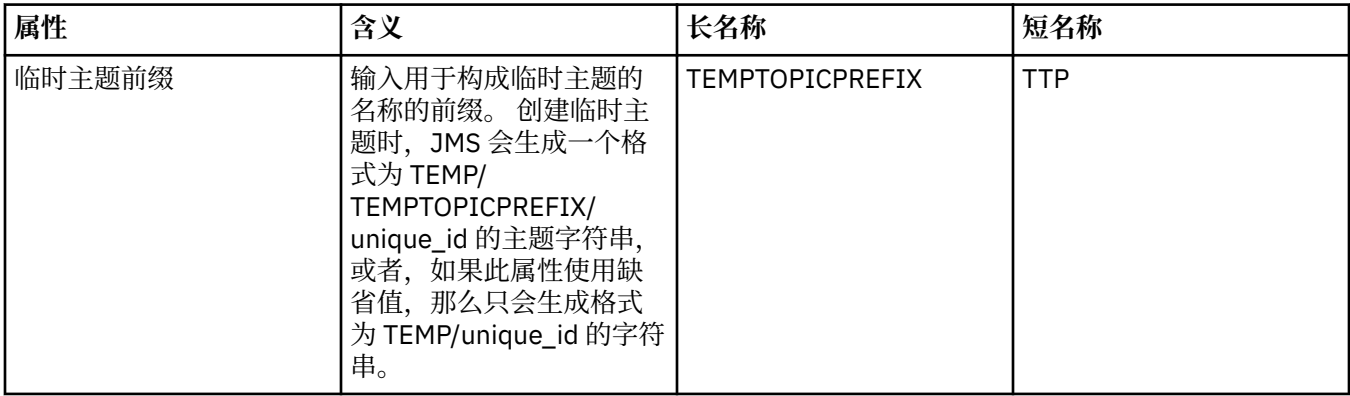

## **"订户"页面**

下表列出了您可以在"连接工厂属性"对话框的**订户**页面上设置的属性。 编辑**订户**页面上的属性以管理订户和 预订。

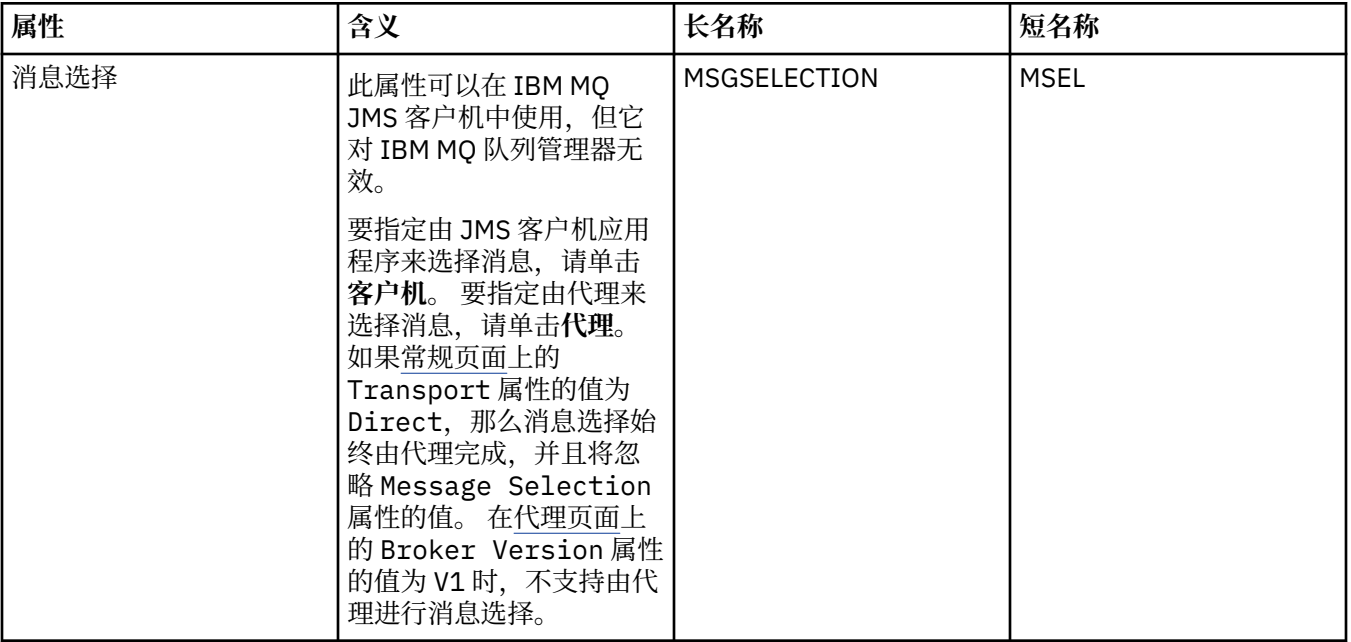

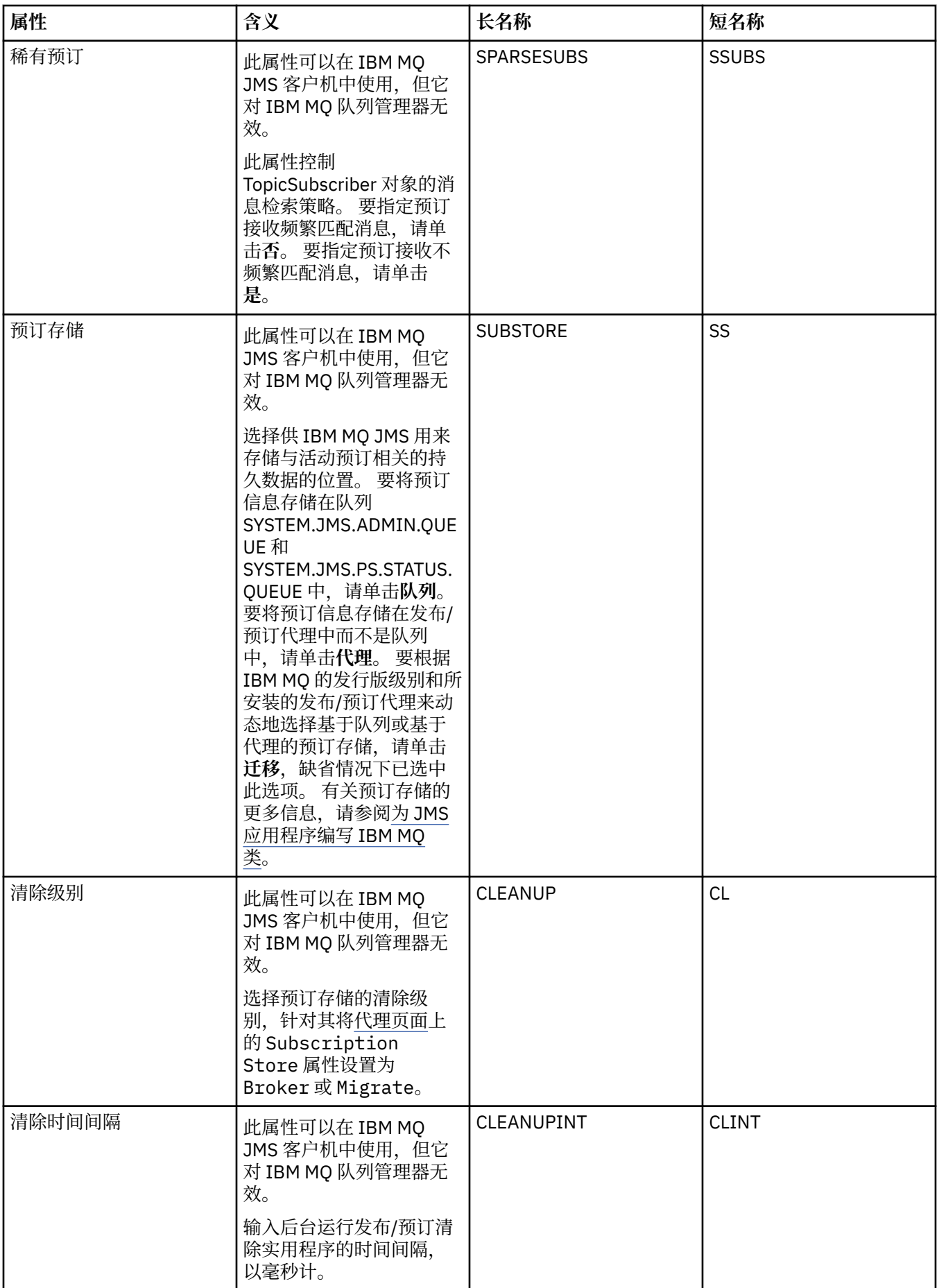
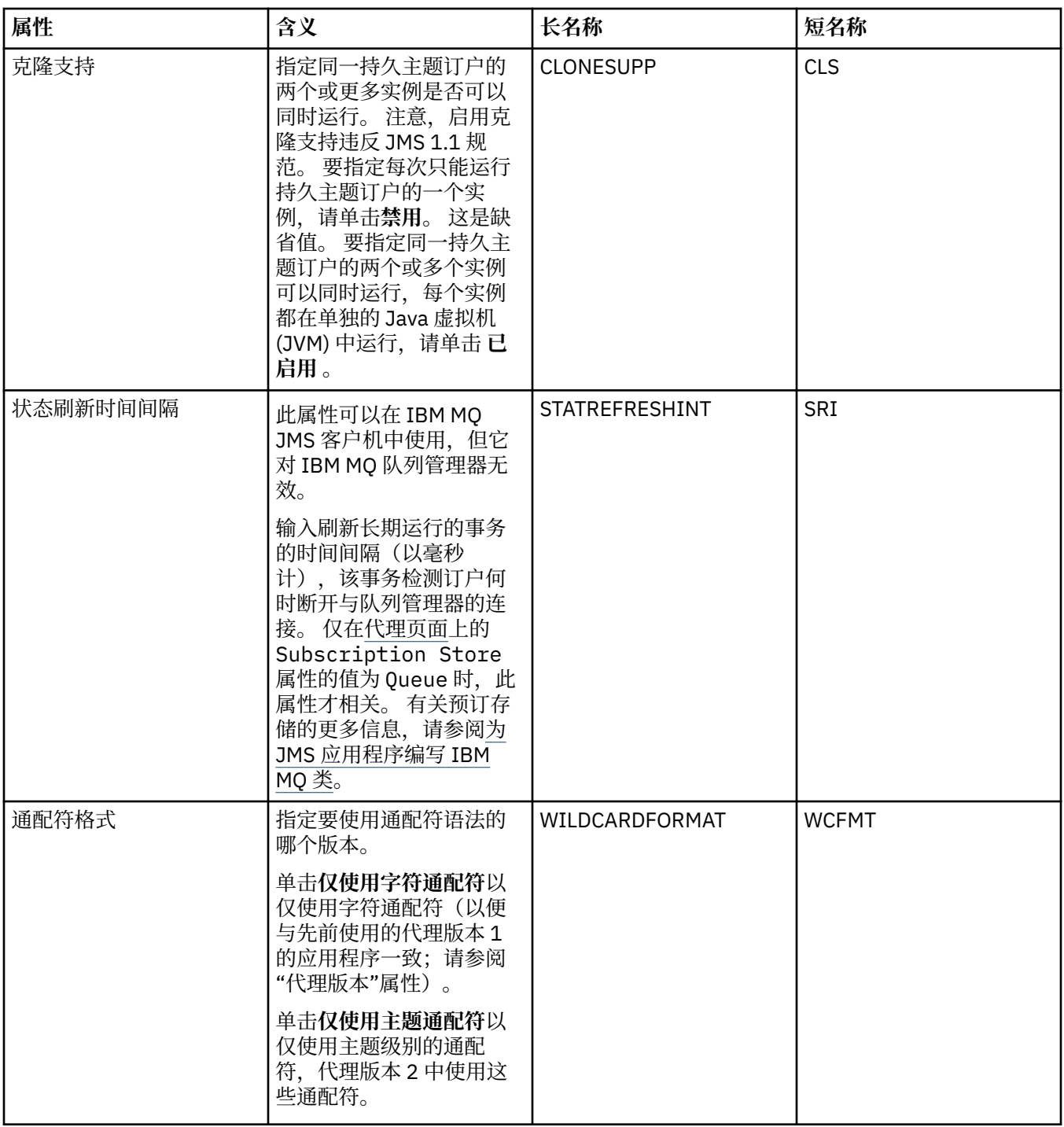

# **"扩展"页面**

下表列出了您可以在"连接工厂属性"对话框的**扩展**页面上设置的属性。 编辑**扩展**页面上的属性以更改连接工 厂对象的更多属性。

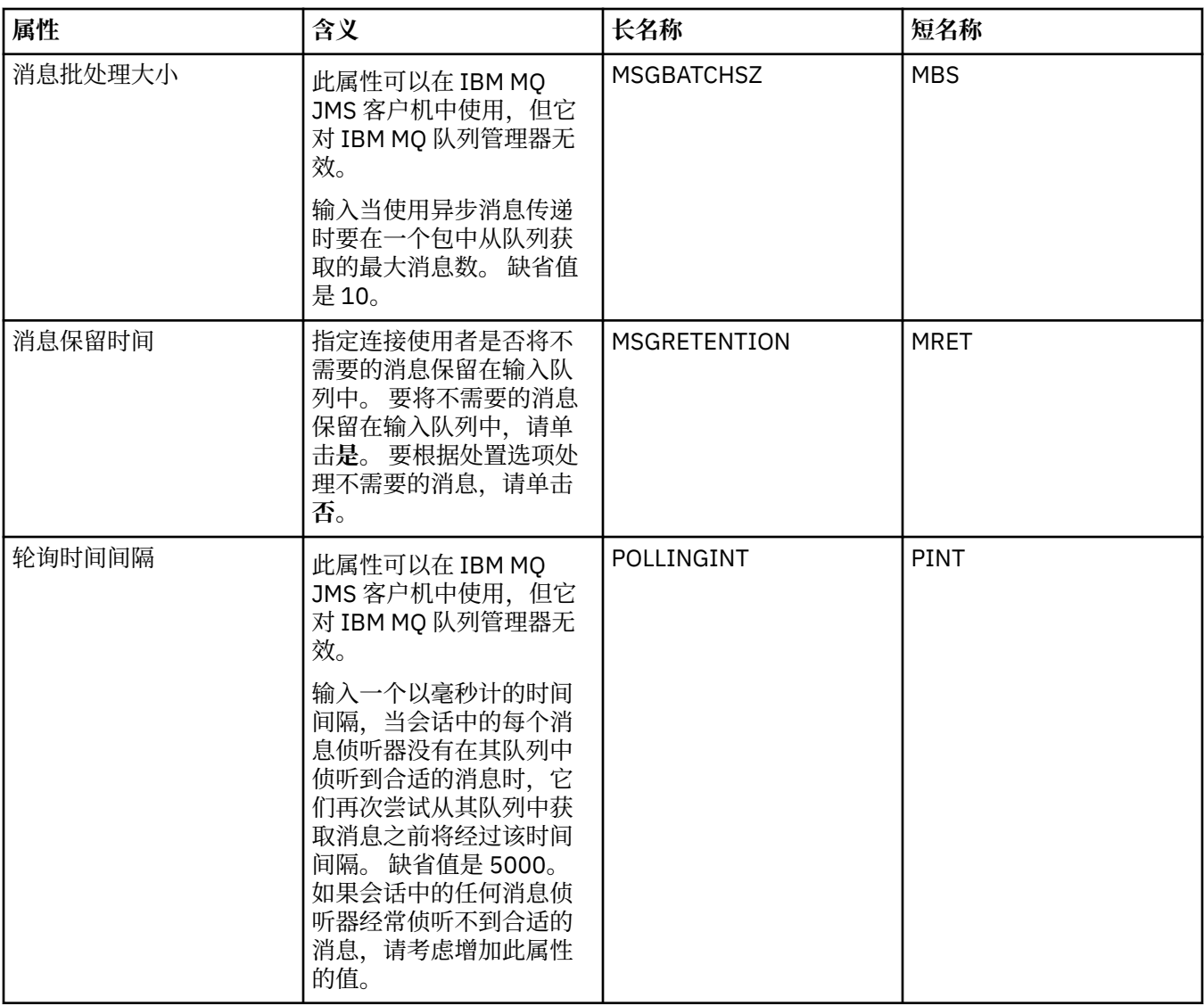

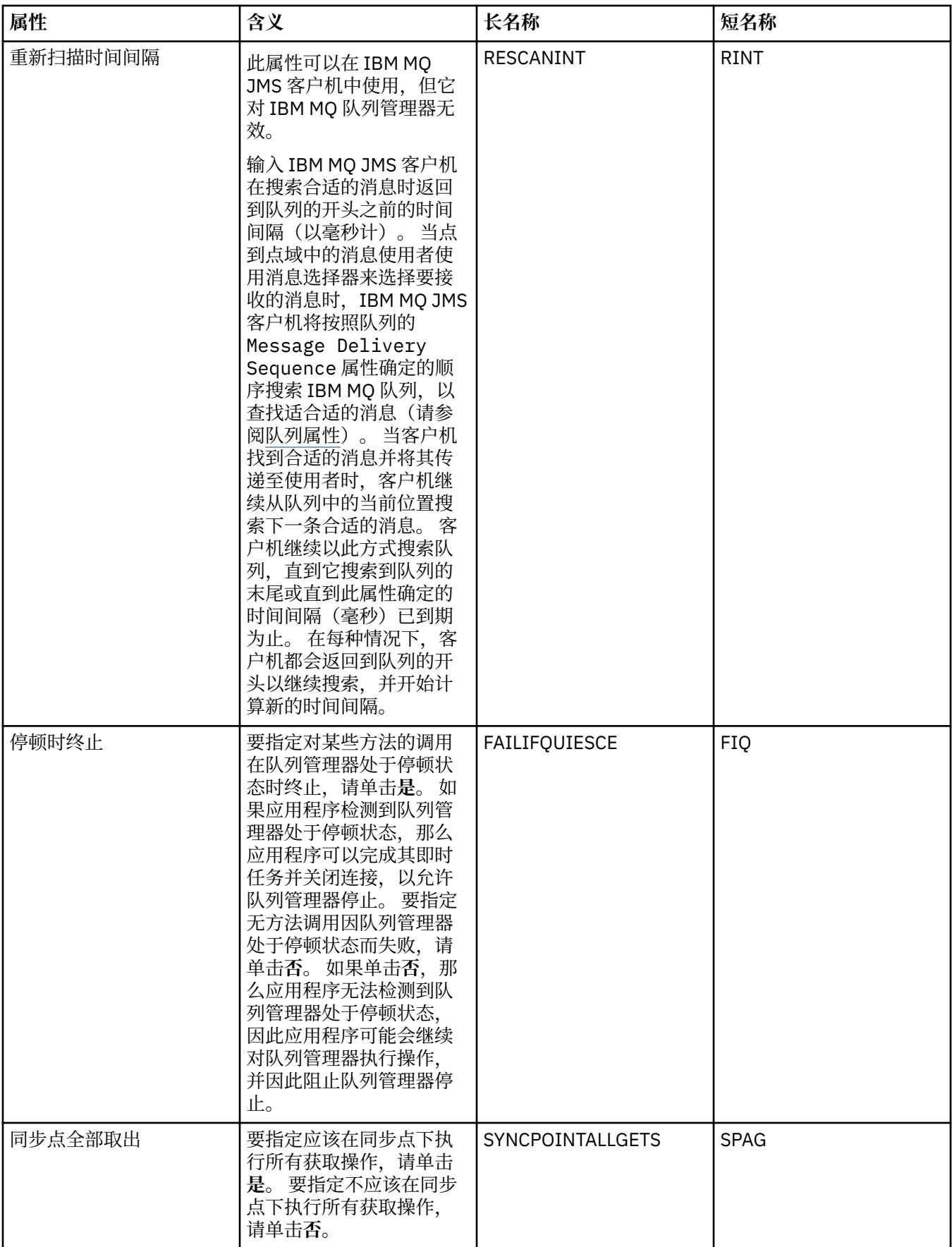

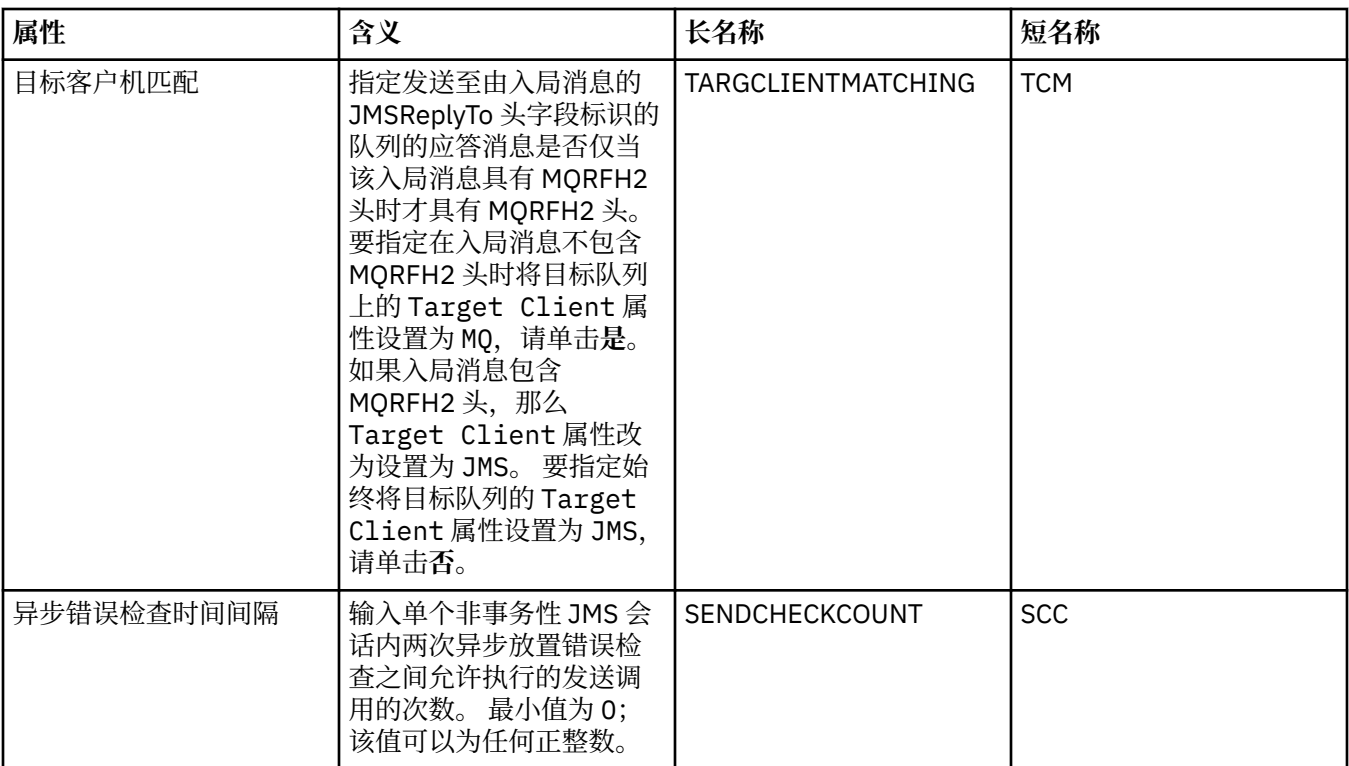

### **"高级调整"页面**

下表列出了您可以在"连接工厂属性"对话框的**高级调整**页面上设置的属性。 编辑**高级调整**页面上的属性以配 置高级设置。 对于大多数系统,缺省设置是适当的。

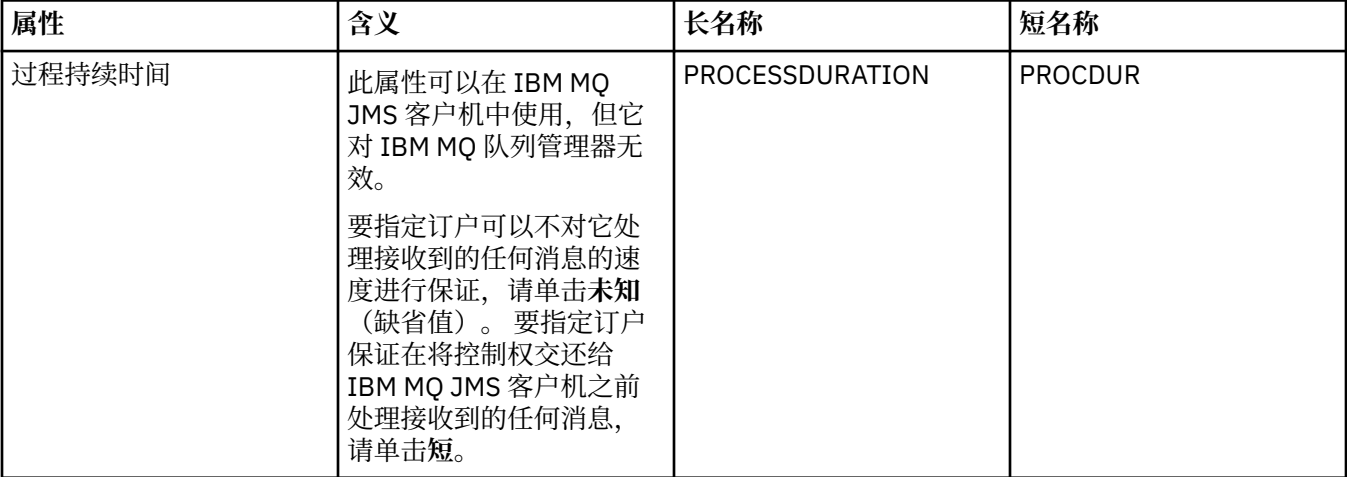

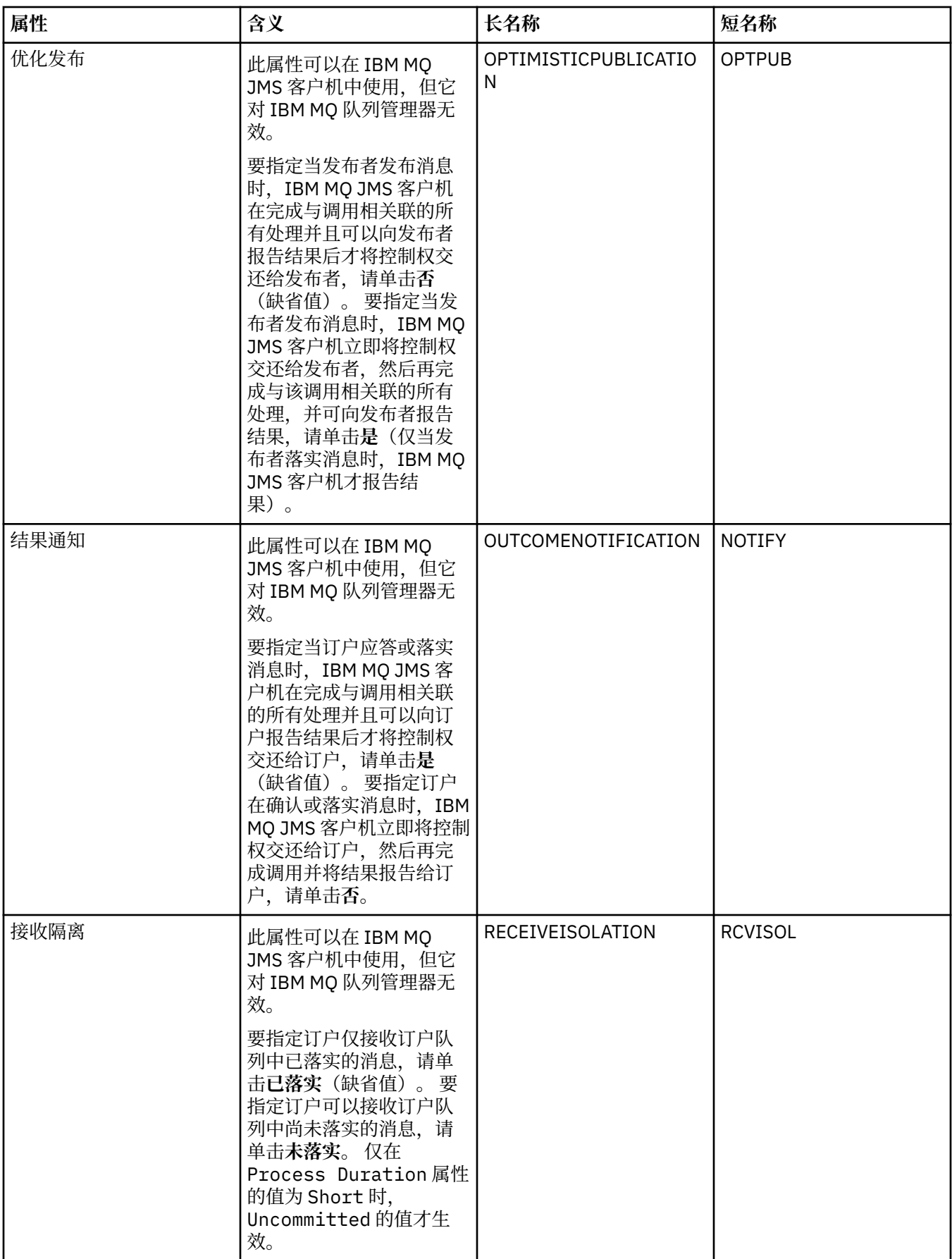

#### **相关参考**

第 442 [页的『属性对话框中的字符串』](#page-441-0) 要在字符串中包含特定字符,必须以特殊方式在字符串中添加标点。

# **目标属性**

您可以在"目标"属性对话框中查看和设置目标属性。 此对话框中可用的属性取决于目标的类型。 以下各表列出了可以为目标设置的所有属性:

- 常规
- 消息处理
- [代理](#page-406-0)
- [生产者](#page-407-0)
- [使用者](#page-407-0)
- • [EXTENDED](#page-408-0)

对于每个属性,都有一个简短描述来说明在什么情况下您可能需要配置此属性。 这些表还提供了等价的长名 称和短名称以在 JMS 管理命令行工具中使用。"属性"对话框中可用的属性取决于目标的类型;队列目标的 某些属性与主题目标的属性不同。 有关更多信息,请参阅使用管理工具配置 JMS 对象。

### **"常规"页面**

下表列出了您可以在"目标属性"对话框的**常规**页面上设置的属性。

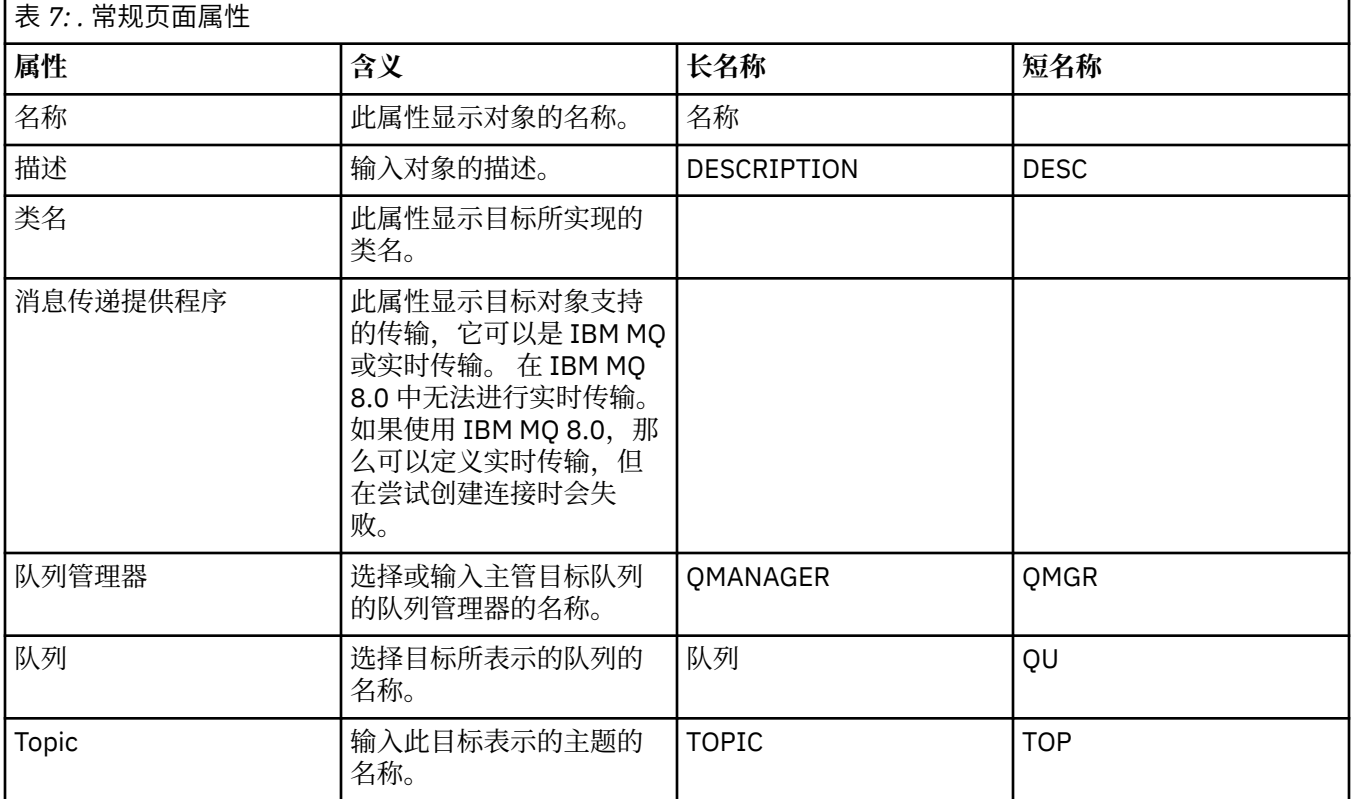

### **"消息处理"页面**

下表列出了您可以在"目标属性"对话框的**消息处理**页面上设置的属性。 编辑**消息处理**页面上的属性以配置对 发送至目标的消息执行哪些操作。

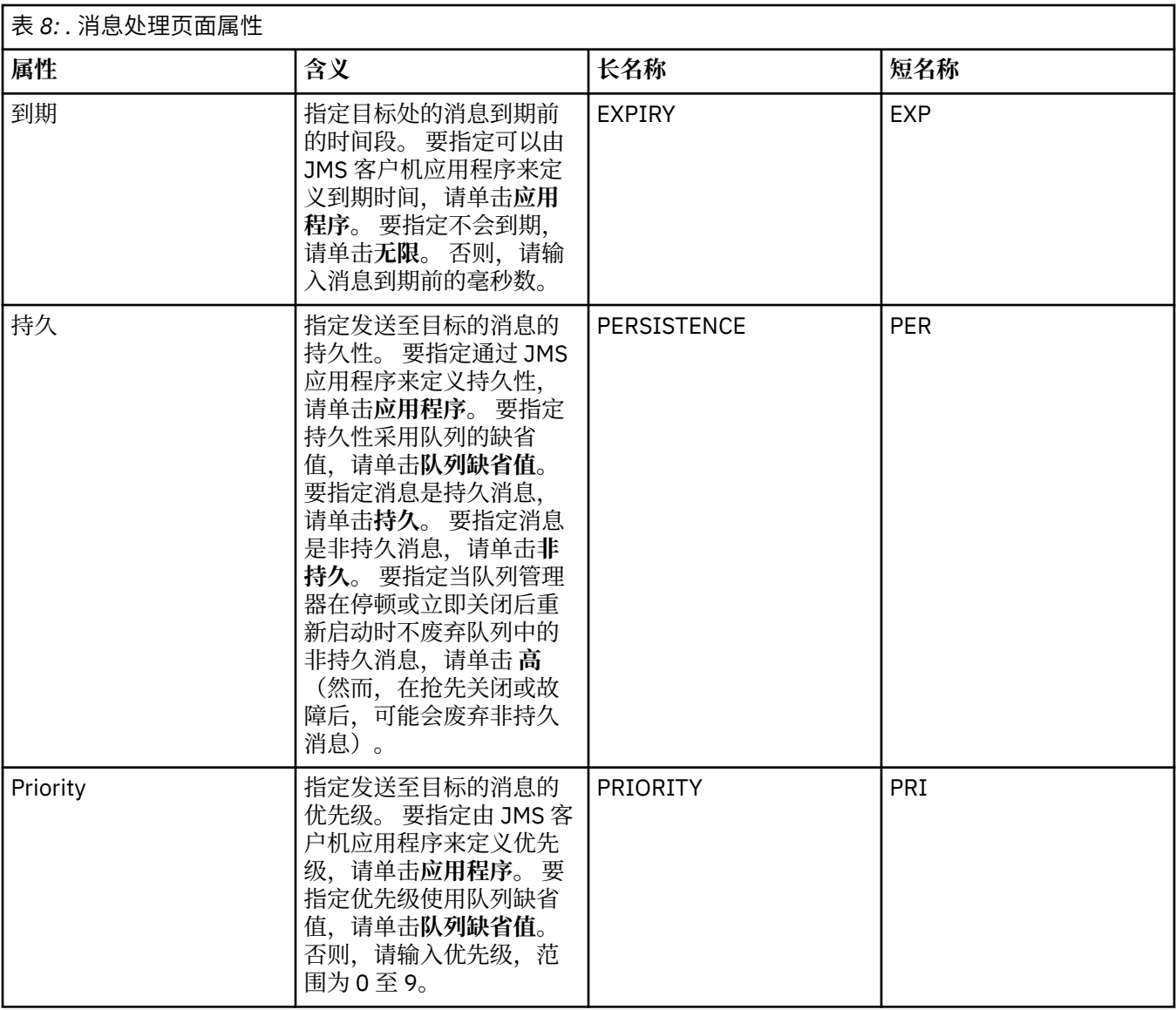

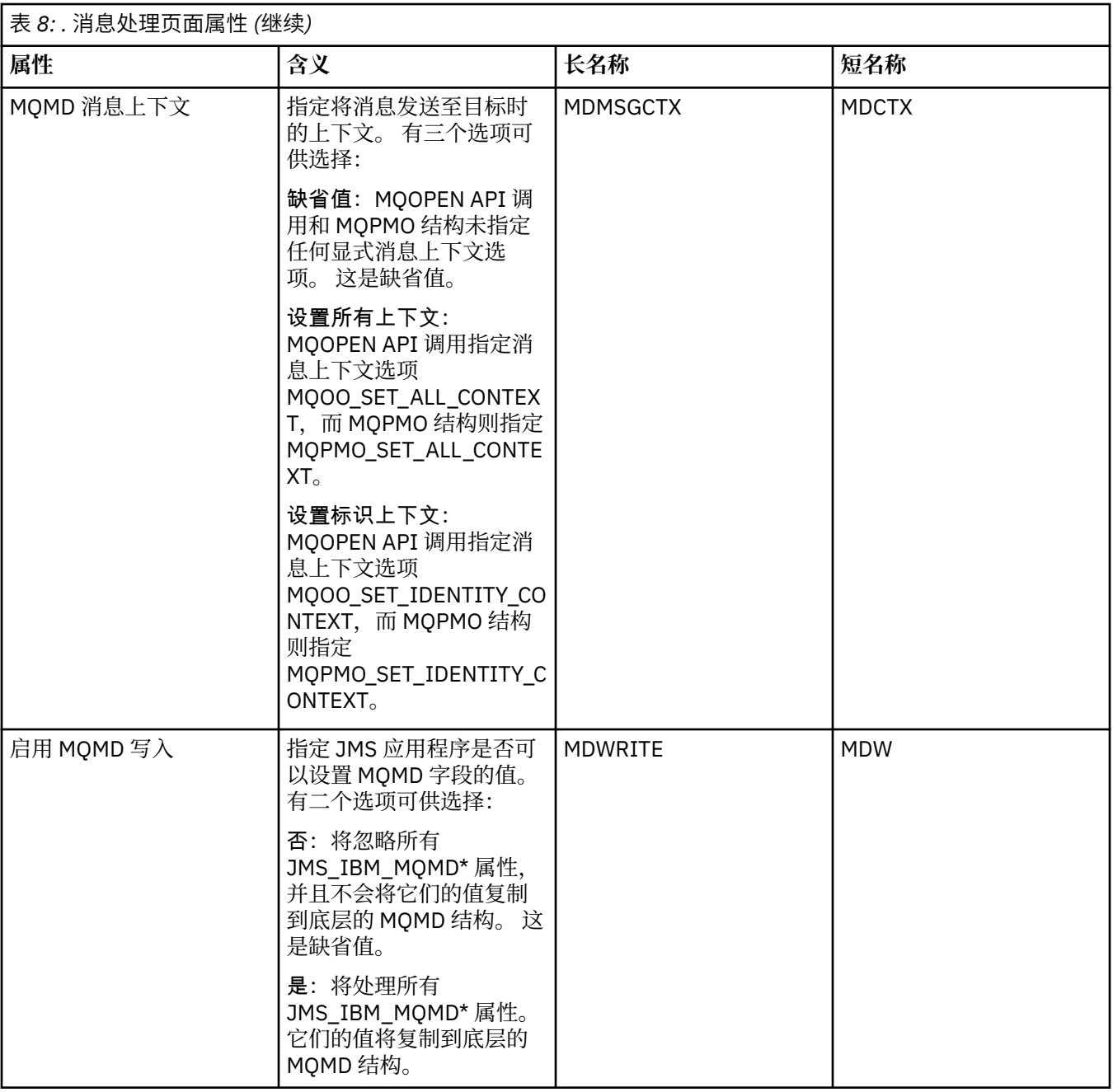

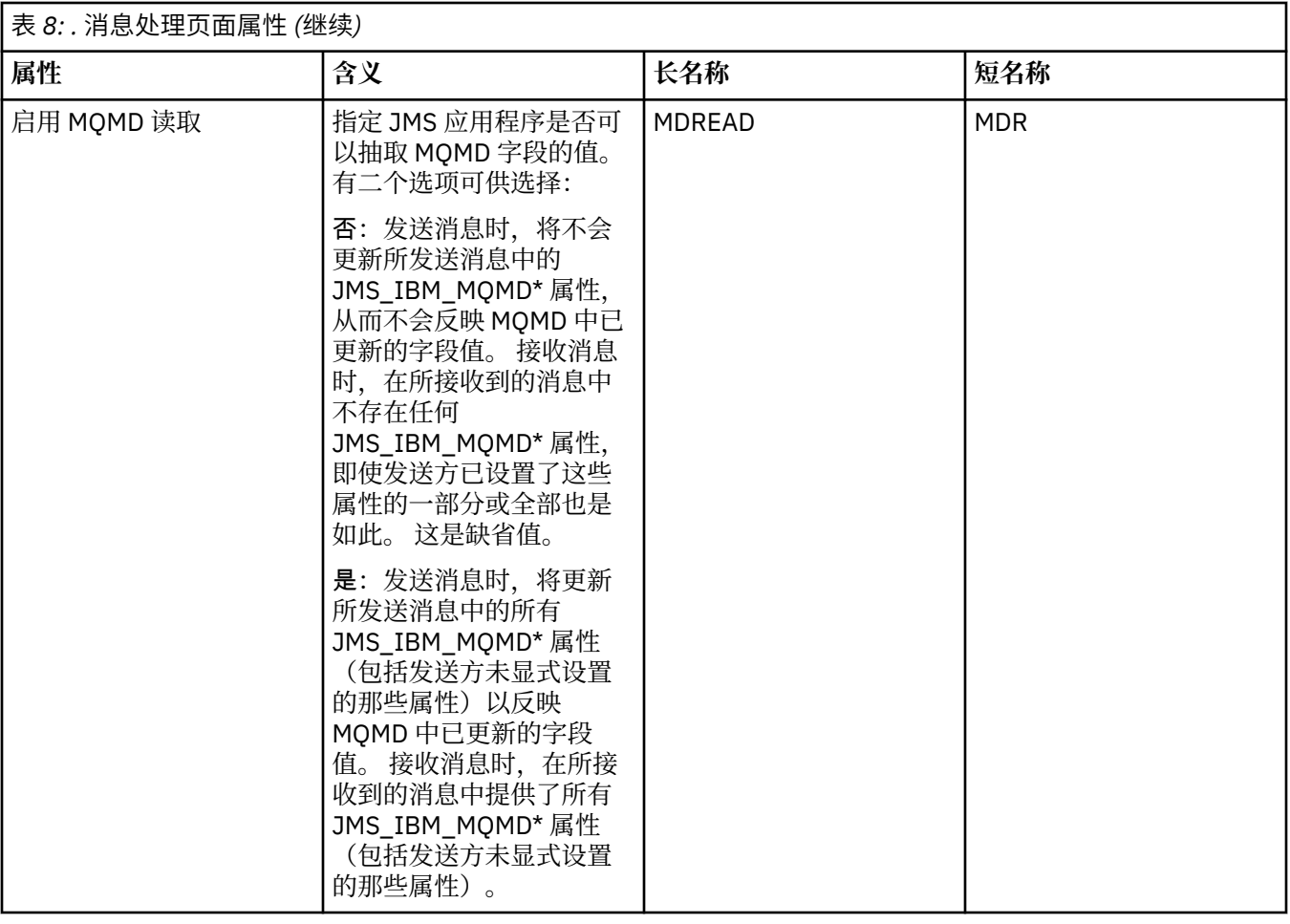

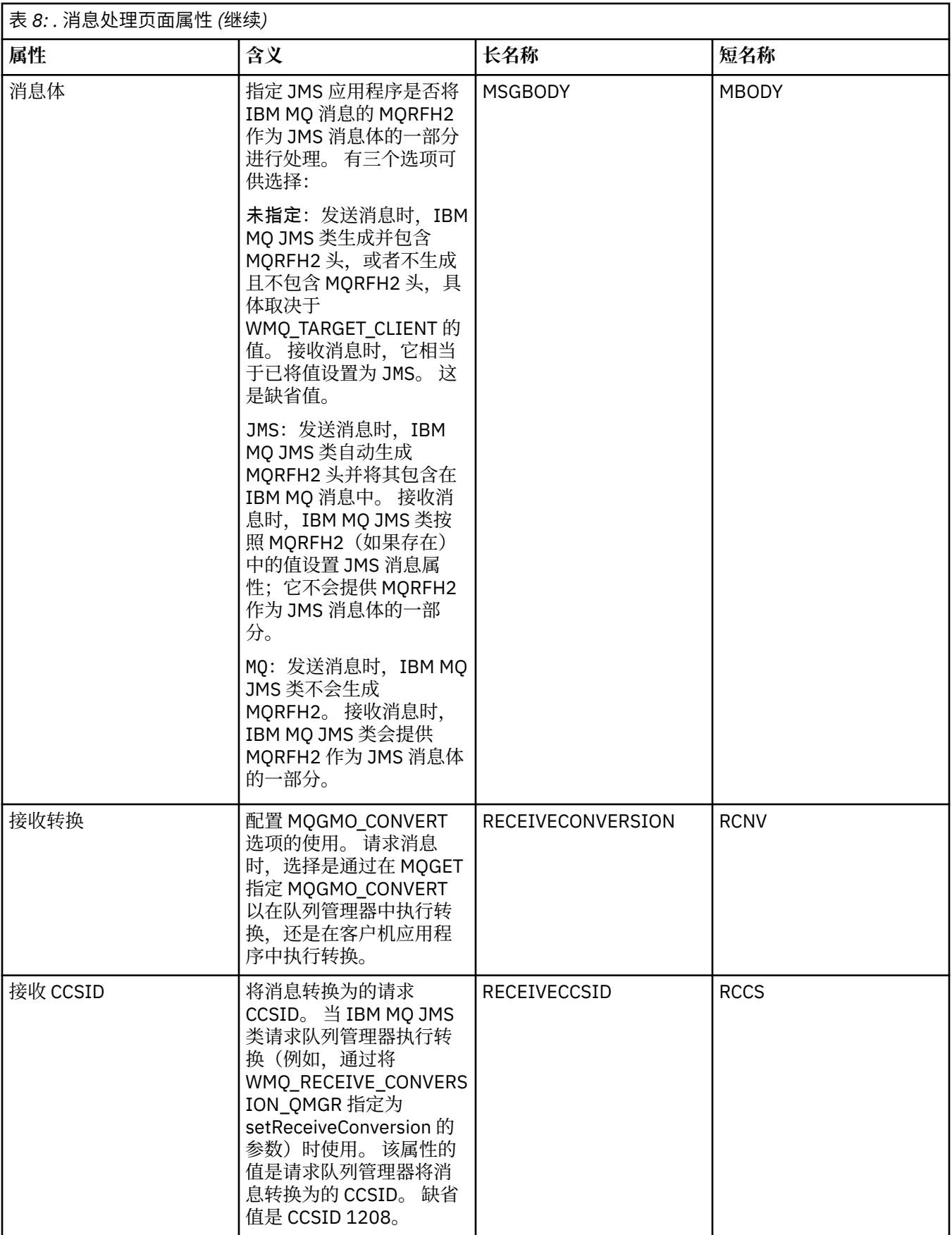

# <span id="page-406-0"></span>**"代理"页面**

下表列出了您可以在"目标属性"对话框的**代理**页面上设置的属性。 编辑**代理**页面上的属性以提供发布/预订 代理的详细信息。

# | 夷 Q· 代理而面屋性

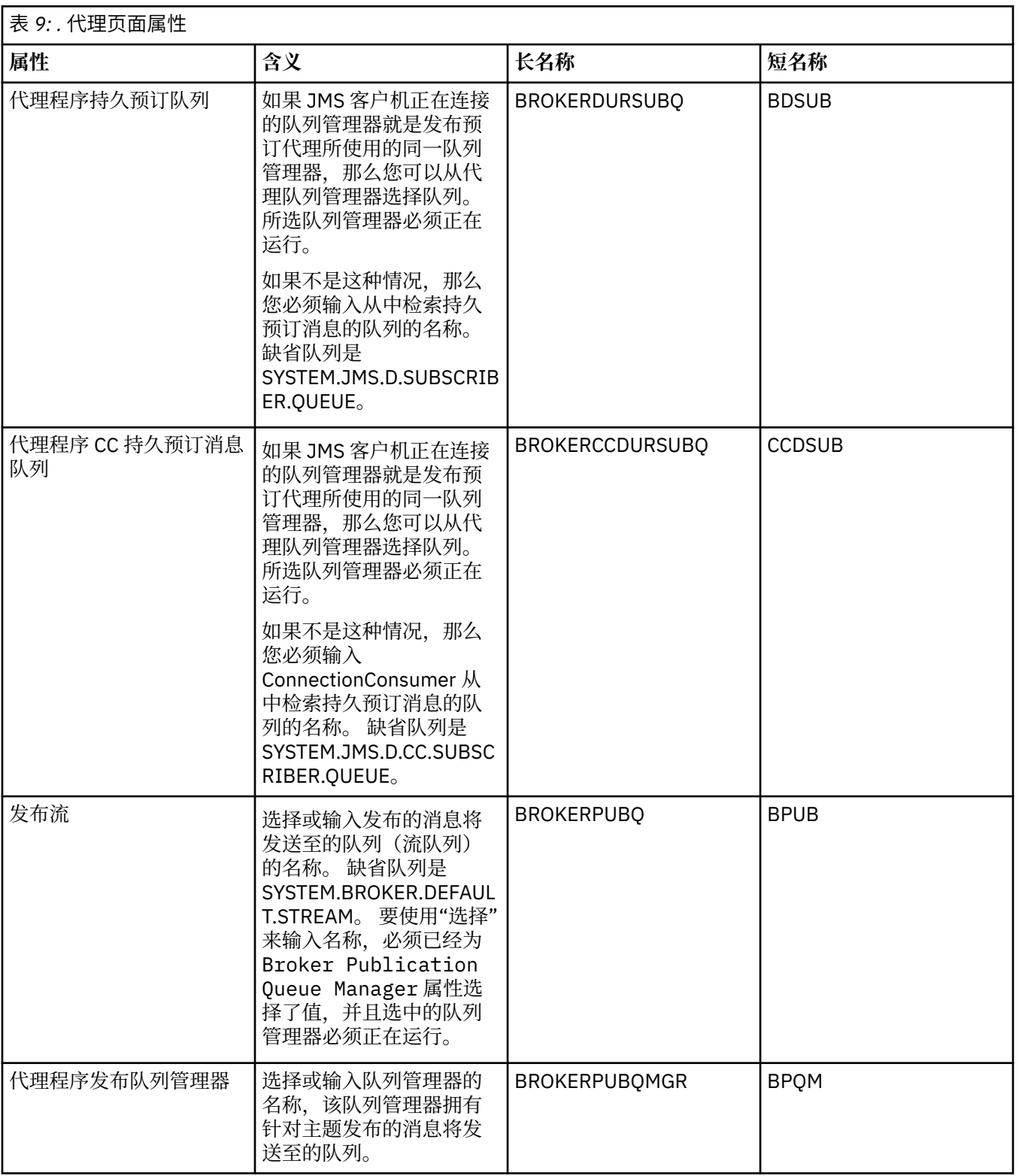

<span id="page-407-0"></span>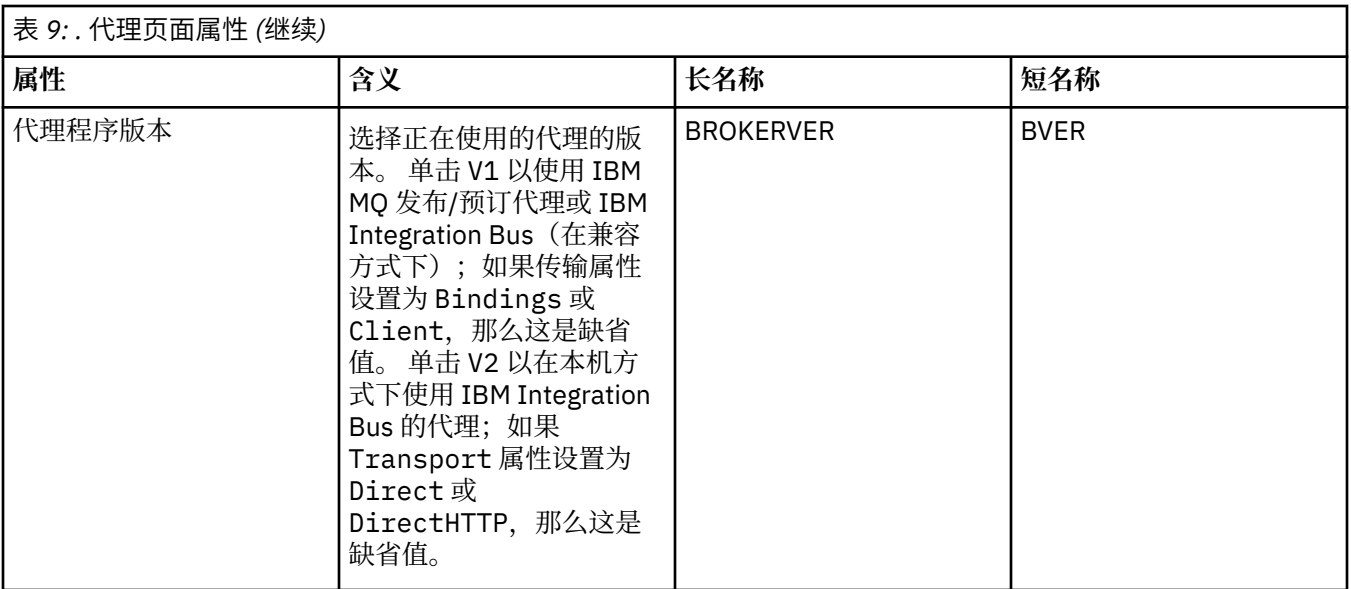

### **"生产者"页面**

下表列出了您可以在"目标属性"对话框的**生产者**页面上设置的属性。 编辑**生产者**页面上的属性以更改目标对 象的更多属性。

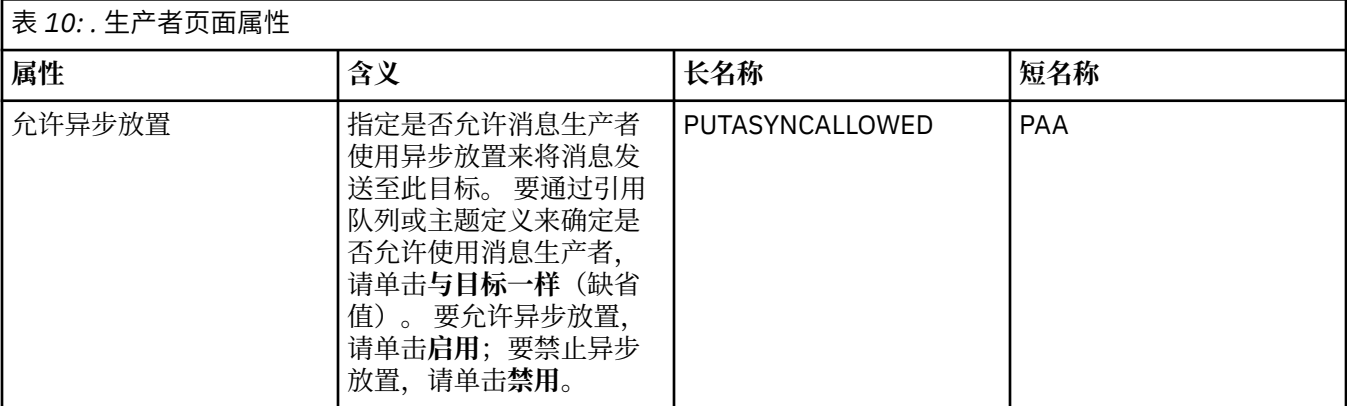

### **"使用者"页面**

г

下表列出了您可以在"目标属性"对话框的**使用者**页面上设置的属性。 编辑**使用者**页面上的属性以更改目标对 象的更多属性。

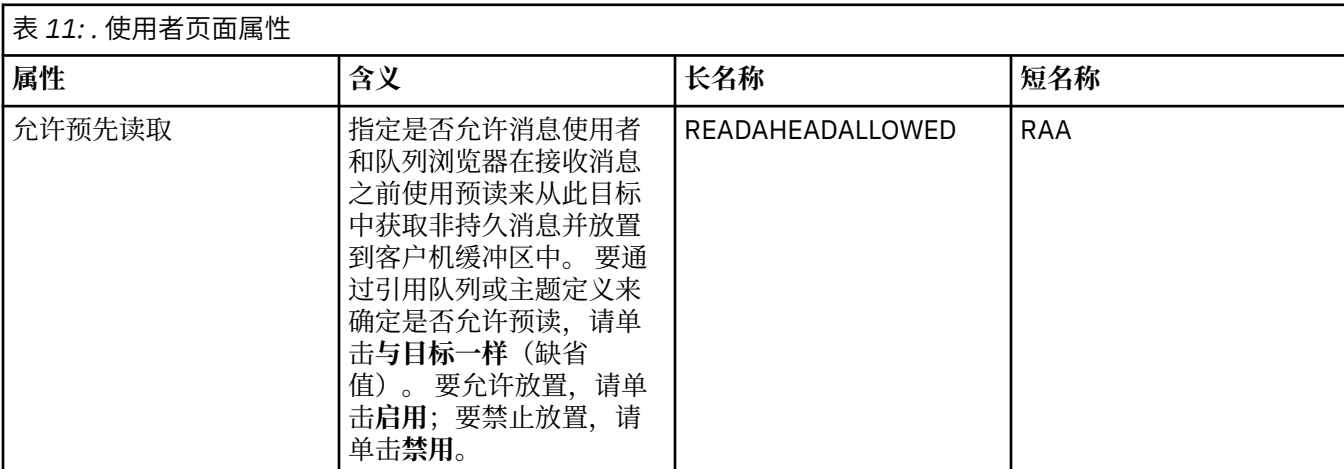

<span id="page-408-0"></span>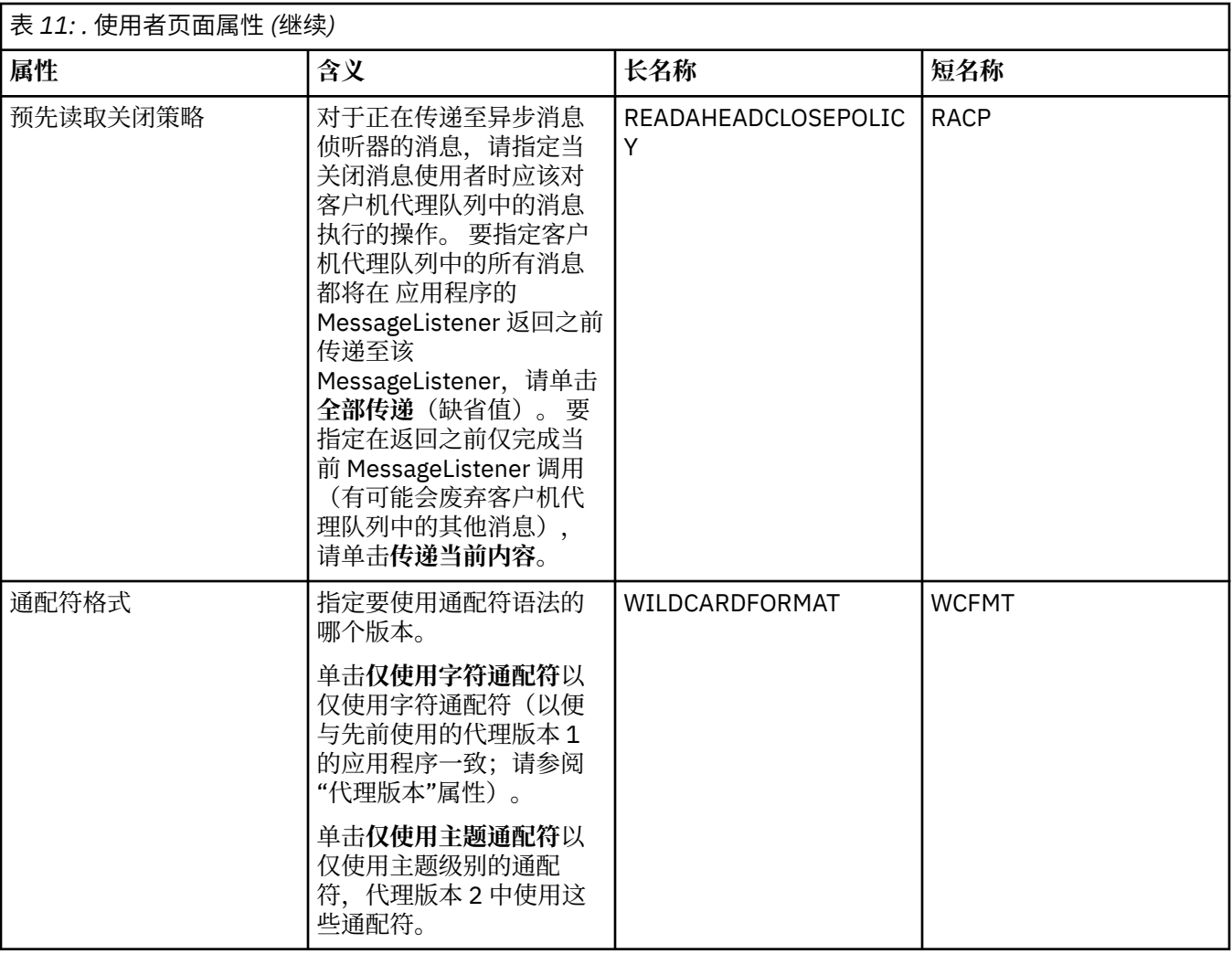

# **"扩展"页面**

下表列出了您可以在"目标属性"对话框的**扩展**页面上设置的属性。 编辑**扩展**页面上的属性以更改目标对象的 更多属性。

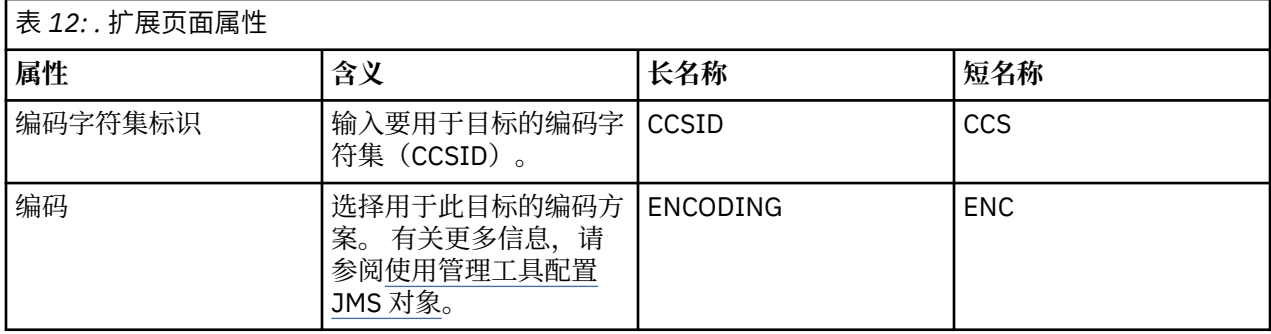

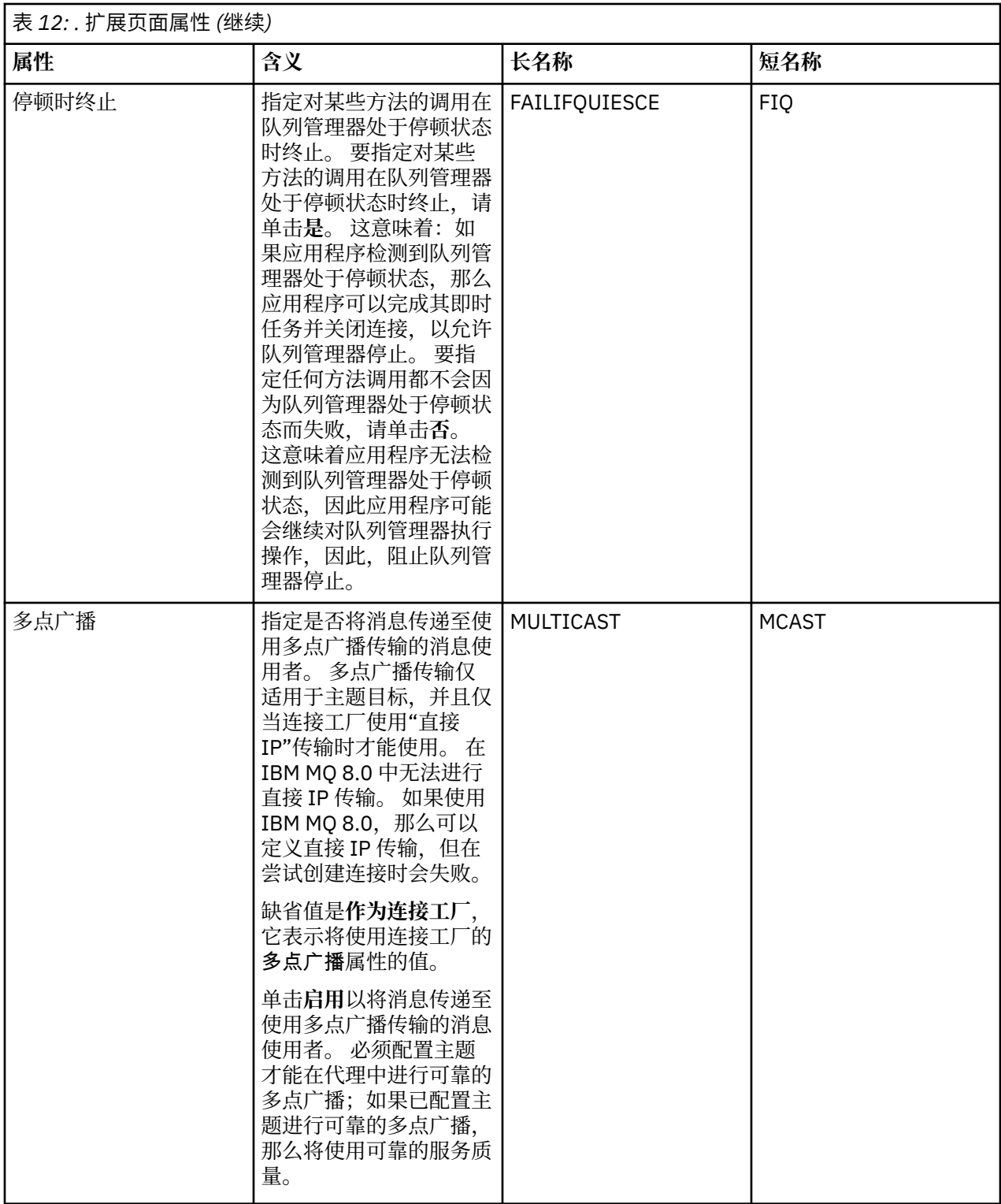

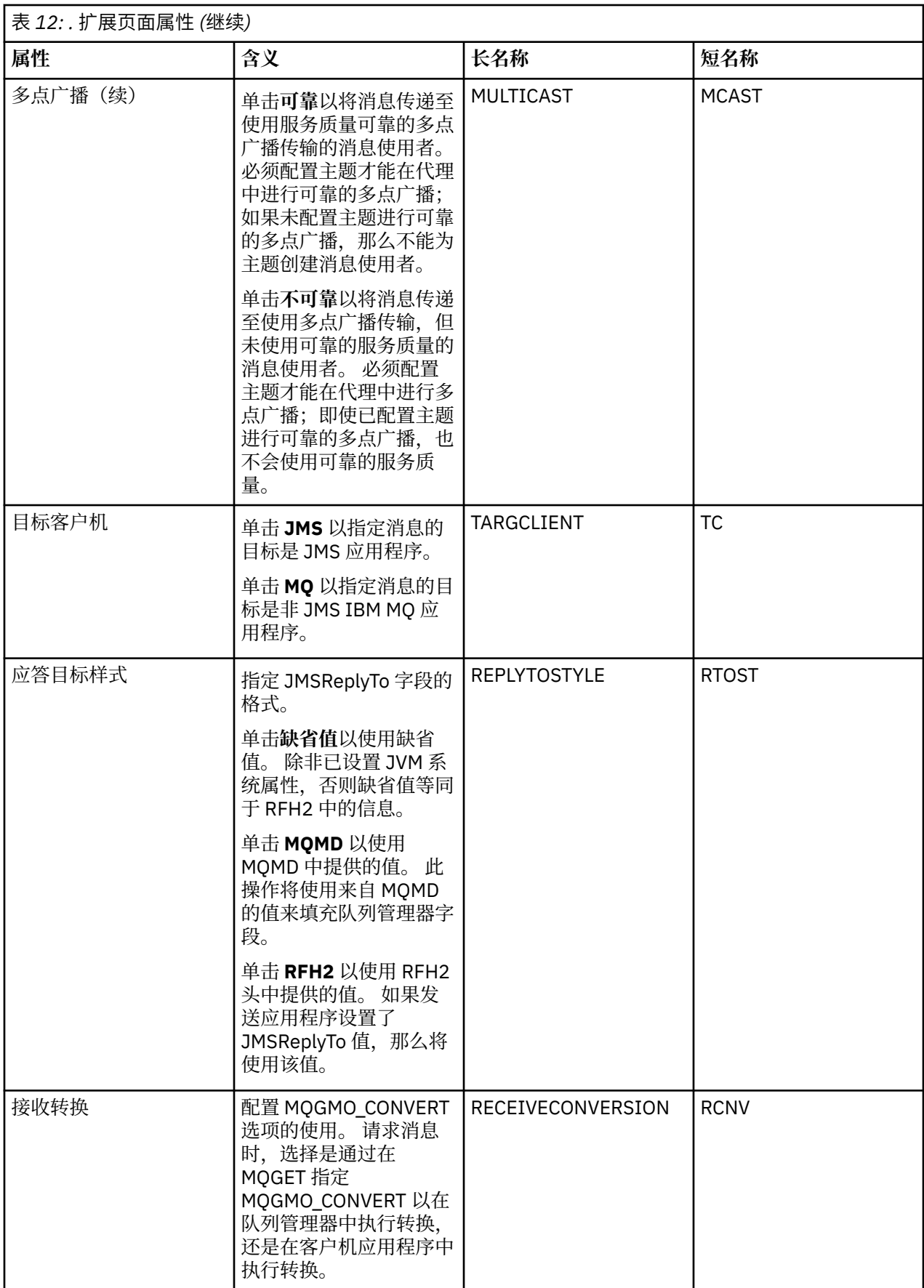

<span id="page-411-0"></span>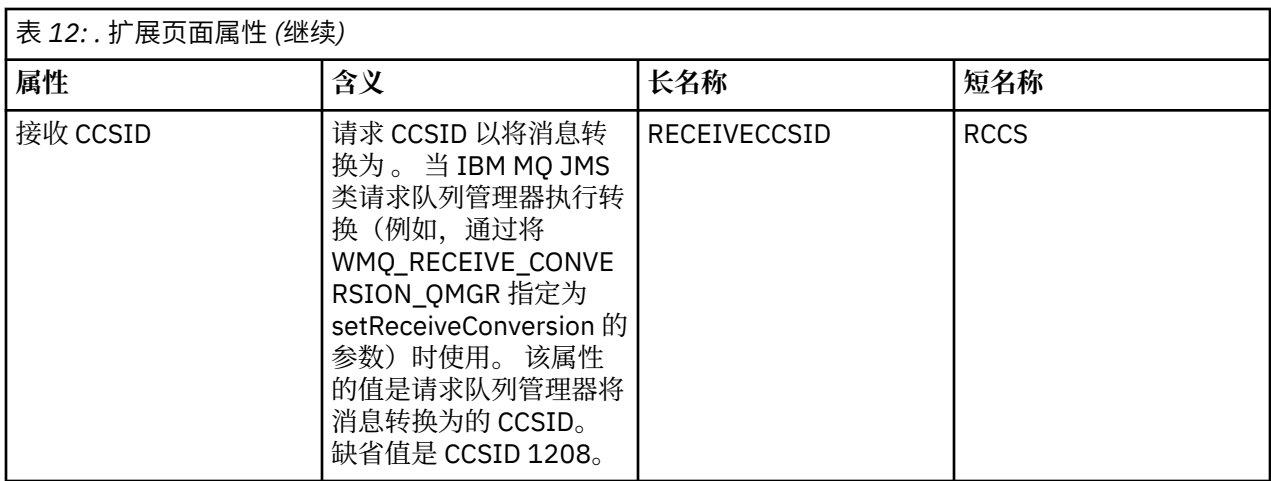

第 147 页的『JMS [目标\(队列和主题\)』](#page-146-0)

JMS 目标是一个对象(JMS 队列或 JMS 主题), 表示客户机所生成消息的目标和客户机所使用消息的源。 在点到点消息传递中,目标表示队列;在发布/预订消息传递中,目标表示主题。

第 15 [页的『主题』](#page-14-0)

主题标识发布的内容。主题是描述在发布/预订消息中所发布信息的主题的字符串。 作为订户, 您可以指定 一个主题或使用通配符指定主题范围以用于接收您所需的信息。

#### **相关参考**

第 442 [页的『属性对话框中的字符串』](#page-441-0)

要在字符串中包含特定字符,必须以特殊方式在字符串中添加标点。

第 299 页的『IBM MQ [队列属性』](#page-298-0)

可以为队列设置的属性取决于队列的类型。 不同类型的 IBM MQ 队列具有不同的属性。 某些属性不适用于 所有类型的队列; 某些属性特定于集群队列; 某些属性特定于 z/OS 队列。

第 323 [页的『主题属性』](#page-322-0)

IBM MQ 主题是一个 IBM MQ 对象,用于确定发布的内容。 您可以为主题设置属性。 某些主题属性特定于 z/OS 主题。 某些属性只能在您创建主题时进行更改。 创建 IBM MQ 主题后,不能再修改这些属性。

### **状态属性**

在 IBM MQ Explorer 中,您可查看 IBM MQ 对象的当前状态。 例如,您可查明通道是否正在运行,或者, 可查明上一个消息放置到某个队列的时间。 您还可查看通道的保存状态。

下列主题列出了 IBM MQ 对象的所有状态属性。 对于每个属性,都有一个对此属性所显示内容的描述。

• [队列管理器](#page-412-0)

- [队列管理器发布](#page-418-0)/预订引擎
- [队列](#page-420-0)
- [主题](#page-424-0)
- [预订](#page-425-0)
- [主题订户](#page-426-0)
- [主题发布者](#page-428-0)
- [通道](#page-428-0)
- [侦听器](#page-433-0)
- [定制服务](#page-434-0)
- z/0S [耦合设施](#page-434-0)
- 第 441 [页的『显示](#page-440-0) SMDS 状态属性』

### <span id="page-412-0"></span>**相关任务**

第 142 [页的『查看对象的状态』](#page-141-0)

您可以在 IBM MQ Explorer 中显示能够处于不同状态的任何对象的当前状态。 您还可查看 IBM MQ 通道的 已保存状态。

# **队列管理器状态属性**

多平台队列管理器和 z/OS 队列管理器的状态属性。

### **多平台队列管理器状态属性**

 $\blacktriangleright$  Multi

下表列出了多平台队列管理器的状态属性,还提供了 DISPLAY QMSTATUS 命令的等效 MQSC 参数。 有关 MQSC 命令的更多信息,请参阅 使用 MQSC 命令管理 IBM MQ。

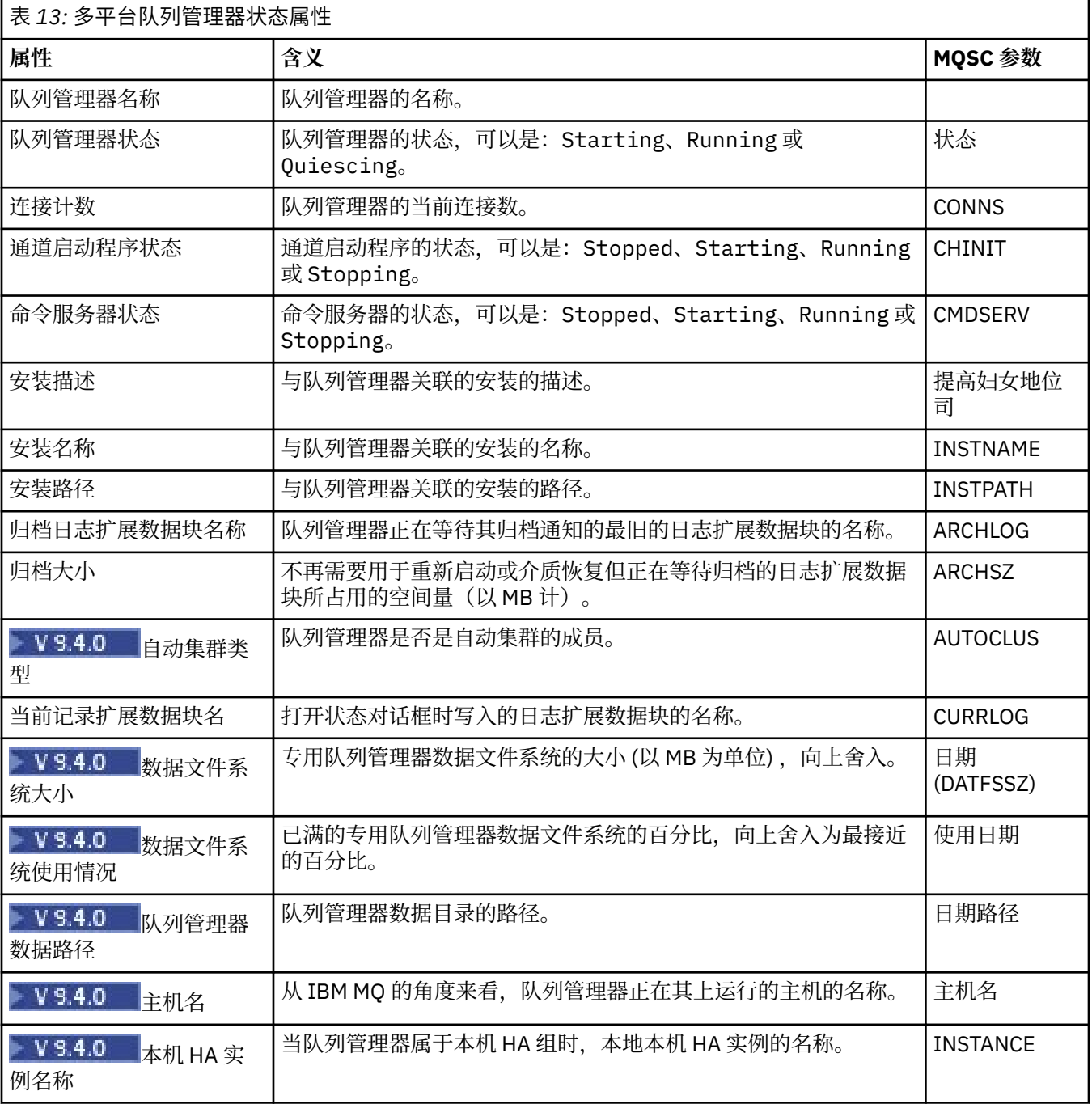

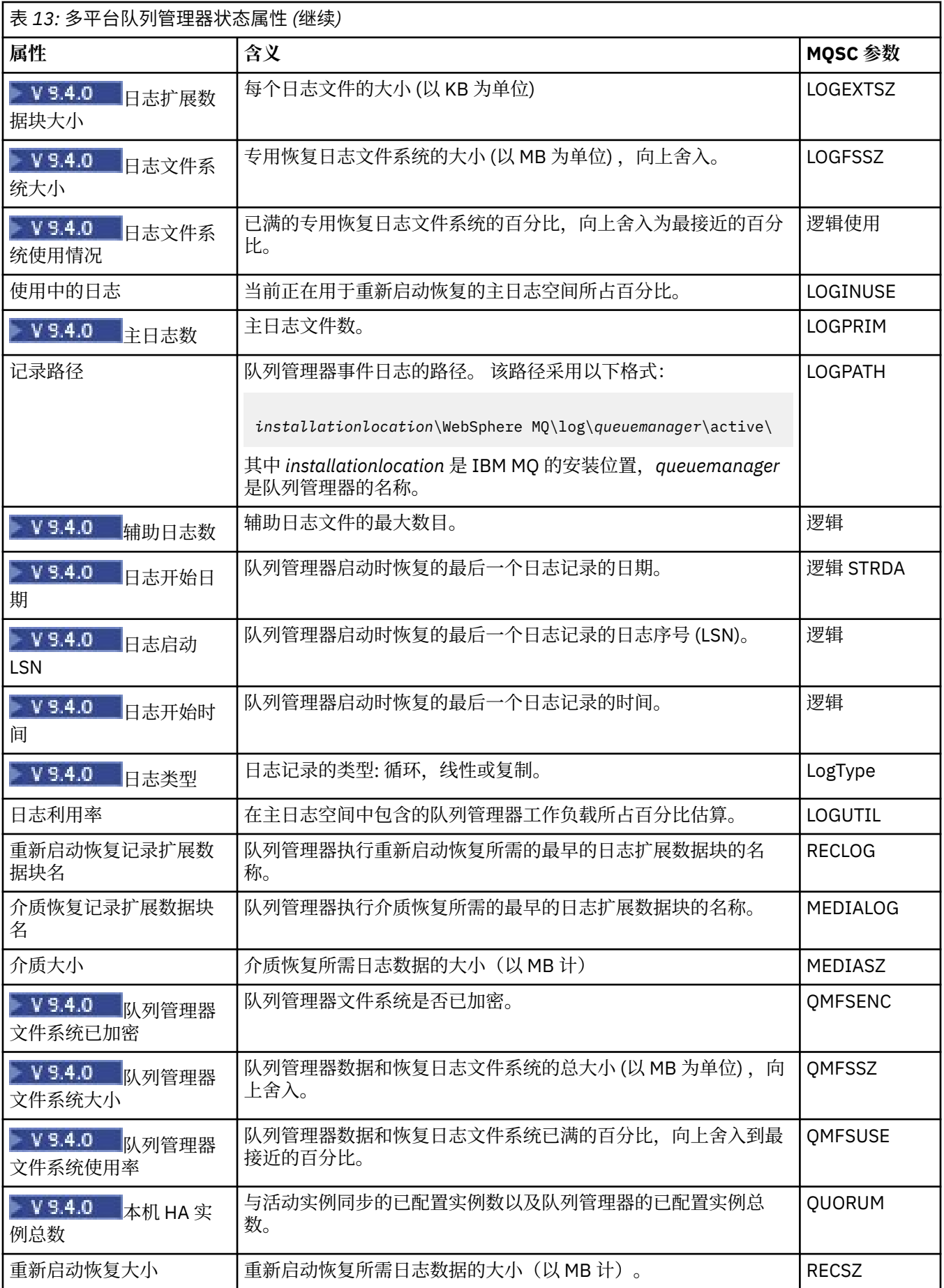

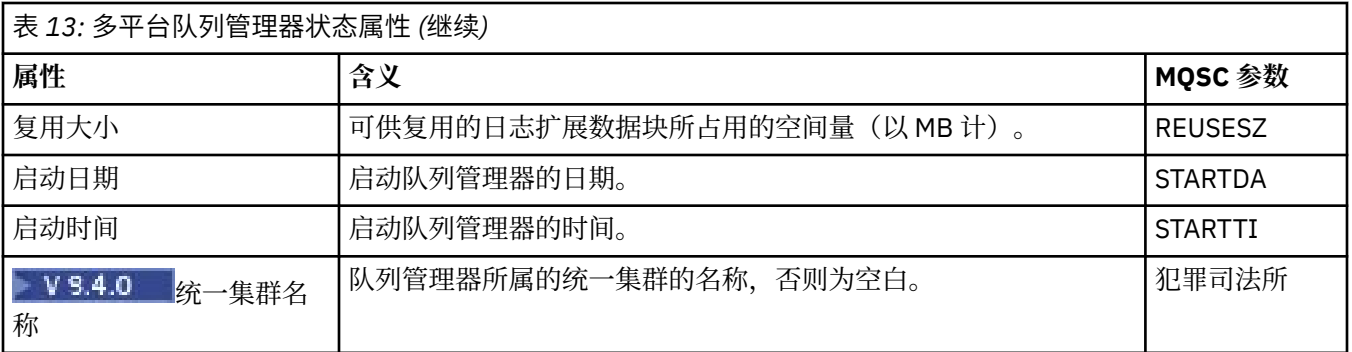

# **z/OS 队列管理器状态属性**

 $\approx$  z/OS  $\sim$ 

### **通道启动程序**

下表列出了 z/OS 队列管理器的通道启动程序状态属性。 等效的 MQSC 命令是 DISPLAY CHINIT。 有关 MQSC 命令的更多信息, 请参阅 使用 MQSC 命令管理 IBM MQ。

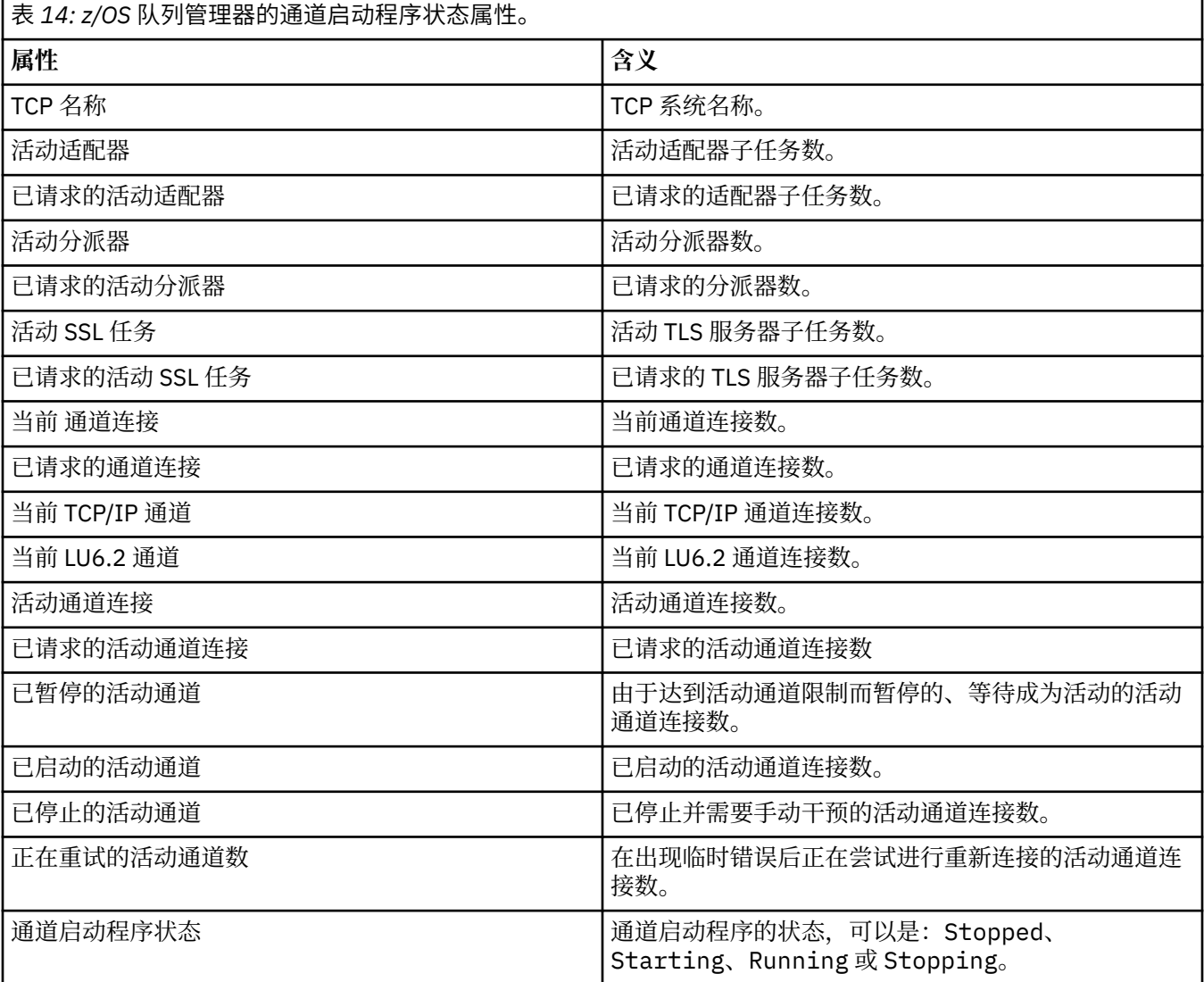

下表列出了 z/OS 队列管理器的日志状态属性。 等效的 MQSC 命令是 DISPLAY LOG。 有关 MQSC 命令的更 多信息, 请参阅 使用 MQSC 命令管理 IBM MQ。

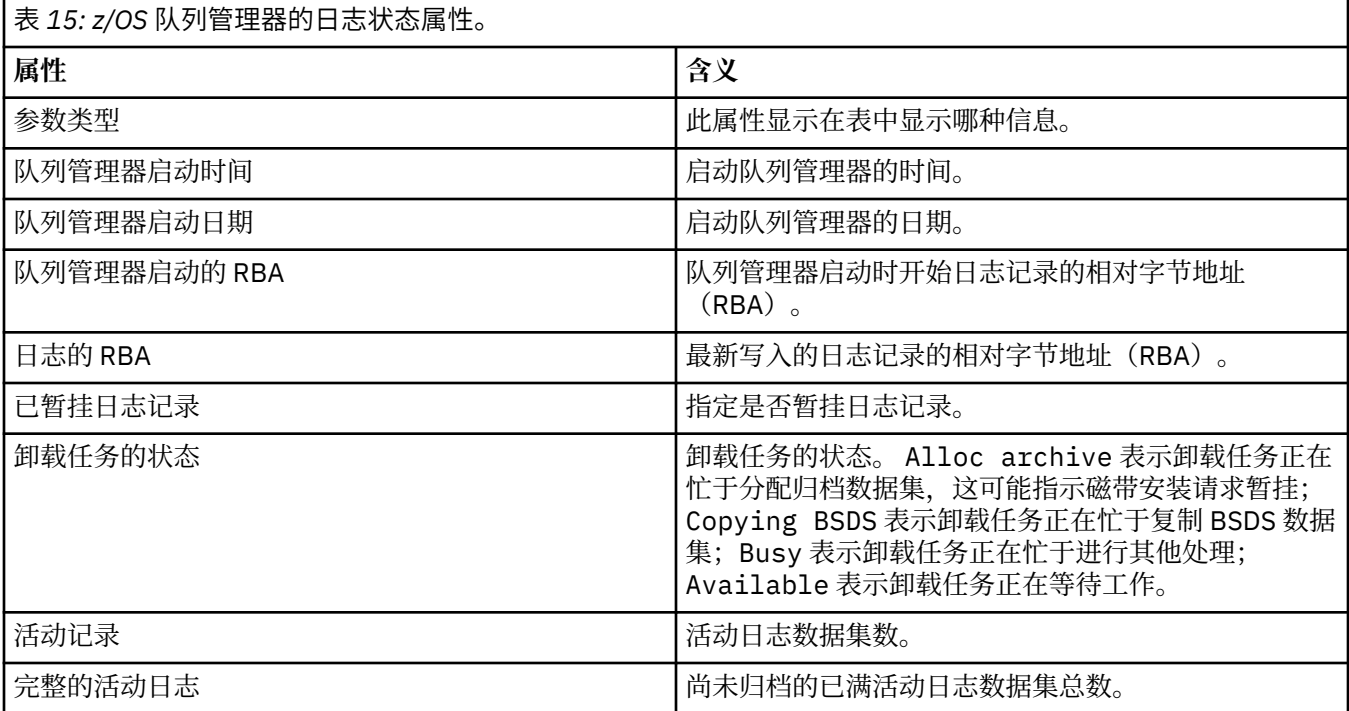

### **用法**

下表列出了 z/OS 队列管理器的用法状态属性。 对于每个属性,都有一个对此属性所显示信息的简短描述。 等效的 MQSC 命令是 DISPLAY USAGE, 它显示有关页集当前状态的信息,或显示有关日志数据集的信息。 有关 MQSC 命令的更多信息, 请参阅 使用 MQSC 命令管理 IBM MQ。

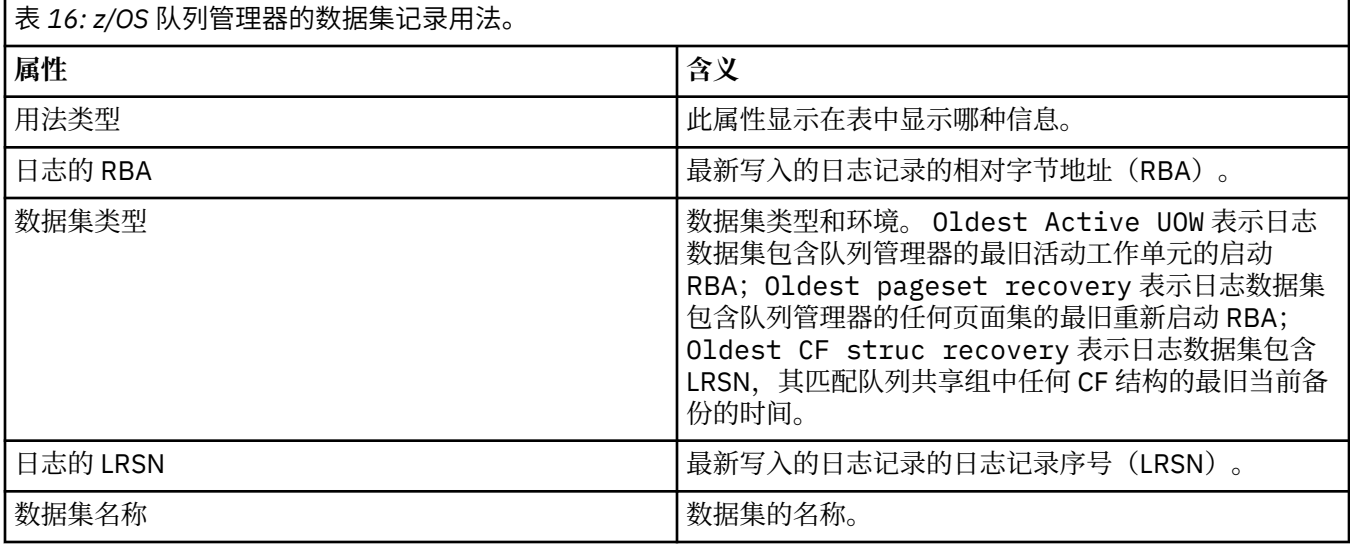

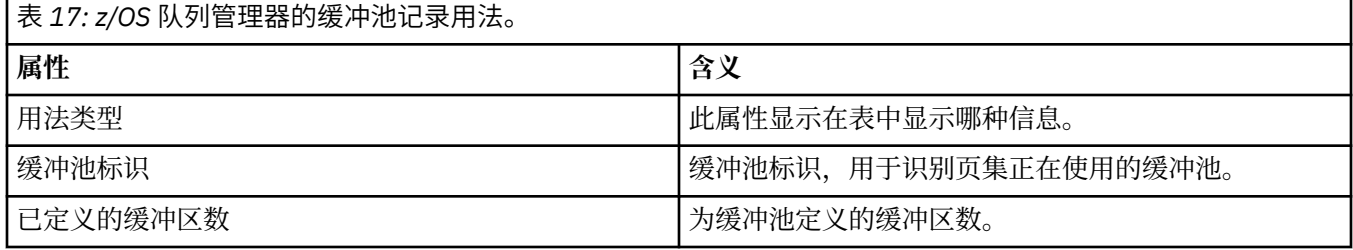

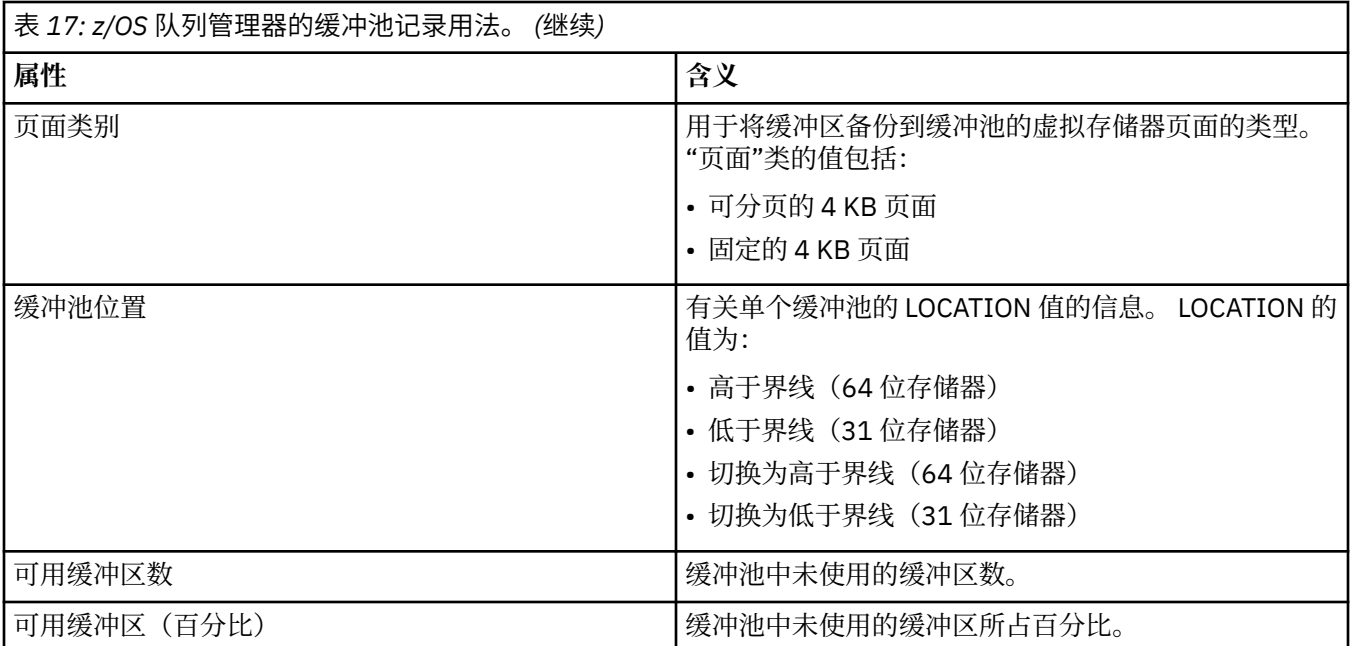

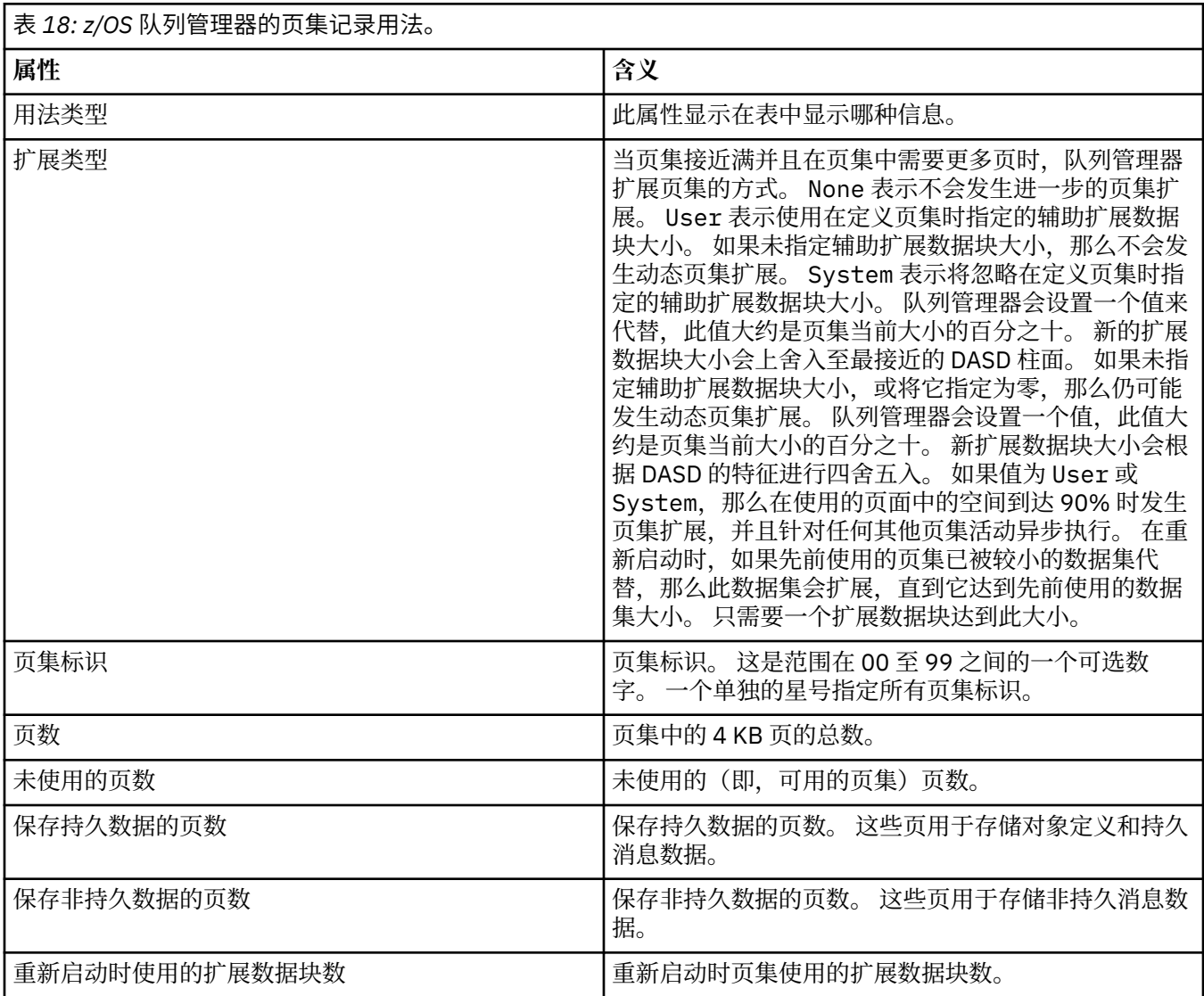

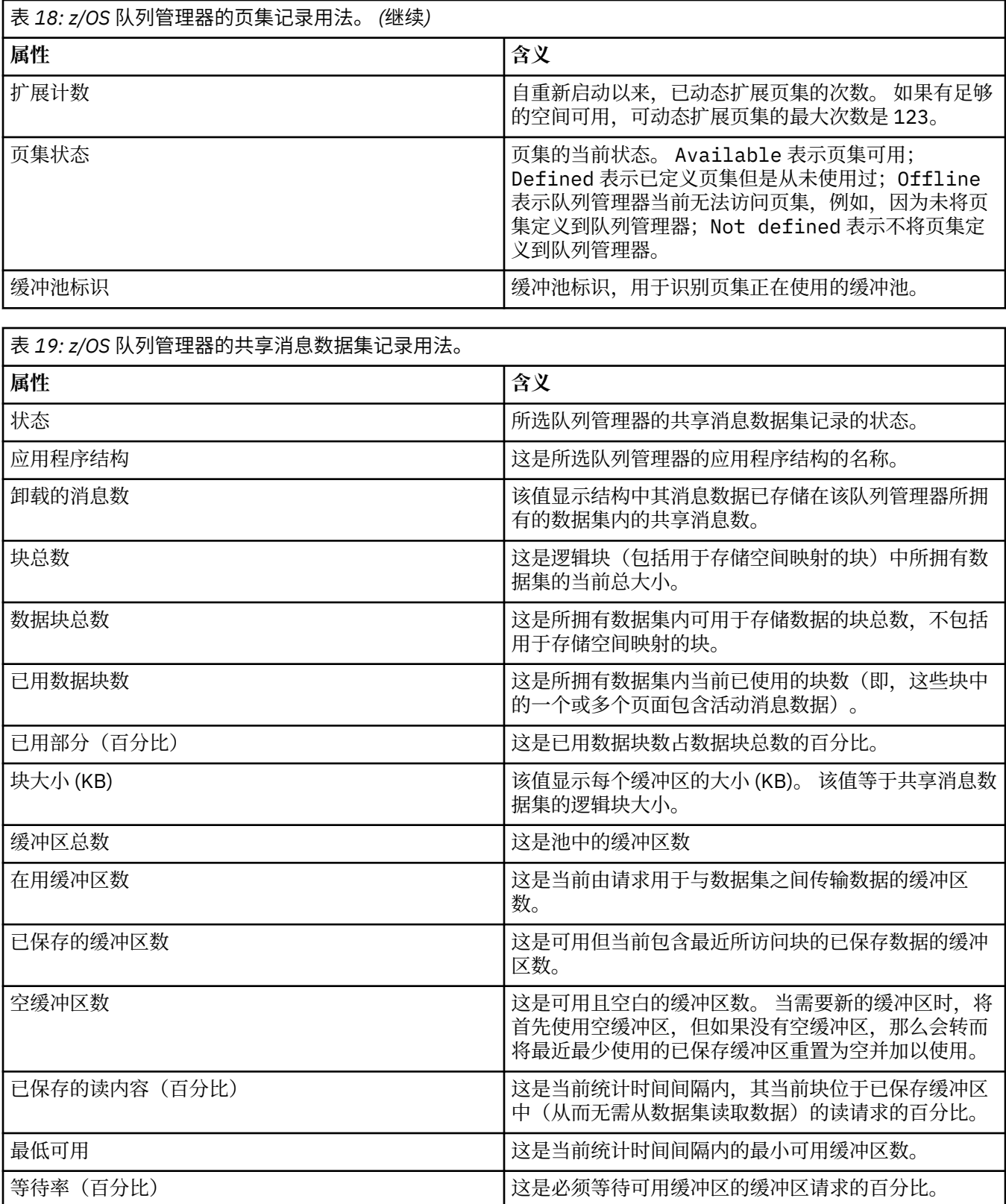

第 13 [页的『队列管理器』](#page-12-0)

队列管理器是为应用程序提供消息传递服务的程序。 使用消息队列接口(MQI)的应用程序可以将消息放置 到队列并可从队列中获取消息。 队列管理器确保消息可以发送至正确的队列或传递至另一个队列管理器。

#### <span id="page-418-0"></span>**相关任务**

第 142 [页的『查看对象的状态』](#page-141-0)

您可以在 IBM MQ Explorer 中显示能够处于不同状态的任何对象的当前状态。 您还可查看 IBM MQ 通道的 已保存状态。

#### **相关参考**

第 419 页的『队列管理器发布/预订引擎状态属性』 队列管理器发布/预订引擎的状态属性。

## ■ CP4I → V 9.4.0 → 本机 HA 队列管理器状态属性

本机 HA 队列管理器的状态属性。

#### $\blacktriangleright$  Multi

下表列出了本机 HA 队列管理器的状态属性,并给出了 DISPLAY QMSTATUS 命令的等效 MQSC 参数。 有关 MQSC 命令的更多信息, 请参阅 使用 MQSC 命令管理 IBM MQ。 第 413 [页的『队列管理器状态属性』中](#page-412-0)描 述了适用于队列管理器的其他状态属性。

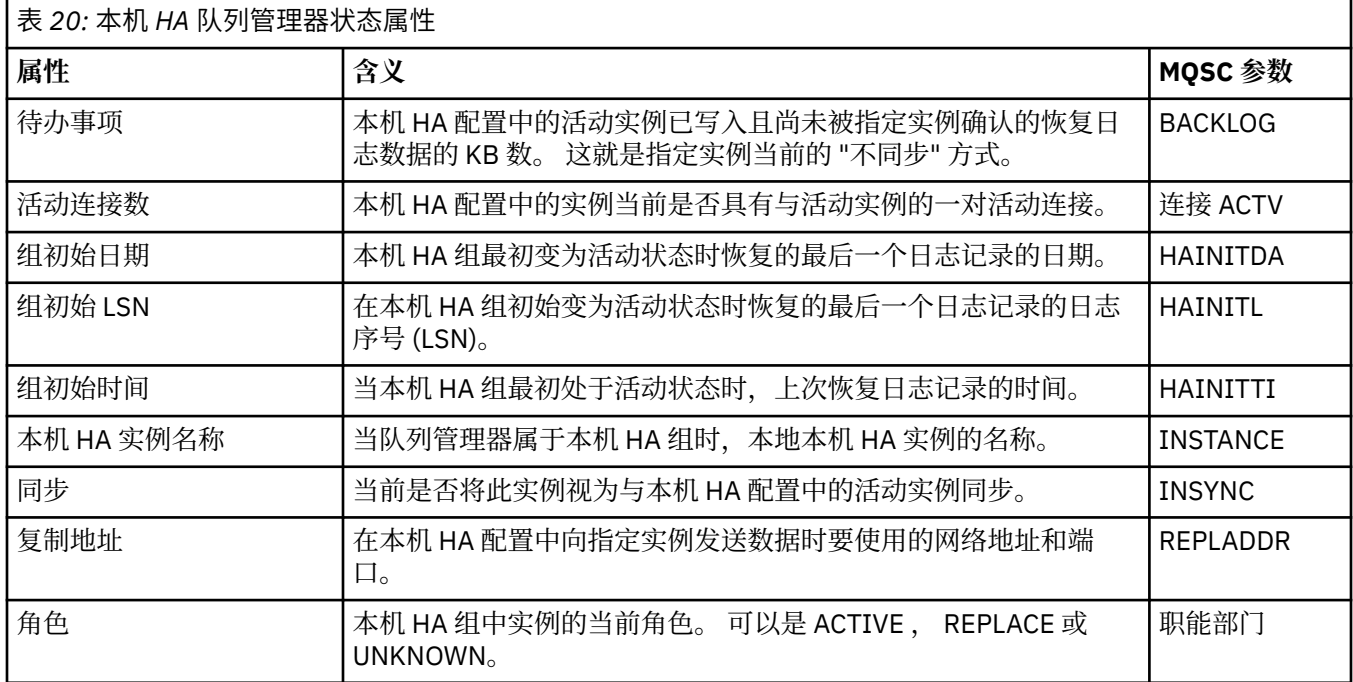

# **队列管理器发布/预订引擎状态属性**

队列管理器发布/预订引擎的状态属性。

对于每个属性,都有一个对此属性所显示内容的简短描述。 此表还给出了等效的 MQSC 参数。 有关 MQSC 命令的更多信息, 请参阅 使用 MQSC 命令管理 IBM MQ。

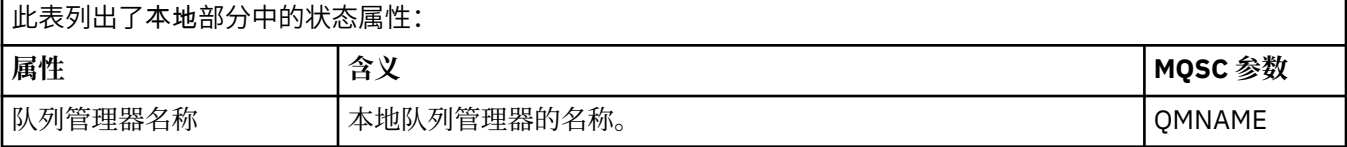

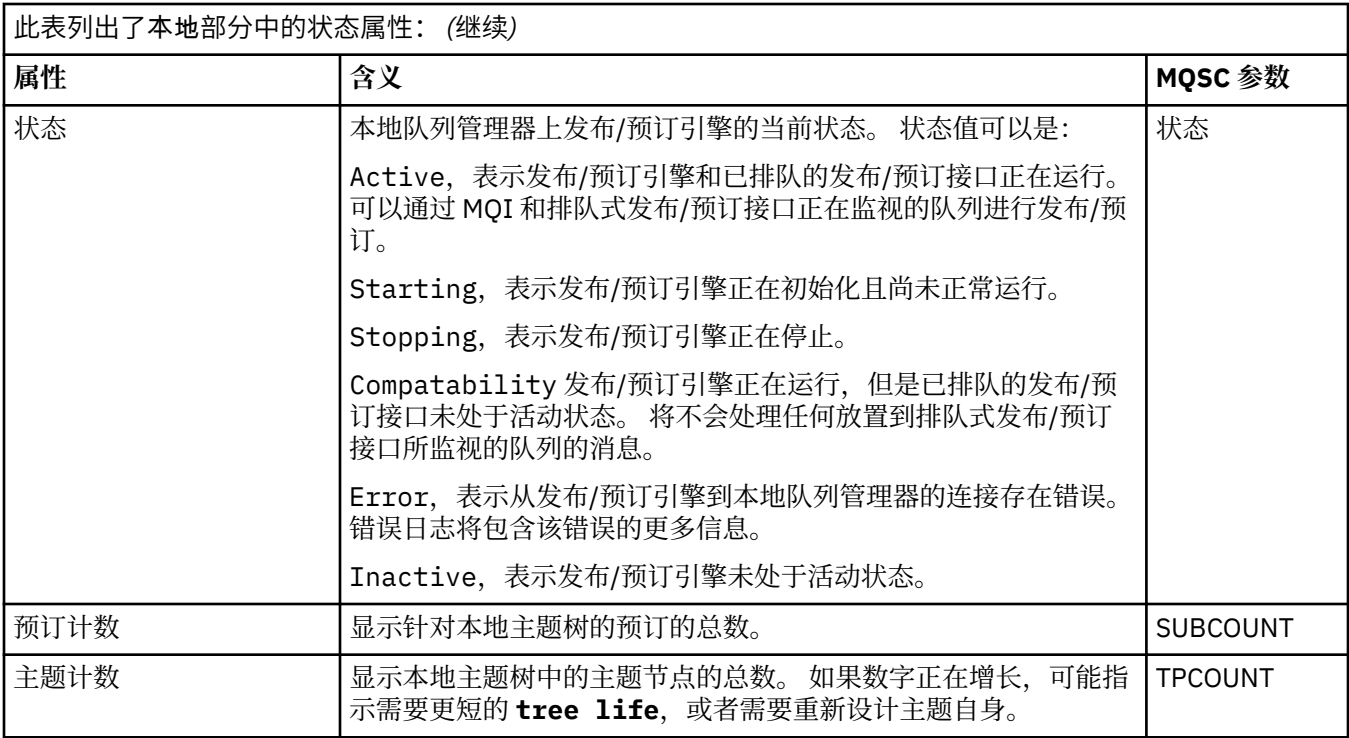

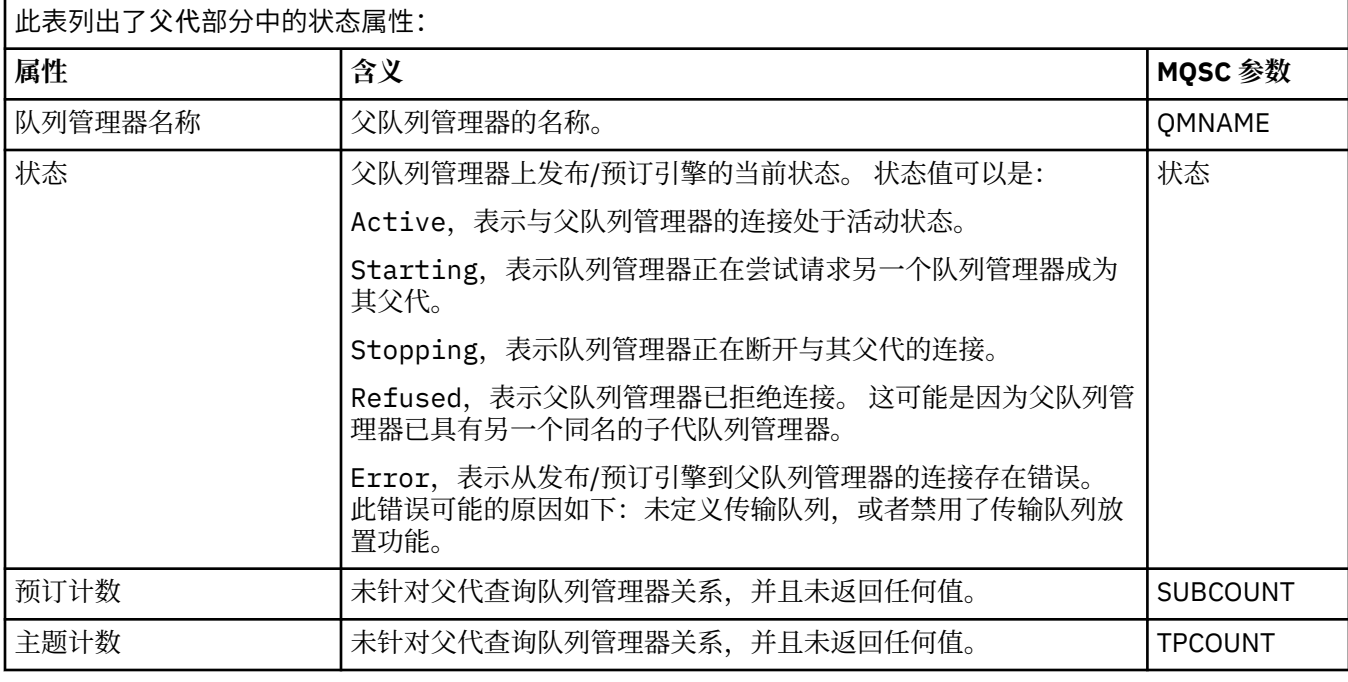

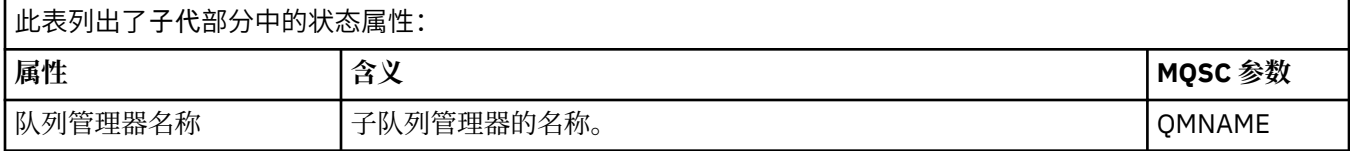

<span id="page-420-0"></span>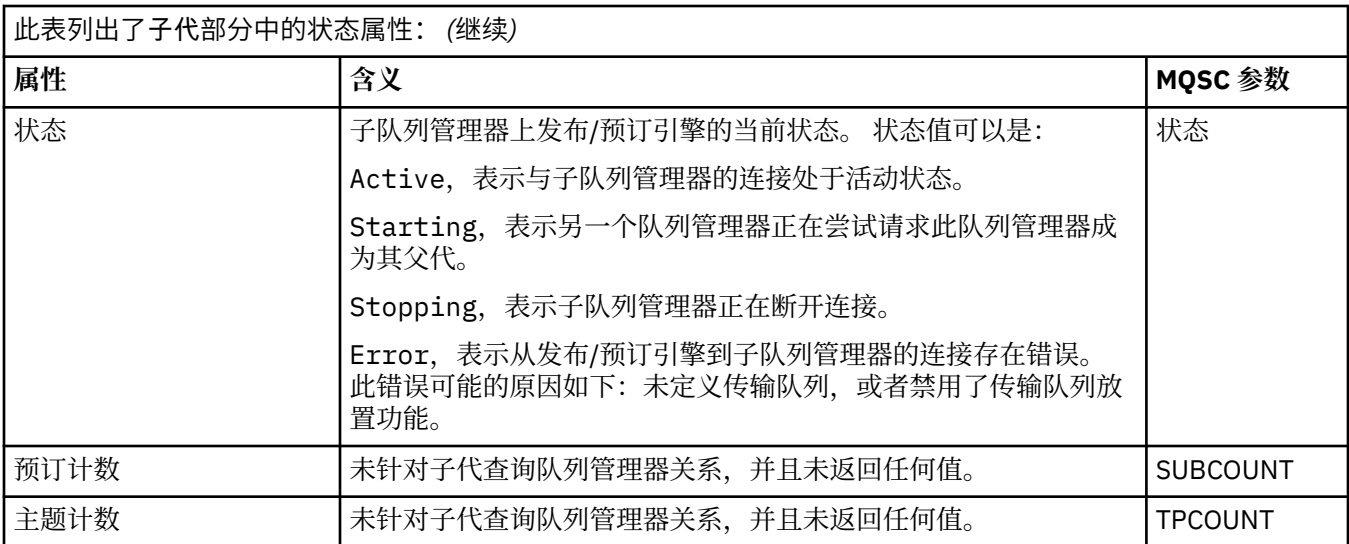

第 13 [页的『队列管理器』](#page-12-0)

队列管理器是为应用程序提供消息传递服务的程序。 使用消息队列接口(MQI)的应用程序可以将消息放置 到队列并可从队列中获取消息。 队列管理器确保消息可以发送至正确的队列或传递至另一个队列管理器。

#### **相关任务**

第 142 [页的『查看对象的状态』](#page-141-0) 您可以在 IBM MQ Explorer 中显示能够处于不同状态的任何对象的当前状态。 您还可查看 IBM MQ 通道的 已保存状态。

#### **相关参考**

第 413 [页的『队列管理器状态属性』](#page-412-0) 多平台队列管理器和 z/OS 队列管理器的状态属性。

# **队列状态属性**

队列以及正在访问队列的句柄的状态属性。

对于每个属性,都有一个对此属性所显示信息的简短描述。 此表还给出了 DISPLAY QSTATUS 命令的等效 MQSC 参数。 有关 MQSC 命令的更多信息, 请参阅 使用 MQSC 命令管理 IBM MQ。

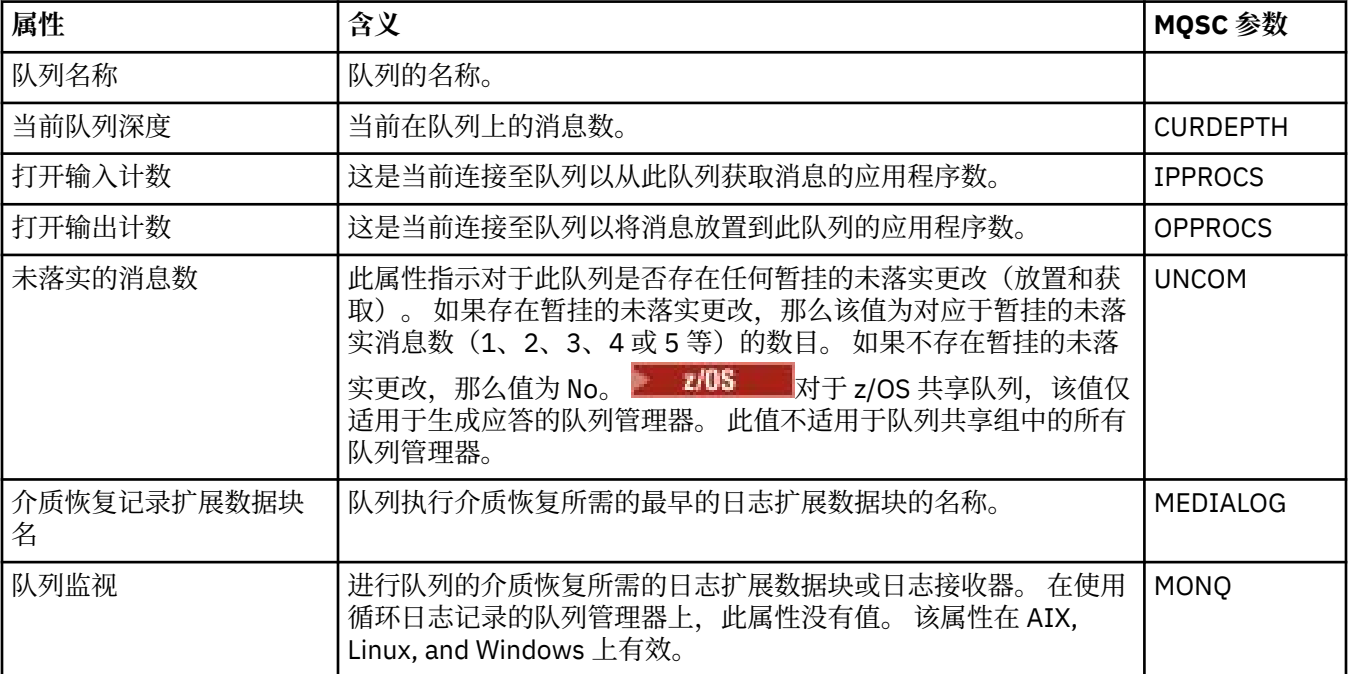

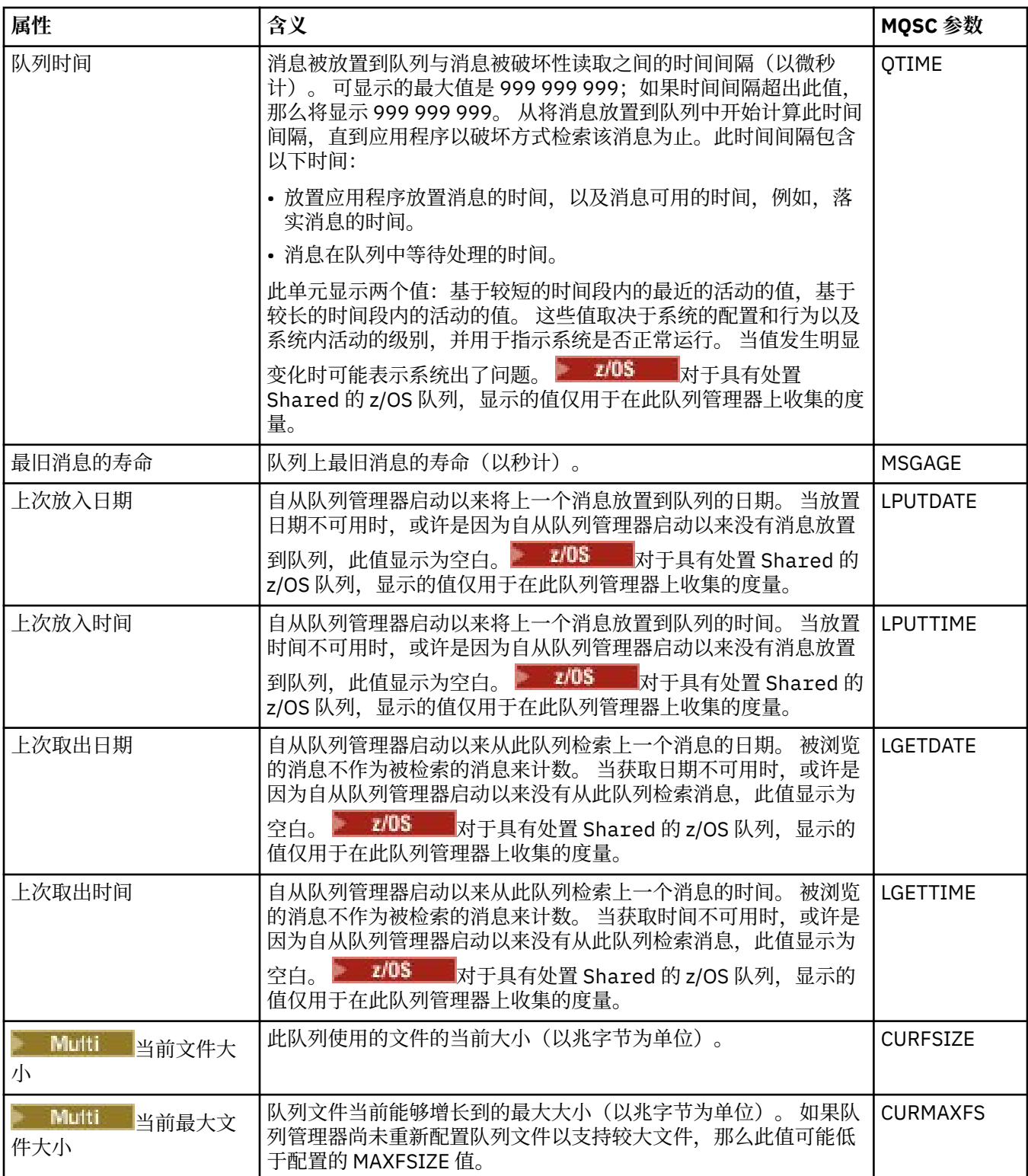

# **队列句柄状态对象**

下表列出了在"队列状态"对话框的第二个表中显示的队列句柄状态属性。

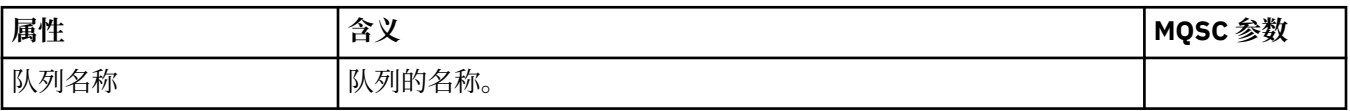

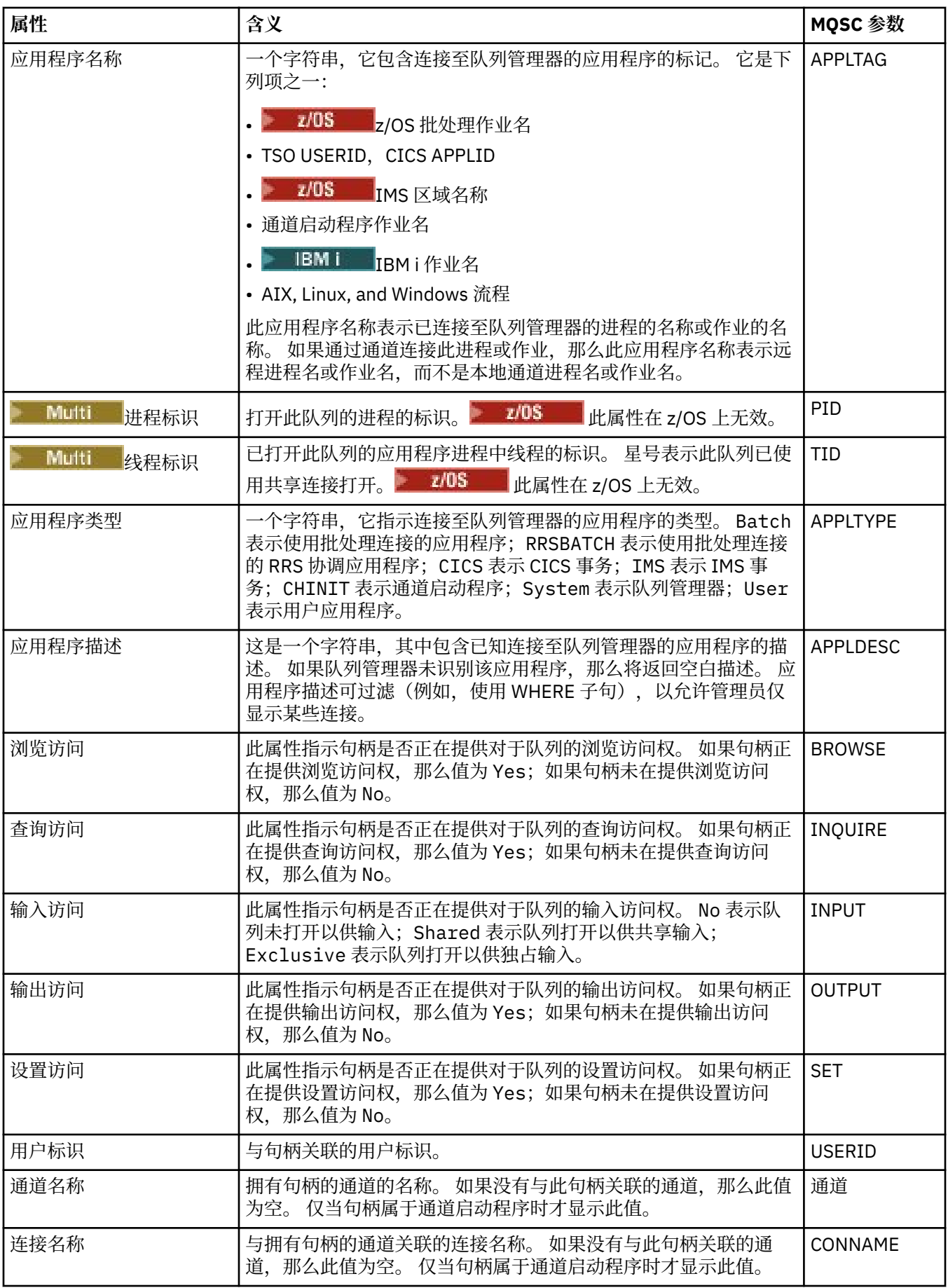

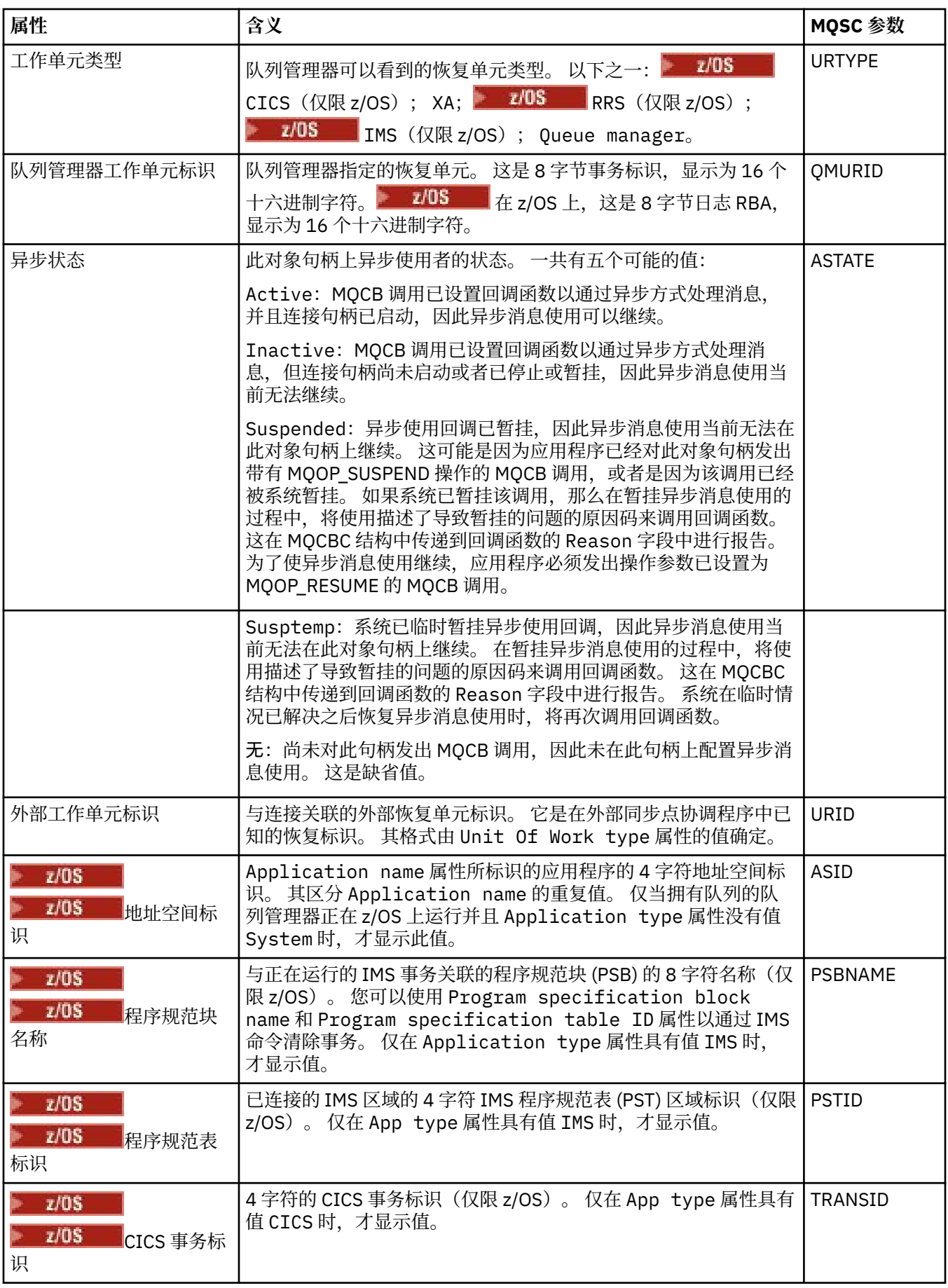

<span id="page-424-0"></span>第 13 页的『[IBM MQ](#page-12-0) 队列』

队列是存放消息的容器。 连接至主管队列的队列管理器的业务应用程序可从队列检索消息或将消息放置到队 列。

### **相关任务**

第 142 [页的『查看对象的状态』](#page-141-0)

您可以在 IBM MQ Explorer 中显示能够处于不同状态的任何对象的当前状态。 您还可查看 IBM MQ 通道的 已保存状态。

# **主题状态属性**

主题的状态属性。

对于每个属性,都有一个对此属性所显示信息的简短描述。 此表还给出了 DISPLAY TPSTATUS 命令的等效 MQSC 参数。 有关 MQSC 命令的更多信息, 请参阅 使用 MQSC 命令管理 IBM MQ。

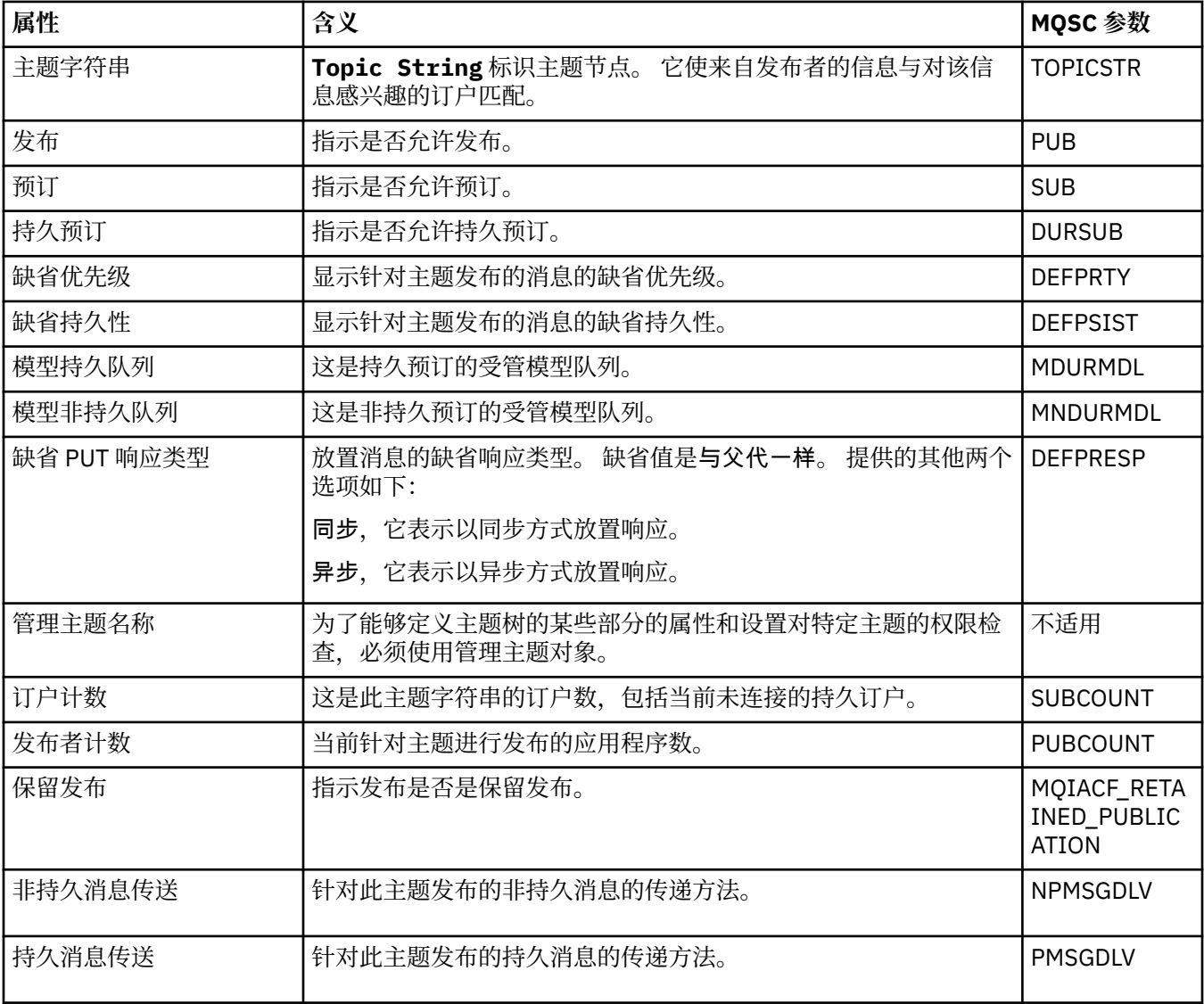

<span id="page-425-0"></span>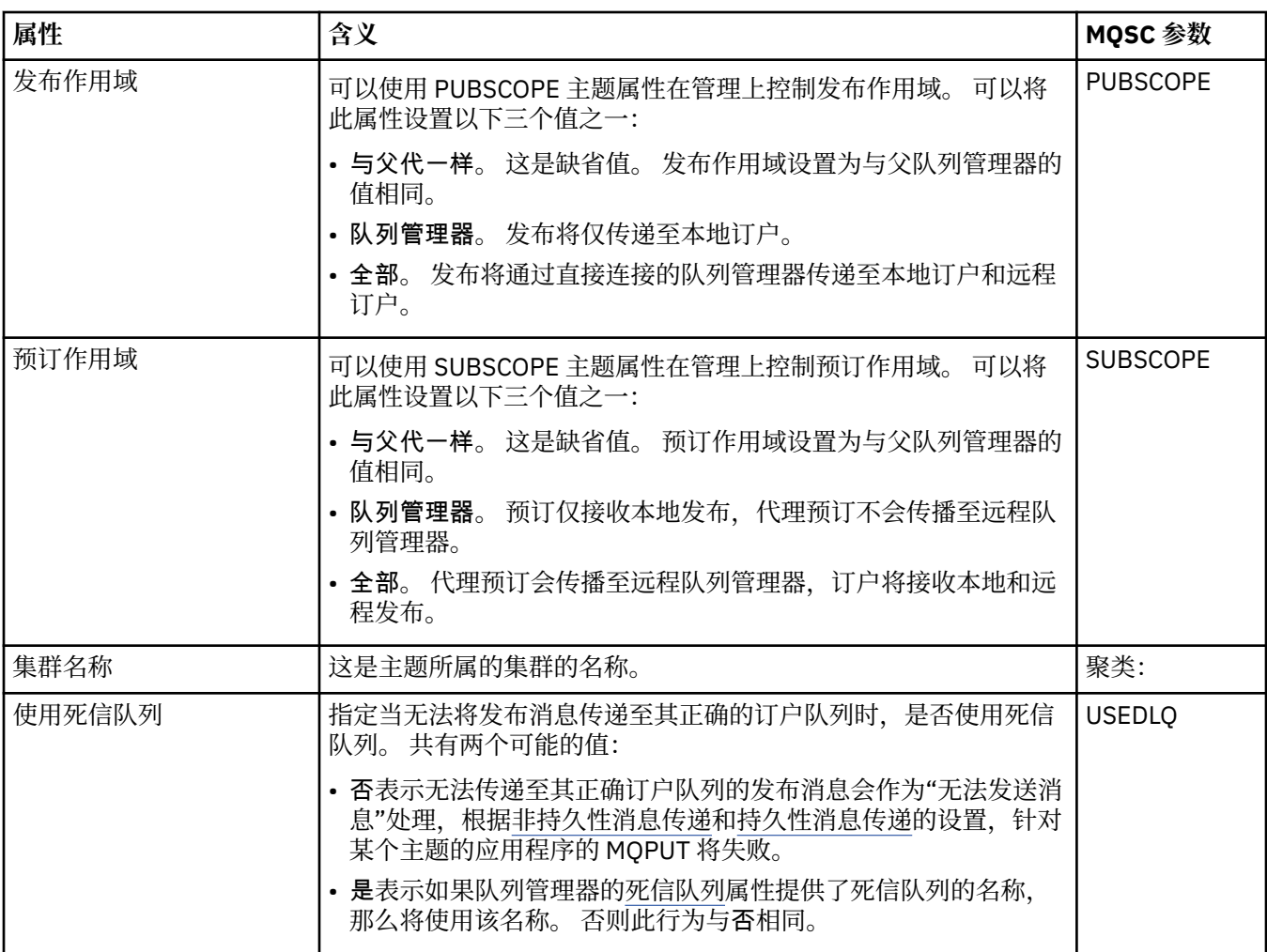

第 15 [页的『主题』](#page-14-0)

主题标识发布的内容。主题是描述在发布/预订消息中所发布信息的主题的字符串。作为订户,您可以指定 一个主题或使用通配符指定主题范围以用于接收您所需的信息。

#### **相关任务**

第 142 [页的『查看对象的状态』](#page-141-0)

您可以在 IBM MQ Explorer 中显示能够处于不同状态的任何对象的当前状态。 您还可查看 IBM MQ 通道的 已保存状态。

#### **相关参考**

第 412 [页的『状态属性』](#page-411-0)

在 IBM MQ Explorer 中,您可查看 IBM MQ 对象的当前状态。 例如,您可查明通道是否正在运行,或者, 可查明上一个消息放置到某个队列的时间。 您还可查看通道的保存状态。

## **预订状态属性**

预订的状态属性。

对于每个属性,都有一个对此属性所显示信息的简短描述。 此表还给出了 DISPLAY QSTATUS 命令的等效 MQSC 参数。 有关 MQSC 命令的更多信息, 请参阅 使用 MQSC 命令管理 IBM MQ。

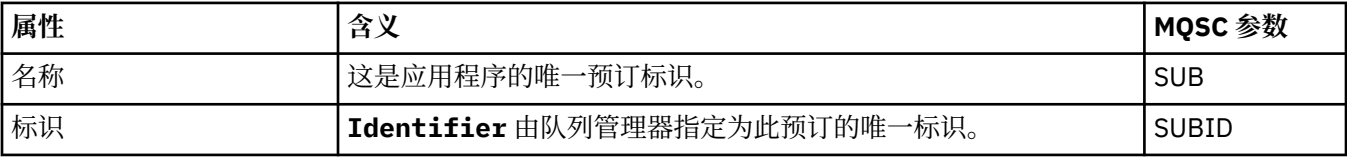

<span id="page-426-0"></span>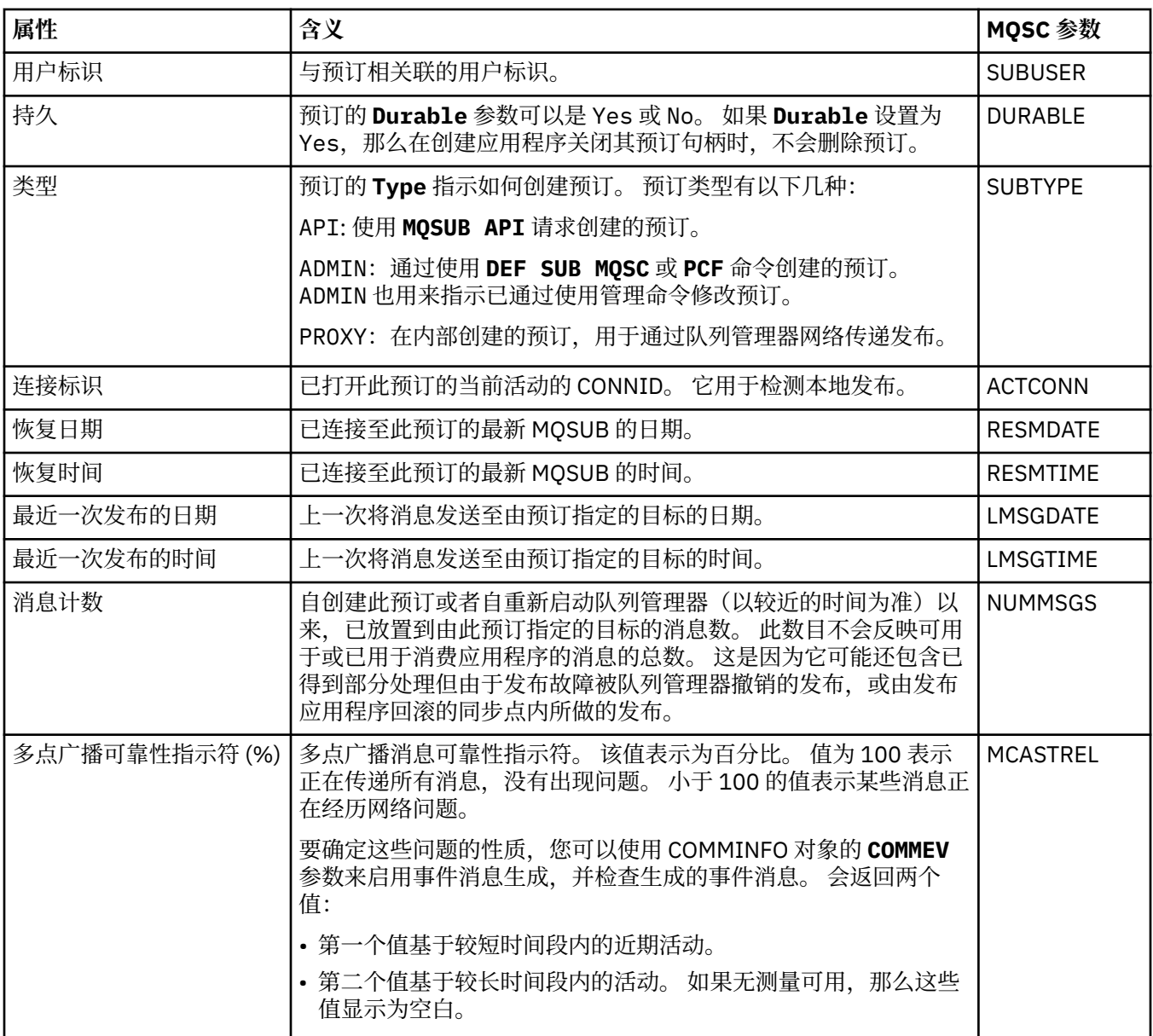

#### **相关任务**

第 91 [页的『创建新预订』](#page-90-0) 可以创建新预订以便为 IBM WebSphere MQ 7.0 或更高版本的队列管理器预订主题。

第 142 [页的『查看对象的状态』](#page-141-0)

您可以在 IBM MQ Explorer 中显示能够处于不同状态的任何对象的当前状态。 您还可查看 IBM MQ 通道的 已保存状态。

#### **相关参考**

第 412 [页的『状态属性』](#page-411-0)

在 IBM MQ Explorer 中, 您可查看 IBM MQ 对象的当前状态。 例如, 您可查明通道是否正在运行, 或者, 可查明上一个消息放置到某个队列的时间。 您还可查看通道的保存状态。

# **订户的主题状态属性**

对于给定主题,这是一组用于保存订户状态信息的属性。

对于每个属性,都有一个对此属性所显示信息的简短描述。 此表还给出了 DISPLAY TPSTATUS 命令的等效 MQSC 参数。 有关 MQSC 命令的更多信息, 请参阅 使用 MQSC 命令管理 IBM MQ。

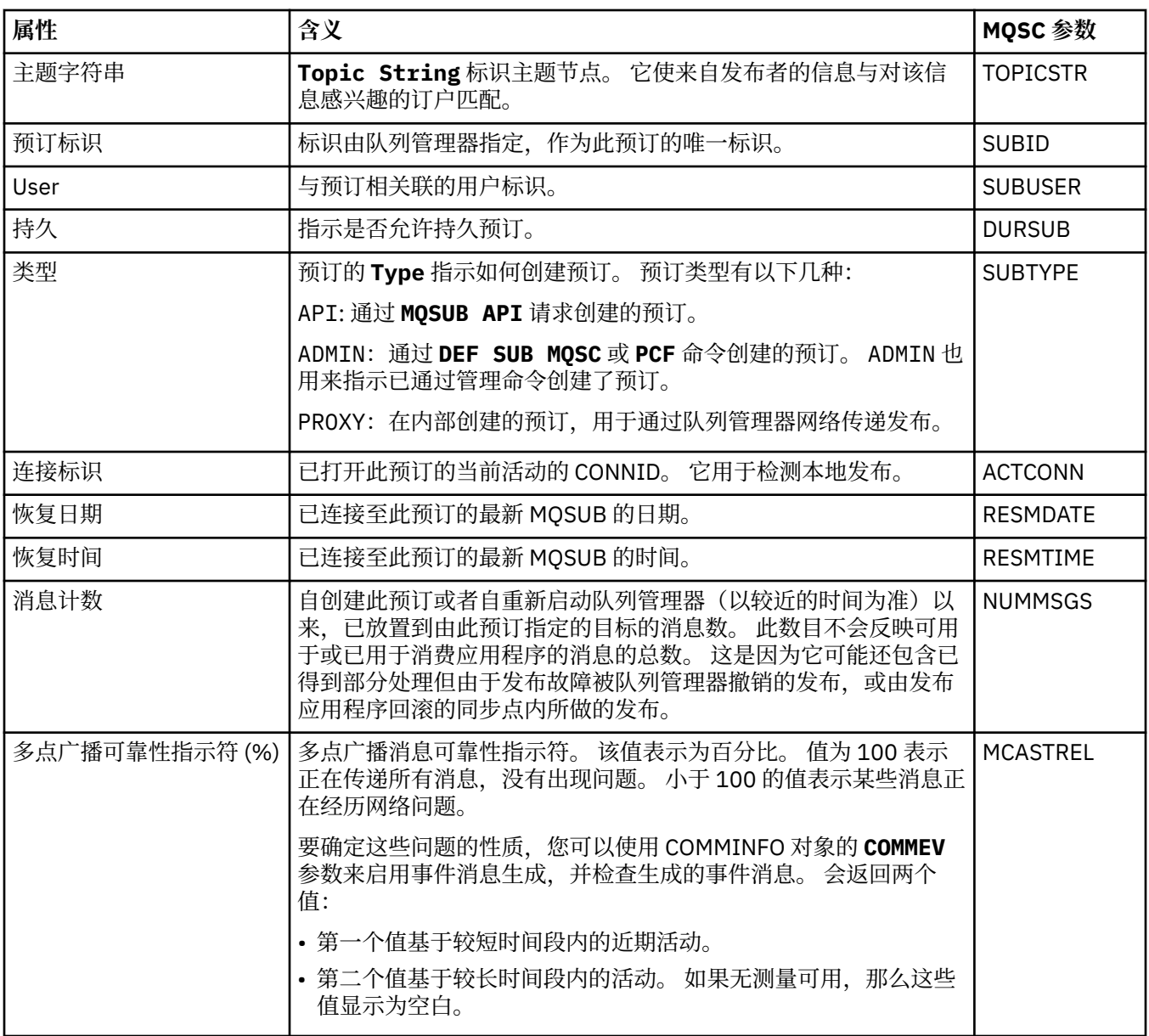

第 15 [页的『主题』](#page-14-0)

主题标识发布的内容。主题是描述在发布/预订消息中所发布信息的主题的字符串。作为订户,您可以指定 一个主题或使用通配符指定主题范围以用于接收您所需的信息。

#### **相关任务**

第 142 [页的『查看对象的状态』](#page-141-0)

您可以在 IBM MQ Explorer 中显示能够处于不同状态的任何对象的当前状态。 您还可查看 IBM MQ 通道的 已保存状态。

#### **相关参考**

第 412 [页的『状态属性』](#page-411-0)

在 IBM MQ Explorer 中,您可查看 IBM MQ 对象的当前状态。 例如,您可查明通道是否正在运行,或者, 可查明上一个消息放置到某个队列的时间。 您还可查看通道的保存状态。

第 429 [页的『发布者的主题状态属性』](#page-428-0) 对于给定主题,这是一组用于保存发布状态信息的属性。

# <span id="page-428-0"></span>**发布者的主题状态属性**

对于给定主题,这是一组用于保存发布状态信息的属性。

对于每个属性,都有一个对此属性所显示信息的简短描述。 此表还给出了 DISPLAY TPSTATUS 命令的等效 MQSC 参数。 有关 MQSC 命令的更多信息,请参阅 使用 MQSC 命令管理 IBM MQ。

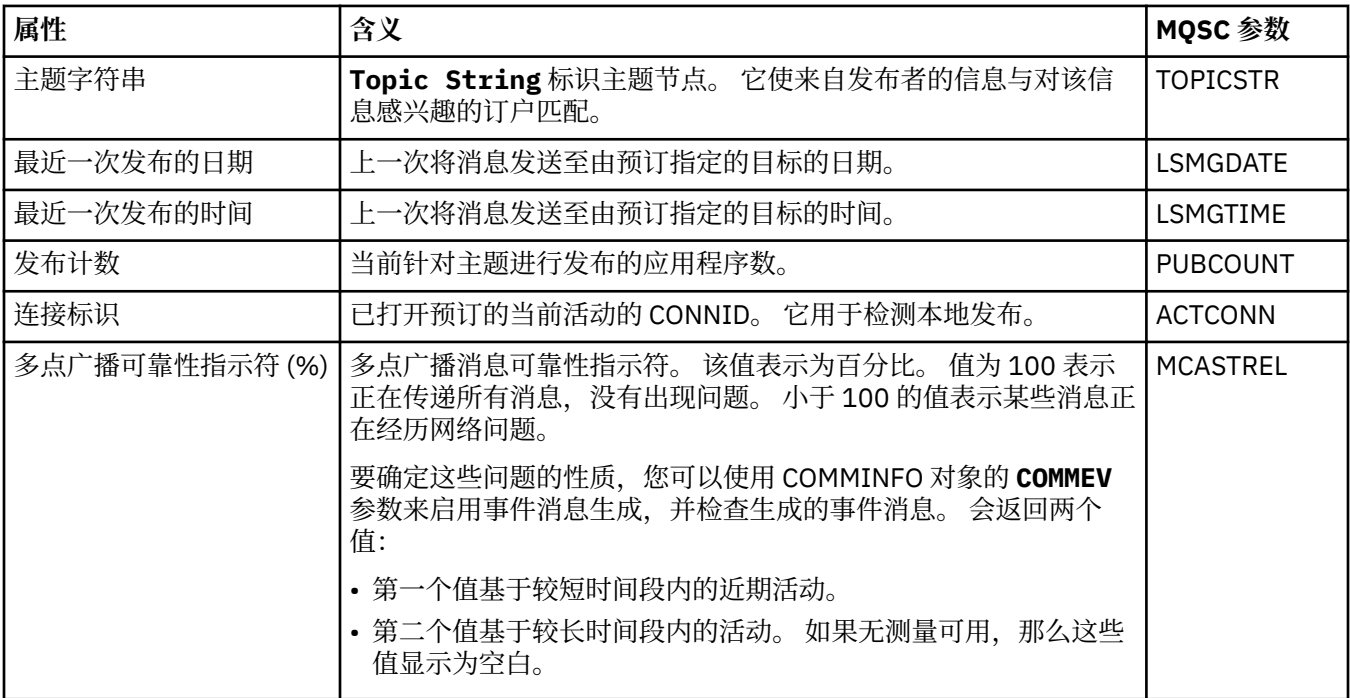

### **相关概念**

第 15 [页的『主题』](#page-14-0)

主题标识发布的内容。主题是描述在发布/预订消息中所发布信息的主题的字符串。作为订户,您可以指定 一个主题或使用通配符指定主题范围以用于接收您所需的信息。

#### **相关任务**

第 142 [页的『查看对象的状态』](#page-141-0)

您可以在 IBM MQ Explorer 中显示能够处于不同状态的任何对象的当前状态。 您还可查看 IBM MQ 通道的 已保存状态。

### **相关参考**

第 412 [页的『状态属性』](#page-411-0)

在 IBM MQ Explorer 中,您可查看 IBM MQ 对象的当前状态。 例如,您可查明通道是否正在运行,或者, 可查明上一个消息放置到某个队列的时间。 您还可查看通道的保存状态。

第 427 [页的『订户的主题状态属性』](#page-426-0) 对于给定主题,这是一组用于保存订户状态信息的属性。

## **通道状态属性**

显示可显示通道状态的属性。 两个视图可用: "当前状态"和"已保存状态"。

通道的当前状态会随消息的发送和接收而不断更新。 通道的保存状态仅在下列情况下更新:

- 对于所有通道:
	- 当通道进入或离开"已停止"状态或"正在重试"状态时
- 对于发送通道:
	- 在请求确认已接收到一批消息之前
	- 在接收到确认时
- 对于接收通道:

– 就在确认已接收到一批消息之前

• 对于服务器连接通道:

– 不保存数据

因此,从来都不是当前通道的通道不会有任何保存状态。 针对通道保存状态显示的属性是针对通道状态显示 的属性的子集。 在下表中用星号 (\*) 标记了这些公共属性。

对于每个属性,都有一个对此属性所显示信息的简短描述。 此表还给出了 DISPLAY CHSTATUS 命令的等效 MQSC 参数。 有关 MQSC 命令的更多信息, 请参阅 使用 MQSC 命令管理 IBM MQ。

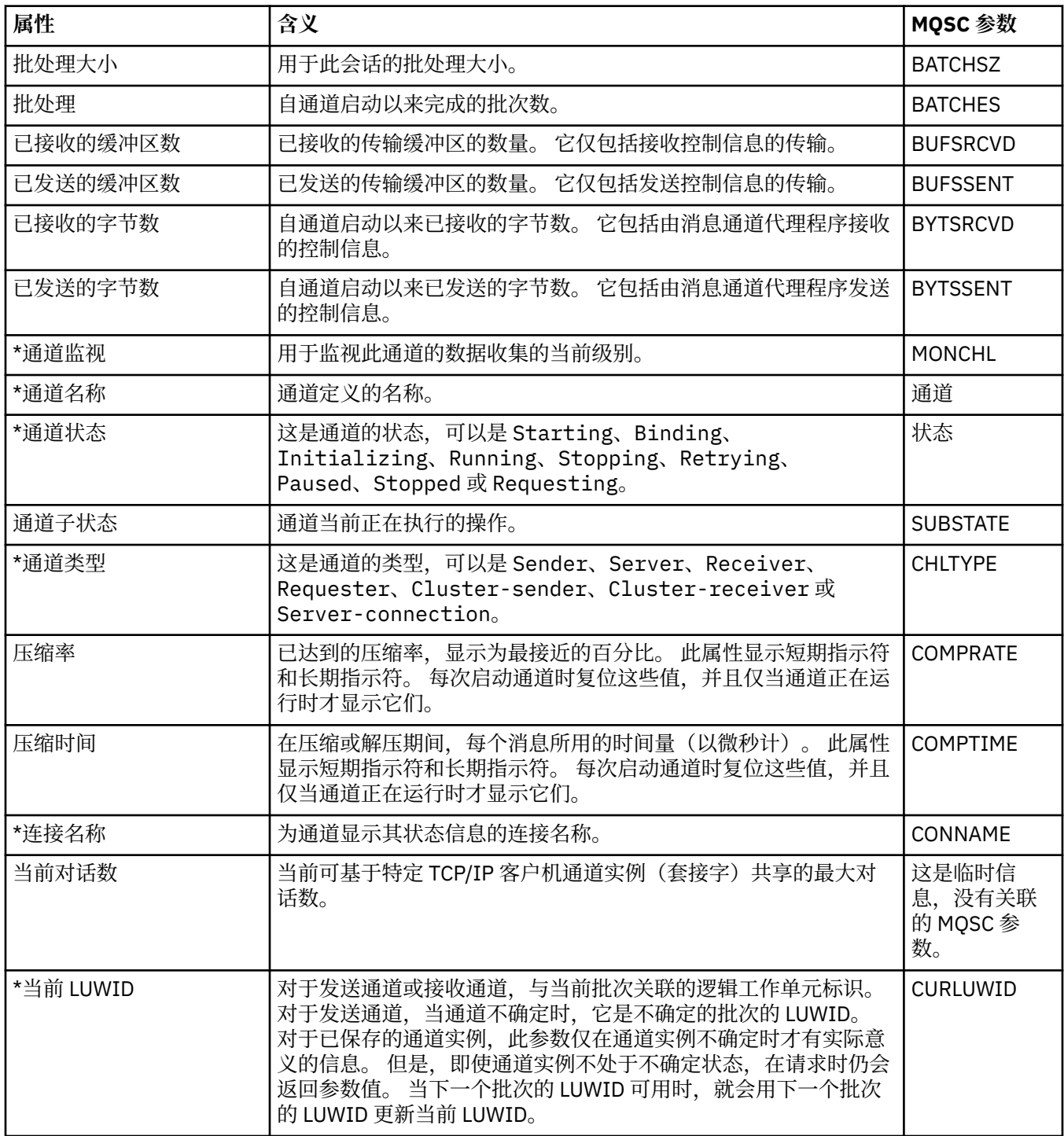

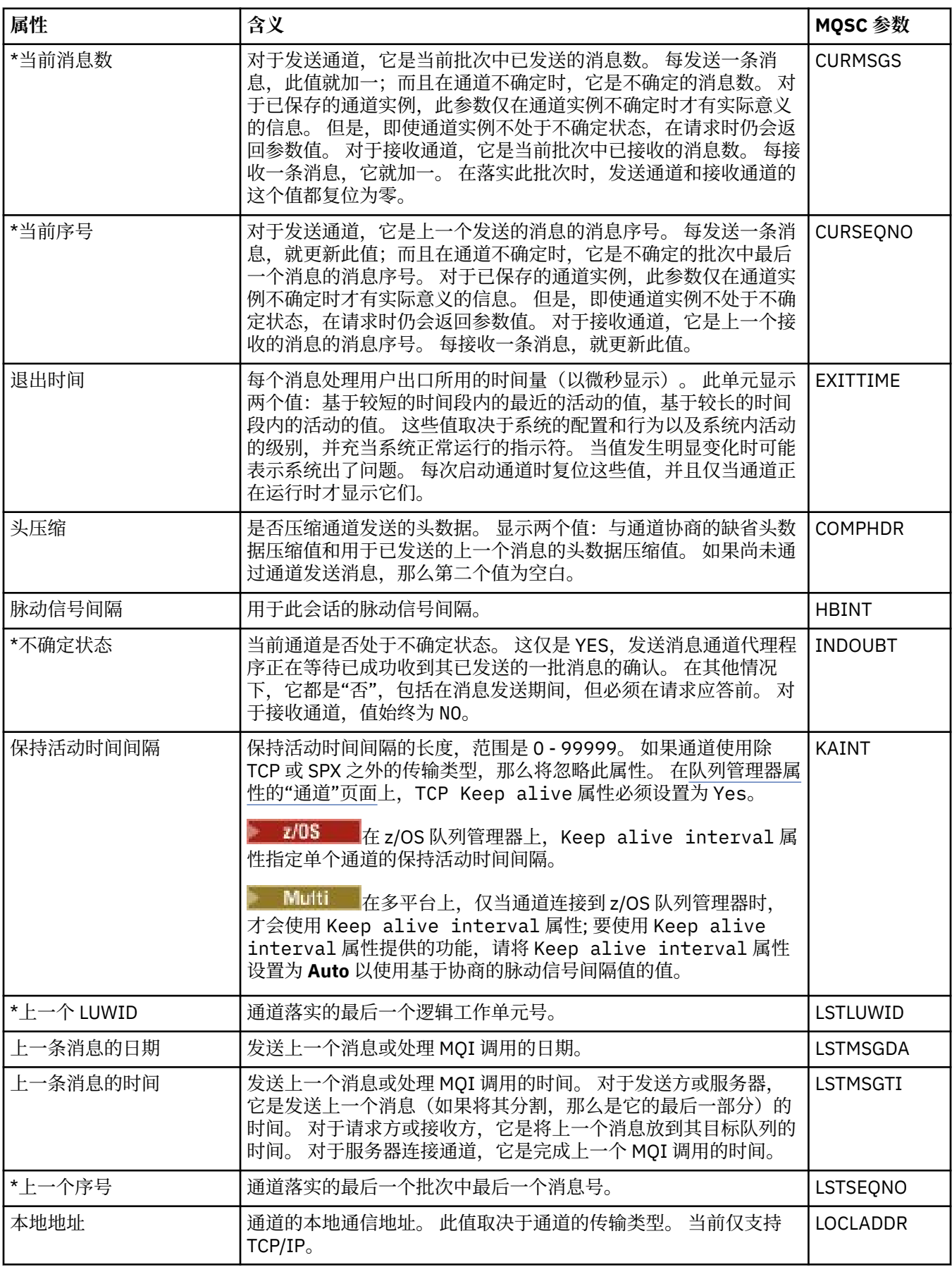

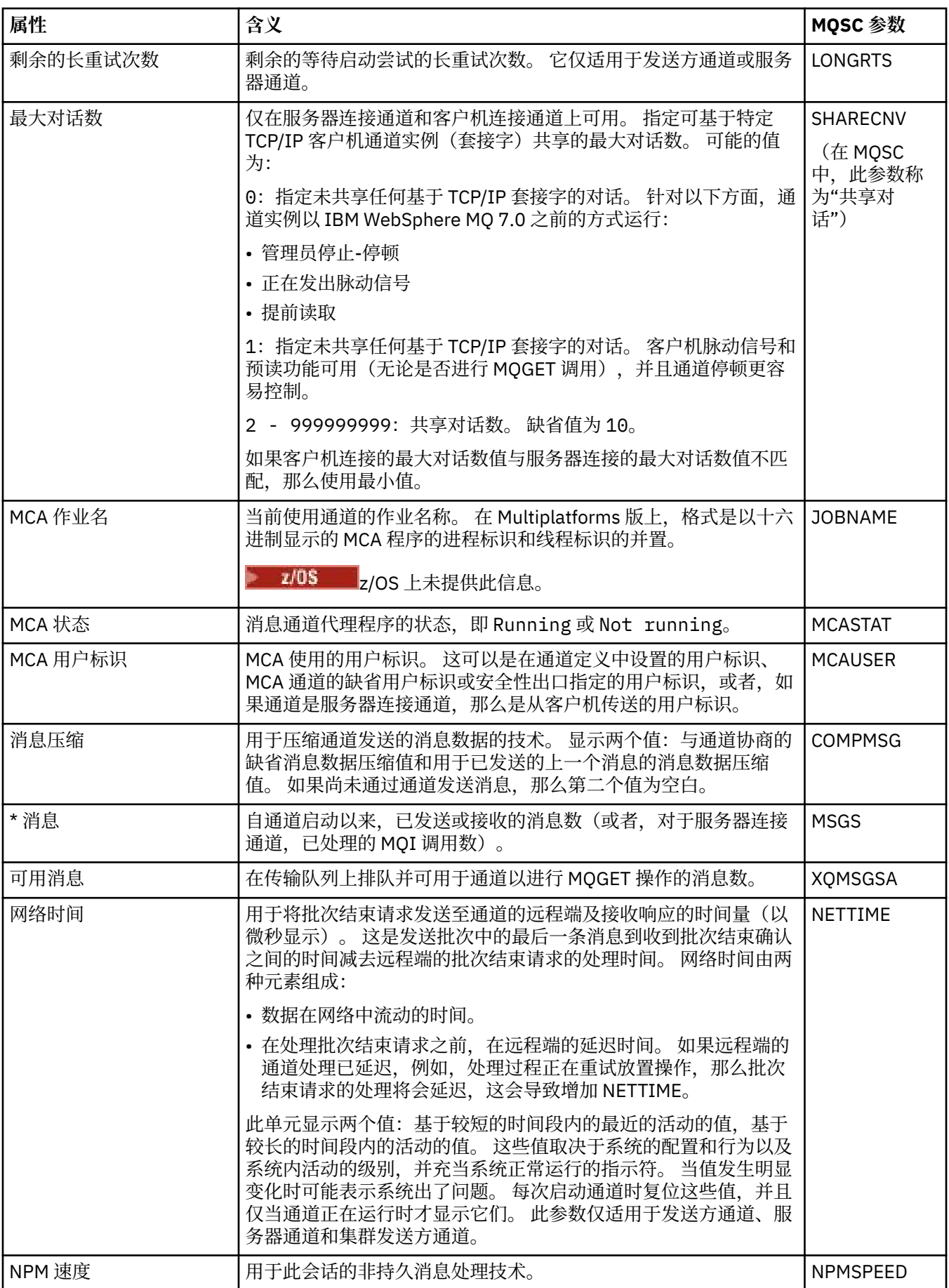
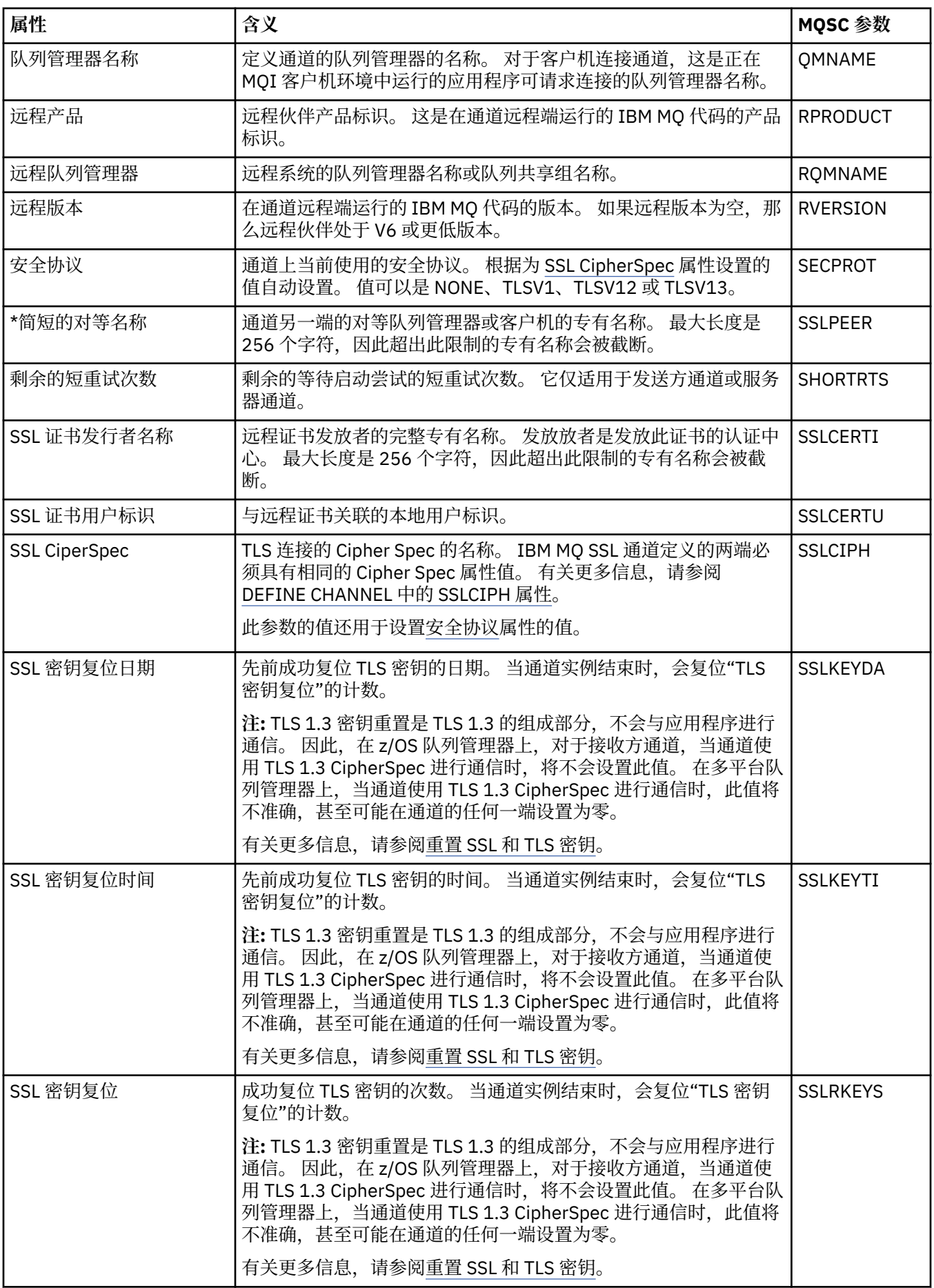

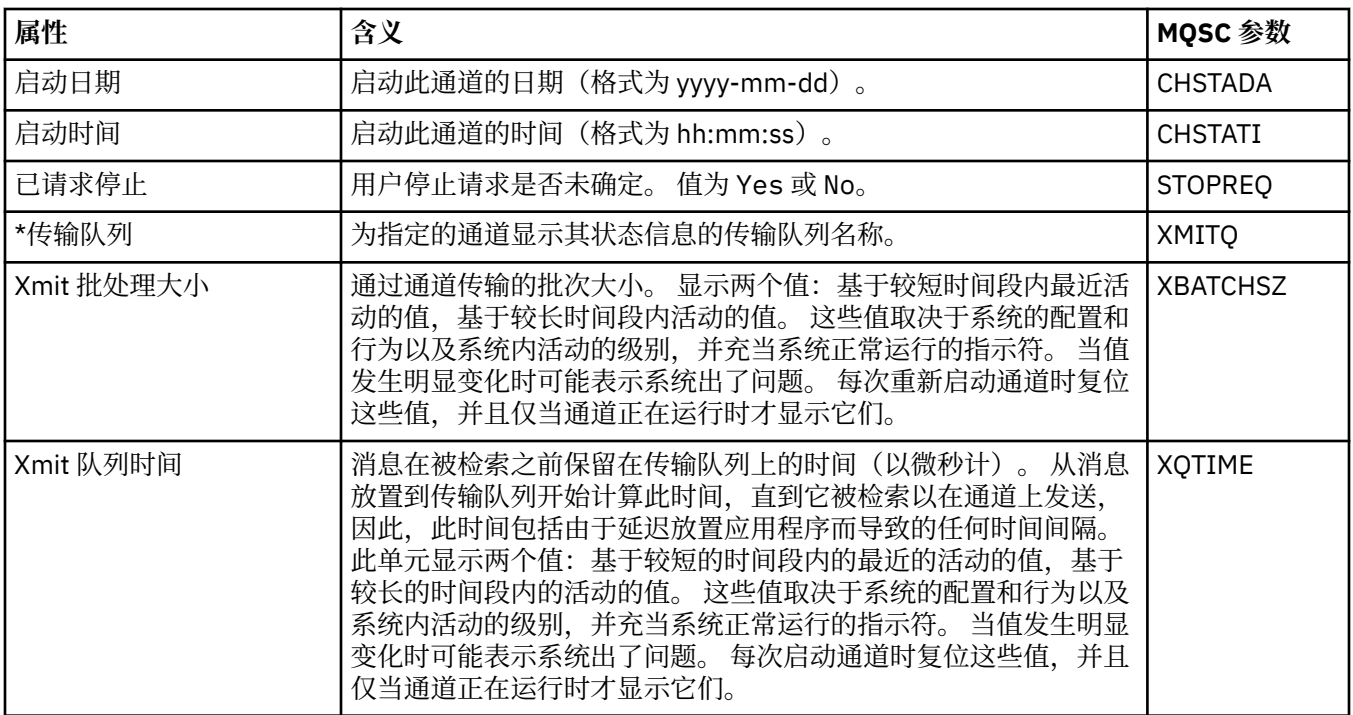

#### **相关概念**

第 17 [页的『通道』](#page-16-0)

IBM MQ 可以使用三种不同类型的通道:消息通道、MQI 通道和 AMQP 通道。

### **相关任务**

第 142 [页的『查看对象的状态』](#page-141-0)

您可以在 IBM MQ Explorer 中显示能够处于不同状态的任何对象的当前状态。 您还可查看 IBM MQ 通道的 已保存状态。

### **侦听器状态属性**

侦听器的状态属性。

对于每个属性,都有一个对此属性所显示信息的简短描述。 此表还给出了 DISPLAY LSSTATUS 命令的等效 MQSC 参数。 有关 MQSC 命令的更多信息, 请参阅 使用 MQSC 命令管理 IBM MQ。

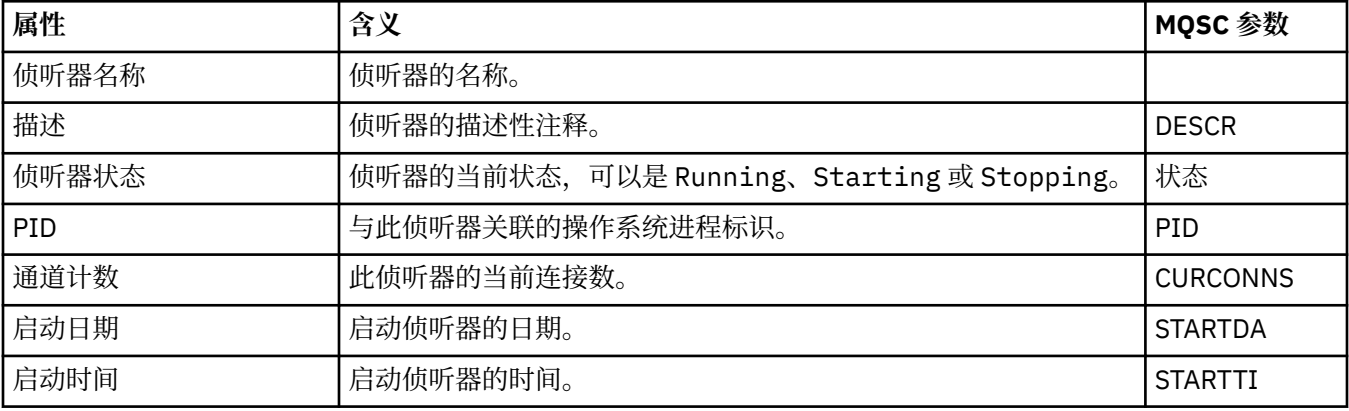

### **相关概念**

第 20 [页的『侦听器』](#page-19-0) 侦听器是一个 IBM MQ 进程, 用于侦听与队列管理器的连接。

#### **相关任务**

第 142 [页的『查看对象的状态』](#page-141-0)

您可以在 IBM MQ Explorer 中显示能够处于不同状态的任何对象的当前状态。 您还可查看 IBM MQ 通道的 已保存状态。

### **服务状态属性**

定制服务的状态属性。

对于每个属性,都有一个对此属性所显示信息的简短描述。 此表还给出了 DISPLAY SVSTATUS 命令的等效 MQSC 参数。 有关 MQSC 命令的更多信息, 请参阅 使用 MQSC 命令管理 IBM MQ。

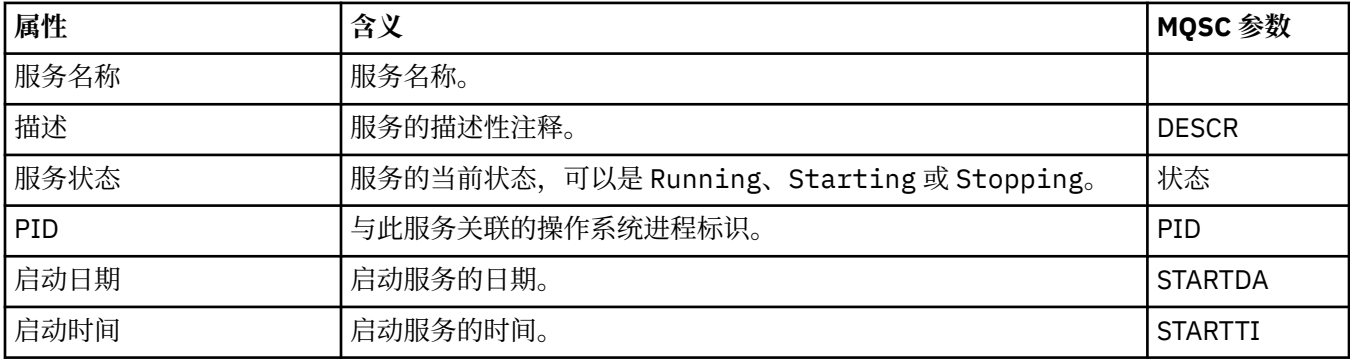

### **相关概念**

第 26 [页的『定制服务』](#page-25-0) 定制服务是您创建以便自动运行命令的服务。

### **相关任务**

第 142 [页的『查看对象的状态』](#page-141-0)

您可以在 IBM MQ Explorer 中显示能够处于不同状态的任何对象的当前状态。 您还可查看 IBM MQ 通道的 已保存状态。

#### **Coupling facility structure status attributes**  $z/0S$

The status attributes of coupling facility (CF) structures.

For each attribute, there is a brief description of what information the attribute shows. The table also gives the equivalent MQSC parameter for the DISPLAY CFSTATUS command. For more information about MQSC commands, see Administering IBM MQ using MQSC commands.

### **Summary**

This table lists the attributes in the Summary Status dialog, which displays the summary status information for the CF application structure.

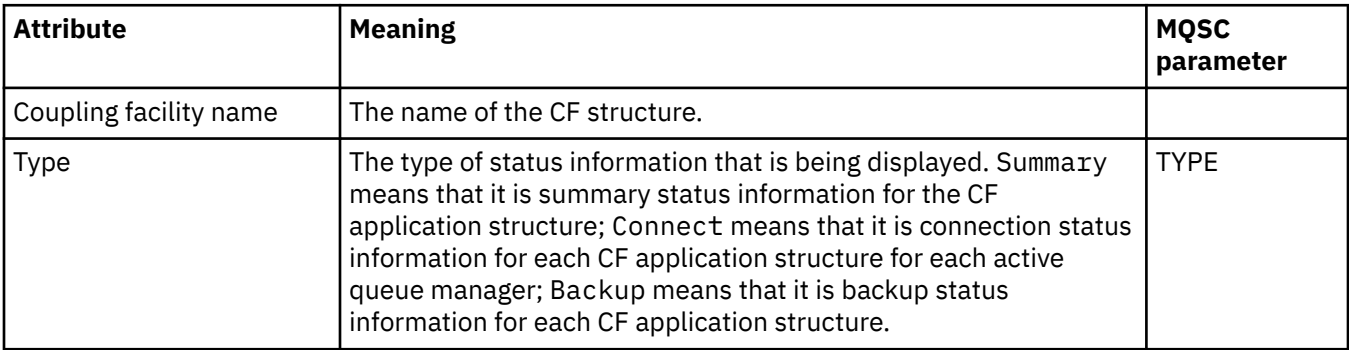

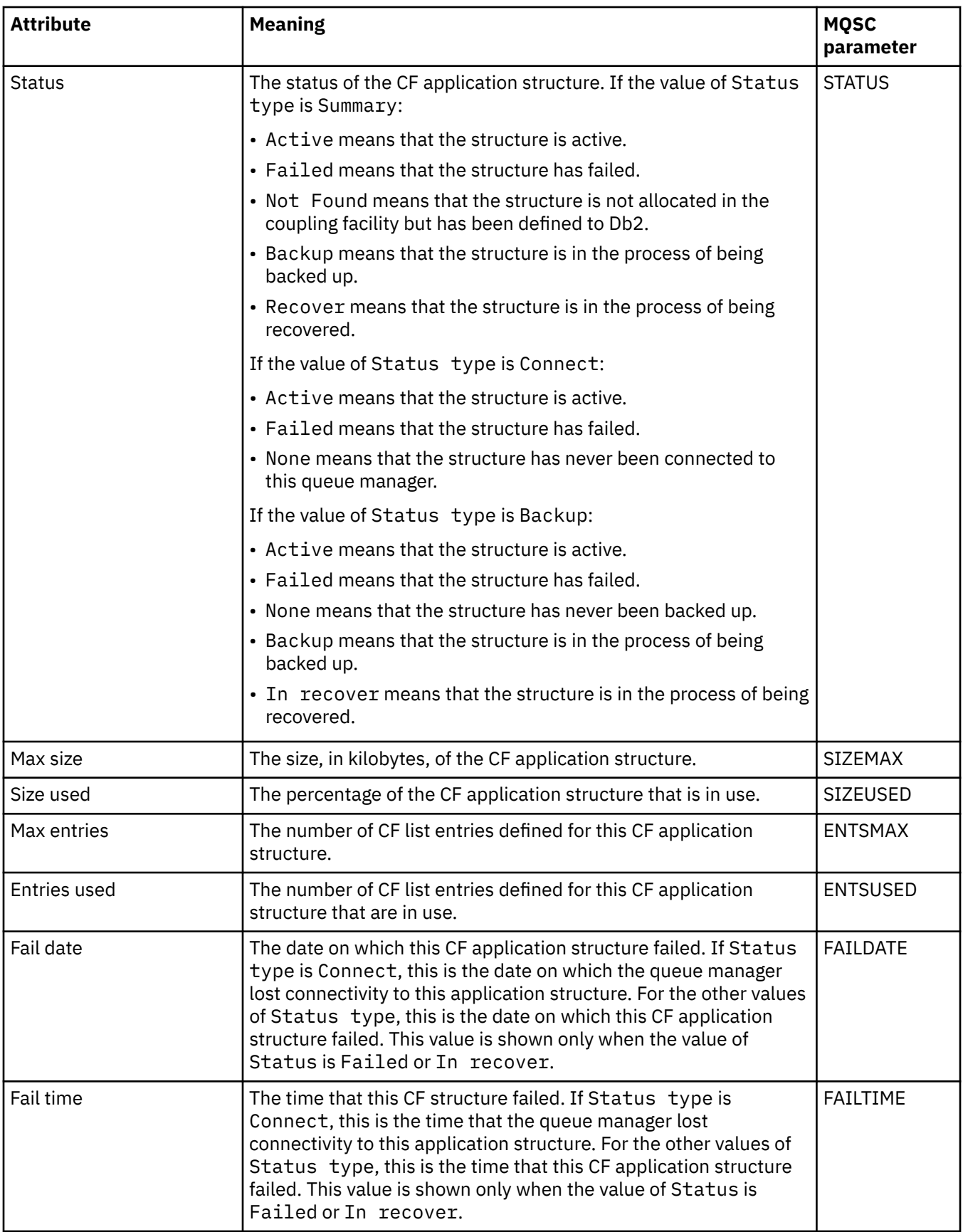

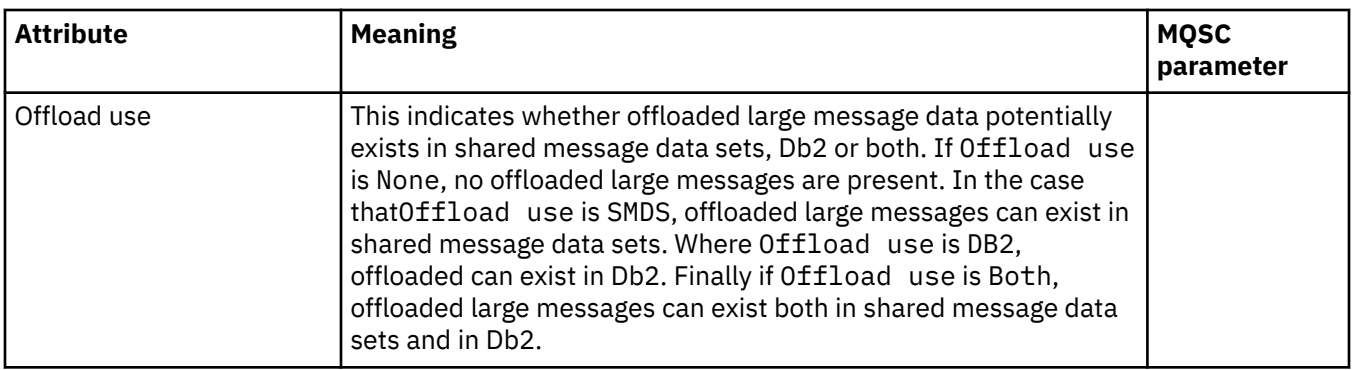

### **Connect**

This table lists the attributes in the Connect Status dialog, which displays the connection status information for each CF application structure for each active queue manager.

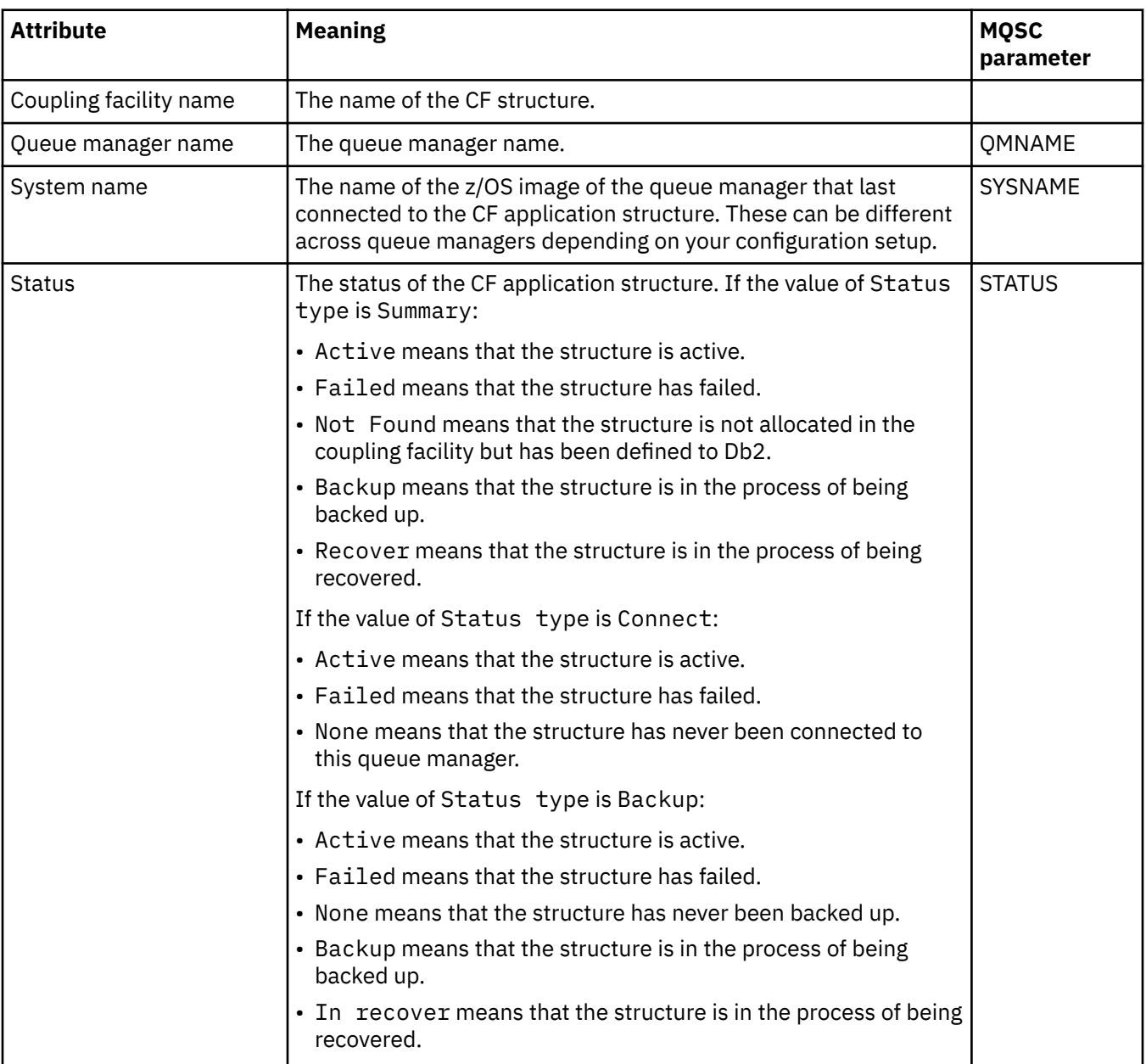

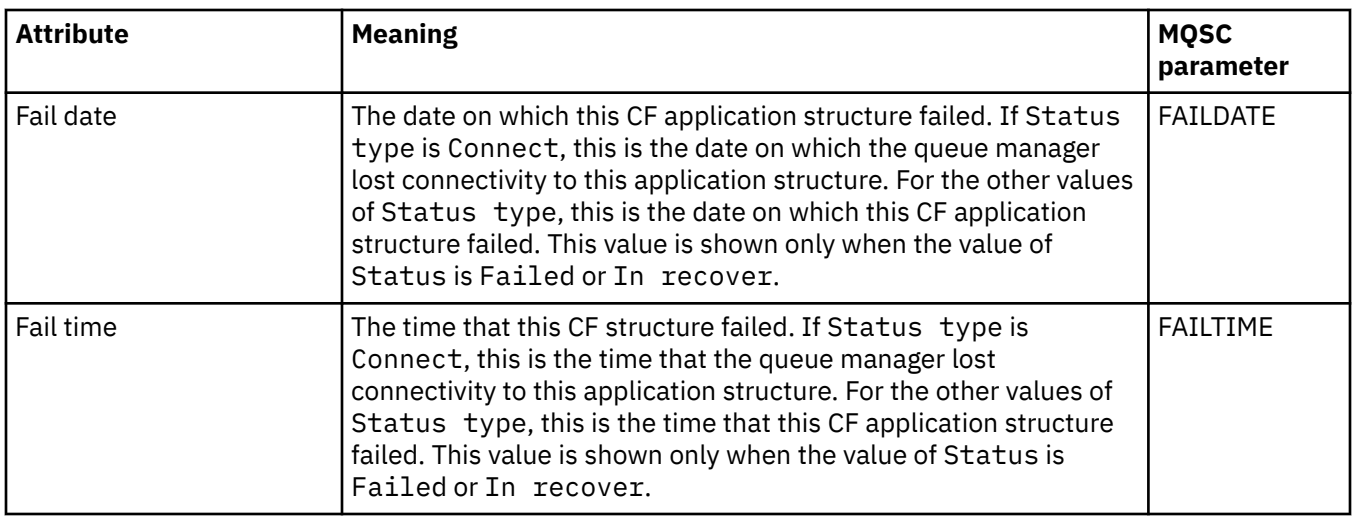

### **Backup**

This table lists the attributes in the Backup Status dialog, which displays the backup status information for each CF application structure.

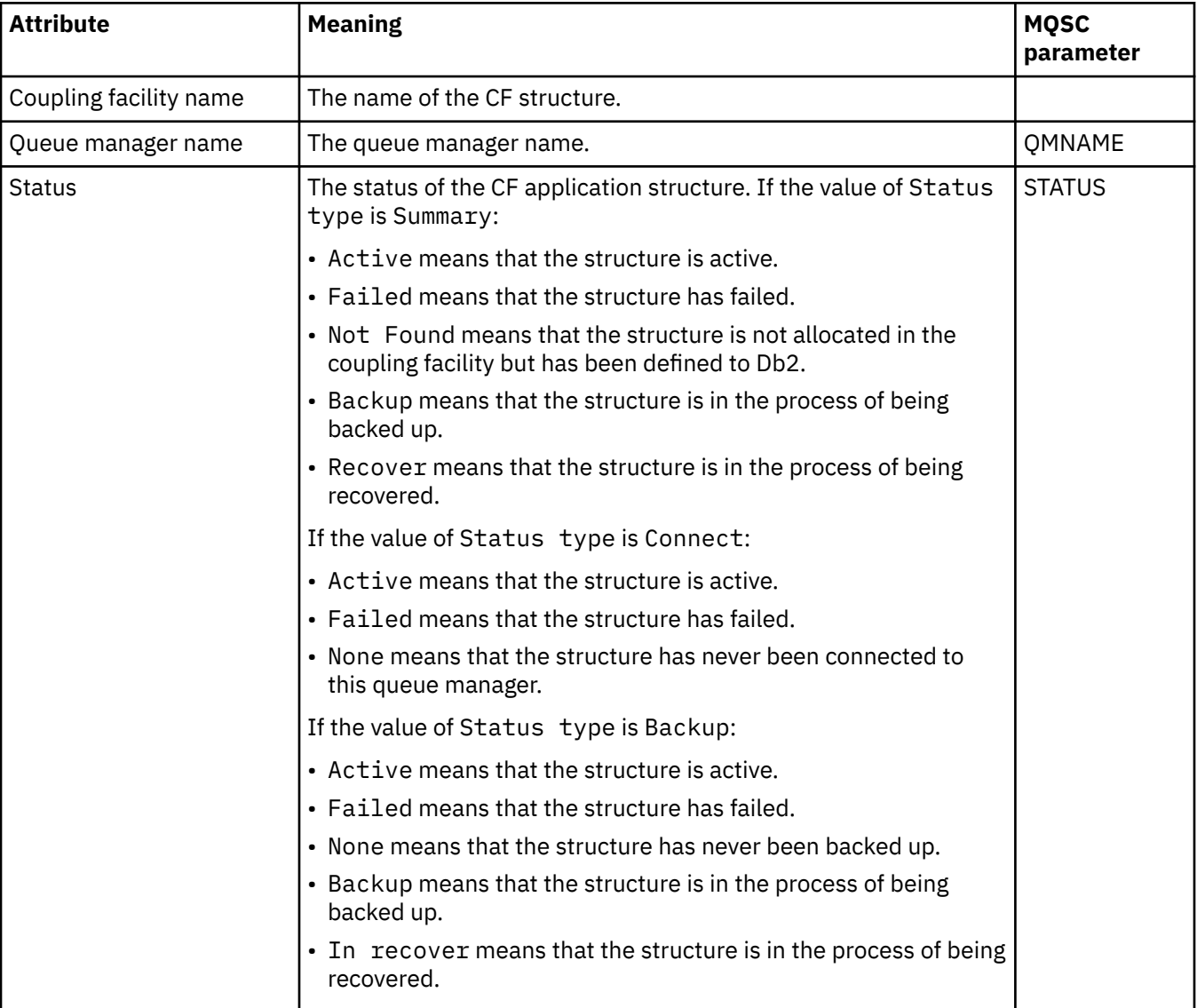

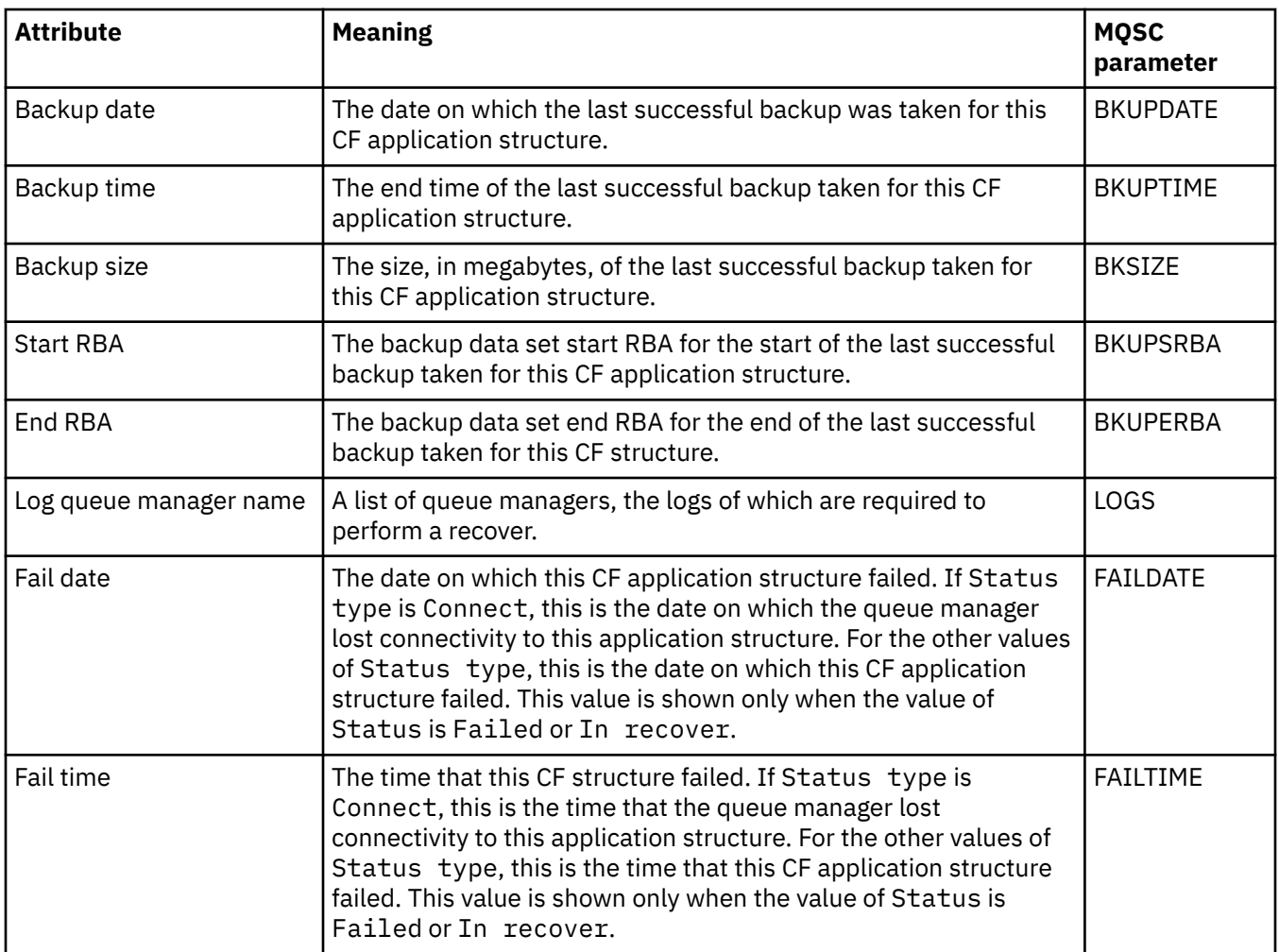

### **SMDS**

This table lists the attributes in the Backup Status dialog, which displays the backup status information for each CF application structure.

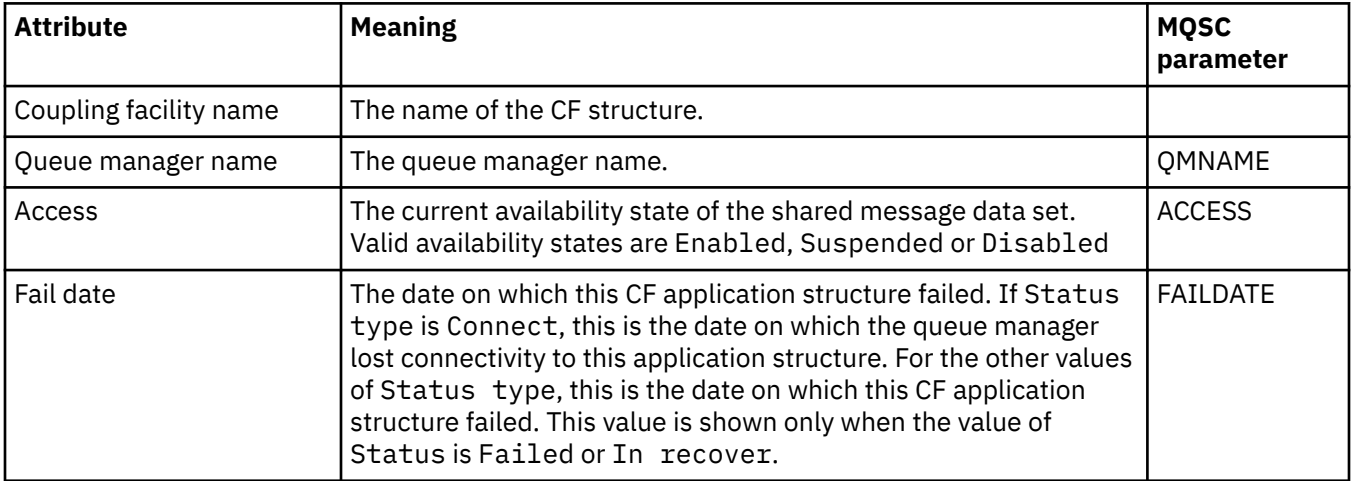

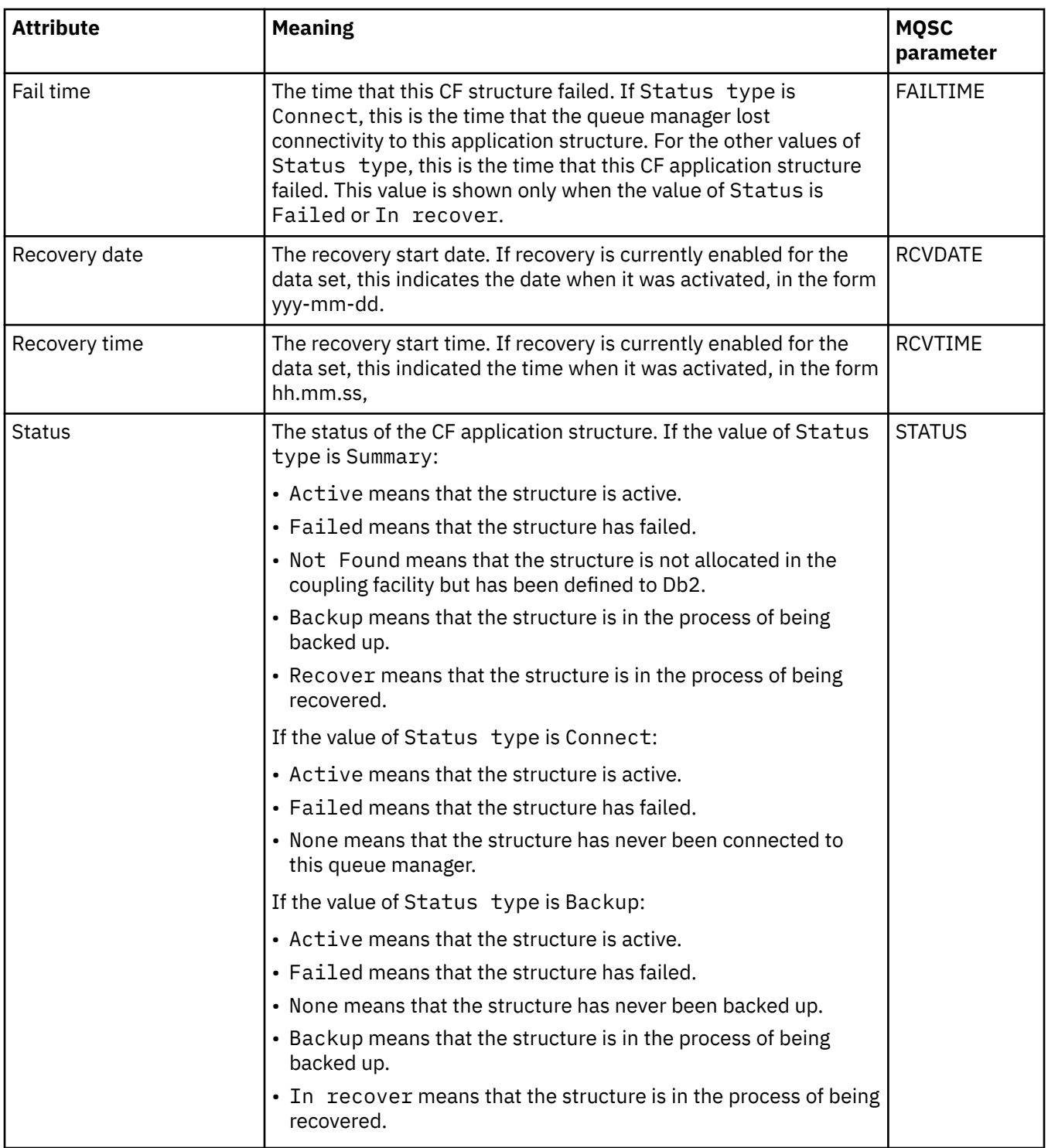

### **Related concepts**

["Coupling facility structures" on page 28](#page-27-0)

The coupling facility objects in IBM MQ Explorer represent coupling facility structures on a physical coupling facility. Coupling facility structures store the messages that are on shared queues. Each coupling facility structure used by IBM MQ is dedicated to a specific queue sharing group, but a coupling facility can hold structures for more than one queue sharing group.

#### **Related tasks**

"[查看对象的状态](#page-141-0)" on page 142

您可以在 IBM MQ Explorer 中显示能够处于不同状态的任何对象的当前状态。 您还可查看 IBM MQ 通道的 已保存状态。

## **显示 SMDS 状态属性**

有关指定结构的共享消息数据集 (SMDS) 与队列管理器之间交互的信息。 显示的属性为只读属性。

### **显示 SMDS**

下表列出了"耦合设施结构"对话框的**显示 SMDS** 页面中显示的只读属性。

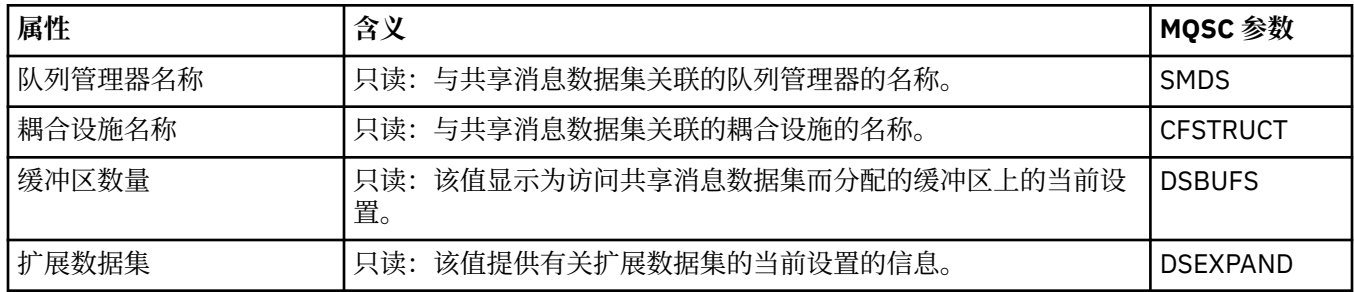

### **显示 SMDS 连接**

下表列出了"耦合设施结构"对话框的**显示 SMDS 连接**页面中显示的只读属性。

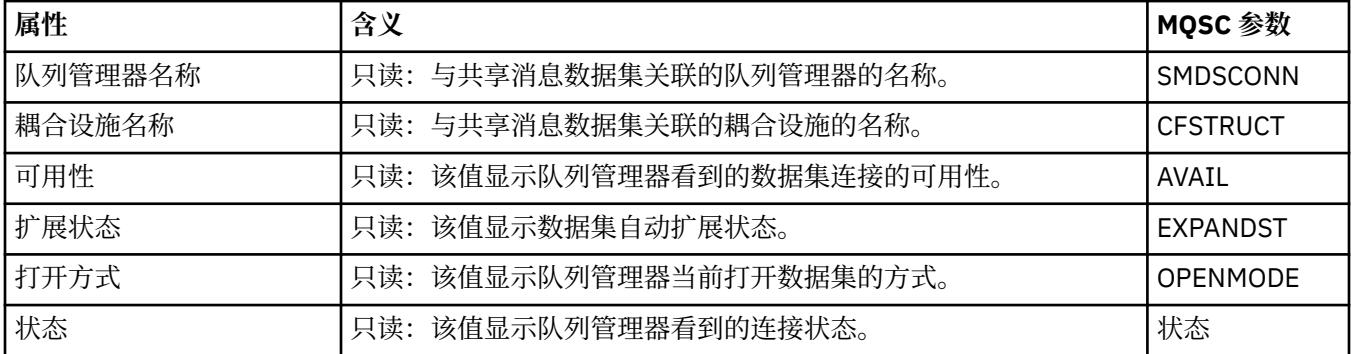

### **相关任务**

第 31 [页的『配置队列管理器和对象』](#page-30-0)

您可以从 IBM MQ Explorer 中使用"属性"对话框来配置队列管理器及其对象的许多属性。

### **相关参考**

第 442 [页的『属性对话框中的字符串』](#page-441-0) 要在字符串中包含特定字符,必须以特殊方式在字符串中添加标点。

### **"字节数组"对话框**

"**字节数组**"对话框用来定义或编辑 IBM MQ 对象的字节数组属性。

可以从若干源启动"**字节数组**"对话框,例如,从"**预订属性**"对话框。 字节数组的长度随您要定义的属性而 定,例如,预订的相关标识的最大长度为 24 个字节,但预订的记帐标记的最大长度为 32 个字节。

使用"**字节数组**"对话框时,可以选择通过输入文本或字节来定义数组。

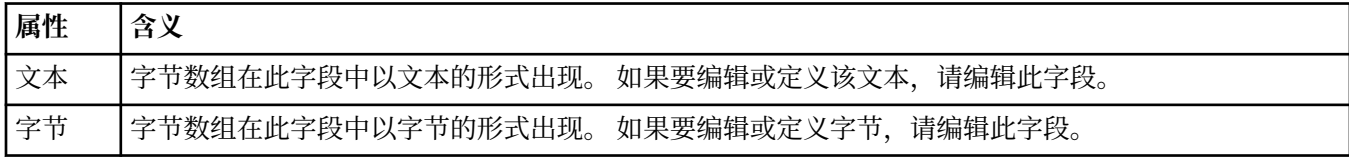

### **相关概念**

第 12 页的『[IBM MQ Explorer](#page-11-0) 中的对象』

在 IBM MQ Explorer 中,所有队列管理器及其 IBM MQ 对象都被组织在"导航器"视图中的文件夹中。

### <span id="page-441-0"></span>**相关任务**

第 31 [页的『配置队列管理器和对象』](#page-30-0) 您可以从 IBM MQ Explorer 中使用"属性"对话框来配置队列管理器及其对象的许多属性。

#### **相关参考**

第 339 页的『IBM MQ [预订属性』](#page-338-0) 您可以为所有类型的预订设置属性。 某些属性不适用于所有类型的预订。 某些属性特定于 z/OS 预订。

### **属性对话框中的字符串**

要在字符串中包含特定字符,必须以特殊方式在字符串中添加标点。 您可以在属性页面中设置的一些属性是字符串,特别是**描述**属性、**集群名称**属性以及**集群名称列表**属性。 要包含某些字符(空格、逗号(,)、单引号(')和双引号("")),必须以特殊方式在字符串中加标点。 如下所示在**描述**字符串中加标点:

- 要输入不带任何逗号或引号的描述,只需输入字符串。 例如,My queue
- 要在描述中包含逗号,需要用单引号或双引号将整个字符串括起来。 例如,"Beware, this is John's queue"
- 要包含引号,请使用另一种引号将字符串引起来,或将此引号重复一次。 例如,"Beware, this is John's ""special"" queue"

如下所示在**集群名称**属性和**名称列表**属性中加标点:

- 在集群名称中不应使用空格或逗号。 请使用下划线()代替。 例如, cluster 1
- 输入使用空格或逗号分隔的集群名称的列表。例如, cluster 1 cluster 2 cluster 3,cluster 4, 查看此名称列表时, 定界符都是逗号而不是空格。 所以此示例看起来类似 于: cluster 1, cluster 2, cluster 3, cluster 4

### **标识对 SYSTEM.FTE 主题的持久预订**

如果企业正在使用 IBM MQ Explorer 随附的 Managed File Transfer 插件, 那么可以使用此插件来监视受管 文件传输网络上的各个功能部件。

如果已将插件配置为在协调队列管理器上使用 SYSTEM.FTE 主题的持久预订,那么此预订将具有唯一名称, 以便您识别 IBM MQ Explorer 实例以及创建实例的用户。

Managed File Transfer 插件使用的预订名称始终具有以下格式:

#### **MQExplorer\_MFT\_Plugin\_***hostname***\_***UUID*

其中,*hostname* 是创建预订的 IBM MQ Explorer 正在其中运行的系统的名称,*UUID* 是对该用户和 IBM MQ Explorer 实例而言唯一的标识。

Managed File Transfer 插件在 dialog\_settings.xml 文件中持久存储其正在使用的持久预订的名称,可 在以下目录中找到此文件:

• **Windows User home\IBM\WebSphereMQ\workspace***installation\_name*\.metadata\.plugins\com.ibm.wmqfte.explorer\

• **Enux \$HOME/IBM/WebSphereMQ/workspace***installation\_name*/.metadata/.plugins/com.ibm.wmqfte.explorer

在此文件中,查找 **UI\_SETTINGS\_SUBSCRIPTIONS** 部分,并且您应该看到在 *value* 属性后显示的预订名 称。 以下代码是您会看到的内容的示例:

```
<xml version="1.0" encoding="UTF-8"?> 
<section name = "Workbench">
 <section name = "UI_SETTINGS_TRANSFER_LOG">
 <item key = "LOCALE" value="en">
 <list key ="COLUMNS">
 <item value =""/>
 <item value ="Source"/>
             <item value ="Destination"/>
```

```
 <item value ="Completion State"/>
                <item value ="Owner"/>
           </list>
     </section>
 <section name = "UI_SETTINGS_SUBSCRIPTIONS" 
 <item key = "LOG_SUBNAME" value= "MQExplorer_MFT_Plugin_host1_a14d17fe-58ff-430b-
bae5-5a944917f537"/>
     </section>
     <section name = "TRANSFER_PROGRESS_VIEW_SETTINGS">
      <item key = "LOCALE"
           <list key ="COLUMNS">
              \timesitem value =""/>
               <item value ="Source"/>
               <item value ="Destination"/>
               <item value ="Current File"/>
               <item value ="File Number"/>
               <item value ="Progress"/>
               <item value ="Rate"/>
               <item value ="Started"/>
          \langle/list\rangle </section>
</section>
```
**注:** 如果您使用 IBM MQ Explorer 监视多个 Managed File Transfer 网络,那么同一个持久预订名称将用于创 建的每个持久预订。

例如,如果管理两个 Managed File Transfer 网络,其中网络的协调队列管理器的名称分别为 *your\_IDFTEQM* 和 *your\_IDMFTQM*,那么可以使用 Managed File Transfer 插件来查看每个协调队列管理器的预订。

在 IBM MQ Explorer 导航器窗格中,展开 **Queue Managers** 下拉列表,您将看到两个协调队列管理器 *your\_IDFTEQM* 和 *your\_IDMFTQM*。

展开其中每个队列管理器的下拉列表,您将看到每个队列管理器的对象列表,包括 **Subscriptions**。 如果 依次单击其中每个队列管理器的 **Subscriptions**,并查看"内容"窗格,那么您将看到每个队列管理器包含 SYSTEM.FTE 主题的持久预订,名称为:*MQExplorer\_MFT\_Plugin\_host1\_a14d17fe-58ff-430bbae5-5a944917f537*

这指示正在使用两个持久预订的用户是正在主机名为 *host1* 的系统上使用 Managed File Transfer 插件的相同 用户。

## **扩展 IBM MQ Explorer**

可通过编写一个或多个 Eclipse 插件来扩展 IBM MQ Explorer。

IBM MQ Explorer 基于 Eclipse, 因此可通过 IBM MQ 提供的各种插件获取其所有功能和透视图信息。 要扩 展 IBM MQ Explorer,您必须编写一个或多个 Eclipse 插件。 通过编写插件,可以采用以下方式扩展 IBM MQ Explorer 的功能:

• 向现有弹出菜单添加更多菜单选项并将操作与这些选项关联。

• 向导航视图和关联的内容页面添加树节点。

编写插件时,您需要提供以下资源:

#### **plugin.xml 文件**

在 plugin.xml 文件中指定扩展点。 使用扩展点扩展 IBM MQ Explorer 的功能。 IBM MQ Explorer 和 Eclipse 中提供了许多类型的扩展点。 每种类型的扩展点都用来以不同的方式扩展 IBM MQ Explorer。 大多数扩展点均与 Java 归档 (JAR) 文件相关联。 有关可用扩展点的更多信息,请参阅第 445 [页的『利](#page-444-0) [用扩展点』](#page-444-0)。

#### **一组 Java 归档 (JAR) 文件**

编写实现在 plugin.xml 文件中声明的扩展点所指定的功能的类。 将这些类打包在 JAR 文件中,使每 个 JAR 文件均至少与一个扩展点相关联。

IBM MQ 提供称为"简单"和"菜单"的样本 Eclipse 插件。 简单插件使用 IBM MQ Explorer 中提供的所有扩展 点以一些基本方式来扩展资源管理器。 简单插件可用作编写您自己 Eclipse 插件的基础。 有关如何导入简单 插件的指示信息,请参阅 第 444 页的『为 [IBM MQ Explorer](#page-443-0) 编写 Eclipse 插件』。

*Platform Plug-in Developers Guide*(位于 Eclipse 联机帮助中)提供了有关如何编写 Eclipse 插件的信息。 有关更多信息,请参阅<https://help.eclipse.org/latest/index.jsp?nav=%2F2>。

### <span id="page-443-0"></span>**相关概念**

第 444 页的『为 IBM MQ Explorer 编写 Eclipse 插件』 如何使用可用于扩展 IBM MQ Explorer 功能的扩展点编写 IBM MQ Explorer 的 Eclipse 插件。

第 448 [页的『将插件应用于](#page-447-0) IBM MQ Explorer』 您可以从 Eclipse 工作台对 IBM MQ Explorer 运行插件,或将插件更新永久应用于 IBM MQ Explorer。

## **导入样本 Eclipse 插件**

用于导入样本 Eclipse 插件的指示信息。

要导入样本 Eclipse 插件,请完成以下步骤:

- 1. 将 IBM MQ Explorer 安装到 Eclipse 环境,如第 9 页的『将 [IBM MQ Explorer](#page-8-0) 安装到 Eclipse 环境中』中 所述
- 2. 打开**插件开发**透视图。
- 3. 单击**文件** > **导入**以打开"导入"向导。

在"导入"向导中完成以下步骤:

- a. 单击**插件开发** > **插件和片段**。
- b. 选中**具有源文件夹的项目**复选框,然后单击**下一步**。
- c. 选择以下一个或多个项:

com.ibm.mq.explorer.sample.simple com.ibm.mq.explorer.sample.menus com.ibm.mq.explorer.jmsadmin.sample.menus com.ibm.mq.explorer.tests.sample

d. 单击**添加**按钮,然后单击**完成**。

4. 如果在上一步中选择了 com.ibm.mq.explorer.tests.sample, 那么需要返回到"导入"向导并完成以下步 骤:

- a. 单击**插件开发** > **插件和片段**。
- b. 选中**二进制项目**复选框并单击**下一步**。
- c. 选择 com.ibm.mq.runtime plugin。
- d. 单击**添加**按钮,然后单击**完成**。

您现在已导入样本 Eclipse 插件。

## **为 IBM MQ Explorer 编写 Eclipse 插件**

如何使用可用于扩展 IBM MQ Explorer 功能的扩展点编写 IBM MQ Explorer 的 Eclipse 插件。

**注:** 此处假定您已具备第 443 页的『扩展 [IBM MQ Explorer](#page-442-0)』中详述的必备知识。

要为 IBM MQ Explorer 编写 Eclipse 插件, 必须使用可用于扩展 IBM MQ Explorer 功能的扩展点。大部分常 见扩展点随简单插件中提供基本实现示例的若干代码摘要提供,并由这些代码进行描述。 如果要访问简单插 件包含的代码,必须导入该插件。 有关如何导入简单插件的指示信息,请参阅 第 444 页的『导入样本 Eclipse 插件』。

扩展 IBM MQ Explorer 所在的环境是一个事件驱动的接口。 例如, 通过扩展 IExplorerNotify 接口的用户编 写类的实例来扩展注册扩展点时,那么在发生事件时将回调该用户编写类。 例如,创建队列管理器时。 这 些通知中的许多通知包含了 MQExtObject 作为其参数之一。 MQExtObject 与导致该事件的 IBM MQ 对象相 关。 用户编写的类可以调用任何 MQExtObject public 方法以了解有关该对象的信息。

IBM MQ Explorer Javadoc 文档中记录了 IExplorerNotify 接口、关联的 MQExtObject 和其他外部定义。 有 关如何访问 IBM MQ Explorer Javadoc 文档的信息,请参阅 第 448 页的『API [参考』。](#page-447-0)

### **相关概念**

第 445 [页的『利用扩展点』](#page-444-0) 有关如何使用 IBM MQ Explorer 的 Eclipse 插件中所提供扩展点的指示信息。

# <span id="page-444-0"></span>**利用扩展点**

有关如何使用 IBM MQ Explorer 的 Eclipse 插件中所提供扩展点的指示信息。

有关使用扩展点的更多信息,请访问<https://help.eclipse.org/latest/index.jsp?nav=%2F2>,然后选择 **Programmer's Guide**。

有关如何包含扩展点的信息,请参阅 Programmer's Guide 中的 Plugging into the workbench- >Basic workbench extension points using actions。

通过利用可用扩展点,您可以按以下方式扩展 IBM MQ Explorer 的功能:

- 注册扩展点。
- 向现有菜单添加更多菜单选项并将操作与这些选项关联。
- 向导航视图添加树节点并将内容页面与这些树节点关联。
- 向属性对话框添加属性选项卡并将属性页面与这些属性选项卡关联。

单个插件中可以包含相同类型的多个扩展点。 使用的扩展点将取决于您计划扩展 IBM MQ Explorer 功能所采 用的方式。 但是,IBM MQ Explorer 的每个插件都必须使用注册扩展点。

### **相关概念**

第 445 页的『向 IBM MQ Explorer 注册插件』 如何使用注册扩展点向 IBM MQ Explorer 注册插件并启用通知事件。

第 446 [页的『添加树节点』](#page-445-0)

树节点扩展点用于将树节点添加至导航视图,并将其与内容页面相关联。

第 446 [页的『添加内容页面』](#page-445-0) 内容页面扩展点用于将内容页面添加至内容视图。 内容页面可以与树节点关联。

第 447 [页的『添加弹出菜单项』](#page-446-0) 您可以使用弹出菜单扩展点向 IBM MQ Explorer 添加弹出菜单项。

第 448 [页的『将属性选项卡添加至](#page-447-0) Eclipse 属性对话框』 属性选项卡扩展点用于将属性选项卡添加至属性对话框和相关联的属性页。

### **向** *IBM MQ Explorer* **注册插件**

如何使用注册扩展点向 IBM MQ Explorer 注册插件并启用通知事件。

注册扩展点有以下用途:

- 允许向 IBM MQ Explorer 注册您的插件。 IBM MQ Explorer 的每个插件必须在 plugin.xml 中包含该扩展 点。 如果不包含该扩展点,将不会激活您的插件添加到 IBM MQ Explorer 中的任何功能。
- 启用通知事件。

以下代码摘录获取自简单插件的 plugin.xml 文件,并且显示注册扩展点的基本实现:

```
<extension
       id="com.ibm.mq.explorer.sample.simple"
      name="Simple Sample"
       point="com.ibm.mq.explorer.ui.registerplugin">
     <pluginDetails
         pluginId="com.ibm.mq.explorer.sample.simple"
          name="Simple"
 class="com.ibm.mq.explorer.sample.simple.SimpleNotify"
 enabledByDefault="true"
         description="a very simple sample plug-in to Explorer"
          vendor="IBM">
     </pluginDetails>
</extension>
```
### **相关概念**

第 446 [页的『启用和禁用插件』](#page-445-0) 如何启用和禁用包含注册扩展点的插件。

第 446 [页的『通知事件』](#page-445-0) 在 IBM MQ Explorer 中,创建或操作 IBM MQ 对象时,可能生成与 IBM MQ 对象相关的 Java 对象。 <span id="page-445-0"></span>启用和禁用插件

如何启用和禁用包含注册扩展点的插件。

可以通过执行以下操作在 IBM MQ Explorer 中启用或禁用所有包含注册扩展点的插件:

1. 在 IBM MQ Explorer 工具栏中单击**窗口** -> **首选项**。

- 2. 展开 **IBM MQ Explorer**。
- 3. 单击**启用插件**。

将显示所有已注册插件。

4. 选择所有应启用的插件。

5. 单击**确定**。

通知事件

在 IBM MQ Explorer 中,创建或操作 IBM MQ 对象时,可能生成与 IBM MQ 对象相关的 Java 对象。

这些 Java 对象可用于查找 IBM MQ 对象的名称、类型和其他外部化的属性。

对于要生成的 Java 对象,注册扩展点必须指定一个类。 在简单插件的 plugin.xml 文件中,指定的类如 下所示:

class="com.ibm.mq.explorer.sample.simple.SimpleNotify"

该类包含一些特定于对象的方法。 在创建或操纵 IBM MQ 对象时,将调用通知类中相应的方法。 该类可用 作编写您自己类的基础。 要了解该类必须包含的方法,请参阅 IBM MQ Explorer Javadoc 文档。 有关如何 访问 IBM MQ Explorer Javadoc 文档的信息, 请参阅 第 448 页的『API [参考』。](#page-447-0)

### **添加树节点**

树节点扩展点用于将树节点添加至导航视图,并将其与内容页面相关联。

以下代码摘录获取自简单插件的 plugin.xml 文件,并且显示树节点扩展点的基本实现:

```
<extension
       id="com.ibm.mq.explorer.samples.simpleTreeNode"
       name="Simple TreeNode"
       point="com.ibm.mq.explorer.ui.addtreenode">
     <treeNode
          pluginId="com.ibm.mq.explorer.sample.simple"
          name="com.ibm.mq.explorer.sample.simple"
          class="com.ibm.mq.explorer.sample.simple.SimpleTreeNodeFactory"
          treeNodeId="com.ibm.mq.explorer.sample.simple"
          sequence="888">
     </treeNode>
</extension>
```
除了在 plugin.xml 中声明树节点扩展点之外, 还需要以下类:

• 第一个类,其中有一个方法用于检查任何入局树节点的标识以确定是否向其添加子节点。 该类必须实现 com.ibm.mq.explorer.ui.extensions.ITreeNodeFactory 和 IExecutableExtension。 要了解该类必须包含 的方法,请参阅 IBM MQ Explorer Javadoc 文档。 有关如何访问 IBM MQ Explorer Javadoc 文档的信息, 请参阅 第 448 页的『API [参考』。](#page-447-0)

简单插件中提供了该类的有效示例,名为 SimpleTreeNodeFactory.java

• 第二个类,其中有一些方法用于返回有关任何新树节点的信息(如名称、标识和关联内容页面类)。 该类 必须扩展 com.ibm.mq.ui.extensions.TreeNode。 要了解该类必须包含的方法,请参阅 IBM MQ Explorer Javadoc。

简单插件中提供了该类的有效示例,名为 SimpleTreeNode.java。

#### **添加内容页面**

内容页面扩展点用于将内容页面添加至内容视图。 内容页面可以与树节点关联。

```
<extension
       id="com.ibm.mq.explorer.sample.simpleContentPage"
       name="Simple ContentPage"
       point="com.ibm.mq.explorer.ui.addcontentpage">
     <contentPage
          pluginId="com.ibm.mq.explorer.sample.simple"
          name="com.ibm.mq.explorer.sample.simple"
          class="com.ibm.mq.explorer.sample.simple.SimpleContentPageFactory"
          contentPageId="com.ibm.mq.explorer.sample.simple">
     </contentPage>
</extension>
```
除了在 plugin.xml 中声明内容页面扩展点之外,还需要以下类:

• 第一个类,其中包含执行一些功能(如返回内容页面标识、创建内容页面和设置对象以绘制页面)的方 法。 该类必须扩展 com.ibm.mq.ui.extensions.ContentsPage。 类 com.ibm.mq.explorer.ui.extensions.ContentTitleBar 可用于为内容页面创建与 IBM MQ Explorer 中其他内 容页面一致的标题。 要了解该类必须包含的方法,请参阅 IBM MQ Explorer Javadoc 文档。 有关如何访问 IBM MQ Explorer Javadoc 文档的信息,请参阅 第 448 页的『API [参考』。](#page-447-0)

简单插件中提供了该类的有效示例,名为 SimpleContentPage.java。

• 第二个类,其中有一个方法返回扩展 ContentPage 的类的实例。 该类必须实现 com.ibm.mq.explorer.ui.extensions.IContentPageFactory 和 IExecutableExtension。 要了解该类必须包 含的方法,请参阅 IBM MQ Explorer Javadoc 文档。

简单插件中提供了该类的有效示例,名为 SimpleContentPageFactory.java

### **添加弹出菜单项**

您可以使用弹出菜单扩展点向 IBM MQ Explorer 添加弹出菜单项。

以下代码摘录获取自 plugin.xml 文件(可在简单插件中找到此文件),并且显示了弹出菜单扩展点的基 本实现:

```
<extension
       id="com.ibm.mq.explorer.sample.simple.object1"
       name="Object1"
       point="org.eclipse.ui.popupMenus">
     <objectContribution
 objectClass="com.ibm.mq.explorer.ui.extensions.MQExtObject"
 id="com.ibm.mq.explorer.sample.simple.obj1">
         <visibility>
             <and>
                 <pluginState
                   value="activated"
                   id="com.ibm.mq.explorer.ui">
                 </pluginState>
                 <objectClass
                   name="com.ibm.mq.explorer.ui.extensions.MQExtObject">
                 </objectClass>
                 <objectState
                   name="PluginEnabled"
                    value="com.ibm.mq.explorer.sample.simple">
                 </objectState>
            \langle / and \rangle </visibility>
         <action
           label="Simple: Sample action on any MQExtObject"
          class="com.ibm.mq.explorer.sample.simple.MenuActions"
           menubarPath="additions"
           id="com.ibm.mq.explorer.sample.simple.obj.action1">
         </action>
     </objectContribution>
</extension>
```
您可以使用 Eclipse 平台扩展点 org.eclipse.ui.popupMenus 来添加菜单项。 上述摘录中的 <visibility> 属性包含用于控制显示弹出菜单项的条件的元素。 这些条件包含有关插件状态、对象类型 和对象状态的测试。 例如,某个内容菜单项可以仅对本地队列或仅对远程队列管理器显示。

### <span id="page-447-0"></span>**将属性选项卡添加至** *Eclipse* **属性对话框**

属性选项卡扩展点用于将属性选项卡添加至属性对话框和相关联的属性页。

以下代码摘录获取自简单插件的 plugin.xml 文件,并且显示属性选项卡扩展点的基本实现:

```
<extension
      id="com.ibm.mq.explorer.samples.simplePropertyTab"
 name="Simple Property Tab"
 point="com.ibm.mq.explorer.ui.addpropertytab">
    <propertyTab
        class="com.ibm.mq.explorer.sample.simple.SimplePropertyTabFactory"
        objectId="com.ibm.mq.explorer.queuemanager"
 pluginId="com.ibm.mq.explorer.sample.simple"
 name="com.ibm.mq.explorer.sample.simple"
 propertyTabId="com.ibm.mq.explorer.sample.simple.propertyTab"
        propertyTabName="Simple Sample Property Tab"/>
</extension>
```
除了在 plugin.xml 中声明属性选项卡扩展点, 还需要以下类:

• 第一个类,其中有一个方法在用户单击属性选项卡时创建和返回要显示的属性页面。 该类必须实现 com.ibm.mq.explorer.ui.extensions.IPropertyTabFactory。 要了解该类必须包含的方法,请参阅 IBM MQ Explorer Javadoc 文档。 有关如何访问 IBM MQ Explorer Javadoc 文档的信息,请参阅 第 448 页的『API 参考』。

简单插件中提供了该类的有效示例,名为 SimplePropertyTabFactory.java。

• 第二个类,用于创建属性页面,必须扩展 com.ibm.mq.ui.extensions.PropertyPage。 要了解该类必须包 含的方法,请参阅 IBM MQ Explorer Javadoc 文档。

简单插件中提供了该类的有效示例,名为 SimplePropertyPage.java。

### **将插件应用于 IBM MQ Explorer**

您可以从 Eclipse 工作台对 IBM MQ Explorer 运行插件,或将插件更新永久应用于 IBM MQ Explorer。 要从 Eclipse 工作台对 IBM MQ Explorer 运行插件,请完成以下步骤:

1. 从"包资源管理器"选择插件。

2. 单击**运行** > **运行方式** > **Eclipse 应用程序**。

这样会打开一个新的 Eclipse 工作台。

- 3. 在这一新的 Eclipse 工作台中, 打开 IBM MO Explorer 透视图。
- 4. 在**资源管理器首选项**部分中,选择"启用插件"页面,然后启用相关的样本插件。

要将插件提供的更新永久应用于 IBM MQ Explorer,请完成以下步骤:

- 1. 使用文件浏览器查找向 IBM MQ Explorer 提供功能扩展的插件文件。
- 2. 复制插件文件, 并将其粘贴到 IBM MQ 安装目录中的 MQExplorer\eclipse\dropins。 例如, 在 Windows 上: C:\Program Files\IBM\WebSphere MQ\, 或者 /opt/mqm (在 Linux x86-64 平台 上)。
- 3. 重新启动 IBM MQ Explorer。

插件提供的更新将应用于 IBM MQ Explorer。

## **API 参考**

IBM MQ Explorer 中的产品嵌入式帮助包含 IBM MQ Explorer API 的文档。

要访问此文档,请执行以下操作:

- 1. 启动 IBM MQ Explorer。
- 2. 打开产品嵌入的帮助文档。 此文档集与您当前正在读取的集合几乎相同。

3. 打开产品嵌入式帮助中的 "API 参考" 主题 (即,相当于本主题) ,然后单击指向 API 参考信息的链接。

**声明**

本信息是为在美国国内供应的产品和服务而编写的。

IBM 可能在其他国家或地区不提供本文档中讨论的产品、服务或功能。 有关您当前所在区域的产品和服务的 信息,请向您当地的 IBM 代表咨询。 任何对 IBM 产品、程序或服务的引用并非意在明示或暗示只能使用 IBM 的产品、程序或服务。 只要不侵犯 IBM 的知识产权,任何同等功能的产品、程序或服务,都可以代替 IBM 产品、程序或服务。但是, 评估和验证任何非 IBM 产品、程序或服务, 则由用户自行负责。

IBM 可能已拥有或正在申请与本文档内容有关的各项专利。 提供本文档并未授予用户使用这些专利的任何许 可。 您可以用书面方式将许可查询寄往:

IBM Director of Licensing IBM Corporation North Castle Drive Armonk, NY 10504-1785 U.S.A.

有关双字节(DBCS)信息的许可查询,请与您所在国家或地区的 IBM 知识产权部门联系,或用书面方式将 查询寄往:

Intellectual Property Licensing Legal and Intellectual Property Law IBM Japan, Ltd. 19-21, Nihonbashi-Hakozakicho, Chuo-ku Tokyo 103-8510, Japan

**本条款不适用英国或任何这样的条款与当地法律不一致的国家或地区:** International Business Machines Corporation "按现状"提供本出版物, 不附有任何种类的 (无论是明示的还是暗含的) 保证, 包括但不限于暗 含的有关非侵权,适销和适用于某种特定用途的保证。 某些国家或地区在某些交易中不允许免除明示或暗含 的保证。 因此本条款可能不适用于您。

本信息中可能包含技术方面不够准确的地方或印刷错误。 此处的信息将定期更改;这些更改将编入本资料的 新版本中。 IBM 可以随时对本资料中描述的产品和/或程序进行改进和/或更改,而不另行通知。

本信息中对非 IBM Web 站点的任何引用都只是为了方便起见才提供的,不以任何方式充当对那些 Web 站点 的保证。 那些 Web 站点中的资料不是 IBM 产品资料的一部分,使用那些 Web 站点带来的风险将由您自行 承担。

IBM 可以按它认为适当的任何方式使用或分发您所提供的任何信息而无须对您承担任何责任。

本程序的被许可方如果要了解有关程序的信息以达到如下目的: (i) 允许在独立创建的程序和其他程序(包 括本程序)之间进行信息交换, 以及(ii) 允许对已经交换的信息进行相互使用, 请与下列地址联系:

IBM Corporation 软件互操作性协调员,部门 49XA 北纬 3605 号公路 罗切斯特, 明尼苏达州 55901 U.S.A.

只要遵守适当的条件和条款,包括某些情形下的一定数量的付费,都可获得这方面的信息。

本资料中描述的许可程序及其所有可用的许可资料均由 IBM 依据 IBM 客户协议、IBM 国际软件许可协议或 任何同等协议中的条款提供。

此处包含的任何性能数据都是在受控环境中测得的。 因此,在其他操作环境中获得的数据可能会有明显的不 同。 有些测量可能是在开发级的系统上进行的,因此不保证与一般可用系统上进行的测量结果相同。 此 外,有些测量是通过推算而估计的, 实际结果可能会有差异。 本文档的用户应当验证其特定环境的适用数 据。

涉及非 IBM 产品的信息可从这些产品的供应商、其出版说明或其他可公开获得的资料中获取。 IBM 没有对 这些产品进行测试,也无法确认其性能的精确性、兼容性或任何其他关于非 IBM 产品的声明。 有关非 IBM 产品性能的问题应当向这些产品的供应商提出。

所有关于 IBM 未来方向或意向的声明都可随时更改或收回,而不另行通知,它们仅仅表示了目标和意愿而 已。

本信息包含日常商业运作所使用的数据和报表的示例。 为了尽可能全面地说明这些数据和报表,这些示例包 括个人、公司、品牌和产品的名称。 所有这些名字都是虚构的,若现实生活中实际业务企业使用的名字和地 址与此相似, 纯属巧合。

版权许可:

本信息包括源语言形式的样本应用程序,这些样本说明不同操作平台上的编程方法。 如果是为按照在编写样 本程序的操作平台上的应用程序编程接口(API)进行应用程序的开发、使用、经销或分发为目的,您可以 任何形式对这些样本程序进行复制、修改、分发,而无须向 IBM 付费。 这些示例并未在所有条件下作全面 测试。 因此,IBM 不能担保或默示这些程序的可靠性、可维护性或功能。

如果您正在查看本信息的软拷贝,图片和彩色图例可能无法显示。

## **编程接口信息**

编程接口信息 (如果提供) 旨在帮助您创建用于此程序的应用软件。

本书包含有关允许客户编写程序以获取 IBM MQ 服务的预期编程接口的信息。

但是,该信息还可能包含诊断、修改和调优信息。 提供诊断、修改和调优信息是为了帮助您调试您的应用程 序软件。

**要点:** 请勿将此诊断,修改和调整信息用作编程接口,因为它可能会发生更改。

## **商标**

IBM IBM 徽标 ibm.com 是 IBM Corporation 在全球许多管辖区域的商标。 当前的 IBM 商标列表可从 Web 上的 "Copyright and trademark information"www.ibm.com/legal/copytrade.shtml 获取。 其他产品和服务 名称可能是 IBM 或其他公司的商标。

Microsoft 和 Windows 是 Microsoft Corporation 在美国和/或其他国家或地区的商标。

UNIX 是 The Open Group 在美国和其他国家或地区的注册商标。

Linux 是 Linus Torvalds 在美国和/或其他国家或地区的商标。

此产品包含由 Eclipse 项目 (https://www.eclipse.org/) 开发的软件。

Java 和所有基于 Java 的商标和徽标是 Oracle 和/或其附属公司的商标或注册商标。

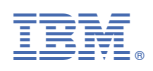

部件号: